**Flatex Trader 2.0**

# Benutzerhandbuch

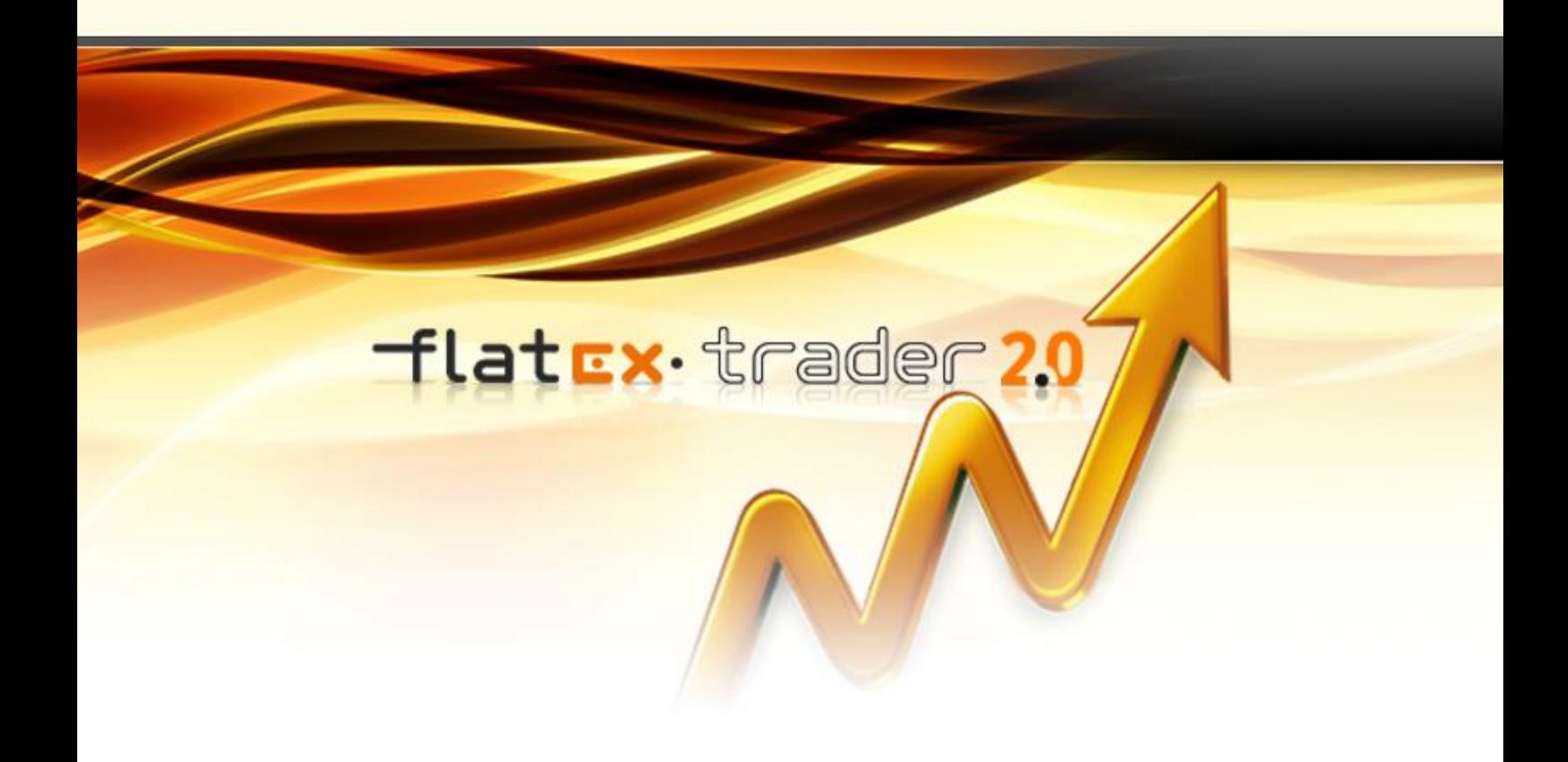

TeleTrader Software GmbH

## **Inhalt**

#### **Erste Schritte mit Flatex Trader 2.0**

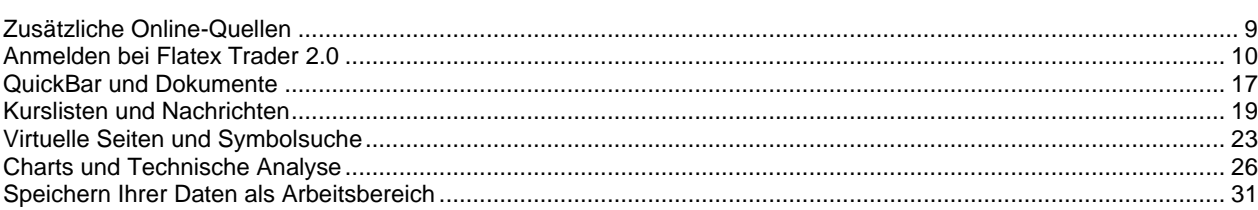

## Wertpapiere finden (Symbolsuche)

52

 $\overline{9}$ 

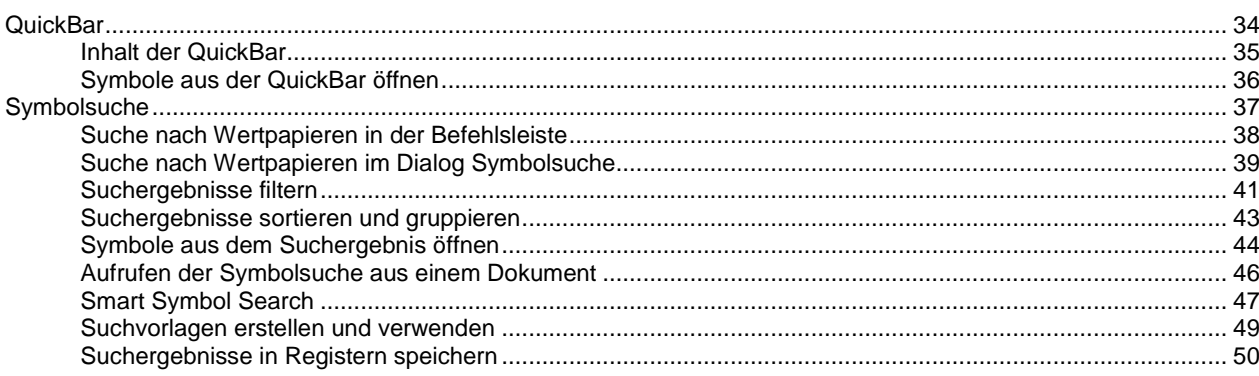

## Symbole und andere Daten anzeigen

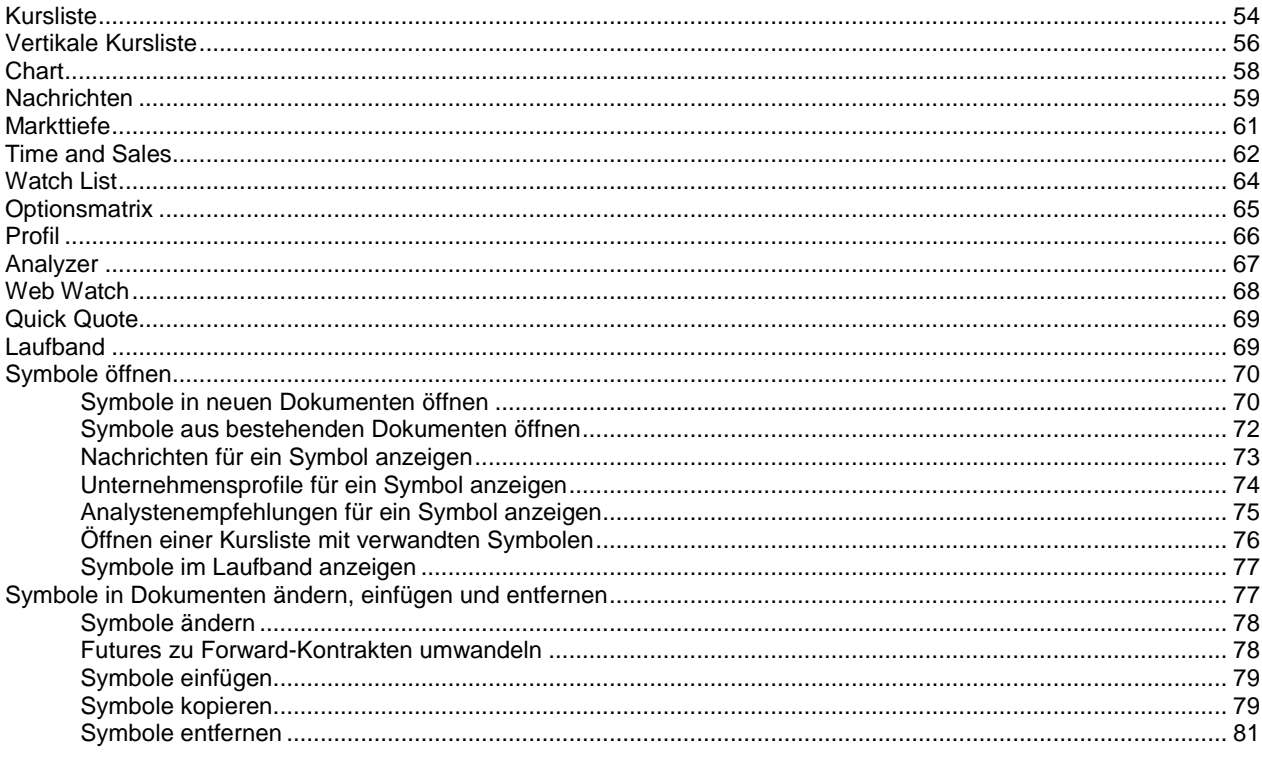

## Dokumente, Zusatzfenster und Leisten anpassen

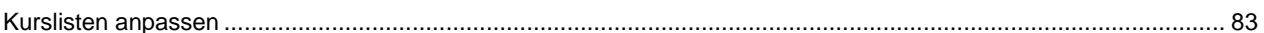

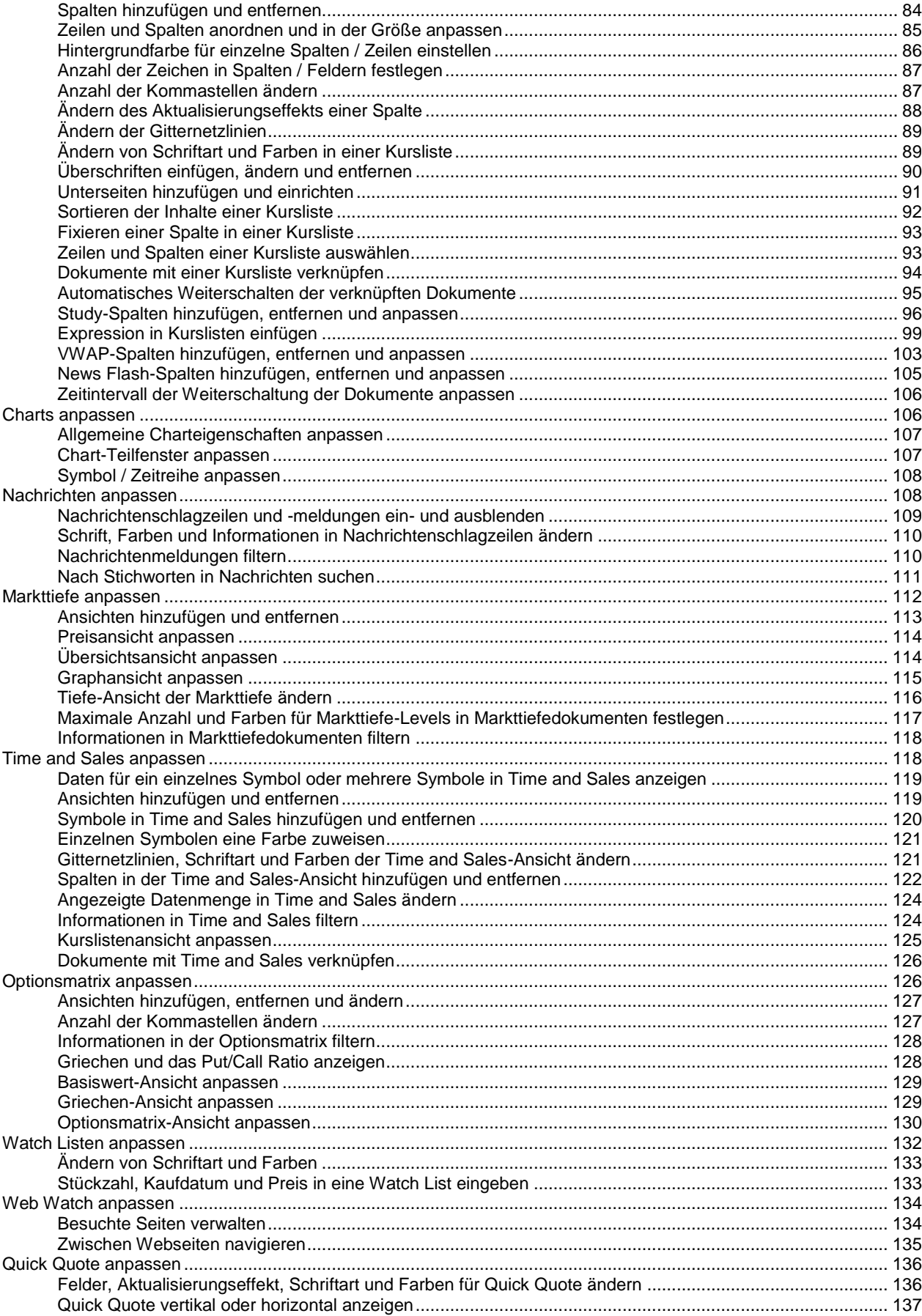

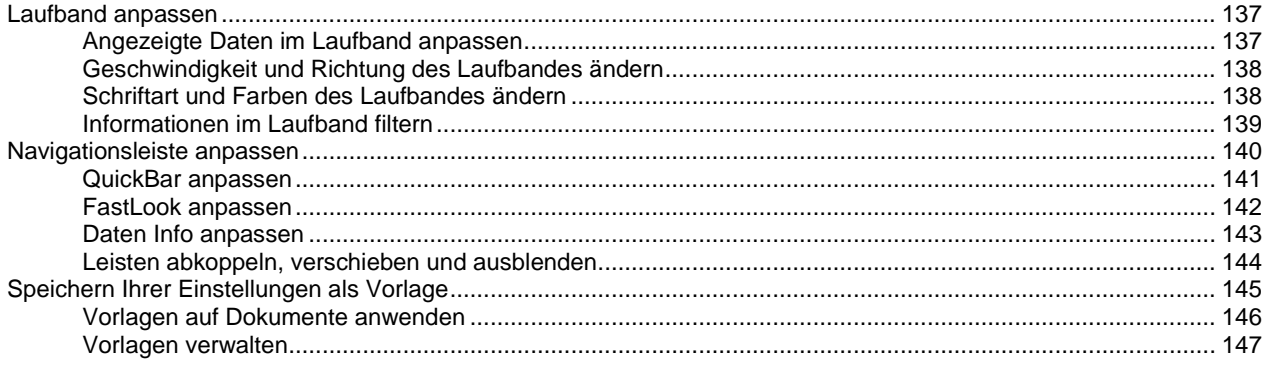

## Dokumente speichern und verwalten

## 150

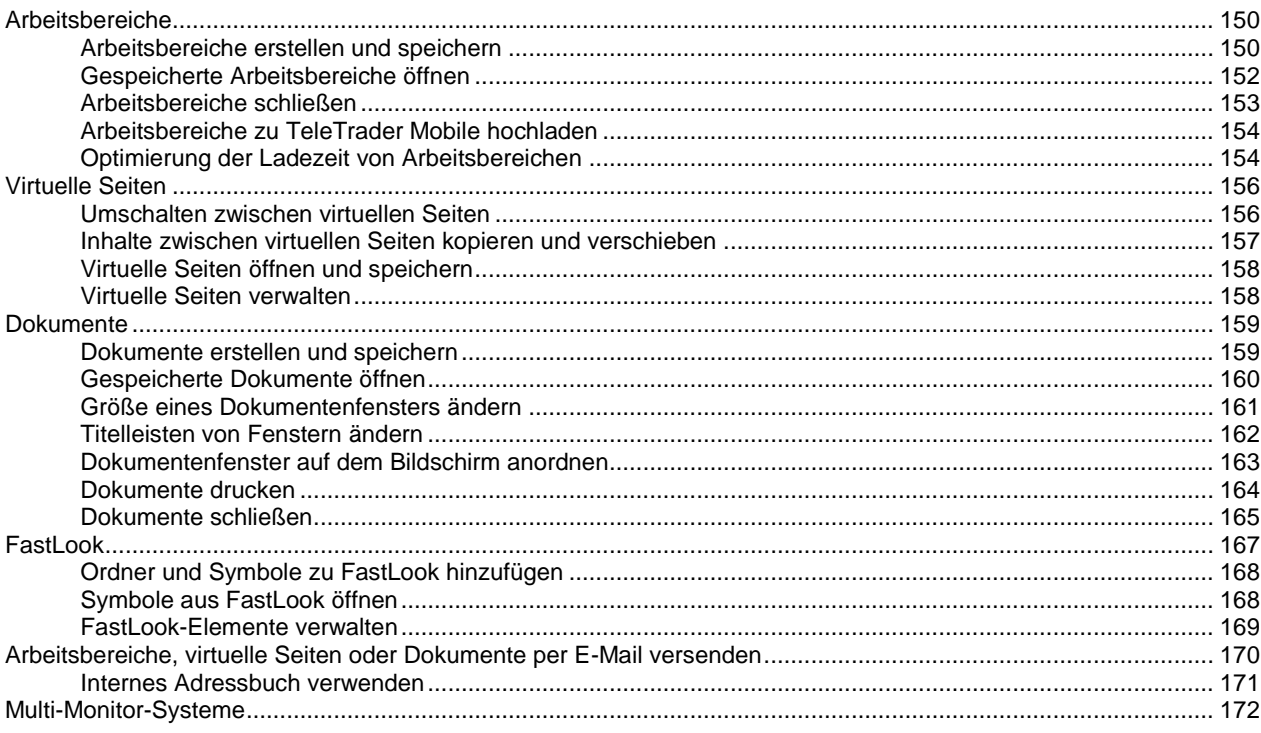

## **Chart-Analyse**

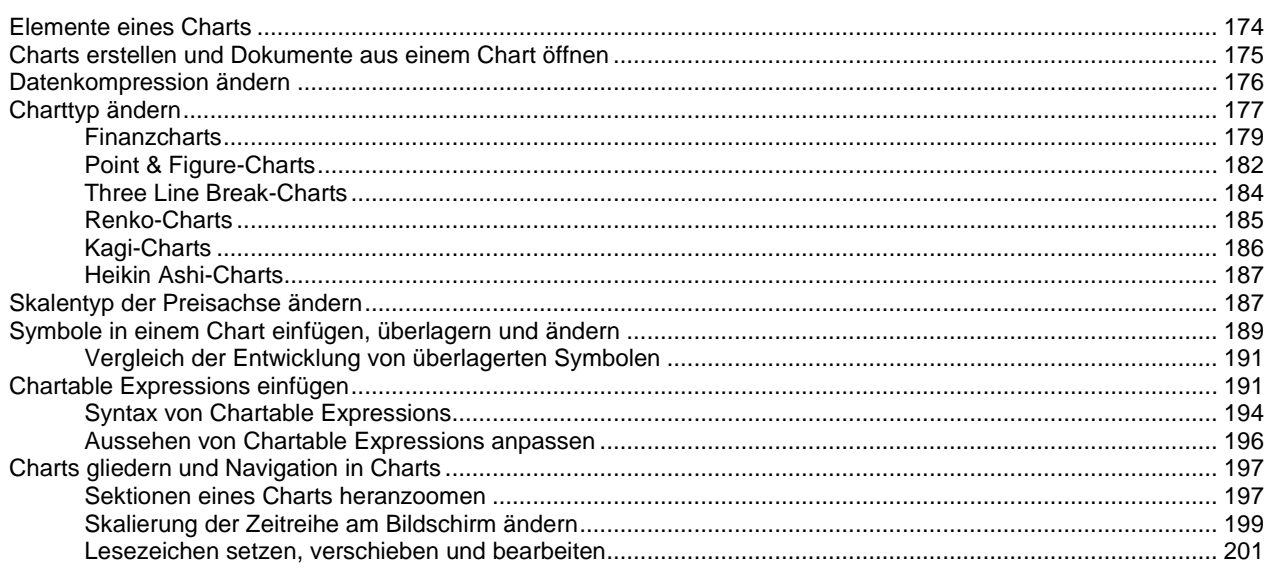

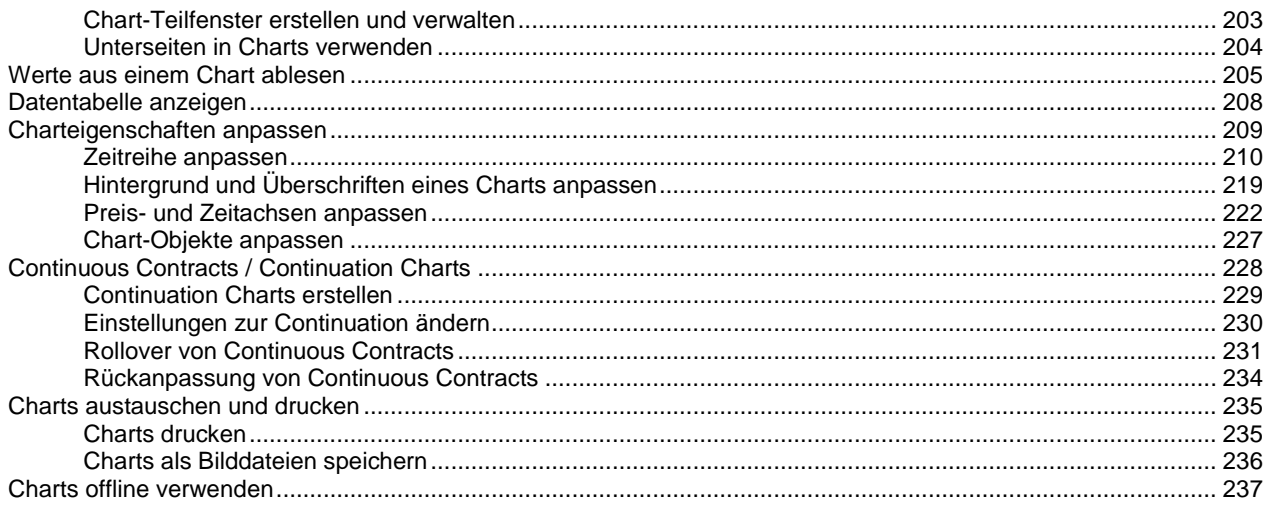

#### Zeichenwerkzeuge

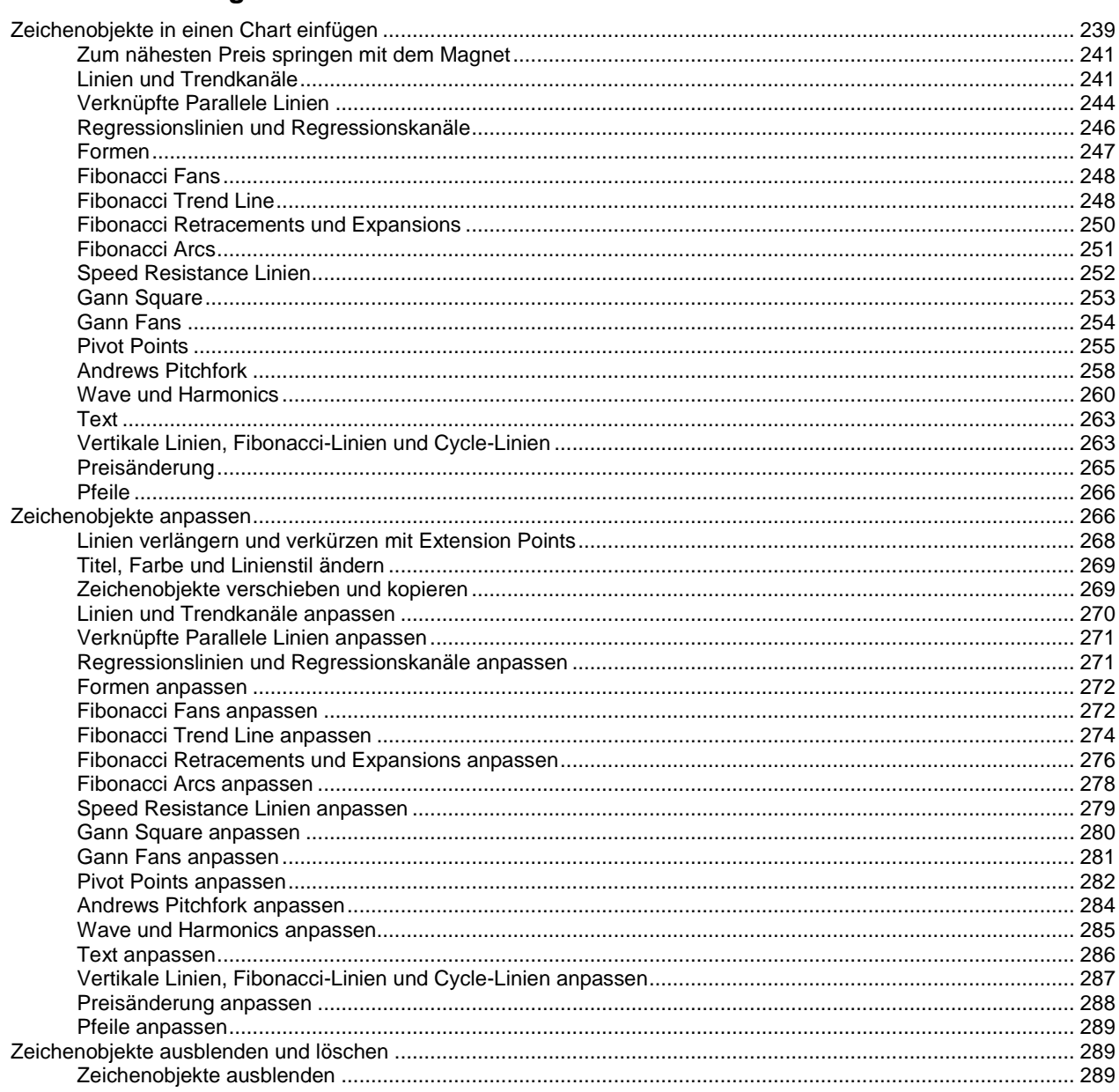

#### **Analyse Tools**

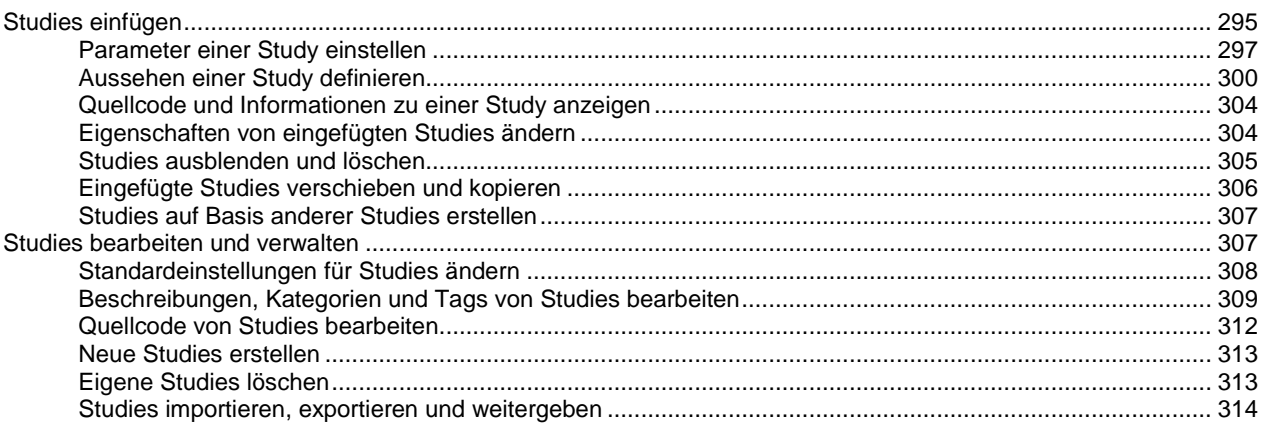

### Alarme (Benachrichtigungen)

316

332

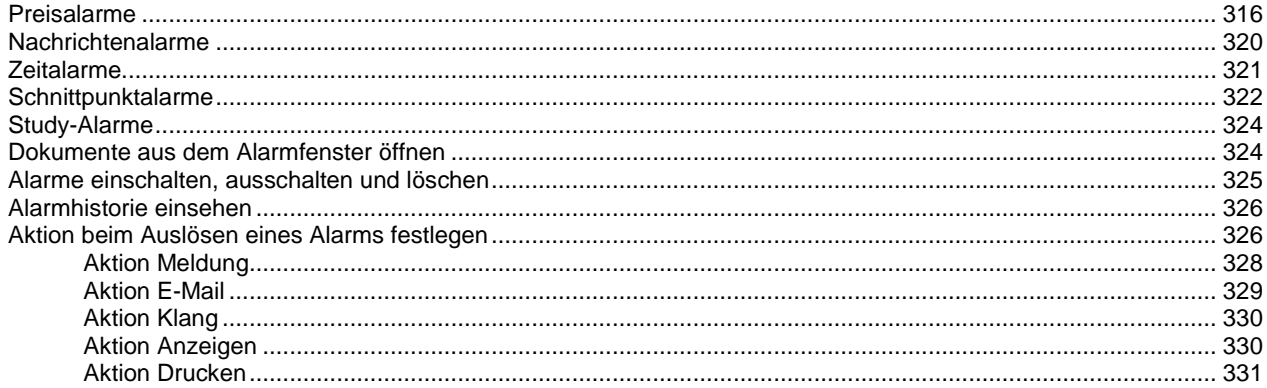

## **Globale Einstellungen und Optionen**

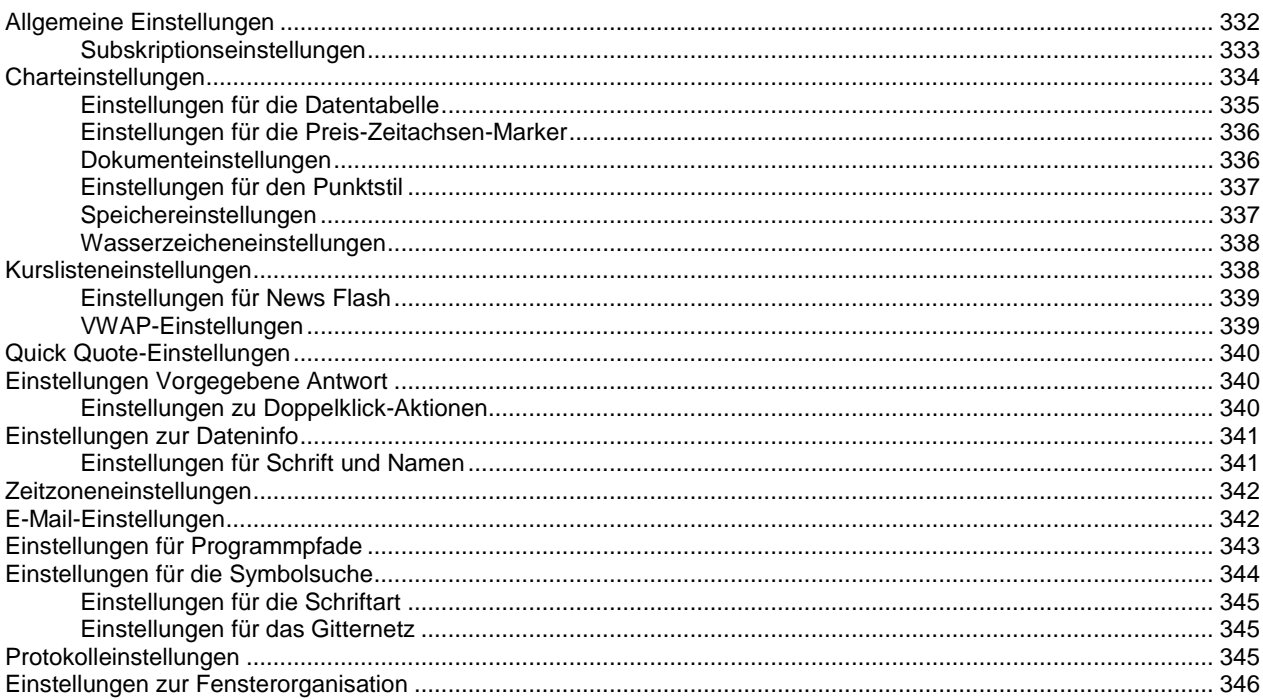

## Wertpapierdaten importieren und exportieren

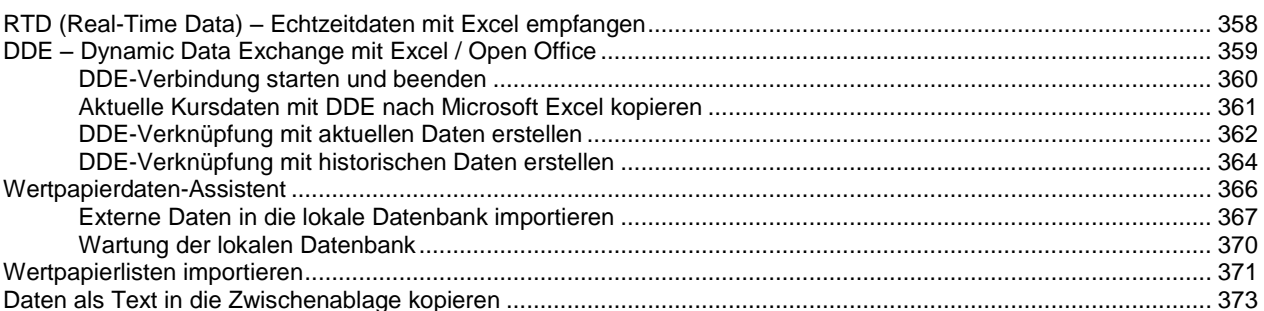

## RTD - Echtzeitdaten in Excel

## Verbindungseinstellungen

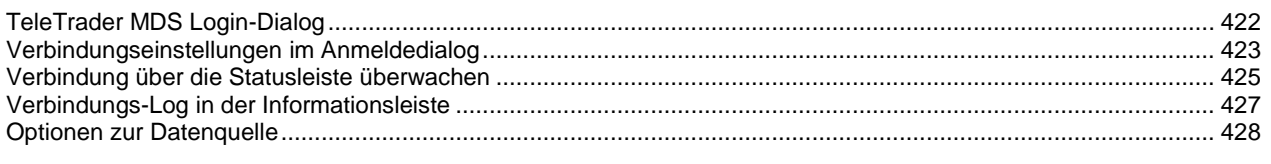

## Fehlerbehandlung

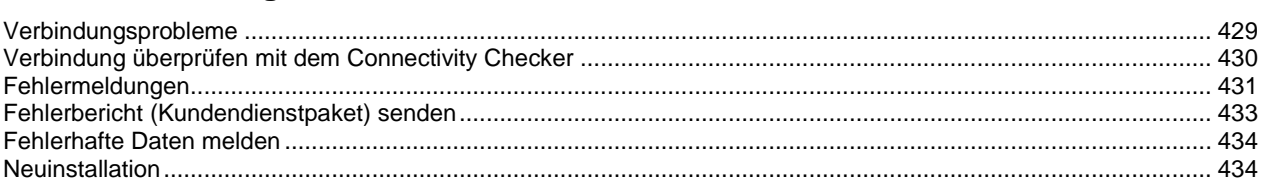

## **Updates**

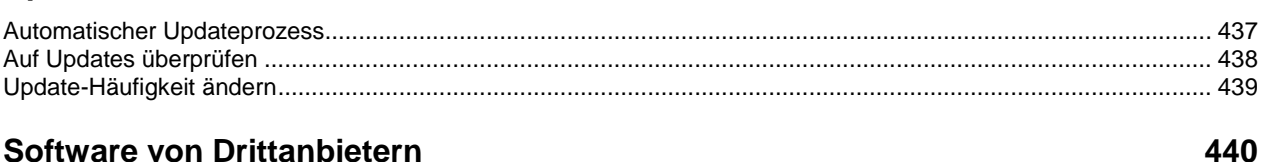

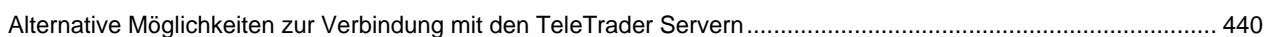

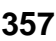

375

422

429

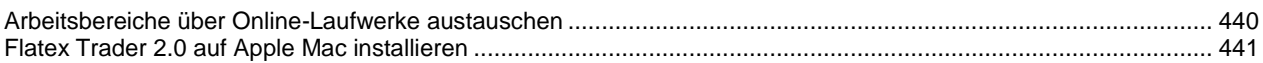

## **TeleTrader Language**

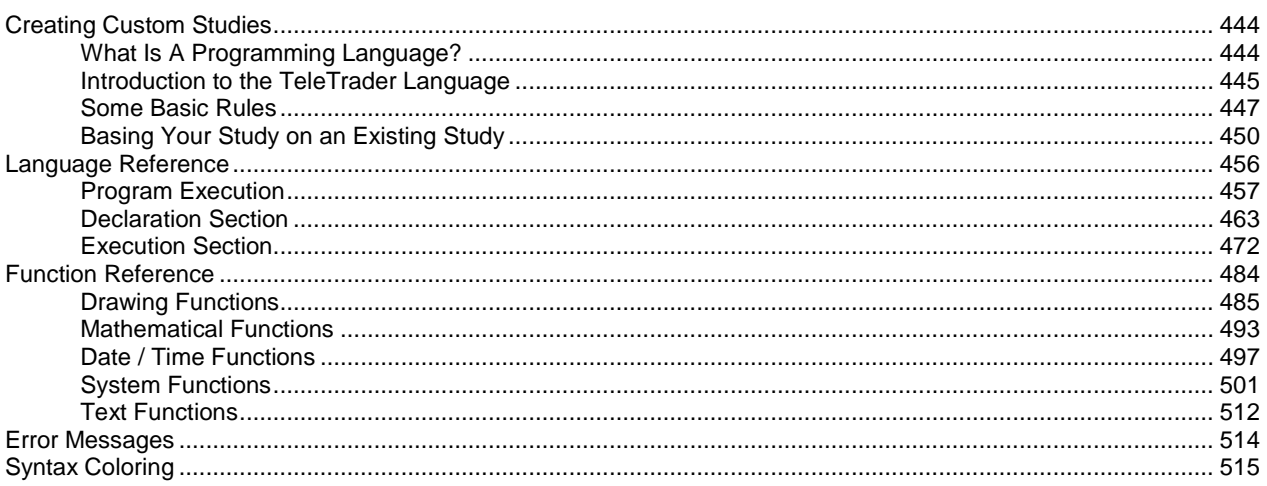

#### **Index**

## <span id="page-8-0"></span>Erste Schritte mit Flatex Trader 2.0

Wenn Sie Flatex Trader 2.0 zum ersten Mal verwenden, zeigt Ihnen diese Einführung wie Sie sich bei Flatex Trader anmelden und damit arbeiten. Mit der Hilfe einiger praktischer Beispiele werden wir einen Rundgang durch das Programm machen und Ihnen zeigen, wie Sie Wertpapiere anzeigen, verschiedene Dokumententypen zur Visualisierung von Kursdaten verwenden, Nachrichtenmeldungen zu einem bestimmten Wertpapier abfragen, Charts mit Zeichenwerkzeugen und Analysewerkzeugen analysieren, Dokumente mit virtuellen Seiten ordnen und vieles mehr.

Bevor wir beginnen, werfen Sie einen Blick auf die folgende Übersicht der wichtigsten Teile des Hauptfensters von Flatex Trader 2.0 mit Beispielen für die verschiedenen Dokumententypen.

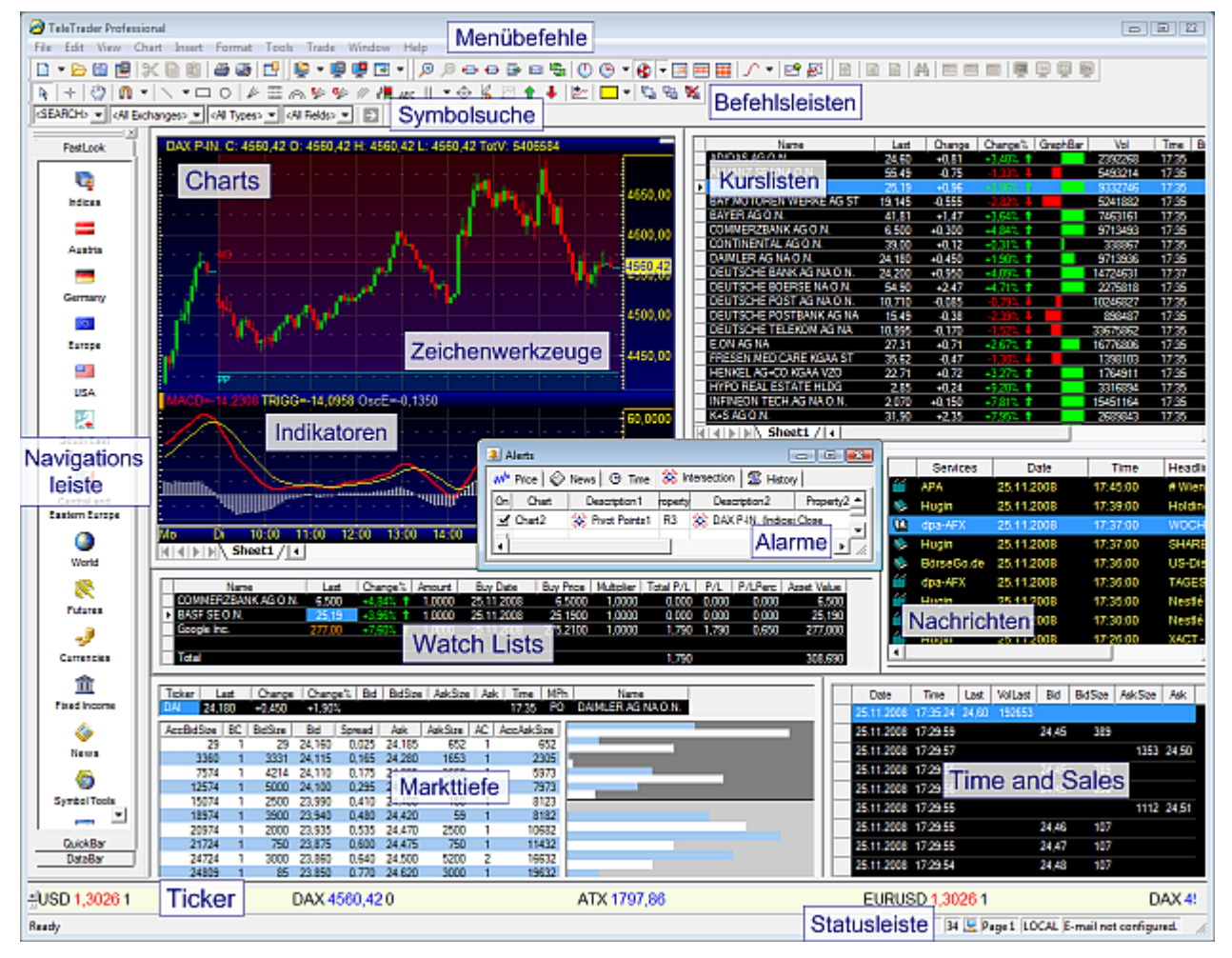

Flatex Trader 2.0 Version 10.3

## <span id="page-8-1"></span>Zusätzliche Online-Quellen

Dieses Benutzerhandbuch behandelt die Funktionen und Handhabung von Flatex Trader 2.0 sowie die Syntax der TeleTrader Language, einer einfachen Programmiersprache, mit der Sie eigene Indikatoren und Signale erstellen können.

Für eine visuelle Einführung in die grundlegenden Funktionen von Flatex Trader 2.0 bieten wir Ihnen eine Reihe von kurzen *Video Tutorials* (jeweils maximal 5 Minuten). Sie können diese entweder [online ansehen](http://www.professional.teletrader.com/fileadmin/downloads/videos/video_module.html) (Sie benötigen ein Flash-Plugin zum Abspielen) oder auf Ihren Computer im .avi-Format [herunterladen.](http://professional.teletrader.com/index.php?id=video_download)

Weitere Informationen über Flatex Trader 2.0 finden Sie im Web:

- Unter<http://professional.teletrader.com/termine> finden Sie die aktuellen Termine für unsere kostenlosen Webinare, wo wir regelmäßig eine Einführung in Flatex Trader 2.0 präsentieren oder einzelne Funktionen es Programmes schwerpunktmäßig vorstellen
- Unter <http://professional.teletrader.com/?faq> finden Sie eine Sammlung von häufig gestellten Fragen (FAQ) die regelmäßig aktualisiert und erweitert wird
- Unter [http://professional.teletrader.com/?release\\_notes](http://professional.teletrader.com/?release_notes) finden Sie die aktuellen Release Notes die Ihnen einen Überblick über die neuen Funktionen der letzten Versionen geben

## <span id="page-9-0"></span>Anmelden bei Flatex Trader 2.0

Doppelklicken Sie auf das Flatex Trader 2.0 Symbol auf Ihrem Desktop. Alternativ können Sie auch im **Windows Start**-Menü **Alle Programme > TeleTrader Professional** auswählen.

Um sich anzumelden müssen Sie lediglich Ihre Kundennummer in das Feld Kunden-Nr eingeben, sowie Ihr Log On-Passwort in das Feld **Kennwort**.

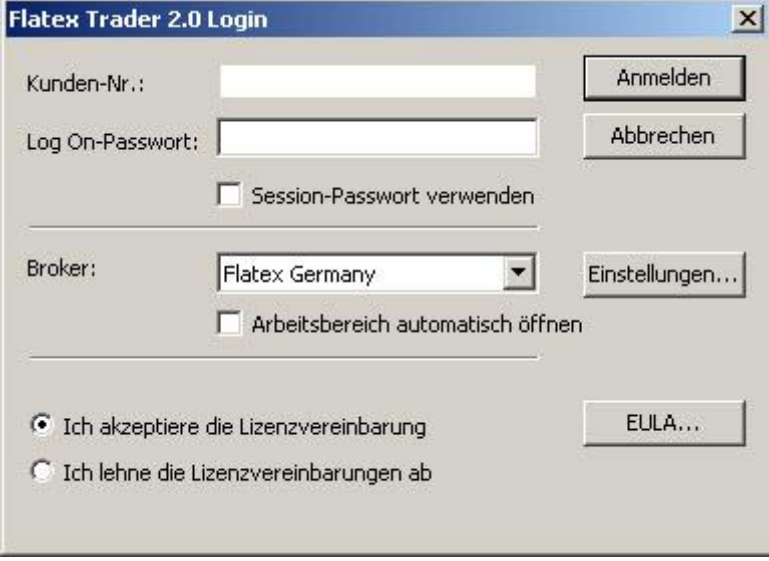

- Klicken Sie auf **Ich akzeptiere die Lizenzvereinbarung**. Wenn Sie möchten, können Sie die Nutzungsbedingungen einsehen indem Sie auf **EULA** (End User License Agreement) klicken.
- Als Flatex Österreich Kunde wählen Sie bitte im Feld **Broker** Flatex Österreich
	- Die Option **Speichern** kann angekreuzt sein. Wenn Sie sich das nächste Mal anmelden, müssen Sie dann Ihre Kundennummer und das Log On-Passwort nicht erneut eingeben.
	- Die Option **Arbeitsbereich automatisch öffnen** kann ebenfalls angekreuzt sein. Wenn Sie Flatex Trader starten wird der Arbeitsbereich mit dem Sie zuletzt gearbeitet haben automatisch geöffnet. (Sie werden später mehr über Arbeitsbereiche erfahren.)
- Klicken Sie auf OK um Flatex Trader zu starten. Sie sollten nun das Hauptfenster des Programms mit der Seite **Schnelleinführung** sehen.

**Hinweis Flatex Trader** zeigt die Schnelleinführung nur beim ersten Start des Programms an. Wenn Sie sie später noch einmal lesen möchten, klicken Sie im Menü **Hilfe** auf **Schnelleinführung**.

- Wenn Sie noch kein registrierter Nutzer sind startet nach dem Log In, automisch der Registrierungsprozess.
- Hier erfassen Sie nun als erstes Ihre persönlichen Daten und klicken auf **Bestätigen.** (optional kann hier auch der 4 wöchige Demozugang beantragt werden)

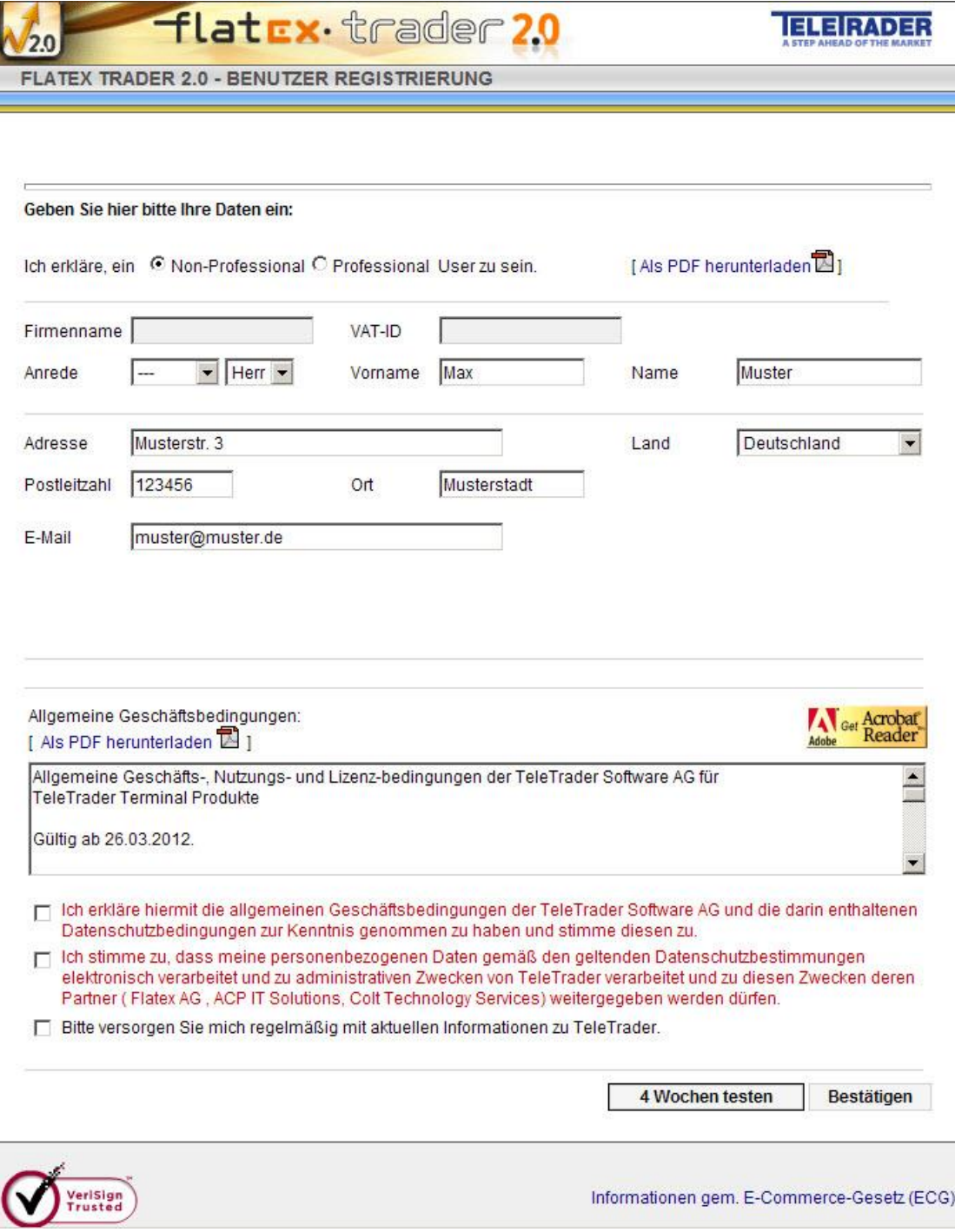

▪ Wählen Sie nun eines der für Sie zutreffenden Grundpakete und klicken auf **Weiter**. (Den jeweiligen Umfang der Pakete entnehmen Sie bitte der Beschreibung).

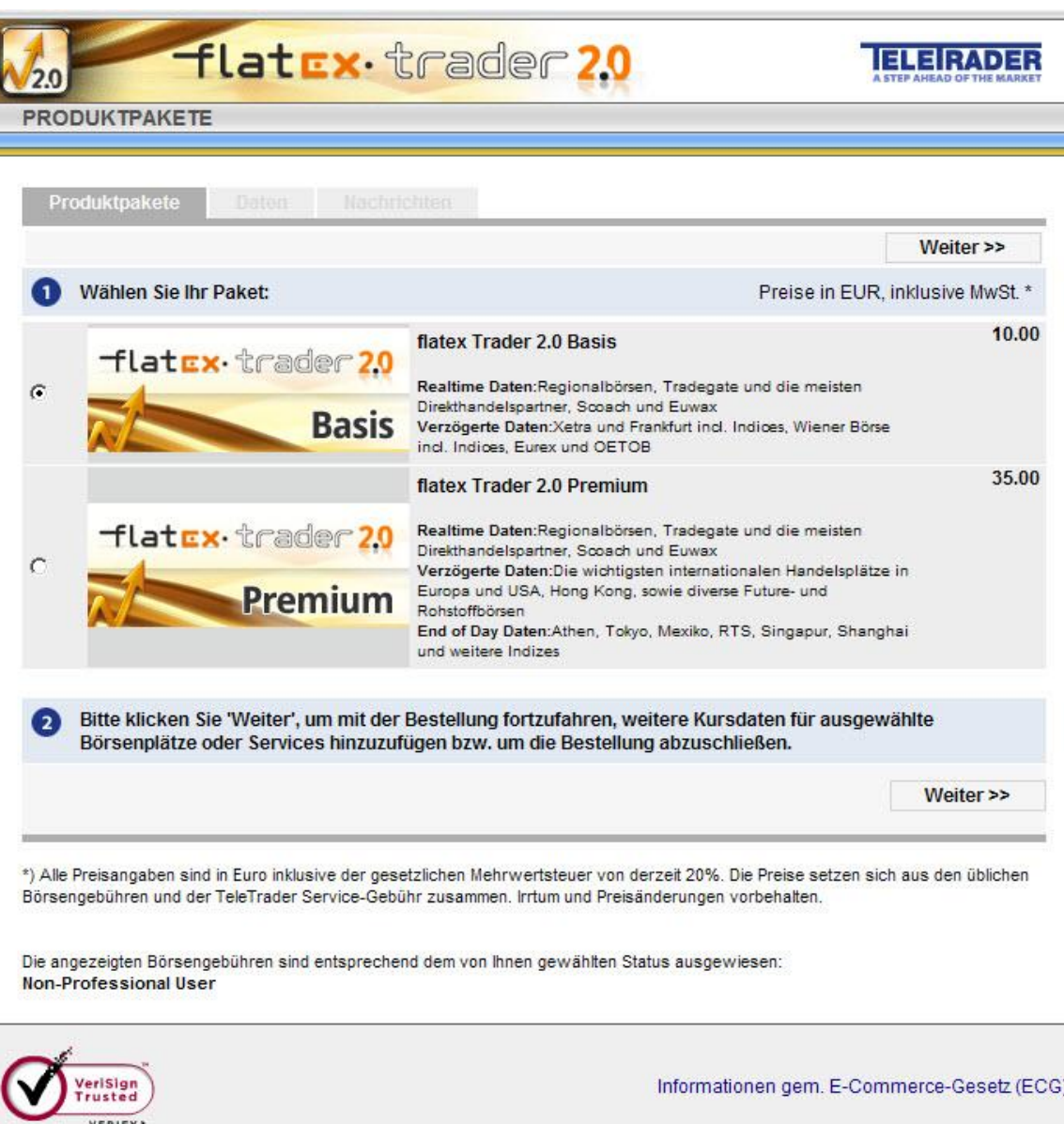

▪ In den beiden nächsten Auswahlmenüs können nun noch weitere Börsenplätze und Märkte sowie Nachrichtendienste gemäß den entsprechenden Auswahlmöglichkeiten zu Ihrem bereits gewählten Grundpaket (Basis oder Premium) optional dazugebucht werden.

İ

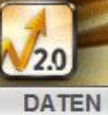

## flatex trader 2.0

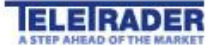

Produktpakete

Nachrichten

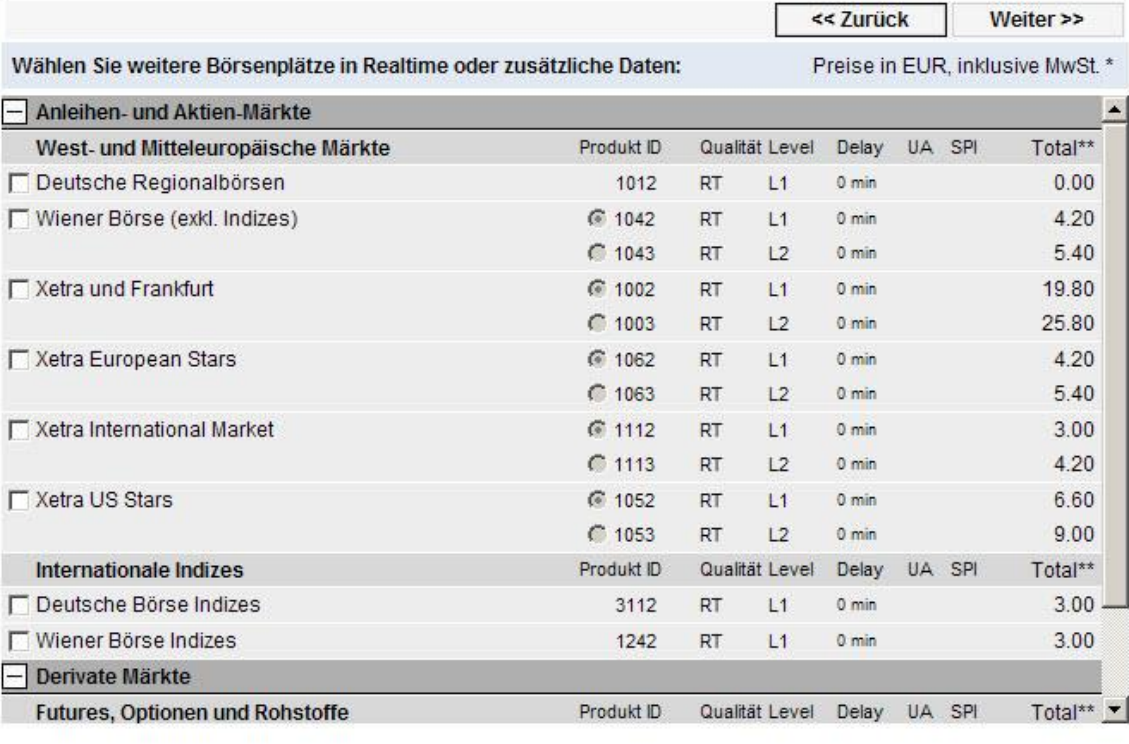

<< Zurück Weiter >>

\*) Alle Preisangaben sind in Euro inklusive der gesetzlichen Mehrwertsteuer von derzeit 20%. Die Preise setzen sich aus den üblichen Börsengebühren und der TeleTrader Service-Gebühr zusammen. Irrtum und Preisänderungen vorbehalten.

\*\*) Total entspricht den monatlichen Gesamtkosten für den Börsenplatz, inklusive der Börsengebühre Bei Börsen welche in

Fremdwährungen abgerechtet werden stellen die angegebenen Beträge nur eine Preisindikation dar. Die Anpassung von Gebühren von Börsen und Dritten wird direkt an den Kunden weitergegeben

#) Aufgrund von Wechselkursschwankungen können die Preise variieren.

§) Für diese Produkte sind zusätzliche Subscriber Agreements erforderlich.

i) Sonderregelung vorhanden. Ihr Kundenbetreuer wird Sie ggf. hinsichtlich weiterer Produktinformationen kontaktieren.

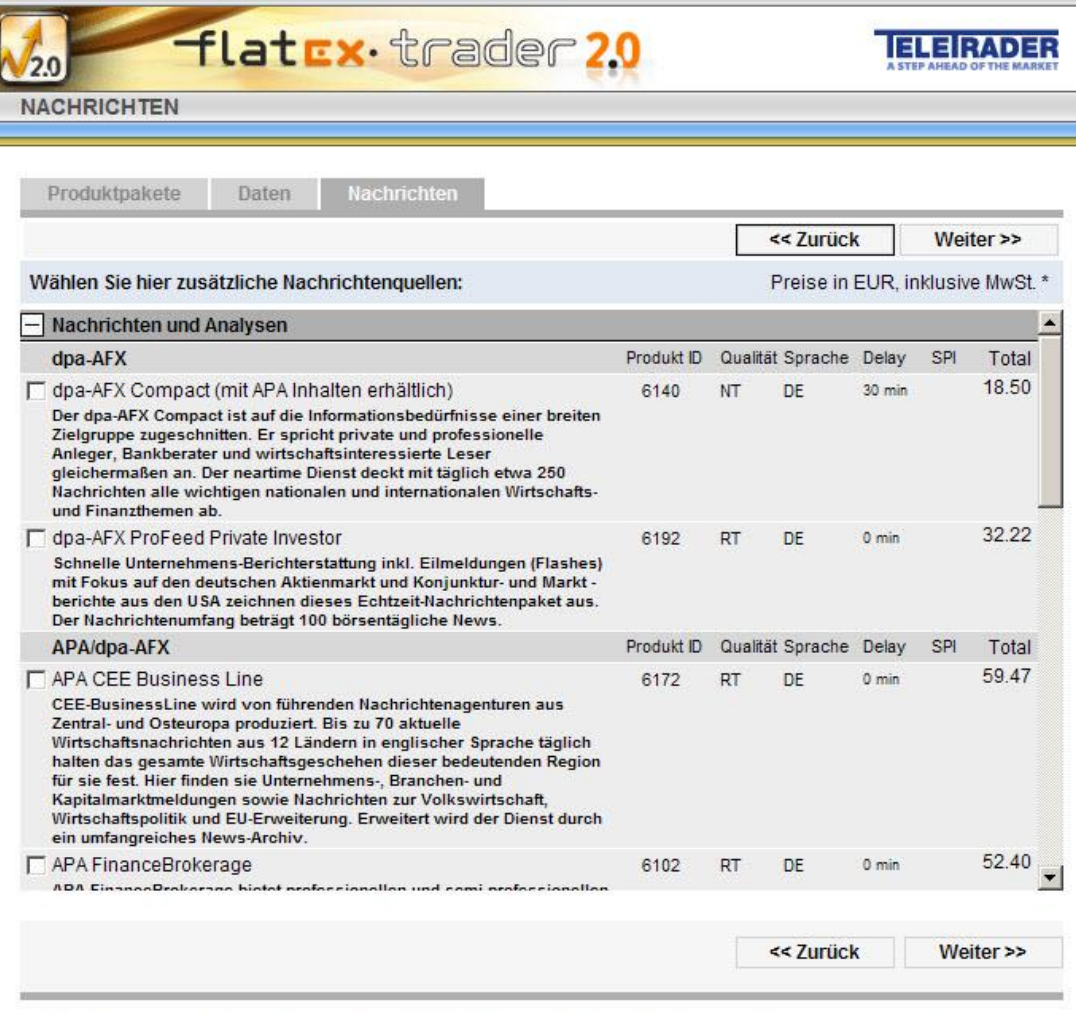

\*) Alle Preisangaben sind in Euro inklusive der gesetzlichen Mehrwertsteuer von derzeit 20%. Die Preise setzen sich aus den üblichen Börsengebühren und der TeleTrader Service-Gebühr zusammen. Irrtum und Preisänderungen vorbehalten.

#) Aufgrund von Wechselkursschwankungen können die Preise variieren.

i) Sonderregelung vorhanden. Ihr Kundenbetreuer wird Sie ggf. hinsichtlich weiterer Produktinformationen kontaktieren.

- Nachdem Sie alle gewünschten Dienste angeklickt haben bestätigen Sie Ihre Eingabe mit **Weiter**.
- Es erfolgt nun eine Übersicht des Gesamtbetrages und dem Gültigkeitszeitraum des Kurspaketes.
- Hier ist auch der Startzeitpunkt auszuwählen. Als Voreinstellung ist immer der Folgemonat (Monatserste) ausgewählt. Möchten Sie das gewünschte Kurspaket sofort in Anspruch nehmen ändern Sie bitte den Startzeitpunkt im dafür vorgesehenen Feld auf "sofort" ab.

WICHTIG: es erfolgt keine anteilige Verrechnung auf den laufenden Kalendermonat.

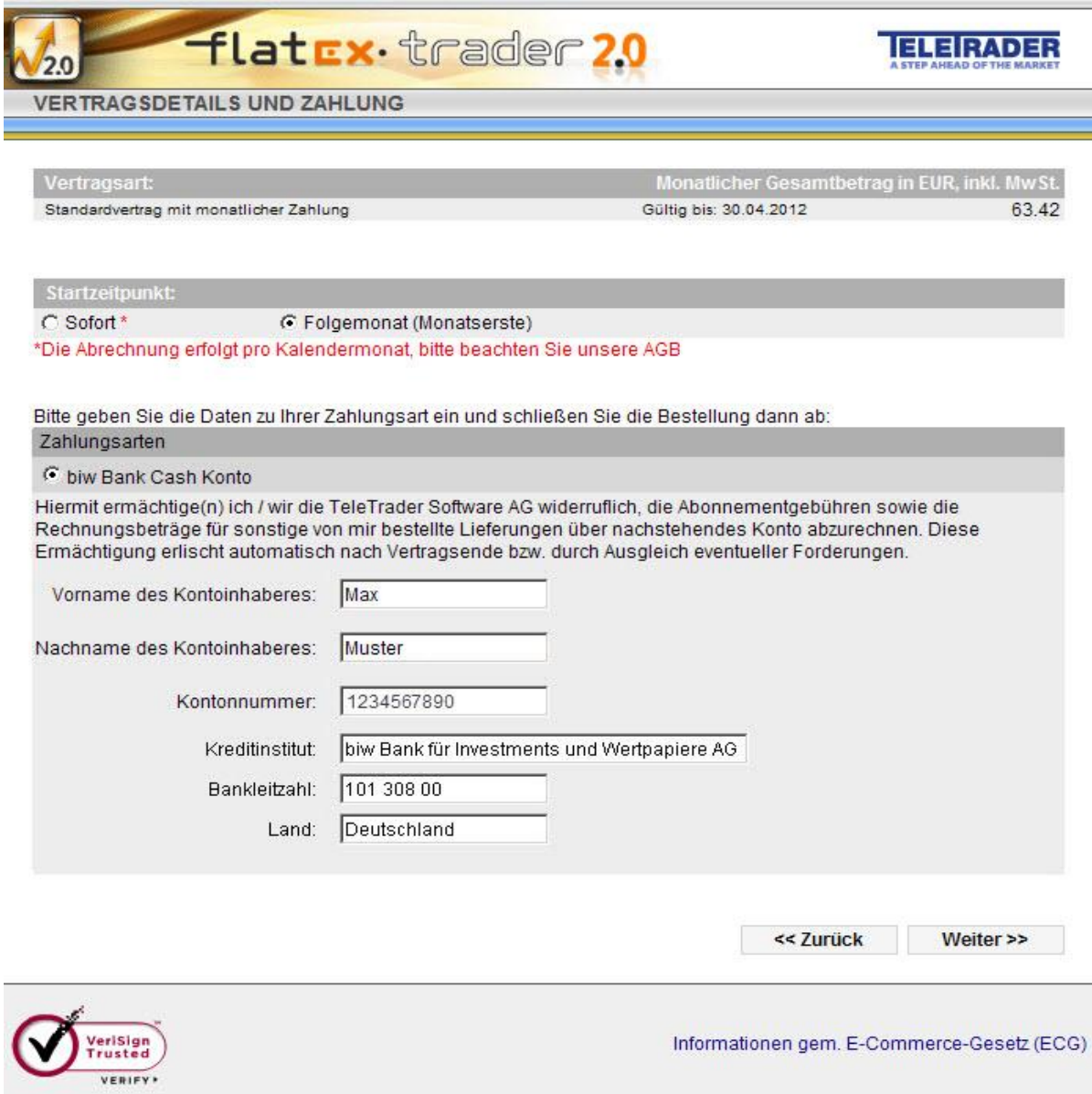

- Im letzten Abschnitt geben Sie nun noch Ihre Bankverbindung ein. ACHTUNG: Es ist zwingend erforderlich hier das bei uns geführte Cashkonto zu verwenden, und klicken auf **Weiter**.
- Nun erfolgt noch einmal eine Gesamtübersicht der gebuchten Pakete, dem monatlichen Gesamtpreis, dem Startzeitpunkt sowie Ihrer Bankverbindung.

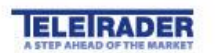

## flatex·trader 2.0

**KUNDENINFORMATION** 

Die von Ihnen bisher ausgewählten Produkte und die entsprechenden Preise:

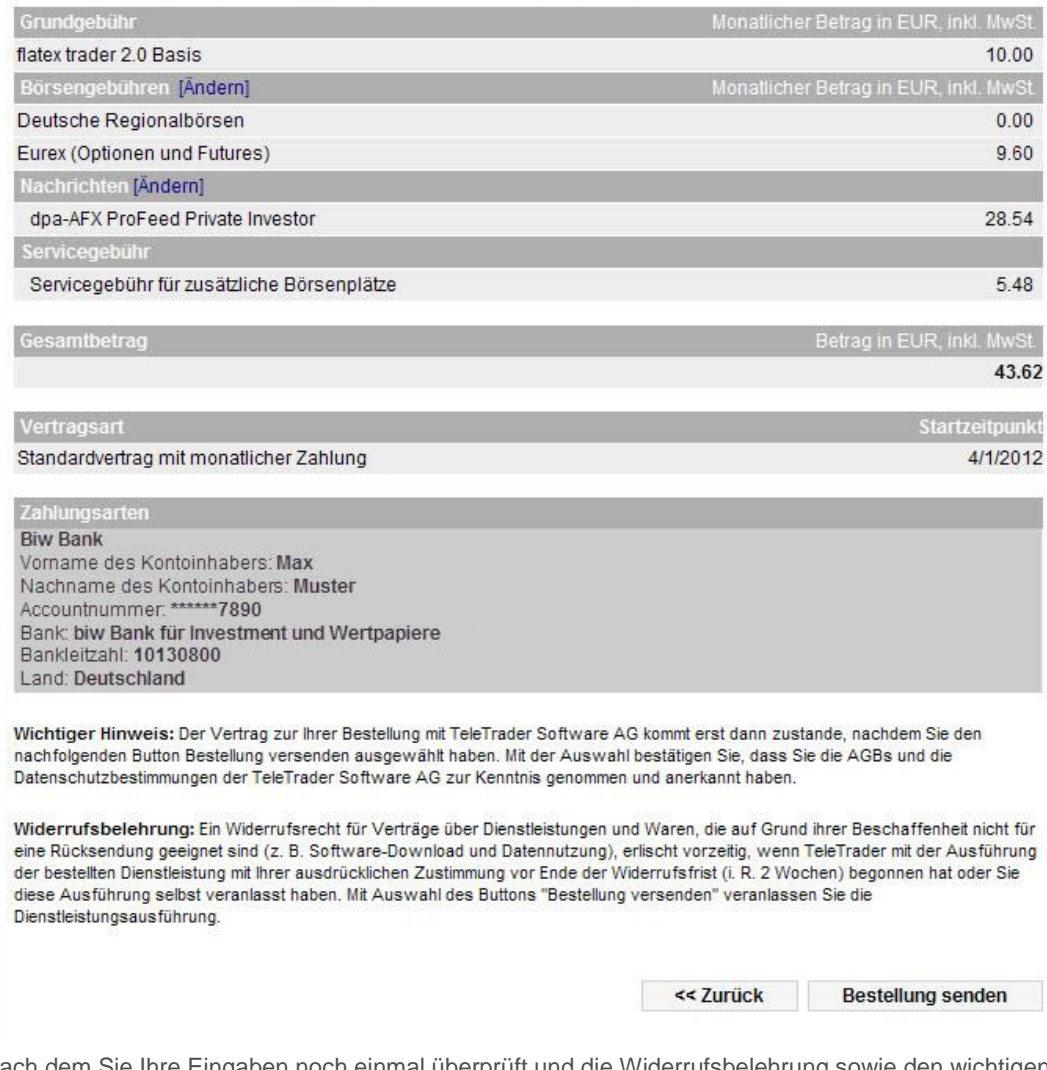

- Nach dem Sie Ihre Eingaben noch einmal überprüft und die Widerrufsbelehrung sowie den wichtigen Hinweis gelesen haben können Sie die Registrierung und verbindliche Bestellung durch: **Bestellung senden**  abschließen.
- Die Eingabemaske schließt sich nun und Sie werden auf di[e www.flatex.de](http://www.flatex.de/) Seite weitergeleitet.
- Sie können sich nun mit Ihren persönlichen Log In Daten, wie oben beschrieben in den Flatex Trader 2.0 einloggen.

#### Hilfe! Etwas ist schief gegangen

Wenn Sie jetzt nicht das Hauptfenster von Flatex Trader sehen, hat Ihr Computer wahrscheinlich ein Problem sich mit dem TeleTrader Marktdatenserver zu verbinden. Keine Angst – es gibt einiges das Sie tun können. Lesen Sie alles darüber in der Sektion über die [Fehlerbehanldung bei Verbindungsproblemen](#page-428-1) auf Seite 429.

## <span id="page-16-0"></span>QuickBar und Dokumente

Sie haben nun Flatex Trader 2.0 erfolgreich zum ersten Mal gestartet. Wir werden Sie nun auf einem kleinen Rundgang durch das Programm begleiten. Wir beginnen mit dem leeren Bildschirm den Sie sehen wenn Sie Flatex Trader starten und werden diesen mit verschiedenen Dokumenten füllen, diese in sogenannte virtuelle Seiten einordnen und in einem Arbeitsbereich speichern. Am Ende dieser Tour sollten Sie die wichtigsten Funktionen und Werkzeuge von Flatex Trader verwenden können.

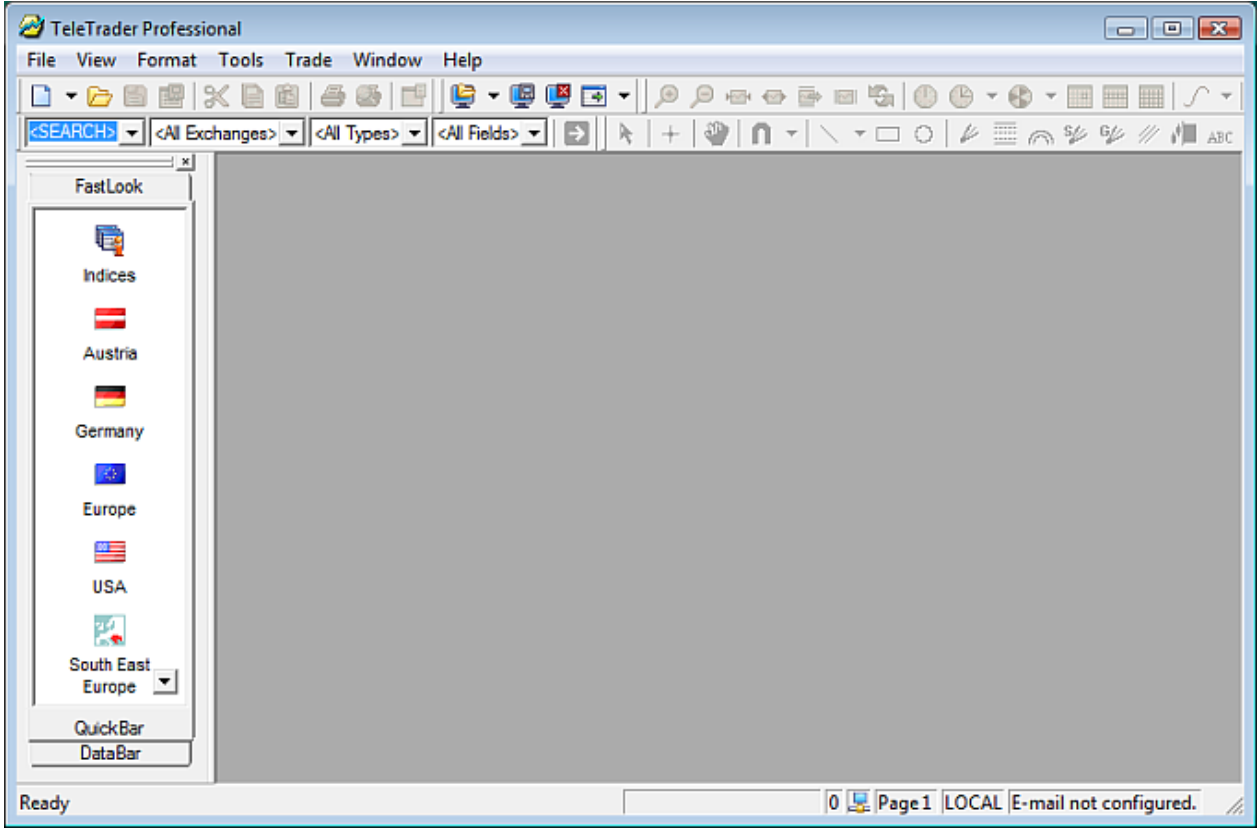

Wenn Sie an irgendeinem Punkt weiterführende Informationen benötigen, werden Sie viele Links zu genaueren Erklärungen bei jedem Thema finden.

#### Die QuickBar enthält Listen mit beliebten Wertpapieren

- Wenn Sie das Hauptfenster von Flatex Trader 2.0 ansehen, können Sie auf der linken Seite des Fensters eine Leiste sehen. Sie heißt Navigationsleiste und besteht aus drei Reitern: QuickBar, DataBar und FastLook. Wenn Sie die Navigationsleiste nicht sehen, gehen Sie zum Menü **Ansicht** und klicken Sie auf **Navigationsleiste**.
- Im Moment interessiert uns nur die QuickBar. Das ist der Reiter auf dem eine Reihe von Symbolbildern angezeigt werden. Die meisten dieser Bilder enthalten eine Gruppe von beliebten Wertpapieren. (Manche Bilder enthalten andere Dinge, wie zum Beispiel das Symbolbild **Virtuelle Seiten**.) Die QuickBar ist ein guter Anfangspunkt um Ihren eigenen Arbeitsbereich aufzubauen, da sie schnellen Zugriff auf wichtige Wertpapiere bietet. Außerdem werden die enthaltenen Listen von TeleTrader gepflegt und sind deswegen immer am aktuellsten Stand. Wenn Sie die QuickBar nicht sehen, klicken Sie auf den Reiter **QuickBar** am unteren Ende der Navigationsleiste.

Wir möchten eine Liste von Aktien öffnen, die Teil des Dow Jones Industrial Average Index sind (ein amerikanischer Index). Klicken Sie auf das Bild **USA** in der QuickBar.

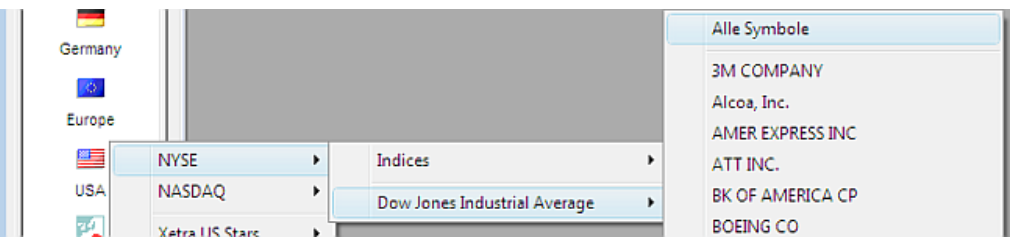

- Sie sehen nun eine Liste von verschiedenen Börsen und Marktsegmenten. Klicken Sie auf die Gruppe **NYSE**, und dann auf **Dow Jones Industrial Average**. Sie sollten nun eine Liste aller Aktien sehen die Teil dieses Index sind, sowie den Eintrag **Alle Symbole**. Klicken Sie auf diesen Eintrag.
- Eine Kursliste öffnet sich, mit allen Wertpapieren die Teil des Dow Jones Industrial Average (DJIA) sind. Sie erfahren mehr über Kurslisten in der nächsten Sektion, [Kurslisten und Nachrichten](#page-18-0) auf Seite 19.
	- **Hinweis** Sie werden sich möglicherweise fragen warum der Eintrag mit dem Sie alle Wertpapiere öffnen "Alle *Symbole*" heißt. Der Grund dafür ist, dass in Flatex Trader 2.0 alle Aktien, Futures, Optionen, Indizes und anderen Wertpapiere Symbole genannt werden. Dieser Begriff wird im gesamten Programm verwendet, und auch wir werden ab jetzt von einem *Symbol* sprechen wenn wir uns auf jegliche Art von Wertpapier in Flatex Trader 2.0 beziehen.

#### Sie können auch Charts aus der QuickBar öffnen

- Zusätzlich zu der Liste von Aktien die Teil des DJIA sind möchten wir nun einen Chart öffnen der die Entwicklung dieses Index zeigt. Sie können auch dies von der QuickBar aus tun – klicken Sie wieder auf das Bild **USA** und auf die Gruppe **NYSE**, wählen Sie nun aber **Indices**.
- Sie sehen nun eine Liste aller Indices auf der New York Stock Exchange. Klicken Sie auf den Eintrag **Dow Jones Industrial Average Index**.
- Ein Chart öffnet sich der den DJIA zeigt. Sie erfahren mehr über Charts in der Sektion Charts und Technische [Analyse](#page-25-0) auf Seite 26.

**Hinweis** Sie können auch andere Arten von Dokumenten aus der QuickBar öffnen. Siehe [Symbole aus der](#page-35-0)  [QuickBar öffnen](#page-35-0) auf Seite 36.

#### Die meisten Fenster die Kursdaten anzeigen heißen "Dokumente"

Sie haben nun zwei Fenster auf Ihrem Bildschirm geöffnet: Die Kursliste mit den Aktien die Teil des DJIA-Index sind, und den Chart der das DJIA-Symbol zeigt. Diese Fenster werden in Flatex Trader auch *Dokumente* genannt. Die meisten Dokumente werden dazu verwendet Kursdaten anzuzeigen, wie die *Kursliste* und der *Chart* die Sie bereits geöffnet haben. Sie können außerdem die folgende Dokumente nutzen um Kursdaten anzuzeigen: Die *Markttiefe* zeigt eine Zusammenfassung aller Order die sich im Moment im Markt befinden, *Time and Sales* ist eine chronologische Liste aller Orders und Trades, die *Optionsmatrix* zeigt eine Übersicht aller Call- und Put-Optionen zu einem Basiswert, und eine *Watch List* ist eine spezielle Kursliste mit grundlegender Portfolio-Funktionalität.

Es gibt außerdem zwei zusätzliche Arten von Dokumenten die keine Kursdaten enthalten: Das *Nachrichten*-Dokument (Sie werden darüber mehr in der nächsten Sektion [Kurslisten und Nachrichten](#page-18-0) auf Seite 19 erfahren) und das *Web Watch*-Dokument, das einem in Flatex Trader integrierten Webbrowser-Fenster ähnelt.

Dokumente sind im Großen und Ganzen wie Fenster die innerhalb von Flatex Trader angezeigt werden. Was sie von anderen Fenstern wie Dialogen und Leisten unterscheidet, ist dass Sie so viele Dokumente erstellen können wie Sie möchten und diese auch speichern können.

## <span id="page-18-0"></span>Kurslisten und Nachrichten

Ihr Bildschirm sieht nun wahrscheinlich so aus (Sie können die Dokumentenfenster auf dem Bildschirm bewegen und ihre Größe ändern wie bei jedem anderen Fenster):

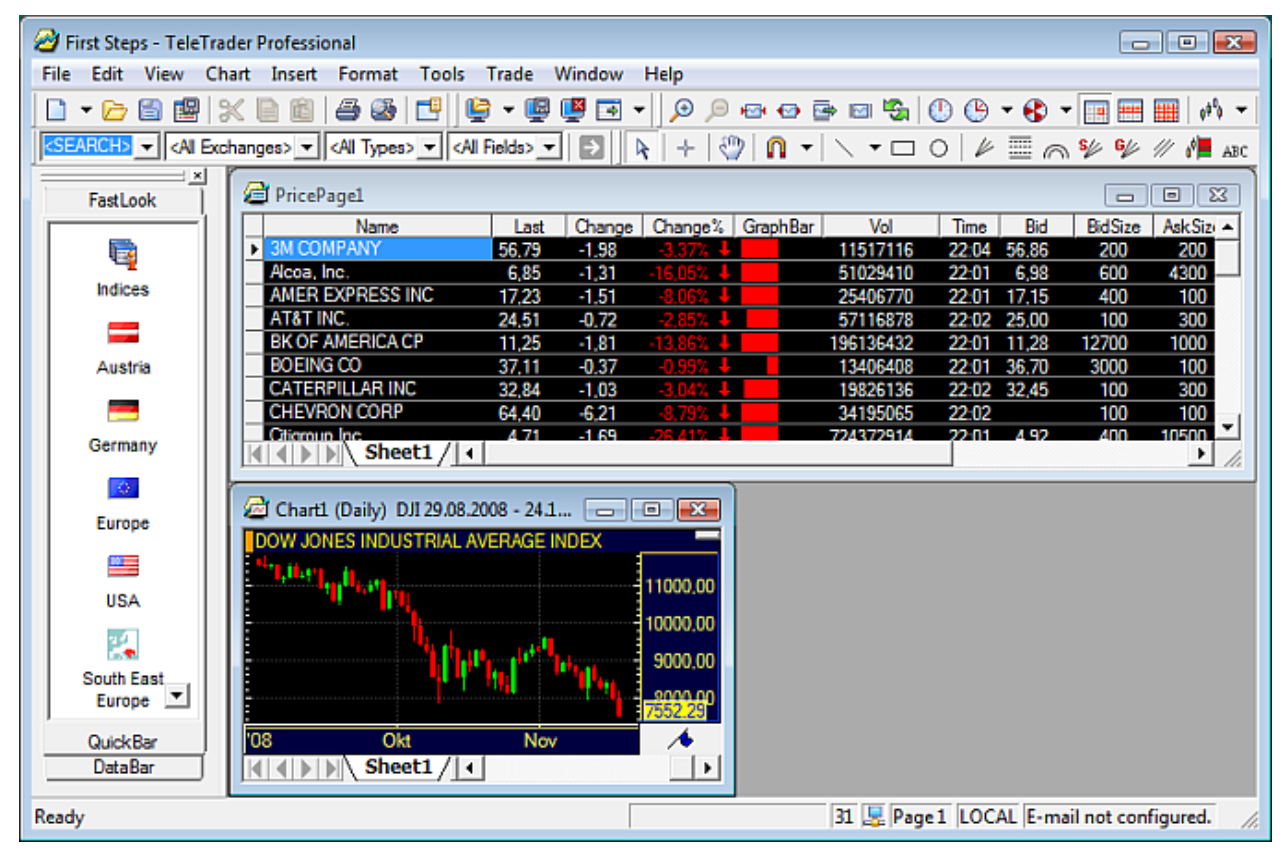

Wir werden nun mit der Kursliste weiterarbeiten und ein paar zusätzliche Dokumente erstellen.

#### Eine Kursliste ist wie eine anpassbare Tabelle

Wie Sie sehen können zeigt eine Kursliste mehrere Symbole in einer Tabelle. Jede Zeile der Kursliste enthält ein Symbol (wie bereits erläutert, bezeichnet der Begriff *Symbol* in Flatex Trader 2.0 jede Art von Wertpapier).

**Hinweis** Eine Kursliste sieht nicht nur wie eine Tabelle aus – Sie können die Daten einer Kursliste aus Flatex Trader mit DDE- oder RTD-Verknüpfungen tatsächlich auch in Tabellenverwaltungsprogramme wie Microsoft Excel oder Open Office exportieren. Siehe [Wertpapierdaten importieren und exportieren](#page-356-0) auf Seite 357.

Sie können viele Teile der Kursliste individuell anpassen – wählen Sie eine neue Hintergrundfarbe, verwenden Sie eine andere Schriftart etc. Anhand eines Beispiels: Klicken Sie mit der rechten Maustaste irgendwo in der Kursliste. Ein Menü öffnet sich (das sogenannte *Kontextmenü* – mehr über Kontextmenüs weiter unten). Klicken Sie auf die letzte Option im Menü – **Eigenschaften**.

Ein Dialog öffnet sich. Auf der linken Seite des Dialogs sehen Sie mehrere Gruppen von Eigenschaften (die sogenannten Eigenschaftsseiten) – klicken Sie dort auf **Aktualisierung**. Diese Optionen steuern die *Aktualisierungseffekte* die in der Kursliste verwendet werden – visuelle Effekte die immer dann angezeigt werden wenn die Preise steigen oder fallen.

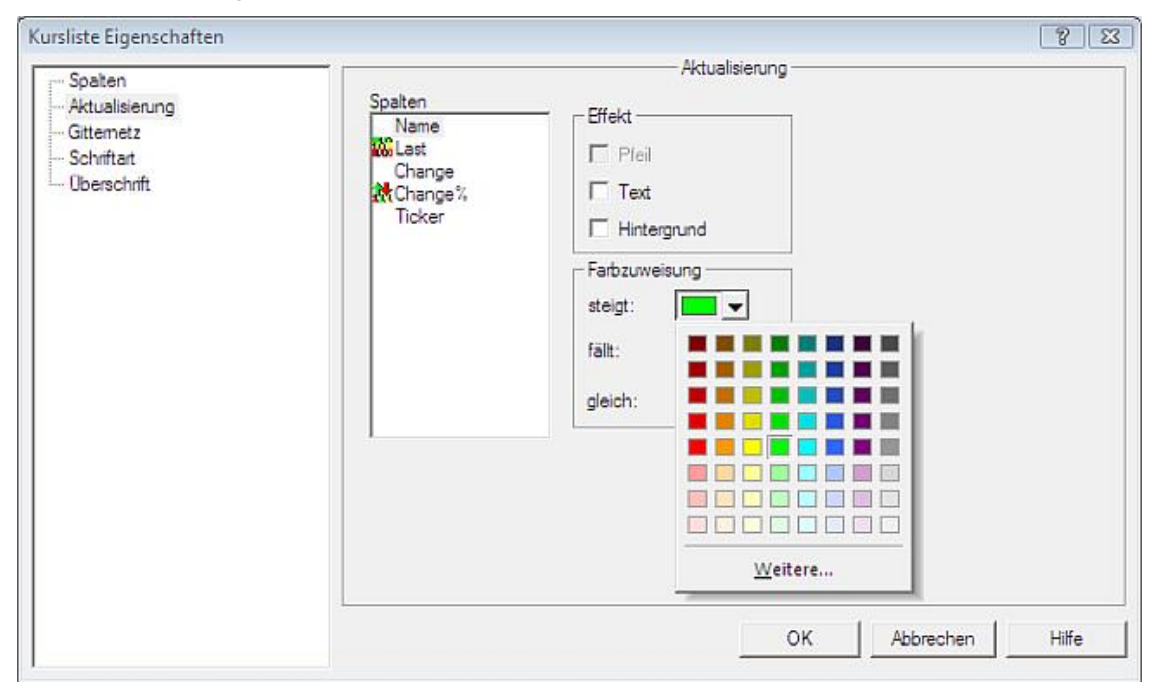

- Sie wollen den Namen einer DJIA-Aktie in rot markieren wenn die Preise fallen, und in grün wenn die Preise steigen. Um das zu tun, klicken Sie auf den Eintrag **Name** in der Liste **Spalten**. Wählen Sie dann die Option **Text**. Der Text in der Spalte **Name** wird nun je nach Art der Preisänderung eingefärbt.
- Sie müssen nun die Farben wählen die verwendet werden sollen. Normalerweise sollten die Farben Grün (für steigende Preise) und Rot (für fallende Preise) bereits ausgewählt sein – Sie können aber auch andere Farben wählen wenn Sie möchten. Klicken Sie einfach auf den Pfeil neben der Farbe die Sie ändern möchten.
- Klicken Sie **OK** um Ihre geänderten Einstellungen auf die Kursliste anzuwenden. Sie sollten die Änderungen sofort sehen können.

**Hinweis** Sie können Ihre bevorzugten Einstellungen in einer sogenannten *Vorlage* speichern. Siehe [Speichern Ihrer Einstellungen als Vorlage](#page-144-0) auf Seite 145.

#### Sie können alle Arten von Dokumenten aus einer Kursliste öffnen

Die Kursliste zeigt nicht nur die Kursdaten für ein Symbol an: Sie können auch mit dem angezeigten Symbol arbeiten und es beispielsweise in einem Chart-Dokument öffnen. Doppelklicken Sie auf das Symbol 3M COMPANY (das bedeutet, auf die Zeile die das Wertpapier 3M COMPANY enthält) – ein neues Chart-Dokument öffnet sich.

Hinweis Ein Doppelklick auf ein Symbol wird fast immer einen Chart öffnen (außer wenn Sie in einem Chart doppelklicken). Sie können dies allerdings in den Flatex Trader Programmoptionen unter **Extras > Programm Optionen** ändern. Siehe [Einstellungen zu Doppelklick-Aktionen](#page-339-2) auf Seite 340.

Sie können auch andere Dokumententypen öffnen: Klicken Sie mit der rechten Maustaste auf das Symbol 3M COMPANY und wählen Sie **Öffnen**. Ein Untermenü zeigt alle verfügbaren Optionen für dieses Symbol. Klicken Sie auf **Time and Sales**.

Ein Time and Sales Dokument öffnet sich, in dem eine chronologische Liste aller Orders und Trades angezeigt wird. Wir werden dieses Dokument hier nicht weiter behandeln – Sie können mehr darüber in der Sektion Time [and Sales](#page-61-0) auf Seite 62 lesen.

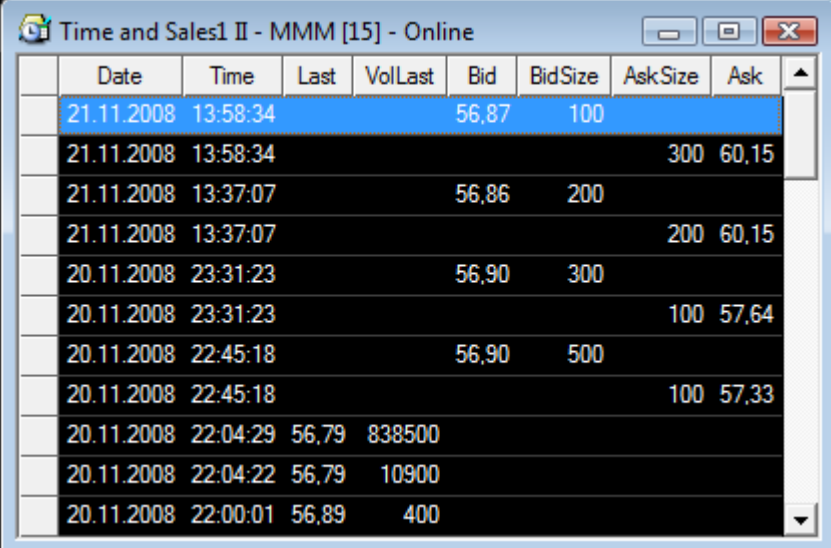

#### Sie können Nachrichtenmeldungen zu einem Symbol anzeigen

- Lassen Sie das Time and Sales Fenster offen und kehren Sie zu der Kursliste zurück (klicken Sie einfach darauf und sie wird in den Vordergrund geholt).
- Nehmen wir an Sie haben sich den Chart von 3M COMPANY angesehen und eine plötzliche Preisbewegung an einem bestimmten Datum entdeckt. Sie haben den Eindruck das der Grund dafür eine Nachrichtenmeldung ist die an diesem Tag eingetroffen ist. Sie möchten die Nachrichtenmeldungen zu 3M sehen – möchten aber nicht händisch alle Meldungen dieses Tages sichten um zu sehen ob Sie etwas Relevantes finden. Zum Glück kann Flatex Trader dies für Sie übernehmen: Klicken Sie einfach mit der rechten Maustaste auf das Symbol 3M COMPANY in Ihrer Kursliste und wählen Sie **Öffnen > Nachrichten Suche**.
- Ein Nachrichtendokument öffnet sich das nur Meldungen enthält die 3M betreffen. Sie sind chronologisch sortiert, so dass Sie leicht herausfinden können was an diesem speziellen Tag passiert ist.

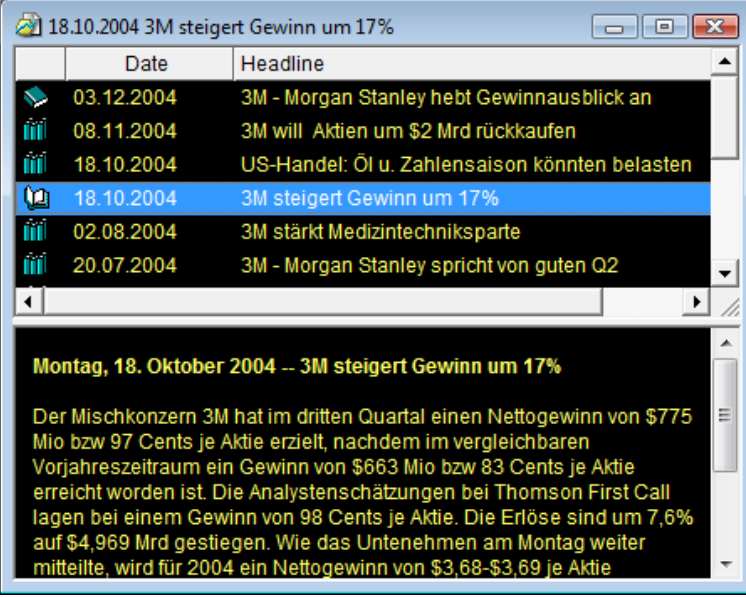

**Hinweis** Die Nachrichtenmeldungen werden über die ISIN des Symbols identifiziert, dies funktioniert also nur, wenn sowohl das Symbol als auch der Nachrichtenfeed den Sie verwenden ISINs enthält.

#### Das Kontextmenü zeigt passende Befehle

Wie Sie gesehen haben, sind die am häufigsten benötigten Befehle in Flatex Trader 2.0 oft über das Kontextmenü verfügbar. Um dieses anzuzeigen, klicken Sie einfach mit der rechten Maustaste auf ein Dokument (oder einen beliebigen anderen Teil des Flatex Trader -Fensters). Sie werden ein Menü sehen das die Befehle anzeigt die für die aktuelle Situation am besten geeignet sind.

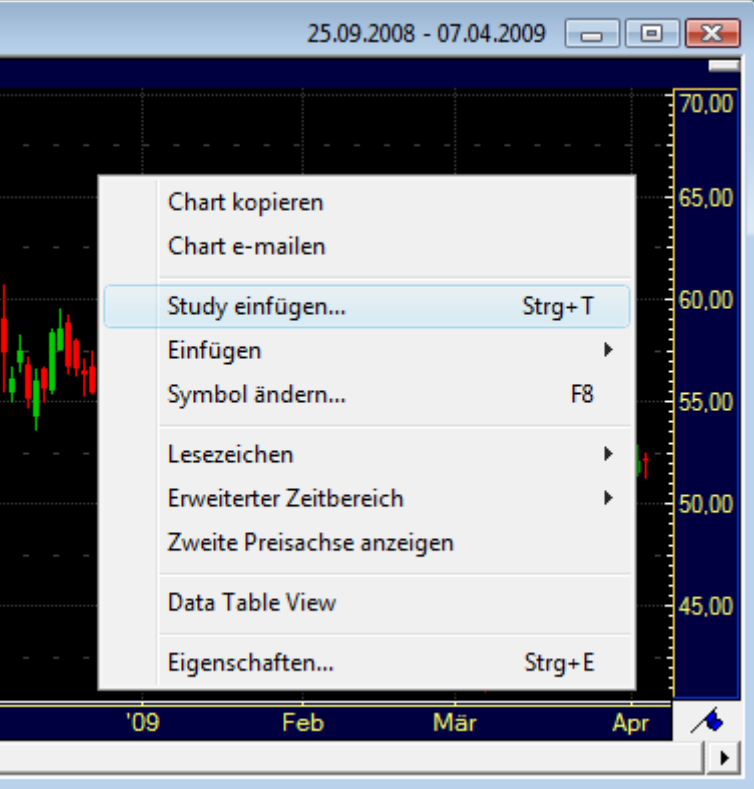

## <span id="page-22-0"></span>Virtuelle Seiten und Symbolsuche

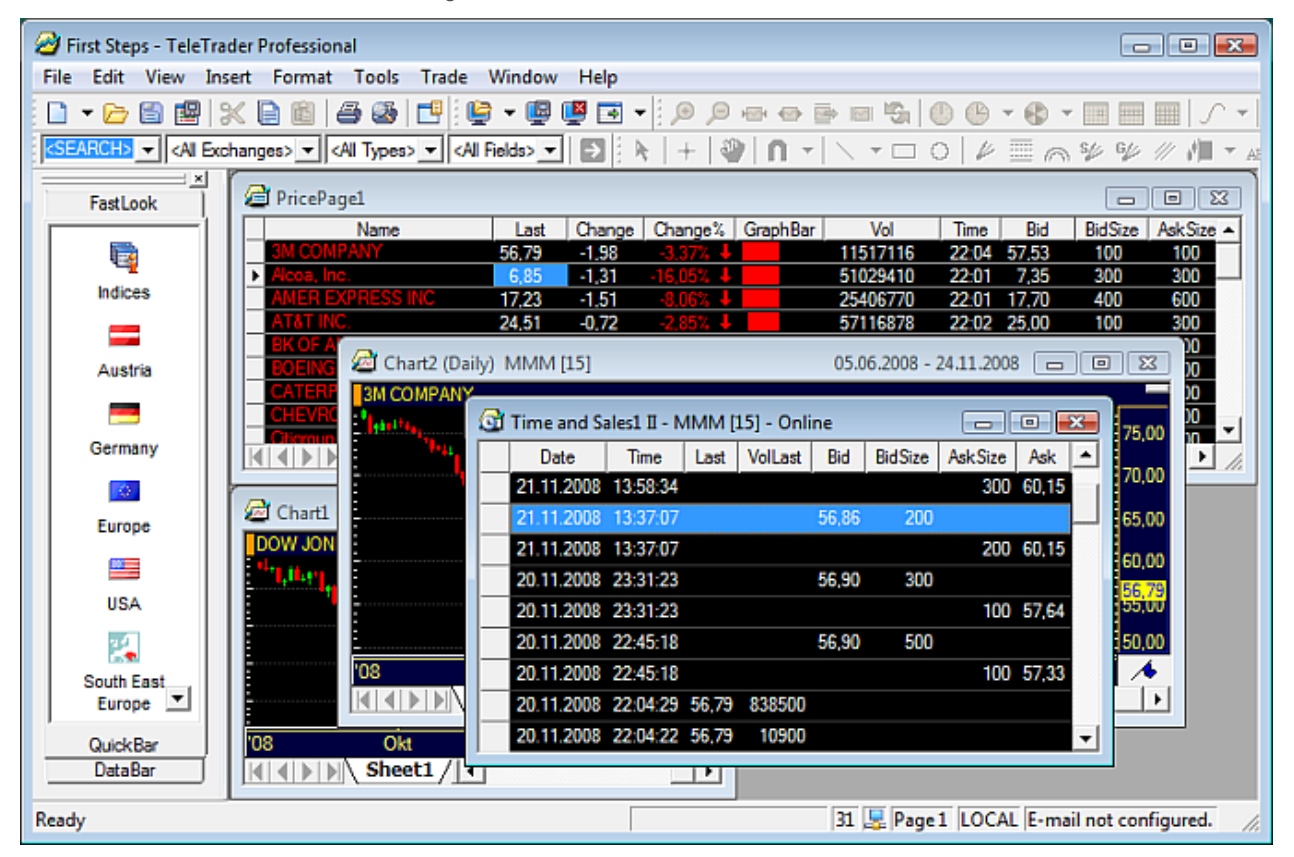

Sie haben nun vier Dokumentenfenster geöffnet. Ihr Bildschirm könnte nun ähnlich aussehen wie dieser:

Ein bisschen voll, oder? Glücklicherweise können Sie all Ihre Dokumente geöffnet lassen und diese trotzdem so ordnen, dass Sie komfortabel mit ihnen arbeiten können: Teilen Sie sie einfach auf mehrere *virtuelle Seiten* auf.

#### Virtuelle Seiten sind Behälter für Dokumente

- Wir werden die Dokumente die wir bisher geöffnet haben in zwei Teile (oder, besser gesagt, virtuelle Seiten) aufteilen: Die erste Seite wird *Aktien* heißen und die Kursliste, den Chart von 3M und das Time and Sales Dokument von 3M enthalten. Die zweite Seite wird *Indices* heißen und den Chart des Dow Jones Industrial Average enthalten. Wir werden später einen zweiten Chart dort hinzufügen.
- Zunächst ein bisschen Information zu virtuellen Seiten: Sie können sich diese wie die Seiten in einem Buch vorstellen. Was Sie im Moment auf dem Bildschirm sehen ist die erste Seite in Ihrem "Buch" – die erste virtuelle Seite. Ihnen stehen 19 weitere Seiten zur Verfügung die Sie verwenden können um Ihre Fenster zu ordnen – alle anderen Seiten sind im Moment leer.
- **Hinweis** Wenn Sie einige gute Beispiele für virtuelle Seiten sehen möchten: Flatex Trader 2.0 liefert einige vorbereitete virtuelle Seiten aus, die Sie einfach zu Ihrem Arbeitsbereich hinzufügen können. Klicken Sie einfach auf **Datei > Virtuelle Seite öffnen** um einen Überblick der verfügbaren Seiten zu sehen. Sieh[e Virtuelle Seiten öffnen und speichern](#page-157-0) auf Seite 158.
- Wir werden nun die zweite virtuelle Seite befüllen: Klicken Sie auf den Chart des DJIA, so dass dieser im Vordergrund angezeigt wird. Klicken Sie nun auf das Menü **Fenster** und dann auf **Fenster nach virtueller Seite verschieben**. Wählen Sie im Untermenü **Seite 2**.

Das Chartfenster verschwindet nun vom Bildschirm – das heißt, von der ersten virtuellen Seite. Es ist nun nur noch auf der zweiten virtuellen Seite sichtbar. Sie können zu dieser Seite wechseln indem Sie auf das Symbolbild **Virtuelle Seiten** in der QuickBar klicken und **Seite 2** wählen.

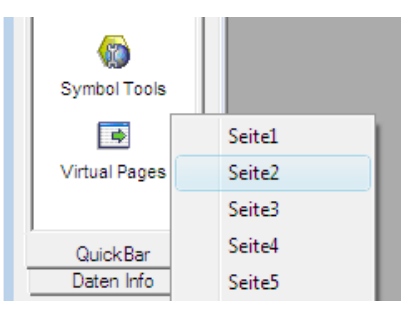

Jede virtuelle Seite kann einen Namen haben

Wir wollen nun den Seiten verschiedene Namen zuteilen, anstatt sie weiterhin Seite 1 und Seite 2 zu nennen. Sie sich sollten im Moment auf **Seite 2** befinden (Sie können dies in der Statusleiste sehen).

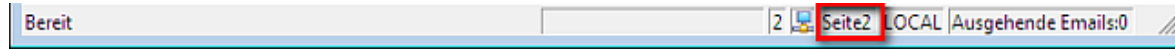

▪ Klicken Sie im Menü **Fenster** auf **Virtuelle Seite umbenennen**. Ein Dialog erscheint in dem Sie den neuen Namen *Indices* für diese virtuelle Seite eingeben können. Klicken Sie **OK** sobald Sie fertig sind.

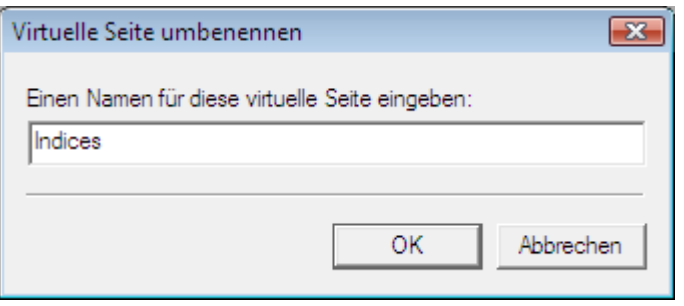

Wechseln Sie nun zu der ersten virtuellen Seite. Sie können die QuickBar verwenden, oder Sie können auf den Namen der aktiven virtuellen Seite in der Statusleiste klicken und dann die erste Seite in dem Menü auswählen.

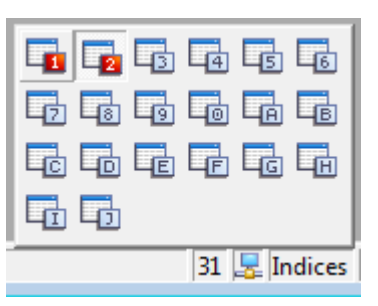

▪ Wiederholen Sie die Prozedur (**Fenster > Virtuelle Seite umbenennen**) und nennen Sie diese Seite *Aktien*.

Mit der Symbolsuche können Sie alle verfügbaren Symbole finden

▪ Wechseln Sie nun wieder zu der zweiten virtuellen Seite – sie heißt jetzt *Indices*.

**Hinweis** Wenn Sie gerne mit der Tastatur arbeiten, können Sie eine weitere Methode des Umschaltens zwischen virtuellen Seiten ausprobieren – drücken Sie einfach F12 auf Ihrer Tastatur. Damit wechseln Sie immer zur nächsten Seite, oder zur ersten Seite wenn Sie sich im Moment auf der letzten Seite befinden. In unserer derzeitigen Konfiguration (zwei Seiten) bedeutet dies, dass Sie mit F12 immer zu der jeweils anderen der beiden Seiten wechseln.

- Nachdem auf dieser virtuellen Seite noch genug Platz ist, wollen wir hier noch einen zweiten Chart mit einem anderen Index anzeigen – den NASDAQ 100. Sie könnten diesen Index natürlich auch in der QuickBar finden – zu Demonstrationszwecken werden wir diesmal allerdings die Symbolsuche verwenden um ihn zu finden.
- Mit der Symbolsuche können Sie alle Symbole finden die für Sie verfügbar sind (das heißt, in Ihrem Datenpaket enthalten). Es gibt mehrere Wege die Symbolsuche zu verwenden – wir werden die Befehlsleiste Symbolsuche benutzen, die sich im oberen Teil des Hauptfensters befindet, zusammen mit den anderen Befehlsleisten.
- Die Befehlsleiste Symbolsuche besteht aus vier Feldern, mit denen Sie Ihre Suche einschränken können. Wir werden im Moment nur zwei von ihnen verwenden um den NASDAQ 100 zu finden. Das erste davon ist das linke Feld – hier geben Sie Ihren Suchbegriff ein.
- Öffnen Sie als nächstes das dritte Feld, das im Moment **<Alle Typen>** anzeigt. Wählen Sie dort **Index**, da wir einen Aktienindex finden möchten.

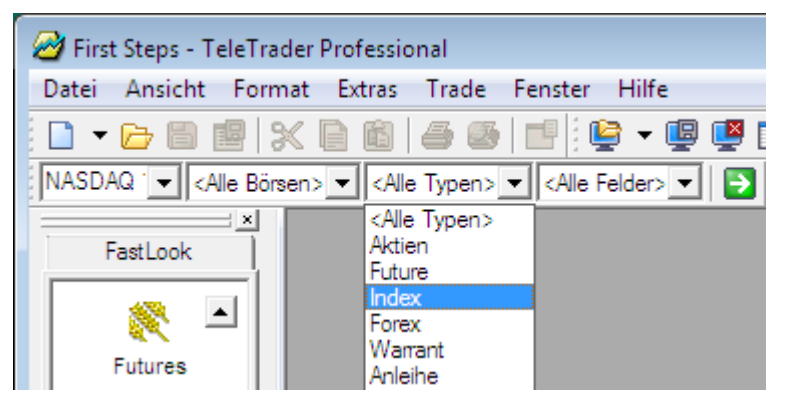

- Klicken Sie auf die grüne Schaltfläche rechts oder drücken Sie die EINGABE-Taste um die Suche zu starten.
- Der Dialog Symbolsuche wird mit Ihren Suchergebnissen angezeigt. Sie haben wahrscheinlich mehr als ein Ergebnis erhalten – wählen Sie das gewünschte aus indem Sie darauf klicken (Hinweis: der Ticker ist NDX.X).
- Klicken Sie nun auf die Schaltfläche für Chartdokumente um dieses Symbol in einem Chart zu öffnen. Sie können auch die anderen Schaltflächen ausprobieren um zu sehen welche Dokumente sich dann öffnen (oder Sie sehen unter [Symbole aus dem Suchergebnis öffnen](#page-43-0) auf Seite 44 nach.

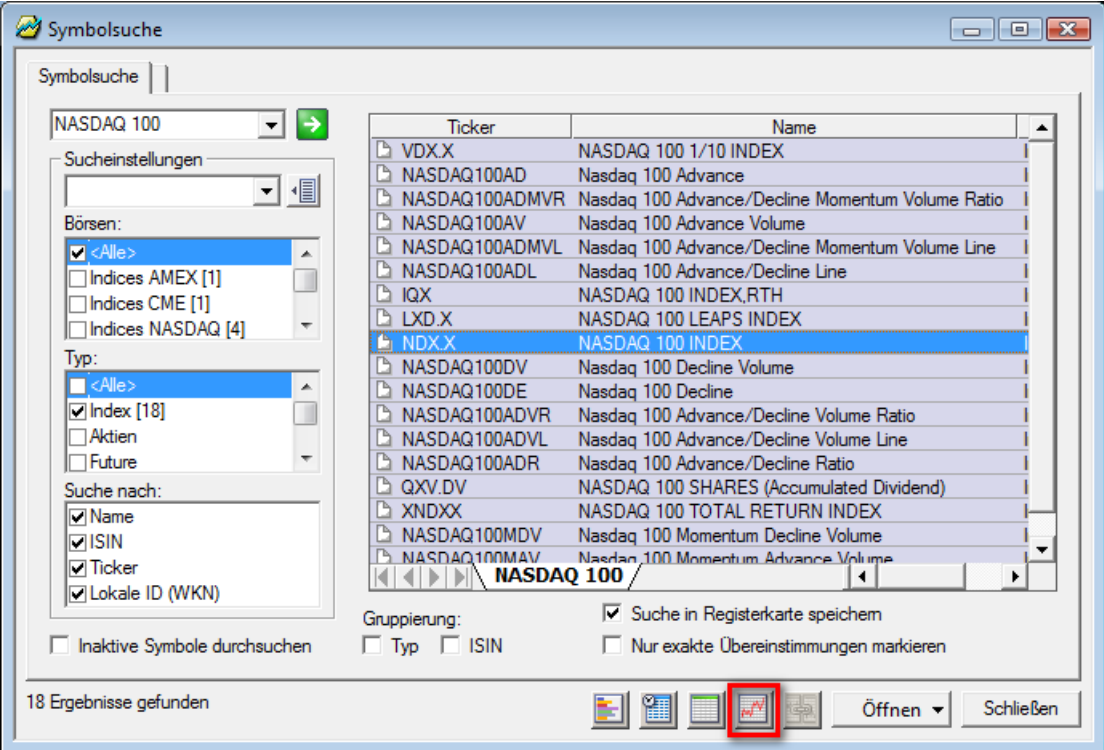

Der NASDAQ 100 Index wird in einem Chart geöffnet. Sie können ihn nun auf dem Bildschirm verschieben, so dass Sie beide Charts in Ihrer virtuellen Seite sehen können. (Oder probieren Sie den Menübefehl **Fenster > Untereinander** aus.)

## <span id="page-25-0"></span>Charts und Technische Analyse

Sie haben den Inhalt Ihres Bildschirms nun auf zwei virtuelle Seiten aufgeteilt. Auf jeder Seite sehen Sie mindestens ein Chartdokument:

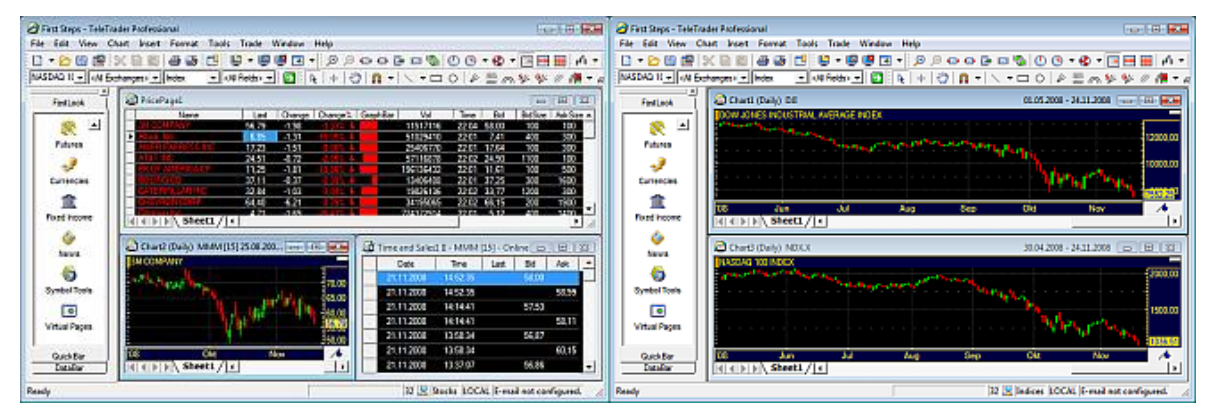

Wir werden nun mit diesen Charts weiterarbeiten und zum Beispiel eine Trendlinie und eine Study hinzufügen, einen Alarm setzen und einen Chart mit einer Kursliste verknüpfen.

Charts können verschiedene Datenkompressionen haben

- Sie sollten nun die virtuelle Seite *Indizes* auf Ihrem Bildschirm sehen (falls nicht, drücken Sie F12 um dorthin zu wechseln). Diese Seite enthält zwei Charts. Wir wollen nun die Kompression eines dieser Charts von **Täglich** auf **Wöchentlich** ändern.
- Klicken Sie auf den Chart den Sie ändern möchten (es macht keinen Unterschied welchen von beiden Sie wählen). Dann werfen Sie einen Blick auf die Befehlsleiste **Chart**: Sie können sehen das eines der Symbole ausgewählt ist. Dies ist das Symbol für die Kompression mit Tagesdaten – das bedeutet, dass jeder Balken (bzw. jede Kerze) die Sie am Chart sehen können die Daten eines Tages repräsentiert.

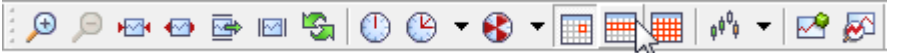

▪ Klicken Sie nun auf das Symbol zur rechten des ausgewählten Symbols – die Kompression ändert sich auf **Wöchentlich**. Das bedeutet, dass jeder Balken auf dem Chart nun die Daten einer ganzen Woche repräsentiert.

**Hinweis** Sie können auch Charts mit monatlicher Kompression oder sogar Intraday- und Tick-Kompressionen anzeigen.

Mit Zeichenwerkzeugen können Sie Trendlinien und viele andere Objekte zeichnen

Um mit dem Chart zu arbeiten, und die Daten die Sie dort sehen besser interpretieren zu können, können Sie eine Reihe von Zeichenwerkzeugen in Flatex Trader verwenden. Dies sind grafische Studien die auf den Chart angewendet werden, oder besser gesagt auf die Zeitreihe die in dem Chart angezeigt wird.

**Hinweis** Eine *Zeitreihe* ist die Visualisierung eines Symbols mit seinen aktuellen und historischen Daten – das bedeutet, dass Sie für jeden Zeitpunkt einen Satz von Werten verwenden (die *Open-*, *High-*, *Low-* und *Close*-Preise eines Wertpapiers – also Eröffnungs-, Höchst-, Tiefst- und Schlusskurs), was normalerweise mittels Balken- oder Kerzencharts dargestellt wird. Wie Sie bereits gesehen haben, können Sie die Kompression dieser Balken ändern, sodass jeder Balken für einen Tag, eine Woche, einen Monat oder eine andere Zeitperiode (z.B. 5 Minuten) steht.

- Wir werden nun eine *Trendlinie* auf einem unserer Charts einzeichnen. Die Trendlinie ist eines der grundlegendsten Zeichenwerkzeuge. Wie Sie wahrscheinlich wissen, benötigen Sie zwei Referenzpunkte für die Linie, die üblicherweise auf zwei Extrempunkten (Hoch- oder Tiefpunkten) der Zeitreihe platziert werden.
- Sie finden alle Zeichenwerkzeuge auf der Befehlsleiste **Zeichnen**. Um das Werkzeug **Trendlinie** zu aktivieren, klicken Sie auf sein Symbol.

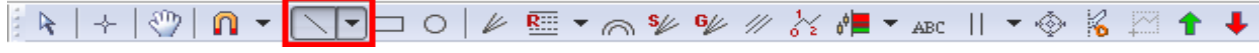

- Sie können nun die Trendlinie auf dem Chart einzeichnen. Sie hat zwei Referenzpunkte um den ersten Referenzpunkt (Startpunkt) zu setzen, klicken Sie auf diesen Punkt im Chart und halten Sie die Maustaste gedrückt.
- Bewegen Sie den Mauszeiger zum zweiten Referenzpunkt und lassen Sie die Maustaste erst los wenn Sie den zweiten Punkt erreicht haben.

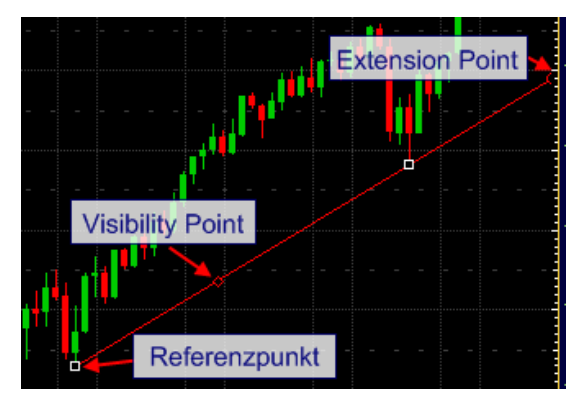

Die Trendlinie wird nun auf dem Chart eingefügt. Sie können Sie bewegen indem Sie sie mit der Maus ziehen, sie mit den sogenannten Extension Points verlängern oder verkürzen (siehe [Linien verlängern und verkürzen mit](#page-267-0)  [Extension Points](#page-267-0) auf Seite 268) und mit ihrem Visibility Point duplizieren (sieh[e Linien und Trendkanäle](#page-240-1) auf Seite 241).

#### Indikatoren und Signale helfen Ihnen dabei, die Preisentwicklung zu interpretieren

- Es gibt einen zweiten Weg die Daten auf Ihren Charts zu interpretieren, und sogar Kauf- und Verkaufssignale zu generieren: Sie können eine Study zu Ihrem Chart hinzufügen. Dabei handelt es sich um mathematische Techniken die Berechnungen und statistische Methoden verwenden um Ihnen dabei zu helfen, Marktgelegenheiten und -risiken zu identifizieren und zu analysieren. Ein *Indikator* visualisiert die vorhandenen Daten in anderer Weise um Ihnen dabei zu helfen Sie besser interpretieren zu können, eine *Signal* gibt Ihnen zusätzlich Signale um Long oder Short zu gehen oder findet typische Konstellationen die in der Vergangenheit signifikant waren.
	- **Hinweis** Bitte seien Sie sich immer bewusst dass Sie am Ende immer selbst die Verantwortung für Ihre Handelsentscheidungen übernehmen müssen, unabhängig davon welchen Indikator oder welches Signal Sie verwenden.
- Wir werden nun einen Indikator zu einem unserer Charts hinzufügen: Den *Simple Moving Average* (einfachen gleitenden Durchschnitt), der die Summe einer Anzahl von Werten innerhalb einer Zeitperiode berechnet und diese durch ihre Anzahl dividiert. Das Ergebnis wird auf dem Chart als Linie eingezeichnet die verwendet werden kann um einen Trend zu erkennen oder zu bestätigen.

▪ Um einen Indikator (oder ein Signal) einzufügen, verwenden Sie den Dialog **Study einfügen**. Klicken Sie mit der rechten Maustaste auf den Chart und wählen Sie **Study einfügen**.

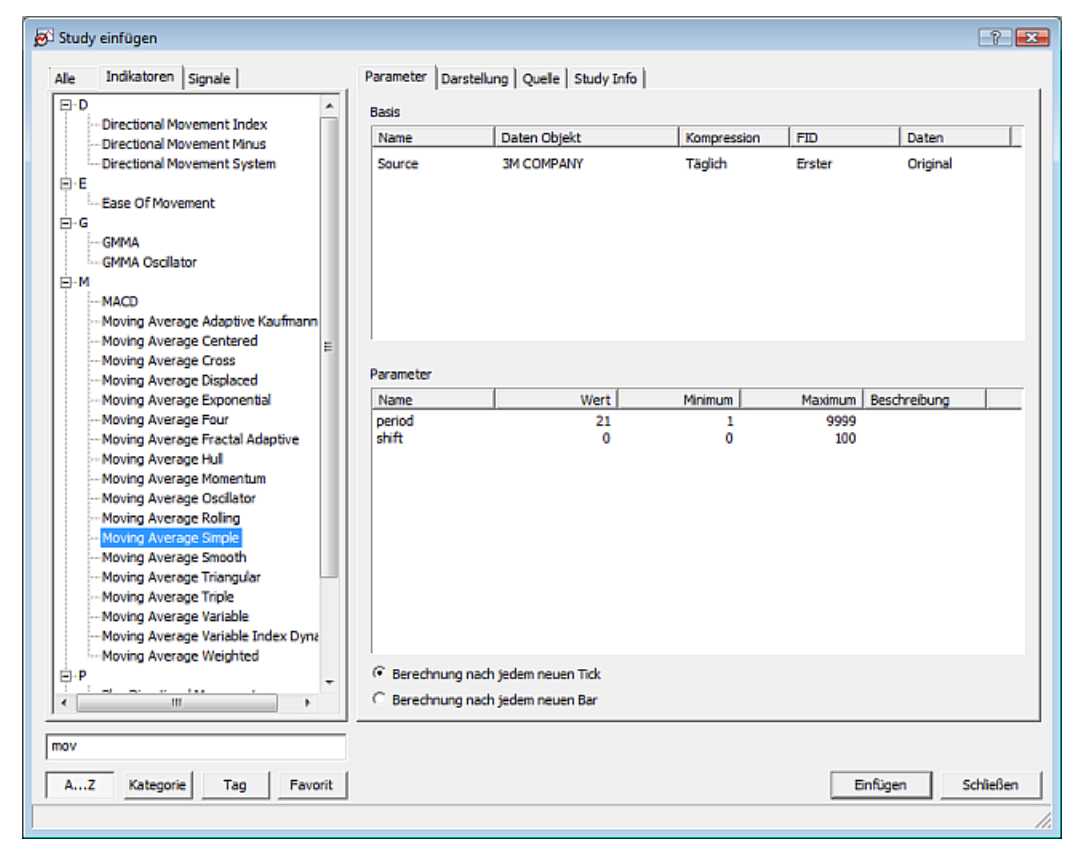

- Der Dialog zeigt alle verfügbaren Studies auf der linken Seite an, und deren Parameter und anderen Einstellungen auf der rechten Seite. Suchen Sie in der Liste auf der linken Seite nach dem **Moving Average Simple**. Sie finden ihn unter dem Buchstaben M oder in der Kategorie *Trend*. Klicken Sie darauf um ihn als die Study auszuwählen die Sie einfügen möchten.
- Sie können nun die Parameter dieser Study anpassen. Wie Sie wissen, wird der gleitende Durchschnitt immer basierend auf einer bestimmten Zeitperiode berechnet. Je länger die Periode, desto mehr ist der Indikator im Vergleich zur tatsächlichen Preisentwicklung verzögert, seine Interpretation ist dann allerdings auch aussagekräftiger. Ändern Sie den Parameter *period* auf einen Wert Ihrer Wahl: Klicken Sie in der Spalte **Wert** und geben Sie den neuen Wert dort ein.

#### **Hinweis** Sie können auch das Aussehen der Study auf dem Reiter **Darstellung** anpassen, oder sich seine Berechnungsmethode auf dem Reiter **Quelle** ansehen. Siehe [Aussehen einer Study definieren](#page-299-0) auf Seite 300.

Sie können nun auf Einfügen klicken um den Moving Average in Ihren Chart einzufügen. Er wird als eine Linie im selben Teil des Charts wie Ihr Symbol eingezeichnet. (Andere Indikatoren oder Signale können standardmäßig auch in einem anderen Chartteilfenster angezeigt werden.)

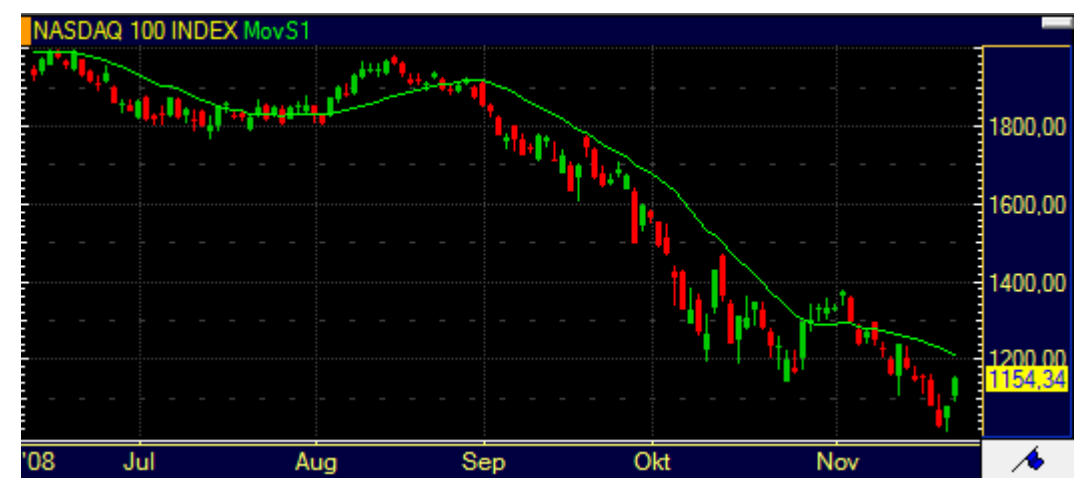

▪ Klicken Sie auf **Schließen** um zum Chart zurück zu kehren.

**Hinweis** Wenn Sie **Volumen** und **Open Interest** in Ihrem Chart sehen wollen: Diese sind ebenfalls als Studies definiert und werden in derselben Weise wie jede andere Study über den Dialog **Study einfügen** eingefügt.

#### Jeder Indikator und jedes Signal kann individuell angepasst werden

Wie für Kurslisten (und im Grunde alle Dokumente) können Sie auch für einen Chart viele Anpassungen vornehmen. Sie können zum Beispiel die Farbe des Moving Average den Sie gerade eingefügt haben ändern. Um das zu tun, klicken Sie auf die Linie der Study, so dass sie ausgewählt ist.

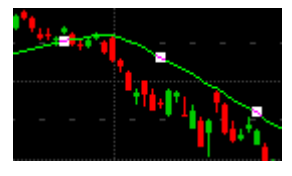

Um die Farbe und den Linienstil in einem Chart zu ändern, was eine sehr häufige Aufgabe ist, sind zwei Symbole auf der Befehlsleiste **Zeichnen** verfügbar. Um die Farbe der Linie zu ändern, klicken Sie auf das Symbol **Farbe** und wählen Sie eine neue Farbe aus der Farbauswahl.

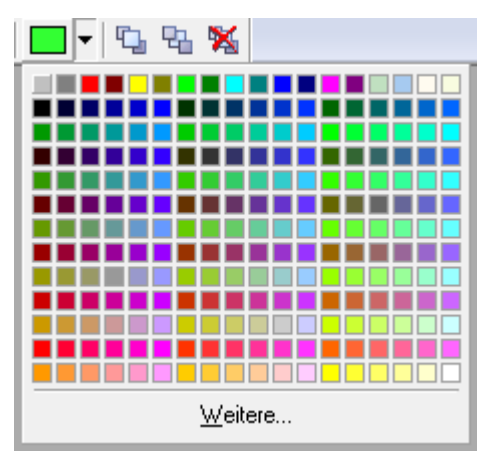

- Wenn Sie den Linienstil ändern möchten, klicken Sie auf das Symbol **Nächste Linienart**. Mit jedem Klick wird ein anderer Linienstil angewendet. Klicken Sie einfach so lange bis Sie den gewünschten Stil erreichen.
	- ビー

**Hinweis** Natürlich können Sie jede dieser Eigenschaften (und viele mehr) auch im Dialog Chart **Eigenschaften** ändern. Es gibt eine Vielzahl möglicher Anpassungen, deswegen wird dieses Thema anderswo genauer behandelt. Sieh[e Charteigenschaften anpassen](#page-208-0) auf Seite 209.

Setzen Sie Alarme um Benachrichtigungen über bestimmte Ereignisse zu erhalten

- Wenn Sie einen Indikator wie den Moving Average beobachten, sind Sie oftmals an dessen Schnittpunkten mit der Zeitreihe interessiert. Das bedeutet dass Sie zum Beispiel wissen möchten wann der Preis über die Linie des Moving Average steigt oder unter diese fällt. Sie könnten natürlich alle paar Minuten auf den Chart sehen um zu kontrollieren ob sich etwas geändert hat, es gibt aber zum Glück einen sehr viel einfacheren Weg: Lassen Sie sich von Flatex Trader benachrichtigen wenn etwas Interessantes passiert. Dazu verwenden Sie *Alarme*.
- Es gibt fünf Typen von Alarmen: *Zeitalarme* (funktionieren ähnlich einem Wecker), *Preisalarme* (benachrichtigen Sie wenn ein bestimmtes Preisniveau erreicht wird), *Nachrichtenalarme* (wenn Nachrichtenmeldungen eintreffen die ein bestimmtes Stichwort enthalten), *Study-Alarme* (wenn ein Signalmarker am Chart erscheint) und *Schnittpunktalarme*. Wir werden nun einen Schnittpunktalarm verwenden um festzustellen wann der Preis unseres Symbols die Linie des Moving Average kreuzt.
- Klicken Sie mit der rechten Maustaste auf den Chart in dem Sie den Moving Average Indikator eingefügt haben und wählen Sie **Einfügen > Schnittpunkt Alarm**. Ein Dialog wird angezeigt – Sie müssen nun wählen welche Bedingungen erfüllt sein müssen damit Sie benachrichtigt werden. Zuerst wählen Sie die beiden Objekt aus deren Schnittpunkt Sie interessiert. In unserem Beispiel ist das erste Objekt das Symbol im Chart (zum Beispiel der NASDAQ 100), und das zweite interessante Objekt die Linie des Moving Average, die im Dialog **movs** genannt wird.

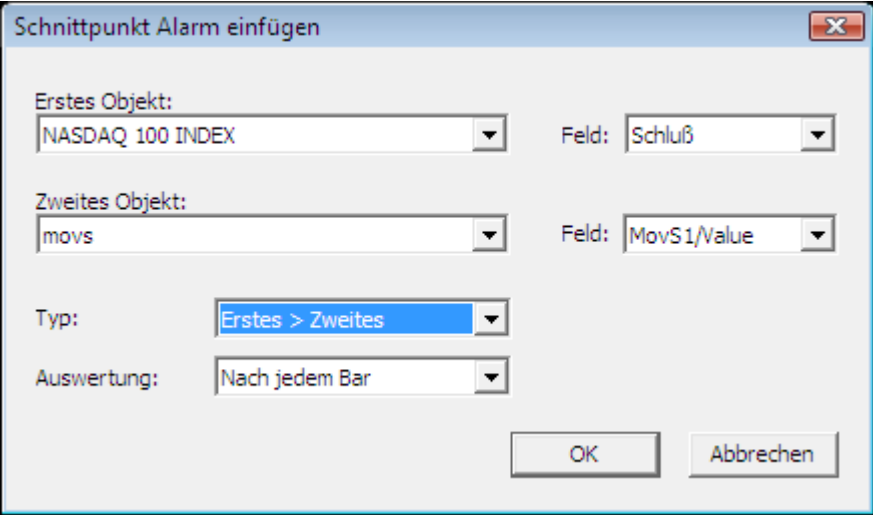

**Hinweis** Wenn Sie ein weiteres Objekt sehen das als **Linie1** bezeichnet wird, könnte es sich dabei um Ihre Trendlinie handeln. Sie sehen also dass Sie Schnittpunktalarme auch mit Zeichenwerkzeugen verwenden können!

Neben den Objektfeldern sehen Sie zwei Listen mit der Bezeichnung Feld. Hier definieren Sie welcher Wert des jeweiligen Objekts Sie interessiert. Für den Moving Average haben Sie nur einen Wert zur Auswahl. Ihr Symbol bietet jedoch mehr Möglichkeiten: Sie könnten den Eröffnungs-, Höchst-, Tiefst- oder Schlusskurs, oder sogar das Volumen oder Open Interest des Wertpapiers überwachen lassen. Normalerweise werden Sie hier den Schlusskurs wählen, was auch die Standardeinstellung ist.

- Es gibt noch mehr Einstellungen mit denen Sie bestimmen in welchem Fall Sie benachrichtigt werden wollen: In der Liste **Typ** können Sie wählen ob Sie bei jedem Schnittpunkt benachrichtigt werden wollen, oder nur wenn der Preis den Moving Average von oben (**Erstes < Zweites**) oder von unten (**Erstes > Zweites**) schneidet. In der Liste **Auswertung** können Sie wählen ob Flatex Trader die Bedingungen für den Alarm nach jedem Tick überprüfen soll, oder erst wenn der Balken (Bar) fertig gestellt ist.
- Wenn Sie alle Bedingungen für Ihren Alarm eingegeben haben, klicken Sie auf OK. Sie werden nun das Fenster **Alarm** sehen das eine Übersicht aller im Moment aktiven Alarme zeigt. Doppelklicken Sie in der Spalte **Aktion**: Der **Alarm Aktions Editor** erscheint. Hier können Sie auswählen welche Art von Benachrichtigung Sie erhalten möchten wenn der Alarm ausgelöst wird (also wenn die Zeitreihe und die Linie des Moving Average sich tatsächlich schneiden): Es kann sich um eine *Meldung* handeln die auf dem Bildschirm angezeigt wird, um einen *Klang* oder sogar um ein *E-Mail* das an Sie gesendet wird.

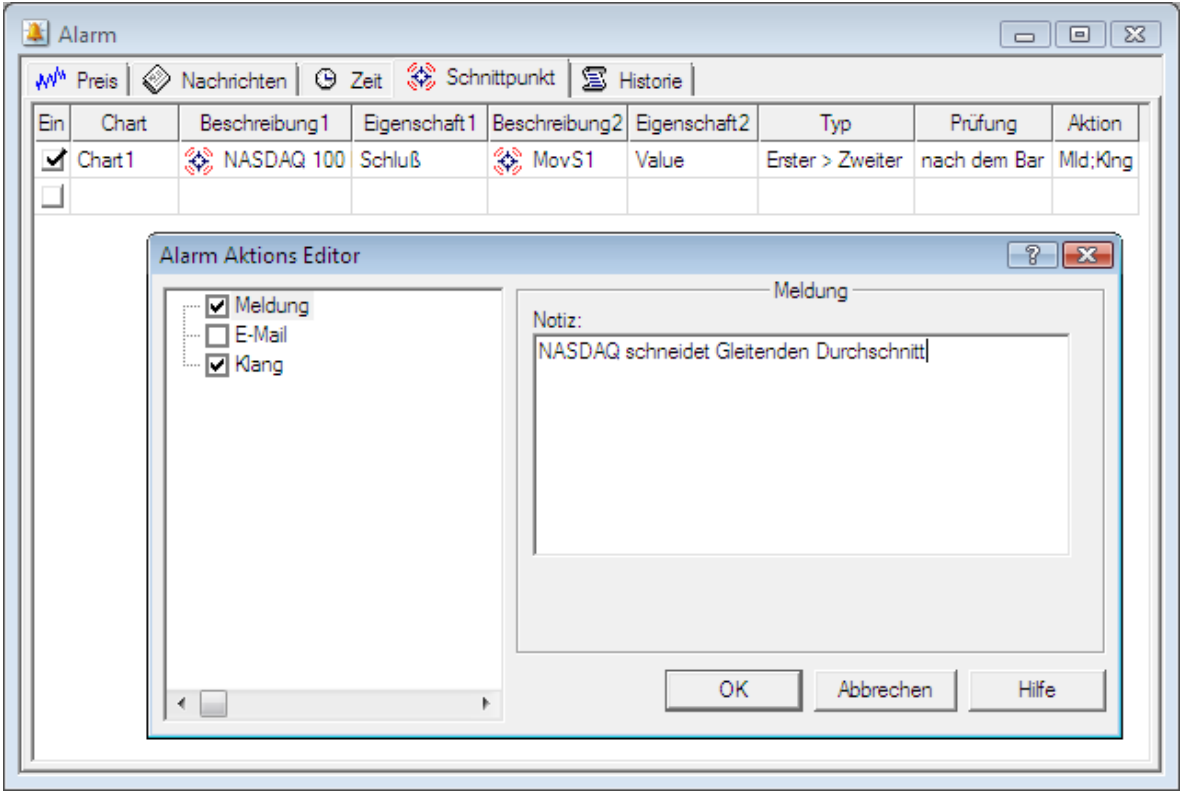

**Hinweis** Wenn Sie die E-Mail-Benachrichtigung verwenden möchten, müssen Sie Flatex Trader zunächst für den E-Mail-Versand konfigurieren. Sieh[e E-Mail-Einstellungen](#page-341-1) auf Seite 342.

## <span id="page-30-0"></span>Speichern Ihrer Daten als Arbeitsbereich

Sie haben nun zwei virtuelle Seiten mit einer Reihe von Dokumenten erstellt und die wichtigsten Konzepte und Funktionen von Flatex Trader 2.0 kennengelernt. Bevor wir diesen Rundgang abschließen, sollten Sie nun Ihre Arbeit speichern damit Sie später damit weiterarbeiten können. Um dies zu tun, stellen wir ein letztes (aber sehr wichtiges) Konzept vor: Den *Arbeitsbereich*.

Arbeitsbereiche sind Behälter für virtuelle Seiten und deren Dokumente

Wie Sie bereits gesehen haben gibt es in Flatex Trader 2.0 *Dokumente* wie einen Chart oder eine Kursliste, die dazu verwendet werden Kursdaten anzuzeigen. Sie können mehrere dieser Dokumente in einer *virtuellen Seite* zusammenfassen um einen besseren Überblick über Ihre Arbeit zu bekommen. Wie Sie gleich feststellen werden, können Sie allerdings auch mehrere virtuelle Seiten zu einem *Arbeitsbereich* zusammenfassen, um sie alle auf einmal abzuspeichern. Ihre Arbeit geht so nicht verloren, und natürlich können Sie diese virtuellen Seiten auch alle auf einmal öffnen, so dass Sie sie später wiederverwenden können.

▪ Jedes Mal wenn Sie Flatex Trader 2.0 starten wird automatisch ein Arbeitsbereich für Sie geöffnet. Wenn Sie die Option **Arbeitsbereich automatisch öffnen** im Anmeldedialog aktiviert haben, wird der letze Arbeitsbereich mit dem Sie gearbeitet haben geöffnet. Wenn Sie diese Option nicht gewählt haben, erstellt Flatex Trader bei jedem Start einen neuen, leeren Arbeitsbereich für Sie. Sie können dann natürlich trotzdem einen Ihrer abgespeicherten Arbeitsbereiche öffnen.

**Hinweis** Wenn Sie mit mehreren Monitoren arbeiten, merkt sich ein Arbeitsbereich auch auf welchem Monitor er zuletzt angezeigt wurde und wechselt automatisch zu diesem Monitor. Siehe [Multi-](#page-171-0)[Monitor Systeme](#page-171-0) auf Seite 172.

Als Sie also Flatex Trader zum ersten Mal geöffnet haben, haben Sie in Wirklichkeit bereits Ihren ersten Arbeitsbereich erstellt. Alle Dokumente die Sie geöffnet haben, und alle virtuellen Seiten die Sie erstellt haben, sind automatisch Teil dieses Arbeitsbereichs geworden. Sie sehen also dass das Erstellen eines Arbeitsbereichs sehr einfach ist. Wenn Sie allerdings Ihren Arbeitsbereich nicht speichern bevor Sie Flatex Trader schließen (oder einen anderen Arbeitsbereich öffnen), wird Ihre Arbeit verloren gehen.

Speichern Sie Ihren Arbeitsbereich bevor Sie Flatex Trader schließen

- Aus diesem Grund werden Sie nun Ihren ersten Arbeitsbereich speichern: Wählen Sie **Datei > Arbeitsbereich speichern**. Der Dialog **Arbeitsbereich speichern unter** erscheint.
- Wählen Sie den Speicherort für Ihren Arbeitsbereich. Flatex Trader wird vorschlagen, ihn im Ordner **Dokumente** zu speichern. Das ist normalerweise ein guter Vorschlag, da die mitgelieferten Arbeitsbereiche bereits dort gespeichert sind, und manche Verknüpfungen im Programm die Arbeitsbereiche alle an einem Ort erwarten.

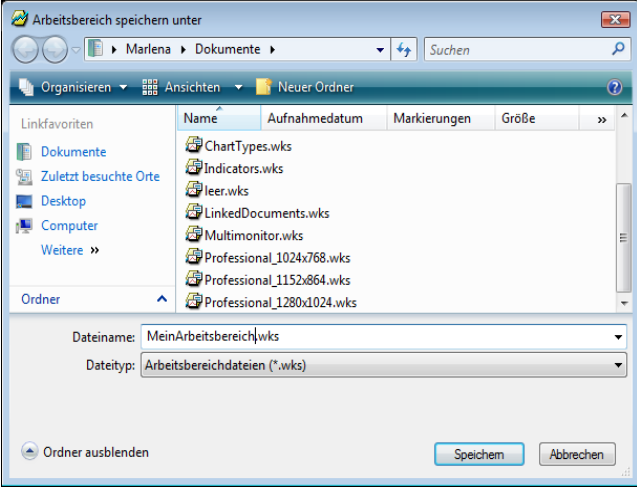

**Hinweis** Wenn Sie Ihren Arbeitsbereich an einem anderen Ort speichern möchten, können Sie das natürlich tun. Sie sollten allerdings gegebenenfalls auch den Standardpfad für **Dokumente** unter **Extras > Programm Optionen > Programmpfade** entsprechend ändern.

- Geben Sie einen Namen für Ihren Arbeitsbereich im Feld Dateiname ein.
- Klicken Sie auf **Speichern**. Ihr Arbeitsbereich ist nun auf Ihrem Computer gespeichert wenn Sie Flatex Trader das nächste Mal starten, sollte er entweder automatisch geöffnet werden, oder Sie können ihn manuell öffnen mit **Datei > Arbeitsbereich öffnen** (abhängig von Ihren Einstellungen im Anmeldedialog).
- Da Ihre Arbeit nun gesichert ist, können Sie Flatex Trader schließen (Sie können natürlich auch noch weiterarbeiten und einige der anderen Werkzeuge ausprobieren, wenn Sie das möchten). Klicken Sie im Menü **Datei** auf **Beenden**.

▪ Flatex Trader wird Sie nun möglicherweise erneut fragen ob Sie Ihren Arbeitsbereich speichern möchten. Das könnte der Fall sein wenn Sie zusätzliche Änderungen in Ihren Dokumenten oder virtuellen Seiten vorgenommen haben nachdem Sie den Arbeitsbereich zuletzt gespeichert hatten. Wenn Sie **Ja** klicken, werden diese Änderungen auch gespeichert. Wenn Sie **Nein** klicken, werden sie verworfen.

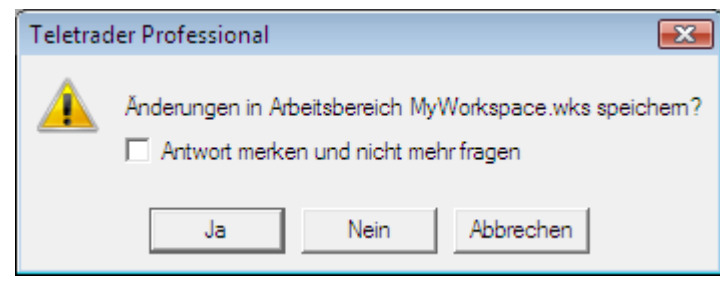

#### **Hinweis** Sie können die Antwort auf diese Frage auch speichern. Wenn Sie zum Beispiel immer alle Änderungen speichern wollen, kreuzen Sie die Option **Antwort merken und nicht mehr fragen** an und klicken dann **Ja**. Von nun an wird Flatex Trader Sie nicht mehr fragen, sondern einfach alle Änderungen an einem Arbeitsbereich speichern wenn Sie ihn schließen. Sie können diese Einstellung natürlich später ändern (unter **Extras > Programm Optionen > Vorgegebene Antwort**).

## <span id="page-33-0"></span>Wertpapiere finden (Symbolsuche)

Mit Flatex Trader 2.0 können Sie Wertpapiere (Symbole), die Sie anzeigen möchten, auf zwei Arten finden:

- Die beliebtesten Symbole finden Sie in der QuickBar, die ein Teil der Navigationsleiste von Professional ist.
- Alle anderen Symbole die für Sie verfügbar sind finden Sie mit der Symbolsuche. Die verfügbaren Symbole sind abhängig von Ihrem Datenpaket.

#### Was ist ein Symbol?

In Flatex Trader 2.0 werden alle Aktien, Futures, Optionen, Indizes und anderen Wertpapiere Symbole genannt. Ein Symbol ist die eindeutige Bezeichnung die für jedes Wertpapier vergeben wird das an einer Börse oder auf außerbörslichen Märkten gehandelt wird.

Jedes Symbol hat einen Typ, der die Kategorie des Wertpapiers oder Finanzinstruments festlegt. Diese Kategorien sind: Aktie, Future, Index, Forex, Warrant, Anleihe, Mutual Fund, Zinsen, Option, Put Option, Call Option, Zertifikat.

## <span id="page-33-1"></span>**QuickBar**

Die QuickBar ist ein Teil der Navigationsleiste von Flatex Trader, die sich auf der linken Seite des Hauptfensters befindet. Sie enthält vorgefertigte Listen der beliebtesten Wertpapiere (Symbole) und bietet schnellen Zugriff auf Nachrichteninhalte und Informationen aus dem Web. Sie können die Wertpapiere aus den Menüs der QuickBar direkt in Kurslisten, Charts und anderen Dokumenten öffnen.

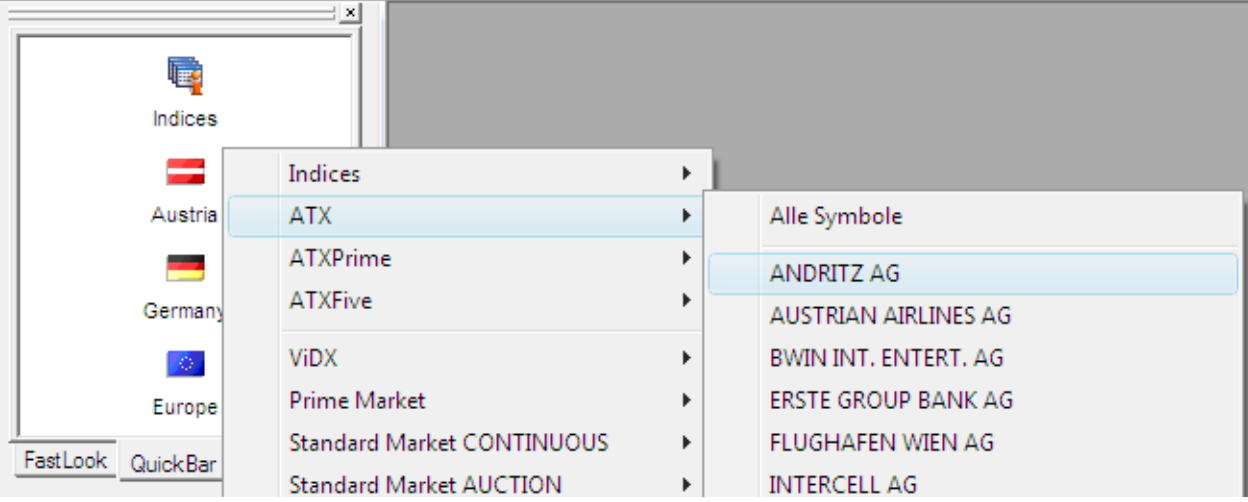

Wenn Sie die QuickBar individuell anpassen möchten, so können Sie die verwendete Schriftart und die Farben ändern. Siehe [QuickBar anpassen](#page-140-0) auf Seite 141.

Die QuickBar wird normalerweise bei jedem Start von Flatex Trader automatisch angezeigt. Sollte die QuickBar nicht sichtbar sein, so wurde entweder die Navigationsleiste manuell geschlossen, oder eine andere Ansicht wird statt der QuickBar angezeigt.

#### **QuickBar anzeigen**

▪ Klicken Sie im Menü **Ansicht** auf **Navigationsleiste**.

▪ Klicken Sie in der Navigationsleiste auf den Reiter **QuickBar**.

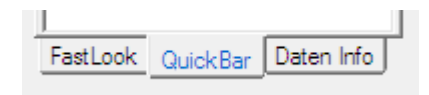

#### <span id="page-34-0"></span>Inhalt der QuickBar

Die QuickBar besteht aus einer Liste von Symbolbildern. Durch Anklicken eines der Bilder öffnen Sie ein Menü, das verschiedene Gruppen und Symbole enthält. Das Symbolbild **Europe** enthält zum Beispiel eine Gruppe für jedes zentraleuropäische Land für das TeleTrader Daten zur Verfügung stellt.

Manche QuickBar-Symbole, wie **News**, **Symbol Tools** oder **Virtual Pages**, bieten andere Funktionalitäten an, zum Beispiel zum Öffnen einer Suchmaske für Zertifikate oder zum Navigieren zwischen virtuellen Seiten.

Für verschiedene Versionen von Flatex Trader 2.0 werden in der QuickBar verschiedene Symbolbilder angezeigt. Sie finden hier eine Liste der am häufigsten vorhandenen Bilder.

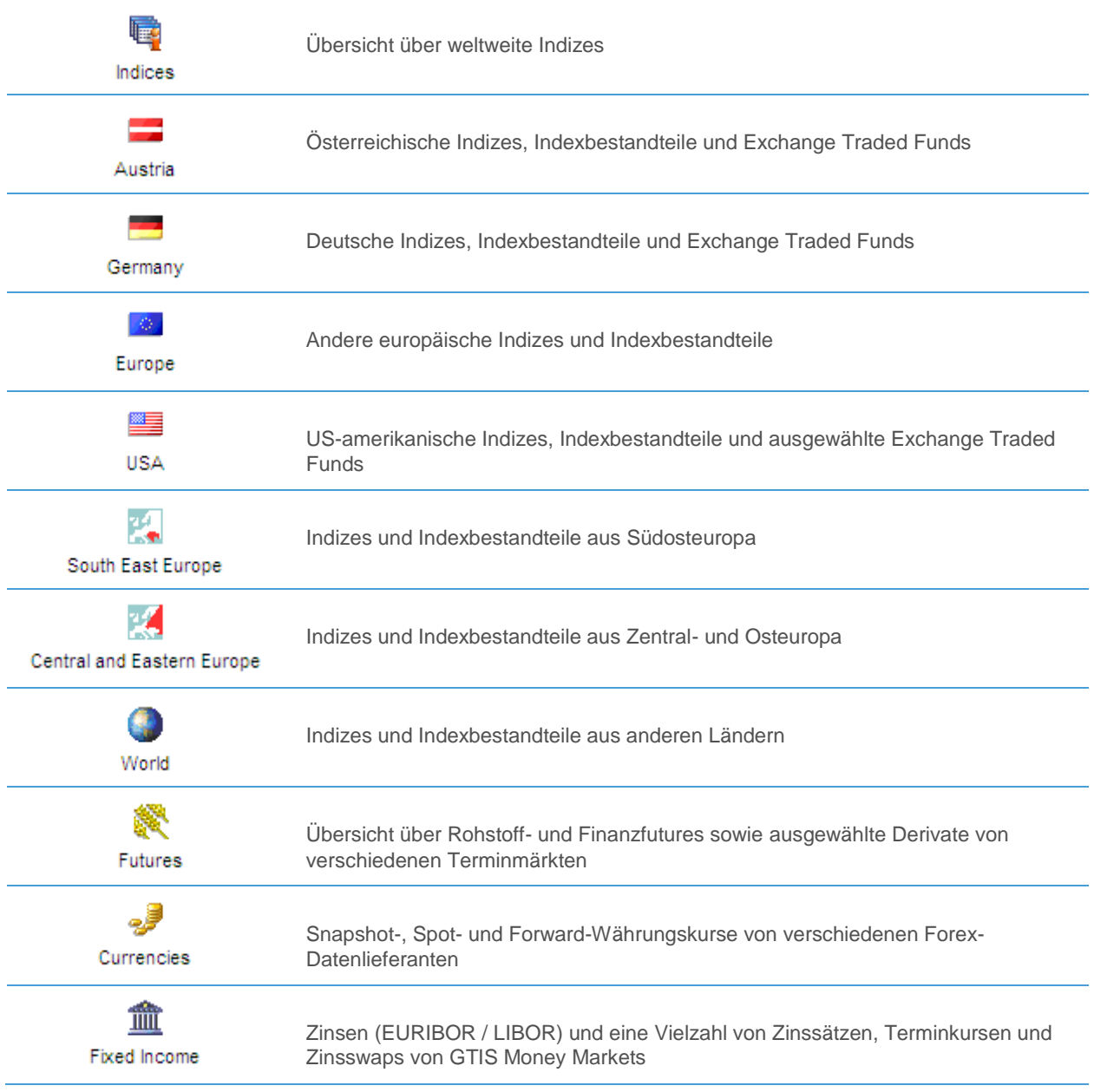

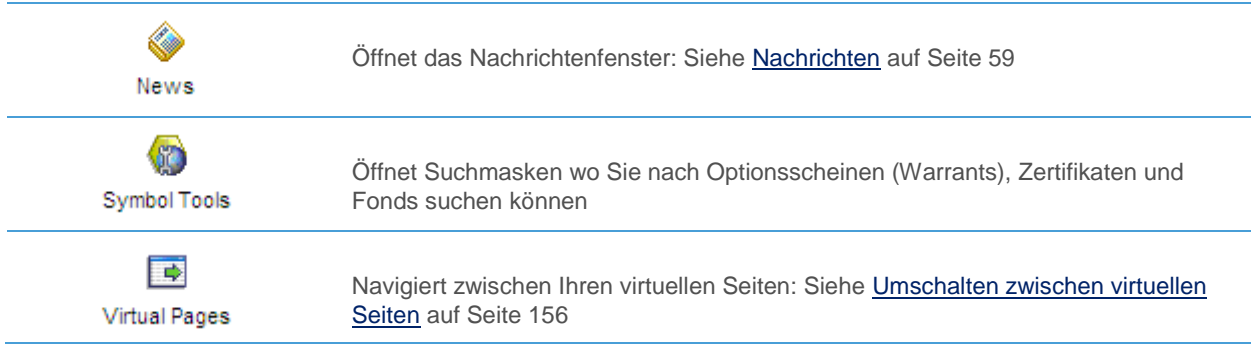

Um mehr über das Öffnen von Gruppen und Einzelsymbolen in Kurslisten, Charts oder anderen Dokumenten zu erfahren, siehe [Symbole aus der QuickBar öffnen](#page-35-0) auf Seite 36.

**Hinweis** Der Inhalt der QuickBar wird von TeleTrader vorgegeben und kann vom Benutzer nicht verändert werden. Das Support-Team kann Sie mit Updates der QuickBar oder anderen QuickBar-Vorlagen versorgen, falls nötig.

#### <span id="page-35-0"></span>Symbole aus der QuickBar öffnen

Jedes QuickBar-Bild enthält mehrere Gruppen von Symbolen. Sie können entweder eine ganze Gruppe auf einmal in einer Kursliste öffnen, oder ein Einzelsymbol in einem Chart- oder anderem Dokument öffnen.

#### **Eine Gruppe von Symbolen in einer Kursliste öffnen**

- Klicken Sie auf ein Bild in der QuickBar.
- Wählen Sie in dem Menü das erscheint die Gruppe die Sie öffnen möchten.
- Wählen Sie im Untermenü **Alle Symbole**.
- Alle Symbole dieser Gruppe werden in einer Kursliste angezeigt.

#### **Ein Einzelsymbol in einem Chart öffnen**

- Klicken Sie auf ein Bild in der QuickBar.
- Wählen Sie in dem Menü das erscheint die Gruppe, die das Symbol enthält das Sie öffnen möchten.
- Falls die Gruppe mehr als fünfzig Symbole enthält wird nun ein Untermenü angezeigt, welches die Symbole alphabetisch unterteilt (Ausnahme: Gruppe Futures bzw. Currencies). Wählen Sie den ersten Buchstaben des Symbols das Sie öffnen möchten.
- Wählen Sie im Untermenü das Symbol.
- Das Symbol wird nun standardmäßig in einem Chartdokument angezeigt.

Hinweis Wenn Sie das Standarddokument ändern möchten, siehe [Einstellungen Vorgegebene Antwort](#page-339-1) auf Seite 340.

#### **Ein Einzelsymbol in anderen Dokumenten öffnen**

- Klicken Sie auf ein Bild in der QuickBar.
- Wählen Sie in dem Menü das erscheint die Gruppe, die das Symbol enthält das Sie öffnen möchten.
- Falls die Gruppe mehr als fünfzig Symbole enthält wird nun ein Untermenü angezeigt, welches die Symbole alphabetisch unterteilt (Ausnahme: Gruppe Futures bzw. Currencies). Wählen Sie den ersten Buchstaben des Symbols das Sie öffnen möchten.
- Klicken Sie im Untermenü mit der rechten Maustaste auf ein Symbol (oder bewegen Sie den Mauszeiger über das Symbol und warten Sie einen Moment).
- Ein zusätzliches Menü erscheint:

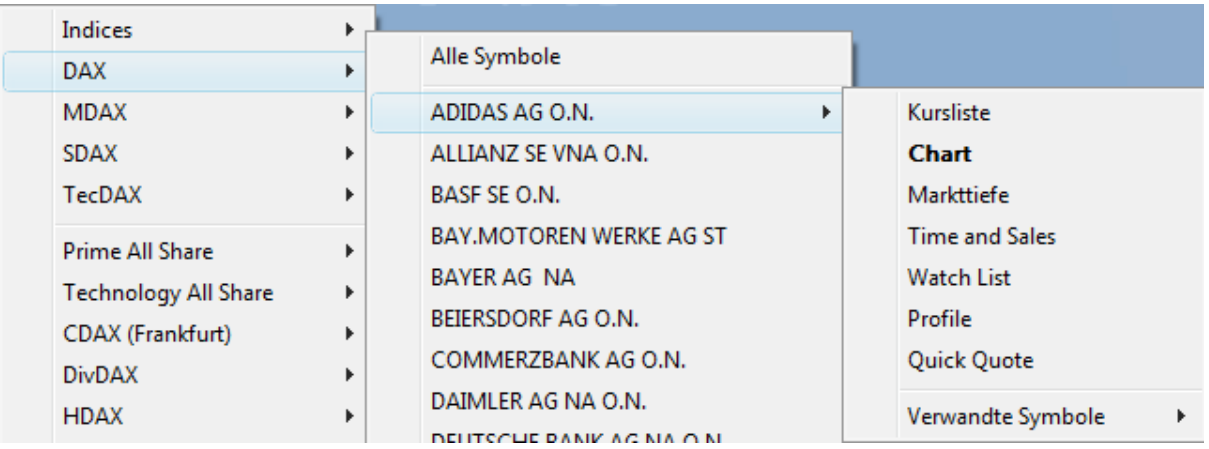

- Wählen Sie den Dokumententyp aus der Liste. Sie können auch eine Vorlage verwenden um das Symbol zu öffnen: Klicken Sie mit der rechten Maustaste auf den entsprechenden Dokumententyp und wählen Sie eine Vorlage aus der Liste. Doppelklicken Sie auf den Dokumententyp um die Standardvorlage zu verwenden.
- Das Symbol wird nun in dem gewählten Dokument angezeigt.

**Hinweis** Sie können mit dem Befehl **Verwandte Symbole** auch eine Kursliste mit verwandten Symbolen öffnen. Sieh[e Öffnen einer Kursliste mit verwandten Symbolen](#page-75-0) auf Seite 76.

# **Ein Einzelsymbol mit "Drag & Drop" in ein bestehendes Dokument kopieren**

- Klicken Sie auf ein Bild in der QuickBar.
- Wählen Sie in dem Menü das erscheint die Gruppe, die das Symbol enthält das Sie öffnen möchten.
- Wählen Sie im Untermenü ein Symbol.
- Halten Sie die Maustaste gedrückt und bewegen Sie das Symbol.
- Ziehen Sie das Symbol an seine neue Position und lassen Sie die Maustaste los, um es dort fallen zu lassen. Abhängig von dem Zieldokument oder -fenster können Sie die genaue Position des Symbols auswählen (siehe [Symbole kopieren](#page-78-0) auf Seite 79 für Details).

# **Symbolsuche**

Mit der Symbolsuche können Sie alle Symbole finden, die in Ihrem Datenpaket verfügbar sind. Sie können nach dem Namen eines Wertpapiers, seinem Tickersymbol, seiner ISIN oder seiner lokalen ID, wie etwa der WKN, suchen. Das Dialogfenster Symbolsuche wird immer dann angezeigt wenn Sie eine Suche starten oder in einem Ihrer Dokumente ein Symbol einfügen, ändern oder austauschen möchten.

Sie können eine Suche von der [Befehlsleiste Symbolsuche](#page-37-0) aus starten, durch Öffnen des Dialogfensters [Symbolsuche,](#page-38-0) oder durch das Aufrufen der [Suche aus einem Dokument](#page-45-0) heraus.

Der Dialog Symbolsuche wird außerdem automatisch angezeigt wenn Sie ein [neues Dokument erstellen,](#page-159-0) und wenn Sie ein Symbol in einem Dokument [ändern](#page-77-0) oder [einfügen](#page-78-1) möchten.

Nachdem Sie Ihre Suchparameter definiert und die Suche gestartet haben, können Sie die Suchergebnisse [filtern](#page-40-0) und [gruppieren.](#page-42-0) Sie können dann eines oder mehrere Symbole in einem Dokument [öffnen,](#page-43-0) oder Nachrichten, Unternehmensprofile und Analystenempfehlungen für Symbole anzeigen. Mit der [Smart Symbol Search](#page-46-0) können Sie sogar alle Einstellungen und das gewünschte Dokument in eine Suchabfrage verpacken.

Sie können Ihre [Sucheinstellungen als Vorlage speichern,](#page-48-0) oder Ihre Suchergebnisse in sogenannten [Registern](#page-49-0) speichern.

Wenn Sie die allgemeinen Sucheinstellungen anpassen möchten, wie die verwendeten Farben und Schriftarten oder das Verhalten der Befehlsleiste, siehe [Einstellungen für die Symbolsuche](#page-343-0) auf Seite 344.

# <span id="page-37-0"></span>Suche nach Wertpapieren in der Befehlsleiste

Die Befehlsleiste Symbolsuche befindet sich im oberen Teil des Hauptfensters und enthält die Grundfunktionen zum starten und verfeinern Ihrer Suche. Sie besteht aus vier Feldern. Den Suchbegriff geben Sie in das erste Feld ein.

#### **Suche aus der Befehlsleiste Symbolsuche starten**

Geben Sie Ihren *Suchbegriff* in das erste Feld ein. Das kann der Name eines Wertpapiers, sein Tickersymbol oder seine ISIN sein.

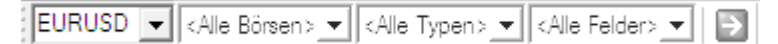

**Hinweis** Sie können auch einen bereits verwendeten Suchbegriff aus der Liste auswählen, indem Sie auf den Pfeil klicken.

Sie können wahlweise die Suchergebnisse auf einen Börsenplatz beschränken. Wählen Sie eine Börse aus der Liste. Alle anderen Börsen werden ignoriert.

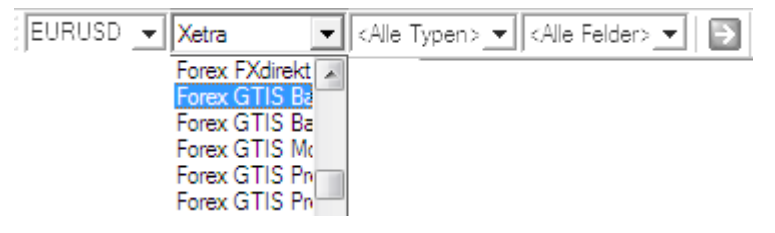

Sie können auch den Symboltyp nach dem Sie suchen möchten auswählen. Wenn Sie nach allen Symboltypen suchen wollen, belassen Sie diese Einstellung auf **<Alle Typen>**.

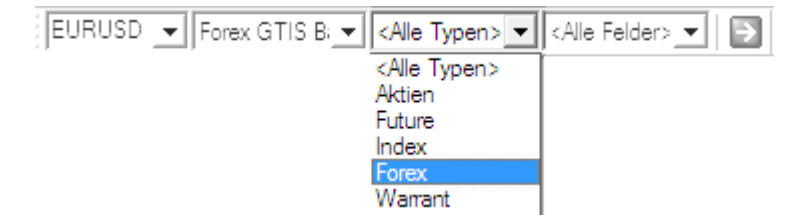

Sie können in allen Eigenschaften (Feldern) eines Symbols suchen, oder nur nach seinem Namen, Tickersymbol, ISIN oder lokaler ID (zum Beispiel WKN).

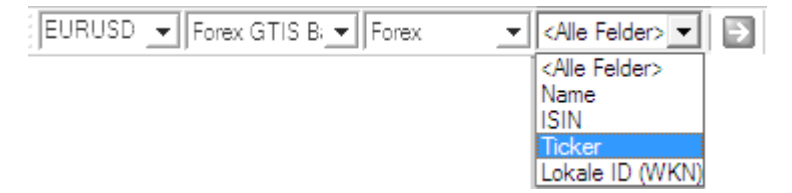

Wenn Sie Ihre Einstellungen beendet haben, klicken Sie auf die grüne Schaltfläche oder drücken Sie die Taste EINGABE auf Ihrer Tastatur um die Suche zu starten.

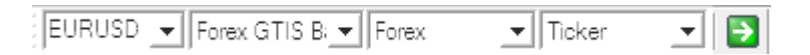

Das Suchergebnis wird im Dialog **Symbolsuche** angezeigt. (Wenn Sie die Suchergebnisse stattdessen standardmäßig in einer Kursliste oder einem anderen Dokument anzeigen möchten: Siehe Einstellungen für die [Symbolsuche](#page-343-0) auf Seite 344.)

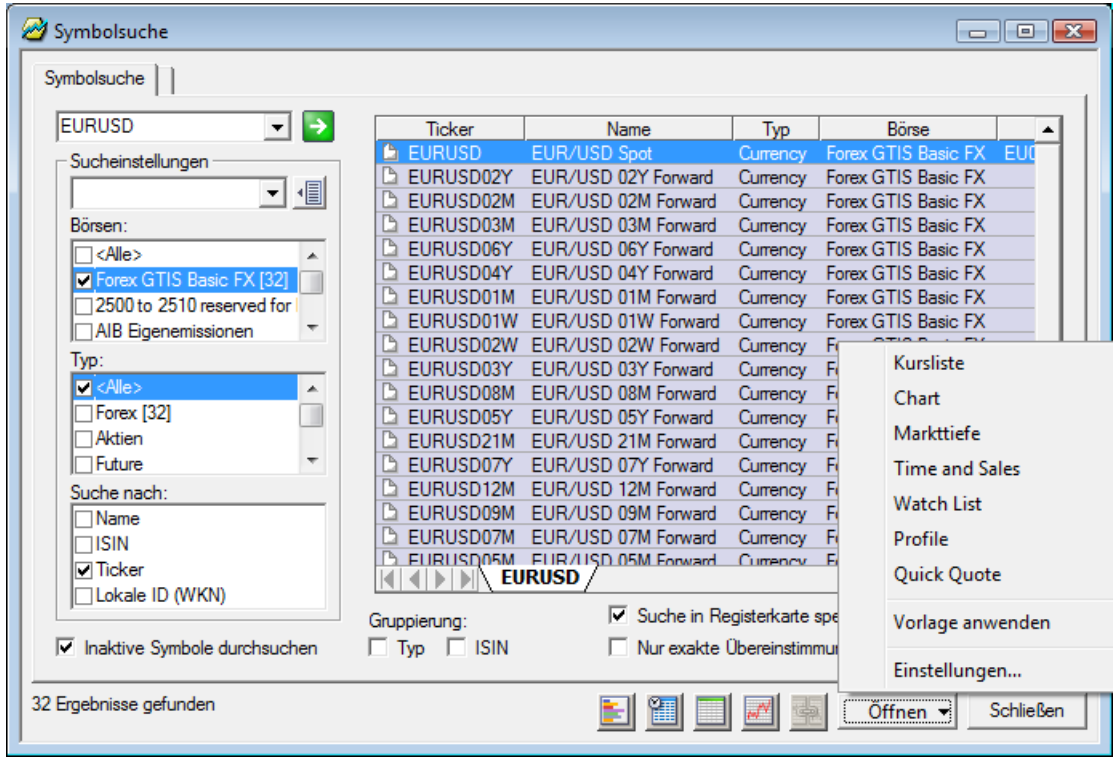

- Klicken Sie auf das Symbol das Sie in einem Dokument öffnen wollen.
- Klicken Sie auf die Schaltfläche **Öffnen** und wählen Sie den Dokumententyp aus.
- **Hinweis** Sie können auch Nachrichten, Unternehmensprofile oder Analystenempfehlungen für die meisten Symbole anzeigen. Wenn Sie einen Continuation Chart für einen Futures-Kontrakt öffnen wollen, klicken Sie auf den Reiter Continuation der oben erscheint und passen Sie die Continuation-Einstellungen an Ihre Anforderungen an – siehe [Einstellungen zur Continuation ändern](#page-229-0) auf Seite 230.

# <span id="page-38-0"></span>Suche nach Wertpapieren im Dialog Symbolsuche

Der Dialog Symbolsuche bietet komplexere Möglichkeiten um Ihre Suche einzuschränken. Sie können zum Beispiel mehr als einen Börsenplatz oder Symboltyp auf einmal auswählen.

#### **Suche mit dem Dialog Symbolsuche starten**

- Klicken Sie im Menü **Datei** auf **Symbolsuche** um den Dialog Symbolsuche anzuzeigen.
- Geben Sie Ihren *Suchbegriff* in das erste Feld auf der linken Seite ein. Das kann der Name eines Wertpapiers, sein Tickersymbol oder seine ISIN sein.

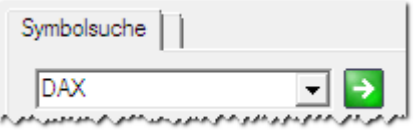

**Hinweis** Sie können auch einen bereits verwendeten Suchbegriff aus der Liste auswählen, indem Sie auf den Pfeil klicken.

Sie können wahlweise die Suchergebnisse auf eine Reihe von Börsenplätzen beschränken. Kreuzen Sie in der Liste **Börsen** alle Börsenplätze an, die Sie in Ihrer Suche berücksichtigen wollen. Wenn Sie alle Börsenplätze inkludieren möchten, wählen Sie **<Alle>**.

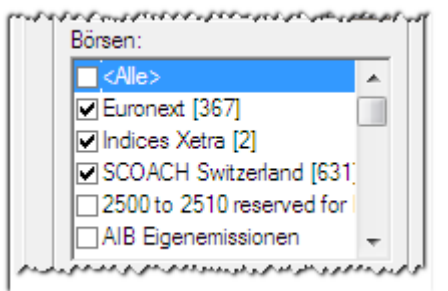

▪ Sie können auch die Symboltypen aussuchen nach denen Sie suchen möchten. Kreuzen Sie in der Liste **Typ** alle Symboltypen an die Sie berücksichtigen möchten. Wenn Sie nach allen Symboltypen suchen möchten wählen Sie **<Alle>**.

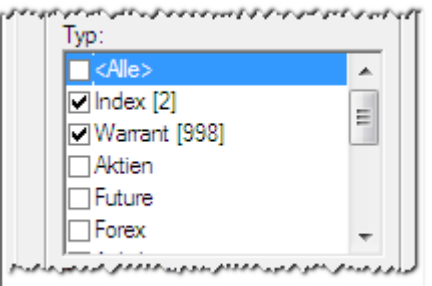

Sie können nach allen Eigenschaften (Feldern) eines Symbols suchen, oder die Suche auf seinen Namen, Tickersymbol, ISIN oder die lokale ID (zum Beispiel WKN) einschränken. Kreuzen Sie in der Liste **Suche nach** alle Felder an die Sie berücksichtigen möchten.

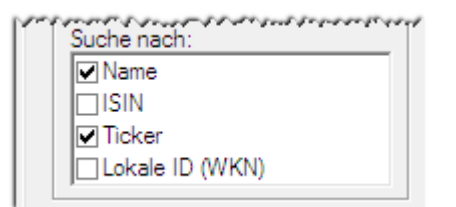

Sie können auch inaktive Symbole (zum Beispiel abgelaufene Futures-Kontrakte) in Ihrer Suche berücksichtigen. Dafür kreuzen Sie die Option **Inaktive Symbole durchsuchen** an.

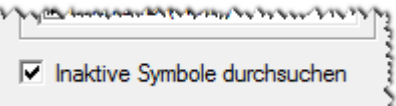

Wenn Sie Ihre Einstellungen vorgenommen haben, klicken Sie auf die grüne Schaltfläche oder drücken Sie die Taste EINGABE auf Ihrer Tastatur um die Suche zu starten.

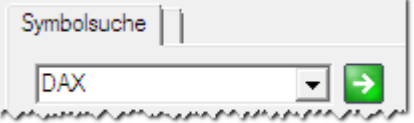

Das Suchergebnis wird auf der rechten Seite des Dialogs Symbolsuche angezeigt.

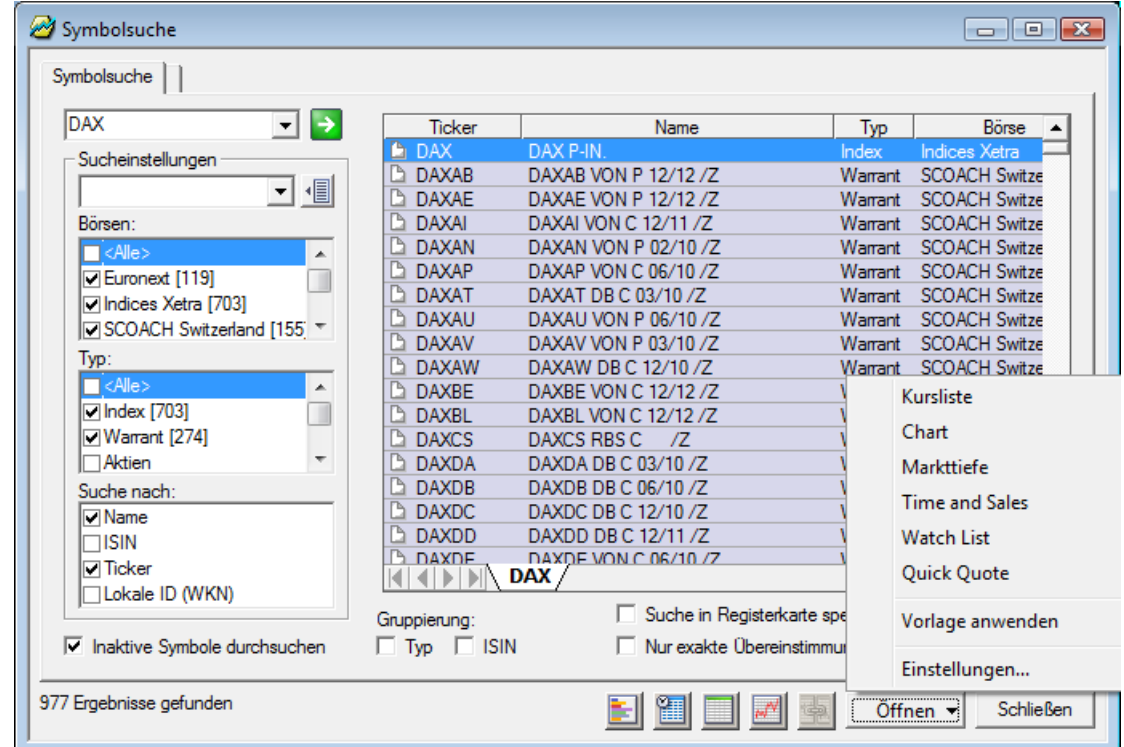

- Klicken Sie auf das Symbol das Sie in einem Dokument öffnen wollen.
- Klicken Sie auf die Schaltfläche **Öffnen** und wählen Sie den Dokumententyp aus.

**Hinweis** Sie können auch Nachrichten, Unternehmensprofile oder Analystenempfehlungen für die meisten Symbole anzeigen. Wenn Sie einen Continuation Chart für einen Futures-Kontrakt öffnen wollen, klicken Sie auf den Reiter Continuation der oben erscheint und passen Sie die Continuation-Einstellungen an Ihre Anforderungen an – siehe [Einstellungen zur Continuation ändern](#page-229-0) auf Seite 230.

# <span id="page-40-0"></span>Suchergebnisse filtern

Sobald das Suchergebnis im Dialog Symbolsuche angezeigt wird, können Sie die Ergebnisse filtern. Sie können auch eines oder mehrere der Symbole aus dem Suchergebnis entfernen.

#### **Suchergebnisse nach Börsenplatz filtern**

Mit diesem Filter können Sie Symbole anzeigen, die an einer bestimmten Börse gehandelt werden (zum Beispiel nur NASDAQ-Werte).

▪ Klicken Sie in der Liste **Börsen** auf die Namen der Börsenplätze die Sie in den Suchergebnissen einschließen möchten.

**Hinweis** Klicken Sie auf den *Namen* der Börse, kreuzen Sie nicht die Checkbox daneben an.

Die Börsen die in Ihrem Filter enthalten sind werden hervorgehoben.

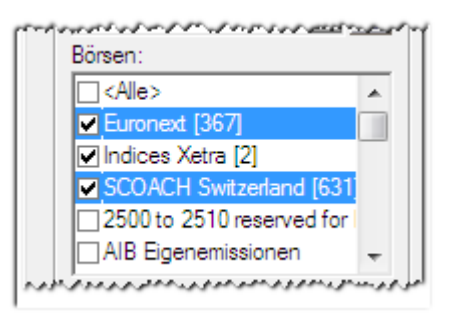

Die Suchergebnisse, die nicht an einer dieser Börsen gehandelt werden, werden im Ergebnisfenster ausgeblendet.

### **Suchergebnisse nach Symboltyp filtern**

Mit diesem Filter können Sie Symbole mit einem bestimmten Typ anzeigen (zum Beispiel nur Aktien und Indizes).

▪ Klicken Sie in der Liste **Typ** auf die Namen der Symboltypen die Sie in den Suchergebnissen einschließen möchten.

**Hinweis** Klicken Sie auf den *Namen* des Typs, kreuzen Sie nicht die Checkbox daneben an.

Die Symboltypen die in Ihrem Filter enthalten sind werden hervorgehoben.

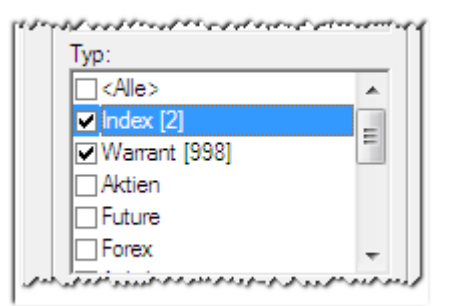

Die Suchergebnisse, die nicht diesen Symboltyp haben, werden im Ergebnisfenster ausgeblendet.

#### **Suchergebnisse mittels Auswahl filtern**

Mit diesem Filter können Sie Symbole anzeigen, die einen ähnlichen Inhalt wie ein anderes Symbol haben, das Sie markieren.

- Klicken Sie mit der rechten Maustaste auf ein Symbol, und zwar in der Spalte die Sie als Filter verwenden möchten. Klicken Sie zum Beispiel mit der rechten Maustaste in die Spalte **ISIN** eines Symbols.
- Wählen Sie **Auswahl filtern**.
- Die Suchergebnisse die nicht denselben Inhalt in dieser Spalte haben wie das Symbol das Sie als Vorlage gewählt haben werden im Ergebnisfenster ausgeblendet.

### **Filter entfernen**

Wenn Sie wieder alle Suchergebnisse anzeigen möchten, müssen Sie die Filter entfernen.

- Klicken Sie in der Liste **Börsen** oder **Typ** auf **<Alle>** um Börsen- und Symboltypfilter zu entfernen.
- Klicken Sie mit der rechten Maustaste im Ergebnisfenster auf irgendein Symbol und wählen Sie **Filter aufheben** um den Auswahlfilter zu entfernen.
- Alle Suchergebnisse werden nun wieder im Ergebnisfenster angezeigt.

# **Symbole aus dem Suchergebnis entfernen**

- Klicken Sie mit der rechten Maustaste auf das Suchergebnis das Sie aus der Liste entfernen möchten und wählen Sie **Aufheben**.
- Wenn Sie die gesamte Liste leeren möchten, wählen Sie **Alles Aufheben**. Um alle Ergebnisse außer dem derzeit markierten zu entfernen, wählen Sie **Alles Aufheben bis auf**.

# <span id="page-42-0"></span>Suchergebnisse sortieren und gruppieren

Sie können Ihre Suchergebnisse nach Spalten sortieren oder Sie nach ihrer ISIN oder ihrem Symboltyp gruppieren.

# **Suchergebnisse nach Spalten sortieren**

Sie können Ihre Suchergebnisse nach allen Spalten sortieren die im Ergebnisfenster angezeigt werden. Sie können allerdings nur nach einer Spalte gleichzeitig sortieren.

Klicken Sie auf die Spaltenüberschrift nach der Sie sortieren möchten.

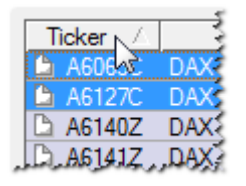

Um die Reihenfolge von aufsteigend zu absteigend zu ändern, klicken Sie nochmals auf die Spaltenüberschrift.

#### **Suchergebnisse nach ISIN oder Symboltyp gruppieren**

Wenn Sie Ihre Suchergebnisse gruppieren, werden die Symbole optisch in verschiedene Ordner gelegt. Sie können entweder nach ISIN oder nach Symboltyp gruppieren.

▪ In der Sektion **Gruppierung**, kreuzen Sie **ISIN** oder **Type** an.

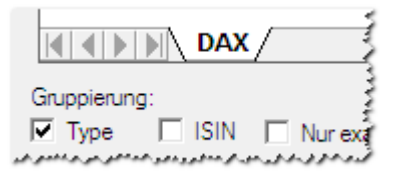

Die Symbole werden optisch in Ordner gelegt.

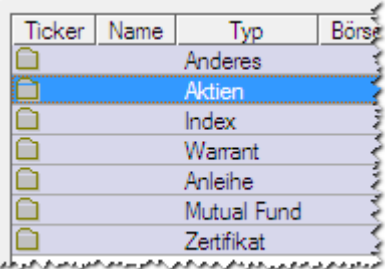

Um die Symbole innerhalb eines Ordners anzuzeigen, doppelklicken Sie auf den Ordner.

Um in die Ordneransicht zurückzukehren, doppelklicken Sie auf das Rückkehrsymbol in der ersten Zeile des Ergebnisfensters.

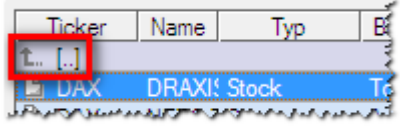

# <span id="page-43-0"></span>Symbole aus dem Suchergebnis öffnen

Sie können eines oder mehrere Symbole aus dem Suchergebnis in einem Dokument öffnen, zum Beispiel einer Kursliste oder einem Chart. Zuerst müssen Sie das Symbol (oder die Symbole) auswählen, die Sie öffnen möchten. Dann können Sie den Dokumententyp wählen.

**Hinweis** Sie können auch Nachrichten, Unternehmensprofile oder Analystenempfehlungen für die meisten Symbole anzeigen.

# **Symbole im Suchergebnis auswählen**

- Um *ein Symbol* auszuwählen, klicken Sie darauf.
- Um *mehrere Symbole* gleichzeitig auszuwählen, klicken Sie auf das erste Symbol, halten Sie die STRG-Taste gedrückt und klicken Sie dann auf alle anderen Symbole die Sie auswählen möchten.
- Um *mehrere aufeinanderfolgende Symbole* auszuwählen, klicken Sie auf das erste Symbol, halten Sie die UMSCHALT-Taste gedrückt und klicken Sie dann auf das letzte Symbol.
- Um *alle Symbole* auszuwählen, klicken Sie mit der rechten Maustaste auf irgendein Symbol und wählen Sie **Alles Auswählen**.
- Um nur Symbole auszuwählen, deren Ticker, Name oder ISIN *mit Ihrem Suchbegriff exakt übereinstimmt*, kreuzen Sie **Nur exakte Übereinstimmungen verwenden** in der Sektion **Gruppierung** an.

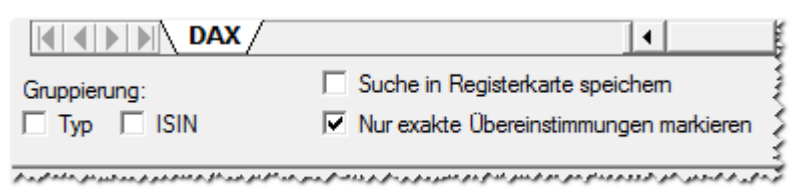

**Hinweis Nur exakte Übereinstimmungen verwenden** ist standardmäßig angekreuzt.

# **Markttiefe, Time and Sales, Kursliste oder Charts für die ausgewählten Symbole öffnen**

Klicken Sie auf eine der Dokumentenschaltflächen:

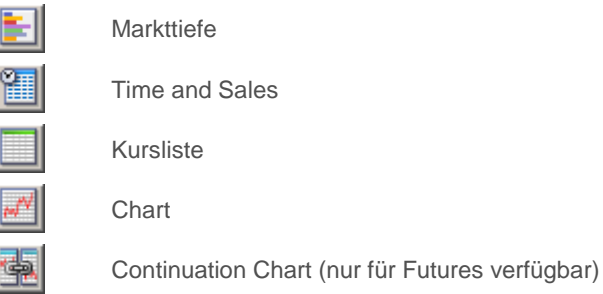

#### **Hinweis** Wenn Sie mehrere Symbole ausgewählt haben, und eine neue Kursliste, Watch Liste oder eine neues Time and Sales-Dokument für diese öffnen, werden standardmäßig alle Symbole in einem Dokument zusammengefasst. Wenn Sie die STRG-Taste gedrückt halten während Sie den Dokumententyp auswählen, wird jedes Symbol in einem eigenen Dokument geöffnet. Wenn Sie ein neues Chart-Dokument öffnen während Sie mehrere Symbole ausgewählt haben, werden die Symbole durch drücken der STRG-Taste in einem Teilfenster des neuen Charts überlagert. Um jedes Symbol in einem eigenen Teilfenster zu öffnen, halten Sie die STRG- + UMSCHALT-Taste gleichzeitig gedrückt während Sie den Dokumententyp **Charts** auswählen.

# **Andere Dokumente für die ausgewählten Symbole öffnen**

- Klicken Sie auf die Schaltfläche **Öffnen**.
- Wählen Sie den Dokumententyp den Sie öffnen möchten.

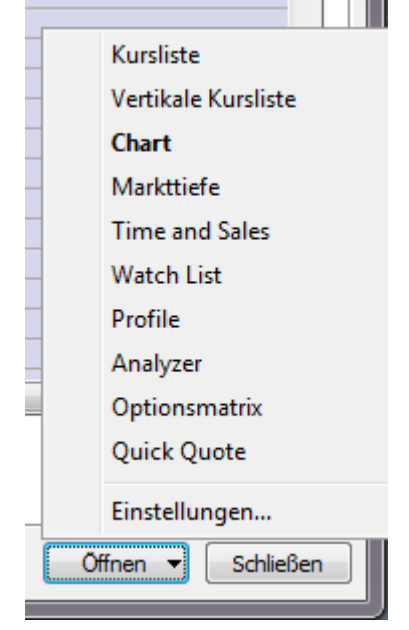

**Hinweis** Sie können auch mit der rechten Maustaste auf die ausgewählten Symbole klicken und **Öffnen** wählen.

# **Markttiefe, Kursliste oder Charts für Continuation-Symbole (Futures) öffnen**

Für Futures-Symbole können Sie ein Continuation-Symbol (kontinuierlicher Kontrakt) in einem beliebigen Dokument öffnen (zum Beispiel in einer Kursliste oder einem Chart):

- Klicken Sie auf den Futures-Kontrakt, den Sie als Continuation-Symbol öffnen möchten.
- Klicken Sie oben links im Dialog Symbolsuche auf den Reiter **Continuation**.
- Passen Sie die Einstellungen zur Continuation an Ihre Anforderungen an, d.h. legen Sie fest, wie das Continuation-Symbol aus den einzelnen Futureskontrakten erstellt werden soll (siehe [Einstellungen zur](#page-229-0)  [Continuation ändern](#page-229-0) auf Seite 230).
- Klicken Sie auf eine der Dokumentenschaltflächen:

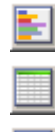

Kursliste

**Chart** 

Markttiefe

**Wertpapiere finden (Symbolsuche) 45**

#### **Hinweis** Sie können das Continuation-Symbol auch in anderen Dokumententypen öffnen, indem Sie auf die Schaltfläche **Öffnen** klicken und den gewünschten Dokumententyp (zum Beispiel Vertikale Kursliste, Watchlist etc.), wählen.

#### Verfügbare Optionen zum Öffnen von Symbolen

Die Symbole werden je nach gewählter Option unterschiedlich geöffnet:

- **Kursliste**: Wenn Sie mehrere Symbole ausgewählt haben, werden sie alle in einer Kursliste dargestellt. Siehe [Kursliste](#page-53-0) auf Seite 54.
- **Chart**: Ein eigenes Chartdokument wird für jedes Symbol geöffnet. Siehe [Chart](#page-57-0) auf Seite 58
- **Continuation Chart**: Ein Continuation Chart wird für jedes Symbol geöffnet. Diese Option ist nur für Futures verfügbar. Siehe [Continuous Contracts / Continuation Charts](#page-227-0) auf Seite 228.
- **Nachrichten Suche**: Nachrichtenmeldungen für die ausgewählten Symbole werden angezeigt, falls verfügbar. Siehe [Nachrichten](#page-58-0) auf Seite 59.
- **Markttiefe**: Ein eigenes Markttiefedokument wird für jedes Symbol geöffnet. Siehe [Markttiefe](#page-60-0) auf Seite 61.
- **Time and Sales**: Wenn Sie mehrere Symbole ausgewählt haben, werden sie alle in einem Time and Sales-Dokument dargestellt. Siehe [Time and Sales](#page-61-0) auf Seite 62.
- **Optionsmatrix**: Eine eigene Optionsmatrix wird für jedes Symbol geöffnet. Siehe [Optionsmatrix](#page-64-0) auf Seite 65.
- **Watch List**: Wenn Sie mehrere Symbole ausgewählt haben, werden diese alle in einer Watch List dargestellt. Siehe [Watch List](#page-63-0) auf Seite 64.
- **Profile**: Unternehmensprofile für die ausgewählten Symbole werden angezeigt, falls verfügbar. Siehe [Profil](#page-65-0) auf Seite 66.
- **Analyzer**: Analystenempfehlungen für die ausgewählten Symbole werden angezeigt, falls verfügbar. Siehe [Analyzer](#page-66-0) auf Seite 67.
- **Quick Quote**: Ein eigenes Quick Quote-Dokument wird für jedes Symbol geöffnet . Siehe [Quick Quote](#page-68-0) auf Seite 69.

**Hinweis** Wenn Sie ein Dokument mit einer bestimmten Vorlage öffnen wollen, klicken Sie auf **Öffnen**, klicken Sie mit der rechten Maustaste auf den Dokumententyp und wählen Sie eine Vorlage aus. Doppelklicken Sie auf den Dokumententyp um die Standardvorlage zu verwenden.

# <span id="page-45-0"></span>Aufrufen der Symbolsuche aus einem Dokument

Die Symbolsuche kann direkt aus einem Dokument aufgerufen werden. Geben Sie einfach den Suchbegriff auf Ihrer Tastatur ein und fahren Sie dann mit der normalen Prozedur der Symbolsuche fort.

- Beginnen Sie in einem beliebigen Dokument Ihren Suchbegriff auf der Tastatur einzugeben.
- Ein Eingabefeld erscheint.

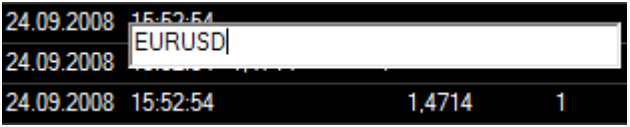

- Fahren Sie fort mit der Eingabe Ihres Suchbegriffs und drücken Sie die EINGABE-Taste auf Ihrer Tastatur wenn Sie fertig sind.
- Der Dialog Symbolsuche mit den Suchergebnissen für Ihren Suchbegriff wird angezeigt.
- Klicken Sie auf das Symbol das Sie öffnen möchten.
- Klicken Sie **OK**.

#### Hinweis Das neue Symbol wird das vorherige Symbol in diesem Dokument ersetzen. In Kurslisten und Watch Lists wird nur das Symbol in der aktiven Zeile ersetzt . In Time and Sales-Dokumenten wird das Symbol entweder zum Dokument hinzugefügt (wenn Sie die Suche aus der Time and Sales-Ansicht gestartet haben), oder das Symbol in der aktiven Zeile wird ersetzt (wenn Sie die Suche aus der Kurslistenansicht gestartet haben). In der Optionsmatrix wird der Basiswert ersetzt.

# <span id="page-46-0"></span>Smart Symbol Search

Die Smart Symbol Search ("Intelligente Symbolsuche") verwendet eine spezielle Syntax, um es Ihnen zu ermöglichen eine komplette Suche ausschließlich mit Tastaturbefehlen durchzuführen. Sie können die Suche auf bestimmte Börsenplätze und Symboltypen einschränken ohne den Dialog Symbolsuche zu verwenden. Sie können auch definieren in welchem Dokumententyp die Suchergebnisse im Anschluss geöffnet werden. Der Dialog Symbolsuche wird nur angezeigt, wenn Ihre Suche mehr als ein Ergebnis hat.

# **Die intelligente Symbolsuche starten**

Sie können die Befehle der Smart Symbol Search überall dort verwenden, wo Sie auch eine normale Suche starten können:

- Geben Sie die Befehle in das erste Feld der Befehlsleiste Symbolsuche ein; sieh[e Suche nach Wertpapieren in](#page-37-0)  [der Befehlsleiste](#page-37-0) auf Seite 38
- Geben Sie die Befehle in das Suchfeld des Dialogs Symbolsuche ein; siehe [Suche nach Wertpapieren im Dialog](#page-38-0)  [Symbolsuche](#page-38-0) auf Seite 39
- Geben Sie die Befehle in einem beliebigen Dokument ein; siehe [Aufrufen der Symbolsuche aus einem](#page-45-0)  [Dokument](#page-45-0) auf Seite 46
- Geben Sie die Befehle im Dialog Symbol ändern ein; siehe [Symbole ändern](#page-77-0) auf Seite 78

Syntax der Smart Symbol Search

Die Smart Symbol Search arbeitet mit Trennzeichen um zwischen den verschiedenen Teilen der Suchanfrage zu unterscheiden.

Eine *Suchanfrage* besteht aus vier Teilen:

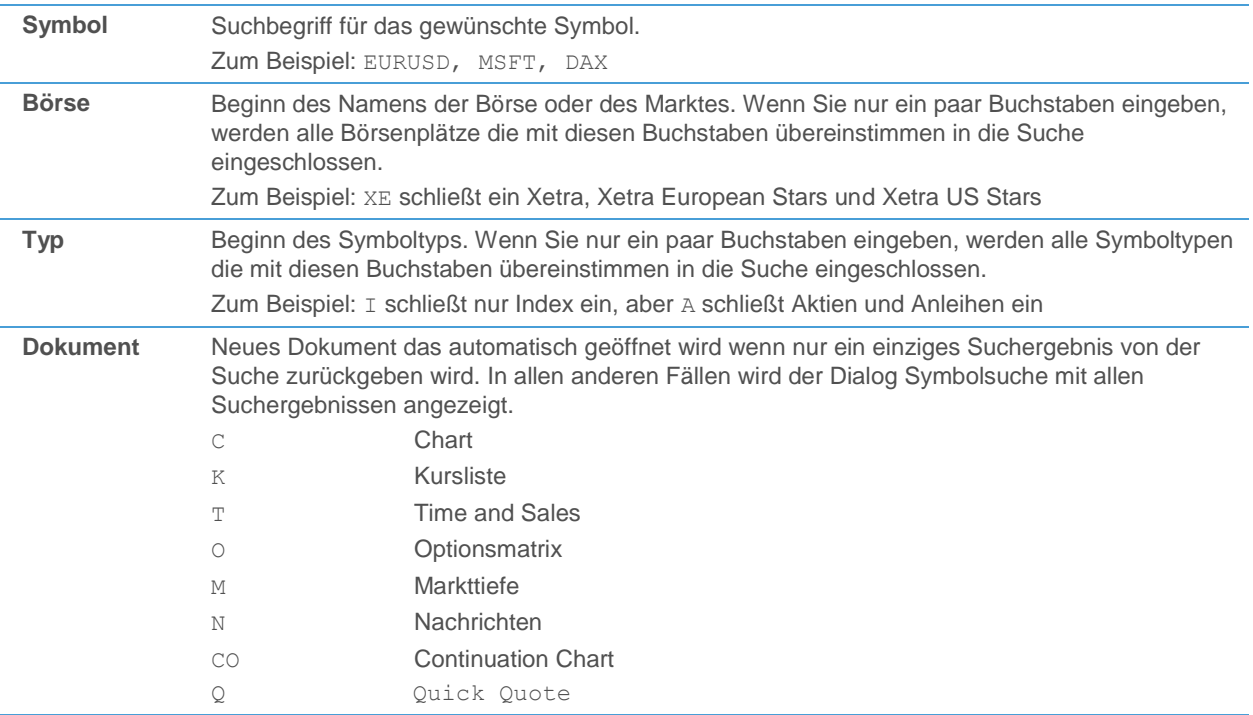

Sie müssen in einer Suchanfrage nicht alle vier Teile verwenden. Sie können:

- Teile am Ende weglassen, zum Beispiel: MSFT. NASDAQ
- Teile in der Mitte weglassen, indem Sie zwei Trennzeichen statt einem tippen, zum Beispiel: MSFT..A.C

Die folgenden *Trennzeichen* können standardmäßig in der Smart Symbol Search verwendet werden: Punkt ( **.** ), Bindestrich ( **-** ), Komma ( **,** ), Pluszeichen ( **+** ).

Es ist egal welches Trennzeichen Sie verwenden, Sie müssen aber innerhalb einer Suchanfrage bei einem Trennzeichen bleiben, d.h. Sie können Trennzeichen nicht mischen.

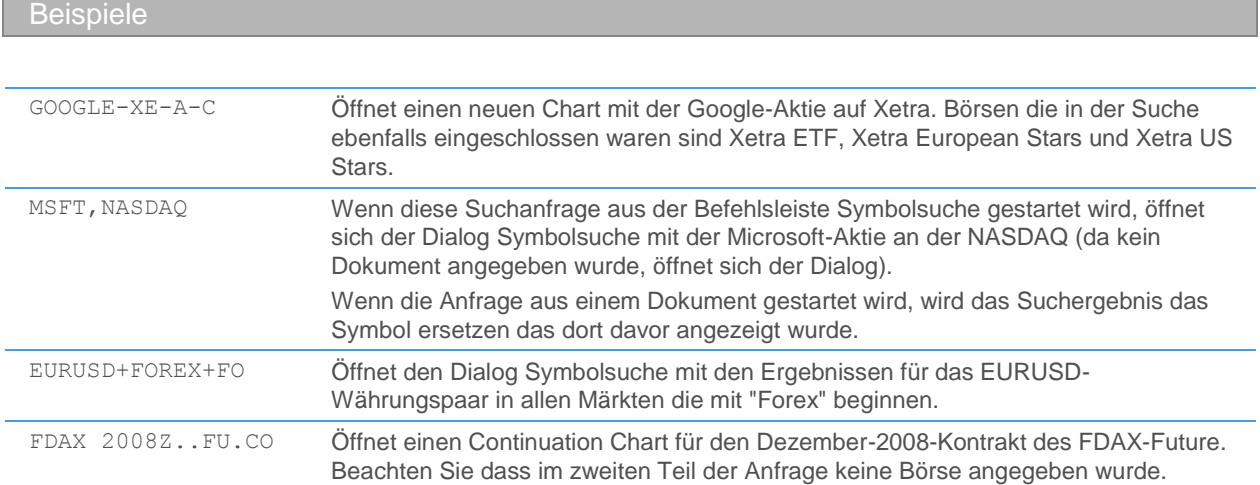

#### **Trennzeichen der Smart Symbol Search anpassen**

Die Trennzeichen der Smart Symbol Search können angepasst werden.

- Klicken Sie im Menü **Extras** auf **Programm Optionen**.
- Wählen Sie auf der linken Seite **Symbolsuche**.
- Ändern Sie auf der rechten Seite die Trennzeichen für die Smart Symbol Search:

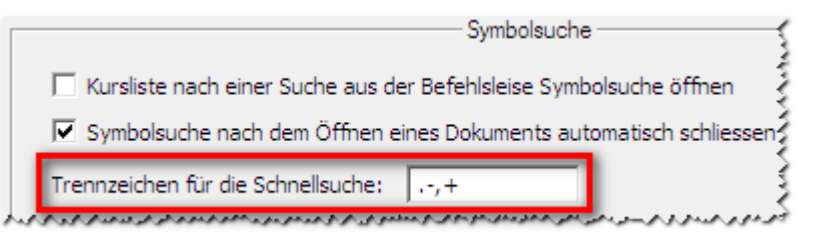

▪ Klicken Sie auf **OK**.

**Hinweis** Es wird nicht empfohlen den Doppelpunkt ( **:** ) oder das Leerzeichen als Trennzeichen zu verwenden, da diese Zeichen auch Teil einiger Symbolnamen sind.

# <span id="page-48-0"></span>Suchvorlagen erstellen und verwenden

Sie können Ihre Sucheinstellungen in einer Suchvorlage speichern. Das bedeutet dass Sie zum Beispiel eine Vorlage für die Suche nach Eurex-Futures erstellen können. Einige Suchvorlagen wurden bereits vordefiniert. Sie können diese ändern oder Ihre eigenen zusätzlichen Suchvorlagen erstellen.

### **Suchvorlage verwenden**

▪ Klicken Sie auf den Pfeil unter **Sucheinstellungen**.

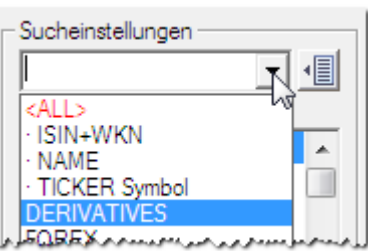

- Wählen Sie eine Suchvorlage aus der Liste.
- Geben Sie Ihre Suchbegriffe ein und starten Sie die Suche.

### **Neue Suchvorlage erstellen**

- Treffen Sie Ihre Einstellungen in den Listen **Börsen**, **Typ** und **Suche nach**. Wählen Sie zum Beispiel "Eurex" in der Liste **Börsen** und "Future" in der Liste **Typ**.
- Geben Sie im Feld Sucheinstellungen den Namen für Ihre Suchvorlage ein.

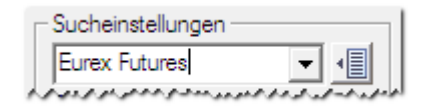

▪ Klicken Sie auf die Schaltfläche **Suchvorlage** und wählen Sie **Hinzufügen**. Die Vorlage ist nun gespeichert.

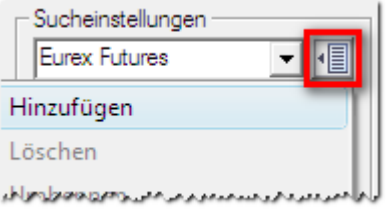

Geben Sie Ihre Suchbegriffe ein und starten Sie die Suche.

#### **Bestehende Suchvorlage ändern**

- Treffen Sie Ihre Einstellungen in den Listen **Börsen**, **Typ** und **Suche nach**.
- Klicken Sie auf die Schaltfläche **Suchvorlage** und wählen Sie **Speichern unter**.
- Wählen Sie die Vorlage die Sie ändern möchten. Die neuen Einstellungen werden in dieser Vorlage gespeichert und ersetzen die alten Einstellungen.

#### **Suchvorlage als Standard festlegen**

- Klicken Sie auf den Pfeil unter **Sucheinstellungen** und wählen Sie die Vorlage die Sie standardmäßig verwenden möchten.
- Klicken Sie auf die Schaltfläche **Suchvorlage** und wählen Sie **Als Standard festlegen**.

#### Hinweis Die Standardvorlage wird verwendet wenn Sie den Dialog Symbolsuche öffnen (siehe Suche nach [Wertpapieren im Dialog Symbolsuche](#page-38-0) auf Seite 39), ein neues Dokument mit **Datei > Neues Dokument** erstellen (siehe [Symbole in neuen Dokumenten öffnen](#page-69-0) auf Seite 70), und wenn Sie Symbole in einem Dokument einfügen (sieh[e Symbole einfügen](#page-78-1) auf Seite 79).

### **Suchvorlage umbenennen**

- Klicken Sie auf den Pfeil unter **Sucheinstellungen** und wählen Sie die Vorlage die Sie umbenennen möchten.
- Klicken Sie auf die Schaltfläche **Suchvorlage** und wählen Sie **Umbenennen**.

#### **Suchvorlage löschen**

- Klicken Sie auf den Pfeil unter **Sucheinstellungen** und wählen Sie die Vorlage die Sie löschen möchten.
- <span id="page-49-0"></span>▪ Klicken Sie auf die Schaltfläche **Suchvorlage** und wählen Sie **Löschen**.

# Suchergebnisse in Registern speichern

Sie können Ihre Suchergebnisse im Dialog Symbolsuche automatisch speichern. Jede Ergebnisseite ist dann als Register verfügbar:

#### $\left|\left|\left|\left|\right|\right|\right\rangle\left|\right|\right\rangle\left|\left|\left|\right|\right\rangle\left|\left|\right|\right\rangle\left|\left|\left|\right|\right|\right\rangle\left|\left|\left|\right|\right|\right\rangle\left|\left|\left|\left|\right|\right|\right\rangle\left|\left|\left|\left|\right|\right|\right\rangle\left|\left|\left|\left|\right|\right|\right\rangle\left|\left|\left|\left|\right|\right|\right\rangle\left|\left|\left|\left|\right|\right|\right\rangle\left|\left|\left|\left|\left|\right|\right|\right|\right\rangle\left|\left|\left|\left|\left|\right|\right|\right|\right\rangle\left|\left|\left|\left|\left|\right|\right|\right|\right\rangle\left|\left|\left$

Neue Register werden automatisch für jede Suche erstellt, solange die Option **Suche in Registerkarte speichern**  aktiviert ist:

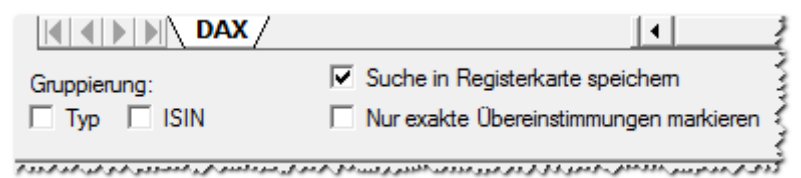

**Suche für einen Register erneut durchführen**

Sie können die Suche die in einem Register gespeichert ist jederzeit erneut durchführen, mit denselben oder anderen Sucheinstellungen. So können Sie neue Ergebnisse erhalten oder vorherige Ergebnisse neu laden.

- Klicken Sie auf den Register um ihn zu aktivieren.
- Die Sucheinstellungen für diese gespeicherte Suche werden auf der linken Seite des Dialogs Symbolsuche angezeigt. Sie können diese Einstellungen ändern, wenn erforderlich.
- Klicken Sie mit der rechten Maustaste auf den Register und wählen Sie **Synchronisieren**.

#### **Register umbenennen**

**Hinweis** Der Name eines Registers ist gleichbedeutend mit seinem Suchbegriff. Wenn Sie ein Register umbenennen, und die Suche für diesen Register erneut durchführen, wird die Suche mit dem neuen Suchbegriff (Namen) durchgeführt.

- Klicken Sie mit der rechten Maustaste auf den Register und wählen Sie **Umbenennen**.
- Geben Sie den neuen Namen ein und drücken Sie die EINGABE-Taste.

#### **Register verschieben**

Klicken Sie auf den Register und halten Sie die Maustaste gedrückt.

▪ Ziehen Sie den Register zum gewünschten Ort und lassen Sie die Maustaste los.

# **Register löschen**

▪ Klicken Sie mit der rechten Maustaste auf den Register und wählen Sie **Schließen**.

# **Alle Register löschen**

▪ Klicken Sie mit der rechten Maustaste auf irgendeinen Register und wählen Sie **Alle schließen**.

# **Alle Register außer dem Aktiven löschen**

- Klicken Sie auf den Register um ihn zu aktivieren.
- Klicken Sie mit der rechten Maustaste auf den Register und wählen Sie **Alle außer diesem schließen**.

# Symbole und andere Daten anzeigen

Flatex Trader 2.0 kann verwendet werden um Kursdaten für eine Vielzahl von Wertpapieren, aktuelle Nachrichten aus der ganzen Welt, Fundamentaldaten wie Unternehmensprofile oder Kennzahlen sowie Analystenempfehlungen anzuzeigen.

Kursdaten können auf verschiedene Arten visualisiert werden, abhängig von Ihren Anforderungen. Wenn Sie zum Beispiel den letzten Kurs mehrerer Symbole gleichzeitig anzeigen möchten, werden Sie sich wahrscheinlich für eine tabellarische Darstellung entscheiden, wie zum Beispiel eine Kursliste oder Watch List. Wenn Sie die Entwicklung von historischen und aktuellen Daten für ein Symbol zeigen möchten, werden Sie sich für einen Chart entscheiden, in dem Sie die gesamte Zeitreihe eines Symbols sehen können.

Nachrichtenmeldungen, Unternehmensprofile und Analystenempfehlungen können für ein bestimmtes Symbol abgerufen werden. Nachrichtenschlagzeilen können auch in einer ständig aktualisierten Übersicht angezeigt werden.

Mit Flatex Trader 2.0 können Sie Symbole, deren Kursdaten und andere Daten in *Dokumenten* oder in einem *Fenster* oder einer *Leiste* anzeigen.

#### Flatex Trader -Dokumente

Dokumente sind Fenster, die innerhalb des Hauptfensters von Flatex Trader angezeigt werden. Jedes Dokument zeigt eine verschiedene Ansicht der Daten und bietet verschiedene Funktionen an. Sie können so viele Dokumente erstellen wie Sie möchten und diese in einem Arbeitsbereich speichern.

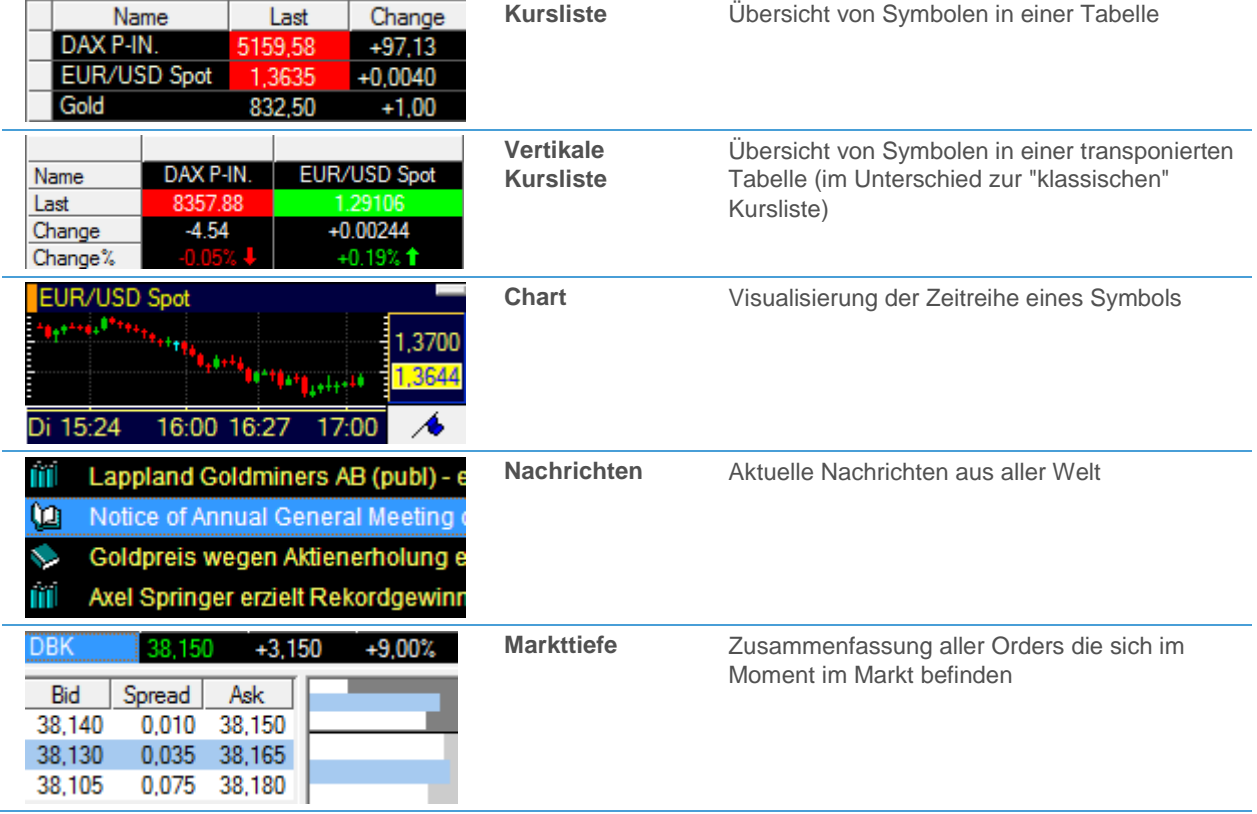

Die folgenden Dokumententypen stehen zur Verfügung:

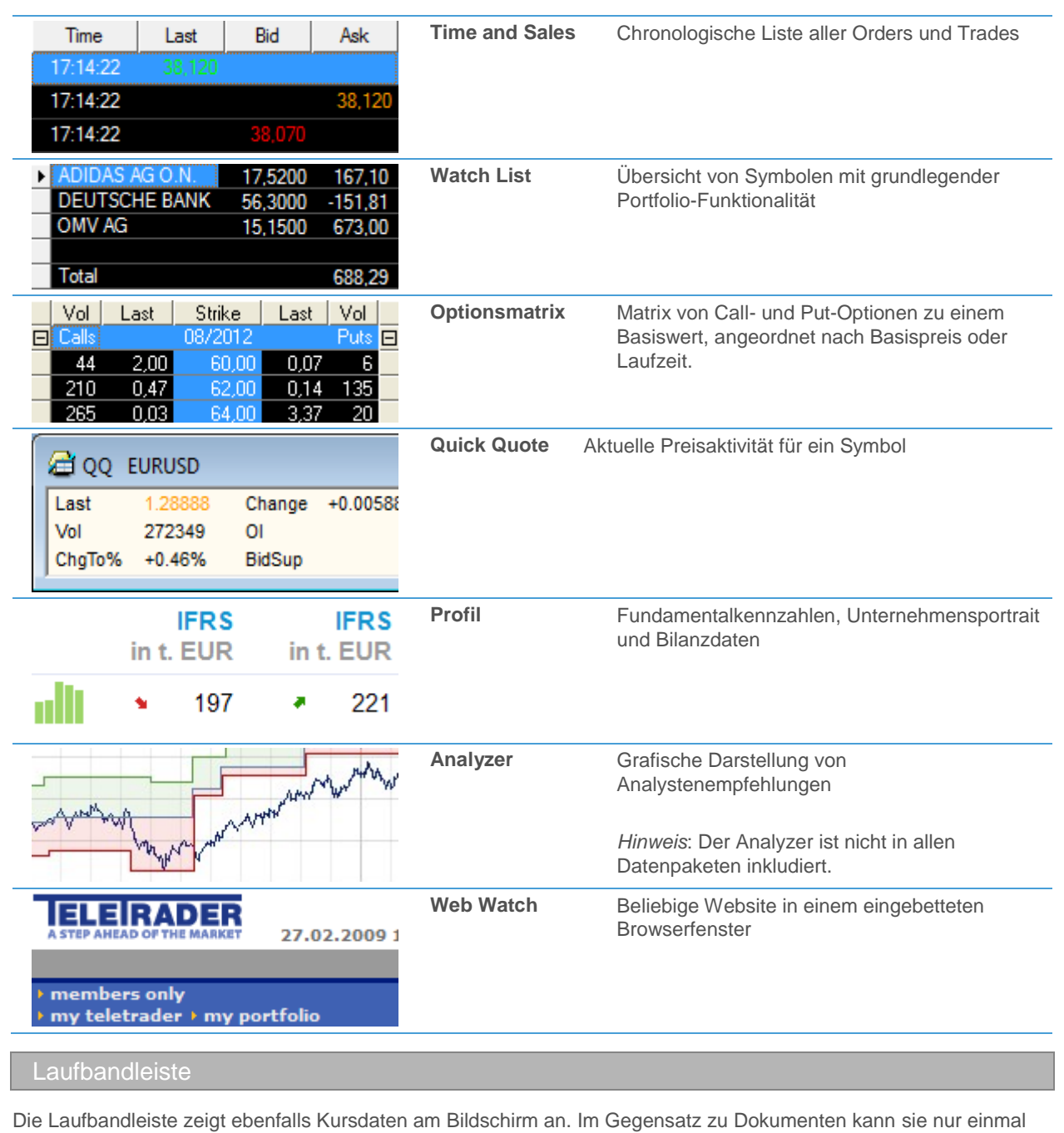

am Bildschirm angezeigt werden.

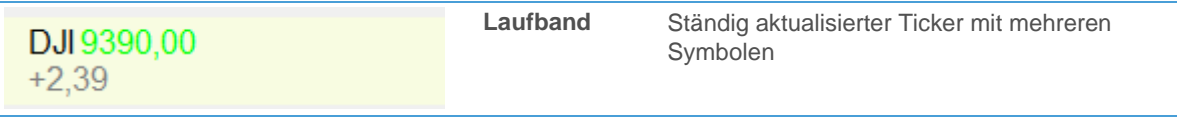

#### Was ist ein Symbol?

In Flatex Trader 2.0 werden alle Aktien, Futures, Optionen, Indizes und andere Wertpapiere Symbole genannt. Ein Symbol ist die eindeutige Bezeichnung die für jedes Wertpapier vergeben wird das an einer Börse oder auf außerbörslichen Märkten gehandelt wird.

Jedes Symbol hat einen Typ, der die Kategorie des Wertpapiers oder Finanzinstruments festlegt. Diese Kategorien sind: Aktien, Future, Index, Forex, Warrant, Anleihe, Mutual Fund, Zinsen, Option, Put Option, Call Option, Zertifikat.

# <span id="page-53-0"></span>Kursliste

Sie verwenden das Kurslistendokument wenn Sie eine Übersicht von mehreren Symbolen anzeigen möchten. Eine Kursliste zeigt mehrere Symbole in einer Tabelle an, ähnlich wie bekannte Tabellenkalkulationsprogramme.

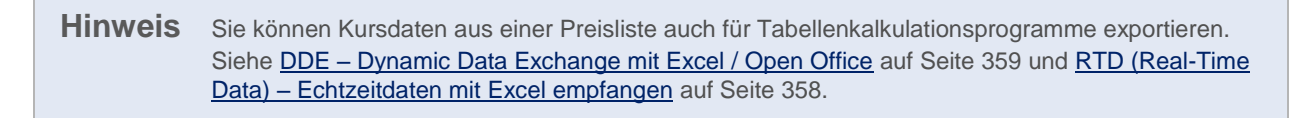

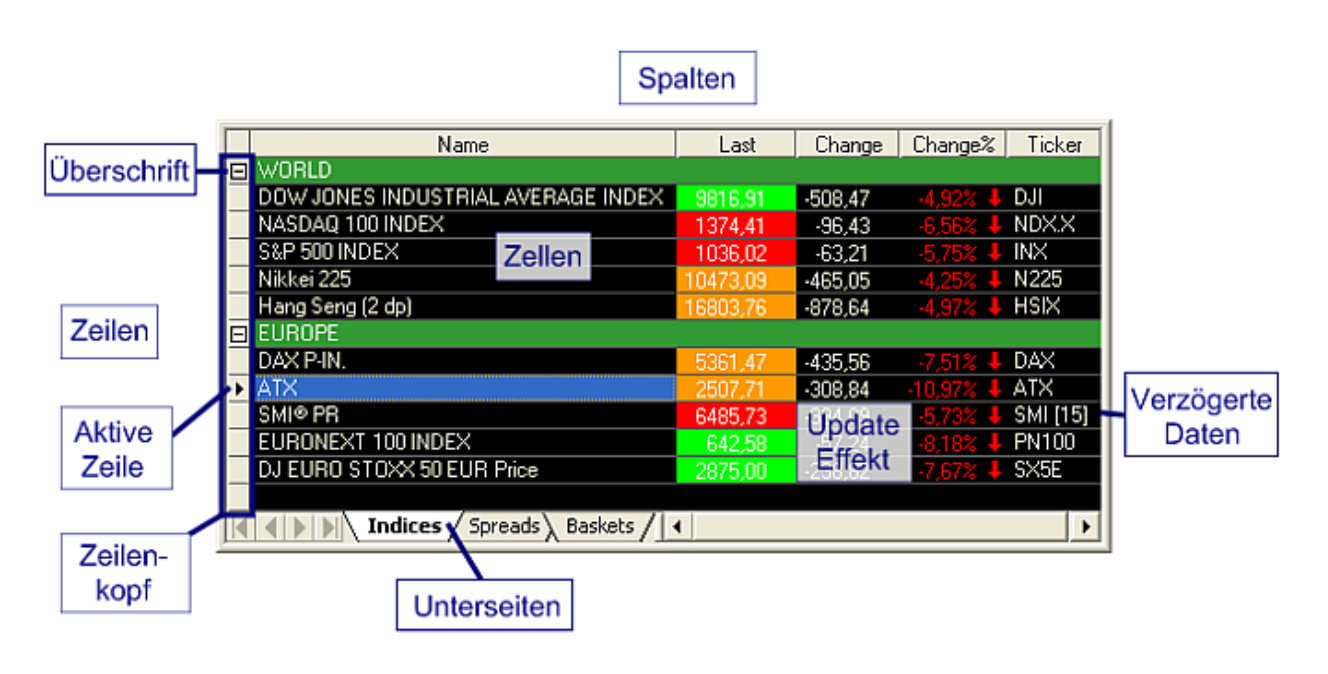

#### Jede Zeile enthält ein Symbol

Die *Zeilen* einer Kursliste enthalten jeweils ein Symbol und seine Daten.

Jede Zeile hat links einen sogenannten *Zeilenkopf*. Wenn Sie auf einen Zeilenkopf klicken, wählen Sie das gesamte Symbol aus und können dieses dann zum Beispiel verschieben, ändern oder löschen.

Der Zeilenkopf zeigt auch an welche Zeile im Moment aktiv ist: Die *aktive Zeile* ist mit einem Pfeil gekennzeichnet. Dieser Pfeil ist normalerweise schwarz. Wenn er rot ist, bedeutet das dass Sie in den *Zeilenmodus* gewechselt haben. Im Zeilenmodus können Sie zusätzliche Daten über die Symbole Ihrer Kursliste in verknüpften Dokumenten anzeigen (Charts, Time and Sales, Nachrichten, Markttiefe, Optionsmatrix und Quick Quote).

#### **Erfahren Sie mehr:**

- [Zeilen und Spalten anordnen und in der Größe anpassen](#page-84-0) auf Seite 85
- [Sortieren der Inhalte einer Kursliste](#page-91-0) auf Seite 92
- [Zeilen und Spalten einer Kursliste auswählen](#page-92-0) auf Seite 93
- [Dokumente mit einer Kursliste verknüpfen](#page-93-0) auf Seite 94

#### Jede Spalte enthält ein Datenfeld

Die Daten die zu einem Symbol gehören werden in *Spalten* angeordnet. Die Spaltenüberschrift zeigt den Namen des Datenfelds das in dieser Spalte angezeigt wird. Sie können auswählen welche Spalten in einer Kursliste angezeigt werden.

Sie können manchen Spalten einen *Aktualisierungseffekt* zuweisen – das ist ein visueller Effekt, der jedes Mal angezeigt wird wenn neue Kurse empfangen werden, abhängig zum Beispiel davon ob ein Preis sich nach oben oder unten bewegt hat. Sie können auch die Anzahl der Kommastellen die in einer Spalte verwendet wird einstellen.

Die Daten innerhalb einer Spalte sind in einzelne *Zellen* eingeteilt. Jede Zelle enthält einen einzelnen Wert für ein bestimmtes Symbol.

**Hinweis** Für verzögerte Symbole wird die Anzahl der Verzögerung in Minuten in eckigen Klammern in der Spalte **Ticker** angezeigt. Falls ein Symbol im Moment nicht für Sie verfügbar ist, wird der Text "Not authorized" in der Spalte **Name** eingeblendet.

#### **Erfahren Sie mehr:**

- [Spalten hinzufügen und entfernen](#page-83-0) auf Seite 84
- [Ändern des Aktualisierungseffekts einer Spalte](#page-87-0) auf Seite 88
- [Anzahl der Kommastellen ändern](#page-86-0) auf Seite 87
- [Fixieren einer Spalte in einer Kursliste](#page-92-1) auf Seite 93

#### Studies und Expressions in Kurslisten

Flatex Trader 2.0 bietet eine große Anzahl von Analyse-Tools (Studies) zur Berechnung von Indikatoren und Signalen. Sie können alle verfügbaren TeleTrader-Studies (inklusive benutzerdefinierter Studies), die in einem Chart angezeigt werden können, auch in einer Kursliste einfügen.

Für weniger komplizierte Berechnungen, oder wenn Sie für Berechnungen Werte benötigen, die nur in Kurslisten angezeigt werden können (zum Beispiel Fundamentaldaten), können Sie auch sogenannte *Expression in Kurslisten* verwenden. Dabei handelt es sich um mathematische Berechnungen die simple Formeln verwenden um ein Ergebnis aus den bereits in der Kursliste sichtbaren Werten zu berechnen.

#### **Erfahren Sie mehr:**

#### [Study-Spalten hinzufügen, entfernen und anpassen](#page-94-0) auf Seite 95

[Expression in Kurslisten einfügen](#page-98-0) auf Seite 99

Spalten für den Volume Weighted Average Price (VWAP)

Sie können Ihre Kurslisten um mehrere VWAP-Spalten erweitern: Zeigen Sie den Volume Weighted Average Price, dessen Standardabweichung und andere zugehörige Werte an. Alle Parameter zur Berechnung des VWAP können individuell angepasst werden.

### **Erfahren Sie mehr:**

#### [VWAP-Spalten hinzufügen, entfernen und](#page-102-0) anpassen auf Seite [103](#page-102-0)

#### News Flash-Spalten

Sie können die neuesten Nachrichtenmeldungen für ein Symbol in Ihrer Kursliste anzeigen. Die Schaltfläche **News Flash** zeigt die Anzahl der letzten Meldungen an; die Spalte **News Schlagzeile** zeigt die neueste Schlagzeile.

#### **Erfahren Sie mehr:**

[News Flash-Spalten hinzufügen, entfernen und anpassen](#page-104-0) auf Seite 105

#### Überschriften und Unterseiten

Um eine Kursliste zu ordnen können Sie *Überschriften* verwenden, die Zeilen in Gruppen zusammenfassen, oder *Unterseiten*, die durch Reiter am unteren Rand der Kursliste dargestellt werden. Überschriften zeigen außerdem die Anzahl der steigenden und fallenden Symbole innerhalb einer Gruppe von Zeilen.

#### **Erfahren Sie mehr:**

#### [Überschriften einfügen, ändern und entfernen](#page-89-0) auf Seite 90

[Unterseiten hinzufügen und einrichten](#page-90-0) auf Seite 91

#### Anpassen des Aussehens einer Kursliste nach Ihren Wünschen

Sie können das Aussehen und die Farbe der Gitternetzlinien einer Kursliste, die Schrift und Farbe von Kurslistentexten und die Hintergrundfarbe einer Kursliste anpassen.

#### **Erfahren Sie mehr:**

[Ändern der Gitternetzlinien](#page-88-0) auf Seite 89

[Ändern von Schriftart und Farben in einer Kursliste](#page-88-1) auf Seite 89

#### Benachrichtigungen erhalten bei Preisänderungen oder neuen Nachrichten

Verwenden Sie Preisalarme um eine automatische Benachrichtigung (Klang, Meldung oder E-Mail) zu erhalten wenn der Preis eines Symbols ein bestimmtes Niveau erreicht. Sie können auch durch einen Nachrichtenalarm benachrichtig werden, wenn ein bestimmtes Stichwort oder eine Phrase in einer eingehenden Nachrichtenmeldung auftaucht.

#### **Erfahren Sie mehr:**

- **[Preisalarme](#page-315-0) auf Seite 316**
- [Nachrichtenalarme](#page-319-0) auf Seite 320

#### Alternative Vorlagen: Market Watch, My Market Watch, Last & Net Change

Für Kurslisten sind drei zusätzliche Standardvorlagen verfügbar. Diese zeigen die Daten in verdichteter Weise an.

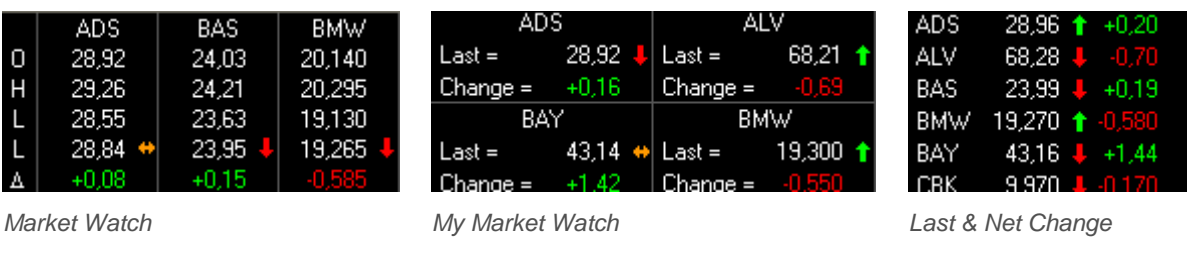

Hinweis Die Möglichkeiten Kurslisten, die auf diesen Vorlagen basieren, individuell anzupassen, sind beschränkt. Sie können Aktualisierungseffekte zuweisen und die Schriftart sowie Farben ändern. Bei **My Market Watch** können Sie zusätzlich Spalten (Datenfelder) hinzufügen und entfernen.

# Vertikale Kursliste

Das vertikale Kurslistendokument zigt Symbole in Spalten und Felder in Zeilen an (die Daten werden im Vergleich zu den "klassischen" Kurslisten transponiert dargestellt). Sie bieten dieselben Funktionen wie "klassische" Kurslisten (allerdings sind Spalten und Zeilen vertauscht), mit den folgenden Ausnahmen: Keine Sortierfunktionen, keine Überschriften und Unterseiten, keine VWAP-/NewsFlash-Spalten, kein Fixieren von Spalten.

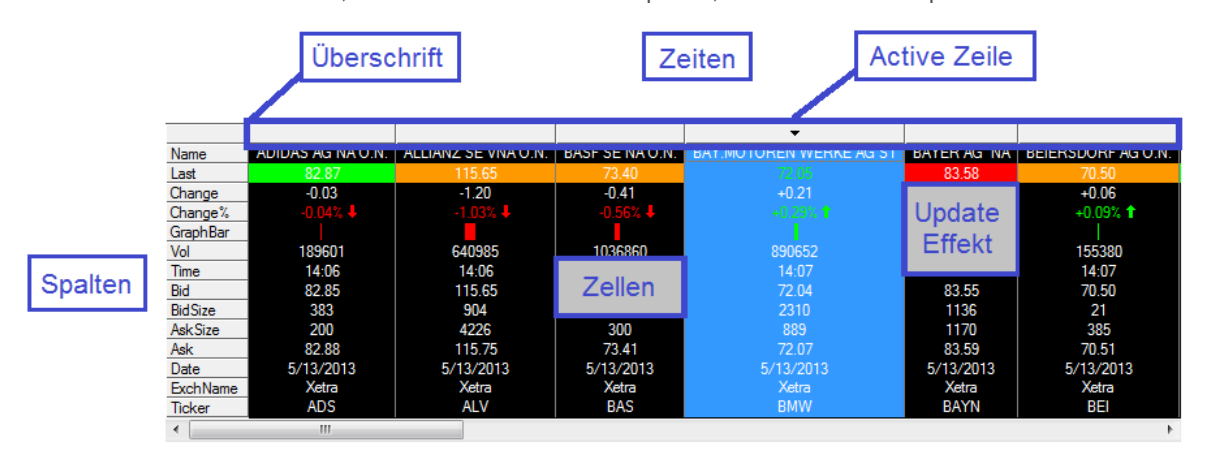

### Jede Spalte enthält ein Symbol

Die *Spalten* einer vertikalenKursliste enthalten jeweils ein Symbol und seine Daten.

Jede Spalte hat oben einen sogenannten *Spaltenkopf*. Wenn Sie auf einen Spaltenkopf klicken, wählen Sie das gesamte Symbol aus und können dieses dann zum Beispiel verschieben, ändern oder löschen.

Der Spaltenkopf zeigt auch an welche Spalte im Moment aktiv ist: Die *aktive Spalte* ist mit einem Pfeil gekennzeichnet. Dieser Pfeil ist normalerweise schwarz. Wenn er rot ist, bedeutet das dass Sie in den *Hervorhebungsmodus* gewechselt haben. Im Hervorhebungsmodus können Sie zusätzliche Daten über die Symbole Ihrer vertikalen Kursliste in verknüpften Dokumenten anzeigen (Charts, Time and Sales, Nachrichten, Markttiefe, Optionsmatrix und Quick Quote).

#### **Erfahren Sie mehr:**

- [Zeilen und Spalten anordnen und in der Größe anpassen](#page-84-0) auf Seite 85
- [Zeilen und Spalten einer Kursliste auswählen](#page-92-0) auf Seite 93
- [Dokumente mit einer Kursliste verknüpfen](#page-93-0) auf Seite 94

#### Jede Zeile enthält ein Datenfeld

Die Daten die zu einem Symbol gehören werden in *Zeilen* angeordnet. Die erste Spalte zeigt den Namen des Datenfelds das in dieser Zeile angezeigt wird. Sie können auswählen welche Zeilen in einer Kursliste angezeigt werden.

Sie können manchen Zeilen einen *Aktualisierungseffekt* zuweisen – das ist ein visueller Effekt, der jedes Mal angezeigt wird wenn neue Kurse empfangen werden, abhängig zum Beispiel davon ob ein Preis sich nach oben oder unten bewegt hat. Sie können auch die Anzahl der Kommastellen die in einer Zeile verwendet wird einstellen.

Die Daten innerhalb einer Zeile sind in einzelne *Zellen* eingeteilt. Jede Zelle enthält einen einzelnen Wert für ein bestimmtes Symbol.

### **Erfahren Sie mehr:**

- **COL** [Spalten hinzufügen und entfernen](#page-83-0) auf Seite 84
- [Ändern des Aktualisierungseffekts einer Spalte](#page-87-0) auf Seite 88
- [Anzahl der Kommastellen ändern](#page-86-0) auf Seite 87

#### Studies und Expressions in Kurslisten

Flatex Trader 2.0 bietet eine große Anzahl von Analyse-Tools (Studies) zur Berechnung von Indikatoren und Signalen. Sie können alle verfügbaren TeleTrader-Studies (inklusive benutzerdefinierter Studies), die in einem Chart angezeigt werden können, auch in einer vertikalen Kursliste einfügen.

Für weniger komplizierte Berechnungen, oder wenn Sie für Berechnungen Werte benötigen, die nur in Kurslisten angezeigt werden können (zum Beispiel Fundamentaldaten), können Sie auch sogenannte *Expression in Kurslisten* verwenden. Dabei handelt es sich um mathematische Berechnungen die simple Formeln verwenden um ein Ergebnis aus den bereits in der vertikalen Kursliste sichtbaren Werten zu berechnen.

#### **Erfahren Sie mehr:**

- [Study-Spalten hinzufügen, entfernen und anpassen](#page-94-0) auf Seite 95
- [Expression in Kurslisten einfügen](#page-98-0) auf Seite 99

Anpassen des Aussehens einer vertikalen Kursliste nach Ihren Wünschen

Sie können das Aussehen und die Farbe der Gitternetzlinien einer vertikalen Kursliste, die Schrift und Farbe von Kurslistentexten und die Hintergrundfarbe einer vertikalen Kursliste anpassen.

#### **Erfahren Sie mehr:**

- [Ändern der Gitternetzlinien](#page-88-0) auf Seite 89
- [Ändern von Schriftart und Farben in einer Kursliste](#page-88-1) auf Seite 89

# <span id="page-57-0"></span>**Chart**

Ein Chartdokument zeigt eine visuelle Repräsentation der gesamten Zeitreihe eines Symbols. Sie können mehr als ein Symbol in einem Chart anzeigen und Studies (Indikatoren oder Signale) oder Zeichenobjekte (zum Beispiel Trendlinien) zu einem Chart hinzufügen.

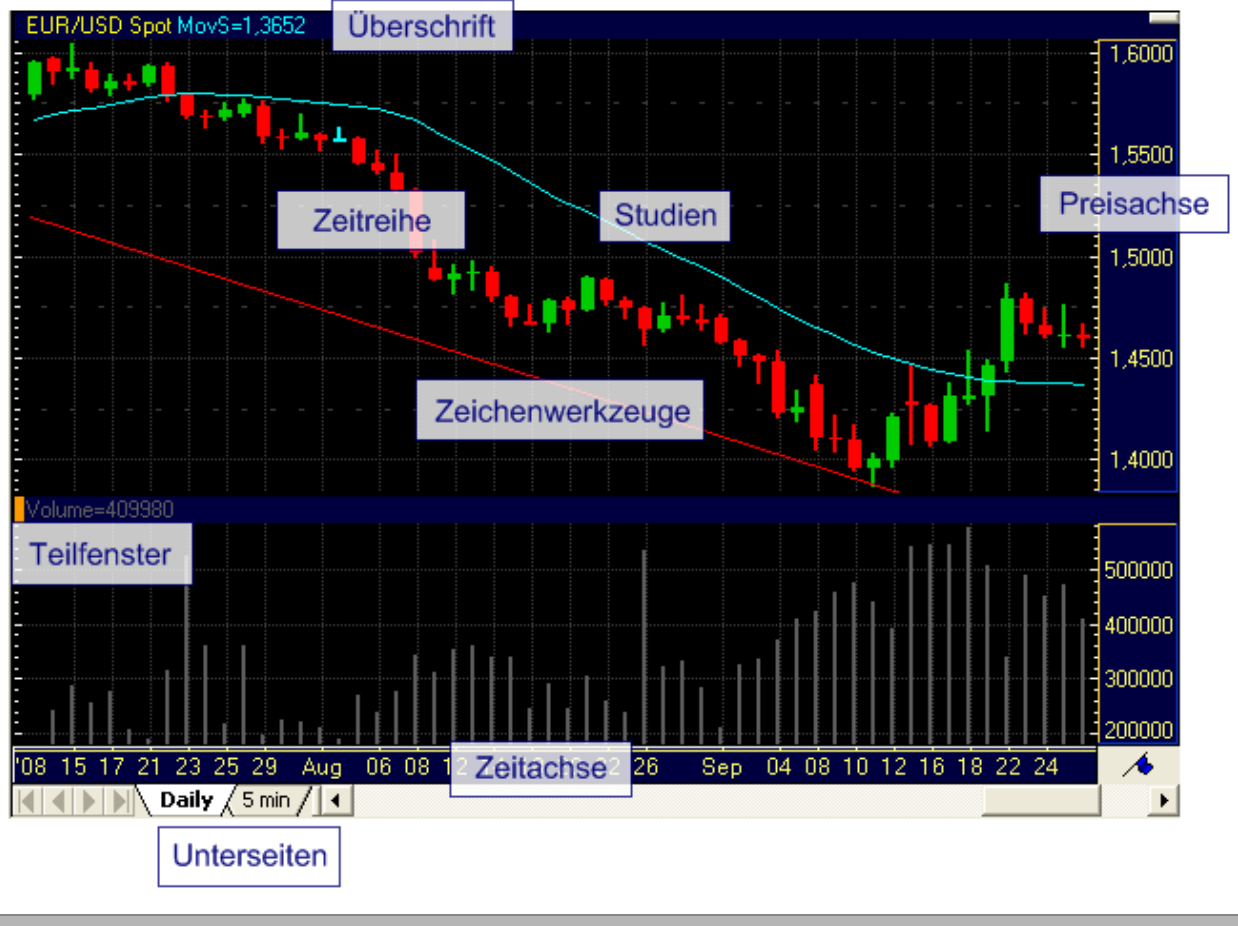

#### Datenkompressionen & Charttypen

Das Symbol (Zeitreihe) das in einem Chart angezeigt wird kann mit verschiedenen Charttypen (zum Beispiel Linie, Balken, Candlestick, Point & Figure) und Datenkompressionen (monatlich, wöchentlich, täglich, Intraday und Tick-Charts) visualisiert werden.

Um die historischen Daten des Charts als Tabelle anzuzeigen, verwenden Sie die Ansicht **Datentabelle**.

#### **Erfahren Sie mehr:**

- [Datenkompression ändern](#page-175-0) auf Seite 176
- [Charttyp ändern](#page-176-0) auf Seite 177 □
- [Symbole in einem Chart einfügen, überlagern und ändern](#page-188-0) auf Seite 189
- [Zeitreihe anpassen](#page-209-0) auf Seite 210
- [Datentabelle anzeigen](#page-207-0) auf Seite 208

#### Chart-Teilfenster

Jeder Chart kann aus einem oder mehreren Teilfenstern bestehen. Sie können verschiedene Symbole oder Studies in einem Teilfenster anzeigen. Sie können das Aussehen eines Teilfensters und seiner Überschrift individuell anpassen.

#### **Erfahren Sie mehr:** [Chart-Teilfenster erstellen und verwalten](#page-202-0) auf Seite 203

[Hintergrund und Überschriften eines Charts anpassen](#page-218-0) auf Seite 219 [Charts gliedern und Navigation in Charts](#page-196-0) auf Seite 197

#### Skalen

Jeder Chart hat eine horizontale Zeitskala und eine vertikale Preisskala. Wenn Sie mehr als ein Symbol in einem Chart-Teilfenster anzeigen, können Sie auch eine zweite Preisskala im Chart einfügen.

#### **Erfahren Sie mehr:**

- [Skalentyp der Preisachse ändern](#page-186-0) auf Seite 187
- [Werte aus einem Chart ablesen](#page-204-0) auf Seite 205
- Preis- [und Zeitachsen anpassen](#page-221-0) auf Seite 222

### Unterseiten

Ähnlich wie bei Kurslisten können Sie auch Charts mit Unterseiten ordnen. Jede Unterseite kann eine andere Datenkompression oder einen anderen Charttyp haben.

#### **Erfahren Sie mehr:**

- [Unterseiten in Charts verwenden](#page-203-0) auf Seite 204
- [Charts gliedern und Navigation in Charts](#page-196-0) auf Seite 197

Benachrichtigungen bei Preisänderungen, Überschneidungen von Chartobjekten oder Erscheinen von Chartsignalen

Verwenden Sie Preisalarme um eine automatische Benachrichtigung (Klang, Meldung oder E-Mail) zu erhalten wenn der Preis eines Symbols ein bestimmtes Niveau erreicht. Sie können auch eine Benachrichtigung bekommen wenn zwei Chartobjekte im selben Teilfenster sich überschneiten (sogenannter Schnittpunktalarm). Diese Chartobjekte können z.B. Zeichenobjekte (Trendlinie, Fibonacci-Niveaus etc.) oder Studies (Trigger-Linien, Schnittpunkte mit der Zeitreihe etc.) sein. Verwenden Sie Study-Alarme um benachrichtigt zu werden sobald ein neuer Signalmarker (Kauf- /Verkaufssignal) am Chart erscheint.

### **Erfahren Sie mehr:**

- [Preisalarme](#page-315-0) auf Seite 316
- [Schnittpunktalarme](#page-321-0) auf Seite 322
- <span id="page-58-0"></span>[Study-Alarme](#page-323-0) auf Seite [324](#page-323-0)

# **Nachrichten**

Ein Nachrichtendokument zeigt eine Übersicht von mehreren Nachrichtenmeldungen mit ihren Schlagzeilen. Jede Schlagzeile hat einen Indikator der angezeigt ob die Meldung bereits gelesen wurde.

**Hinweis** Systemmeldungen, die Sie zum Beispiel über Ausfälle von Börsen informieren, werden ebenfalls als Nachrichtenmeldungen angezeigt. Sie kommen vom Nachrichtendienst "TeleTrader Professional" und verwenden eine spezielle Nachrichtenvorlage.

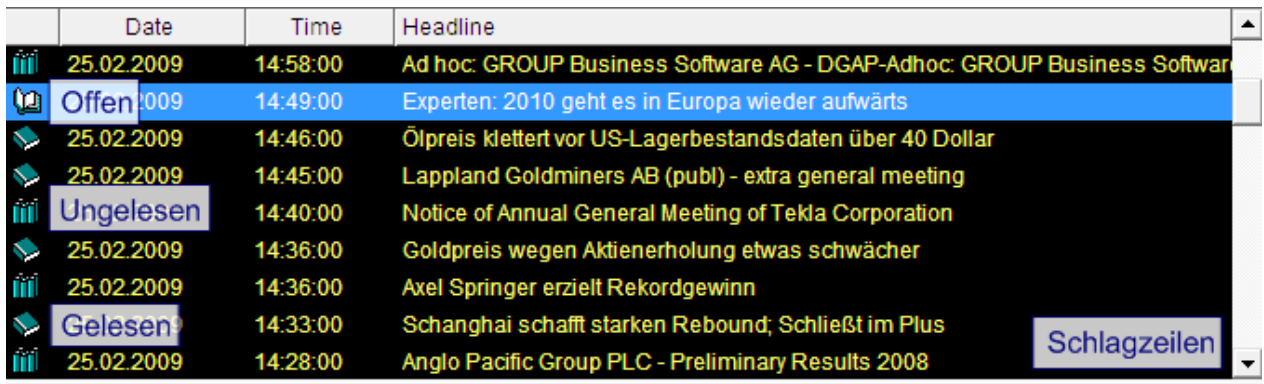

#### Mittwoch, 25. Februar 2009 -- Experten: 2010 geht es in Europa wieder aufwärts

München (BoerseGo.de) - Die meisten Länder der Europäischen Union bekommen die weltweite Rezession zu spüren. Wie der neueste Bericht der internationalen Ökonomen-Gruppe EEAG zeigt, dürfte die Wirtschaft im Euroraum in diesem Jahr im Durchschnitt um 2,0 Prozent schrumpfen. Im Gegensatz zu früheren Abschwungphasen könne das Schrumpfen des einen Landes diesmal nicht vom Wachstum eines anderen aufgefangen werden, denn<br>die ganze westliche Welt sei von der Rezession erfasst. Zwar werde es im Euroraum 2010 beim Sozialprodukt wieder etwas aufwärts gehen mit einem minimalen Wachstum von 0,2 Prozent, doch die Arbeitslosigkeit werde weiter steigen. Durch seine Abhängigkeit von Exporten werde Deutschland im Vergleich zu anderen Ländern besonders stark von der Rezession getroffen. Die EEAG-Experten rechnen für Deutschland im laufenden Jahr mit

Nachrichtenübersicht oder passende Nachrichten für ein Symbol

Sie können sich aussuchen ob Sie eine Nachrichtenübersicht mit aktuellen, ständig aktualisierten Nachrichten aus aller Welt sehen möchten, oder ein Nachrichtendokument das nur die relevanten Nachrichten für ein bestimmtes Symbol zeigt. Die neueste Nachrichtenschlagzeile für ein Symbol können Sie auch in Kurslisten anzeigen lassen.

#### **Erfahren Sie mehr:**

- [Nachrichten für ein Symbol anzeigen](#page-72-0) auf Seite 73
- [News Flash-Spalten hinzufügen, entfernen und anpassen](#page-104-0) auf Seite 105

Schlagzeilen oder Meldungen anzeigen

Das Nachrichtendokument ist normalerweise in zwei Teile geteilt, wobei der obere Teil die Nachrichtenschlagzeilen anzeigt und der untere Teil die geöffnete Meldung. Sie können stattdessen auch nur Schlagzeilen anzeigen, oder nur die Nachrichtenmeldung, sowie die verwendeten Farben und Schriftarten an Ihre Anforderungen anpassen.

### **Erfahren Sie mehr:**

- [Nachrichtenschlagzeilen und -meldungen ein-](#page-108-0) und ausblenden auf Seite 109
- [Schrift, Farben und Informationen in Nachrichtenschlagzeilen ändern](#page-109-0) auf Seite 110

#### Filtern und nach Stichworten suchen

Sie können Nachrichtenmeldungen die in einem Nachrichtendokument angezeigt werden nach deren Nachrichtendienst, Kategorie, einem Schlüsselwort oder einer historischen Einschränkung filtern. Außerdem können Sie nach Stichworten oder Phrasen in einer Meldung oder in den Schlagzeilen suchen. Um eine automatische Benachrichtigung zu erhalten wenn eine neue Meldung mit einem bestimmten Inhalt eintrifft, verwenden Sie Nachrichtenalarme.

#### **Erfahren Sie mehr:**

- [Nachrichtenmeldungen filtern](#page-109-1) auf Seite 110
- [Nach Stichworten in Nachrichten suchen](#page-110-0) auf Seite 111
- [Nachrichtenalarme](#page-319-0) auf Seite 320

Meldunc

Ė

# <span id="page-60-0"></span>**Markttiefe**

In einem Markttiefedokument sehen Sie eine Zusammenfassung aller Orders die sich im Moment im Markt befinden. Das Dokument wird laufend aktualisiert wenn neue Orders ankommen und bestehende Orders erledigt werden oder vom Markt entfernt werden.

Ein Markttiefedokument besteht aus vier Teilen, oder Ansichten. Die Orders die sich im Moment im Markt befinden werden in jeder Ansicht nach ihrem Markttiefe-Level gruppiert. Jedes Markttiefe-Level kann unterschiedlich gefärbt werden.

Hinweis Die Markttiefe ist nur verfügbar wenn die Börse die entsprechenden Daten zur Verfügung stellt.

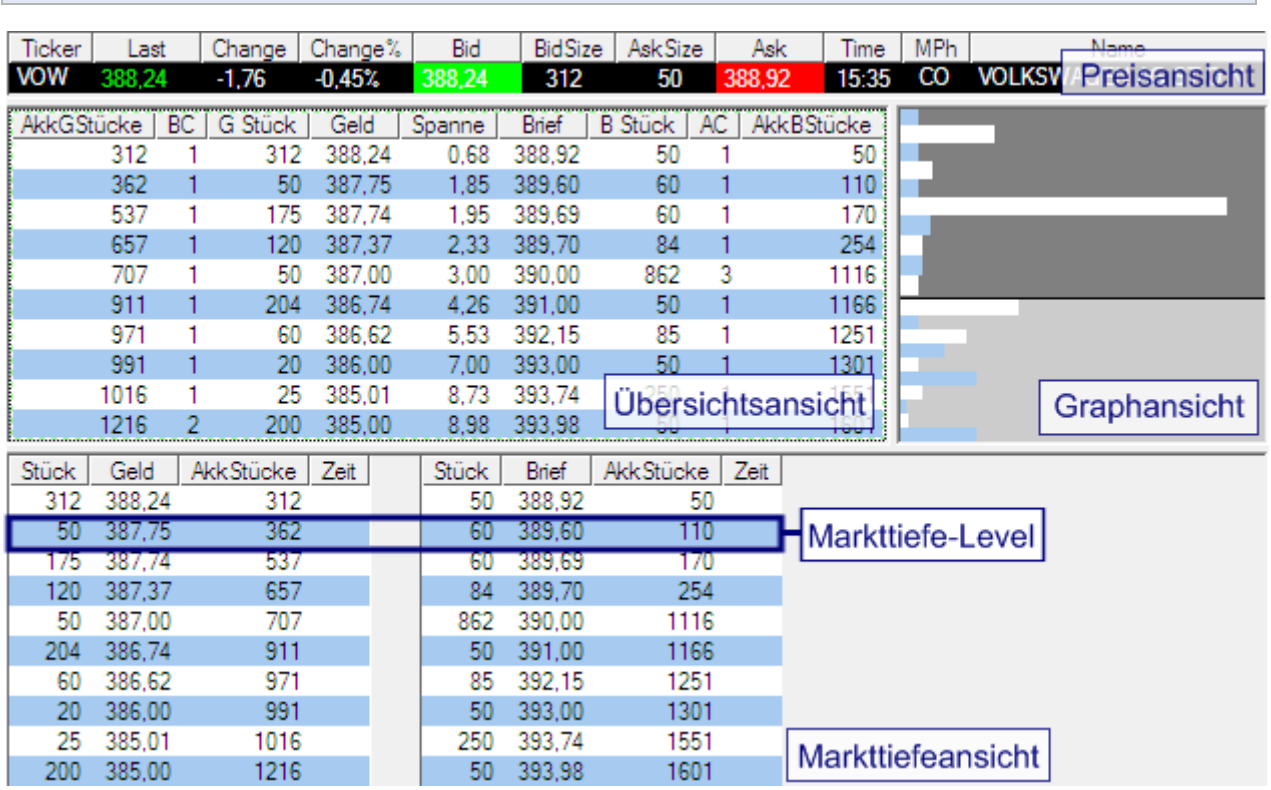

#### **Erfahren Sie mehr:**

[Ansichten hinzufügen und entfernen](#page-112-0) auf Seite 113

- [Maximale Anzahl und Farben für Markttiefe-Levels in Markttiefedokumenten festlegen](#page-116-0) auf Seite 117
- [Informationen in Markttiefedokumenten filtern](#page-117-0) auf Seite 118

### **Preisansicht**

Die Preisansicht zeigt die Geld-Brief-Spanne für das Symbol (höchster Geldkurs und niedrigster Briefkurs) in Spalten – sehen Sie diese Ansicht als eine Kursliste mit lediglich einem Symbol. Die Ansicht kann auf dieselbe Art wie eine Kursliste angepasst werden: Sie können Spalten einfügen und neu ordnen, den Aktualisierungseffekt einer Spalte ändern und Schrift, Farben und Gitternetzlinien anpassen.

#### **Erfahren Sie mehr:**

#### **[Preisansicht anpassen](#page-113-0) auf Seite 114**

#### Übersichtsansicht

Die Übersichtsansicht zeigt eine Tabelle mit einer Übersicht aller Orders die sich im Markt befinden, gruppiert nach ihrem Markttiefe-Level. Die besten Geld- und Briefkurse werden oben angezeigt. Sie sehen die Geld- und Briefkurse für jedes Niveau mit der jeweiligen Spanne, Anzahl und akkumulierten Größe aller Orders auf diesem Niveau und akkumulierten Größe über alles Niveaus.

# **Erfahren Sie mehr:**

[Übersichtsansicht anpassen](#page-113-1) auf Seite 114

#### Graphansicht

Die Graphansicht visualisiert die in der Übersichtsansicht dargestellten Daten. Jeder Balken repräsentiert ein Markttiefe-Level. Die Länge (oder Höhe) eines Balkens stellt die Größe der Order auf diesem Markttiefe-Level dar. Die Balken können vertikal (Briefkurse werden oben angezeigt) oder horizontal (Briefkurse werden rechts angezeigt) angeordnet werden.

Die Graphansicht ist in zwei Sektionen unterteilt: Die Brief-Sektion und die Geld-Sektion. Die Hintergrundfarbe kann für jede Sektion individuell eingestellt werden. Sie können außerdem aussuchen ob die beiden Sektionen den gleichen Raum einnehmen sollen (fixe Trennlinie) oder ob Sie mit einer variablen Trennlinie sehen möchten, welche Seite mehr Orders enthält.

### **Erfahren Sie mehr:**

#### [Graphansicht anpassen](#page-114-0) auf Seite 115

Markttiefeansicht

Die Markttiefeansicht zeigt alle Geld- und Briefkurse Seite an Seite. Sie zeigt mehr Details als die Übersichtsansicht (im Moment nur für NASDAQ verfügbar). Die besten Geld- und Briefkurse werden jeweils oben angezeigt.

### **Erfahren Sie mehr:**

<span id="page-61-0"></span>[Tiefe-Ansicht der Markttiefe ändern](#page-115-0) auf Seite 116

# Time and Sales

Das Time and Sales-Dokument ist eine chronologische Liste die die gesamte Marktaktivität eines oder mehrerer Symbole anzeigt. Jedes Kaufs- und Verkaufsangebot und jede erfolgte Transaktion an der Börse werden hier Zeile für Zeile aufgelistet. Sie können das Time and Sales-Dokument auch verwenden, um die Kurse für ein Symbol zu verifizieren. Jedes Time and Sales-Dokument besteht aus zwei Ansichten: Der Kurslistenansicht und der Time and Sales-Ansicht.

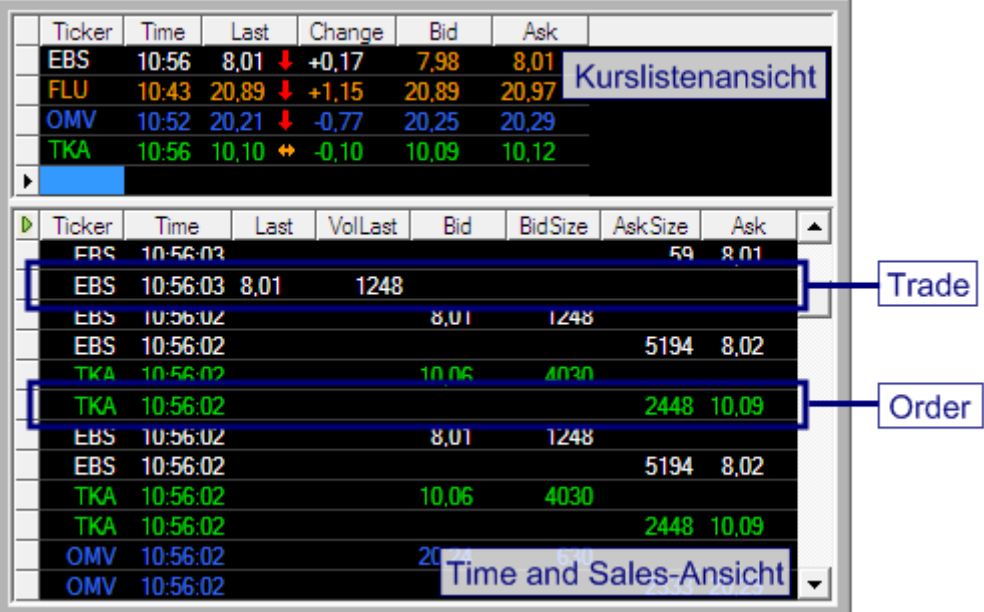

#### Time and Sales-Daten für mehrere Symbole oder für ein einzelnes Symbol

Sie können die Marktaktivität für ein Symbol oder alle Transaktionen, Kaufs- und Verkaufsangebote für mehrere Symbole anzeigen lassen. Standardmäßig zeigen alle neuen Time and Sales-Dokumente die Time and Sales-Daten aller Symbole gleichzeitig. Sie können stattdessen auch manuell zwischen den einzelnen Symbolen umschalten. Zusätzlich können Sie Symbole hinzufügen oder entfernen und jedem Symbol eine eigene Farbe zuweisen.

Um den Inhalt eines Time and Sales-Dokuments besser verwalten zu können, können Sie auch Unterseiten erstellen – auf jeder Unterseite können Sie verschiedene Spalten, Farben und Schriftarten verwenden.

#### **Erfahren Sie mehr:**

- [Daten für ein einzelnes Symbol oder mehrere Symbole in Time and Sales anzeigen](#page-118-0) auf Seite 119
- [Ansichten hinzufügen und entfernen](#page-118-1) auf Seite 119
- [Symbole in Time and Sales hinzufügen und entfernen](#page-119-0) auf Seite 120
- [Einzelnen Symbolen eine Farbe zuweisen](#page-120-0) auf Seite 121
- [Spalten in der Time and Sales-Ansicht hinzufügen und entfernen](#page-121-0) auf Seite 122

#### Jede Zeile in der Kurslistenansicht zeigt ein Symbol

Die Kurslistenansicht zeigt alle Symbole die im Time and Sales-Dokument sichtbar sind. Dies erlaubt Ihnen ein einfaches Umschalten zwischen den Symbolen, wenn Sie nur Time and Sales-Daten für das ausgewählte Symbol sehen möchten. Wie in einer normalen Kursliste können Sie Spalten einfügen und verschieben, den Aktualisierungseffekt einer Spalte ändern und Schrift, Farben und Gitternetzlinien anpassen. Sie können außerdem andere Dokumente, wie Charts, zur Kurslistenansicht von Time and Sales verknüpfen.

#### **Erfahren Sie mehr:**

- [Kurslistenansicht anpassen](#page-124-0) auf Seite 125
- [Dokumente mit Time and Sales verknüpfen](#page-125-0) auf Seite 126

Jede Zeile in der Time and Sales-Ansicht zeigt eine Order oder eine Transaktion

Die Zeilen eines Time and Sales-Dokuments zeigen entweder eine Order die platziert wurde oder eine durchgeführte Transaktion. Für Transaktionen (Trades) wird der Letztkurs und das Volumen angezeigt, für Orders wird der Geldoder Briefkurs und die Größe der Order angezeigt.

Die Daten für jede Transaktion oder Order sind in Spalten angeordnet. Sie können das Aussehen und die Farbe der Gitternetzlinien, die Schrift und Farbe des Textes und die Hintergrundfarbe von Time and Sales ändern.

#### **Erfahren Sie mehr:**

[Gitternetzlinien, Schriftart und Farben der Time and Sales-Ansicht ändern](#page-120-1) auf Seite 121

#### Angezeigte Daten verändern

Standardmäßig wird ein Time and Sales-Dokument immer dann aktualisiert wenn eine neue Order oder Transaktion für ein Symbol eintrifft. Sie können es allerdings auch verwenden um historische Daten für einen bestimmten Zeitraum anzuzeigen. Zusätzlich können Sie nach Preisen und/oder Volumen filtern.

#### **Erfahren Sie mehr:**

**E** [Angezeigte Datenmenge in Time and Sales ändern](#page-123-0) auf Seite 124 [Informationen in Time and Sales filtern](#page-123-1) auf Seite 124

Benachrichtigungen erhalten bei Preisänderungen

Verwenden Sie Preisalarme um eine automatische Benachrichtigung (Klang, Meldung oder E-Mail) zu erhalten wenn der Preis eines Symbols ein bestimmtes Niveau erreicht.

**Erfahren Sie mehr: [Preisalarme](#page-315-0) auf Seite 316** 

# <span id="page-63-0"></span>Watch List

Watch List-Dokumente sind Kurslisten sehr ähnlich. Sie zeigen eine Übersicht von mehreren Symbolen in einer Tabelle an. Zusätzlich zu den Funktionalitäten einer Kursliste bieten Watch Lists grundlegende Portfoliofunktionalität.

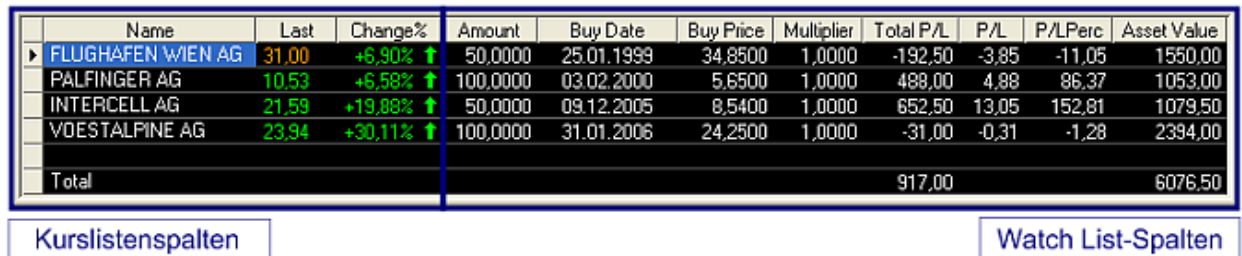

Kursliste mit Zusatzfunktionalität

Eine Watch List besteht aus einem Teil der wie eine normale Kursliste funktioniert. Sie können Spalten wie auf einer normalen Kursliste hinzufügen, entfernen und anpassen. Zusätzlich zeigt jede Watch List acht Zusatzspalten an. Die ersten vier Spalten müssen Sie selbst ausfüllen wenn Sie ein Symbol zu Ihrem Portfolio hinzufügen, die anderen vier Spalten werden automatisch berechnet.

### **Erfahren Sie mehr:**

[Watch Listen anpassen](#page-131-0) auf Seite 132

# Simulieren Sie Ihr Portfolio in Echtzeit

Geben Sie für jedes Symbol in Ihrem Portfolio das Datum ein, an dem Sie das Wertpapier gekauft haben, den Preis den Sie bezahlt haben, die Menge die Sie gekauft haben und einen optionalen Multiplikator (zum Beispiel für Forex-Anpassungen oder Derivate). Der Wert der Anlage und Gewinn-/Verlustberechnungen für Ihr Portfolio werden automatisch anhand der aktuellen Börsenkurse berechnet.

#### **Erfahren Sie mehr:**

[Stückzahl, Kaufdatum und Preis in eine Watch List eingeben](#page-132-0) auf Seite 133

# <span id="page-64-0"></span>**Optionsmatrix**

Die Optionsmatrix zeigt alle Optionen zu einem Basiswert (zum Beispiel einer Aktie, einem Index oder Future-Kontrakt). Die Optionen werden nach Laufzeit oder Basispreis angeordnet, wobei die Calls auf der linken Seite und die Puts auf der rechten Seite angezeigt werden.

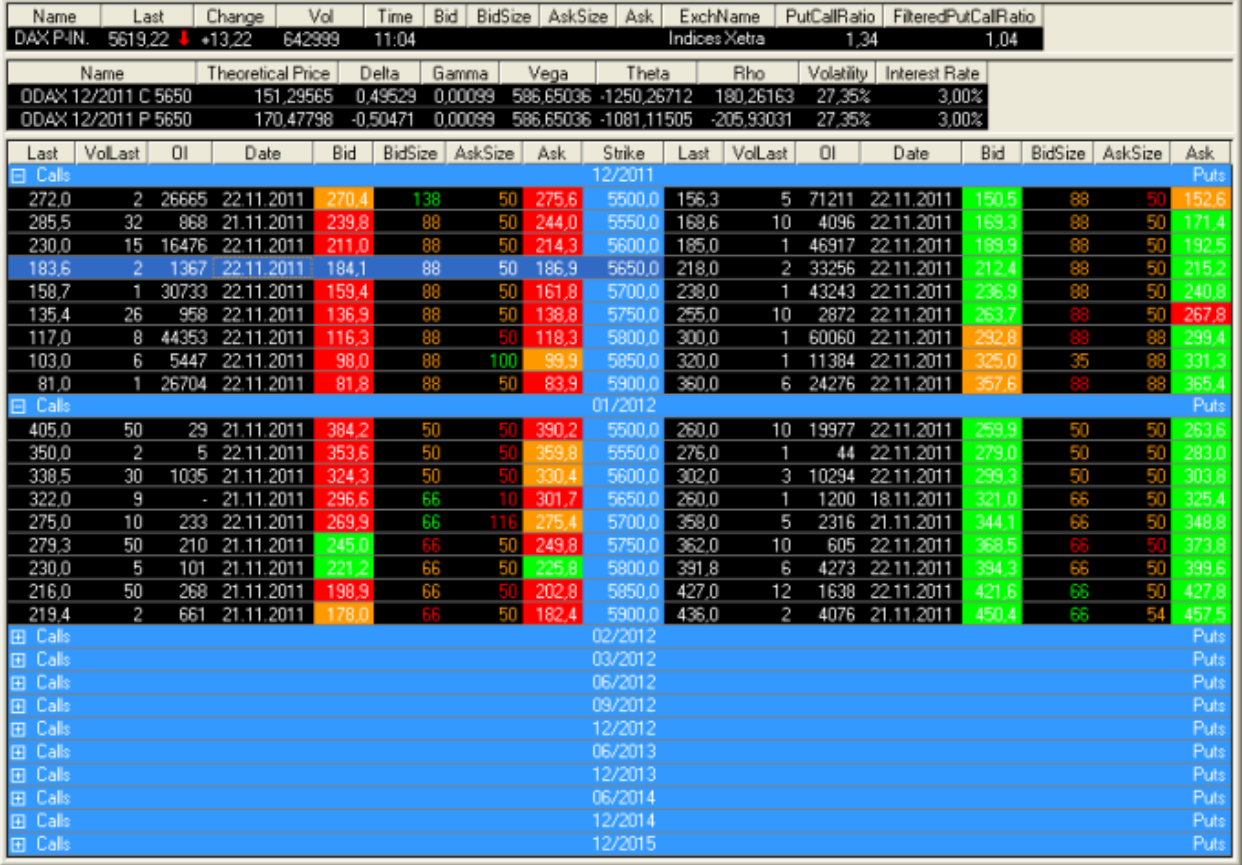

Hinweis Die Optionsmatrix ist derzeit nur für Optionen verfügbar die auf Eurex gehandelt werden. Wenn Sie eine Optionsmatrix für einen Basiswert öffnen, zu dem mehrere Produkte auf Eurex verfügbar sind (zum Beispiel die BASF-Aktie), können Sie das entsprechende Produkt über einen Dialog auswählen (zum Beispiel *BASF Options* oder *BASF European Options*). Um Ihre Auswahl zu speichern, wählen Sie die Option **Immer dieses Produkt verwenden** im Dialog. Wenn Sie den Auswahldialog später wieder sehen möchten, halten Sie die UMSCHALT-Taste gedrückt während eine Optionsmatrix für diesen Basiswert öffnen. Sie können außerdem mit dem Befehl **Verwandte Symbole** auf einfache Weise eine Kursliste mit Optionssymbolen / Basiswerten erstellen. Siehe [Öffnen einer Kursliste mit verwandten Symbolen](#page-75-0) auf Seite 76.

# Basiswert und Optionsmatrix in eigenen Ansichten

Informationen über den Basiswert werden im oberen Teil des Dokuments angezeigt. Darunter sehen Sie die Optionen für dieses Symbol: Calls links und Puts rechts. Das Spaltenlayout in der Optionsmatrix kann gespiegelt oder auf beiden Seiten gleich sein. Sie können außerdem für einen Basiswert und seine Optionen die Anzahl der Kommastellen anpassen.

#### **Erfahren Sie mehr:**

- [Ansichten hinzufügen, entfernen und ändern](#page-126-0) auf Seite 127
- [Anzahl der Kommastellen ändern](#page-126-1) auf Seite 127
- [Basiswert-Ansicht anpassen](#page-128-0) auf Seite 129

#### [Optionsmatrix-Ansicht anpassen](#page-129-0) auf Seite 130

### Optionen sind in Gruppen angeordnet

Die Optionen werden nach ihrer Laufzeit oder ihrem Basispreis gruppiert. Die Gruppierung nach Laufzeit ist die Standardeinstellung – in diesem Fall zeigt die mittlere Spalte (die in derselben Farbe wie die Gruppenüberschriften angezeigt wird) die verfügbaren Basispreise für die gewählte Laufzeit. Die Gruppe die den Front Month enthält (den Kontrakt der als nächstes ausläuft) wird automatisch ausgeklappt – andere Gruppen können ein- oder ausgeklappt werden indem Sie auf die Gruppenüberschrift doppelklicken.

#### **Erfahren Sie mehr:**

#### [Ansichten hinzufügen, entfernen und ändern](#page-126-0) auf Seite 127

#### Griechen, Put/Call-Ratio und gefiltertes Put/Call-Ratio

Sie können sowohl die sogenannten "Griechen" als auch das Put/Call Ratio in der Optionsmatrix anzeigen. Die Griechen (theoretischer Wert, Delta, Gamma, Vega, Theta, Rho) für die hervorgehobenen Optionskontrakte werden in einer separaten Ansicht angezeigt. Das aktuelle Put/Call-Ratio aller Optionen zu einem Basiswert wird als zusätzliche Spalte in der Basiswert-Ansicht der Optionsmatrix angezeigt. Sie können außerdem die Spalte **FilteredPutCallRatio** einfügen – dieser Wert wird nur mittels der Daten berechnet, die derzeit in der Optionsmatrix sichtbar sind (unter Einbeziehung aller ausgeklappten Gruppen und der Filtereinstellungen).

#### **Erfahren Sie mehr:**

- [Griechen und das Put/Call Ratio anzeigen](#page-127-0) auf Seite 128
- [Griechen-Ansicht anpassen](#page-128-1) auf Seite 129

#### Filtern nach Laufzeit oder Basispreis

Sie können auswählen, welche Laufzeiten und Basispreise in der Optionsmatrix sichtbar sein sollen.

#### **Erfahren Sie mehr:**

[Informationen in der Optionsmatrix filtern](#page-127-1) auf Seite 128

Benachrichtigungen erhalten bei Preisänderungen

Verwenden Sie Preisalarme um eine automatische Benachrichtigung (Klang, Meldung oder E-Mail) zu erhalten wenn der Preis eines Symbols ein bestimmtes Niveau erreicht.

#### **Erfahren Sie mehr:**

<span id="page-65-0"></span>**[Preisalarme](#page-315-0) auf Seite 316** 

# Profil

TeleTrader betreibt eine umfangreiche Datenbank von Fundamentaldaten die über 1.500 Unternehmen abdeckt, inklusive aller großen börsennotierten Unternehmen. Sie können detaillierte Unternehmensprofile inklusive Unternehmenskalender, Performancedaten und Branchenvergleich, Fundamentalkennzahlen und mehrjährige Bilanzdaten abrufen.

Verwenden Sie das Professional-Symbol um Dokumente aus dem Profil zu öffnen (Chart, Markttiefe, Time and Sales) und auf einfache Art Arbitragelisten oder Branchenvergleichs-Kurslisten anzuzeigen. Klicken Sie auf  $\| \cdot \|$ um ein PDF-Factsheet für das Symbol anzuzeigen.

# Microsoft Corporation / US5949181045 / MASDAQ

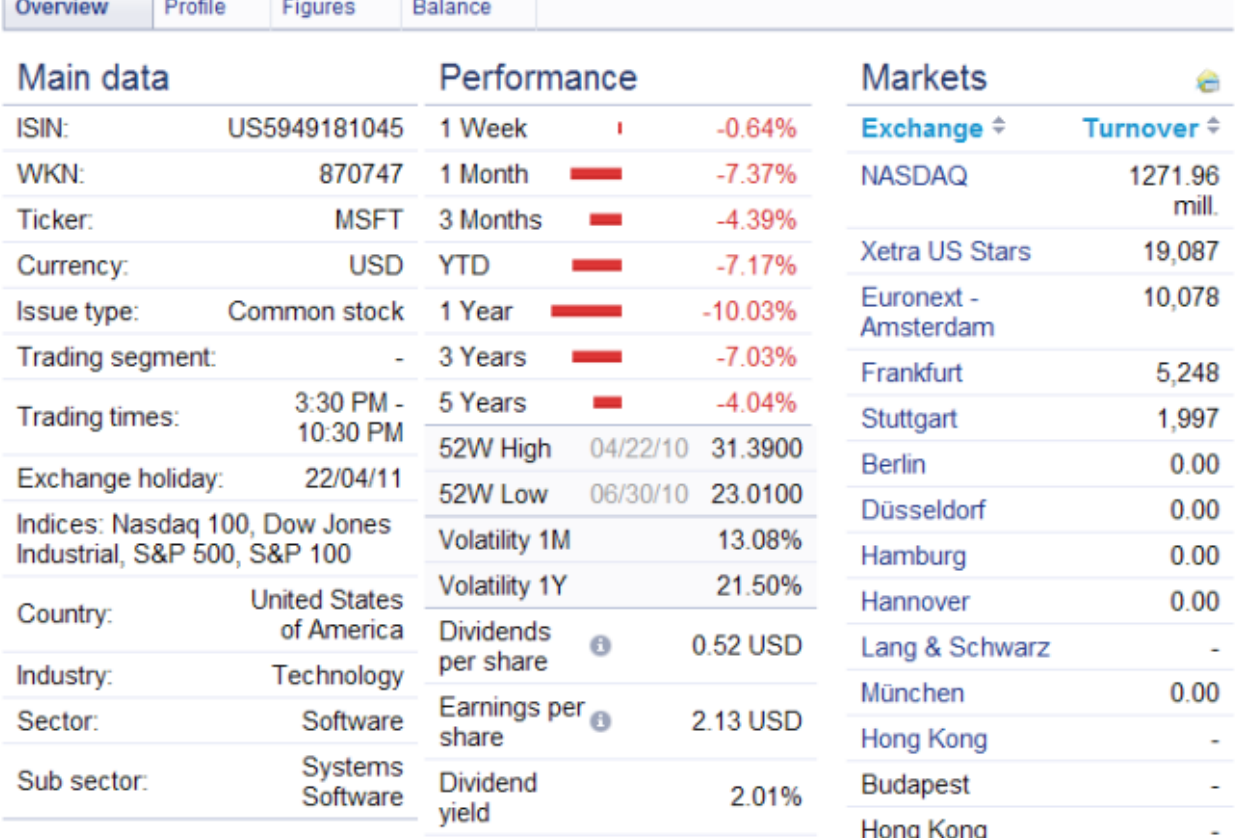

# **Erfahren Sie mehr:**

<span id="page-66-0"></span>[Unternehmensprofile für ein Symbol anzeigen](#page-73-0) auf Seite 74

# Analyzer

Im TeleTrader Analyzer werden börsentäglich die wichtigsten Aktienanalysen von Banken, Brokern und weiteren analysierenden Instituten statistisch aufbereitet und grafisch dargestellt. Er zeigt den allgemeinen Trend der Analystenempfehlungen in einer grafischen Übersicht. Die Kursziele werden zusammengefasst direkt im Chart eingezeichnet; Buy/Sell/Hold-Empfehlungen werden als "Tachometer" visualisiert.

Mit einem Klick auf den Analyzer-Chart im Web Watch-Fenster können Sie ein Chartdokument in Flatex Trader öffnen, das den Kurszielkanal als zusätzliches Symbol anzeigt.

Hinweis Der Analyzer ist nicht in allen Datenpaketen verfügbar. Bei Interesse kontaktieren Sie bitte das Support-Team.

金した

 $\blacktriangledown$ 

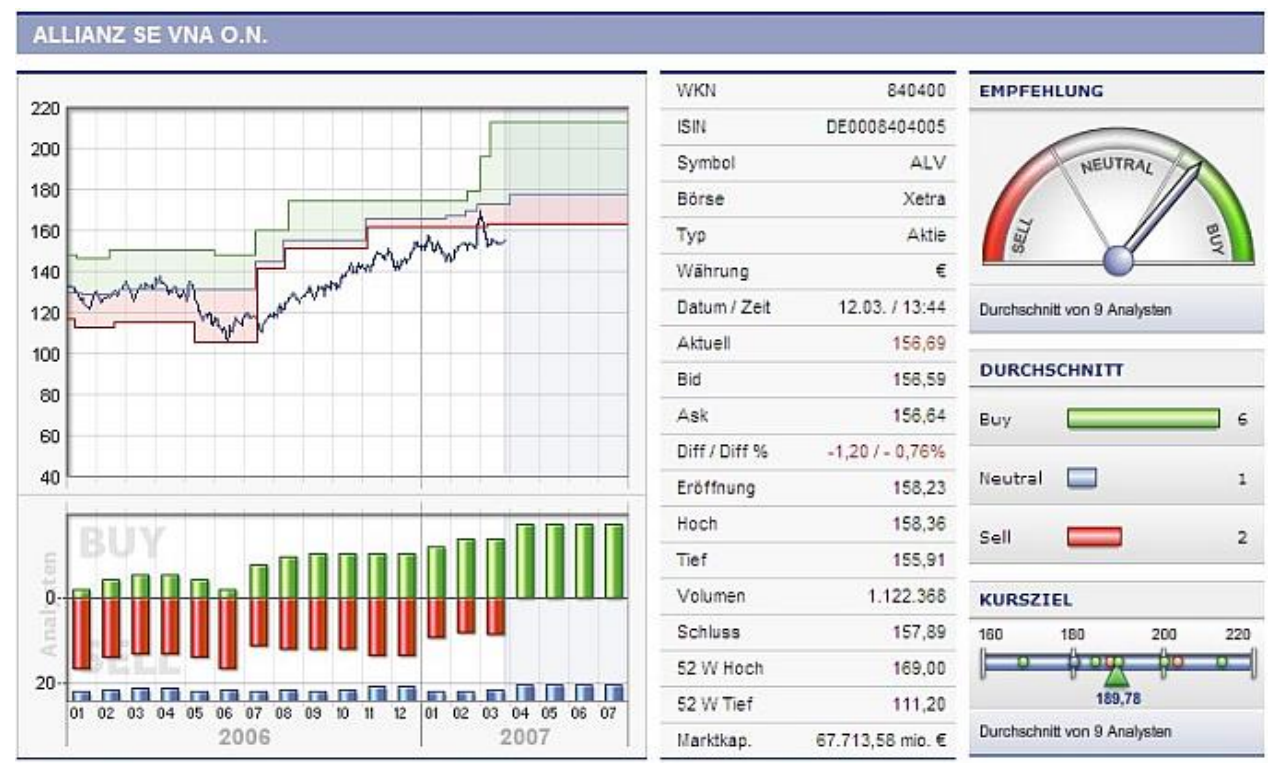

### **Erfahren Sie mehr:**

[Analystenempfehlungen für ein Symbol anzeigen](#page-74-0) auf Seite 75

# Web Watch

Ein Web Watch-Dokument ist ein eingebettetes Browserfenster in dem Sie jede Internet-Website anzeigen können, genau wie in einem normalen Internetbrowser. Da das Browserfenster in Flatex Trader 2.0 integriert ist, kann es wie alle anderen Flatex Trader -Dokumente auf einer virtuellen Seite positioniert oder in einem Arbeitsbereich gespeichert werden.

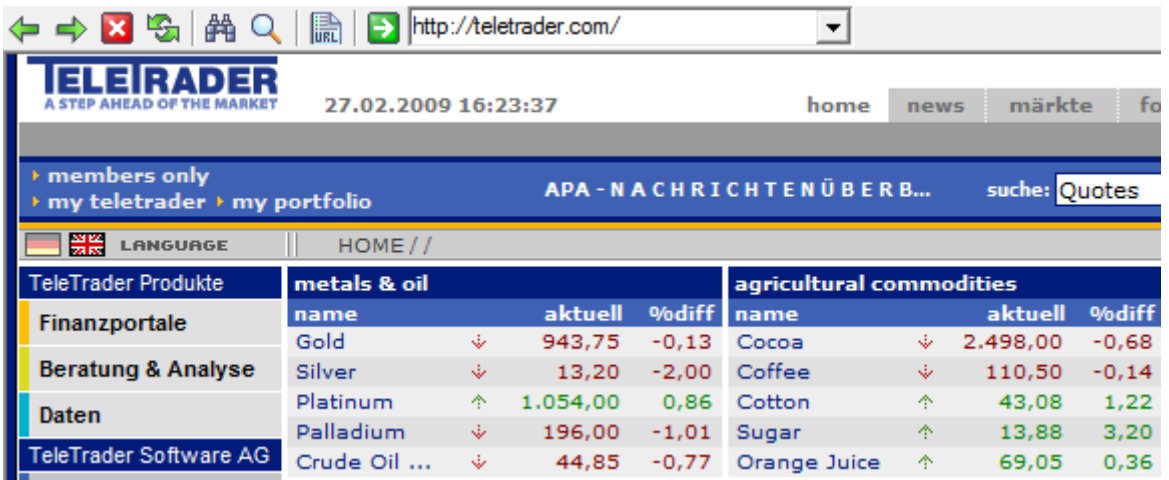

### **Ein neues Web Watch-Browserfenster öffnen**

Sie können ein neues Web Watch-Browserfenster wie jedes andere Flatex Trader -Dokument mit **Datei > Neues Dokument** öffnen.

Für Details, siehe [Symbole in neuen Dokumenten öffnen](#page-69-0) auf Seite 70.

Historie der besuchten Seiten

Alle Seiten die Sie besuchen während ein Web Watch-Fenster offen ist werden automatisch in einer Historie der besuchten Seiten gespeichert. Sie können auf diese Historie zugreifen und sie wenn nötig editieren.

#### **Erfahren Sie mehr:**

#### [Besuchte Seiten verwalten](#page-133-0) auf Seite 134

Navigationsleiste im Browser

Am oberen Rand jedes Web Watch-Fensters ermöglicht Ihnen eine Navigationsleiste den Zugriff auf alle Basisfunktionen eines Webbrowsers, wie zum Beispiel zu einer vorhergehenden Seite zurückkehren, die aktuelle Seite durchsuchen und neu laden, etc.

#### **Erfahren Sie mehr:**

<span id="page-68-0"></span>[Zwischen Webseiten navigieren](#page-134-0) auf Seite 135

# Quick Quote

Quick Quote zeigt die aktuelle Preisaktivität für ein bestimmtes Symbol. Quick Quote zeigt lediglich Daten eines Symbols an. Die angezeigten Daten hängen vom Symboltyp ab, d.h. für Aktien werden andere Daten angezeigt als für Futures. Sie können die angezeigten Datenfelder sowie die Schriftart, Farben, Orientierung und Aktualisierungseffekte von Quick Quote anpassen.

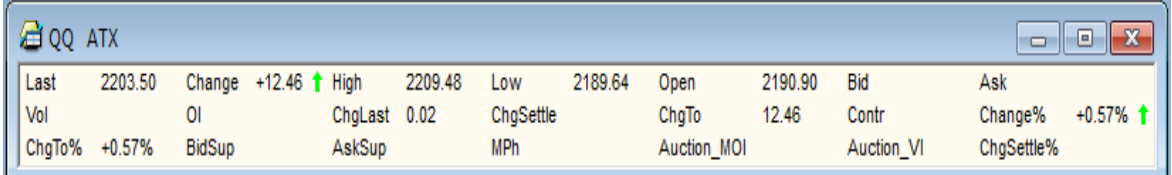

### **Erfahren Sie mehr:**

- [Felder, Aktualisierungseffekt, Schriftart und Farben für Quick Quote ändern](#page-135-0) auf Seite 136
- [Quick Quote vertikal oder horizontal anzeigen](#page-136-0) auf Seite 137
- [Quick Quote-Einstellungen](#page-339-0) auf Seite 340

# Laufband

Die Laufbandleiste zeigt den Letztkurs und die Änderung für mehrere Symbole an, ähnlich den Tickern die Sie von Börsen oder Fernsehschirmen kennen. Die Symbole im Laufband werden kontinuierlich in eine Richtung bewegt. Sie können Symbole zum Laufband hinzufügen oder daraus entfernen, ändern wie Symbole im Laufband angezeigt werden und die Schrift und Farben des Laufbandes anpassen.

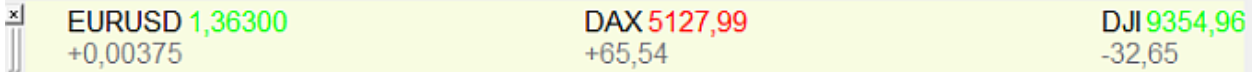

#### **Erfahren Sie mehr:**

- [Symbole im Laufband anzeigen](#page-76-0) auf Seite 77
- [Angezeigte Daten im Laufband anpassen](#page-136-1) auf Seite 137
- [Geschwindigkeit und Richtung des Laufbandes ändern](#page-137-0) auf Seite 138
- [Schriftart und Farben des Laufbandes ändern](#page-137-1) auf Seite 138
- [Informationen im Laufband filtern](#page-138-0) auf Seite 139

# Symbole öffnen

Um ein Symbol anzuzeigen müssen Sie es zunächst in einem Dokument öffnen. Sie können dies auf mehrere Arten tun:

- Verwenden Sie die QuickBar, die die beliebtesten Symbole enthält: Sieh[e Symbole aus der QuickBar öffnen](#page-35-0) auf Seite 36
- Verwenden Sie die Symbolsuche um ein bestimmtes Symbol zu finden und zu öffnen: Siehe [Symbole aus dem](#page-43-0)  [Suchergebnis öffnen](#page-43-0) auf Seite 44
- Erstellen Sie ein neues, leeres Dokument und fügen Sie ein oder mehrere Symbole dort ein: Siehe [Symbole in](#page-69-0)  [neuen Dokumenten öffnen](#page-69-0) auf Seite 70
- Öffnen Sie ein Symbol das bereits in einem Dokument angezeigt wird in einem anderen Dokument: Siehe [Symbole aus bestehenden Dokumenten öffnen](#page-71-0) auf Seite 72
- Öffnen Sie ein Symbol das in FastLook gespeichert wurde: Siehe [Symbole aus FastLook öffnen](#page-167-0) auf Seite 168

<span id="page-69-0"></span>Wenn Sie ein Symbol im Laufband anzeigen möchten, sieh[e Symbole im Laufband anzeigen](#page-76-0) auf Seite 77.

# Symbole in neuen Dokumenten öffnen

Wenn Sie ein Symbol in einem neuen Dokument öffnen, entscheiden Sie sich zuerst dafür welchen Dokumententyp Sie anzeigen möchten, und fügen dann ein oder mehrere Symbole mit dem Dialog Symbolsuche hinzu. Sie könnten zum Beispiel ein neues Chartdokument öffnen und das DAX-Symbol einfügen.

**Hinweis** Der Dialog Symbolsuche wird nicht angezeigt für Nachrichten- oder Web Watch-Dokumente, da diese keine Kursdaten anzeigen.

#### **Symbol in einem neuen Dokument öffnen**

▪ Klicken Sie im Menü **Datei** auf **Neues Dokument**.

**Hinweis** Sie können auch auf das Symbol **Neues Dokument** in der Befehlsleiste **Dokument** klicken:

Im Dialog Neu wählen Sie den Dokumententyp indem Sie auf den entsprechenden Reiter klicken.

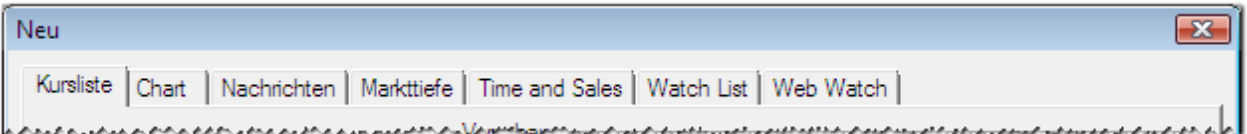

Klicken Sie im Vorlagenbereich auf der linken Seite auf die Vorlage die Sie verwenden möchten. Sie können eine Vorschau der Vorlage im Vorschaubereich auf der rechten Seite sehen.

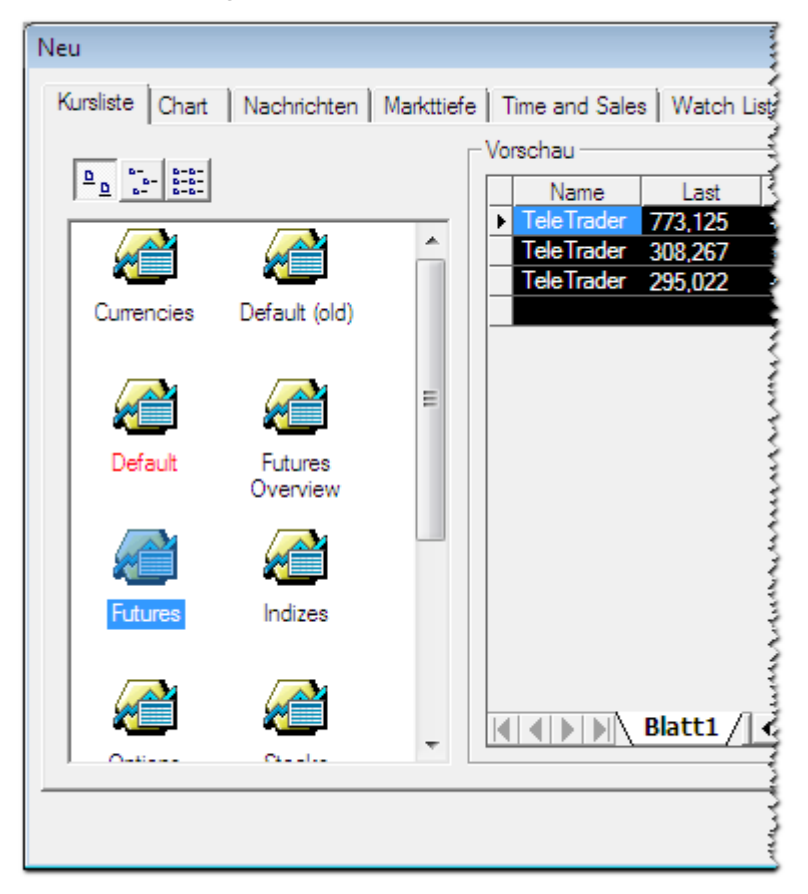

**Hinweis** Die Standardvorlage (rote Beschriftung) ist bereits ausgewählt. Sie können die Standardvorlage ändern: Sieh[e Vorlagen verwalten](#page-146-0) auf Seite 147.

- Klicken Sie **OK**. Der Dialog **Symbolsuche** wird angezeigt.
- Geben Sie Ihren Suchbegriff in das erste Feld auf der linken Seite ein und ändern Sie die Sucheinstellungen, falls nötig. Für mehr Informationen, siehe [Suche nach Wertpapieren im Dialog Symbolsuche](#page-38-0) auf Seite 39.
- Klicken Sie auf die grüne Schaltfläche oder drücken Sie die EINGABE-Taste um die Suche zu starten.
- Wählen Sie das Symbol oder die Symbole aus die Sie mit dem neuen Dokument öffnen möchten.
- Klicken Sie OK. Das neue Dokument wird mit der ausgewählten Vorlage formatiert.

#### **Symbol in einem neuen Dokument aus der Befehlsleiste öffnen**

▪ Klicken Sie auf den Pfeil des Symbols **Neues Dokuments** in der Befehlsleiste **Dokument**.

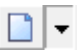

Wählen Sie einen Dokumententyp aus der Liste.

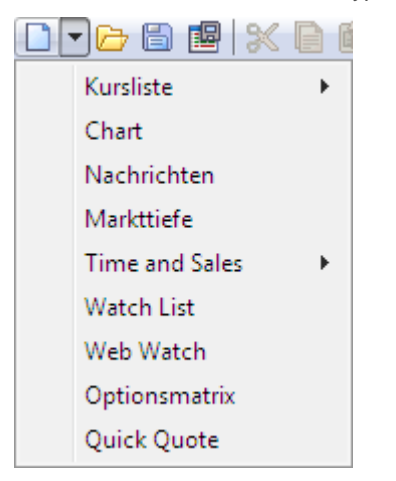

- Geben Sie Ihren Suchbegriff in das erste Feld auf der linken Seite ein und ändern Sie die Sucheinstellungen, falls nötig. Für mehr Informationen, siehe [Suche nach Wertpapieren im Dialog Symbolsuche](#page-38-0) auf Seite 39.
- Klicken Sie auf die grüne Schaltfläche oder drücken Sie die EINGABE-Taste um die Suche zu starten.
- Wählen Sie das Symbol oder die Symbole aus die Sie mit dem neuen Dokument öffnen möchten.
- Klicken Sie OK. Das neue Dokument wird mit der Standardvorlage formatiert.

**Hinweis** Für Time and Sales-Dokumente und Kurslisten sind zusätzliche Standardvorlagen verfügbar. Sieh[e Kursliste](#page-53-0) auf Seite 54 un[d Time and Sales](#page-61-0) auf Seite 62.

# <span id="page-71-0"></span>Symbole aus bestehenden Dokumenten öffnen

Wenn ein Symbol bereits am Bildschirm innerhalb eines Dokuments angezeigt wird, können Sie dieses Symbol auch mit einem anderen Dokumententyp anzeigen. Sie können zum Beispiel ein Markttiefe-Dokument für jedes Symbol einer Kursliste öffnen.

#### **Symbol mit dem Standarddokumententyp öffnen**

Doppelklicken Sie auf ein Symbol in einer Kursliste, einem Chart-, Markttiefe-, Time and Sales-, Optionsmatrix-, Quick Quote- oder Watch List-Dokument.

**Hinweis** In Markttiefe- und Quick Quote-Dokumenten doppelklicken Sie irgendwo im Dokument. In Kurslisten, Watch List-, Optionsmatrix- und Time and Sales-Dokumenten müssen Sie die Zeile des Symbols doppelklicken das Sie öffnen möchten. In Charts müssen Sie die Zeitreihe (Balken, Kerzen oder andere Datenpunkte) des Symbols doppelklicken.

Das Symbol wird in einem neuen Dokument geöffnet. Das Dokument wird mit der Standardvorlage formatiert.

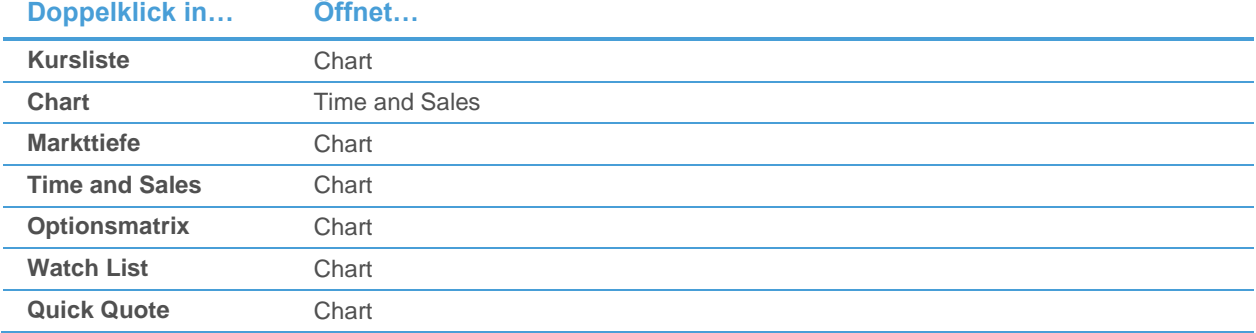
#### Hinweis Sie können ändern welches Standarddokument geöffnet wird. Siehe [Einstellungen zu Doppelklick-](#page-339-0)[Aktionen](#page-339-0) auf Seite 340.

#### **Symbol mit anderen Dokumententypen öffnen**

Klicken Sie mit der rechten Maustaste auf ein Symbol in einer Kursliste, einem Chart-, Markttiefe-, Time and Sales-, Optionsmatrix-, Quick Quote- oder Watch List-Dokument und wählen Sie **Öffnen**.

**Hinweis** In Markttiefe- und Quick Quote-Dokumenten klicken Sie irgendwo im Dokument. In Kurslisten, Watch List-, Optionsmatrix- und Time and Sales-Dokumenten müssen Sie auf die Zeile des Symbols klicken das Sie öffnen möchten. In Charts müssen Sie auf die Zeitreihe (Balken, Kerzen oder andere Datenpunkte) des Symbols klicken.

- Wählen Sie den Dokumententyp aus der Liste.
- Das Symbol wird in einem neuen Dokument geöffnet. Das Dokument wird mit der Standardvorlage formatiert.

**Hinweis** Aus Kurslisten, Watch Listen, Optionsmatrizen und der Kurslistenansicht von Time and Sales-Dokumenten können Sie gleichzeitig eigene Dokumente für mehrere Symbole öffnen. Wählen Sie die Symbole aus indem Sie darauf klicken während Sie die STRG-Taste gedrückt halten (siehe [Zeilen und Spalten einer Kursliste auswählen](#page-92-0) auf Seite 93), dann führen Sie die oben genannten Schritte aus. Wenn Sie mehrere Symbole auswählen, und eine neue Kursliste, Watch Liste oder eine neues Time and Sales-Dokument für diese öffnen, werden standardmäßig alle Symbole in einem Dokument zusammengefasst. Wenn Sie die STRG-Taste gedrückt halten während Sie den Dokumententyp auswählen, wird jedes Symbol in einem eigenen Dokument geöffnet. Wenn Sie ein neues Chart-Dokument öffnen während Sie mehrere Symbole ausgewählt haben, werden die Symbole durch drücken der STRG-Taste in einem Teilfenster des neuen Charts überlagert. Um jedes Symbol in einem eigenen Teilfenster zu öffnen, halten Sie die STRG- + UMSCHALT-Taste gleichzeitig gedrückt während Sie den Dokumententyp **Charts** auswählen.

## **Symbol mit einer Vorlage öffnen**

- Klicken Sie mit der rechten Maustaste auf ein Symbol in einer Kursliste, einem Chart-, Markttiefe-, Time and Sales-, Optionsmatrix-, Quick Quote- oder Watch List-Dokument und wählen Sie **Öffnen**.
- Klicken Sie mit der rechten Maustaste auf den Dokumententyp den Sie verwenden wollen (oder bewegen Sie den Mauszeiger über den Dokumententyp und warten Sie einen Moment) – auf der rechten Seite erscheint ein zusätzliches Menü.
- Wählen Sie eine Vorlage aus der Liste.
- Das Symbol wird in einem neuen Dokument geöffnet. Das Dokument wird mit der gewählten Vorlage formatiert.

# Nachrichten für ein Symbol anzeigen

Für jedes Symbol das in einem Dokument, in den Suchergebnissen der Symbolsuche oder in FastLook angezeigt wird können Sie dazugehörige Nachrichtenmeldungen in einem separaten Dokument anzeigen. Wenn Sie eine Übersicht aller aktuellen Nachrichtenmeldungen sehen möchten, verwenden Sie die QuickBar oder öffnen Sie ein Standard-Nachrichtendokument aus dem Menü **Datei**.

#### **Passende Nachrichten für ein Symbol anzeigen**

Es gibt mehrere Wege ein Nachrichtendokument mit relevanten Nachrichten für ein Symbol anzuzeigen:

▫ Finden Sie das Symbol mit der Symbolsuche und öffnen Sie ein Dokument mit passenden Nachrichten mit der Schaltfläche **Öffnen**: Sieh[e Symbole aus dem Suchergebnis öffnen](#page-43-0) auf Seite 44.

- Klicken Sie mit der rechten Maustaste auf ein Symbol das bereits in einem Dokument angezeigt wird und öffnen Sie passende Nachrichten mit **Öffnen > Nachrichten Suche**: Sieh[e Symbole aus bestehenden Dokumenten](#page-71-0)  [öffnen](#page-71-0) auf Seite 72.
- Klicken Sie mit der rechten Maustaste auf ein Symbol das in FastLook gespeichert wurde und öffnen Sie passende Nachrichten mit **Öffnen > Nachrichten Suche**: Siehe [Symbole aus FastLook öffnen](#page-167-0) auf Seite 168.

Hinweis Die ISIN eines Symbols wird verwendet um nach passenden Nachrichtenmeldungen zu suchen. Wenn das gewählte Wertpapier keine ISIN hat, oder der Nachrichtendienst keine ISIN-Suche unterstützt, wird dies nicht funktionieren.

#### **Aktuelle Nachrichtenübersicht anzeigen**

Es gibt mehrere Wege eine Nachrichtenübersicht anzuzeigen:

▫ Klicken Sie auf das Symbolbild **News** in der QuickBar:

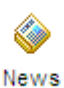

▫ Erstellen Sie ein neues Nachrichtendokument mit **Datei > Neues Dokument**: Sieh[e Symbole in neuen](#page-69-0)  [Dokumenten öffnen](#page-69-0) auf Seite 70.

#### **Neueste Schlagzeile für ein Symbol in einer Kursliste anzeigen**

▫ Siehe [News Flash-Spalten hinzufügen, entfernen und anpassen](#page-104-0) auf Seite 105.

## Unternehmensprofile für ein Symbol anzeigen

Sie können das Profil eines Unternehmens direkt von einem Symbol aus abrufen das in einem Dokument angezeigt wird. Dies funktioniert ähnlich wie das Öffnen eines Symbols in einem neuen Dokument.

#### **Ein Unternehmensprofil für ein bestimmtes Symbol abrufen**

- Finden Sie das Symbol in der QuickBar und öffnen Sie es mit dem Dokumententyp **Profil**: Siehe [Symbole aus](#page-35-0)  [der QuickBar öffnen](#page-35-0) auf Seite 36.
- Finden Sie das Symbol mit der Symbolsuche und öffnen Sie sein Profil mit der Schaltfläche **Öffnen**: Siehe [Symbole aus dem Suchergebnis öffnen](#page-43-0) auf Seite 44.
- Klicken Sie mit der rechten Maustaste auf ein Symbol das bereits in einem Dokument angezeigt wird und öffnen Sie sein Profil mit **Öffnen > Profil**: Siehe [Symbole aus bestehenden Dokumenten öffnen](#page-71-0) auf Seite 72.
- Klicken Sie mit der rechten Maustaste auf ein Symbol das in FastLook gespeichert wurde und öffnen Sie sein Profil mit **Öffnen > Profil**: Sieh[e Symbole aus FastLook öffnen](#page-167-0) auf Seite 168.

#### **Handelsplatz für das angezeigte Symbol umschalten**

Klicken Sie auf den Namen des Handelsplatzes am oberen Rand des Profils und wählen Sie einen anderen Markt aus der Liste.

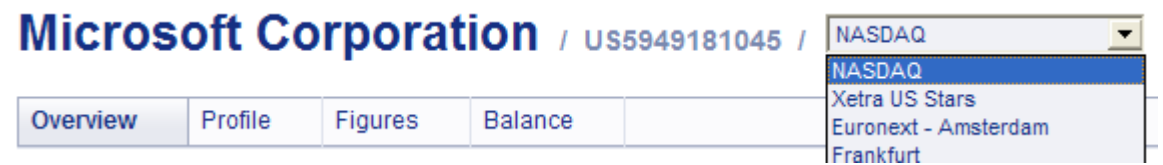

## **Flatex Trader -Dokument aus dem Profil öffnen**

- Klicken Sie auf das Professional-Symbol und wählen Sie **Kursliste**, **Chart**, **Markttiefe** oder **Time & Sales** um das Symbol in einem Flatex Trader -Dokument zu öffnen.
- Klicken Sie auf der Seite **Überblick** in der Sektion **Märkte** auf , um eine Arbitrageliste zu öffnen, oder klicken Sie auf dasselbe Symbol in der Sektion **Branchenvergleich**, um eine Kursliste mit anderen Unternehmen desselben Sektors zu öffnen.

## **PDF-Factsheet für das Symbol anzeigen**

Klicken Sie auf  $\vert \lambda \vert$ um ein PDF-Factsheet für das Symbol anzuzeigen.

## Analystenempfehlungen für ein Symbol anzeigen

Sie können ein Web Watch-Fenster mit Analystenempfehlungen (Analyzer) direkt von einem Symbol aus abrufen das in einem Dokument angezeigt wird. Dies funktioniert ähnlich wie das Öffnen eines Symbols in einem neuen Dokument.

Aus dem Analyzer-Dokument können Sie außerdem einen Flatex Trader -Chart öffnen, der die Kursziele für eine Aktie als Kanal anzeigt.

Hinweis Der Analyzer ist nicht in allen Datenpaketen verfügbar. Bei Interesse kontaktieren Sie bitte das Support-Team.

#### **Analystenempfehlungen für ein bestimmtes Symbol abrufen**

- Finden Sie das Symbol in der QuickBar und öffnen Sie es mit dem Dokumententyp **Analyzer**: Sieh[e Symbole](#page-35-0)  [aus der QuickBar öffnen](#page-35-0) auf Seite 36.
- Finden Sie das Symbol mit der Symbolsuche und öffnen Sie die Analystenempfehlungen mit der Schaltfläche **Öffnen**: Siehe [Symbole aus dem Suchergebnis öffnen](#page-43-0) auf Seite 44.
- Klicken Sie mit der rechten Maustaste auf ein Symbol das bereits in einem Dokument angezeigt wird und öffnen Sie die Analystenempfehlungen mit **Öffnen > Analyzer**: Siehe [Symbole aus bestehenden Dokumenten öffnen](#page-71-0) auf Seite 72.
- Klicken Sie mit der rechten Maustaste auf ein Symbol das in FastLook gespeichert wurde und öffnen Sie die Analystenempfehlungen mit **Öffnen > Analyzer**: Siehe [Symbole aus FastLook](#page-167-0) öffnen auf Seite 168.

#### **Chart mit Kurszielen aus dem Analyzer öffnen**

Klicken Sie auf den Chart der im Analyzer-Fenster angezeigt wird.

Ein Flatex Trader -Chartdokument öffnet sich, in dem das Symbol des Wertpapiers und ein zusätzliches Symbol mit den Analystenempfehlungen angezeigt werden.

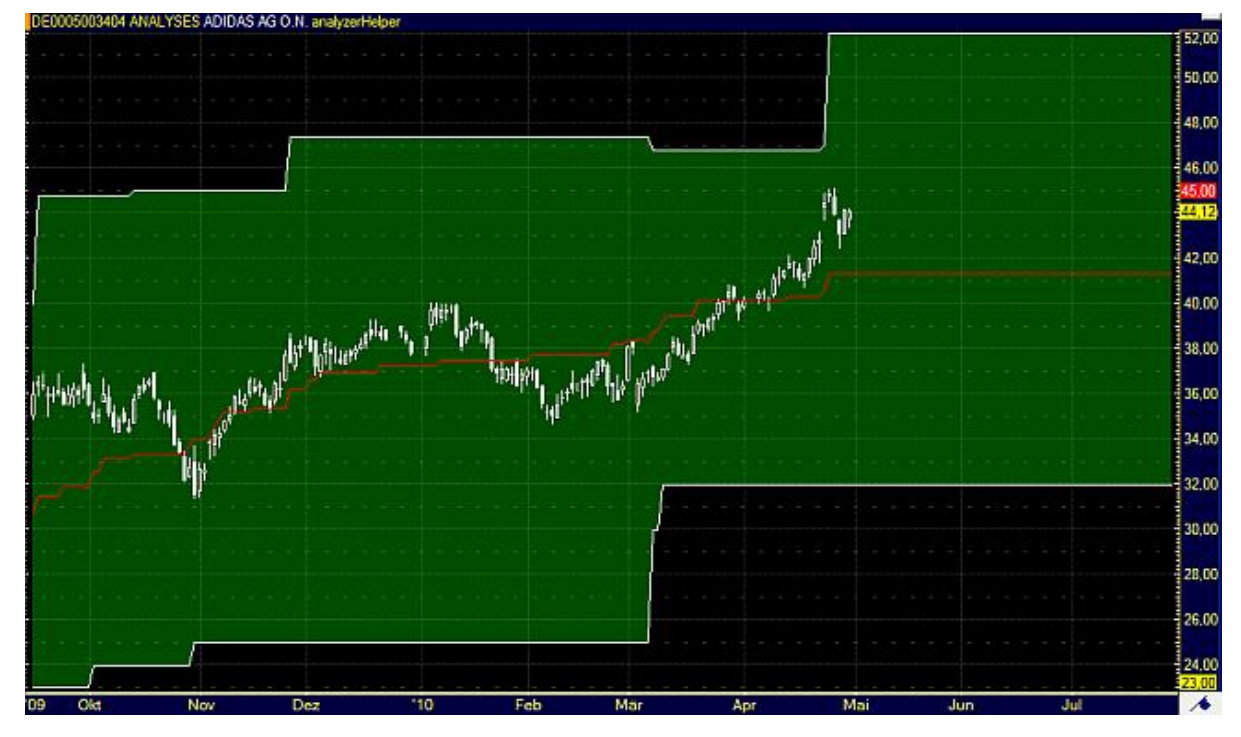

# Öffnen einer Kursliste mit verwandten Symbolen

Für jedes Symbol das in einem Dokument angezeigt wird können Sie auch nach verwandten Symbolen suchen und diese in einer Kursliste anzeigen. Ein verwandtes Symbol hat meist dieselbe ISIN wie das ursprüngliche Symbol und kann denselben oder einen anderen Symboltyp haben.

Wenn Sie eine Nachrichtenmeldung lesen in der eine ISIN erwähnt wird, können Sie darauf klicken um eine Liste von verwandten Symbolen zu öffnen.

#### **Liste verwandter Symbole öffnen**

- Klicken Sie mit der rechten Maustaste auf ein Symbol in einer Kursliste, einem Chart-, Markttiefe-, Time and Sales-, Optionsmatrix-, Quick Quote- oder Watch List-Dokument und wählen Sie **Verwandte Symbole**.
- Wählen Sie aus der Liste welche Symbole angezeigt werden sollen:

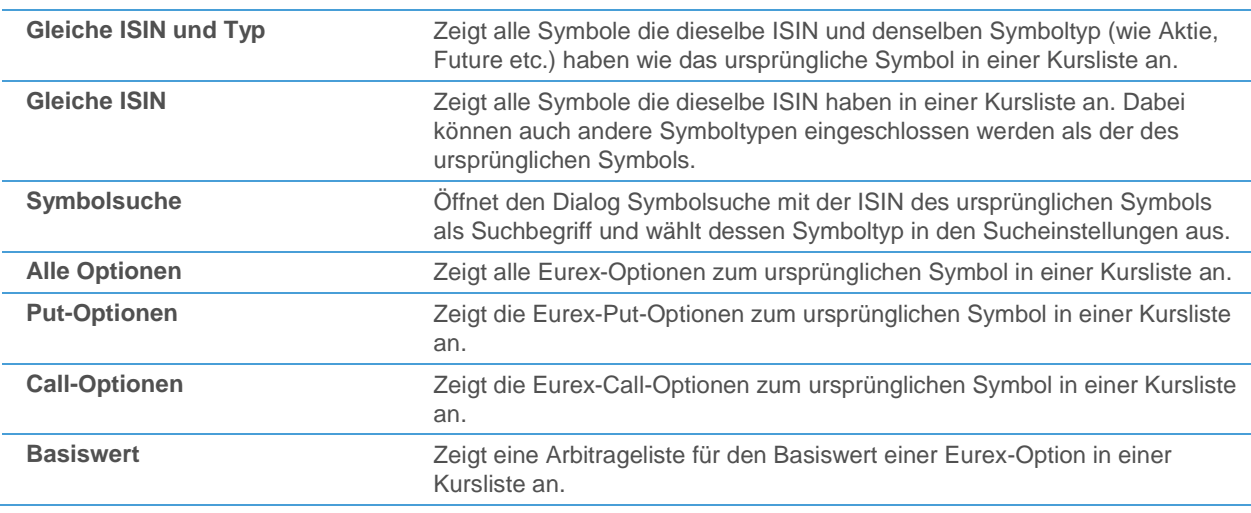

# **Liste verwandter Symbole aus einer Nachrichtenmeldung öffnen**

Klicken Sie in einer Nachrichtenmeldung auf die hervorgehobene ISIN um eine Arbitrageliste von verwandten Symbolen in einer Kursliste zu öffnen.

Responsibility for the Supervisory Board of HORNBACH-Baumarkt-AG (ISIN DE0006084403) will change hands at the beginning of the<br>2009/2010 finally value are As resolved by the Supervisory Board at

# <span id="page-76-0"></span>Symbole im Laufband anzeigen

Das Laufband ist eine Zusatzleiste im Hauptfenster von Flatex Trader. Wenn Sie Symbole hinzufügen, werden diese von Flatex Trader automatisch gespeichert und jedes Mal wieder angezeigt wenn Sie das Laufband einblenden.

#### **Laufband anzeigen**

- Klicken Sie im Menü **Ansicht** auf **Laufband**.
- Standardmäßig ist das Laufband leer. Sie müssen Symbole einfügen.

## **Symbol zum Laufband hinzufügen**

- Klicken Sie mit der rechten Maustaste auf das Laufband und wählen Sie **Symbole einfügen**.
- Der Dialog **Symbolsuche** wird angezeigt.
- Geben Sie Ihren Suchbegriff in das erste Feld auf der linken Seite ein und ändern Sie die Sucheinstellungen, falls nötig. Für mehr Informationen, siehe [Suche nach Wertpapieren im Dialog Symbolsuche](#page-38-0) auf Seite 39.
- Klicken Sie auf die grüne Schaltfläche oder drücken Sie die EINGABE-Taste um die Suche zu starten.
- Wählen Sie das Symbol oder die Symbole aus die Sie zum Laufband hinzufügen möchten.
- Klicken Sie **OK**.

**Hinweis** Sie können Symbole auch mit "Drag & Drop" einfügen (sieh[e Symbole kopieren](#page-78-0) auf Seite 79) oder Sie über den Dialog **Laufband Symbole** verwalten (siehe unten).

#### **Symbol aus dem Laufband entfernen**

- Klicken Sie mit der rechten Maustaste auf das Laufband und wählen Sie **Symbole bearbeiten**.
- Wählen Sie im Dialog Laufband Symbole das Symbol das Sie entfernen möchten.
- Klicken Sie auf **Löschen**.
- Klicken Sie auf **OK**.

**Hinweis** Sie können im Dialog **Laufband Symbole** auch Symbole hinzufügen: Klicken Sie auf **Hinzufügen** und wählen Sie das Symbol im Dialog **Symbolsuche**.

# Symbole in Dokumenten ändern, einfügen und entfernen

In jedem Dokument, und auch im Laufband, können Sie das angezeigte Symbol ändern. Bei Dokumenten, die mehr als ein Symbol anzeigen können (Kurslisten, Watch Listen, Time and Sales und Charts) können Sie auch Symbole einfügen und entfernen.

# Symbole ändern

Sie können ein Symbol in einem Dokument oder in allen offenen Dokumenten auf einmal ändern. Sie können mit dieser Methode auch ein Symbol ändern das in FastLook gespeichert wird.

**Hinweis** Manchmal weisen Börsen einem Symbol einen anderen Namen zu. Wenn dies passiert werden Sie in der Regel vom Support-Team informiert das neue Symbol zu verwenden. Sie können die unten beschriebene Vorgehensweise verwenden um das Symbol in allen offenen Dokumenten gleichzeitig zu ändern.

#### **Symbol ändern**

- Wählen Sie ein Symbol in einer Kursliste, einem Chart-, Markttiefe-, Time and Sales-, Optionsmatrix-, Quick Quote- oder Watch List-Dokument.
- Klicken Sie im Menü **Extras** auf **Symbol ändern**.
- Im Dialog **Symbol ändern** wird das Symbol das ersetzt werden soll im **Von**-Feld angezeigt.

**Hinweis** Wenn Sie stattdessen ein anderes Symbol ändern möchten, wählen Sie es aus der **Von**-Liste.

▪ Geben Sie im Feld **Nach** einen Suchbegriff ein und klicken Sie auf **Suchen**.

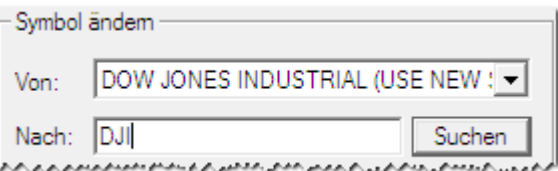

- Wählen Sie im Dialog **Symbolsuche** das neue Symbol und klicken Sie **OK**.
- Stellen Sie die Dokumentenoptionen ein:
	- **Aktives Dokument**: Das Symbol wird nur in dem Dokument geändert indem Sie das Symbol ausgewählt haben.

**Hinweis** Sie können das Symbol im aktiven Dokument auch ersetzen indem Sie es mit einem neuen Symbol überschreiben – sieh[e Aufrufen der Symbolsuche aus einem Dokument](#page-45-0) auf Seite 46.

- **Folgende Dokumente**: Das Symbol wird in allen offenen Dokumenten, Fenstern und Leisten eines bestimmten Typs ersetzt. Kreuzen Sie die Typen an die Sie in die Änderung einschließen möchten.
- Stellen Sie die Optionen für Virtuelle Seiten ein:
	- **Aktive Seite**: Das Symbol wird nur in der virtuellen Seite ersetzt die Sie im Moment am Bildschirm sehen.
	- **Alle Seiten**: Das Symbol wird in allen virtuellen Seiten Ihres Arbeitsbereichs geändert.
- Klicken Sie OK um das alte Symbol durch das neue Symbol zu ersetzen.

## Futures zu Forward-Kontrakten umwandeln

Sie können jedes Futures-Symbol in einen sogenannten Forward-Kontrakt ändern. Ein Forward-Kontrakt zeigt immer den jeweils aktuellen "Front Month" (als nächstes verfallender Kontrakt) – dies bedeutet, dass nie ein abgelaufener Futures-Kontrakt angezeigt wird. Sobald der Front Month abläuft, wird automatisch zum nächsten verfügbaren Kontrakt gerollt.

**Hinweis Flatex Trader 2.0** bietet auch sogenannte *Continuous Contracts* und Continuation-Charts an, die es Ihnen ermöglichen, eine längere Datenhistorie für die technische Analyse in einem Chart anzuzeigen, indem mehrere Futures-Kontrakte miteinander kombiniert werden (siehe [Continuous Contracts / Continuation Charts](#page-227-0) auf Seite 228). In Kurslisten und anderen Dokumenten verhalten sich Continuous Contracts ähnlich wie Forward-Kontrakte (d.h. sie rollen automatisch in den nächsten Kontrakt). Der Unterschied zwischen den beiden Kontrakttypen besteht darin, dass Forward-Kontrakte immer am Verfallsdatum gerollt werden, während Continuous Contracts auch basierend auf anderen Auslösebedingungen (wie dem Volumen oder Open Interest) gerollt werden können.

#### **Futures-Symbol in einen Forward-Kontrakt umwandeln**

▪ Klicken Sie mit der rechten Maustaste auf das Futures-Symbol und wählen Sie **Zu Forward konvertieren**.

# <span id="page-78-1"></span>Symbole einfügen

Sie können zusätzliche Symbole nur in Dokumenten einfügen die mehr als ein Symbol anzeigen können: Kurslisten, Watch Listen, Charts und Time and Sales-Dokumenten.

#### **Symbol in einer Kursliste, Watch List oder Time and Sales einfügen**

- In einer Kursliste, Watch List oder Time and Sales, klicken Sie mit der rechten Maustaste auf die Zeile wo das Symbol eingefügt werden soll und wählen Sie **Symbole einfügen**.
- Geben Sie im Dialog Symbolsuche Ihren Suchbegriff in das erste Feld auf der linken Seite ein und ändern Sie die Sucheinstellungen, falls nötig. Für mehr Informationen, siehe [Suche nach Wertpapieren im Dialog](#page-38-0)  [Symbolsuche](#page-38-0) auf Seite 39.
- Klicken Sie auf die grüne Schaltfläche oder drücken Sie die EINGABE-Taste um die Suche zu starten.
- Wählen Sie das Symbol oder die Symbole aus die Sie einfügen möchten.
- Klicken Sie OK. Das Symbol wird in der ausgewählten Zeile eingefügt, die folgenden Zeilen werden nach unten geschoben.

## **Symbol in einem Chart einfügen**

- Klicken Sie im Chartdokument mit der rechten Maustaste in das Teilfenster in dem Sie das Symbol einfügen möchten und wählen Sie **Einfügen > Symbol**.
- Geben Sie im Dialog Symbolsuche Ihren Suchbegriff in das erste Feld auf der linken Seite ein und ändern Sie die Sucheinstellungen, falls nötig. Für mehr Informationen, siehe [Suche nach Wertpapieren im Dialog](#page-38-0)  [Symbolsuche](#page-38-0) auf Seite 39.
- Klicken Sie auf die grüne Schaltfläche oder drücken Sie die EINGABE-Taste um die Suche zu starten.
- Wählen Sie das Symbol aus das Sie einfügen möchten.
- Klicken Sie **OK**. Das Symbol wird in einem neuen Teilfenster unter dem ausgewählten Teilfenster eingefügt.

#### **Symbol im Laufband einfügen**

<span id="page-78-0"></span>Siehe [Symbole im Laufband anzeigen](#page-76-0) auf Seite 77

# Symbole kopieren

**Hinweis** In der QuickBar sind die meisten Symbole bereits als Forward-Kontrakte definiert, das bedeutet, dass der Befehl **Zu Forward konvertieren** für Symbole die aus der QuickBar geöffnet wurden in den meisten Fällen nicht mehr verfügbar ist (siehe [Symbole aus der QuickBar öffnen](#page-35-0) auf Seite 36).

Symbole können mit "Drag & Drop" ("Ziehen und Fallenlassen") zwischen Dokumenten kopiert werden. In Kurslisten können Sie außerdem unterhalb der Zeile des aktuellen Symbols eine Kopie dieses Symbols erstellen.

#### **Symbol zwischen Dokumenten mit "Drag & Drop" kopieren**

- Wählen Sie das Symbol aus das Sie kopieren möchten:
	- In einer *Kursliste*, *Watch List, Optionsmatrix* oder der Kurslistenansicht in *Time and Sales* wählen Sie das Symbol indem Sie auf seinen Zeilenkopf klicken.
	- In einem *Chart* wählen Sie das Symbol indem Sie auf die Zeitreihe klicken.
	- Im Dialog *Symbolsuche*, in der *QuickBar* oder in *FastLook* wählen Sie das Symbol indem Sie darauf klicken.
	- Halten Sie die Maustaste gedrückt und bewegen Sie das Symbol. Der Mauszeiger verändert sich:

Ein Symbol aus einer *Kursliste*, *Watch List, Optionsmatrix, Time and Sales* oder der *Symbolsuche* ziehen

Ein Symbol aus einem *Chart* ziehen

Ein Symbol aus *FastLook* ziehen

Ziehen Sie das Symbol zu seinem Bestimmungsort und lassen Sie die Maustaste los um es dort fallen zu lassen. Abhängig von dem Zieldokument oder -fenster wo Sie das Symbol fallenlassen können Sie die genaue Stelle bestimmen an der es eingefügt wird:

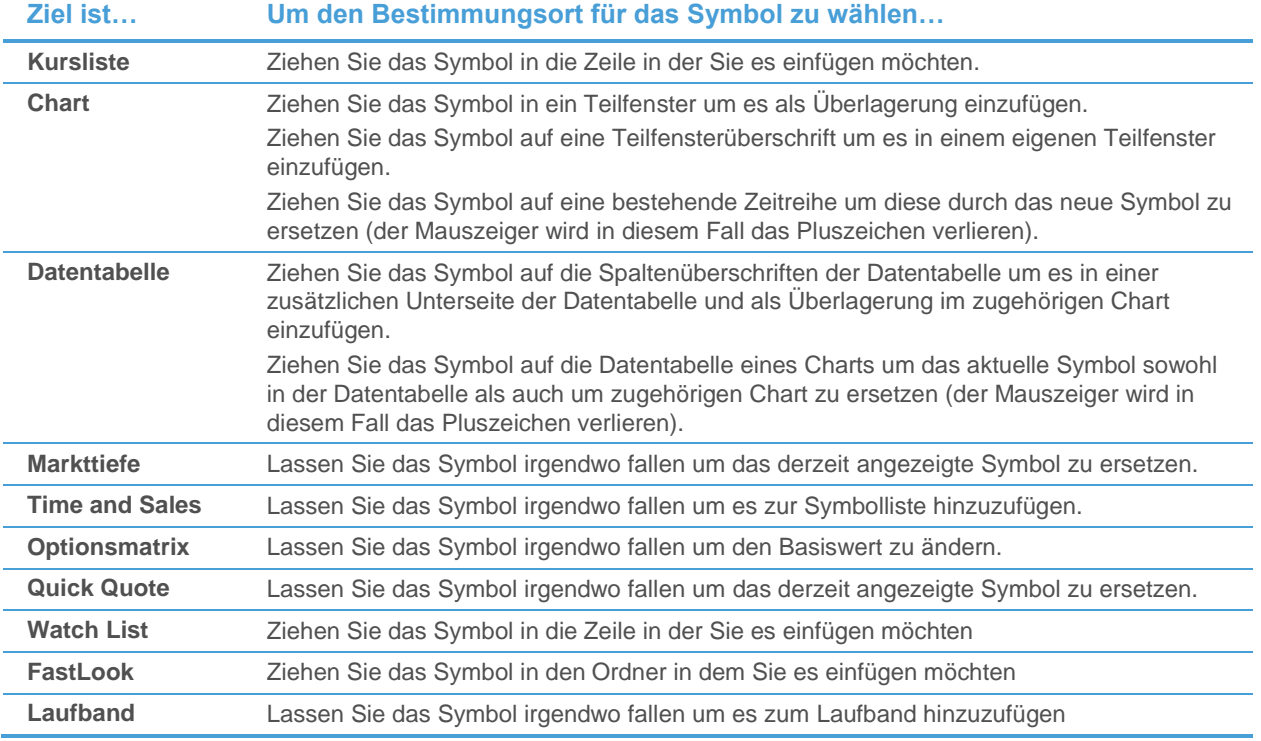

#### **Kopie eines Symbols in einer Kursliste erstellen**

- Klicken Sie mit der rechten Maustaste auf das Symbol in der Kursliste und wählen Sie **Kopie des Symbols einfügen**.
- In der Zeile unterhalb des aktuellen Symbols wird eine exakte Kopie dieses Symbols erstellt. Diese kann zum Beispiel genutzt werden, um VWAP-Berechnungen für verschiedene Zeitbereiche anzuzeigen (siehe auch [VWAP-Spalten hinzufügen, entfernen und anpassen](#page-102-0) auf Seit[e 103\)](#page-102-0).

# <span id="page-80-0"></span>Symbole entfernen

Sie können ein Symbol nur aus Dokumenten entfernen die mehr als ein Symbol anzeigen können: Kurslisten, Watch Listen, Charts und Time and Sales-Dokumente. Sie können Symbole auch aus dem Laufband entfernen.

In Kurslisten können Sie außerdem ein Symbol entfernen, aber die leere Zeile in der tabellarischen Übersicht beibehalten.

#### **Symbol aus einer Kursliste, Watch List, Chart oder Time and Sales entfernen**

**Achtung** *Diese Aktion kann nicht rückgängig gemacht werden*. Sie entfernen so das Symbol aus dem gewählten Dokument.

▪ Klicken Sie mit der rechten Maustaste auf das Symbol in der Kursliste, Watch List, Chart oder Time and Sales und wählen Sie **Löschen** (bei Time and Sales: **Symbol entfernen**).

**Hinweis** In Kurslisten, Watch List- und Time and Sales-Dokumenten müssen Sie auf die Zeile des Symbols klicken das Sie öffnen möchten. In Charts müssen Sie auf die Zeitreihe (Balken, Kerzen oder andere Datenpunkte) des Symbols klicken.

In Kurslisten und Watch Listen könnten Sie gefragt werden, ob Sie das Symbol oder die Spalten die Sie markiert haben löschen möchten. Wählen Sie die passende Option und klicken Sie **OK**.

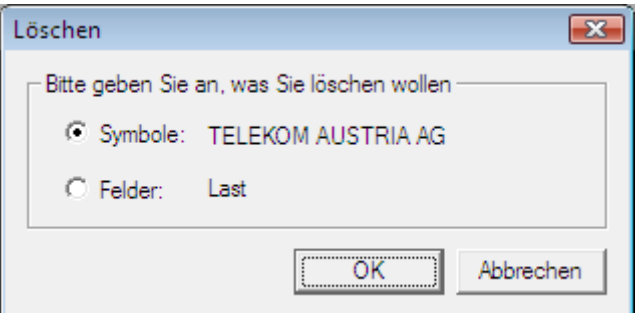

▪ In Charts können Sie auch den Dialog **Chart Objekte** verwenden um Symbole zu entfernen: Sieh[e Chart-](#page-226-0)[Objekte anpassen](#page-226-0) auf Seite 227.

#### **Zeile in einer Kursliste leeren**

- Klicken Sie mit der rechten Maustaste auf das Symbol in der Kursliste und wählen Sie **Entfernen**.
- Das Symbol wird aus der Kursliste entfernt, die leere Zeile bleibt bestehen.

#### **Symbol aus dem Laufband entfernen**

Siehe [Symbole im Laufband anzeigen](#page-76-0) auf Seite 77

# Dokumente, Zusatzfenster und Leisten anpassen

Wenn Sie ein Dokument zum ersten Mal öffnen, oder ein Zusatzfenster bzw. eine Leiste anzeigen, wird es mit den Standardeinstellungen angezeigt. Sie können das Aussehen eines Dokuments, Zusatzfensters oder einer Leiste ändern, Informationen hinzufügen oder entfernen und seine Inhalte organisieren. Sie können auch mehrere Dokumente zu einer Kursliste, Watch List oder einem Time and Sales-Dokument verknüpfen, so dass Sie ein Symbol in mehreren Dokumenten gleichzeitig anzeigen können und in einer zentralen Übersichtstabelle bequem zwischen den Symbolen umschalten können.

Die meisten Einstellungen können im *Dialog Eigenschaften* des Dokuments, Fensters oder der Leiste angepasst werden. Auf andere Einstellungen können Sie zugreifen indem Sie mit der rechten Maustaste im Dokument klicken und einen Befehl aus seinem *Kontextmenü* auswählen. Manche Manipulationen, wie z.B. das Verschieben einer Spalte in einer Kursliste, können mit einfachem "*Drag & Drop*" ("Ziehen und Fallenlassen") erreicht werden.

#### Dialog Eigenschaften

Der Dialog Eigenschaften ermöglicht es Ihnen die Standardeinstellungen an Ihre Anforderungen anzupassen. Um den Dialog anzuzeigen, klicken Sie mit der rechten Maustaste in das Dokument, Fenster oder die Leiste und wählen Sie **Eigenschaften**.

Eigenschaftendialoge sind aus mehreren Eigenschaftsseiten aufgebaut. Jede Eigenschaftsseite enthält mehrere Eigenschaften die miteinander verbunden sind. Zum Beispiel ermöglicht Ihnen die Eigenschaftsseite **Schriftart** das Ändern von Stil, Größe und Farbe aller Texte in einem Dokument. Sie können das Eigenschaftsblatt in der linken Seite des Dialogfensters auswählen.

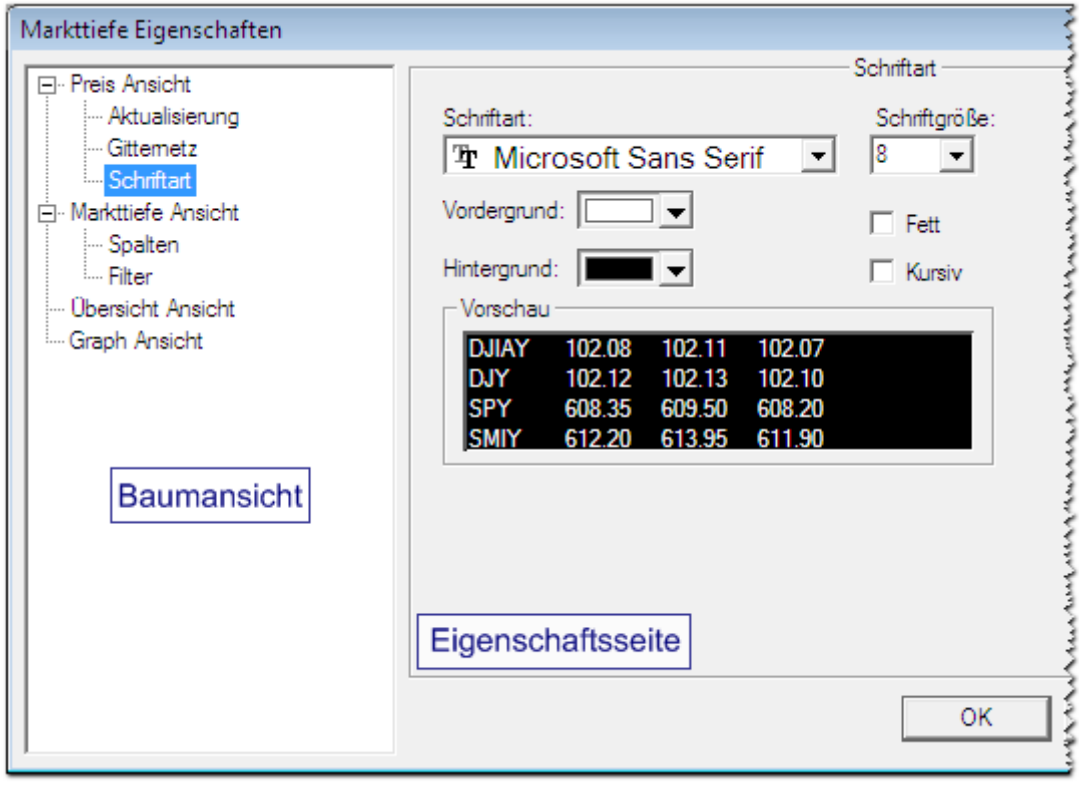

#### **Hinweis** Manche Eigenschaftsseiten sind hierarchisch angeordnet und werden in mehrere Gruppen zusammengefasst. In diesem Fall sehen Sie links eine Baumansicht.

#### Kontextmenü

Das Kontextmenü zeigt die Befehle die in der augenblicklichen Situation am besten geeignet sind. Um das Kontextmenü anzuzeigen, klicken Sie mit der rechten Maustaste in ein Dokument, Fenster oder eine Leiste.

In manchen Dokumenten sind die angezeigten Kommandos abhängig davon, wo im Dokument Sie klicken.

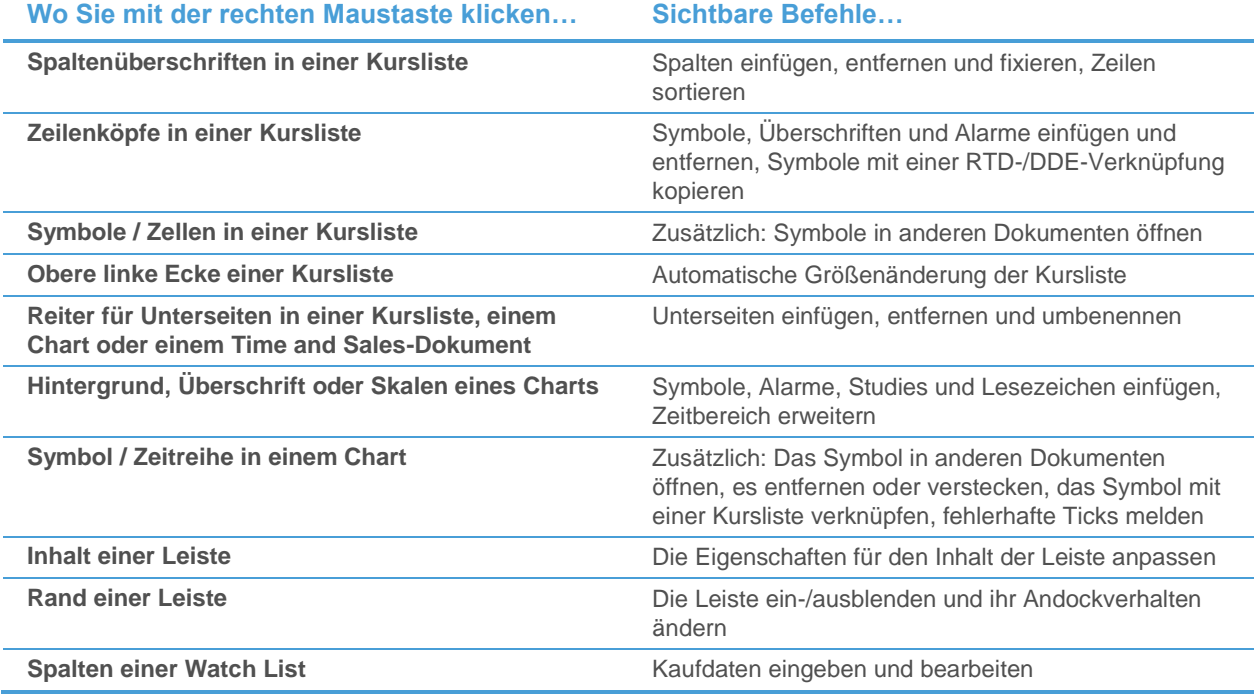

# Kurslisten anpassen

In einer Kursliste können Sie die folgenden Eigenschaften im Dialog **Kursliste Eigenschaften** anpassen:

Hinweis Die meisten dieser Einstellungen sind auch für vertikale Kurslisten verfügbar, mit den folgenden Ausnahmen: Keine Sortierfunktionen, keine Überschriften und Unterseiten, keine VWAP- /NewsFlash-Spalten, kein Fixieren von Spalten.

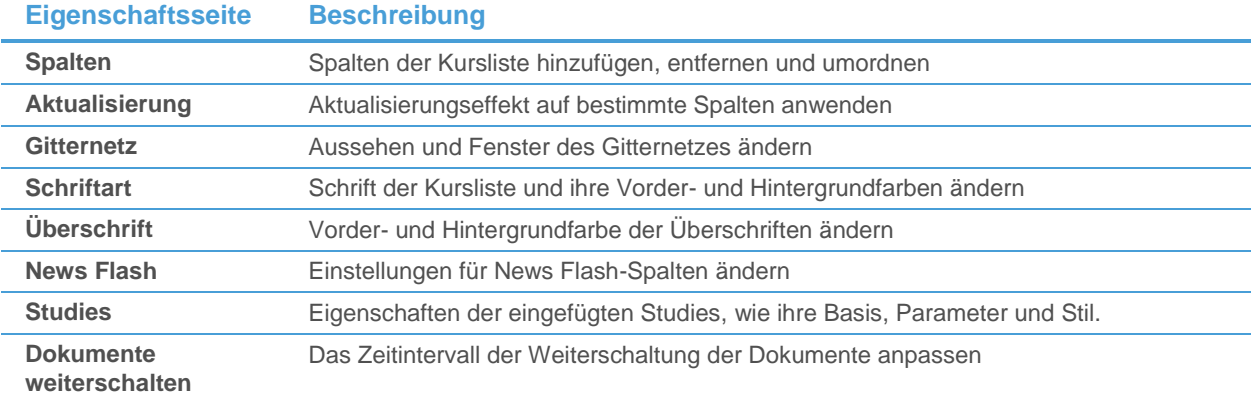

Zusätzlich können Sie die Größe von Zeilen und Spalten ändern, Überschriften einfügen, ändern und entfernen, Unterseiten erstellen, die Zeilen einer Kursliste sortieren und eine oder mehrere Spalten einer Kursliste fixieren. Sie können auch andere Dokumente mit einer Kursliste verknüpfen, so dass Sie ein Symbol gleichzeitig in mehreren

Dokumenten anzeigen können und aus einer zentralen Kursliste bequem zwischen den Symbolen umschalten können.

<span id="page-83-0"></span>Für weitere Informationen, siehe [Kursliste](#page-53-0) auf Seite 54.

# Spalten hinzufügen und entfernen

Sie können Spalten entweder auf der Eigenschaftsseite **Spalten** des Dialogs **Kursliste Eigenschaften** hinzufügen und entfernen, oder direkt in der Kursliste, indem Sie mit der rechten Maustaste auf die Spaltenüberschrift klicken.

#### **Spalten zu einer Kursliste hinzufügen**

▪ Klicken Sie mit der rechten Maustaste in die Kursliste und wählen Sie **Eigenschaften**.

Hinweis Sie können auch auf eine Spaltenüberschrift in der Kursliste mit der rechten Maustaste klicken und **Spalte einfügen** wählen.

- Klicken Sie im Dialog **Kursliste Eigenschaften** auf **Spalten**.
- Wählen Sie aus der Liste **Angezeigte Spalten** die Spalte nach der die neue Spalte eingeblendet werden soll.
- Wählen Sie die Spalte die Sie hinzufügen wollen aus der Liste **Verfügbare Spalten**.

**Hinweis** Um nach einer bestimmten Spalte zu suchen, geben Sie deren Namen in das Feld **Filter** unter der Liste ein.

▪ Klicken Sie auf die Schaltfläche **>>**.

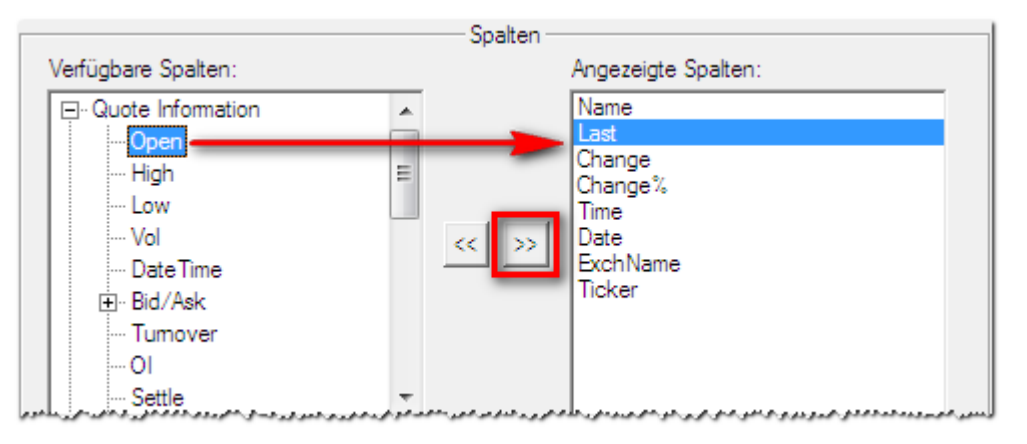

▪ Die markierte Spalte wird nun in die Liste **Angezeigte Spalten** verschoben.

#### **Spalten aus einer Kursliste entfernen**

- Klicken Sie mit der rechten Maustaste in die Kursliste und wählen Sie **Eigenschaften**.
- Wählen Sie Spalten auf der linken Seite des Dialogs.
- Wählen Sie auf der rechten Seite des Dialogs die Spalte die Sie löschen möchten aus der Liste **Angezeigte Spalten**.

▪ Klicken Sie auf die Schaltfläche **<<**.

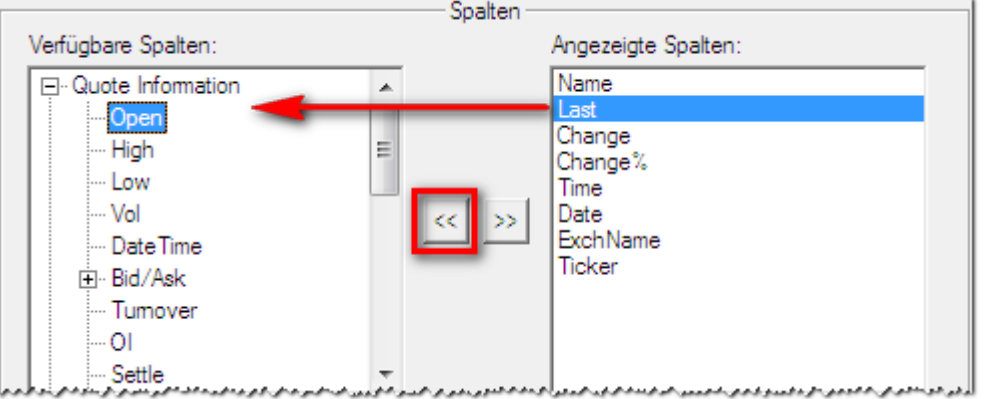

▪ Die markierte Spalte wird nun in die Liste **Verfügbare Spalten** verschoben.

**Hinweis** Sie können auch mit der rechten Maustaste auf eine Spaltenüberschrift in der Kursliste klicken und **Spalte löschen** wählen, um die Spalte aus der Kursliste zu entfernen.

#### Gruppen in der Liste Verfügbare Spalten

Die Liste **Verfügbare Spalten** ist sehr lang. Darum wurden mehrere Gruppen erstellt um es einfacher zu machen eine bestimmte Spalte zu finden. Um eine Spalte aus einer Gruppe zu markieren, müssen Sie zuerst die Gruppe öffnen indem Sie darauf doppelklicken.

Falls Sie lieber eine alphabetische Liste aller Spalten sehen möchten, kreuzen Sie **Listenansicht** unter der Liste **Verfügbare Spalten** an.

Um nach einer bestimmten Spalte zu suchen, geben Sie deren Namen in das Feld **Filter** unter der Liste ein. Die Liste **Verfügbare Spalten** zeigt dann nur die passenden Spalten an.

Sie sehen eine kurze Beschreibung jeder Spalte wenn Sie darauf klicken.

## Zeilen und Spalten anordnen und in der Größe anpassen

Sie können Spalten über die Eigenschaftsseite **Spalten** im Dialog **Kursliste Eigenschaften** neu anordnen. Zeilen können nur mit "Drag & Drop" ("Ziehen und Fallenlassen") neu angeordnet werden. Um die Größe von Zeilen und Spalten zu ändern, ziehen Sie die Trennlinie zwischen den Zeilen bzw. Spalten.

#### **Spalten einer Kursliste neu anordnen**

- Klicken Sie mit der rechten Maustaste in die Kursliste und wählen Sie **Eigenschaften**.
- Wählen Sie Spalten auf der linken Seite des Dialogs.
- Wählen Sie auf der rechten Seite des Dialogs eine Spalte aus der Liste **Angezeigte Spalten**.

**Hinweis** Die Spalten in der Liste **Angezeigte Spalten** werden in der gleichen Reihenfolge angezeigt wie sie in der Kursliste aufscheinen.

▪ Klicken Sie auf **Hinauf** oder **Hinunter** um den Platz der Spalte in der Liste zu verändern.

**Hinweis** Sie können die Spalten eines Dokuments auch neu anordnen indem Sie auf die Spaltenüberschrift klicken und die Spalte an ihre neue Position ziehen.

## **Zeilen einer Kursliste neu anordnen**

Klicken Sie auf den Zeilenkopf einer Zeile.

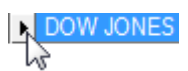

▪ Halten Sie die Maustaste gedrückt und bewegen Sie die Zeile. Der Mauszeiger verändert sich:

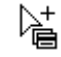

Ziehen Sie die Zeile an ihre neue Position und lassen Sie die Maustaste los um sie dort fallenzulassen.

#### **Leere Zeile in einer Kursliste einfügen**

- Klicken Sie mit der rechten Maustaste auf die Zeile wo die Leerzeile eingefügt werden soll und wählen Sie **Einfügen**.
- Eine leere Zeile wird in der markierten Zeile eingefügt, die folgenden Zeilen werden nach unten verschoben.
- Sie können in dieser Zeile nun zum Beispiel ein Symbol einfügen: Sieh[e Symbole einfügen](#page-78-1) auf Seite 79.

**Hinweis** Sie können eine Leerzeile auf dieselbe Weise entfernen wie Sie auch eine Zeile entfernen würden die ein Symbol enthält. Siehe [Symbole entfernen](#page-80-0) auf Seite 81.

#### **Breite einer Spalte oder Höhe einer Zeile ändern**

- Positionieren Sie den Mauszeiger zwischen zwei Spalten oder Zeilen. Der Mauszeiger verändert sich:  $\overline{\mathbb{Q}}$
- Halten Sie die Maustaste gedrückt und bewegen Sie die Maus um die Spalte oder Zeile zu vergrößern / verkleinern.

**Hinweis** Sie können die Höhe von mehreren Zeilen auf einmal ändern. Markieren Sie die Zeilen indem Sie auf sie klicken und gleichzeitig die STRG-Taste gedrückt halten, dann folgen Sie der oben beschriebenen Vorgehensweise.

# Hintergrundfarbe für einzelne Spalten / Zeilen einstellen

Sie können Hintergrundfarbe für einzelne Spalten (Zeilen für vertikale Kursliste) einstellen. Die Hintergrundfarbeeinstellung gilt nicht für Kopfzeile (Kopfspalte), Update Effekte, V-Schaltfläche (VWAP), News Flash Schaltfläche und News Schlagzeile, wenn "News Flash Einstellungen für Schlagzeilen Spalte verwenden" aktiviert ist.

#### **Hintergrundfarbe für einzelne Spalten / Zeilen einstellen**

- Klicken Sie mit der rechten Maustaste und wählen Sie **Eigenschaften > Spalten (Felder)**
- Klicken Sie auf eine Spalte / ein Feld in der Liste der angezeigten Spalten / Felder.
- Setzen Sie das Häkchen bei Hintergrundfarbe und wählen Sie eine Farbe aus

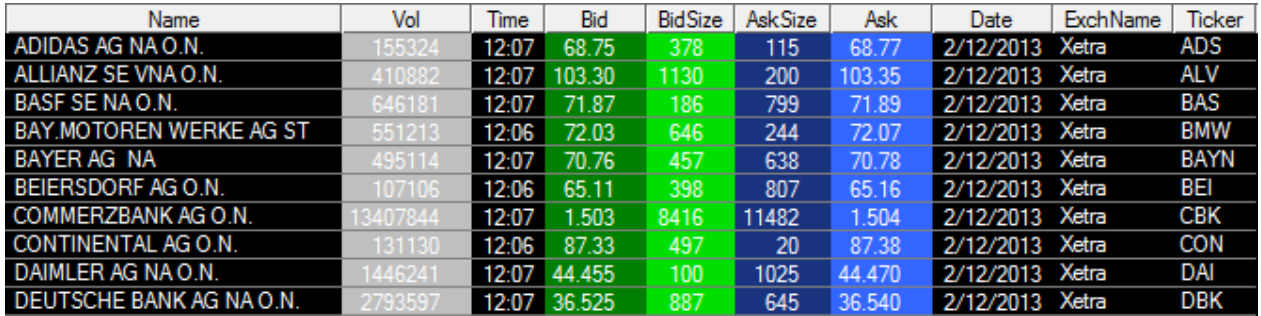

# Anzahl der Zeichen in Spalten / Feldern festlegen

Für alle Textspalten in einer Kursliste (bzw. Felder in einer vertikalen Kursliste) können Sie die Anzahl der angezeigten Zeichen einzeln festlegen (zum Beispiel für die Felder **Name**, **Exchange**, **Ticker** etc.).

#### **Anzahl der angezeigten Zeichen in Spalte bzw. Feld einer Kursliste ändern**

- Klicken Sie mit der rechten Maustaste in die Kursliste und wählen Sie **Eigenschaften**.
- Im Dialog **Kursliste Eigenschaften**, wählen Sie eine Spalte / ein Feld aus der Liste **Angezeigte Spalten / Felder**.
- Kreuzen Sie die Option Nur **X Anfangsbuchstaben anzeigen** an und passen Sie die Anzahl der Buchstaben an Ihre Anforderungen an.

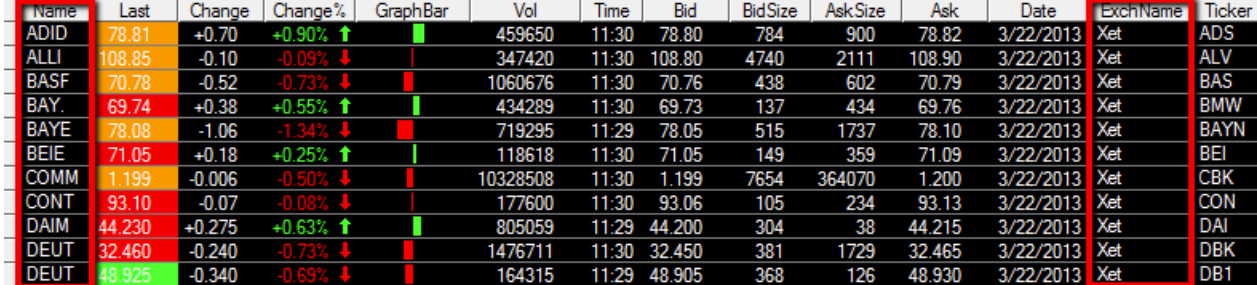

# Anzahl der Kommastellen ändern

Sie können die Anzahl der angezeigten Kommastellen für bestimmte Spalten einer Kursliste ändern.

**Hinweis** Zusätzlich können Sie auch ein Tausendertrennzeichen für große Zahlen (wie etwa Volumendaten) anzeigen. Dazu aktivieren Sie die Option **Tausendertrennzeichen verwenden** unter **Extras > Programm Optionen > Allgemein** (sieh[e Allgemeine Einstellungen](#page-331-0) auf Seite [332\)](#page-331-0).

## **Anzahl der Kommastellen für eine Kurslistenspalte ändern**

- Klicken Sie mit der rechten Maustaste in die Spalte und wählen Sie **Kommastellen festlegen**.
- Geben Sie im Dialog Kommastellen festlegen die Anzahl der Kommastellen ein, die Sie verwenden möchten.
- Wählen Sie **Spalte** um diese Einstellung nur für die gewählte Spalte zu verwenden, oder wählen Sie **Symbol** um die Kommastellen für das gesamte Symbol zu ändern.

**Hinweis** Wenn Sie **Symbol** wählen, werden die eingestellten Kommastellen in allen Dokumenten für dieses Symbol verwendet (Charts, Time and Sales, Markttiefe, Optionsmatrix, Quick Quote, Kurslisten etc.). Sie können diese Einstellung auch unter **Extras > Programm Optionen > Allgemein >**  Subskription vornehmen (siehe [Subskriptionseinstellungen](#page-332-0) auf Seite 333).

# Ändern des Aktualisierungseffekts einer Spalte

Sie können den Aktualisierungseffekt einer Spalte über die Eigenschaftsseite **Aktualisierung** im Dialog **Kursliste Eigenschaften** ändern. Der Aktualisierungseffekt ist ein visueller Effekt der immer dann angezeigt wird wenn neue Kurse eintreffen, abhängig von der Richtung in die sich der Preis bewegt hat.

#### **Aktualisierungseffekt für die Spalten einer Kursliste ändern**

- Klicken Sie mit der rechten Maustaste in die Kursliste und wählen Sie **Eigenschaften**.
- Wählen Sie Aktualisierung auf der linken Seite des Dialogs.
- Wählen Sie auf der rechten Seite des Dialogs eine Spalte aus der Liste **Spalten**.

Hinweis Nur die Spalten in dieser Liste können einen Aktualisierungseffekt haben. Sie können keine Spalten zu dieser Liste hinzufügen.

Im Bereich Effekt, wählen Sie den Aktualisierungseffekt den Sie verwenden möchten. Die folgenden Effekte sind verfügbar:

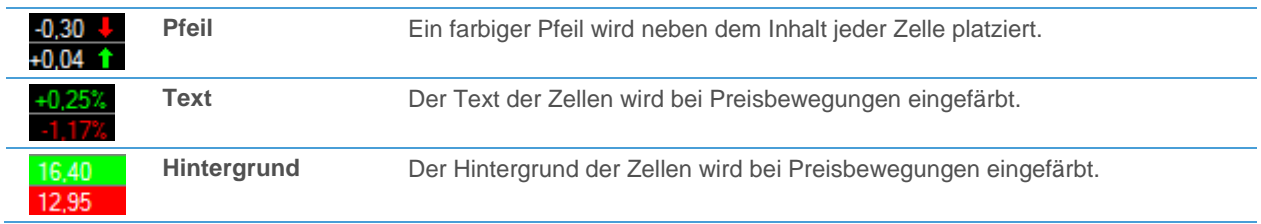

**Hinweis** Sie können die Effekte **Pfeil** und **Text** miteinander kombinieren, aber Sie können den Effekt **Hintergrund** nicht mit anderen Effekten verbinden.

▪ Im Bereich **Farbzuweisung** wählen Sie die Farbe die verwendet wird um Preisbewegungen anzuzeigen. Sie können verschiedene Farben wählen wenn der Preis steigt, fällt oder gleich bleibt.

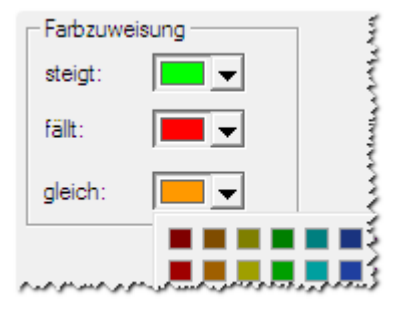

**Hinweis** Sie können mit der Option **Aktualisierungseffekt auf Kurslisten nach x Sekunden** einen Überblendungseffekt beim Effekt **Hintergrund** verwenden. Wählen Sie dazu **Extras > Programm Optionen > Kursliste** aus der Menüleiste. Sieh[e Kurslisteneinstellungen](#page-337-0) auf Seite 338.

# Ändern der Gitternetzlinien

Sie können das Aussehen und die Farbe der Gitternetzlinien auf der Eigenschaftsseite **Gitternetz** im Dialog **Kursliste Eigenschaften** ändern. Das Gitternetz besteht aus horizontalen und vertikalen Linien die die Grenzen zwischen den Zeilen und Spalten anzeigen.

#### **Gitternetzlinien einer Kursliste ändern**

- Klicken Sie mit der rechten Maustaste in die Kursliste und wählen Sie **Eigenschaften**.
- Wählen Sie Gitternetz auf der linken Seite des Dialogs.
- Passen Sie auf der rechten Seite des Dialogs die Standardeinstellungen an Ihre Wünsche an.
- Sie können eine Vorschau für Ihre Einstellungen im Vorschaubereich am unteren Rand des Dialogs sehen.

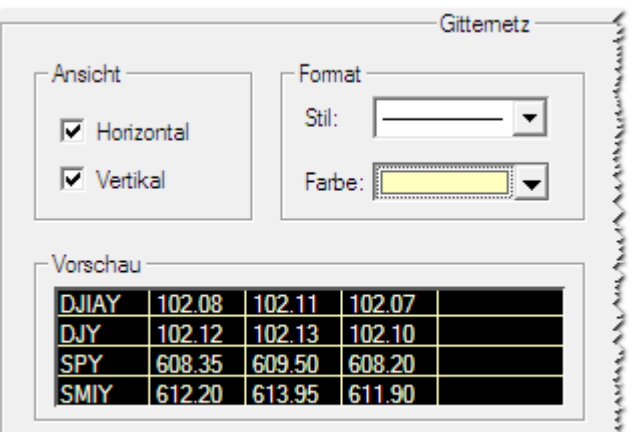

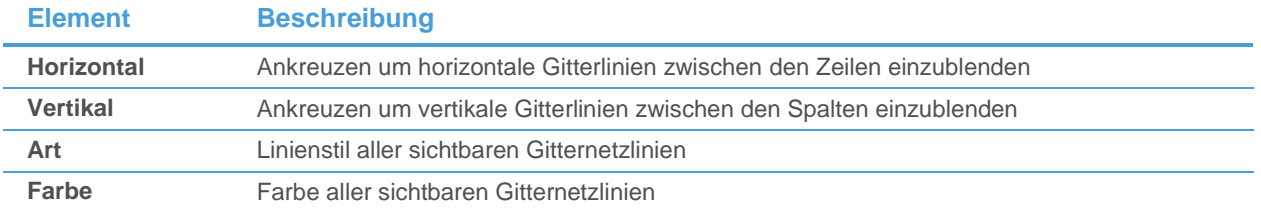

# Ändern von Schriftart und Farben in einer Kursliste

Sie können die Schrift von Texten in der Kursliste, die Farbe des Textes und die Hintergrundfarbe der Kursliste auf der Eigenschaftsseite **Schriftart** im Dialog **Kursliste Eigenschaften** ändern. Sie können verschiedene Farben für abwechselnde Zeilen und für alte Daten (Daten die nicht von heute sind) verwenden.

## **Schriftart und Farben einer Kursliste ändern**

- Klicken Sie mit der rechten Maustaste in die Kursliste und wählen Sie **Eigenschaften**.
- Wählen Sie Schriftart auf der linken Seite des Dialogs.
- Passen Sie auf der rechten Seite des Dialogs die Standardeinstellungen an Ihre Wünsche an.
- Sie können eine Vorschau für Ihre Einstellungen im Vorschaubereich am unteren Rand des Dialogs sehen.

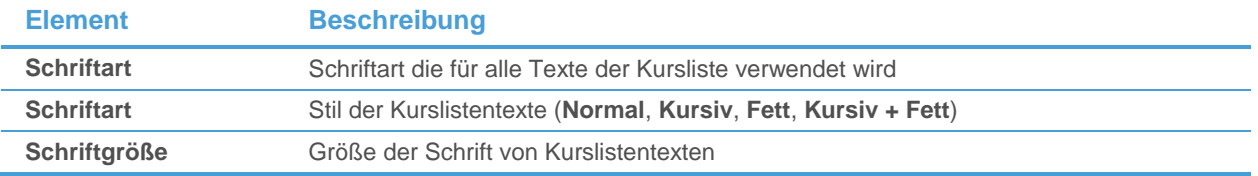

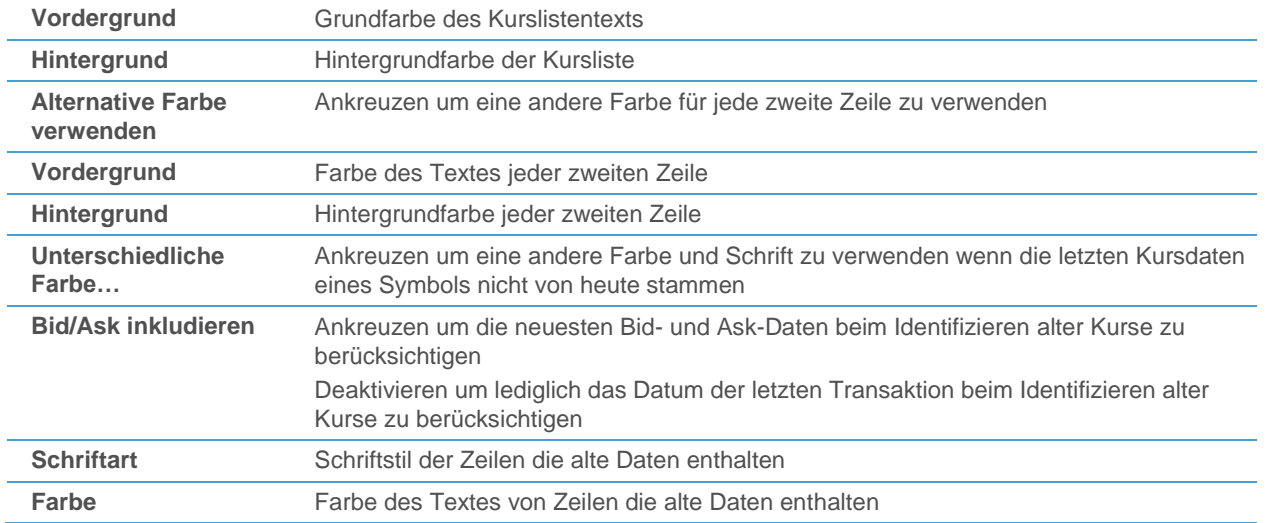

# Überschriften einfügen, ändern und entfernen

Eine Überschrift definiert einen Bereich in einer Kursliste die auf- und zugeklappt werden kann. Alle Zeilen nach der Überschrift und vor der nächsten Überschrift gehören zu diesem Bereich. Sie können Überschriften verwenden um den Inhalt langer Kurslisten zu ordnen. Die Überschrift zeigt auch die Anzahl der steigenden (+), fallenden (-) und unveränderten Symbole innerhalb einer Gruppe. Die Titelleiste der Kursliste zeigt die Gesamtsumme der steigenden und fallenden Symbole für alle Symbole auf der aktuellen Unterseite. Sie können diese Anzeige unter Extras > Programm Optionen > Kursliste deaktivieren – siehe [Kurslisteneinstellungen](#page-337-0) auf Seite [338](#page-337-0)

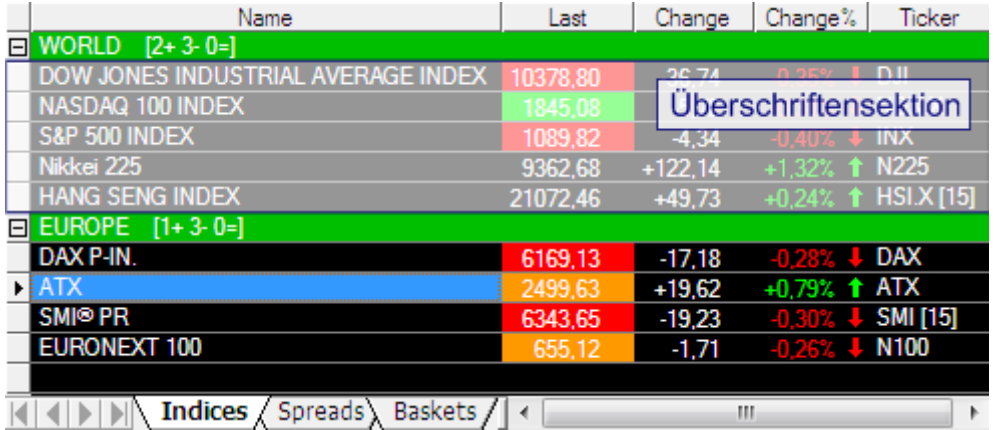

# **Überschrift in eine Kursliste einfügen**

- Klicken Sie mit der rechten Maustaste in die Zeile wo die Überschrift eingefügt werden soll und wählen Sie **Überschrift einfügen**.
- Die Überschrift wird in der markierten Zeile eingefügt. Die folgenden Zeilen werden nach unten verschoben.

## **Überschrift umbenennen**

- Klicken Sie mit der rechten Maustaste auf eine Überschrift und wählen Sie **Bearbeiten**.
- Geben Sie einen neuen Namen für die Überschrift ein und drücken Sie die EINGABE-Taste.

## **Farben einer Überschrift ändern**

- Klicken Sie mit der rechten Maustaste auf eine Überschrift und wählen Sie **Eigenschaften**.
- Wählen Sie eine Vordergrundfarbe für den Text der Überschrift.

Wählen Sie eine Hintergrundfarbe für die Überschrift.

#### **Farben aller Überschriften einer Kursliste ändern**

- Klicken Sie mit der rechten Maustaste in die Kursliste und wählen Sie **Eigenschaften**.
- Wählen Sie **Überschrift** auf der linken Seite des Dialogs.
- Wählen Sie auf der rechten Seite des Dialogs eine Vorder- und Hintergrundfarbe für alle Überschriften dieser Kursliste.

#### **Überschriftenbereich ein- und ausklappen**

▪ Klicken Sie auf das Minuszeichen im Zeilenkopf der Überschrift um den Überschriftenbereich einzuklappen.

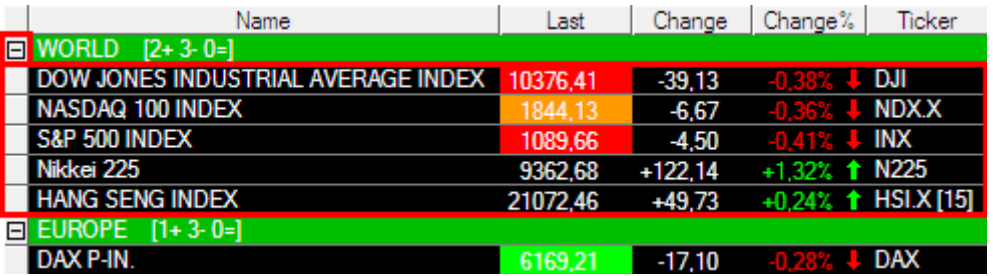

- Alle Zeilen die zu diesem Überschriftenbereich gehören werden ausgeblendet.
- Klicken Sie auf das Pluszeichen im Zeilenkopf um den Überschriftenbereich wieder auszuklappen.

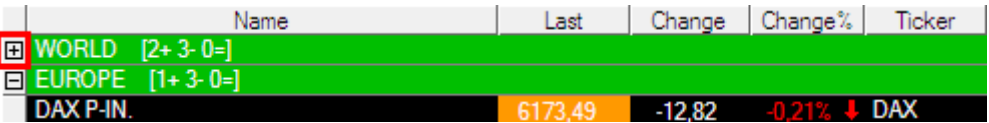

#### **Überschrift aus einer Kursliste entfernen**

▪ Klicken Sie mit der rechten Maustaste auf eine Überschrift und wählen Sie **Löschen**.

# Unterseiten hinzufügen und einrichten

Eine Kursliste besteht aus mindestens einer Unterseite. Sie können zusätzliche Unterseiten zu einer Kursliste hinzufügen um die Inhalte einer Kursliste zu ordnen. Jede Unterseite kann unabhängig von den anderen angepasst werden, d.h. sie kann eigene Spalten, Aktualisierungseffekte, Gitternetzlinien, Schriften und Farben haben.

Unterseiten werden durch Reiter am unteren Ende der Kursliste dargestellt. Sie können eine Unterseite anzeigen indem Sie auf deren Reiter klicken.

#### **Indices**  $S$  Spreads  $\left\{$  Baskets  $\right$

#### **Unterseite zu einer Kursliste hinzufügen**

- Klicken Sie mit der rechten Maustaste auf einen Unterseitenreiter und wählen Sie **Einfügen**.
- Ein Eingabefeld wird angezeigt. Geben Sie den Namen der neuen Unterseite ein.

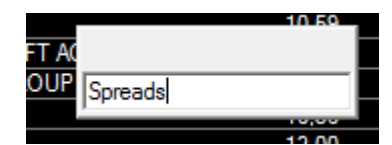

▪ Drücken Sie die EINGABE-Taste. Die neue Unterseite wird nach der letzten Unterseite der Kursliste eingefügt.

#### **Unterseite umbenennen**

- Klicken Sie mit der rechten Maustaste auf den Unterseitenreiter und wählen Sie **Umbenennen**.
- Ein Eingabefeld wird angezeigt. Geben Sie den neuen Namen der Unterseite ein und drücken Sie die EINGABE-Taste.

**Hinweis** Sie können nicht denselben Namen für verschiedene Unterseiten einer Kursliste verwenden.

#### **Unterseiten einer Kursliste neu anordnen**

- Klicken Sie auf den Unterseitenreiter.
- Halten Sie die Maustaste gedrückt und bewegen Sie die Unterseite.
- Ziehen Sie die Unterseite an ihre neue Position und lassen Sie die Maustaste los um sie dort einzufügen.

#### **Symbol von einer Unterseite zu einer anderen verschieben**

- Markieren Sie das Symbol oder die Symbole die Sie verschieben möchten.
- Klicken Sie mit der rechten Maustaste auf den Reiter der ursprünglichen Unterseite, wo die Symbole im Moment angezeigt werden.
- Wählen Sie Verschieben nach und klicken Sie dann auf den Namen der Zielseite, zu der Sie die Symbole bewegen möchten.

#### **Unterseite aus einer Kursliste entfernen**

▪ Klicken Sie mit der rechten Maustaste auf den Unterseitenreiter und wählen Sie **Löschen**.

# Sortieren der Inhalte einer Kursliste

Sie können die Zeilen einer Kursliste nach jeder sichtbaren Spalte sortieren. Für manche Spalten können Sie auch eine automatische Sortierung definieren, d.h. dass die Zeilensortierung regelmäßig aktualisiert wird. Sie können das Aktualisierungsintervall in Sekunden festlegen.

#### **Zeilen einer Kursliste sortieren**

- Klicken Sie mit der rechten Maustaste auf die Überschrift der Spalte nach der Sie sortieren möchten und wählen Sie **Sortieren**.
- Wählen Sie **Aufsteigend** um die niedrigsten Werte zuerst anzuzeigen, oder **Absteigend** um die höchsten Werte zuerst anzuzeigen.

**Hinweis** Sie können auch auf die Spaltenüberschrift doppelklicken um nach dieser Spalte zu sortieren. Jeder weitere Doppelklick kehrt die Sortierreihenfolge um.

#### **Automatisches Sortieren in einer Kursliste verwenden**

- Klicken Sie mit der rechten Maustaste auf irgendeine Spaltenüberschrift und wählen Sie **Sortieren > Automatisch**.
- Im Dialog **Sortieren**, markieren Sie die Spalte nach der Sie sortieren möchten in der Liste **Verfügbare Spalten**.

▪ Klicken Sie auf **Hinzufügen**. Die Spalte wird in die Liste **Ausgewählte Spalten** verschoben.

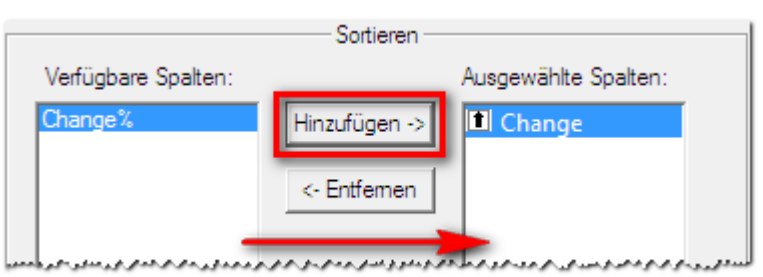

- Im Bereich **Automatische Sortierung Optionen**, kreuzen Sie **Alle x Sekunden** an.
- Geben Sie das Aktualisierungsintervall in Sekunden an. Die Kursliste wird nach der Anzahl der Sekunden, die Sie hier eingeben, neu sortiert, abhängig von den aktuellen Kursdaten.

**Hinweis** Sie können mehr als eine Spalte für die automatische Sortierung verwenden. Das führt dazu dass die Zeilen zunächst nach der ersten Spalte auf der Liste sortiert werden. Für Zeilen die denselben Wert in dieser Spalte aufweisen wird die zweite Spalte zur Sortierung verwendet, usw.

#### **Sortierreihenfolge bei automatischer Sortierung umkehren**

- Klicken Sie im Dialog **Sortieren** auf den Pfeil links vom Spaltennamen in der Liste **Ausgewählte Spalten**.
- Der Pfeil links vom Spaltennamen zeigt die derzeit verwendete Sortierreihenfolge.

# Fixieren einer Spalte in einer Kursliste

Die Kursliste kann bei einer bestimmten Spalte fixiert werden. Dies bedeutet dass beim Verschieben der Kursliste nach rechts die fixierten Spalten immer sichtbar bleiben.

#### **Spalten in einer Kursliste fixieren**

- Klicken Sie mit der rechten Maustaste auf die Überschrift der am weitesten rechten Spalte die Sie noch sichtbar halten möchten und wählen Sie **Spalte fixieren**.
- Diese Spalte und alle Spalten links davon werden nun immer sichtbar bleiben, auch wenn Sie die Kursliste nach rechts schieben.

#### **Fixierung der Spalten einer Kursliste aufheben**

▪ Klicken Sie mit der rechten Maustaste auf irgendeine Spaltenüberschrift und wählen Sie **Spaltenfixierung aufheben**.

## <span id="page-92-0"></span>Zeilen und Spalten einer Kursliste auswählen

Sie können mehr als eine Zeile oder Spalte in einer Kursliste markieren, und dann alle markierten Elemente gleichzeitig bearbeiten – Sie können so in einem Schritt zum Beispiel mehrere Spalten verschieben, Symbole in neuen Dokumenten öffnen, oder Spalten / Zeilen aus der Kursliste löschen.

#### **Mehrere Zeilen (Spalten) in einer Kursliste markieren**

- Klicken Sie auf den Kopf (die Überschrift) der ersten Zeile (Spalte).
	- **DOW JONES**
- Drücken Sie die STRG-Taste und halten Sie sie gedrückt.

▪ Klicken Sie auf die Köpfe (Überschriften) der anderen Zeilen (Spalten) die Sie markieren möchten.

#### **Mehrere fortlaufende Zeilen (Spalten) einer Kursliste markieren**

Klicken Sie auf den Kopf (die Überschrift) der ersten Zeile (Spalte).

**N** DOW JONES

- Drücken Sie die UMSCHALT-Taste und halten Sie sie gedrückt.
- <span id="page-93-0"></span>▪ Klicken Sie auf den Kopf (die Überschrift) der letzten Zeile (Spalte) die Sie markieren möchten.

# Dokumente mit einer Kursliste verknüpfen

Möglicherweise möchten Sie mehrere Symbole gleichzeitig genau im Auge behalten. Anstatt dass Sie für jedes der Symbole eigene Chart-, Time and Sales-, Optionsmatrix-, Nachrichten-, Quick Quote- oder Markttiefe-Dokumente öffnen, können Sie eine Kursliste erstellen die alle Symbole enthält. Erstellen Sie dann die anderen Dokumente und verknüpfen Sie diese zu der Kursliste. Das bedeutet, wenn Sie in der Kursliste ein anderes Symbol auswählen, zeigen die verknüpften Dokumente ebenfalls automatisch dieses Symbol an (in Nachrichtendokumenten werden nur die Nachrichtenmeldungen angezeigt die die ISIN oder den Ticker des Symbols enthalten).

**Hinweis** Sie können auf dieselbe Weise Dokumente auch mit der Kurslistenansicht eines Time and Sales-Dokuments oder mit einer Watch List verknüpfen. Siehe auch [Dokumente mit Time and Sales](#page-125-0)  [verknüpfen](#page-125-0) auf Seite 126.

Das folgende Beispiel zeigt Ihnen wie Sie einen Chart mit einer Kursliste verknüpfen. Für andere Dokumente (Time and Sales, Nachrichten, Optionsmatrix, Markttiefe und Quick Quote-Fenster) funktioniert dies analog. Sie können sogar mehrere Dokumente zu einer Kursliste verknüpfen.

Hinweis Bei Time and Sales-Dokumenten die mehrere Symbole enthalten kann lediglich das erste Symbol in der Kurslistenansicht des Time and Sales-Dokumentes zu anderen Dokumenten verknüpft werden. Bei Optionsmatrix-Dokumenten wird der Basiswert mit der Kursliste verknüpft.

#### **Einen Chart mit einer Kursliste verknüpfen**

- Erstellen Sie eine Kursliste mit allen Symbolen die Sie beobachten möchten. Siehe Symbole in neuen [Dokumenten öffnen](#page-69-0) auf Seite 70.
- Öffnen Sie einen Chart für eines der Symbole. Siehe [Symbole aus bestehenden Dokumenten öffnen](#page-71-0) auf Seite 72.
- Klicken Sie mit der rechten Maustaste auf die Zeitreihe im Chart (Balken, Kerzen oder andere Datenpunkte) und wählen Sie **Verknüpfung**, dann den Namen der Kursliste.
- Doppelklicken Sie in der Kursliste auf irgendeinen Zeilenkopf um in den Zeilenmodus zu wechseln.
- Um zwischen den Symbolen umzuschalten, klicken Sie nun einfach auf ein anderes Symbol in Ihrer Kursliste.

**Hinweis** Sie können auch die Pfeiltasten auf der Tastatur verwenden um zwischen den Symbolen in der Kursliste umzuschalten.

#### Verhalten von Chartobjekten in verknüpften Charts

Wenn Sie einen Chart mit einer Kursliste verknüpfen, wird dessen Symbol (Zeitreihe) immer dann geändert wenn Sie in der verknüpften Kursliste ein neues Symbol auswählen. Die Datenkompression und die sichtbaren Teilfenster bleiben für jedes Symbol gleich; der Charttyp wird pro Symbol gespeichert, falls er verändert wird. Chartobjekte verhalten sich auf folgende Weise:

- *Studies*, wie zum Beispiel Indikatoren oder Signale, werden für jedes Symbol auf dem verknüpften Chart angezeigt.
- Zeichenobiekte, wie Trendlinien oder Pivot Points, werden nur für das Symbol angezeigt für das sie gezeichnet wurden. Das bedeutet dass jedes Symbol seine eigenen Zeichenobjekte haben kann.
- *Chartüberlagerungen* werden für jedes Symbol auf dem verknüpften Chart angezeigt.

#### **Zeilenmodus**

Der Zeilenmodus wird durch einen roten Pfeil im Zeilenkopf der aktiven Zeile angezeigt. Um zwischen dem normalen Modus und dem Zeilenmodus umzuschalten müssen Sie auf einen beliebigen Zeilenkopf doppelklicken.

#### NASDAQ 100 l si

Im Zeilenmodus können Sie zwischen Symbolen in verknüpften Dokumenten umschalten indem Sie auf ein Symbol in der Kursliste klicken oder die Pfeiltasten auf Ihrer Tastatur verwenden.

**Hinweis** Wenn Sie Dokumente mit einer Watch List verknüpfen, können Sie den Zeilenmodus nicht verwenden. Um dort zwischen Symbolen umzuschalten müssen Sie auf den Zeilenkopf des Symbols klicken.

#### Automatisches Weiterschalten der verknüpften Dokumente

Wenn Sie das Marktgeschehen beobachten wollen, ohne dauernd zwischen Kursliste und anderen Dokumenten schalten zu müssen, können Sie die Funktion **Dokumente weiterschalten** verwenden. Sie ermöglicht Ihnen, die Symbole der Kursliste in den verknüpften Dokumenten automatisch eins nach dem anderen in einem bestimmten Zeitintervall anzuzeigen. Nachdem Sie die Weiterschaltung aktiviert haben, startet sie mit dem ersten Symbol auf der Kursliste und alle verknüpfte Dokumente zeigen die Symbole automatisch eins nach dem anderen in einem Standardintervall von fünf Sekunden an.

Verfügbare Intervalle sind: 5 Sekunden, 15 Sekunden, 30 Sekunden, 1 Minute, 2 Minuten, 5 Minuten, 10 Minuten und individuell einstellbar zwischen 1-1000 Sekunden.

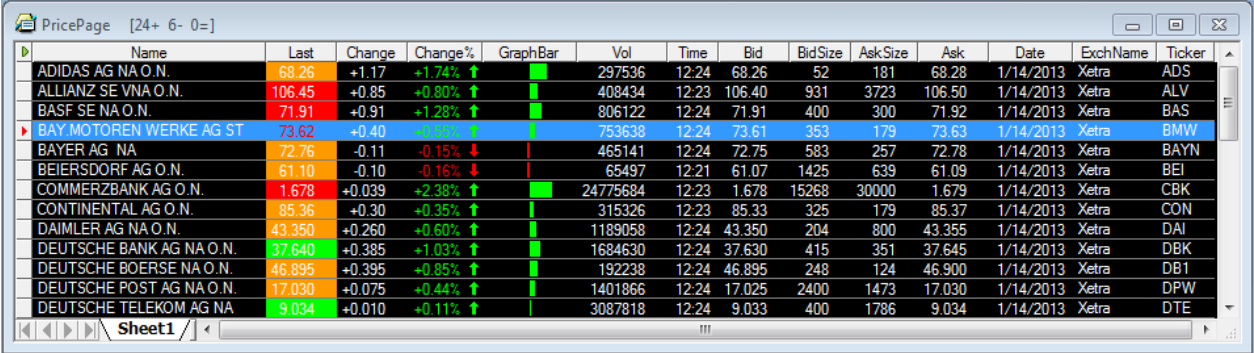

#### **Weiterschaltung aktivieren / deaktivieren**

Verknüpfen Sie ein gewünschtes Dokument (z.Bsp ein Chart) mit der Kursliste, auf der sich mehrere Symbole befinden. Siehe [Dokumente mit einer Kursliste verknüpfen](#page-93-0) auf Seite 94.

Klicken Sie auf das Symbol **Play / Pause** in der linken oberen Ecke der Kursliste:

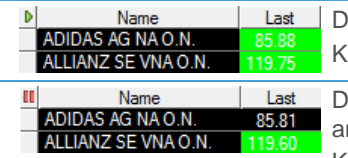

las Symbol Play bedeutet, dass die automatische Weiterschaltung aktiviert ist. Klicken Sie darauf um die Weiterschaltung anzuhalten (pausieren).

las Symbol **Pause** bedeutet, dass die automatische Weiterschaltung kurzfristig ngehalten wurde.

Klicken Sie darauf um mit der Weiterschaltung fortzufahren.

# Study-Spalten hinzufügen, entfernen und anpassen

Flatex Trader 2.0 bietet eine große Anzahl von Analyse-Tools (Studies) zur Berechnung von Indikatoren und Signalen. Sie können alle verfügbaren TeleTrader-Studies (inklusive benutzerdefinierter Studies), die in einem Chart angezeigt werden können, auch in einer Kursliste einfügen.

Abhängig von der Study werden eine oder mehrere Spalten zur Kursliste hinzugefügt. Für jede Zeile / jedes Symbol das in der Kursliste sichtbar ist, wird der aktuelle Wert der Study berechnet. Standardmäßig werden die Studies für Tagesdaten berechnet, Sie können diese allerdings auch für andere Datenkompressionen konfigurieren (Wochen-, Monats-, Intraday-, TickBar- oder Tickdaten).

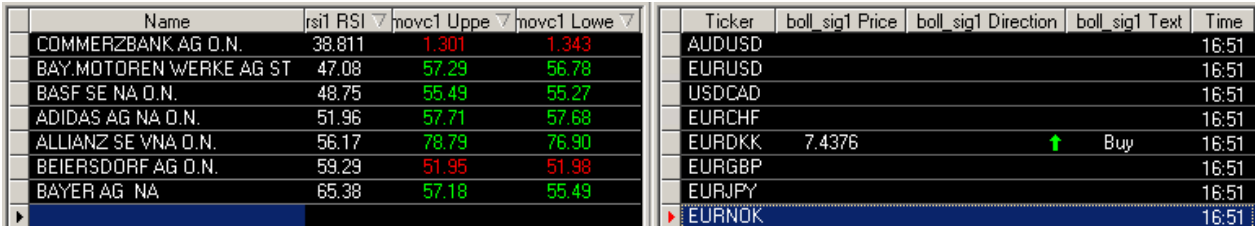

In jeder eingefügte Study können Sie einzelne Study-Spalten ausblenden, die Berechnung in manchen Zeilen anhalten um die Performance zu verbessern, Study umbenennen, die Parameter der Study anpassen (inklusive Zeitbereich / Historie die für jedes Symbol geladen wird) und benutzerdefinierte Farben für die Study-Spalten definieren.

Hinweis Sie können alle bereits in der Kursliste vorhandene Studies automatisch in einen Chart einfügen lassen, wenn Sie einen Chart von der Kursliste öffnen, in dem Sie die Option **Beim Öffnen eines Charts von der Kursliste die vorhandenen Studies einfügen** unter **Extras > Programm Optionen... > Kursliste** aktivieren.

Für weiterführende Informationen zu Studies im Allgemeinen, siehe [Analyse Tools](#page-293-0) auf Seite 294.

## **Study in einer Kursliste einfügen**

- Klicken Sie mit der rechten Maustaste in die Kursliste und wählen Sie **Study einfügen**.
- Alle verfügbaren Studies werden auf der linken Seite des Dialogs **Study einfügen** angezeigt. Klicken Sie auf die Study die Sie einfügen möchten. Siehe auch **Studies einfügen** auf Seite 295 für mehr Informationen zum Dialog **Study einfügen**.
- Passen Sie auf dem Reiter **Parameter** auf der rechten Seite die Basis und die Parameter Ihrer Study an Ihre Anforderungen an, und wählen Sie die Kompression die Sie für Ihre Study verwenden möchten (zum Beispiel **Täglich**, **10 Minuten**...). Für Details zu den möglichen Einstellungen, [siehe unten](#page-97-0) auf Seite 98.
- Passen Sie auf dem Reiter **Darstellung** die für die Study-Spalten verwendeten Farben an (falls erforderlich). Für Details zu den möglichen Einstellungen, [siehe unten](#page-97-1) auf Seite 98.

▪ Klicken Sie auf **Einfügen** um die Study in der Kursliste einzufügen. Abhängig von der Study werden eine oder mehrere Spalten zur Kursliste hinzugefügt:

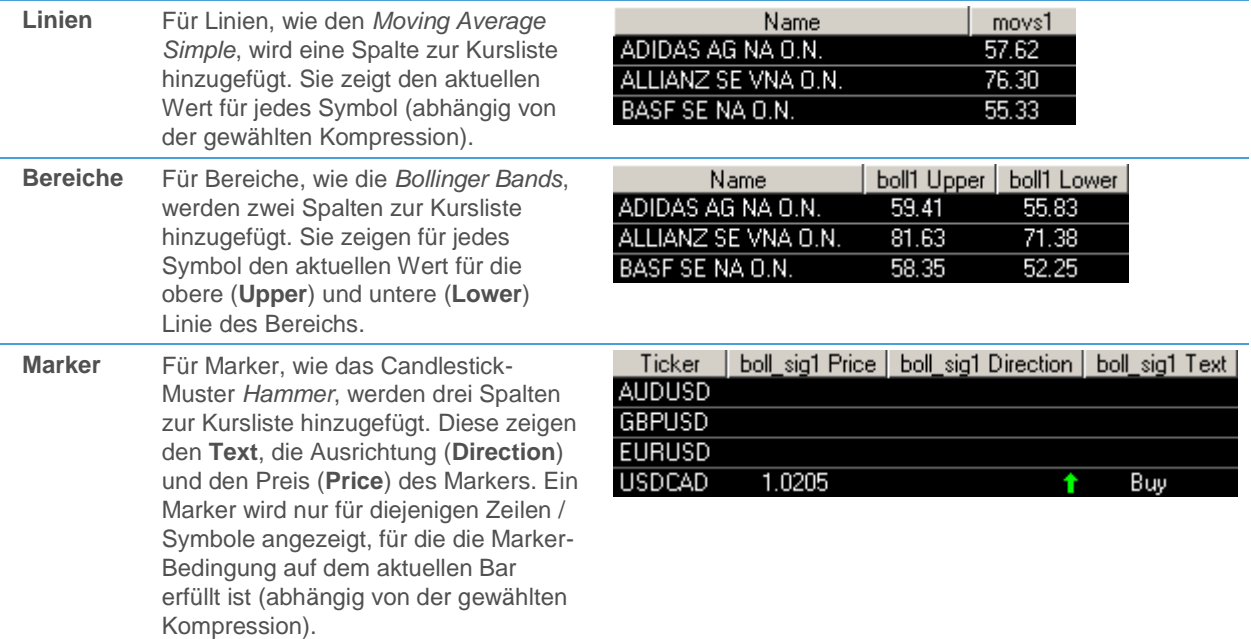

#### <span id="page-96-0"></span>**Bestimmte Study-Spalten in einer Kursliste ausblenden**

Für einige Studies, die aus mehreren Bereichen, Markers oder Linien bestehen, werden sehr viele Spalten zur Kursliste hinzugefügt. Sie können einige dieser Spalten ausblenden, und nur die sichtbar lassen, die Sie benötigen.

- Klicken Sie mit der rechten Maustaste in die Kursliste und wählen Sie **Eigenschaften**.
- Klicken Sie im Dialog **Kursliste Eigenschaften** auf **Spalten**.
- Wählen Sie die Spalte die Sie löschen möchten aus der Liste **Angezeigte Spalten**.
- Klicken Sie auf die Schaltfläche **<<**.

#### **Ausgeblendete Spalten wieder zu einer Kursliste hinzufügen**

- Klicken Sie mit der rechten Maustaste in die Kursliste und wählen Sie **Eigenschaften**.
- Klicken Sie im Dialog **Kursliste Eigenschaften** auf **Spalten**.
- Wählen Sie aus der Liste **Angezeigte Spalten** die Spalte nach der die neue Spalte eingeblendet werden soll.
- Wählen Sie die Spalte die Sie hinzufügen wollen aus der Liste **Verfügbare Spalten**.
- Klicken Sie auf die Schaltfläche **>>**.

#### **Study aus einer Kursliste entfernen**

Entfernen Sie alle sichtbaren Study-Spalten aus der Kursliste [\(siehe oben](#page-96-0) auf Seite 97). Wenn alle Spalten einer Study ausgeblendet / entfernt werden, wird die gesamte Study aus der Kursliste entfernt.

**Hinweis** Sie können alle Spalten einer Study auch wie folgt entfernen: Klicken Sie mit der rechten Maustaste auf eine Study-Zelle und wählen Sie im Kontextmenü **Löschen**. Ein Dialog erscheint – klicken Sie auf die Auswahl **Study** (z.B. **Study: MACD**) und dann auf **OK**.

# **Studyberechnungen für bestimmte Symbole (Zeilen) anhalten**

Da das Berechnen von Studies für viele Symbole gleichzeitig zu Performance-Problemen führen kann, können Sie die Studyberechnungen für bestimmte Symbole (Zeilen) anhalten.

▪ Klicken Sie mit der rechten Maustaste auf das Symbol / die Zeile und wählen Sie **Studyberechnungen anhalten**.

```
Hinweis Sobald Sie die Berechnungen angehalten haben, bleiben die letzt berechneten Werte solange 
 unverändert, bis Sie die Berechnungen wieder fortsetzen. Um die Studyberechnungen zu einem 
 späteren Zeitpunkt wieder zu starten, klicken Sie nochmals mit der rechten Maustaste auf das 
 Symbol / die Zeile und wählen Sie Studyberechnungen fortsetzen.
```
#### **Study umbenennen**

- Klicken Sie mit der rechten Maustaste auf den Study-Spaltekopf (Zeilenkopf bei vertikaler Kursliste) und wählen Sie **Study umbenennen**.
- Sie können den vorhanden Namen modifizieren oder einen neuen Namen eingeben.
- <span id="page-97-0"></span>Klicken Sie auf OK.

#### **Parameter für eine Study in Kurslisten einstellen**

Sie können auf dem Reiter **Parameter** im Dialog **Study einfügen** die Basis und die Eingabeparameter einer Study einstellen bevor Sie diese einfügen. Nachdem Sie eine Study eingefügt haben, können Sie diese Parameter im Dialog **Kursliste Eigenschaften** unter **Studies >[Name der Study] > Parameter** anpassen.

Das Einstellen der Study-Parameter in einer Kursliste ist grundsätzlich vergleichbar mit dem einstellen der Study-Parameter in Charts (siehe [Parameter einer Study einstellen](#page-296-0) auf Seite 297). Es gibt lediglich folgende Unterschiede:

- In der Spalte **Daten Objekt** unter **Basis** finden Sie standardmäßig den Eintrag **Row Symbol**. Um eine Study für jedes Symbol der Kursliste zu berechnen, verwenden Sie diesen Eintrag. Wenn Sie stattdessen ein fixes Basissymbol verwenden (mit dem Eintrag **Andere** und der Symbolsuche), wird in jeder Zeile dasselbe Symbol als Berechnungsbasis verwendet. Das kann zum Beispiel für Studies nützlich sein die zwei Basen benötigen (wie etwa *Spread Relative*).
- In der Spalte **Kompression** unter **Basis** können Sie die Datenkompression der Zeitreihe ändern, die zur Berechnung der Studywerte verwendet wird. Die Kompression wird standardmäßig auf **Täglich** gesetzt, Sie können aber auch Wochen-, Monats-, Intraday-, TickBar- oder Tickdaten verwenden.
- Rechts unten auf dem Reiter **Parameter** können Sie den Zeitbereich einstellen, der zur Berechnung der Study verwendet wird. Diese Einstellung beeinflusst die Anzahl der historischen Datensätze die für jedes Symbol auf der Kursliste heruntergeladen wird. Standardmäßig wird für jede Study automatisch eine passende Einstellung errechnet (oft in Abhängigkeit von den aktuellen Parametereinstellungen, zum Beispiel der *period* eines Moving Average). Falls Sie für Ihre Study nicht die erwarteten Ergebnisse bekommen, können Sie diese Einstellung ändern, indem Sie die Option **Eigener Zeitbereich** aktivieren und die entsprechende Anzahl von Bars manuell eingeben.

#### **Hinweis** Wenn Sie zu wenig Historie verwenden, kann die Study gegebenenfalls nicht berechnet werden (das führt zu einer leeren Study-Spalte). Wenn Sie zu viel Historie verwenden, kann dies Einfluss auf die Performance haben, da die Historie für jedes Symbol der Kursliste heruntergeladen werden muss.

Im Moment ist es in Kurslisten nicht möglich, Studies auf Basis anderer Studies zu erstellen (in Charts ist dies natürlich weiterhin möglich, siehe [Studies auf Basis anderer Studies erstellen](#page-306-0) auf Seite 307).

#### <span id="page-97-1"></span>**Aussehen (Farben) einer Study in Kurslisten definieren**

Sie können auf dem Reiter **Darstellung** im Dialog **Study einfügen** benutzerdefinierte Farben für die Study-Spalten einer Kursliste einstellen bevor Sie die Study einfügen. Nachdem Sie eine Study eingefügt haben, können Sie diese Farben im Dialog **Kursliste Eigenschaften** unter **Studies >[Name der Study] > Darstellung** anpassen.

Standardmäßig werden die Study-Spalten in der gleichen Farbe wie andere Kurslistenspalten angezeigt, so nicht unter **Darstellung** anders eingestellt.

Im Unterschied zum Definieren des Aussehen einer Study in Charts (siehe [Aussehen einer Study definieren](#page-299-0) auf Seite 300) können Sie in Kurslisten nur die folgenden Einstellungen vornehmen:

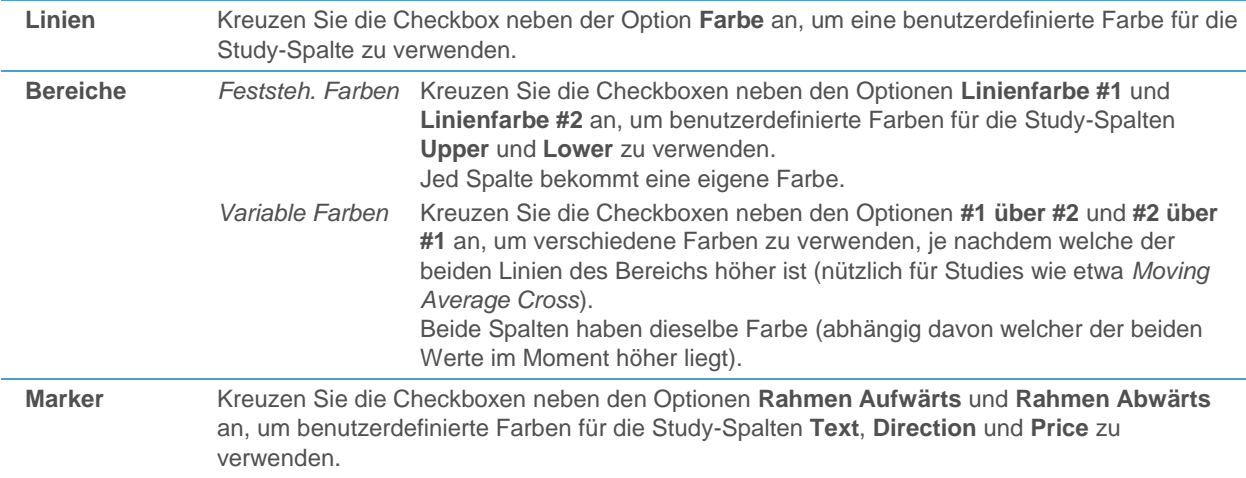

# Expression in Kurslisten einfügen

Mit Expressions (=Formeln) in Kurslisten können Sie mathematische Berechnungen durchführen, die dann in einer zusätzlichen Spalte in einem Kurslistendokument angezeigt werden. Die Formel kann einen oder mehrere numerische Werte aus der bestehenden Kursliste verwenden.

Sie können in diesen Formeln nur Symbole und Datenfelder (Spalten) verwenden, die in der Kursliste sichtbar sind. Bevor Sie eine Formel einfügen, stellen Sie sicher, dass alle dafür benötigten Werte / Spalten in der Kursliste vorhanden sind. Um eine Formel einzufügen, können Sie Operatoren, Symbole und Felder aus On-The-Fly-Listen wählen oder Operatoren und Ziffern manuell zu Ihrer Formel hinzufügen.

Da es zahlreiche Anwendungsmöglichkeiten von Expression in Kurslisten gibt, stellen wir sie mit einem einfachen Beispiel vor. Für mehr Informationen zur Syntax, siehe [Syntax von Kursliste Expression](#page-100-0) auf Seite 101.

## **Eine Expression in einer Kursliste einfügen – Beispiel**

Diese Formel zeigt den Unterschied zwischen dem aktuellen Hoch- und Tiefpreis eines Symbols.

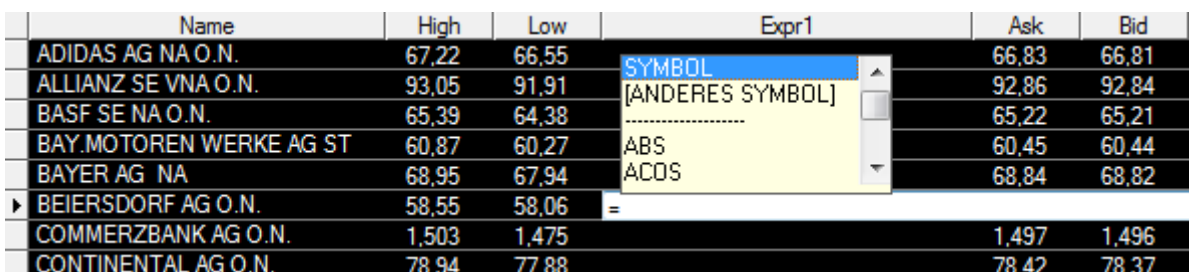

Stellen Sie sicher, dass die Spalten High und Low in der Kursliste sichtbar sind. Siehe auch Spalten hinzufügen [und entfernen](#page-83-0) auf Seite 84.

- Klicken Sie mit der rechten Maustaste in die Kursliste und wählen Sie **Expression einfügen**.
- Doppelklicken Sie in der neuen Spalte **Expr1** auf die Zelle, in der Sie die Formel einfügen möchten.
- Geben Sie ein Gleichheitszeichen ein **=** .
- Doppelklicken Sie in der Liste, die erscheint, auf **SYMBOL** (dies bezieht sich immer auf das derzeit in derselben Zeile angezeigte Symbol).
- Doppelklicken Sie in der Feld-/Spaltenliste auf das Feld **HIGH**. Sie können in der Liste scrollen, um weitere Felder anzuzeigen.
- Doppelklicken Sie auf den Operator **-**.
- Wählen Sie in den folgenden Listen erneut **SYMBOL** und dann das Feld **LOW**.
- Drücken Sie die EINGABE-Taste. Die Formel wird nun in der gewählten Zelle eingefügt.

**Hinweis** Statt den Doppelklick können Sie auch mit ↑ und ↓ Tasten markieren und dann mit TAB Taste das Symbol oder die TeleTrader Funktion aus der Liste auswählen.

#### **Kursliste Expression bearbeiten**

- Doppelklicken Sie auf die Zelle, die die Formel enthält, oder
- Markieren Sie die Zelle und drücken Sie die Taste F2 oder
- Markieren Sie die Zelle und geben Sie ein Gleichheitszeichen ein = (den bestehenden Inhalt wird dadurch sofort überschrieben)

#### **Kursliste Expression in eine andere Zelle kopieren**

- Doppelklicken Sie auf die Zelle, die die Formel enthält (oder markieren Sie die Zelle und drücken Sie die Taste F2).
- Die Expression wird automatisch ausgewählt. Sie können sie nun kopieren oder ausschneiden und in einer anderen Zelle der Expressionspalte einfügen.

#### **Kursliste Expression auf eine gesamte Spalte anwenden**

- Klicken Sie mit der rechten Maustaste auf die Zelle die die Expression enthält welche Sie auf die gesamte Expressionspalte anwenden möchten.
- Wählen Sie Spalte mit ausgewählter Formel ausfüllen. Die Formel der ausgewählten Zelle wird in alle Zellen derselben Expressionspalte kopiert. Andere (bestehende) Inhalte werden überschrieben.

**Hinweis** Wenn Sie ein neues Symbol zu der Kursliste hinzufügen, wird die Formel (wenn welche vorhanden) von der übergeordneten Zeile übernommen.

#### **Name einer Expressionspalte ändern**

- Klicken Sie mit der rechten Maustaste auf die Spaltenüberschrift (zum Beispiel **Expr1**) und wählen Sie **Expression umbennen...** .
- Geben Sie im Dialog einen neuen Namen für die Expressionspalte ein.

#### **Expressionspalte löschen**

**Warnung** *Diese Aktion kann nicht rückgängig gemacht werden.* Wenn Sie eine Expressionspalte entfernen, so werden auch alle darin enthaltenen Formeln aus der Kursliste entfernt. Kurslistenformeln werden (anders als etwa Studies) nirgends gespeichert, wenn Sie eine einmal entfernte Formel wieder hinzufügen möchten, müssen Sie diese also neu eingeben.

- Klicken Sie mit der rechten Maustaste in die Kursliste und wählen Sie **Eigenschaften**.
- Klicken Sie im Dialog **Kursliste Eigenschaften** auf **Spalten**.
- Wählen Sie die Spalte, die Sie löschen möchten aus der Liste **Angezeigte Spalten**.
- Klicken Sie auf die Schaltfläche **<<**.

**Hinweis** Wenn Sie eine Spalte (Feld) oder Zeile (absolutes Symbol) entfernen, die in einer oder mehreren Kurslistenformeln verwendet wird, so wird eine Warnmeldung angezeigt die Sie darüber informiert, dass alle betroffenen Formeln ungültig werden. Die Formelspalten bleiben in der Kursliste sichtbar, allerdings werden die entsprechenden Formeln ungültig (sie zeigen *n/a*).

#### <span id="page-100-0"></span>**Kursliste Expression speichern**

Kursliste Expression inklusiv deren Name kann nur innerhalb der Kursliste Dokument, der virtuellen Seite und dem Arbeitsbereich gespeichert werden. Siehe auch [Dokumente speichern und verwalten](#page-149-0) auf Seite 150

#### Syntax von Kursliste Expression

Eine Kursliste Expression kann aus Symbolen, Feldern, Operatoren, Funktionen und Zahlen bestehen. Die grundlegenden Schritte zum Einfügen einer Formel sind immer gleich. Für genauere Informationen über die Möglichkeiten von Kursliste Expression, siehe die ausführlichen Syntaxbeschreibungen weiter unten.

#### **Einfügen einer Kursliste Expression – grundlegende Schritte**

- Klicken Sie mit der rechten Maustaste in die Kursliste und wählen Sie **Expression einfügen**.
- Doppelklicken Sie in der neuen Spalte **Expr1** auf die Zelle, in der Sie die Formel einfügen möchten.
- Geben Sie ein Gleichheitszeichen ein **=** .
- Führen Sie einen der folgenden Schritte aus:
	- Doppelklicken Sie (oder benutzen Sie zum markieren die ↑ und ↓ Tasten, dann zum auswählen die TAB Taste) in der Liste, die nun erscheint, auf ein Symbol oder eine Funktion der TeleTrader Language.
	- Drücken Sie die Taste ESC oder RÜCKSCHRITT um die Liste verschwinden zu lassen und stattdessen Teile der Formel selbst einzutippen. Während des Tippens werden passende Funktionen automatisch vorgeschlagen. Zum Beispiel wird bei der Eingabe des Buchstabens S eine Liste mit allen Funktionen die mit S beginnen angezeigt.
- Setzen Sie die Erstellung der Formel mit der unten beschriebenen Syntax fort. Passende Listen erscheinen jeweils nachdem Sie ein Symbol, einen Operator oder eine Funktion verwendet haben.
- Wenn Sie mit der Formel fertig sind, drücken Sie die EINGABE-Taste. Die Formel wird nun in der gewählten Zelle eingefügt.

Syntax von Kurslistenformeln

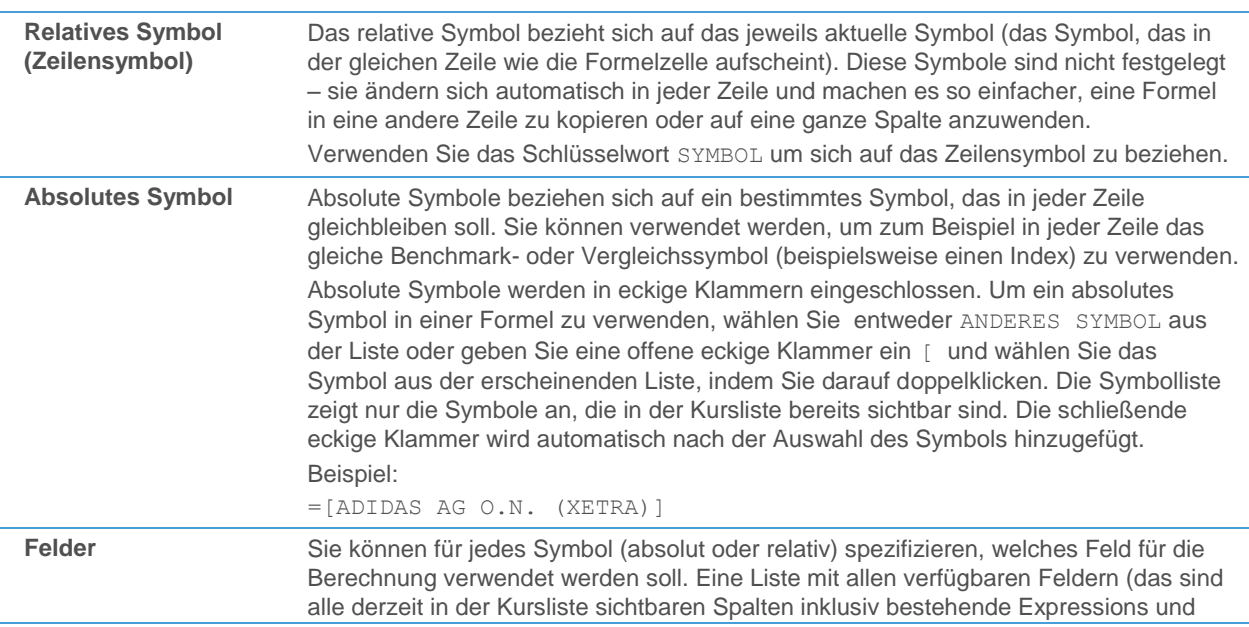

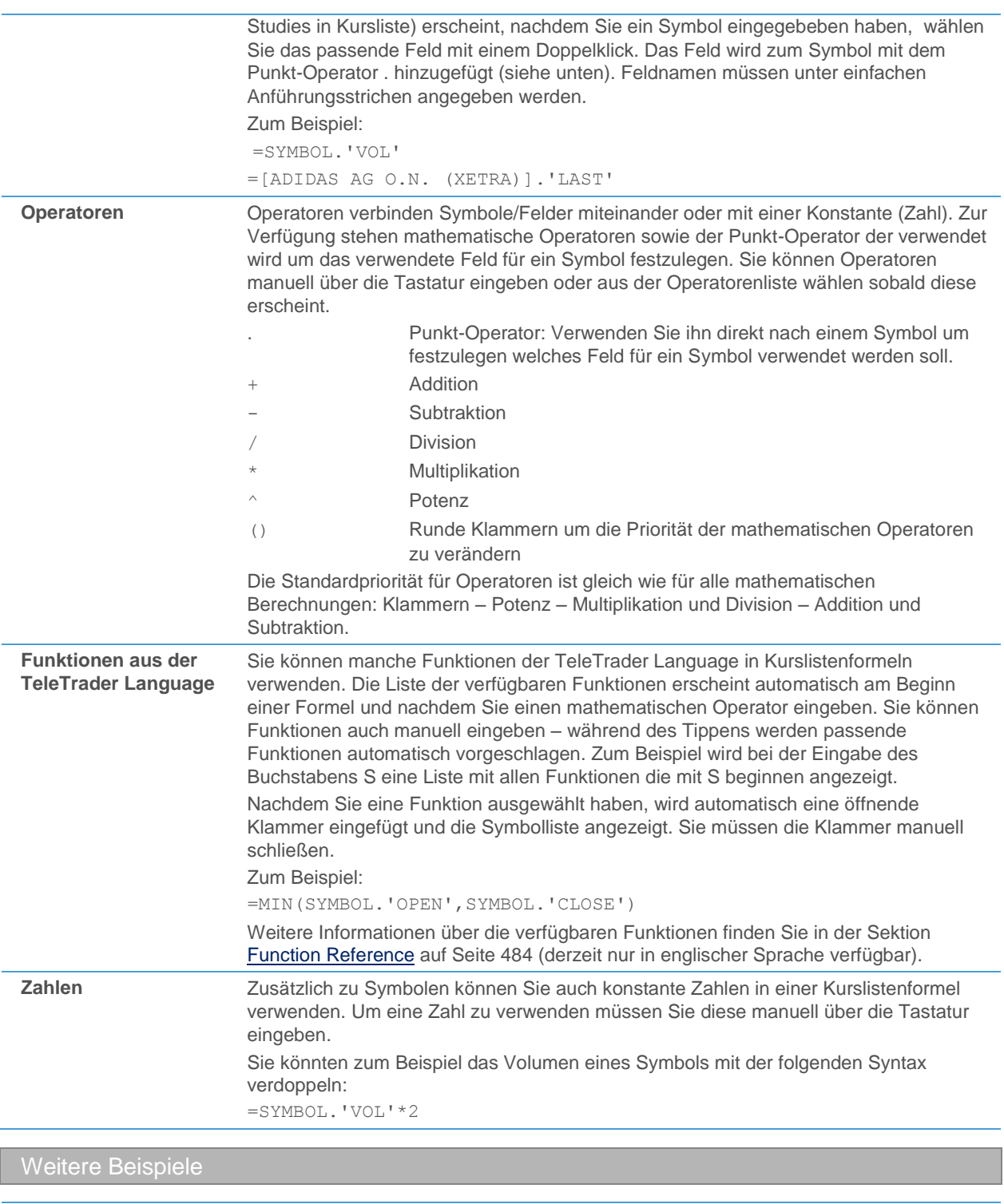

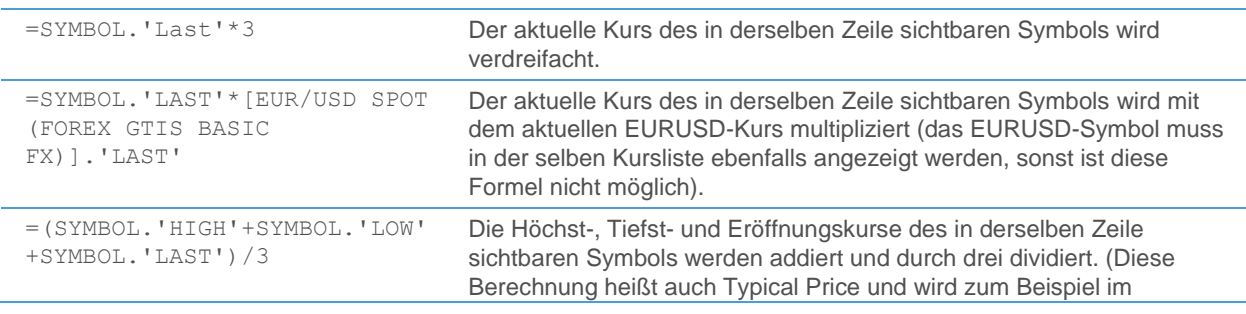

Commodity Channel Index verwendet.) Die Spalten High und Low müssen zuerst zur Kursliste hinzugefügt werden, anderenfalls ist diese Formel nicht möglich. Um diese etwas komplexere Formel einzugeben müssen Sie manuell runde Klammern hinzufügen um die korrekte Berechnungsreihenfolge der Operatoren zu erzwingen.

# <span id="page-102-0"></span>VWAP-Spalten hinzufügen, entfernen und anpassen

Der Volume Weighted Average Price (VWAP) eines Wertpapiers für einen bestimmten Zeitraum ist definiert als der Durchschnittspreis der pro Anteil in diesem Zeitraum bezahlt wurde (Preis jeder Transaktion im Markt gewichtet nach deren Volumen). Er wird aus dem Volumen und den Preisen aller Transaktionen während einer gewissen Zeit errechnet.

Die Kurslistendokumente in Flatex Trader 2.0 können um mehrere VWAP-Spalten erweitert werden: Der Volume Weighted Average Price (**VPreis**) selbst, seine Standardabweichung (**VStdDev**), das Gesamtvolumen (**VVolumen**), Durchschnittsvolumen (**VDurchVol**) und die Gesamtzahl der Transaktionen (**VTrans**) im definierten Zeitraum. Die VWAP-Werte werden mit 4 Dezimalstellen angezeigt.

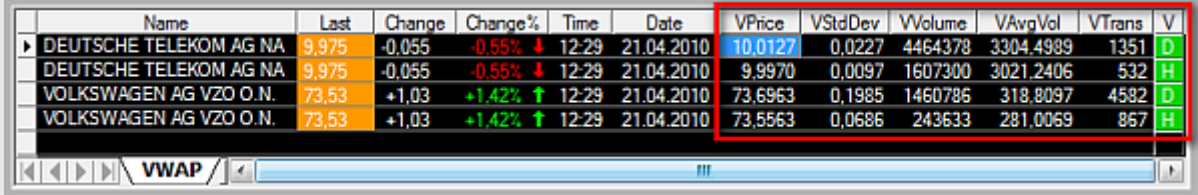

Standardmäßig wird der VWAP mit Tagesdaten berechnet. Alle Parameter (benutzerdefinierter Zeitbereich, Preisund Volumenfilter) können an Ihre Anforderungen angepasst werden. Sie können außerdem die entsprechenden VWAP-Bereichsspalten direkt in der Kursliste manuell bearbeiten, die Berechnung der VWAP-Daten kurzzeitig einfrieren und Bemerkungen in jeder Zeile hinzufügen. Andere Einstellungen für das VWAP-Tool, wie etwa der Standardtyp oder die Farben der V-Schaltfläche, können Sie unter **Extras > Programm Optionen > Kursliste > VWAP** einstellen: Siehe [VWAP-Einstellungen](#page-338-0) auf Seite 339.

**Note** Ausschließlich bei Volumensdaten aus den XETRA(CEF)-Datenfeeds können die Spalten **Volumen** und **VVolumen** unterschiedliche Werte anzeigen, da bestimmte Ordertypen im Gesamtvolumen berücksichtigt sind, jedoch die einzelnen Kursvorfälle nicht übermittelt werden.

#### **VWAP-Spalten in einer Kursliste einfügen**

▪ Klicken Sie mit der rechten Maustaste in die Kursliste und wählen Sie **VWAP Spalten einfügen**.

#### **VWAP-Spalten aus einer Kursliste entfernen**

▪ Klicken Sie mit der rechten Maustaste in die Kursliste und wählen Sie **VWAP Spalten entfernen**.

#### **VWAP-Spalten für ein Symbol (eine Zeile) entfernen**

▪ Klicken Sie mit der rechten Maustaste auf die V-Schaltfläche des Symbols und wählen Sie **Keiner**.

#### **Zeitbereich für die VWAP-Berechnung wählen**

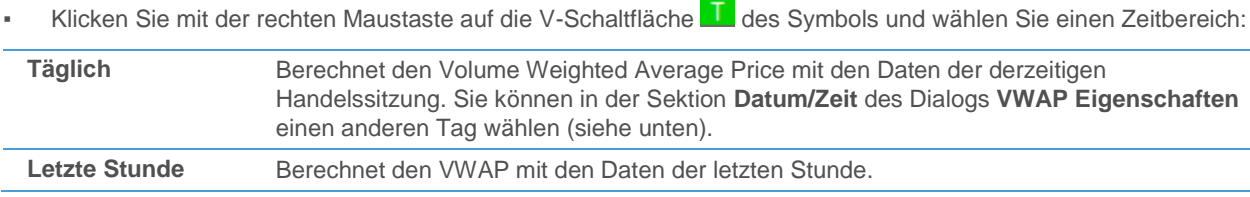

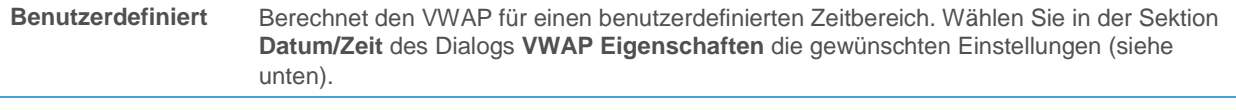

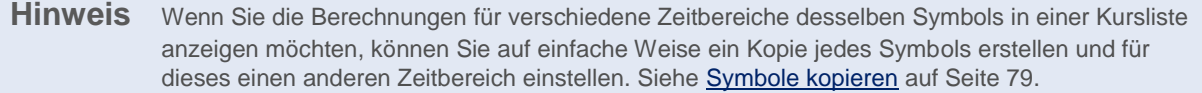

# **Berechnungsparameter für den VWAP eines Symbols anpassen**

- Klicken Sie auf die V-Schaltfläche Lodes Symbols.
- Passen Sie im Dialog **VWAP Eigenschaften** die Standardeinstellungen an Ihre Wünsche an:

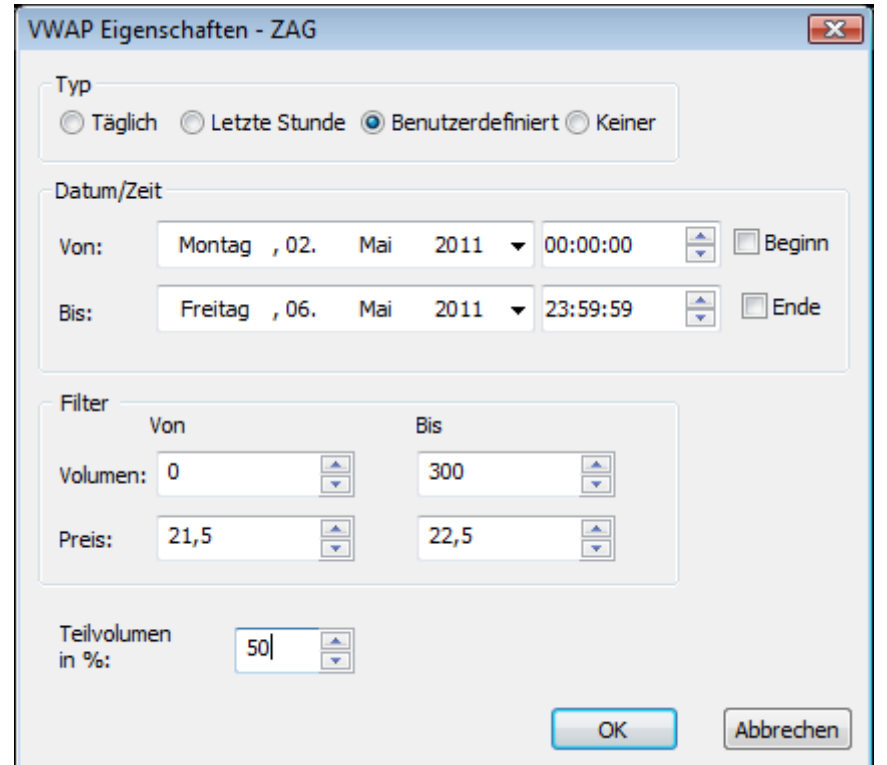

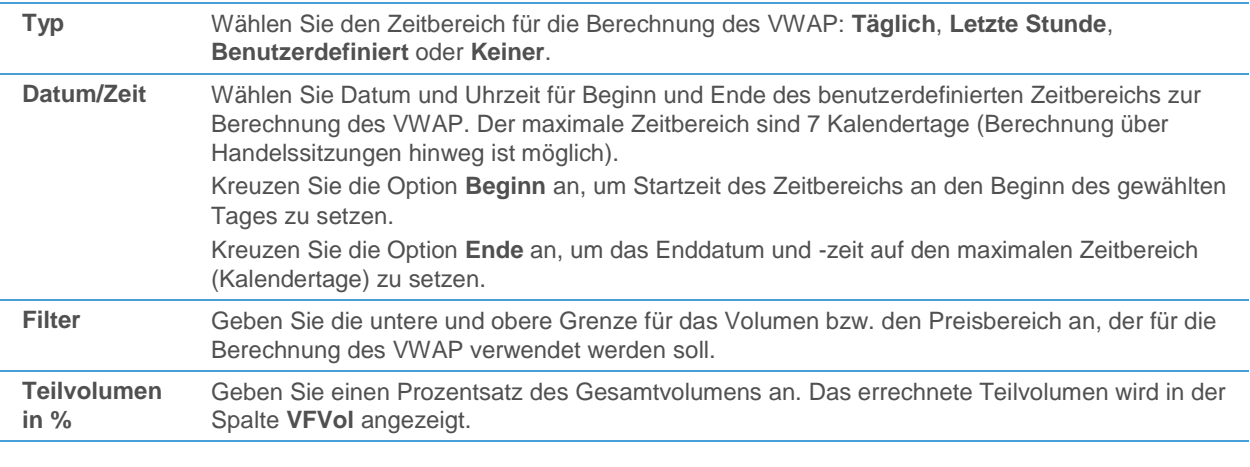

**Hinweis** Die oben angeführten Einstellungen können auch in der Kursliste selbst geändert werden. Verwenden Sie dazu die editierbaren Spalten **VDatumV** (Beginndatum), **VDatumB** (Enddatum), **VZeitV** (Beginnzeit), **VZeitB** (Endzeit), **VPreisV** (untere Preisgrenze), **VPreisB** (obere Preisgrenze), **VVolV** (untere Volumensgrenze), **VVolB** (obere Volumensgrenze) und **VFVar** (Teilvolumen).

#### **VWAP-Berechnungen für ein Symbol kurzfristig einfrieren**

▪ Klicken Sie mit der rechten Maustaste auf die V-Schaltfläche des Symbols und wählen Sie **Einfrieren**.

#### **Bemerkungen zu den VWAP-Daten hinzufügen**

- Fügen Sie die editierbare Spalte Text zu Ihrer Kursliste hinzu (siehe [Spalten hinzufügen und entfernen](#page-83-0) auf Seite 84).
- Doppelklicken Sie auf die leere Zelle und geben Sie Ihre Bemerkungen ein.

**Hinweis** Sie können auch F2 drücken um den Inhalt der Zelle zu bearbeiten.

<span id="page-104-0"></span>Drücken Sie die EINGABE-Taste.

# News Flash-Spalten hinzufügen, entfernen und anpassen

Sie können die neuesten Nachrichtenmeldungen zu einem Symbol in einer Kursliste anzeigen. Die Schaltfläche **News Flash** zeigt die Anzahl der letzten Meldungen an; die Spalte **News Headline** zeigt die neueste Schlagzeile. Diese Schlagzeile wird auch in einem Tooltip angezeigt wenn Sie den Mauszeiger über die News Flash-Schaltfläche bewegen. Die ganze Nachrichtenmeldung können Sie lesen, indem Sie auf die News Flash-Schaltfläche klicken.

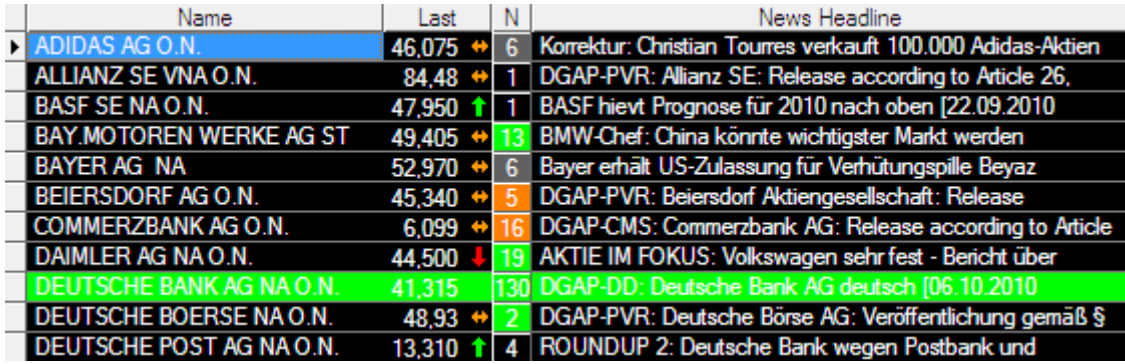

Sie können den Zeitbereich der für den Abruf des News Flash verwendet wird anpassen – standardmäßig werden alle Meldungen des heutigen Tages berücksichtigt.

Die Schaltfläche News Flash wird abhängig vom Alter des letzten Nachrichtenupdates unterschiedlich eingefärbt. Um Ihnen zu helfen, den Überblick über die neuesten Entwicklungen zu behalten, kann die gesamte Zeile eines Symbols eingefärbt werden sobald eine neue Nachrichtenmeldung eintrifft. Sie können einstellen, wie lange ein solcher News Flash auf der Kursliste aktiv bleibt und die verwendeten Farben unter **Extras > Programm Optionen > Kursliste > News Flash** festlegen (siehe [Einstellungen für News Flash](#page-338-1) auf Seite 339).

#### **News Flash-Spalten in einer Kursliste einfügen**

▪ Klicken Sie mit der rechten Maustaste in die Kursliste und wählen Sie **News Flash einfügen**.

#### **Passende Nachrichten für ein Symbol anzeigen**

Klicken Sie auf die Schaltfläche **News Flash<sup>3</sup> des Symbols.** 

# **Zeitbereich für den Abruf des Newsflash anpassen**

- Klicken Sie mit der rechten Maustaste auf die Schaltfläche **News Flash** des Symbols und wählen Sie **Eigenschaften**.
- Klicken Sie im Dialog **Kursliste Eigenschaften** auf **News Flash**.
- Passen Sie unter **Historie** die Option **Zeige die letzten…** entsprechend Ihrer Anforderungen an.

**Hinweis** Sie können die Nachrichtenmeldungen in der Kursliste auch nach Dienst oder Kategorie filtern. Sieh[e Nachrichtenmeldungen filtern](#page-109-0) auf Seite 110 für Details zu den möglichen Einstellungen.

#### **Nachrichtenalarm für ein Symbol einfügen**

- Klicken Sie mit der rechten Maustaste auf die Schaltfläche **News Flash** des Symbols und wählen Sie **News Alarm einfügen**.
- Passen Sie im Fenster Alarm die Einstellungen für diesen Nachrichtenalarm entsprechend Ihrer Anforderungen an. Siehe [Nachrichtenalarme](#page-319-0) auf Seite 320 für Details zu den möglichen Einstellungen.

#### **News Flash-Spalten aus einer Kursliste entfernen**

▪ Klicken Sie mit der rechten Maustaste in die Kursliste und wählen Sie **News Flash entfernen**.

# Zeitintervall der Weiterschaltung der Dokumente anpassen

Sie können das Zeitintervall im Menüpunkt **Dokumente weiterschalten** im Dialog Kursliste Eigenschaften anpassen.

#### **Intervall anpassen**

- Klicken Sie mit der rechten Maustaste in die Kursliste und wählen Sie **Eigenschaften…**
- Klicken Sie auf der linken Seite auf **Dokumente weiterschalten**
- Wählen Sie das gewünschte Zeitintervall auf der rechten Seite des Dialogs.

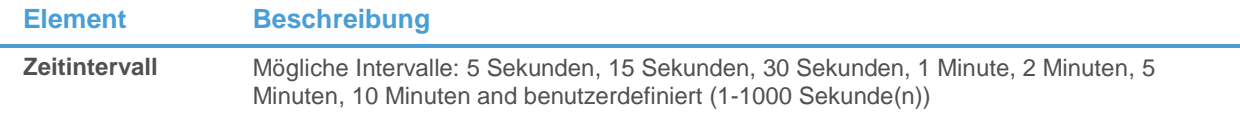

# Charts anpassen

In einem Chart-Dokument können Sie die folgenden Einstellungen im Dialog **Chart Eigenschaften** individuell anpassen:

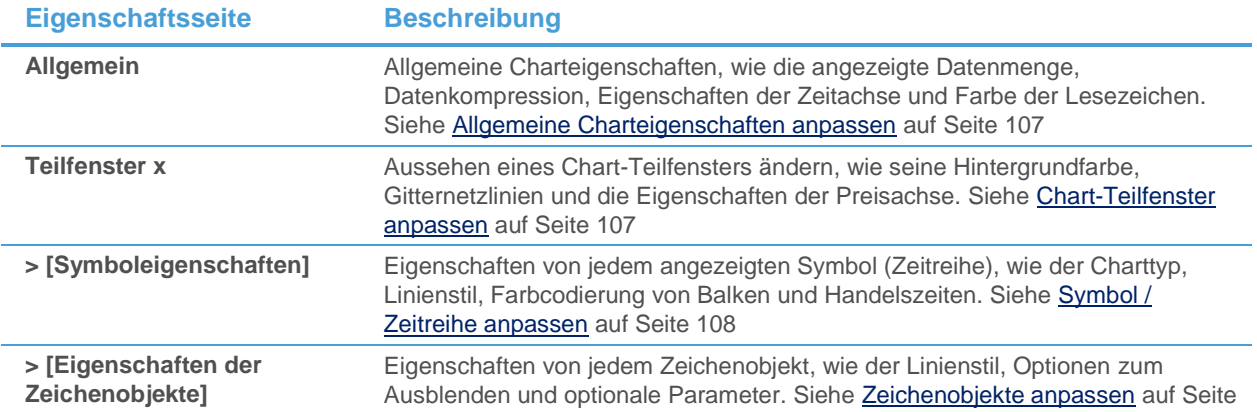

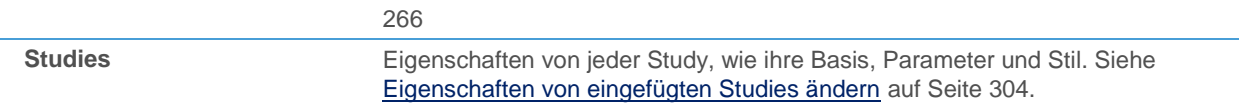

Mehr Details zum Anpassen von Charts finden Sie in der Sektion Chart-Analyse: Siehe [Charteigenschaften anpassen](#page-208-0) auf Seite 209.

<span id="page-106-0"></span>Für weitere Informationen, siehe [Chart](#page-57-0) auf Seite 58.

## Allgemeine Charteigenschaften anpassen

Die Gruppe **Allgemein** enthält Einstellungen die sich auf den ganzen Chart beziehen, wie das Aussehen der Zeitachse oder die Datenkompression des Charts.

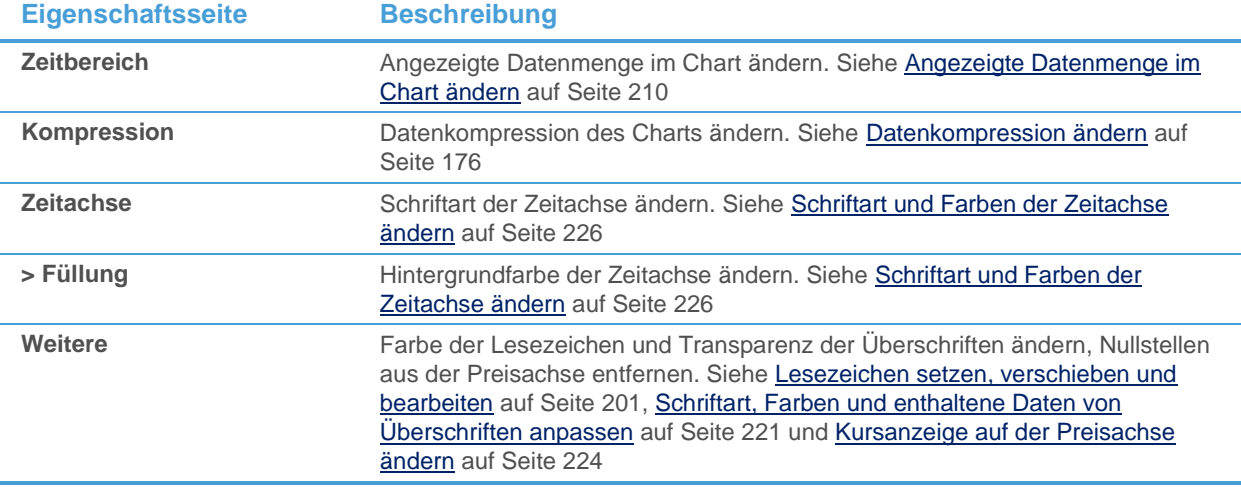

# <span id="page-106-1"></span>Chart-Teilfenster anpassen

Die Eigenschaftsseiten die sich auf bestimmte Teilfenster beziehen (zum Beispiel **Teilfenster 1**, **Teilfenster 2** etc.) enthalten nur Einstellungen für ein Teilfenster, oder für ein Objekt innerhalb eines Teilfensters. Abhängig davon welche Objekte und Teilfenster Sie in Ihrem Chart verwenden, werden hier verschiedene Eigenschaftsseiten verfügbar sein.

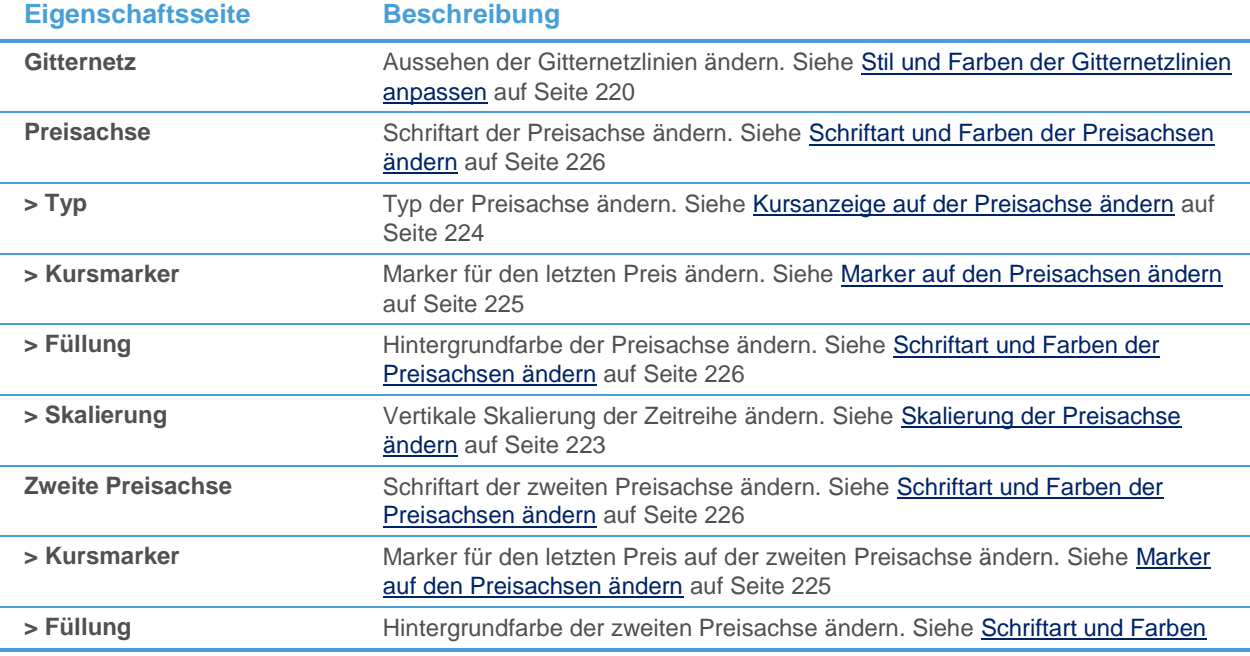

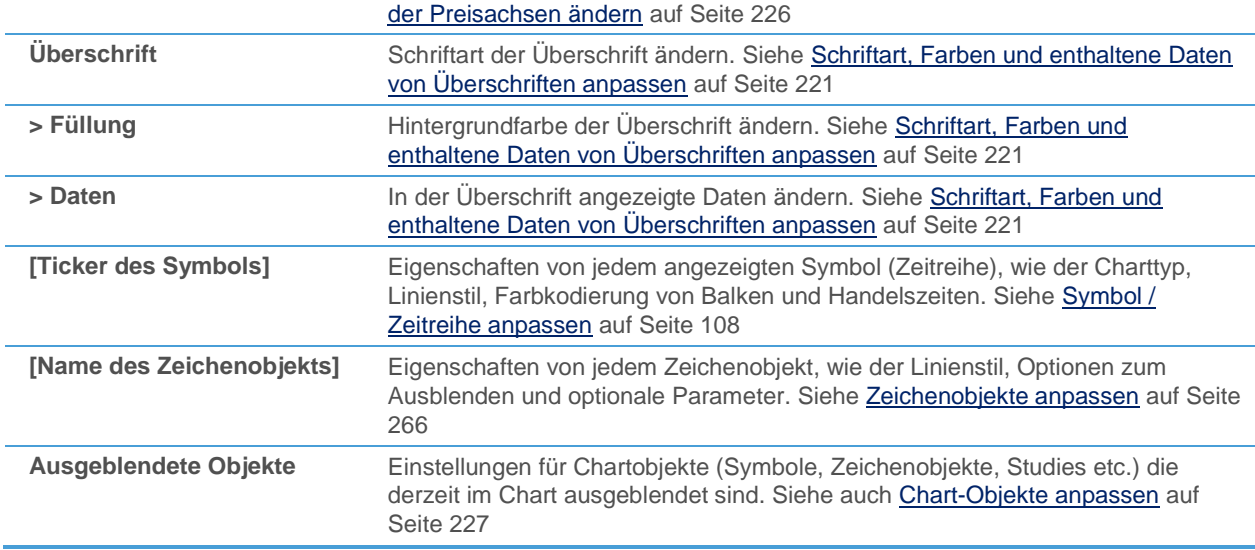

# <span id="page-107-0"></span>Symbol / Zeitreihe anpassen

Jedes angezeigte Symbol (Zeitreihe) kann pro Teilfenster angepasst werden. Sie können einstellen wie die Daten eingezeichnet werden (zum Beispiel als Linienchart, Balkenchart, Point & Figure-Chart etc.), welcher Stil und welche Farben im Chart verwendet werden und welche Handelszeiten in Intraday-Charts verwendet werden.

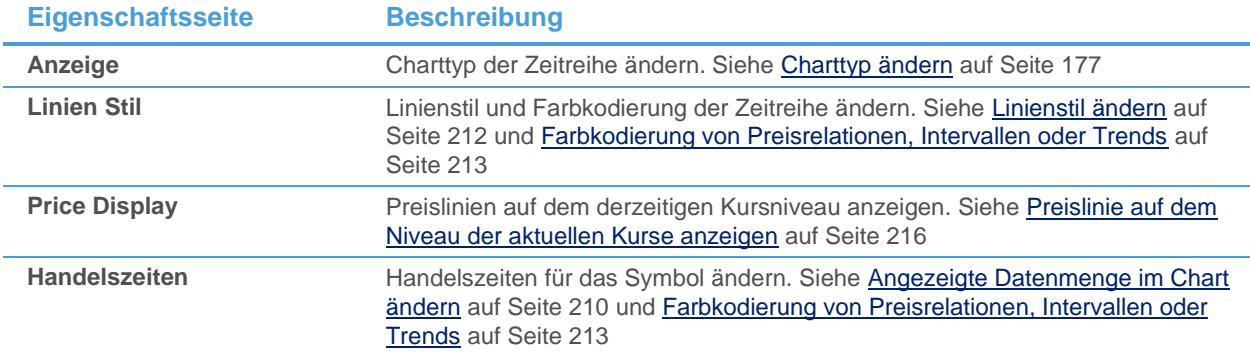

# Nachrichten anpassen

In einem Nachrichtendokument können Sie die folgenden Einstellungen im Dialog **Nachrichten Eigenschaften** individuell anpassen:

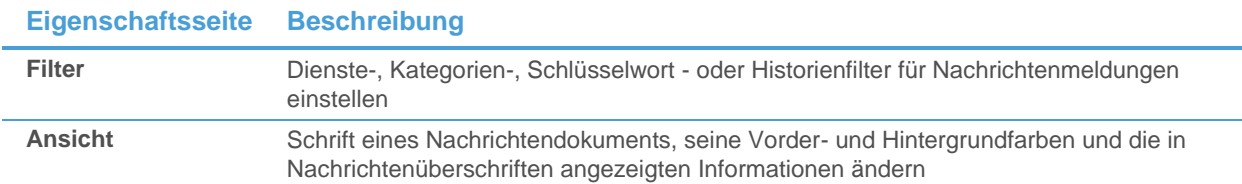

Außerdem können Sie wählen ob Schlagzeilen und/oder Meldungen im Nachrichtendokument angezeigt werden, zwischen Nachrichtenmeldungen navigieren und nach einem Wort oder einer Phrase in Überschriften oder Meldungen suchen.

Für weitere Informationen, siehe [Nachrichten](#page-58-0) auf Seite 59.
# <span id="page-108-0"></span>Nachrichtenschlagzeilen und -meldungen ein- und ausblenden

Das Nachrichtenfenster zeigt standardmäßig Schlagzeilen und Meldungen kombiniert an. Sie können allerdings auch nur Schlagzeilen oder nur Nachrichtenmeldungen anzeigen.

### **Nachrichtenschlagzeilen und -meldungen ein- oder ausblenden**

▪ Klicken Sie auf das entsprechende Symbol in der Befehlsleiste **Nachrichten**:

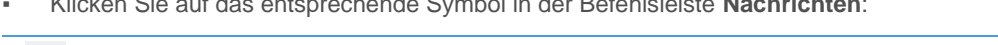

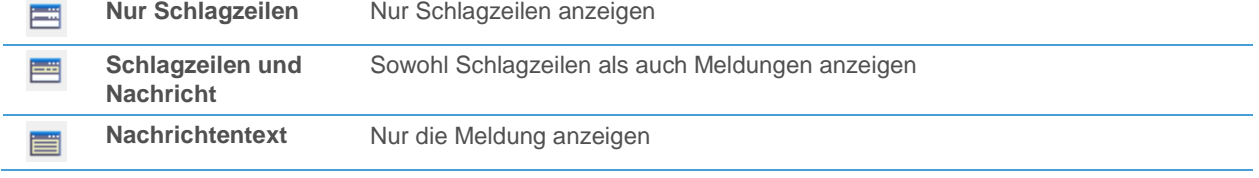

Nachrichtenschlagzeilen

Wenn Sie die Ansicht **Nur Schlagzeilen** verwenden, können Sie die Meldung selbst noch immer in einem separaten Fenster anzeigen. Sie können außerdem auswählen welche Spalten der Schlagzeilen angezeigt werden sollen und ob die Spaltenüberschriften sichtbar sind.

### **Nachrichtenmeldung in einem separaten Fenster öffnen**

- Doppelklicken Sie auf eine Schlagzeile.
- Klicken Sie mit der rechten Maustaste auf eine Schlagzeile und wählen Sie **Öffnen**.

### **Verschiedene Spalten der Schlagzeilen ein- oder ausblenden**

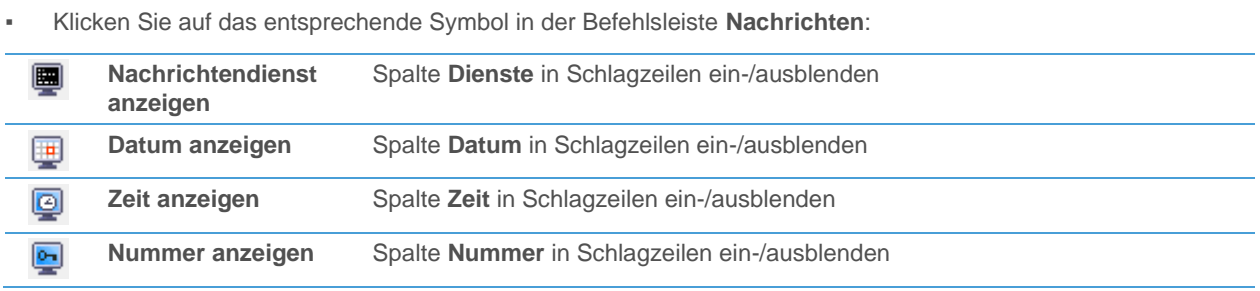

Hinweis Siehe auc[h Schrift, Farben und Informationen in Nachrichtenschlagzeilen ändern](#page-109-0) auf Seite 110.

### **Spaltenüberschriften von Schlagzeilen ein- oder ausblenden**

▪ Klicken Sie mit der rechten Maustaste auf eine Schlagzeile und wählen Sie **Spaltenüberschriften anzeigen**.

#### Nachrichtenmeldungen

Wenn Sie die Ansicht **Nachrichtentext** verwenden können Sie mit der Befehlsleiste trotzdem noch zu anderen Meldungen navigieren.

#### **Zwischen Nachrichtenmeldungen navigieren**

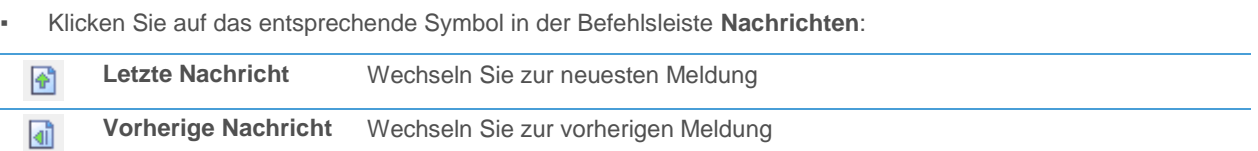

# <span id="page-109-0"></span>Schrift, Farben und Informationen in Nachrichtenschlagzeilen ändern

Sie können auf der Eigenschaftsseite **Ansicht** im Dialog **Nachrichten Eigenschaften** die Schriftart von allen Texten ändern, die in einem Nachrichtendokument angezeigt werden (Überschriften und Nachrichtenmeldungen) sowie die Information die in der Schlagzeile einer Nachrichtenmeldung angezeigt wird, die Farbe des Textes und die Hintergrundfarbe des Nachrichtendokuments.

**Hinweis** Um einzelne Spalten der Schlagzeilen ein-/auszublenden, siehe auch [Nachrichtenschlagzeilen](#page-108-0)  [und -meldungen ein-](#page-108-0) und ausblenden auf Seite 109.

#### **Schriftart, Farben und Informationen in der Nachrichtenschlagzeile ändern**

- Klicken Sie mit der rechten Maustaste in das Nachrichtendokument und wählen Sie **Eigenschaften**.
- Wählen Sie auf der linken Seite des Dialogs Ansicht.
- Passen Sie auf der rechten Seite des Dialogs die Standardeinstellungen an Ihre Anforderungen an.
- Sie können eine Vorschau für Ihre Einstellungen im Vorschaubereich am unteren Rand des Dialogs sehen.

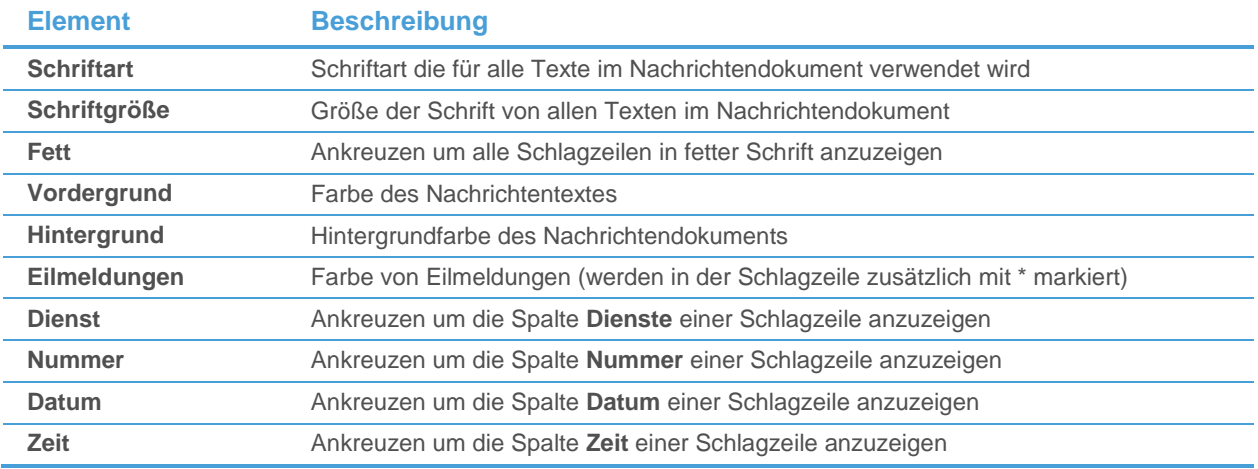

# Nachrichtenmeldungen filtern

Sie können Nachrichtenmeldungen die in einem Nachrichtendokument angezeigt werden nach deren Nachrichtendienst, Kategorie, einem Schlüsselwort oder einer historischen Einschränkung filtern. Mit einem *Nachrichtendienstfilter* können Sie nur Nachrichtenmeldungen anzeigen die von einem bestimmten Nachrichtendienst gesendet wurden. Mit einem *Nachrichtenkategorienfilter* können Sie nur Nachrichtenmeldungen anzeigen die bestimmte von Ihnen gewählte Kategorien haben. Mit einem *Schlüsselwortfilter* können Sie nach bestimmten Wörtern suchen die im Text einer Nachrichtenmeldung auftauchen. Mit einem *Historienfilter* können Sie festlegen wie viele Schlagzeilen in einem Nachrichtendokument angezeigt werden, oder einen bestimmten Zeitbereich für die angezeigten Schlagzeilen festlegen.

#### **Nachrichtenmeldungen filtern**

- Klicken Sie mit der rechten Maustaste in das Nachrichtendokument und wählen Sie **Eigenschaften**.
- Wählen Sie auf der linken Seite des Dialogs **Filter**.

▪ Wählen Sie im Bereich **Nachrichten Dienste** auf der rechten Seite des Dialogs die Nachrichtendienste die Sie einschließen möchten.

**Hinweis** Sie können auf **Alles auswählen** klicken um alle Nachrichtendienste einzuschließen, oder auf **Auswahl aufheben** um alle Nachrichtendienste auszuschließen.

- Im Bereich Nachrichten Kategorien, kreuzen Sie alle Kategorien an die Sie einschließen möchten.
- Im Bereich **Schlüsselwort**, geben Sie Ihre Suchbegriffe in das Feld **Suchen nach** ein. Die Schlüsselworte werden im Nachrichtendokument auch hervorgehoben.

**Hinweis** Wenn Sie nach einer Phrase suchen möchten, kreuzen Sie **Nur ganze Wörter** an. Wenn Sie nur Eilmeldungen anzeigen möchten, geben Sie **\*** als Schlüsselwort ein.

Im Bereich **Historie** wählen Sie den (Zeit-)bereich für die angezeigten Schlagzeilen:

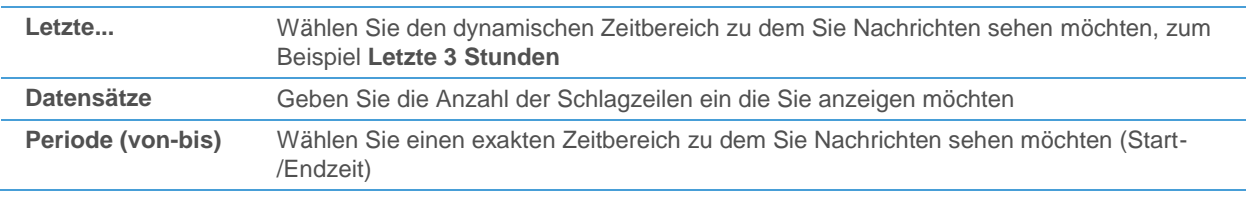

**Hinweis** Sie können maximal 1000 Schlagzeilen in einem Nachrichtendokument anzeigen. Dieses Limit gilt auch beim Filtern nach Datum / Zeit. Gegebenenfalls werden ältere Nachrichten nicht angezeigt, auch wenn Sie in Ihr Filterkriterium fallen.

# Nach Stichworten in Nachrichten suchen

Sie können nach Stichworten und Phrasen in Schlagzeilen oder Nachrichtenmeldungen suchen. Diese Suche deckt entweder nur die Schlagzeilen ab die im Moment im Nachrichtendokument angezeigt werden, oder die Nachrichtenmeldung die gerade aktiv ist.

**Hinweis** Wenn Sie eine automatische Benachrichtigung bekommen möchten sobald ein Stichwort oder eine Phrase in einer Nachrichtenmeldung auftaucht, verwenden Sie Alarme: Siehe [Nachrichtenalarme](#page-319-0) auf Seite 320.

#### **Nach einem Wort in allen Schlagzeilen suchen**

- Klicken Sie auf eine Schlagzeile.
- Klicken Sie auf das Symbol **Suchen** in der Befehlsleiste **Nachrichten**:
- Geben Sie Ihre Suchbegriffe in das Feld Suchen nach ein.

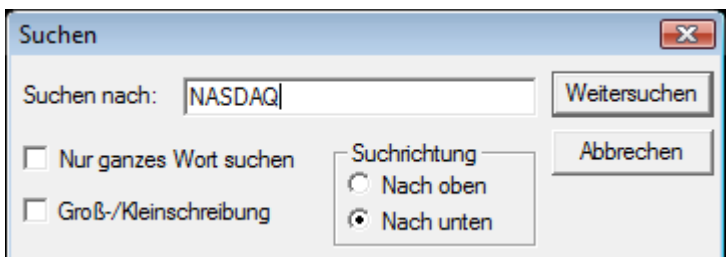

- Wählen Sie aus in welche Richtung Sie zuerst suchen möchten: Mit **Nach oben** durchsuchen Sie die Schlagzeilen über der aktiven Schlagzeile, mit **Nach unten** die Schlagzeilen unterhalb.
- Wenn Sie nur Schlagzeilen finden möchten die exakt mit Ihren Suchbegriffen übereinstimmen, wählen Sie **Nur ganzes Wort suchen**.

**Hinweis** Eine Übereinstimmung zwischen einer Schlagzeile und Suchbegriffen wird festgestellt indem jede Schlagzeilenspalte mit den Suchbegriffen in ihrer Gesamtheit verglichen wird. Wenn Sie zum Beispiel nach "Substantial Shareholding" suchen, und die Schlagzeile "Increased Substantial Shareholding" ist, wird keine Übereinstimmung gefunden, da die Schlagzeile länger als der Suchtext ist.

- Wenn Sie bei der Suche Groß- und Kleinschreibung berücksichtigen möchten, wählen Sie **Groß- /Kleinschreibung**.
- Klicken Sie auf **Weitersuchen** um den nächsten Treffer hervorzuheben.

#### **Nach einem Wort in einer bestimmten Nachrichtenmeldung suchen**

- Klicken Sie auf die Nachrichtenmeldung.
- Klicken Sie auf das Symbol **Suchen** in der Befehlsleiste **Nachrichten**:
- Geben Sie Ihre Suchbegriffe in das Feld Suchen ein.

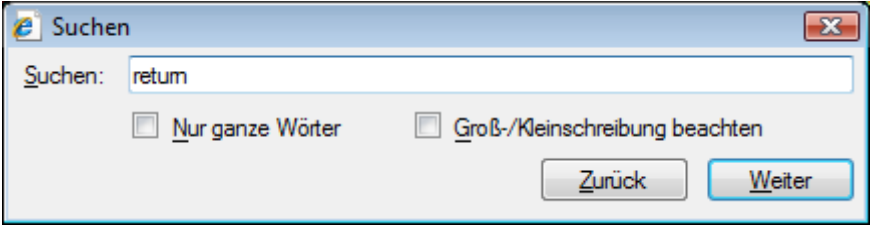

- Wenn Sie nur Wörter finden möchten die mit Ihrem Suchbegriff als Ganzes übereinstimmen, wählen Sie **Nur ganze Wörter**.
- Wenn Sie bei der Suche Groß- und Kleinschreibung berücksichtigen möchten, wählen Sie **Groß- /Kleinschreibung beachten**.
- Klicken Sie auf **Zurück** oder **Weiter** um zum vorherigen bzw. nächsten Treffer zu springen.

# Markttiefe anpassen

In einem Markttiefedokument können Sie die folgenden Einstellungen über den Dialog **Markttiefe Eigenschaften** individuell anpassen:

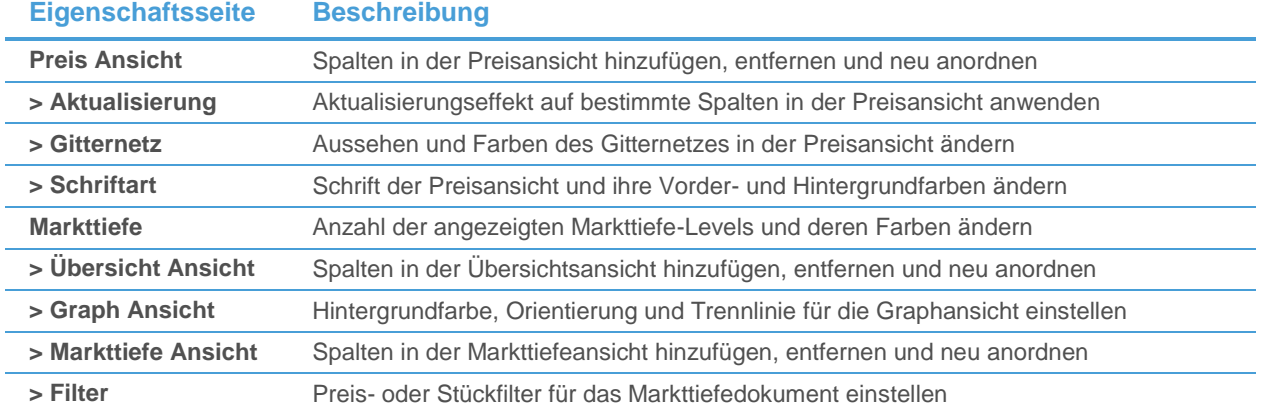

<span id="page-112-0"></span>Für weitere Informationen, siehe [Markttiefe](#page-60-0) auf Seite 61.

# Ansichten hinzufügen und entfernen

Ein Markttiefedokument besteht aus vier Ansichten: Preisansicht, Übersichtsansicht, Graphansicht und Markttiefeansicht. Abgesehen von der Preisansicht, die immer sichtbar ist, können die anderen Ansichten ein- oder ausgeblendet werden.

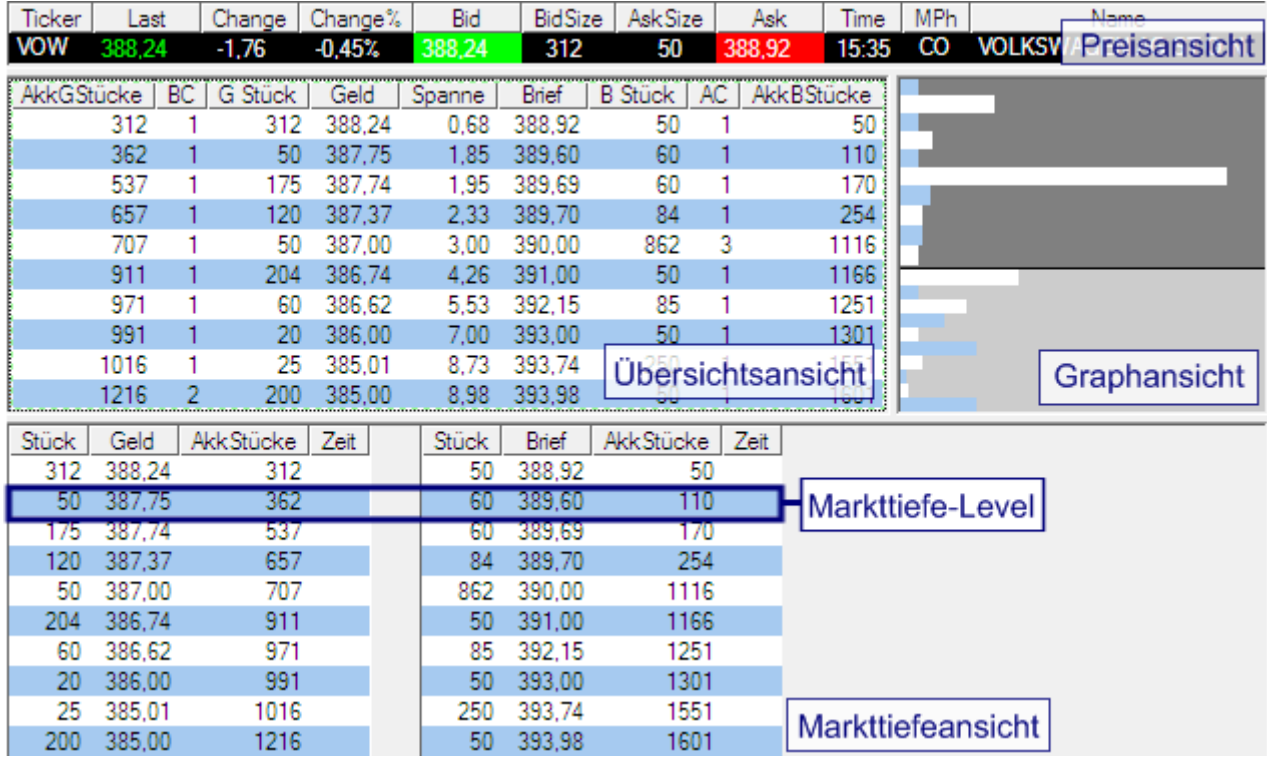

#### **Ansichten in einem Markttiefedokument ein- und ausblenden**

- Klicken Sie mit der rechten Maustaste in das Markttiefedokument.
- Klicken Sie auf eine Ansicht um diese ein- oder auszublenden.
- Alle sichtbaren Ansichten sind mit einem Häkchen markiert:

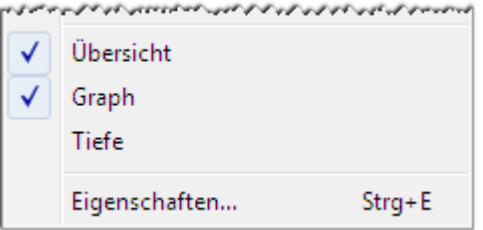

### **Größe einer Ansicht im Markttiefedokument ändern**

- Positionieren Sie den Mauszeiger auf der Trennlinie zwischen zwei Ansichten. Der Mauszeiger ändert sich: ⊣⊬
- Halten Sie die Maustaste gedrückt und bewegen Sie die Maus um die Ansicht zu vergrößern oder zu verkleinern.

**Hinweis** Die Größe der Preisansicht können Sie nicht ändern.

# Preisansicht anpassen

Die Preisansicht zeigt die Geld-Brief-Spanne für das Symbol (höchster Geldkurs und niedrigster Briefkurs) in Spalten – sehen Sie diese Ansicht als eine Kursliste mit lediglich einem Symbol. Die Ansicht kann auf dieselbe Art wie eine Kursliste oder Watch List angepasst werden: Sie können über den Dialog **Markttiefe Eigenschaften** Spalten einfügen und neu ordnen, den Aktualisierungseffekt einer Spalte ändern und Schrift, Farben und Gitternetzlinien anpassen.

## **Spalten in der Preisansicht hinzufügen und entfernen**

- Klicken Sie mit der rechten Maustaste in die Preisansicht und wählen Sie **Eigenschaften**.
- Wählen Sie auf der linken Seite des Dialogs **Preis Ansicht**.
- Auf der rechten Seite des Dialogs können Sie Spalten wie in einer Kursliste hinzufügen und entfernen.

Für genauere Informationen, siehe [Spalten hinzufügen und entfernen](#page-83-0) auf Seite 84.

#### **Spalten in der Preisansicht neu anordnen und in der Größe anpassen**

- Klicken Sie mit der rechten Maustaste in die Preisansicht und wählen Sie **Eigenschaften**.
- Wählen Sie auf der linken Seite des Dialogs **Preis Ansicht**.
- Auf der rechten Seite des Dialogs verschieben Sie Spalten hinauf oder hinunter wie in einer Kursliste.

Für genauere Informationen, siehe [Zeilen und Spalten anordnen und in der Größe anpassen](#page-84-0) auf Seite 85.

### **Aktualisierungseffekt für eine Spalte in der Preisansicht ändern**

- Klicken Sie mit der rechten Maustaste in die Preisansicht und wählen Sie **Eigenschaften**.
- Wählen Sie auf der linken Seite des Dialogs **Preis Ansicht > Aktualisierung**.
- Auf der rechten Seite des Dialogs können Sie die Aktualisierungseffekte wie in einer Kursliste ändern.

Für genauere Informationen, siehe [Ändern des Aktualisierungseffekts einer Spalte](#page-87-0) auf Seite 88.

#### **Gitternetzlinien in der Preisansicht ändern**

- Klicken Sie mit der rechten Maustaste in die Preisansicht und wählen Sie **Eigenschaften**.
- Wählen Sie auf der linken Seite des Dialogs **Preis Ansicht > Gitternetz**.
- Auf der rechten Seite des Dialogs können Sie die Gitternetzlinien wie in einer Kursliste ändern.

Für genauere Informationen, siehe [Ändern der Gitternetzlinien](#page-88-0) auf Seite 89.

#### **Schriftart und Farben in der Preisansicht ändern**

- Klicken Sie mit der rechten Maustaste in die Preisansicht und wählen Sie **Eigenschaften**.
- Wählen Sie auf der linken Seite des Dialogs Preis Ansicht > Schriftart.
- Auf der rechten Seite des Dialogs können Sie Schriftart und Farben wie in einer Watch List ändern.

Für genauere Informationen, siehe [Ändern von Schriftart und Farben](#page-132-0) auf Seit[e 133.](#page-132-0)

# Übersichtsansicht anpassen

Die Übersichtsansicht zeigt eine Tabelle mit einer Übersicht aller Orders die sich im Markt befinden, gruppiert nach ihrem Markttiefe-Level. Die besten Geld- und Briefkurse werden oben angezeigt. Sie sehen die Geld- und Briefkurse für jedes Niveau mit der jeweiligen Spanne, Anzahl und akkumulierten Größe aller Orders auf diesem Niveau und akkumulierten Größe über alle Niveaus.

# **Spalten in der Übersichtsansicht hinzufügen und entfernen**

- Klicken Sie mit der rechten Maustaste in die Übersichtsansicht und wählen Sie **Eigenschaften**.
- Wählen Sie auf der linken Seite des Dialogs **Markttiefe > Übersicht Ansicht**.
- Auf der rechten Seite des Dialogs können Sie Spalten wie in einer Kursliste hinzufügen und entfernen.

Für genauere Informationen, siehe [Spalten hinzufügen und entfernen](#page-83-0) auf Seite 84.

### **Spalten in der Übersichtsansicht neu anordnen und in der Größe anpassen**

- Klicken Sie mit der rechten Maustaste in die Übersichtsansicht und wählen Sie **Eigenschaften**.
- Wählen Sie auf der linken Seite des Dialogs **Markttiefe > Übersicht Ansicht**.
- Auf der rechten Seite des Dialogs verschieben Sie Spalten hinauf oder hinunter wie in einer Kursliste.

Für genauere Informationen, siehe [Zeilen und Spalten anordnen und in der](#page-84-0) Größe anpassen auf Seite 85.

Verfügbare Spalten in der Übersichtsansicht

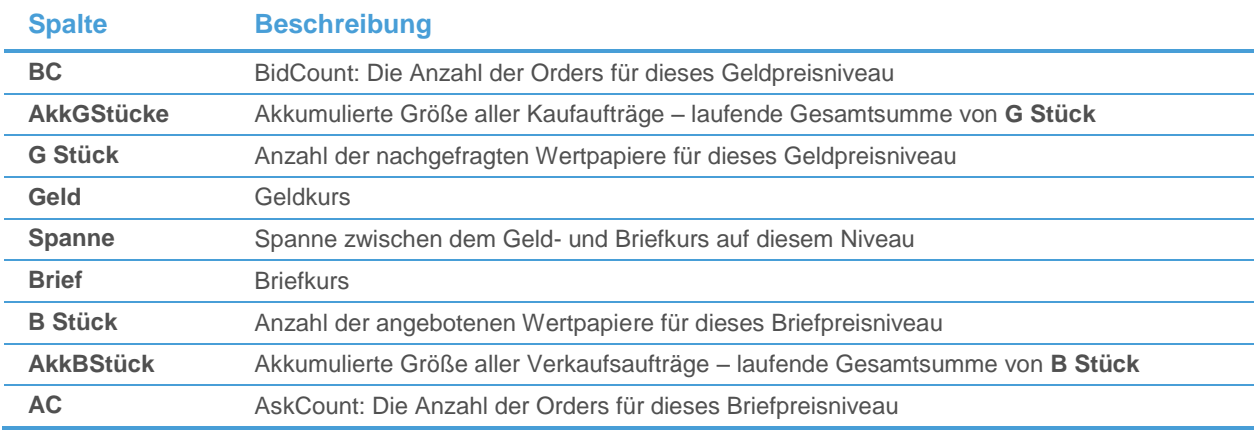

# Graphansicht anpassen

Die Graphansicht visualisiert die in der Übersichtsansicht dargestellten Daten. Jeder Balken repräsentiert ein Markttiefe-Level. Die Länge (oder Höhe) eines Balkens repräsentiert die Größe der Orders auf diesem Markttiefe-Level. Die Balken können vertikal (Briefkurse werden rechts angezeigt) oder horizontal (Briefkurse werden oben angezeigt) angeordnet werden.

# **Orientierung des Graphen ändern**

- Klicken Sie mit der rechten Maustaste in die Graphansicht und wählen Sie **Eigenschaften**.
- Wählen Sie auf der linken Seite des Dialogs Markttiefe > Graph Ansicht.
- Auf der rechten Seite des Dialogs, wählen Sie **Vertikal** oder **Horizontal**.

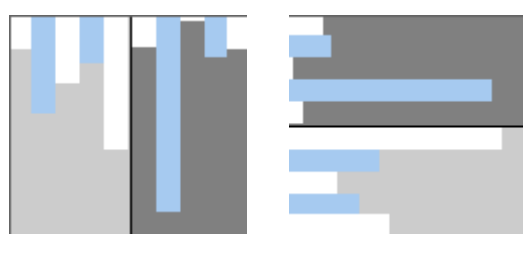

*Vertikaler Graph Horizontaler Graph*

#### Aufteilung des Graphen in Geld- und Brief-Sektionen

Die Graphansicht ist in zwei Sektionen unterteilt: Die *Brief*-Sektion (oberer oder rechter Teile) und die *Geld*-Sektion (unterer oder linker Teil). Die Hintergrundfarbe kann für jede Sektion individuell eingestellt werden. Sie können außerdem aussuchen ob die beiden Sektionen den gleichen Raum einnehmen sollen (fixe Trennlinie) oder ob Sie mit einer variablen Trennlinie sehen möchten, welche Seite mehr Orders enthält.

Die *variable Trennlinie* ist standardmäßig aktiviert – die Größe der Sektionen wird dann basierend auf der akkumulierten Größe der Orders auf der Geld- oder Briefseite festgelegt. Wenn zum Beispiel die akkumulierte Größe der Kaufaufträge 600 ist, und die akkumulierte Größe der Verkaufsaufträge 400, wird die Geld-Sektion 60 Prozent des verfügbaren Raumes der Graphansicht einnehmen, und die Brief-Sektion 40 Prozent. Die Breite der Balken wird dann an den verfügbaren Raum angepasst. Wenn Sie also zum Beispiel breitere Balken auf der Geldseite sehen bedeutet das dass im Moment mehr Käufer im Markt sind.

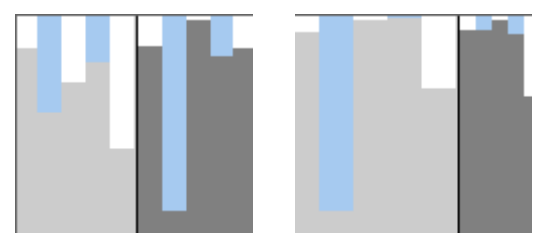

*Fixe Trennlinie Variable Trennlinie*

## **Hintergrundfarben der Geld- und Brief-Sektionen ändern**

- Klicken Sie mit der rechten Maustaste in die Graphansicht und wählen Sie **Eigenschaften**.
- Wählen Sie auf der linken Seite des Dialogs **Markttiefe > Graph Ansicht**.
- Auf der rechten Seite des Dialogs, wählen Sie eine Hintergrundfarbe für die **Brief**-Sektion (oberer Teil in horizontaler Ansicht, rechter Teil in vertikaler Ansicht) und für die **Geld**-Sektion (unterer Teil in horizontaler Ansicht, linker Teil in vertikaler Ansicht).

# **Fixe Trennlinie zwischen der Geld- und Briefsektion festlegen**

- Klicken Sie mit der rechten Maustaste in die Graphansicht und wählen Sie **Eigenschaften**.
- Wählen Sie auf der linken Seite des Dialogs Markttiefe > Graph Ansicht.
- Auf der rechten Seite des Dialogs, kreuzen Sie Trennlinie fixieren an.

# Tiefe-Ansicht der Markttiefe ändern

Die Markttiefeansicht zeigt alle Geld- und Briefkurse Seite an Seite. Die besten Geld- und Briefkurse werden jeweils oben angezeigt. Diese Ansicht ist standardmäßig ausgeblendet – um sie anzuzeigen, sieh[e Ansichten hinzufügen](#page-112-0)  [und entfernen](#page-112-0) auf Seite 113.

### **Spalten in der Markttiefenansicht hinzufügen und entfernen**

- Klicken Sie mit der rechten Maustaste in die Markttiefenansicht und wählen Sie **Eigenschaften**.
- Wählen Sie auf der linken Seite des Dialogs Markttiefe > Markttiefe Ansicht.
- Auf der rechten Seite des Dialogs können Sie Spalten wie in einer Kursliste hinzufügen und entfernen.

Für genauere Informationen, siehe [Spalten hinzufügen und entfernen](#page-83-0) auf Seite 84.

**Hinweis** Die Markttiefeansicht bietet ähnliche Spalten wie die Übersichtsansicht, mit einer zusätzlichen Spalte **Quelle**, die die Identifikation des Marktteilnehmers für den entsprechenden Geld-/Briefkurs anzeigt.

# **Spalten in der Markttiefenansicht neu anordnen und in der Größe anpassen**

- Klicken Sie mit der rechten Maustaste in die Markttiefenansicht und wählen Sie **Eigenschaften**.
- Wählen Sie auf der linken Seite des Dialogs Markttiefe > Markttiefe Ansicht.
- Auf der rechten Seite des Dialogs verschieben Sie Spalten hinauf oder hinunter wie in einer Kursliste.

Für genauere Informationen, siehe [Zeilen und Spalten anordnen und in der Größe anpassen](#page-84-0) auf Seite 85.

# Maximale Anzahl und Farben für Markttiefe-Levels in Markttiefedokumenten festlegen

In der Übersichts-, Graph- und Markttiefenansicht eines Markttiefedokuments können Sie verschiedene Markttiefe-Levels sehen. Sie können festlegen wie viele Markttiefe-Levels Sie anzeigen möchten und jedem Markttiefe-Level eine Farbe zuweisen.

**Hinweis** Wenn Sie diese Einstellungen ändern hat das Auswirkungen auf alle Ansichten außer der Preisansicht.

### **Maximale Anzahl von Markttiefe-Levels in Markttiefedokumenten festlegen**

- Klicken Sie mit der rechten Maustaste in das Markttiefedokument und wählen Sie **Eigenschaften**.
- Wählen Sie auf der linken Seite des Dialogs **Markttiefe**.
- Kreuzen Sie auf der rechten Seite des Dialogs **Maximale Tiefe** an.
- Geben Sie die maximale Anzahl an Markttiefe-Levels ein die angezeigt werden soll.

### **Farben für die Markttiefe-Levels in Markttiefedokumenten festlegen**

- Klicken Sie mit der rechten Maustaste in das Markttiefedokument und wählen Sie **Eigenschaften**.
- Wählen Sie auf der linken Seite des Dialogs **Markttiefe**.
- Geben Sie auf der rechten Seite des Dialogs die Anzahl der verschiedenen Farben die Sie verwenden möchten in das Feld **Anzahl der Farben** ein.
- Klicken Sie im Bereich **Farben** auf das Markttiefe-Level für das Sie eine Farbe festlegen möchten. Die Beschriftung auf der rechten Seite zeigt das gewählte Niveau.
- Wählen Sie die Farbe für dieses Niveau.
- Klicken Sie auf jedes andere Niveau für das Sie eine Farbe festlegen möchten und wählen Sie die Farbe aus.

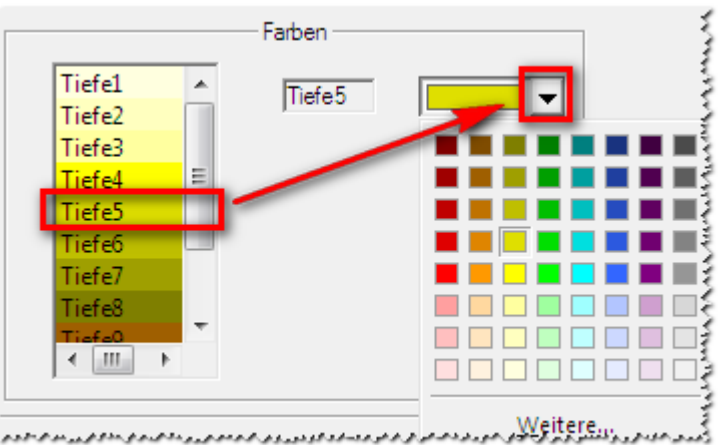

# Informationen in Markttiefedokumenten filtern

Sie können die Information die in der Markttiefe angezeigt wird nach Preis oder Stückzahl filtern. Mit einem *Preisfilter* können Sie nur Orders anzeigen deren Preis sich innerhalb einer gewissen Bandbreite bewegt die Sie festlegen. Mit einem *Stückfilter* können Sie dasselbe für Stückzahlen tun.

#### **Informationen die in der Markttiefe angezeigt werden filtern**

- Klicken Sie mit der rechten Maustaste in das Markttiefedokument und wählen Sie **Eigenschaften**.
- Wählen Sie auf der linken Seite des Dialogs **Markttiefe Ansicht > Filter**.
- Um einen Preisfilter zu setzen, kreuzen Sie auf der rechten Seite des Dialogs Kurse festlegen an.
- Im Bereich Preis Filter, geben Sie die untere und obere Grenze für den Preisbereich an den Sie in der Markttiefe anzeigen möchten.

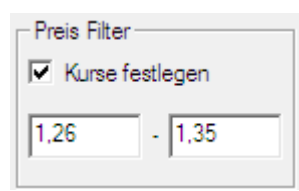

- Um einen Stückfilter zu setzen, kreuzen Sie Stücke festlegen an.
- Im Bereich Stückfilter, geben Sie die untere und obere Grenze für den Größenbereich an den Sie in der Markttiefe anzeigen möchten.

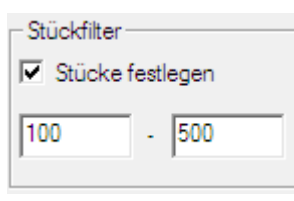

**Hinweis** Sie können auch einen **Maklerfilter** in diesem Dialog sehen. Diese Funktion ist jedoch im Moment noch nicht verfügbar.

# Time and Sales anpassen

In einem Time and Sales-Dokument können Sie die folgenden Einstellungen über den Dialog **Time and Sales Eigenschaften** individuell anpassen:

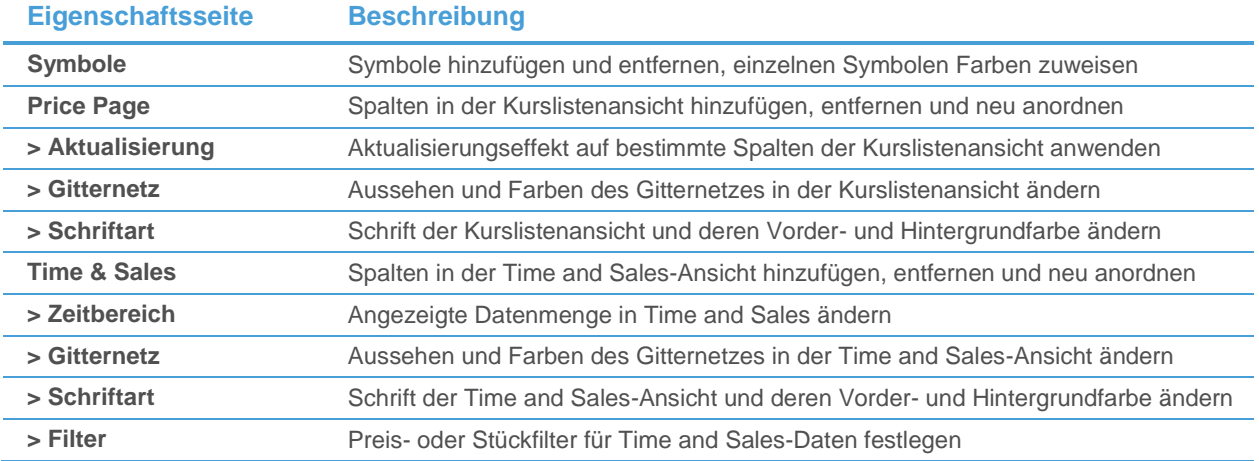

Außerdem können Sie entscheiden ob Sie die Marktaktivität für ein Symbol oder mehrere Symbole sehen möchten, die verschiedenen Ansichten des Dokuments ein-/ausblenden, und die Time and Sales-Ansicht vorübergehend einfrieren. Sie können andere Dokumente mit einem Time and Sales-Dokument verknüpfen.

<span id="page-118-1"></span>Für weitere Informationen, siehe [Time and Sales](#page-61-0) auf Seite 62.

# Daten für ein einzelnes Symbol oder mehrere Symbole in Time and Sales anzeigen

Sie können für jedes Time and Sales-Dokument wählen ob Sie die Marktaktivität für nur ein Symbol sehen möchten, oder alle Transaktionen, Kaufs- und Verkaufsangebote für mehrere Symbole. Das bedeutet, dass Sie Time and Sales-Daten für mehrere Symbole in einem Dokument anzeigen können. Die Liste der Symbole wird in der Kurslistenansicht angezeigt (siehe [Ansichten hinzufügen und entfernen](#page-118-0) auf Seite 119). Sie können zwischen den Symbolen entweder umschalten, das bedeutet dass Sie jeweils nur die Time and Sales-Daten für ein ausgewähltes Symbol anzeigen können, oder Sie können die Time and Sales-Daten aller Symbole gleichzeitig beobachten (dies ist besonders nützlich für wenig gehandelte Wertpapiere).

## **Time and Sales-Daten für alle / ausgewählte Symbole anzeigen**

- Klicken Sie mit der rechten Maustaste in die Time and Sales-Ansicht und wählen Sie **Alle Symbole anzeigen**  oder **Ausgewähltes Symbol anzeigen**.
- Die Zeilenköpfe der Kurslistenansicht zeigen einen roten Pfeil wenn nur die Time and Sales-Daten des ausgewählten Symbols angezeigt werden.

**Hinweis** Sie können auch auf einen beliebigen Zeilenkopf in der Kurslistenansicht doppelklicken um zwischen diesen Optionen umzuschalten.

# <span id="page-118-0"></span>Ansichten hinzufügen und entfernen

Ein Time and Sales-Dokument besteht aus zwei Ansichten, der Kurslistenansicht und der Time and Sales-Ansicht. Sie können wählen welche der Ansichten Sie anzeigen möchten. Sie können die Time and Sales-Ansicht außerdem vorübergehend einfrieren, was bedeutet dass keine neuen Datensätze geladen werden bis Sie die Fixierung wieder aufheben.

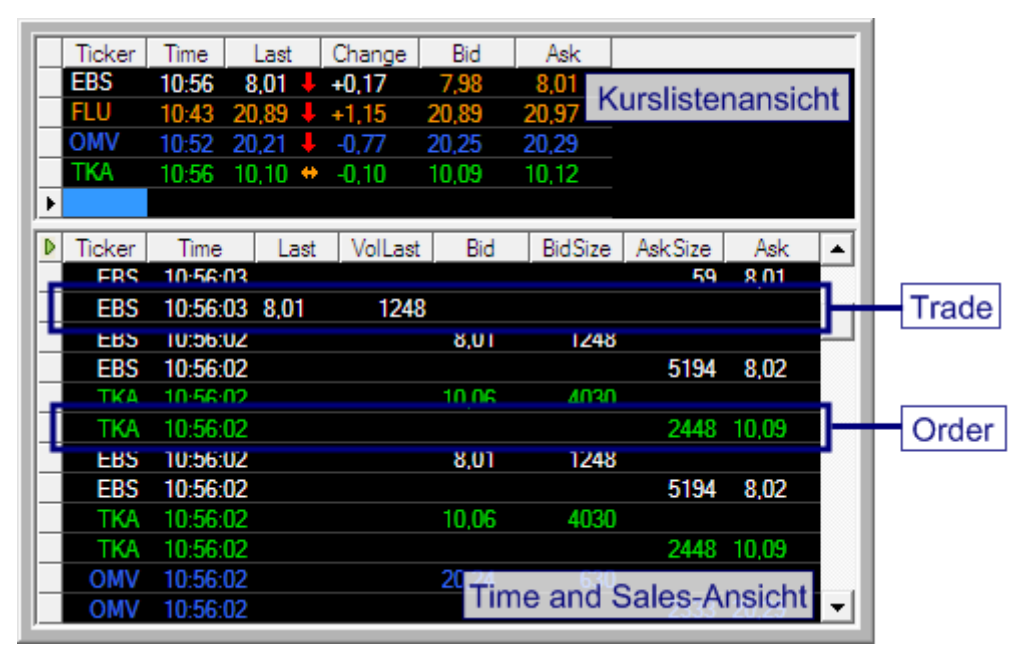

# **Ansichten in einem Time and Sales-Dokument ein- und ausblenden**

- Klicken Sie mit der rechten Maustaste in das Time and Sales-Dokument.
- Klicken Sie auf eine Ansicht um diese ein- oder auszublenden.
- Alle sichtbaren Ansichten sind mit einem Häkchen markiert:

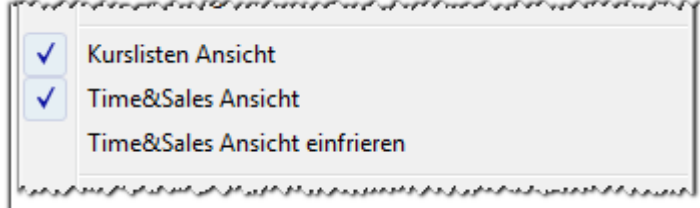

# **Größe einer Ansicht im Time and Sales-Dokument ändern**

- Positionieren Sie den Mauszeiger auf der Trennlinie zwischen zwei Ansichten. Der Mauszeiger ändert sich: ⊣⊬
- Halten Sie die Maustaste gedrückt und bewegen Sie die Maus um die Ansicht zu vergrößern oder zu verkleinern.

# **Time and Sales-Ansicht einfrieren**

▪ Klicken Sie auf das Symbol **Play / Pause** in der linken oberen Ecke der Time and Sales-Ansicht:

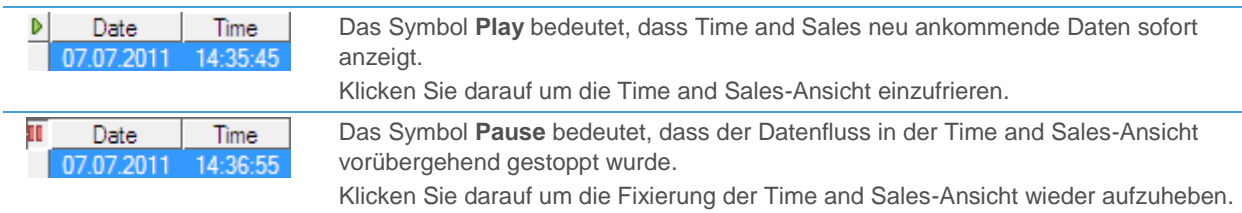

▪ Klicken Sie mit der rechten Maustaste in das Time and Sales-Dokument und wählen Sie **Time & Sales Ansicht einfrieren**. Um die Fixierung der Time and Sales-Ansicht wieder aufzuheben, klicken Sie nochmals mit der rechten Maustaste und wählen Sie abermals **Time & Sales Ansicht einfrieren**.

# Symbole in Time and Sales hinzufügen und entfernen

Sie können Symbole zur Kurslistenansicht von Time and Sales-Dokumenten hinzufügen oder Symbole aus dem Dokument entfernen.

# **Symbol zu einem Time and Sales-Dokument hinzufügen**

- Klicken Sie mit der rechten Maustaste in das Time and Sales-Dokument und wählen Sie **Eigenschaften**.
- Wählen Sie Symbole auf der linken Seite des Dialogs.
- Klicken Sie auf der rechten Seite des Dialogs auf **Hinzufügen**.
- Geben Sie im Dialog Symbolsuche Ihren Suchbegriff in das erste Feld auf der linken Seite ein und ändern Sie die Sucheinstellungen, falls nötig. Für mehr Informationen, siehe [Suche nach Wertpapieren im Dialog](#page-38-0)  [Symbolsuche](#page-38-0) auf Seite 39.
- Klicken Sie auf die grüne Schaltfläche oder drücken Sie die EINGABE-Taste um die Suche zu starten.
- Wählen Sie das Symbol oder die Symbole aus die Sie einfügen möchten.
- Klicken Sie **OK**. Das Symbol wird in der Liste **Symbole** eingefügt.

Sie können stattdessen [Symbole](#page-78-0) auch wie in anderen Dokumenten mit mehreren Symbolen einfügen: Siehe Symbole [einfügen](#page-78-0) auf Seite 79.

# **Symbol aus einem Time and Sales-Dokument entfernen**

- Klicken Sie mit der rechten Maustaste in das Time and Sales-Dokument und wählen Sie **Eigenschaften**.
- Wählen Sie Symbole auf der linken Seite des Dialogs.
- Markieren Sie auf der rechten Seite des Dialogs das Symbol in der Liste **Symbole**.
- Klicken Sie auf **Entfernen**.

Sie können stattdessen Symbole auch wie in anderen Dokumenten mit mehreren Symbolen entfernen: Siehe [Symbole entfernen](#page-80-0) auf Seite 81.

# Einzelnen Symbolen eine Farbe zuweisen

Sie können jedem Symbol in einem Time and Sales-Dokument eine eigene Farbe zuweisen. Diese Farbe wird dann in beiden Ansichten verwendet (Kurslistenansicht und Time and Sales-Ansicht).

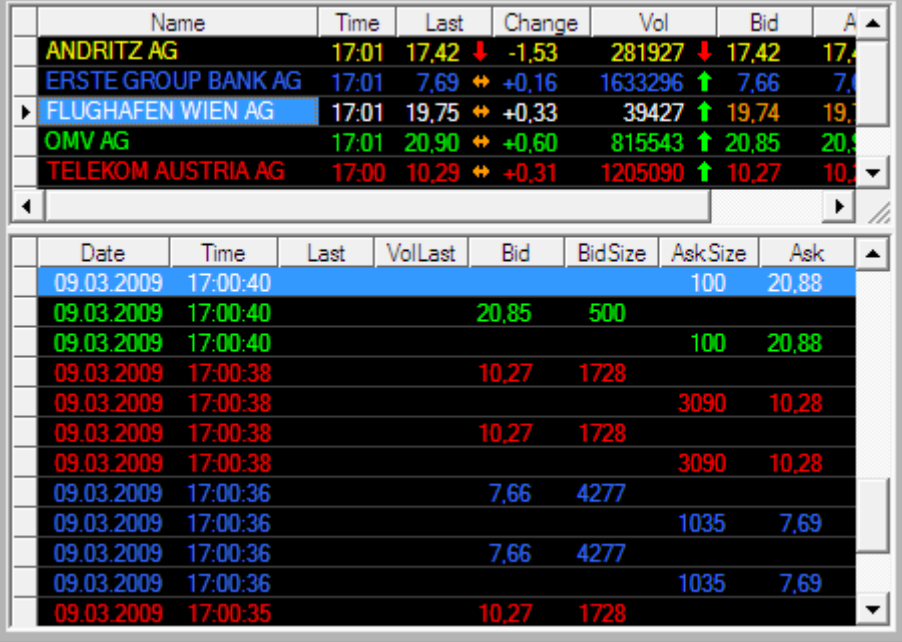

**Hinweis** Alle Symbole denen keine Farbe zugewiesen wurde werden mit den Standardfarben angezeigt die unter **Kursliste > Schriftart** und **Time & Sales > Schriftart** definiert sind.

### **Einem Symbol eine Farbe zuweisen**

- Klicken Sie mit der rechten Maustaste in das Time and Sales-Dokument und wählen Sie **Eigenschaften**.
- Wählen Sie Symbole auf der linken Seite des Dialogs.
- Markieren Sie auf der rechten Seite des Dialogs ein Symbol in der Liste **Symbole**.
- Kreuzen Sie **Vordergrund** an und wählen Sie eine Textfarbe für dieses Symbol.
- <span id="page-120-0"></span>▪ Kreuzen Sie **Hintergrund** an und wählen Sie eine Hintergrundfarbe für dieses Symbol.

# Gitternetzlinien, Schriftart und Farben der Time and Sales-Ansicht ändern

Sie können Schrift, Farben und Gitternetzlinien für die Time and Sales-Ansicht auf dieselbe Art wie in einer Kursliste oder Watch List anpassen.

## **Gitternetzlinien in Time and Sales ändern**

- Klicken Sie mit der rechten Maustaste in die Time and Sales-Ansicht und wählen Sie **Eigenschaften**.
- Wählen Sie auf der linken Seite des Dialogs **Time & Sales > Gitternetz**.
- Auf der rechten Seite des Dialogs können Sie die Gitternetzlinien wie in einer Kursliste ändern.

Für genauere Informationen, siehe [Ändern der Gitternetzlinien](#page-88-0) auf Seite 89.

#### **Schriftart und Farben in Time and Sales ändern**

- Klicken Sie mit der rechten Maustaste in die Time and Sales-Ansicht und wählen Sie **Eigenschaften**.
- Wählen Sie auf der linken Seite des Dialogs **Time & Sales > Schriftart**.
- Auf der rechten Seite des Dialogs können Sie Schriftart und Farben wie in einer Watch List ändern.

Für genauere Informationen, siehe [Ändern von Schriftart und Farben](#page-132-0) auf Seit[e 133.](#page-132-0)

# Spalten in der Time and Sales-Ansicht hinzufügen und entfernen

Sie können in der Time and Sales-Ansicht Spalten hinzufügen, entfernen oder bearbeiten. Wenn Sie verschiedene Unterseiten verwenden, können Sie Time and Sales so konfigurieren, dass auf jeder Unterseite verschiedene Spalten angezeigt werden.

## **Spalten zur Time and Sales-Ansicht hinzufügen**

▪ Klicken Sie mit der rechten Maustaste in die Time and Sales-Ansicht und wählen Sie **Eigenschaften**.

**Hinweis** Sie können stattdessen auch mit der rechten Maustaste auf den Reiter einer Unterseite klicken und **Spalten bearbeiten** wählen.

- Wählen Sie im Dialog Time and Sales Eigenschaften die Spalte nach der die neue Spalte eingeblendet werden soll aus der Liste **Angezeigte Spalten**.
- Markieren Sie das Datenfeld das Sie als Basis für die neue Spalte verwenden möchten in der Liste **Verfügbare Felder**.
- Klicken Sie auf **Spalte hinzufügen**.

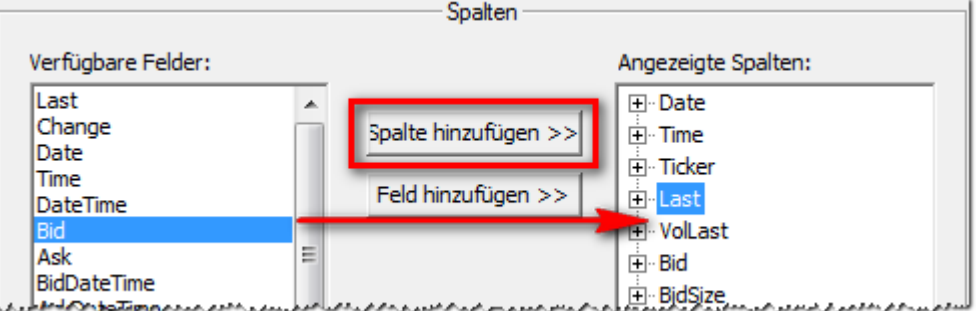

▪ Die neue Spalte wird in der Liste **Angezeigte Spalten** angezeigt. Sie erhält automatisch den Namen des gewählten Datenfelds und das Feld wird zu der Spalte hinzugefügt.

# **Felder zu einer Time and Sales-Spalte hinzufügen**

**Hinweis** Eine Time and Sales-Spalte zeigt Daten aus einem oder mehreren Datenfeldern an. Das ist oft für Spalten wie **Date** (Datum) nützlich, in der entweder das Feld **Date** (für Transaktionen), **BidDateTime** (für Kaufaufträge) oder **AskDateTime** (für Verkaufsaufträge) angezeigt wird.

- Klicken Sie mit der rechten Maustaste in die Time and Sales-Ansicht und wählen Sie **Eigenschaften**.
- Wählen Sie im Dialog **Time and Sales Eigenschaften** die Spalte zu der ein neues Feld hinzugefügt werden soll aus der Liste **Angezeigte Spalten**.
- Markieren Sie das Datenfeld das Sie hinzufügen möchten in der Liste **Verfügbare Felder**.
- Klicken Sie auf **Feld hinzufügen**.

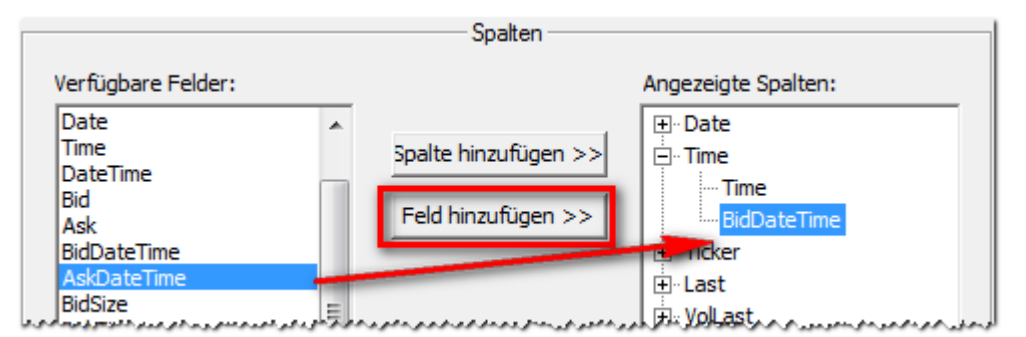

Das Feld wird zu der gewählten Spalte hinzugefügt.

### **Spalten aus der Time and Sales-Ansicht entfernen**

- Klicken Sie mit der rechten Maustaste in die Time and Sales-Ansicht und wählen Sie **Eigenschaften**.
- Wählen Sie im Dialog **Time and Sales Eigenschaften** die Spalte die Sie entfernen möchten aus der Liste **Angezeigte Spalten**.
- Klicken Sie auf **Entfernen**.

#### **Spaltennamen bearbeiten**

- Klicken Sie mit der rechten Maustaste in die Time and Sales-Ansicht und wählen Sie **Eigenschaften**.
- Wählen Sie im Dialog **Time and Sales Eigenschaften** eine Spalte aus der Liste **Angezeigte Spalten**.
- Klicken Sie auf **Umbenennen**.
- Geben Sie einen neuen Namen für die Spalte ein und drücken Sie die EINGABE-Taste.

### **Spalten in der Time and Sales-Ansicht neu anordnen und in der Größe anpassen**

- Um die Spalten in der Time and Sales-Ansicht *neu anzuordnen*, klicken Sie auf die Spaltenüberschrift und ziehen Sie die Spalte an ihre neue Position.
- Um die *Breite* einer Spalte in der Time and Sales-Ansicht zu ändern, positionieren Sie den Mauszeiger zwischen zwei Spalten, halten Sie die Maustaste gedrückt und bewegen Sie die Maus um die Spalte zu vergrößern / verkleinern.

# **Unterseiten zur Time and Sales-Ansicht hinzufügen**

Ähnlich wie eine Kursliste besteht auch die Time and Sales-Ansicht aus mindestens einer Unterseite. Sie können zusätzliche Unterseiten hinzufügen um verschiedene Time and Sales-Ansichten für ein Dokument zu erstellen. Jede Unterseite kann unabhängig von den anderen angepasst werden – das bedeutet es können verschiedene Spalten, Farben und Schriftarten verwendet werden (siehe [Gitternetzlinien, Schriftart und Farben der Time and Sales-Ansicht](#page-120-0)  [ändern](#page-120-0) auf Seite 121). Sie können allerdings nicht verschiedene Einstellungen für den **Zeitbereich** treffen – diese Einstellungen sind im gesamten Dokument gleich.

Für Informationen zum erstellen neuer Unterseiten, umbenennen und entfernen von Unterseiten, lesen Sie nach bei den Informationen über Unterseiten in Kurslisten: [Unterseiten hinzufügen und einrichten](#page-90-0) auf Seit[e 91.](#page-90-0)

**Hinweis** Sie können Symbole nicht von einer Time and Sales-Unterseite auf eine andere verschieben, wie das in Kurslisten möglich ist.

# Angezeigte Datenmenge in Time and Sales ändern

Sie können die Datenmenge die in einem Time and Sales-Dokument angezeigt wird ändern. Sie können mehr Daten, weniger Daten oder Daten aus einem bestimmten Zeitbereich (historische Time and Sales-Daten) anzeigen.

Hinweis Beachten Sie dass Flatex Trader mehr Systemressourcen benötigt je mehr Daten Sie in Time and Sales laden. Wenn Sie keine älteren Time and Sales-Daten benötigen, bleiben Sie bei den Standardeinstellungen.

#### **Angezeigte Datenmenge in Time and Sales ändern**

- Klicken Sie mit der rechten Maustaste in das Time and Sales-Dokument und wählen Sie **Eigenschaften**.
- Wählen Sie auf der linken Seite des Dialogs **Time & Sales > Zeitbereich**.

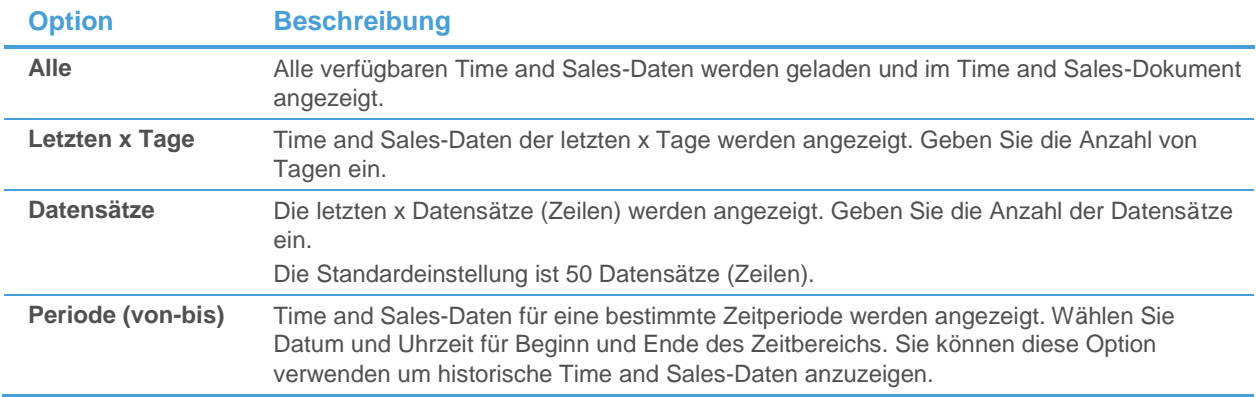

Wählen Sie auf der rechten Seite des Dialogs die passende Option.

# Informationen in Time and Sales filtern

Sie können die Information die in Time and Sales angezeigt wird nach Preis oder nach Umsatz / Stückzahl der Transaktionen / Orders ausfiltern. Mit einem *Preisfilter* zeigen Sie nur Daten an, deren Preis sich innerhalb einer gewissen Bandbreite bewegt die Sie festlegen. Mit einem *Stückfilter* können Sie dasselbe für Umsätze (Stückzahlen) tun.

#### **Informationen die in Time and Sales angezeigt werden filtern**

- Klicken Sie mit der rechten Maustaste in das Time and Sales-Dokument und wählen Sie **Eigenschaften**.
- Wählen Sie auf der linken Seite des Dialogs **Filter**.
- Wählen Sie auf der rechten Seite des Dialogs die passende Filtereinstellung.

▪ Geben Sie die untere und obere Grenze für den Preis- oder Größenbereich an den Sie in Time and Sales anzeigen möchten.

#### **Preisfilter**

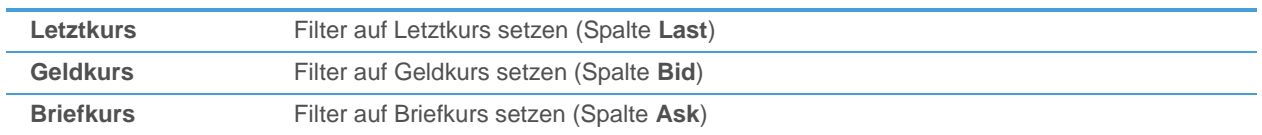

#### **Stückfilter**

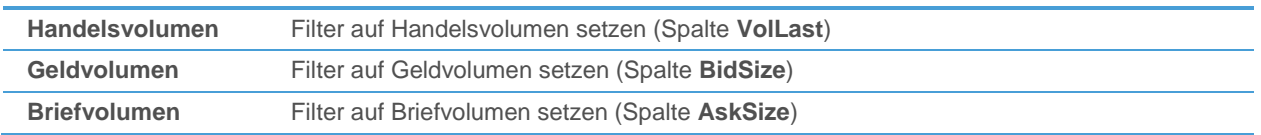

## Kurslistenansicht anpassen

Die Kurslistenansicht kann in derselben Weise wie eine Kursliste angepasst werden. Sie können Spalten einfügen und neu anordnen, den Aktualisierungseffekt einer Spalte ändern und die Schriftart, Farben und Gitternetzlinien im Dialog **Time and Sales Eigenschaften** anpassen.

#### **Spalten in der Kurslistenansicht hinzufügen und entfernen**

- Klicken Sie mit der rechten Maustaste in die Kurslistenansicht und wählen Sie **Eigenschaften**.
- Wählen Sie auf der linken Seite des Dialogs **Kursliste**.
- Auf der rechten Seite des Dialogs können Sie Spalten wie in einer Kursliste hinzufügen und entfernen.

Für genauere Informationen, siehe [Spalten hinzufügen und entfernen](#page-83-0) auf Seite 84.

### **Spalten in der Kurslistenansicht neu anordnen und in der Größe anpassen**

- Klicken Sie mit der rechten Maustaste in die Kurslistenansicht und wählen Sie **Eigenschaften**.
- Wählen Sie auf der linken Seite des Dialogs **Kursliste**.
- Auf der rechten Seite des Dialogs verschieben Sie Spalten hinauf oder hinunter wie in einer Kursliste.

Für genauere Informationen, siehe [Zeilen und Spalten anordnen und in der Größe anpassen](#page-84-0) auf Seite 85.

### **Aktualisierungseffekt für eine Spalte in der Kurslistenansicht ändern**

- Klicken Sie mit der rechten Maustaste in die Kurslistenansicht und wählen Sie **Eigenschaften**.
- Wählen Sie auf der linken Seite des Dialogs **Kursliste > Aktualisierung**.
- Auf der rechten Seite des Dialogs können Sie die Aktualisierungseffekte wie in einer Kursliste ändern.

Für genauere Informationen, siehe [Ändern des Aktualisierungseffekts einer Spalte](#page-87-0) auf Seite 88.

#### **Gitternetzlinien in der Kurslistenansicht ändern**

- Klicken Sie mit der rechten Maustaste in die Kurslistenansicht und wählen Sie **Eigenschaften**.
- Wählen Sie auf der linken Seite des Dialogs **Kursliste > Gitternetz**.
- Auf der rechten Seite des Dialogs können Sie die Gitternetzlinien wie in einer Kursliste ändern.

Für genauere Informationen, siehe [Ändern der Gitternetzlinien](#page-88-0) auf Seite 89.

### **Schriftart und Farben in der Kurslistenansicht ändern**

▪ Klicken Sie mit der rechten Maustaste in die Kurslistenansicht und wählen Sie **Eigenschaften**.

- Wählen Sie auf der linken Seite des Dialogs **Kursliste > Schriftart**.
- Auf der rechten Seite des Dialogs können Sie Schriftart und Farben wie in einer Kursliste ändern.

Für genauere Informationen, siehe [Ändern von Schriftart und Farben in einer Kursliste](#page-88-1) auf Seite 89.

# Dokumente mit Time and Sales verknüpfen

Auf dieselbe Weise wie Sie Charts, Nachrichten, Optionsmatrix- und Markttiefe-Dokumente mit einer Kursliste verknüpfen können, können Sie diese auch mit der Kurslistenansicht eines Time and Sales-Dokuments verknüpfen. Sobald Sie ein neues Symbol in der Kurslistenansicht des Time and Sales-Dokuments auswählen, wird auch in allen verknüpften Dokumenten dieses Symbol angezeigt.

Für mehr Informationen zum Verknüpfen von Charts, Nachrichten, Optionsmatrizen, Markttiefe- und Quick Quote-Dokumenten mit einem Time and Sales-Dokument, siehe [Dokumente mit einer Kursliste verknüpfen](#page-93-0) auf Seite 94. Das Verknüpfen funktioniert in Kurslisten, Watch Listen und Time and Sales-Dokumenten gleich.

#### Zeilenmodus in Time and Sales-Dokumenten

Der Zeilenmodus wird in Time and Sales-Dokumenten durch einen roten Pfeil im Zeilenkopf der aktiven Zeile in der Kurslistenansicht angezeigt. Im Zeilenmodus können Sie zwischen Symbolen in verknüpften Dokumenten umschalten indem Sie auf ein Symbol in der Kursliste klicken oder die Pfeiltasten auf Ihrer Tastatur verwenden.

#### NASDAQ 100

Zusätzlich bedeutet der aktivierte Zeilenmodus in Time and Sales-Dokumenten auch, dass nur die Time and Sales-Daten für das ausgewählte Symbol in der Time and Sales-Ansicht des Dokuments angezeigt werden. Das bedeutet dass Sie durch Verwenden des Zeilenmodus ausschließlich Daten für das ausgewählte Symbol anzeigen, sowohl innerhalb des Time and Sales-Dokuments als auch in allen verknüpften Dokumenten. Siehe auch [Daten für ein](#page-118-1)  [einzelnes Symbol oder mehrere Symbole in Time and Sales anzeigen](#page-118-1) auf Seite 119.

# Optionsmatrix anpassen

In der Optionsmatrix können Sie die folgenden Eigenschaften im Dialog **Optionsmatrix Eigenschaften** anpassen:

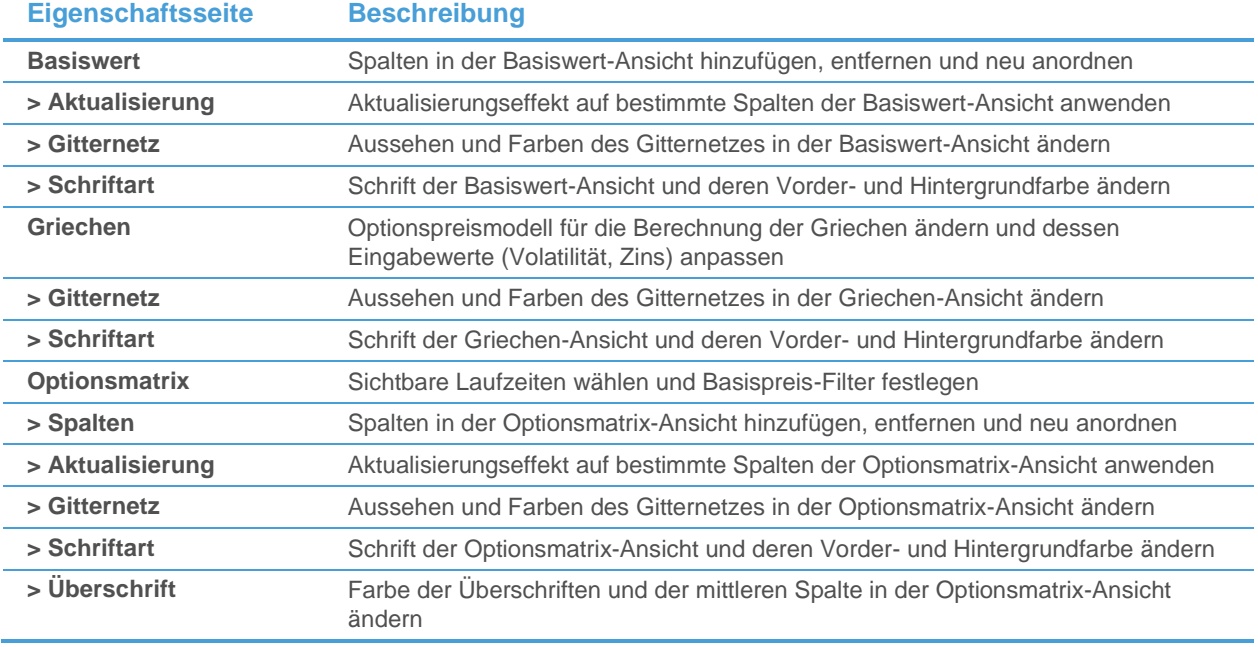

Sie können außerdem die Gruppierung der Optionen (nach Laufzeit oder Basispreis) ändern, die Basiswert- /Griechen-Ansicht ausblenden und die Anzahl der Nachkommastellen für Basiswert und Optionen anpassen.

Für weitere Informationen, siehe [Optionsmatrix](#page-64-0) auf Seite 65.

# <span id="page-126-0"></span>Ansichten hinzufügen, entfernen und ändern

Ein Optionsmatrix-Dokument besteht aus zwei Ansichten: Der Basiswert-Ansicht im oberen Bereich, die Daten über den Basiswert anzeigt, und der Optionsmatrix-Ansicht, die die Eurex-Optionen für diesen Basiswert anzeigt. Die Optionen sind entweder nach Laufzeit (Standardeinstellung) oder nach Basispreis angeordnet. Die Basiswert-Ansicht kann auch ausgeblendet werden.

## **Optionen nach Laufzeit oder Basispreis gruppieren**

▪ Klicken Sie mit der rechten Maustaste in die Optionsmatrix und wählen Sie **Gruppierung nach Laufzeit** oder **Gruppierung nach Basispreis** um zwischen den beiden Gruppierungsmethoden umzuschalten.

**Hinweis** Diese Einstellung kann auch in den Optionsmatrix Eigenschaften angepasst werden.

#### **Gruppen aus- und einklappen**

- Doppelklicken Sie auf eine Gruppenüberschrift um eine Gruppe aus- oder einzuklappen.
- Halten Sie die STRG-Taste gedrückt während Sie den Doppelklick auf eine Gruppenüberschrift ausführen: Die Gruppe wird ausgeklappt, und gleichzeitig werden alle anderen Gruppen eingeklappt (Wechsel zwischen Gruppen).

### **Symbole in der Optionsmatrixansicht auswählen**

- Klicken Sie auf eine Zeile um ein einzelnes Optionssymbol (Call- oder Put-Seite) auszuwählen. Sie können auch mehrere Symbole auswählen, indem Sie die STRG- oder UMSCHALT-Tasten verwenden.
- Klicken Sie auf die Mittelspalte (Spalte mit Basispreis oder Laufzeit) um beide Seiten gleichzeitig zu markieren.
- Drücken Sie STRG + A um alle sichtbaren Optionssymbole gleichzeitig auszuwählen.
- Nachdem Sie eines oder mehrere Symbole ausgewählt haben, können Sie Aktionen mit einem Rechtsklick ausführen (zum Beispiel Öffnen einer Kursliste, Inhalte nach Excel kopieren etc.).

**Hinweis** Sie können keine einzelnen Spalten in der Optionsmatrixansicht markieren. Wenn Sie auf die Mittelspalte doppelklicken, öffnet sich der Dialog **Optionsmatrix Eigenschaften**.

#### **Basiswert-Ansicht ein- und ausblenden**

▪ Klicken Sie mit der rechten Maustaste in die Optionsmatrix und wählen Sie **Basiswert anzeigen** bzw. **Basiswert ausblenden**.

# Anzahl der Kommastellen ändern

Sie können die Anzahl der angezeigten Kommastellen für den Basiswert und die Optionen ändern.

### **Anzahl der Kommastellen für die Optionsmatrix ändern**

- Klicken Sie mit der rechten Maustaste in die Optionsmatrix und wählen Sie **Kommastellen festlegen**.
- Geben Sie im Dialog **Kommastellen festlegen** die Anzahl der Kommastellen ein, die Sie für Basiswert und Optionen verwenden möchten.

**Hinweis** Wenn benutzerdefinierten Kommastellen die Sie für den Basiswert wählen werden dann in allen Dokumenten für dieses Symbol verwendet (Charts, Time and Sales, Markttiefe, Quick Quote, Kurslisten etc.). Sie können diese Einstellung auch unter **Extras > Programm Optionen > Allgemein > Subskription** vornehmen (siehe [Subskriptionseinstellungen](#page-332-0) auf Seite 333). Die Kommastellen für Optionssymbole werden lediglich innerhalb von Optionsmatrixdokumenten verwendet.

# Informationen in der Optionsmatrix filtern

Sie können die Informationen, die in der Optionsmatrix angezeigt werden, nach Laufzeit und/oder Basiswert filtern. Wählen Sie welche Laufzeiten und welche Basiswerte im Dokument angezeigt werden sollen.

# **Nach Laufzeit filtern**

- Klicken Sie mit der rechten Maustaste in die Optionsmatrix und wählen Sie **Eigenschaften**.
- Klicken Sie im Dialog **Optionsmatrix Eigenschaften** auf **Optionsmatrix**.
- Kreuzen Sie unter **Laufzeit anzeigen** aller Laufzeiten an die im Dokument sichtbar sein sollen. Entfernen Sie die Häkchen für alle Laufzeiten die nicht sichtbar sein sollen.

# **Nach Basispreis filtern**

- Kreuzen Sie **Basispreise anzeigen von…** an.
- Geben Sie das untere und obere Limit für die Basispreise an die Sie im Optionsmatrix-Dokument anzeigen möchten.

# **Nach Abstand zum aktuellen Kurs filtern**

- Kreuzen Sie **Nur Optionen anzeigen mit einem Abstand von max. x % zum aktuellen Kurs** an.
- Geben Sie den maximalen Abstand zwischen dem aktuellen Kurs und dem Basispreis an (in Prozent). Optionskontrakte mit einem Basispreis der einen größeren Abstand zum aktuellen Kurs werden ausgeblendet.

## **Nach Handelsaktivität filtern**

- Kreuzen Sie **Nicht aktiv gehandelte Optionen ausblenden** an.
- Alle Optionskontrakte die noch nie gehandelt wurden werden ausgeblendet.

**Hinweis** Optionen werden nur beim Neuladen des Optionsmatrixdokuments gefiltert (zum Beispiel beim Öffnen eines Arbeitsbereichs).

# Griechen und das Put/Call Ratio anzeigen

Sie können sowohl die sogenannten "Griechen" als auch das Put/Call Ratio in der Optionsmatrix anzeigen:

- Die *Griechen* (theoretischer Wert, Delta, Gamma, Vega, Theta, Rho) für die ausgewählten Optionskontrakte werden in einer eigenen Ansicht angezeigt
- Das *aktuelle Put/Call Ratio* aller Optionen oder das *gefilterte Put/Call Ratio* für die sichtbaren Optionen wird als zusätzliche Spalte in der Basiswert-Ansicht angezeigt

# **Griechen-Ansicht ein- und ausblenden**

▪ Klicken Sie mit der rechten Maustaste in die Optionsmatrix und wählen Sie **Griechen anzeigen** bzw. **Griechen ausblenden**.

# **Optionspreismodell ändern**

Sie können das Optionspreismodell wählen, das für die Berechnung der Griechen verwendet wird, und die Eingabeparameter Volatilität und Zins anpassen. Siehe [Griechen-Ansicht anpassen](#page-128-0) auf Seite 129.

# **Put/Call Ratio-Spalten hinzufügen und entfernen**

- Klicken Sie mit der rechten Maustaste in die Optionsmatrix und wählen Sie **Eigenschaften**.
- Wählen Sie auf der linken Seite des Dialogs **Basiswert**.

▪ Suchen Sie auf der rechten Seite des Dialogs nach den Spalten **PutCallRatio** und **FilteredPutCallRatio**. Sie können diese nun wie in einer Kursliste hinzufügen und entfernen (siehe [Spalten hinzufügen und entfernen](#page-83-0) auf Seite 84).

# Basiswert-Ansicht anpassen

Die Basiswert-Ansicht zeigt Informationen über den zugrundeliegenden Basiswert der Optionsmatrix – zum Beispiel eine Aktie, ein Index oder ein Futures-Kontrakt. Die Ansicht kann auf dieselbe Art wie eine Kursliste oder Watch List angepasst werden: Sie können über den Dialog **Optionsmatrix Eigenschaften** Spalten einfügen und neu ordnen, den Aktualisierungseffekt einer Spalte ändern und Schrift, Farben und Gitternetzlinien anpassen.

# **Spalten in der Basiswert-Ansicht hinzufügen und entfernen**

- Klicken Sie mit der rechten Maustaste in die Basiswert-Ansicht und wählen Sie **Eigenschaften**.
- Wählen Sie auf der linken Seite des Dialogs **Basiswert**.
- Auf der rechten Seite des Dialogs können Sie Spalten wie in einer Kursliste hinzufügen und entfernen.

Für genauere Informationen, siehe [Spalten hinzufügen und entfernen](#page-83-0) auf Seite 84.

### **Spalten in der Basiswert-Ansicht neu anordnen und in der Größe anpassen**

- Klicken Sie mit der rechten Maustaste in die Basiswert-Ansicht und wählen Sie **Eigenschaften**.
- Wählen Sie auf der linken Seite des Dialogs **Basiswert**.
- Auf der rechten Seite des Dialogs verschieben Sie Spalten hinauf oder hinunter wie in einer Kursliste.

Für genauere Informationen, siehe [Zeilen und Spalten anordnen und in der Größe anpassen](#page-84-0) auf Seite 85.

### **Aktualisierungseffekt für eine Spalte in der Basiswert-Ansicht ändern**

- Klicken Sie mit der rechten Maustaste in die Basiswert-Ansicht und wählen Sie **Eigenschaften**.
- Wählen Sie auf der linken Seite des Dialogs Basiswert > Aktualisierung.
- Auf der rechten Seite des Dialogs können Sie die Aktualisierungseffekte wie in einer Kursliste ändern.

Für genauere Informationen, siehe [Ändern des Aktualisierungseffekts einer Spalte](#page-87-0) auf Seite 88.

#### **Gitternetzlinien in der Basiswert-Ansicht ändern**

- Klicken Sie mit der rechten Maustaste in die Basiswert-Ansicht und wählen Sie **Eigenschaften**.
- Wählen Sie auf der linken Seite des Dialogs **Basiswert > Gitternetz**.
- Auf der rechten Seite des Dialogs können Sie die Gitternetzlinien wie in einer Kursliste ändern.

Für genauere Informationen, siehe [Ändern der Gitternetzlinien](#page-88-0) auf Seite 89.

#### **Schriftart und Farben in der Basiswert-Ansicht ändern**

- Klicken Sie mit der rechten Maustaste in die Basiswert-Ansicht und wählen Sie **Eigenschaften**.
- Wählen Sie auf der linken Seite des Dialogs **Basiswert > Schriftart**.
- Auf der rechten Seite des Dialogs können Sie Schriftart und Farben wie in einer Watch List ändern.

<span id="page-128-0"></span>Für genauere Informationen, siehe [Ändern von Schriftart und Farben](#page-132-0) auf Seit[e 133.](#page-132-0)

# Griechen-Ansicht anpassen

Die Griechen-Ansicht zeigt Informationen über die sogenannten "Griechen" für die ausgewählten Optionskontrakte. Sie können das Optionspreismodell wählen das für die Berechnung der Griechen verwendet wird, und die Eingabeparameter Volatilität und Zins anpassen. Sie können über den Dialog **Optionsmatrix Eigenschaften** außerdem Schrift, Farben und Gitternetzlinien anpassen.

# **Eingabewerte für das Optionspreismodell ändern (Volatilität / Zins)**

- Klicken Sie mit der rechten Maustaste in die Griechen-Ansicht und wählen Sie **Eigenschaften**.
- Wählen Sie auf der linken Seite des Dialogs **Griechen**.
- Kreuzen Sie auf der rechten Seite des Dialogs **Benutzerdefinierte Werte** an.
- Geben Sie Ihre gewünschten Werte für **Volatilität** und **Zins** ein.
- Sie können außerdem die Standardwerte für die Anzahl der Tage pro Jahr einstellen, die in den Berechnungen verwendet werden sollen, und die **Anzahl der Schritte** für das Binomialmodell festlegen.

#### **Hinweis** Der Standardwert für die Volatilität wird aus dem Feld **Volatility1Y** des Basiswerts ermittelt. Der Standardwert für den Zins kann unter **Extras > Programm Optionen > Allgemein** eingestellt werden (siehe [Allgemeine Einstellungen](#page-331-0) auf Seite 332).

## **Optionspreismodell zur Berechnung der Griechen ändern**

- Klicken Sie mit der rechten Maustaste in die Griechen-Ansicht und wählen Sie **Eigenschaften**.
- Wählen Sie auf der linken Seite des Dialogs Griechen.
- Wählen Sie auf der rechten Seite des Dialogs das gewünschte Optionspreismodell zur Berechnung der Griechen:

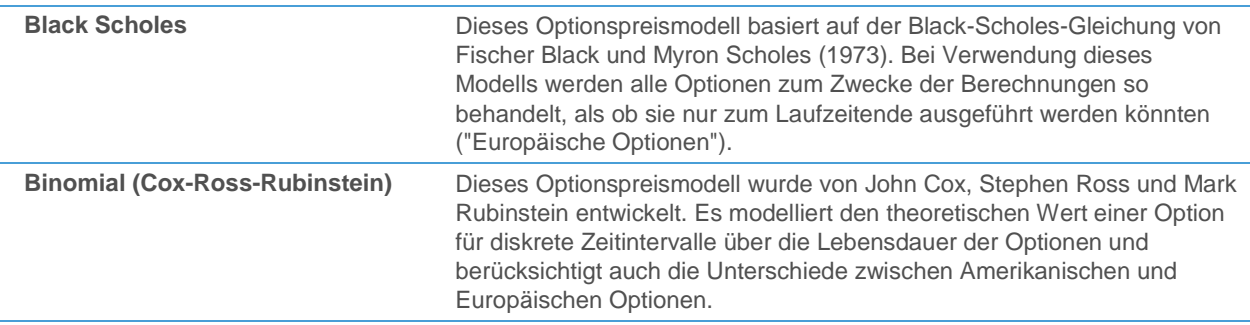

### **Gitternetzlinien in der Griechen-Ansicht ändern**

- Klicken Sie mit der rechten Maustaste in die Griechen -Ansicht und wählen Sie **Eigenschaften**.
- Wählen Sie auf der linken Seite des Dialogs **Griechen > Gitternetz**.
- Auf der rechten Seite des Dialogs können Sie die Gitternetzlinien wie in einer Kursliste ändern.

Für genauere Informationen, siehe [Ändern der Gitternetzlinien](#page-88-0) auf Seite 89.

### **Schriftart und Farben in der Griechen -Ansicht ändern**

- Klicken Sie mit der rechten Maustaste in die Griechen -Ansicht und wählen Sie **Eigenschaften**.
- Wählen Sie auf der linken Seite des Dialogs **Griechen > Schriftart**.
- Auf der rechten Seite des Dialogs können Sie Schriftart und Farben wie in einer Watch List ändern.

Für genauere Informationen, siehe [Ändern von Schriftart und Farben](#page-132-0) auf Seit[e 133.](#page-132-0)

# Optionsmatrix-Ansicht anpassen

Die Optionsmatrix-Ansicht zeigt alle Optionen zu einem Basiswert, gruppiert nach Laufzeit oder Basispreis (siehe [Ansichten hinzufügen, entfernen und ändern](#page-126-0) auf Seite 127). Sie können Gruppen aus- und einklappen indem Sie auf die Überschrift doppelkicken. Call-Optionen werden auf der linken Seite angezeigt, Put-Optionen auf der rechten Seite. Die Ansicht kann auf dieselbe Art wie eine Kursliste oder Watch List angepasst werden: Sie können über den

Dialog **Optionsmatrix Eigenschaften** Spalten einfügen und neu ordnen, den Aktualisierungseffekt einer Spalte ändern und Schrift, Farben und Gitternetzlinien anpassen.

### **Spalten in der Optionsmatrix-Ansicht hinzufügen und entfernen**

- Klicken Sie mit der rechten Maustaste in die Optionsmatrix-Ansicht und wählen Sie **Eigenschaften**.
- Wählen Sie auf der linken Seite des Dialogs **Optionsmatrix > Spalten**.
- Auf der rechten Seite des Dialogs können Sie Spalten wie in einer Kursliste hinzufügen und entfernen. Die Spalten werden auf beiden Seiten der Optionsmatrix hinzugefügt / entfernt (Calls und Puts).

Für genauere Informationen, siehe [Spalten hinzufügen und entfernen](#page-83-0) auf Seite 84.

## **Spalten in der Optionsmatrix-Ansicht neu anordnen und in der Größe anpassen**

- Klicken Sie mit der rechten Maustaste in die Optionsmatrix-Ansicht und wählen Sie **Eigenschaften**.
- Wählen Sie auf der linken Seite des Dialogs **Optionsmatrix > Spalten**.
- Auf der rechten Seite des Dialogs verschieben Sie Spalten hinauf oder hinunter wie in einer Kursliste. Die Spalten werden auf beiden Seiten der Optionsmatrix verschoben (Calls und Puts).

Für genauere Informationen, siehe [Zeilen und Spalten anordnen und in der Größe anpassen](#page-84-0) auf Seite 85.

## **Spaltenlayout in der Optionsmatrix-Ansicht ändern**

- Klicken Sie mit der rechten Maustaste in die Optionsmatrix-Ansicht und wählen Sie **Eigenschaften**.
- Wählen Sie auf der linken Seite des Dialogs Optionsmatrix.
- Wählen Sie auf der rechten Seite des Dialogs Gleiches Layout auf beiden Seiten um dieselbe Spaltenreihenfolge für Calls und Puts zu verwenden, oder wählen Sie **Gespiegeltes Layout** um die umgekehrte Reihenfolge auf der Puts-Seite zu verwenden.

### **Aktualisierungseffekt für eine Spalte in der Optionsmatrix-Ansicht ändern**

- Klicken Sie mit der rechten Maustaste in die Optionsmatrix-Ansicht und wählen Sie **Eigenschaften**.
- Wählen Sie auf der linken Seite des Dialogs Optionsmatrix > Aktualisierung.
- Auf der rechten Seite des Dialogs können Sie die Aktualisierungseffekte wie in einer Kursliste ändern.

Für genauere Informationen, siehe [Ändern des Aktualisierungseffekts einer Spalte](#page-87-0) auf Seite 88.

# **Gitternetzlinien in der Optionsmatrix-Ansicht ändern**

- Klicken Sie mit der rechten Maustaste in die Optionsmatrix-Ansicht und wählen Sie **Eigenschaften**.
- Wählen Sie auf der linken Seite des Dialogs Optionsmatrix > Gitternetz.
- Auf der rechten Seite des Dialogs können Sie die Gitternetzlinien wie in einer Kursliste ändern.

Für genauere Informationen, siehe [Ändern der Gitternetzlinien](#page-88-0) auf Seite 89.

### **Schriftart und Farben in der Optionsmatrix-Ansicht ändern**

- Klicken Sie mit der rechten Maustaste in die Optionsmatrix-Ansicht und wählen Sie **Eigenschaften**.
- Wählen Sie auf der linken Seite des Dialogs Optionsmatrix > Schriftart.
- Auf der rechten Seite des Dialogs können Sie Schriftart und Farben wie in einer Watch List ändern.

Für genauere Informationen, siehe [Ändern von Schriftart und Farben](#page-132-0) auf Seit[e 133.](#page-132-0)

### **Schriftart und Farben der Gruppenüberschriften ändern**

▪ Klicken Sie mit der rechten Maustaste in die Optionsmatrix-Ansicht und wählen Sie **Eigenschaften**.

- Wählen Sie auf der linken Seite des Dialogs Optionsmatrix > Überschrift.
- Auf der rechten Seite des Dialogs können Sie die **Vordergrund** und **Hintergrund**-Farben ändern. Diese Farben werden auch für die Basispreis / Laufzeit-Spalte in der Mitte der Optionsmatrix verwendet.

### **Gruppen aus- und einklappen**

- Doppelklicken Sie auf eine Gruppenüberschrift um eine Gruppe aus- oder einzuklappen.
- Halten Sie die STRG-Taste gedrückt während Sie den Doppelklick auf eine Gruppenüberschrift ausführen: Die Gruppe wird ausgeklappt, und gleichzeitig werden alle anderen Gruppen eingeklappt (Wechsel zwischen Gruppen).

# Watch Listen anpassen

Watch Listen sind Kurslisten sehr ähnlich. Sie können deshalb die gleichen Einstellungen im Dialog **Watch List Eigenschaften** anpassen wie in einer Kursliste. Sie können die Zeilen einer Watch List außerdem sortieren, Spalten fixieren, mehrere Zeilen oder Spalten gleichzeitig markieren und Dokumente zu einer Watch List verknüpfen. Für weitere Informationen, siehe [Watch List](#page-63-0) auf Seite 64.

Zusätzlich können Sie Daten über Ihr Portfolio in Watch List-Spalten auf der rechten Seite eingeben.

## **Spalten zu einer Watch List hinzufügen und daraus entfernen**

Siehe [Spalten hinzufügen und entfernen](#page-83-0) auf Seite 84.

#### **Spalten einer Watch List neu anordnen und in der Größe anpassen**

Siehe [Zeilen und Spalten anordnen und in der Größe anpassen](#page-84-0) auf Seite 85.

### **Aktualisierungseffekt für die Spalten einer Watch List ändern**

Siehe [Ändern des Aktualisierungseffekts einer Spalte](#page-87-0) auf Seite 88.

#### **Gitternetzlinien einer Watch List ändern**

Siehe [Ändern der Gitternetzlinien](#page-88-0) auf Seite 89.

### **Zeilen einer Watch List sortieren**

Siehe [Sortieren der Inhalte einer Kursliste](#page-91-0) auf Seite 92.

**Hinweis** Für Watch Listen gibt es keine automatische Sortierung.

### **Spalten in einer Watch List fixieren und die Fixierung wieder aufheben**

Siehe [Fixieren einer Spalte in einer Kursliste](#page-92-0) auf Seite 93.

### **Zeilen und Spalten in einer Watch List markieren**

Siehe [Zeilen und Spalten einer Kursliste auswählen](#page-92-1) auf Seite 93.

#### **Dokumente mit einer Watch List verknüpfen**

Siehe [Dokumente mit einer Kursliste verknüpfen](#page-93-0) auf Seite 94.

**Hinweis** Es gibt in Watch Listen keinen Zeilenmodus.

# <span id="page-132-0"></span>Ändern von Schriftart und Farben

Sie können die Schrift von Texten in einer Watch List, die Farbe des Textes und die Hintergrundfarbe der Watch List auf der Eigenschaftsseite **Schriftart** im Dialog **Watch List Eigenschaften** ändern.

## **Schriftart und Farben einer Watch List ändern**

- Klicken Sie mit der rechten Maustaste in die Watch List und wählen Sie **Eigenschaften**.
- Wählen Sie Schriftart auf der linken Seite des Dialogs.
- Passen Sie auf der rechten Seite des Dialogs die Standardeinstellungen an Ihre Wünsche an.
- Sie können eine Vorschau für Ihre Einstellungen im Vorschaubereich am unteren Rand des Dialogs sehen

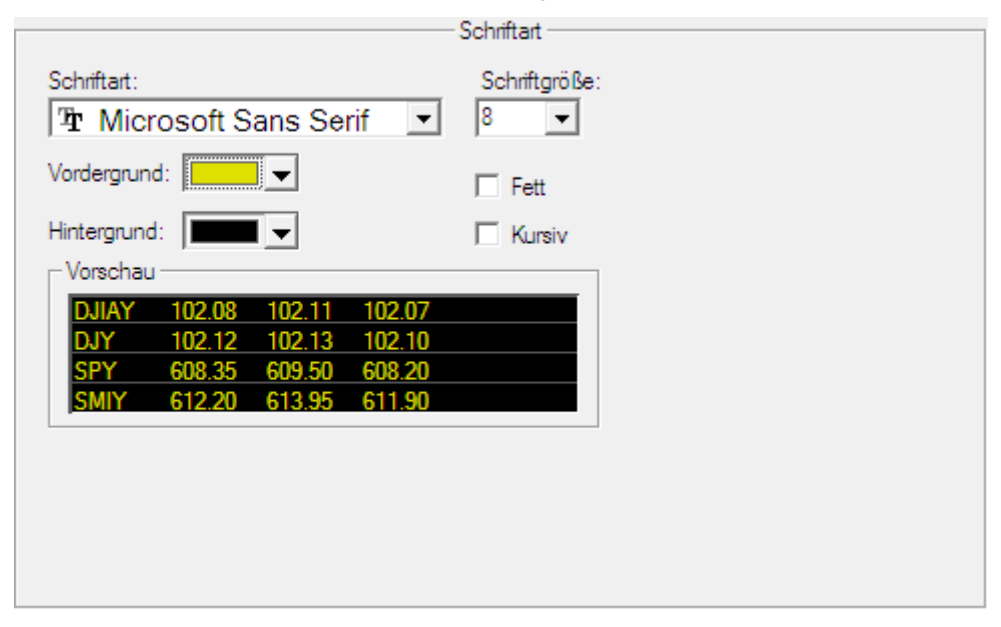

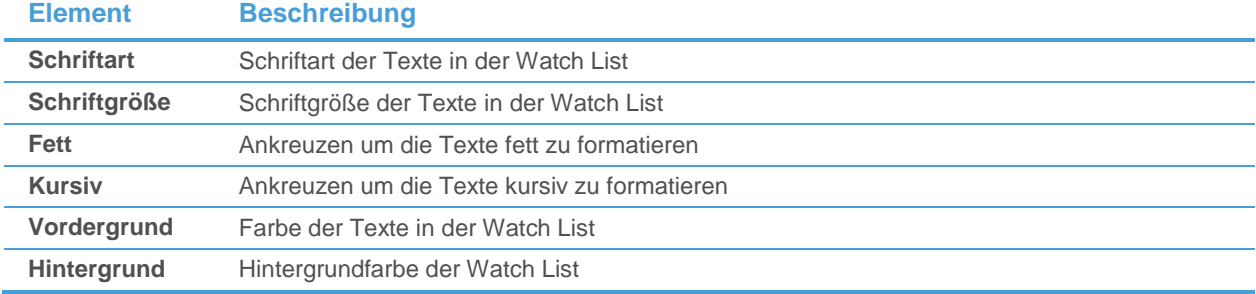

# Stückzahl, Kaufdatum und Preis in eine Watch List eingeben

Um die Portfolio-Funktionalität einer Watch List verwenden zu können müssen Sie Kaufdaten für jedes Wertpapier in Ihrem Portfolio in die folgenden vier Spalten eingeben:

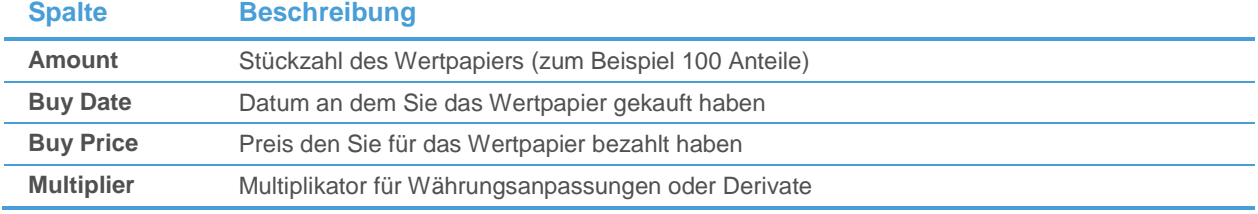

Basierend auf den aktuellen Kursen werden die folgenden Werte für Sie berechnet und automatisch beim Eintreffen neuer Preise aktualisiert:

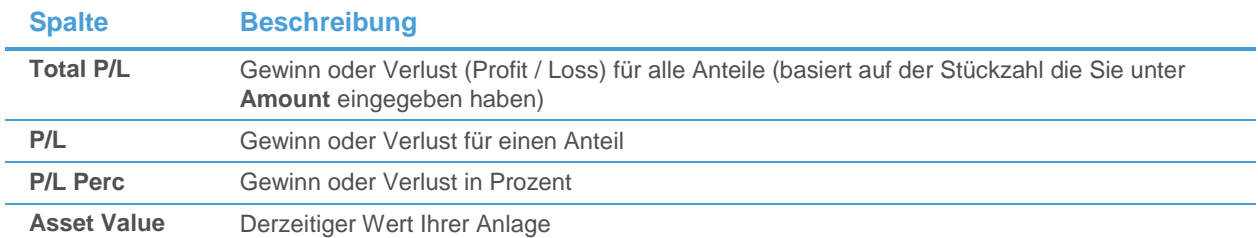

#### **Kaufdaten für ein Wertpapier eingeben (Amount, Buy Price, Multiplier)**

▪ Doppelklicken Sie in der Zeile des Wertpapiers auf die Spalte **Amount**, **Buy Price** oder **Multiplier**.

**Hinweis** Sie können auch mit der rechten Maustaste auf die Spalte klicken und **Bearbeiten** wählen.

Geben Sie die Daten ein und drücken Sie die EINGABE-Taste.

#### **Kaufdaten für ein Wertpapier eingeben (Buy Date)**

▪ Doppelklicken Sie in der Zeile des Wertpapiers auf die Spalte **Buy Date**.

**Hinweis** Sie können auch mit der rechten Maustaste auf die Spalte klicken und **Bearbeiten** wählen.

Klicken Sie auf den Pfeil neben dem Datum und wählen Sie ein Datum aus dem Kalender.

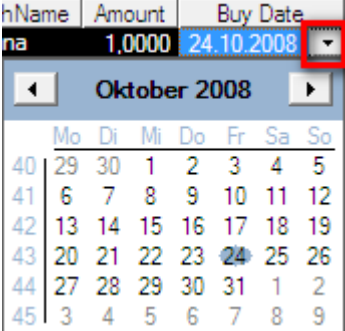

# Web Watch anpassen

Web Watch-Fenster haben keinen Eigenschaftendialog. Sie können allerdings die Seiten verwalten die Sie besucht haben während das Browserfenster geöffnet war, zwischen besuchten Seiten navigieren und andere grundlegende Funktionen eines Webbrowsers verwenden.

Für weitere Informationen, siehe [Web Watch](#page-67-0) auf Seite 68.

# Besuchte Seiten verwalten

Während Ihr Web Watch-Browserfenster geöffnet ist, werden sämtliche Seiten die Sie besuchen automatisch in dessen WWW-Verlauf gespeichert. Sie können direkt zu einem bereits besuchten Link navigieren, einen Link aus der Liste entfernen oder Links zur Historie hinzufügen, ohne diese zuvor zu laden.

Wenn Sie ein Web Watch-Fenster schließen, geht dessen WWW-Verlauf der besuchten Seiten verloren. Wenn Sie diese Liste später noch einmal in einem neuen Fenster verwenden möchten, können Sie Ihr Web Watch-Fenster als Vorlage speichern. Wenn Sie später ein neues Web Watch-Fenster mit der gespeicherten Vorlage öffnen, wird der Verlauf automatisch wiederhergestellt.

#### **Besuchte Seiten verwalten**

- Klicken Sie auf das Symbol **Organisiere besuchte Links** in der Navigationsleiste:
- Um zu einer Seite zu wechseln, markieren Sie den Link in der Liste **WWW Verlauf** und klicken Sie auf **Navigiere nach**.

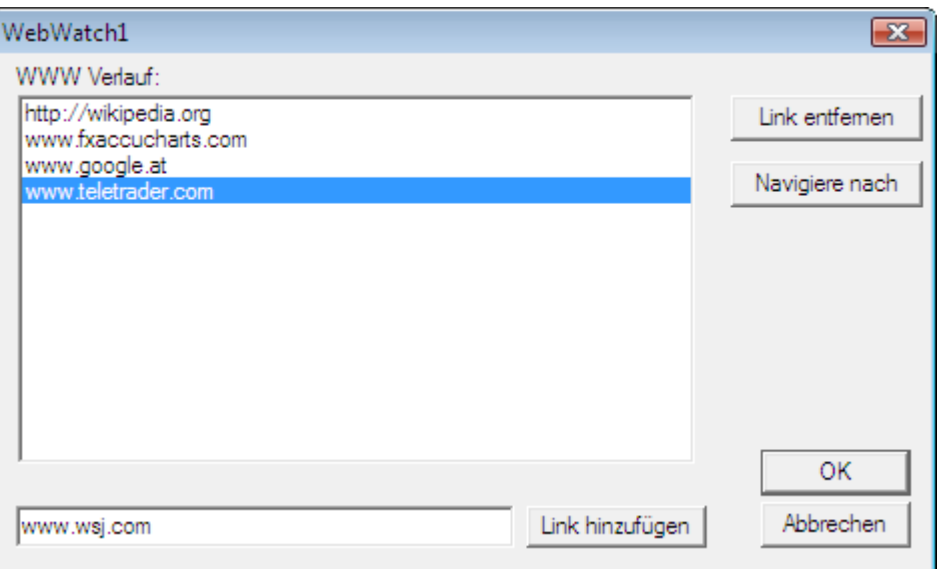

- Um eine Seite aus dem Verlauf zu entfernen, markieren Sie den Link und klicken Sie auf **Link entfernen**.
- Um eine Seite zum Verlauf hinzuzufügen, geben Sie die URL in das Feld am unteren Ende des Fensters ein und klicken Sie auf **Link hinzufügen**.

#### **Verlauf besuchter Seiten als Vorlage speichern**

- Klicken Sie im Menü **Datei** auf **Als Dokumentenvorlage speichern**.
- Geben Sie im Dialog **Speichern unter** einen Namen für die Vorlage im Feld **Dateiname** ein.
- Klicken Sie auf **Speichern**.

# Zwischen Webseiten navigieren

Das Web Watch-Fenster funktioniert wie ein normaler Webbrowser. Sie können zu bestimmten Seiten navigieren indem Sie deren Adresse eingeben, zu einer bereits besuchten Seite zurückspringen, eine Seite neu laden und innerhalb des Textes einer Seite suchen.

#### **Mit der Web Watch-Navigationsleiste navigieren**

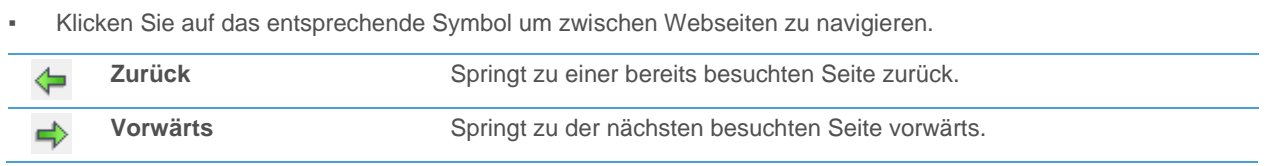

**Hinweis** Für mehr Informationen über Vorlagen, siehe [Speichern Ihrer Einstellungen als Vorlage](#page-144-0) auf Seite 145.

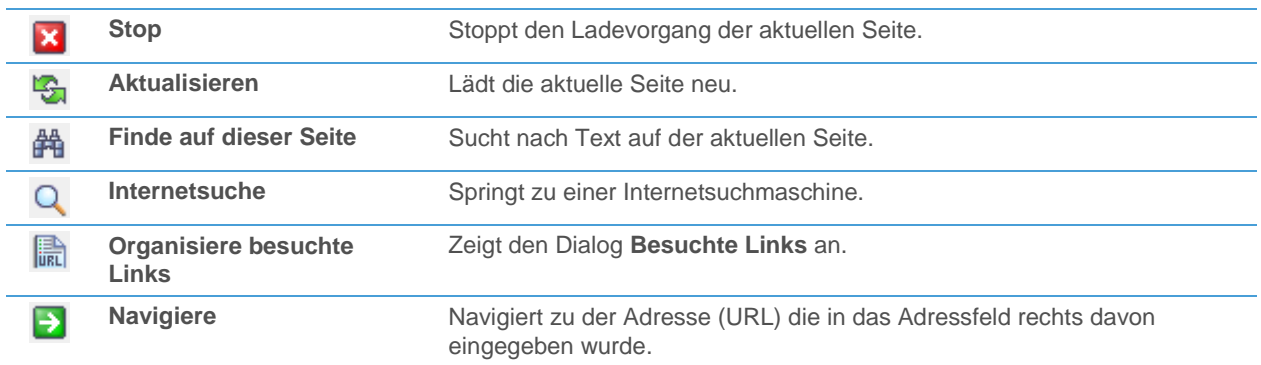

# Quick Quote anpassen

Im Quick Quote-Dokument können Sie die folgenden Einstellungen im Dialog **Quick Quote Eigenschaften** individuell anpassen:

#### **Eigenschaftsseite Beschreibung**

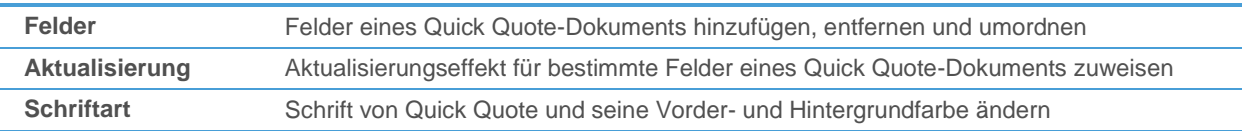

Sie können außerdem auswählen ob Sie das Fenster horizontal oder vertikal anzeigen möchten.

Für weitere Informationen, siehe [Quick Quote](#page-68-0) auf Seite 69.

# Felder, Aktualisierungseffekt, Schriftart und Farben für Quick Quote ändern

Jedes Quick Quote-Dokument zeigt eine Auswahl von Datenfeldern für jedes Symbol an, die vom jeweiligen Symboltyp (Aktie, Index, Future…) abhängt. Sie können die angezeigten Felder, den Aktualisierungseffekt eines Feldes (visueller Effekt der angezeigt wird wenn sich der Preis ändert) und die verwendete Schriftart und Farben anpassen. Dies funktioniert auf dieselbe Art wie in einer Kursliste oder Watch List.

Wenn Sie das Symbol in einem Quick Quote-Dokument ändern, wird automatisch die passende Vorlage für den neuen Symboltyp angewendet (siehe [Quick Quote-Einstellungen](#page-339-0) auf Seite 340).

# **Felder zu einem Quick Quote-Dokument hinzufügen und daraus entfernen**

- Klicken Sie mit der rechten Maustaste in das Quick Quote-Fenster und wählen Sie **Eigenschaften**.
- Wählen Sie auf der linken Seite des Dialogs **Felder**.
- Auf der rechten Seite des Dialogs können Sie Felder wie in einer Kursliste hinzufügen und entfernen.

Für genauere Informationen, siehe [Spalten hinzufügen und entfernen](#page-83-0) auf Seite 84.

### **Aktualisierungseffekt für die Felder in einem Quick Quote-Dokument ändern**

- Klicken Sie mit der rechten Maustaste in das Quick Quote-Fenster und wählen Sie **Eigenschaften**.
- Wählen Sie auf der linken Seite des Dialogs **Aktualisierung**.
- Auf der rechten Seite des Dialogs können Sie den Aktualisierungseffekt wie in einer Kursliste ändern.

Für genauere Informationen, siehe [Ändern des Aktualisierungseffekts einer Spalte](#page-87-0) auf Seite 88.

### **Schriftart und Farben eines Quick Quote-Dokuments ändern**

▪ Klicken Sie mit der rechten Maustaste in das Quick Quote-Fenster und wählen Sie **Eigenschaften**.

- Wählen Sie auf der linken Seite des Dialogs **Schriftart**.
- Auf der rechten Seite des Dialogs können Sie Schriftart und Farben wie in einer Watch List ändern.

Für genauere Informationen, siehe [Ändern von Schriftart und Farben](#page-132-0) auf Seit[e 133.](#page-132-0)

## Quick Quote vertikal oder horizontal anzeigen

Ein Quick Quote-Dokument kann horizontal oder vertikal angezeigt werden.

#### **Anzeigeformat eines Quick Quote-Dokuments ändern**

▪ Klicken Sie mit der rechten Maustaste in das Quick Quote-Fenster und wählen Sie **Zur horizontalen Darstellung wechseln**.

**Hinweis** Wenn das Quick Quote-Fenster bereits horizontal angezeigt wird, heißt der verfügbare Befehl **Zur horizontalen Darstellung wechseln**.

# Laufband anpassen

In der Laufbandleiste können Sie die folgenden Einstellungen im Dialog **Eigenschaften** individuell anpassen.

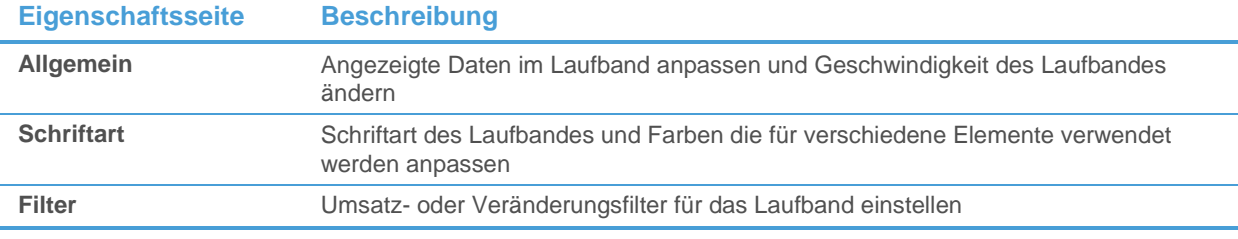

Sie können auch die Richtung in die sich das Laufband bewegt ändern.

**Hinweis** Wie alle andere Leisten kann auch die Laufbandleiste abgekoppelt und frei am Schirm bewegt werden. Siehe [Leisten abkoppeln, verschieben und ausblenden](#page-143-0) auf Seite 144.

Für weitere Informationen, siehe [Laufband](#page-68-1) auf Seite 69.

# Angezeigte Daten im Laufband anpassen

Sie können die Daten die für jedes Symbol im Laufband angezeigt werden über die Eigenschaftsseite **Allgemein** im Dialog **Eigenschaften** ändern.

### **Angezeigte Daten für jedes Symbol im Laufband ändern**

- Klicken Sie mit der rechten Maustaste auf das Laufband und wählen Sie **Eigenschaften**.
- Wählen Sie auf der linken Seite des Dialogs **Allgemein**.
- Wählen Sie auf der rechten Seite des Dialogs die Daten die Sie für jedes Symbol anzeigen möchten.

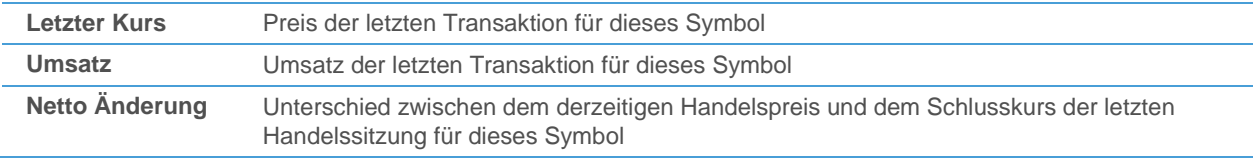

▪ Wählen Sie ob Sie die Daten **In einer Zeile** oder **In zwei Zeilen** anzeigen möchten.

# EURUSD 1,25560 -0,04048

**EURUSD 1,25657**  $-0.03950$ 

*Einzeiliges Laufband Zweizeiliges Laufband*

# Geschwindigkeit und Richtung des Laufbandes ändern

Das Laufband bewegt sich mit konstanter Geschwindigkeit in eine Richtung. Sie können sowohl die Geschwindigkeit mit der es sich bewegt als auch seine Richtung ändern.

#### **Geschwindigkeit des Laufbands ändern**

- Klicken Sie mit der rechten Maustaste auf das Laufband und wählen Sie **Eigenschaften**.
- Wählen Sie auf der linken Seite des Dialogs **Allgemein**.
- Ziehen Sie auf der rechten Seite des Dialogs den Regler **Konstante Geschwindigkeit** nach rechts um die Geschwindigkeit zu erhöhen oder nach links um die Geschwindigkeit zu vermindern.

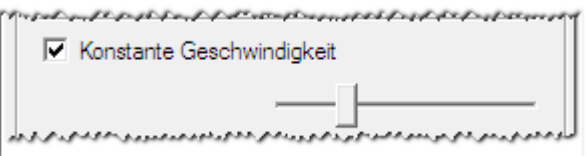

**Hinweis** Wenn Sie möchten dass sich das Laufband nur bewegt wenn neue Ticks zu einem Symbol eintreffen, deaktivieren Sie die Checkbox **Konstante Geschwindigkeit**.

### **Richtung des Laufbandes ändern**

Positionieren Sie den Mauszeiger auf dem Laufband. Der Mauszeiger verändert sich:

# శ్ర్

Halten Sie die Maustaste gedrückt und bewegen Sie die Maus in die Richtung in die Sie möchten dass sich das Laufband bewegt.

# Schriftart und Farben des Laufbandes ändern

Sie können die Schriftart des Laufbandes, seine Hintergrundfarbe und die Farben seiner Elemente (Tickersymbol, letzter Kurs, Umsatz und Nettoänderung) ändern. Sie können verschiedene Farben für steigende und fallende Preise festlegen.

### **Schriftart und Farben des Laufbandes ändern**

- Klicken Sie mit der rechten Maustaste in das Laufband und wählen Sie **Eigenschaften**.
- Wählen Sie auf der linken Seite des Dialogs **Schriftart**.
- Passen Sie auf der rechten Seite des Dialogs die Standardeinstellungen an Ihre Anforderungen an.

Sie können eine Vorschau für Ihre Einstellungen im Vorschaubereich am unteren Rand des Dialogs sehen.

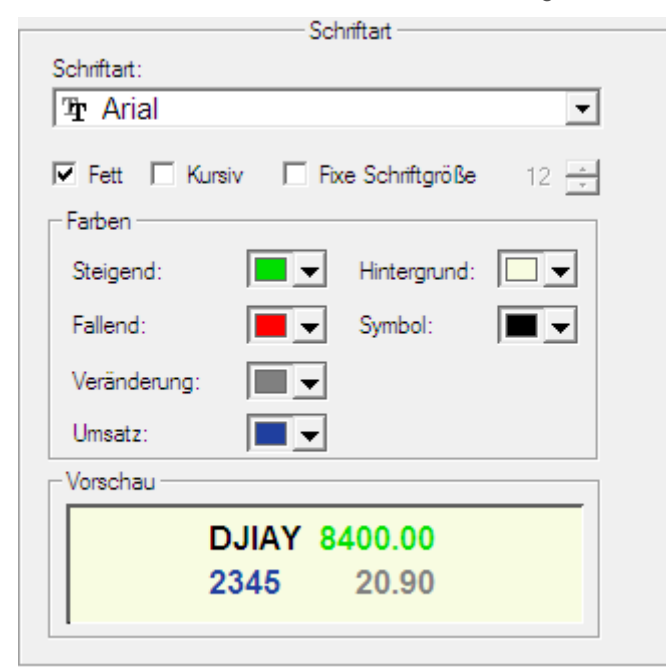

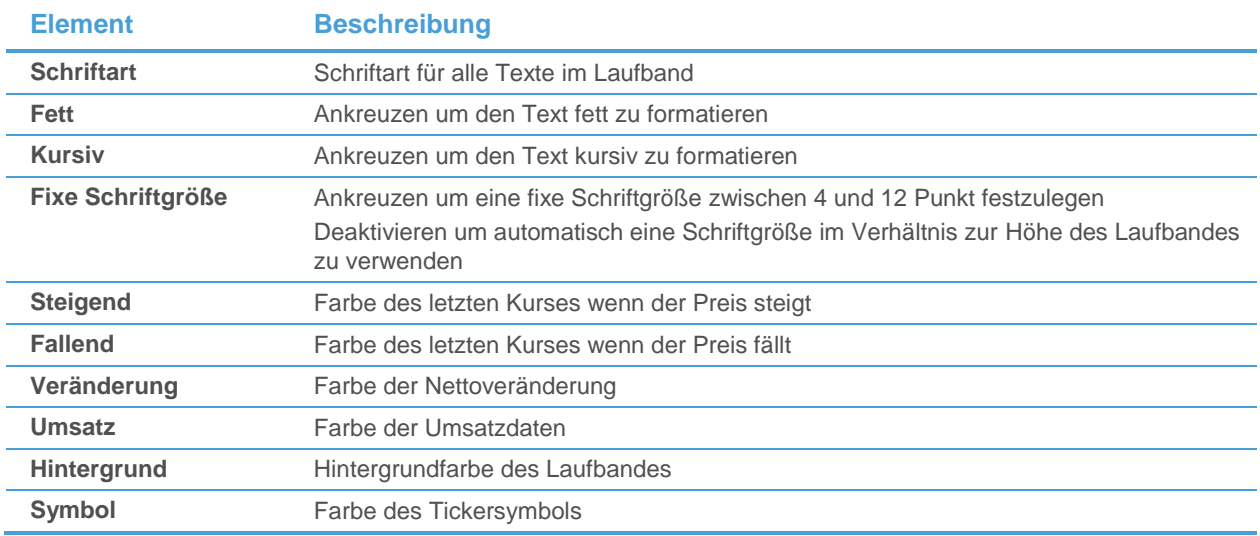

# Informationen im Laufband filtern

Sie können die Informationen die im Laufband angezeigt werden nach deren Umsatz oder der Preisänderung im Vergleich zum letzten Trade filtern. Wenn Sie nach einer *Preisänderung* filtern, werden neue Ticks nur im Laufband angezeigt wenn die Veränderung im Vergleich zum vorherigen Preis die hier eingestellten Bedingungen erfüllt. Sie könnten zum Beispiel nur Ticks anzeigen die den Preis um mehr als 0,02 ändern. Wenn Sie nach *Umsatz* filtern, werden Ticks nur angezeigt wenn ihr Volumen die Bedingungen erfüllt. Sie könnten zum Beispiel nur Ticks anzeigen die einen gewissen Umsatz überschreiten.

# **Im Laufband angezeigte Informationen filtern**

- Klicken Sie mit der rechten Maustaste in das Laufband und wählen Sie **Eigenschaften**.
- Wählen Sie auf der linken Seite des Dialogs **Filter**.

Wählen Sie die passende Filteroption auf der rechten Seite des Dialogs.

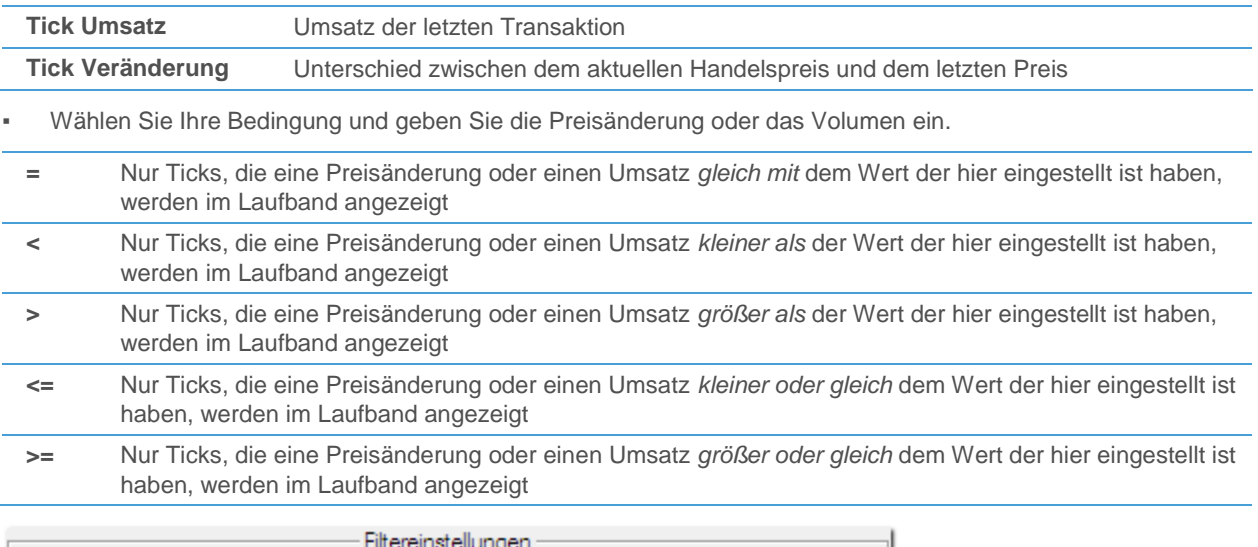

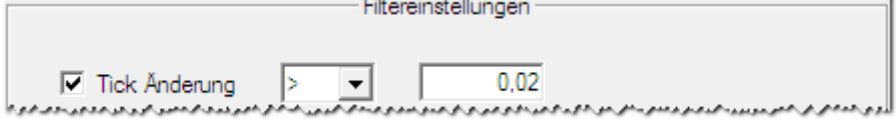

# Navigationsleiste anpassen

Die Navigationsleiste besteht aus drei Teilen: *QuickBar*, *Daten Info* und *FastLook*. Für jeden Teil können Sie die verwendete Schriftart und Farben anpassen. Für FastLook können Sie zusätzlich festlegen wie die Symbole die dort gespeichert sind in der Liste angezeigt werden.

Jeder Teil hat einen eigenen Eigenschaftendialog, aber es gibt auch einen Eigenschaftendialog für die gesamte Navigationsleiste. Dort werden die Dialoge von QuickBar und FastLook in einer Baumansicht angezeigt. Dies macht es für Sie einfacher mehrere Änderungen auf einmal durchzuführen.

Sie können auch das Andockverhalten der gesamten Navigationsleiste ändern, diese auf dem Bildschirm verschieben und die Leiste automatisch ausblenden um sie nur dann anzuzeigen, wenn Sie sie brauchen.

### **Dialog Navigationsleiste Eigenschaften aufrufen**

- Klicken Sie im Menü **Format** auf **Navigationsleiste**.
- Wählen Sie auf der linken Seite des Dialogs die Ansicht die Sie anpassen möchten.

Passen Sie auf der rechten Seite des Dialogs die Standardeinstellungen an Ihre Anforderungen an.

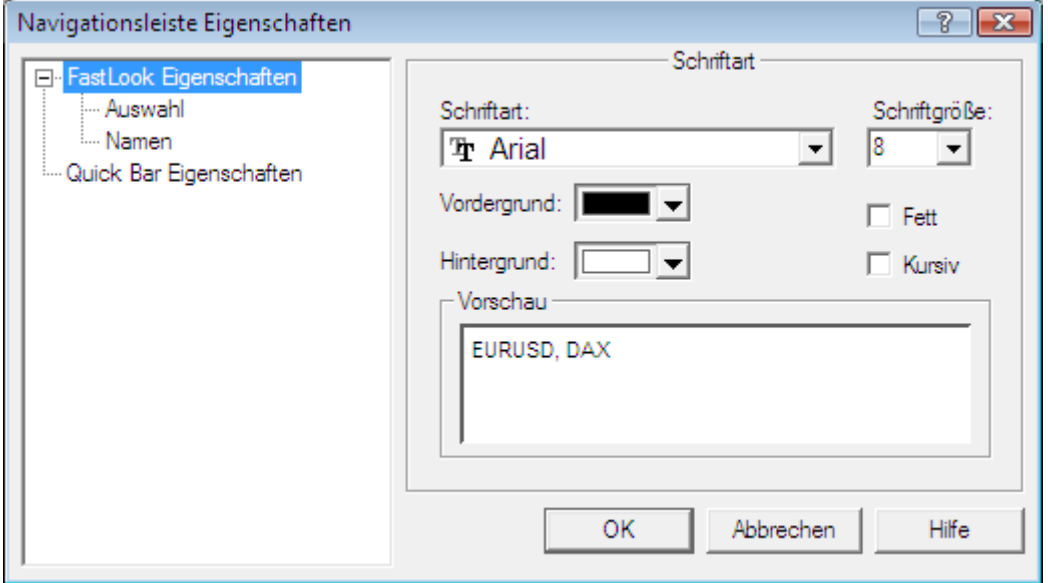

# QuickBar anpassen

Sie können die verwendete Schriftart und die Farben der QuickBar ändern, Sie können jedoch nicht den Inhalt der QuickBar verändern.

#### **Eigenschaften der QuickBar ändern**

- Klicken Sie mit der rechten Maustaste auf die QuickBar und wählen Sie **Eigenschaften**.
- Passen Sie im Dialog QuickBar Eigenschaften die Standardeinstellungen an Ihre Anforderungen an.
- Sie können eine Vorschau für Ihre Einstellungen im Vorschaubereich am unteren Ende des Dialogs sehen.

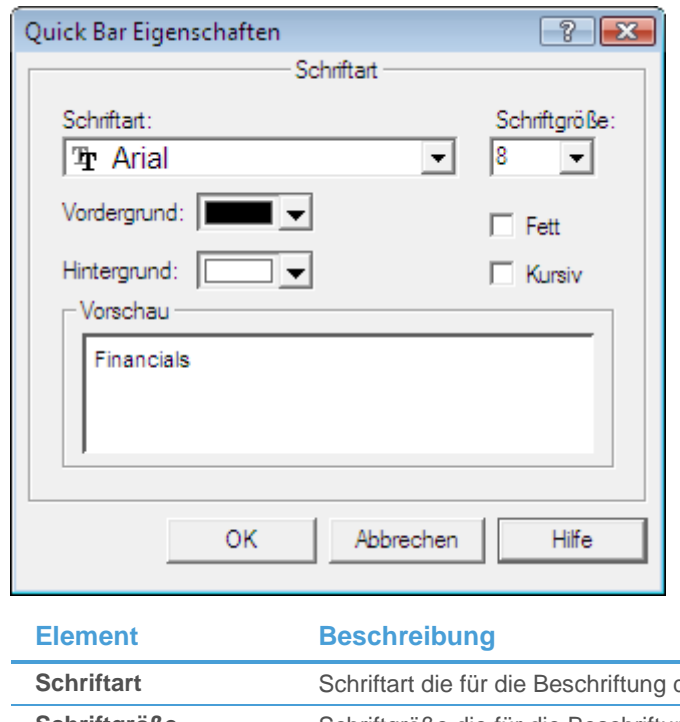

der QuickBar-Symbole verwendet wird **Schriftgröße** Schriftgröße die für die Beschriftung der QuickBar-Symbole verwendet wird

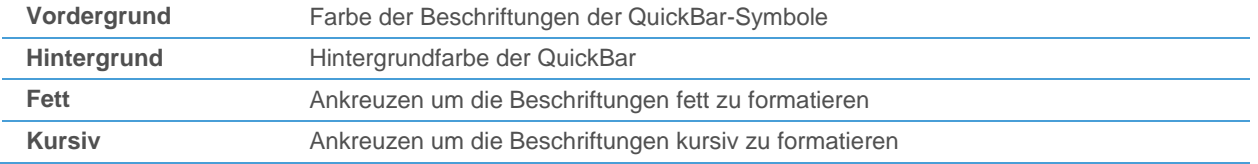

# FastLook anpassen

Sie können die verwendete Schriftart und die Farben in FastLook ändern und anpassen, wie die dort gespeicherten Symbole in der Liste angezeigt werden.

## **Schriftart und Farben von FastLook ändern**

- Klicken Sie mit der rechten Maustaste auf FastLook und wählen Sie **Eigenschaften**.
- Wählen Sie auf der linken Seite des Dialogs **Anzeigen**.

 $\sim$ 

- Passen Sie auf der rechten Seite des Dialogs die Standardeinstellungen an Ihre Anforderungen an.
- Sie können eine Vorschau für Ihre Einstellungen im Vorschaubereich am unteren Ende des Dialogs sehen.

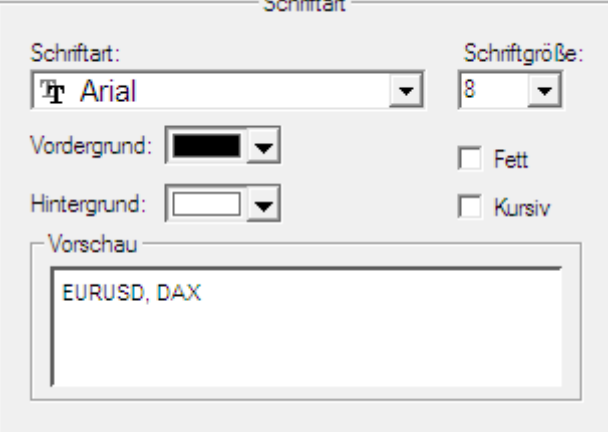

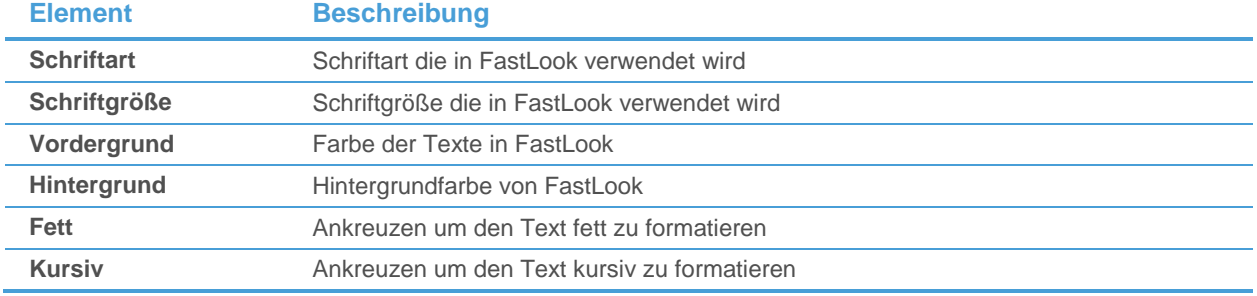

### **Markierungsfarben für ausgewählte Symbole ändern**

- Klicken Sie mit der rechten Maustaste auf FastLook und wählen Sie **Eigenschaften**.
- Wählen Sie auf der linken Seite des Dialogs **Anzeigen > Auswahl**.

▪ Wählen Sie auf der rechten Seite des Dialogs eine **Vordergrund Farbe** für den Text eines markierten Symbols und eine **Hintergrund Farbe** für den Hintergrund des markierten Symbols.

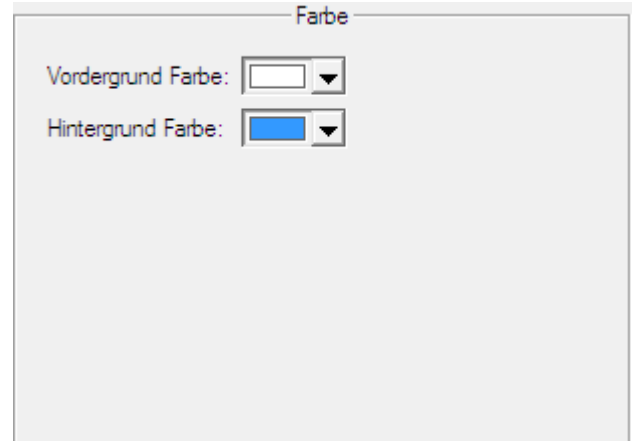

#### **Symbolansicht in FastLook ändern**

- Klicken Sie mit der rechten Maustaste auf FastLook und wählen Sie **Eigenschaften**.
- Wählen Sie auf der linken Seite des Dialogs **Namen**.
- Wählen Sie auf der rechten Seite des Dialogs was für jedes Symbol angezeigt werden soll.

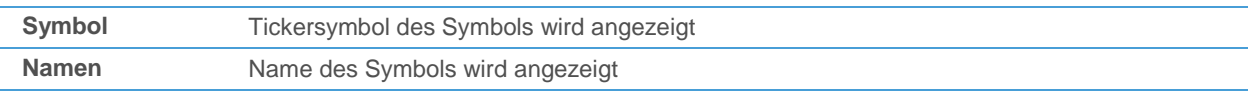

▪ Kreuzen Sie **Börse** an wenn Sie den Namen der Börse nach dem Ticker oder Namen des Symbols anzeigen möchten.

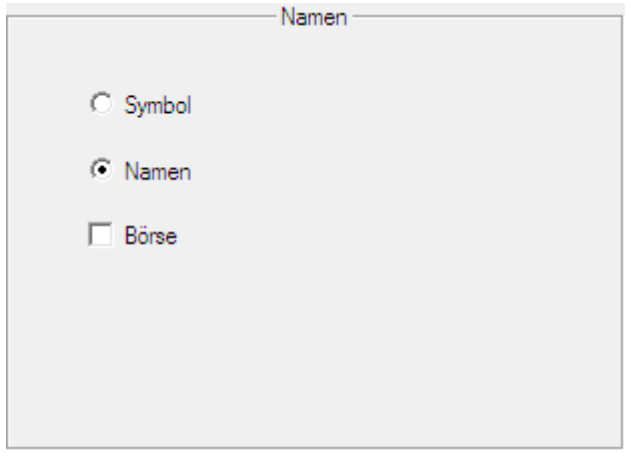

#### Daten Info anpassen

Sie können die verwendete Schriftart und die Farben in der Ansicht Daten Info anpassen.

#### **Eigenschaften der Daten Info ändern**

- Klicken Sie mit der rechten Maustaste in die Ansicht Daten Info und wählen Sie **Eigenschaften**.
- Passen Sie im Dialog Daten Info Eigenschaften die Standardeinstellungen an Ihre Anforderungen an.

Sie können eine Vorschau für Ihre Einstellungen im Vorschaubereich am unteren Ende des Dialogs sehen.

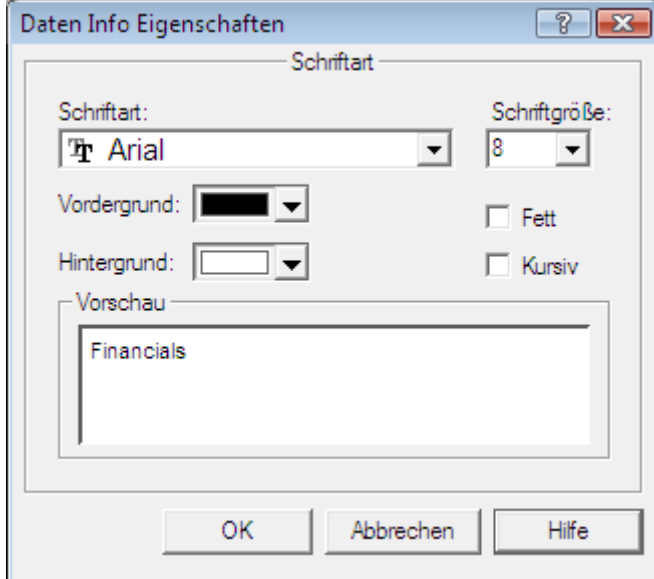

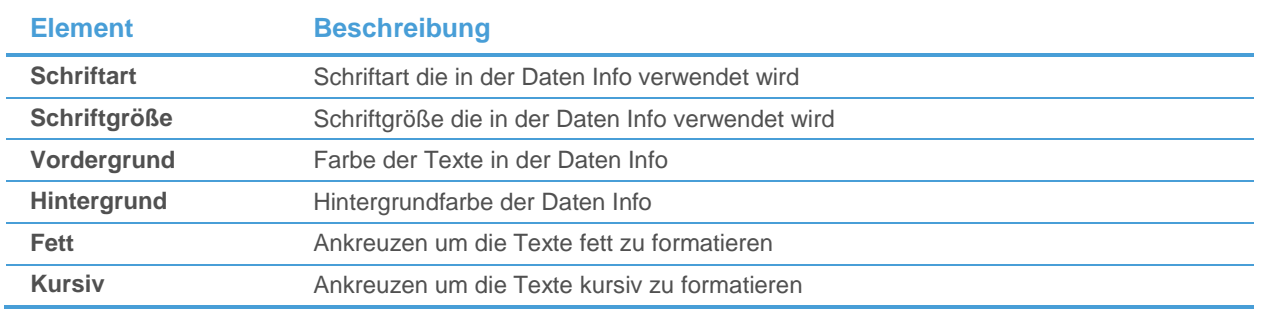

# <span id="page-143-0"></span>Leisten abkoppeln, verschieben und ausblenden

Die Navigationsleiste ist normalerweise auf der linken Seite des Hauptfensters von Flatex Trader "angedockt" (angekoppelt). Sie können Sie abkoppeln, zu einer beliebigen Position am Bildschirm verschieben, oder an der anderen Seite des Hauptfensters andocken. Damit Sie die Navigationsleiste andocken können, muss ihr Status **Dockable** aktiviert sein (standardmäßig ist er das).

Sie können die Navigationsleiste auch komplett ausblenden, oder temporär verstecken und nur dann anzeigen wenn sie benötigt wird (automatisch ausblenden).

Hinweis Die folgenden Informationen gelten auch für die Laufbandleiste und die Informationsleiste. Ausnahme: Die Laufbandleiste kann nicht automatisch ausgeblendet werden.

# **Status "Dockable" der Navigationsleiste ändern**

Klicken Sie mit der rechten Maustaste auf die Titelleiste oder auf die Linien am oberen Ende der Navigationsleiste und wählen Sie **Dockable**:

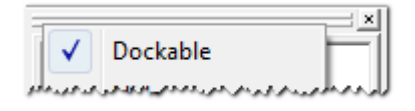

Wenn der Status Dockable aktiviert ist, können Sie die Navigationsleiste andocken indem Sie sie zum rechten oder linken Rand des Hauptfensters von Flatex Trader bewegen. Wenn der Status **Dockable** deaktiviert ist,
verhält sich die Navigationsleiste wie jedes losgelöste Dokumentenfenster und kann frei auf dem Bildschirm platziert werden. Siehe [Dokumentenfenster auf dem Bildschirm anordnen](#page-162-0) auf Seite 163.

#### **Navigationsleiste abkoppeln und verschieben**

**Hinweis** Sie können die Navigationsleiste immer verschieben, egal ob sie angedockt oder abgekoppelt ist.

- Klicken Sie auf die Titelleiste oder auf die Linien am oberen Ende der Navigationsleiste und halten Sie die Maustaste gedrückt.
- Ziehen Sie das Fenster mit der Navigationsleiste an die gewünschte Position am Bildschirm.
- Wenn die Navigationsleiste den Status **Dockable** hat, können Sie die Leiste wieder andocken indem Sie sie zum rechten oder linken Rand des Hauptfensters von Flatex Trader verschieben. Um das andocken zu verhindern, halten Sie die STRG-Taste gedrückt während Sie die Leiste verschieben.

#### **Navigationsleiste ausblenden**

▪ Klicken Sie mit der rechten Maustaste auf die Titelleiste oder auf die Linien am oberen Ende der Navigationsleiste und wählen Sie **Ausblenden**.

**Hinweis** Um die Navigationsleiste wieder anzuzeigen, wählen Sie **Ansicht > Navigationsleiste** im Menü.

#### **Navigationsleiste automatisch ausblenden wenn sie nicht verwendet wird**

- Klicken Sie mit der rechten Maustaste auf die Titelleiste oder auf die Linien am oberen Ende der Navigationsleiste und wählen Sie **Automatisch ausblenden**.
- Die Navigationsleiste wird am rechten oder linken Rand des Hauptfensters von Flatex Trader versteckt. Ein vertikaler Reiter wird stattdessen angezeigt: Bewegen Sie den Mauszeiger über diesen Reiter um die Leiste kurzfristig einzublenden.

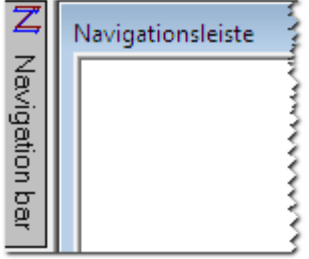

Hinweis Sie können die Navigationsleiste nicht vollständig ausblenden, bewegen oder abkoppeln solange sie automatisch ausgeblendet ist. Um dies zu deaktivieren, bewegen Sie den Mauszeiger über den Reiter um die Leiste anzuzeigen, klicken Sie mit der rechten Maustaste auf deren Titelleiste und wählen Sie erneut **Automatisch ausblenden**.

# <span id="page-144-0"></span>Speichern Ihrer Einstellungen als Vorlage

Wenn Sie die Eigenschaften eines Dokumentes ändern, zum Beispiel seine Farben oder die angezeigten Spalten, möchten Sie diese Einstellungen möglicherweise auch für andere Dokumente verwenden. Sie möchten vielleicht sogar diese Einstellungen jedes Mal beim Öffnen eines neuen Dokumentes von diesem Typ automatisch verwenden.

Um das zu erreichen müssen Sie Ihre Dokumenteneinstellungen als Vorlage speichern (siehe unten). Sie können dann diese Vorlage auf jedes neue Dokument das Sie öffnen [anwenden](#page-145-0) (und im Falle von Kurslisten und Watch

Listen auch auf bereits geöffnete Dokumente). Sie können diese Vorlage auch als [Standardvorlage](#page-147-0) für alle neuen Dokumente festlegen.

#### **Dokument als Vorlage speichern**

- Passen Sie das Dokument an Ihre Anforderungen an.
- Klicken Sie im Menü **Datei** auf **Als Dokumentenvorlage speichern**.

**Hinweis** Sie können auch auf das Symbol **Als Vorlage speichern** in der Befehlsleiste **Dokument** klicken: 曍

- Geben Sie im Dialog **Speichern unter** einen Namen für die Vorlage im Feld **Dateiname** ein.
- Klicken Sie auf **Speichern**.

#### Welche Informationen werden in einer Vorlage gespeichert?

Die Informationen die in einer Vorlage gespeichert werden hängen vom Dokumententyp ab. Allgemein gesagt werden alle Einstellungen die Sie im Eigenschaftendialog eines Dokuments treffen können auch in einer Vorlage gespeichert. Für manche Dokumententypen werden zusätzlich die folgenden Einstellungen gespeichert:

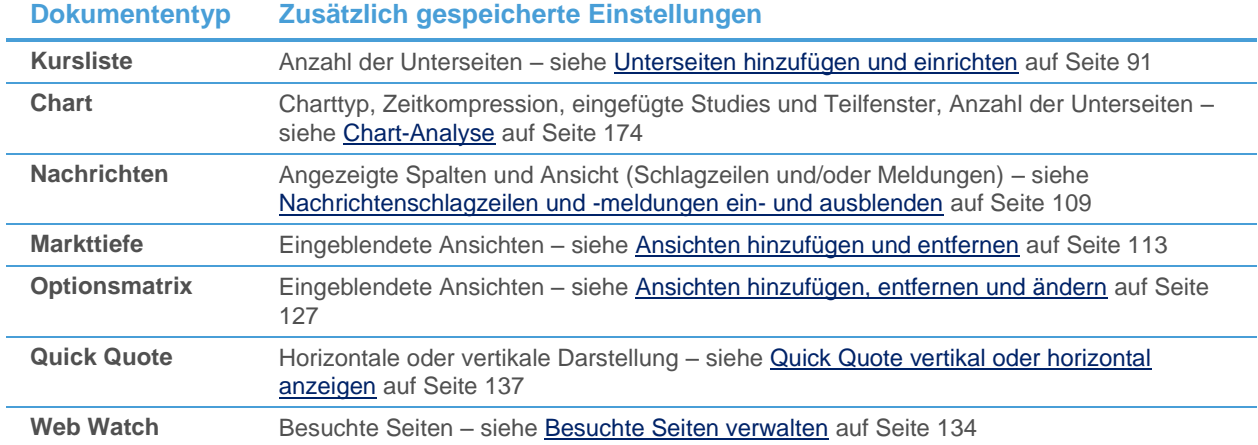

## <span id="page-145-0"></span>Vorlagen auf Dokumente anwenden

Wenn Sie ein neues Dokument öffnen, können Sie üblicherweise auswählen welche Vorlage Sie verwenden möchten (wenn Sie nicht explizit eine Vorlage auswählen, wird die Standardvorlage verwendet – um diese zu ändern, siehe [Vorlagen verwalten](#page-146-0) auf Seite 147). Sie können für manche Dokumententypen auch die Vorlage ändern wenn das Dokument bereits geöffnet ist.

#### **Andere Vorlage für Kurslisten, Watch Listen oder Quick Quote-Dokumente anwenden**

▪ Klicken Sie mit der rechten Maustaste irgendwo in das Dokument und wählen Sie **Vorlage anwenden**.

▪ Wählen Sie im Dialog **Vorlagen** die neue Vorlage im linken Teil des Fensters. Sie können eine Vorschau der Vorlage im rechten Teil des Dialogs sehen.

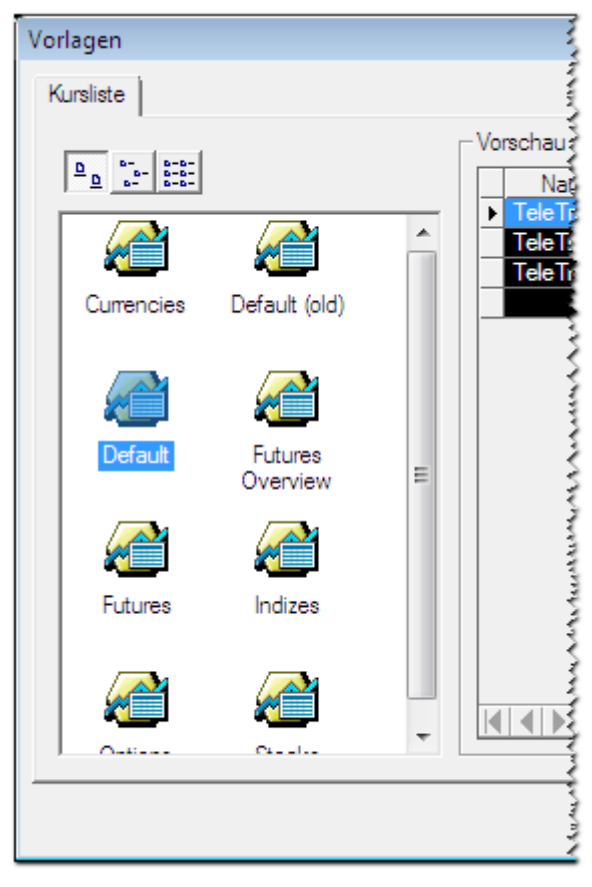

▪ Klicken Sie auf **OK**.

**Hinweis** Wenn die angewendete Vorlage weniger Unterseiten enthält als das Originaldokument, so werden die Symbole aus der entfernten Unterseite auf die erste Unterseite verschoben.

#### **Vorlage anwenden beim Öffnen von Symbolen in einem neuen Dokument**

Siehe [Symbole in neuen Dokumenten öffnen](#page-69-0) auf Seite 70.

## **Vorlage anwenden beim Öffnen von Symbolen aus bestehenden Dokumenten**

Siehe [Symbole aus bestehenden Dokumenten öffnen](#page-71-0) auf Seite 72.

**Hinweis** Wählen Sie diese Vorgehensweise wenn Sie einen Chart, ein Markttiefe-, Optionsmatrix- oder Nachrichtendokument mit einer anderen Vorlage, aber demselben Symbol öffnen möchten. Öffnen Sie zum Beispiel einfach ein Chartdokument mit einer anderen Vorlage ausgehend von dem Chartdokument das bereits am Bildschirm angezeigt wird.

## <span id="page-146-0"></span>Vorlagen verwalten

Sie können nicht nur neue Vorlagen erstellen (sieh[e Speichern Ihrer Einstellungen als Vorlage](#page-144-0) auf Seite 145), Sie können auch bestehende Vorlagen verwalten. Sie können den Namen einer Vorlage ändern, bestimmen welche Vorlage als Standard verwendet wird und Favoriten festlegen.

Wenn Sie die Formatierung einer bestehenden Vorlage ändern möchten, müssen Sie diese zuerst auf ein Dokument anwenden, die Änderungen vornehmen, und die Vorlage dann unter ihrem vorherigen Namen speichern, wodurch Sie die alte Vorlage überschreiben.

#### **Vorlage umbenennen**

- Klicken Sie im Menü **Datei** auf **Neues Dokument**.
- Wählen Sie im Dialog **Neues Dokument** den Dokumententyp Ihrer Vorlage indem Sie auf den entsprechenden Reiter klicken.

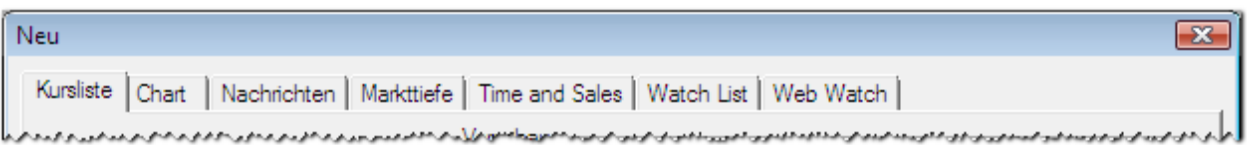

▪ Klicken Sie im Vorlagenbereich auf der linken Seite mit der rechten Maustaste auf die Vorlage und wählen Sie **Umbenennen**.

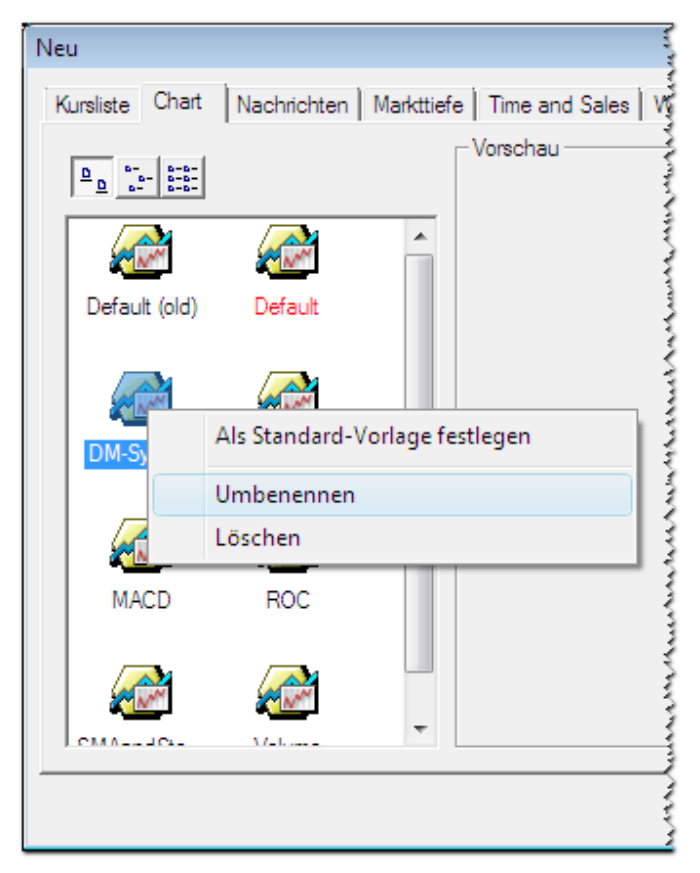

- Geben Sie den neuen Namen für die Vorlage ein und drücken Sie die EINGABE-Taste.
- Klicken Sie auf **Abbrechen** um den Dialog zu schließen ohne ein neues Dokument zu erstellen.

Hinweis Es wird empfohlen die mitgelieferten Vorlagen nicht umzubenennen, da diese zum Beispiel benutzt werden um Dokumente aus der QuickBar zu öffnen.

#### <span id="page-147-0"></span>**Standardvorlage festlegen**

Klicken Sie mit der rechten Maustaste auf ein Symbol in einer Kursliste, einem Chart-, Markttiefe-, Time and Sales-, Optionsmatrix-, Quick Quote- oder Watch List-Dokument und wählen Sie **Öffnen**.

- Klicken Sie mit der rechten Maustaste auf den Dokumententyp der gewünschten Vorlage de (oder bewegen Sie den Mauszeiger über den Dokumententyp und warten Sie einen Moment) – rechts erscheint ein zusätzliches Menü.
- Klicken Sie mit der rechten Maustaste auf die Vorlage, sodass erneut ein zusätzliches Menü erscheint.
- Klicken Sie auf **Als Standard festlegen**.

**Hinweis** Die Standardvorlage wird im Dialog **Neues Dokument** mit roter Beschriftung angezeigt. Sie wird immer dann verwendet wenn Sie ein neues Dokument mit der Standardvorlage öffnen, zum Beispiel wenn Sie ein Symbol durch Doppelklick öffnen – siehe [Symbole aus bestehenden](#page-71-0)  [Dokumenten öffnen](#page-71-0) auf Seite 72. Die einzige Ausnahme sind Kurslisten die aus der QuickBar geöffnet werden: Diese verwenden eine interne Vorlage.

## **Standardvorlage für Quick Quote festlegen**

Für Quick Quote-Dokumente können Sie eine passende Standardvorlage für jeden Symboltyp erstellen (siehe auch [Quick Quote-Einstellungen](#page-339-0) auf Seite 340). Aus diesem Grund können Sie beim Festlegen einer Standardvorlage für Quick Quote wählen, ob diese Vorlage nur für diesen Symboltyp, oder für alle Symboltypen verwendet werden soll.

- Klicken Sie mit der rechten Maustaste auf ein Symbol und wählen Sie **Öffnen**.
- Klicken Sie mit der rechten Maustaste auf **Quick Quote** rechts erscheint ein zusätzliches Menü.
- Klicken Sie mit der rechten Maustaste auf die Vorlage, sodass erneut ein zusätzliches Menü erscheint.
- Klicken Sie auf **Als Standard für alle Symboltypen festlegen** um diese Vorlage standardmäßig für alle Symboltypen zu verwenden, oder klicken Sie auf **Als Standard nur für diesen Symboltyp festlegen** um diese Vorlage nur für Symbole mit demselben Typ wie das aktuelle Symbol zu verwenden (wenn zum Beispiel das aktuelle Symbol eine Aktie ist, wird die Vorlage nur für Aktien verwendet).

## **Bevorzugte Vorlage (Favorit) festlegen**

- Klicken Sie mit der rechten Maustaste auf ein Symbol in einer Kursliste, einem Chart-, Markttiefe-, Time and Sales-, Optionsmatrix-, Quick Quote- oder Watch List-Dokument und wählen Sie **Öffnen**.
- Klicken Sie mit der rechten Maustaste auf den Dokumententyp den Sie als Favorit verwenden möchten (oder bewegen Sie den Mauszeiger über den Dokumententyp und warten Sie einen Moment) – rechts erscheint ein zusätzliches Menü.
- Klicken Sie mit der rechten Maustaste auf die Vorlage, sodass erneut ein zusätzliches Menü erscheint.
- Klicken Sie auf **Zu Favoriten hinzufügen**.
- Die Vorlage wird nun zu Ihren Favoriten hinzugefügt und wird in einer gesonderten Sektion in der Liste von Dokumententypen angezeigt, die nach einem Rechtsklick auf ein Symbol erscheint.

**Hinweis** Um eine Vorlage aus den Favoriten zu entfernen, gehen Sie vor wie oben beschrieben. Klicken Sie allerdings stattdessen auf **Von Favoriten entfernen**.

#### **Bestehende Vorlage ändern**

- Wenden Sie die Vorlage auf ein Dokument an: Siehe [Vorlagen auf Dokumente anwenden](#page-145-0) auf Seite 146.
- Passen Sie das Dokument an Ihre Anforderungen an.
- Klicken Sie im Menü **Datei** auf **Als Dokumentenvorlage speichern**.
- Wählen Sie im Dialog Speichern unter die Vorlage die Sie ändern möchten.
- Klicken Sie auf **Speichern**.
- Klicken Sie in der Bildschirmmeldung auf **Ja** um die bestehende Vorlage zu überschreiben.

# Dokumente speichern und verwalten

Dokumente sind Fenster die innerhalb des Hauptfensters von Flatex Trader angezeigt werden. In den meisten *Dokumenten* werden Kursdaten angezeigt (wie in Kurslisten oder Charts), manche Dokumente zeigen jedoch auch andere Daten, wie Nachrichten- und Web Watch-Dokumente. Sie haben viele Optionen um den Inhalt Ihrer Dokumente anzupassen (siehe [Dokumente, Zusatzfenster und Leisten anpassen](#page-81-0) auf Seite 82), Sie können aber auch die Dokumentenfenster selbst anpassen, zum Beispiel indem Sie automatisch die passende Größe des Fensters ermitteln lassen, die Fenster auf dem Bildschirm anordnen oder sie kopieren.

Wenn Sie viele Dokumentenfenster anzeigen, wird Ihr Bildschirm möglicherweise zu unübersichtlich. Sie können diese Fenster dann in sogenannten *virtuellen Seiten* verwalten. Virtuelle Seiten sind Sammlungen von Dokumenten. Jede virtuelle Seite nimmt eine Bildschirmseite ein, das heißt dass Sie nicht mehrere virtuelle Seiten gleichzeitig anzeigen können. Ähnlich wie bei den Seiten eines Buches können Sie zwischen virtuellen Seiten lediglich umschalten, diese eine nach der anderen anzeigen oder direkt zu einer bestimmten virtuellen Seite springen.

Eine Zusammenstellung von virtuellen Seiten wird *Arbeitsbereich* genannt. Sie können bis zu zwanzig virtuelle Seiten in einem Arbeitsbereich verwalten; der kleinstmögliche Arbeitsbereich besteht aus einer einzelnen virtuellen Seite. Ein Arbeitsbereich kann auch mehrere Hauptfenster von Flatex Trader sowie freischwebende Dokumentenfenster beinhalten, die für **Multi-Monitor-Systeme** benötigt werden. Flatex Trader 2.0 bietet Ihnen außerdem einige vorbereitete virtuelle Seiten an, die einen Marktüberblick, aktuelle Indexlisten und ähnliches enthalten.

Wenn Sie Ihre Arbeit speichern möchten, empfehlen wir Ihnen, *Dokumente immer innerhalb eines Arbeitsbereichs zu speichern*. Auf diese Weise können Sie mehrere Dokumente auf einmal speichern (und später öffnen), inklusive deren Größe, Einstellungen und relativer Positionierung am Bildschirm. Wenn Sie einzelne Dokumente speichern, werden nur deren individuelle Einstellungen und Symbole gespeichert. Insbesondere wenn Sie [verknüpfte](#page-93-0)  [Dokumente](#page-93-0) verwenden sollten Sie diese in einem Arbeitsbereich speichern, um sie später in derselben Konstellation wiederverwenden zu können.

Es kann immer nur ein Arbeitsbereich gleichzeitig geöffnet sein. Wenn Sie über verschiedene Arbeitsbereiche hinweg Zugriff auf eine Liste von Symbolen benötigen, unabhängig davon welcher Arbeitsbereich gerade geöffnet ist, sollten Sie diese in *FastLook* speichern. FastLook ist ein Teil der Navigationsleiste und enthält, ähnlich wie die QuickBar, Listen von Symbolen die in Ordnern gruppiert sind und jederzeit in Dokumenten geöffnet werden können. Der Unterschied ist dass Sie die Symbole in FastLook selbst hinzufügen und verwalten können, während die QuickBar von TeleTrader gepflegt wird und von Ihnen nicht geändert werden kann.

# Arbeitsbereiche

Ein Arbeitsbereich in Flatex Trader 2.0 ist eine Sammlung mehrere [Dokumente,](#page-158-0) die zusätzlich auf bis zu zwanzig [virtuelle Seiten](#page-155-0) aufgeteilt sein können. Er bietet Ihnen eine einfache Möglichkeit Ihre Dokumente zu speichern und zu öffnen. Alle Eigenschaften der Dokumentenfenster werden gespeichert, inklusive ihrer Größe und Position auf dem Bildschirm. Wenn Sie mit mehreren Monitoren arbeiten, merkt sich der Arbeitsbereich auch auf welchem Monitor er zuletzt angezeigt wurde und wird automatisch zu diesem Monitor umschalten.

<span id="page-149-0"></span>Wir empfehlen Ihnen, Ihre Dokumente immer innerhalb eines Arbeitsbereichs zu speichern.

## Arbeitsbereiche erstellen und speichern

Wenn Sie Flatex Trader 2.0 starten, öffnet das Programm automatisch einen Arbeitsbereich. Wenn Sie die Option **Arbeitsbereich automatisch öffnen** im Anmeldedialog ausgewählt haben, wird der letzte Arbeitsbereich den Sie verwendet haben geöffnet. Wenn Sie diese Option nicht ausgewählt haben, erstellt Flatex Trader einen neuen, leeren Arbeitsbereich wenn Sie das Programm starten. Sie können natürlich auch selbst einen neuen Arbeitsbereich erstellen und diesen auf Ihrer Festplatte speichern.

#### **Neuen Arbeitsbereich erstellen**

**Hinweis** Ist ein anderer Arbeitsbereich bereits offen wenn Sie diesen Befehl verwenden, so wird er geschlossen bevor der neue Arbeitsbereich erstellt wird. Wenn es nicht gespeicherte Änderungen in diesem Arbeitsbereich gibt, werden Sie gefragt ob Sie die Änderungen speichern möchten.

- Klicken Sie im Menü **Datei** auf **Neuer Arbeitsbereich**.
- Ein leerer Arbeitsbereich wird erstellt. Sie können nun Dokumente und virtuelle Seiten hinzufügen: Siehe [Dokumente erstellen und speichern](#page-158-1) auf Seite 159 un[d Inhalte zwischen virtuellen Seiten kopieren und](#page-156-0)  [verschieben](#page-156-0) auf Seite 157.

#### **Arbeitsbereich speichern**

▪ Klicken Sie im Menü **Datei** auf **Arbeitsbereich speichern**.

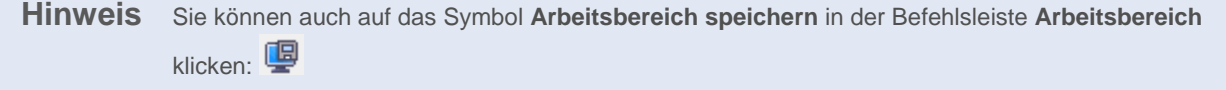

▪ Geben Sie im Dialog **Arbeitsbereich speichern unter** einen Namen für den Arbeitsbereich im Feld **Dateiname** ein.

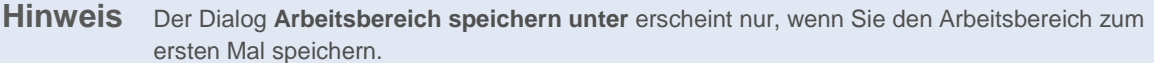

▪ Wählen Sie den Speicherort für Ihren Arbeitsbereich. Flatex Trader wird vorschlagen, ihn im Ordner **Dokumente** zu speichern. Sie können einen anderen Ort verwenden, allerdings könnten dann manche Verknüpfungen zum Öffnen von Arbeitsbereichen nicht mehr funktionieren.

**Hinweis** Wenn Sie all Ihre Arbeitsbereiche an einem anderen Ort als dem von Flatex Trader vorgeschlagenen speichern möchten, können Sie den Standardpfad für **Dokumente** unter **Extras > Programm Optionen > Programmpfade** ändern. Siehe [Einstellungen für Programmpfade](#page-342-0) auf Seite 343.

▪ Klicken Sie auf **Speichern**.

#### **Bestehenden Arbeitsbereich unter einem anderen Namen speichern**

- Klicken Sie im Menü **Datei** auf **Arbeitsbereich speichern unter**.
- Geben Sie im Dialog **Arbeitsbereich speichern unter** einen neuen Namen für den Arbeitsbereich im Feld **Dateiname** ein.
- Klicken Sie auf **Speichern**.

Automatische Sicherung von Arbeitsbereichen

Jedes Mal wenn Sie einen Arbeitsbereich speichern wird automatisch eine Sicherungskopie im selben Ordner wie der ursprüngliche Arbeitsbereich erstellt. Die Sicherungskopie hat die Dateiendung *.bak* (zum Beispiel *MeinArbeitsbereich.bak*) und enthält den Arbeitsbereich so, wie er vor Ihren zuletzt gespeicherten Änderungen war. Sie können die letzte Version des Arbeitsbereichs aus der Sicherungskopie wiederherstellen. Nur die letzte Speicherung wird gesichert – wenn Sie Ihren Arbeitsbereich erneut speichern, wird auch eine neue Sicherungskopie erstellt, und die vorherige Version wird überschrieben.

Die Sicherung kann nützlich sein, wenn Sie einige Änderungen irrtümlich gespeichert haben: Sie haben zum Beispiel einen Arbeitsbereich mit mehreren Charts erstellt und entscheiden sich, einen der Charts zu schließen. Sie speichern dann den Arbeitsbereich. Einige Minuten später erkennen Sie, dass Sie jedoch den Chart den Sie gerade geschlossen haben doch noch benötigen: Sie können nun die letzte Version des Arbeitsbereichs aus der Sicherungskopie wiederherstellen.

**Hinweis** Wenn Sie Ihre Änderungen noch nicht gespeichert haben, können Sie immer zu der zuletzt gespeicherten Version Ihres Arbeitsbereichs zurückkehren indem Sie Ihre Änderungen einfach nicht speichern. Der folgende Ablauf trifft nur für Änderungen zu, die irrtümlich gespeichert wurden.

## **Die letzte Version eines Arbeitsbereichs aus der Sicherungskopie wiederherstellen**

- Gehen Sie in Ihrem Dateisystem (zum Beispiel mit dem Windows Explorer) zu dem Ordner in dem Sie Ihren Arbeitsbereich gespeichert haben. Der Standardpfad unter Windows Vista ist *C:\Users\[Benutzer]\Dokumente*.
- Finden Sie die Sicherungskopie. Sie hat denselben Namen wie Ihr Arbeitsbereich, aber eine andere Dateiendung, zum Beispiel *MeinArbeitsbereich.bak*.
- Benennen Sie die Datei um in *MeinArbeitsbereich\_wiederhergestellt.wks* (oder einen ähnlichen Namen). Stellen Sie sicher, dass Sie die Dateiendung zu *.wks* ändern.

#### **Hinweis** Sie könnten nun eine Meldung Ihres Betriebssystems sehen die Sie fragt ob Sie sicher sind dass Sie die Dateiendung ändern möchte, da dies die Datei unbenutzbar machen könnte. Klicken Sie **Ja**.

Doppelklicken Sie auf die umbenannte Datei. Die letzte Version des Arbeitsbereichs sollte nun in Flatex Trader 2.0 geöffnet werden.

## <span id="page-151-0"></span>Gespeicherte Arbeitsbereiche öffnen

Einen gespeicherten Arbeitsbereich können Sie später in Flatex Trader 2.0 wieder öffnen. Alle Einstellungen die Sie für diesen Arbeitsbereich getroffen haben werden wiederhergestellt, zum Beispiel die Anzahl der offenen Dokumenten mit ihren Symbolen, die Gestaltung der virtuellen Seiten, die Position von Dokumentenfenstern am Bildschirm etc. Sie können nur einen Arbeitsbereich gleichzeitig öffnen. Wenn Sie einen neuen Arbeitsbereich öffnen, wird ein bereits offener Arbeitsbereich geschlossen.

#### **Gespeicherten Arbeitsbereich öffnen**

Hinweis Ist ein anderer Arbeitsbereich bereits offen wenn Sie diesen Befehl verwenden, so wird er geschlossen bevor der andere Arbeitsbereich geöffnet wird. Wenn es nicht gespeicherte Änderungen in diesem Arbeitsbereich gibt, werden Sie gefragt ob Sie die Änderungen speichern möchten.

▪ Klicken Sie im Menü **Datei** auf **Arbeitsbereich öffnen**.

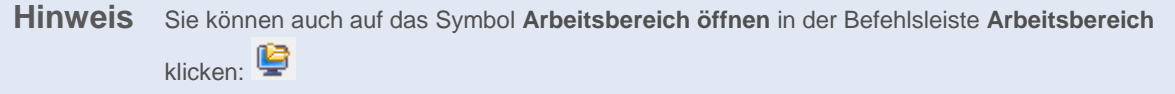

Wählen Sie im Dialog Öffnen den Arbeitsbereich den Sie öffnen möchten.

**Hinweis Flatex Trader** wird automatisch den Speicherort vorschlagen, der als Standardpfad für **Dokumente** definiert ist. Um diese Einstellung zu ändern, siehe [Einstellungen für Programmpfade](#page-342-0) auf Seite 343.

▪ Klicken Sie auf **Öffnen**. Bei großen Arbeitsbereichen wird ein Fortschrittsbalken angezeigt während der Arbeitsbereich lädt.

Als Alternative können Sie auch vorgehen wie folgt:

- Klicken Sie auf den Pfeil neben dem Symbol **Arbeitsbereich öffnen** in der Befehlsleiste **Arbeitsbereich**:
- Alle Arbeitsbereiche, die unter dem Standardpfad (siehe [Einstellungen für Programmpfade](#page-342-0) auf Seite 343) gespeichert sind, werden in einer Liste angezeigt.
- Klicken Sie auf den Arbeitsbereich den Sie öffnen möchten.

Hinweis Zusätzlich werden die letzten vier Arbeitsbereiche die geöffnet waren am unteren Ende des Menüs **Datei** zum schnellen Zugriff angezeigt.

#### Arbeitsbereiche schließen

Wenn Sie einen Arbeitsbereich schließen, wird gleichzeitig automatisch ein neuer, leerer Arbeitsbereich erstellt. Sie können die Änderungen die Sie im Arbeitsbereich vorgenommen haben speichern oder verwerfen. Wenn Sie die Änderungen speichern wird automatisch eine Sicherungsdatei mit der letzten Version Ihres Arbeitsbereiches erstellt: Siehe [Arbeitsbereiche erstellen und speichern](#page-149-0) auf Seite 150.

**Warnung** *Diese Aktion kann nicht rückgängig gemacht werden.* Wenn Sie einen Arbeitsbereich schließen, ohne ihn vorher zu speichern, können Sie ihn nicht wieder öffnen oder auf sonstige Art wiederherstellen. Bedenken Sie dies bevor Sie einen Arbeitsbereich schließen ohne ihn vorher zu speichern. Siehe auc[h Arbeitsbereiche erstellen und speichern](#page-149-0) auf Seite 150.

#### **Arbeitsbereich schließen**

▪ Klicken Sie im Menü **Datei** auf **Arbeitsbereich schließen**.

**Hinweis** Sie können auch auf das Symbol **Arbeitsbereich schließen** in der Befehlsleiste **Arbeitsbereich** klicken: Wenn Sie die STRG-Taste gedrückt halten während Sie auf das Symbol **Arbeitsbereich schließen** klicken, wird nicht der Arbeitsbereich geschlossen, sondern alle Dokumente von der derzeit aktiven virtuellen Seite werden gelöscht. Sieh[e Virtuelle Seiten verwalten](#page-157-0) auf Seite 158.

Wenn es in diesem Arbeitsbereich Änderungen gibt die noch nicht gespeichert wurden, werden Sie wahrscheinlich gefragt, ob Sie diese Änderungen speichern möchten. Klicken Sie auf **Ja** um die Änderungen zu speichern, oder auf **Nein** um sie zu verwerfen.

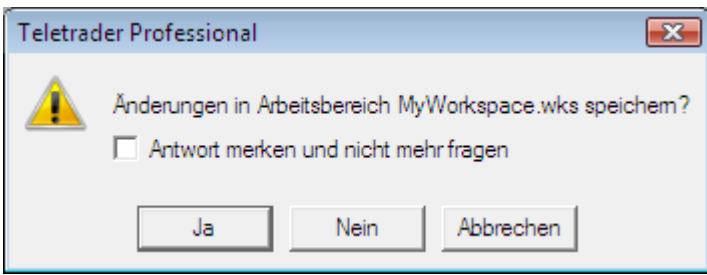

**Hinweis** Sie können die Antwort auf diese Frage auch speichern. Wenn Sie zum Beispiel immer alle Änderungen speichern möchten, markieren Sie die Checkbox **Antwort merken und nicht mehr fragen** und klicken Sie auf **Ja**. Flatex Trader wird dann automatisch immer alle Änderungen in jedem Arbeitsbereich speichern den Sie schließen. Sie können diese Einstellung später wieder ändern: Sieh[e Einstellungen Vorgegebene Antwort](#page-339-1) auf Seite 340.

Sobald der Arbeitsbereich geschlossen ist, wird automatisch ein neuer, leerer Arbeitsbereich erstellt.

## Arbeitsbereiche zu TeleTrader Mobile hochladen

Sie können Arbeitsbereiche zu einem TeleTrader-Server hochladen und in Folge mit TeleTrader Mobile nutzen.

TeleTrader Mobile ist ein Online-Finanzportal für Ihr Mobiltelefon. Es enthält Echtzeitdaten für den DAX und die Hauptwährungspaare, verzögerte Kursdaten internationaler Börsenplätze, Nachrichten und viele weiter Funktionen wie etwa Charts, personalisierbare Kurslisten und SMS-Alarme. Zusätzliche Echtzeitdaten sind für eine Gebühr verfügbar.

Sie erhalten Zugang zu TeleTrader Mobile indem Sie [http://m.teletrader.com](http://m.teletrader.com/) im Webbrowser Ihres Mobiltelefons eingeben. Melden Sie sich für ein TeleTrader Mobile-Konto an um Ihre Einstellungen speichern zu können und hochgeladene Flatex Trader -Arbeitsbereiche verwenden zu können.

Bitte beachten Sie, dass nicht alle der Funktionen von Flatex Trader 2.0 in TeleTrader Mobile zur Verfügung stehen.

#### **Arbeitsbereich zu TeleTrader Mobile hochladen**

- Öffnen Sie den Flatex Trader -Arbeitsbereich den Sie hochladen möchten. Siehe Gespeicherte Arbeitsbereiche [öffnen](#page-151-0) auf Seite 152.
- Wählen Sie im Menü **Datei** den Eintrag **Arbeitsbereich zu TeleTrader Mobile hochladen**.
- Geben Sie Ihre Anmeldedaten für TeleTrader Mobile im Upload-Dialog ein. Kreuzen Sie die Option **Auto Upload** an, um den Arbeitsbereich automatisch zu aktualisieren sobald Änderungen in Flatex Trader 2.0 gespeichert werden.

## Optimierung der Ladezeit von Arbeitsbereichen

Beim Laden von umfangreichen Arbeitsbereichen in TeleTrader Professional kann es in Einzelfällen zu längeren Ladezeiten kommen. Im Folgenden finden Sie einige Tipps und Tricks, um die Ladezeit Ihres Arbeitsbereich zu optimieren.

#### Überprüfen Sie die Systemanforderungen

Stellen Sie sicher, dass Ihr Computer die Mindestanforderungen für TeleTrader Professional erfüllt. Besonders für Arbeitsbereiche mit vielen Charts und langen Kurshistorien empfehlen wir zusätzlichen Arbeitsspeicher (RAM).

Die aktuellen Systemanforderungen finden Sie online unter [http://professional.teletrader.com.](http://professional.teletrader.com/index.php?id=453&L=1)

#### Verringern Sie die Anzahl der (Chart-)dokumente

Je mehr Dokumente Ihr Arbeitsbereich enthält, desto länger die Ladezeit. Durch die Verknüpfung von Dokumenten mit einer Kursliste oder Watch List können Sie auf einfache Weise die Anzahl der offenen Dokumente verringern.

- Erstellen Sie eine Kursliste mit allen Symbolen, die Sie in einem Chart darstellen möchten.
- Erstellen Sie ein Chartdokument für eines dieser Symbole und verknüpfen Sie dieses mit der Kursliste.
- Sobald Sie nun in der Kursliste ein anderes Symbol auswählen, wird dieses automatisch im verknüpften Chart angezeigt.

Sie können auch andere Dokumente (zum Beispiel Time and Sales, Markttiefe, Nachrichten) mit derselben Kursliste verknüpfen - mit einem Klick sehen Sie so dasselbe Symbol in allen verknüpften Dokumenten. Siehe Dokumente mit [einer Kursliste verknüpfen](#page-93-0) auf Seite 94.

#### Verringern Sie die Anzahl der Unterseiten in Charts

Eine Vielzahl von Unterseiten in Ihren Charts verlängert die Ladezeit Ihres Arbeitsbereichs. Prüfen Sie, welche der Unterseiten Sie tatsächlich benötigen. Falls Sie für mehrere Charts ähnliche Unterseiten verwenden (zum Beispiel mit verschiedenen Zeitkompressionen), so können Sie stattdessen auch einen Chart mit den entsprechenden Unterseiten erstellen und diesen mit einer Kursliste verknüpfen.

Sie können in einem Chart auch mehrere Unterseiten gleichzeitig darstellen: Siehe [Unterseiten in Charts verwenden](#page-203-0) auf Seite 204.

#### Ruhezustand für inaktive Chartdokumente

Mit der Einstellung **Chartdokumente in den Ruhezustand versetzen nach x Sekunden** unter **Extras > Programmoptionen > Allgemein** können Sie kurzfristig nicht notwendige Berechnungen nach einer bestimmten Anzahl von Sekunden einstellen, sobald Charts nicht mehr sichtbar sind (inaktive Unterseiten, andere virtuelle Seiten). Durch das Aktivieren dieser Einstellung kann die Performance für Arbeitsbereiche mit einer großen Anzahl von Charts meist signifikant verbessert werden. Die in den Ruhezustand versetzten Chartdokumente werden natürlich wieder normal aktualisiert sobald sie wieder aktiv (sichtbar) sind. Charts die Schnittpunkt- oder Study-Alarme enthalten werden nie in den Ruhezustand versetzt.

Entfernen Sie selten benötigte virtuelle Seiten aus dem Arbeitsbereich

Wenn Ihr Arbeitsbereich virtuelle Seiten enthält, die Sie nur selten benötigen, könnten Sie diese auf der Festplatte speichern lagern und nur bei Bedarf laden. Siehe [Virtuelle Seiten öffnen und speichern](#page-157-1) auf Seite 158.

#### Schließen Sie nicht mehr benötigte Fenster

Mit dem Befehl **Fenster > Weitere Seiten** erhalten Sie eine Übersicht über alle offenen Fenster und Dokumente in Ihrem Arbeitsbereich. Markieren Sie alle Dokumentenfenster die Sie nicht mehr benötigen und klicken Sie auf **Fenster schließen**.

#### Verwenden Sie weniger historische Daten in Charts und Time and Sales-Dokumenten

Professional benötigt mehr Systemressourcen, wenn Sie viele historische Daten in einen Chart bzw. in Time and Sales laden. Sollten Sie die umfangreiche Datenhistorie nicht laufend benötigen, bleiben Sie bei den Standardeinstellungen für den Zeitbereich, um bessere Ladezeiten für Ihren Arbeitsbereich zu erzielen. Insbesondere bei Intraday-Charts oder TickBar-Kompressionen kann es bei der Verwendung von langen Zeitreihen zu längeren Ladezeiten kommen.

- Standardeinstellung für Charts: 510 Datensätze
- Standardeinstellung für Time and Sales: 50 Datensätze

Siehe Angezeigte [Datenmenge im Chart ändern](#page-209-0) auf Seite 210 un[d Angezeigte Datenmenge in Time and Sales](#page-123-0)  [ändern](#page-123-0) auf Seite 124.

#### Entfernen Sie alte Zeichenobjekte aus Ihren Charts

Alte Zeichenobjekte bleiben in Ihren Charts gespeichert, sind aber für Ihre aktuelle Analyse vielleicht nicht mehr relevant. Mit dem Befehl **Format > Objekte** erhalten Sie eine aktuelle Übersicht über die Symbole, Zeichenobjekte und Studien die in einem Chart gespeichert sind. Markieren Sie nicht mehr benötigte Objekte und klicken Sie auf **Löschen**, um diese zu entfernen.

#### Überprüfen Sie selbst erstellte Studien

Mit der TeleTrader Language können Sie eigene Studien erstellen. Falls Sie vermuten, dass sich Performanceprobleme durch von Ihnen selbst erstellte Studien ergeben haben, finden Sie hier einige Tipps (in englischer Sprache): [Recommended Best Practices](#page-461-0) auf Seite 462

# <span id="page-155-0"></span>Virtuelle Seiten

Eine virtuelle Seite ist eine Sammlung von Dokumenten die auf dem Computerbildschirm angezeigt werden. Wenn Sie so viele Dokumente anzeigen möchten dass diese mehr Platz auf dem Bildschirm einnehmen als verfügbar ist, können Sie einige dieser Dokumente auf eine andere virtuelle Seite verschieben. Sie können zwischen den virtuellen Seiten mit Ihrer Tastatur oder der Maus umschalten. Es kann jeweils nur eine virtuelle Seite gleichzeitig am Bildschirm angezeigt werden.

Jeder Arbeitsbereich enthält zwanzig virtuelle Seiten, die mit Inhalten gefüllt werden können. Sie können natürlich auch einige virtuelle Seiten leer lassen. Eine virtuelle Seite ist vollkommen unabhängig von den anderen virtuellen Seiten eines Arbeitsbereichs.

Virtuelle Seiten werden automatisch in dem Arbeitsbereich gespeichert dem sie zugeordnet sind. Wenn Sie eine virtuelle Seite unabhängig von einem Arbeitsbereich speichern möchten, so können Sie diese exportieren, um sie später wieder in einem anderen Arbeitsbereich importieren zu können.

Flatex Trader 2.0 bietet Ihnen außerdem einige vorbereitete virtuelle Seiten an, die einen Marktüberblick, aktuelle Indexlisten und ähnliches enthalten. Diese Seiten können Sie einfach zu Ihrem bestehenden Arbeitsbereich hinzufügen.

## Umschalten zwischen virtuellen Seiten

Zwanzig virtuelle Seiten sind für Sie verfügbar. Die erste virtuelle Seite wird standardmäßig schon am Bildschirm angezeigt. Sie können zu einer anderen virtuellen Seite umschalten, unabhängig davon ob diese gefüllt ist oder nicht, oder durch alle virtuellen Seiten die bereits Inhalte aufweisen blättern.

#### **Durch alle virtuellen Seiten mit Inhalt blättern**

**Hinweis** Mit jedem dieser Befehle blättern Sie durch alle gefüllten virtuellen Seiten. Leere Seiten werden übersprungen.

- Klicken Sie in der Befehlsleiste **Arbeitsbereich** auf das Symbol **Virtuelle Seite** um zur nächsten virtuellen Seite zu wechseln:
- Drücken Sie F12 auf Ihrer Tastatur um zur nächsten virtuellen Seite zu wechseln, oder UMSCHALT + F12 um zur vorhergehenden virtuellen Seite zu wechseln.

#### **Zu einer virtuellen Seite umschalten**

**Hinweis** Mit jedem dieser Befehle wechseln Sie zu einer leeren oder gefüllten virtuellen Seite. Virtuelle Seiten mit Inhalt haben einen Stern neben ihrem Namen oder werden mit einer roten Zahl am Symbol angezeigt.

▫ Klicken Sie in der Befehlsleiste **Arbeitsbereich** auf den Pfeil neben dem Symbol **Virtuelle Seite** und wählen Sie die virtuelle Seite.

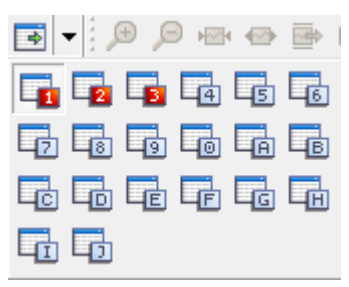

▫ Klicken Sie im Menü **Fenster** auf **Gehe zu virtueller Seite** und wählen Sie die virtuelle Seite.

- Klicken Sie in der **QuickBar** auf das Symbol **Virtual Pages** und wählen Sie die virtuelle Seite.
- Klicken Sie in der Statusleiste auf den Namen der aktiven virtuellen Seite und wählen Sie die virtuelle Seite im Pop-Up.
- Halten Sie die STRG-Taste gedrückt und drücken Sie die Nummer der virtuellen Seite zu der Sie wechseln wollen auf Ihrer Tastatur.

#### **Zur nächsten leeren virtuellen Seite umschalten**

<span id="page-156-0"></span>▫ Drücken Sie STRG + F12 auf Ihrer Tastatur.

## Inhalte zwischen virtuellen Seiten kopieren und verschieben

Sie können die Dokumente die auf einer virtuellen Seite angezeigt werden auf eine andere virtuelle Seite kopieren oder verschieben. Wenn Sie ein Dokument kopieren, wird es in beiden virtuellen Seiten angezeigt – wenn Sie ein Dokument verschieben, wird es von der Ursprungsseite entfernt.

Sie können außerdem alle Dokumente einer virtuellen Seite auf einmal kopieren oder verschieben. Die Position der Fenster auf der Zielseite entspricht derjenigen auf der Ursprungsseite.

#### **Ein Dokument auf eine andere virtuelle Seite kopieren**

- Klicken Sie auf das Dokument das Sie kopieren möchten um es zu aktivieren.
- Klicken Sie im Menü **Fenster** auf **Fenster nach virtueller Seite kopieren** und wählen Sie die Zielseite. Das kann auch eine bisher leere Seite sein.
- Das Dokument wird auf die virtuelle Seite kopiert die Sie ausgewählt haben.

#### **Ein Dokument auf eine andere virtuelle Seite verschieben**

- Klicken Sie auf das Dokument das Sie verschieben möchten um es zu aktivieren.
- Klicken Sie im Menü **Fenster** auf **Fenster nach virtueller Seite verschieben** und wählen Sie die Zielseite. Das kann auch eine bisher leere Seite sein.
- Das Dokument wird auf die virtuelle Seite verschoben die Sie ausgewählt haben.

#### **Alle Dokumente auf eine andere virtuelle Seite kopieren**

- Wechseln Sie zu der virtuellen Seite die Ihre Ausgangsseite sein soll.
- Klicken Sie im Menü **Fenster** auf **Inhalt der virtuellen Seite kopieren nach** und wählen Sie die Zielseite. Das kann auch eine bisher leere Seite sein.
- Alle Dokumente der Ausgangsseite werden auf die virtuelle Seite kopiert die Sie ausgewählt haben. Die Position der Fenster ist auf der Zielseite dieselbe wie auf der Ausgangsseite. Die Zielseite wird auch den Namen der Ausgangsseite erhalten.

#### **Alle Dokumente auf eine andere virtuelle Seite verschieben**

- Wechseln Sie zu der virtuellen Seite die Ihre Ausgangsseite sein soll.
- Klicken Sie im Menü **Fenster** auf **Inhalt der virtuellen Seite verschieben nach** und wählen Sie die Zielseite. Das kann auch eine bisher leere Seite sein.
- Alle Dokumente der Ausgangsseite werden auf die virtuelle Seite verschoben die Sie ausgewählt haben. Die Position der Fenster ist auf der Zielseite dieselbe wie auf der Ausgangsseite. Die Zielseite wird auch den Namen der Ausgangsseite erhalten.

## <span id="page-157-1"></span>Virtuelle Seiten öffnen und speichern

Sie können eine virtuelle Seite als Datei speichern und später in einem beliebigen Arbeitsbereich in Flatex Trader öffnen. Flatex Trader 2.0 bietet Ihnen außerdem einige vorbereitete virtuelle Seiten an, die einen Marktüberblick, aktuelle Indexlisten und ähnliches enthalten.

#### **Virtuelle Seite öffnen**

- Klicken Sie im Menü **Datei** auf **Virtuelle Seite öffnen**.
- Wählen Sie im Dialog **Virtuelle Seiten** die virtuelle Seite aus die Sie öffnen möchten. Es gibt möglicherweise mehrere Reiter mit verschiedenen virtuellen Seiten. Um eine virtuelle Seite zu finden, die Sie an einem anderen Ort gespeichert haben, klicken Sie auf **Andere Seiten**.
- Klicken Sie auf **OK**. Die virtuelle Seite wird nach der letzten befüllten virtuellen Seite eingefügt (wenn der Arbeitsbereich leer war, ist dies die erste Seite).

**Hinweis** Wenn Sie die derzeit aktive virtuelle Seite schließen möchten, und sie durch die neue virtuelle Seite ersetzen möchten, wählen Sie **Angezeigte virtuelle Seite ersetzen** bevor Sie **OK** klicken. *Diese Aktion kann nicht rückgängig gemacht werden – wenn Sie diese Option anwählen, werden alle Dokumente der aktiven virtuellen Seite geschlossen und mit der neuen virtuellen Seite ersetzt.*

## **Virtuelle Seite speichern**

- Klicken Sie im Menü **Datei** auf **Virtuelle Seite speichern unter**.
- Geben Sie im Dialog **Virtuelle Seite speichern** einen Namen für die virtuelle Seite im Feld **Dateiname** ein.
- Wählen Sie den Speicherort für die virtuelle Seite. Flatex Trader wird vorschlagen, sie im Ordner **Custom Virtual Pages** zu speichern. Sie können einen anderen Ort verwenden, oder auch einen zusätzlichen Ordner erstellen (der neue Ordner wird als zusätzlicher Reiter im Dialog **Virtuelle Seiten** angezeigt, siehe oben).
- <span id="page-157-0"></span>▪ Klicken Sie auf **Speichern**.

## Virtuelle Seiten verwalten

Sie können den Namen einer virtuellen Seite ändern um ihren Inhalt besser zu beschreiben. Flatex Trader vergibt lediglich Nummern für jede virtuelle Seite.

Wenn Sie eine virtuelle Seite komplett leeren möchten, können Sie alle Dokumentenfenster darauf auf einmal schließen. Wenn Sie nur ein einzelnes Dokument entfernen möchten, schließen Sie lediglich dieses Dokument – siehe [Dokumente schließen](#page-164-0) auf Seite 165.

#### **Namen einer virtuellen Seite ändern**

- Klicken Sie im Menü **Fenster** auf **Virtuelle Seite umbenennen**.
- Ändern Sie im Dialog Virtuelle Seite umbenennen den Namen der virtuellen Seite.

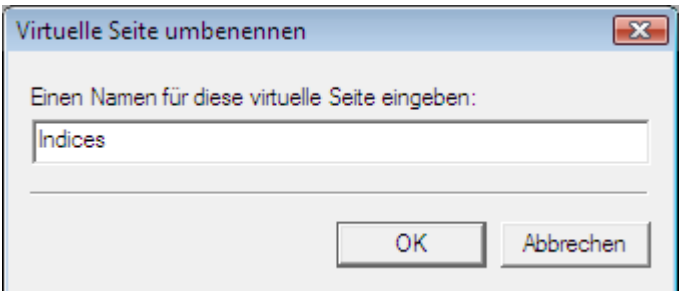

▪ Klicken Sie auf **OK**.

#### **Eine virtuelle Seite neu positionieren**

- Klicken Sie im Menü **Fenster** auf **Virtuelle Seite positionieren nach** und wählen Sie die Position an die die aktuelle Seite verschoben werden soll. Dabei kann es sich auch um eine leere Seite handeln.
- Die gesamte virtuelle Seite wird an die neue Position verschoben. Wenn die neue Position bereits mit einer anderen virtuellen Seite befüllt war, wird diese Seite an die nächste Position verschoben.

#### **Alle Dokumente auf einer virtuellen Seite löschen**

**Warnung** *Diese Aktion kann nicht rückgängig gemacht werden*. Alle Dokumente auf dieser virtuellen Seite, inklusive ihrer Einstellungen, werden geschlossen. Wenn Sie später eines der Fenster wiederverwenden möchten, müssen Sie es zuerst speichern: Sieh[e Dokumente erstellen und](#page-158-1)  [speichern](#page-158-1) auf Seite 159 un[d Arbeitsbereiche erstellen und speichern](#page-149-0) auf Seite 150.

- Klicken Sie im Menü **Fenster** auf **Alle Fenster der aktuellen Seite schließen**.
- Klicken Sie auf Ja um die Warnmeldung zu bestätigen.

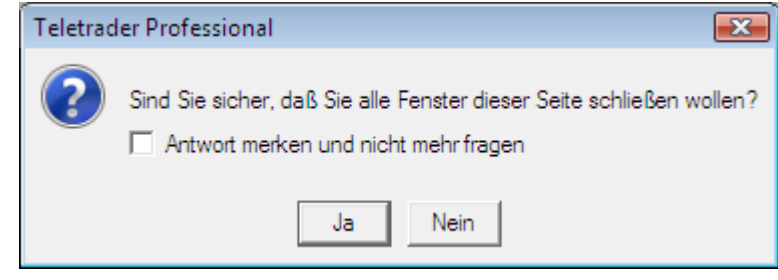

**Hinweis** Sie können die Antwort auf diese Frage speichern, indem Sie die Checkbox **Antwort merken und nicht mehr fragen** auswählen, bevor Sie auf **Ja** oder **Nein** klicken. Um diese Einstellung später wieder zu ändern, siehe [Einstellungen Vorgegebene Antwort](#page-339-1) auf Seite 340.

## <span id="page-158-0"></span>**Dokumente**

Dokumente sind Fenster die innerhalb des Hauptfensters von Flatex Trader angezeigt werden. Jedes Mal wenn Sie ein Symbol öffnen, erstellen Sie ein neues Dokument. Sie können so viele Dokumente erstellen wie Sie möchten.

Jedes Dokument ist automatisch Teil eines Arbeitsbereichs. Sie können einzelne Dokumente als Datei speichern – wir empfehlen allerdings, Dokumente immer innerhalb eines Arbeitsbereichs zu speichern. Siehe Arbeitsbereiche [erstellen und speichern](#page-149-0) auf Seite 150.

Dokumentenfenster können in der Größe geändert und innerhalb des Hauptfensters von Flatex Trader angeordnet werden. Sie können sie jedoch auch vom Hauptfenster loslösen und frei auf dem Bildschirm positionieren. Sie können ein Dokumentenfenster kopieren und seinen Inhalt natürlich auch drucken.

## <span id="page-158-1"></span>Dokumente erstellen und speichern

Neue Dokumente werden jedes Mal erstellt wenn Sie ein Symbol in einem Dokument öffnen. Sie können einzelne Dokumente als Datei speichern – wir empfehlen allerdings, Dokumente immer innerhalb eines Arbeitsbereichs zu speichern. Siehe [Arbeitsbereiche erstellen und speichern](#page-149-0) auf Seite 150.

Hinweis Charts können auch als Bilddatei gespeichert werden. Für mehr Information siehe Charts als [Bilddateien speichern](#page-235-0) auf Seite 236.

## **Neues Dokument erstellen**

Um ein neues Dokument zu erstellen, öffnen Sie ein Symbol mit diesem Dokumententyp. Sie können dies auf mehrere Arten tun:

- Verwenden Sie die QuickBar, welche die am häufigsten benötigten Symbole enthält: Siehe [Symbole aus der](#page-35-0)  [QuickBar öffnen](#page-35-0) auf Seite 36
- Verwenden Sie die Symbolsuche um ein bestimmtes Symbol zu finden und zu öffnen: Siehe Symbole aus dem [Suchergebnis öffnen](#page-43-0) auf Seite 44
- Erstellen Sie ein neues leeres Dokument und fügen Sie eines oder mehrere Symbole dort ein: Siehe [Symbole in](#page-69-0)  [neuen Dokumenten öffnen](#page-69-0) auf Seite 70
- Verwenden Sie ein Symbol das bereits in einem Dokument angezeigt wird und öffnen Sie es in einem anderen Dokument: Siehe [Symbole aus bestehenden Dokumenten öffnen](#page-71-0) auf Seite 72
- Um ein Nachrichtendokument zu öffnen, klicken Sie auf das Symbol **News** in der QuickBar für allgemeine Nachrichtenmeldungen, oder suchen Sie gezielt nach Meldungen für ein bestimmtes Symbol: Siehe [Nachrichten](#page-72-0)  [für ein Symbol anzeigen](#page-72-0) auf Seite 73

#### **Dokument speichern**

▪ Klicken Sie im Menü **Datei** auf **Dokument > Speichern**.

**Hinweis** Sie können auch auf das Symbol **Speichern** in der Befehlsleiste **Dokument** klicken:

▪ Geben Sie im Dialog **Speichern unter** einen Namen für das Dokument im Feld **Dateiname** ein.

**Hinweis** Der Dialog **Speichern unter** erscheint nur, wenn Sie das Dokument zum ersten Mal speichern.

- Wählen Sie den Speicherort für Ihr Dokument. Flatex Trader wird vorschlagen, es im Ordner **Dokumente** zu speichern. Sie können auch einen anderen Ort verwenden.
- Flatex Trader wählt automatisch den richtigen Dokumententyp (Dateierweiterung) für das aktuelle Dokument im Feld **Dateityp**.
- Klicken Sie auf **Speichern**.

#### **Bestehendes Dokument unter einem anderen Namen speichern**

- Klicken Sie im Menü **Datei** auf **Dokument > Speichern unter**.
- Geben Sie im Dialog Speichern unter einen neuen Namen für den Arbeitsbereich im Feld Dateiname ein.
- Klicken Sie auf **Speichern**.

## Gespeicherte Dokumente öffnen

Alle gespeicherten Einzeldokumente können Sie später wieder mit Flatex Trader 2.0 öffnen. Alle Einstellungen und Anpassungen des Dokuments werden wiederhergestellt. Wir empfehlen Ihnen allerdings, Dokumente als Teil eines Arbeitsbereichs zu speichern und zu öffnen: Siehe [Arbeitsbereiche erstellen und speichern](#page-149-0) auf Seite 150.

#### **Gespeichertes Dokument öffnen**

▪ Klicken Sie im Menü **Datei** auf **Dokument > Öffnen**.

**Hinweis** Sie können auch auf das Symbol **Öffnen** in der Befehlsleiste **Dokument** klicken:

Wählen Sie im Dialog Öffnen das Dokument das Sie öffnen möchten. Sie können auch dessen Dokumententyp auswählen, um die Liste der angezeigten Dateien zu verkürzen:

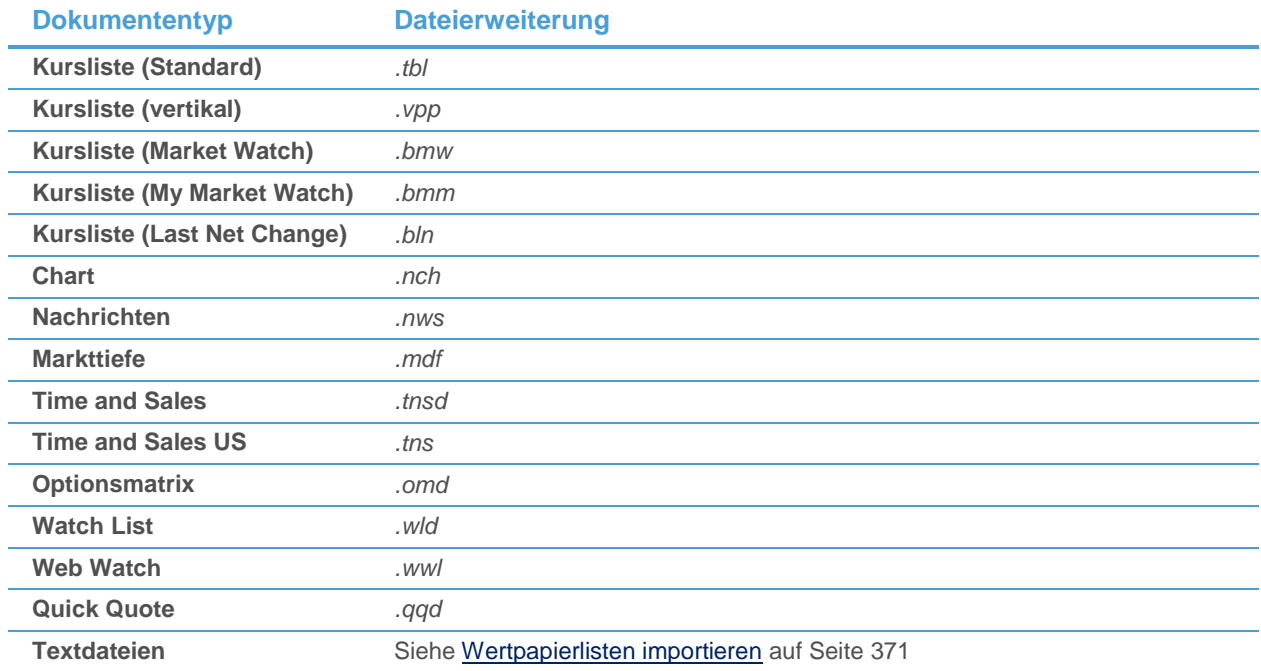

▪ Klicken Sie auf **Öffnen**.

## Größe eines Dokumentenfensters ändern

Sie können die Größe eines Dokumentenfensters ändern. Jedes Fenster kann maximiert (ganzer Bildschirm), minimiert (nur ein Symbol bleibt sichtbar) oder mit einer selbst definierten Größe angezeigt werden. Sie können Flatex Trader die passende Größe auch automatisch auswählen lassen.

**Hinweis** Wenn Sie die Größe des Hauptfensters von Flatex Trader ändern, werden alle Dokumentenfenster die darin angezeigt werden automatisch an die neue Größe angepasst. Sie können die automatische Größenanpassung unterdrücken, indem Sie die Taste STRG gedrückt halten während Sie die Größe des Hauptfensters ändern. In den Programmoptionen können Sie diese Funktion außerdem permanent deaktivieren (siehe [Allgemeine Einstellungen](#page-331-0) auf Seite 332).

#### **Passende Größe eines Fensters automatisch auswählen lassen**

▪ Klicken Sie in einem Kurslisten-, Watch List-, Markttiefe-, Optionsmatrix- oder Time and Sales-Dokument mit der rechten Maustaste auf das Dokumentenfenster und wählen Sie **Automatische Größe**.

**Hinweis** In einer Kursliste oder Watch List müssen Sie auf die linke obere Ecke des Dokuments klicken um diese Option zu sehen. In den anderen Dokumenten können Sie überall klicken.

Die Größe des Dokuments wird angepasst um alle Spalten zu zeigen, und in das Hauptfenster von Flatex Trader eingepasst. Zusätzlich wird die Breite aller Spalten angepasst um den breitesten Eintrag der jeweiligen Spalte zeigen zu können.

## **Dokumentenfenster maximieren**

▪ Klicken Sie in der rechten oberen Ecke des Dokumentenfensters auf die Schaltfläche **Maximieren**.

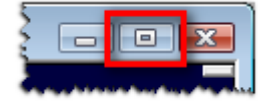

**Hinweis** Sie können auch zweimal hintereinander die UMSCHALT-Taste drücken um ein Fenster zu maximieren, das nicht bereits maximiert ist.

#### **Dokumentenfenster minimieren**

▪ Klicken Sie in der rechten oberen Ecke des Dokumentenfensters auf die Schaltfläche **Minimieren**.

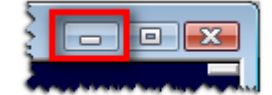

#### **Dokumentenfenster vergrößern (verkleinern)**

▪ Klicken Sie in der rechten oberen Ecke des Dokumentenfensters auf die Schaltfläche **Vergrößern** (**Verkleinern**).

*C* Chart...  $\boxed{a}$   $\boxed{a}$   $\boxed{B}$ 

Wenn das Fenster minimiert war, wird es nun vergrößert. Ansonsten wird es verkleinert.

**Hinweis** Sie können auch zweimal hintereinander die UMSCHALT-Taste drücken um ein Fenster zu vergrößern oder zu verkleinern: Wenn das Fenster maximiert war, wird es verkleinert. Wenn das Fenster minimiert war, wird es vergrößert.

#### **Einrastfunktion**

Wenn Sie die UMSCHALT-Taste fünfmal hintereinander drücken (zum Beispiel wenn Sie zuerst ein Fenster mit der UMSCHALT-Taste maximieren und dann wieder verkleinern) zeigt Windows möglicherweise eine Meldung in der Sie gefragt werden ob Sie die Einrastfunktion aktivieren möchten. Dabei handelt es sich um eine Funktion die es Ihnen erlaubt Tastenkombinationen wie STRG + C zu verwenden, indem Sie die Tasten nacheinander anstatt gleichzeitig drücken.

Wenn Sie diese Meldung vermeiden möchten, klicken Sie auf die Schaltfläche **Einstellungen** (oder bei Windows Vista auf den Link unter der Meldung). Der Dialog **Eingabehilfen** öffnet sich. Deaktivieren Sie dort die Option **Tastenkombination aktivieren**.

## Titelleisten von Fenstern ändern

Jedes Dokumentenfenster hat eine Titelleiste. Sie können den Text der Titelleiste ändern oder die Titelleisten ausblenden, falls diese zu viel Platz am Bildschirm einnehmen.

#### **Text in der Titelleiste eines Dokumentenfensters ändern**

- Klicken Sie im Menü **Fenster** auf **Dokument umbenennen**.
- Geben Sie im Dialog Dokument umbenennen den neuen Dokumententitel ein.

## **Titelleisten ein- / ausblenden**

▪ Klicken Sie im Menü **Ansicht** auf **Titelleisten ein / aus** um die Leisten ein- oder auszublenden. Die Option mit einem Häkchen markiert, wenn die Titelleisten angezeigt werden.

## **Dokumentenfenster ohne Titelleiste bewegen**

Im Normalfall können Sie ein Fenster verschieben indem Sie auf die Titelleiste klicken. Wenn die Titelleiste ausgeblendet ist, gehen Sie vor wie folgt:

- Klicken Sie mit der rechten Maustaste irgendwo im Dokumentenfenster und wählen Sie **Verschieben**.
- Der Mauszeiger verändert sich:

# 姫

Halten Sie die Maustaste gedrückt, ziehen Sie das Fenster an seine neue Position und lassen Sie die Maustaste los um es dort fallen zu lassen.

**Hinweis** Chartfenster können auch verschoben werden indem Sie auf die Chartüberschrift klicken und das Fenster bewegen. Kurslisten können verschoben werden indem Sie auf die linke obere Ecke klicken und das Fenster bewegen.

## **Dokumentenfenster ohne Titelleiste schließen**

▪ Klicken Sie mit der rechten Maustaste irgendwo im Dokumentenfenster und wählen Sie **Schließen**.

**Hinweis** Siehe auc[h Dokumente schließen](#page-164-0) auf Seite 165.

## <span id="page-162-0"></span>Dokumentenfenster auf dem Bildschirm anordnen

Wenn Sie eine größere Anzahl von Fenstern auf einem Bildschirm (bzw. einer virtuellen Seite) anzeigen möchten, können Sie Flatex Trader diese automatisch für Sie anordnen lassen. Sie können ein Fenster auch vom Hauptfenster loslösen und in ein freischwebendes Fenster umwandeln, das Sie unabhängig vom Hauptfenster am Bildschirm platzieren können.

#### **Dokumentenfenster überlappend anordnen**

▪ Klicken Sie im Menü **Fenster** auf **Überlappend**.

#### **Dokumentenfenster untereinander anordnen**

▪ Klicken Sie im Menü **Fenster** auf **Untereinander**.

#### **Dokumentenfenster nebeneinander anordnen**

▪ Klicken Sie im Menü **Fenster** auf **Nebeneinander**.

#### **Minimierte Dokumentenfenster anordnen**

▪ Klicken Sie im Menü **Fenster** auf **Minimierte Fenster anordnen**.

#### **Dokumentenfenster aktivieren (in den Vordergrund holen)**

Es gibt mehrere Wege eine Dokumentenfenster in den Vordergrund zu holen wenn es (teilweise) von anderen Fenstern verdeckt wird:

- Klicken Sie auf einen Teil des Dokumentenfensters der noch sichtbar ist.
- Wenn Sie keinen Teil des Dokumentes mehr sehen können: Klicken Sie im Menü **Fenster** auf den Namen des Dokumentenfensters.

▫ Wenn Sie ein Fenster aktivieren wollen das sich auf einer anderen virtuellen Seite befindet: Klicken Sie im Menü **Fenster** auf **Weitere Seiten**, wählen Sie die virtuelle Seite auf der linken Seite des Dialogs und wählen Sie das Dokumentenfenster aus der Liste **Fenster auswählen**. Klicken Sie dann auf **Fenster aktivieren**.

#### **Dokumentenfenster kopieren**

- Klicken Sie im Menü **Fenster** auf **Fenster kopieren**.
- Ein neues Dokument wird erstellt, das eine Kopie des derzeit aktiven Dokumentenfensters ist. Die Dokumente sind nicht miteinander verbunden – Änderungen die Sie in einem Dokument vornehmen beeinflussen das andere Dokument nicht.

#### **Dokumentenfenster loslösen**

- Klicken Sie im Menü **Fenster** auf **Fenster loslösen**.
- Sie können das Fenster nun unabhängig vom Hauptfenster von Flatex Trader bewegen und es überall auf dem Bildschirm platzieren. Das Dokumentenfenster enthält alle notwendigen Menübefehle und Befehlsleisten.

```
Hinweis Im Unterschied zu anderen Dokumentenfenstern wird in einem losgelösten Quick Quote-
 Dokument die Menüleiste standardmäßig ausgeblendet. Sie können diese allerdings mit einem 
 Rechtsklick auf das losgelöste Dokument und dem Befehl Menü zeigen wieder sichtbar machen.
```
#### **Losgelöstes Dokumentenfenster wieder andocken**

▪ Klicken Sie im Menü **Fenster** des losgelösten Dokumentenfensters auf **Fenster andocken an > TeleTrader Professional**.

**Hinweis** In losgelösten Quick Quote-Dokumenten, in denen die Menüleiste standardmäßig ausgeblendet ist, können Sie auch mit der rechten Maustaste auf das losgelöste Dokument klicken um den Befehl **Fenster andocken an** zu wählen.

Das Fenster ist nun wieder Teil des Hauptfensters von Flatex Trader. Sie können es nur innerhalb des Rahmens des Hauptfensters bewegen.

**Hinweis** Wenn Sie zusätzliche Hauptfenster von Flatex Trader erstellt haben, können Sie das Dokumentenfenster auch an einer anderen Instanz von Flatex Trader andocken. Für mehr Informationen sieh[e Multi-Monitor-Systeme](#page-171-0) auf Seite 172.

## Dokumente drucken

Alle Dokumente außer der Markttiefe, Quick Quote und der Optionsmatrix können ausgedruckt werden.

#### **Dokument drucken**

▪ Klicken Sie im Menü **Datei** auf **Drucken**. Bei Nachrichtendokumenten, klicken Sie zuvor auf die Schlagzeilen um nur diese zu drucken, oder auf die Nachrichtenmeldung um nur die angezeigte Meldung zu drucken.

**Hinweis** Wenn Sie vor dem Druck eine Voransicht des Dokuments sehen möchten, wählen Sie **Datei > Seitenansicht**.

#### **Seite einrichten**

▪ Klicken Sie im Menü **Datei** auf **Seite einrichten**.

▪ Sie können die Papiergröße, Orientierung und Ränder verändern. Klicken Sie auf **OK** sobald Sie fertig sind.

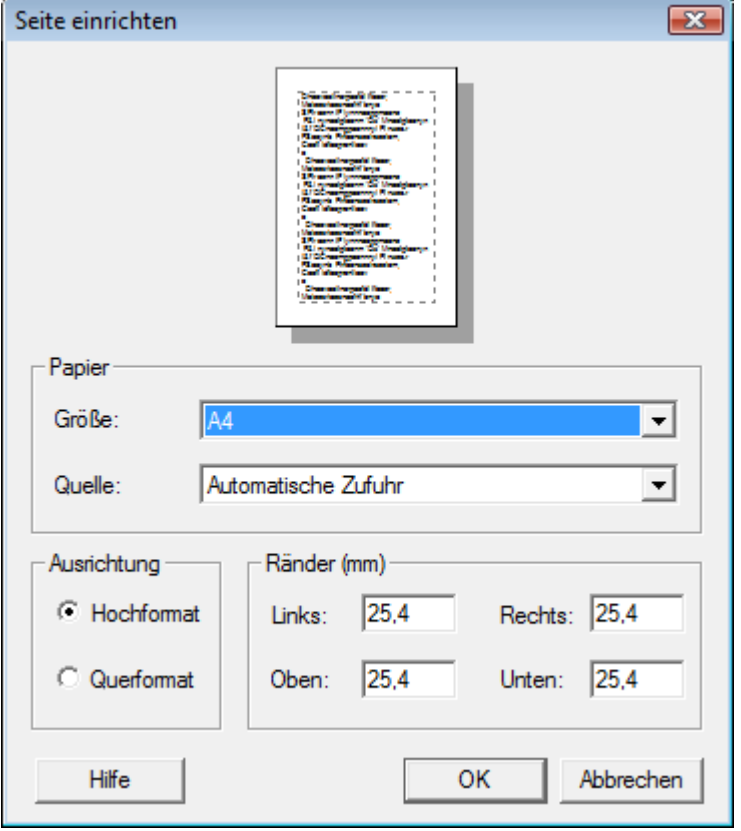

## **Hinweis** Diese Einstellungen gelten für alle Dokumententypen.

#### **Druckeinstellungen für Charts**

- Klicken Sie im Menü **Datei** auf **Chart Druckeinstellungen**.
- <span id="page-164-0"></span>Passen Sie die Einstellungen an Ihre Anforderungen an. Siehe [Charts drucken](#page-234-0) auf Seite 235.

#### Dokumente schließen

Wenn Sie ein Dokumentenfenster schließen wird es vom Bildschirm entfernt. Sie können dasselbe Dokument inklusive aller Einstellungen nur wieder öffnen, wenn Sie es vorher gespeichert haben. Wenn das Dokument Teil eines Arbeitsbereichs ist, wird es beim Schließen auch aus dem Arbeitsbereich entfernt.

```
Hinweis Diese Aktion kann nicht rückgängig gemacht werden. Wenn Sie ein Dokumentenfenster schließen 
 ohne es vorher zu speichern, so können Sie es nicht wieder öffnen oder auf andere Weise 
 wiederherstellen. Bedenken Sie dies bevor Sie ein Dokumentenfenster schließen ohne es vorher 
 zu speichern. Siehe auch Dokumente erstellen und speichern auf Seite 159 und Arbeitsbereiche 
 erstellen und speichern auf Seite 150.
```
#### **Dokumentenfenster schließen**

▪ Klicken Sie im Menü **Datei** auf **Dokument > Schließen**.

# **Hinweis** Sie können auch auf die Schaltfläche **Schließen** in der oberen rechten Ecke des Dokumentenfensters klicken: la

Wenn es in diesem Dokument Änderungen gibt die noch nicht gespeichert wurden, werden Sie wahrscheinlich gefragt, ob Sie diese Änderungen speichern möchten. Klicken Sie auf **Ja** um die Änderungen zu speichern, oder auf **Nein** um sie zu verwerfen.

**Hinweis** Sie können die Antwort auf diese Frage speichern. Wenn Sie zum Beispiel immer alle Änderungen verwerfen möchten sobald Sie ein Dokument schließen, kreuzen Sie **Antwort merken und nicht mehr fragen** an und klicken Sie dann auf **Nein**. Flatex Trader wird nun automatisch bei allen Dokumenten, die Sie schließen, alle Änderungen verwerfen. Dies ist die Standardeinstellung in Flatex Trader. Sie können diese Einstellung später ändern: Siehe [Einstellungen Vorgegebene](#page-339-1)  [Antwort](#page-339-1) auf Seite 340. Wir empfehlen, alle Änderungen immer in einem Arbeitsbereich zu speichern anstatt in einem einzelnen Dokument.

## **Mehrere Dokumentenfenster auf einmal schließen**

- Klicken Sie im Menü **Fenster** auf **Weitere Seiten**.
- Wählen Sie auf der linken Seite des Dialogs die virtuelle Seite, die die Dokumentenfenster enthält.
- Markieren Sie auf der rechten Seite des Dialogs die Dokumentenfenster die Sie schließen möchten in der Liste **Fenster auswählen**.

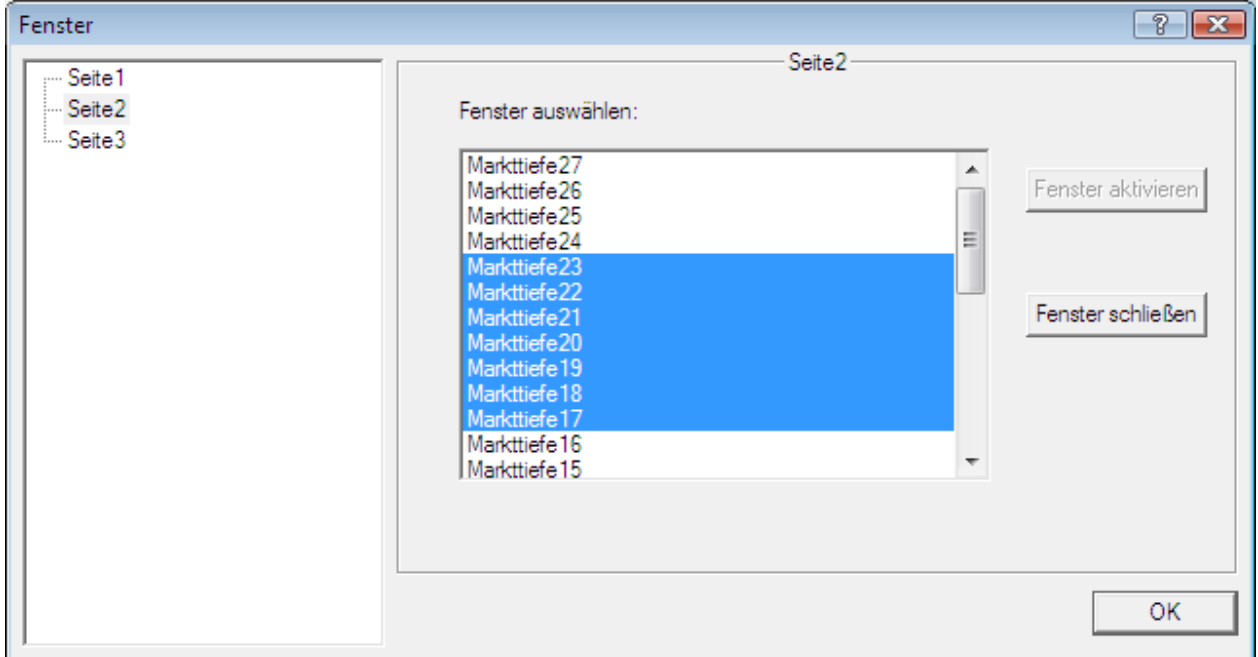

▪ Klicken Sie auf **Fenster schließen**.

#### **Alle Fenster auf einer virtuellen Seite schließen**

- Klicken Sie im Menü **Fenster** auf **Alle Fenster der aktuellen Seite schließen**.
- Klicken Sie auf Ja um die Warnmeldung zu bestätigen.

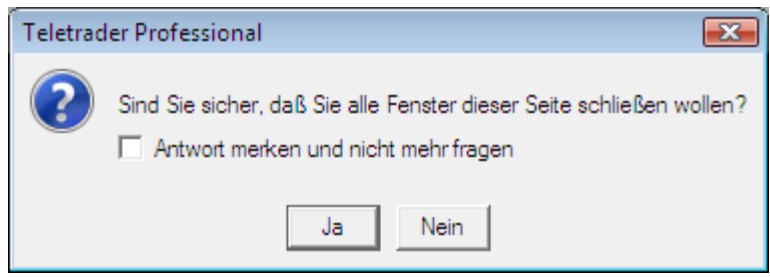

**Hinweis** Sie können die Antwort auf diese Frage speichern, indem Sie die Checkbox **Antwort merken und nicht mehr fragen** auswählen, bevor Sie auf **Ja** oder **Nein** klicken. Um diese Einstellung später wieder zu ändern, siehe [Einstellungen Vorgegebene Antwort](#page-339-1) auf Seite 340.

# **FastLook**

Mit FastLook können Sie Symbole, die Sie häufig benötigen, unabhängig von einem Arbeitsbereich speichern. FastLook ist Teil der Navigationsleiste. Ähnlich wie die QuickBar enthält FastLook Listen von Symbolen die in Ordnern gruppiert werden können. Anders als in der QuickBar können Sie hier diese Listen jedoch selbst erstellen und ändern.

Standardmäßig ist FastLook leer. Wenn Sie Symbole dort speichern möchten, müssen Sie diese zunächst hinzufügen. Sie können sie auch in Ordnern verwalten um eine bessere Übersicht zu bekommen. Symbole und Ordner werden in FastLook unabhängig von den Arbeitsbereichen gespeichert – Sie können deshalb aus jedem Arbeitsbereich darauf zugreifen. Sie können ein FastLook-Symbol in jeder Art von Dokument öffnen.

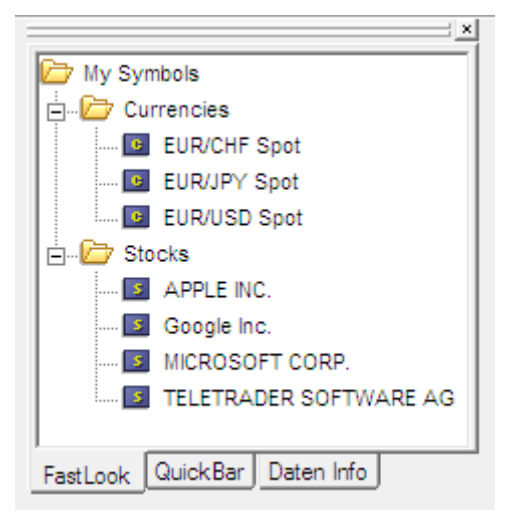

Wenn Sie FastLook individuell anpassen möchten, können Sie die Schriftart, Farben und die Symbolansicht (Ticker oder Name) ändern. Siehe [FastLook anpassen](#page-141-0) auf Seite 142.

FastLook wird automatisch als Teil der Navigationsleiste angezeigt wenn Sie Flatex Trader 2.0 starten. Wenn die Navigationsleiste nicht sichtbar ist weil sie manuell geschlossen wurde, oder wenn eine andere Ansicht angezeigt wird, können Sie FastLook wie unten beschrieben anzeigen.

#### **FastLook anzeigen**

- Klicken Sie im Menü **Ansicht** auf **Navigationsleiste**.
- Klicken Sie in der Navigationsleiste auf den Reiter **FastLook**.

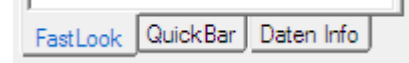

## Ordner und Symbole zu FastLook hinzufügen

Alle Symbole die Sie zu FastLook hinzufügen werden automatisch dort gespeichert, unabhängig von jedem Arbeitsbereich. Sie sind deshalb in allen Arbeitsbereichen verfügbar. Symbole bleiben in FastLook gespeichert bis sie von Ihnen entfernt werden (siehe [FastLook-Elemente verwalten](#page-168-0) auf Seite 169).

Sie können in FastLook Ordner erstellen, um einen besseren Überblick über Ihre Symbole zu bekommen. Alle Ordner die Sie erstellen sind ein Teil des Ursprungsordners **MySymbols**. Dieser Ordner kann nicht gelöscht werden, da er alle anderen Elemente enthält.

**Hinweis** Sie können Symbole zu FastLook auch mit Drag & Drop hinzufügen. Siehe [Symbole kopieren](#page-78-0) auf Seite 79.

## **Symbol zu FastLook hinzufügen**

- Klicken Sie mit der rechten Maustaste auf den Ordner zu dem Sie das Symbol hinzufügen möchten und wählen Sie **Symbole einfügen**.
- Geben Sie im Dialog **Symbolsuche** Ihren Suchbegriff in das erste Feld auf der linken Seite ein und ändern Sie falls nötig die Sucheinstellungen. Für weitere Informationen siehe [Suche nach Wertpapieren im Dialog](#page-38-0)  [Symbolsuche](#page-38-0) auf Seite 39.
- Klicken Sie auf die grüne Schaltfläche oder drücken Sie die EINGABE-Taste um die Suche zu starten.
- Markieren Sie das Symbol oder die Symbole die Sie einfügen möchten.
- Klicken Sie auf **OK**. Das Symbol wird in den ausgewählten Ordner eingefügt.

#### **Ordner zu FastLook hinzufügen**

- Klicken Sie mit der rechten Maustaste auf den Ordner, der übergeordnet sein soll, und wählen Sie **Ordner einfügen**.
- Ein neuer Ordner wird innerhalb des übergeordneten Ordners erstellt.
- Klicken Sie mit der rechten Maustaste auf den neuen Ordner und wählen Sie **Umbenennen**.
- Geben Sie einen Namen für den Ordner ein und drücken Sie die EINGABE-Taste.

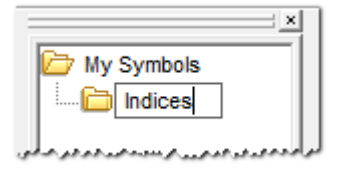

## <span id="page-167-0"></span>Symbole aus FastLook öffnen

Sie können jedes Symbol das in FastLook gespeichert ist in einem Dokument öffnen. Sie können entweder den Standard-Dokumententyp und die Standardvorlage verwenden, oder Dokumententyp und Vorlage selbst wählen.

## **Symbol aus FastLook mit dem Standard-Dokumententyp öffnen**

- Doppelklicken Sie auf das Symbol.
- Ein neues Chartdokument wird für das Symbol geöffnet. Das Dokument wird mit der Standardvorlage formatiert.

**Hinweis** Sie können den Standard-Dokumententyp für FastLook ändern. Siehe [Einstellungen zu](#page-339-2)  [Doppelklick-Aktionen](#page-339-2) auf Seite 340.

## **Symbol aus FastLook mit anderen Dokumententypen öffnen**

- Klicken Sie mit der rechten Maustaste auf das Symbol und wählen Sie **Öffnen**.
- Wählen Sie den Dokumententyp aus der Liste.
- Ein neues Dokument wird für das Symbol geöffnet. Das Dokument wird mit der Standardvorlage formatiert.
	- **Hinweis** Sie können gleichzeitig eigene Dokumente für mehrere Symbole öffnen. Wählen Sie die Symbole aus indem Sie darauf klicken während Sie die STRG-Taste gedrückt halten, dann führen Sie die oben genannten Schritte aus. Wenn Sie mehrere Symbole auswählen und eine neue Kursliste, Watch List oder ein Time and Sales-Dokument für diese öffnen, werden standardmäßig alle Symbole in einem Dokument zusammengefasst. Wenn Sie die STRG-Taste gedrückt halten während Sie den Dokumententyp auswählen, wird jedes Symbol in einem eigenen Dokument geöffnet.

Wenn Sie ein neues Chart-Dokument öffnen während Sie mehrere Symbole ausgewählt haben, werden die Symbole durch drücken der STRG-Taste in einem Teilfenster des neuen Charts überlagert. Um jedes Symbol in einem eigenen Teilfenster zu öffnen, halten Sie die STRG- + UMSCHALT-Taste gleichzeitig gedrückt während Sie den Dokumententyp **Charts** auswählen.

## **Symbol aus FastLook mit einer Vorlage öffnen**

- Klicken Sie mit der rechten Maustaste auf das Symbol und wählen Sie **Öffnen**.
- Klicken Sie mit der rechten Maustaste auf den Dokumententyp den Sie verwenden möchten (oder bewegen Sie den Mauszeiger über den Dokumententyp und warten Sie einen Moment) – rechts erscheint ein zusätzliches Menü.
- Wählen Sie eine Vorlage aus der Liste.
- Ein neues Dokument wird für das Symbol geöffnet. Das Dokument wird mit der gewählten Vorlage formatiert.

#### **Liste verwandter Symbole öffnen**

- Klicken Sie mit der rechten Maustaste auf das Symbol und wählen Sie **Verwandte Symbole**.
- Wählen Sie aus der Liste welche Symbole angezeigt werden sollen:

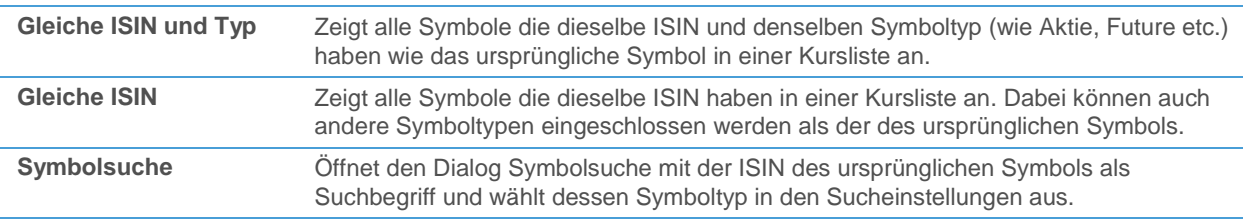

#### **Alle Symbole eines FastLook-Ordners öffnen**

- Klicken Sie mit der rechten Maustaste auf den Ordner und wählen Sie **Öffnen**.
- Wählen Sie den Dokumententyp aus der Liste.
- Ein neues Dokument wird für jedes Symbol geöffnet. Wenn Sie eine Kursliste, Watch List oder ein Time and Sales-Dokument gewählt haben, werden alle Symbole des Ordners in einem Dokument zusammengefasst. In allen anderen Fällen wird ein eigenes Dokument für jedes Symbol erstellt.

## <span id="page-168-0"></span>FastLook-Elemente verwalten

Sie können FastLook-Symbole zwischen Ordnern kopieren, den Inhalt eines Ordners alphabetisch sortieren, Ordner aus- oder einklappen, eine Liste aller Ordner und Symbole drucken und natürlich auch Symbole oder Ordner aus FastLook entfernen.

## **Symbol zwischen Ordnern mit "Drag & Drop" kopieren**

- Klicken Sie auf das Symbol das Sie kopieren möchten.
- Halten Sie die Maustaste gedrückt und bewegen Sie das Symbol. Der Mauszeiger verändert sich:

#### ≿±

Ziehen Sie das Symbol zu einem anderen Folder und lassen Sie die Maustaste los um es dort fallenzulassen. Das Symbol wird am Ende der Ordnerliste eingefügt.

**Hinweis** Sie können mit "Drag & Drop" auch ein Symbol aus FastLook in andere Flatex Trader -Dokumente kopieren. Siehe [Symbole kopieren](#page-78-0) auf Seite 79.

#### **Inhalt eines Ordners in FastLook sortieren**

▪ Klicken Sie mit der rechten Maustaste auf den Ordner und wählen Sie **Ordner sortieren**.

#### **Automatische Sortierung in FastLook aktivieren / deaktivieren**

▪ Klicken Sie mit der rechten Maustaste irgendwo in FastLook und wählen Sie **Sortieren**.

**Hinweis** Wenn die automatische Sortierung aktiviert ist, wird die Option mit einem Häkchen markiert.

#### **Ordner in FastLook ein- und ausklappen**

▪ Klicken Sie mit der rechten Maustaste auf den Ordner und wählen Sie **Ordner öffnen** bzw. **Ordner schließen**.

**Hinweis** Sie können auch auf einen Ordner doppelklicken um ihn ein- oder auszuklappen.

#### **Liste von FastLook-Ordnern und –Symbolen drucken**

▪ Klicken Sie mit der rechten Maustaste irgendwo in FastLook und wählen Sie **Drucken**.

#### **Symbole oder Ordner aus FastLook entfernen**

**Warnung** *Diese Aktion kann nicht rückgängig gemacht werden.* Wenn Sie einen Ordner aus FastLook entfernen, werden auch alle Symbole die dieser Ordner enthält entfernt. Den Ursprungsordner **MySymbols** können Sie nicht entfernen.

<span id="page-169-0"></span>▪ Klicken Sie mit der rechten Maustaste auf das Symbol oder den Ordner und wählen Sie **Löschen**.

# Arbeitsbereiche, virtuelle Seiten oder Dokumente per E-Mail versenden

Sie können Ihre Arbeitsbereiche, virtuellen Seiten oder Dokumente mit anderen Flatex Trader -Benutzern per E-Mail austauschen. Sie können außerdem ein Bild eines Charts an jeden senden, der keinen Zugang zu einer Installation von Flatex Trader 2.0 hat.

Wenn Sie E-Mails aus Flatex Trader versenden, haben Sie zwei Möglichkeiten: Sie können Ihr Standard-Mailprogramm verwenden und Ihre bestehenden Kontoeinstellungen und Adressbücher nutzen, oder Sie können den internen E-Mail-Client verwenden. Der interne E-Mail-Client muss vor der ersten Verwendung mit Ihren Kontodaten konfiguriert werden und verwendet ein internes Adressbuch für Ihre Kontakte.

#### **Hinweis** E-Mail-Benachrichtigungen, die von Alarmen ausgelöst werden, werden immer mit dem internen E-Mail-Client versendet. Siehe [E-Mail-Einstellungen](#page-341-0) auf Seite 342.

#### **Standard-Mailprogramm verwenden**

- Aktivieren Sie im Menü **Datei** den Eintrag **E-mail senden > Standard E-mail Applikation verwenden**.
- Die Option wird mit einem Häkchen markiert wenn sie aktiviert ist.

**Hinweis** Alle E-Mails, außer E-Mail-Benachrichtigungen die von Alarmen ausgelöst werden, werden mit Ihrem Standard-Mailprogramm versendet.

#### **Internen E-Mail-Client konfigurieren und verwenden**

- Deaktivieren Sie im Menü **Datei** den Eintrag **E-mail senden > Standard E-mail Applikation verwenden**.
- Das Häkchen neben der Option sollte verschwinden.
- Klicken Sie im Menü **Extras** auf **Programm Optionen** und wählen Sie die Einstellungsseite **E-Mail Einstellungen** auf der linken Seite des Dialogs.
- Konfigurieren Sie die Einstellungen für Ihr internes E-Mail-Konto: Siehe [E-Mail-Einstellungen](#page-341-0) auf Seite 342.

#### **Arbeitsbereich, virtuelle Seite oder Dokument als Anlage versenden**

▪ Klicken Sie im Menü **Datei** auf **E-Mail senden** und wählen Sie dann den passenden Befehl:

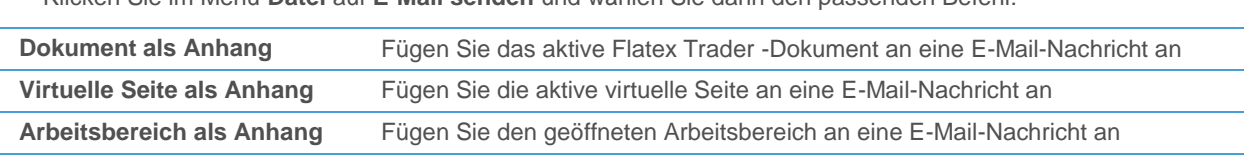

- Je nachdem ob Sie Ihr Standard-Mailprogramm oder den internen E-Mail-Client verwenden, gehen Sie vor wie folgt:
	- *Standard-Mailprogramm*: Eine neue E-Mail-Nachricht erscheint. Geben Sie die E-Mail-Adresse des oder der Empfänger ein und klicken Sie auf **Senden**.
	- *Interner E-Mail-Client*: Wählen Sie einen Empfänger aus dem Menü, oder erstellen Sie eine neue Empfängeradresse im **Adressbuch** (für mehr Informationen über die Verwendung des internen Adressbuchs siehe [Internes Adressbuch verwenden](#page-170-0) auf Seite 171).

#### **Chart als Bilddatei per E-Mail versenden**

▪ Klicken Sie im Menü **Datei** auf **E-Mail senden > Bild als Anhang**.

**Hinweis** Sie können auch mit der rechten Maustaste auf den Chart klicken und **Chart e-mailen** wählen.

Je nachdem ob Sie Ihr Standard-Mailprogramm oder den internen E-Mail-Client verwenden, gehen Sie vor wie oben beim Versenden von Dokumenten erläutert.

**Hinweis** Das Flatex-Logo wird als Wasserzeichen zum Bild des Charts hinzugefügt.

## <span id="page-170-0"></span>Internes Adressbuch verwenden

Wenn Sie den internen E-Mail-Client verwenden, müssen Sie die Empfänger Ihres E-Mails (Kontakte) zum internen Adressbuch hinzufügen, bevor Sie ein Dokument, eine virtuelle Seite oder einen Arbeitsbereich an sie senden

können. Sie können auch externe Kontakte aus einer Textdatei oder einer CSV-Datei (*comma separated values*) importieren. Das interne Adressbuch bietet Ihnen nur grundlegende Funktionalitäten an – wenn Sie weitergehende Funktionalität benötigen, verwenden Sie Ihr Standard-Mailprogramm.

## **Zugriff auf das interne Adressbuch**

- Beim Versenden von Arbeitsbereichen, virtuellen Seiten oder Dokumenten aus Flatex Trader (siehe [Arbeitsbereiche, virtuelle Seiten oder Dokumente per E-Mail versenden](#page-169-0) auf Seite 170), wählen Sie den Befehl **Adressbuch**.
- Beim konfigurieren von E-Mail-Benachrichtigungen für Alarme, klicken Sie auf die Beschriftungen **An**, **Cc** oder **Bcc** im **Alarm Aktions Editor** (siehe [Aktion E-Mail](#page-328-0) auf Seite 329).

#### **Neuen Kontakt erstellen**

- Klicken Sie im Dialog **E-Mail Senden** auf **Neu**.
- Um den Namen und die Adresse des neuen Kontakts zu definieren, klicken Sie auf die standardmäßig eingefügten Werte **Vorname**, **Nachname** oder **E-Mail Adresse**.
- Geben Sie den Namen oder die Adresse ein und drücken Sie die EINGABE-Taste.

#### **Kontakt auswählen**

- Wählen Sie in der Liste Kontakte den Empfänger Ihres Mails.
- Klicken Sie auf **An**, **Cc** oder **Bcc** um ihn / sie in das passende Feld hinzuzufügen.

#### **Kontakt löschen**

- Wählen Sie in der Liste Kontakte den Kontakt.
- Klicken Sie auf **Löschen**.

#### **Externe Kontakte importieren**

**Hinweis** Die Importdatei muss eine Textdatei oder CSV-Datei (*comma separated values*) sein, die drei Spalten mit den *Vornamen*, *Nachnamen* und *E-Mail-Adressen* Ihrer Kontakte enthält (in dieser Reihenfolge).

- Klicken Sie im Dialog **E-Mail Senden** auf **Importieren**.
- Klicken Sie im Dialog **Importiere E-Mail Adressen** auf **Durchsuchen**.
- Wählen Sie im Dialog **Importieren** die Datei die Sie importieren möchten und klicken Sie auf **Öffnen**.
- Wenn die erste Zeile Ihrer Importdatei keine Daten enthält, kreuzen Sie **Erste Zeile ist Überschrift** an.
- Sie können nun eine Vorschau der Kontakte sehen die importiert werden. Wenn Sie mit dem Ergebnis zufrieden sind, klicken Sie auf **Import**.

#### **Adressbuch exportieren**

<span id="page-171-0"></span>Siehe [E-Mail-Einstellungen](#page-341-0) auf Seite 342.

# Multi-Monitor-Systeme

Wenn Sie mit mehr als einem Monitor arbeiten gibt es mehrere Wege den verfügbaren Bildschirmplatz optimal auszunützen. Sie können das Hauptfenster von Flatex Trader über mehrere Bildschirme erweitern, ein zusätzliches Hauptfenster erstellen und auf einem anderen Bildschirm positionieren, oder einige Dokumentenfenster vom Hauptfenster loslösen und frei auf den Bildschirmen platzieren.

Alle Einstellungen und Fensterpositionen, inklusive zusätzlicher Hauptfenster und freischwebender Fenster, können in einem Arbeitsbereich gespeichert werden. Siehe [Arbeitsbereiche erstellen und speichern](#page-149-0) auf Seite 150.

#### **Flatex Trader -Hauptfenster über mehrere Bildschirme erweitern**

Stellen Sie sicher dass das Hauptfenster von Flatex Trader weder maximiert noch minimiert ist. Sollte dies der Fall sein, klicken Sie auf die Schaltfläche **Vergrößern** (**Verkleinern**).

## *C* Chart...  $\boxed{d}$   $\boxed{d}$   $\boxed{S}$

Positionieren Sie den Mauszeiger am Rand des Hauptfensters. Der Mauszeiger verändert sich:

 $\overline{\mathbb{Q}}$ 

Halten Sie die Maustaste gedrückt und bewegen Sie die Maus um das Fenster zu vergrößern / verkleinern. Sie können das Fenster nun über mehrere Bildschirme erweitern.

#### **Hinweis** Wenn Sie ein neues Dokument innerhalb eines Hauptfensters, das über mehrere Bildschirme verteilt ist, öffnen, so wird das Dokument auf dem Bildschirm angezeigt, wo der Mauszeiger sich zum Zeitpunkt der Erstellung befindet.

#### **Zusätzliches Flatex Trader -Hauptfenster erstellen**

- Klicken Sie im Menü **Datei** auf **Neues TeleTrader Professional**.
- Ein zusätzliches Flatex Trader -Hauptfenster wird erstellt.

```
Hinweis Sie können dieses Fenster wie jedes andere Flatex Trader -Fenster verwenden um Dokumente, 
  virtuelle Seiten u.ä. anzuzeigen. Die Dokumente und virtuellen Seiten jedes Flatex Trader -
 Hauptfensters sind unabhängig voneinander. Wenn Sie einen Arbeitsbereich erstellen und 
 speichern werden jedoch alle sichtbaren Hauptfenster in diesen Arbeitsbereich inkludiert. Sie 
 können keine eigenen Arbeitsbereiche für zusätzliche Hauptfenster erstellen.
```
#### **Freischwebendes Dokumentenfenster erstellen**

Ein freischwebendes Dokumentenfenster kann auf dem Bildschirm unabhängig vom Flatex Trader -Hauptfenster positioniert werden. Um ein freischwebendes Fenster zu erstellen müssen Sie das Dokumentenfenster loslösen.

Siehe [Dokumentenfenster auf dem Bildschirm anordnen](#page-162-0) auf Seite 163.

# <span id="page-173-0"></span>Chart-Analyse

Die Methoden der technischen Analyse basieren auf der Evaluierung von Preisbewegungen, Mustern und Trends in der Vergangenheit, um die zukünftige Entwicklung eines Wertpapieres zu prognostizieren. Um solche Muster zu identifizieren und zu interpretieren, werden Charttechniken zur Visualisierung der historischen Daten eines Symbols benutzt.

Flatex Trader 2.0 verfügt über eine Vielzahl von Werkzeugen um mit Charts zu arbeiten. Diese Sektion beschreibt hauptsächlich wie der Chart eingerichtet und individuell angepasst werden kann. Wenn Sie interessiert daran sind wie man die verschiedenen Zeichenwerkzeuge und Analysewerkzeuge (Studies) einsetzt, so werden diese in anderen Sektionen erklärt[: Zeichenwerkzeuge](#page-238-0) auf Seite 239 un[d Analyse Tools](#page-293-0) auf Seite 294.

# Elemente eines Charts

Jedes Chartdokument besteht aus bestimmten Elementen. Manche dieser Elemente sind immer vorhanden, wie Preis- und Zeitachsen, andere müssen von Ihnen hinzugefügt werden, wie Symbole (Zeitreihen), Studies und Zeichenobjekte.

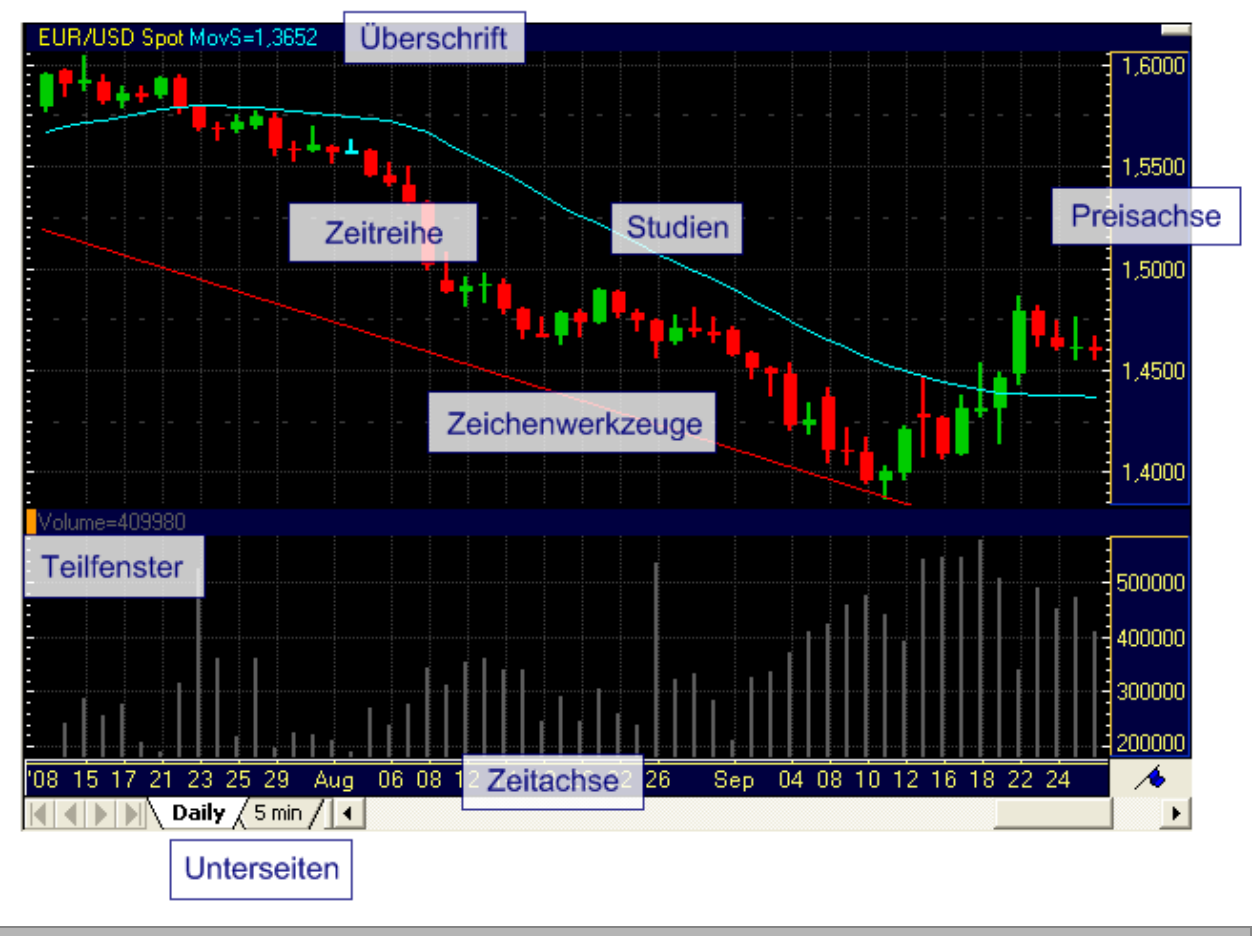

Preis- und Zeitachsen liefern das Koordinatensystem für die dargestellten Daten

Ein Chart zeigt die visuelle Repräsentation der historischen und aktuellen Daten eines Symbols (*Zeitreihe*). Für jeden Zeitpunkt werden die Preise eines Symbols am Bildschirm eingezeichnet. Um die Datenpunkte miteinander in Beziehung zu setzen verwenden Charts ein Koordinatensystem aus Zeitpunkten und Preisen.

Zeitpunkte werden auf der *horizontalen Achse* dargestellt. Abhängig von der verwendeten Datenkompression (zum Beispiel Tages-, Intraday- oder Tickkompression) werden andere Intervalle auf der Zeitachse eingesetzt. Auf der Zeitachse können Sie herausfinden zu welchem Zeitpunkt ein bestimmtes Preisniveau erreicht wurde.

Preise werden auf der *vertikalen Achse* dargestellt. Hier können Sie den aktuellen Preis eines Symbols und die in der Vergangenheit erzielten Preise herausfinden. Die Preisachse kann angepasst werden, so dass sie zum Beispiel Prozentangaben oder logarithmische Preise anzeigt.

#### Teilfenster und Unterseiten von Charts dienen zur Aufteilung der Inhalte eines Charts

Wenn Sie verschiedene Symbole in einem Chart darstellen wollen, um diese zum Beispiel zu vergleichen, oder andere Chartobjekte hinzufügen, wie etwa Studies, können Sie die Inhalte Ihres Charts auf mehrere Teilfenster oder Unterseiten aufteilen.

Jeder Chart besteht aus mindestens einem *Teilfenster*. Sie können weitere Teile hinzufügen. Jedes Teilfenster hat eine Überschrift, die anzeigt welche Objekte in diesem Teil angezeigt werden. Das derzeit aktive Teilfenster wird mit einem färbigen Rechteck am linken Rand der Überschrift angezeigt. Das Aussehen (Farben, Gitternetz) jedes Teilfensters und seine Überschrift können frei konfiguriert werden.

Sie können – ähnlich wie in Kurslisten – außerdem *Unterseiten* verwenden um die Inhalte eines Charts zu verwalten. Jede Unterseite kann unterschiedlich angepasst werden, einschließlich ihrer Datenkompression und des Charttyps. In Kombination mit der Chartfensterteilung können Sie Unterseiten auch verwenden um zwei unterschiedliche Datenkompressionen für ein Symbol zur gleichen Zeit anzuzeigen.

#### Fügen Sie zusätzlich benötigte Chartobjekte ein

Zusätzlich zu Symbolen können Sie auch andere Objekte, die für die technische Analyse wichtig sind, in einem Chart anzeigen. Die wichtigsten Beispiele sind Zeichenobjekte, wie Trendlinien oder Fibonacci Retracements, und Studies, wie der Moving Average (gleitender Durchschnitt) oder verschiedene Oszillatoren. Sie erfahren mehr über diese Werkzeuge in den Sektionen [Zeichenwerkzeuge](#page-238-0) auf Seite 239 und [Analyse Tools](#page-293-0) auf Seite 294.

# Charts erstellen und Dokumente aus einem Chart öffnen

Um einen Chart anzuzeigen müssen Sie ein Symbol in einem neuen Chartdokument öffnen. Sie können dies über die QuickBar, die Ergebnisse der Symbolsuche, andere Dokumente wie Kurslisten, oder über die in FastLook gespeicherten Symbole machen. Sie können auch andere Dokumententypen aus einem Chart öffnen – zum Beispiel Time and Sales-Dokumente.

#### **Chart über die QuickBar öffnen**

Siehe [Symbole aus der QuickBar öffnen](#page-35-0) auf Seite 36

#### **Chart über die Suchergebnisse öffnen**

Siehe [Symbole aus dem Suchergebnis öffnen](#page-43-0) auf Seite 44

#### **Leeres Chartdokument öffnen und ein Symbol einfügen**

Siehe [Symbole in neuen Dokumenten öffnen](#page-69-0) auf Seite 70

#### **Chart aus einem bestehenden Dokument öffnen**

Siehe [Symbole aus bestehenden Dokumenten öffnen](#page-71-0) auf Seite 72

#### **Chart über FastLook öffnen**

Siehe [Symbole aus FastLook öffnen](#page-167-0) auf Seite 168

#### **Andere Dokumente aus einem Chart öffnen**

Siehe [Symbole aus bestehenden Dokumenten öffnen](#page-71-0) auf Seite 72

# <span id="page-175-0"></span>Datenkompression ändern

In einem Chart zeichnet Flatex Trader viele Datenpunkte auf dem Bildschirm als Balken, Candlesticks (Kerzen) oder in einer anderen Form der Visualisierung ein (siehe [Charttyp ändern](#page-176-0) auf Seite 177 für eine Übersicht der verfügbaren Visualisierungsarten). Bei Echtzeitkursdaten werden die Daten von den Börsen als Tickdaten übermittelt – dies bedeutet, dass jedes Mal wenn eine Transaktion stattfindet ein neuer Datenpunkt hinzugefügt wird. Sie können den Fluss der Tickdaten natürlich in einem Chart anzeigen – oft wollen Sie jedoch eine Übersicht über einen längeren Zeitraum haben. In diesem Fall werden die Daten für Sie *komprimiert*.

Kompression bedeutet, dass Flatex Trader aus einer Gruppe von Ticks, zum Beispiel aus allen Ticks eines Tages, nur bis zu vier Werte verwendet um den nächsten Datenpunkt (Balken, Candlestick etc.) einzuzeichnen: Die ersten und letzten Preise dieses Tages (Eröffnungs- und Schlusskurs bzw. *Open* und *Close*) und die höchsten und tiefsten Preise des Tages (Höchst- und Tiefstkurs bzw. *High* und *Low*). Manche Charttypen, wie etwa der Linienchart, verwenden nur den Schlusskurs – in diesem Fall werden die Daten des gesamten Tages auf einen einzelnen Wert komprimiert.

Es gibt zwei Arten von Kompressionen:

- *Zeitkompression*: Diese Art der Datenkompression wird in den meisten Charts verwendet. Jeder Datenpunkt, Balken, Candlestick etc. steht für einen fixen Zeitraum, zum Beispiel einen Tag, eine Woche oder 10 Minuten. Für jede Zeitperiode werden die *Open*-, *High*-, *Low*- und *Close*-Preise ermittelt. Mit dieser Information wird der nächste Datenpunkt (Balken, Candlestick, Point & Figure-Box etc.) für diese Periode am Chart eingezeichnet, sobald die Periode abgeschlossen ist. Wenn Sie zum Beispiel einen 1-Stunden-Candlestick-Chart verwenden, wird am Ende jeder Stunde eine neue Kerze hinzugefügt. Zeitkompressionen beinhalten Intraday- (**Zeitbar**), **Tages**-, **Wochen**- und **Monatsdaten**. Die am meisten verwendete Kompression sind Tagesdaten – diese Kompression wird standardmäßig von Flatex Trader 2.0 für neue Charts verwendet.
- *Tick-Kompression*: Dies bedeutet, dass mehrere Ticks (Transaktionen) zusammengefasst und zu einem Datenpunkt komprimiert werden (zum Beispiel zu einem Balken oder Candlestick). Wenn Sie etwa eine Tick-Kompression von 10 Ticks verwenden, werden alle Ticks in Zehnergruppen zusammengefasst. Der Eröffnungskurs eines 10-Ticks-Balken ist der erste Tick der Gruppe, der Schlusskurs der zehnte Tick. Die Höchst- und Tiefstkurse sind die jeweils höchsten und tiefsten Preise innerhalb jeder Zehnergruppe. Tick-Kompressionen verwenden keine lineare Zeitskala – abhängig von der Häufigkeit der eingehenden Ticks kann ein 10-Ticks-Balken einen Zeitraum von Sekunden, Minuten oder selbst Tagen (für wenig gehandelte Wertpapiere) umfassen. Die einzige verfügbare Tick-Kompression ist **Tickbar** – die "Kompression" **Tickdaten** zeigt in Wirklichkeit unkomprimierte Daten an.

Die aktuelle Datenkompression wird in der oberen rechten Ecke der Chart-Überschrift angezeigt.

#### **Datenkompression eines Charts ändern**

- **Tickdaten** Jeder Tick (Letztkurs) des Symbols wird als eigener Datenpunkt eingezeichnet. € Verwenden Sie diese Einstellung wenn Sie unkomprimierte Daten sehen möchten (zum Beispiel Echtzeitdaten wie sie eintreffen). **Tickbar** Eine Anzahl von Ticks wird zu einem Balken (oder anderen Datenpunkt) komprimiert. Sie £) können die Anzahl der Ticks pro Balken einstellen. **Zeitbar** Alle Ticks die innerhalb eines bestimmten Intervalls von einigen Minuten oder Stunden ⊛ eintreffen werden zu einem Balken (oder anderen Datenpunkt) komprimiert. Sie können das verwendete Zeitintervall einstellen. **Tagesdaten** Alle Ticks eines Tages werden zu einem Balken (oder anderen Datenpunkt) komprimiert. **FREE Wochendaten** Alle Ticks einer Woche werden zu einem Balken (oder anderen Datenpunkt) || komprimiert. Bei Wertpapieren die auch am Wochenende gehandelt werden (Forex, Futures) beginnt der Wochenbalken mit dem Eröffnungskurs vom Sonntag. **Monatsdaten** Alle Ticks eines Monats werden zu einem Balken (oder anderen Datenpunkt) ⊞ komprimiert.
- Klicken Sie auf das entsprechende Symbol in der Befehlsleiste **Chart**:
- Abhängig von Ihrer Auswahl müssen Sie einige weitere Details über die gewünschte Datenkompression angeben:
	- Wenn Sie die Kompression *Tick*-, *Tages*-, *Wochen* oder *Monatsdaten* wählen, wird sich der Chart sofort dementsprechend ändern.
	- Wenn Sie die Kompression *Tickbar* wählen, werden Sie nach der Anzahl der Ticks gefragt die für jeden Balken verwendet werden soll:

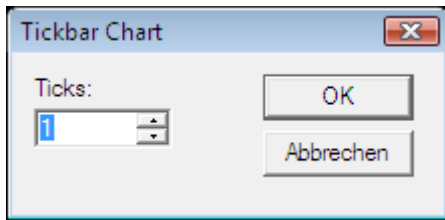

- Wenn Sie die Kompression *Zeitbar* wählen, werden Sie nach dem Zeitintervall gefragt das für jeden Balken verwendet werden soll. Sie können außerdem einen Wert für den **Versatz** angeben, was bedeutet dass die Zeitreihe um die Anzahl der Stunden oder Minuten die Sie eingeben versetzt wird. (Wenn zum Beispiel der erste 60-Minuten-Balken von 9 Uhr bis 10 Uhr gezeichnet würde und Sie ihn um 5 Minuten versetzen, so würde der erste Balken dann das Intervall 8:05 bis 9:05 umfassen, der zweite Balken 9:05 bis 10:05 usw.)

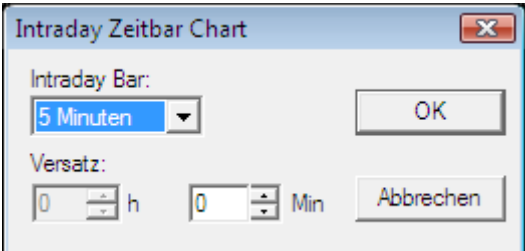

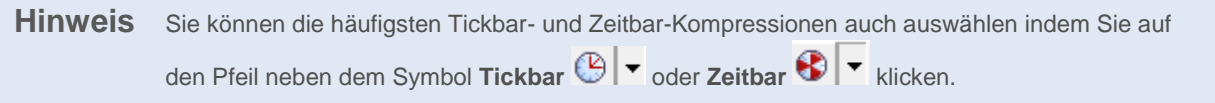

Alternativ können Sie die Datenkompression eines Charts auch mit einem Menübefehl oder im Eigenschaftendialog ändern:

- Klicken Sie im Menü **Chart** auf **Kompression** und wählen Sie die gewünschte Datenkompression aus.
- Wählen Sie im Dialog **Chart Eigenschaften** das Blatt **Allgemein > Kompression**. Siehe auch [Charteigenschaften anpassen](#page-208-0) auf Seite 209.

# <span id="page-176-0"></span>Charttyp ändern

Es gibt mehrere Wege um die Kursdaten eines Symbols am Bildschirm darzustellen. Jede Visualisierungsart wird *Charttyp* genannt. Manche Charttypen sind relativ häufig und einfach zu verstehen, wie Liniencharts, Balkencharts oder Candlestick-Charts, andere Visualisierungsmethoden sind komplexer, wie Point & Figure-Charts oder die japanischen Variationen Three Line Break, Renko und Kagi. Jeder Charttyp hat seine Vorteile und Nachteile – es hängt von Ihnen ab zu entscheiden welcher Typ eine bestimmte Aufgabe am besten unterstützt. Standardmäßig verwendet Flatex Trader Candlestick-Charts.

Alle in Flatex Trader 2.0 verwendeten Charttypen benötigen als Basis lediglich die Kurse eines Symbols: Manche Charttypen verwenden nur die Schlusskurse einer Periode, andere benötigen zusätzlich die Eröffnungs-, Höchst- und Tiefstkurse. Anstelle des Schlusskurses können Sie auch den Settlement-Preis verwenden. Wenn Sie nicht die Transaktionspreise auf Ihrem Chart verwenden möchten, können Sie stattdessen für manche Arten von Wertpapier auch die Bid- oder Askpreise verwenden.

Beachten Sie dass ein Chart immer eine Kombination aus seinem Charttyp und seiner Datenkompression ist. Ein 10- Ticks-Balkenchart wird anders aussehen als ein Tages-Balkenchart, und dieser wiederum anders als ein Tages-Kagi-Chart. Siehe auch **Datenkompression ändern** auf Seite 176.

### **Charttyp ändern**

▪ Klicken Sie auf den Pfeil neben dem Symbol **Charttyp** in der Befehlsleiste **Chart**.

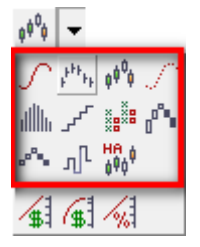

**Hinweis** Sie können den Charttyp auch mit dem Menübefehl **Chart > Anzeige** ändern.

Wählen Sie den Charttyp den Sie verwenden möchten:

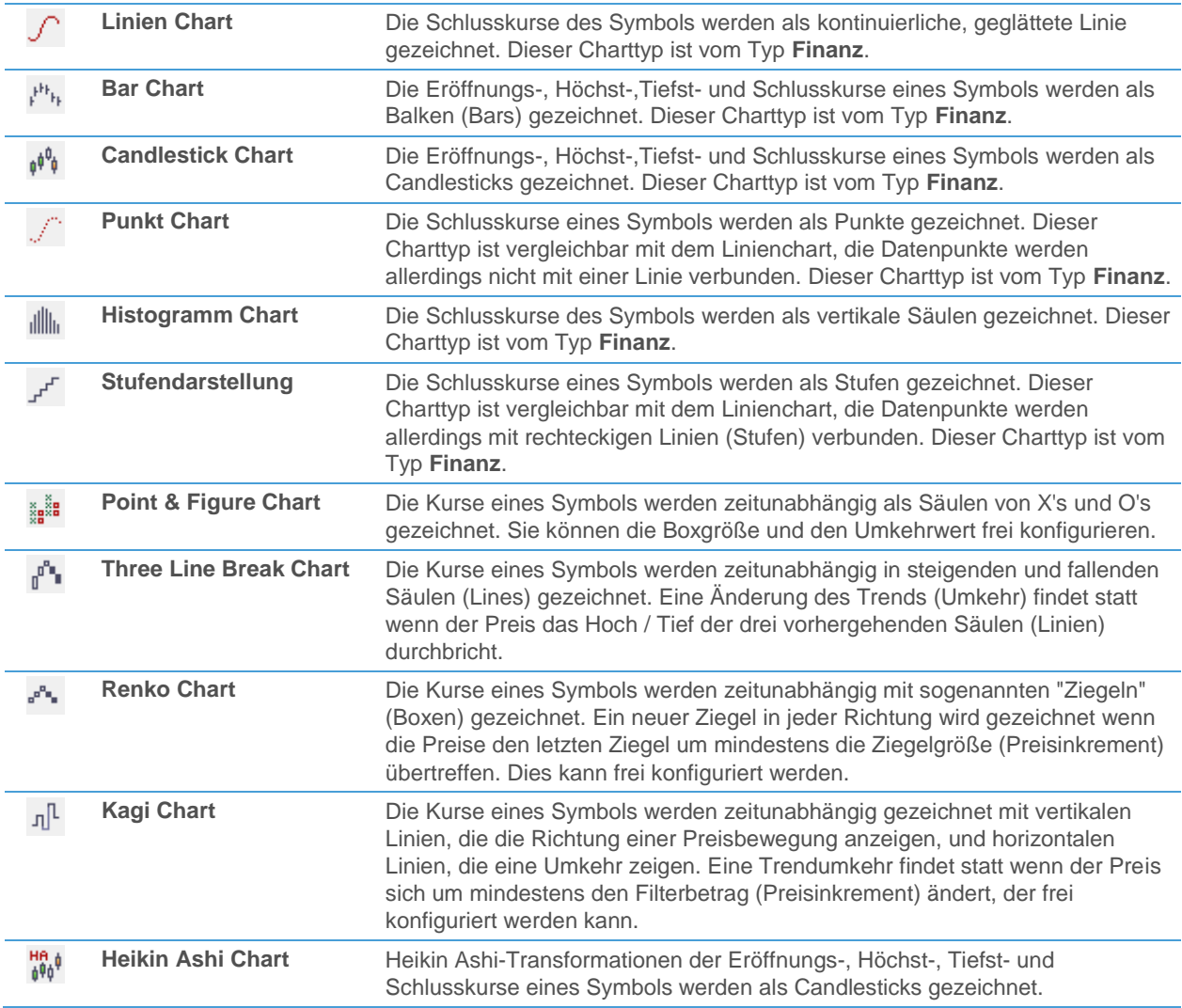

#### **Hinweis** Manche Charttypen sind für bestimmte Datenkompressionen nicht verfügbar. Sie können zum Beispiel Tickdaten nicht als Balken- oder Candlestick-Chart darstellen.

## **Konfiguration des Charttyps ändern**

- Klicken Sie mit der rechten Maustaste auf den Chart und wählen Sie **Eigenschaften**.
- Wählen Sie auf der linken Seite des Dialogs den Namen des Teilfensters, den Namen des Symbols und dann **Anzeige**. Zum Beispiel: **Teilfenster 1 > DAX > Anzeige**.
- Wählen Sie auf der rechten Seite des Dialogs den Charttyp den Sie verwenden möchten aus der Liste **Chart Modus**. Wenn Sie den Chartmodus **Finanz** wählen, müssen Sie den Charttyp aus den Beispielbildern auswählen (**Linienchart**, **Barchart**, **Candlestick**, **Histogramm**, **Punktchart** oder **Stufenchart**).
- Wählen Sie welche Preise zum Zeichnen des Charts verwendet werden sollen:

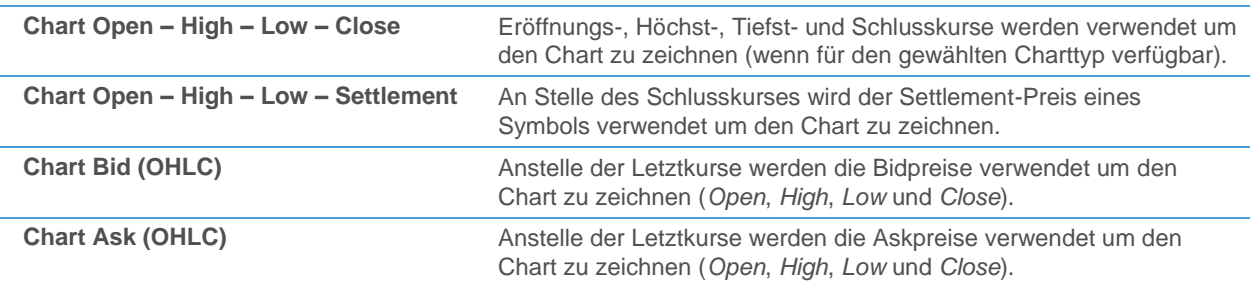

▪ Für manche Charttypen (**Point & Figure**, **Renko**, **Kagi**) können Sie zusätzliche Einstellungen anpassen, wie die Boxgröße und den Umkehrwert in Point & Figure-Charts. Für mehr Informationen sieh[e Point & Figure-Charts](#page-181-0) auf Seite 182[, Renko-Charts](#page-184-0) auf Seite 185 un[d Kagi-Charts](#page-185-0) auf Seite 186.

## **Finanzcharts**

Finanzcharts verwenden alle eine lineare Zeitachse. Die meisten stellen den Schlusskurs eines Symbols dar, Balkencharts und Candlestick-Charts stellen zusätzlich den Eröffnungs-, Höchst- und Tiefstkurs dar.

Lineare Zeitachse bedeutet, dass jeder Datenpunkt, der auf dem Chart dargestellt wird, einem bestimmten Zeitpunkt zugeordnet wird, und dass diese Zeitpunkte auf der horizontalen Zeitachse in gleichmäßigen Intervallen gezeigt werden. Einige andere Charttypen, wie Point & Figure-, Three Line Break-, Renko- und Kagi-Charts, verwenden eine non-lineare Zeitdarstellung, was bedeutet das ein Datenpunkt üblicherweise nicht exakt einem Zeitpunkt zugeordnet werden kann, und das manche Zeitperioden verstreichen können, ohne dass Daten auf dem Bildschirm gezeichnet werden. Letzteres wird bei Finanzcharts nie der Fall sein: Für jede Zeitperiode in der gehandelt wurde wird ein Datenpunkt zum Chart hinzugefügt. Wenn Sie zum Beispiel einen 10-Minuten-Balkenchart verwenden wird alle zehn Minuten ein neuer Balken eingezeichnet. Für zusätzliche Information über die verschiedenen Datenkompressionen siehe [Datenkompression ändern](#page-175-0) auf Seite 176.

**Hinweis** Das oben Gesagte gilt nicht für tickbasierte Kompressionen (**Tickbar**), da mit dieser Art der Datenkompression per Definition keine lineare Zeitachse verwendet werden kann.

Finanzcharts benötigen keine zusätzlichen Einstellungen; Sie können allerdings die Farben ändern die im Chart verwendet werden: Siehe [Linienstil ändern](#page-211-0) auf Seite 212 un[d Farbkodierung von Preisrelationen, Intervallen oder](#page-212-0)  [Trends](#page-212-0) auf Seite 213.

#### **Liniencharts**

 In Liniencharts werden nur die Schlusskurse eines Symbols gezeigt. Jeder Schlusskurs wird als Datenpunkt eingezeichnet, und die Punkte werden mit einer durchgezogenen, geglätteten Linie verbunden.

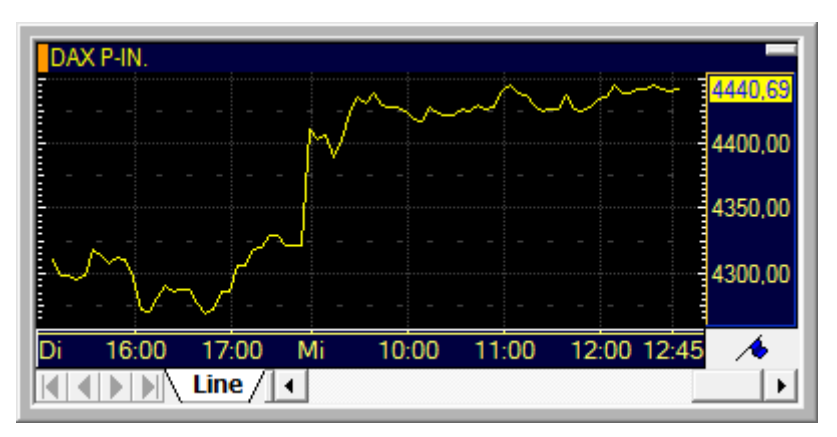

Die ist der einfachste Charttyp. Er bietet eine unkomplizierte, direkte Sicht auf die Preisentwicklung eines Symbols.

#### **Balkencharts**

 In Balkencharts werden die Eröffnungs-, Höchst-, Tiefst- und Schlusskurse eines Symbols gezeigt. Jeder Datenpunkt besteht aus diesen vier Preisen. Die Höchst- und Schlusskurse (*High* und *Low*) werden an den oberen und unteren Grenzen des Balkens dargestellt. Der Eröffnungskurs (*Open*) wird auf der linken Seite des Balkens dargestellt, der Schlusskurs (*Close*) auf der rechten Seite.

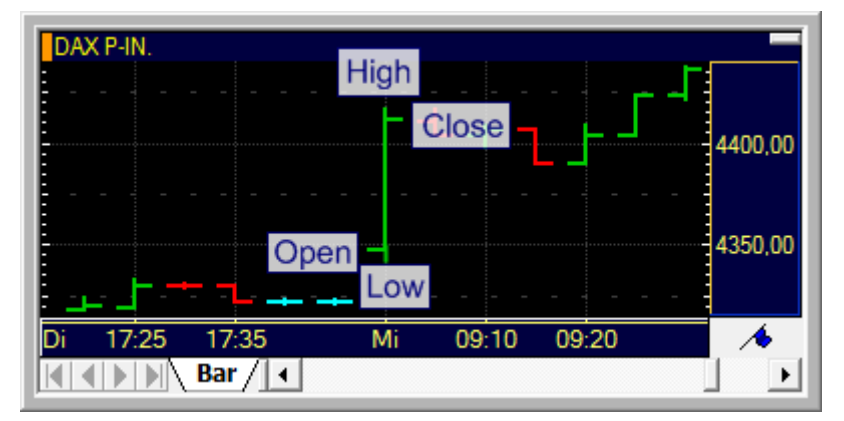

Dieser Charttyp wird oft verwendet. Er zeigt in einer verdichteten Ansicht mehr Informationen über die Preisentwicklung eines Symbols als der Linienchart.

#### Candlestick-Charts

 Candlestick-Charts zeigen, wie Balkencharts, ebenfalls die Eröffnungs-, Höchst- Tiefst- und Schlusskurse eines Symbols. Ein Candlestick (Kerze) besteht aus einem Körper, der zwischen dem Eröffnungs- und dem Schlusskurs gezeichnet wird, einem Docht (Höchstkurs - obere Linie) und einer Lunte (Tiefstkurs - untere Linie). Der Körper ist grün wenn der Schlusskurs höher als der Eröffnungskurs ist, und rot wenn der Schlusskurs niedriger als der Eröffnungskurs ist. Wenn Eröffnungs- und Schlusskurs gleich sind, hat die Kerze keinen Körper und wird in einer anderen Farbe angezeigt.
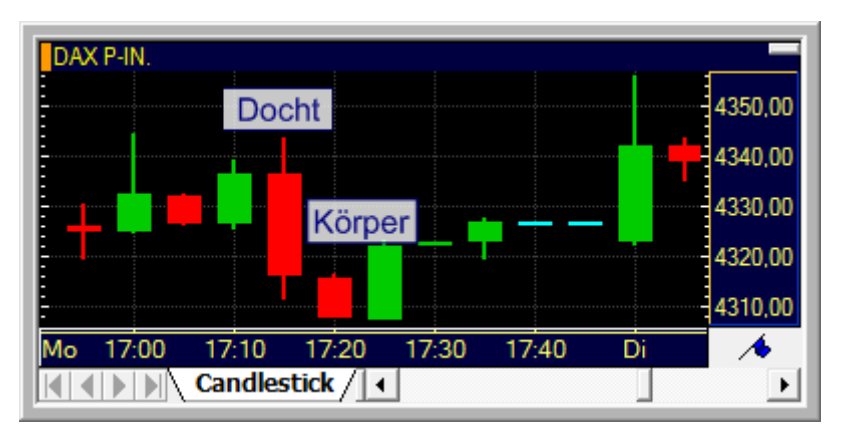

Candlestick-Charts wurden ursprünglich in Japan ab dem 18. Jahrhundert verwendet. Sie sind seither sehr beliebt geworden. Im Grunde zeigen sie dieselbe Information wie ein Balkenchart, jedoch in einem anderen visuellen Format. Mit Candlestick-Charts können Sie auch nach Mustern wie dem *Hammer* oder dem *Morning Star* suchen (Details zu den verfügbaren Studies finden Sie in der Study Reference).

#### **Punktcharts**

 Punktcharts stellen die Schlusskurse eines Symbols als Punkte dar. Dieser Charttyp ist dem Linienchart sehr ähnlich, da jeder Schlusskurs als Datenpunkt gezeichnet wird. Im Unterschied zu Liniencharts werden die einzelnen Datenpunkte allerdings nicht mit einer Linie verbunden.

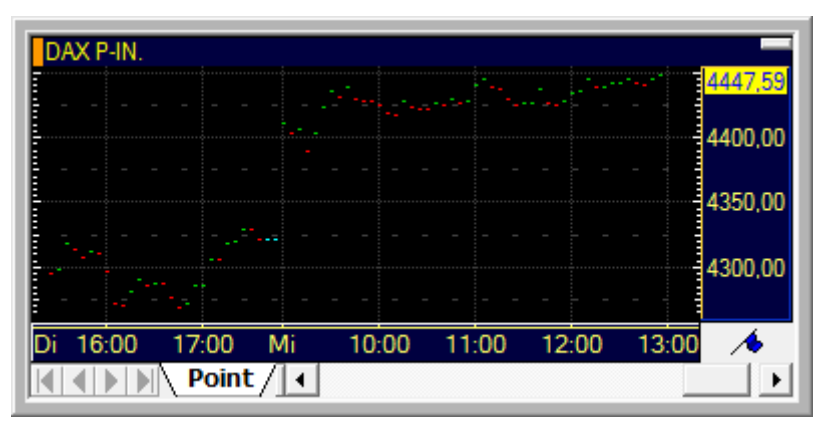

Dieser Charttyp zeigt dieselbe Information wie ein Linienchart. Er fügt allerdings keine Daten hinzu um eine Linie zu formen.

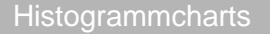

Histogrammcharts stellen die Schlusskurse eines Symbols als vertikale Säulen dar.

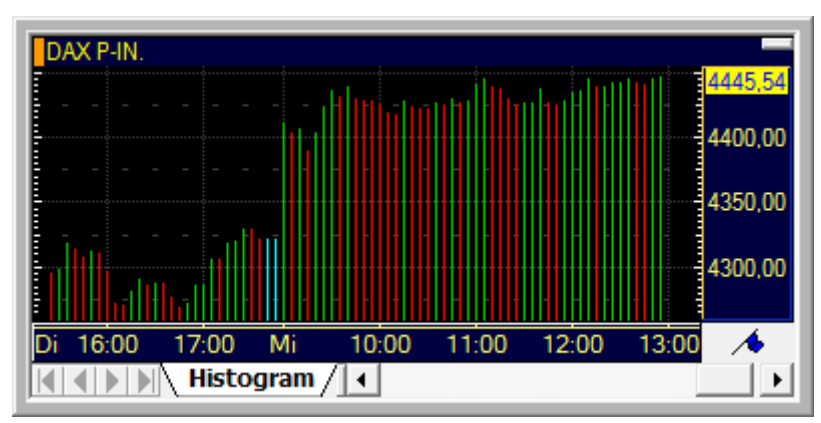

Dieser Charttyp zeigt dieselbe Information wie ein Linien- oder Punktchart mit einer anderen Visualisierung.

#### **Stufencharts**

 Stufencharts stellen die Schlusskurse eines Symbols als Stufen dar. Dieser Charttyp ist vergleichbar mit dem Linienchart, die Datenpunkte werden allerdings mit rechteckigen Linien (Stufen) statt einer geglätteten Linie verbunden.

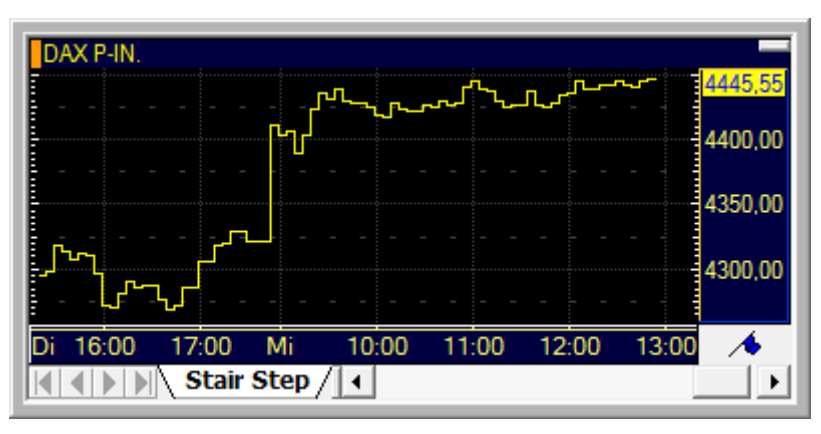

Dieser Charttyp zeigt dieselbe Information wie ein Linien-, Punkt- oder Histogrammchart mit einer anderen Visualisierung.

## Point & Figure-Charts

In Point & Figure-Charts werden die Preise eines Symbols als Säulen von X's und O's dargestellt. Steigende Preise werden als X's eingezeichnet, fallende als O's.

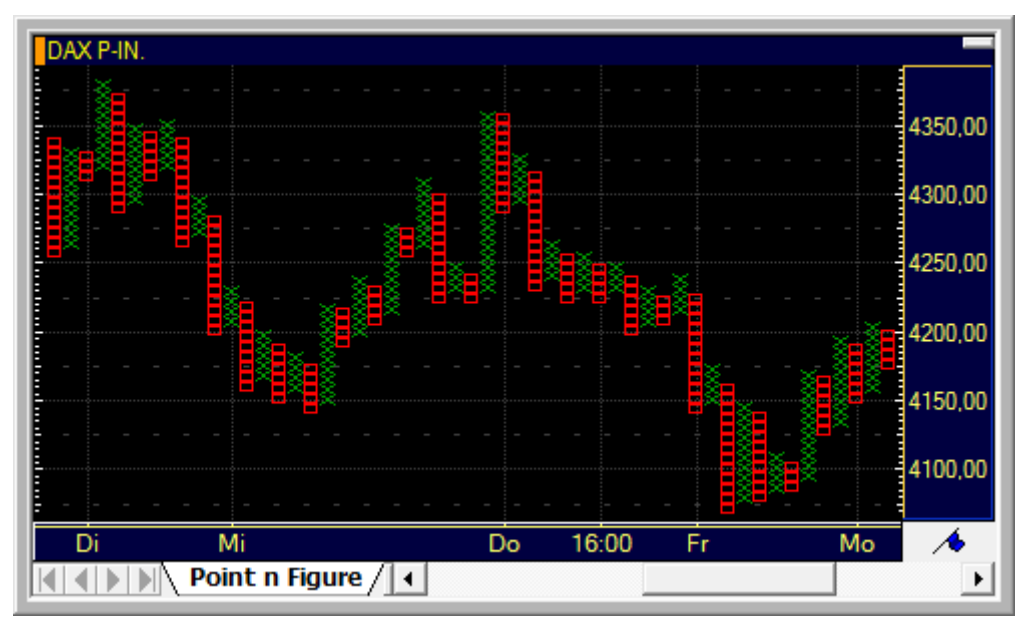

Eine neue zusätzliche "Box" (X oder O) in einer bestehenden Säule wird nur dann hinzugefügt, wenn der Preis sich um mindestens die festgelegte *Boxgröße* ändert, die für jedes Symbol frei konfiguriert werden kann. Jede Säule kann nur entweder X's oder O's enthalten. Eine Säule zeigt darum einen Trend in einer Richtung an (X's zeigen einen Aufwärtstrend, O's einen Abwärtstrend).

Eine neue Säule wird immer in die Gegenrichtung gezeichnet. Wenn die letzte Säule zum Beispiel nur X's enthält, muss die nächste Säule aus O's bestehen. Bevor eine neue Säule gezeichnet werden kann, muss eine *Umkehr* stattfinden. Das bedeutet, dass der Preis sich um mindestens den Umkehrwert in die Gegenrichtung bewegen muss. Der Umkehrwert wird in der Anzahl von Boxen gemessen, ein Umkehrwert von 3 heißt also zum Beispiel dass der Preis um mindestens die dreifache Boxgröße fallen muss, bevor einen neue O-Säule begonnen wird. Anders gesagt, bevor einen neue Säule nicht mindestens drei Boxen enthalten würde, wird sie in diesem Beispiel nicht gezeichnet.

Ein Point & Figure-Chart zeigt also keine lineare Darstellung der Zeit. Wenn die Preisbewegungen klein sind und eine große Boxgröße verwendet wird kann es längere Zeit dauern bis eine neue Box in egal welche Richtung gezeichnet wird. Eine Trendumkehr dauert noch länger, ist aber deswegen auch aussagekräftiger sobald sie auf dem Point & Figure-Chart sichtbar wird.

Sie können in einem Point & Figure-Chart unterschiedliche Datenkompressionen verwenden (Tagesdaten, Intraday, Ticks etc.): Am Ende jeder Periode wird die Preisänderung der vorangegangenen Periode ermittelt, und neue Boxen oder Säulen werden gegebenenfalls zum Chart hinzugefügt, sofern die Preisänderungen gemäß den oben erläuterten Regeln signifikant genug sind. Wenn Sie zum Beispiel einen 5-Minuten Point & Figure-Chart verwenden, wird Flatex Trader die Höchst- und Tiefstkurse jedes 5-Minuten-Intervalls überprüfen und gegebenenfalls neue Boxen zum Chart hinzufügen wenn es signifikante Preisänderungen gab. Aus diesem Grund wird ein 5-Minuten Point & Figure-Chart anders gezeichnet als beispielsweise ein Point & Figure-Chart mit Tagesdaten.

**Tipp** Wenn Sie Point & Figure-Charts verwenden, empfehlen wir Ihnen, in den Charteigenschaften die Einstellung unter **Allgemein > Zeitbereich** auf eine fixe Periode zu ändern. Wenn Sie einen dynamischen Zeitbereich verwenden, zum Beispiel eine fixe Anzahl von Datensätzen, so wird der Point & Figure-Chart jedes Mal neu berechnet wenn ein neuer Datensatz hinzugefügt wird und der älteste Datensatz aus dem Chart entfernt wird. Aus diesem Grund könnte sich die Ansicht der historischen Daten in einem solchen Chart mit der Zeit ändern, da diese auch von den ersten geladenen Daten des Charts abhängt. Verwenden Sie die Option **Periode (von-bis)** um dies zu vermeiden.

## **Boxgröße und Umkehrwert ändern**

- Klicken Sie mit der rechten Maustaste auf den Point & Figure-Chart und wählen Sie **Eigenschaften**.
- Wählen Sie auf der linken Seite des Dialogs den Namen des Teilfensters, den Namen des Symbols und dann **Anzeige**. Zum Beispiel: **Teilfenster 1 > DAX > Anzeige**.
- Deaktivieren Sie auf der rechten Seite des Dialogs die Option **Automatisch**, so dass Sie eine eigene Boxgröße eingeben können.

**Hinweis** Wenn die Option **Automatisch** aktiviert ist, wird die passende Boxgröße vom Programm ermittelt – abhängig vom Symbol, der Datenkompression und den geladenen Datensätzen.

- Geben Sie im Feld **Boxgröße** den Wert ein um den sich der Preis mindestens ändern muss, bevor eine neue Box zum Chart hinzugefügt wird.
- Ändern Sie im Feld **Umkehr** den Umkehrwert indem Sie mit den Pfeilen die Anzahl der Boxen anpassen, um die sich der Preis in die Gegenrichtung ändern muss bevor eine Trendumkehr stattfindet.

**Hinweis** Sie können die Einstellungen für das aktuelle Symbol und die derzeitige Datenkompression speichern indem Sie auf die Schaltfläche **Als Standard festlegen** klicken.

# Three Line Break-Charts

Three Line Break-Charts werden ähnlich konstruiert wie Point & Figure-Charts. Wie diese werden sie zeitunabhängig dargestellt – aus diesem Grund wird die Zeitachse in diesen Charttypen nicht linear angezeigt. Die Preise des Symbols werden als steigende und fallende Säulen dargestellt, den sogenannten *Lines* (Linien).

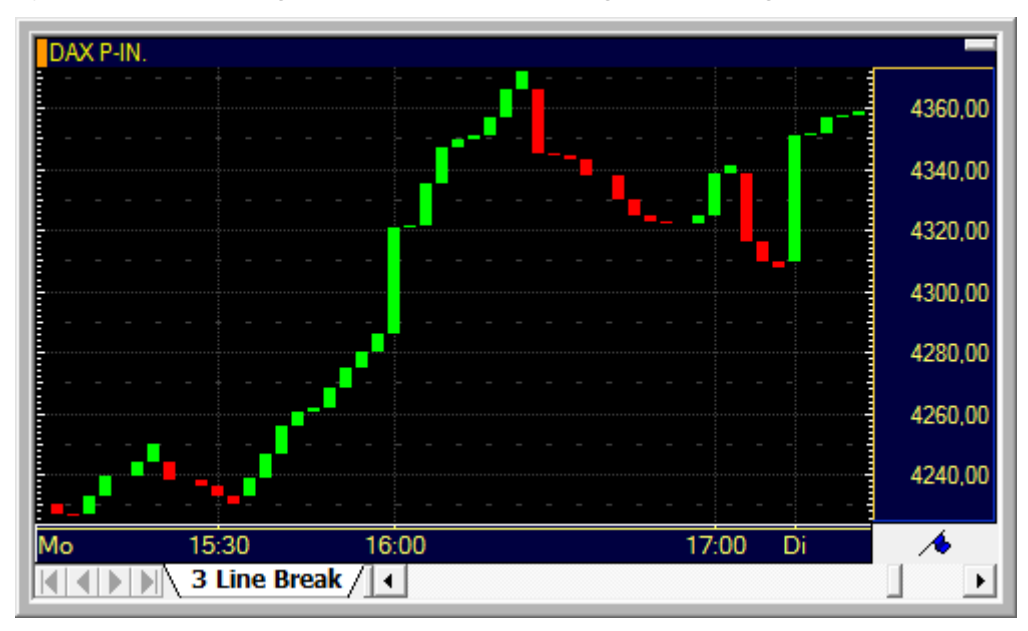

Neue Linien in derselben Richtung werden hinzugefügt, wenn der Schlusskurs der gewählten Periode (zum Beispiel der Tagesschlusskurs bei Tagescharts) das vorhergehende Hoch übertrifft (bei steigenden Linien) oder unter das vorhergehende Tief fällt (bei fallenden Linien). Wenn keine neuen Hoch- oder Tiefstände erreicht werden, wird für diesen Tag (oder einen andere gewählte Periode – sieh[e Datenkompression ändern](#page-175-0) auf Seite 176) nichts auf dem Chart eingezeichnet.

Eine Umkehr in die Gegenrichtung (zum Beispiel eine neue fallende Linie nach einer steigenden Linie) kann nur stattfinden wenn der Preis für diese Periode den Höchststand der letzten drei Linien übertrifft (Umkehr von fallenden auf steigende Linien) oder unter den Tiefststand der letzten drei Linien fällt (Umkehr von steigenden auf fallende Linien). Aus diesem Grund wird dieser Charttyp "Three Line Break" genannt.

Im Vergleich mit Point & Figure-Charts hat der Three Line Break-Chart den Vorteil, dass es keinen fixen Umkehrwert gibt. Das Umkehrlimit wird stattdessen dynamisch aus der vergangenen Preisentwicklung übernommen. Wie in Point & Figure-Charts werden neue Trends relativ spät angezeigt, die Signale eines Three Line Break-Charts können allerdings dadurch auch aussagekräftiger sein als beispielsweise die eines klassischen Balkencharts.

Three Line Break-Charts wurden ursprünglich in Japan entwickelt und eingesetzt. Detailliertere Informationen dazu finden Sie zum Beispiel in: Steve Nison: Beyond Candlesticks. John Wiley & Sons, 1995.

**Tipp** Wenn Sie Three Line Break-Charts verwenden, empfehlen wir Ihnen, in den Charteigenschaften die Einstellung unter **Allgemein > Zeitbereich** auf eine fixe Periode zu ändern. Wenn Sie einen dynamischen Zeitbereich verwenden, zum Beispiel eine fixe Anzahl von Datensätzen, so wird der Three Line Break-Chart jedes Mal neu berechnet wenn ein neuer Datensatz hinzugefügt wird und der älteste Datensatz aus dem Chart entfernt wird. Aus diesem Grund könnte sich die Ansicht der historischen Daten in einem solchen Chart mit der Zeit ändern, da diese auch von den ersten geladenen Daten des Charts abhängt. Verwenden Sie die Option **Periode (von-bis)** um dies zu vermeiden.

# Renko-Charts

Renko-Charts werden mit sogenannten *Ziegeln* (steigende oder fallende Boxen) dargestellt. Sie werden ähnlich konstruiert wie Point & Figure-Charts, da sie ebenfalls keine lineare Zeitdarstellung zeigen und mit verschiedenen (konfigurierbaren) Boxgrößen verwendet werden können.

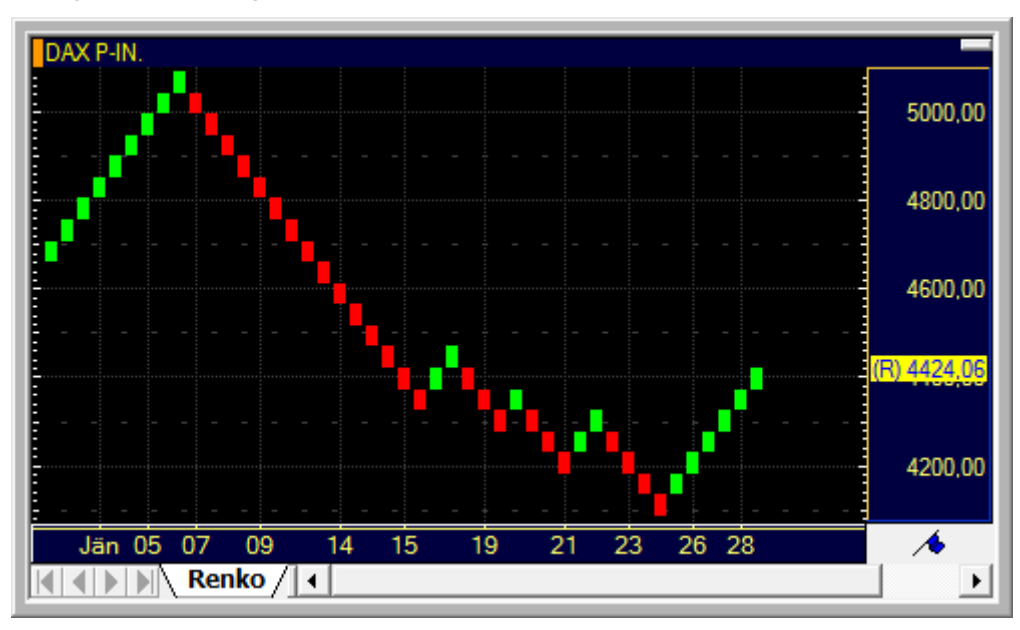

Jede Box auf einem Renko-Chart hat dieselbe Größe, unabhängig von steigenden oder fallenden Preisen. Eine neue Box wird hinzugefügt wenn der Preis eines Symbols sich innerhalb des gewählten Zeitraums um mehr als die Boxgröße verändert (zum Beispiel innerhalb eines Tages für Tagescharts, oder innerhalb von 10 Minuten für Intradaycharts – siehe auch **Datenkompression ändern** auf Seite 176). Wenn sich der Preis um die mehrfache Boxgröße ändert, werden so viele Boxen hinzugefügt wie benötigt werden um die Preisbewegung zu zeigen. Wenn die Preisänderung kleiner als die Boxgröße ist, so wird für diese Periode nichts auf dem Chart eingezeichnet. Die passende Boxgröße wird automatisch bei der Erstellung des Charts ermittelt, Sie können sie allerdings später über die Charteigenschaften ändern.

Eine Bewegung in die Gegenrichtung (Trendumkehr) findet statt wenn der Preis sich ausgehend von einer (steigenden) Box um eine Box nach unten bewegt. Im Gegensatz zu Point & Figure- und Three Line Break-Charts hat der Renko-Chart keine zusätzlichen Umkehrbedingungen. Aus diesem Grund kann eine Umkehr etwas rascher stattfinden als in diesen Charttypen, es können allerdings auch mehr falsche Signale erzeugt werden. Renko-Charts werden primär in Märkten verwendet die sich in Trends bewegen.

Renko-Charts wurden ursprünglich in Japan entwickelt und eingesetzt. Detailliertere Informationen dazu finden Sie zum Beispiel in: Steve Nison: Beyond Candlesticks. John Wiley & Sons, 1995.

## **Boxgröße ändern**

- Klicken Sie mit der rechten Maustaste auf den Renko-Chart und wählen Sie **Eigenschaften**.
- Wählen Sie auf der linken Seite des Dialogs den Namen des Teilfensters, den Namen des Symbols und dann **Anzeige**. Zum Beispiel: **Teilfenster 1 > DAX > Anzeige**.
- Wählen Sie auf der rechten Seite des Dialogs Preisinkrement um den absoluten Wert einzugeben, um den sich der Preis mindestens ändern muss, bevor eine neue Box zum Chart hinzugefügt wird, oder wählen Sie **Prozentsatz** um die Boxgröße in Prozent anzugeben.

**Hinweis** Sie können die Einstellungen für das aktuelle Symbol und die derzeitige Datenkompression speichern indem Sie auf die Schaltfläche **Als Standard festlegen** klicken.

# Kagi-Charts

Kagi-Charts werden mit vertikalen und horizontalen Linien gezeichnet. Die vertikalen Linien zeigen die Richtung einer Preisbewegung an, die horizontalen Linien zeigen eine Preisumkehr.

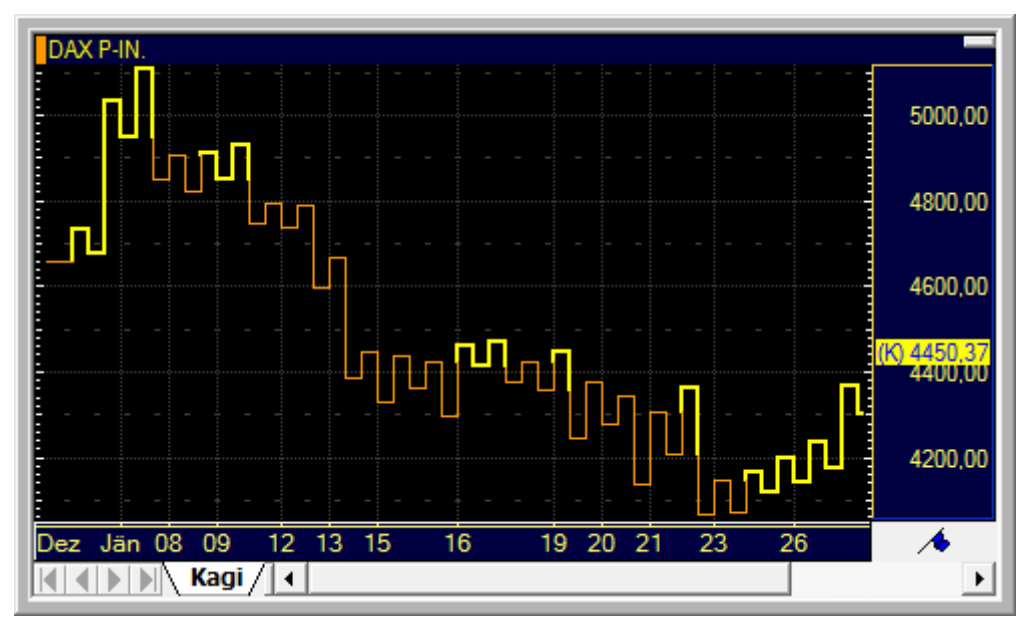

Solange die Richtung des Preises sich nicht ändert, wird die Kagi-Linie in dieselbe Richtung (hinauf oder hinunter) weitergezeichnet wenn neue Preise eintreffen. Wenn der Preis die Richtung ändert findet eine Umkehr am Chart nur dann statt, wenn die Änderung die *Filtergröße* übertrifft. Bei jeder Umkehr wird eine horizontale Linie zum Chart hinzugefügt und die Linie vertikal in die neue Richtung fortgeführt.

Kagi-Linien können außerdem *dick oder dünn* sein. Dünne Kagi-Linien werden sich zu einer dicken Linie ändern sobald der Preis sich über das letzte Hoch bewegt (angezeigt von der horizontalen Linie der letzten Umkehr). Wenn eine dicke Kagi-Linie unter das vorhergehende Tief fällt, wird sie wieder zu einer dünnen Linie. Der Wechsel von einer dicken zu einer dünnen Linie wird im Allgemeinen als Verkaufssignal angesehen, der Wechsel von einer dünnen zu einer dicken Linie hingegen als Kaufsignal.

Wie Point & Figure-, Three Line Break- und Renko-Charts, werden auch Kagi-Charts zeitunabhängig gezeichnet. Wenn die Preisänderung in der gewählten Periode (Datenkompression) nicht groß genug ist um die derzeitige Linie fortzusetzen oder eine Umkehr auszulösen, wird nichts auf dem Chart eingezeichnet. Es ist deshalb wichtig welche Filtergröße für die Umkehr gewählt wird. Der Wert wird anfangs automatisch passend zum angezeigten Symbol festgelegt, Sie können ihn aber natürlich in den Charteigenschaften jederzeit ändern.

Kagi-Charts wurden ursprünglich in Japan entwickelt und eingesetzt. Detailliertere Informationen dazu finden Sie zum Beispiel in: Steve Nison: Beyond Candlesticks. John Wiley & Sons, 1995.

**Tipp** Wenn Sie Kagi-Charts verwenden, empfehlen wir Ihnen, in den Charteigenschaften die Einstellung unter **Allgemein > Zeitbereich** auf eine fixe Periode zu ändern. Wenn Sie einen dynamischen Zeitbereich verwenden, zum Beispiel eine fixe Anzahl von Datensätzen, so wird der Kagi-Chart jedes Mal neu berechnet wenn ein neuer Datensatz hinzugefügt wird und der älteste Datensatz aus dem Chart entfernt wird. Aus diesem Grund könnte sich die Ansicht der historischen Daten in einem solchen Chart mit der Zeit ändern, da diese auch von den ersten geladenen Daten des Charts abhängt. Verwenden Sie die Option **Periode (von-bis)** um dies zu vermeiden.

## **Filtergröße ändern**

- Klicken Sie mit der rechten Maustaste auf den Kagi-Chart und wählen Sie **Eigenschaften**.
- Wählen Sie auf der linken Seite des Dialogs den Namen des Teilfensters, den Namen des Symbols und dann **Anzeige**. Zum Beispiel: **Teilfenster 1 > DAX > Anzeige**.

Wählen Sie auf der rechten Seite des Dialogs Preisinkrement um den absoluten Wert einzugeben, um den sich der Preis mindestens in die Gegenrichtung ändern muss, bevor eine Chartumkehr stattfindet, oder wählen Sie **Prozentsatz** um die Filtergröße in Prozent anzugeben.

**Hinweis** Sie können die Einstellungen für das aktuelle Symbol und die derzeitige Datenkompression speichern indem Sie auf die Schaltfläche **Als Standard festlegen** klicken.

## Heikin Ashi-Charts

Heikin Ashi-Charts werden ähnlich wie Candlestick-Charts konstruiert. Im Unterschied zum Candlestick-Chart werden allerdings anstatt der normalen Eröffnungs-, Höchst-, Tiefst- und Schlusskurse im Heikin Ashi-Chart Transformationen dieser Preise verwendet. Die Darstellung dieser transformierten Preise erfolgt dann wie in normalen Candlestick-Charts (siehe [Finanzcharts](#page-178-0) auf Seite 179).

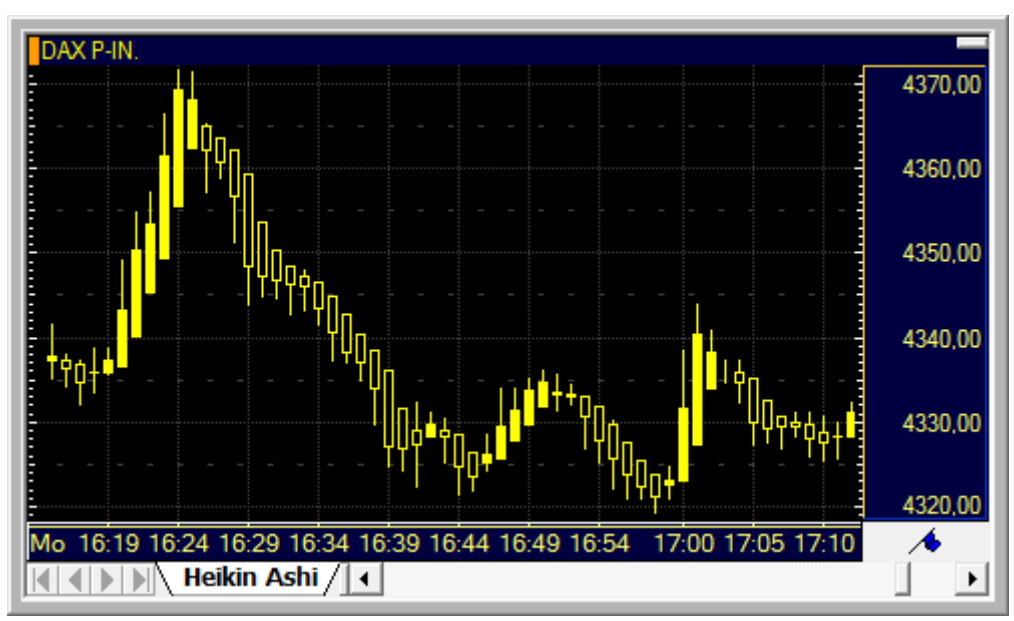

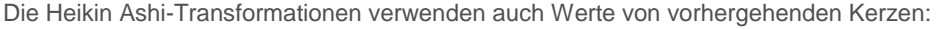

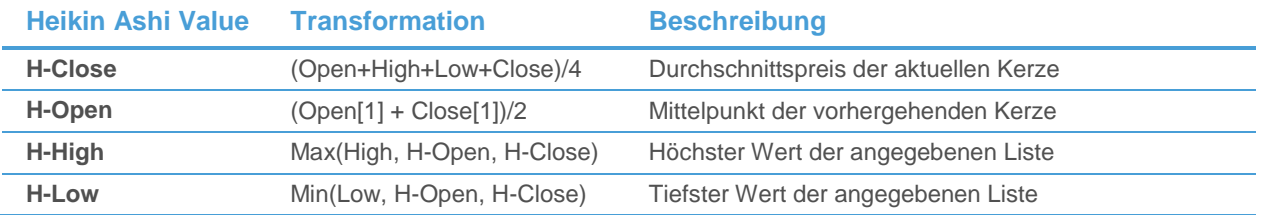

Da auch vergangene Daten für die Berechnung der aktuellen Kerze verwendet werden, reagieren Heikin Ashi-Charts etwas langsamer als normale Candlestick-Charts. Andererseits können sie leichter interpretiert werden, da ein Aufwärtstrend nur Kerzen mit ausgefülltem Körper zeigt, und ein Abwärtstrend nur Kerzen mit leerem Körper.

Die üblichen Candlestick-Muster treffen auch auf Heikin Ashi-Charts zu. Zusätzlich wird angenommen dass ausgefüllte Kerzen ohne Lunte einen starken Aufwärtstrend signalisieren, und leere Kerzen ohne Docht einen starken Abwärtstrend.

# Skalentyp der Preisachse ändern

Sie können wählen welcher Skalentyp in einem Chart-Teilfenster für die Preisachse verwendet wird: Eine arithmetische, logarithmische oder prozentuelle Skala.

Jedes Chart-Teilfenster kann einen verschiedenen Skalentyp für die Preisachse verwenden.

**Hinweis** Der Typ der zweiten Preisachse kann nicht verändert werden.

## **Skalentyp der Preisachse ändern**

▪ Klicken Sie auf den Pfeil neben dem Symbol **Charttyp** in der Befehlsleiste **Chart**.

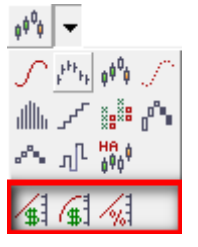

Wählen Sie den Skalentyp den Sie verwenden möchten:

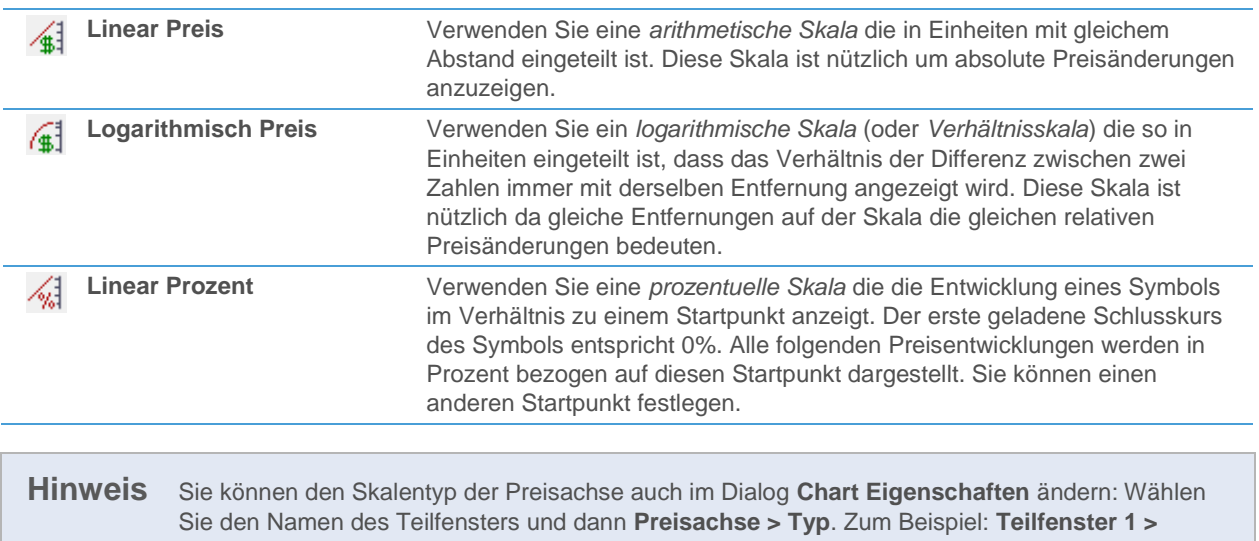

**Preisachse > Typ**.

## **Startpunkt in Charts mit prozentueller Skala bei einem bestimmten Datum / Zeitpunkt setzen**

- Klicken Sie in der Befehlsleiste **Zeichnen** auf das Symbol **Nullpunkt festlegen**:
- Der Mauszeiger ändert sich:

- Klicken Sie im Prozentchart auf den Preis den Sie als neuen Startpunkt für die relative Entwicklung verwenden möchten. Dieser Kurs wird als neuer Basispreis verwendet.
- Klicken Sie auf dem Chart auf das Datum / die Zeit die Sie als Startpunkt für die relative Entwicklung aller eingefügten Symbole verwenden möchten. Dieses Datum / diese Zeit ist nun der gemeinsame Nullpunkt für die relative Entwicklung aller im Chart vorhandenen Symbole.

## **Startpunkt in Charts mit prozentueller Skala bei einem bestimmten Preis setzen**

- Klicken Sie in der Befehlsleiste **Zeichnen** auf das Symbol **Nullpunkt festlegen**. Der Mauszeiger ändert sich.
- Klicken Sie im Prozentchart auf den Preis den Sie als neuen Startpunkt für die relative Entwicklung verwenden möchten. Dieser Kurs wird als neuer Basispreis verwendet.
- Klicken Sie auf dem Chart in der Nähe der Position die Sie als Startpunkt verwenden möchten und halten Sie die Maustaste gedrückt.
- Während Sie die Maustaste gedrückt halten, verwenden Sie die folgenden Tastaturkürzel um den Startpunkt bei einem präzisen Preisniveau zu positionieren:

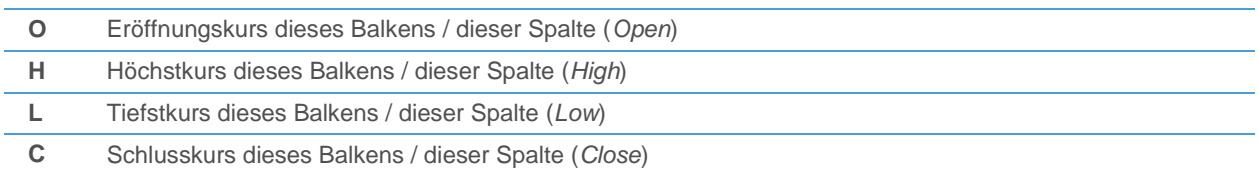

## **Startpunkt in Charts mit prozentueller Skala bei einem beliebigen Preis setzen**

- Klicken Sie in der Befehlsleiste **Zeichnen** auf das Symbol **Nullpunkt festlegen**. Der Mauszeiger ändert sich.
- Halten Sie die STRG-Taste gedrückt.
- Klicken Sie auf dem Chart auf das Preisniveau auf dem Sie den Startpunkt setzen möchten.
- <span id="page-188-0"></span>Lassen Sie die STRG-Taste los.

# Symbole in einem Chart einfügen, überlagern und ändern

In einem Chart kann mehr als ein Symbol angezeigt werden. Sie können zusätzliche Symbole in eigenen Chart-Teilfenstern einfügen, oder sie in demselben Teilfenster überlagern. Sie können das Symbol, das in einem Chart angezeigt wird, auch ändern oder ersetzen.

Wenn Sie später eines der zusätzlich eingefügten Symbole entfernen möchten, können Sie es entweder komplett aus dem Chart entfernen (siehe [Symbole entfernen](#page-80-0) auf Seite 81) oder temporär ausblenden (siehe Chart-Objekte [anpassen](#page-226-0) auf Seite 227).

## **Einfügen eines Symbols in einem zusätzlichen Teilfenster**

- Klicken Sie mit der rechten Maustaste in das Teilfenster unter dem das Symbol eingefügt werden soll und wählen Sie **Einfügen > Symbol**.
- Geben Sie im Dialog Symbolsuche Ihren Suchbegriff in das erste Feld auf der linken Seite ein und ändern Sie die Sucheinstellungen, falls nötig. Für mehr Informationen, siehe [Suche nach Wertpapieren im Dialog](#page-38-0)  [Symbolsuche](#page-38-0) auf Seite 39.
- Klicken Sie auf die grüne Schaltfläche oder drücken Sie die EINGABE-Taste um die Suche zu starten.
- Wählen Sie das Symbol aus das Sie einfügen möchten.
- Klicken Sie **OK**. Das Symbol wird in einem neuen Teilfenster unter dem ausgewählten Teilfenster eingefügt.

**Hinweis** Wenn das Teilfenster, das Sie im ersten Schritt gewählt haben, leer ist (es enthält keine Symbole oder andere Chartobjekte), so wird das neue Symbol im aktiven, leeren Teilfenster eingefügt statt in einem neuen Teilfenster.

## **Überlagern eines Symbols im selben Teilfenster**

**Hinweis** Sie können einen Chart mit überlagerten Symbolen auch erstellen, indem Sie beispielsweise in einer Kursliste mehrere Symbole auswählen und die STRG-Taste gedrückt halten während Sie diese öffnen: Für Details siehe [Symbole aus bestehenden Dokumenten öffnen](#page-71-0) auf Seite 72.

Klicken Sie mit der rechten Maustaste in das Teilfenster unter dem das Symbol eingefügt werden soll und wählen Sie **Einfügen > Überlagerung**.

- Geben Sie im Dialog **Symbolsuche** Ihren Suchbegriff in das erste Feld auf der linken Seite ein und ändern Sie die Sucheinstellungen, falls nötig. Für mehr Informationen, siehe [Suche nach Wertpapieren im Dialog](#page-38-0)  [Symbolsuche](#page-38-0) auf Seite 39.
- Klicken Sie auf die grüne Schaltfläche oder drücken Sie die EINGABE-Taste um die Suche zu starten.
- Wählen Sie das Symbol aus das Sie einfügen möchten.
- Klicken Sie OK. Das Symbol wird im selben Teilfenster eingefügt und überlagert die bereits dort angezeigten Symbole. Die überlagerten Symbole teilen sich die vertikale Preisachse.

**Hinweis** Wenn die Preise der überlagerten Symbole sich zu sehr voneinander unterscheiden um sinnvoll auf derselben Preisachse dargestellt zu werden, so können Sie manche der überlagerten Symbole mit der zweiten Preisachse verknüpfen, die dann auf der linken Seite des Charts angezeigt wird. Sieh[e Zweite Preisachse einfügen](#page-221-0) auf Seite 222.

#### **Symbol im Chart ändern**

Es gibt mehrere Möglichkeiten das Symbol das im Chart angezeigt wird zu ändern oder zu ersetzen:

▫ Überschreiben Sie das Symbol mit einem neuen Symbol: Beginnen Sie einfach im Teilfenster des Symbols den Namen des neuen Symbols auf der Tastatur einzugeben. Für mehr Informationen, siehe [Aufrufen der](#page-45-0)  [Symbolsuche aus einem Dokument](#page-45-0) auf Seite 46.

**Hinweis** Wenn das Teilfenster mehr als ein Symbol enthält, wird das jeweils erste Symbol ersetzt.

- Verwenden Sie den Dialog **Symbol ändern**, sieh[e Symbole ändern](#page-77-0) auf Seite 78.
- Kopieren Sie ein Symbol aus einem anderen Dokument mit "Drag & Drop" um das aktuelle Symbol zu ersetzen. Sie müssen das neue Symbol genau auf dem bestehenden Symbol fallen lassen um es zu ersetzen – der Mauszeiger wird in diesem Fall ohne Pluszeichen angezeigt. Für mehr Informationen, siehe [Symbole kopieren](#page-78-0) auf Seite 79.

## **Symbol aus anderen Dokumenten kopieren**

Siehe [Symbole kopieren](#page-78-0) auf Seite 79. Sie können natürlich auch Symbole zwischen verschiedenen Charts kopieren.

**Hinweis** Wenn Sie ein Symbol auf einen Chart ziehen und dort fallen lassen, so wird es *überlagert* wenn Sie die Maustaste innerhalb des Teilfensters loslassen oder *eingefügt* wenn Sie die Maustaste auf der Überschrift des Teilfensters loslassen. Wenn Sie das neue Symbol genau auf ein bestehendes Symbol ziehen, so wird dieses durch das neue Symbol *ersetzt*.

# Vergleich der Entwicklung von überlagerten Symbolen

Sie können die Entwicklung zweier oder mehrerer Symbolen vergleichen, indem Sie Chart-Überlagerungen und eine prozentuelle Preisskala verwenden.

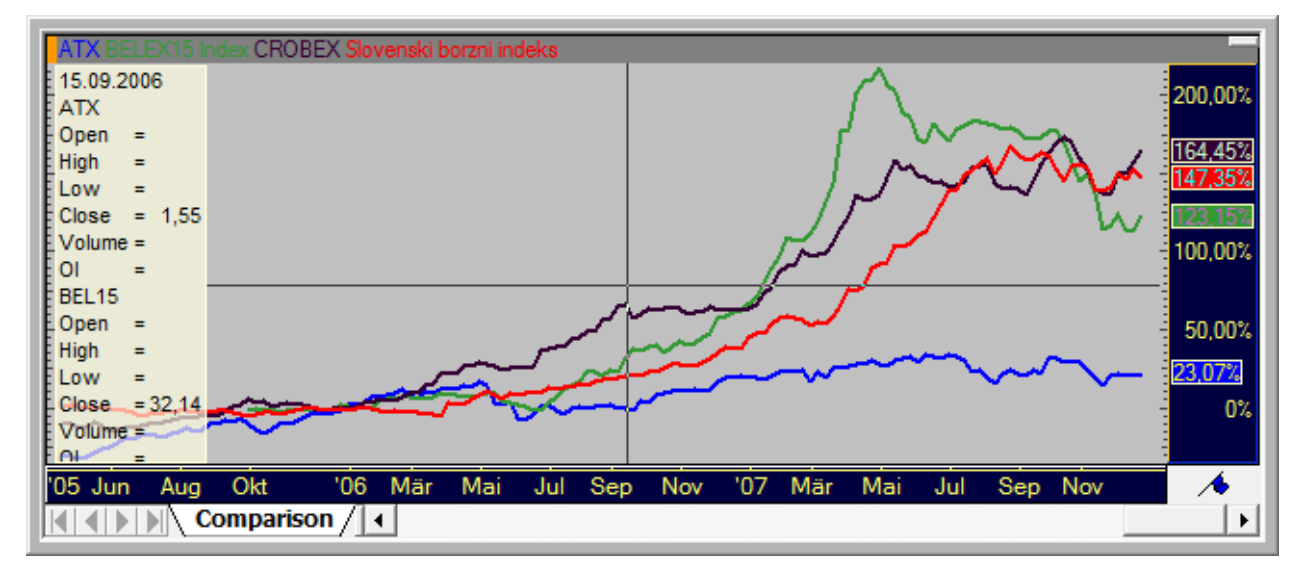

## **Mehrere überlagerte Symbole mit der prozentuellen Preisskala vergleichen**

- Überlagern Sie mehrere Symbole in einem Chart-Teilfenster mit dem Befehl **Einfügen > Überlagerung**, zum Beispiel einige Aktien und ihren Index. Siehe [Symbole in einem Chart einfügen, überlagern und ändern](#page-188-0) auf Seite 189.
- Klicken Sie auf den Pfeil neben dem Symbol **Charttyp** in der Befehlsleiste **Chart** und wählen Sie den Skalentyp **Linear Prozent**:

163

Setzen Sie nun einen gemeinsamen Startpunkt für die relative Entwicklung aller überlagerten Symbole. Klicken Sie auf das Symbol **Nullpunkt festlegen** in der Symbolleiste **Zeichnen**:

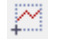

Klicken Sie auf dem Chart auf das Datum / die Zeit die Sie als Startpunkt für den relativen Entwicklungsvergleich aller eingefügten Symbole verwenden möchten. Dieses Datum / diese Zeit ist nun der gemeinsame Nullpunkt für den Vergleich, was bedeutet dass die relative Entwicklung aller überlagerten Symbole beginnend mit diesem Zeitpunkt berechnet wird.

# Chartable Expressions einfügen

Eine "Chartable Expression" ist eine mathematische Berechnung, die einen oder mehrere Werte von einem oder mehreren Symbolen des Charts verwendet. Sie wird als Linie im Chart eingezeichnet. Sie können Chartable Expressions verwenden um die Preise eines Wertpapiers in eine andere Währung umzurechnen, die Preise zu einem anderen Wert umzuwandeln (indem diese zum Beispiel mit einer Konstante multipliziert werden), oder auch um einfache Studies zu erstellen (wie den "typischen Preis" – *Typical Price*).

In Chartable Expressions verwenden Sie Symbole, die auf dem aktiven Chart angezeigt werden. Sie können außerdem bei der Erstellung neuer Expressions auch bestehende Studies und Expressions verwenden. Bevor Sie eine Expression einfügen, stellen Sie sicher das alle dafür benötigten Symbole, Studies und Expressions am Chart vorhanden sind (sie können auch ausgeblendet sein, siehe [Chart-Objekte anpassen](#page-226-0) auf Seite 227). Um eine Chartable Expression einzufügen, können Sie Operatoren oder Symbole aus Pop-Up-Listen wählen oder Operatoren und Ziffern manuell zu Ihrer Expression hinzufügen.

Da es zahlreiche Anwendungsmöglichkeiten von Chartable Expressions gibt, stellen wir sie mit einem einfachen Beispiel vor. Für mehr Informationen zur Syntax von Chartable Expressions, siehe [Syntax von Chartable Expressions](#page-193-0) auf Seite 194.

## **Eine Chartable Expression einfügen – Beispiel**

Diese Chartable Expression dividiert den Dow Jones Industrial Average durch den EURUSD-Umrechnungskurs.

- Stellen Sie sicher dass sowohl der Dow Jones Industrial Average (DJIA) als auch der EURUSD-Kurs im Chart eingefügt sind. Siehe auch [Symbole in einem Chart einfügen, überlagern und ändern](#page-188-0) auf Seite 189.
- Geben Sie in dem Teilfenster in welchem Sie die Chartable Expression einfügen möchten ein Gleichheitszeichen ein **=** .
- Doppelklicken Sie in der Symbolliste auf das erste Symbol, den DJIA.

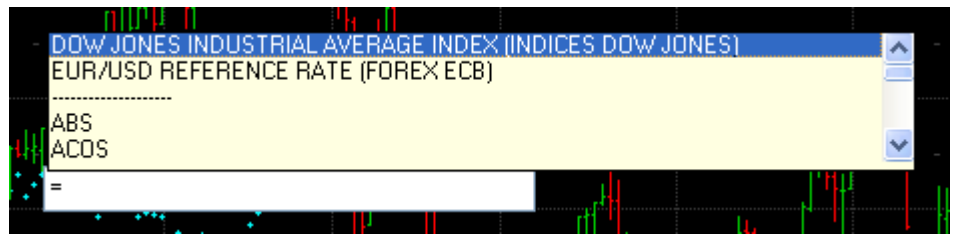

▪ Doppelklicken Sie in der Feldliste auf das Feld **CLOSE**. Sie können in der Liste scrollen um weitere Felder und Operatoren anzuzeigen.

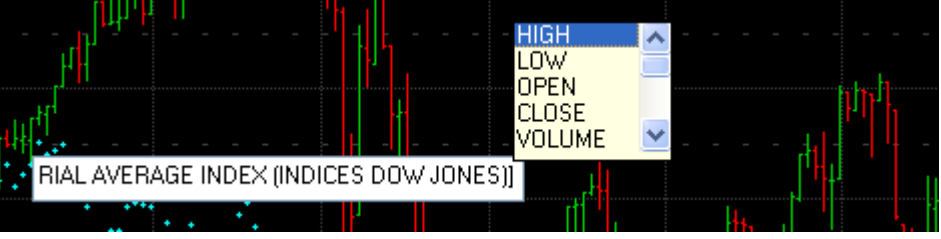

- Tippen Sie den Operator **/** ein.
- Doppelklicken Sie auf das zweite Symbol in der Symbolliste, den EURUSD-Kurs und doppelklicken Sie dann in der Feldliste das Feld **CLOSE**.

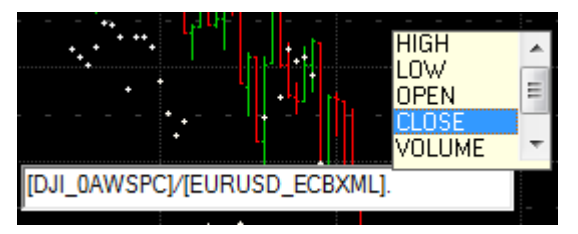

▪ Drücken Sie die EINGABE-Taste. Die Chartable Expression wird nun zu Ihrem Chart hinzugefügt (hier angezeigt als gelbe Linie). Sie können das Aussehen dieser Linie anpassen: Siehe [Aussehen von Chartable Expressions](#page-195-0)  [anpassen](#page-195-0) auf Seite 196.

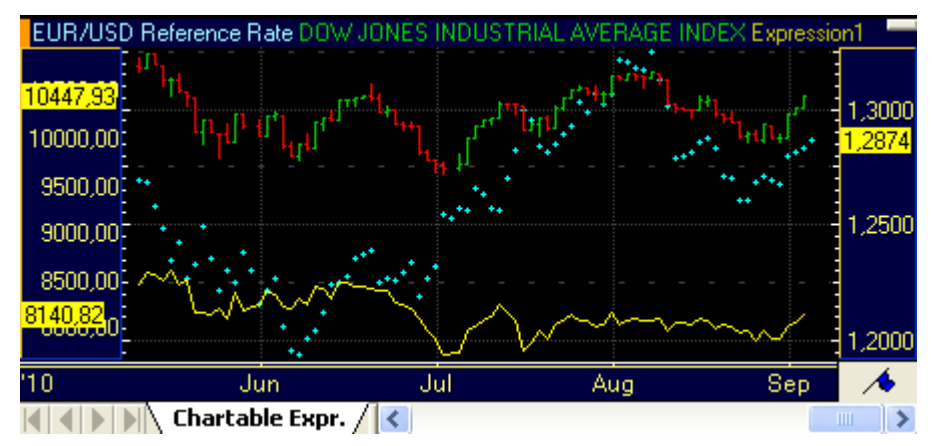

#### **Auf einer Study basierende Chartable Expression einfügen – Beispiel**

Diese Chartable Expression zeigt die Differenz zwischen dem Schlusskurs des Dow Jones Industrial Average und der Study *Moving Average Simple*.

- Stellen Sie sicher, dass sowohl der Dow Jones Industrial Average (DJIA) als auch die Study *Moving Average Simple* im Chart eingefügt sind.
- Geben Sie in dem Teilfenster, in welchem Sie die Chartable Expression einfügen möchten, ein Gleichheitszeichen ein **=** .
- Doppelklicken Sie in der Symbolliste auf den gewünschten Symbolnamen Dow Jones Industrial Average (DJIA).

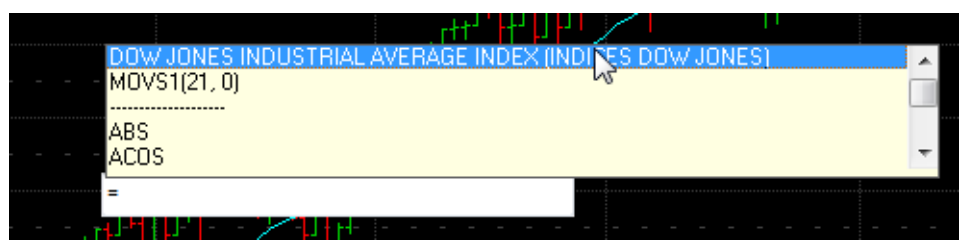

▪ Doppelklicken Sie in der Feldliste auf das Feld **CLOSE**.

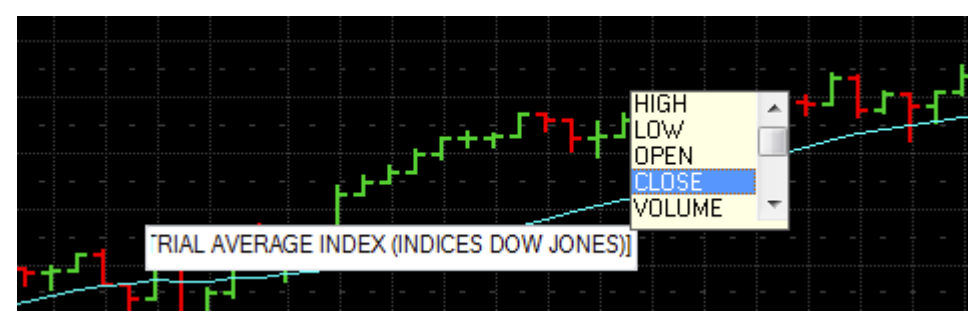

▪ Wählen Sie nun den Minus-Operator **–** und doppelklicken Sie anschließend auf **MOVS(21,0)**.

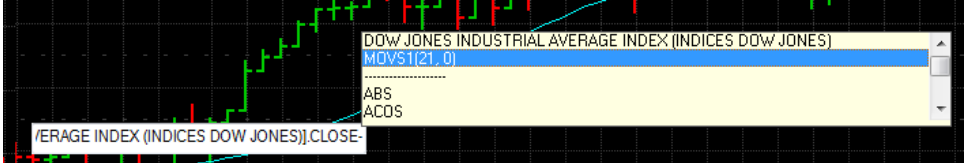

▪ Drücken Sie die EINGABE-Taste, um die Expression abzuschließen. Die Chartable Expression wird nun zu Ihrem Chart hinzugefügt (hier angezeigt als rote Linie).

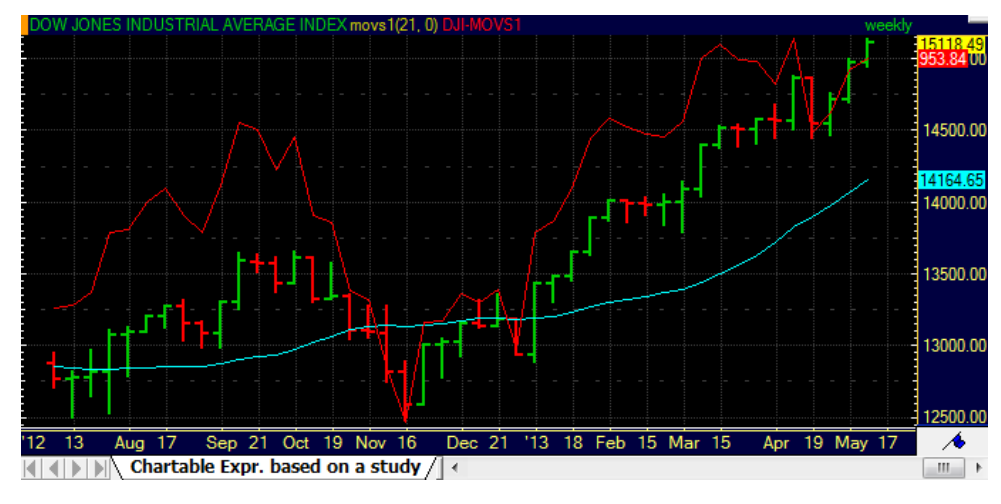

**Hinweis** Sobald Sie die Expression erstellt haben, können Sie diese auch als Teil einer weiteren Chartable Expression verwenden.

#### **Chartable Expression bearbeiten**

- Klicken Sie mit der rechten Maustaste auf die Linie der Chartable Expression und wählen Sie **Eigenschaften**.
- Klicken Sie im Dialog **Chart Eigenschaften** auf den Namen der Expression.
- Bearbeiten Sie die Berechnungen im Feld **Expression**. Siehe auc[h Syntax von Chartable Expressions](#page-193-0) auf Seite 194.
- Klicken Sie auf **Anwenden** oder **OK** um Ihre Änderungen zu speichern.

## **Löschen einer Chartable Expression**

▪ Klicken Sie mit der rechten Maustaste auf die Chartable Expression und wählen Sie **Löschen**.

**Hinweis** Wenn Sie eines oder mehrere der Symbole aus dem Chart entfernen, die in der Chartable Expression verwendet werden, so wird die Expression ebenfalls automatisch entfernt.

## <span id="page-193-0"></span>Syntax von Chartable Expressions

Eine Chartable Expression kann aus Symbolen, Feldern, Operatoren, Funktionen und Zahlen bestehen. Die grundlegenden Schritte zum einfügen einer Expression sind immer gleich. Für genauere Informationen über die Möglichkeiten von Chartable Expressions, siehe die ausführlichen Syntaxbeschreibungen weiter unten.

## **Einfügen einer Chartable Expression – grundlegende Schritte**

- Geben Sie in dem Teilfenster in welchem Sie die Expression einfügen möchten ein Gleichheitszeichen ein **=** um die Chartable Expression zu beginnen.
- Führen Sie einen der folgenden Schritte aus:
	- Doppelklicken Sie in der Liste die nun erscheint auf ein Symbol oder eine Funktion der TeleTrader Language.
	- Drücken Sie die Taste ESC oder RÜCKSCHRITT um die Liste verschwinden zu lassen und stattdessen Teile der Expression selbst einzutippen. Während des Tippens werden passende Funktionen automatisch

vorgeschlagen. Zum Beispiel wird bei der Eingabe des Buchstabens S eine Liste mit allen Funktionen die mit S beginnen angezeigt.

- Setzen Sie die Erstellung der Expression mit der unten beschriebenen Syntax fort. Passende Listen erscheinen jeweils nachdem Sie ein Symbol, einen Operator oder eine Funktion verwendet haben.
- Wenn Sie mit der Expression fertig sind, drücken Sie die EINGABE-Taste. Die Chartable Expression wird nun zu Ihrem Chart hinzugefügt.

## Syntax von Chartable Expressions

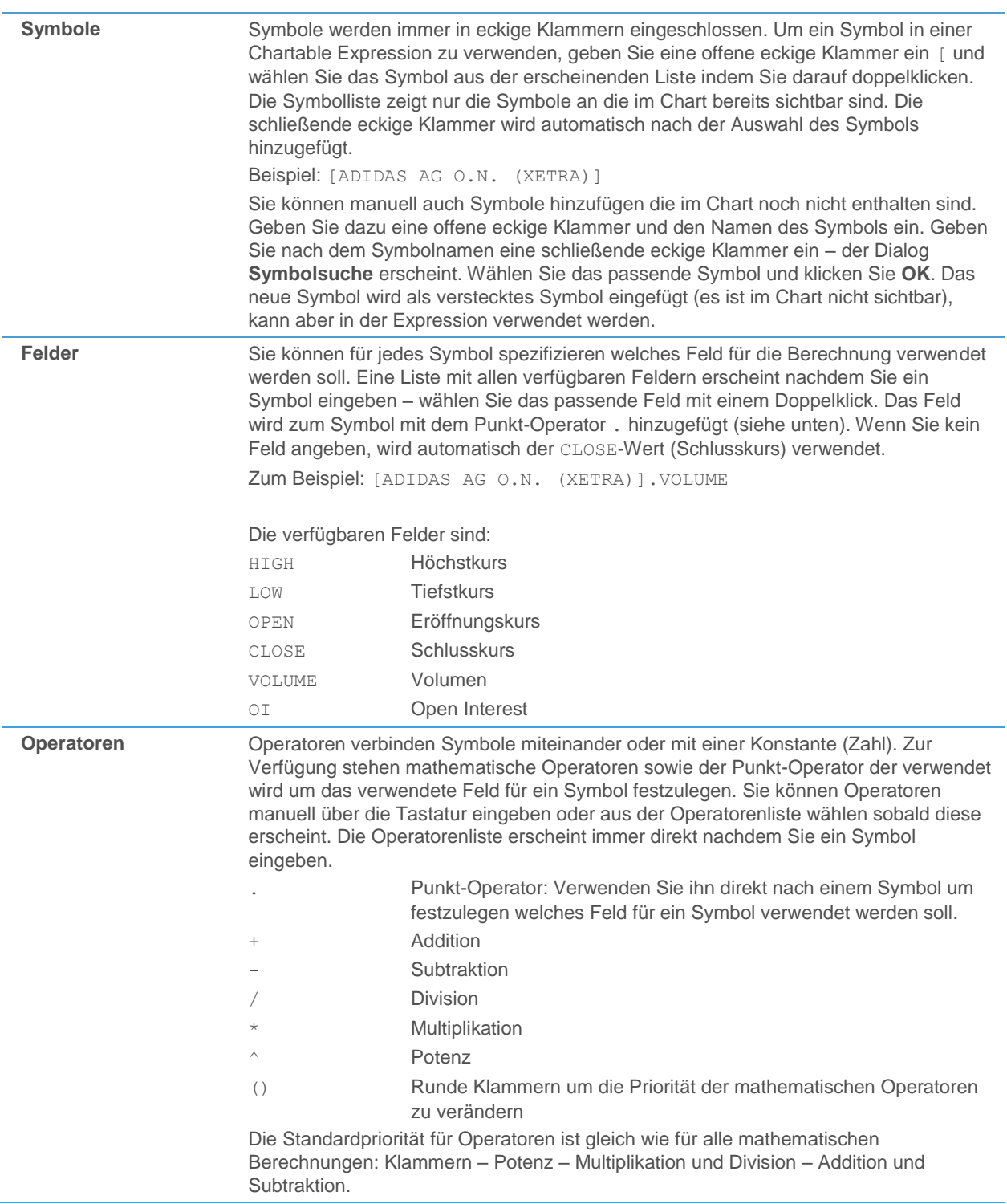

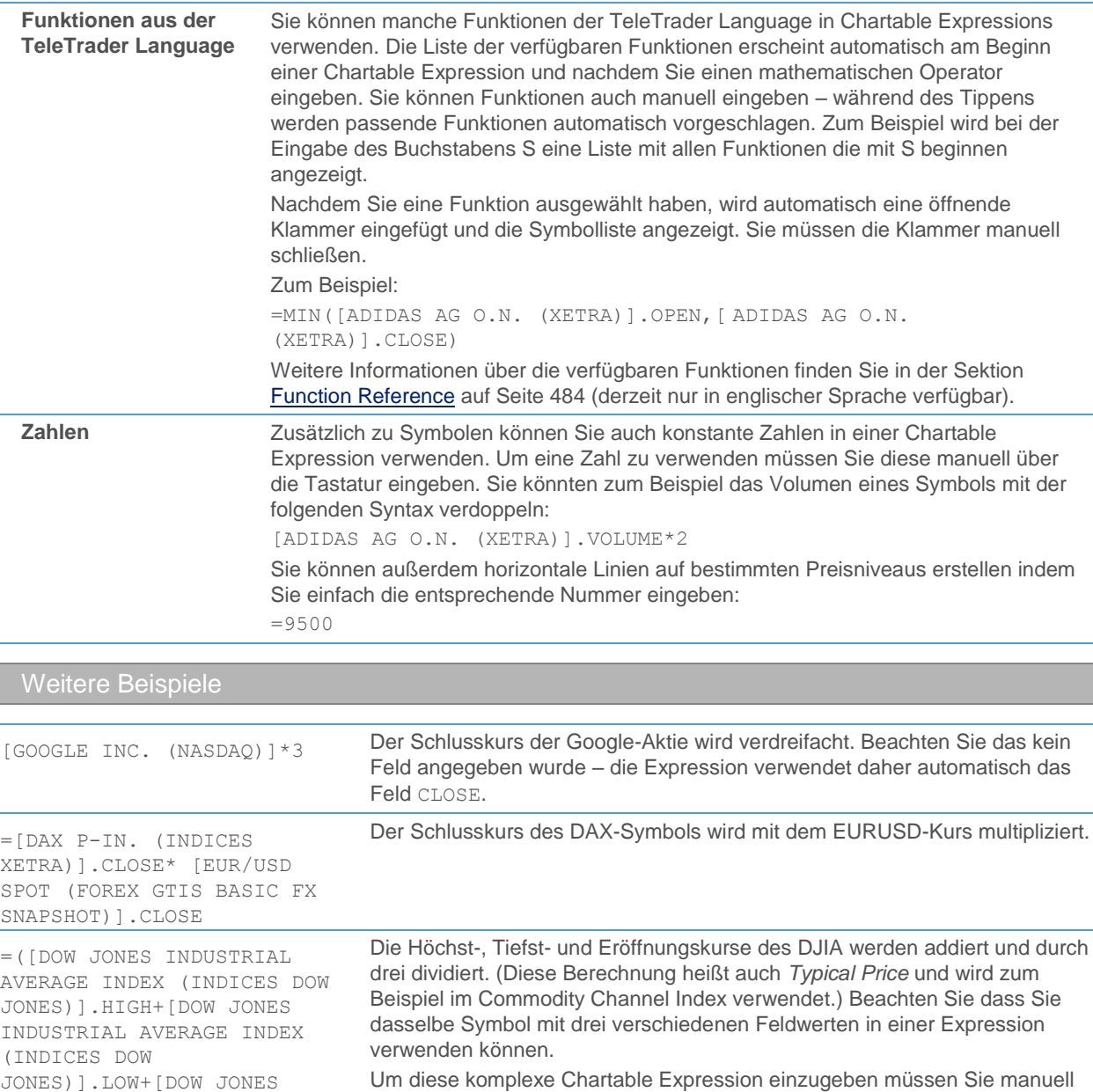

runde Klammern hinzufügen um die korrekte Berechnungsreihenfolge der Operatoren zu erzwingen.

# <span id="page-195-0"></span>Aussehen von Chartable Expressions anpassen

Eine Chartable Expression wird auf dem Chart als einzelne Linie dargestellt. Sie können die Darstellungsart, Stärke, Art und Farbe der Linie ändern.

## **Aussehen einer Chartable Expression ändern**

- Klicken Sie mit der rechten Maustaste auf die Linie der Chartable Expression und wählen Sie **Eigenschaften**.
- Wählen Sie auf der linken Seite des Dialogs **Chart Eigenschaften** den Eintrag **Studies**, den Namen der Expression und dann **Darstellung**. Zum Beispiel: **Studies > Expression1 > Darstellung**.

INDUSTRIAL AVERAGE INDEX

(INDICES DOW JONES)].CLOSE)/3 Passen Sie auf der rechten Seite des Dialogs die Standardeinstellungen an Ihre Wünsche an.

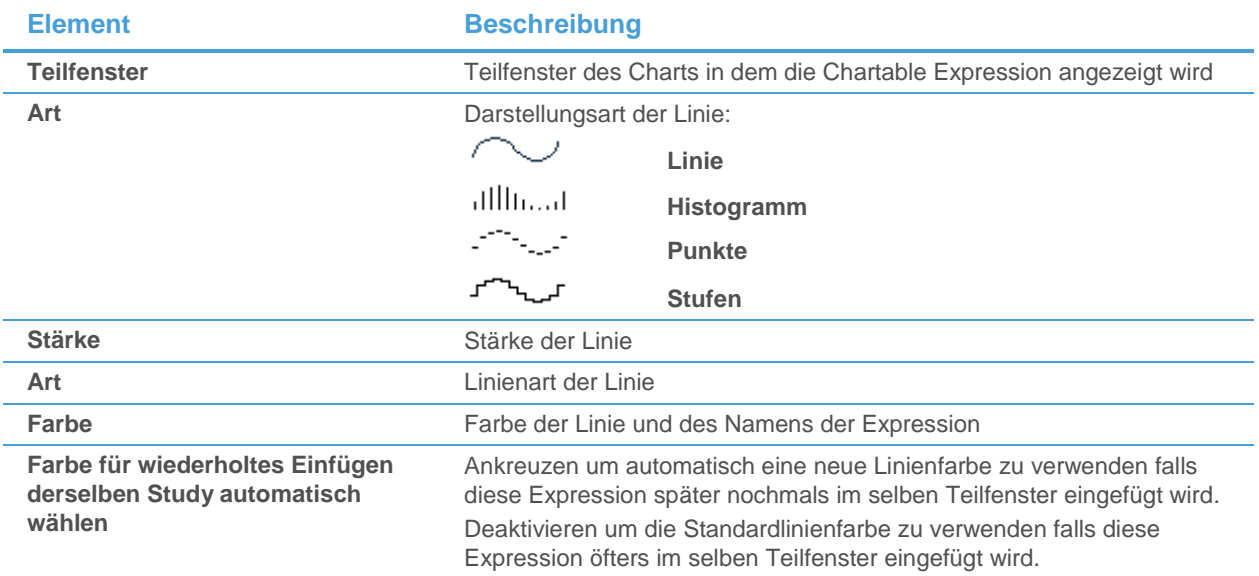

# Charts gliedern und Navigation in Charts

Da die meisten Charts mit vielen historischen Daten im Ganzen nicht übersichtlich am Computerschirm dargestellt werden können, werden standardmäßig die neuesten Daten gezeigt. Sie können mit der Bildlaufleiste am unteren Rand des Chartfensters zu den älteren Daten scrollen.

Wenn Sie *mehr Details für eine bestimmte Sektion* eines Charts sehen möchten, können Sie in eine Sektion hinein zoomen, entweder basierend auf einem bestimmten Datums- oder Zeitbereich, auf der Anzahl der angezeigten Balken, oder mit manueller Selektion. Sie können die Zeitreihe auch auf dem Bildschirm skalieren, so dass Sie einen weiteren oder engeren Zeitbereich sehen (vertikale Skalierung) oder die Zeitachse zusammen- bzw. auseinanderziehen (horizontale Skalierung).

Um schnell zu *bestimmten Punkten in einem größeren Chart zu wechseln*, können Sie zu bestimmten Zeitpunkten Lesezeichen setzen und diese für die Navigation im Chart verwenden. Um zum Anfang oder Ende eines Charts zu springen, verwenden Sie die Tasten POS1 und ENDE auf Ihrer Tastatur, oder klicken Sie auf die Schaltfläche Datenanzeige **+** und wählen Sie die Option Chart Anfang oder Chart Ende. Die Schaltfläche Datenanzeige befindet sich in der rechten unteren Ecke jedes Charts und bietet mehrere nützliche Optionen um in einen Chart zu zoomen bzw. zu navigieren.

Wenn Sie viele Symbole und/oder Chartobjekte verwenden, wie etwa Zeichenobjekte oder Studies, die alle in einem Chartdokument angezeigt werden sollen, können Sie diese in mehrere Teilfenster aufteilen. Ein Chart-Teilfenster ist eine Sektion des Charts die Symbole, Studies und andere Objekte enthalten kann. Sie können außerdem mehrere Unterseiten für einen Chart definieren um seinen Inhalt zu gliedern. In Kombination mit der Chartfensterteilung können Sie Unterseiten auch verwenden um zwei unterschiedliche Datenkompressionen für ein Symbol zur gleichen Zeit anzuzeigen.

## <span id="page-196-0"></span>Sektionen eines Charts heranzoomen

Sie können eine Sektion Ihres Charts vergrößern um mehr Details der Zeitreihe und anderer Chartobjekte zu sehen. Wenn Sie in einen Chart hinein zoomen, können Sie mit dem **Zoom +** Werkzeug entweder manuell die Sektion auswählen die vergrößert werden soll, oder einen bestimmten Datums-/Zeitbereich bzw. die Anzahl der gezeigten Balken mit der Schaltfläche **Datenanzeige** auswählen. Sie können natürlich auch wieder aus dem Chart heraus zoomen oder den Chart auf seine Standardeinstellungen zurücksetzen.

Für Informationen über weitere Wege die Zeitreihe auseinander- bzw. zusammenzuziehen oder vertikal zu skalieren, siehe auch [Skalierung der Zeitreihe am Bildschirm ändern](#page-198-0) auf Seite 199.

## **In eine Sektion des Charts hinein zoomen**

- Klicken Sie auf das Symbol **Zoom +** in der Befehlsleiste **Chart**:
- Der Mauszeiger verändert sich:

## Q

- Klicken Sie dort auf den Chart wo Sie den Startpunkt für die zu vergrößernde Sektion setzen möchten und halten Sie die Maustaste gedrückt.
- Bewegen Sie den Mauszeiger zum Ende der gewünschten Sektion und lassen Sie die Maustaste los.

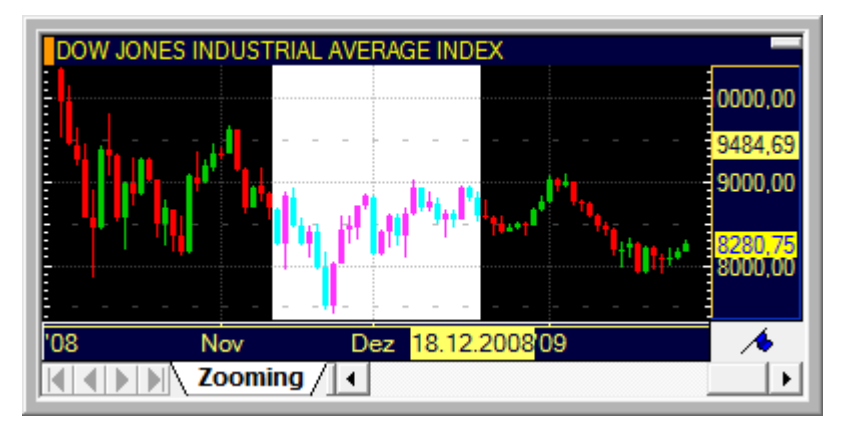

**Hinweis** Das **Zoom +** Werkzeug bleibt aktiv solange Sie kein anderes Werkzeug verwenden. Um es zu deaktivieren, klicken Sie erneut auf das Symbol **Zoom +**, oder drücken Sie die Taste ESC auf Ihrer Tastatur. Statt das **Zoom +** Werkzeug zu verwenden können Sie auch auf die Zeitachse des Charts klicken um in den Chart hineinzuzoomen.

## **In einen Datums-/Zeitbereich des Charts hinein zoomen**

- Klicken Sie auf die Schaltfläche **Datenanzeige** und wählen Sie **Zoom**.
- Wählen Sie im Dialog Zoom das Start- und Endedatum (oder den Zeitbereich) der Sektion die Sie vergrößern möchten.
- Um ein Datum aus dem Kalender zu wählen, klicken Sie auf den Pfeil neben dem Datum in den Feldern **Von** und **Bis**, oder geben Sie das Datum direkt in den Feldern ein.

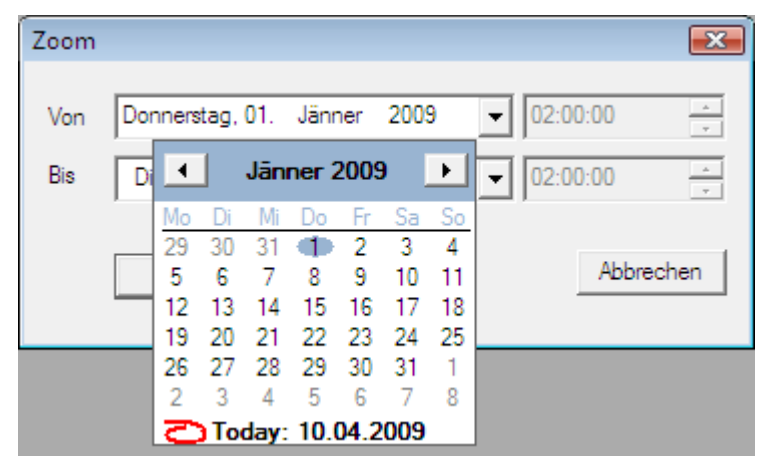

Um eine Zeit auszuwählen, klicken Sie auf das Element des Zeitfeldes das Sie ändern möchten (Stunden, Minuten oder Sekunden). Verändern Sie es dann mit den Pfeilen rechts, oder geben Sie die neue Uhrzeit in das Feld ein.

▪ Klicken Sie **OK** um den gewählten Datums-/Zeitbereich heranzuzoomen.

**Hinweis** Das Zeitfeld ist nur für Intradaycharts verfügbar. Wenn Sie eine Kombination von Start- und Endedatum (oder Zeit) wählen die nicht gültig ist (weil zum Beispiel das Endedatum vor dem Startdatum ist), wird die gewählte Sektion nicht herangezoomt.

## **In eine Sektion mit einer fixen Anzahl von Balken (Kerzen, Säulen, etc.) hinein zoomen**

- Klicken Sie auf die Schaltfläche **Datenanzeige** und wählen Sie **Anzahl der Bars**.
- Ein Textfeld wird angezeigt. Geben Sie die Anzahl der Balken (oder Kerzen, Point & Figure-Säulen, etc.) ein die Sie auf dem Bildschirm sehen möchten.

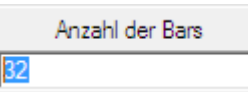

▪ Drücken Sie die EINGABE-Taste. Eine Sektion mit der gewählten Anzahl an Balken wird vergrößert.

## **Aus einem Chart heraus zoomen**

- Klicken Sie auf das Symbol **Zoom -** in der Befehlsleiste **Chart**:
- Es wird um einen Schritt aus dem Chart heraus gezoomt. Sie können so oft heraus zoomen wie Sie in einen Chart hinein gezoomt haben.

**Hinweis** Dieses Werkzeug kann nur verwendet werden wenn Sie zuvor eine Sektion des Charts vergrößert haben (hinein zoomen). Statt das **Zoom –** Werkzeug zu verwenden, können Sie auch die STRG-Taste gedrückt halten und auf die Zeitachse des Charts klicken.

## **Chart auf seine Standardeinstellungen zurücksetzen (Zoom, Skalierung und Ränder)**

<span id="page-198-0"></span>▪ Klicken Sie auf die Schaltfläche **Datenanzeige** und wählen Sie **Chart Einstellungen zurückstellen**.

## Skalierung der Zeitreihe am Bildschirm ändern

Zusätzlich zum heraus zoomen einer Sektion (siehe [Sektionen eines Charts heranzoomen](#page-196-0) auf Seite 197) können Sie auch die vertikale und horizontale Skalierung eines Charts anpassen.

#### Vertikale Skalierung

Sie können die *vertikale Skalierung* so einstellen, dass sie sich dynamisch an die Sektion der Zeitreihe anpasst die gerade am Bildschirm angezeigt wird, oder so, dass sie sich an dem fixen Minimum und Maximum der geladenen historischen Daten orientiert. Sie können die Zeitreihe auch frei auf dem Bildschirm bewegen indem Sie sie nach oben oder unten ziehen.

#### **Die Zeitreihe vertikal am Bildschirm skalieren**

▪ Klicken Sie auf das Symbol **Am Bildschirm anpassen** in der Befehlsleiste **Chart** um zwischen den beiden folgenden Einstellungen zu wechseln:

**Sichtbare Zeitreihe skalieren** Nur der Teil der Zeitreihe der derzeit am Bildschirm sichtbar ist wird bei der vertikalen Skalierung berücksichtigt. Wenn Sie den Chart mit der Bildlaufleiste

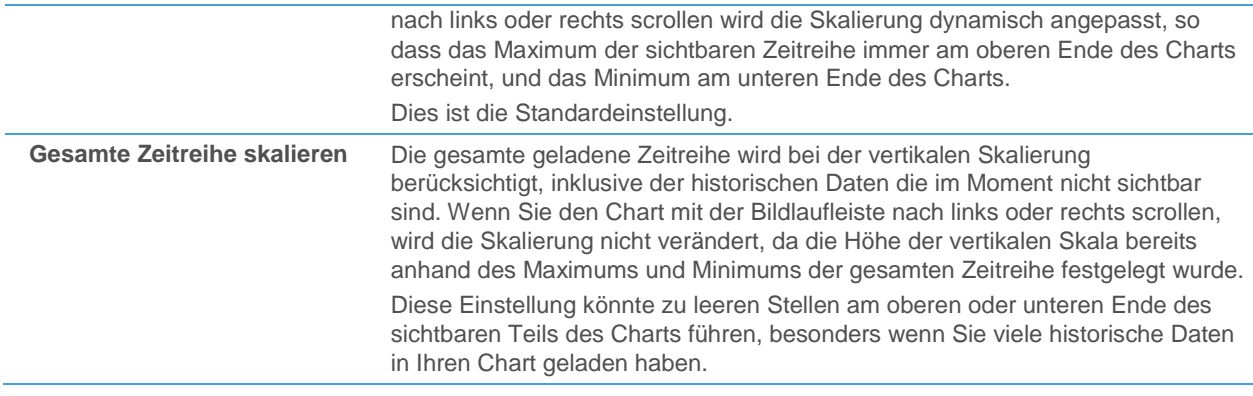

**Hinweis** Für weitere Informationen über die vertikale Skalierung eines Charts, siehe [Skalierung der](#page-222-0)  [Preisachse ändern](#page-222-0) auf Seite 223.

## **Die Zeitreihe am Bildschirm mit "Drag & Drop" bewegen**

- Klicken Sie auf das Symbol **Freie Hand** in der Befehlsleiste Zeichnen:
- Der Mauszeiger ändert sich:

## ళ్రొ

Klicken Sie auf den Chart, halten Sie die Maustaste gedrückt und ziehen Sie den Chart in eine beliebige Richtung. Die Zeitreihe wird entsprechend am Bildschirm positioniert.

**Hinweis** Das **Freie Hand** Werkzeug bleibt aktiv solange Sie kein anderes Werkzeug verwenden. Um es zu deaktivieren, klicken Sie auf ein anderes Werkzeugsymbol, oder drücken Sie die Taste ESC auf Ihrer Tastatur. Wenn Sie einen Chart speichern während das Werkzeug **Freie Hand** aktiv ist, wird diese Einstellung mitgespeichert.

Horizontale Skalierung

Sie können die *horizontale Skalierung* anpassen, indem Sie die Zeitreihe auseinander- oder zusammenziehen (ähnlich wie beim Zoomen), oder indem Sie alle verfügbaren Daten am Bildschirm auf einmal anzeigen.

## **Die Zeitreihe auseinanderziehen (weniger Datenpunkte am Bildschirm anzeigen)**

▪ Klicken Sie auf das Symbol **Auseinanderziehen** in der Befehlsleiste **Chart**:

**Hinweis** Diese Funktion ist ähnlich der des Werkzeugs **Zoom +**. Siehe [Sektionen eines Charts](#page-196-0)  [heranzoomen](#page-196-0) auf Seite 197.

## **Die Zeitreihe zusammenziehen (mehr Datenpunkte am Bildschirm anzeigen)**

Klicken Sie auf das Symbol Zusammenziehen in der Befehlsleiste Chart:<sup>1</sup><sup>12</sup>

**Hinweis** Diese Funktion ist ähnlich der des Werkzeugs **Zoom -**. Sieh[e Sektionen eines Charts](#page-196-0)  [heranzoomen](#page-196-0) auf Seite 197.

## **Die gesamte Zeitreihe am Bildschirm anzeigen**

▪ Klicken Sie auf das Symbol **Alle Daten anzeigen** in der Befehlsleiste **Chart**:

**Hinweis** Sie können stattdessen auch auf die Schaltfläche Datenanzeige ♦ klicken und Alle Daten **anzeigen** wählen.

#### Chart zurücksetzen

Wenn Sie in einen Chart hinein gezoomt haben, individuelle Skalierungsoptionen oder Teilfensterränder gesetzt haben, können Sie immer zum Ursprungszustand des Charts zurückkehren. Andere Einstellungen (Charttyp, Datenkompression, Farben usw.) sind davon nicht betroffen.

## **Chart auf seine Standardeinstellungen zurücksetzen (Zoom, Skalierung und Ränder)**

▪ Klicken Sie auf die Schaltfläche **Datenanzeige** und wählen Sie **Chart Einstellungen zurückstellen**.

## Lesezeichen setzen, verschieben und bearbeiten

Sie können zu bestimmten Zeitpunkten Lesezeichen auf Ihrem Chart setzen. Ein Lesezeichen wird auf der Zeitachse als Symbol angezeigt, auf dem Chart mit einer vertikalen Linie. Jedes Lesezeichen kann einen Namen und eine Beschreibung haben. Sie können die Position eines Lesezeichens später jederzeit mit "Drag & Drop" ändern.

Sie können die Lesezeichen für die Navigation im Chart verwenden: Mit der Schaltfläche **Datenanzeige** können Sie zu bestimmten Lesezeichen springen, durch die Lesezeichen blättern oder zum ersten und letzten Lesezeichen in einem Chart wechseln.

#### **Lesezeichen setzen**

- Klicken Sie mit der rechten Maustaste irgendwo im Chart und wählen Sie **Lesezeichen > Lesezeichen einfügen**.
- Der Mauszeiger ändert sich:

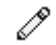

- Klicken Sie am Chart auf das Datum / den Zeitpunkt wo Sie das Lesezeichen setzen möchten.
- Ein Textfeld wird angezeigt. Geben Sie den Namen des Lesezeichens ein.

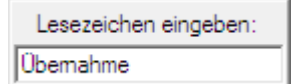

Drücken Sie die EINGABE-Taste. Das Lesezeichen wird zum Chart hinzugefügt.

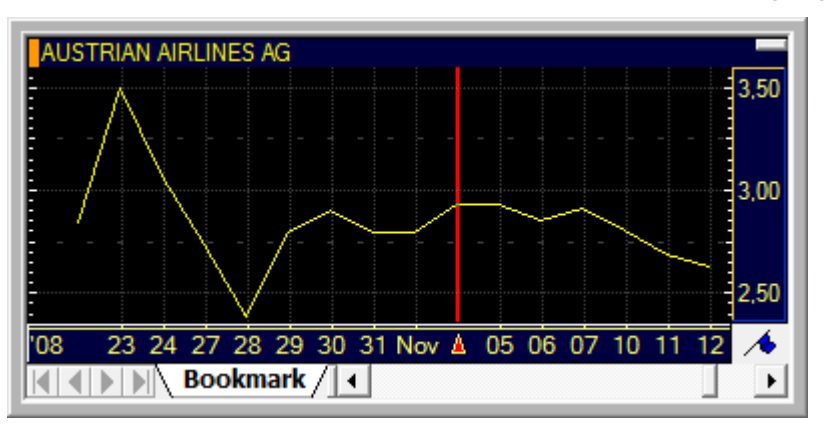

## **Lesezeichen verschieben**

Klicken Sie auf das Symbol des Lesezeichens auf der Zeitachse und ziehen Sie das Lesezeichen nach links oder rechts.

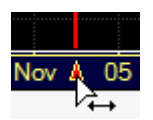

Lassen Sie das Lesezeichen bei dem neuen Datum / Zeitpunkt auf der Zeitskala los.

#### **Zu einem Lesezeichen navigieren**

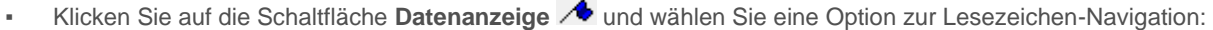

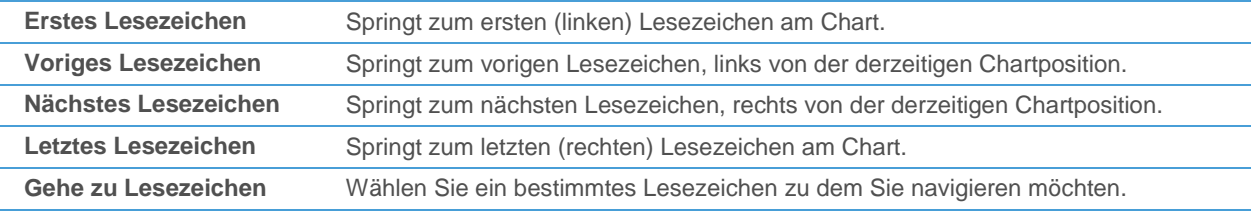

#### **Namen und Beschreibung eines Lesezeichens ändern**

▪ Klicken Sie mit der rechten Maustaste auf das Symbol des Lesezeichens auf der Zeitachse und wählen Sie **Lesezeichen > Lesezeichen bearbeiten**.

**Hinweis** Sie können auch den Menübefehl **Format > Lesezeichen** verwenden. So können Sie mehrere Lesezeichen auf einmal bearbeiten. Wählen Sie das gewünschte Lesezeichen aus der Liste.

▪ Bearbeiten Sie im Dialog **Lesezeichen bearbeiten** den Namen des Lesezeichens im Feld **Name**, oder fügen Sie eine **Beschreibung** hinzu.

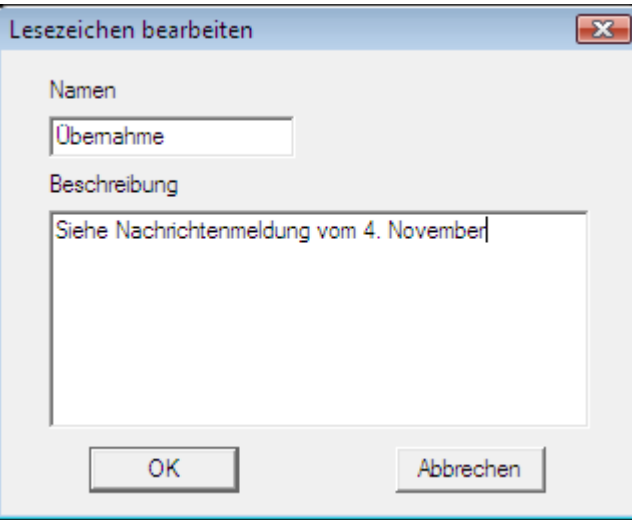

Klicken Sie OK um Ihre Änderungen zu speichern.

#### **Farbe von Lesezeichen ändern**

- Klicken Sie mit der rechten Maustaste auf den Chart und wählen Sie **Eigenschaften**.
- Wählen Sie auf der linken Seite des Dialogs **Allgemein > Weitere**.
- Wählen Sie auf der rechten Seite des Dialogs eine **Lesezeichen Farbe** für alle Lesezeichen auf diesem Chart.

## **Lesezeichen löschen**

▪ Klicken Sie mit der rechten Maustaste auf das Symbol des Lesezeichens auf der Zeitachse und wählen Sie **Lesezeichen > Lesezeichen löschen**.

**Hinweis** Sie können auch auf die Schaltfläche Datenanzeige **★** klicken und Lesezeichen entfernen wählen.

## **Alle Lesezeichen löschen**

▪ Klicken Sie auf die Schaltfläche **Datenanzeige** und wählen Sie **Alle Lesezeichen entfernen**.

## Chart-Teilfenster erstellen und verwalten

Jeder Chart besteht aus mindestens einem Teilfenster. Ein Teilfenster ist eine Sektion eines Charts die Symbole, Studies und andere Chartobjekte enthalten kann. Viele Charteinstellungen beziehen sich nur auf ein bestimmtes Teilfenster, wie etwa die Hintergrundfarbe, die vertikale Preisachse und die Überschrift. Alle Teilfenster haben jedoch dieselbe horizontale Zeitachse.

Sie können Teilfenster verwenden um mehrere Symbole in einem Chart anzuzeigen, ohne diese zu überlagern (siehe [Symbole in einem Chart einfügen, überlagern und ändern](#page-188-0) auf Seite 189) oder um bestimmte Studies in einer separaten Sektion des Charts anzuzeigen, besonders wenn diese eine andere Skala als das zugrundeliegende Symbol verwenden (zum Beispiel viele Oszillatoren).

Wenn Sie neue Teilfenster erstellen, erhält jedes Teilfenster automatisch eine aufsteigende Nummer. Das oberste Chart-Teilfenster heißt immer **Teilfenster 1**.

#### **Neues, leeres Chart-Teilfenster erstellen**

Positionieren Sie den Mauszeiger auf der Linie über der horizontalen Zeitachse. Der Mauszeiger verändert sich.

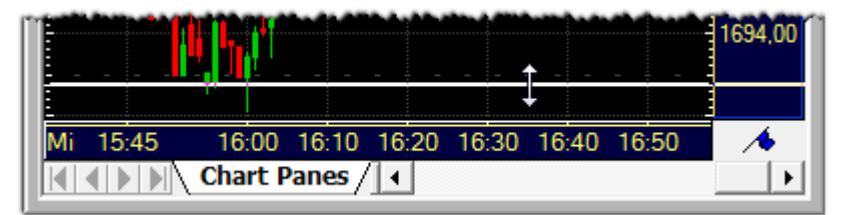

- Halten Sie die Maustaste gedrückt und ziehen Sie die Linie nach oben. Ein neues, leeres Teilfenster erscheint.
- Lassen Sie die Maustaste los sobald das Teilfenster die gewünschte Größe erreicht hat.

#### **Neues Chart-Teilfenster mit einem Symbol / einer Study erstellen**

- Wenn Sie ein *neues Symbol in einem Chart einfügen*, wird dieses automatisch in einem zusätzlichen Teilfenster eingefügt. Sie können den Befehl **Einfügen > Symbol** verwenden, oder das Symbol aus einem anderen Dokument mit "Drag & Drop" kopieren. Für Details, siehe Symbole in einem Chart einfügen, überlagern und [ändern](#page-188-0) auf Seite 189.
- Wenn Sie eine *Study in einem Chart einfügen*, können Sie wählen in welchem Teilfenster diese eingefügt wird. Wenn Sie **Oben** oder **Unten** wählen, wird die Study in einem neuen Teilfenster am oberen / unteren Ende des Charts eingefügt. Siehe [Aussehen einer Study definieren](#page-299-0) auf Seite 300.

#### **Größe eines Chart-Teilfensters ändern**

- Positionieren Sie den Mauszeiger auf der Trennlinie zwischen zwei Teilfenstern. Der Mauszeiger ändert sich.
- Halten Sie die Maustaste gedrückt und bewegen Sie die Maus nach oben oder unten um die Größe des Teilfensters anzupassen.

## **Gleiche Höhe für alle Chart-Teilfenster festlegen**

▪ Klicken Sie auf die Schaltfläche **Datenanzeige** und wählen Sie **Gleiche Höhe für Teilfenster**.

#### **Oberen und unteren Rand eines Teilfensters ändern**

- Klicken Sie im Dialog **Chart Eigenschaften** auf den Namen des Teilfensters, zum Beispiel **Teilfenster 1**.
- Geben Sie in der Sektion Rand zum Teilfenster (Pixel) die Höhe des oberen und unteren Randes ein. Die maximale Höhe ist 100 Pixel. Siehe auch [Hintergrundfarbe eines Teilfensters ändern](#page-218-0) auf Seite 219.

**Hinweis** Wenn Sie den rechten Rand des Teilfensters vergrößern möchten, d.h. mehr Abstand zwischen dem letzten Balken / Datenpunkt und der Preisachse einfügen möchten, siehe [Zeitbereich in die](#page-217-0)  [Zukunft verlängern](#page-217-0) auf Seite 218.

#### **Aktives Teilfenster schließen**

▪ Klicken Sie mit der rechten Maustaste auf das Teilfenster das Sie schließen möchten und wählen Sie **Teilfenster schließen**.

#### **Alle Teilfenster außer dem aktiven Fenster schließen**

▪ Klicken Sie mit der rechten Maustaste auf das Teilfenster das Sie behalten möchten und wählen Sie **Alle Teilfenster außer diesem schließen**.

**Hinweis** Ein Chart besteht aus mindestens einem Teilfenster. Aus diesem Grund muss ein Teilfenster offen bleiben.

## <span id="page-203-0"></span>Unterseiten in Charts verwenden

Ähnlich wie eine Kursliste besteht auch ein Chart aus mindestens einer Unterseite. Sie können zusätzliche Unterseiten hinzufügen um die Inhalte eines Charts zu gliedern. Jede Unterseite kann unabhängig von den anderen angepasst werden – das bedeutet es können verschieden Datenkompressionen, Charttypen, Teilfenster, Studies etc. verwendet werden.

Unterseiten sind in einem Chart besonders nützlich, wenn Sie zusätzlich das Chartfenster teilen, wie es unten anhand eines Beispiels gezeigt wird. Auf diese Art können Sie ein Symbol innerhalb eines Charts mit verschiedenen Datenkompressionen, Charttypen oder Studies anzeigen.

Für Informationen zum erstellen neuer Unterseiten, umbenennen und entfernen von Unterseiten, lesen Sie nach bei den Informationen über Unterseiten in Kurslisten: [Unterseiten hinzufügen und einrichten](#page-90-0) auf Seite 91.

**Hinweis** Sie können Symbole nicht von einer Chart-Unterseite auf eine andere verschieben, wie das in Kurslisten möglich ist. Wenn Sie allerdings eine neue Unterseite in einem Chart erstellen, werden automatisch alle Symbole und Studies der ersten Unterseite auf die neue Unterseite kopiert. Die neue Unterseite wird auch den Zeitbereich verwenden der für die erste Unterseite festgelegt wurde, außer die erste Seite wurde eingestellt, alle historischen Daten zu laden. In diesem Fall wird die neue Unterseite nur die letzten 510 Datensätze für das Symbol anzeigen. Danach ist die neue Unterseite komplett unabhängig von der ersten Seite.

## **Verschiedene Unterseiten eines Charts gleichzeitig anzeigen (Chartfensterteilung)**

Fügen Sie mehrere Unterseiten in einem Chart ein (siehe [Unterseiten hinzufügen und einrichten](#page-90-0) auf Seite 91), zum Beispiel:

Daily 60min 5min

- Stellen Sie für jede Unterseite eine andere Datenkompression ein, zum Beispiel Tagesdaten für die erste Seite, 60-Minuten-Kompression für die zweite Seite und 5-Minuten-Kompression für die dritte Seite. Siehe [Datenkompression ändern](#page-175-0) auf Seite 176.
- Positionieren Sie den Mauszeiger auf dem Teilungsbalken in der rechten oberen Ecke des Chartfensters (der graue vertikale Balken). Der Mauszeiger verändert sich.

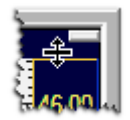

- Halten Sie die Maustaste gedrückt und ziehen Sie den Balken nach unten. Das Chartfenster wird in zwei Teile geteilt. Der zweite Teil enthält eine exakte Kopie des ursprünglichen Charts. Jede Änderung die Sie in einem der Teile vornehmen wird sofort auch im anderen Teil nachvollzogen.
- Sie können nun verschiedene Unterseiten in jedem der Teile des Charts anzeigen: Klicken Sie zum Beispiel im oberen Teil auf den Reiter **Daily**, im unteren auf den Reiter **5min**.

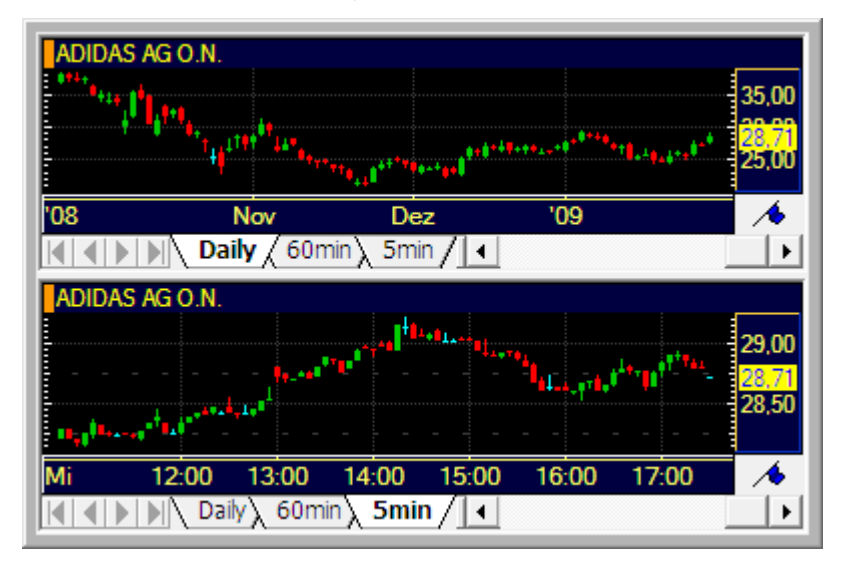

## **Teilung des Chartfensters aufheben**

- Positionieren Sie den Mauszeiger auf der Trennlinie zwischen den beiden Fensterteilen.
- Halten Sie die Maustaste gedrückt und ziehen Sie die Trennlinie nach unten.
- Wenn der Mauszeiger sich unter dem unteren Rand des Chartfensters befindet, lassen Sie die Maustaste los.

# Werte aus einem Chart ablesen

Oft möchten Sie exakte Werte über eine Zeitreihe aus einem Chart ermitteln. Flatex Trader stellt Ihnen zu diesem Zweck zwei Werkzeuge zur Verfügung: Die Daten-Info-Box, die Werte interaktiv auf dem Chart darstellt, und die Daten Info-Leiste, die laufend Datenwerte passend zur aktuellen Mausposition in der Navigationsleiste anzeigt.

Beide Werkzeuge zeigen dieselben Informationen an:

- Für alle sichtbaren Symbole: Datum und Zeit des aktuellen Datenpunkts (Balken, Kerze), Eröffnungs-, Höchst-, Tiefst- und Schlusskurse aller sichtbaren Symbole zu diesem Zeitpunkt, Umsatz (Volumen) und Open Interest
- Für Studies, Chartable Expressions und Zeichenobjekte werden ebenfalls die jeweils relevanten Werte angezeigt.

#### Daten-Info-Box

Die **Daten-Info-Box** ist ein transparenter Bereich in einer Ecke des Charts. Wenn ein Chart aus mehreren Teilfenstern besteht, hat jedes Teilfenster eine eigene **Daten-Info-Box** die nur die Informationen über die Symbole und anderen Chartobjekte anzeigt die in diesem Teilfenster sichtbar sind.

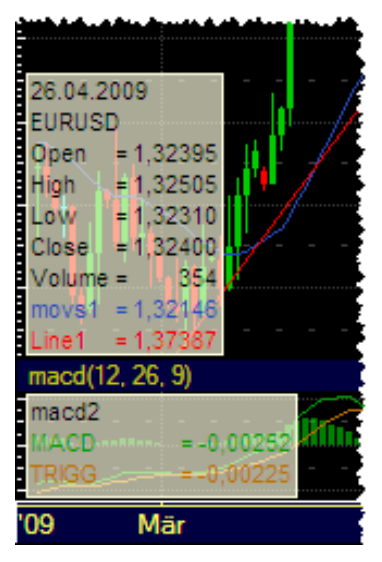

Sie können die Daten-Info-Box anpassen: Wählen Sie aus, welche Zeichenobjekte und Zeitreihenwerte (Eröffnungs-, Höchst-, Tiefst-, Schlusskurs etc.) in der Box angezeigt werden sollen und entscheiden Sie, ob auch Werte von Studies berücksichtigt werden sollen. Zum besseren Überblick können Sie alle Werte von Studies und Zeichenobjekten in derselben Farbe anzeigen wie das Objekt auf das sie sich beziehen. Siehe Einstellungen zur [Dateninfo](#page-340-0) auf Seite 341.

## **Werte in der Daten-Info-Box bei Bedarf anzeigen**

斉 ▪ Klicken Sie auf das Symbol **Auswählen** in der Befehlsleiste **Zeichnen**:

**Hinweis** Das Werkzeug **Auswählen** ist standardmäßig in jedem neuen Chart bereits aktiv.

- Klicken Sie auf den Chart und halten Sie die Maustaste gedrückt.
- Die Werte für das Datum / den Zeitpunkt auf den Sie geklickt haben werden in der **Daten-Info-Box** angezeigt. Die Box verschwindet sobald Sie die Maustaste loslassen.

**Hinweis** Wenn Sie direkt auf ein Chartobjekt klicken, zum Beispiel auf ein Symbol, ein Zeichenobjekt oder eine Study, wird die **Daten-Info-Box** nicht angezeigt. Stattdessen wird das Objekt ausgewählt.

## **Werte in der Daten-Info-Box dauerhaft anzeigen**

- Klicken Sie auf das Symbol Fadenkreuz oder Vertikale Linie in der Befehlsleiste Zeichnen: + oder | |
- Klicken Sie auf den Chart.
- Die Werte für das Datum / den Zeitpunkt auf den Sie geklickt haben werden in der **Daten-Info-Box** angezeigt. Die Box bleibt sichtbar bis Sie das **Fadenkreuz**-Werkzeug deaktivieren.
- Sie können das Fadenkreuz auf dem Chart mit den Pfeiltasten Ihrer Tastatur verschieben.

**Hinweis** Das **Fadenkreuz** oder **Vertikale Linie** Werkzeug bleibt aktiv solange Sie es nicht deaktivieren. Um es zu deaktivieren, klicken Sie erneut auf das Symbol **Fadenkreuz** oder **Vertikale Linie.** Wenn Sie einen Chart speichern während das Werkzeug **Fadenkreuz** oder **Vertikale Linie** aktiv ist, wird diese Einstellung mitgespeichert.

Daten Info-Leiste

Die Leiste **Daten Info** ist ein Teil der Navigationsleiste.

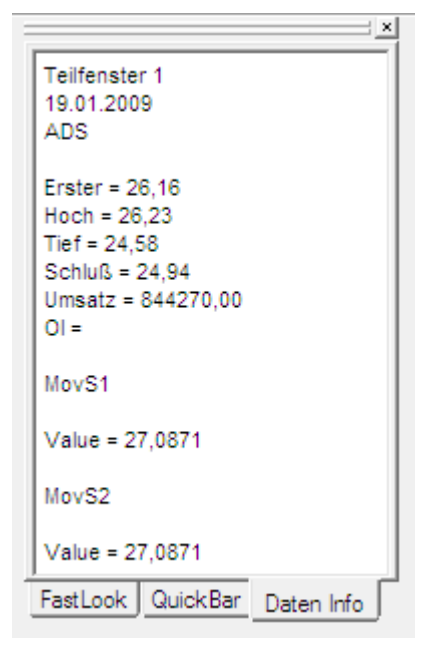

Wenn Sie Daten Info-Leiste individuell anpassen möchten, können Sie die Schriftart und die verwendeten Farben ändern. Siehe [Daten Info anpassen](#page-142-0) auf Seite 143.

#### **Werte laufend in der Daten Info-Leiste anzeigen**

▪ Klicken Sie auf den Reiter **Daten Info** in der Navigationsleiste.

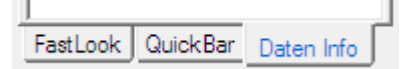

Wenn Sie den Mauszeiger über den Chart bewegen, werden die Datenwerte für die aktuelle Position laufend in der Daten Info-Leiste angezeigt.

# <span id="page-207-0"></span>Datentabelle anzeigen

Die Datentabelle zeigt die genauen Werte jedes Datenpunktes (Balken, Kerze, etc.) in einer tabellarischen Ansicht. Sie können die Datentabelle entweder in einem separaten Fenster oder in einem vom Chart abgeteilten Fenster anzeigen. Die Datentabelle kann zum Verifizieren von Kurswerten der Zeitreihe verwendet werden, oder um bestimmte Datenpunkte im Chart auszublenden.

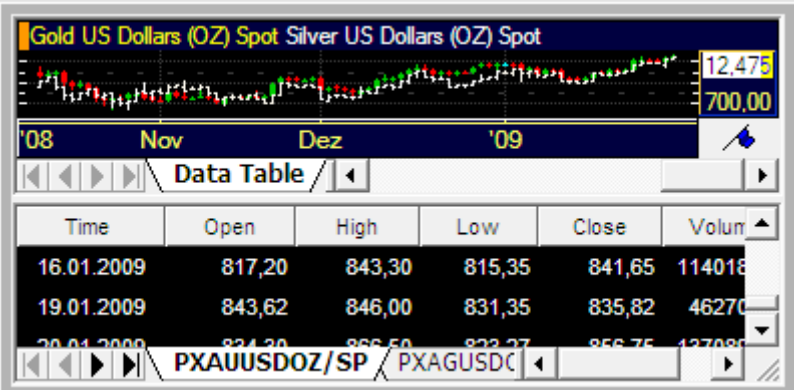

Wenn Sie mehr als ein Symbol in einem Chart anzeigen, zeigt auch die Datentabelle mehrere Reiter an die es Ihnen ermöglichen, zwischen den Werten der verschiedenen Symbole umzuschalten.

#### **Datentabelle in einem separaten Fenster anzeigen**

▪ Klicken Sie mit der rechten Maustaste auf den Chart und wählen Sie **Data Table View**.

#### **Datentabelle in einem geteilten Chartfenster anzeigen**

Positionieren Sie den Mauszeiger auf dem Teilungsbalken in der rechten oberen Ecke des Chartfensters (der graue vertikale Balken). Der Mauszeiger verändert sich.

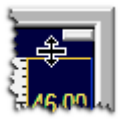

▪ Klicken Sie mit der *rechten Maustaste* auf den Balken, halten Sie die Maustaste gedrückt und ziehen Sie den Balken nach unten. Das Chartfenster wird in zwei Teile geteilt. Der zweite Teil zeigt die Datentabelle.

**Hinweis** Wenn Sie statt der rechten Maustaste die linke verwenden, wird stattdessen im zweiten Teil des Chartfensters eine exakte Kopie des ursprünglichen Charts inklusive aller Unterseiten gezeigt. Sieh[e Unterseiten in Charts verwenden](#page-203-0) auf Seite 204.

## **Teilung des Chartfensters aufheben**

Doppelklicken Sie auf die Trennlinie zwischen den beiden Fensterteilen.

## **Datenpunkte (Balken, Kerzen, etc.) in einem Chart ausblenden**

Markieren Sie in der Datentabelle die Zeile(n) die die Daten enthalten die Sie am Chart ausblenden möchten.

**Hinweis** Sie können mit der STRG- oder UMSCHALT-Taste mehrere Zeilen gleichzeitig auf dieselbe Art wie in einer Kursliste auswählen. Siehe [Zeilen und Spalten einer Kursliste auswählen](#page-92-0) auf Seite 93.

- Klicken Sie mit der rechten Maustaste auf eine der markierten Zeilen und wählen Sie **Bar ausblenden**.
- Die entsprechenden Datenpunkte (Balken, Kerzen, etc.) werden nun nicht mehr am Chart angezeigt. Sie sind in der Datentabelle weiterhin sichtbar, werden jedoch in einer anderen Farbe angezeigt.

**Hinweis** Versteckte Datenpunkte bleiben im Chart auch ausgeblendet wenn Sie die Datentabelle schließen. Sie können diese nur wieder einblenden indem Sie ihren Status in der Datentabelle ändern (siehe unten).

## **Ausgeblendete Datenpunkte wieder anzeigen**

- Markieren Sie in der Datentabelle die Zeile(n) die die Daten enthalten die Sie am Chart wieder anzeigen möchten.
- Klicken Sie mit der rechten Maustaste auf eine der markierten Zeilen und wählen Sie **Ausgeblendete Bars > Ausgewählte einblenden**.
- Die Datenpunkte (Balken, Kerzen, etc.) sind nun wieder am Chart sichtbar.

**Hinweis** Um alle ausgeblendeten Datenpunkte auf einmal wieder einzublenden, wählen Sie **Ausgeblendete Bars > Alle einblenden**.

#### **Aussehen der Datentabelle ändern**

- Klicken Sie mit der rechten Maustaste auf die Datentabelle und wählen Sie **Eigenschaften**.
- Wählen Sie auf der linken Seite des Dialogs Chart >Datentabelle, falls dies noch nicht angezeigt wird.
- Passen Sie auf der rechten Seite des Dialogs die Standardeinstellungen an Ihre Wünsche an. Siehe [Einstellungen für die Datentabelle](#page-334-0) auf Seite 335 für mehr Informationen über die möglichen Einstellungen.

# Charteigenschaften anpassen

Wenn Sie einen Chart erstellen, werden für dessen Teilfenster, Preis- und Zeitachsen, die Zeitreihe und andere Chartobjekte zunächst die Standardeinstellungen verwendet. Sie können das Aussehen eines Charts ändern, bestimmen wie viele historische Daten für ein Symbol geladen und angezeigt werden, welche Art von Preisachse verwendet wird, usw.

Die meisten Einstellungen können im Dialog **Chart Eigenschaften** angepasst werden. Manche sind durch einen Rechtsklick am Chart zugänglich, über die Schaltfläche **Datenansicht** oder ein bestimmtes Werkzeug aus den Befehlsleisten **Chart** bzw. **Zeichnen**.

**Hinweis** Um die Einstellungen die Sie für einen Chart getroffen haben zu speichern und später wieder zu verwenden können Sie Vorlagen verwenden. Siehe [Speichern Ihrer Einstellungen als Vorlage](#page-144-0) auf Seite 145.

#### Dialog Chart Eigenschaften

Der Dialog **Chart Eigenschaften** ermöglicht es Ihnen, die Standardeinstellungen an Ihre Anforderungen anzupassen. Um den Dialog anzuzeigen, klicken Sie mit der rechten Maustaste in den Chart und wählen Sie **Eigenschaften**. Sie können auch die UMSCHALT-Taste gedrückt halten und auf den Chart doppelklicken um den Dialog zu öffnen.

Der Dialog ist aus mehreren *Eigenschaftsseiten* aufgebaut. Diese Seiten werden hierarchisch in Gruppen zusammengefasst, die auf der linken Seite des Dialogs in einer Baumansicht angezeigt werden. Die oberste Gruppe von Eigenschaftsseiten heißt **Allgemein** und enthält alle Einstellungen, die sich auf den gesamten Chart beziehen, wie zum Beispiel das Aussehen der Zeitachse oder die Datenkompression des Charts.

Die anderen Eigenschaftsseiten werden nach den vorhandenen Teilfenstern gruppiert, zum Beispiel **Teilfenster 1**, **Teilfenster 2**, etc. Viele Eigenschaften sind nur für ein bestimmtes Chart-Teilfenster gültig, oder beziehen sich auf ein Objekt innerhalb eines Teilfensters. Abhängig davon welche Objekte und Teilfenster Sie in Ihrem Chart verwenden, sind unterschiedliche Eigenschaftsseiten verfügbar. Chartobjekte, wie etwa Symbole und Zeichenobjekte, können je nach Teilfenster angepasst werden. Das bedeutet, dass Sie zum Beispiel in zwei Teilfenstern dasselbe Symbol mit unterschiedlichen Farbeinstellungen oder Preisachsen verwenden können.

Die Gruppe **Studies** enthält die Eigenschaften und Einstellungen für alle Studies die im Moment am Chart sichtbar sind. Siehe [Eigenschaften von eingefügten Studies ändern](#page-303-0) auf Seite 304.

Wenn Sie direkt die Eigenschaften eines bestimmten Chartobjektes aufrufen möchten (zum Beispiel einer Trendlinie oder der Preisachse), klicken Sie mit der rechten Maustaste auf das Objekt und wählen Sie **Eigenschaften** um direkt zu der passenden Eigenschaftsseite für dieses Objekt zu springen.

Sie finden eine Übersicht der möglichen Eigenschaftsseiten in der Sektion [Charts anpassen](#page-105-0) auf Seite 106.

Wenn Sie mehrere Charteigenschaften auf einmal ändern möchten und die daraus resultierenden Änderungen im Chart sofort sehen möchten, können Sie im Dialog **Chart Eigenschaften** auf **Anwenden** klicken. Dadurch werden die neuen Einstellungen auf den Chart angewendet, der Dialog **Chart Eigenschaften** bleibt allerdings geöffnet, sodass Sie noch weitere Änderungen vornehmen können. Wenn Sie die Einstellungen anwenden und den Dialog gleichzeitig schließen möchten, klicken Sie **OK** (wie in anderen Eigenschaftsdialogen).

## Zeitreihe anpassen

Die Zeitreihe ist eine Visualisierung des Symbols mit dessen aktuellen und historischen Daten. Für jeden Zeitpunkt werden die Eröffnungs-, Schluss-, Höchst- und Tiefstkurse auf dem Chart eingezeichnet. Sie können die Art wie die Daten verdichtet werden ändern (End of Day, Intraday- oder Tickdaten – siehe [Datenkompression ändern](#page-175-0) auf Seite 176) und wählen wie die Daten am Bildschirm dargestellt werden sollen (zum Beispiel als Linien-, Balken-, Point & Figure-Chart oder anderes – siehe [Charttyp ändern](#page-176-0) auf Seite 177).

Zusätzlich können Sie bestimmen wie viele historische Daten im Chart angezeigt werden, welche Handelszeiten für Intraday-Charts verwendet werden, welcher Stil und welche Farben im Chart verwendet werden und ob Sie die Zeitachse in die Zukunft verlängern wollen (das bedeutet einen leeren Bereich auf der rechten Seite des Charts anzuzeigen um genügend Platz für Trendlinien oder ähnliche Objekte zu schaffen, die in die Zukunft verlängert werden).

## <span id="page-209-0"></span>Angezeigte Datenmenge im Chart ändern

Sie können bestimmen wie viele historische Daten in einem Chart geladen werden. Standardmäßig werden die letzten 510 Datensätze angezeigt. Das bedeutet zum Beispiel dass in Tagescharts die letzten 510 Tage dargestellt werden, in Tickcharts die letzten 510 Ticks. Wenn Sie die historischen Daten erweitern möchten, müssen Sie den *Zeitbereich* für den Chart ändern.

Wenn Sie Intraday-Charts verwenden, können Sie *Handelszeiten* definieren um festzulegen wann die Handelszeiten auf diesem Markt starten. Die Standardeinstellungen (basierend auf den tatsächlichen Handelszeiten der Börsen) werden automatisch vom Marktdatenserver geladen. Sie können auch mehr als eine Handelssitzung definieren und jeder Sitzung unterschiedliche Farben zuweisen.

Wenn Sie *weniger Daten* in einem Chart anzeigen möchten, können Sie die Datenhistorie entweder mit dem Werkzeug **Chart abschneiden** verkürzen, oder bestimmte Datenpunkte (Balken, Kerzen, etc.) auf dem Chart mit der Datentabelle ausblenden.

## **Zeitbereich des Charts ändern**

Hinweis Beachten Sie, dass Flatex Trader mehr Systemressourcen benötigt je mehr Daten Sie in einem Chart laden. Wenn Sie keine älteren Daten benötigen oder den Zeitbereich nicht auf eine fixe Periode einstellen möchten, bleiben Sie bei den Standardeinstellungen.

- Klicken Sie auf den Pfeil neben dem Symbol **Zeitbereich** in der Symbolleiste **Chart**:
- Wählen Sie den Zeitbereich den Sie verwenden möchten (Standard: 510 Datensätze).
- Wenn Sie einen benutzerdefinierten Zeitbereich verwenden möchten, wählen Sie **Benutzerdefiniert**. Der Dialog **Chart Eigenschaften** wird angezeigt.
- Wählen Sie auf der linken Seite des Dialogs **Allgemein > Zeitbereich**.
- Wählen Sie die passende Einstellung auf der rechten Seite des Dialogs:

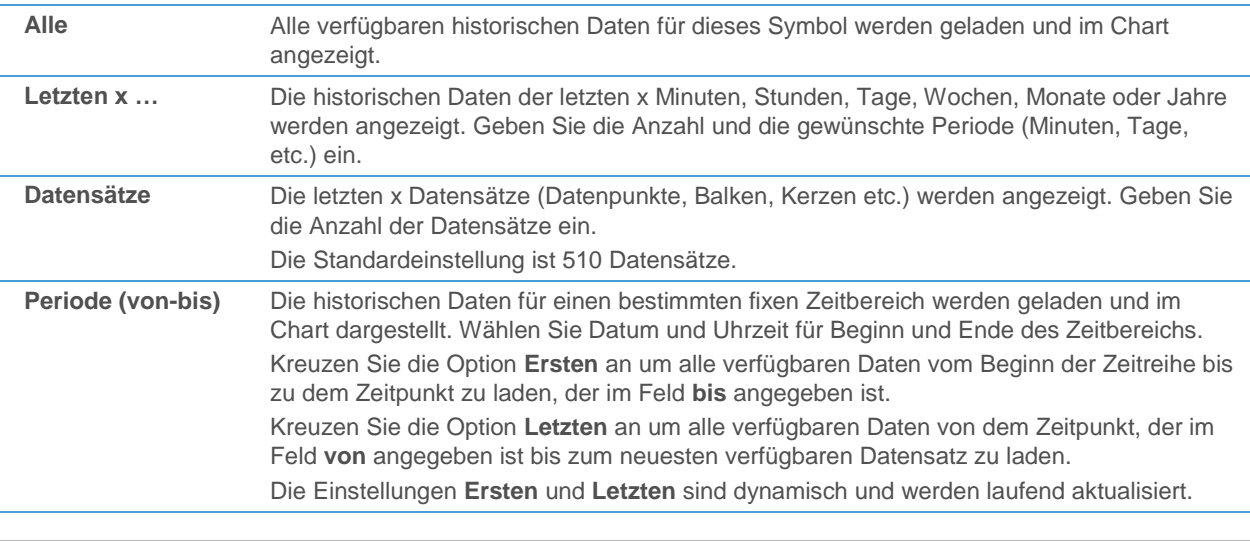

#### **Hinweis** Sie können den Zeitbereich eines Charts mit den Einstellungen im Bereich **Erweiterter**  Zeitbereich auf dieser Eigenschaftsseite in die Zukunft verlängern. Siehe Zeitbereich in die [Zukunft verlängern](#page-217-0) auf Seite 218.

#### **Handelszeiten einer Zeitreihe anpassen**

Alle Daten eines Symbols die nicht in eine der hier definierten Handelssitzungen fallen werden nicht im Chart dargestellt. Handelszeiten sind besonders für Intradaycharts nützlich.

- Klicken Sie mit der rechten Maustaste auf den Chart und wählen Sie **Eigenschaften**.
- Wählen Sie auf der linken Seite des Dialogs den Namen des Teilfensters, den Namen des Symbols und dann **Handelszeiten**. Zum Beispiel: **Teilfenster 1 > EURUSD > Handelszeiten**.
- Kreuzen Sie auf der rechten Seite des Dialogs die Option **Benutzerdefinierte Einstellungen benutzen** an.

**Hinweis** So lange die Option **Benutzerdefinierte Einstellungen benutzen** deaktiviert ist, werden die Standardhandelszeiten für den Markt auf dem das Symbol gehandelt wird verwendet. Diese Einstellungen werden vom Marktdatenserver geladen. Sie können zu den Standardeinstellungen später zurückkehren, indem Sie die Option wieder deaktivieren.

Sie können jetzt bis zu vier verschiedene Handelssitzungen definieren. Jede Handelssitzung hat die folgenden Eigenschaften:

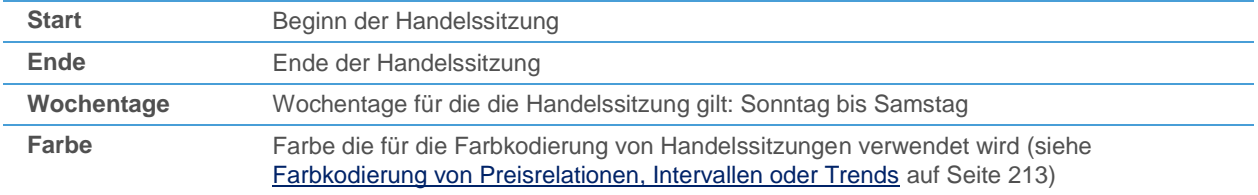

▪ Wählen Sie ob Ihre benutzerdefinierten Einstellungen nur für diesen Chart gelten sollen (**Handelszeiten ausschließlich für diese Zeitreihe verwenden**), oder ob sie für alle Charts mit diesem Symbol verwendet werden sollen (**Handelszeiten für dieses Symbol in allen Dokumenten verwenden**).

#### **Hinweis** Die Handelszeiten werden immer in *Börsenzeit* eingestellt. Falls Sie Ihre Zeitzone (siehe [Zeitzoneneinstellungen](#page-341-0) auf Seite 342) auf etwas anderes als Börsenzeit eingestellt haben (zum Beispiel lokale Zeit), könnten die Zeitdaten auf dem Chart unterschiedlich wirken als in den Handelszeiten festgelegt. Wenn zum Beispiel Ihre Zeitzone auf lokale Zeit eingestellt ist, und Sie sich in einer Zeitzone mit mitteleuropäischer Zeit befinden, wird eine Handelssitzung die an der New York Stock Exchange um 9:30 Börsenzeit beginnt (Eastern Standard Time) auf Ihrem Chart als 15:30 lokale Zeit (mitteleuropäische Zeit) dargestellt.

## **Datenhistorie eines Charts abschneiden**

- Klicken Sie auf das Symbol **Chart abschneiden** in der Befehlsleiste **Zeichnen**:
- Klicken Sie am Chart auf das Datum bzw. die Zeit mit der der Chart beginnen soll. Alle älteren Daten links von diesem Punkt werden vom Chart entfernt.

**Hinweis** Um diese Aktion rückgängig zu machen, stellen Sie den Zeitbereich des Charts neu ein (siehe oben).

## **Datenpunkte (Balken, Kerzen, etc.) in einem Chart ausblenden**

Sie können mit der Datentabelle einzelne Datenpunkte ausblenden, sodass diese nicht mehr im Chart dargestellt werden. Für mehr Informationen, siehe [Datentabelle anzeigen](#page-207-0) auf Seite 208.

## Linienstil ändern

Sie können den Linienstil eines Charts ändern. Diese Einstellungen betreffen auch andere Charttypen außer Linienund Kagi-Charts, da der Linienstil auch die Balken von Balkencharts, leere Kerzen in Candlestick- und Heikin Ashi-Charts, die Boxen von Point & Figure-Charts etc. beeinflusst.

Die Farben, die für die Zeitreihe eines Charts verwendet werden, werden ebenfalls hier definiert. Für Charttypen die mehr als eine Farbe verwenden finden Sie mehr Informationen in der nächsten Sektion, [Farbkodierung von](#page-212-0)  [Preisrelationen, Intervallen oder Trends](#page-212-0) auf Seite 213.

Manche der Einstellungen für den Linienstil sind nur für bestimmte Charttypen bzw. Datenkompressionen verfügbar.

#### **Linienstil einer Zeitreihe ändern**

- Klicken Sie mit der rechten Maustaste auf den Chart und wählen Sie **Eigenschaften**.
- Wählen Sie auf der linken Seite des Dialogs den Namen des Teilfensters, den Namen des Symbols und dann **Linien Stil**. Zum Beispiel: **Teilfenster 1 > EURUSD > Linien Stil**.
- Passen Sie auf der rechten Seite des Dialogs die Standardeinstellungen an Ihre Anforderungen an. Manche Einstellungen sind nur für bestimmte Charttypen oder Kompressionen verfügbar.

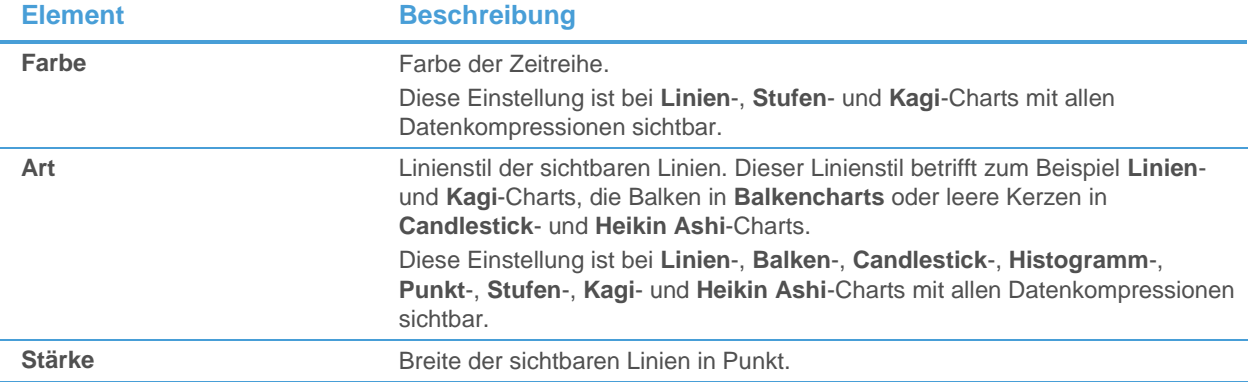

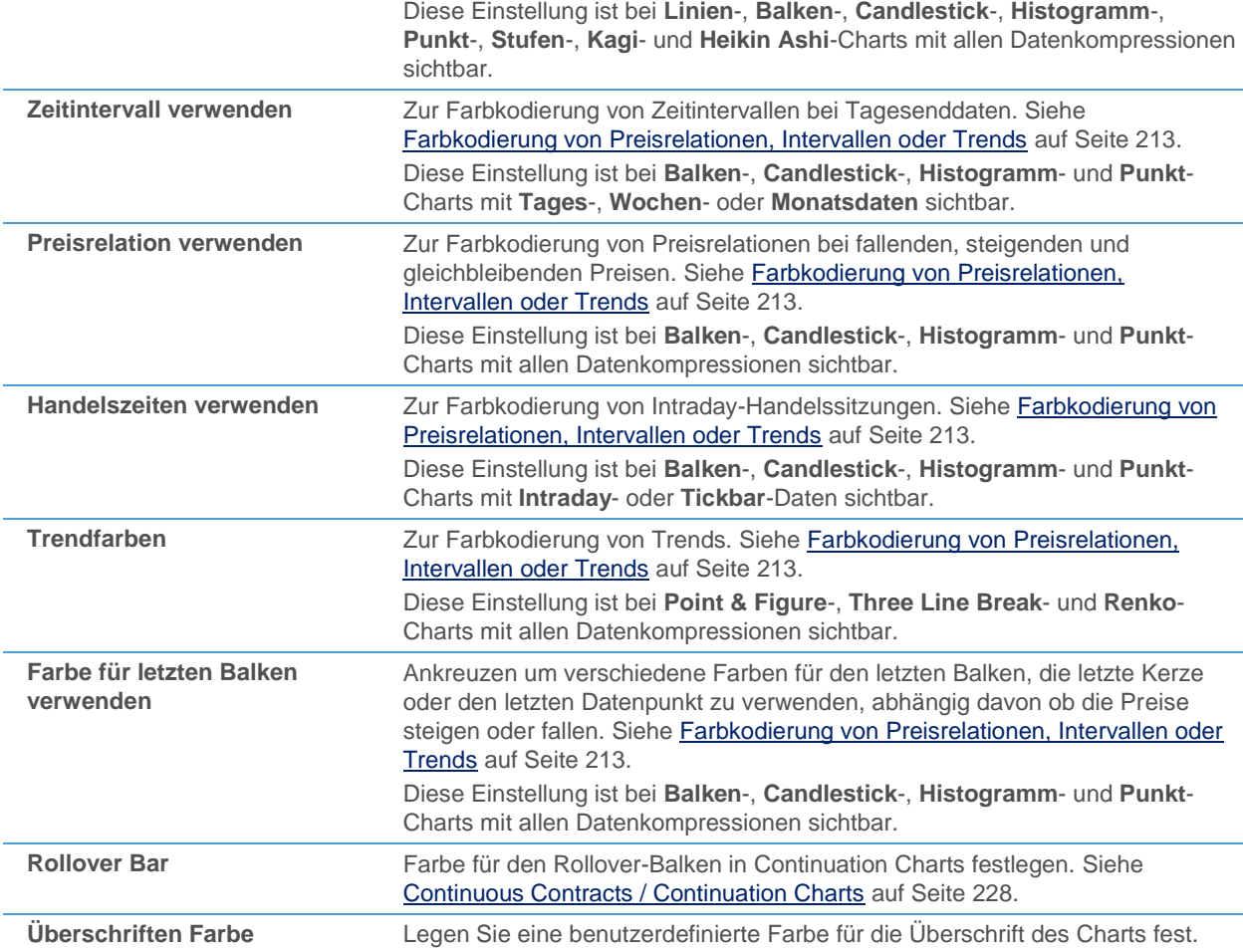

# <span id="page-212-0"></span>Farbkodierung von Preisrelationen, Intervallen oder Trends

Die meisten Charttypen verwenden mehr als eine Farbe um die Zeitreihe anzuzeigen. Abhängig vom Charttyp haben Sie verschiedene Möglichkeiten die Balken, Kerzen, Säulen, etc. einer Zeitreihe einzufärben:

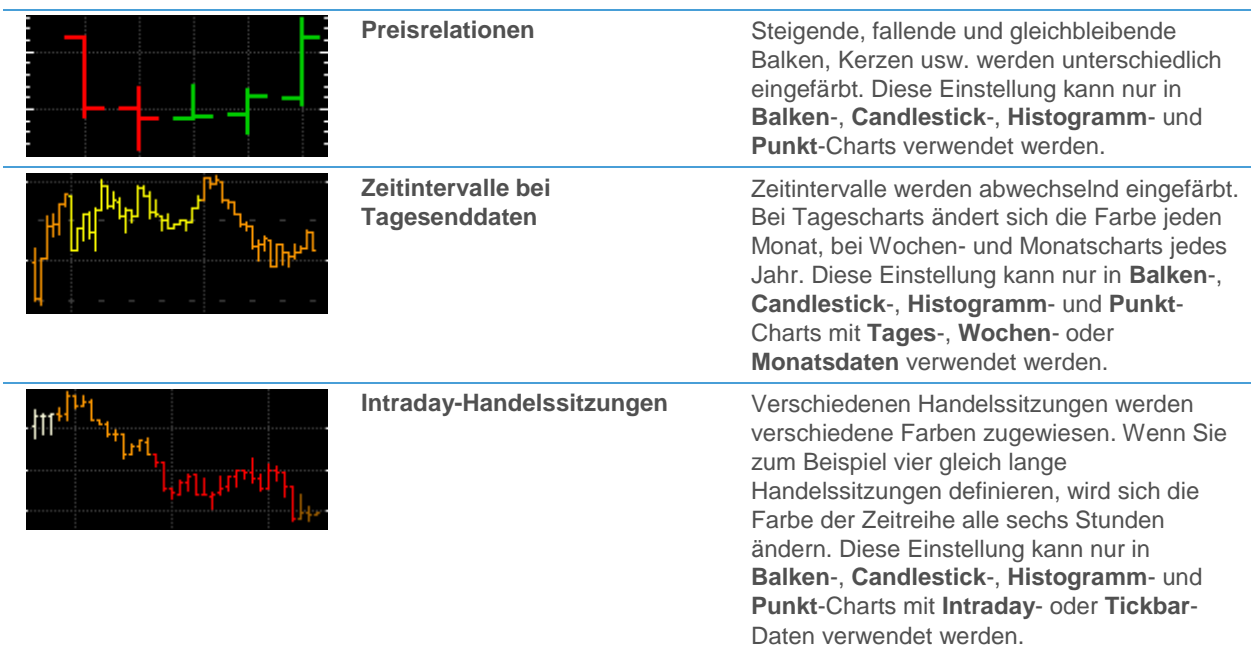

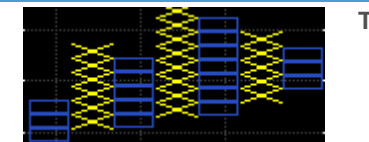

**Trends** Steigende und fallende Säulen werden unterschiedlich eingefärbt. Diese Einstellung kann nur in **Point & Figure**-, **Three Line Break**- und **Renko**-Charts verwendet werden.

In **Balken**-, **Candlestick**-, **Histogramm**- und **Punkt**-Charts können Sie auch die Farbe des letzten Balkens oder Candlesticks unterschiedlich einfärben, abhängig vom letzten Tick (steigende oder fallende Preise).

**Hinweis** In **Linien**- und **Stufen**-Charts können Sie ebenfalls Preisrelationen, Zeitintervalle oder Handelssitzungen einfärben, indem Sie die Option **Nur eine Farbe für alle Charts verwenden** aktivieren (unter **Extras > Programm Optionen > Chart**). In **Kagi**-Charts können Sie dann die Trendfärbung verwenden.

## **Preisrelationen farbkodieren**

**Hinweis** Preisrelationen können nur in Charts vom Typ **Finanz** eingefärbt werden, ausgenommen **Linien**und **Stufencharts**.

- Klicken Sie mit der rechten Maustaste auf den Chart und wählen Sie **Eigenschaften**.
- Wählen Sie auf der linken Seite des Dialogs den Namen des Teilfensters, den Namen des Symbols und dann **Linien Stil**. Zum Beispiel: **Teilfenster 1 > EURUSD > Linien Stil**.
- Wählen Sie auf der rechten Seite des Dialogs die Option **Preisrelation verwenden** in der Sektion **Intervall**.
- Wählen Sie in der Sektion Rahmenfarbe eine der folgenden Optionen:

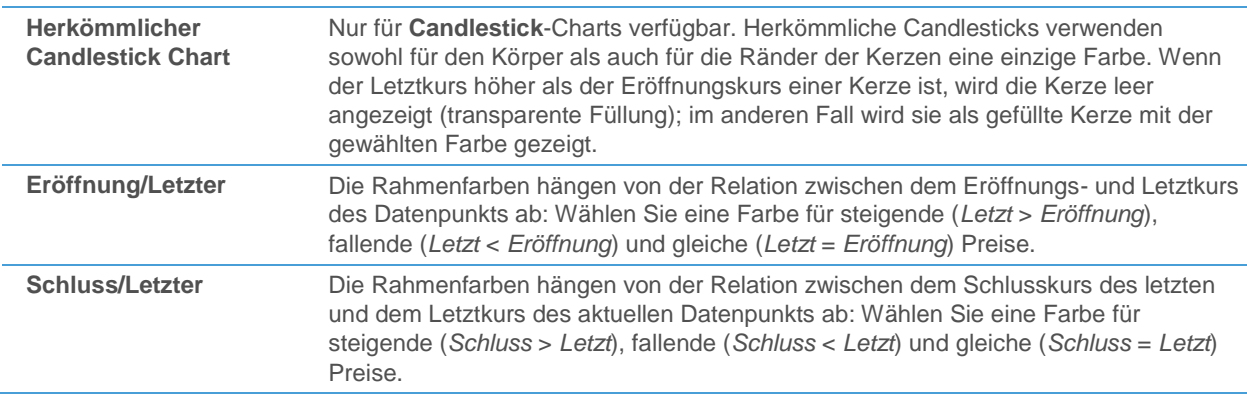

▪ Wählen Sie in der Sektion **Füllungsfarbe** (nur für **Candlestick**-Charts verfügbar), die Option **Eröffnung/Letzter** oder **Schluss/Letzter** (siehe oben) und wählen Sie die passenden Farben für den Körper der Kerzen.

#### **Zeitintervalle bei Tagesenddaten farbkodieren**

**Hinweis** Zeitintervalle können nur in Charts vom Typ **Finanz** mit **Tages**-, **Wochen**- oder **Monatsdaten** eingefärbt werden, ausgenommen **Linien**- und **Stufencharts**.

- Klicken Sie mit der rechten Maustaste auf den Chart und wählen Sie **Eigenschaften**.
- Wählen Sie auf der linken Seite des Dialogs den Namen des Teilfensters, den Namen des Symbols und dann **Linien Stil**. Zum Beispiel: **Teilfenster 1 > EURUSD > Linien Stil**.
- Wählen Sie auf der rechten Seite des Dialogs die Option **Zeitintervall verwenden** in der Sektion **Intervall**.
- Wählen Sie eine Farbe für das erste Zeitintervall (**Farbe #1**) und für das zweite Zeitintervall (**Farbe #2**).

**Hinweis** Die Farbe, die für das erste Zeitintervall festgelegt wird (**Farbe #1**), wird auch für den Text der Teilfenster-Überschrift verwendet. Wenn Sie eine benutzerdefinierte Farbe für die Überschrift verwenden wollen, kreuzen Sie die Option **Benutzerdefinierte Überschriften Farbe** im unteren Bereich des Dialogs an. Siehe auch Schriftart, Farben und enthaltene Daten von Überschriften [anpassen](#page-220-0) auf Seite 221.

#### **Intraday-Handelssitzungen farbkodieren**

**Hinweis** Handelssitzungen können nur in Charts vom Typ **Finanz** mit **Intraday**- oder **Tickbar**-Daten eingefärbt werden, ausgenommen **Linien**- und **Stufencharts**.

- Klicken Sie mit der rechten Maustaste auf den Chart und wählen Sie **Eigenschaften**.
- Wählen Sie auf der linken Seite des Dialogs den Namen des Teilfensters, den Namen des Symbols und dann **Linien Stil**. Zum Beispiel: **Teilfenster 1 > EURUSD > Linien Stil**.
- Wählen Sie auf der rechten Seite des Dialogs die Option **Handelszeiten verwenden** in der Sektion **Intervall**.
- Die Einstellungen und Farben für Handelssitzungen werden auf der Eigenschaftsseite **Handelszeiten** festgelegt. Siehe [Angezeigte Datenmenge im Chart ändern](#page-209-0) auf Seite 210.

#### **Trends farbkodieren**

**Hinweis** Trends können nur in **Point & Figure**-, **Three Line Break**- und **Renko**-Charts eingefärbt werden.

- Klicken Sie mit der rechten Maustaste auf den Chart und wählen Sie **Eigenschaften**.
- Wählen Sie auf der linken Seite des Dialogs den Namen des Teilfensters, den Namen des Symbols und dann **Linien Stil**. Zum Beispiel: **Teilfenster 1 > EURUSD > Linien Stil**.
- Wählen Sie auf der rechten Seite des Dialogs die Farben für **Steigende** und **Fallende** Preise in der Sektion **Trendfarben**.

#### **Farbe des letzten Balkens, Candlesticks oder Datenpunkts ändern**

**Hinweis** Die Farbe des letzten Balkens kann nur in Charts vom Typ **Finanz** geändert werden, ausgenommen **Linien**- und **Stufencharts**.

- Klicken Sie mit der rechten Maustaste auf den Chart und wählen Sie **Eigenschaften**.
- Wählen Sie auf der linken Seite des Dialogs den Namen des Teilfensters, den Namen des Symbols und dann **Linien Stil**. Zum Beispiel: **Teilfenster 1 > EURUSD > Linien Stil**.
- Wählen Sie auf der rechten Seite des Dialogs die Optionen für **Rahmen** und/oder **Füllung** in der Sektion **Letzter Balken**.
- Wählen Sie eine Farbe für **Steigende**, **Fallende** und **Gleiche** Preise.

#### **Farbe des Rollover-Balkens ändern**

Hinweis Der Rollover-Balken ist nur in Continuation Charts verfügbar. Siehe Continuous Contracts / [Continuation Charts](#page-227-0) auf Seite 228.

▪ Klicken Sie mit der rechten Maustaste auf den Chart und wählen Sie **Eigenschaften**.

- Wählen Sie auf der linken Seite des Dialogs den Namen des Teilfensters, den Namen des Symbols und dann **Linien Stil**. Zum Beispiel: **Teilfenster 1 > FDAX 2009H,CC > Linien Stil**.
- Wählen Sie auf der rechten Seite des Dialogs die Farbe für den Rollover-Balken (**Rollover Bar**).

## Preislinie auf dem Niveau der aktuellen Kurse anzeigen

Sie können den aktuellen Wert verschiedener Kurse (Preise) als horizontale Linie auf dem Chart einblenden. Die Linie ändert sich dynamisch sobald neue Preisinformationen eintreffen. Für diese sogenannten Preislinien können Sie den Linienstil wählen sowie Beschriftungen, Preise und Feldnamen ein-/ausblenden. Wenn Sie mehr als eine Preislinie in Ihrem Chart verwenden, können Sie zusätzlich einen Farbverlauf zwischen den beiden Preislinien verwenden.

Die Preislinien basieren immer auf aktuellen Tagesdaten. Das bedeutet, dass Sie die Datenkompression eines Charts ändern können (z.B. zu einer Intraday-Kompression) und dennoch den Eröffnungs-, Höchst-, Tiefst-, Letztkurs etc. des Tages im Chart anzeigen können.

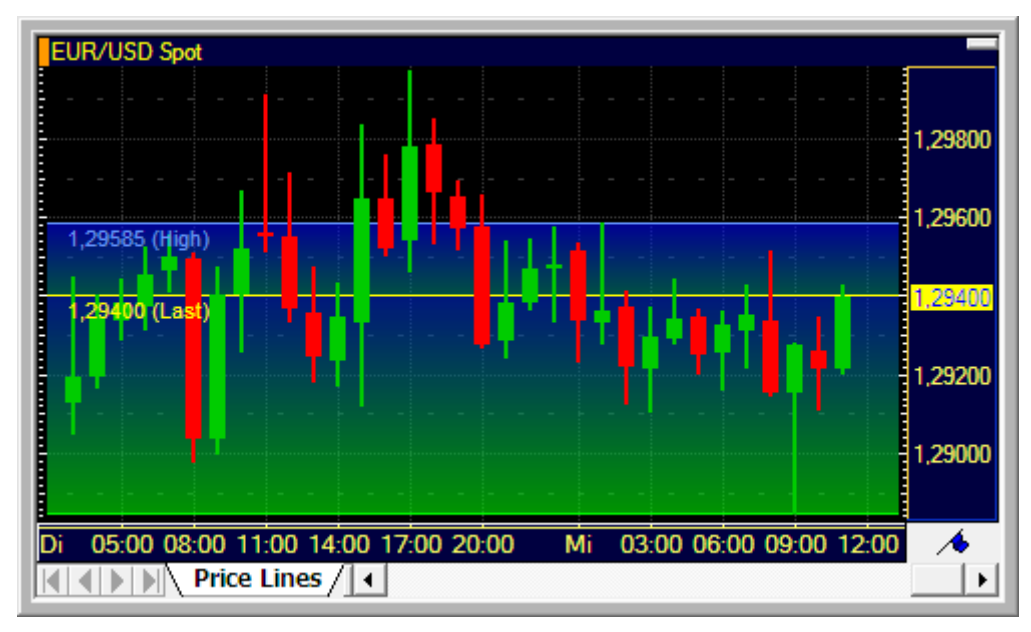

#### **Preislinie auf dem Niveau der aktuellen Kurse anzeigen**

- Klicken Sie mit der rechten Maustaste auf den Chart und wählen Sie **Eigenschaften**.
- Wählen Sie auf der linken Seite des Dialogs den Namen des Teilfensters, den Namen des Symbols und dann **Preis Anzeige**. Zum Beispiel: **Teilfenster 1 > ANDR > Preis Anzeige**.
- Kreuzen Sie auf der rechten Seite des Dialogs die Kurse / Preise an, für die Sie eine Preislinie anzeigen möchten.

#### **Linienstil der Preislinien anpassen**

- Klicken Sie mit der rechten Maustaste auf den Chart und wählen Sie **Eigenschaften**.
- Wählen Sie auf der linken Seite des Dialogs den Namen des Teilfensters, den Namen des Symbols und dann **Preis Anzeige**. Zum Beispiel: **Teilfenster 1 > ANDR > Preis Anzeige**.
- Passen Sie auf der rechten Seite des Dialogs die Einstellungen in der Sektion Linie an Ihre Anforderungen an.

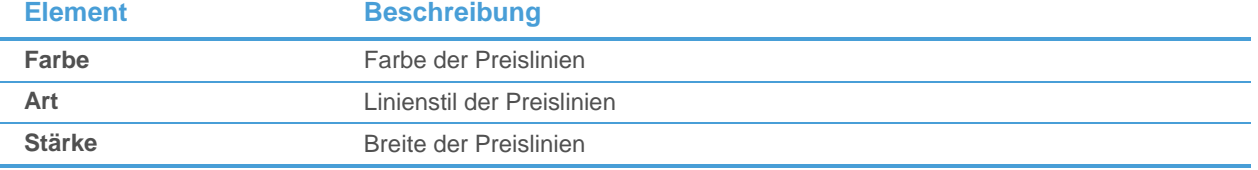
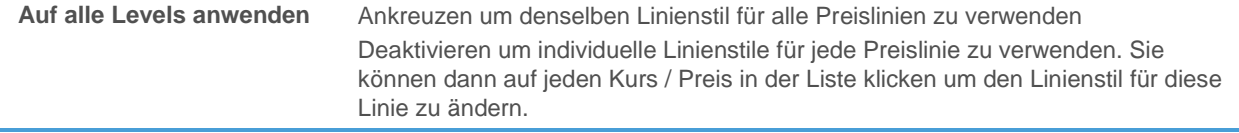

#### **Farbverlauf zwischen zwei Preislinien anzeigen**

- Klicken Sie mit der rechten Maustaste auf den Chart und wählen Sie **Eigenschaften**.
- Wählen Sie auf der linken Seite des Dialogs den Namen des Teilfensters, den Namen des Symbols und dann **Preis Anzeige**. Zum Beispiel: **Teilfenster 1 > ANDR > Preis Anzeige**.
- Wählen Sie auf der rechten Seite des Dialogs die Option **Farbverlauf anzeigen**.
- Wählen Sie in der Sektion **Farbverlauf** die **Zone** (zwischen zwei sichtbaren Preislinien) für die Sie einen Farbverlauf definieren möchten.
- Passen Sie die restlichen Einstellungen an Ihre Anforderungen an.

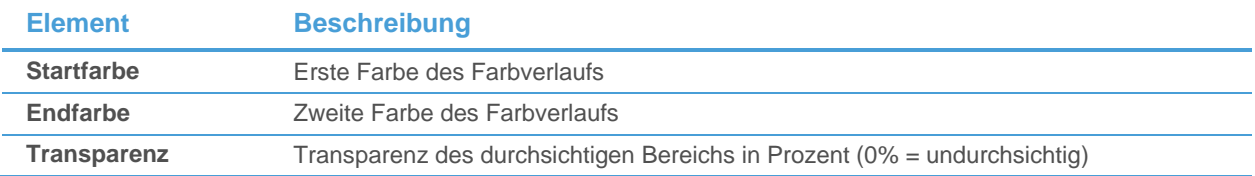

#### **Kursmarker auf der vertikalen Achse anzeigen**

- Klicken Sie mit der rechten Maustaste auf den Chart und wählen Sie **Eigenschaften**.
- Wählen Sie auf der linken Seite des Dialogs den Namen des Teilfensters, den Namen des Symbols und dann **Preis Anzeige**. Zum Beispiel: **Teilfenster 1 > ANDR > Preis Anzeige**.
- Wählen Sie auf der rechten Seite des Dialogs in der Sektion **Kursmarker** den Kursmarker den Sie verwenden möchten um die Kurse auf der Preisachse darzustellen:

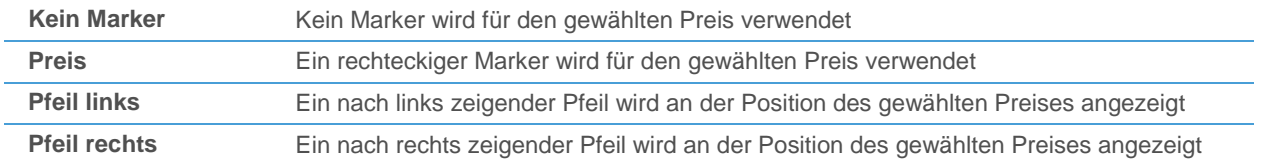

#### **Preise und Feldnamen für die Preislinien anzeigen**

- Klicken Sie mit der rechten Maustaste auf den Chart und wählen Sie **Eigenschaften**.
- Wählen Sie auf der linken Seite des Dialogs den Namen des Teilfensters, den Namen des Symbols und dann **Preis Anzeige**. Zum Beispiel: **Teilfenster 1 > ANDR > Preis Anzeige**.
- Wählen Sie auf der rechten Seite des Dialogs die Option **Werte anzeigen** um den aktuellen Preis neben der Preislinie anzuzeigen.
- Wählen Sie **Feld Namen anzeigen** um auch das entsprechende Feld zu zeigen (z.B. **Letzter**).

#### **Bereich des Charts wählen in dem die Preislinien angezeigt werden**

- Klicken Sie mit der rechten Maustaste auf den Chart und wählen Sie **Eigenschaften**.
- Wählen Sie auf der linken Seite des Dialogs den Namen des Teilfensters, den Namen des Symbols und dann **Preis Anzeige**. Zum Beispiel: **Teilfenster 1 > ANDR > Preis Anzeige**.
- Wählen Sie auf der rechten Seite des Dialogs die Option **Linie im Chart anzeigen** um die Preislinien in dem Chartbereich anzuzeigen in dem die Zeitreihe dargestellt wird.
- Wählen Sie Linie im erweiterten Zeitbereich anzeigen um die Preislinien auch im Bereich rechts vom letzten Balken anzuzeigen.

# **Preislinien bei der automatischen Skalierung berücksichtigen**

- Klicken Sie mit der rechten Maustaste auf den Chart und wählen Sie **Eigenschaften**.
- Wählen Sie auf der linken Seite des Dialogs den Namen des Teilfensters, den Namen des Symbols und dann **Preis Anzeige**. Zum Beispiel: **Teilfenster 1 > ANDR > Preis Anzeige**.
- Wählen Sie auf der rechten Seite des Dialogs die Option Preis Anzeige bei automatischer Skalierung **berücksichtigen**.

### Zeitbereich in die Zukunft verlängern

Sie können den leeren Bereich auf der rechten Seite des letzten Balkens vergrößern, um zum Beispiel Platz für Zeichenobjekte zu schaffen, die in die Zukunft verlängert werden. Sie können entweder wählen für wie viele zusätzliche "zukünftige Balken" Platz geschaffen werden soll, oder den Zeitbereich bis zu einem bestimmten Datum verlängern.

Wenn Sie außerdem den Abstand zwischen der Zeitreihe und dem oberen / unteren Rand eines Chart-Teilfensters anpassen möchten, müssen Sie den Rand des Teilfensters einstellen: Siehe [Chart-Teilfenster erstellen und](#page-202-0)  [verwalten](#page-202-0) auf Seite 203.

#### **Zeitbereich um eine bestimmte Anzahl von Balken verlängern**

- Klicken Sie mit der rechten Maustaste auf den Chart und wählen Sie **Erweiterter Zeitbereich > Zeitbereich festlegen**.
- Wählen Sie im Dialog **Erweiterte Zeit setzen** die **Anzahl der Bars** (Balken).
- Geben Sie die Anzahl der (leeren) Balken ein, die rechts vom letzten Balken eingefügt werden sollen.
- Klicken Sie **OK**. Die Zeitachse des Charts wird um die angegebene Anzahl von Balken in die Zukunft erweitert. Wenn Sie zum Beispiel 10 zukünftige Balken in einem Tageschart wählen, wird die Zeitachse um zehn Tage in die Zukunft verlängert.

**Hinweis** Sie können den Zeitbereich eines Charts auch verlängern, indem Sie die Einstellungen im Bereich **Erweiterter Zeitbereich** auf der Eigenschaftsseite **Zeitbereich** im Dialog **Chart Eigenschaften** verändern. Siehe auch [Angezeigte Datenmenge im Chart ändern](#page-209-0) auf Seite 210.

#### **Zeitbereich bis zu einem bestimmten Datum / Zeitpunkt verlängern**

- Klicken Sie mit der rechten Maustaste auf den Chart und wählen Sie **Erweiterter Zeitbereich > Zeitbereich festlegen**.
- Wählen Sie im Dialog **Erweiterte Zeit setzen** die Option **Erweitere nach Zeit**.
- Um ein Datum aus dem Kalender zu wählen, klicken Sie auf den Pfeil neben dem Datum, oder geben Sie das Datum mit der Tastatur in die entsprechenden Feldteile ein.
- Um einen Zeitpunkt einzugeben, klicken Sie auf den Teil des Zeitfeldes den Sie ändern möchten (Stunden, Minuten oder Sekunden). Ändern Sie diesen dann mit den Pfeilen rechts, oder geben Sie die neue Zeit mit der Tastatur in das Feld ein.

**Hinweis** Das Zeitfeld ist nur in Intraday-Charts verfügbar.

▪ Klicken Sie **OK**. Die Zeitachse des Charts wird bis zu dem angegebenen Datum / Zeitpunkt in die Zukunft verlängert.

#### **Zeitbereich mit "Drag & Drop" in die Zukunft verlängern**

▪ Klicken Sie auf das Symbol **Freie Hand** in der Befehlsleiste **Zeichnen**:

Der Mauszeiger ändert sich:

واللج

▪ Klicken Sie auf den Chart, halten Sie die Maustaste gedrückt und ziehen Sie den Chart nach links. Der Zeitbereich wird so weit in die Zukunft verlängert wie Sie den Chart gezogen haben.

**Hinweis** Das **Freie Hand** Werkzeug bleibt aktiv solange Sie kein anderes Werkzeug verwenden. Um es zu deaktivieren, klicken Sie erneut auf ein anderes Werkzeug, oder drücken Sie die Taste ESC auf Ihrer Tastatur. Wenn Sie einen Chart speichern während das Werkzeug **Freie Hand** aktiv ist, wird diese Einstellung mitgespeichert

#### **Erweiterten Zeitbereich entfernen**

▪ Klicken Sie mit der rechten Maustaste auf den Chart und wählen Sie **Erweiterter Zeitbereich > Entfernen**.

#### **Chart auf seine Standardeinstellungen zurücksetzen (Zoom, Skalierung und Ränder)**

▪ Klicken Sie auf die Schaltfläche **Datenanzeige** und wählen Sie **Chart Einstellungen zurückstellen**.

# Hintergrund und Überschriften eines Charts anpassen

Sie können die Hintergrundfarbe und das Aussehen des Gitternetzes (vertikale und horizontale Linien) eines Charts individuell anpassen. Jedes Teilfenster kann unterschiedliche Einstellungen haben.

Da jedes Teilfenster auch eine Überschrift hat, können Sie auch die Schriftart, Farben und angezeigten Daten der Überschrift für jedes Teilfenster definieren.

### <span id="page-218-0"></span>Hintergrundfarbe eines Teilfensters ändern

Sie können für jedes Chart-Teilfenster eigene Hintergrundfarben einstellen. Der Hintergrund kann einfärbig sein oder wechselweise basierend auf einem Zeitintervall bzw. mit einem zweifärbigen Farbverlauf gefüllt werden. Sie können auch die Größe des oberen und unteren Randes des Teilfensters sowie die Transparenz der Überschrift festlegen.

Für weitere Informationen über Chart-Teilfenster, siehe [Chart-Teilfenster erstellen und verwalten](#page-202-0) auf Seite 203.

#### **Hintergrundfarbe und Ränder eines Teilfensters ändern**

- Klicken Sie mit der rechten Maustaste in das Teilfenster und wählen Sie **Eigenschaften**.
- Klicken Sie im Dialog **Chart Eigenschaften** auf den Namen des Teilfensters, zum Beispiel **Teilfenster 1**.
- Verändern Sie die folgenden Optionen entsprechend Ihrer Anforderungen:

#### **Hintergrundfarbe**

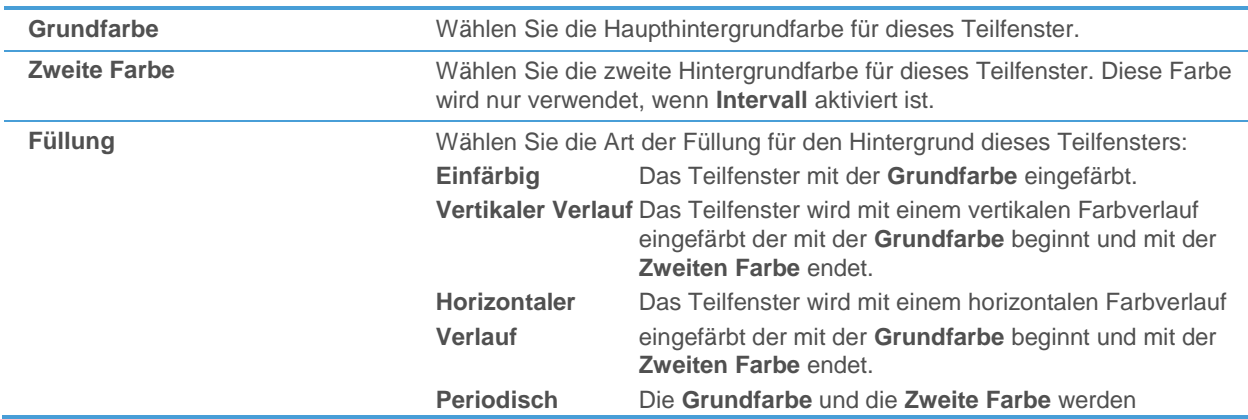

abwechselnd für den Chart-Hintergrund verwendet, abhängig von dem gewählten Intervall.

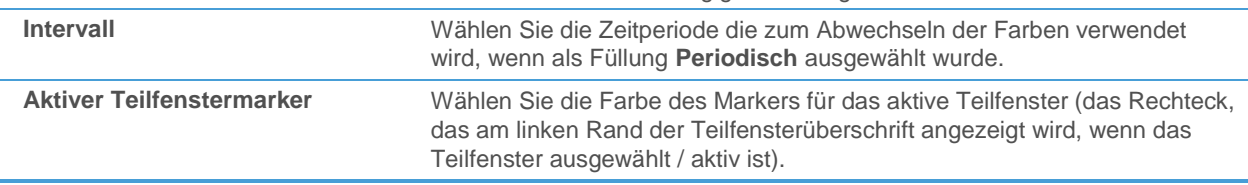

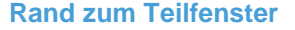

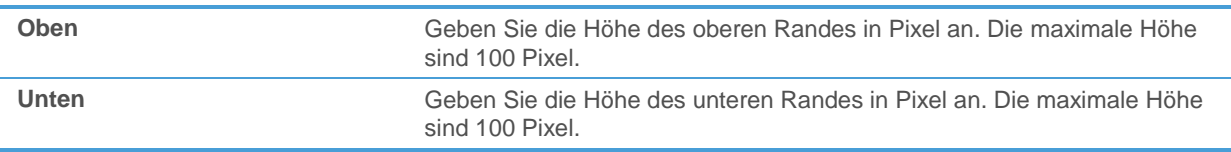

#### **Transparente Überschrift**

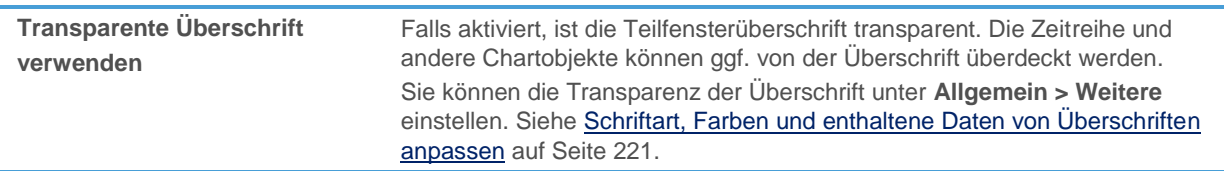

#### Stil und Farben der Gitternetzlinien anpassen

Sie können das Aussehen und die Farben des Gitternetzes für jedes Teilfenster anpassen. Das Gitternetz besteht aus horizontalen und vertikalen Linien die die verschiedenen Preisniveaus und Zeitintervalle anzeigen.

#### **Gitternetzlinien eines Teilfensters anpassen**

- Klicken Sie mit der rechten Maustaste in das Teilfenster und wählen Sie **Eigenschaften**.
- Wählen Sie auf der linken Seite des Dialogs den Namen des Teilfensters und dann **Gitternetz**, zum Beispiel **Teilfenster 1 > Gitternetz**.
- Passen Sie auf der rechten Seite des Dialogs die Standardeinstellungen an Ihre Wünsche an.
- Sie können eine Vorschau für Ihre Einstellungen im Vorschaubereich am unteren Rand des Dialogs sehen.

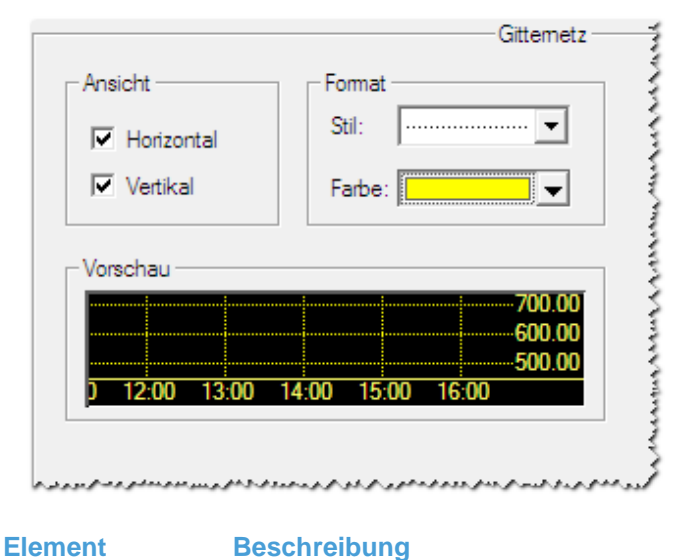

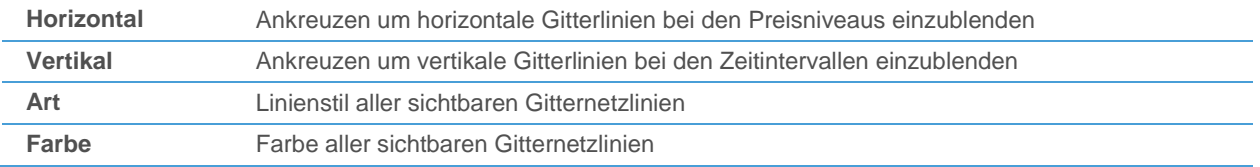

# <span id="page-220-0"></span>Schriftart, Farben und enthaltene Daten von Überschriften anpassen

Sie können die Schriftart und Hintergrundfarbe einer Teilfensterüberschrift ändern. Der Hintergrund einer Überschrift muss nicht nur aus einer einzelnen Farbe bestehen, sondern kann auch einen Farbverlauf zwischen zwei Farben anzeigen. Sie können auch eine durchsichtige Überschrift definieren. Wenn Sie zusätzliche Daten in der Überschrift anzeigen möchten, zum Beispiel Schlusskurs oder Volumen, können Sie diese Daten für jede Teilfensterüberschrift einblenden.

Jede Teilfensterüberschrift kann andere Schriftarten und Farben verwenden.

# **Schriftart der Überschrift ändern**

- Klicken Sie mit der rechten Maustaste in das Chart-Teilfenster und wählen Sie **Eigenschaften**.
- Wählen Sie auf der linken Seite des Dialogs den Namen des Teilfensters und dann **Überschrift**. Zum Beispiel: **Teilfenster 1 > Überschrift**.
- Passen Sie auf der rechten Seite des Dialogs die Standardeinstellungen an Ihre Anforderungen an.
- Sie können eine Vorschau für Ihre Einstellungen im Vorschaubereich am unteren Rand des Dialogs sehen.

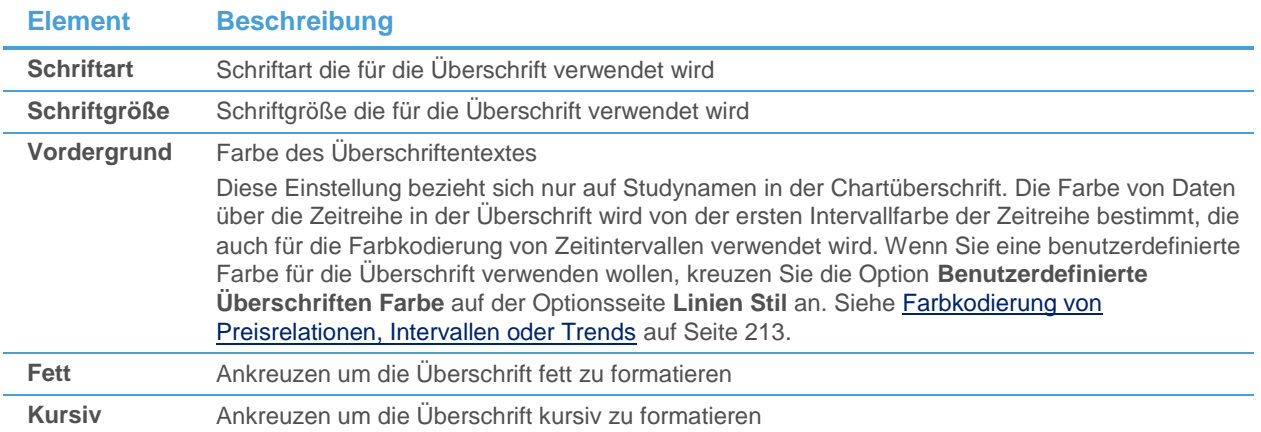

#### **Hintergrundfarben der Überschrift ändern**

- Klicken Sie mit der rechten Maustaste in das Chart-Teilfenster und wählen Sie **Eigenschaften**.
- Wählen Sie auf der linken Seite des Dialogs den Namen des Teilfensters und dann **Überschrift > Füllung**. Zum Beispiel: **Teilfenster 1 > Überschrift > Füllung**.
- Wählen Sie auf der rechten Seite des Dialogs die Farben und Füllung der Überschrift:

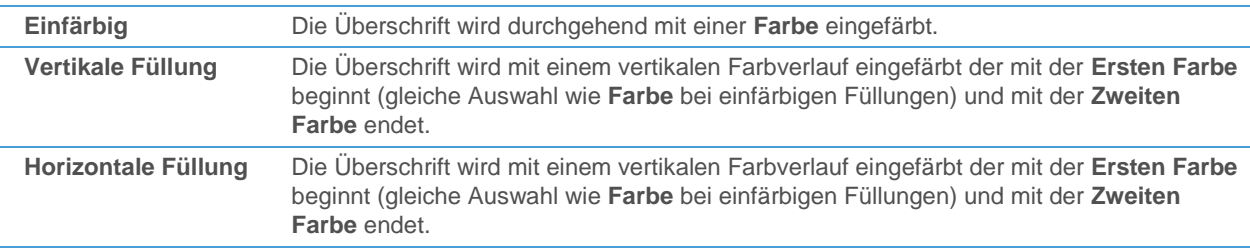

**Hinweis** Vertikale und horizontale Füllungen können nicht auf transparente Überschriften angewendet werden (siehe unten).

#### **Überschrift transparent machen**

- Klicken Sie im Dialog **Chart Eigenschaften** auf den Namen des Teilfensters, zum Beispiel **Teilfenster 1**.
- Aktivieren Sie die Option Transparente Überschrift verwenden. Siehe Hintergrundfarbe eines Teilfensters [ändern](#page-218-0) auf Seite 219.

#### **Transparenz der Überschriften festlegen**

**Hinweis** Diese Einstellung gilt für durchsichtige Überschriften in allen Chart-Teilfenstern.

- Klicken Sie mit der rechten Maustaste in das Chart-Teilfenster und wählen Sie **Eigenschaften**.
- Wählen Sie auf der linken Seite des Dialogs **Allgemein > Weitere**.
- Schieben Sie auf der rechten Seite des Dialogs den Regler **Überschrift Transparenz** nach rechts um die Transparenz zu erhöhen, oder nach links um die Transparenz zu verringern.

# **In der Überschrift angezeigte Daten ändern**

- Klicken Sie mit der rechten Maustaste in das Chart-Teilfenster und wählen Sie **Eigenschaften**.
- Wählen Sie auf der linken Seite des Dialogs den Namen des Teilfensters und dann **Überschrift > Daten**. Zum Beispiel: **Teilfenster 1 > Überschrift > Daten**.
- Wählen Sie auf der rechten Seite des Dialogs alle Datenfelder die Sie in der Überschrift anzeigen möchten. Sie können die Schaltflächen **Alles auswählen** und **Auswahl aufheben** verwenden um alle Datenfelder auf einmal auszuwählen oder zu deaktivieren.

# Preis- und Zeitachsen anpassen

Die Preis- und Zeitachsen eines Charts können in ihrer Funktionalität (Skalierung) und in ihrem Aussehen angepasst werden.

*Preisachsen* können verschieden skaliert werden, was auch Einfluss darauf haben kann wie die Zeitreihe am Bildschirm angezeigt wird und ob sich die Skalierung dynamisch ändert wenn nach rechts oder links gescrollt wird. Sie können einen anderen Skalentyp wählen (arithmetisch, logarithmisch oder prozentuell), den Kursmarker für den Letztkurs des Symbols ändern, und die Schriftart und Farben der Achse anpassen. Jedes Chart-Teilfenster kann seine eigenen Preisachseneinstellungen haben, und Sie können auch für die zweite Preisachse innerhalb desselben Teilfensters ein anderes Aussehen wählen.

Für *Zeitachsen* können Sie die verwendete Schriftart und Farben ändern. Da es nur eine horizontale Achse pro Chart gibt, können Sie in verschiedenen Teilfenstern nicht unterschiedliche Zeitachsen verwenden.

#### Zweite Preisachse einfügen

Zusätzlich zur Hauptpreisachse (die normalerweise am rechten Rand des Charts angezeigt wird) können Sie auch eine zweite Preisachse (auf der linken Seite) einfügen und Symbole damit verbinden. Dies ist besonders nützlich wenn Sie mehrere Symbole in einem Chart überlagern, deren Preise sich sehr voneinander unterscheiden, sodass sie nicht sinnvoll auf derselben Preisachse angezeigt werden können.

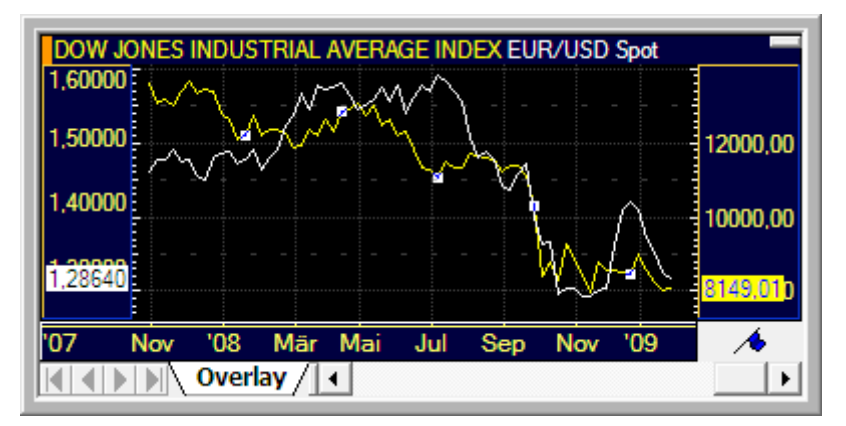

Sie können nur überlagerte Symbole mit der zweiten Preisachse verbinden.

#### **Zweite Preisachse anzeigen**

▪ Klicken Sie mit der rechten Maustaste auf den Chart und wählen Sie **Zweite Preisachse anzeigen**.

#### **Symbol mit der zweiten Preisachse verbinden**

Klicken Sie mit der rechten Maustaste auf das Symbol das Sie mit der zweiten Preisachse verbinden möchten und wählen Sie **Mit zweiter Preisachse verbinden**.

**Hinweis** Damit Sie diesen Befehl verwenden können, muss mehr als ein Symbol im Chart überlagert sein.

#### **Symbol von der zweiten Preisachse lösen**

Klicken Sie mit der rechten Maustaste auf das Symbol das Sie von der zweiten Preisachse lösen möchten und wählen Sie **Von zweiter Preisachse lösen**.

#### **Zweite Preisachse ausblenden**

▪ Klicken Sie mit der rechten Maustaste auf den Chart und wählen Sie **Zweite Preisachse ausblenden**.

#### Skalierung der Preisachse ändern

Sie können die Skalierung der Preisachse ändern, sodass diese dynamisch an den Bereich der Zeitreihe angepasst wird der gerade am Bildschirm angezeigt wird, oder sich auf fixe Maxima und Minima der geladenen historischen Daten bezieht.

Siehe auch [Skalierung der Zeitreihe am Bildschirm ändern](#page-198-0) auf Seite 199.

#### **Vertikale Skalierung eines Chart-Teilfensters ändern**

- Klicken Sie mit der rechten Maustaste auf das Teilfenster und wählen Sie **Eigenschaften**.
- Wählen Sie auf der linken Seite des Dialogs den Namen des Teilfensters und dann **Preisachse > Skalierung**. Zum Beispiel: **Teilfenster 1 > Preisachse > Skalierung**.
- Wählen Sie auf der rechten Seite des Dialogs zwischen den folgenden Einstellungen:

**Bildschirm** Nur der Teil der Zeitreihe der derzeit am Bildschirm sichtbar ist wird bei der vertikalen Skalierung berücksichtigt. Wenn Sie den Chart mit der Bildlaufleiste nach links oder

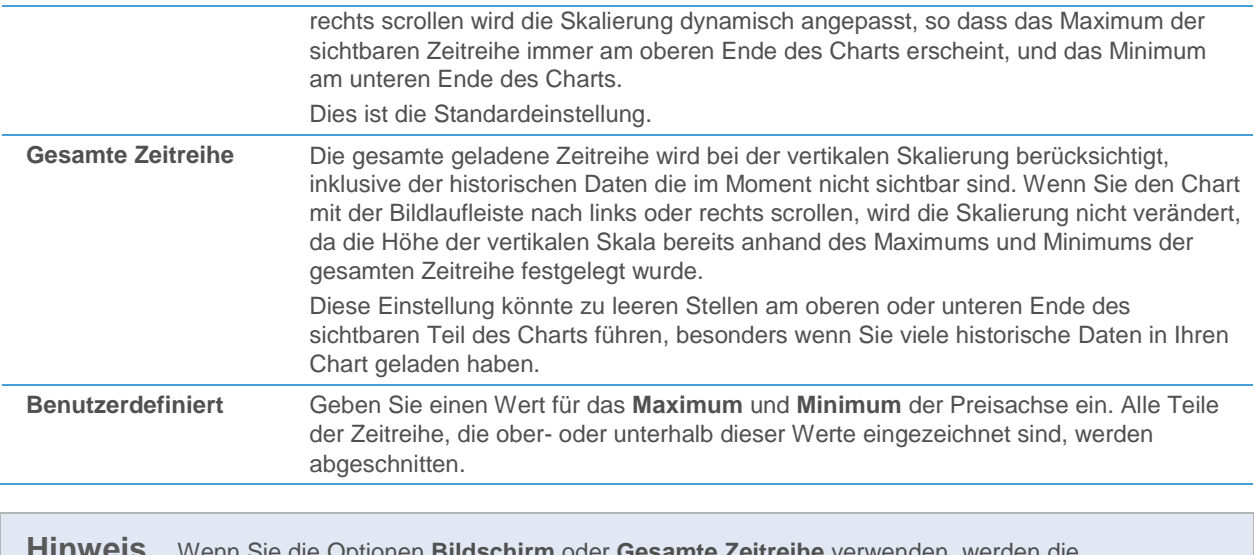

#### **Hinweis** Wenn Sie die Optionen **Bildschirm** oder **Gesamte Zeitreihe** verwenden, werden die Referenzpunkte von Zeichenobjekten (Text, Pfeile, Linien etc.) ebenfalls bei der Berechnung des Maximums bzw. Minimums der Zeitreihe berücksichtigt, so dass die Zeichenobjekte immer am Chart sichtbar bleiben.

#### Kursanzeige auf der Preisachse ändern

Sie können die Art der Kursanzeige auf der vertikalen Preisachse ändern. Abgesehen von der Einstellung des Skalentyps der Preisachse (arithmetische, logarithmische oder prozentuelle Skala) können Sie auch Buchsstaben verwenden um lange Zahlen abzukürzen (1K statt 1000) und unnötige Nullstellen (etwa überzählige Dezimalstellen) aus der Anzeige entfernen.

#### **Skalentyp der Preisachse ändern**

- Klicken Sie mit der rechten Maustaste auf das Teilfenster und wählen Sie **Eigenschaften**.
- Wählen Sie auf der linken Seite des Dialogs den Namen des Teilfensters und dann **Preisachse > Typ**. Zum Beispiel: **Teilfenster 1 > Preisachse > Typ**.
- Wählen Sie auf der rechten Seite des Dialogs zwischen den folgenden Einstellungen:

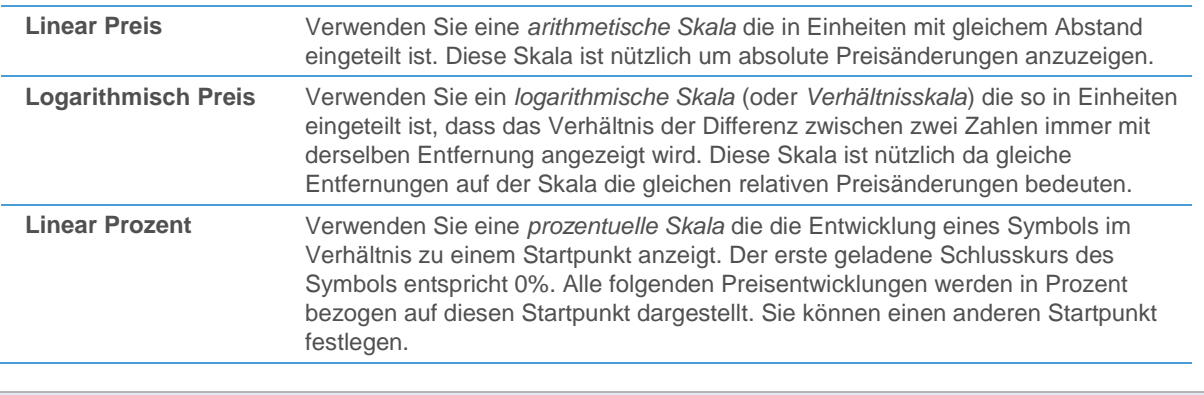

**Hinweis** Sie können den Skalentyp der vertikalen Achse auch mit dem Symbol **Charttyp** in der Befehlsleiste **Chart** ändern: Siehe [Skalentyp der Preisachse ändern](#page-186-0) auf Seite 187.

#### **Buchstaben für eine verkürzte Darstellung von Kursen verwenden (1000 = 1K)**

▪ Klicken Sie mit der rechten Maustaste auf das Teilfenster und wählen Sie **Eigenschaften**.

▪ Wählen Sie auf der linken Seite des Dialogs den Namen des Teilfensters und dann **Preisachse > Skalierung**. Zum Beispiel: **Teilfenster 1 > Preisachse > Skalierung**.

Wählen Sie auf der rechten Seite des Dialogs die Option Buchstaben als Nummerndarstellung verwenden.

#### **Chartable Expressions bei prozentueller Skala im Verhältnis zum eigenen Startpunkt berechnen**

- Klicken Sie mit der rechten Maustaste auf das Teilfenster und wählen Sie **Eigenschaften**.
- Wählen Sie auf der linken Seite des Dialogs den Namen des Teilfensters und dann **Preisachse > Skalierung**. Zum Beispiel: **Teilfenster 1 > Preisachse > Skalierung**.
- Wählen Sie auf der rechten Seite des Dialogs die Option **Chartable Expressions werden im Verhältnis zum eigenen Startpunkt berechnet, wenn die Skala auf Prozent Linear eingestellt ist**.

#### **Nullstellen aus der Preisachse entfernen**

- Klicken Sie mit der rechten Maustaste auf das Teilfenster und wählen Sie **Eigenschaften**.
- Wählen Sie auf der linken Seite des Dialogs **Allgemein > Weitere**.
- Wählen Sie auf der rechten Seite des Dialogs die Option **Nullstellen aus Kursachse entfernen**.

#### Marker auf den Preisachsen ändern

Auf der Preisachse zeigen Marker den aktuellen Wert der angezeigten Symbole oder Studies an. Sie können diese Marker ändern oder ganz entfernen.

Jedes Chart-Teilfenster kann unterschiedliche Kursmarker verwenden.

#### **Kursmarker auf der Preisachse anzeigen**

- Klicken Sie mit der rechten Maustaste auf das Teilfenster und wählen Sie **Eigenschaften**.
- Wählen Sie auf der linken Seite des Dialogs den Namen des Teilfensters, den Namen des Symbols und dann **Preis Anzeige**. Zum Beispiel: **Teilfenster 1 > ANDR > Preis Anzeige**.
- Wählen Sie auf der rechten Seite des Dialogs in der Sektion Kursmarker den Kursmarker den Sie verwenden möchten um die Kurse auf der Preisachse darzustellen:

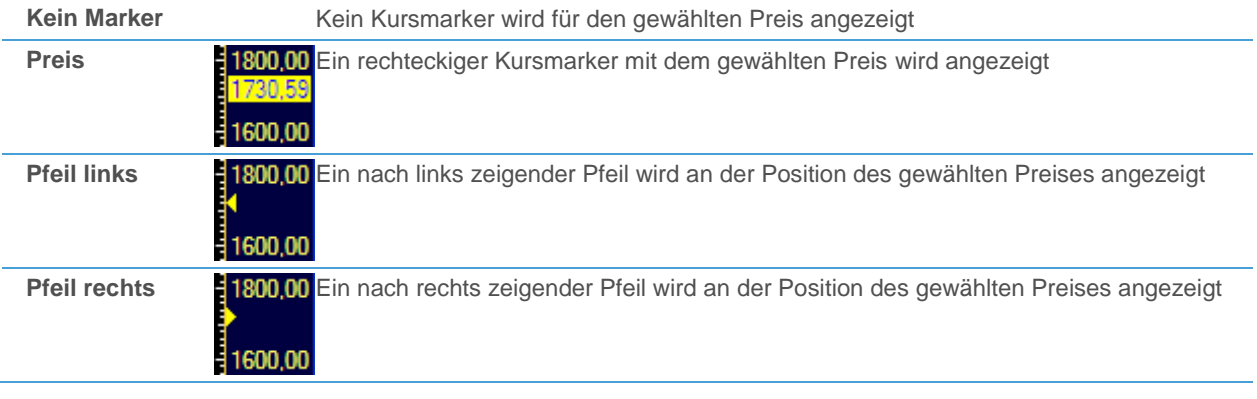

Hinweis Siehe auc[h Preislinie auf dem Niveau der aktuellen Kurse anzeigen](#page-215-0) auf Seite 216.

#### **Marker für Studies auf der Preisachse anzeigen**

- Klicken Sie mit der rechten Maustaste auf das Teilfenster und wählen Sie **Eigenschaften**.
- Wählen Sie auf der linken Seite des Dialogs den Namen des Teilfensters und dann Preisachse > Kursmarker (oder **Zweite Preisachse > Kursmarker** für die zusätzliche Preisachse). Zum Beispiel: **Teilfenster 1 > Preisachse > Kursmarker**.

Wählen Sie auf der rechten Seite des Dialogs den Marker den Sie für die Anzeige des aktuellen Werts der angezeigten Study auf der Preisachse verwenden möchten:

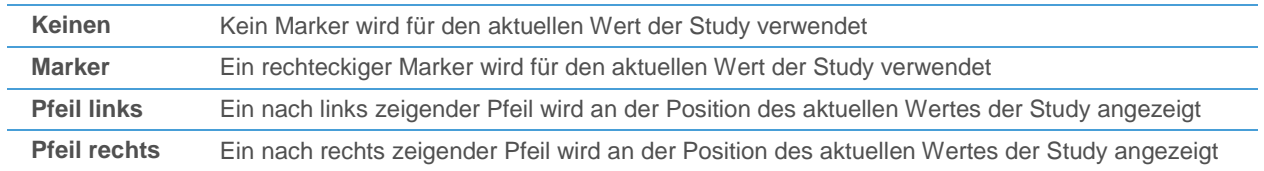

#### Schriftart und Farben der Preisachsen ändern

Sie können die Schriftart der Werte ändern die auf der Preisachse angezeigt werden, die Farbe des Textes und die Hintergrundfarbe der Preisachse. Der Hintergrund einer Preisachse muss nicht nur aus einer einzelnen Farbe bestehen, sondern kann auch einen Farbverlauf zwischen zwei Farben anzeigen.

Jedes Chart-Teilfenster kann unterschiedliche Schriftarten und Farben für seine Preisachsen verwenden.

#### **Schriftart einer Preisachse ändern**

- Klicken Sie mit der rechten Maustaste auf das Teilfenster und wählen Sie **Eigenschaften**.
- Wählen Sie auf der linken Seite des Dialogs den Namen des Teilfensters und dann **Preisachse** (oder **Zweite Preisachse** für die zusätzliche Preisachse). Zum Beispiel: **Teilfenster 1 > Preisachse**.
- Passen Sie auf der rechten Seite des Dialogs die Standardeinstellungen an Ihre Anforderungen an.
- Sie können eine Vorschau für Ihre Einstellungen im Vorschaubereich am unteren Ende des Dialogs sehen.

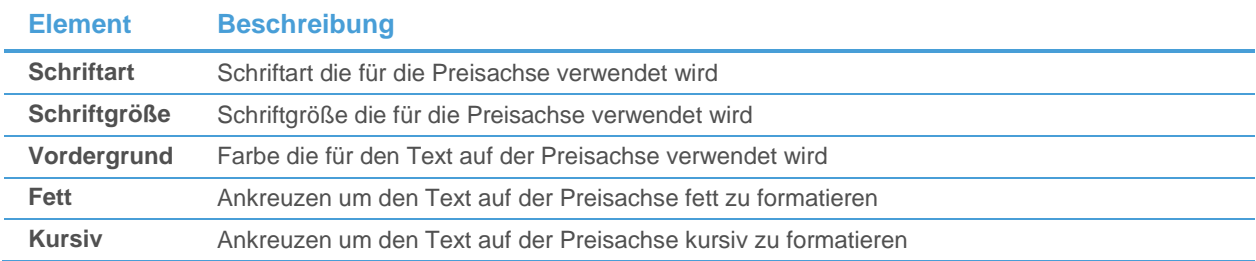

#### **Farben einer Preisachse ändern**

- Klicken Sie mit der rechten Maustaste auf das Teilfenster und wählen Sie **Eigenschaften**.
- Wählen Sie auf der linken Seite des Dialogs den Namen des Teilfensters und dann **Preisachse > Füllung** (oder **Zweite Preisachse > Füllung** für die zusätzliche Preisachse). Zum Beispiel: **Teilfenster 1 > Preisachse > Füllung**.
- Wählen Sie auf der rechten Seite des Dialogs die Farben und Füllung der Preisachse:

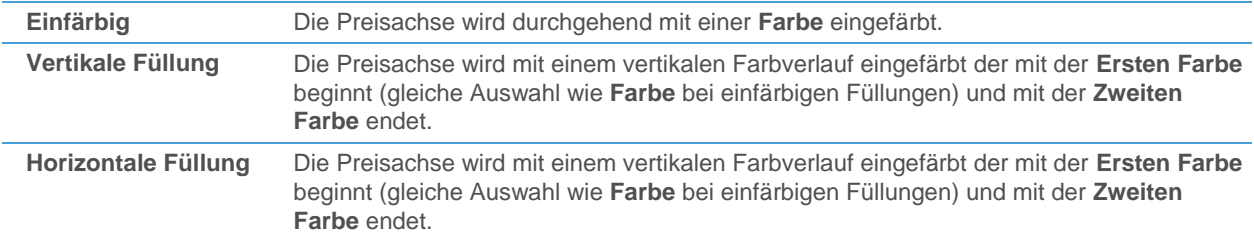

#### Schriftart und Farben der Zeitachse ändern

Sie können die Schriftart der Datums- und Zeitangaben ändern die auf der Zeitachse angezeigt werden, die Farbe des Textes und die Hintergrundfarbe der Zeitachse. Der Hintergrund einer Zeitachse muss nicht nur aus einer einzelnen Farbe bestehen, sondern kann auch einen Farbverlauf zwischen zwei Farben anzeigen.

#### **Schriftart der Zeitachse ändern**

- Klicken Sie mit der rechten Maustaste auf das Teilfenster und wählen Sie **Eigenschaften**.
- Wählen Sie auf der linken Seite des Dialogs **Allgemein > Zeitachse**.
- Passen Sie auf der rechten Seite des Dialogs die Standardeinstellungen an Ihre Anforderungen an.
- Sie können eine Vorschau für Ihre Einstellungen im Vorschaubereich am unteren Ende des Dialogs sehen.

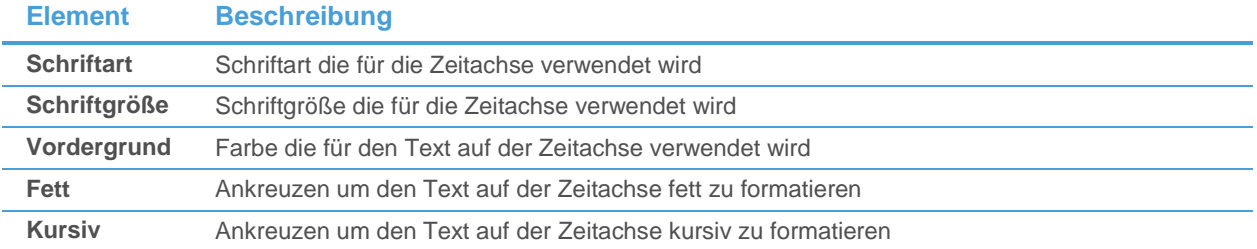

#### **Farben der Zeitachse ändern**

- Klicken Sie mit der rechten Maustaste auf das Teilfenster und wählen Sie **Eigenschaften**.
- Wählen Sie auf der linken Seite des Dialogs Allgemein > Zeitachse > Füllung.
- Wählen Sie auf der rechten Seite des Dialogs die Farben und Füllung der Preisachse:

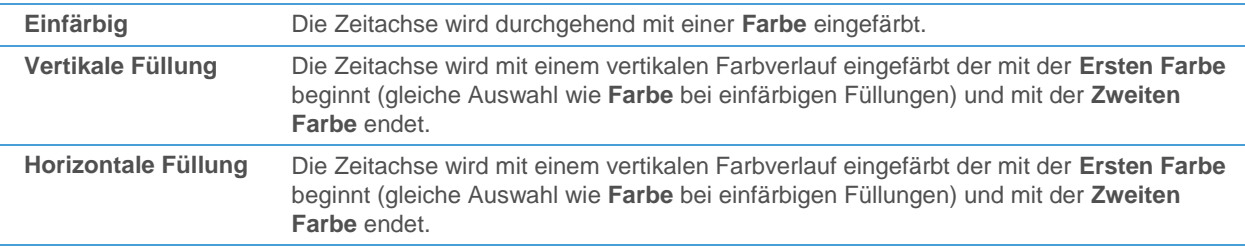

### Chart-Objekte anpassen

Ein Chart kann mehrere Chartobjekte enthalten: Symbole (Zeitreihen), [Chartable](#page-190-0) Expressions (siehe Chartable [Expressions einfügen](#page-190-0) auf Seite 191), Zeichenobjekte wie etwa Trendlinien (siehe [Zeichenwerkzeuge](#page-238-0) auf Seite 239) und Studies (Indikatoren oder Signale, siehe [Analyse Tools](#page-293-0) auf Seite 294). Sie können die Eigenschaften jedes dieser Objekte anpassen, zum Beispiel seine Farbe oder den Linienstil.

Der Dialog **Chart Objekte** ermöglicht es Ihnen, schnell einen Überblick über alle Objekte die in einem Chart vorhanden sind zu bekommen und lässt Sie einzelne Objekte vorübergehend ausblenden oder aus dem Chart entfernen.

#### **Eigenschaften von Chartobjekten ändern**

▪ Klicken Sie im Menü **Format** auf **Objekte**.

**Hinweis** Sie können auch auf das Symbol **Chart Objekte** in der Befehlsleiste **Chart** klicken:

- Wählen Sie im Dialog Chart Objekte das Objekt das Sie ändern möchten.
- Klicken Sie auf **Format**. Der Dialog **Chart Eigenschaften** wird geöffnet, das gewählte Objekt ist bereits ausgewählt.
- Für mehr Informationen über die verschiedenen verfügbaren Einstellungen, siehe:
	- Symbol / Zeitreihe: [Zeitreihe anpassen](#page-209-1) auf Seite 210
	- Zeichenobjekte[: Zeichenobjekte anpassen](#page-265-0) auf Seite 266

- Studies: [Parameter einer Study einstellen](#page-296-0) auf Seite 297 un[d Aussehen einer Study definieren](#page-299-0) auf Seite 300

#### **Chartobjekte löschen**

**Hinweis** *Diese Aktion kann nicht rückgängig gemacht werden*. Das gewählte Chartobjekt wird mit all seinen Einstellungen gelöscht.

- Klicken Sie im Menü **Format** auf **Objekte**.
- Wählen Sie im Dialog Chart Objekte das Objekt das Sie löschen möchten.
- Klicken Sie auf **Löschen**.
- Wenn Sie automatisch alle Chart-Teilfenster schließen möchten die nun leer sind, da sie keine Objekte mehr enthalten, kreuzen Sie **Leere Teilfenster schließen** an.
- Klicken Sie auf OK. Das Objekt wird aus dem Chart entfernt.

#### **Chartobjekte in allen Charttypen und Datenkompressionen ausblenden (einblenden)**

**Hinweis** Sichtbare Chartobjekte werden im Dialog **Chart Objekte** mit einem blauen Häkchen links gekennzeichnet.

- Klicken Sie im Menü **Format** auf **Objekte**.
- Wählen Sie im Dialog **Chart Objekte** das Objekt das Sie ausblenden (oder einblenden) möchten.
- Klicken Sie auf **Ausblenden** um ein Chartobjekt auszublenden, oder auf **Anzeigen** um ein Chartobjekt wieder einzublenden.

#### **Zeichenobjekte für bestimmte Charttypen und Datenkompressionen hinzufügen (entfernen)**

Sie können Zeichenobjekte in bestimmten Charttypen oder Datenkompressionen automatisch ein- oder ausblenden. Dazu müssen Sie Zeichenobjekte zu bestimmten Charttypen oder Datenkompressionen hinzufügen (oder sie daraus entfernen). Diese Funktion sollte in Kombination mit der Eigenschaft **Ausblenden** eines Zeichenobjekts verwendet werden. Für mehr Informationen, siehe [Zeichenobjekte ausblenden](#page-288-0) auf Seite 289.

- Klicken Sie im Menü **Format** auf **Objekte**.
- Wählen Sie im Dialog Chart Objekte das Zeichenobjekt das Sie zum aktuellen Charttyp und zur aktuellen Datenkompression hinzufügen (oder daraus entfernen) möchten.
- Klicken Sie auf **Hinzufügen** um das Zeichenobjekt zum aktuellen Charttyp und der aktuellen Datenkompression hinzuzufügen, oder **Entfernen** um es daraus zu entfernen.

**Hinweis** Ein Zeichenobjekt aus einem Charttyp und einer Datenkompression zu entfernen ist nicht gleichbedeutend mit dem Löschen eines Zeichenobjekts. Das Zeichenobjekt bleibt im Chart vorhanden, es ist allerdings für den aktuellen Charttyp und die aktuelle Datenkompression nicht sichtbar (ausgeblendet).

# Continuous Contracts / Continuation Charts

Alle Futures-Kontrakte haben eine begrenzte Laufzeit. Nach einem bestimmten Datum (dem Verfallsdatum) werden sie nicht mehr gehandelt. Wenn Sie eine längere Datenhistorie für die technische Analyse in einem Chart anzeigen möchten, muss ein Weg gefunden werden mehrere Futures-Kontrakte miteinander zu kombinieren. Dies wird mit Continuation Charts erreicht.

Continuation Charts verwenden virtuelle Futures-Kontrakte, sogenannte *Continuous Contracts* (kontinuierliche Kontrakte) und stellen diese auf dem Chart dar. Ein Continuous Contract wird aus den Daten mehrerer normaler Futures-Kontrakte konstruiert. Bei der einfachsten Konstruktionsmethode wird nach dem Verfall eines Kontraktes mit dem nächsten Kontrakt fortgesetzt. Diese einfache Methode führt jedoch oft zu Preissprüngen im Chart, und kann irreführend sein, da ein Kontrakt bereits einige Zeit vor seinem Verfallstag ein niedrigeres Handelsvolumen und Open Interest hat. Aus diesem Grund wurden anspruchsvollere Methoden entwickelt um verschiedene Kontrakte zusammenzuführen. Viele davon sind in Flatex Trader 2.0 verfügbar.

Wenn Sie einen Continuation Chart erstellen, definieren Sie zunächst einige grundlegende Einstellungen (Sie können diese später natürlich noch ändern). Mit diesen Einstellungen steuern Sie, welche Futures-Kontrakte (Verfallsmonate) für die Konstruktion des Continuation Chart verwendet werden, wann der Wechsel (Rollover) zwischen zwei Kontrakten stattfindet, und ob / wie die Preise älterer Kontrakte angepasst werden um Sprünge zwischen den Kontrakten beim Rollover zu vermeiden.

Continuation Charts sehen aus wie normale Charts, allerdings verwenden sie eine zusätzliche Kennzeichnung um Ihnen zu zeigen wann der Rollover von einem Kontrakt zum nächsten stattgefunden hat. Diese Rollover-Bar (Balken, Candlestick oder Datenpunkt) wird auf Charts vom Typ **Finanz** in einer anderen Farbe dargestellt (ausgenommen Linien- und Stufencharts).

#### **Farbe der Rollover-Bar ändern**

- Klicken Sie mit der rechten Maustaste auf den Chart und wählen Sie **Eigenschaften**.
- Wählen Sie auf der linken Seite des Dialogs den Namen des Teilfensters, den Namen des Symbols und dann **Linien Stil**. Zum Beispiel: **Teilfenster 1 > FDAX 2009H,CC > Linien Stil**.
- Wählen Sie auf der rechten Seite des Dialogs die Farbe für den Rollover-Balken (**Rollover Bar**).

# Continuation Charts erstellen

Sie können einen Continuation Chart nur für Futures erstellen. Der Dokumententyp **Continuation Chart** ist nur verfügbar, wenn das Symbol das Sie öffnen möchten ein Futures-Kontrakt ist.

Ein Continuation Chart wird auf dieselbe Weise wie andere Dokumente erstellt, was bedeutet dass Sie ihn beispielsweise aus der QuickBar, aus Suchergebnissen, aus anderen Dokumenten wie Kurslisten oder aus Symbolen die Sie in FastLook gespeichert haben öffnen können. Für mehr Informationen, siehe [Charts erstellen und](#page-174-0)  [Dokumente aus einem Chart öffnen](#page-174-0) auf Seite 175.

Wenn Sie eine Chartvorlage für Ihren Continuation Chart verwenden möchten, so können Sie dieselben Vorlagen wie für normale Chartdokumente verwenden.

Wenn Sie einen Continuation Chart aus den Ergebnissen der Symbolsuche öffnen möchten, so können Sie die Einstellungen zur Continuation bereits treffen bevor der Continuation Chart geöffnet wird. Sie können diese Einstellungen natürlich später jederzeit ändern (siehe [Einstellungen zur Continuation ändern](#page-229-0) auf Seite 230).

#### **Futures-Kontrakt in einem Chart mit angepassten Einstellungen zur Continuation öffnen**

- Klicken Sie im Menü **Datei** auf **Neues Dokument**.
- Klicken Sie im Dialog **Neu** auf den Reiter **Chart**.
- Klicken Sie im Vorlagenbereich auf der linken Seite auf die Vorlage die Sie verwenden möchten. Sie können eine Vorschau der Vorlage im Vorschaubereich auf der rechten Seite sehen.
- Klicken Sie **OK**. Der Dialog **Symbolsuche** wird angezeigt.
- Geben Sie Ihren Suchbegriff in das erste Feld auf der linken Seite ein und ändern Sie die Sucheinstellungen, falls nötig. Für mehr Informationen, siehe [Suche nach Wertpapieren im Dialog Symbolsuche](#page-38-0) auf Seite 39.
- Klicken Sie auf die grüne Schaltfläche oder drücken Sie die EINGABE-Taste um die Suche zu starten.
- Wählen Sie das Symbol aus das Sie als Continuation Chart öffnen möchten.
- Klicken Sie auf den Reiter **Continuation** und passen Sie die Einstellungen an Ihre Anforderungen an. Siehe [Einstellungen zur Continuation ändern](#page-229-0) auf Seite 230.

▪ Klicken Sie am Reiter **Continuation** auf **OK**. Der neue Continuation Chart wird mit der ausgewählten Vorlage formatiert.

**Hinweis** Wenn Sie statt am Reiter **Continuation** am Reiter **Symbolsuche** auf **OK** klicken, wird ein normales Chartdokument geöffnet.

#### <span id="page-229-0"></span>Einstellungen zur Continuation ändern

Continuation Charts können auf verschiedene Art konstruiert werden. Daten aus mehreren Futures-Kontrakten müssen verwendet werden, da jeder Futures-Kontrakt an einem bestimmten Tag verfällt und danach nicht mehr gehandelt werden kann.

Mit den Einstellungen zur Continuation können Sie steuern welche Futures-Kontrakte (Verfallsmonate) bei der Konstruktion des Continuation Charts verwendet werden, wann der Wechsel (Rollover) zwischen zwei Kontrakten stattfindet, und ob / wie die Preise älterer Kontrakte angepasst werden um Preissprünge im Chart beim Rollover zu vermeiden.

#### **Einstellungen zur Continuation ändern**

- Klicken Sie mit der rechten Maustaste auf den Chart und wählen Sie Eigenschaften.
- Wählen Sie auf der linken Seite des Dialogs den Namen des Teilfensters, den Namen des Symbols und dann **Continuation**. Zum Beispiel: **Teilfenster 1 > FDAX 2009H,CC > Continuation**.
- Passen Sie auf der rechten Seite des Dialogs die Standardeinstellungen an Ihre Anforderungen an.

#### Symboleinstellungen

Mit diesen Einstellungen können Sie kontrollieren, welcher Kontrakt als laufender Kontrakt mit echten Preisen im Continuation Chart verwendet wird und welche Verfallsmonate verwendet werden um den Continuous Contract zu erstellen.

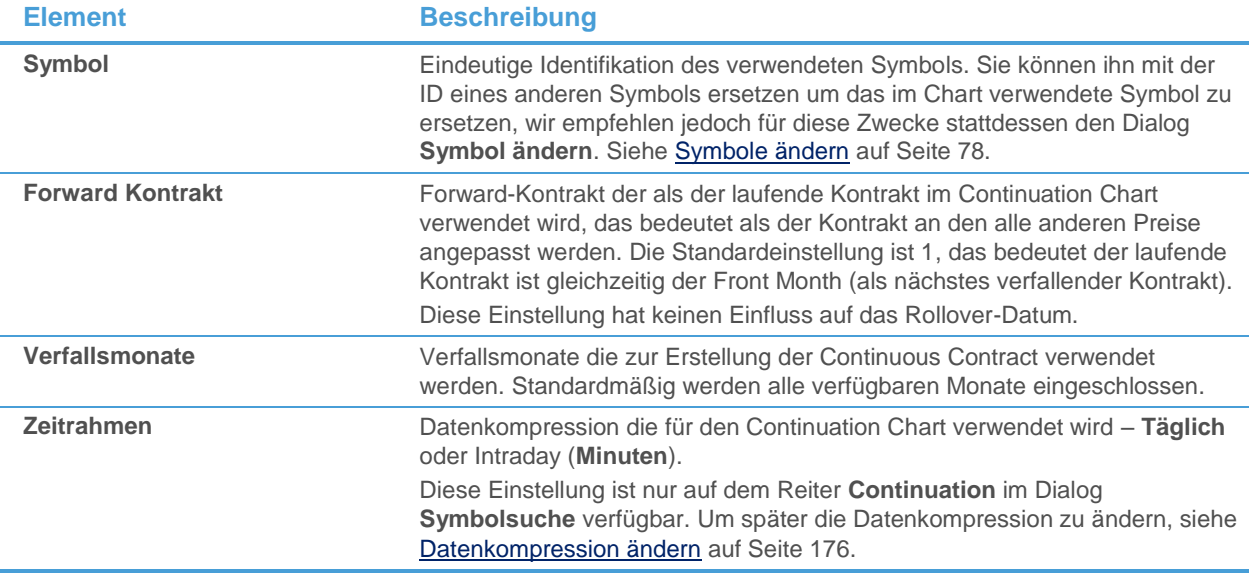

#### Rollover-Einstellungen

Diese Einstellungen steuern, wann der Wechsel (Rollover) von einem Kontrakt zum nächsten stattfindet. Sie können entweder basierend auf dem Verfallsdatum/-monat eines Kontrakts rollen, oder aufgrund seines Volumens / Open Interest.

Für Details über das Rollover und die verschiedenen Optionen, siehe [Rollover von Continuous Contracts](#page-230-0) auf Seite 231.

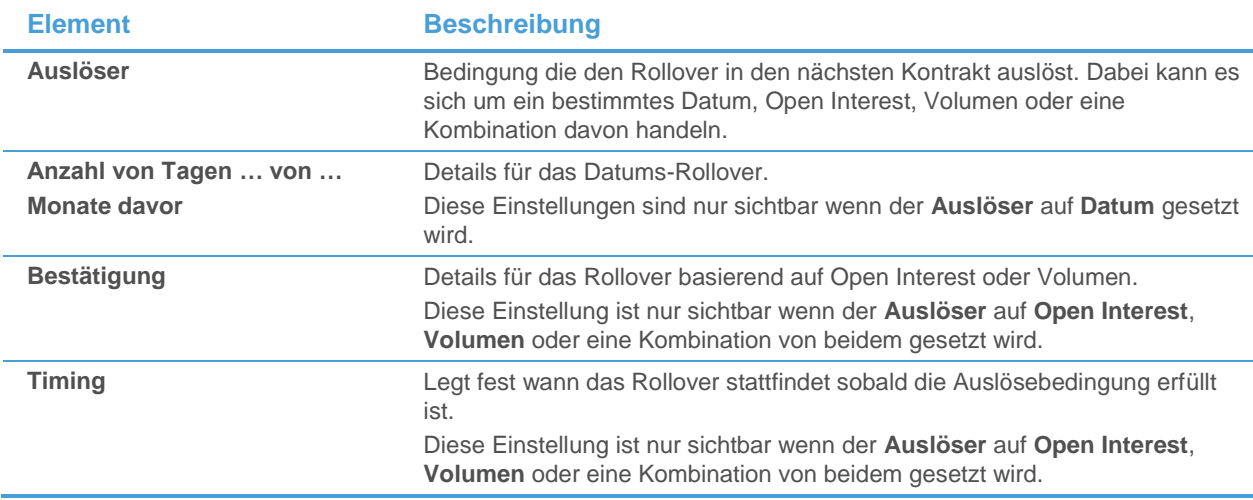

#### Anpassungseinstellungen

Wenn die verschiedenen Kontrakte zusammengefügt werden, kann Flatex Trader die Preise der älteren Kontrakte anpassen um Preissprünge im Chart zu vermeiden. Diese Einstellungen steuern ob und wie ältere Preise angepasst werden. Der laufende Kontrakt wird immer mit seinen tatsächlichen Preisen angezeigt.

Für Details über die Preisanpassung und die verschiedenen Optionen, siehe [Rückanpassung von Continuous](#page-233-0)  [Contracts](#page-233-0) auf Seite 234.

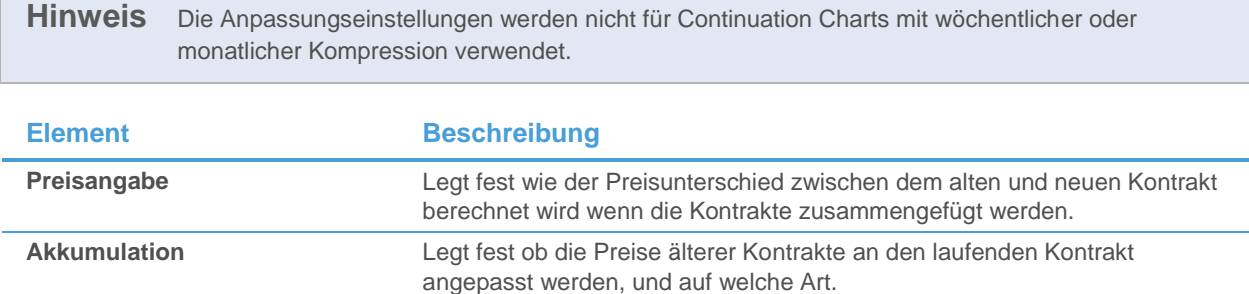

### <span id="page-230-0"></span>Rollover von Continuous Contracts

Da Futures-Kontrakte zu einem gewissen Datum verfallen, muss ein Continuation Chart mit Daten aus mehreren Futures-Kontrakten konstruiert werden. Das sogenannte Rollover (Wechsel) zwischen einem Kontrakt und dem jeweils nächsten kann von verschiedenen Bedingungen ausgelöst werden. Flatex Trader 2.0 unterstützt sowohl das rollen an einem festen Datum, oder das rollen basierend auf einem Anstieg bei Open Interest und/oder Volumen im nächsten Kontrakt.

Rollovers werden immer mit Tagesdaten (End of Day-Daten) berechnet, auch wenn Sie einen Intraday-Chart verwenden. Das bedeutet dass ein Rollover nie untertags, sondern immer zwischen Handelssitzungen (Tagen) stattfindet.

Vom Datum ausgelöstes Rollover

Sie können an einem bestimmten Tag in den nächsten Kontrakt rollen, meistens basierend auf dem Verfallsdatum des Front-Month-Kontraktes (dem Kontrakt der als nächster ausläuft).

Das Rollover-Datum muss immer auf einen Handelstag fallen. Wenn das Datum das Sie angeben (zum Beispiel zwei Tage vor dem Verfallstag) auf ein Wochenende oder einen Feiertag fällt, wird das Rollover an dem nächsten Handelstag nach diesem Datum stattfinden.

#### **Hinweis** Der Front Month ist nicht dasselbe wie der laufende Kontrakt. Wenn Sie einen späteren Kontrakt als laufenden Kontrakt auswählen (Einstellung **Forward Kontrakt** ist größer als 1), wird das Rollover-Datum trotzdem basierend auf dem Verfallsdatum/-monat des Front-Month-Kontraktes berechnet.

#### **Rollover an einem bestimmten Datum auslösen**

- Klicken Sie mit der rechten Maustaste auf den Chart und wählen Sie Eigenschaften.
- Wählen Sie auf der linken Seite des Dialogs den Namen des Teilfensters, den Namen des Symbols und dann **Continuation**. Zum Beispiel: **Teilfenster 1 > FDAX 2009H,CC > Continuation**.
- Wählen Sie auf der rechten Seite des Dialogs die Option **Datum** aus der Liste **Auslöser**.
- In der Liste Von, wählen Sie ob Sie das Rollover-Datum basierend auf dem Verfallsdatum des Kontraktes, oder basierend auf dem Beginn bzw. Ende des Monats berechnen möchten.

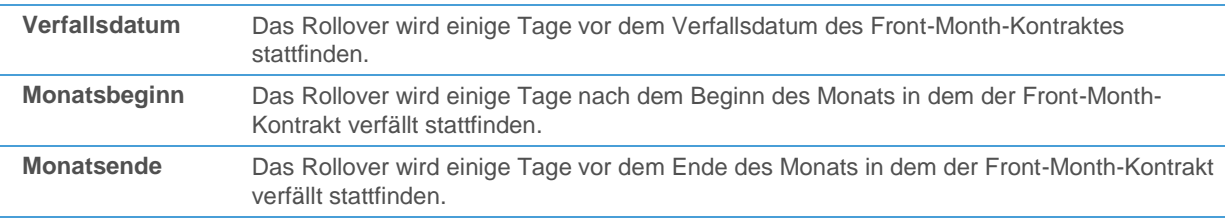

- Geben Sie im Feld **Anzahl von Tagen** die Zahl der Tage ein die zwischen dem Verfallsdatum oder Monatsbeginn/-ende und dem Rollover-Datum liegen sollen. Wenn das Rollover zum Beispiel am zehnten Tag nach Beginn des Verfallsmonats stattfinden soll, geben Sie 10 ein.
	- Hinweis Wenn das Rollover-Datum basierend auf dem Verfallsdatum des Kontrakts berechnet wird, sind die angezeigten Zahlen negativ, was bedeutet dass das Rollover die angegebene Zahl von Tagen *vor* dem Verfallsdatum stattfinden wird. Wenn Sie 0 eingeben, wird das Rollover genau am Verfallsdatum stattfinden. Wenn Sie einen späteren Kontrakt als laufenden Kontrakt verwenden (Einstellung **Forward Kontrakt** ist größer als 1), können Sie auch positive Zahlen eingeben, was bedeutet dass das Rollover auch nach dem Verfallsdatum des Front-Month-Kontraktes stattfinden kann.
- Wenn das Rollover-Datum basierend auf dem Beginn oder Ende des Verfallsmonats berechnet wird, können Sie zusätzlich festlegen dass das Rollover bereits einige Monate vor dem Verfallsmonat stattfindet. Geben Sie die Anzahl der Monate in das Feld **Monate davor** ein. Die Standardeinstellung ist 0, was bedeutet dass das Rollover am angegebenen Datum innerhalb des Verfallsmonats stattfindet.

#### Von Open Interest und/oder Volumen ausgelöstes Rollover

Sie können in den nächsten Kontrakt rollen wenn das Open Interest / Volumen des nächsten Kontrakts nach dem Front-Month-Kontrakt das Open Interest / Volumen des Front-Month-Kontrakts übersteigt.

Da das Rollover-Datum basierend auf dem täglichen Open Interest / Volumen berechnet wird (End of Day-Daten), findet das Rollover ein oder zwei Tage nach dem auslösenden Ereignis statt. Sie können das **Timing** des Rollovers durch eine Einstellung beeinflussen (siehe unten).

#### Hinweis Der Front Month ist nicht dasselbe wie der laufende Kontrakt. Wenn Sie einen späteren Kontrakt als laufenden Kontrakt auswählen (Einstellung **Forward Kontrakt** ist größer als 1), wird das Rollover-Datum trotzdem basierend auf dem Open Interest / Volumen des Front-Month-Kontraktes (dem Kontrakt der als nächster ausläuft) berechnet.

#### **Rollover durch Open Interest und/oder Volumen auslösen**

Klicken Sie mit der rechten Maustaste auf den Chart und wählen Sie Eigenschaften.

- Wählen Sie auf der linken Seite des Dialogs den Namen des Teilfensters, den Namen des Symbols und dann **Continuation**. Zum Beispiel: **Teilfenster 1 > FDAX 2009H,CC > Continuation**.
- Wählen Sie auf der rechten Seite des Dialogs eine Option basierend auf Open Interest oder Volumen (Umsatz) aus der Liste **Auslöser**:

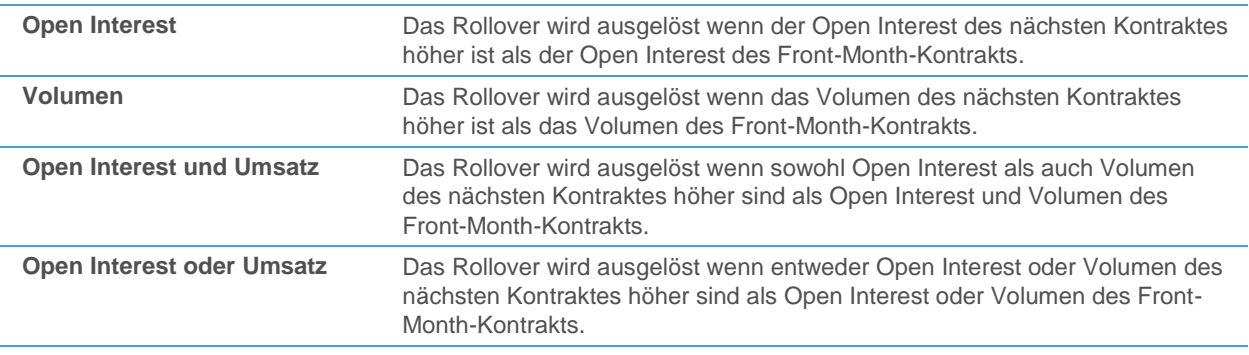

▪ Wählen Sie aus der Liste **Bestätigung** ob ein Auslöser (Trigger) reicht um den Kontrakt zu rollen, oder ob Flatex Trader auf weitere Auslöser warten soll bevor in den nächsten Kontrakt gerollt wird.

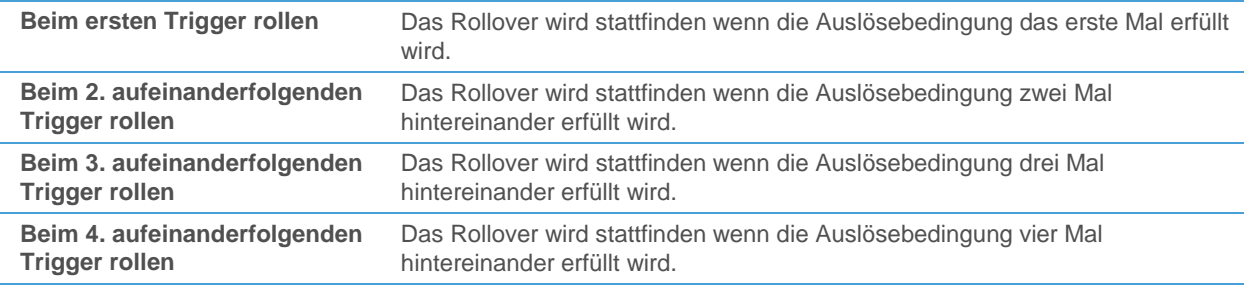

#### Timing nachdem das Rollover ausgelöst wurde

Wenn das Rollover von Open Interest oder Volumen ausgelöst wurde, ist erst am Ende des Tages bekannt dass der Chart in den nächsten Kontrakt gerollt werden soll, da Tagesenddaten verwendet werden um den Auslöser zu ermitteln. Das bedeutet dass das Rollover frühestens am nächsten Handelstag stattfinden kann. Wenn das Rollover abgeschlossen ist, wird eine Rollover-Bar (Balken, Candlestick oder Datenpunkt) in anderer Farbe am Chart angezeigt. Die Preise dieses Balkens sind bereits die Preise aus dem neuen Kontrakt.

#### **Einstellungen für das Timing ändern**

- Klicken Sie mit der rechten Maustaste auf den Chart und wählen Sie Eigenschaften.
- Wählen Sie auf der linken Seite des Dialogs den Namen des Teilfensters, den Namen des Symbols und dann **Continuation**. Zum Beispiel: **Teilfenster 1 > FDAX 2009H,CC > Continuation**.
- Wählen Sie auf der rechten Seite des Dialogs eine Option aus der Liste **Timing**:

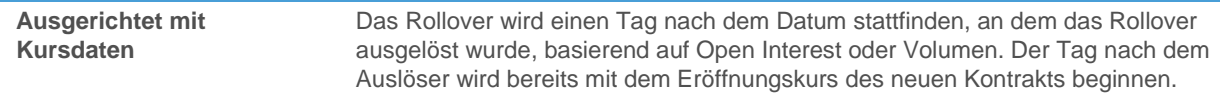

Timing: Aligned with Price data

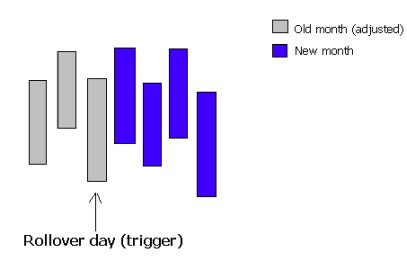

**Datumsauslöser**

**Sobald bekannt** Das Rollover wird zwei Tage nach dem Datum stattfinden, an dem das Rollover ausgelöst wurde, basierend auf Open Interest oder Volumen. Der Tag nach dem Auslöser wird noch die Preise des alten Kontraktes zeigen, der darauf folgende Tage beginnt mit dem Eröffnungskurs des neuen Kontrakts.

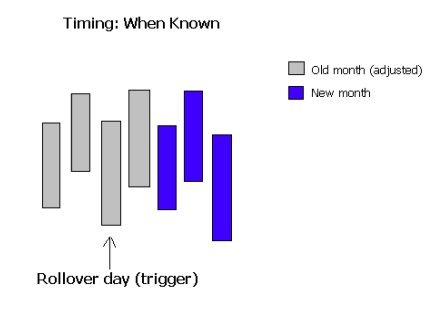

Wenn Sie einen Datumsauslöser verwenden, wird das Rollover immer an genau dem Tag stattfinden den Sie in den Auslöser-Einstellungen festlegen. Die Option **Timing** ist deshalb nicht verfügbar. Der gewählte Tag wird bereits mit dem Eröffnungskurs des neuen Kontrakts beginnen.

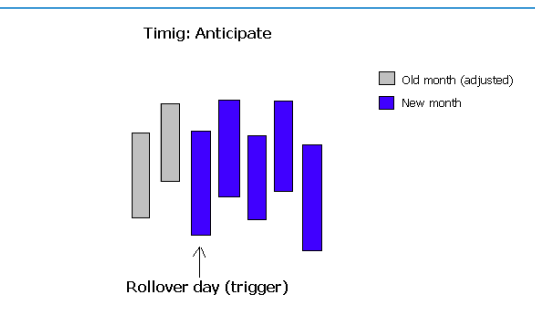

# <span id="page-233-0"></span>Rückanpassung von Continuous Contracts

Ein Continuation Chart wird aus mehreren Futures-Kontrakten konstruiert. Die Preise in verschiedenen Kontrakten sind normalerweise selbst am gleichen Tag nicht identisch. Darum würden beim Rollen von einem Kontrakt in den nächsten am Rollover-Tag Preissprünge am Chart entstehen. Wenn Sie Werkzeuge für die technische Analyse verwenden (wie Indikatoren oder Signale) können diese Sprünge die korrekte Interpretation der Preisbewegung behindern. Um die Sprünge zu eliminieren, können die Preise aller älteren Kontrakte rückangepasst werden.

Wenn Sie angepasste Preise verwenden, wird nur der laufende Kontrakt mit seinen tatsächlichen Preisen dargestellt. Für alle älteren Kontrakte werden angepasste (synthetische) Preise verwendet. Das bedeutet dass die Preise die Sie auf dem Chart für ältere Kontrakte ablesen können nicht den tatsächlichen Preisen dieses Kontrakts am jeweiligen Datum entsprechen.

Die Rückanpassung von Preisen wird erreicht, indem am Rollover-Tag ein Preisunterschied zwischen dem alten Kontrakt und dem neuen Kontrakt berechnet wird. Alle älteren Kontrakte werden dann um diese Differenz angepasst. Nur neue Daten werden am Chart mit den tatsächlichen Preisen hinzugefügt.

Sie können bestimmen ob die historischen Preise überhaupt angepasst werden sollen, und falls ja, mit welcher Methode (absolute oder Prozentanpassung). Wenn die Preise angepasst werden sollen, können Sie wählen wie der Preisunterschied zwischen dem alten und neuen Kontrakt berechnet wird. Der Preisunterschied wird immer mit Tagesenddaten berechnet, auch wenn Sie einen Intraday-Chart verwenden.

**Hinweis** Die Anpassungseinstellungen werden nicht für Continuation Charts mit wöchentlicher oder monatlicher Kompression verwendet.

#### **Preise von älteren Kontrakten an den Preis des laufenden Kontrakts anpassen**

Klicken Sie mit der rechten Maustaste auf den Chart und wählen Sie Eigenschaften.

- Wählen Sie auf der linken Seite des Dialogs den Namen des Teilfensters, den Namen des Symbols und dann **Continuation**. Zum Beispiel: **Teilfenster 1 > FDAX 2009H,CC > Continuation**.
- Wählen Sie auf der rechten Seite des Dialogs eine Option aus der Liste **Akkumulation**:

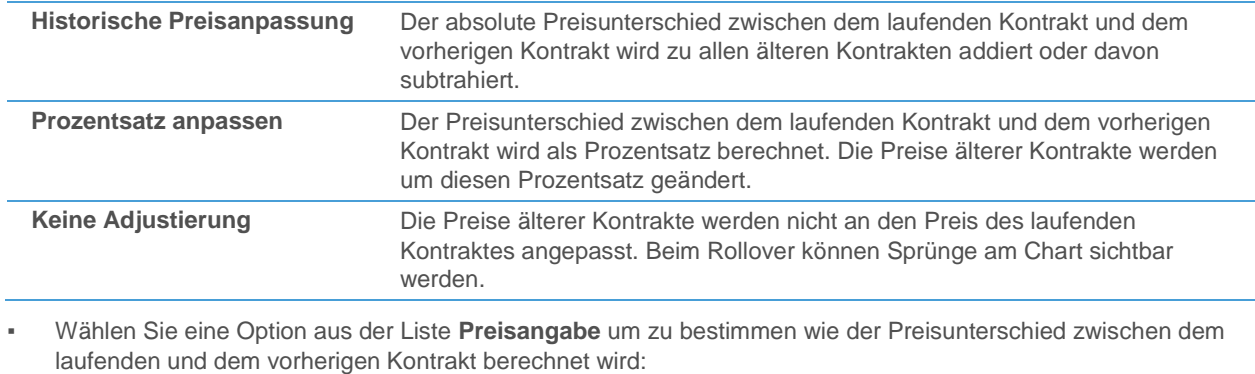

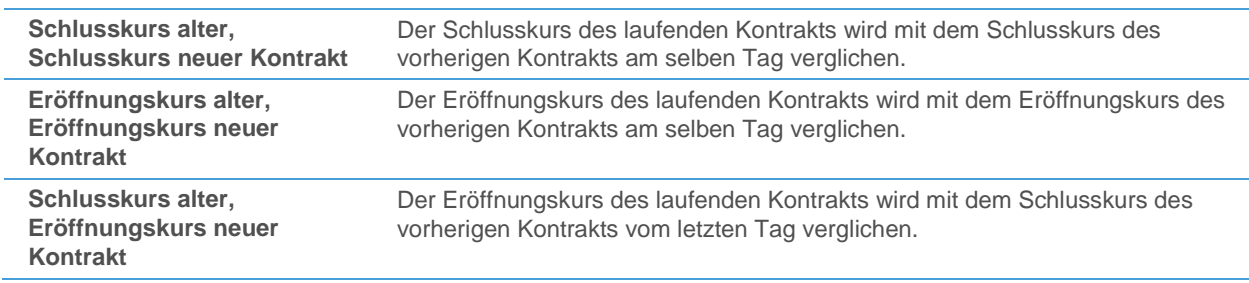

# Charts austauschen und drucken

Sie können die Charts mit denen Sie gearbeitet haben mit anderen Personen austauschen, oder einen Ausdruck Ihrer Chartdokumente erstellen.

Um einen Chart auszutauschen, können Sie ihn entweder als Bilddatei speichern oder mit der Windows-Zwischenablage direkt in ein anderes Programm kopieren. Sie können den Chart auch als Bild oder als Flatex Trader -Dokument an ein E-Mail anhängen: Siehe [Arbeitsbereiche, virtuelle Seiten oder Dokumente per E-Mail versenden](#page-169-0) auf Seite 170.

# Charts drucken

Wie andere Dokumente können auch Charts ausgedruckt werden. Im Dialog **Chart Druckeinstellungen** können Sie auswählen welcher Teil des Charts gedruckt werden soll, ob die Daten auf einer Seite oder auf mehreren Seiten gedruckt werden soll, wie die Daten skaliert werden falls auf mehreren Seiten gedruckt wird, etc.

#### **Chart drucken**

▪ Klicken Sie im Menü **Datei** auf **Drucken**.

**Hinweis** Wenn Sie vor dem Druck eine Voransicht des Charts sehen möchten, wählen Sie **Datei > Seitenansicht**.

#### **Druckeinstellungen für Charts ändern**

- Klicken Sie im Menü **Datei** auf **Chart Druckeinstellungen**.
- Passen Sie die Standardeinstellungen an Ihre Anforderungen an.

**Element Beschreibung**

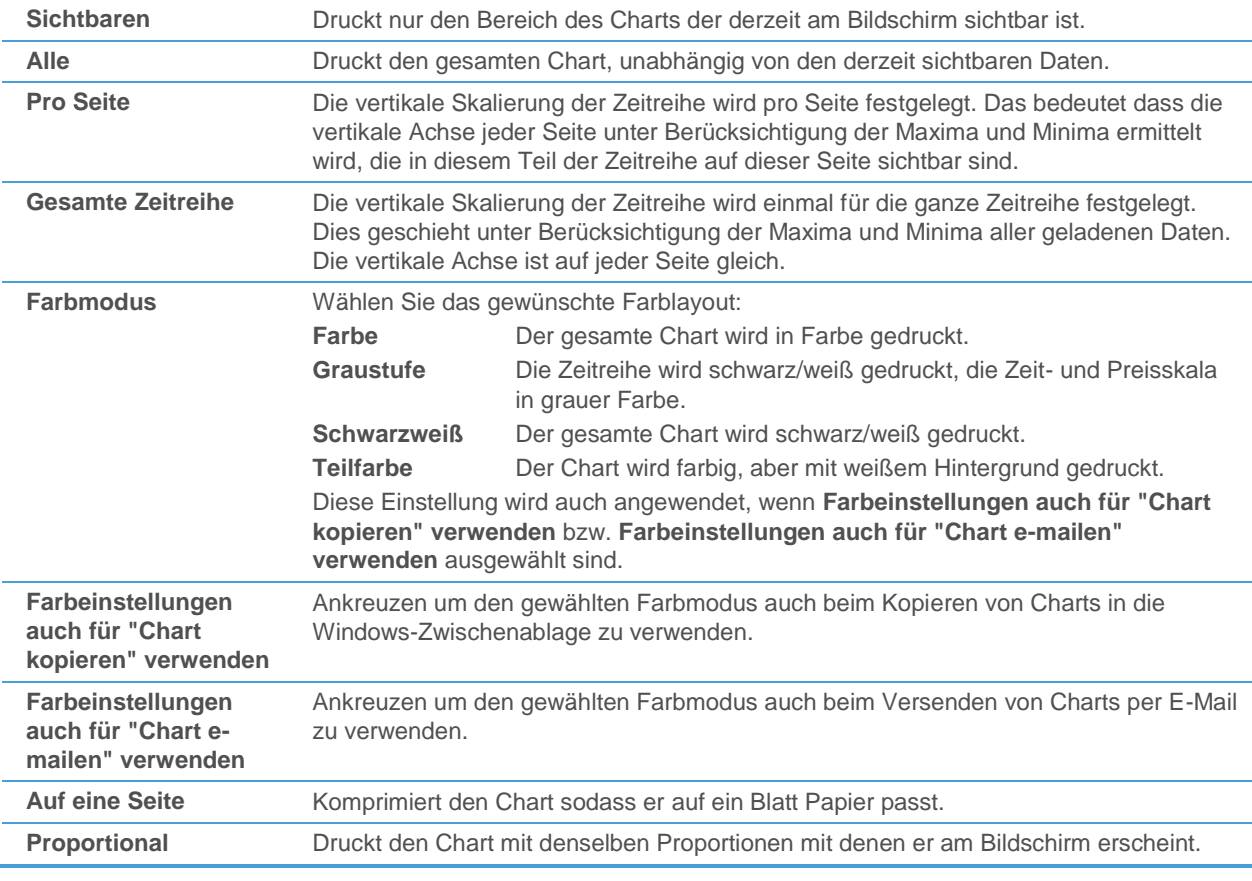

#### **Seite einrichten**

Siehe [Dokumente drucken](#page-163-0) auf Seite 164.

# Charts als Bilddateien speichern

Sie können einen Chart statt als normales Flatex Trader -Dokument auch als Bilddatei speichern. Bilddateien können mit vielen Bildverarbeitungsprogrammen weiterbearbeitet werden.

Sie können einen Chart auch als Bild in die Windows-Zwischenablage kopieren und dann in anderen Programmen einfügen.

#### **Chart als Bilddatei speichern**

- Klicken Sie im Menü **Datei** auf **Dokument > Als Bilddatei speichern**.
- Geben Sie im Dialog **Speichern unter** einen Namen für die Datei im Feld **Dateiname** ein.
- Wählen Sie im Feld Dateityp das Bildformat das Sie verwenden möchten. BMP, JPEG, GIF, TIFF oder PNG.
- Wählen Sie den Speicherort für die Bilddatei. Flatex Trader wird vorschlagen, sie im Ordner **Dokumente** zu speichern. Sie können auch einen anderen Ort verwenden.
- Klicken Sie auf **Speichern**.

**Hinweis** Das Flatex-Logo wird als Wasserzeichen zum Chartbild hinzugefügt.

#### **Chart als Bild in andere Programme kopieren**

▪ Klicken Sie mit der rechten Maustaste auf den Chart und wählen Sie **Chart kopieren**. Der Chart wird in die Windows-Zwischenablage kopiert.

Fügen Sie den Chart in einem anderen Programm ein, zum Beispiel in ein Desktop Publishing-Programm oder ein Bildverarbeitungsprogramm.

Hinweis Das Flatex-Logo wird als Wasserzeichen zum Chartbild hinzugefügt.

#### **Chart als Flatex Trader -Dokument speichern**

Siehe [Dokumente erstellen und speichern](#page-158-0) auf Seite 159.

# Charts offline verwenden

Wenn Sie mit manchen Symbolen in einem Chart auch dann arbeiten möchten, wenn Sie keine permanente Verbindung mit dem Internet haben, können Sie die benötigte Zeitreihe in die lokale Datenbank von Flatex Trader 2.0 exportieren. Sie können mit den Symbolen in der lokalen Datenbank auch dann arbeiten wenn Sie keine bestehende Verbindung mit dem Internet haben. Dazu müssen Sie allerdings bevor Sie die Verbindung trennen in den Offline-Modus wechseln.

Sie können die Zeitreihe eines Symbols auch in eine Textdatei exportieren. Die exportierten Daten umfassen Datum/Uhrzeit, Eröffnungs-, Höchst-, Tiefst- und Schlusskurse, sowie Volumen und Open Interest, soweit verfügbar. Um die Daten der Kurszeitreihe stattdessen in die Zwischenablage zu kopieren, siehe auch [Daten als Text in die](#page-372-0) [Zwischenablage kopieren](#page-372-0) auf Seite 373.

#### **Zeitreihe in die lokale Datenbank exportieren**

- Klicken Sie mit der rechten Maustaste auf die Zeitreihe und wählen Sie **Wertpapier exportieren > Exportiere in Kursdatenbank**.
- Geben Sie im Dialog **Exportiere in Kursdatenbank** eine lokale Symbol-ID mit maximal 14 Zeichen in das Feld **Wähle Symbol ID** ein.
- Geben Sie eine Symbolbeschreibung (Name) mit höchstens 16 Zeichen in das Feld **Wähle Beschreibung** ein.
- Wählen Sie aus der Liste mit wie vielen Dezimalstellen Sie das Symbol exportieren möchten. Wenn Sie **Auto** wählen, wird Flatex Trader anhand der Symboldaten automatisch die Anzahl der zu exportierenden Dezimalstellen ermitteln.
- Klicken Sie auf **Export** und warten Sie bis der Export beendet ist. Sie können den Fortschritt über die blaue Fortschrittsleiste verfolgen.
- Klicken Sie auf **Abschließen**. Sie können nun mit der Symbolsuche das exportierte Symbol unter der gewählten ID und seinem Namen finden. Das Symbol wurde automatisch zu der Börse **<Local>** hinzugefügt.

**Hinweis** Sie können eine Zeitreihe nicht in die lokale Datenbank exportieren wenn Sie eine Tick- oder Tickbar-Kompression verwenden. Sie können Tickdaten allerdings in eine Textdatei exportieren.

#### **In den Offline-Modus wechseln**

- Klicken Sie im Menü **Extras** auf **Programm Optionen**.
- Wählen Sie Allgemein auf der linken Seite des Dialogs.
- Deaktivieren Sie auf der rechten Seite des Dialogs die Option **Diese Datenquelle bei nächster Anmeldung verwenden**.
- Klicken Sie auf **OK**. Wenn Sie sofort zum Offline-Modus wechseln wollen, schließen Sie nun Flatex Trader 2.0.
- Beim nächsten Start von Flatex Trader 2.0 werden Sie den Dialog **Mehr als eine Datenquelle vorhanden** sehen.
- Wählen Sie **Work Offline** und klicken Sie **OK**.

Sie können nun nur mit den Symbolen arbeiten die Sie vorher in die lokale Datenbank exportiert haben. Um diese zu finden, verwenden Sie die Symbolsuche.

**Hinweis** Um wieder in den Online-Modus zu wechseln, schließen Sie Flatex Trader. Beim nächsten Start wählen Sie **TeleTrader MDS** im Dialog **Mehr als eine Datenquelle vorhanden**. Wenn Sie weiterhin im Online-Modus bleiben möchten, kreuzen Sie die Option **Diese Datenquelle bei der nächsten Anmeldung automatisch wieder verwenden** an.

#### **Zeitreihe in eine Textdatei exportieren**

- Klicken Sie mit der rechten Maustaste auf die Zeitreihe und wählen Sie **Wertpapier exportieren > Exportiere in Textdokument**.
- Geben Sie im Dialog **Speichern unter** einen Namen für die Datei im Feld **Dateiname** ein.
- Wählen Sie den Speicherort für die Textdatei. Flatex Trader wird vorschlagen, sie im Ordner **Dokumente** zu speichern. Sie können auch einen anderen Ort verwenden.
- Klicken Sie auf **Speichern**. Eine Meldung wird Sie darüber informieren dass die Wertpapierdaten erfolgreich exportiert wurden.

Hinweis Der Export von Tick- und Intradaydaten ist mit einem Datenlimit von sieben Tagen begrenzt. Für Tickdaten gilt ein zusätzliches Limit von 10.000 Datensätzen. Bei schnell tickenden Symbolen kann jedenfalls ein ganzer Tag an Tickdaten exportiert werden, auch wenn die Zahl der Ticks das Limit überschreiten sollte. Falls das Exportlimit erreicht wird, werden lediglich die neuesten Datensätze exportiert und Sie erhalten eine Systemnachricht.

# <span id="page-238-0"></span>**Zeichenwerkzeuge**

Zeichenwerkzeuge verwenden grafische Methoden, wie Trendlinien, Trendkanäle, Unterstützungs- und Widerstandslinien, Fibonacci Retracements, Pivot Points u.v.m. um die Preisentwicklung eines Wertpapiers beurteilen zu können. Sie können Zeichenwerkzeuge nur in Charts verwenden.

Alle Zeichenwerkzeuge sind über die Befehlsleiste **Zeichnen** verfügbar:

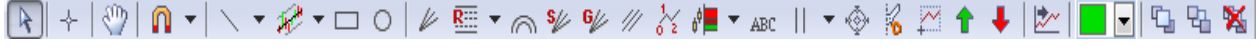

Mit diesen Werkzeugen können Sie verschiedene Zeichenobjekte zu einem Chart hinzufügen. Sie können deren Aussehen individuell anpassen und in manchen Fällen auch die zugrundeliegende Berechnungsmethode wählen (zum Beispiel bei Pivot Points).

Wenn Sie eine Benachrichtigung bekommen möchten (Klang, Meldung oder E-Mail) sobald die Zeitreihe oder eine Study sich mit einem Zeichenobjekt überschneidet, können Sie Schnittpunktalarme verwenden: Siehe [Schnittpunktalarme](#page-321-0) auf Seite 322.

Hinweis Die TeleTrader Software GmbH weist ausdrücklich darauf hin, dass alle Beispiele in diesem Handbuch im Nachhinein erstellt wurden und eine idealisierte Situation darstellen. Die Interpretation von Zeichenwerkzeugen ist als Anregung gedacht und soll in keinster Weise als konkrete Kauf/Verkaufsempfehlung verstanden werden.

# Zeichenobjekte in einen Chart einfügen

Um Zeichenobjekte in einen Chart einzufügen, verwenden Sie die Zeichenwerkzeuge. Alle Zeichenwerkzeuge sind in der Befehlsleiste **Zeichnen** und im Menü **Einfügen** verfügbar. Klicken Sie einfach auf das entsprechende Symbol um es zu aktiveren:

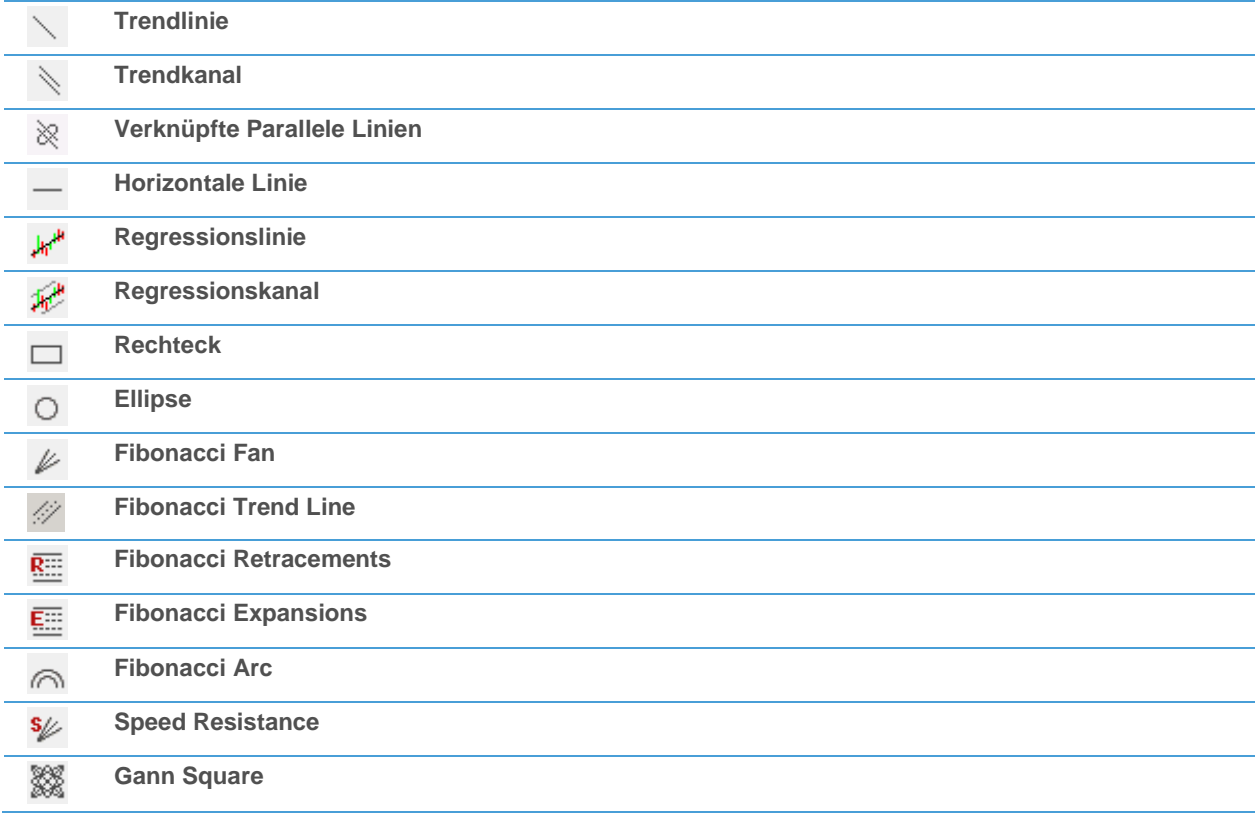

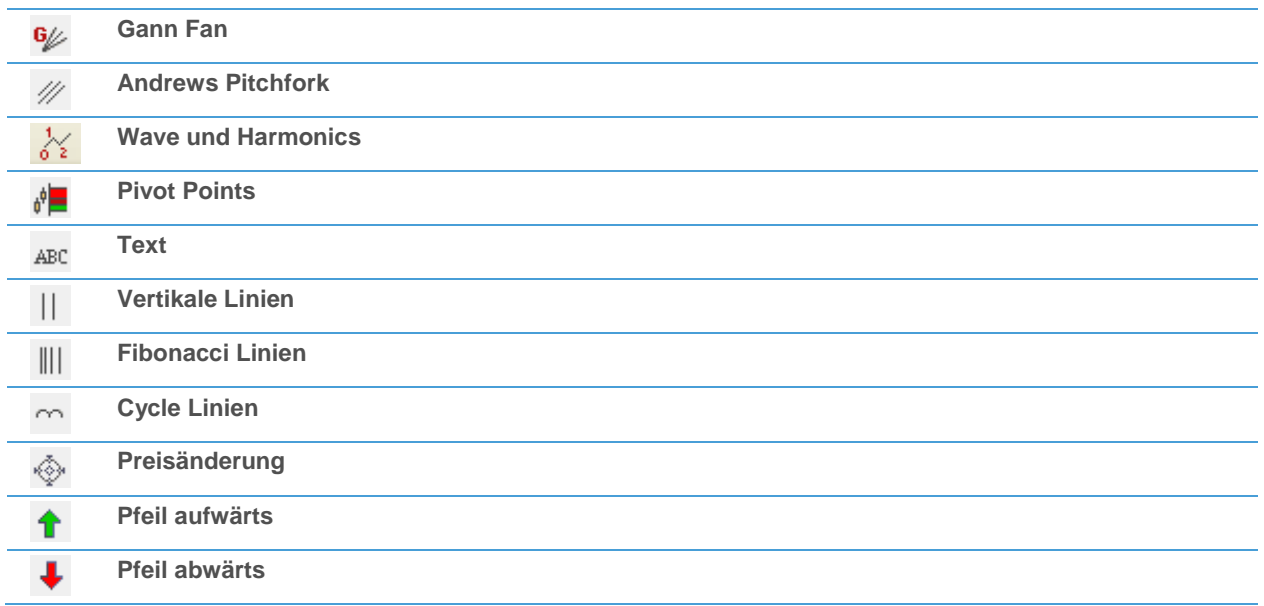

Solange ein Werkzeug aktiv ist, können Sie es verwenden um ein Objekt am Chart zu zeichnen. Für die meisten Zeichenwerkzeugen müssen Sie einen oder mehrere Referenzpunkte definieren die anzeigen wo das Zeichenobjekt am Chart platziert werden soll. Sie können diese Referenzpunkte später verschieben indem Sie sie mit der Maus ziehen.

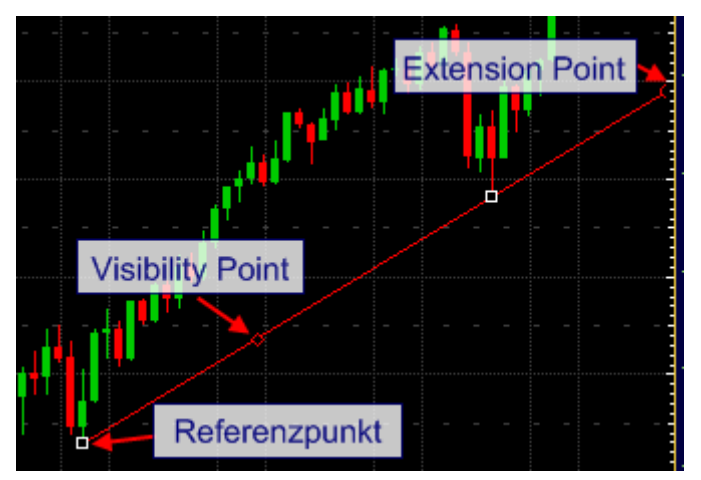

Nachdem Sie ein Zeichenobjekt eingefügt haben, bleibt es normalerweise auch sichtbar, wenn Sie die Datenkompression des Charts ändern (zum Beispiel von einem Tages- zu einem Intradaychart wechseln). Siehe [Zeichenobjekte ausblenden](#page-288-0) auf Seite 289.

#### Referenzpunkte mit der Tastatur positionieren

Abgesehen von der Maus können Sie auch die Tastatur für die genaue Positionierung von Referenzpunkten verwenden:

- Klicken Sie auf das Symbol des Zeichenwerkzeuges in der Befehlsleiste **Zeichnen**.
- Bewegen Sie den Mauszeiger in die Nähe der Position an der Sie den Referenzpunkt einfügen möchten.
- Verwenden Sie die folgenden Tastaturkürzel um den Referenzpunkt auf einem präzisen Preisniveau zu positionieren:

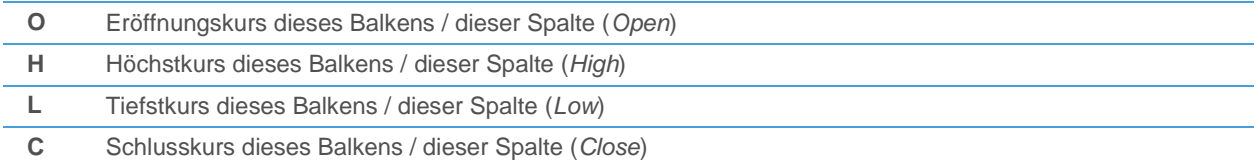

#### Hinweis Wenn Sie auf einem Chart mit überlagerten Symbolen zeichnen (sieh[e Symbole in einem Chart](#page-188-0) [einfügen, überlagern und ändern](#page-188-0) auf Seite 189), und die Balken sich überschneiden, wird der Referenzpunkt immer am höchsten / tiefsten bzw. ersten / letzten der verfügbaren Preise positioniert.

#### Zeichenwerkzeuge aktiv halten

Nachdem Sie mit dem Zeichnen eines Objektes fertig sind, wird das Zeichenwerkzeug standardmäßig wieder deaktiviert. Wenn Sie das Werkzeug für eine längere Zeit aktiv halten möchten, zum Beispiel um mehrere Trendlinien nacheinander zu zeichnen, können Sie unter **Extras > Programm Optionen > Chart** eine Einstellung aktivieren die das Zeichenwerkzeug eingeschalten lässt bis Sie die ESC-Taste drücken oder ein andere Zeichenwerkzeug auswählen. Siehe [Charteinstellungen](#page-333-0) auf Seite 334.

# Zum nähesten Preis springen mit dem Magnet

Wenn Sie ein Zeichenobjekt zu einem Chart hinzufügen indem Sie seine Referenzpunkte setzen, können Sie das Magnetwerkzeug verwenden um den Referenzpunkt automatisch beim nähesten Preis eines Balkens / Datenpunktes zu setzen. Das bedeutet, dass die Referenzpunkte automatisch zum nähesten Preis "gezogen" werden wenn Sie das Magnetwerkzeug aktivieren. Sie können die Stärke des Magneten selbst bestimmen.

**Hinweis** Das Magnetwerkzeug kann in Kombination mit allen Zeichenwerkzeugen verwendet werden, außer Formen, Text, Pfeile, Pivot Points und vertikale / Cycle-Linien. Das Werkzeug **Wave und Harmonics** springt automatisch zum passendsten Preis.

#### **Magnetwerkzeug aktivieren**

- Klicken Sie auf das Symbol **Magnet** in der Befehlsleiste **Zeichnen**:
- Das Magnetwerkzeug bleibt solange aktive bis Sie wieder auf das Symbol **Magnet** klicken.

**Hinweis** Wenn Sie das Magnetwerkzeug nur kurzfristig verwenden möchten, halten Sie die STRG-Taste gedrückt während Sie auf dem Chart zeichnen.

#### **Stärke des Magnetwerkzeuges festlegen**

- Klicken Sie auf den Pfeil neben dem Symbol **Magnet** auf der Befehlsleiste **Zeichnen**.
- Wählen Sie die Stärke des Magneten aus der Liste die erscheint. Die derzeit verwendete Stärke ist mit einem Häkchen markiert.
- Wählen Sie **Benutzerdefiniert** um die Magnetstärke manuell einzugeben.

#### **Magnetwerkzeug gemeinsam mit den Werkzeugen Auswählen und Fadenkreuz verwenden**

Sie können das Magnetwerkzeug in Verbindung mit den Werkzeugen **Auswählen** und **Fadenkreuz** verwenden. Das Fadenkreuz wird automatisch zum nähesten Preis springen. Aktivieren Sie diese Funktion unter **Extras > Programm Optionen > Chart**: Für Details, siehe [Charteinstellungen](#page-333-0) auf Seite 334.

### Linien und Trendkanäle

Die Linienwerkzeuge können verwendet werden um Trendlinien, andere (freie) Linien, Trendkanäle oder horizontale Linien zu zeichnen. Trendlinien, Trendkanäle und horizontale Linien werden alle als Unterstützungs- oder Widerstandslinien verwendet.

Um eine *Trendlinie* zu zeichnen benötigen Sie zwei Referenzpunkte (A und B). Die Referenzpunkte werden bei Extrempunkten positioniert, zum Beispiel bei zwei Hochpunkten (Aufwärtstrend) oder zwei Tiefpunkten (Abwärtstrend).

Um einen *Trendkanal* zu zeichnen benötigen Sie einen dritten Referenzpunkt (C) der die Entfernung der zweiten Linie von der ersten Trendlinie definiert. Ein Trendkanal besteht im Grunde aus zwei parallelen Trendlinien, welche die sich im Trend bewegende Zeitreihe umschließen. Sie können eine Trendlinie zu einem Trendkanal umwandeln indem Sie den dritten Referenzpunkt setzen, und Aktions-/Reaktionslinien über oder unter dem Kanal hinzufügen.

Um eine *horizontale Linie* zu zeichnen, benötigen Sie lediglich einen Referenzpunkt, der auf dem Preisniveau platziert wird auf dem die Linie erscheinen soll.

*Freie Linien* können zum Beispiel benutzt werden um signifikante Chartformationen zu markieren die eine Trendumkehr oder Trendfortsetzung andeuten.

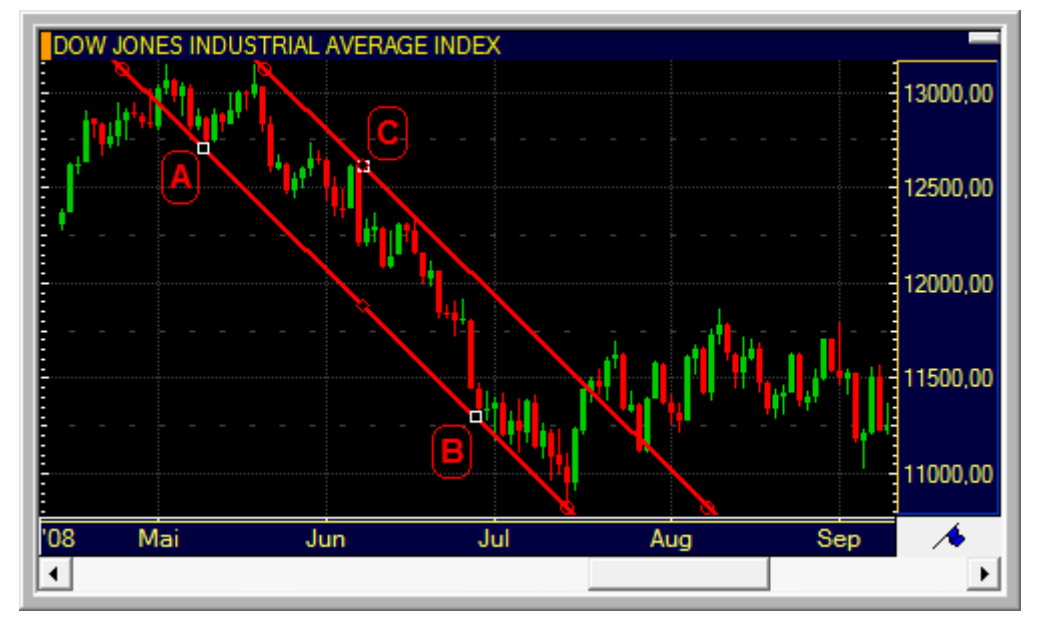

Sie können die Farbe und den Stil der Linie(n) ändern, die Preise an den Referenzpunkten einblenden oder die horizontalen Linien auf bestimmten Niveaus platzieren: Siehe [Linien und Trendkanäle anpassen](#page-269-0) auf Seite 270.

#### **Trendlinie oder freie Linie zeichnen**

- Klicken Sie auf das Symbol **Trendlinie** auf der Symbolleiste **Zeichnen**:
- Klicken Sie am Chart auf den ersten Referenzpunkt Ihrer Linie (A) und halten Sie die Maustaste gedrückt. Um die Linie in einem exakten Winkel von 45°, 90°, 180° etc. zu zeichnen, halten Sie die UMSCHALT-Taste während des Zeichnens gedrückt.
- Bewegen Sie den Mauszeiger zum zweiten Referenzpunkt Ihrer Linie (B) und lassen Sie die Maustaste los.

**Hinweis** Während Sie die Linie zeichnen, können Sie die gesamte Linie vertikal versetzen ohne ihre Richtung zu verändern: Drücken Sie die ALT-Taste nachdem Sie den zweiten Referenzpunkt Ihrer Linie definiert haben, halten Sie die Maustaste gedrückt und bewegen Sie dann die Linie an ihre endgültige Position.

#### **Trendkanal zeichnen**

- Klicken Sie auf den Pfeil neben dem Symbol **Trendline** auf der Befehlsleiste **Zeichnen** und klicken Sie dann auf das Symbol **Trendkanal**:
- Klicken Sie am Chart auf den ersten Referenzpunkt Ihrer Linie (A) und halten Sie die Maustaste gedrückt.
- Bewegen Sie den Mauszeiger zum zweiten Referenzpunkt Ihrer Linie (B) und lassen Sie die Maustaste los.

Bewegen Sie den Mauszeiger weg von der Trendlinie und klicken Sie auf den dritten Referenzpunkt (C) in dem Abstand in dem Sie die zweite Linie des Trendkanals positionieren möchten.

#### **Horizontale Linie (Unterstützungs-/Widerstandslinie) zeichnen**

- Klicken Sie auf den Pfeil neben dem Symbol **Trendline** auf der Befehlsleiste **Zeichnen** und klicken Sie dann auf das Symbol **Horizontale Linie**:
- Klicken Sie auf den Chart auf dem Niveau wo die horizontale Linie erscheinen soll.

#### **Breite eines Trendkanals ändern**

- Klicken Sie auf den Trendkanal um ihn auszuwählen.
- Klicken Sie auf einen Referenzpunkt und halten Sie die Maustaste gedrückt.
- Drücken Sie die ALT-Taste und halten Sie diese gedrückt.
- Bewegen Sie den Referenzpunkt nach oben oder nach unten um die Breite des Kanals zu ändern.
- Lassen Sie die Maustaste los um die neue Breite zu fixieren. Die Richtung des Kanals wird dadurch nicht verändert.

**Hinweis** Sie können die Breite eines Trendkanals auch ändern wenn zusätzliche Aktions-/Reaktionslinien hinzugefügt wurden (siehe unten). Der Abstand der anderen Linien wird dann automatisch an die neue Breite angepasst.

#### **Trendlinie in einen Trendkanal umwandeln**

- Klicken Sie auf die Trendlinie um sie auszuwählen.
- Klicken Sie auf den Visibility Point der Linie und halten Sie die Maustaste gedrückt.
- Bewegen Sie den Visibility Point nach oben oder nach unten bis eine weiße Vorschaulinie über oder unter der Trendlinie erscheint.
- Lassen Sie die Maustaste los um die Linie zu positionieren und damit den Trendkanal zu erstellen.

**Hinweis** Sie können die zweite Linie entfernen um den Trendkanal wieder in eine Trendlinie zu verwandeln. Doppelklicken Sie dazu auf den Visibility Point einer der beiden Linien. Das funktioniert jedoch nur, solange Sie keine Aktions-/Reaktionslinien hinzugefügt haben (siehe unten).

#### Aktions-/Reaktionslinien

Wenn Sie einen Trendkanal gezeichnet haben, können Sie Aktions-/Reaktionslinien über oder unter dem Kanal hinzufügen. Diese fungieren als zusätzliche Unterstützungs-/Widerstandslinien. Die Linien werden im gleichen Abstand parallel zu dem Trendkanal gezeichnet.

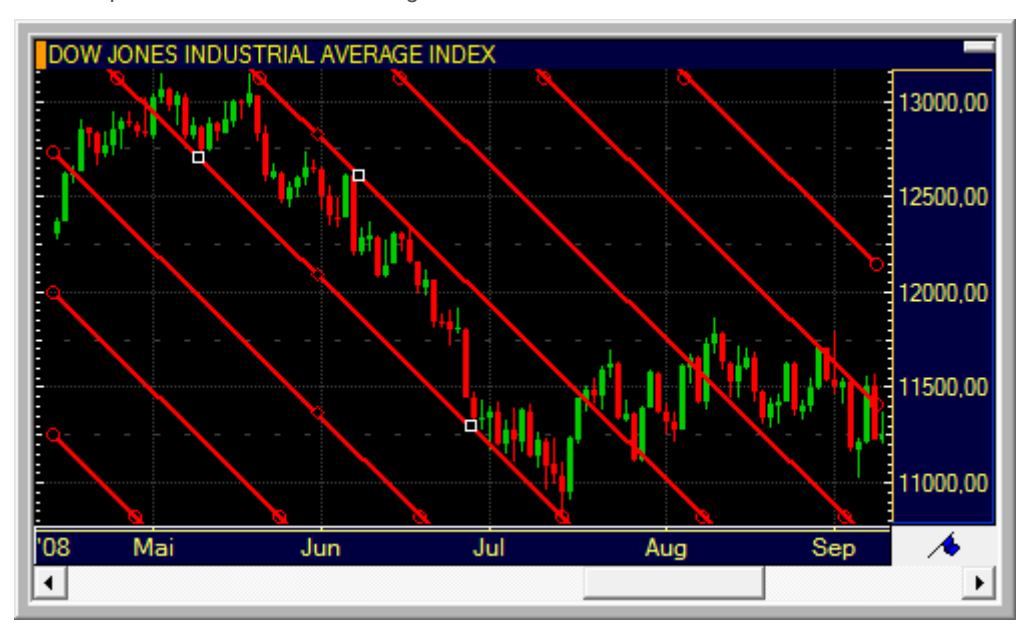

Aktions-/Reaktionslinien wurden von Roger Babson in den frühen Neunzigern vorgestellt. Im Zentrum dieser Methode steht Newtons physikalisches Aktions-/Reaktionsgesetz, das besagt dass jede Aktion eine gleich große, jedoch entgegengesetzte Reaktion hervorbringt. In seiner einfachsten Form zeigt die Aktions-/Reaktionsmethode dem Trader wann und wo Einstiege in einem starken, vorherrschenden Trend getätigt werden können.

#### **Aktions-/Reaktionslinien zeichnen**

- Klicken Sie auf den Trendkanal um ihn auszuwählen.
- Klicken Sie auf einen der Visibility Points des Kanals und halten Sie die Maustaste gedrückt.
- Bewegen Sie den Visibility Point nach oben oder nach unten bis eine weiße Vorschaulinie über oder unter dem Trendkanal erscheint.
- Sie können den Visibility Point noch weiter bewegen um mehrere Aktions-/Reaktionslinien auf einmal zu erstellen.
- Lassen Sie die Maustaste los um Aktions-/Reaktionslinien zum Chart hinzuzufügen.

**Hinweis** Um Aktions-/Reaktionslinien wieder zu entfernen (auszublenden), sieh[e Linien bzw. Level aus](#page-291-0)[und einblenden mit Visibility Points](#page-291-0) auf Seite 292.

# Verknüpfte Parallele Linien

Das Zeichenwerkzeug **Verknüpfte Parallele Linien** ist dem Zeichenwerkzeug **Trendkanal** sehr ähnlich. Es ermöglicht Ihnen, mehrere parallele Linien in frei konfigurierbaren Abständen zur Hauptlinie zu zeichnen.

Verknüpfte parallele Linien werden wie normale Trendlinien durch Verbinden zweiter Punkte (A und B) definiert. Zusätzlich klicken Sie auf einen dritten Punkt (C) um eine verknüpfte parallele Linie zu zeichnen. Sie können zusätzliche parallele Linien in benutzerdefinierten Abständen von der ursprünglichen (Haupt-)Linie hinzufügen.

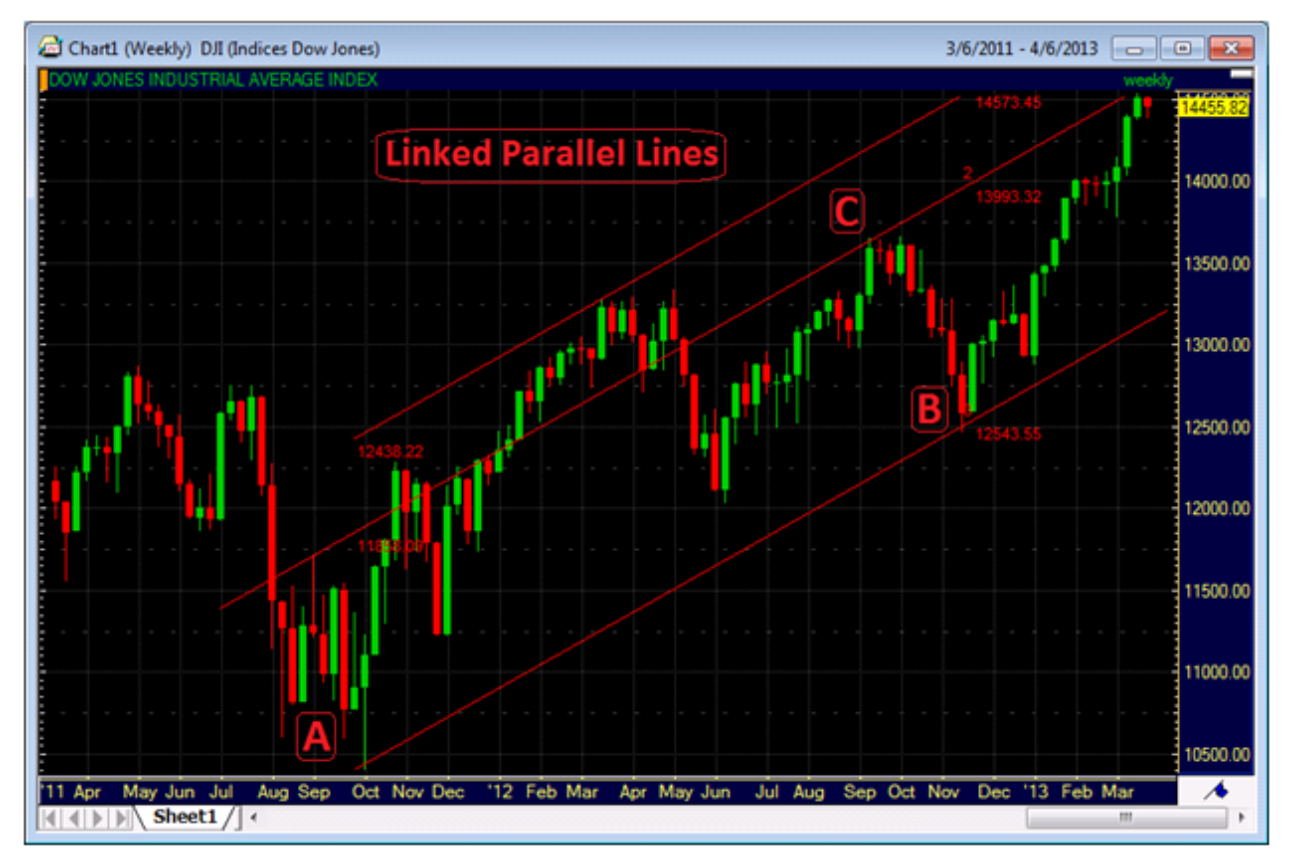

Sie können Beschriftungen und Preise ein-/ausblenden sowie die Farbe und den Stil der Linie(n) ändern: Siehe [Verknüpfte Parallele Linien anpassen](#page-270-0) auf Seite 271.

#### **Verknüpfte parallele Linien zeichnen**

- Klicken Sie auf das Symbol **Verknüpfte Parallele Linien** in der Befehlsleiste **Zeichnen**: .
- Klicken Sie am Chart auf den ersten Referenzpunkt Ihrer Linie (A Startpunkt) und halten Sie die Maustaste gedrückt.
- Bewegen Sie den Mauszeiger zum zweiten Referenzpunkt Ihrer Linie (B Endpunkt) und lassen Sie die Maustaste los.
- Bewegen Sie den Mauszeiger weg von der Hauptlinie und klicken Sie auf den dritten Referenzpunkt (C parallele Linie) in dem Abstand in dem Sie die parallele Linie positionieren möchten.

Sie können die verknüpften parallelen Linien mit den Extension Points nach rechts verlängern: Siehe [Linien](#page-267-0)  [verlängern und verkürzen mit Extension Points](#page-267-0) auf Seite 268.

#### **Zusätzliche parallele Linien zeichnen**

- Klicken Sie auf eine der verknüpften parallelen Linien um sie auszuwählen.
- Klicken Sie auf einen Visibility Point der Linien und halten Sie die Maustaste gedrückt.
- Bewegen Sie den Visibility Point nach oben oder nach unten bis eine weiße Vorschaulinie über oder unter der Linie erscheint.
- Lassen Sie die Maustaste los um die zusätzliche Linie zum Chart hinzuzufügen.

#### Hinweis Um die zusätzlichen parallelen Linien wieder zu entfernen (auszublenden), siehe Linien bzw. Level aus- [und einblenden mit Visibility Points](#page-291-0) auf Seite 292.

#### Regressionslinien und Regressionskanäle

Regressionslinien und -kanäle basieren auf der Ausgleichsgerade aller Kurse zwischen einem bestimmten Start- und Endpunkt. Die Ausgleichsgerade wird nach der Methode der kleinsten Quadrate der Abweichungen berechnet (lineare Regression), um den kleinsten Abstand zwischen den Preisdaten und der Regressionslinie zu finden. Die Regressionslinie bezeichnet also eine mittlere Linie des sich entwickelnden Preises. Sie kann als Linie des Gleichgewichts zwischen Käufern und Verkäufern gesehen werden – jede Abweichung nach oben oder unten signalisiert die Überaktivität einer Seite.

Um eine Regressionslinie zu zeichnen benötigen Sie zwei Referenzpunkte (A und B). Die Referenzpunkte definieren den Zeitbereich für den die lineare Regression am Chart angezeigt wird.

Die parallel verlaufenden Linien des Regressionskanals werden automatisch über und unter der Regressionslinie in einem Abstand von einer Standardabweichung hinzugefügt. Die Randlinien des Kanals dienen als Unterstützungs- /Widerstandslinien. Sie können über und unter dem Kanal zusätzliche Linien im Abstand von zwei, drei oder mehr Standardabweichungen von der Regressionslinie hinzufügen.

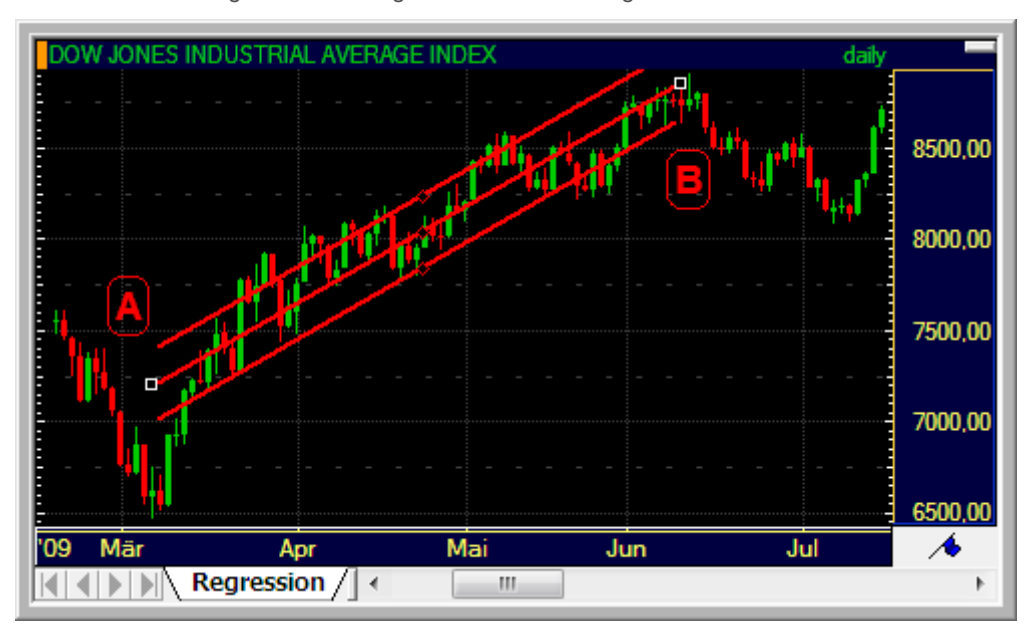

Sie können die Farbe und den Stil der Regressionslinie bzw. des Regressionskanals ändern: Siehe [Regressionslinien](#page-270-1)  [und Regressionskanäle anpassen](#page-270-1) auf Seit[e 271.](#page-270-1)

#### **Regressionslinie zeichnen**

- Klicken Sie auf das Symbol **Regressionslinie** auf der Symbolleiste **Zeichnen**:
- Klicken Sie am Chart auf den ersten Referenzpunkt Ihrer Linie (A) und halten Sie die Maustaste gedrückt.
- Bewegen Sie den Mauszeiger zum zweiten Referenzpunkt Ihrer Linie (B) und lassen Sie die Maustaste los.

#### **Regressionskanal zeichnen**

- Klicken Sie auf den Pfeil neben dem Symbol **Regressionslinie** auf der Befehlsleiste **Zeichnen** und klicken Sie dann auf das Symbol **Regressionskanal**:
- Klicken Sie am Chart auf den ersten Referenzpunkt Ihrer Linie (A) und halten Sie die Maustaste gedrückt.
- Bewegen Sie den Mauszeiger zum zweiten Referenzpunkt Ihrer Linie (B) und lassen Sie die Maustaste los.

#### **Zusätzliche Kanallinien zeichnen**

- Klicken Sie auf den Regressionskanal um ihn auszuwählen.
- Klicken Sie auf einen der Visibility Points des Kanals und halten Sie die Maustaste gedrückt.
- Bewegen Sie den Visibility Point nach oben oder nach unten bis weiße Vorschaulinien über und unter dem Kanal erscheint.
- Sie können den Visibility Point noch weiter bewegen um weitere Linien im Abstand von zwei, drei oder mehr Standardabweichungen von der Regressionslinie zu erstellen.
- Lassen Sie die Maustaste los um zusätzlichen Linien zum Chart hinzuzufügen.

**Hinweis** Um die zusätzlichen Linien wieder zu entfernen (auszublenden), siehe [Linien bzw. Level aus-](#page-291-0) und [einblenden mit Visibility Points](#page-291-0) auf Seite 292.

#### Formen

In Flatex Trader 2.0 gibt es zwei Formenwerkzeuge um bedeutsame Bereiche eines Charts hervorzuheben: Das Rechteck- und Ellipsenwerkzeug. Beide Werkzeuge zeigen transparente Formen auf dem Chart an.

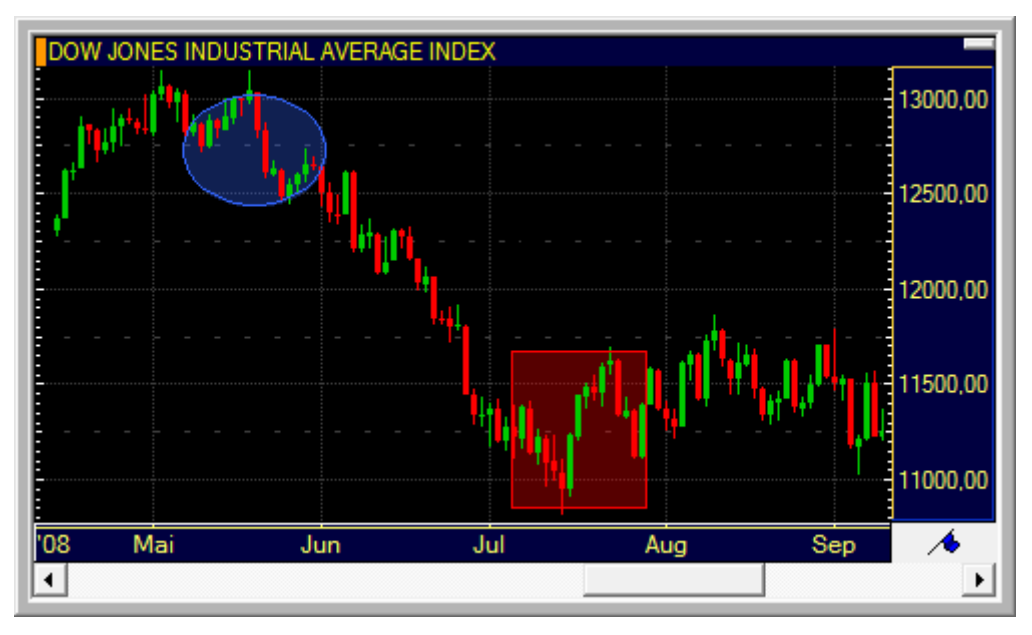

Sie können die Farben, Ränder und Transparenzeinstellungen einer Form ändern: Siehe [Formen anpassen](#page-271-0) auf Seite 272. Die Formen werden automatisch hinter anderen Chartobjekten (im Hintergrund des Charts) gezeichnet. Siehe auc[h Zeichenobjekte verschieben und kopieren](#page-268-0) auf Seite 269.

#### **Rechteck zeichnen**

- Klicken Sie auf das Symbol **Rechteck** in der Befehlsleiste **Zeichnen**:
- Klicken Sie im Chart dort wo Sie die linke obere Ecke des Rechtecks positionieren möchten und halten Sie die Maustaste gedrückt.
- Bewegen Sie den Mauszeiger zur rechten unteren Ecke des Rechtecks und lassen Sie die Maustaste los.

#### **Ellipse zeichnen**

- Klicken Sie auf das Symbol **Ellipse** in der Befehlsleiste **Zeichnen**:
- Klicken Sie im Chart dort wo Sie den Mittelpunkt der Ellipse positionieren möchten und halten Sie die Maustaste gedrückt.

Bewegen Sie den Mauszeiger um die Größe der Ellipse zu wählen und lassen Sie die Maustaste los.

# Fibonacci Fans

Der Fibonacci Fan (Fächer) beginnt mit einer Trendlinie (Grundlinie) und erstellt Unterstützungs-/Widerstandslinien bei den sogenannten Fibonacci-Verhältnissen 38,2%, 50% und 61,8%.

Um einen Fibonacci Fan zu zeichnen benötigen Sie zwei Referenzpunkte (A und B) die die Grundlinie definieren. Beide Referenzpunkte werden bei aufeinanderfolgenden Extrempunkten positioniert (zum Beispiel einem Hochpunkt und dem folgenden Tiefpunkt). Der vertikale Abstand zwischen den beiden Referenzpunkten (im untenstehenden Bild als blaugepunktete Hilfslinien gezeigt) wird in die Fibonacci-Verhältnisse unterteilt. Die Fächerlinien werden ausgehend vom Punkt A durch diese Fibonacci-Niveaus gezeichnet.

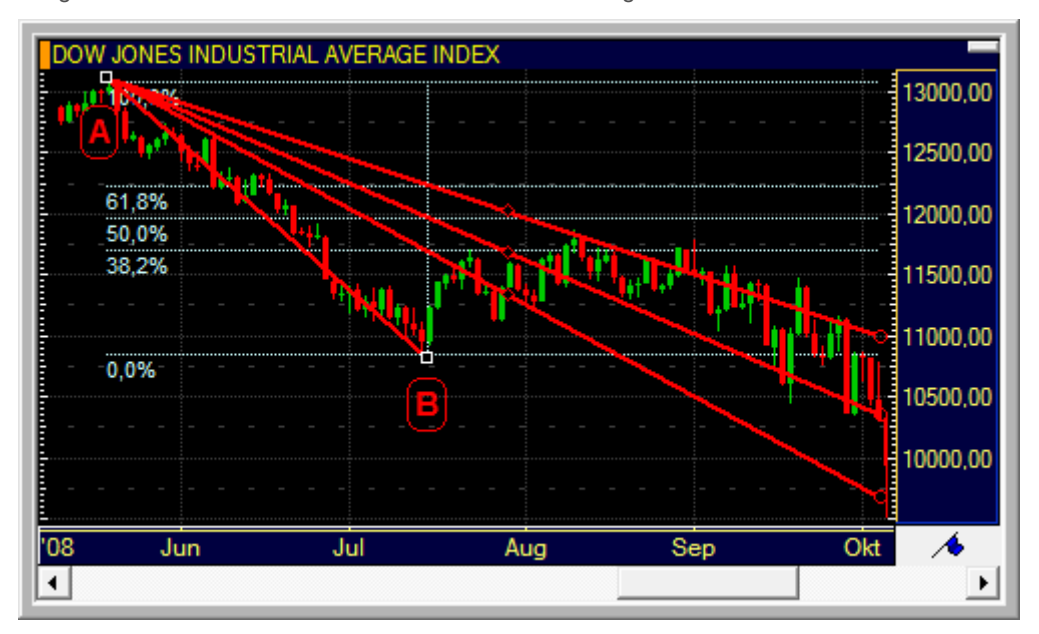

Alle Fibonacci-Zeichenwerkzeuge basieren auf der Annahme dass die Preisentwicklung von Wertpapieren mit den Zahlen der Fibonaccireihe in Verbindung steht, einer mathematische Zahlenreihe die im 12. Jahrhundert entdeckt wurde, sowie mit den sogenannten Fibonacci-Verhältnissen, die aus den Verhältnissen aufeinanderfolgender Fibonaccizahlen gebildet werden. Fibonaccizahlen und -verhältnisse kommen auch in der Natur vor, zum Beispiel in der Anordnung von Blättern in einer Sonnenblume und im Goldenen Schnitt, der zum Beispiel in der Architektur und der Malerei verwendet wird.

Die Grundlinie (Referenzlinie) des Fächers wird standardmäßig ausgeblendet, Sie können sie jedoch auch im Chart anzeigen lassen. Zusätzlich können Sie wählen welche Levels (Niveaus) des Fächers angezeigt werden, die Verhältniszahlen die zur Berechnung verwendet werden anpassen, den Linienstil der Fächerlinien ändern und die Beschriftungen der einzelnen Level ein-/ausblenden: Siehe [Fibonacci Fans anpassen](#page-271-1) auf Seite 272.

# **Fibonacci Fan zeichnen**

- Klicken Sie auf das Symbol **Fibonacci Fan** in der Befehlsleiste **Zeichnen**:
- Klicken Sie am Chart auf den ersten Referenzpunkt Ihrer Grundlinie (A) und halten Sie die Maustaste gedrückt.
- Bewegen Sie den Mauszeiger zum zweiten Referenzpunkt Ihrer Grundlinie (B) und lassen Sie die Maustaste los.

Sie können die Fächerlinien mit den Extension Points nach rechts verlängern: Sieh[e Linien verlängern und verkürzen](#page-267-0)  [mit Extension Points](#page-267-0) auf Seite 268. Um manche der Linien auszublenden, siehe [Linien bzw. Level aus-](#page-291-0) und [einblenden mit Visibility Points](#page-291-0) auf Seite 292.

# Fibonacci Trend Line

Fibonacci Trend Line beginnt mit einer Trendlinie (Grundlinie, 0% Linie). Die zwei Referenzpunkte (A und B) werden auf zwei Extrempunkten positioniert, zum Beispiel bei zwei Hochpunkten (Aufwärtstrend) oder zwei Tiefpunkten

(Abwärtstrend. Dann benötigen Sie einen dritten Referenzpunkt (C), der die Distanz von der ersten Trendlinie zur zweiten Trendlinie (100% Linie) definiert. Der Trendkanal wird in die sogenannten Fibonacci- Verhältnisse unterteilt. Die Kanallinien bilden die 0% und 100% Trendlinien eines diagonalen Fibonacci-Kanals. Die 38,2%, 50% und 61,8% Linien, welche parallel zu den Kanallinien sind, werden automatischen zwischen diesen hinzugefügt.

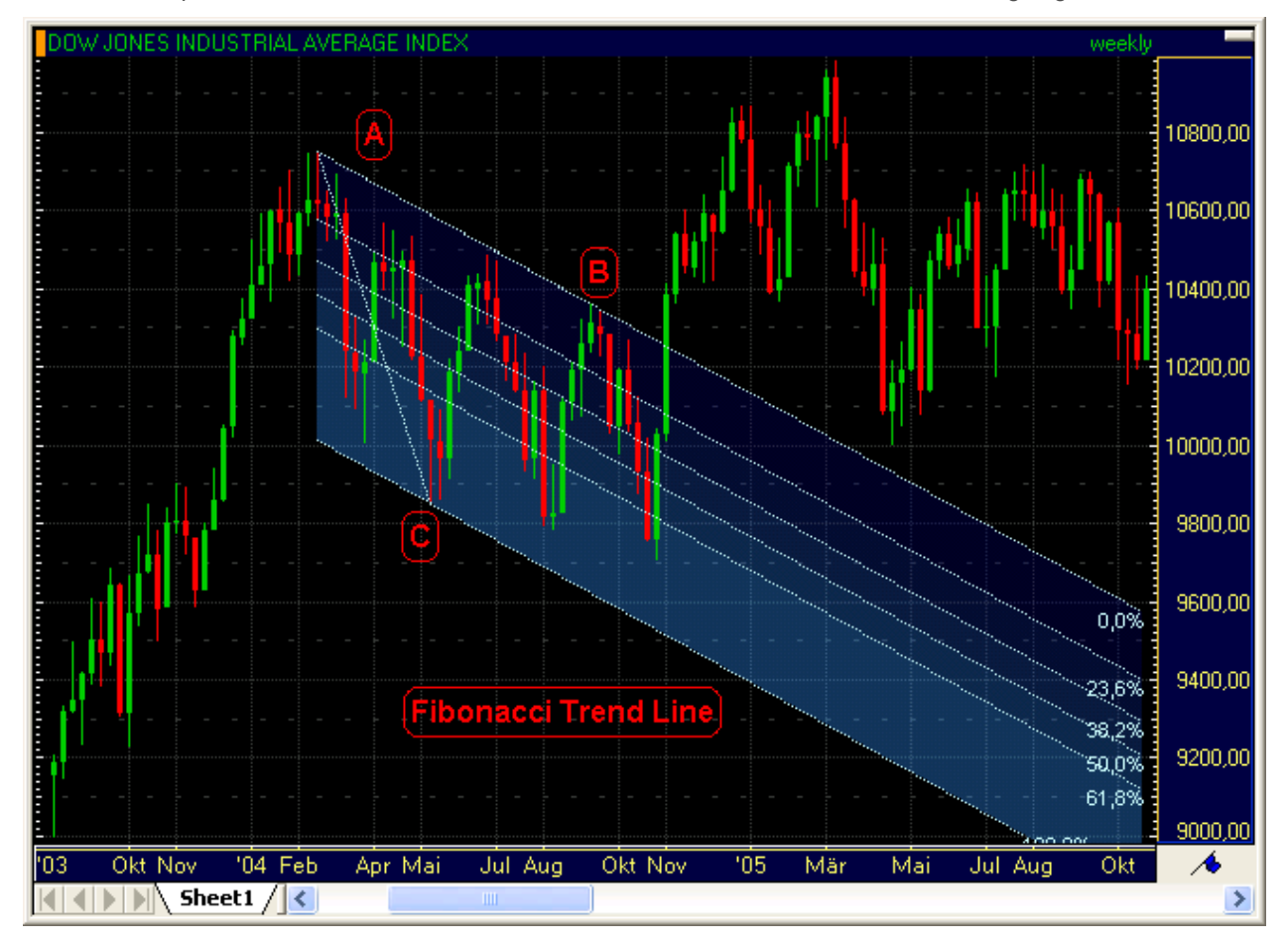

Alle Fibonacci-Zeichenwerkzeuge basieren auf der Annahme, dass die Preisentwicklung von Wertpapieren mit den Zahlen der Fibonaccireihe in Verbindung steht, einer mathematische Zahlenreihe, die im 12. Jahrhundert entdeckt wurde, sowie mit den sogenannten Fibonacci-Verhältnissen, die aus den Verhältnissen aufeinanderfolgender Fibonaccizahlen gebildet werden. Fibonaccizahlen und -verhältnisse kommen auch in der Natur vor, zum Beispiel in der Anordnung von Blättern in einer Sonnenblume und im Goldenen Schnitt, der zum Beispiel in der Architektur und der Malerei verwendet wird.

Die Verbindungslinie zwischen dem ersten und dritten Referenzpunkt wird standardmäßig ausgeblendet, Sie können sie jedoch auch im Chart anzeigen lassen. Sie können auch Farbverläufe über alle oder ausgewählte Fibonacci-Levels verwenden. Zusätzlich können Sie wählen welche Levels (Niveaus) angezeigt werden, die Verhältniszahlen die zur Berechnung verwendet werden anpassen, den Linienstil ändern und die Beschriftungen und Preise der einzelnen Level ein-/ausblenden: Siehe [Fibonacci Trend Line anpassen](#page-273-0) auf Seite 274. Fibonacci Trend Lines werden automatisch hinter anderen Chartobjekten (im Hintergrund des Charts) gezeichnet. Siehe auch Zeichenobjekte [verschieben und kopieren](#page-268-0) auf Seite 269.

#### **Fibonacci Trend Line zeichnen**

- Klicken Sie auf das Symbol **Fibonacci Trend Line** in der Befehlsleiste **Zeichnen**:
- Klicken Sie am Chart auf den ersten Referenzpunkt Ihrer Grundlinie (A) und halten Sie die Maustaste gedrückt.
- Bewegen Sie den Mauszeiger zum zweiten Referenzpunkt Ihrer Grundlinie (B) und lassen Sie die Maustaste los.
- Bewegen Sie den Mauszeiger zum dritten Referenzpunkt (C), der die gewünschte Distanz der zweiten Trendlinie (100%) zu der Grundlinie bildet.

Sie können die Fibonacci-Levels mit den Extension Points nach rechts verlängern: Siehe [Linien verlängern und](#page-267-0)  [verkürzen mit Extension Points](#page-267-0) auf Seite 268. Um manche der Level auszublenden, siehe [Linien bzw. Level aus-](#page-291-0) und [einblenden mit Visibility Points](#page-291-0) auf Seite 292.

# Fibonacci Retracements und Expansions

Fibonacci Retracements und Expansions beginnen beide mit einer Trendlinie (Grundlinie) und teilen diese in die sogenannten Fibonacci-Verhältnisse.

Wenn Sie *Fibonacci Retracements* verwenden, werden die horizontalen Linien auf diesen Niveaus als Unterstützungs-/Widerstandslinien verwendet wenn sich der Preis in die entgegengesetzte Richtung zum vorherrschenden Trend bewegt (Korrekturen). Um die Fibonacci Retracements einzuzeichnen benötigen Sie zwei Referenzpunkte (A und B) die die Grundlinie definieren. Beide Referenzpunkte werden bei den letzten aufeinanderfolgenden Extrempunkten positioniert (zum Beispiel einem Hochpunkt und dem folgenden Tiefpunkt). Der vertikale Abstand zwischen den beiden Referenzpunkten wird in die Fibonacci-Verhältnisse unterteilt.

Wenn Sie *Fibonacci Expansions* verwenden, werden die horizontalen Linien auf diesen Niveaus als Unterstützungs- /Widerstandslinien verwendet wenn sich der Preis zwar in die entgegengesetzte Richtung zum vorherrschenden Trend zu bewegen beginnt, später aber wieder in die ursprüngliche Richtung dreht. Fibonacci Expansions benötigen deshalb zusätzlich zu den beiden Referenzpunkten der Fibonacci Retracements einen dritten Referenzpunkt (C). Dieser Referenzpunkt wird bei einem potentiellen Extrempunkt positioniert. Sie können Fibonacci Retracements in Fibonacci Expansions umwandeln (und umgekehrt) in dem Sie den dritten Referenzpunkt setzen.

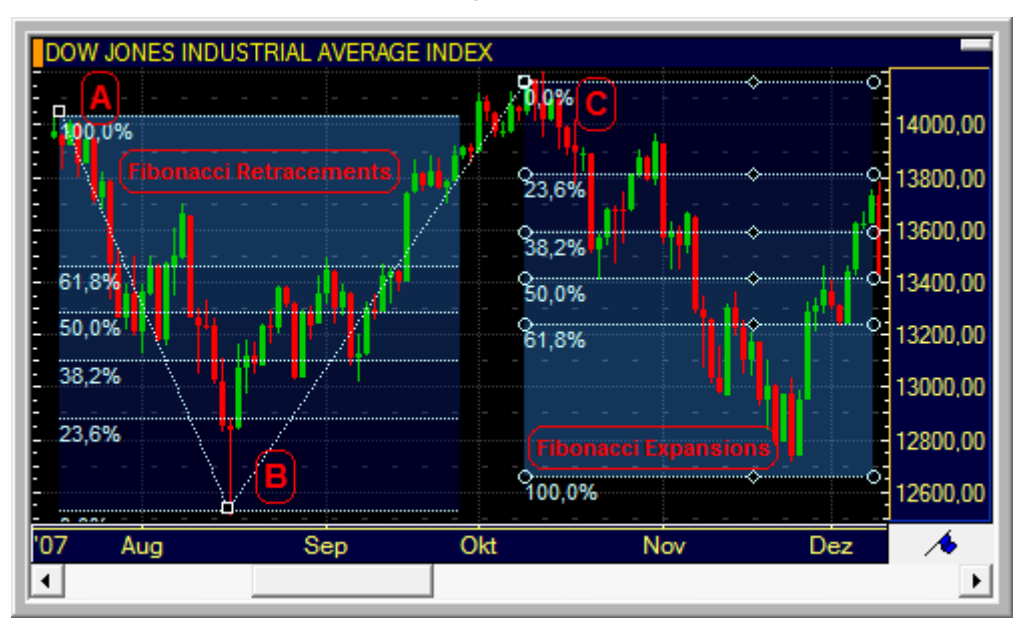

Alle Fibonacci-Zeichenwerkzeuge basieren auf der Annahme dass die Preisentwicklung von Wertpapieren mit den Zahlen der Fibonaccireihe in Verbindung steht, einer mathematische Zahlenreihe die im 12. Jahrhundert entdeckt wurde, sowie mit den sogenannten Fibonacci-Verhältnissen, die aus den Verhältnissen aufeinanderfolgender Fibonaccizahlen gebildet werden. Fibonaccizahlen und -verhältnisse kommen auch in der Natur vor, zum Beispiel in der Anordnung von Blättern in einer Sonnenblume und im Goldenen Schnitt, der zum Beispiel in der Architektur und der Malerei verwendet wird.

Die Grundlinie (Referenzlinie) wird standardmäßig ausgeblendet, Sie können sie jedoch auch im Chart anzeigen lassen. Sie können auch Farbverläufe über alle oder ausgewählte Fibonacci-Levels verwenden. Zusätzlich können Sie wählen welche Levels (Niveaus) angezeigt werden, die Verhältniszahlen die zur Berechnung verwendet werden anpassen, den Linienstil ändern und die Beschriftungen und Preise der einzelnen Level ein-/ausblenden: Siehe [Fibonacci Retracements und Expansions anpassen](#page-273-1) auf Seite 274. Fibonacci Retracements und Expansions werden automatisch hinter anderen Chartobjekten (im Hintergrund des Charts) gezeichnet. Siehe auch Zeichenobjekte [verschieben und kopieren](#page-268-0) auf Seite 269.

#### **Fibonacci Retracements zeichnen**

▪ Klicken Sie auf das Symbol **Fibonacci Retracements** in der Befehlsleiste **Zeichnen**:

- Klicken Sie am Chart auf den ersten Referenzpunkt Ihrer Grundlinie (A) und halten Sie die Maustaste gedrückt.
- Bewegen Sie den Mauszeiger zum zweiten Referenzpunkt Ihrer Grundlinie (B) und lassen Sie die Maustaste los.

#### **Fibonacci Expansions zeichnen**

- Klicken Sie auf den Pfeil neben dem Symbol **Fibonacci Retracements** in der Befehlsleiste **Zeichnen** und klicken Sie dann auf das Symbol **Fibonacci Expansions**:
- Klicken Sie am Chart auf den ersten Referenzpunkt Ihrer Grundlinie (A) und halten Sie die Maustaste gedrückt.
- Bewegen Sie den Mauszeiger zum zweiten Referenzpunkt Ihrer Grundlinie (B) und lassen Sie die Maustaste los.
- Klicken Sie auf den dritten Referenzpunkt (C).

#### **Fibonacci Retracements in Fibonacci Expansions umwandeln**

- Klicken Sie auf das Zeichenobjekt um es auszuwählen.
- Klicken Sie auf den dritten Referenzpunkt, der sich rechts vom zweiten Referenzpunkt befindet, und ziehen Sie diesen zum nächsten Extrempunkt.

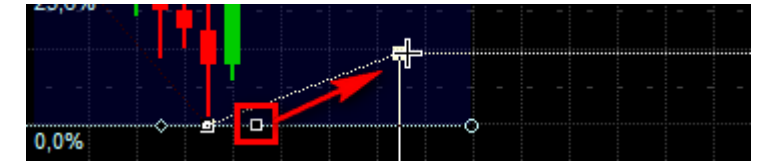

Die Fibonacci Retracements werden automatisch in Fibonacci Expansions umgewandelt.

#### **Fibonacci Expansions in Fibonacci Retracements umwandeln**

- Klicken Sie auf das Zeichenobjekt um es auszuwählen.
- Klicken Sie auf den dritten Referenzpunkt und ziehen Sie diesen in die Nähe des zweiten Referenzpunkts.

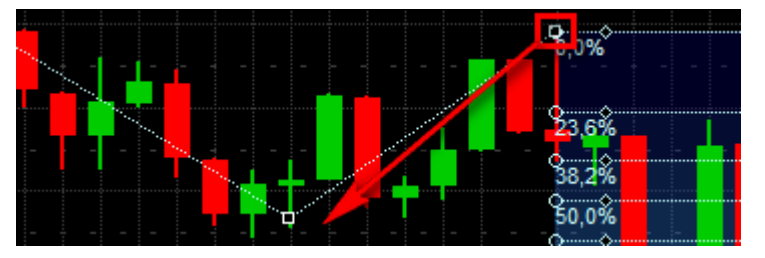

Die Fibonacci Expansions werden automatisch in Fibonacci Retracements umgewandelt.

Sie können die Fibonacci-Level mit den Extension Points nach rechts verlängern: Siehe [Linien verlängern und](#page-267-0)  [verkürzen mit Extension Points](#page-267-0) auf Seite 268. Um manche der Level auszublenden, siehe [Linien bzw. Level aus-](#page-291-0) und [einblenden mit Visibility Points](#page-291-0) auf Seite 292.

# Fibonacci Arcs

Mit Fibonacci Arcs (Bögen) können Sie Unterstützungs-/Widerstandsniveaus bei den sogenannten Fibonacci-Verhältnissen von 38,2%, 50% und 61,8% entdecken. Die Bögen können als Halbkreis oder ganzer Kreis gezeigt werden.

Um Fibonacci Arcs zu zeichnen benötigen Sie zwei Referenzpunkte (A und B) die die Grundlinie definieren. Beide Referenzpunkte werden bei aufeinanderfolgenden Extrempunkten positioniert (zum Beispiel einem Hochpunkt und dem folgenden Tiefpunkt). Der vertikale Abstand zwischen den beiden Referenzpunkten (im untenstehenden Bild als blaugepunktete Hilfslinien gezeigt) wird in die Fibonacci-Verhältnisse unterteilt. Die Bögen werden vom Punkt B mit den Radien der entstehenden Abstände eingezeichnet.

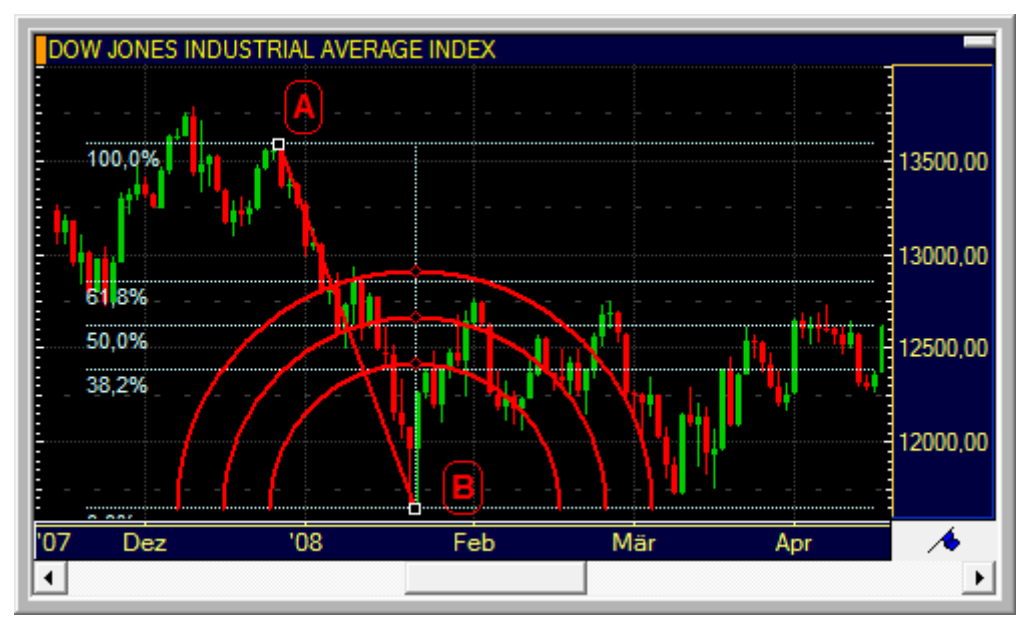

Alle Fibonacci-Zeichenwerkzeuge basieren auf der Annahme dass die Preisentwicklung von Wertpapieren mit den Zahlen der Fibonaccireihe in Verbindung steht, einer mathematische Zahlenreihe die im 12. Jahrhundert entdeckt wurde, sowie mit den sogenannten Fibonacci-Verhältnissen, die aus den Verhältnissen aufeinanderfolgender Fibonaccizahlen gebildet werden. Fibonaccizahlen und -verhältnisse kommen auch in der Natur vor, zum Beispiel in der Anordnung von Blättern in einer Sonnenblume und im Goldenen Schnitt, der zum Beispiel in der Architektur und der Malerei verwendet wird.

Sie können die Bogenlinien als ganzen Kreis statt als Halbkreis anzeigen. Zusätzlich können Sie wählen welche Levels (Niveaus) angezeigt werden, die Verhältniszahlen die zur Berechnung verwendet werden anpassen, den Linienstil der Bögen ändern und die Beschriftungen der einzelnen Level ein-/ausblenden: Siehe [Fibonacci Arcs](#page-277-0)  [anpassen](#page-277-0) auf Seite 278.

#### **Fibonacci Arcs zeichnen**

- Klicken Sie auf das Symbol **Fibonacci Arc** in der Befehlsleiste **Zeichnen**:
- Klicken Sie am Chart auf den ersten Referenzpunkt Ihrer Grundlinie (A) und halten Sie die Maustaste gedrückt.
- Bewegen Sie den Mauszeiger zum zweiten Referenzpunkt Ihrer Grundlinie (B) und lassen Sie die Maustaste los.

Sie können manche der Bögen ausblenden: Siehe Linien bzw. Level aus- [und einblenden mit Visibility Points](#page-291-0) auf Seite 292.

# Speed Resistance Linien

Speed Resistance Linien teilen einen Trend in Drittel ein und erstellen Unterstützungs-/Widerstandslinien für die folgenden Preisbewegungen.
Sie benötigen zwei Referenzpunkte (A und B) um die Grundlinie zu zeichnen. Beide Referenzpunkte werden bei aufeinanderfolgenden Extrempunkten positioniert (zum Beispiel einem Hochpunkt und dem folgenden Tiefpunkt). Der vertikale Abstand zwischen den beiden Referenzpunkten (im untenstehenden Bild als blaugepunktete Hilfslinien gezeigt) wird in Drittel unterteilt. Zwei zusätzliche Linien werden vom Punkt A durch die Level bei 1/3 und 2/3 gezeichnet.

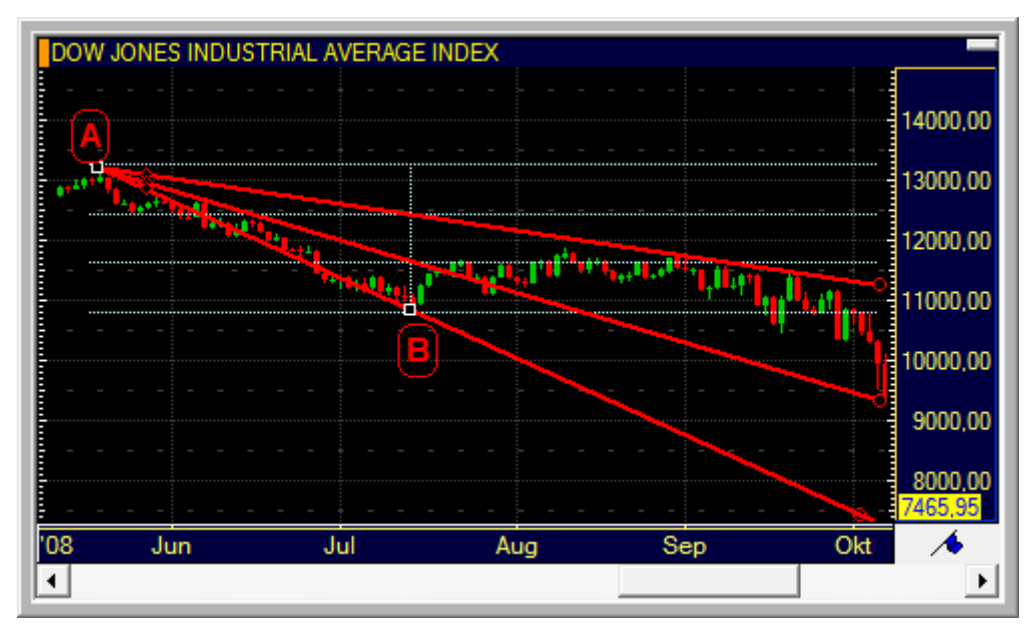

Sie können die Farbe und den Stil der Speed Resistance Linien ändern: Siehe [Speed Resistance Linien anpassen](#page-278-0) auf Seite 279.

## **Speed Resistance Linien zeichnen**

- Klicken Sie auf das Symbol **Speed Resistance** in der Befehlsleiste **Zeichnen**:
- Klicken Sie am Chart auf den ersten Referenzpunkt Ihrer Grundlinie (A) und halten Sie die Maustaste gedrückt.
- Bewegen Sie den Mauszeiger zum zweiten Referenzpunkt Ihrer Grundlinie (B) und lassen Sie die Maustaste los.

Sie können die Speed Resistance Linien mit den Extension Points nach rechts verlängern: Siehe [Linien verlängern](#page-267-0)  [und verkürzen mit Extension Points](#page-267-0) auf Seite 268. Um manche der Linien auszublenden, siehe Linien bzw. Level aus- [und einblenden mit Visibility Points](#page-291-0) auf Seite 292.

## Gann Square

Gann Square verwendet Widerstandslinien, um die zukünftigen Kursen vorherzusagen. Der Start- und Endpunkt ist meistens die Ecke des Gann Squares und ein wichtiges Hoch oder Tief wird als Startpunkt herangezogen.

Man kann Gann Square in zwei Modi zeichnen: Einzelsquare und Multisquare

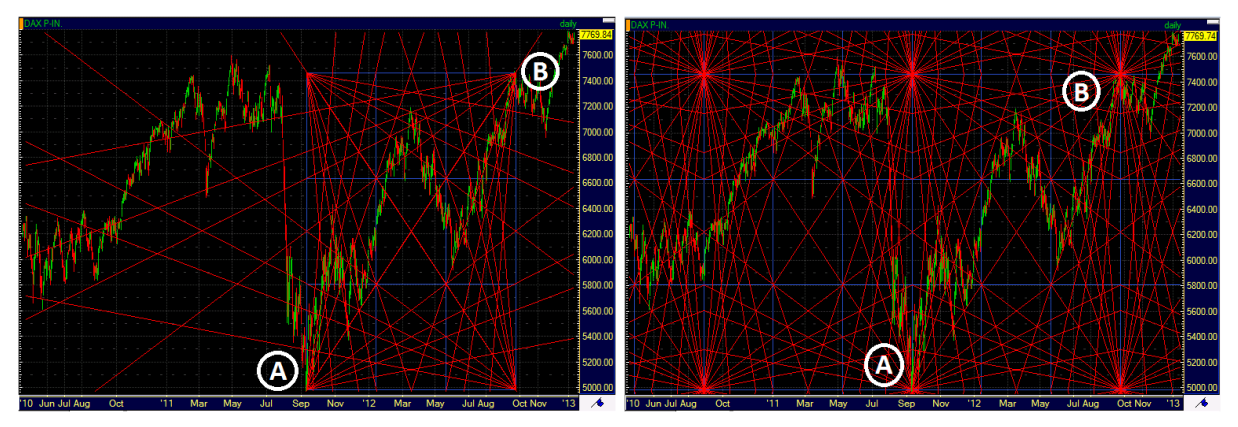

In Einzelsquare Modus nur ein Square, in Multisquare Modus werden unendlich viele Squares gezeichnet. Gann Square Parameter:

Zeiteinheit definiert die Breite des Squares und die Preiseinheit die Höhe des Squares.

Es gibt zwei Möglichkeiten, Gann Square zu zeichen: Einzelklick-Variante und Klicken-Halten-Loslassen Variante

## **Gann Square zeichnen durch die Einzelklick-Variante**

- Klicken Sie auf das Symbol **Gann Square** in der Befehlsleiste **Zeichnen**:
- Klicken Sie am Chart, um die linke untere Ecke des Squares zu definieren

## **Gann Square zeichnen durch die Klicken-Halten-Loslassen Variante**

- Klicken Sie auf das Symbol **Gann Square** in der Befehlsleiste **Zeichnen**:
- Klicken Sie am Chart auf den ersten Referenzpunkt (A) und halten Sie die Maustaste gedrückt
- Bewegen Sie den Mauszeiger zum zweiten Referenzpunkt und lassen Sie die Maustaste los

## **Die Größe und Form des Gann Squares ändern**

- Klicken Sie auf irgendeine Ecke des Squares, damit die Referenzpunkte sichtbar werden
- Klicken Sie auf einen Referenzpunkt und halten Sie die Maus gedrückt, um die Größe und Form des Squares zu ändern

**Hinweis** Sie können die Größe und Form des Gann Squares ändern, indem Sie die Zeit- und Preiseinheit im Dialog **Kursliste Eigenschaften > Chart** ändern. Sieh[e Gann Square anpassen](#page-279-0) auf Seite 280

## Gann Fans

Der Gann Fan (Fächer) verwendet Linien die in speziellen geometrischen Winkeln gezeichnet werden, ausgehend von einem signifikanten Hoch oder Tief. Die Winkel zeigen das Verhältnis zwischen den Preisbewegungen und der Zeit. Die Grundlinie (1x1) wird zum Beispiel so gezeichnet, dass der Preis sich um eine Einheit pro Zeiteinheit bewegt. Sie können die Größe der Preis- und Zeiteinheit definieren wenn Sie den Gann Fan zeichnen. Alle Fächerlinien können als Unterstützungs-/Widerstandslinien verwendet werden. Wenn eine Linie durchbrochen wird, wird angenommen das der Preis sich weiter bis zur nächsten Linie bewegen wird.

Um den Fächer zu zeichnen benötigen Sie zwei Referenzpunkte. Der erste Referenzpunkt (A) legt den Ursprung aller Gann-Fächerlinien fest. Der zweite Referenzpunkt (B) bestimmt die Grundlinie (1x1-Linie) und definiert so auch die Größe der zugrundeliegenden Preis- und Zeiteinheit. Sie können die Grundlinie zum Beispiel so zeichnen dass sich der Preis alle fünf Tage (Zeiteinheit) um 10 Punkte (Preiseinheit) bewegen müsste um der Linie zu folgen. Wenn die Zeit- und Preiseinheit dieselbe Größe am Chart haben, wird die Grundlinie in einem Winkel von 45° gezeichnet.

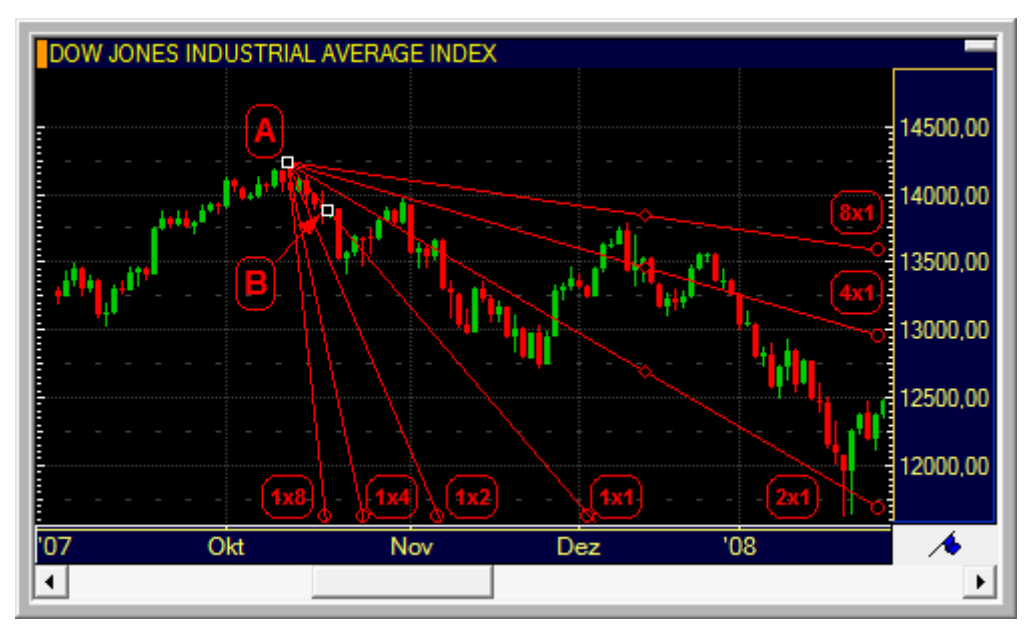

Die anderen Fächerlinien werden automatisch hinzugefügt. Drei Linien unter der Grundlinie: 1x2-Linie (63,43°), 1x4- Linie (75,96°) und 1x8-Linie (82,87°); und drei Linien über der Grundlinie: 2x1-Linie (26,57°), 4x1-Linie (14,04°) und 8x1-Linie (7,13°). Die Winkel dieser Linien werden relativ zu der Position der Basislinie oder 1x1-Linie angepasst (45°). Die Linien zeigen zum Beispiel eine Bewegung von zwei Preiseinheiten in jeder Zeiteinheit (1x2-Linie), oder eine Bewegung von einer Preiseinheit in vier Zeiteinheiten (4x1-Linie).

Sie können die Farbe und den Stil aller Fächerlinien ändern: Siehe [Gann Fans anpassen](#page-279-0) auf Seite 280.

#### **Gann Fan zeichnen**

- Klicken Sie auf das Symbol **Gann Fan** in der Befehlsleiste **Zeichnen**:
- Klicken Sie am Chart auf den ersten Referenzpunkt Ihrer Grundlinie (A) und halten Sie die Maustaste gedrückt.
- Bewegen Sie den Mauszeiger zum zweiten Referenzpunkt Ihrer Grundlinie (B) und lassen Sie die Maustaste los.

Sie können die Fächerlinien mit den Extension Points nach rechts verlängern: Siehe [Linien verlängern und verkürzen](#page-267-0)  [mit Extension Points](#page-267-0) auf Seite 268. Um manche der Linien auszublenden, siehe [Linien bzw. Level aus-](#page-291-0) und [einblenden mit Visibility Points](#page-291-0) auf Seite 292.

## <span id="page-254-0"></span>Pivot Points

Pivot Points wurden ursprünglich von Floortradern entwickelt und verwendet um Unterstützungs-/Widerstandslevel basierend auf den Preisen der vorherigen Zeitperiode zu definieren.

Die Level werden normalerweise unter Verwendung der Höchst-, Tiefst- und Schlusskurse der letzten Zeitperiode berechnet. Die mittlere Linie (Pivot Point) wird berechnet indem diese drei Werte addiert und dann durch drei dividiert werden. Die anderen Level werden auf Basis des Pivot Points berechnet. Andere Berechnungsmethoden außer den Classic Pivot Points sind Floor Pivot Points, Fibonacci Pivot Points etc.

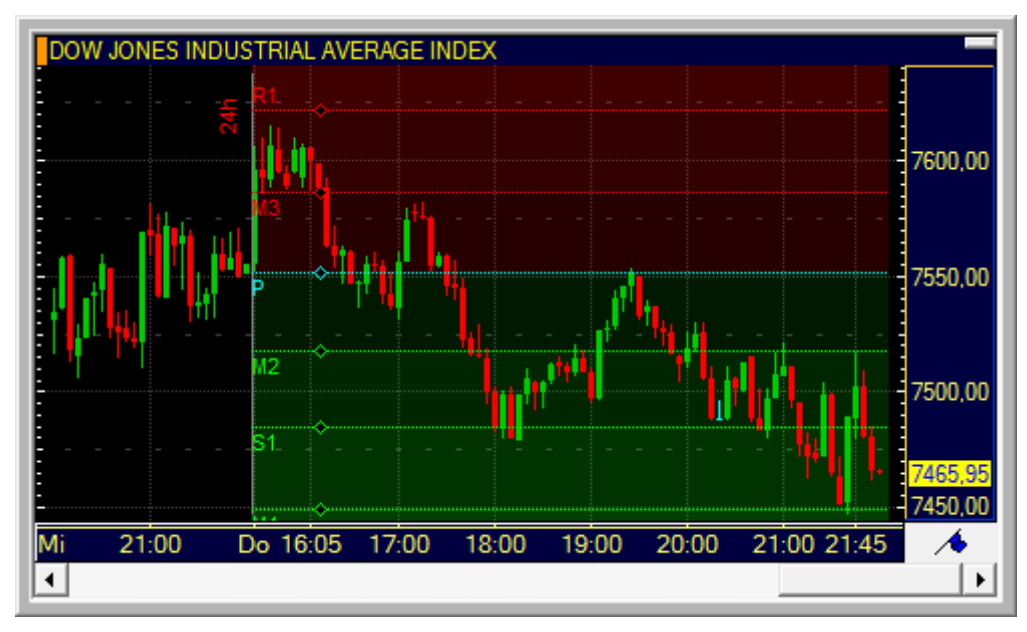

Pivot Points benötigen keine Referenzpunkte. Sie werden am Chart auf der Basis der folgenden Einstellungen eingezeichnet:

- *Basisdatum*: Das Datum das verwendet wird um den ersten Tag der Kalkulationsperiode zu ermitteln. Die Pivot Points werden am Chart beginnend mit diesem Datum eingezeichnet.
- *Startzeit*: Die Startzeit für die Kalkulationsperiode. Diese ist besonders für (stündliche) Intraday-Pivot Points wichtig.
- *Kalkulationsperiode*: Die Zeitperiode die verwendet wird um die Basiswerte für die Berechnung zu ermitteln. Sie kann in Stunden, Tagen, Wochen oder Monaten definiert werden. Die Pivot Points werden automatisch zum Beginn der nächsten Periode verschoben wenn eine Periode endet. Wenn Sie zum Beispiel 1-Stunden-Pivot Points verwenden, werden diese jede Stunde neu berechnet.

Sie können die Pivot Points am Chart mit der Maus verschieben. Das Basisdatum und die Startzeit werden dann entsprechend angepasst.

Sie können die Kalkulationsperiode und -methode für die Pivot Points auf deren Eigenschaftsseite ändern. Zusätzlich können Sie wählen welche Unterstützungs-/Widerstandslevel angezeigt werden, den Linienstil ändern, die Linien bis zum rechten Rand des Charts verlängern und die Beschriftungen und Preise der einzelnen Level ein-/ausblenden. Sie können außerdem färbige Zonen für jedes Pivot Points-Niveau verwenden. Siehe [Pivot Points anpassen](#page-281-0) auf Seite 282. Pivot Points werden automatisch hinter anderen Chartobjekten (im Hintergrund des Charts) gezeichnet. Siehe auch [Zeichenobjekte verschieben und kopieren](#page-268-0) auf Seite 269.

#### **Vordefinierte Pivot Points einfügen**

▪ Klicken Sie auf den Pfeil neben dem Symbol **Pivot Points** in der Befehlsleiste **Zeichnen**:

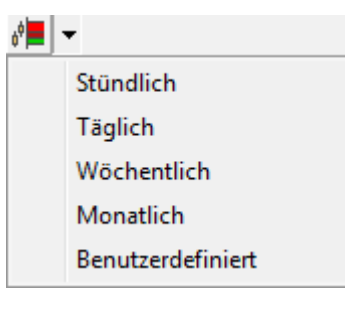

Wählen Sie eine Kalkulationsperiode für die Pivot Points:

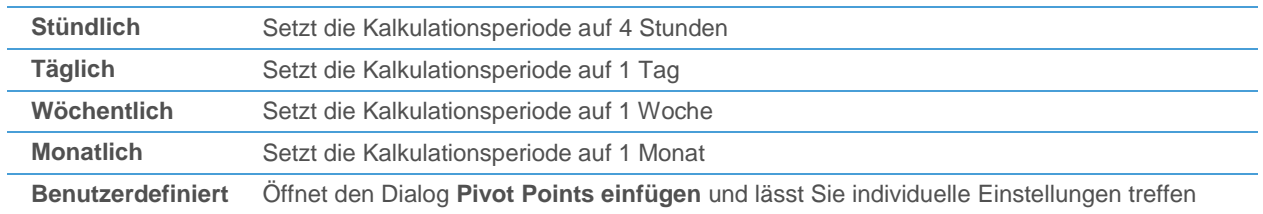

▪ Die Pivot Points werden mit der gewählten Kalkulationsperiode gezeichnet. Das Basisdatum und die Startzeit der aktuellen Periode werden automatisch ermittelt. Die Pivot Points werden mit der klassischen Methode berechnet.

#### **Individuelle Pivot Points einfügen**

- Klicken Sie auf das Symbol **Pivot Points** in der Befehlsleiste **Zeichnen**:
- Wählen Sie im Dialog **Pivot Points einfügen** das **Basisdatum** und die **Startzeit** für die Berechnung.

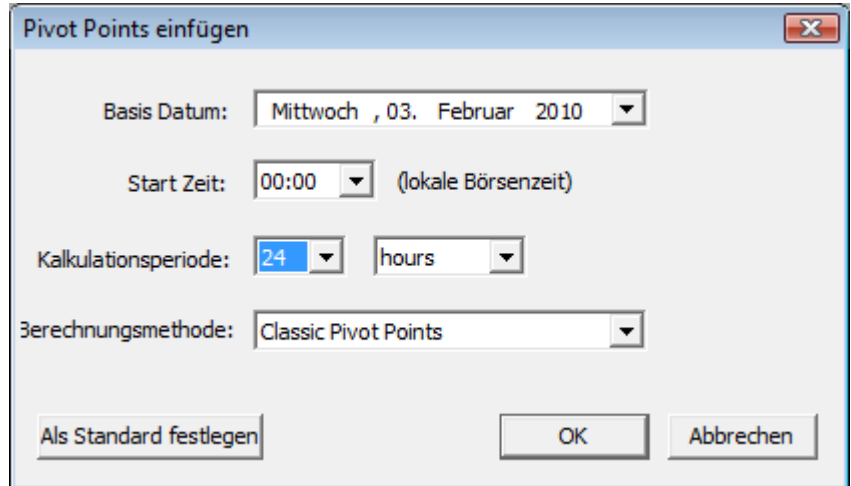

- Wählen Sie die **Kalkulationsperiode**.
- Wählen Sie den **Kalkulationstyp**.
- Klicken Sie auf **OK**.

Sie können manche Pivot Points-Level ausblenden: Siehe Linien bzw. Level aus- [und einblenden mit Visibility Points](#page-291-0) auf Seite 292.

### Verschiedene Berechnungsmethoden

Flatex Trader 2.0 bietet Ihnen die folgenden Berechnungsmethoden für Pivot Points:

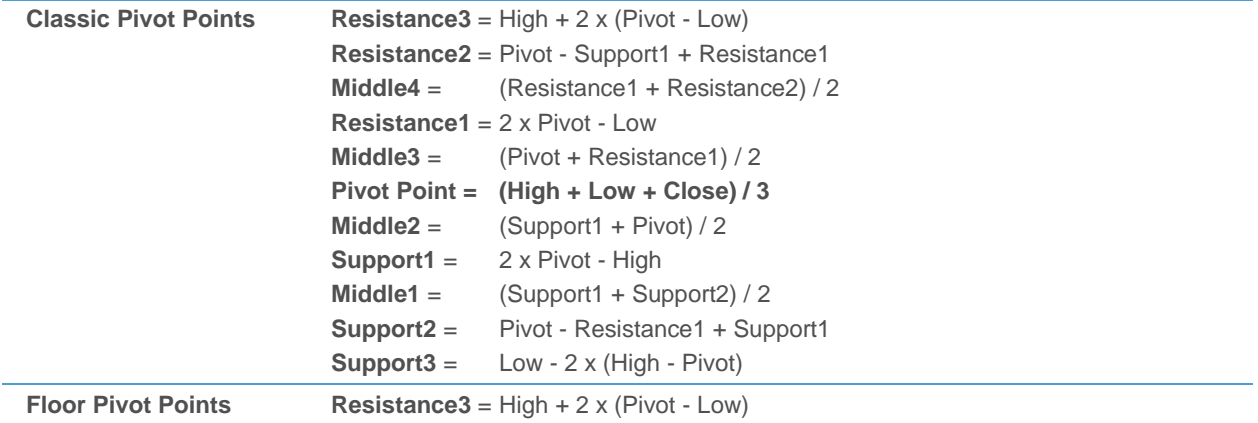

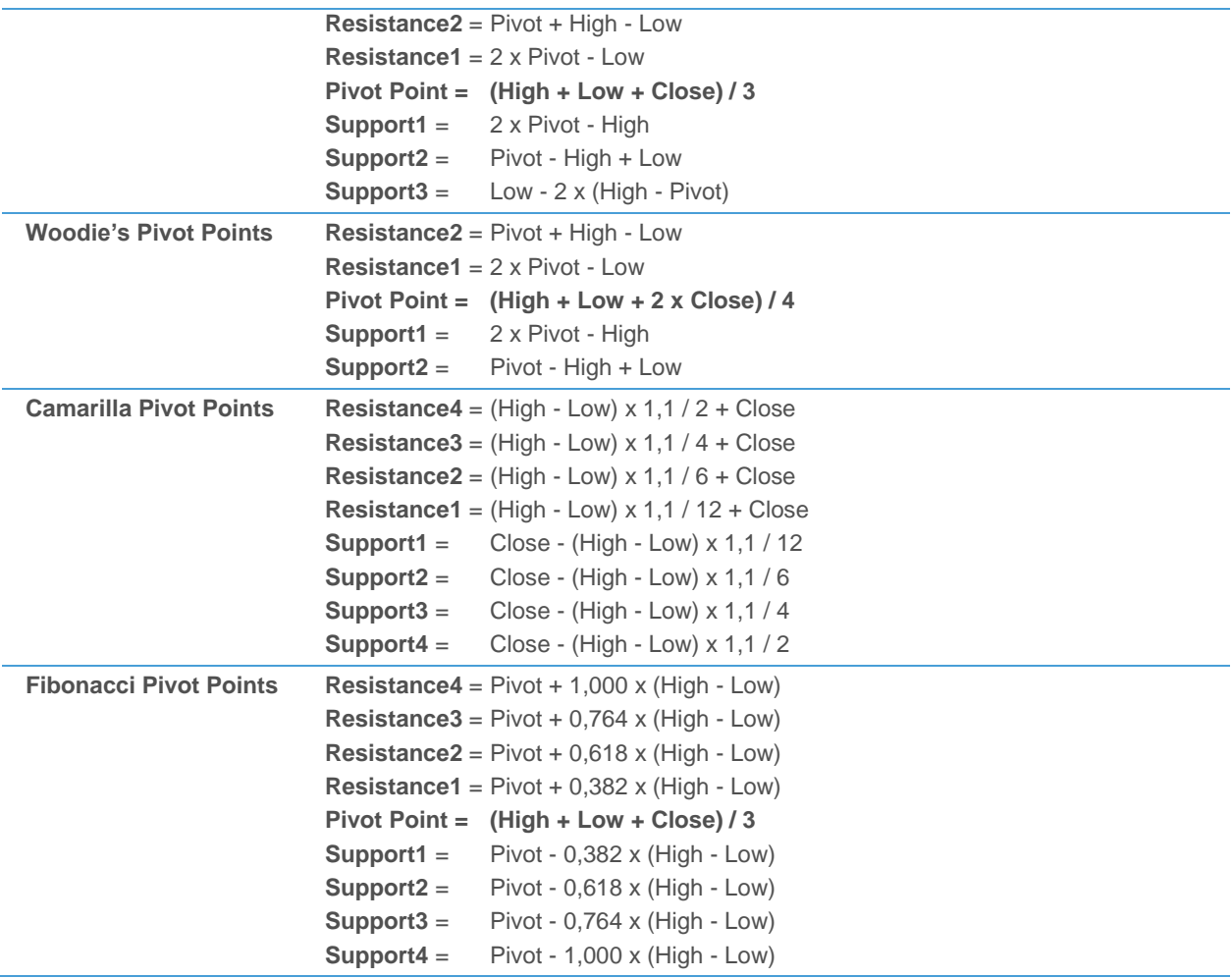

# Andrews Pitchfork

Die Andrews Pitchfork ("Heugabel", auch Medianlinien genannt) kann verwendet werden um einen Kanal von Unterstützungs- und Widerstandslinien mit einer Mittellinie zu zeichnen. Sie können außerdem Warning Lines über oder unter der Pitchfork hinzufügen.

Die Pitchfork benötigt drei Referenzpunkte die bei einer Sequenz von drei aufeinanderfolgenden Extrempunkten gezeichnet werden (zum Beispiel Tief – Hoch – Tief oder Hoch – Tief – Hoch). Der erste Referenzpunkt (A) wird beim aktuellsten Extrempunkt gesetzte, der zweite Referenzpunkt (B) bei dem davorliegenden Extrempunkt, und der dritte Referenzpunkt (C) beim Extrempunkt davor. Sie zeichnen die Pitchfork also ausgehend von der Gegenwart in Richtung Vergangenheit.

Die beiden am kürzesten zurückliegenden Referenzpunkte (A und B) werden dann mit einer Linie verbunden, und die Medianlinie der Pitchfork wird vom Referenzpunkt C durch den Mittelpunkt dieser Linie gezeichnet und teilt diese dadurch in zwei Hälften. Zwei zusätzliche Linien werden parallel zu der Medianlinie hinzugefügt, ausgehend von den Punkten A und B. Diese Linien werden als Unterstützung und Widerstand bei den nächsten Preisbewegungen verwendet.

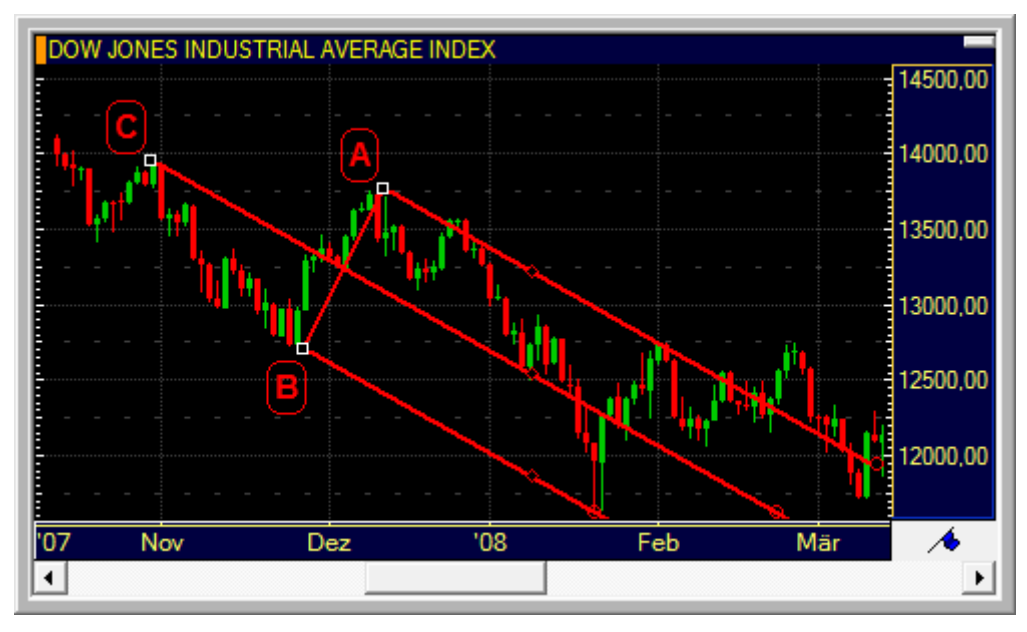

Die Referenzlinie (zwischen den Punkten A und B) wird am Chart standardmäßig ausgeblendet. Sie können sie anzeigen, und außerdem die Farbe und den Stil aller Linien ändern: Siehe [Andrews Pitchfork anpassen](#page-283-0) auf Seite 284.

## **Andrews Pitchfork zeichnen**

- Klicken Sie auf das Symbol **Andrews Pitchfork** in der Befehlsleiste **Zeichnen**:
- Klicken Sie am Chart auf den ersten Referenzpunkt (A).
- Klicken Sie am Chart auf den zweiten Referenzpunkt (B).
- Klicken Sie am Chart auf den dritten Referenzpunkt (C).

Sie können die Linien der Pitchfork mit den Extension Points nach rechts oder links verlängern: Siehe [Linien](#page-267-0)  [verlängern und verkürzen mit Extension Points](#page-267-0) auf Seite 268.

#### Warning Lines

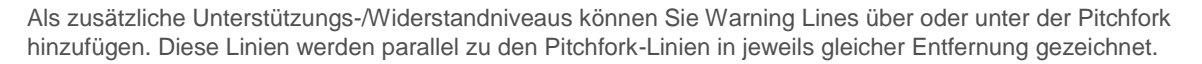

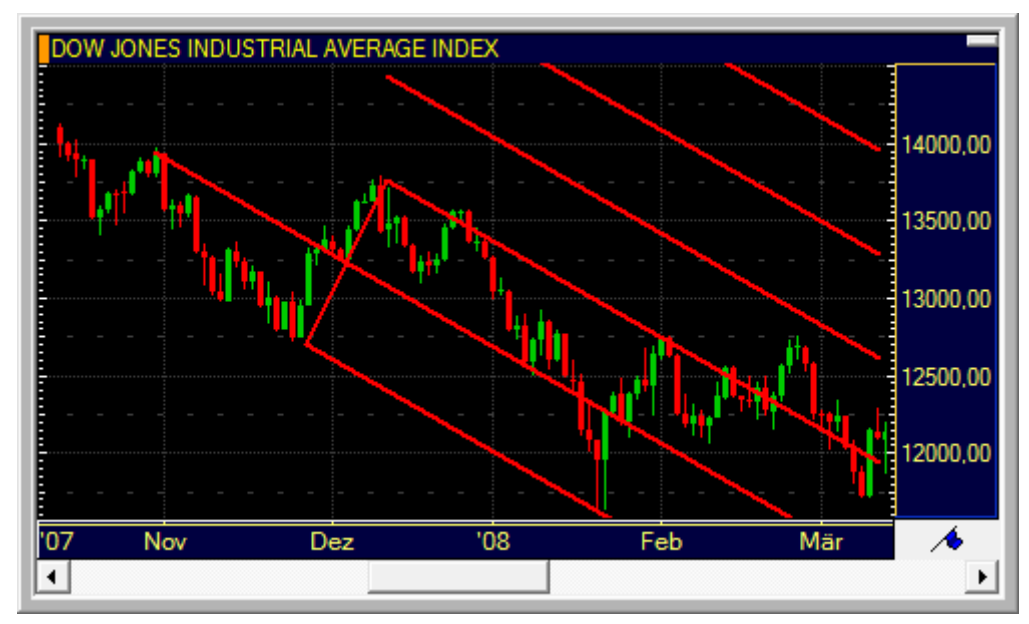

### **Warning Lines zeichnen**

- Klicken Sie auf die Pitchfork um sie auszuwählen.
- Klicken Sie auf irgendeinen Visibility Point der Pitchfork und halten Sie die Maustaste gedrückt.
- Bewegen Sie den Visibility Point nach oben oder nach unten bis eine weiße Vorschaulinie über oder unter der Pitchfork erscheint.
- Sie können den Visibility Point noch weiter bewegen um mehrere Warning Lines auf einmal zu erstellen.
- Lassen Sie die Maustaste los um die Warning Lines zum Chart hinzuzufügen.

**Hinweis** Um Warning Lines wieder zu entfernen (auszublenden), siehe [Linien bzw. Level aus-](#page-291-0) und [einblenden mit Visibility Points](#page-291-0) auf Seite 292.

## Wave und Harmonics

Das Zeichenwerkzeug **Wave und Harmonics** kann verwendet werden um (Elliott-)Wellen in Trends und Korrekturen zu visualisieren, Extrempunkte dieser Wellen zu zählen und darzustellen und verschiedene zugehörige Daten anzuzeigen, wie etwa:

- Anzahl der Bars zwischen zwei Extrempunkten
- Zeitdauer zwischen zwei Extrempunkten
- Absolute bzw. prozentuelle Änderung zwischen zwei Extrempunkten
- Prozentuelle Kurskorrektur in Relation zur vorhergehenden Welle

Außerdem kann das mögliche Gartley-Muster (Gartley Pattern) und andere harmonische Muster für die am kürzesten zurückliegenden Referenzpunkte der Welle angezeigt werden. Das Gartley Pattern wurde von H.M.Gartley in seinem Buch *Profits in the Stock Market* vorgestellt und misst die Fibonacci-Verhältnisse zwischen fünf Extrempunkten einer Welle.

Die Referenzpunkte einer Welle werden bei aufeinanderfolgenden Extrempunkten positioniert (Hoch – Tief – Hoch – ...). Ein neues Hoch muss immer höher als das letzte Tief gezeichnet werden, ein neues Tief tiefer als das letzte Hoch. Sie können eine beliebige Anzahl von Referenzpunkten (Extrempunkten) für eine Welle zeichnen. Beim

Zeichnen von Harmonics oder einem Gartley Pattern müssen Sie mindestens fünf Extrempunkte definieren. Nach weiteren Kursentwicklungen können Sie per Hand weitere Referenzpunkte zur Welle hinzufügen.

Der erste Referenzpunkt wird standardmäßig mit 0 beschriftet, alle darauffolgenden Referenzpunkte werden entweder numerisch (1, 2, 3...) oder alphabetisch (A, B, C...) beschriftet. Die übliche Konvention besagt, dass langfristige Trends mit Zahlen und kurzfristige Korrekturen mit Buchstaben beschriftet werden. Sie können während des Zeichnens einfach zwischen einer numerischen (1, 2, 3…) und alphabetischen (A, B, C…) Beschriftung wechseln.

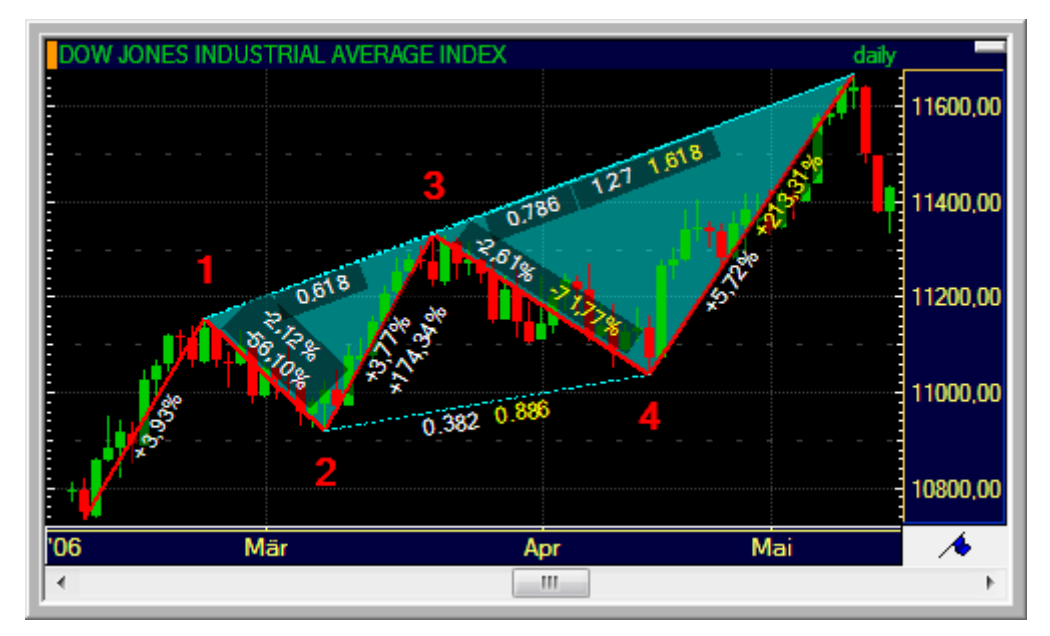

Sie können die Farbe und den Stil aller Linien ändern, die Beschriftung der Extrempunkte (inklusive des Startwertes) und die Anzeige der relativen Werte anpassen und die Harmonics für die letzten fünf Referenzpunkte einer Welle einoder ausblenden: Siehe [Wave und Harmonics anpassen](#page-284-0) auf Seite 285.

## **Wellen zeichnen**

- Klicken Sie auf das Symbol Wave und Harmonics in der Befehlsleiste Zeichnen: 62
- Klicken Sie auf den Chart um den Startpunkt der Welle festzulegen.
- Klicken Sie auf den Chart um Referenzpunkte (Extrempunkte) hinzuzufügen.

Hinweis Die Referenzpunkte werden automatisch zum nächsten passenden Preis auf dem Chart springen (Tief beim Zeichnen eines Tiefpunkts, Hoch beim Zeichnen eines Hochpunkts). Um diese Funktion vorübergehend zu deaktivieren, halten Sie die STRG-Taste während des Zeichnens gedrückt. Siehe auc[h Zum nähesten Preis springen mit dem Magnet](#page-240-0) auf Seite 241.

- Um zwischen einer numerischen und alphabetischen Beschriftung zu wechseln, drücken Sie die UMSCHALT-Taste. Die automatische Zählung wird bei jedem Umschalten automatisch auf Null zurückgesetzt. Um die Zählung manuell neuzustarten, drücken Sie die Taste 0.
- Drücken Sie die Esc- oder Enter-Taste um die Zeichnung abzuschließen.

### **Harmonics zeichnen**

- Zeichnen Sie eine Welle mit mindesten fünf Extrempunkten (wie oben beschrieben).
- Standardmäßig sollte das mögliche Harmonic Pattern und dessen relative Werte nun automatisch angezeigt werden.

Falls das Harmonic Pattern auf dem Chart nicht sichtbar ist:

- Klicken Sie mit der rechten Maustaste auf die Welle und wählen Sie Eigenschaften.
- Wählen Sie auf der linken Seite des Dialogs den Namen des Zeichenobjekts und dann **Harmonics**. Zum Beispiel: **Wave und Harmonics1 > Harmonics**.
- Kreuzen Sie auf der rechten Seite des Dialogs **Füllung anzeigen** bzw. **Linien anzeigen** an um das Harmonic Pattern mit seinen Referenz- und Relationslinien einzublenden.

### **Extrempunkte zu einer Welle hinzufügen**

- Klicken Sie auf das Zeichenobjekt um es auszuwählen.
- Klicken Sie auf den Referenzpunkt der sich rechts neben dem letzten Extrempunkt der Welle befindet und ziehen Sie diesen zum nächsten Extrempunkt am Chart.

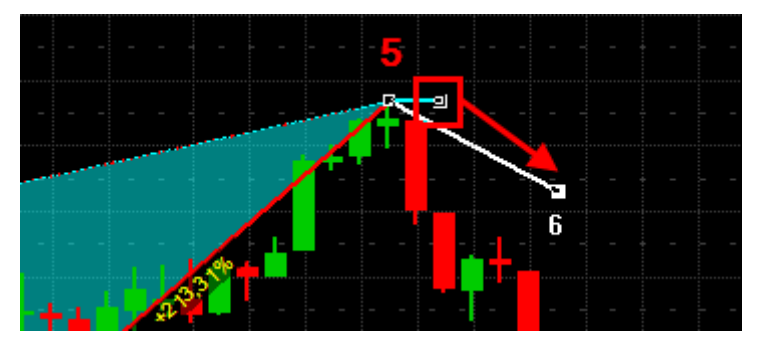

- Klicken Sie auf den Chart um weitere Referenzpunkte (Extrempunkte) hinzuzufügen, falls erwünscht.
- Drücken Sie die Esc- oder Enter-Taste um die Zeichnung abzuschließen.

**Hinweis** Falls ein Harmonic Pattern am Chart angezeigt wird, wird dieses die neuen Extrempunkte berücksichtigen und sich nach rechts verschieben.

#### **Extrempunkte aus einer Welle entfernen**

- Klicken Sie auf das Zeichenobjekt um es auszuwählen.
- Drücken Sie die RÜCKSCHRITT-Taste um den letzten (rechtesten) Extrempunkt der Welle zu entfernen.
- Um mehrere Extrempunkte auf einmal zu entfernen, doppelklicken Sie auf den ersten (linkesten) Referenzpunkt den Sie entfernen möchten. Dieser Extrempunkt und alle Extrempunkte rechts davon werden gelöscht.

**Hinweis** Falls ein Harmonic Pattern am Chart angezeigt wird, wird dieses die neuen Extrempunkte berücksichtigen und sich nach links verschieben.

## **Text**

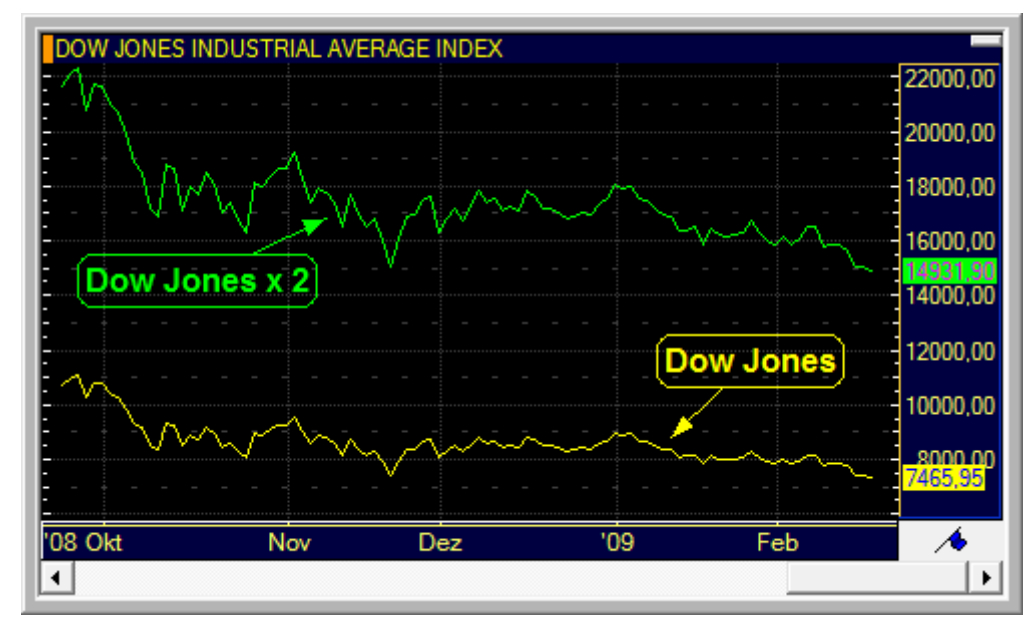

Mit dem Textwerkzeug können Sie andere Objekte auf dem Chart beschriften, Beschreibungen hinzufügen usw.

Sie können außerdem ein Rechteck rund um den Text zeigen, und einen oder mehrere Pfeile hinzufügen die vom Text aus auf andere Chartobjekte zeigen. Zusätzlich können Sie die Schriftart und Farbe des Textes ändern: Siehe [Text anpassen](#page-285-0) auf Seite [286.](#page-285-0)

## **Text hinzufügen**

- Klicken Sie auf das Symbol **Text** in der Befehlsleiste **Zeichnen**:
- Klicken Sie am Chart auf die Position an der der Text erscheinen soll.
- Geben Sie den Text ein. Drücken Sie die EINGABE-Taste sobald Sie fertig sind.

**Hinweis** Um einen Zeilenumbruch im Text einzufügen, verwenden Sie STRG + EINGABE.

#### **Eingegebenen Text ändern**

- Klicken Sie auf das Symbol **Auswählen** in der Befehlsleiste **Zeichnen**:
- Doppelklicken Sie auf das Textobjekt.
- Ändern Sie den Text. Drücken Sie die EINGABE-Taste sobald Sie fertig sind.

# Vertikale Linien, Fibonacci-Linien und Cycle-Linien

Vertikale Linien, vertikale Fibonacci-Linien und Cycle-Linien werden alle verwendet um einen bestimmten, von Ihnen definierten Zeitbereich in die Zukunft zu projizieren. Sie können so versuchen die Preisentwicklung eines Symbols basierend auf Zeitintervallen, oder Zyklen, zu interpretieren, um zum Beispiel vorherzusehen wann die nächste signifikante Bewegung stattfinden wird.

Diese Zeichenwerkzeuge benötigen zwei Referenzpunkte um das erste (Basis-)Intervall zu bestimmen. Alle anderen Intervalle werden dann basierend auf diesem Referenzintervall berechnet.

▫ Mit dem Werkzeug *Vertikale Linien* (im Bild unten rot dargestellt) wird der Abstand zwischen den Referenzpunkten A und B dazu verwendet, Intervalle mit gleichen Größen als vertikale Linien im Chart einzuzeichnen. Die Linien werden über den ganzen Chart gezeichnet (rechts und links des Referenzintervalls).

- Mit dem Werkzeug *Fibonacci-Linien* (im Bild unten blau dargestellt) wird der Abstand zwischen den Referenzpunkten A und B dazu verwendet, Intervalle einzuzeichnen die gemäß den Zahlen der Fibonacci-Reihe positioniert werden (1, 1, 2, 3, 5, 8, 13, 21, 34… mal das Basisintervall). Das bedeutet dass die ersten beiden Intervalle die gleiche Größe haben, das dritte Intervall doppelt so groß ist, das vierte Intervall dreimal so groß usw. Die Linien werden nur rechts vom Referenzintervall gezeichnet.
- Mit dem Werkzeug *Cycle-Linien* (im Bild unten grün dargestellt) wird der Abstand zwischen den Referenzpunkten A und B dazu verwendet, Bögen mit gleichen Größen im Chart einzuzeichnen. Die Bögen werden über den ganzen Chart gezeichnet (rechts und links des Referenzintervalls).

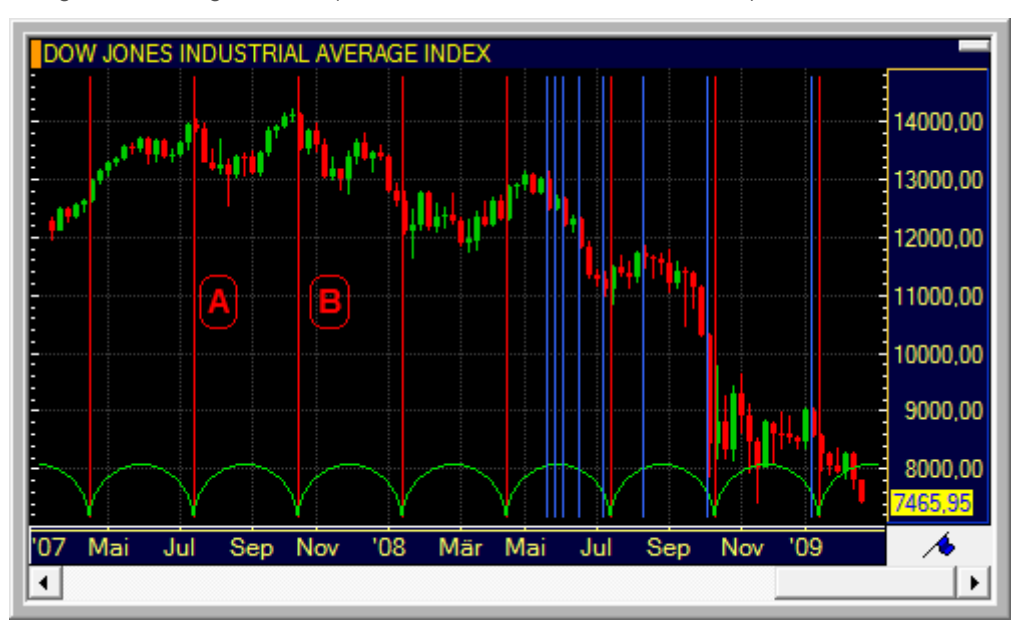

Vertikale Linien und Fibonacci-Linien verwenden zur Berechnung der Größe des Referenzintervalls entweder die Anzahl der Balken innerhalb des Intervalls, oder den Unterschied zwischen dem Startdatum/-zeitpunkt und dem Endedatum/-zeitpunkt. Alle anderen Intervalle werden dann entsprechend basierend auf der errechneten Größe des ersten Intervalls festgelegt. Sie können die Berechnungsmethode ändern, und auch die Farbe und den Stil der gezeichneten Linien ändern: Siehe [Vertikale Linien, Fibonacci-Linien](#page-286-0) und Cycle-Linien anpassen auf Seite 287.

Cycle-Linien verwenden immer die Anzahl der Balken um die Größe des Referenzintervalls festzustellen.

## **Vertikale Linien zeichnen**

- Klicken Sie auf das Symbol **Vertikale Linien** in der Befehlsleiste **Zeichnen**:
- Klicken Sie am Chart auf den ersten Referenzpunkt (A) und halten Sie die Maustaste gedrückt.
- Bewegen Sie den Mauszeiger zum zweiten Referenzpunkt (B) und lassen Sie die Maustaste los.

### **Vertikale Fibonacci-Linien zeichnen**

- Klicken Sie auf den Pfeil neben dem Symbol **Vertikale Linien** in der Befehlsleiste **Zeichnen** und klicken Sie dann auf das Symbol **Fibonacci Linien**:
- Klicken Sie am Chart auf den ersten Referenzpunkt (A) und halten Sie die Maustaste gedrückt.
- Bewegen Sie den Mauszeiger zum zweiten Referenzpunkt (B) und lassen Sie die Maustaste los.

#### **Cycle-Linien zeichnen**

- Klicken Sie auf den Pfeil neben dem Symbol **Vertikale Linien** in der Befehlsleiste **Zeichnen** und klicken Sie dann auf das Symbol **Fibonacci Linien**:
- Klicken Sie am Chart auf den ersten Referenzpunkt (A) und halten Sie die Maustaste gedrückt.

Bewegen Sie den Mauszeiger zum zweiten Referenzpunkt (B) und lassen Sie die Maustaste los.

# Preisänderung

Mit dem Preisänderungswerkzeug können Sie den Preisunterschied zwischen zwei Punkten eines Charts messen. Der Unterschied kann als absoluter Wert oder als Prozentsatz angezeigt werden.

Das Preisänderungswerkzeug benötigt zwei Referenzpunkte die miteinander verglichen werden. Der Startpunkt (A) wird als Referenzpunkt oder Basiswert verwendet, der Endpunkt (B) wird als Zielpunkt verwendet um den Unterschied zu berechnen.

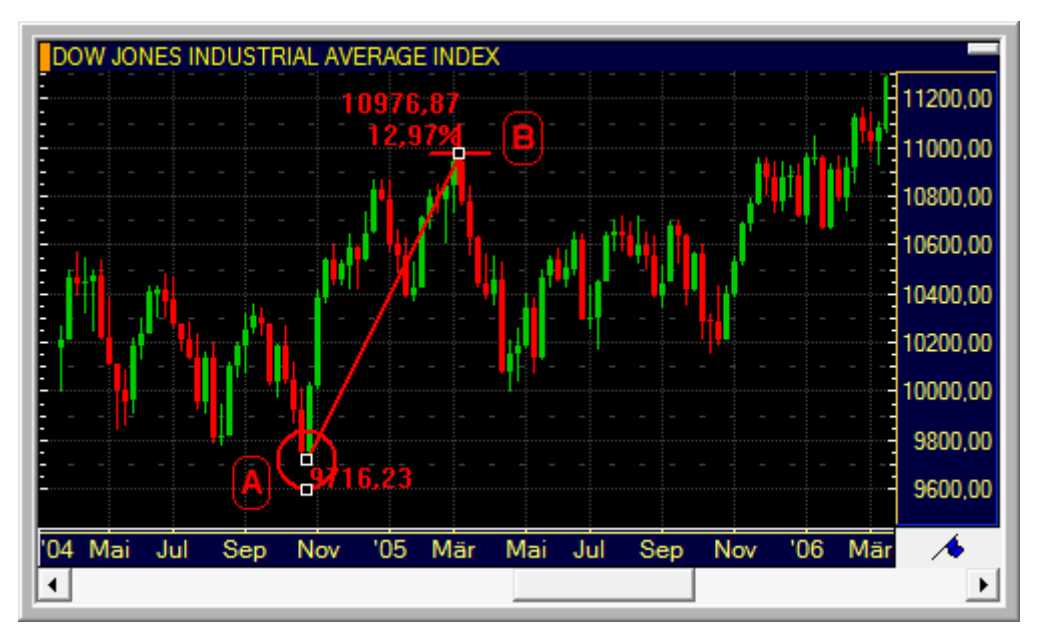

Sie können auswählen welche der berechneten Werte am Bildschirm angezeigt werden, den Referenzpunkt eines Preisänderungsobjekts zu einem bestimmten Wert verschieben, und den Linienstil des Objekts ändern: Siehe [Preisänderung anpassen](#page-287-0) auf Seite 288.

## **Preisänderung einzeichnen**

- Klicken Sie auf das Symbol **Preisänderung** in der Befehlsleiste **Zeichnen**:
- Klicken Sie am Chart auf den ersten Referenzpunkt (Startpunkt) und halten Sie die Maustaste gedrückt.
- Bewegen Sie den Mauszeiger zum zweiten Referenzpunkt (Endpunkt) und lassen Sie die Maustaste los.

## **Pfeile**

Mit den Pfeilwerkzeugen können Sie zwei Arten von Pfeilen auf einem Chart zeichnen, nach oben oder nach unten zeigend.

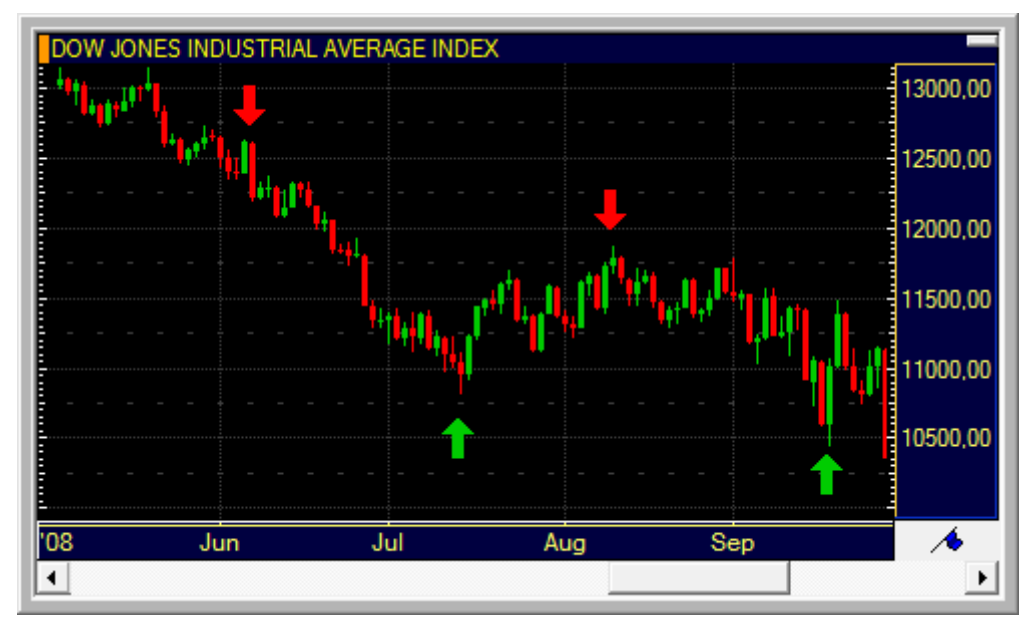

Sie wählen die Ausrichtung des Pfeiles wenn Sie ihn zeichnen. Später können Sie sowohl diese Ausrichtung als auch die Farben, Ränder und die Transparenz ändern: Siehe [Pfeile anpassen](#page-288-0) auf Seite 289. Pfeile werden automatisch hinter anderen Chartobjekten (im Hintergrund des Charts) gezeichnet. Siehe auch [Zeichenobjekte verschieben und](#page-268-0)  [kopieren](#page-268-0) auf Seite 269.

**Hinweis** Die Pfeile sehen ähnlich aus wie die Marker die von manchen Studies eingefügt werden. Siehe [Einstellungen für Marker](#page-302-0) auf Seite 303.

## **Pfeil zeichnen**

- Klicken Sie auf das Symbol **Pfeil aufwärts** oder **Pfeil abwärts** in der Befehlsleiste Zeichnen: <sup>1</sup> oder
- Klicken Sie am Chart auf die Position an der der Pfeil erscheinen soll.

# Zeichenobjekte anpassen

Wenn Sie ein Zeichenobjekt zu Ihrem Chart hinzufügen wird es mit den Standardeinstellungen angezeigt. Alle Zeichenobjekte können individuell angepasst werden, zum Beispiel betreffend ihre Farbe und ihren Linienstil, den angezeigten Levels, Berechnung der verschiedenen Level usw.

Die meisten Einstellungen können im Dialog **Chart Eigenschaften** getroffen werden. Manche können auch angepasst werden indem die Referenzpunkte, Extension Points und Visibility Points des Objekts mit der Maus bewegt werden, oder indem spezielle Werkzeuge aus der Befehlsleiste **Zeichnen** verwendet werden.

#### Dialog Chart Eigenschaften

Im Dialog **Chart Eigenschaften** können Sie die Standardeinstellungen eines Zeichenobjekts an Ihre Anforderungen anpassen. Um den Dialog anzuzeigen, klicken Sie mit der rechten Maustaste auf das Objekt das Sie anpassen möchten und wählen Sie **Eigenschaften** um direkt zu der Eigenschaftsseite des entsprechenden Objektes zu wechseln. Sie können auch auf das Zeichenobjekt doppelklicken um den Eigenschaftendialog anzuzeigen.

Für mehr Informationen über den Dialog **Chart Eigenschaften**, siehe auc[h Charteigenschaften anpassen](#page-208-0) auf Seite 209.

Als Alternative können Sie auch den Dialog **Chart Objekte** verwenden um die Eigenschaften eines Zeichenobjektes anzuzeigen und zu ändern:

▪ Klicken Sie im Menü **Format** auf **Objekte**.

**Hinweis** Sie können auch auf das Symbol **Chart Objekte** in der Befehlsleiste **Chart** klicken:

- Wählen Sie im Dialog Chart Objekte das Objekt das Sie ändern möchten.
- Klicken Sie auf **Format**. Der Dialog **Chart Eigenschaften** wird geöffnet, das gewählte Objekt ist bereits ausgewählt.

Ihre Einstellungen als Standardeinstellungen für dieses Zeichenwerkzeug verwenden

Nachdem Sie die Eigenschaften eines bestimmten Zeichenobjekts geändert haben, können Sie diese Einstellungen speichern. Sie werden dann für jedes neue Objekt verwendet das Sie mit dem entsprechenden Zeichenwerkzeug erstellen.

## **Einstellungen als Standard für dieses Zeichenwerkzeug speichern**

- Klicken Sie mit der rechten Maustaste auf das Zeichenobjekt und wählen Sie **Eigenschaften**.
- Wählen Sie auf der linken Seite des Dialogs den Namen des Zeichenobjekts.
- Passen Sie auf der rechten Seite des Dialogs die Standardeinstellungen an Ihre Anforderungen an.
- Klicken Sie auf **Als Standard festlegen**.

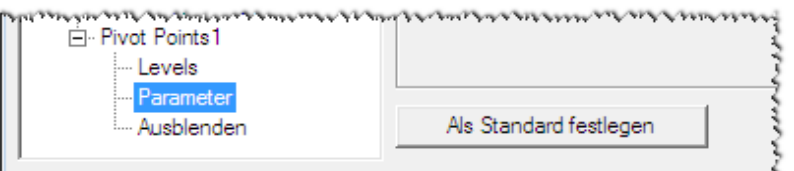

**Hinweis** Für Pivot Points können Sie die Standardeinstellungen auch speichern, indem Sie im Dialog **Pivot Points einfügen** auf **Als Standard festlegen** klicken.

# <span id="page-267-0"></span>Linien verlängern und verkürzen mit Extension Points

Sie können Extension Points verwenden um die Länge der Linie(n) eines Zeichenobjektes zu ändern. Außerdem können Sie auf die Referenzpunkte eines Objekts doppelklicken um eine Linie bis zum Rand des Charts zu verlängern, oder bis zum Referenzpunkt zu verkürzen.

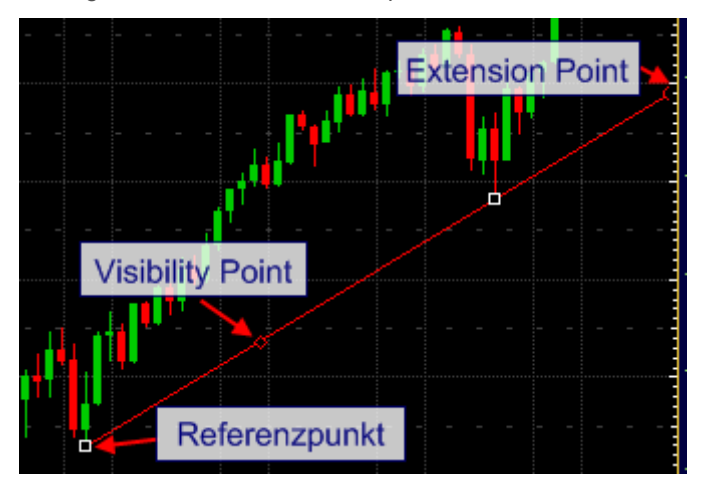

Wenn ein Zeichenobjekt aus mehr als einer Linie besteht, kontrolliert jeder Extension Point die Länge aller Linien gleichzeitig. Wenn Sie zum Beispiel die Länge einer Linie in einem Trendkanal ändern, werden alle anderen Linien automatisch auf dieselbe Länge gebracht.

Extension Points sind für alle Zeichenobjekte außer Formen, Pfeilen, Texten, Wave und Harmonics, Fibonacci Arcs, Pivot Points und vertikalen Linien verfügbar.

**Tipp** Um die neue Länge der Linie als neuen Standard für jedes Objekt das in Zukunft mit diesem Zeichenwerkzeug erstellt wird zu verwenden, öffnen Sie den Dialog **Chart Eigenschaften** und klicken Sie auf **Als Standard festlegen**.

#### Extension Points

## **Linien mit Extension Points manuell verlängern / verkürzen**

- Klicken Sie auf das Zeichenobjekt um es auszuwählen.
- Klicken Sie auf einen Extension Point und halten Sie die Maustaste gedrückt.
- Bewegen Sie den Extension Point um die Linie zu verlängern / verkürzen.
- Lassen Sie die Maustaste los um die neue Länge festzulegen.

## **Linien mit Extension Points verlängern / verkürzen**

- Klicken Sie auf das Zeichenobjekt um es auszuwählen.
- Doppelklicken Sie auf einen Extension Point.
	- Wenn die Linie bei einem manuell gesetzten Extension Point geendet hat, wird sie auf dieser Seite bis zum Rand des Charts verlängert.
	- Wenn die Linie am Rand des Charts geendet hat, wird sie entweder bis zur Position des zuletzt manuell gesetzten Extension Points verkürzt oder bis zur Position des Referenzpunktes auf dieser Seite.

Referenzpunkte

## **Linien mit Referenzpunkten verlängern / verkürzen**

Klicken Sie auf das Zeichenobjekt um es auszuwählen.

- Doppelklicken Sie auf einen Referenzpunkt.
	- Wenn die Linie beim Referenzpunkt geendet hat, wird sie auf dieser Seite bis zum Rand des Charts verlängert.
	- Wenn die Linie nicht beim Referenzpunkt geendet hat, wird sie bis zur Position des Referenzpunktes auf dieser Seite verkürzt.

**Achtung** Bei **Wave und Harmonics**-Objekten führt ein Doppelklick auf einen Referenzpunkt dazu, dass alle Referenzpunkte rechts davon gelöscht werden.

## Titel, Farbe und Linienstil ändern

Sie können den Titel (Namen), die Grundfarbe und den Linienstil für alle Zeichenobjekte auf dieselbe Art ändern.

Erweiterte Farb- und Stileinstellungen werden in den entsprechenden Sektionen für jedes Zeichenobjekt einzeln erläutert.

## **Titel (Namen) eines Zeichenobjekts ändern**

- Klicken Sie mit der rechten Maustaste auf ein Zeichenobjekt und wählen Sie **Eigenschaften**.
- Wählen Sie auf der linken Seite des Dialogs den Namen des Zeichenobjekts, zum Beispiel **Linie 1**.
- Editieren Sie auf der rechten Seite des Dialogs den Text im Feld **Titel**.

**Hinweis** Wenn Sie zum vorherigen Titel des Zeichenobjekts zurückkehren möchten, klicken Sie auf **Zurückstellen**.

#### **Farbe eines Zeichenobjekts ändern**

- Klicken Sie auf das Zeichenobjekt um es auszuwählen.
- Klicken Sie auf das Symbol **Farbe** in der Befehlsleiste **Zeichnen** um einen neue Farbe für das Objekt zu wählen:

#### **Linienart eines Zeichenobjekts ändern**

- Klicken Sie auf das Zeichenobjekt um es auszuwählen.
- Klicken Sie auf das Symbol **Nächste Linienart** in der Befehlsleiste **Zeichnen** um zum nächsten Linienstil zu wechseln:  $\mathbb{Z}^n$

# <span id="page-268-0"></span>Zeichenobjekte verschieben und kopieren

Sie können die Position eines Zeichenobjekts auf mehrere Arten ändern:

- Sie können das ganze Zeichenobjekt mit "Drag & Drop" verschieben.
- Sie können eine exakte Kopie des Zeichenobjekts an einem anderen Ort erstellen indem Sie die STRG-Taste gedrückt halten während Sie es verschieben.
- Sie können die Form eines Zeichenobjekts ändern indem Sie seine Referenzpunkte verschieben.
- Sie können ein Zeichenobjekt in den Vordergrund oder Hintergrund des Charts verschieben, relativ zu allen anderen sichtbaren Chartobjekten.

## **Zeichenobjekt am Chart verschieben**

- Klicken Sie auf das Zeichenobjekt um es auszuwählen.
- Halten Sie die Maustaste gedrückt und bewegen Sie das Zeichenobjekt.

Schieben Sie es an seine neue Position und lassen Sie die Maustaste los um es dort abzulegen.

### **Zeichenobjekt kopieren**

- Klicken Sie auf das Zeichenobjekt um es auszuwählen.
- Halten Sie die STRG-Taste gedrückt.
- Halten Sie die Maustaste gedrückt und bewegen Sie das Zeichenobjekt.
- Schieben Sie es an seine neue Position und lassen Sie die Maustaste los um es dort abzulegen.
- Lassen Sie die STRG-Taste los.

**Hinweis** Sie können ein Pivot Points-Objekt nicht kopieren.

#### **Referenzpunkt eines Zeichenobjekts verschieben**

- Klicken Sie auf das Zeichenobjekt um es auszuwählen.
- Klicken Sie auf den Referenzpunkt den Sie verschieben möchten und halten Sie die Maustaste gedrückt.
- Bewegen Sie den Referenzpunkt an seine neue Position und lassen Sie die Maustaste los um ihn dort abzulegen.

### **Zeichenobjekt in den Vordergrund verschieben**

- Klicken Sie auf das Zeichenobjekt um es auszuwählen.
- Klicken Sie auf das Symbol **In den Vordergrund** auf der Befehlsleiste **Zeichnen**:
	- **Hinweis** Aufgrund der ausgefüllten Körper von **Formen**, **Pfeilen**, **Pivot Points** und **Fibonacci Retracements**, **Expansions** und **Trend Lines** werden diese automatisch im Hintergrund des Charts gezeichnet. Wenn sie in den Vordergrund eines Charts bewegt werden, wird der ausgefüllte Bereich nie die Zeitreihe oder Linienzeichenobjekte (wie etwa Trendlinien oder Fächer) überdecken.

## **Zeichenobjekt in den Hintergrund verschieben**

- Klicken Sie auf das Zeichenobjekt um es auszuwählen.
- Klicken Sie auf das Symbol **In den Hintergrund** auf der Befehlsleiste **Zeichnen**:

## Linien und Trendkanäle anpassen

Sie können die Farbe und den Stil einer Trendlinie, eines Trendkanals oder einer horizontalender Linie ändern, die Preise an den Referenzpunkten einblenden oder die horizontalen Linien auf bestimmten Niveaus platzieren.

#### **Linienstil einer Trendlinie, eines Trendkanals oder eine horizontalen Linie ändern**

- Klicken Sie mit der rechten Maustaste auf das Zeichenobjekt und wählen Sie **Eigenschaften**.
- Wählen Sie auf der linken Seite des Dialogs den Namen des Zeichenobjekts und dann **Linien Stil**. Zum Beispiel: **Linie 1 > Linien Stil**.
- Passen Sie auf der rechten Seite des Dialogs die Standardeinstellungen an Ihre Anforderungen an.

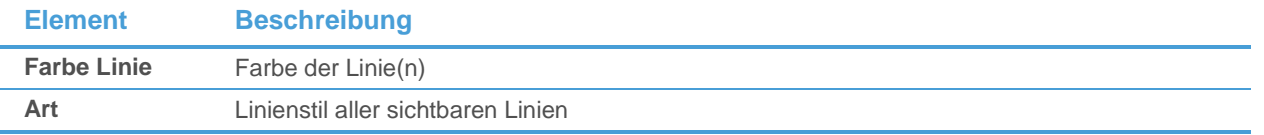

### **Preise bei den Referenzpunkten im Chart anzeigen**

- Klicken Sie mit der rechten Maustaste auf das Zeichenobjekt und wählen Sie **Eigenschaften**.
- Wählen Sie auf der linken Seite des Dialogs den Namen des Zeichenobjekts und dann **Parameter**. Zum Beispiel: **Linie 1 > Parameter**.
- Wählen Sie auf der rechten Seite des Dialogs die Option **Werte anzeigen**.

#### **Horizontale Linie auf einem bestimmten Preisniveau anzeigen**

- Klicken Sie mit der rechten Maustaste auf das Zeichenobjekt und wählen Sie **Eigenschaften**.
- Wählen Sie auf der linken Seite des Dialogs den Namen des Zeichenobjekts und dann **Parameter**. Zum Beispiel: **Horizontale Linie 1 > Parameter**.
- Geben Sie auf der rechten Seite des Dialogs im Feld Preis das Niveau ein an dem die horizontale Linie erscheinen soll.

## Verknüpfte Parallele Linien anpassen

Sie können die Farbe und den Stil der verknüpften parallelen Linien ändern und die Preise sowie Liniennummerierungen an den Referenzpunkten einblenden.

## **Linienstil von verknüpften parallelen Linien ändern**

- Klicken Sie mit der rechten Maustaste auf das Zeichenobjekt und wählen Sie **Eigenschaften**.
- Wählen Sie auf der linken Seite des Dialogs den Namen des Zeichenobjekts und dann **Linien Stil**. Zum Beispiel: **Parallele Linien 1 > Linien Stil**.
- Passen Sie auf der rechten Seite des Dialogs die Standardeinstellungen an Ihre Anforderungen an.

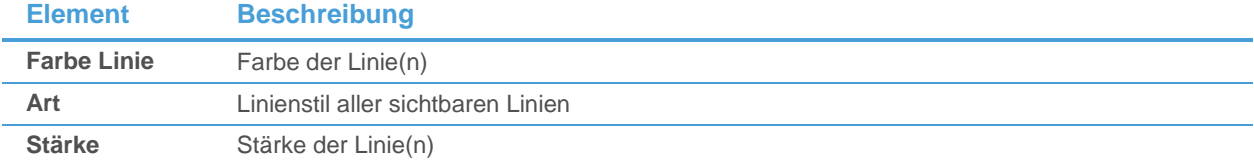

### **Preise bei den Referenzpunkten im Chart anzeigen**

- Klicken Sie mit der rechten Maustaste auf das Zeichenobjekt und wählen Sie **Eigenschaften**.
- Wählen Sie auf der linken Seite des Dialogs den Namen des Zeichenobjekts und dann **Parameter**. Zum Beispiel: **Parallele Linien 1 > Parameter**.
- Wählen Sie auf der rechten Seite des Dialogs die Option **Werte anzeigen**.

## **Liniennummerierung bei den Referenzpunkten im Chart anzeigen**

- Klicken Sie mit der rechten Maustaste auf das Zeichenobjekt und wählen Sie **Eigenschaften**.
- Wählen Sie auf der linken Seite des Dialogs den Namen des Zeichenobjekts und dann **Parameter**. Zum Beispiel: **Parallele Linien 1 > Parameter**.
- Wählen Sie auf der rechten Seite des Dialogs die Option **Beschriftung anzeigen**.

## Regressionslinien und Regressionskanäle anpassen

Sie können die Farbe und den Stil einer Regressionslinie bzw. eines Regressionskanals ändern.

## **Linienstil einer Regressionslinie / eines Regressionskanals ändern**

- Klicken Sie mit der rechten Maustaste auf das Zeichenobjekt und wählen Sie **Eigenschaften**.
- Klicken Sie im Dialog **Chart Eigenschaften** auf **Linien Stil**.
- Verändern Sie die folgenden Optionen entsprechend Ihrer Anforderungen:

#### **Linienstil**

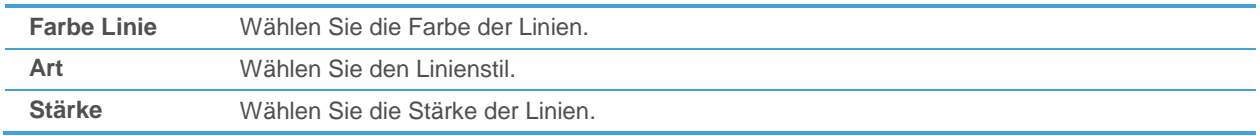

## Formen anpassen

Sie können die Farben, Ränder und Transparenzeinstellungen einer Form ändern. Sie können eine Form auch in den Hintergrund eines Charts verschieben: Siehe [Zeichenobjekte verschieben und kopieren](#page-268-0) auf Seite 269.

## **Farben, Ränder und Transparenzeinstellungen einer Form ändern**

- Klicken Sie mit der rechten Maustaste auf das Zeichenobjekt und wählen Sie **Eigenschaften**.
- Wählen Sie auf der linken Seite des Dialogs den Namen des Zeichenobjekts und dann **Linien Stil**. Zum Beispiel: **Rechteck 1 > Linien Stil**.
- Passen Sie auf der rechten Seite des Dialogs die Standardeinstellungen an Ihre Anforderungen an.

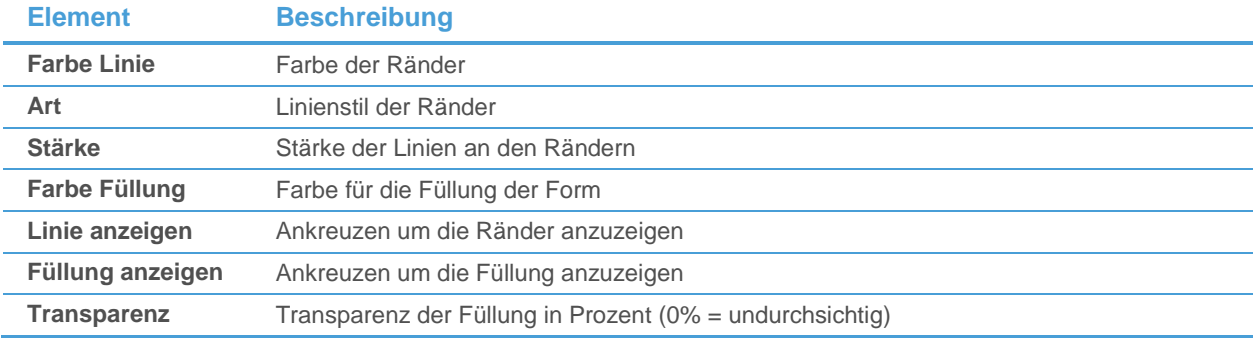

## Fibonacci Fans anpassen

Sie können wählen, welche Levels (Niveaus) des Fächers angezeigt werden, die Verhältniszahlen die zur Berechnung verwendet werden anpassen, den Linienstil der Fächerlinien ändern und die Beschriftungen der einzelnen Level ein-/ausblenden. Außerdem können Sie die Grundlinie (Referenzlinie) am Chart einblenden, diese ist standardmäßig ausgeblendet.

Fibonacci-Level und Fächerlinien

## **Einzelne Level des Fächers ein-/ausblenden**

- Klicken Sie mit der rechten Maustaste auf das Zeichenobjekt und wählen Sie **Eigenschaften**.
- Wählen Sie auf der linken Seite des Dialogs den Namen des Zeichenobjekts und dann **Levels**. Zum Beispiel: **Fibonacci Fan 1 > Levels**.
- Kreuzen Sie auf der rechten Seite des Dialogs die Level an die sichtbar sein sollen, oder deaktivieren Sie die Level die ausgeblendet werden sollen.

## **Referenzlinie anzeigen**

▪ Klicken Sie mit der rechten Maustaste auf das Zeichenobjekt und wählen Sie **Eigenschaften**.

- Wählen Sie auf der linken Seite des Dialogs den Namen des Zeichenobjekts und dann **Levels**. Zum Beispiel: **Fibonacci Fan 1 > Levels**.
- Kreuzen Sie auf der rechten Seite des Dialogs die Option **Referenzlinie anzeigen** an.

## **Selbst definierte Levels für die Fächerlinien verwenden**

- Klicken Sie mit der rechten Maustaste auf das Zeichenobjekt und wählen Sie **Eigenschaften**.
- Wählen Sie auf der linken Seite des Dialogs den Namen des Zeichenobjekts und dann **Levels**. Zum Beispiel: **Fibonacci Fan 1 > Levels**.
- Kreuzen Sie auf der rechten Seite des Dialogs die Option **Benutzerdefinierte Werte** an.
- Klicken Sie in der Spalte **nach Maß** auf den für jedes Level definierten Wert um diesen zu ändern.

### **Linienstil der Fächerlinien ändern**

- Klicken Sie mit der rechten Maustaste auf das Zeichenobjekt und wählen Sie **Eigenschaften**.
- Wählen Sie auf der linken Seite des Dialogs den Namen des Zeichenobjekts und dann **Levels**. Zum Beispiel: **Fibonacci Fan 1 > Levels**.
- Passen Sie auf der rechten Seite des Dialogs die Einstellungen in der Sektion Linie an Ihre Anforderungen an.

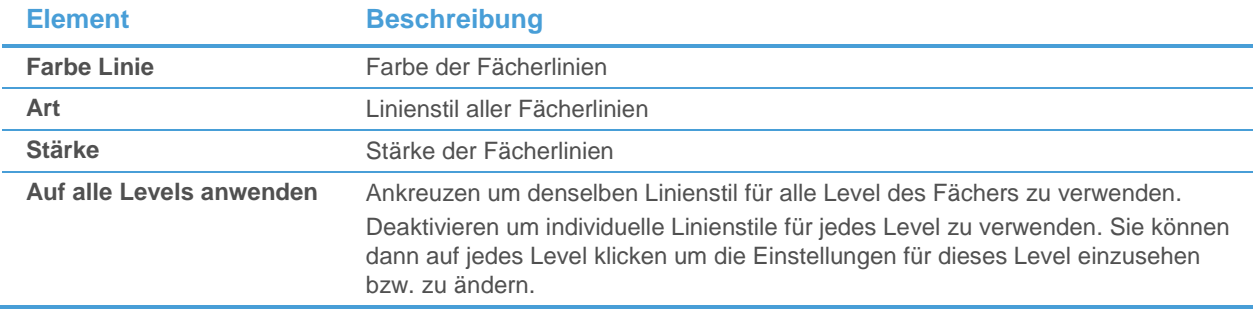

### Beschriftungen für jedes Level

#### **Beschriftung des Levels anzeigen**

- Klicken Sie mit der rechten Maustaste auf das Zeichenobjekt und wählen Sie **Eigenschaften**.
- Wählen Sie auf der linken Seite des Dialogs den Namen des Zeichenobjekts und dann **Levels**. Zum Beispiel: **Fibonacci Fan 1 > Levels**.
- Kreuzen Sie auf der rechten Seite des Dialogs die Option **Level anzeigen** an.

## **Schriftart der Level-Beschriftungen ändern**

- Klicken Sie mit der rechten Maustaste auf das Zeichenobjekt und wählen Sie **Eigenschaften**.
- Wählen Sie auf der linken Seite des Dialogs den Namen des Zeichenobjekts und dann **Levels**. Zum Beispiel: **Fibonacci Fan 1 > Levels**.
- Passen Sie auf der rechten Seite des Dialogs die Einstellungen in der Sektion **Schriftart** an Ihre Anforderungen an.

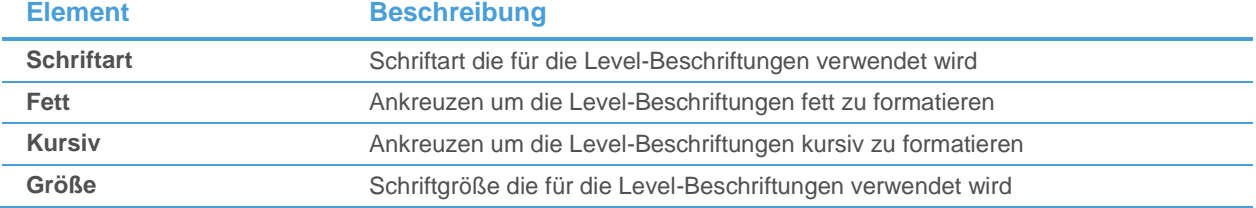

**Auf alle Levels anwenden** Ankreuzen um dieselbe Schriftart für alle Level-Beschriftungen zu verwenden. Deaktivieren um individuelle Schriftarteinstellungen für jedes Level zu verwenden. Sie können dann auf jedes Level klicken um die Einstellungen für dieses Level einzusehen bzw. zu ändern.

# Fibonacci Trend Line anpassen

Sie können wählen, welche Fibonacci-Levels (Niveaus) angezeigt werden, die Verhältniszahlen, die zur Berechnung verwendet werden, anpassen, den Linienstil ändern und die Beschriftungen der einzelnen Level ein-/ausblenden. Sie können auch Farbverläufe über alle oder ausgewählte Fibonacci-Levels verwenden. Außerdem können Sie die Verbindungslinie, welche den ersten und dritten Referenzpunkt (A und C) verbindet, am Chart einblenden, diese ist standardmäßig ausgeblendet.

#### Fibonacci-Level und -Linien

### **Einzelne Level ein-/ausblenden**

- Klicken Sie mit der rechten Maustaste auf das Zeichenobjekt und wählen Sie **Eigenschaften**.
- Wählen Sie auf der linken Seite des Dialogs den Namen des Zeichenobjekts und dann **Levels**. Zum Beispiel: **Fibonacci Trend Line 1 > Levels**.
- Kreuzen Sie auf der rechten Seite des Dialogs die Level an die sichtbar sein sollen, oder deaktivieren Sie die Level die ausgeblendet werden sollen.

## **Referenzlinie (Verbindungslinie) anzeigen**

- Klicken Sie mit der rechten Maustaste auf das Zeichenobjekt und wählen Sie **Eigenschaften**.
- Wählen Sie auf der linken Seite des Dialogs den Namen des Zeichenobjekts und dann **Levels**. Zum Beispiel: **Fibonacci Trend Line 1 > Levels**.
- Kreuzen Sie auf der rechten Seite des Dialogs die Option **Referenzlinie anzeigen** an.

## **Selbst definierte Levels für die Fibonacci Trend Line verwenden**

- Klicken Sie mit der rechten Maustaste auf das Zeichenobjekt und wählen Sie **Eigenschaften**.
- Wählen Sie auf der linken Seite des Dialogs den Namen des Zeichenobjekts und dann **Levels**. Zum Beispiel: **Fibonacci Trend Line 1 > Levels**.
- Kreuzen Sie auf der rechten Seite des Dialogs die Option **Benutzerdefinierte Werte** an.
- Klicken Sie in der Spalte **nach Maß** auf den für jedes Level definierten Wert um diesen zu ändern.

## **Linienstil ändern**

- Klicken Sie mit der rechten Maustaste auf das Zeichenobjekt und wählen Sie **Eigenschaften**.
- Wählen Sie auf der linken Seite des Dialogs den Namen des Zeichenobjekts und dann **Levels**. Zum Beispiel: **Fibonacci Trend Line 1 > Levels**.
- Passen Sie auf der rechten Seite des Dialogs die Einstellungen in der Sektion **Linie** an Ihre Anforderungen an.

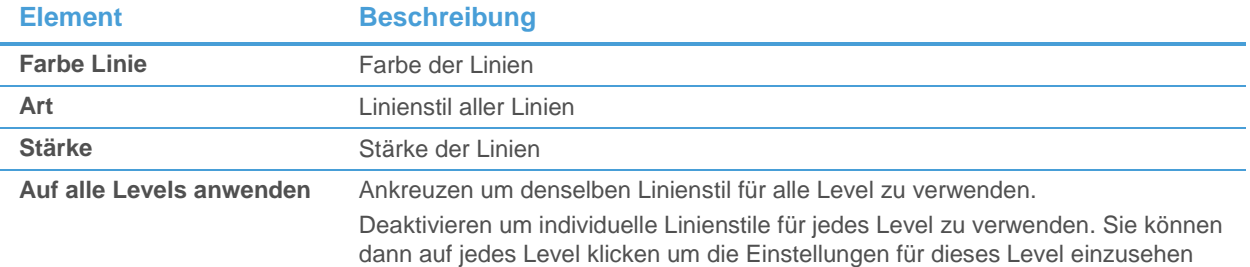

bzw. zu ändern.

Farbverlauf zwischen den Levels

### **Farbverlauf anzeigen**

- Klicken Sie mit der rechten Maustaste auf das Zeichenobjekt und wählen Sie **Eigenschaften**.
- Wählen Sie auf der linken Seite des Dialogs den Namen des Zeichenobjekts und dann **Levels**. Zum Beispiel: **Fibonacci Trend Line 1 > Levels**.
- Kreuzen Sie auf der rechten Seite des Dialogs die Option **Farbverlauf anzeigen** an.

## **Farben und Transparenz des Farbverlaufs ändern**

- Klicken Sie mit der rechten Maustaste auf das Zeichenobjekt und wählen Sie **Eigenschaften**.
- Wählen Sie auf der linken Seite des Dialogs den Namen des Zeichenobjekts und dann **Levels**. Zum Beispiel: **Fibonacci Trend Line 1 > Levels**.
- Passen Sie auf der rechten Seite des Dialogs die Einstellungen in der Sektion Farbverlauf an Ihre Anforderungen an.

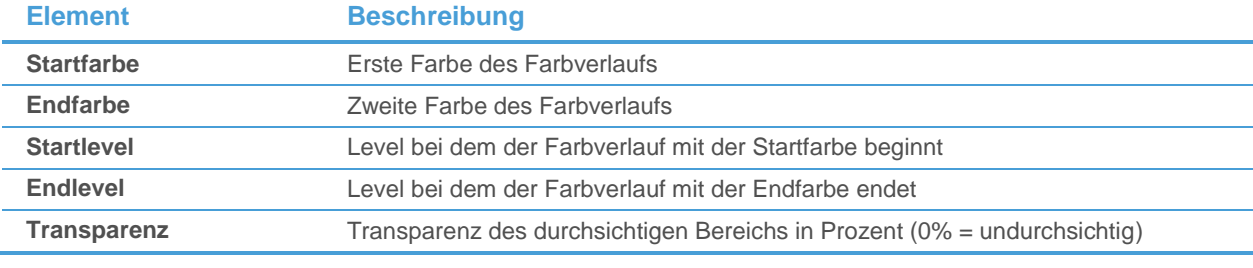

Beschriftungen für jedes Level

#### **Beschriftung des Levels anzeigen**

- Klicken Sie mit der rechten Maustaste auf das Zeichenobjekt und wählen Sie **Eigenschaften**.
- Wählen Sie auf der linken Seite des Dialogs den Namen des Zeichenobjekts und dann **Levels**. Zum Beispiel: **Fibonacci Trend Line 1 > Levels**.
- Kreuzen Sie auf der rechten Seite des Dialogs die Option **Level anzeigen** an.

#### **Schriftart der Level-Beschriftungen ändern**

- Klicken Sie mit der rechten Maustaste auf das Zeichenobjekt und wählen Sie **Eigenschaften**.
- Wählen Sie auf der linken Seite des Dialogs den Namen des Zeichenobjekts und dann **Levels**. Zum Beispiel: **Fibonacci Trend Line 1 > Levels**.
- Passen Sie auf der rechten Seite des Dialogs die Einstellungen in der Sektion **Schriftart** an Ihre Anforderungen an.

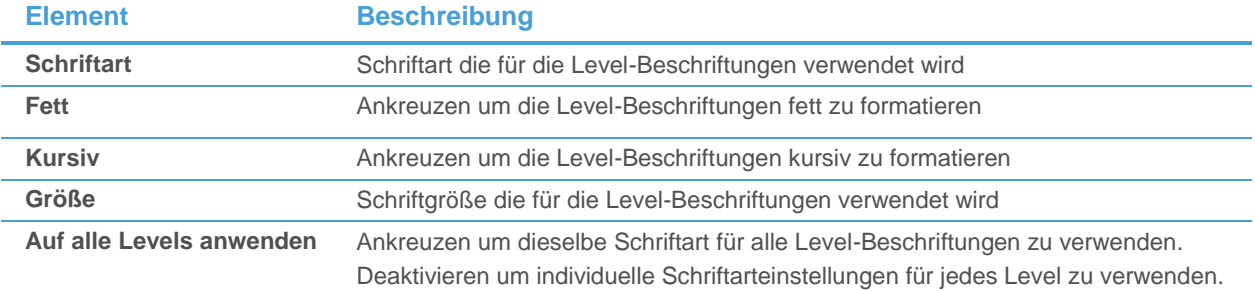

Sie können dann auf jedes Level klicken um die Einstellungen für dieses Level einzusehen bzw. zu ändern.

## Fibonacci Retracements und Expansions anpassen

Sie können wählen, welche Fibonacci-Levels (Niveaus) angezeigt werden, die Verhältniszahlen die zur Berechnung verwendet werden anpassen, den Linienstil ändern und die Beschriftungen und Preise der einzelnen Level ein- /ausblenden. Sie können auch Farbverläufe über alle oder ausgewählte Fibonacci-Levels verwenden. Außerdem können Sie die Grundlinie (Referenzlinie) am Chart einblenden, diese ist standardmäßig ausgeblendet.

#### Fibonacci-Level und -Linien

### **Einzelne Level ein-/ausblenden**

- Klicken Sie mit der rechten Maustaste auf das Zeichenobjekt und wählen Sie **Eigenschaften**.
- Wählen Sie auf der linken Seite des Dialogs den Namen des Zeichenobjekts und dann **Levels**. Zum Beispiel: **Fibonacci Retracement 1 > Levels**.
- Kreuzen Sie auf der rechten Seite des Dialogs die Level an die sichtbar sein sollen, oder deaktivieren Sie die Level die ausgeblendet werden sollen.

## **Referenzlinie anzeigen**

- Klicken Sie mit der rechten Maustaste auf das Zeichenobjekt und wählen Sie **Eigenschaften**.
- Wählen Sie auf der linken Seite des Dialogs den Namen des Zeichenobjekts und dann **Levels**. Zum Beispiel: **Fibonacci Retracement 1 > Levels**.
- Kreuzen Sie auf der rechten Seite des Dialogs die Option **Referenzlinie anzeigen** an.

## **Selbst definierte Levels für die Fibonacci Retracements / Expansions verwenden**

- Klicken Sie mit der rechten Maustaste auf das Zeichenobjekt und wählen Sie **Eigenschaften**.
- Wählen Sie auf der linken Seite des Dialogs den Namen des Zeichenobjekts und dann **Levels**. Zum Beispiel: **Fibonacci Retracement 1 > Levels**.
- Kreuzen Sie auf der rechten Seite des Dialogs die Option **Benutzerdefinierte Werte** an.
- Klicken Sie in der Spalte **nach Maß** auf den für jedes Level definierten Wert um diesen zu ändern.

## **Linienstil ändern**

- Klicken Sie mit der rechten Maustaste auf das Zeichenobjekt und wählen Sie **Eigenschaften**.
- Wählen Sie auf der linken Seite des Dialogs den Namen des Zeichenobjekts und dann **Levels**. Zum Beispiel: **Fibonacci Retracement 1 > Levels**.
- Passen Sie auf der rechten Seite des Dialogs die Einstellungen in der Sektion Linie an Ihre Anforderungen an.

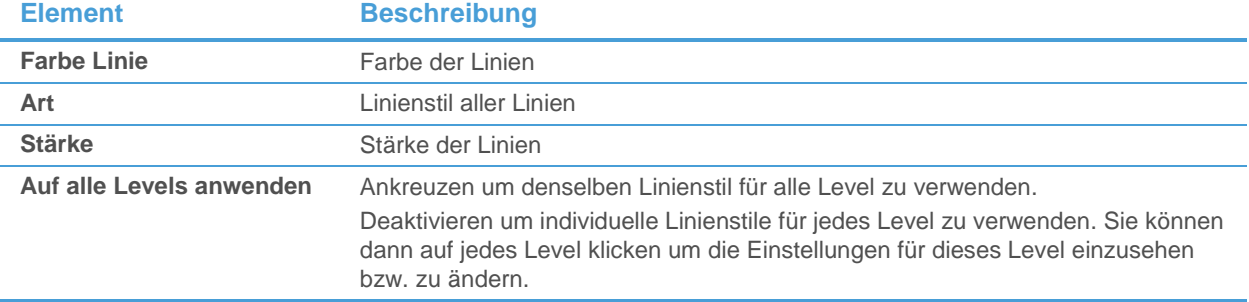

## **Farbverlauf anzeigen**

- Klicken Sie mit der rechten Maustaste auf das Zeichenobjekt und wählen Sie **Eigenschaften**.
- Wählen Sie auf der linken Seite des Dialogs den Namen des Zeichenobjekts und dann **Levels**. Zum Beispiel: **Fibonacci Retracement 1 > Levels**.
- Kreuzen Sie auf der rechten Seite des Dialogs die Option **Farbverlauf anzeigen** an.

### **Farben und Transparenz des Farbverlaufs ändern**

- Klicken Sie mit der rechten Maustaste auf das Zeichenobjekt und wählen Sie **Eigenschaften**.
- Wählen Sie auf der linken Seite des Dialogs den Namen des Zeichenobjekts und dann **Levels**. Zum Beispiel: **Fibonacci Retracement 1 > Levels**.
- Passen Sie auf der rechten Seite des Dialogs die Einstellungen in der Sektion Farbverlauf an Ihre Anforderungen an.

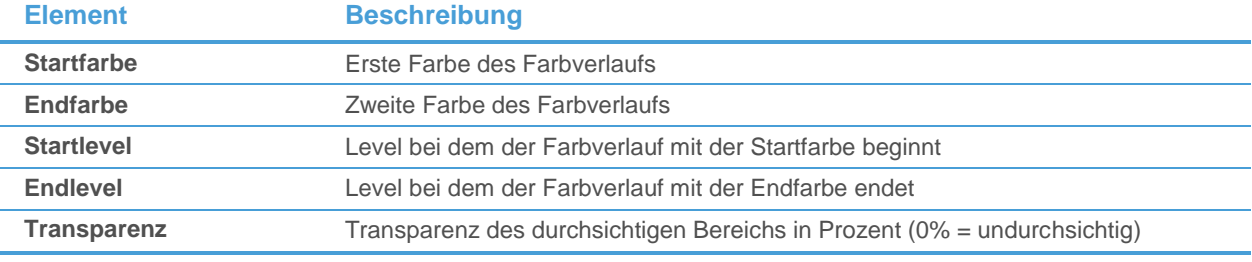

Beschriftungen und Preise für jedes Level

#### **Beschriftung des Levels anzeigen**

- Klicken Sie mit der rechten Maustaste auf das Zeichenobjekt und wählen Sie **Eigenschaften**.
- Wählen Sie auf der linken Seite des Dialogs den Namen des Zeichenobjekts und dann **Levels**. Zum Beispiel: **Fibonacci Retracement 1 > Levels**.
- Kreuzen Sie auf der rechten Seite des Dialogs die Option **Level anzeigen** an.

## **Preise für jedes Level anzeigen**

- Klicken Sie mit der rechten Maustaste auf das Zeichenobjekt und wählen Sie **Eigenschaften**.
- Wählen Sie auf der linken Seite des Dialogs den Namen des Zeichenobjekts und dann **Levels**. Zum Beispiel: **Fibonacci Retracement 1 > Levels**.
- Kreuzen Sie auf der rechten Seite des Dialogs die Option **Preis anzeigen** an.

## **Schriftart der Level-Beschriftungen und -Preise ändern**

- Klicken Sie mit der rechten Maustaste auf das Zeichenobjekt und wählen Sie **Eigenschaften**.
- Wählen Sie auf der linken Seite des Dialogs den Namen des Zeichenobjekts und dann **Levels**. Zum Beispiel: **Fibonacci Retracement 1 > Levels**.
- Passen Sie auf der rechten Seite des Dialogs die Einstellungen in der Sektion **Schriftart** an Ihre Anforderungen an.

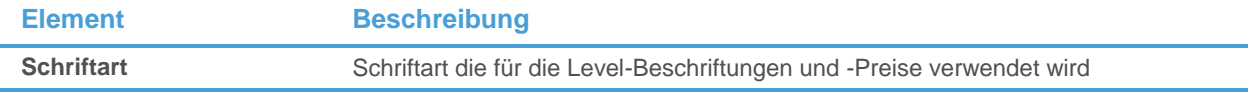

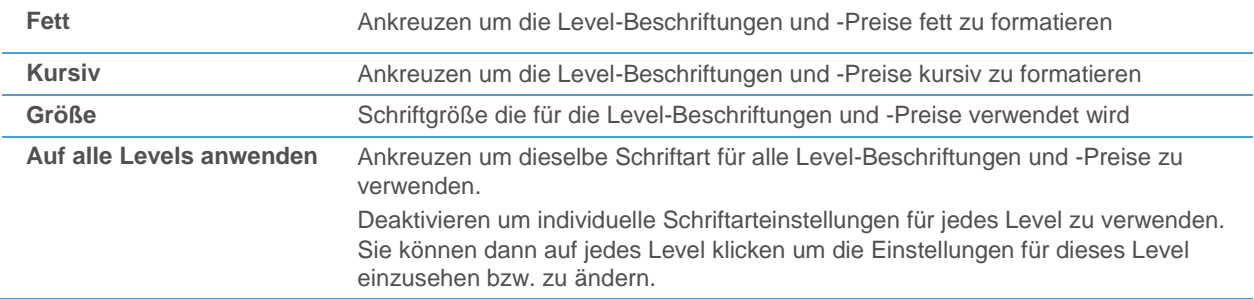

## Fibonacci Arcs anpassen

Sie können die Bogenlinien als ganzen Kreis statt als Halbkreis anzeigen. Zusätzlich können Sie wählen welche Levels (Niveaus) angezeigt werden, die Verhältniszahlen die zur Berechnung verwendet werden anpassen, den Linienstil der Bögen ändern und die Beschriftungen der einzelnen Level ein-/ausblenden.

Fibonacci-Level und Bogenlinien

## **Ganzen Kreis statt Bögen anzeigen**

- Klicken Sie mit der rechten Maustaste auf das Zeichenobjekt und wählen Sie **Eigenschaften**.
- Wählen Sie auf der linken Seite des Dialogs den Namen des Zeichenobjekts und dann **Levels**. Zum Beispiel: **Fibonacci Arc 1 > Levels**.
- Kreuzen Sie auf der rechten Seite des Dialogs die Option **Kreis anzeigen** an.

## **Einzelne Level ein-/ausblenden**

- Klicken Sie mit der rechten Maustaste auf das Zeichenobjekt und wählen Sie **Eigenschaften**.
- Wählen Sie auf der linken Seite des Dialogs den Namen des Zeichenobjekts und dann **Levels**. Zum Beispiel: **Fibonacci Arc 1 > Levels**.
- Kreuzen Sie auf der rechten Seite des Dialogs die Level an die sichtbar sein sollen, oder deaktivieren Sie die Level die ausgeblendet werden sollen.

## **Selbst definierte Levels für die Bogenlinien verwenden**

- Klicken Sie mit der rechten Maustaste auf das Zeichenobjekt und wählen Sie **Eigenschaften**.
- Wählen Sie auf der linken Seite des Dialogs den Namen des Zeichenobjekts und dann **Levels**. Zum Beispiel: **Fibonacci Arc 1 > Levels**.
- Kreuzen Sie auf der rechten Seite des Dialogs die Option **Benutzerdefinierte Werte** an.
- Klicken Sie in der Spalte **nach Maß** auf den für jedes Level definierten Wert um diesen zu ändern.

## **Linienstil ändern**

- Klicken Sie mit der rechten Maustaste auf das Zeichenobjekt und wählen Sie **Eigenschaften**.
- Wählen Sie auf der linken Seite des Dialogs den Namen des Zeichenobjekts und dann **Levels**. Zum Beispiel: **Fibonacci Arc 1 > Levels**.
- Passen Sie auf der rechten Seite des Dialogs die Einstellungen in der Sektion Linie an Ihre Anforderungen an.

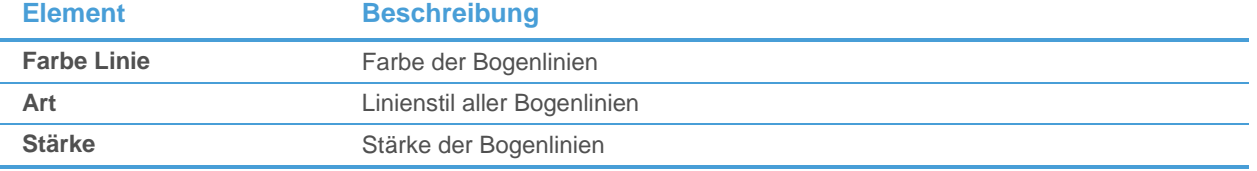

**Auf alle Levels anwenden** Ankreuzen um denselben Linienstil für alle Level zu verwenden. Deaktivieren um individuelle Linienstile für jedes Level zu verwenden. Sie können dann auf jedes Level klicken um die Einstellungen für dieses Level einzusehen bzw. zu ändern.

### Beschriftungen für jedes Level

## **Beschriftung des Levels anzeigen**

- Klicken Sie mit der rechten Maustaste auf das Zeichenobjekt und wählen Sie **Eigenschaften**.
- Wählen Sie auf der linken Seite des Dialogs den Namen des Zeichenobjekts und dann **Levels**. Zum Beispiel: **Fibonacci Arc 1 > Levels**.
- Kreuzen Sie auf der rechten Seite des Dialogs die Option **Level anzeigen** an.

#### **Schriftart der Level-Beschriftungen ändern**

- Klicken Sie mit der rechten Maustaste auf das Zeichenobjekt und wählen Sie **Eigenschaften**.
- Wählen Sie auf der linken Seite des Dialogs den Namen des Zeichenobjekts und dann **Levels**. Zum Beispiel: **Fibonacci Arc 1 > Levels**.
- Passen Sie auf der rechten Seite des Dialogs die Einstellungen in der Sektion Schriftart an Ihre Anforderungen an.

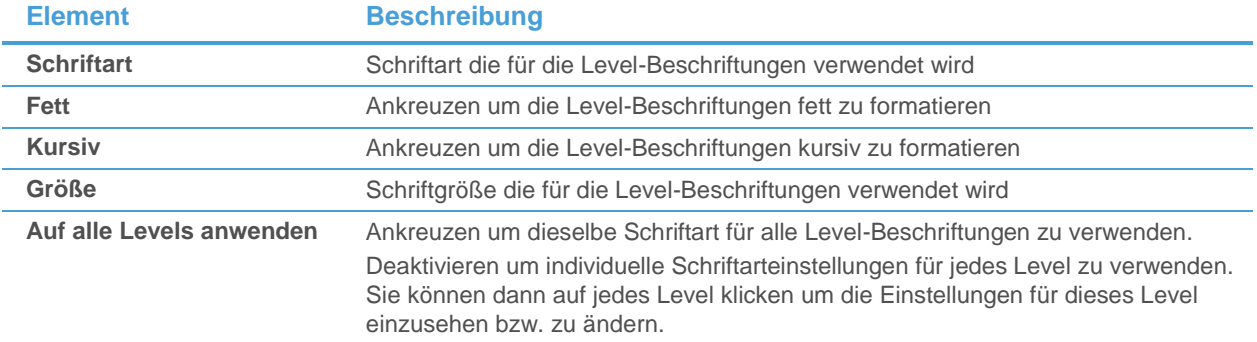

## <span id="page-278-0"></span>Speed Resistance Linien anpassen

Sie können die Farbe und den Stil der Speed Resistance Linien ändern.

## **Linienstil der Speed Resistance Linien ändern**

- Klicken Sie mit der rechten Maustaste auf das Zeichenobjekt und wählen Sie **Eigenschaften**.
- Wählen Sie auf der linken Seite des Dialogs den Namen des Zeichenobjekts und dann **Linien Stil**. Zum Beispiel: **Speed Resistance 1 > Linien Stil**.
- Passen Sie auf der rechten Seite des Dialogs die Standardeinstellungen an Ihre Anforderungen an.

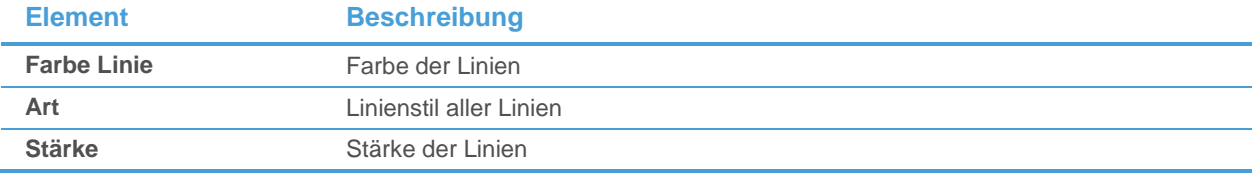

# <span id="page-279-0"></span>Gann Square anpassen

Sie können definieren, welche Linien / Fans / Rasterlinien eingeblendet werden, ebenso können Sie die Farbe und den Stil der Linien und Rasterlinien ändern. Außerdem können Sie zwischen Einzelsquaremodus und Multisquaremodus wechseln und die Zeit- und Preiseinheit anpassen.

#### Gann Square Linien

## **Einzelne Linien ein-/ausblenden**

- Klicken Sie mit der rechten Maustaste auf das Zeichenobjekt und wählen Sie **Eigenschaften**.
- Wählen Sie auf der linken Seite des Dialogs den Namen des Zeichenobjekts und dann **Linien**. Zum Beispiel: **Gann Square 1 > Linien**.
- Kreuzen Sie auf der rechten Seite des Dialogs die Linien an, die sichtbar sein sollen, oder deaktivieren Sie die Linien, die ausgeblendet werden sollen.

## **Linienstil der einzelnen Linien ändern**

- Klicken Sie mit der rechten Maustaste auf das Zeichenobjekt und wählen Sie **Eigenschaften**.
- Wählen Sie auf der linken Seite des Dialogs den Namen des Zeichenobjekts und dann **Linien**. Zum Beispiel: **Gann Square 1 > Linien**.
- Passen Sie auf der rechten Seite des Dialogs die Einstellungen in der Sektion Linie an Ihre Anforderungen an.

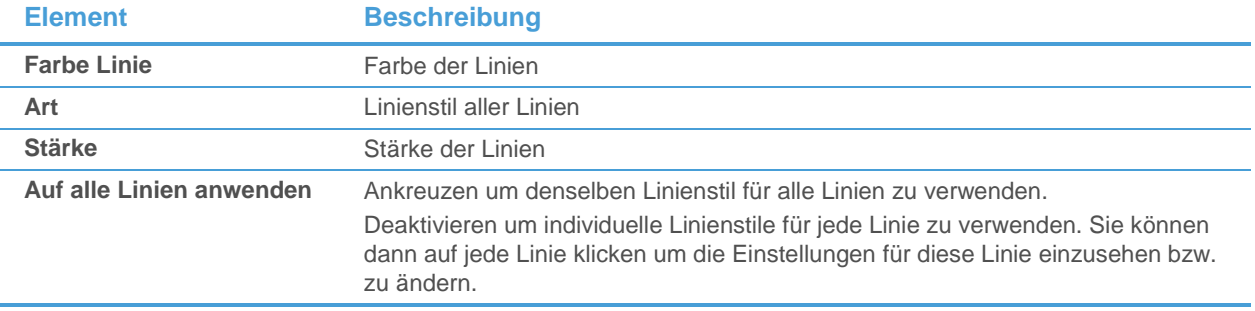

#### Rasterlinien

## **Linienstil der Rasterlinien ändern**

- Klicken Sie mit der rechten Maustaste auf das Zeichenobjekt und wählen Sie **Eigenschaften**.
- Wählen Sie auf der linken Seite des Dialogs den Namen des Zeichenobjekts und dann **Linien**. Zum Beispiel: **Gann Square 1 > Linien**.
- Passen Sie auf der rechten Seite des Dialogs die Einstellungen in der Sektion **Linie** an Ihre Anforderungen an.

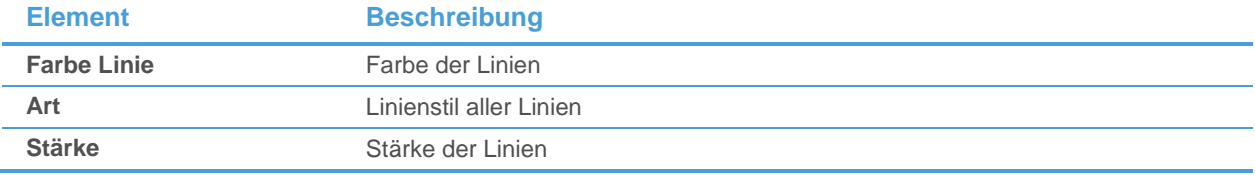

Fan und Rasterlinie Ansicht

## **Fans und Rasterlinien ein-/ausblenden**

▪ Klicken Sie mit der rechten Maustaste auf das Zeichenobjekt und wählen Sie **Eigenschaften**.

- Wählen Sie auf der linken Seite des Dialogs den Namen des Zeichenobjekts und dann **Linien**. Zum Beispiel: **Gann Square 1 > Linien**.
- Kreuzen Sie auf der rechten Seite des Dialogs die Fans / Rasterlinien an, die sichtbar sein sollen, oder deaktivieren Sie die, die ausgeblendet werden sollen.

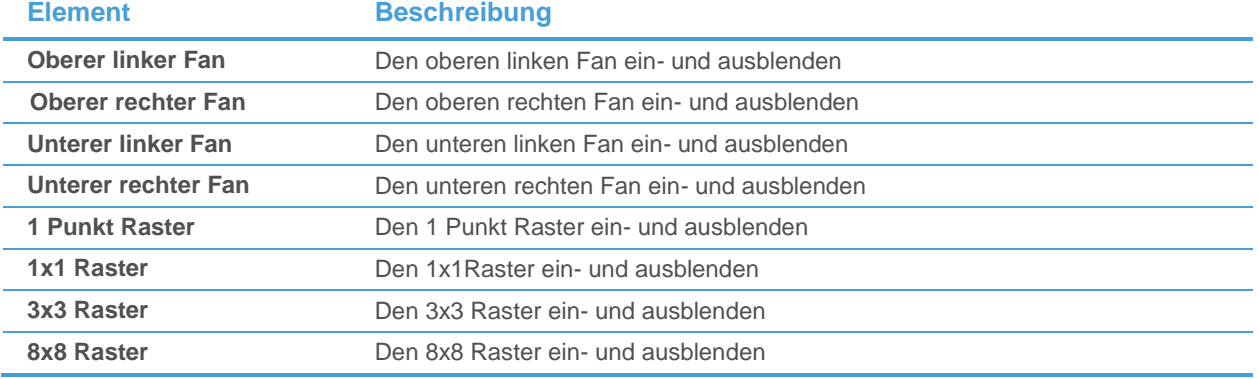

Gann Square Parameter

## **Zwischen Einzelsquare- und Multisquaremodus umschalten**

- Klicken Sie mit der rechten Maustaste auf das Zeichenobjekt und wählen Sie **Eigenschaften**.
- Wählen Sie auf der linken Seite des Dialogs den Namen des Zeichenobjekts und dann **Parameter**. Zum Beispiel: **Gann Square 1 > Parameter**.

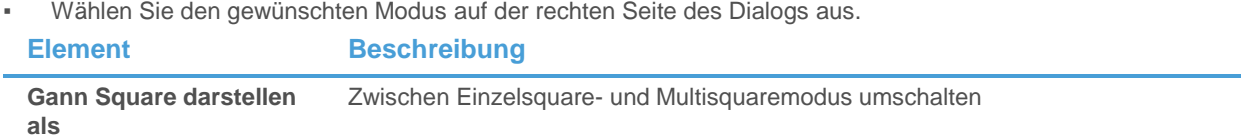

### **Zeit- und Preiseinheit ändern**

- Klicken Sie mit der rechten Maustaste auf das Zeichenobjekt und wählen Sie **Eigenschaften**.
- Wählen Sie auf der linken Seite des Dialogs den Namen des Zeichenobjekts und dann **Parameter**. Zum Beispiel: **Gann Square 1 > Parameter**.
- Ändern Sie die Zeit- und Preiseinheit auf der rechten Seite des Dialogs.

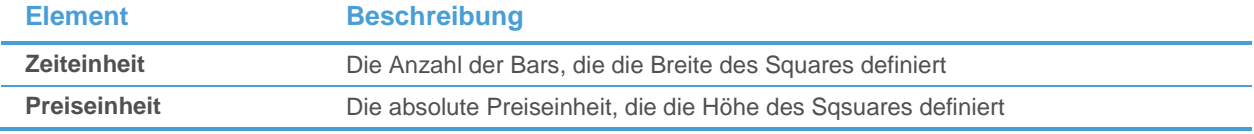

## Gann Fans anpassen

Sie können die Farbe und den Stil der Fächerlinien ändern.

### **Linienstil der Fächerlinien ändern**

- Klicken Sie mit der rechten Maustaste auf das Zeichenobjekt und wählen Sie **Eigenschaften**.
- Wählen Sie auf der linken Seite des Dialogs den Namen des Zeichenobjekts und dann **Linien Stil**. Zum Beispiel: **Gann Fan 1 > Linien Stil**.
- Passen Sie auf der rechten Seite des Dialogs die Standardeinstellungen an Ihre Anforderungen an.

**Element Beschreibung**

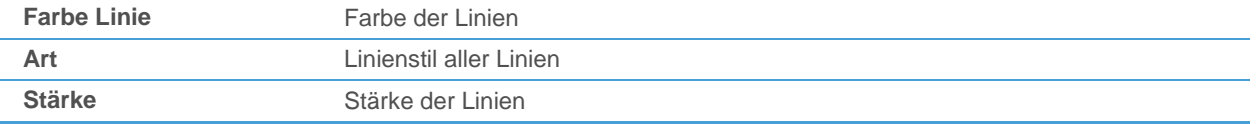

## <span id="page-281-0"></span>Pivot Points anpassen

Sie können die Kalkulationsperiode und -methode für die Pivot Points ändern. Zusätzlich können Sie wählen welche Unterstützungs-/Widerstandslevel angezeigt werden, den Linienstil ändern, die Linien bis zum rechten Rand des Charts verlängern und die Beschriftungen und Preise der einzelnen Level ein-/ausblenden. Sie können außerdem färbige Zonen für jedes Pivot Points-Niveau verwenden.

Kalkulationsmethode und Basisdatum / Startzeit

### **Parameter für die Pivot Points ändern**

- Klicken Sie mit der rechten Maustaste auf das Zeichenobjekt und wählen Sie **Eigenschaften**.
- Wählen Sie auf der linken Seite des Dialogs den Namen des Zeichenobjekts und dann **Parameter**. Zum Beispiel: **Pivot Points 1 > Parameter**.
- Passen Sie auf der rechten Seite des Dialogs die Standardeinstellungen an Ihre Anforderungen an.

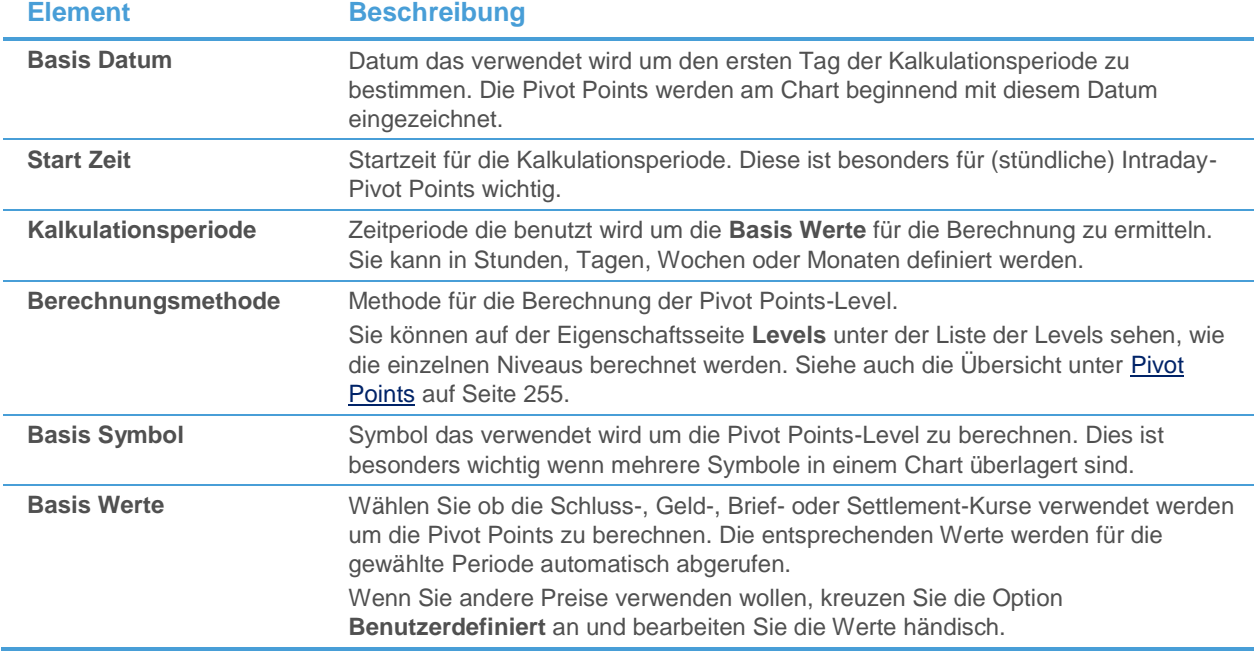

#### Unterstützungs-/Widerstandslevel und -Linien

#### **Einzelne Level ein-/ausblenden**

- Klicken Sie mit der rechten Maustaste auf das Zeichenobjekt und wählen Sie **Eigenschaften**.
- Wählen Sie auf der linken Seite des Dialogs den Namen des Zeichenobjekts und dann **Levels**. Zum Beispiel: **Pivot Points 1 > Levels**.
- Kreuzen Sie auf der rechten Seite des Dialogs die Level an die sichtbar sein sollen, oder deaktivieren Sie die Level die ausgeblendet werden sollen.

#### **Linien bis zum rechten Rand des Charts erweitern**

▪ Klicken Sie mit der rechten Maustaste auf das Zeichenobjekt und wählen Sie **Eigenschaften**.

- Wählen Sie auf der linken Seite des Dialogs den Namen des Zeichenobjekts und dann **Levels**. Zum Beispiel: **Pivot Points 1 > Levels**.
- Kreuzen Sie auf der rechten Seite des Dialogs die Option **Linie nach rechts verlängern** an.

## **Linienstil ändern**

- Klicken Sie mit der rechten Maustaste auf das Zeichenobjekt und wählen Sie **Eigenschaften**.
- Wählen Sie auf der linken Seite des Dialogs den Namen des Zeichenobjekts und dann **Levels**. Zum Beispiel: **Pivot Points 1 > Levels**.
- Passen Sie auf der rechten Seite des Dialogs die Einstellungen in der Sektion Linie an Ihre Anforderungen an.

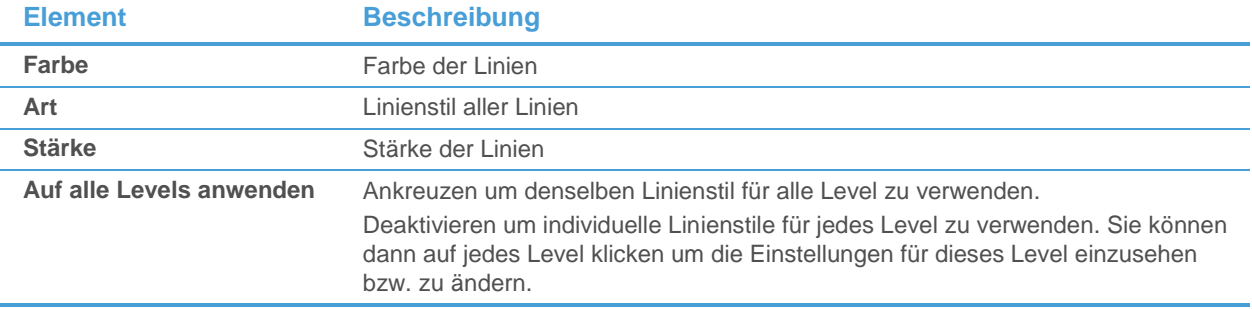

### Färbige Zonen für jedes Level

#### **Färbige Zonen anzeigen**

- Klicken Sie mit der rechten Maustaste auf das Zeichenobjekt und wählen Sie **Eigenschaften**.
- Wählen Sie auf der linken Seite des Dialogs den Namen des Zeichenobjekts und dann **Levels**. Zum Beispiel: **Pivot Points 1 > Levels**.
- Kreuzen Sie auf der rechten Seite des Dialogs die Option **Zonen anzeigen** an.

## **Farben und Transparenz der Zonen ändern**

- Klicken Sie mit der rechten Maustaste auf das Zeichenobjekt und wählen Sie **Eigenschaften**.
- Wählen Sie auf der linken Seite des Dialogs den Namen des Zeichenobjekts und dann **Levels**. Zum Beispiel: **Pivot Points 1 > Levels**.
- Passen Sie auf der rechten Seite des Dialogs die Einstellungen in der Sektion **Zone** an Ihre Anforderungen an.

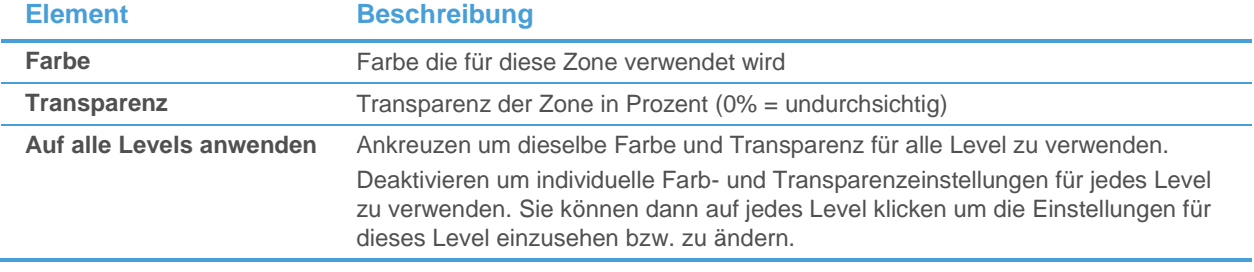

Beschriftungen und Preise für jedes Level

#### **Beschriftung des Levels anzeigen**

- Klicken Sie mit der rechten Maustaste auf das Zeichenobjekt und wählen Sie **Eigenschaften**.
- Wählen Sie auf der linken Seite des Dialogs den Namen des Zeichenobjekts und dann **Levels**. Zum Beispiel: **Pivot Points 1 > Levels**.

▪ Kreuzen Sie auf der rechten Seite des Dialogs die Option **Levels anzeigen** an.

## **Preise für jedes Level anzeigen**

- Klicken Sie mit der rechten Maustaste auf das Zeichenobjekt und wählen Sie **Eigenschaften**.
- Wählen Sie auf der linken Seite des Dialogs den Namen des Zeichenobjekts und dann **Levels**. Zum Beispiel: **Pivot Points 1 > Levels**.
- Kreuzen Sie auf der rechten Seite des Dialogs die Option **Werte anzeigen** an.

## **Gewählte Kalkulationsperiode neben dem Pivot Points-Objekt anzeigen**

- Klicken Sie mit der rechten Maustaste auf das Zeichenobjekt und wählen Sie **Eigenschaften**.
- Wählen Sie auf der linken Seite des Dialogs den Namen des Zeichenobjekts und dann **Levels**. Zum Beispiel: **Pivot Points 1 > Levels**.
- Kreuzen Sie auf der rechten Seite des Dialogs die Option **Beschriftung anzeigen** an.

## **Schriftart der Level-Beschriftungen und -Preise ändern**

- Klicken Sie mit der rechten Maustaste auf das Zeichenobjekt und wählen Sie **Eigenschaften**.
- Wählen Sie auf der linken Seite des Dialogs den Namen des Zeichenobjekts und dann **Levels**. Zum Beispiel: **Pivot Points 1 > Levels**.
- Passen Sie auf der rechten Seite des Dialogs die Einstellungen in der Sektion **Schriftart** an Ihre Anforderungen an.

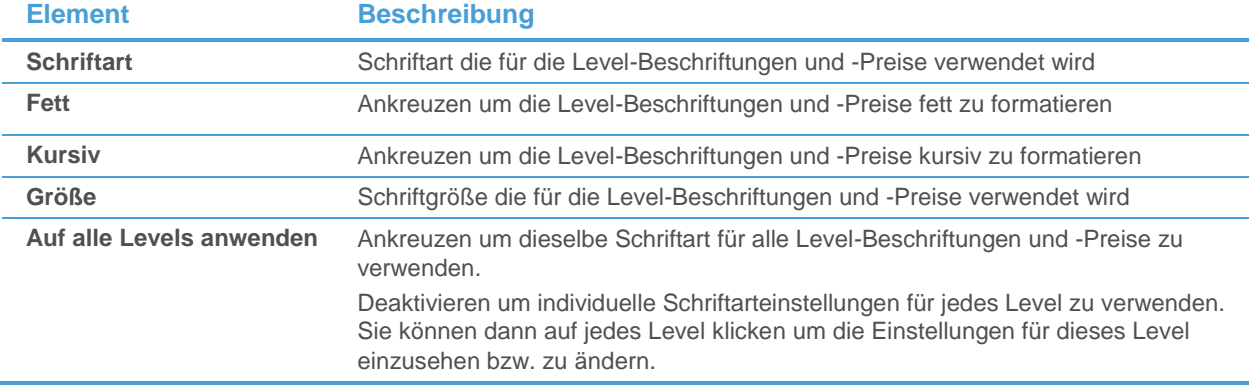

## <span id="page-283-0"></span>Andrews Pitchfork anpassen

Sie können die Farbe und den Stil aller Linien der Pitchfork ändern. Die Referenzlinie, die standardmäßig ausgeblendet ist, kann am Chart angezeigt werden.

## **Linienstil der Pitchfork-Linien ändern**

- Klicken Sie mit der rechten Maustaste auf das Zeichenobjekt und wählen Sie **Eigenschaften**.
- Wählen Sie auf der linken Seite des Dialogs den Namen des Zeichenobjekts und dann **Linien Stil**. Zum Beispiel: **Andrews Pitchfork 1 > Linien Stil**.
- Passen Sie auf der rechten Seite des Dialogs die Standardeinstellungen an Ihre Anforderungen an.

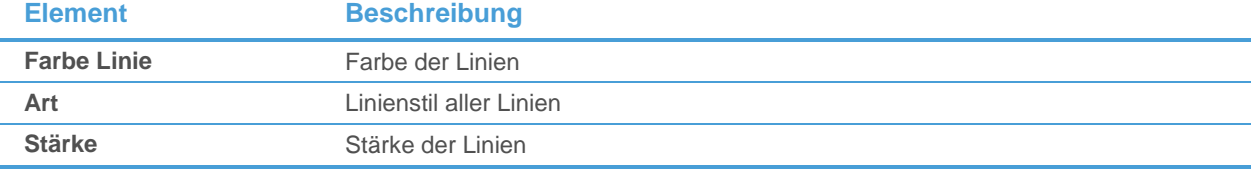

## **Referenzlinie anzeigen**

- Klicken Sie mit der rechten Maustaste auf das Zeichenobjekt und wählen Sie **Eigenschaften**.
- Wählen Sie auf der linken Seite des Dialogs den Namen des Zeichenobjekts und dann **Optionen**. Zum Beispiel: **Andrews Pitchfork 1 > Optionen**.
- <span id="page-284-0"></span>▪ Kreuzen Sie auf der rechten Seite des Dialogs die Option **Referenzlinie anzeigen** an.

### Wave und Harmonics anpassen

Sie können die Farbe und den Stil aller Linien ändern, die Beschriftung der Extrempunkte und die Anzeige der relativen Werte anpassen und das Harmonic Pattern für die letzten fünf Referenzpunkte einer Welle ein- oder ausblenden.

### **Wave und Harmonics-Objekte anpassen**

- Klicken Sie mit der rechten Maustaste auf das Zeichenobjekt und wählen Sie **Eigenschaften**.
- Auf der linken Seite des Dialogs sehen Sie nun den Namen des Chart-Teilfensters und des Zeichenobjekts. Zum Beispiel: **Teilfenster 1 > Wave and Harmonics1**.
- Passen Sie die Einstellungen auf den Eigenschaftsseiten des Zeichenobjekts an wie unten beschrieben.

### **Linienstil der Wellenlinien ändern**

- Wählen Sie Linienstil auf der linken Seite des Dialogs.
- Passen Sie auf der rechten Seite des Dialogs die Standardeinstellungen an Ihre Anforderungen an.

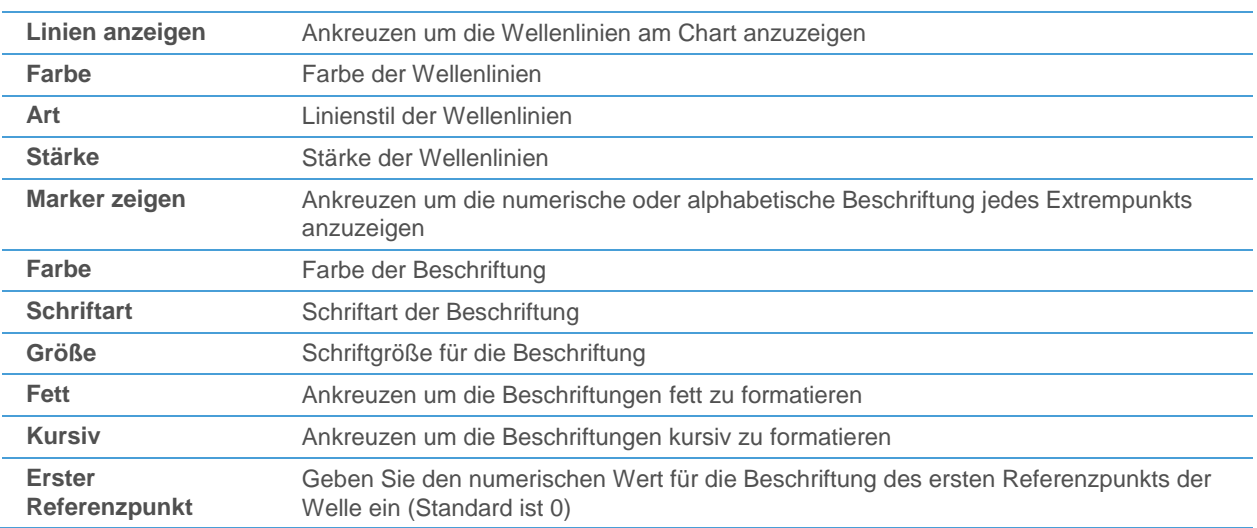

#### **Anzeigenoptionen für die Beschriftungen der Welle ändern**

- Wählen Sie Beschriftung auf der linken Seite des Dialogs.
- Wählen Sie auf der rechten Seite des Dialogs in der Sektion **Schrift/Farbe** die Schriftart, Farbe, Größe und den Stil (fett / kursiv) für die Beschriftungen.
- Kreuzen Sie **Alternative Schrift** an und wählen Sie dafür eine Farbe um jeden zweiten Wert in einer anderen Farbe anzuzeigen.
- Kreuzen Sie **Hintergrund anzeigen** an und wählen Sie eine Hintergrundfarbe und Transparenzeinstellungen um alle Beschriftungen in einer transparenten Box anzuzeigen.
- Kreuzen Sie alle Optionen in der Sektion **Anzeige** an, die am Chart angezeigt werden sollen.

**Werte der Referenzpunkte anzeigen**

**Absolute Werte anzeigen**

**Prozentuelle Werte anzeigen**

**Anzahl der Bars zwischen Referenzpunkten anzeigen**

**Zeit zwischen Referenzpunkten anzeigen** 

**Prozentuelle Korrektur zur letzten Welle anzeigen**

### **Linienstil der Harmonics-Referenz- und Relationslinien ändern**

- Wählen Sie Harmonics auf der linken Seite des Dialogs.
- Passen Sie die Einstellungen für die **Referenzlinien** (verbinden die Extrempunkte) an Ihre Anforderungen an:

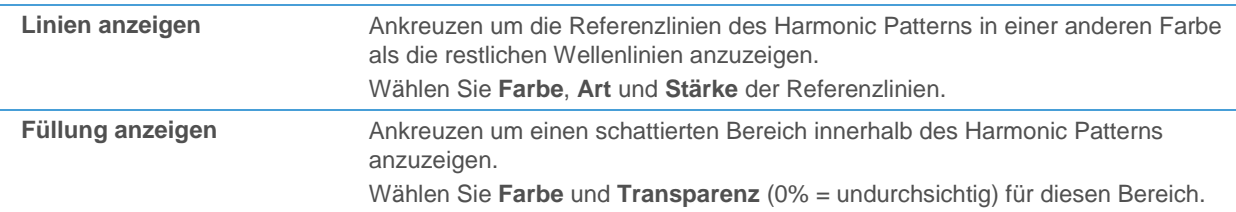

Passen Sie die Einstellungen für die Relationslinien (verbinden Hochpunkte mit Hochpunkten und Tiefpunkte mit Tiefpunkten) an Ihre Anforderungen an:

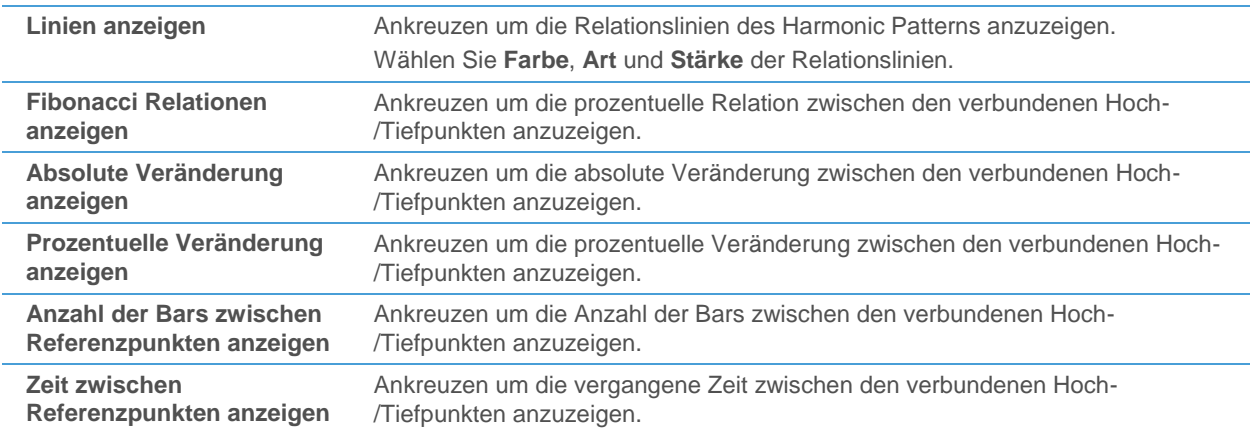

## <span id="page-285-0"></span>Text anpassen

Sie können ein Rechteck rund um den Text zeigen, und einen oder mehrere Pfeile hinzufügen die vom Text aus auf andere Chartobjekte zeigen. Zusätzlich können Sie die Schriftart und Farbe des Textes ändern.

## **Einen oder mehrere Pfeile einblenden die vom Text aus nach außen zeigen**

- Klicken Sie mit der rechten Maustaste auf das Zeichenobjekt und wählen Sie **Eigenschaften**.
- Wählen Sie auf der linken Seite des Dialogs den Namen des Zeichenobjekts (der Name ist gleich wie der Text der auf dem Chart angezeigt wird).
- Kreuzen Sie auf der rechten Seite des Dialogs **Pfeil anzeigen** an.
- Wählen Sie rechts neben der Beschriftung **Pfeil anzeigen** die Anzahl der Pfeile, die eingeblendet werden sollen.

**Hinweis** Jeder Pfeil hat an seiner Spitze einen Referenzpunkt. Sie können diesen verschieben um den Pfeil auf andere Chartobjekte zeigen zu lassen.

## **Ein abgerundetes Rechteck rund um den Text anzeigen**

- Klicken Sie mit der rechten Maustaste auf das Zeichenobjekt und wählen Sie **Eigenschaften**.
- Wählen Sie auf der linken Seite des Dialogs den Namen des Zeichenobjekts (der Name ist gleich wie der Text der auf dem Chart angezeigt wird).
- Kreuzen Sie auf der rechten Seite des Dialogs **Textumrandung anzeigen** an.

## **Schriftart und Farbe des Textes ändern**

- Klicken Sie mit der rechten Maustaste auf das Zeichenobjekt und wählen Sie **Eigenschaften**.
- Wählen Sie auf der linken Seite des Dialogs den Namen des Zeichenobjekts (der Name ist gleich wie der Text der auf dem Chart angezeigt wird), und dann **Schriftart**.
- Passen Sie auf der rechten Seite des Dialogs die Standardeinstellungen an Ihre Anforderungen an.

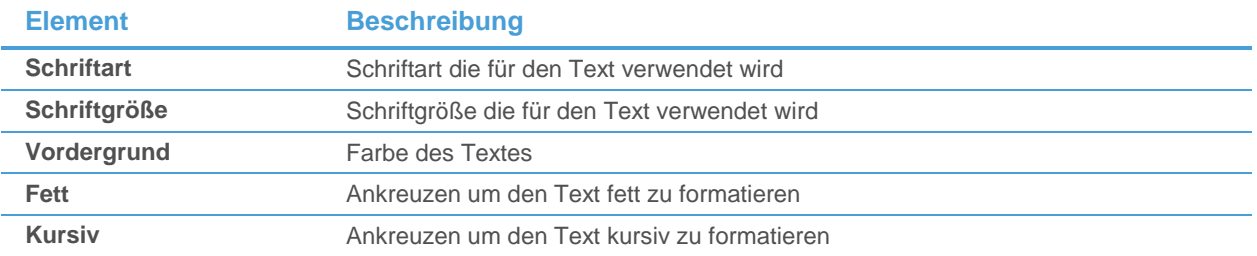

## <span id="page-286-0"></span>Vertikale Linien, Fibonacci-Linien und Cycle-Linien anpassen

Sie können die Farbe und den Stil aller Linien anpassen und die Berechnungsmethode (Timing) für das Referenzintervall ändern.

## **Linienstil von vertikalen oder Cycle-Linien ändern**

- Klicken Sie mit der rechten Maustaste auf das Zeichenobjekt und wählen Sie **Eigenschaften**.
- Wählen Sie auf der linken Seite des Dialogs den Namen des Zeichenobjekts und dann **Linien Stil**. Zum Beispiel: **Vertikale Linien 1 > Linien Stil**.
- Passen Sie auf der rechten Seite des Dialogs die Standardeinstellungen an Ihre Anforderungen an.

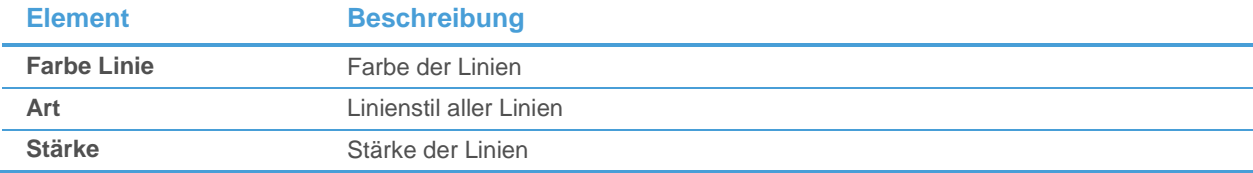

## **Timing (Berechnungsmethode) von vertikalen Linien ändern**

- Klicken Sie mit der rechten Maustaste auf das Zeichenobjekt und wählen Sie **Eigenschaften**.
- Wählen Sie auf der linken Seite des Dialogs den Namen des Zeichenobjekts und dann **Timing**. Zum Beispiel: **Vertikale Linien 1 > Timing**.
- Wählen Sie auf der rechten Seite des Dialogs eine Einstellung für das Timing:

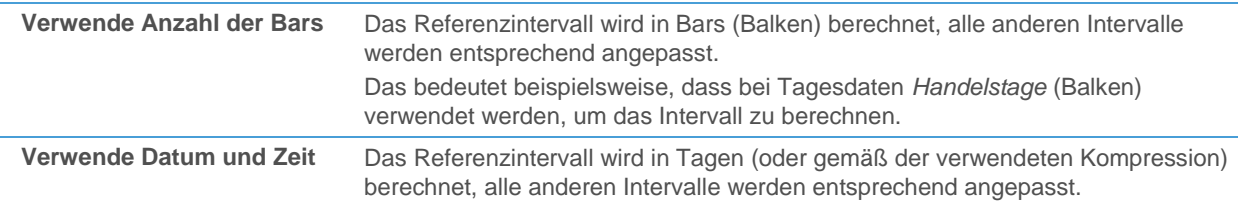

Das bedeutet beispielsweise, dass bei Tagesdaten *Kalendertage* verwendet werden, um das Intervall zu berechnen. Dabei werden Wochenenden und Börsenfeiertage mitgezählt.

**Hinweis** Cycle-Linien verwenden immer Handelstage (Balken) um die Intervalle zu berechnen.

### <span id="page-287-0"></span>Preisänderung anpassen

Sie können auswählen welche der berechneten Werte am Bildschirm angezeigt werden, den Referenzpunkt eines Preisänderungsobjekts zu einem bestimmten Wert verschieben, und den Linienstil des Objekts ändern.

#### **Linienstil der Preisänderungslinien ändern**

- Klicken Sie mit der rechten Maustaste auf das Zeichenobjekt und wählen Sie **Eigenschaften**.
- Wählen Sie auf der linken Seite des Dialogs den Namen des Zeichenobjekts und dann **Linien Stil**. Zum Beispiel: **Preisänderung 1 > Linien Stil**.
- Passen Sie auf der rechten Seite des Dialogs die Standardeinstellungen an Ihre Anforderungen an.

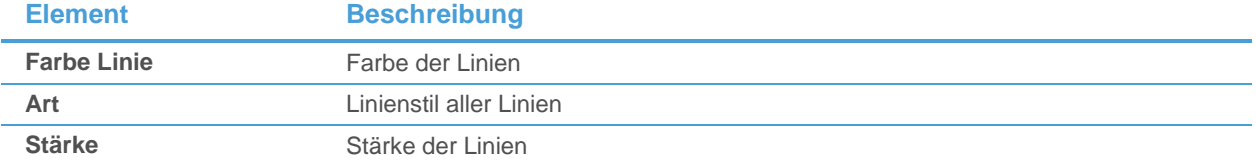

#### **Anzeigeoptionen des Preisänderungsobjekts ändern**

- Klicken Sie mit der rechten Maustaste auf das Zeichenobjekt und wählen Sie **Eigenschaften**.
- Wählen Sie auf der linken Seite des Dialogs den Namen des Zeichenobjekts und dann **Optionen**. Zum Beispiel: **Preisänderung 1 > Optionen**.
- Passen Sie auf der rechten Seite des Dialogs die Anzeigeeinstellungen an Ihre Anforderungen an.

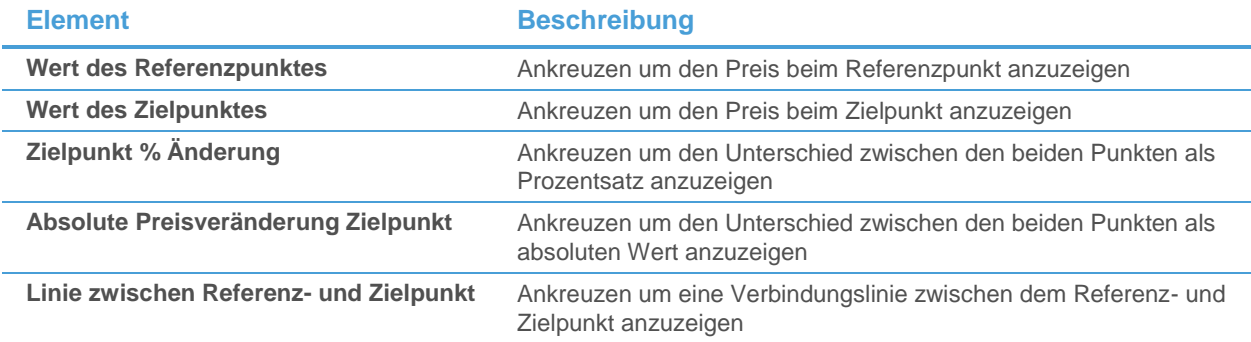

#### **Referenzpunkt verschieben**

- Klicken Sie mit der rechten Maustaste auf das Zeichenobjekt und wählen Sie **Eigenschaften**.
- Wählen Sie auf der linken Seite des Dialogs den Namen des Zeichenobjekts und dann **Optionen**. Zum Beispiel: **Preisänderung 1 > Optionen**.
- Wählen Sie auf der rechten Seite des Dialogs eine Option im Bereich **Referenzpunkt verschieben nach**:

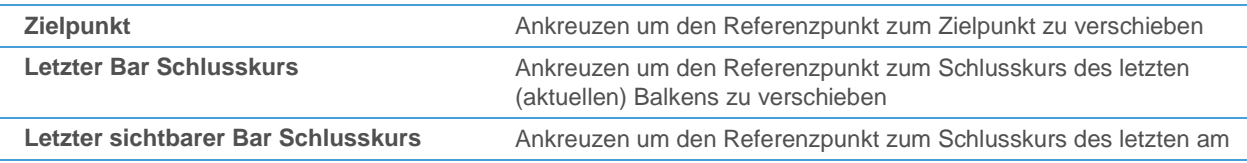
#### Pfeile anpassen

Sie können sowohl die Ausrichtung des Pfeiles ändern, als auch seine Farben, Ränder und die Transparenz. Diese Einstellungen sind abhängig von der Orientierung des Pfeils.

#### **Orientierung eines Pfeils ändern**

- Klicken Sie mit der rechten Maustaste auf das Zeichenobjekt und wählen Sie **Eigenschaften**.
- Wählen Sie auf der linken Seite des Dialogs den Namen des Zeichenobjekts und dann **Orientierung**. Zum Beispiel: **Pfeilwerkzeug 1 > Orientierung**.
- Wählen Sie auf der rechten Seite des Dialogs die Ausrichtung **Steigend** oder **Fallend**.

#### **Farben, Ränder und Transparenzeinstellungen eines Pfeils ändern**

**Hinweis** Diese Einstellungen sind abhängig von der Orientierung des Pfeils.

- Klicken Sie mit der rechten Maustaste auf das Zeichenobjekt und wählen Sie **Eigenschaften**.
- Wählen Sie auf der linken Seite des Dialogs den Namen des Zeichenobjekts und dann **Aufwärts** oder **Abwärts**. Zum Beispiel: **Pfeilwerkzeug 1 > Aufwärts**.
- Passen Sie auf der rechten Seite des Dialogs die Standardeinstellungen an Ihre Anforderungen an.

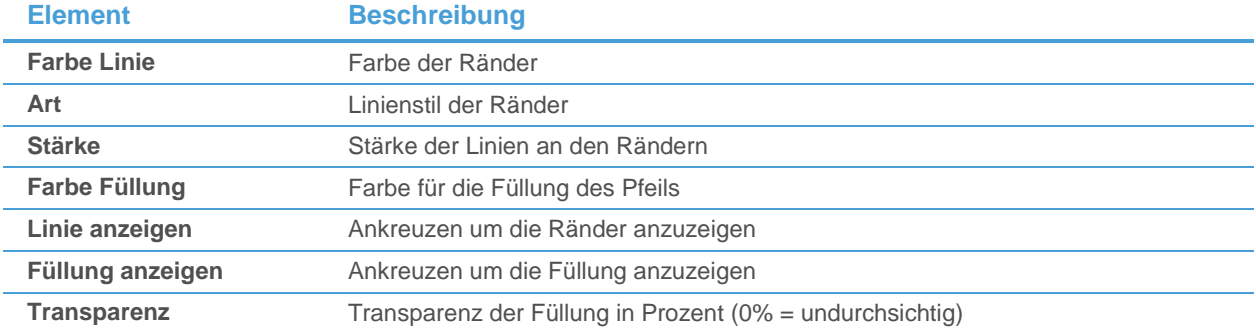

# Zeichenobjekte ausblenden und löschen

Wenn Sie Zeichenobjekte zu einem Chart hinzugefügt haben können Sie diese später entweder temporär ausblenden, so dass sie nicht länger sichtbar sind, oder sie komplett aus dem Chart entfernen (löschen).

Sie können entweder das gesamte Zeichenobjekt mit allen Linien und Leveln ausblenden, oder einzelne Linien oder Level mit den Visibility Points ausblenden (zum Beispiel bestimmte Level eines Fibonacci-Objekts). Wenn Sie den Charttyp oder die Datenkompression eines Charts ändern, können Sie auswählen ob die Zeichenobjekte sichtbar bleiben oder automatisch ausgeblendet werden.

Wenn Sie ein Zeichenobjekt löschen, wird es vollständig aus dem Chart entfernt, inklusive aller Einstellungen. Sie können auch alle Zeichenobjekte (sichtbar oder unsichtbar) auf einmal löschen.

# Zeichenobjekte ausblenden

Sie können ein Zeichenobjekt temporär ausblenden, ohne es komplett aus dem Chart zu entfernen (um Zeichenobjekte zu löschen, siehe [Zeichenobjekte löschen](#page-292-0) auf Seite 293).

In manchen Fällen, zum Beispiel wenn Sie den Charttyp von einem Balkenchart zu einem Point & Figure-Chart ändern, werden Zeichenobjekte automatisch ausgeblendet. Wenn Sie die Datenkompression eines Charts ändern, zum Beispiel von einem Tageschart zu einem Intraday-Chart, bleiben die Zeichenobjekte standardmäßig sichtbar. Sie können die automatischen Einstellungen zum Ausblenden so anpassen, dass beispielsweise Zeichenobjekte auch noch sichtbar bleiben, wenn der Charttyp geändert wird.

**Hinweis** Wenn Sie die Datenkompression von einer höheren zu einer niedrigeren Kompression ändern, zum Beispiel von einem Tageschart zu einem 5-Minuten-Chart, könnten manche Zeichenobjekte nicht mehr sichtbar sein weil nicht genug Daten im Chart geladen sind, oder weil die Linien des Objekts zu weit vom Preis entfernt sind. Wenn der Startpunkt einer Trendlinie zum Beispiel drei Monate in der Vergangenheit liegt, kann es sein dass sie in einem 5-Minuten-Chart nicht aufscheint.

#### **Zeichenobjekt ausblenden**

▪ Klicken Sie mit der rechten Maustaste auf das Zeichenobjekt und wählen Sie **Ausblenden**.

Stattdessen können Sie auch den Dialog **Chart Objekte** verwenden um ein Zeichenobjekt auszublenden:

▪ Klicken Sie im Menü **Format** auf **Objekte**.

**Hinweis** Sie können auch auf das Symbol **Chart Objekte** in der Befehlsleiste **Chart** klicken:

- Wählen Sie im Dialog **Chart Objekte** das entsprechende Zeichenobjekt.
- Klicken Sie auf **Ausblenden**. Das blaue Häkchen neben dem Zeichenobjekt verschwindet.

#### **Verstecktes Zeichenobjekt einblenden**

- Klicken Sie im Menü **Format** auf **Objekte**.
- Wählen Sie im Dialog **Chart Objekte** das entsprechende Zeichenobjekt.
- Klicken Sie auf **Anzeigen**. Ein blaues Häkchen erscheint neben dem Zeichenobjekt.

**Hinweis** Sie können auch im Chart rechtsklicken und **Ausgeblendete Objekte einblenden** wählen, um ein verstecktes Objekt wieder einzublenden.

#### **Zeichenobjekt automatisch ausblenden wenn der Charttyp oder die Kompression geändert wird**

- Klicken Sie mit der rechten Maustaste auf das Zeichenobjekt und wählen Sie **Eigenschaften**.
- Wählen Sie auf der linken Seite des Dialogs den Namen des Zeichenobjekts und dann **Ausblenden**. Zum Beispiel: **Linie 1 > Ausblenden**.
- Wählen Sie auf der rechten Seite des Dialogs alle Optionen die Sie zum Ausblenden verwenden möchten, und deaktivieren Sie die Optionen die Sie nicht verwenden möchten:

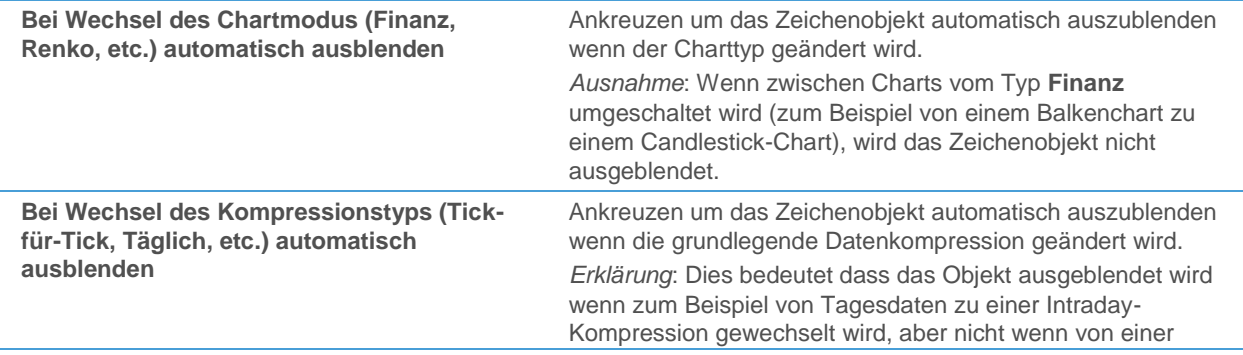

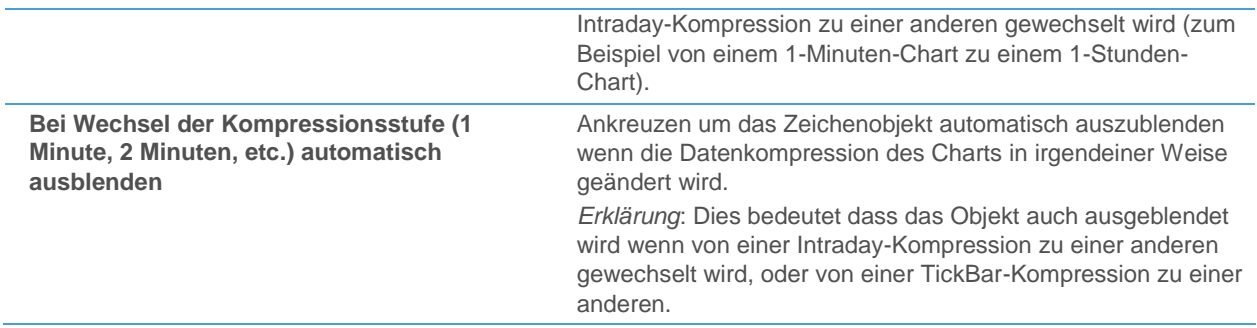

#### **Zeichenobjekte für bestimmte Charttypen und Datenkompressionen hinzufügen (entfernen)**

Wenn Sie Zeichenobjekte beim Wechsel zwischen bestimmten Charttypen oder Datenkompressionen automatisch ein- oder ausblenden lassen (Eigenschaft **Ausblenden** eines Zeichenobjekts), können Sie Zeichenobjekte zu einzelnen Charttypen oder Datenkompressionen nachträglich wieder hinzufügen (oder sie daraus entfernen). Sie können zum Beispiel eine Trendlinie in Wochen- und Tagescharts anzeigen, aber automatisch ausblenden wenn Sie zu einer Monats-, Intraday- oder Tickkompression wechseln.

- Fügen Sie das Zeichenobjekt im Chart ein (zum Beispiel in einem Wochenchart).
- Passen Sie die Einstellungen zum automatischen Ausblenden an, so dass das Zeichenobjekt ausgeblendet wird wenn Sie die grundlegende Datenkompression des Charts ändern (siehe Eigenschaft **Ausblenden** weiter oben).
- Ändern Sie die Datenkompression des Charts (zum Beispiel zu einem Tageschart). Das Zeichenobjekt wird automatisch ausgeblendet.
- Klicken Sie im Menü **Format** auf **Objekte**.
- Wählen Sie im Dialog Chart Objekte das Zeichenobjekt das Sie zum aktuellen Charttyp und zur aktuellen Datenkompression hinzufügen (oder daraus entfernen) möchten.
- Klicken Sie auf **Hinzufügen** um das Zeichenobjekt zum aktuellen Charttyp und der aktuellen Datenkompression hinzuzufügen. Es wird nun sowohl in der originalen Kompression als auch in der derzeitigen Kompression angezeigt, aber in allen anderen Kompressionen ausgeblendet.

Hinweis Um das Zeichenobjekt wieder aus dem aktuellen Charttyp und der aktuellen Datenkompression zu entfernen, klicken Sie stattdessen auf **Entfernen**.

# Linien bzw. Level aus- und einblenden mit Visibility Points

Mit den Visibility Points können Sie einzelne Linien (oder Level) eines Zeichenobjekts einfach ausblenden, oder versteckte Linien (Level) wieder einblenden. Bei manchen Zeichenobjekten (Trendlinien/-kanäle und Andrews Pitchfork) können Sie außerdem äquidistante Linien hinzufügen – sogenannte Aktions-/Reaktionslinien bzw. Warning Lines.

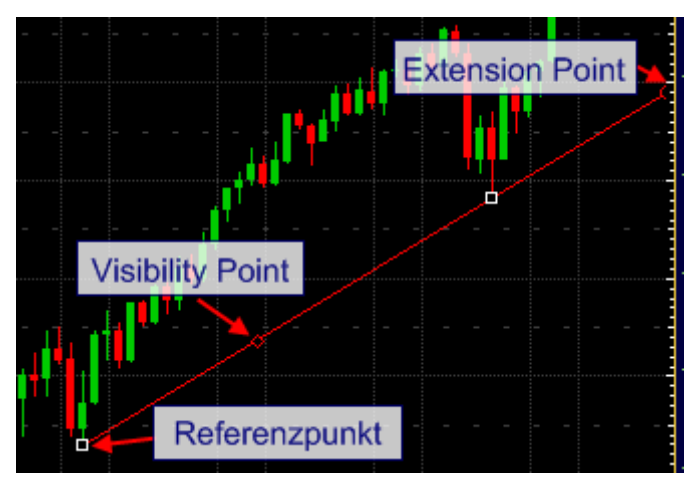

Visibility Points sind für alle Zeichenobjekte außer Formen, Pfeile, Text, vertikale Linien und Preisänderung verfügbar.

#### **Level / Linie eines Zeichenobjekts ausblenden**

- Klicken Sie auf das Zeichenobjekt um es auszuwählen.
- Doppelklicken Sie auf den Visibility Point der Linie / des Levels das Sie ausblenden möchten.

#### **Versteckte Linie / Level eines Zeichenobjekts einblenden**

- Klicken Sie auf das Zeichenobjekt um es auszuwählen.
- Klicken Sie auf den Visibility Point einer Linie / eines Levels in der Nähe der Linie / des Levels das Sie zeigen möchten und halten Sie die Maustaste gedrückt.
- Bewegen Sie den Visibility Point über den Bereich wo die versteckte Linie / das Level angezeigt werden sollte. Eine weiße Vorschaulinie erscheint an dieser Stelle.

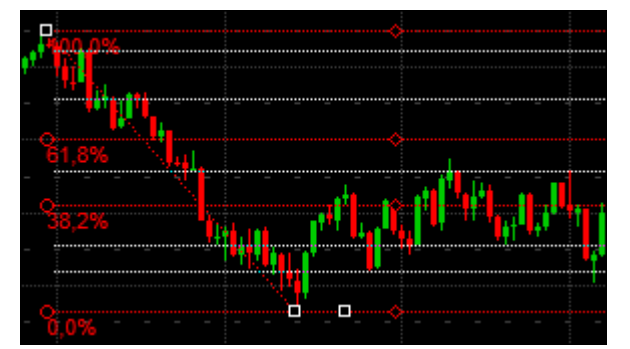

- Sie können den Visibility Point noch weiter bewegen um mehr versteckte Linien / Level anzuzeigen.
- Lassen Sie die Maustaste los um alle angezeigten Vorschaulinien zum Chart hinzuzufügen.

#### Zusätzliche Verwendungsmöglichkeiten von Visibility Points

▫ *Linien und Trendkanäle*: Wandeln Sie eine Trendlinie in einen Trendkanal um indem Sie den Visibility Point verschieben um einen dritten Referenzpunkt zu erstellen, und fügen Sie äquidistante Aktions-/Reaktionslinien zum Trendkanal hinzu indem Sie den Visibility Point über oder unter den Kanal bewegen. Siehe [Linien und](#page-240-0)  [Trendkanäle](#page-240-0) auf Seite 241.

- *Regressionslinien und -kanäle*: Zeichnen Sie zusätzliche Linien in einem Abstand von zwei, drei oder mehr Standardabweichungen von der Regressionslinie indem Sie den Visibility Point über oder unter die Regressionslinie / den Regressionskanal bewegen. Sieh[e Regressionslinien und Regressionskanäle](#page-245-0) auf Seite [246.](#page-245-0)
- *Andrews Pitchfork*: Zeichnen Sie äquidistante Warning Lines indem Sie den Visibility Point über oder unter die Pitchfork bewegen. Siehe [Andrews Pitchfork](#page-257-0) auf Seite 258.

# <span id="page-292-0"></span>Zeichenobjekte löschen

Sie können Zeichenobjekte aus dem Chart löschen. Sie werden inklusive aller Einstellungen entfernt.

#### **Ein Zeichenobjekt löschen**

**Hinweis** *Diese Aktion kann nicht rückgängig gemacht werden.* Das Zeichenobjekt wird mit seinen Einstellungen gelöscht.

▪ Klicken Sie mit der rechten Maustaste auf das Zeichenobjekt und wählen Sie **Löschen**.

Stattdessen können Sie auch den Dialog **Chart Objekte** benutzen um ein Zeichenobjekt zu löschen:

▪ Klicken Sie im Menü **Format** auf **Objekte**.

**Hinweis** Sie können auch auf das Symbol **Chart Objekte** in der Befehlsleiste **Chart** klicken:

- Wählen Sie im Dialog Chart Objekte das Objekt das Sie löschen möchten.
- Klicken Sie auf **Löschen**. Das Zeichenobjekt verschwindet aus der Objektliste.

#### **Alle Zeichenobjekte eines Charts auf einmal löschen**

**Hinweis** *Diese Aktion kann nicht rückgängig gemacht werden.* Alle Zeichenobjekte, sichtbar oder unsichtbar, werden mit all ihren Einstellungen gelöscht. Wenn Sie verknüpfte Dokumente verwenden (sieh[e Dokumente mit einer Kursliste verknüpfen](#page-93-0) auf Seite 94), bezieht sich dies nur auf das gerade aktive Symbol.

▪ Klicken Sie im Menü **Format** auf **Alle Zeichenwerkzeuge löschen**.

**Hinweis** Sie können auch auf das Symbol **Alle Zeichenwerkzeuge löschen** in der Befehlsleiste **Zeichnen** klicken:

# Analyse Tools

Flatex Trader 2.0 bietet eine Vielzahl von Werkzeugen für die technische Analyse die Sie in Ihren Charts verwenden können. Viele dieser Werkzeuge können individuell angepasst werden um Ihre Anforderungen abzudecken. Sie können mit der einfach zu erlernenden, aber mächtigen TeleTrader Language sogar neue Analyse-Tools erstellen.

Die Analyse-Tools in Flatex Trader 2.0 verwenden mathematische Techniken, wie verschiedenste Berechnungen, statistische Methoden, Mustererkennung und vieles mehr, um Indikatoren und Signale zu erstellen und am Bildschirm anzuzeigen. Die meisten sogenannten Indikatoren und Signale werden direkt am Chart als visuelle Hilfe zur Interpretation der Marktaktivität angezeigt.

**Hinweis** Alle Indikatoren und Signale, inklusive benutzerdefinierte Studies, können auch in Study-Spalten in einer Kursliste eingefügt werden. Siehe [Study-Spalten hinzufügen, entfernen und anpassen](#page-94-0) auf Seite 95.

#### Indikatoren und Signale

Die Analyse-Tools (Studies) in Flatex Trader 2.0 sind in zwei Hauptkategorien eingeteilt:

- *Indikatoren* sind Berechnungen basierend auf den Preis- und Umsatzdaten die Sie in einem Chart sehen können. Indikatoren visualisieren die verfügbaren Daten auf andere Art, so dass Sie diese leichter interpretieren können. Ein typisches Beispiel für einen Indikator ist der *Moving Average* (gleitende Durchschnitt).
- *Signale* verwenden ebenfalls Preis- und Umsatzdaten für ihre Berechnungen, generieren allerdings typischerweise Signale die dem Trader helfen sollen zu entscheiden wann er kaufen oder verkaufen soll. Signale verwenden oft Indikatoren für ihre Berechnungen. Typische Beispiele von Signalen sind Crossovers (Überschneidung zweier Indikatoren). Signale können auch verschiedene *Mustererkennungstechniken* beinhalten, die dem Trader helfen typische Konstellationen zu finden, die in der Vergangenheit aussagekräftig waren. Diese Konstellationen werden zum Beispiel verwendet um mögliche Umkehrpunkte in einem Trend zu erkennen. Viele Mustererkennungssysteme basieren auf den traditionellen japanischen Candlestick-Formationen. Typische Beispiele für Mustererkennung sind der *Hammer* oder der *Morning Star*.

Indikatoren und Signale können Sie über verschiedene Aspekte des Markts informieren, wie etwa den vorherrschenden Trend, die Volatilität, Momentum, Marktstärke, Zyklus usw. Technische Studien unterstützen den Trader dabei, Marktgelegenheiten und -risiken zu erkennen und zu analysieren, die Marktrichtung zu ermitteln und vorherzusehen, und den richtigen Zeitpunkt für einen Markteinstieg/-ausstieg zu finden. Es ist immer eine sehr individuelle Entscheidung welche Analysetechniken Sie auf ein bestimmtes Wertpapier anwenden möchten um dessen Preisbewegungen zu untersuchen.

Um Ihnen bei der Auswahl einer passenden Study zu helfen, wurden verschiedene Gruppen definiert, wie etwa:

- *Trend*: Ein Trend ist die Richtung einer Preisbewegung über einen längeren Zeitraum.
- *Momentum*: Das Momentum ist die Geschwindigkeit mit der sich der Preis in einem Trend bewegt.
- *Volatility*: Die Volatilität ist ein Maß für die Fluktuation des Preises eines Wertpapiers.
- Es gibt außerdem Studies der Kategorien *Spread*, *Cycle*, *Market Breadth*, *Volume* usw.

Wenn Sie eine Benachrichtigung bekommen möchten (Klang, Meldung oder E-Mail) sobald eine Study sich mit der Zeitreihe oder einem Zeichenobjekt überschneidet, können Sie Schnittpunktalarme verwenden: Siehe [Schnittpunktalarme](#page-321-0) auf Seite 322.

Um benachrichtigt zu werden sobald ein neuer Signalmarker auf dem Chart erscheint, verwenden Sie Study-Alarme: Siehe [Study-Alarme](#page-323-0) auf Seite [324.](#page-323-0)

Die Analyse-Tools (Studies) die in Flatex Trader 2.0 verfügbar sind werden in der der Study Reference beschrieben. Weiterführende Informationen über die Erstellung von eigenen Analyse-Tools finden Sie in der Sektion über die Syntax der [TeleTrader Language](#page-442-0) auf Seite 443 (beides ist derzeit nur in englischer Sprache verfügbar).

**Hinweis** Die TeleTrader Software GmbH weist ausdrücklich darauf hin, dass alle Beispiele in diesem Handbuch im Nachhinein erstellt wurden und eine idealisierte Situation darstellen. Die Interpretation von Indikatoren und Signalen ist als Anregung gedacht und soll in keinster Weise als konkrete Kauf/Verkaufs Empfehlung verstanden werden.

# Studies einfügen

Die Analysewerkzeuge in Flatex Trader 2.0 werden im Allgemeinen *Studies* genannt. Sie werden in zwei Hauptkategorien eingeteilt: Indikatoren und Signale. Sie alle können Ihnen dabei helfen, Gelegenheiten und Risiken am Markt zu erkennen und zu analysieren. Ein *Indikator* visualisiert die vorhandenen Daten auf andere Weise um Ihnen eine leichtere Interpretation zu ermöglichen; ein *Signal* gibt Ihnen außerdem Hinweise, wann Sie long oder short gehen könnten (bzw. in einen Markt einsteigen oder daraus aussteigen).

Die grundlegenden Schritte um einen Indikator oder ein Signal in einem Chart (oder einer Kursliste, siehe [Study-](#page-94-0)[Spalten hinzufügen, entfernen und anpassen](#page-94-0) auf Seite 95) einzufügen sind relativ einfach und werden unten beschrieben. Es gibt allerdings viele Möglichkeiten um eine Study an Ihre Anforderungen anzupassen, bevor oder nachdem Sie sie einfügen – für Details zu den verschiedenen Einstellungen, klicken Sie auf die Links die am Ende jedes Schrittes angegeben sind.

Sie finden eine Übersicht der in Flatex Trader 2.0 verfügbaren Studies in der Sektion der Study Reference.

#### **Study in einem Chart einfügen**

▪ Klicken Sie mit der rechten Maustaste auf den Chart und wählen Sie **Study einfügen**.

**Hinweis** Sie können auch auf das Symbol **Study einfügen** in der Befehlsleiste **Chart** klicken:

- Alle verfügbaren Studies werden auf der linken Seite angezeigt. Klicken Sie auf die Study die Sie einfügen möchten.
	- Um die Liste der Studies auf **Indikatoren** oder **Signale** zu beschränken, klicken Sie auf den entsprechenden Reiter. Wenn Sie alle Studies unabhängig von deren Typ sehen möchten, bleiben Sie auf dem Reiter **Alle**.
	- Um Studies nach ihrem Anfangsbuchstaben (**A…Z**), ihrer **Kategorie** oder dem zugeordneten **Tag** zu gruppieren, klicken Sie auf die entsprechende Schaltfläche. Die Schaltfläche **Favorit** zeigt nur die Studies die Sie als Favoriten festgelegt haben. Siehe auch [Beschreibungen, Kategorien und Tags von Studies](#page-308-0)  [bearbeiten](#page-308-0) auf Seite 309.
	- Um nach einer Study zu suchen, geben Sie ihren Namen, ihre Kategorie oder ihren Tag in das Suchfeld am unteren Rand des Dialogs ein.

**Hinweis** Studies die Sie bereits verwendet haben werden am oberen Ende der Liste in der Gruppe **Zuletzt verwendet** angezeigt.

▪ Passen Sie auf dem Reiter **Parameter** auf der rechten Seite die Basis und die Parameter Ihrer Study an Ihre Anforderungen an. Für Details zu den möglichen Einstellungen, siehe [Parameter einer Study einstellen](#page-296-0) auf Seite 297.

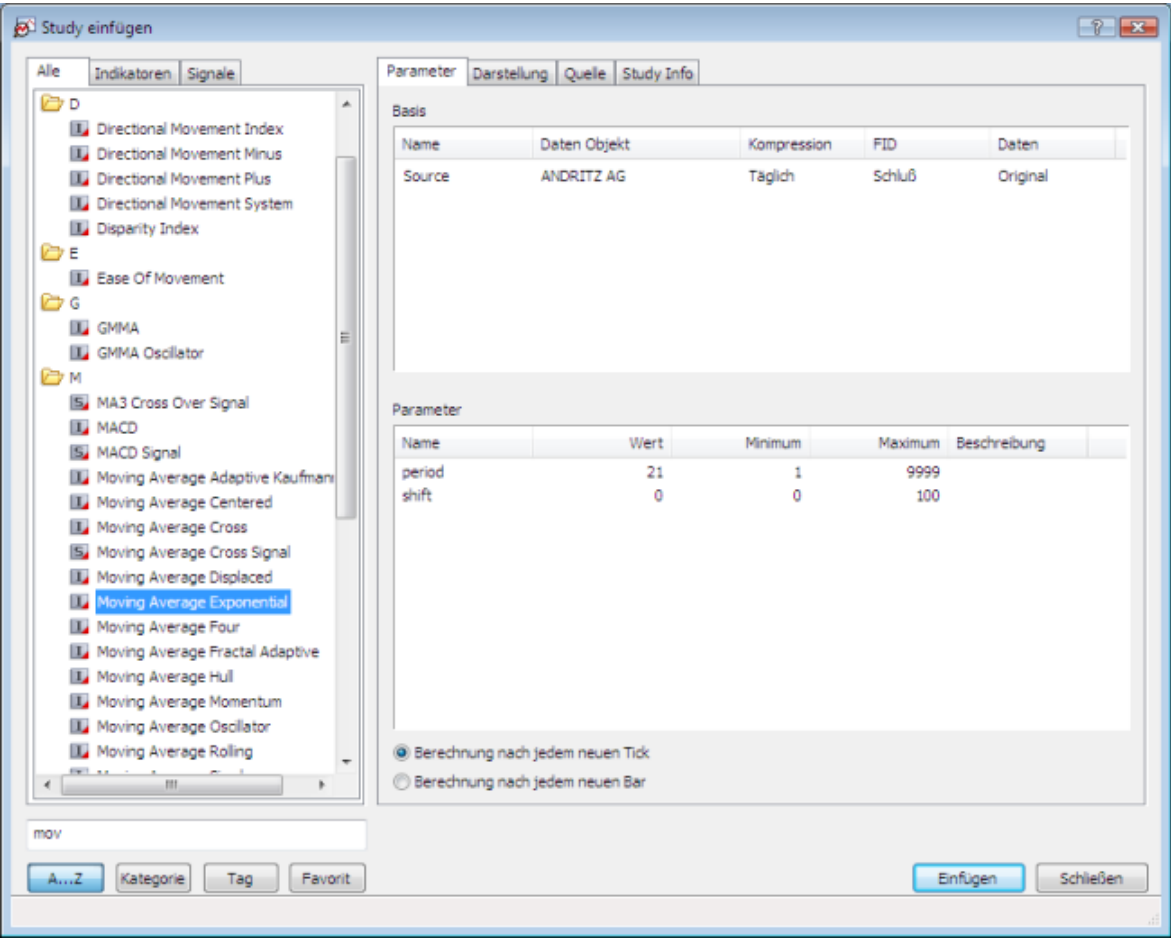

Wählen Sie auf dem Reiter Darstellung in welches Teilfenster Sie die Study einfügen möchten, und passen Sie Farben, Schriftarten und Stile an. Für Details zu den möglichen Einstellungen, siehe Aussehen einer Study [definieren](#page-299-0) auf Seite 300.

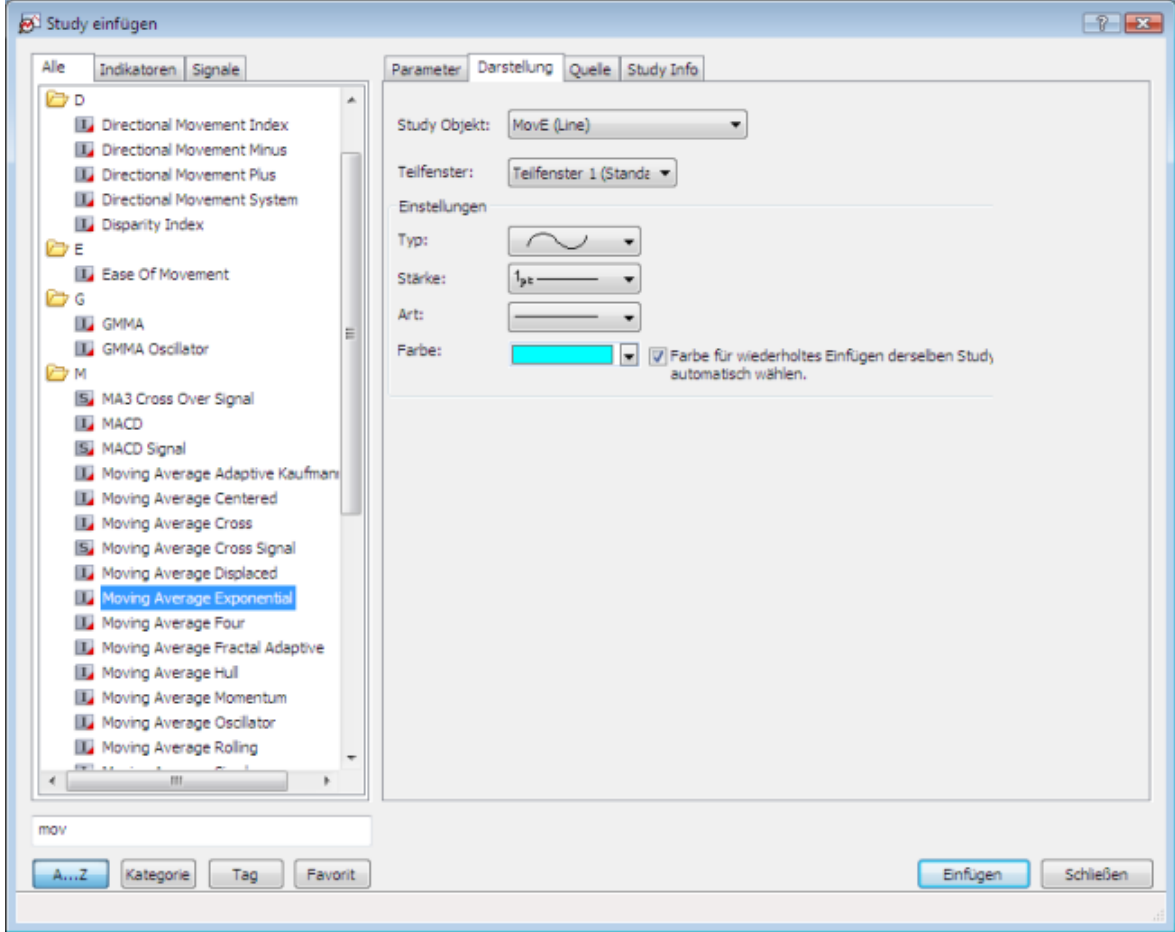

- Klicken Sie auf **Einfügen** um die Study im Chart einzufügen.
- Sie können nun weitere Studies einfügen wie oben gezeigt, oder den Dialog **Study einfügen** schließen indem Sie auf **Schließen** klicken.

#### <span id="page-296-0"></span>Parameter einer Study einstellen

Sie können auf dem Reiter **Parameter** im Dialog **Study einfügen** die Basis und die Eingabeparameter einer Study einstellen bevor Sie diese im Chart einfügen. Sie können außerdem wählen ob eine Study bei jedem neuen Tick aktualisiert (neu berechnet) wird, oder nur dann wenn ein Balken abgeschlossen ist. Nachdem Sie eine Study eingefügt haben, können Sie diese Parameter noch immer im Dialog **Chart Eigenschaften** ändern. Sie können Ihre Einstellungen für diese Study speichern, indem Sie auf die Schaltfläche **Als Standard festlegen** klicken.

**Hinweis** Beim Einfügen von Studies in Kurslisten sind einige zusätzliche Optionen auf dem Reiter **Parameter** verfügbar. Sie können zum Beispiel die gewünschte Datenkompression auswählen und die Anzahl der Datensätze festlegen, die für jedes Symbol heruntergeladen werden (Zeitbereich). Für mehr Informationen, siehe [Study-Spalten hinzufügen, entfernen und anpassen](#page-94-0) auf Seite 95.

Die Basis ist das Symbol (Wertpapier, Future, Index o.a.) oder eine andere Study für die die eingefügte Study berechnet wird. Standardmäßig verwendet Flatex Trader das Symbol das im Chart angezeigt wird als Basis (in Kurslisten wird das jeweilige Zeilensymbol verwendet). Sie können die Basis ändern – die Study wird dann für die neue Basis neu berechnet. Manche Studies benötigen mehr als eine Basis, zum Beispiel *Bearish Divergence* oder *Bullish Divergence*.

Um die Study zu berechnen werden meist nicht alle Elemente einer Basis benötigt. Der *Moving Average Simple* (Einfacher Gleitender Durchschnitt) verwendet zum Beispiel nur die Schlusskurse eines Wertpapiers. Sie können das für die Berechnung verwendete Element ändern, zum Beispiel könnten Sie den Moving Average mit den Eröffnungskursen eines Wertpapiers berechnen.

**Hinweis** Wenn in der Spalte **FID** einer Basis **Alle** angezeigt wird, dann wird mehr als ein Element der Basis bei der Berechnung benötigt. Sie können in diesem Fall die verwendeten Elemente nur im Quellcode der Study verändern.

#### **Basis Ihrer Study ändern**

- Klicken Sie in der Spalte **Daten Objekt** auf den Namen des Symbols.
- Wählen Sie in der Liste die erscheint ein Symbol oder eine Study die auf Ihrem Chart sichtbar ist als Basis. in Kurslisten wird standardmäßig das jeweilige Zeilensymbol verwendet.

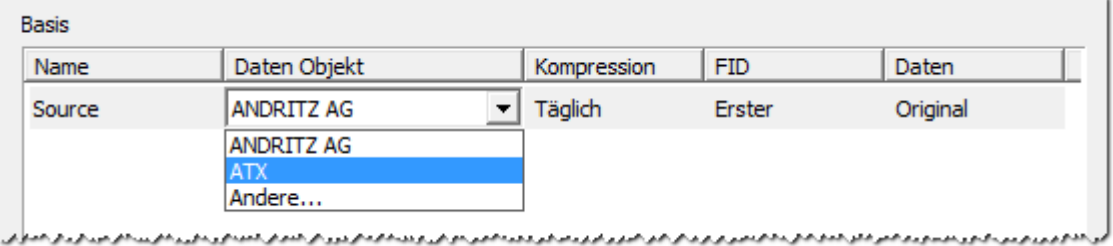

Wenn Sie ein Symbol als Basis wählen möchten, das derzeit nicht am Chart sichtbar ist:

- Wählen Sie in der Liste den Eintrag **Andere**. Der Dialog **Symbolsuche** wird angezeigt.
- Geben Sie Ihren Suchbegriff in das erste Feld auf der linken Seite ein und ändern Sie falls nötig die Sucheinstellungen.
- Klicken Sie auf die grüne Schaltfläche oder drücken Sie die EINGABE-Taste um die Suche zu starten.
- Klicken Sie auf das Symbol das Sie als Basis für Ihre Study verwenden möchten.
- Klicken Sie **OK**.

#### **Basiselement (Preis) ändern das für die Berechnung verwendet wird**

- Klicken Sie in der Spalte **FID** der entsprechenden Basis auf das Basiselement das im Moment für die Berechnung verwendet wird.
- Wählen Sie in der Liste die erscheint ein anderes Element für die Berechnung.

#### **Datentyp ändern der für die Berechnung verwendet wird**

- Klicken Sie in der Spalte **Daten** der entsprechenden Basis auf den derzeitigen Eintrag.
- Wählen Sie in der Liste die erscheint **Original** wenn Sie die von der Börse übertragenen Originaldaten verwenden möchten, oder **Anzeige** wenn Sie die Daten so verwenden möchten wie Sie derzeit am Chart angezeigt werden.

#### **Hinweis** Wenn Sie zum Beispiel einen Heikin Ashi-Chart verwenden, werden mit der Einstellung **Original** die von der Börse übertragenen Kurse für alle Berechnungen der Study verwendet, mit der Einstellung **Anzeige** werden hingegen die Heikin Ashi-Transformationen dieser Kurse verwendet. Die Einstellung **Anzeige** hat für Study-Spalte in Kurslisten momentan keine Bedeutung.

#### Parameter

Parameter werden als Eingabewerte für die Berechnung einer Study verwendet. Der *Moving Average Simple* (Einfacher Gleitender Durchschnitt) hat zum Beispiel zwei Parameter: *period* und *shift*. Der Parameter *period* steuert die Anzahl der Balken (Zeitperiode) die verwendet wird um den Durchschnitt zu berechnen; der Parameter *shift* steuert die vertikale Versetzung der Linie des Moving Average in Relation zum Symbol.

Sie können die Art wie eine Study berechnet wird beeinflussen, indem Sie deren Parameter auf verschiedene Werte setzen. Jeder Parameter enthält in der Spalte **Beschreibung** eine kurze Beschreibung über seinen Einfluss auf die Berechnung.

#### **Wert eines Parameters ändern**

- Klicken Sie in der Spalte **Wert** des Parameters auf den derzeitigen Wert um ihn editieren zu können.
- Geben Sie den neuen Wert ein.

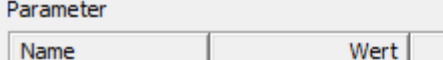

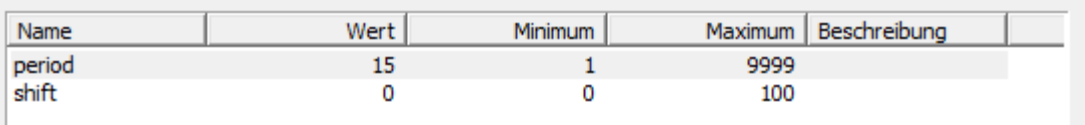

**Hinweis** Der neue Wert muss zwischen den Werten in den Spalten **Minimum** und **Maximum** liegen.

#### Einstellungen zur Berechnung

Im unteren Teil des Reiters **Parameter** können Sie wählen, ob die Study bei jedem neuen Tick oder nach jedem neuen Balken neu berechnet werden soll. Standardmäßig ist diese Option auf **Berechnung nach jedem neuen Tick** eingestellt. Wenn Sie allerdings Performance-Probleme bei schnell tickenden Charts oder vielen eingefügten Studies haben, können Sie diese Einstellung auch auf **Berechnung nach jedem neuen Bar** umstellen – die Study wird dann nur aktualisiert, wenn ein Balken fertiggestellt ist (abhängig von der Datenkompression des Charts).

Entremptiques de l'atribut de l'atribution de la production de la comme de la competition de la comme approximation d

- C Berechnung nach jedem neuen Tick
- C Berechnung nach jedem neuen Bar

**Hinweis** Bei den folgenden Studies ist diese Option standardmäßig auf **Berechnung nach jedem neuen Bar** eingestellt. Aus technischen Gründen wird empfohlen, diese Einstellung beizubehalten:

> *Candlestick Pattern Recognition Dark Cloud Doji Evening Star Engulfing Pattern Hammer Hanging Man Morning Star Piercing Pattern Sanku Shooting Star Spinning Top*

# <span id="page-299-0"></span>Aussehen einer Study definieren

Auf dem Reiter **Darstellung** im Dialog **Study einfügen** können Sie einstellen wie die Studie am Chart dargestellt wird (zum Beispiel ihre Farben und Stile) bevor Sie sie einfügen. Nachdem Sie eine Study eingefügt haben, können Sie ihr Aussehen noch immer im Dialog **Chart Eigenschaften** ändern. Sie können Ihre Einstellungen für diese Study speichern, indem Sie auf die Schaltfläche **Als Standard festlegen** klicken.

**Hinweis** Beim Einfügen von Study-Spalten in Kurslisten sind auf dem Reiter Darstellung nur einige wenige Farbeinstellungen verfügbar. Für mehr Informationen hierzu, siehe Study-Spalten hinzufügen, [entfernen und anpassen](#page-94-0) auf Seite 95.

#### Study-Objekte

Jede Study besteht aus einem oder mehreren sogenannten *Study-Objekten*. Ein Study-Objekt ist ein sichtbares Objekt das auf dem Chart gezeichnet wird, wie eine Linie, ein transparenter Bereich oder ein Marker. Jedes Study-Objekt hat eigene Einstellungsmöglichkeiten, die definieren wie sie auf dem Chart dargestellt werden, wie zum Beispiel Farben, Linienstärken, Linienstile, Schriftarten, Transparenzeinstellungen und vieles mehr.

Da manche Studies aus mehr als einem Study-Objekt bestehen, müssen Sie zuerst auswählen welches Study-Objekt Sie bearbeiten möchten. Die *Bollinger Bands* bestehen zum Beispiel aus einem Linienobjekt und einem Bereichsobjekt.

#### **Study-Objekt auswählen**

▪ Klicken Sie auf den Pfeil neben **Study Objekt**.

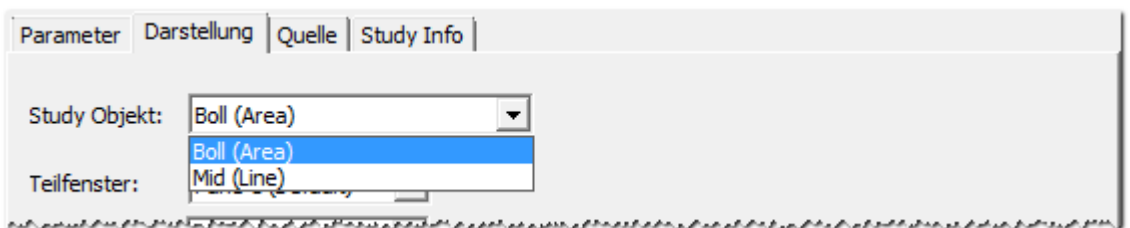

- Wählen Sie das Study-Objekt das Sie ändern möchten.
- Passen Sie die Einstellungen an Ihre Anforderungen an.

#### Einstellungen für die verschiedenen Typen von Study-Objekten

Abhängig vom Typ des Study-Objekts das Sie auswählen sind verschiedene Einstellungen verfügbar.

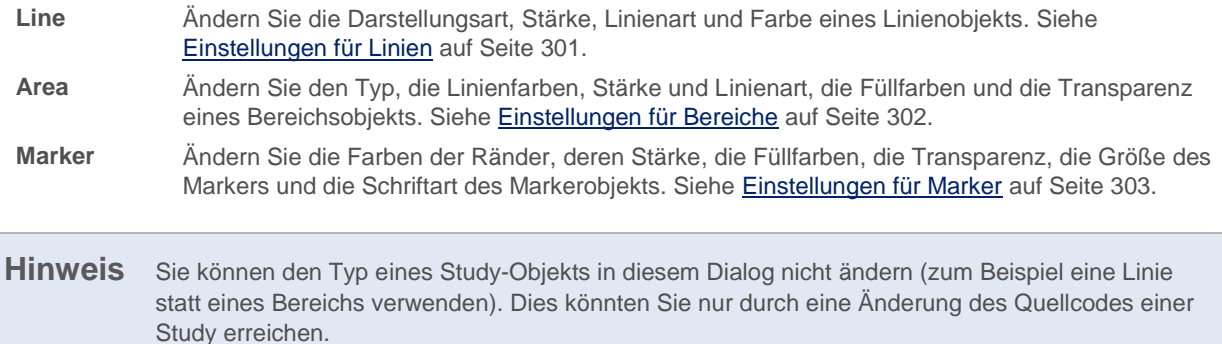

### <span id="page-300-0"></span>Einstellungen für Linien

Ein Linienobjekt wird auf dem Chart als einzelne Linie angezeigt. Sie können die Darstellungsart, Stärke, Art und Farbe der Linie ändern.

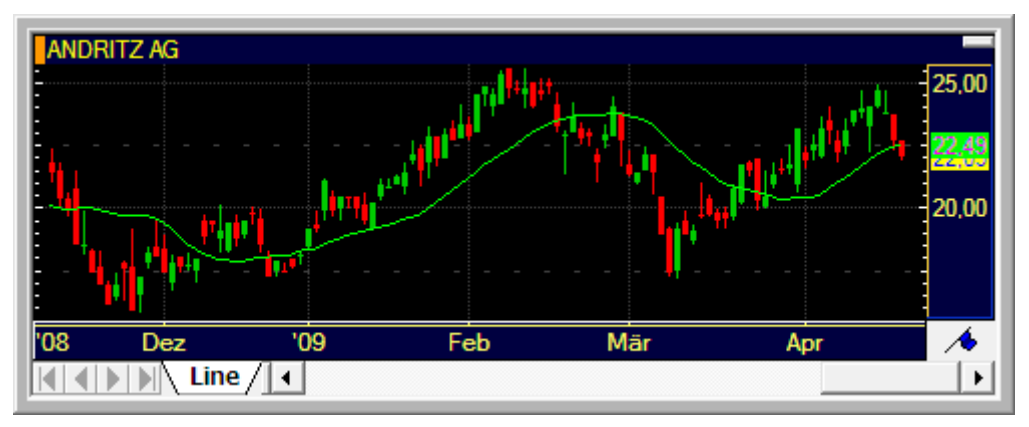

#### **Hinweis** Beim Einfügen von Study-Spalten in Kurslisten sind auf dem Reiter **Darstellung** nur einige wenige Farbeinstellungen verfügbar. Für mehr Informationen hierzu, siehe Study-Spalten hinzufügen, [entfernen und anpassen](#page-94-0) auf Seite 95.

#### Einstellungen für Linien im Dialog

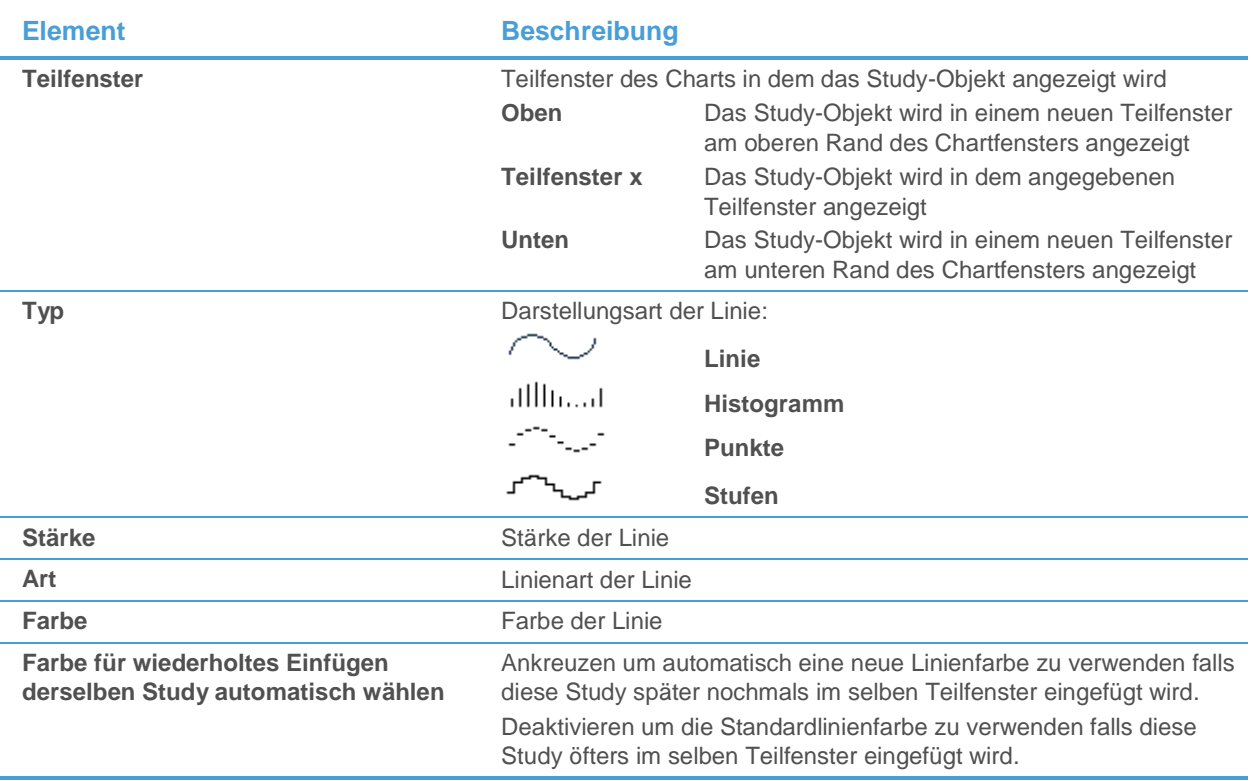

### <span id="page-301-0"></span>Einstellungen für Bereiche

Ein Bereichsobjekt wird im Chart als durchsichtiger Bereich mit zwei Linien an den Rändern angezeigt. Sie können den Typ des Bereichsobjekts, die Farbe, Stärke und den Stil der Randlinien anpassen sowie die Füllfarben und die Transparenz des Bereichs.

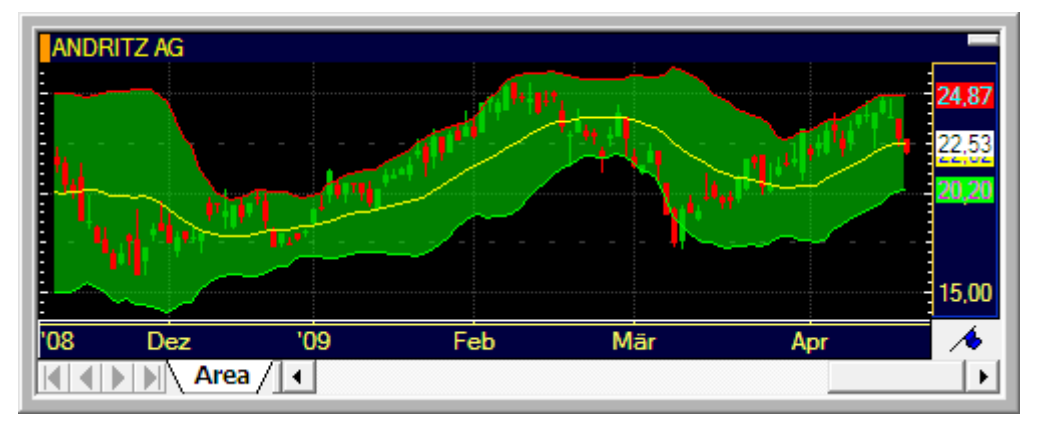

**Hinweis** Beim Einfügen von Study-Spalten in Kurslisten sind auf dem Reiter **Darstellung** nur einige wenige Farbeinstellungen verfügbar. Für mehr Informationen hierzu, siehe Study-Spalten hinzufügen, [entfernen und anpassen](#page-94-0) auf Seite 95.

#### Einstellungen für Bereiche im Dialog

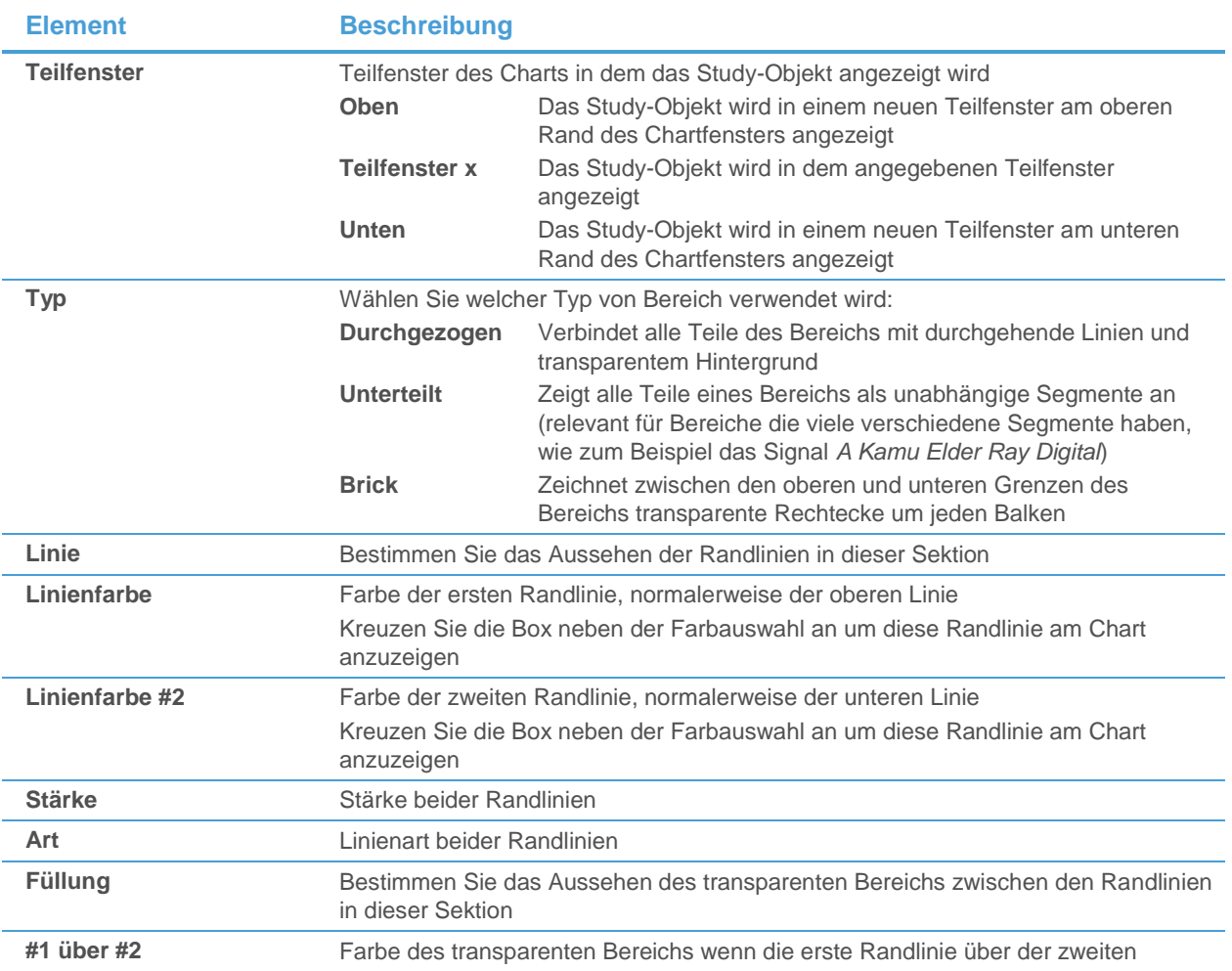

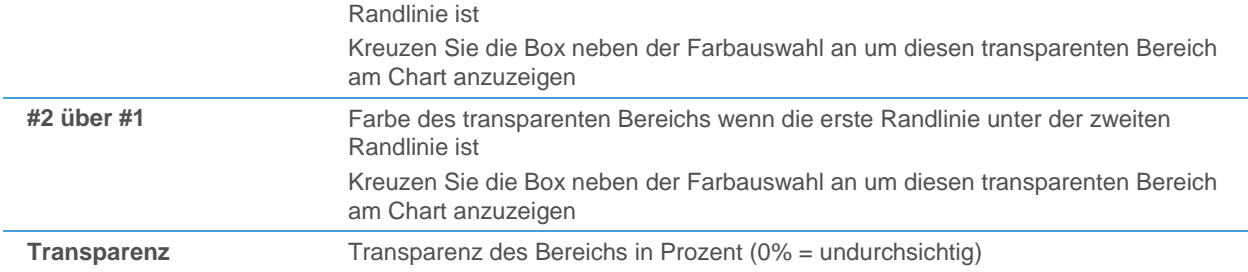

#### <span id="page-302-0"></span>Einstellungen für Marker

Ein Markerobjekt wird auf dem Chart als eine Kombination von zwei Pfeilen und von Markertext angezeigt.

Der *Aufwärts-/Abwärtspfeil* wird über oder unter dem markierten Balken angezeigt und zeigt entweder nach oben oder nach unten. Sie können die Farben und Stärke der Randlinien anpassen sowie die Füllfarben und die Transparenz des Pfeils und dessen Größe.

Der *Preispfeil* wird auf einem bestimmten Preisniveau des markierten Balkens angezeigt, üblicherweise beim Schlusskurs. Sie können seine Ränder, Füllfarbe, Transparenz und Größe ändern.

Der *Markertext* wird über oder unter den Aufwärts-/Abwärtspfeilen angezeigt. Sie können seine Schriftart und den Stil ändern.

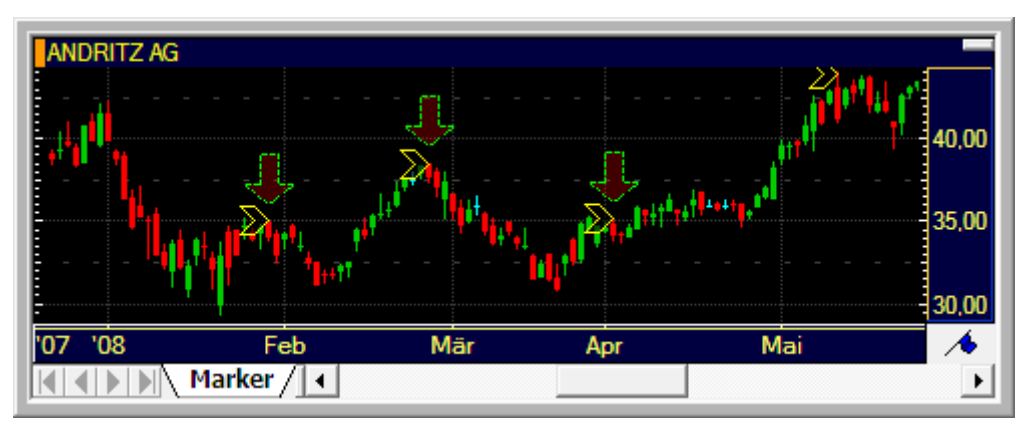

**Hinweis** Beim Einfügen von Study-Spalten in Kurslisten sind auf dem Reiter **Darstellung** nur einige wenige Farbeinstellungen verfügbar. Für mehr Informationen hierzu, siehe Study-Spalten hinzufügen, [entfernen und anpassen](#page-94-0) auf Seite 95.

#### Einstellungen für Marker im Dialog

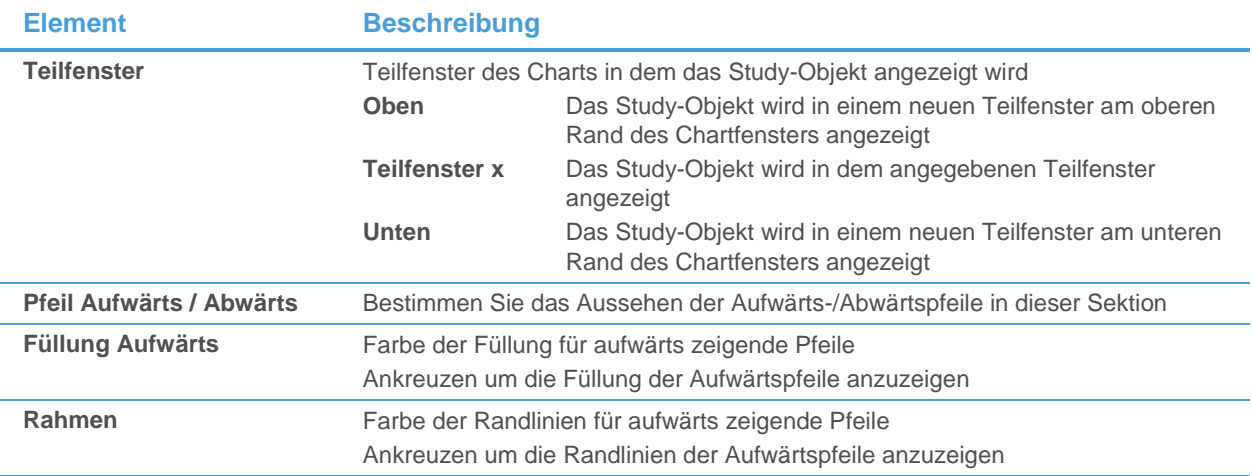

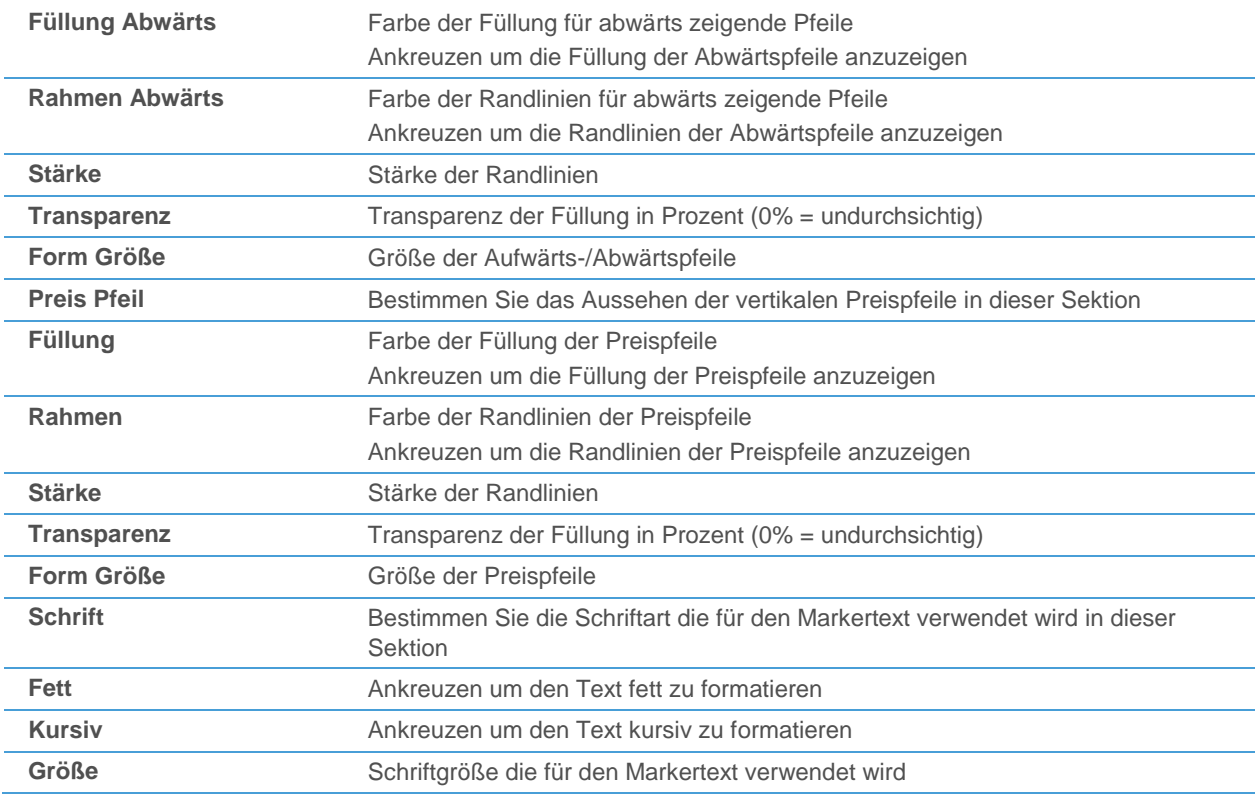

# Quellcode und Informationen zu einer Study anzeigen

Wenn Sie im Dialog **Study einfügen** durch die einzelnen Studies blättern, möchten Sie möglicherweise detailliertere Informationen über eine Study sehen, zum Beispiel wie diese berechnet wird oder ihre Bedeutung.

#### **Quellcode einer Study anzeigen**

▪ Klicken Sie auf den Reiter **Quellcode**.

**Hinweis** Sie können hier den Quellcode nicht ändern. Dazu benötigen Sie den **Study Editor** (siehe [Quellcode von Studies bearbeiten](#page-311-0) auf Seite 312). Klicken Sie auf die Schaltfläche **Study Editor** um automatisch zum Editor zu wechseln.

#### **Grundlegende Informationen zu einer Study anzeigen**

▪ Klicken Sie auf den Reiter **Study Info**.

**Hinweis** Sie können hier die Beschreibung, Kategorien und Tags nicht ändern. Dazu benötigen Sie den **Study Editor** (siehe [Beschreibungen, Kategorien und Tags von Studies bearbeiten](#page-308-0) auf Seite 309). Sie können diese Informationen auch im Dialog **Chart Eigenschaften** einsehen.

#### Eigenschaften von eingefügten Studies ändern

Wenn Sie eine Study in einem Chart (oder einer Kursliste) einfügen, können Sie deren Parametereinstellungen und ihr Aussehen im Dialog **Study einfügen** anpassen. Sobald die Study im Dokument sichtbar ist, können Sie diese Einstellungen natürlich jederzeit wieder ändern.

#### **Eigenschaften einer eingefügten Study ändern**

- Klicken Sie auf die Study um sie auszuwählen.
- Klicken Sie mit der rechten Maustaste auf die Study und wählen Sie **Eigenschaften**.
- Im Dialog Chart Eistellungen sollte die Study in der Baumansicht auf der linken Seite bereits ausgewählt sein.

**Hinweis** Wenn die Study nicht ausgewählt ist, klicken Sie auf **Studies** und dann auf den Namen der Study.

- Klicken Sie auf den Eintrag **Parameter** oder **Darstellung** um die Einstellungen an Ihre Anforderungen anzupassen. Für Details über die möglichen Einstellungen, siehe:
	- [Parameter einer Study einstellen](#page-296-0) auf Seite 297
	- [Aussehen einer Study definieren](#page-299-0) auf Seite [300](#page-299-0)

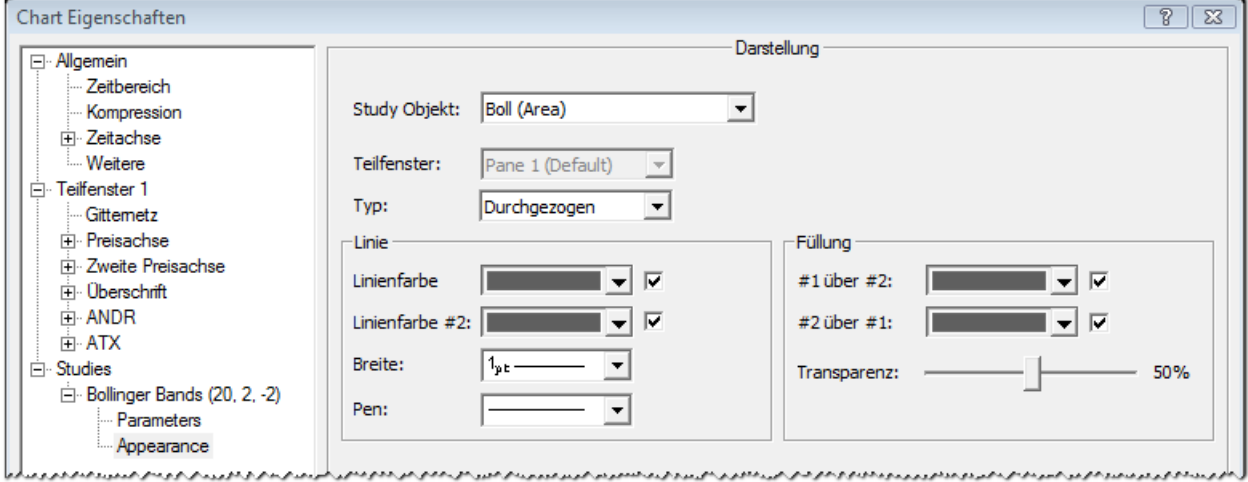

#### Studies ausblenden und löschen

Sie können Studies die Sie in einen Chart eingefügt haben ausblenden oder löschen. Wenn Sie eine Study ausblenden ist sie im Chart nicht mehr sichtbar, aber Sie können sie mit denselben Einstellungen wie zuvor wieder anzeigen. Wenn Sie eine Study löschen, wird sie komplett aus dem Chart entfernt.

Manche Studies bestehen aus mehr als einem Study-Objekt – die Bollinger Bands bestehen zum Beispiel aus einem Linienobjekt und einem Bereichsobjekt. In diesen Fällen können Sie auch nur einzelne Study-Objekte statt der ganzen Study ausblenden.

**Hinweis** In Kurslisten können Sie die Study-Spalten auf dieselbe Art wie alle anderen Kurslistenspalten entfernen. Siehe auc[h Study-Spalten hinzufügen, entfernen und anpassen](#page-94-0) auf Seite 95.

#### **Study-Objekt im Chart ausblenden**

- Klicken Sie auf das Study-Objekt, zum Beispiel auf die Linie, um sie auszuwählen.
- Klicken Sie mit der rechten Maustaste auf das Study-Objekt und wählen Sie **Ausblenden**.

Stattdessen können Sie auch den Dialog **Chart Objekte** verwenden um ein Study-Objekt auszublenden:

▪ Klicken Sie im Menü **Format** auf **Objekte**.

# **Hinweis** Sie können auch auf das Symbol **Chart Objekte** in der Befehlsleiste **Chart** klicken:

- Klicken Sie im Dialog **Chart Objekte** auf das Study-Objekt um es auszuwählen.
- Klicken Sie auf **Ausblenden**. Das blaue Häkchen neben dem Namen der Study verschwindet.
- Klicken Sie OK um zum Chartfenster zurückzukehren.

#### **Ausgeblendetes Study-Objekt wieder im Chart einblenden**

- Klicken Sie im Menü **Format** auf **Objekte**.
- Klicken Sie im Dialog **Chart Objekte** auf das Study-Objekt um es auszuwählen.
- Klicken Sie auf **Anzeigen**. Ein blaues Häkchen erscheint neben dem Namen der Study.
- Klicken Sie **OK** um zum Chartfenster zurückzukehren.

#### **Gesamte Study aus dem Chart löschen**

- Klicken Sie auf die Study, zum Beispiel auf die Linie, um sie auszuwählen.
- Klicken Sie mit der rechten Maustaste auf die Study und wählen Sie **Löschen**.
- Stattdessen können Sie auch den Dialog **Chart Objekte** verwenden um eine Study zu löschen:
- Klicken Sie im Menü **Format** auf **Objekte**.
- Klicken Sie im Dialog **Chart Objekte** auf die Study um sie auszuwählen.
- Klicken Sie auf **Löschen**. Die Study verschwindet aus der Liste.
- Klicken Sie **OK** um zum Chartfenster zurückzukehren.

**Hinweis** Wenn eine Study aus mehr als einem Objekt besteht, werden beim Löschen eines Study-Objekts auch die anderen Study-Objekte entfernt. Wenn Sie zum Beispiel die Mittellinie der Bollinger Bands löschen, wird auch das zugehörige Bereichsobjekt gelöscht.

# Eingefügte Studies verschieben und kopieren

Sie können eingefügte Study-Objekte in ein anderes Teilfenster des Charts verschieben oder sie in ein anderes Chartfenster kopieren.

#### **Study in ein anderes Teilfenster verschieben**

Klicken Sie auf die Study um sie auszuwählen.

Hinweis Um mehr als ein Study-Objekt der gleichen Study gleichzeitig auszuwählen, halten Sie die SHIFT-Taste gedrückt und klicken Sie dann auf jedes Study-Objekt das Sie zur Auswahl hinzufügen möchten. Dies funktioniert nur für Study-Objekte die im gleichen Teilfenster sichtbar sind.

- Halten Sie die Maustaste gedrückt und ziehen Sie die Study in ein anderes Teilfenster.
- Lassen Sie die Maustaste los um die Study in das andere Teilfenster zu verschieben.

**Hinweis** Um nur ein Study-Objekt (zum Beispiel die Mittellinie der *Bollinger Bands*) in ein anderes Teilfenster zu verschieben, halten Sie die ALT-Taste gedrückt während Sie das Objekt bewegen. Sie können das Teilfenster in dem die Study angezeigt wird auch im Dialog **Chart Eigenschaften**  ändern.

#### **Study in ein anderes Chartfenster kopieren**

- Klicken Sie auf die Study um sie auszuwählen.
- Halten Sie die Maustaste gedrückt und ziehen Sie die Study in ein anderes Chartfenster.
- Lassen Sie die Maustaste los um die Study in das andere Chartfenster zu verschieben.

### Studies auf Basis anderer Studies erstellen

Sie können eine Study auf Basis einer anderen Study erstellen. Auf diese Art können Sie zum Beispiel das *Momentum* eines *Moving Average* zeigen, oder ähnliches.

**Hinweis** Dies ist im Moment nur in Charts möglich, nicht in Kurslisten.

#### **Study auf Basis einer anderen Study erstellen**

- Klicken Sie mit der rechten Maustaste auf den Chart und wählen Sie **Study einfügen**.
- Klicken Sie in der Liste auf der linken Seite auf die *erste Study* die Sie einfügen möchten (zum Beispiel *Moving Average Simple*).
- Passen Sie die Einstellungen auf den Reitern **Parameter** und **Darstellung** an Ihre Anforderungen an, falls nötig.
- Klicken Sie auf **Einfügen** um die erste Study im Chart einzufügen.
- Klicken Sie in der Liste auf der linken Seite nun auf die *zweite Study* die Sie einfügen möchten (zum Beispiel *Momentum*).
- Klicken Sie auf dem Reiter **Parameter** in der Spalte **Daten Objekt** der Basis Ihrer zweiten Study.
- Wählen Sie aus der Liste die erste Study die Sie eingefügt haben als neue Basis (zum Beispiel *MovS1* für Ihren *Moving Average Simple*).
- Passen Sie die anderen Einstellungen auf den Reitern **Parameter** und **Darstellung** an Ihre Anforderungen an, falls nötig.

**Hinweis** Stellen Sie sicher dass Sie auf dem Reiter **Darstellung** das richtige Teilfenster für die zweite Study wählen.

▪ Klicken Sie auf **Einfügen** um die zweite Study im Chart einzufügen.

# Studies bearbeiten und verwalten

Jede Study wird mit den Einstellungen ausgeliefert, die am häufigsten benötigt werden. Eine Kurzbeschreibung der Study und die Zuordnung zu den passenden Kategorien sind ebenfalls vorbereitet. Sie können die Standardeinstellungen, Beschreibung und Kategorisierung allerdings mit dem **Study Editor** individuell anpassen. Anders als bei den Einstellungen die Sie in den Dialogen **Study einfügen** und **Chart Eigenschaften** vornehmen können, werden alle mit dem **Study Editor** vorgenommenen Änderungen als neue Standardeinstellung für diese Study verwendet und kommen jedes Mal zu Tragen wenn Sie diese Study einfügen.

Wenn Sie größere Änderungen an einer Study durchführen möchten, können Sie auch deren Quellcode editieren. Der Quellcode ist der Programmcode der verwendet wird um die Study zu berechnen und am Bildschirm einzuzeichnen – er ist in der TeleTrader Language geschrieben, einer einfachen Programmiersprache die speziell für diesen Zweck entworfen wurde.

Im **Study Editor** können Sie außerdem neue Studies erstellen (oder selbst erstellte Studies löschen). Sie können Ihre Studies mit anderen austauschen, indem Sie diese exportieren oder per E-Mail versenden. Wenn Sie den Quellcode Ihrer selbst erstellten Studies schützen möchten, können Sie dies mittels eines Passworts tun.

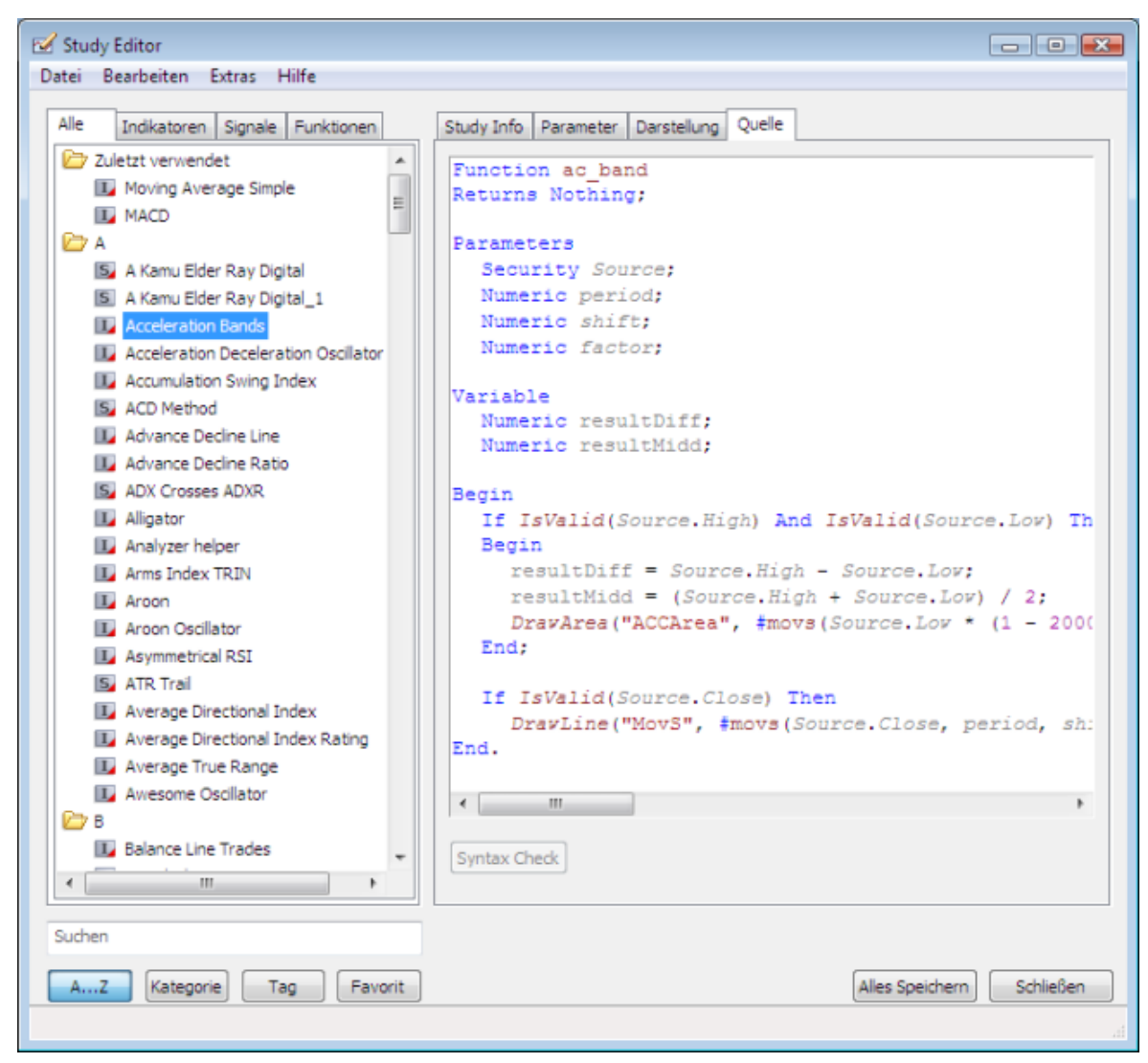

#### Standardeinstellungen für Studies ändern

Wenn Sie eine Study in einem Chart (oder einer Kursliste) einfügen, können Sie ihre Parametereinstellung und ihr Aussehen im Dialog **Study einfügen** anpassen. Diese Änderungen gelten nur für diese eine Instanz dieser Study. Wenn Sie jedes Mal wenn Sie diese Study einfügen dieselben Einstellungen verwenden möchten, müssen Sie deren Standardeinstellungen ändern. Sie können dies erreichen, indem Sie im Dialog **Study einfügen** oder in den **Chart Eigenschaften** auf die Schaltfläche **Als Standard festlegen** klicken, oder indem Sie die Einstellungen im **Study Editor** ändern.

#### **Standardeinstellungen für eine Study im Study Editor ändern**

- Klicken Sie im Menü **Extras** auf **Study Editor**.
- Klicken Sie in der Liste auf der linken Seite auf die entsprechende Study.
	- Um die Liste der Studies auf **Indikatoren** oder **Signale** zu beschränken, klicken Sie auf den entsprechenden Reiter. Wenn Sie alle Studies unabhängig von deren Typ sehen möchten, bleiben Sie auf dem Reiter **Alle**.
	- Um Studies nach ihrem Anfangsbuchstaben (**A…Z**), ihrer **Kategorie** oder dem zugeordneten **Tag** zu gruppieren, klicken Sie auf die entsprechende Schaltfläche. Die Schaltfläche **Favorit** zeigt nur die Studies

die Sie als Favoriten festgelegt haben. Siehe auch [Beschreibungen, Kategorien und Tags von Studies](#page-308-0)  [bearbeiten](#page-308-0) auf Seite 309.

- Um nach einer Study zu suchen, geben Sie ihren Namen, ihre Kategorie oder ihren Tag in das Suchfeld am unteren Rand des Dialogs ein.
- Passen Sie auf dem Reiter Parameter auf der rechten Seite die Basis und die Parameter Ihrer Study an Ihre Anforderungen an. Für Details zu den möglichen Einstellungen, siehe [Parameter einer Study einstellen](#page-296-0) auf Seite 297.

**Hinweis** Im **Study Editor** können Sie außerdem die **Minimum-** und **Maximum-**Werte für jeden Parameter einstellen und seine **Beschreibung** ändern. Klicken Sie auf den Wert in einer der Spalten um ihn zu editieren.

> Wenn Sie Ihre benutzerdefinierte Study auch in Kurslisten verwenden möchten, sollten Sie einen Wert für den **Zeitbereich für Kurslisten** definieren (rechts unten im Dialog). In diesem Feld können Sie entweder einen konstanten Wert (Anzahl der Bars) eingeben, oder einen Ausdruck (Expression) der sich auf die Parameter der Study bezieht. Für den *Moving Average Displaced* wird der passende Zeitbereich beispielsweise mit dem Ausdruck period+period dis berechnet. Wenn Sie hier keinen Wert definieren, werden in Kurslisten standardmäßig 100 Bars für jedes Symbol geladen.

Wählen Sie auf dem Reiter Darstellung in welches Teilfenster Sie die Study einfügen möchten, und passen Sie Farben, Schriftarten und Stile an. Für Details zu den möglichen Einstellungen, siehe [Aussehen einer Study](#page-299-0)  [definieren](#page-299-0) auf Seite 300.

**Hinweis** Im Study Editor steht Ihnen für Bereiche eine zusätzliche Einstellung namens **Prozent Modus** zur Verfügung. Dieser Modus kann benutzt werden um den Bereich mit Prozentwerten anstatt mit absoluten Werten anzuzeigen, zum Beispiel mit der oberen Begrenzung bei 75% und der unteren Begrenzung bei 25%. Die Randlinien von Bereichen im Prozentmodus werden nicht durch Veränderungen der vertikalen Preisachse beeinflusst. Sie werden immer den angegebenen Prozentbereich des Chart-Teilfensters abdecken, unabhängig von den Einstellungen der vertikalen Preisachse.

- Klicken Sie auf **Alles Speichern** um alle Änderungen zu speichern.
	- **Hinweis** Wenn Sie nur die Änderungen an dieser einen Study speichern möchten, ohne die Änderungen zu speichern die Sie an anderen Studies vorgenommen haben, klicken Sie im Menü **Datei** des **Study Editor** auf **Speichern**.

#### <span id="page-308-0"></span>Beschreibungen, Kategorien und Tags von Studies bearbeiten

Für jede Study stellt TeleTrader eine kurze Beschreibung zur Verfügung, teilt sie einer oder mehreren Kategorien zu und vergibt Tags. Sie können die Beschreibung bearbeiten um Ihre eigenen Notizen über die Study zu ergänzen, Kategorien zu einer Study hinzufügen oder entfernen und Ihre eigenen Tags für eine Study vergeben. Der Name einer Study und ihr Typ (Indikator, Signal oder Funktion) kann ebenfalls angepasst werden.

Sie können Studies als Favoriten definieren. Diese Studies werden angezeigt wenn Sie die Schaltfläche **Favorit** im Dialog **Study einfügen** anklicken.

All diese Änderungen werden im **Study Editor** vorgenommen. Klicken Sie im Menü **Extras** auf **Study Editor** um ihn anzuzeigen.

#### **Beschreibung einer Study bearbeiten**

- Klicken Sie in der Liste auf der linken Seite auf die entsprechende Study.
- Bearbeiten Sie auf dem Reiter **Study Info** den Inhalt des Feldes **Beschreibung**.

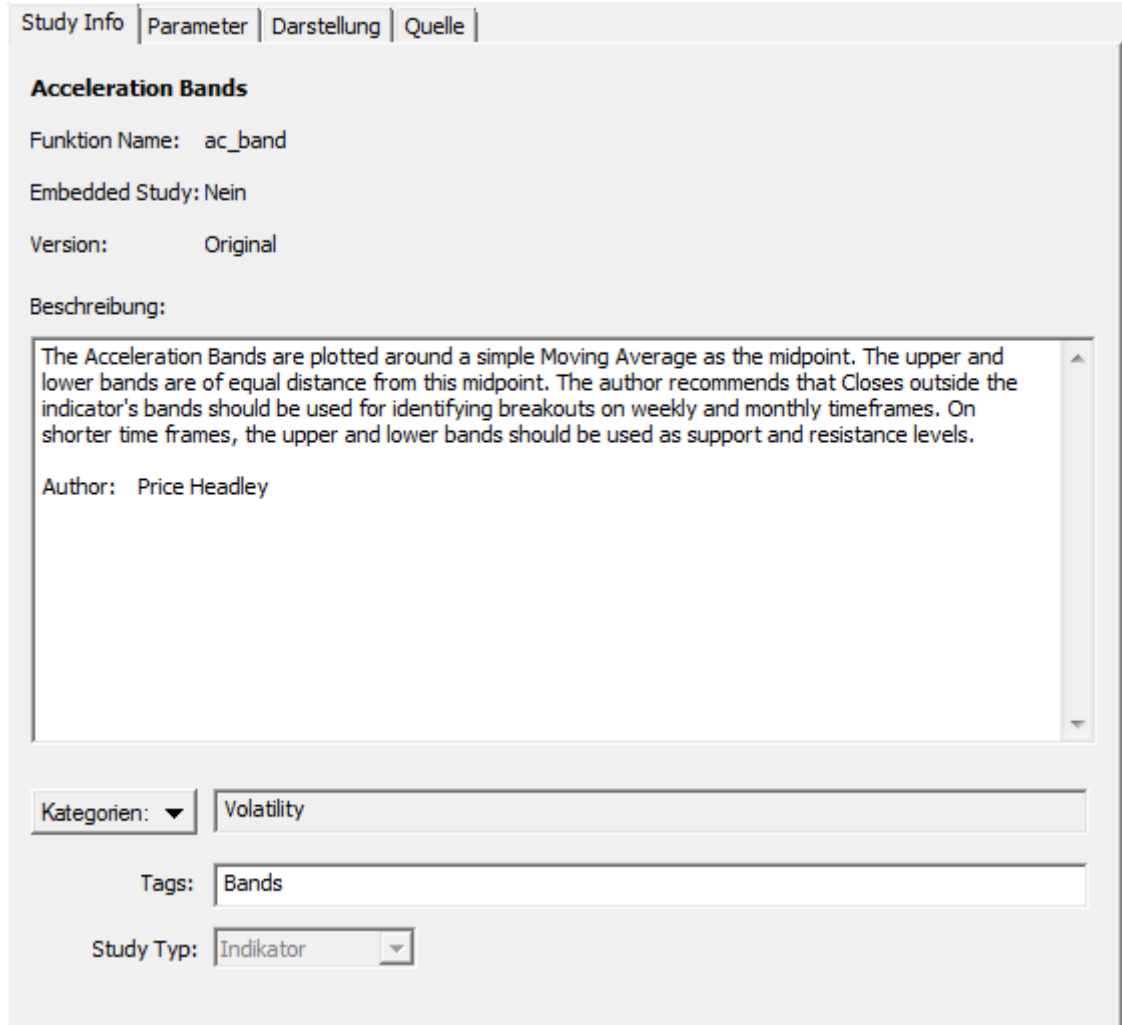

#### **Kategorie zu einer Study hinzufügen**

- Klicken Sie in der Liste auf der linken Seite auf die entsprechende Study.
- Klicken Sie auf dem Reiter **Study Info** auf die Schaltfläche **Kategorie** und wählen Sie die Kategorie aus die Sie hinzufügen möchten.

**Hinweis** Alle zugeordneten Kategorien sind mit einem Häkchen markiert. Benutzerdefinierte Studies werden automatisch der Kategorie **Benutzerdefiniert** zugeordnet.

#### **Kategorie einer Study entfernen**

- Klicken Sie in der Liste auf der linken Seite auf die entsprechende Study.
- Klicken Sie auf dem Reiter **Study Info** auf die Schaltfläche **Kategorie** und wählen Sie die Kategorie aus die Sie entfernen möchten.

#### **Tags einer Study bearbeiten**

- Klicken Sie in der Liste auf der linken Seite auf die entsprechende Study.
- Geben Sie auf dem Reiter **Study Info** weitere Tags in das Feld **Tags** ein. Sie können Freitext für Ihre Tags verwenden. Trennen Sie mehrere Tags mit einem Komma ( **,** ) oder Semikolon ( **;** ).

Acceleration, Bands, Changed Tane:

#### **Study als Favorit kennzeichnen**

Klicken Sie in der Liste auf der linken Seite mit der rechten Maustaste auf die entsprechende Study und wählen Sie **Zu Favoriten hinzufügen**.

#### **Study aus den Favoriten entfernen**

Klicken Sie in der Liste auf der linken Seite mit der rechten Maustaste auf die entsprechende Study und wählen Sie **Von Favoriten entfernen**.

#### **Studytyp ändern**

Hinweis Der Studytyp kann nur für von Ihnen selbst erstellte benutzerdefinierte Studies verändert werden.

- Klicken Sie in der Liste auf der linken Seite auf die entsprechende Study.
- Wählen Sie auf dem Reiter Study Info einen anderen Study Typ aus der Liste.

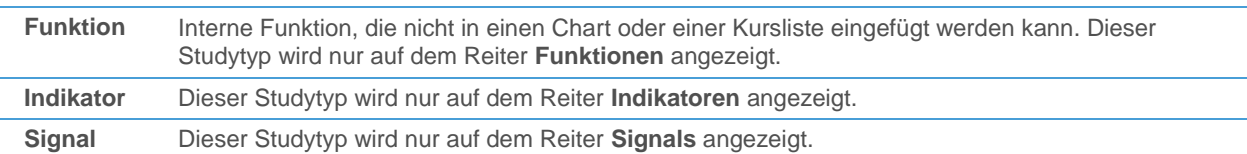

#### **Study umbenennen**

**Hinweis** Sie können nur von Ihnen selbst erstellte benutzerdefinierte Studies umbenennen.

- Klicken Sie in der Liste auf der linken Seite auf die entsprechende Study.
- Klicken Sie im Menü **Datei** des **Study Editor** auf **Umbenennen**.
- Geben Sie einen neuen Namen für die Study ein und drücken Sie die EINGABE-Taste.

#### **Ihre Änderungen speichern**

▪ Klicken Sie auf **Alles Speichern** um alle Änderungen zu speichern.

**Hinweis** Sobald Sie **Alles Speichern** klicken wird automatisch eine Sicherungsdatei Ihrer benutzerdefinierten Studies unter dem Namen *UserStudies.bak* erstellt. Wenn Sie nur die Änderungen an dieser einen Study speichern möchten, ohne die Änderungen zu speichern die Sie an anderen Studies vorgenommen haben, klicken Sie im Menü **Datei** des **Study Editor** auf **Speichern**.

# <span id="page-311-0"></span>Quellcode von Studies bearbeiten

**Hinweis** Sie können nur den Quellcode von Studies bearbeiten, die Sie selbst erstellt haben. Um eine Original-Study zu verändern, können Sie eine Kopie der Study unter einem anderen Namen speichern (siehe unten) und dann den Quellcode der kopierten Study an Ihre Anforderungen anpassen.

Manche Änderungen an einer Study können nur durch Bearbeitung des Quellcodes auf dem Reiter **Quellcode** im **Study Editor** erreicht werden.

Sie werden in diesem Abschnitt lediglich lernen wie Sie den **Study Editor** zum Bearbeiten einer Study verwenden. Für mehr Informationen über die TeleTrader Language finden Sie genauere Beschreibungen in anderen Sektionen (derzeit nur in englischer Sprache verfügbar):

▫ Wenn Sie noch nie Programm-Quellcode bearbeitet haben, finden Sie einige Beispiele mit Schritt-für-Schritt-Anleitungen in der Sektion [Creating Custom Studies](#page-443-0) auf Seite 444.

▫ Wenn Sie bereits mit der TeleTrader Language vertraut sind, können Sie die Funktionsweise bestimmter Befehle in der Sektion [Language](#page-455-0)  [Reference](#page-455-0) auf Seite 456 nachschlagen.

#### **Quellcode einer Study bearbeiten**

- Klicken Sie im Menü **Extras** auf **Study Editor**.
- Klicken Sie in der Liste auf der linken Seite auf die entsprechende Study.
- Ändern Sie auf dem Reiter **Source** den Code der Study. Für einige Beispiele mit Schritt-für-Schritt-Anleitungen, siehe die Sektion [Creating Custom Studies](#page-443-0) auf Seite 444 (derzeit nur in englischer Sprache verfügbar).
- Klicken Sie **Syntax überprüfen** um zu überprüfen ob die Änderungen im Code mit der Syntax der TeleTrader Language übereinstimmen.

**Hinweis** Wenn die Syntax nicht korrekt ist, können Sie die Study trotzdem abspeichern und später an ihr weiterarbeiten. Es wird allerdings nicht empfohlen, zu versuchen sie in einem Chart oder einer Kursliste einzufügen. Für eine Übersicht über die möglichen Fehlermeldungen, siehe die Sektion [Error Messages](#page-513-0) auf Seite 514 (derzeit nur in englischer Sprache verfügbar).

#### **Kopie einer Study als neue Study unter einem anderen Namen speichern**

- Klicken Sie in der Liste auf der linken Seite auf die entsprechende Study.
- Klicken Sie im Menü **Datei** des **Study Editor** auf **Kopie speichern**.
- Geben Sie im Feld Name den Namen der Study ein, unter dem sie in der Liste der Studies erscheinen soll (zum Beispiel im Dialog **Study einfügen**).
- Geben Sie im Feld Funktion Name den Namen ein der für die Funktion zur Berechnung der Study verwendet wird. Beachten Sie die Namenskonventionen (siehe Sektion [Naming Conventions](#page-469-0) auf Seite 470 – derzeit nur in englischer Sprache verfügbar).

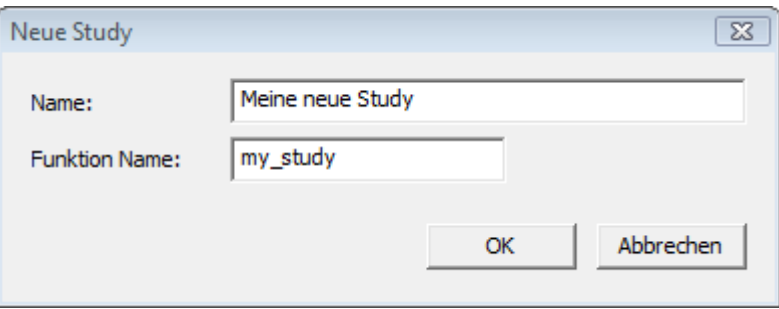

#### **Alle bearbeiteten Studies speichern**

- Klicken Sie **Study Editor** auf **Alles Speichern**.
- **Hinweis** Sobald Sie **Alles Speichern** klicken wird automatisch eine Sicherungsdatei Ihrer benutzerdefinierten Studies unter dem Namen *UserStudies.bak* erstellt. Wenn Sie nur die Änderungen an dieser einen Study speichern möchten, ohne die Änderungen zu speichern die Sie an anderen Studies vorgenommen haben, klicken Sie im Menü **Datei** des **Study Editor** auf **Speichern**.

#### Neue Studies erstellen

Sie können mit der TeleTrader Language eigene Studies erstellen. Die TeleTrader Language ist eine einfache Programmiersprache, die genau zu diesem Zweck entwickelt wurde. Wenn Sie eine neue Study erstellen müssen Sie den vollständigen Programmcode zur Berechnung und Darstellung Ihrer Study selbst eingeben.

Sie finden weiterführende Erklärungen zur TeleTrader Language in den folgenden Sektionen (derzeit nur in englischer Sprache verfügbar):

- Wenn Sie noch nie eigene Studies erstellt haben, finden Sie einige Beispiele mit Schritt-für-Schritt-Anleitungen in der Sektion [Creating Custom Studies](#page-443-0) auf Seite 444.
	- Wenn Sie bereits mit der TeleTrader Language vertraut sind, können Sie die Funktionsweise bestimmter Befehle in der Sektion [Language](#page-455-0)  [Reference](#page-455-0) auf Seite 456 nachschlagen.

#### **Neue Study erstellen**

- Klicken Sie im Menü **Extras** auf **Study Editor**.
- Klicken Sie im Menü **Datei** des **Study Editor** auf **Neu**.
- Geben Sie im Feld **Name** den Namen der Study ein, unter dem sie in der Liste der Studies erscheinen soll (zum Beispiel im Dialog **Study einfügen**).
- Geben Sie im Feld **Funktion Name** den Namen ein der für die Funktion zur Berechnung der Study verwendet wird. Beachten Sie die Namenskonventionen (siehe Sektion [Naming Conventions](#page-469-0) auf Seite 470 – derzeit nur in englischer Sprache verfügbar).
- Klicken Sie auf **OK**. Der Reiter **Quellcode** der neuen Study wird angezeigt.
- Geben Sie den Quellcode für die neue Study ein. Für Details schlagen Sie in der Sektion [Language Reference](#page-455-0) auf Seite 456 nach (derzeit nur in englischer Sprache verfügbar).

#### **Neue Study speichern**

▪ Klicken Sie im Menü **Datei** des **Study Editor** auf **Speichern**.

**Hinweis** Alle benutzerdefinierten Studies werden in der Datei *UserStudies.xml* gespeichert. Diese Datei wird in dem Verzeichnis gespeichert, das für **Benutzerdaten** unter **Extras > Programm Optionen > Programmpfade** definiert ist.

#### Eigene Studies löschen

Sie können natürlich die Studies die Sie selbst erstellt haben wieder löschen. Die Studies die mit Flatex Trader zur Verfügung gestellt werden können Sie nicht löschen – Sie können diese allerdings auf die Originaleinstellungen zurücksetzen.

#### **Study löschen (bzw. zurücksetzen)**

▪ Klicken Sie im Menü **Extras** auf **Study Editor**.

- Klicken Sie in der Liste auf der linken Seite auf die Study die Sie löschen möchten.
- Klicken Sie im Menü **File** des Dialogs auf **Delete** für eigene Studies, bzw. auf **Auf Standard zurücksetzen** für von TeleTrader zur Verfügung gestellte Studies, die Sie geändert haben.

#### Studies importieren, exportieren und weitergeben

Sie können Studies exportieren und später in einer anderen Installation von Flatex Trader 2.0 wieder importieren. Auf diese Art können Sie Ihre Studies an andere Flatex Trader -Benutzer weitergeben.

Wenn Sie Ihre eigene Study erstellt haben, haben Sie wahrscheinlich viel Zeit und Arbeit in den Quellcode dieser Study gesteckt. Sie möchten vielleicht andere zwar die Study benutzen lassen, die Sie erstellt haben, möchten aber nicht, dass jeder den Quellcode Ihrer Study sehen (oder bearbeiten) kann. Um andere daran zu hindern auf den Quellcode Ihrer Study zuzugreifen haben Sie zwei Möglichkeiten:

- Sie können die *Nutzung der Study* auf bestimmte Flatex Trader -Benutzer *beschränken* und zusätzlich beim Export eine *Zeitbeschränkung* setzen. Der ausgewählte Benutzer kann in dieser Zeit die Study verwenden, den Quellcode jedoch nicht einsehen.
- Sie können die Study *mit einem Passwort schützen*. Jeder der das Passwort nicht kennt kann die Study in einem Chart oder einer Kursliste einfügen, die Parameterwerte und das Aussehen anpassen, wird aber beim Versuch den Quellcode einzusehen nach dem Passwort gefragt.

Sie können eine Study außerdem per E-Mail aus dem Programm heraus an andere Flatex Trader -Benutzer versenden. Wenn Sie E-Mails aus Flatex Trader senden, müssen Sie Ihr *Standard-Mailprogramm* verwenden. Um das Standard-Mailprogramm in Flatex Trader zu aktivieren, verwenden Sie den Menübefehl **Datei > E-Mail senden > Standard E-Mail Applikation verwenden**. Für mehr Informationen zum Versenden von E-Mails mit Flatex Trader, siehe [Arbeitsbereiche, virtuelle Seiten oder Dokumente per E-Mail versenden](#page-169-0) auf Seit[e 170.](#page-169-0)

#### **Study exportieren**

- Klicken Sie im Menü **Extras** auf **Study Editor**.
- Klicken Sie in der Liste auf der linken Seite auf die Study die Sie exportieren möchten.
- Klicken Sie im Menü **Datei** des Dialogs auf **Exportieren**.
- Klicken Sie im Dialog **Study exportieren** auf **Durchsuchen** um den Zielordner für Ihre Study zu wählen.

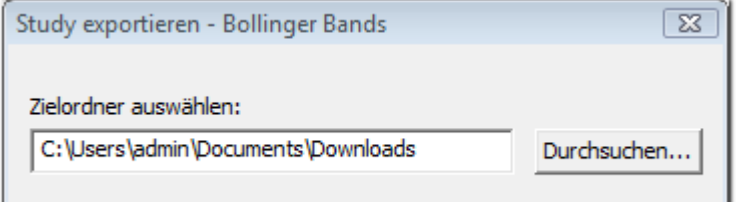

Wenn Sie die Verwendung der Study auf bestimmte Flatex Trader -Benutzer für eine frei gewählte Zeitdauer einschränken möchten, wählen Sie **Zeitlimit**. Geben Sie den **MDS Benutzernamen** (identisch mit dem Benutzernamen für Flatex Trader) an für den die Study freigegeben ist und setzen Sie das entsprechende **Zeitlimit** (in Tagen).

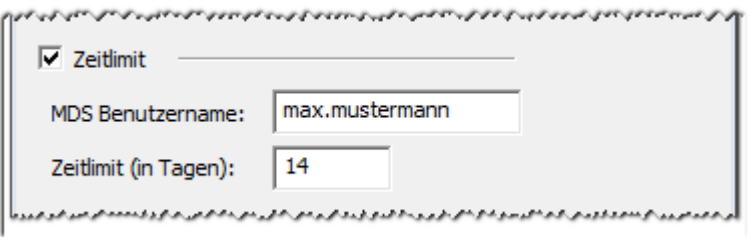

▪ Wenn Sie Ihre Study stattdessen mit einem Passwort schützen möchten, wählen Sie **Passwort Schutz** und geben Sie das Passwort zweimal ein.

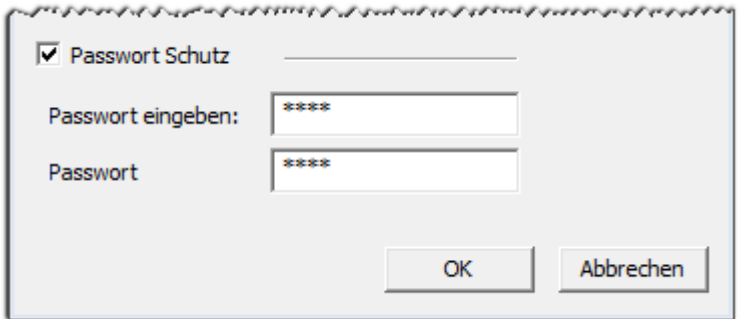

Klicken Sie auf OK um die Study zu exportieren.

#### **Study importieren**

**Hinweis** Sie können auch Studies importieren die mit früheren Versionen von Flatex Trader 2.0 erstellt worden sind. Beim Import wird der Quellcode der Studies automatisch in die neue Syntax der TeleTrader Language umgewandelt.

- Klicken Sie im Menü **Extras** auf **Study Editor**.
- Klicken Sie im Menü **Datei** des Dialogs auf **Importieren**.
- Wählen Sie im Dialog **Analyse Tools Datei importieren** die Flatex Trader -Study die Sie importieren möchten.
- Klicken Sie auf **Öffnen**.

#### **Study per E-Mail versenden**

- Klicken Sie im Menü **Extras** auf **Study Editor**.
- Klicken Sie in der Liste auf der linken Seite auf die Study die Sie per E-Mail versenden möchten.
- Klicken Sie im Menü **Datei** des Dialogs auf **Study e-mailen**.
- Eine neue E-Mail-Nachricht erscheint. Geben Sie die E-Mail-Adresse des oder der Empfänger ein und klicken Sie auf **Senden**.

# Alarme (Benachrichtigungen)

Wenn Sie einen Markt oder die Entwicklung eines Wertpapiers beobachten, halten Sie oft Ausschau nach bestimmten Ereignissen, wie einer relevanten Nachrichtenmeldung, dem Bruch eines bestimmten Preisniveaus, einem Kauf-/Verkaufssignal oder dem Schnittpunkt zwischen der Zeitreihe und einer Study oder einem Zeichenobjekt. Mit Alarmen kann Flatex Trader 2.0 Sie automatisch benachrichtigen wenn ein bestimmtes Ereignis eintritt. Sie können die Aktionen selbst definieren die dann von Flatex Trader ausgeführt werden (zum Beispiel ein Tonsignal, oder der Versand eines E-Mails).

#### Alarmtypen

Es gibt fünf verschiedene Typen von Alarmen, die Sie verwenden können:

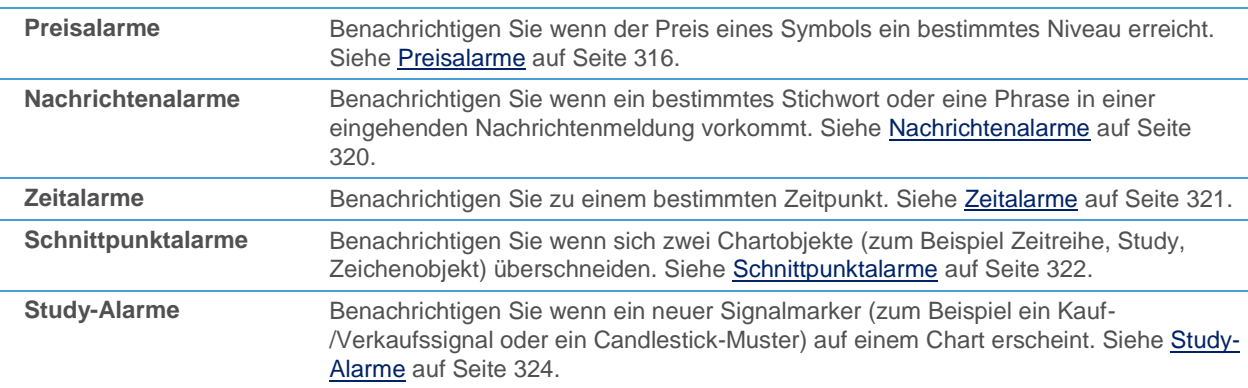

Für jeden Alarm können Sie verschiedene Einstellungen treffen um festzulegen wann er ausgelöst wird. Zusätzlich können Sie festlegen welche Aktionen ausgeführt werden sobald die Auslösebedingung erfüllt ist.

#### Aktionstypen

Nachdem ein Alarm ausgelöst wurde, kann mindestens eine der folgenden Aktionen ausgeführt werden:

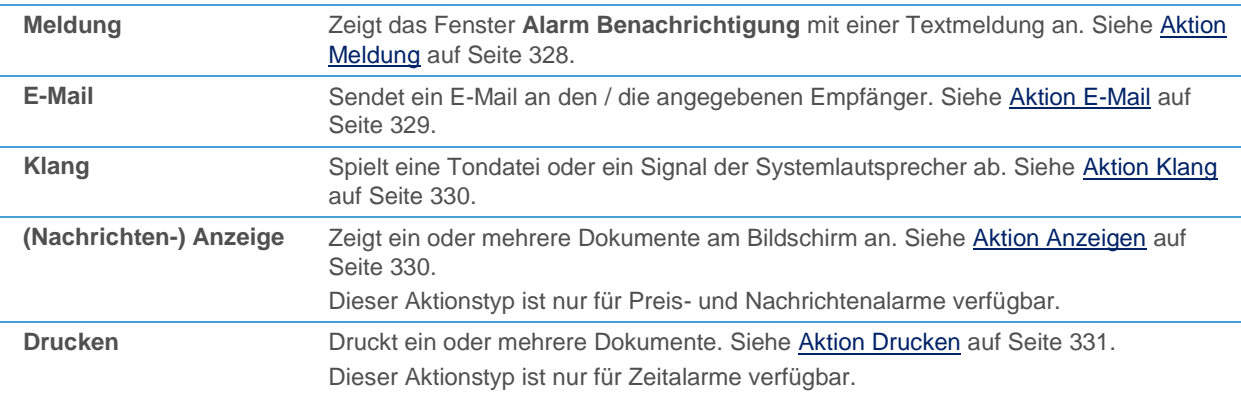

Sie können jeden Aktionstyp an Ihre Anforderungen anpassen, um zum Beispiel auszuwählen welcher Klang abgespielt wird oder welches Dokument angezeigt wird.

# <span id="page-315-0"></span>Preisalarme

Preisalarme können Sie benachrichtigen wenn der Preis eines Symbols ein bestimmtes Niveau erreicht. Sie können einen Preisalarm direkt im Fenster **Alarm** oder aus einer Kursliste, einem Chart oder einer Optionsmatrix heraus einfügen.

Sie können die Art des Preises festlegen die den Alarm auslöst (Letzt-, Schluss-, Eröffnungs-, Höchst-, Tiefstkurs, Bid, Ask, etc.), das Preisniveau bei dem der Alarm ausgelöst wird, und ob der Preis über dieses Level steigen oder unter es fallen soll damit Sie eine Benachrichtigung erhalten.

Zusätzlich können Sie zwischen drei Arten von Preisalarmen wählen:

- **Preis**: Hier handelt es sich um den "normalen" Preisalarm und die Standardeinstellung. Sie werden benachrichtigt, sobald der aktuelle Preis den von Ihnen definierten Auslösepreis erreicht, und der Alarm wird nach der Auslösung automatisch deaktiviert.
- **Trailing Stop**: Der Auslösepreis folgt der Preisbewegung in einem vorher festgelegten Abstand (zum Beispiel 2 Punkte), allerdings nur solange der Preis sich von dem im Alarm definierten Preisniveau entfernt. Sobald der Preis des Symbols die Richtung ändert, wird das Auslösepreisniveau gehalten, und der Alarm wird bei Erreichung dieses Niveaus ausgelöst und automatisch deaktiviert.
- **Nachziehen wenn ausgelöst**: Ähnlich wie bei normalen Preisalarmen werden Sie benachrichtigt, sobald der aktuelle Preis den definierten Auslösepreis erreicht. Anschließend wird der Auslösepreis neu berechnet, basierend auf einem vorher festgelegten Abstand (zum Beispiel 5% über dem aktuellen Preis), und der Alarm wird erneut aktiviert.

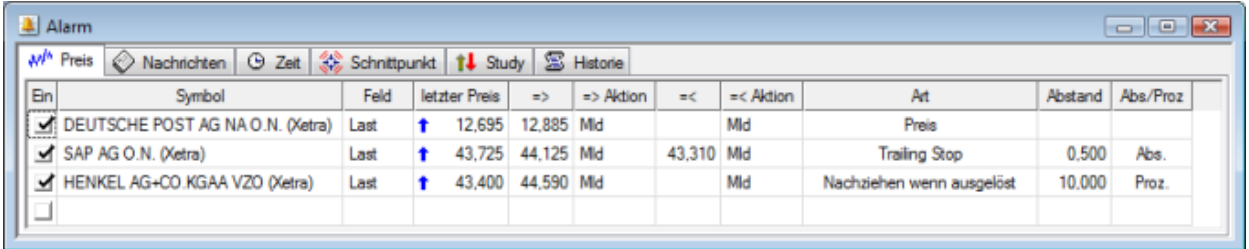

Nachdem ein normaler Preisalarm oder ein Trailing Stop einmal ausgelöst wurde, wird er automatisch deaktiviert. Die Spalten **=>** oder **=<** des Preisalarms werden dann schattiert dargestellt:

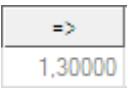

Um einen deaktivierten Preisalarm wieder zu aktivieren, siehe [Alarme einschalten, ausschalten und löschen](#page-324-0) auf Seite 325.

#### **Preisalarm im Fenster Alarm einfügen**

- Klicken Sie im Menü **Ansicht** auf **Alarm**.
- Klicken Sie im Fenster **Alarm** auf den Reiter **Preis**.
- Klicken Sie mit der rechten Maustaste auf die letzte (leere) Zeile der Alarmliste und wählen Sie **Symbole einfügen**.
- Der Dialog **Symbolsuche** wird angezeigt.
- Geben Sie Ihren Suchbegriff in das erste Feld auf der linken Seite ein und ändern Sie die Sucheinstellungen, falls nötig. Für mehr Informationen, siehe [Suche nach Wertpapieren im Dialog Symbolsuche](#page-38-0) auf Seite 39.
- Klicken Sie auf die grüne Schaltfläche oder drücken Sie die EINGABE-Taste um die Suche zu starten.
- Wählen Sie das Symbol aus für das Sie einen Preisalarm erstellen möchten.
- Klicken Sie **OK**. Das Symbol wird im Fenster **Alarm** eingefügt.
- Wählen Sie in der Spalte Feld das Preisfeld für das der Alarm ausgelöst werden soll. Standardmäßig wird der Letztkurs (**Last**) verwendet. Die Spalte **letzter Preis** wird automatisch den aktuellen Wert für dieses Feld anzeigen.
- Geben Sie in den Spalten **=>** oder **=<** den Auslösepreis für den Alarm ein:

**=>** Wenn der Preis für das gewählte Feld des Symbols *gleich oder größer* diesem Wert ist, wird der Alarm ausgelöst und die unter **=> Aktion** definierten Aktionen werden ausgeführt.

**=<** Wenn der Preis für das gewählte Feld des Symbols *gleich oder kleiner* diesem Wert ist, wird der Alarm

ausgelöst und die unter **=< Aktion** definierten Aktionen werden ausgeführt.

- Um einen Auslösepreis einzugeben, gehen Sie nach einer der folgenden Methoden vor:
	- Klicken Sie mit der rechten Maustaste in den Spalten **=>** oder **=<** und wählen Sie **Heutiges Hoch/Tief**, **Heutige Eröffnung**, **Gestriges Hoch/Tief** oder **Gestriger Schluss** als Auslösepreis.
	- Doppelklicken Sie in den Spalten **=>** oder **=<** und geben Sie einen eigenen Preis ein.
	- Klicken Sie in den Spalten **=>** oder **=<**, tippen Sie ein Prozentzeichen % und geben Sie den gewünschten Prozentsatz ein, der vom aktuellen Preisniveau abgezogen oder dazu addiert werden soll. Der Prozentsatz wird automatisch in einen Preis konvertiert. Wenn Sie zum Beispiel 10% in der Spalte **=>** eingeben, und der aktuelle Preis sich bei 10 befindet, wird der **=>** Auslösepreis mit 11 festgelegt.

**Hinweis** Um einen bereits gesetzten Auslösepreis zu entfernen, klicken Sie mit der rechten Maustaste und wählen Sie **Löschen**.

- Definieren Sie in den Spalten **=> Aktion** oder **=< Aktion** welche Aktionen ausgeführt werden sollen wenn der Alarm ausgelöst wird. Siehe [Aktion beim Auslösen eines Alarms festlegen](#page-325-0) auf Seite 326.
- Wählen Sie in der Spalte Art den Typ des Preisalarms, den Sie erstellen möchten (für Beispiele, siehe Vergleich weiter unten):

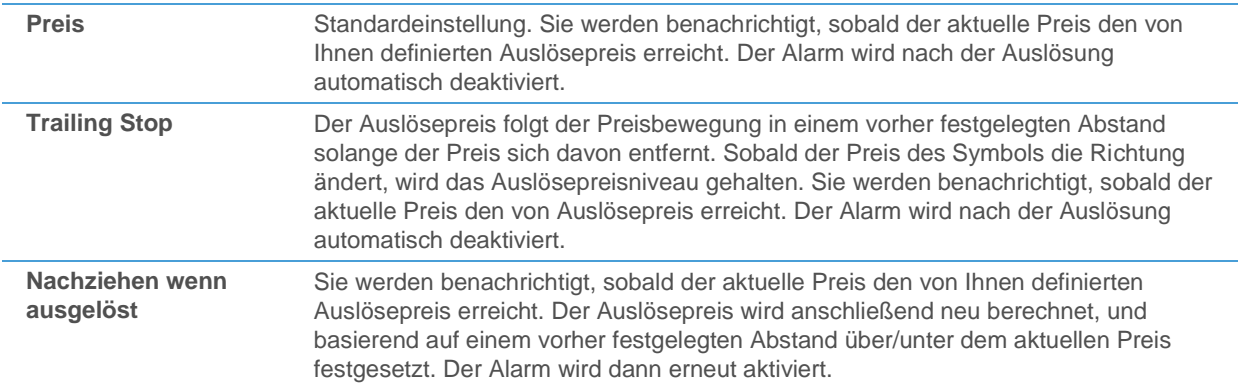

- Für die Typen **Trailing Stop** und **Nachziehen wenn ausgelöst**, geben Sie den Abstand zum aktuellen Preis in der Spalte **Abstand** ein:
	- Doppelklicken Sie in die Spalte **Abstand** und geben Sie einen eigenen Wert ein.
	- Klicken Sie mit der rechten Maustaste in die Spalte **Abstand** und wählen Sie **Abstand zu oberem Auslösepreis** oder **Abstand zu unterem Auslösepreis** um automatisch den Unterschied zwischen dem aktuellen Preis und dem Auslösepreis zu berechnen und diesen Wert als Abstand zu verwenden (oberer Auslösepreis: Spalte **=>**, unterer Auslösepreis: Spalte **=<**).
- Wählen Sie in der Spalte **Abs./Proz**. ob der Abstandswert als absoluter (**Abs.**) oder prozentueller (**Proz.**) Wert interpretiert werden soll.
- Geben Sie in den Spalten **=> Notiz** oder **=< Notiz** eine zusätzliche Notiz für diesen Preisalarm ein. Dieser Text wird auch in Bildschirmmeldungen verwendet (siehe [Aktion Meldung](#page-327-0) auf Seite 328).

#### **Preisalarm für ein Symbol in einer Kursliste einfügen**

- Klicken Sie mit der rechten Maustaste auf das Symbol in der Kursliste und wählen Sie **Alarm einfügen > Preisalarm**.
- Vervollständigen Sie im Fenster **Alarm** die Einstellungen für diesen Preisalarm (siehe oben). Wenn Sie in der Spalte Text der Kursliste etwas eingegeben haben, wird dieser Text automatisch in die Spalten **=> Notiz** und **=< Notiz** des Alarms kopiert.

#### **Hinweis** Sie können auf dieselbe Weise auch einen Preisalarm aus der Kurslistenansicht eines Time and Sales-Dokuments einfügen.

#### **Preisalarm für ein Symbol in einem Chart einfügen**

- Positionieren Sie den Mauszeiger auf dem Preisniveau am Chart bei dem der Preisalarm ausgelöst werden soll.
- Klicken Sie mit der rechten Maustaste auf den Chart und wählen Sie **Einfügen > Preis Alarm**.
- Vervollständigen Sie im Fenster **Alarm** die Einstellungen für diesen Preisalarm (siehe oben).

#### **Preisalarm für ein Symbol in einer Optionsmatrix einfügen**

- Klicken Sie mit der rechten Maustaste auf das Symbol in der Kursliste und wählen Sie **Preisalarm einfügen**.
- Vervollständigen Sie im Fenster **Alarm** die Einstellungen für diesen Preisalarm (siehe oben).

#### Vergleich der verschiedenen Preisalarmtypen

Um die Unterschiede zwischen normalen **Preis**-Alarmen, **Trailing Stop**-Alarmen und **Nachziehen wenn ausgelöst** besser verstehen zu können, zeigt die folgende Tabelle einen Vergleich von deren Verhalten bezüglich des Auslösepreises und dem Vorgehen nachdem der Alarm ausgelöst worden ist.

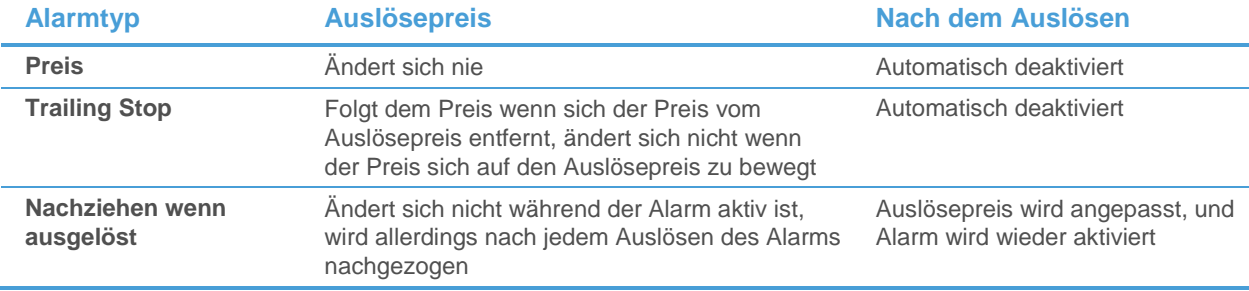

Das folgende Beispiel veranschaulicht dieses unterschiedliche Verhalten. Gehen Sie für dieses Beispiel von folgenden Voraussetzungen aus: Der *aktuelle Preis* des Symbols für das Sie den Alarm erstellt haben befindet sich bei 12, und der *ursprüngliche obere Auslösepreis* in der Spalte **=>** wurde für alle drei Alarmtypen mit 14 festgelegt. Für die Alarme vom Typ **Trailing Stop** und **Nachziehen wenn ausgelöst** wurde der *Abstand* mit 2 Punkten festgelegt.

Verhalten von **Preis**-Alarmen:

- Der Auslösepreis ändert sich nicht, egal in welche Richtung sich der Preis bewegt.
- Wenn der aktuelle Preis auf 14 steigt, wird der Alarm ausgelöst und Sie werden benachrichtigt.
- Der obere Auslösepreis wird nun deaktiviert.

#### Verhalten von **Trailing Stop**-Alarmen:

- Wenn der aktuelle Preis fällt, folgt der obere Auslösepreis der Preisbewegung in einem Abstand von 2 Punkten. Fällt der Preis zum Beispiel auf 10, so ändert sich der obere Auslösepreis auf 12.
- Wenn der aktuelle Preis steigt, ändert sich der obere Auslösepreis nicht. Fällt der Preis zum Beispiel zunächst auf 10 und steigt dann auf 11, so bleibt der obere Auslösepreis bei 12.
- Wenn der aktuelle Preis nun weitersteigt bis 12 wird der Alarm ausgelöst und Sie werden benachrichtigt.
- Der obere Auslösepreis wird nun deaktiviert.

Verhalten von **Nachziehen wenn ausgelöst**-Alarmen:

- Der Auslösepreis ändert sich nicht, egal in welche Richtung sich der Preis bewegt.
- Wenn der aktuelle Preis auf 14 steigt, wird der Alarm ausgelöst und Sie werden benachrichtigt.
- Der obere Auslösepreis wird nun auf 16 geändert (2 Punkte höher als der aktuelle Preis von 14), und der Alarm wird wieder aktiviert.
- Wenn der aktuelle Preis weitersteigt bis 16, wird der Alarm erneut ausgelöst, und der Auslösepreis wird erneut angepasst.
- Dieser Alarmtyp wird nie deaktiviert, außer Sie schalten ihn manuell aus (siehe [Alarme einschalten, ausschalten](#page-324-0)  [und löschen](#page-324-0) auf Seite 325).

# <span id="page-319-0"></span>**Nachrichtenalarme**

Nachrichtenalarme benachrichtigen Sie immer dann wenn ein bestimmtes Stichwort oder eine Phrase in einer eingehenden Nachrichtenmeldung auftaucht (egal ob in der Schlagzeile oder im Text). Sie können einen Nachrichtenalarm direkt im Fenster **Alarm**, aus einer Kursliste oder aus einem Nachrichtendokument heraus eingeben.

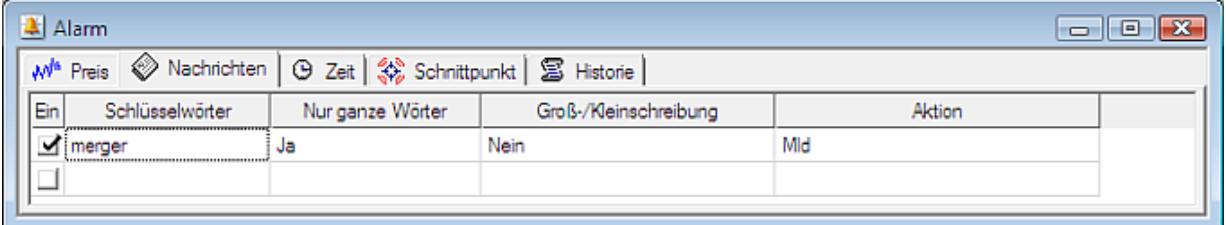

Ein Nachrichtenalarm bleibt auch nachdem er ausgelöst wurde noch aktiv, außer Sie definieren dies anders in den Einstellungen zur Nachrichtenanzeige (siehe [Aktion Anzeigen](#page-329-1) auf Seite 330).

#### **Nachrichtenalarm im Fenster Alarm einfügen**

- Klicken Sie im Menü **Ansicht** auf **Alarm**.
- Klicken Sie im Fenster **Alarm** auf den Reiter **Nachrichten**.
- Doppelklicken Sie auf das Feld **Schlüsselwörter**.
- Geben Sie ein Stichwort oder eine Phrase ein die den Nachrichtenalarm auslösen soll. Wenn Sie mehr als ein Stichwort verwenden möchten, trennen Sie diese mit einem Strichpunkt ( **;** ) oder einem kaufmännischen Und ( **&** ). Wenn Sie nach Eilmeldungen suchen möchten, geben Sie **\*** als Schlüsselwort ein.
- Drücken Sie die EINGABE-Taste.
- Wählen Sie in der Spalte **Nur ganze Wörter** ob der Alarm nur bei einer exakten Übereinstimmung ausgelöst werden soll (**Ja**), oder auch wenn nur Teile des Schlüsselwortes in der Nachrichtenmeldung vorkommen (**No**).

**Hinweis** Wenn Sie zum Beispiel das Schlüsselwort "Profit" verwenden, und die Nachrichtenmeldung das Word "Profite" enthält, wird der Alarm bei der Einstellung **Ja** nicht ausgelöst. Wenn Sie die Einstellung **Nein** verwendet hätten, wäre der Alarm auch für das Wort "Profite" ausgelöst worden.

▪ Wählen Sie in der Spalte **Groß-/Kleinschreibung** ob bei dem Schlüsselwort zwischen Groß- und Kleinschreibung unterschieden wird (**Ja**) oder nicht (**Nein**).

**Hinweis** Wenn Sie zum Beispiel das Schlüsselwort "profit" verwenden, und die Nachrichtenmeldung das Word "Profit" enthält, wird der Alarm bei der Einstellung **Ja** nicht ausgelöst. Wenn sie die Einstellung **Nein** verwendet hätten, wäre der Alarm auch für das Wort "Profit" ausgelöst worden.

- Definieren Sie in der Spalte **Aktion** welche Aktionen ausgeführt werden sollen wenn der Alarm ausgelöst wird. Siehe Aktion beim Auslösen [eines Alarms festlegen](#page-325-0) auf Seite 326.
- Geben Sie in der Spalte **Notiz** eine zusätzliche Notiz für diesen Nachrichtenalarm ein. Dieser Text wird auch in Bildschirmmeldungen verwendet (siehe [Aktion Meldung](#page-327-0) auf Seite 328).

#### **Nachrichtenalarm aus einer Kursliste einfügen**

- Klicken Sie mit der rechten Maustaste in die Kursliste und wählen Sie **Alarm einfügen > News Alarm**.
- Vervollständigen Sie im Fenster **Alarm** die Einstellungen für diesen Nachrichtenalarm (siehe oben).

#### **Nachrichtenalarm aus einem Nachrichtendokument einfügen**

- Klicken Sie mit der rechten Maustaste auf das Nachrichtendokument und wählen Sie **Alarm einfügen**.
- <span id="page-320-0"></span>▪ Vervollständigen Sie im Fenster **Alarm** die Einstellungen für diesen Nachrichtenalarm (siehe oben).

# Zeitalarme

Zeitalarme werden an einem bestimmten Datum zu einem bestimmten Zeitpunkt ausgelöst. Sie können sie verwenden um sich an jedem Tag (oder jedem Wochentag) zu einer bestimmten Uhrzeit benachrichtigen zu lassen, oder einen Zeitalarm nur einmal an einem bestimmten Datum verwenden. Ein Zeitalarm kann auch den automatischen Ausdruck von Dokumenten zu einem bestimmten Zeitpunkt veranlassen.

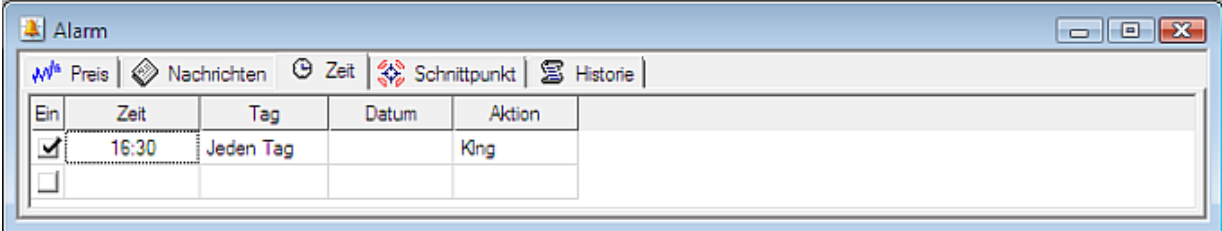

Zeitalarme bleiben nachdem sie ausgelöst wurden nur dann aktiv, wenn sie so eingestellt sind dass sie jeden Tag (oder Wochentag) verwendet werden.

#### **Zeitalarm im Fenster Alarm einfügen**

- Klicken Sie im Menü **Ansicht** auf **Alarm**.
- Klicken Sie im Fenster **Alarm** auf den Reiter **Zeit**.
- Doppelklicken Sie auf das Feld **Zeit**. Standardmäßig wird nun die aktuelle Zeit dort eingefügt.
- Geben Sie die Uhrzeit im Format *hh:mm* an, zu der der Alarm ausgelöst werden soll.
- Drücken Sie die EINGABE-Taste.
- Wählen Sie in der Spalte Tag wann der Alarm aktiv sein soll:

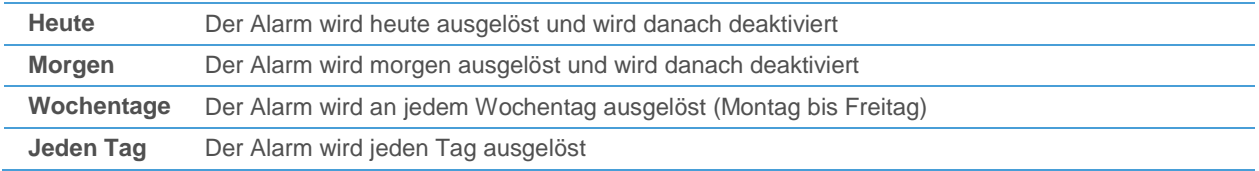

▪ Wählen Sie alternativ ein bestimmtes Datum an dem der Alarm ausgelöst werden soll in der Spalte **Datum**.

▪ Definieren Sie in der Spalte **Aktion** welche Aktionen ausgeführt werden sollen wenn der Alarm ausgelöst wird. Siehe [Aktion beim Auslösen eines Alarms festlegen](#page-325-0) auf Seite 326.

Geben Sie in der Spalte Notiz eine zusätzliche Notiz für diesen Zeitalarm ein. Dieser Text wird auch in Bildschirmmeldungen verwendet (siehe [Aktion Meldung](#page-327-0) auf Seite 328).

# <span id="page-321-0"></span>**Schnittpunktalarme**

Schnittpunktalarme benachrichtigen Sie wenn sich zwei Chartobjekte, die sich im selben Chart-Teilfenster befinden, überkreuzen. Sie können zum Beispiel einen Schnittpunktalarm für die Überschneidung der Zeitreihe mit einer Trendlinie oder mit der Linie einer Study definieren, bzw. einen Alarm auslösen wenn die Trigger-Linie einer Study deren Hauptlinie kreuzt (zum Beispiel MACD).

Um einen Schnittpunktalarm zu erstellen, muss ein Chartdokument mit mindestens zwei Chartobjekten geöffnet sein. Sie können einen Schnittpunktalarm direkt im Fenster **Alarm** oder vom Chart aus erstellen. Ein Schnittpunktalarm ist immer mit einem bestimmten Chartdokument verknüpft.

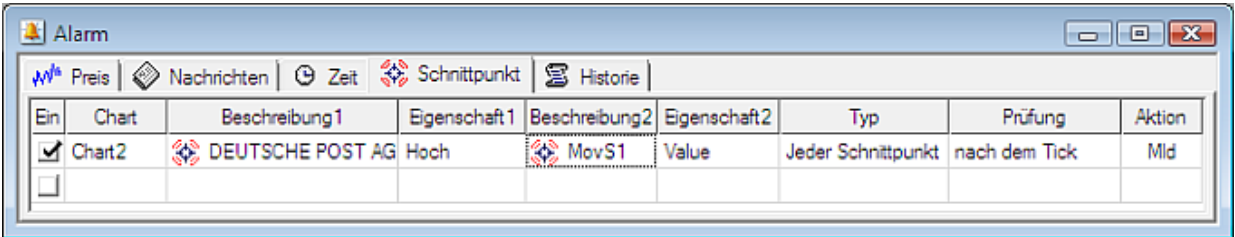

Schnittpunktalarme bleiben solange aktiv, solange das verknüpfte Chartdokument geöffnet ist. Wenn Sie das Chartdokument schließen, oder eines der Chartobjekte die für den Alarm benötigt werden daraus entfernen, wird der Alarm automatisch gelöscht.

**Hinweis** Sie können den Chart allerdings verstecken indem Sie mit der rechten Maustaste auf den Alarm klicken und **Ausblenden Chart** wählen. Dadurch bleibt das Chartfenster im Hintergrund geöffnet, ist aber am Bildschirm nicht sichtbar. Mit **Anzeigen Chart** können Sie das Fenster wieder sichtbar machen.

#### **Zeitalarm im Fenster Alarm einfügen**

- Klicken Sie im Menü **Ansicht** auf **Alarm**.
- Klicken Sie im Fenster **Alarm** auf den Reiter **Schnittpunkt**.
- Klicken Sie in die Spalte **Beschreibung1** und halten Sie die Maustaste gedrückt. Der Mauszeiger ändert sich: 蠶
- Bewegen Sie die Maus mit gedrückter Maustaste zu dem Chart für den Sie den Schnittpunktalarm definieren möchten. Eine freischwebende Informationsbox wird am Chart angezeigt.
- Bewegen Sie den Mauszeiger zu dem ersten Chartobjekt das den Alarm auslösen soll. Die freischwebende Informationsbox zeigt nun den Namen dieses Chartobjektes, und der Mauszeiger ändert sich zu einem Vergrößerungsglas:

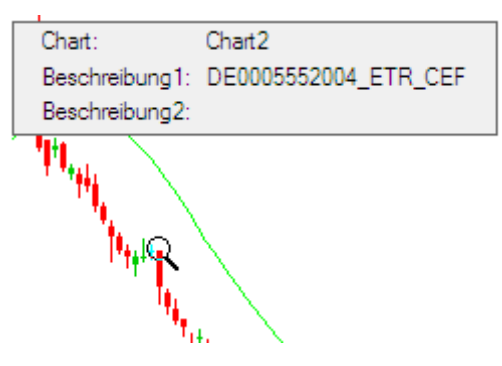

- Lassen Sie die Maustaste los. Das erste Chartobiekt wird nun zum Schnittpunktalarm hinzugefügt.
- Wählen Sie in der Spalte **Eigenschaft1** den Wert des Chartobjektes der den Alarm auslösen soll. Je nach dem Typ des Chartobjektes haben Sie unterschiedliche Werte zur Auswahl. Für Symbole können Sie zum Beispiel zwischen den Eröffnungs-, Hoch-, Tief- und Schlusskursen, dem Umsatz und dem Open Interest (OI) wählen.
- Klicken Sie auf die Spalte **Beschreibung2**, halten Sie die Maustaste gedrückt und wählen Sie das zweite Chartobjekt wie oben beschrieben.
- Wählen Sie in der Spalte **Eigenschaft2** den Wert des zweiten Chartobjektes der den Alarm auslösen soll.
- Wählen Sie in der Spalte **Typ** bei welcher Art von Überschneidung der zwei Chartobjekte der Alarm ausgelöst werden soll:

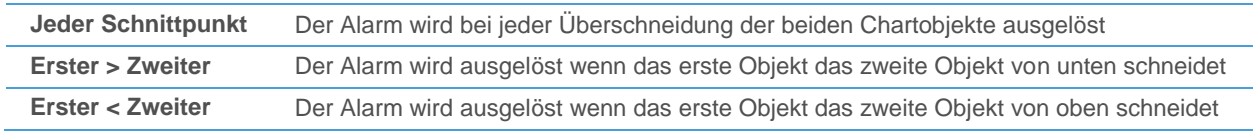

▪ Wählen Sie in der Spalte **Prüfung** wann die Auslösebedingung des Alarms geprüft werden soll:

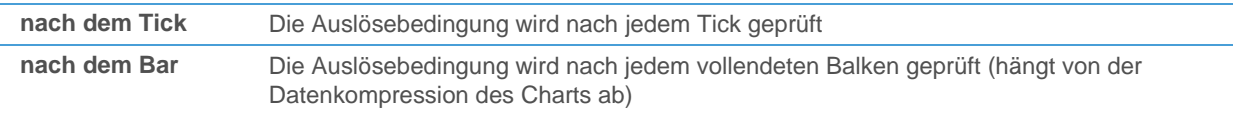

- Definieren Sie in der Spalte **Aktion** welche Aktionen ausgeführt werden sollen wenn der Alarm ausgelöst wird. Siehe [Aktion beim Auslösen eines Alarms festlegen](#page-325-0) auf Seite 326.
- Geben Sie in der Spalte Notiz eine zusätzliche Notiz für diesen Schnittpunktalarm ein. Dieser Text wird auch in Bildschirmmeldungen verwendet (siehe [Aktion Meldung](#page-327-0) auf Seite 328).

#### **Schnittpunktalarm aus einem Chart einfügen**

- Klicken Sie mit der rechten Maustaste auf den Chart und wählen Sie **Einfügen > Schnittpunkt Alarm**.
- Wählen Sie im Dialog **Schnittpunkt Alarm einfügen** das erste und zweite Chartobjekt aus der Liste. Dies ist gleichbedeutend mit den Einstellungen in den Spalten **Beschreibung1** und **Beschreibung2** im Fenster **Alarm**.

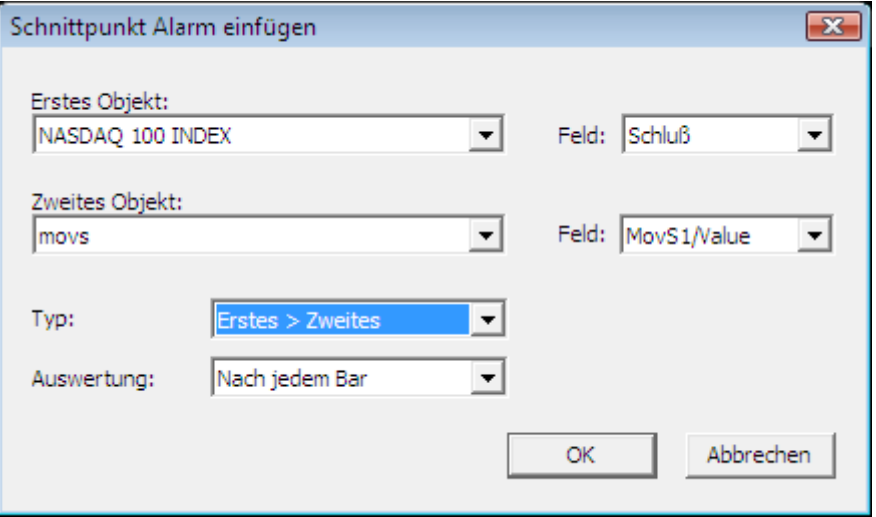

- Wählen Sie für jedes Chartobjekt das **Feld** (Wert) das den Schnittpunktalarm auslösen soll. Dies ist gleichbedeutend mit den Einstellungen in den Spalten **Eigenschaft1** und **Eigenschaft2** im Fenster **Alarm**.
- Wählen Sie den Typ und die Auswertung (Prüfung) wie oben beschrieben.
- Klicken Sie **OK**.
- Das Fenster Alarm erscheint. Sie können die Einstellungen für den Schnittpunktalarm hier ändern, falls notwendig (siehe oben).

# <span id="page-323-0"></span>Study-Alarme

Study-Alarme benachrichtigen Sie wenn ein neuer Signalmarker (Aufwärts-/Abwärtspfeil, zum Beispiel ein Kauf- oder Verkaufssignal) auf einem Chart erscheinen. Um einen Study-Alarm zu erstellen muss ein Chartdokument mit einer Study vom Typ **Signal** geöffnet sein. Ein Study-Alarm ist immer mit einem bestimmten Chartdokument verknüpft.

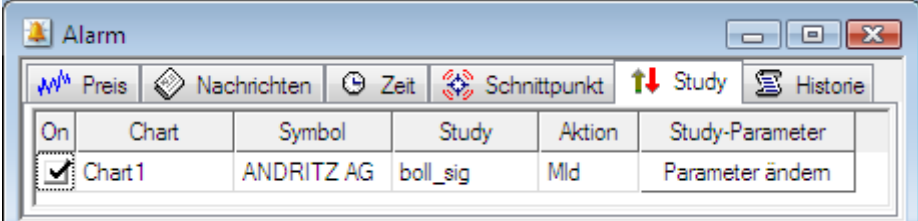

Study-Alarme bleiben solange aktive, solange das verknüpfte Chartdokument geöffnet ist. Wenn Sie das Chartdokument schließen, oder eines der Chartobjekte die für den Alarm benötigt werden daraus entfernen, wird der Alarm automatisch gelöscht.

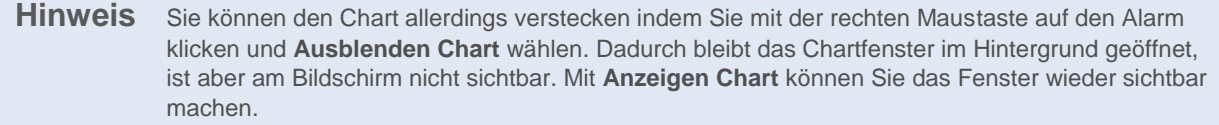

#### **Study-Alarm aus einem Chart einfügen**

- Klicken Sie mit der rechten Maustaste auf den Chart und wählen Sie **Einfügen > Study Alarm**.
- Das Fenster Alarm erscheint mit dem neuen Study-Alarm. Sie können die Parameter der Study auf der der Alarm basiert ändern, indem Sie auf **Parameter ändern** klicken.
- Definieren Sie in der Spalte **Aktion** welche Aktionen ausgeführt werden sollen wenn der Study-Alarm ausgelöst wird. Siehe [Aktion beim Auslösen eines Alarms festlegen](#page-325-0) auf Seite 326.
- Geben Sie in der Spalte Notiz eine zusätzliche Notiz für diesen Study-Alarm ein. Dieser Text wird auch in Bildschirmmeldungen verwendet (siehe [Aktion Meldung](#page-327-0) auf Seite 328).

#### **Parameter eines Study-Alarms ändern**

- Klicken Sie im Menü **Ansicht** auf **Alarm**.
- Klicken Sie im Fenster **Alarm** für den Study-Alarm den Sie anpassen möchten auf **Parameter ändern**.
- Ändern Sie im Dialog Chart Eigenschaften die Parameter der verknüpften Study Ihren Anforderungen entsprechend.

**Hinweis** Die veränderten Einstellungen gelten auch für die sichtbare Study am Chart.

# Dokumente aus dem Alarmfenster öffnen

Jeder Alarm (außer Zeitalarme) ist entweder mit einem Symbol oder einer Nachrichtenmeldung verknüpft. Sie können das verknüpfte Symbol bzw. die Nachrichtenmeldung aus dem Fenster **Alarm** heraus öffnen, bzw. auch aus dem Fenster **Alarm Benachrichtigung** (sieh[e Aktion Meldung](#page-327-0) auf Seite 328).

#### **Dokument aus dem Fenster Alarm öffnen**

▪ Klicken Sie im Menü **Ansicht** auf **Alarm**.
- Klicken Sie im Fenster **Alarm** mit der rechten Maustaste auf den Alarm für den Sie ein Dokument öffnen möchten.
- Abhängig vom Alarmtyp können Sie verschiedene Dokumententypen öffnen:

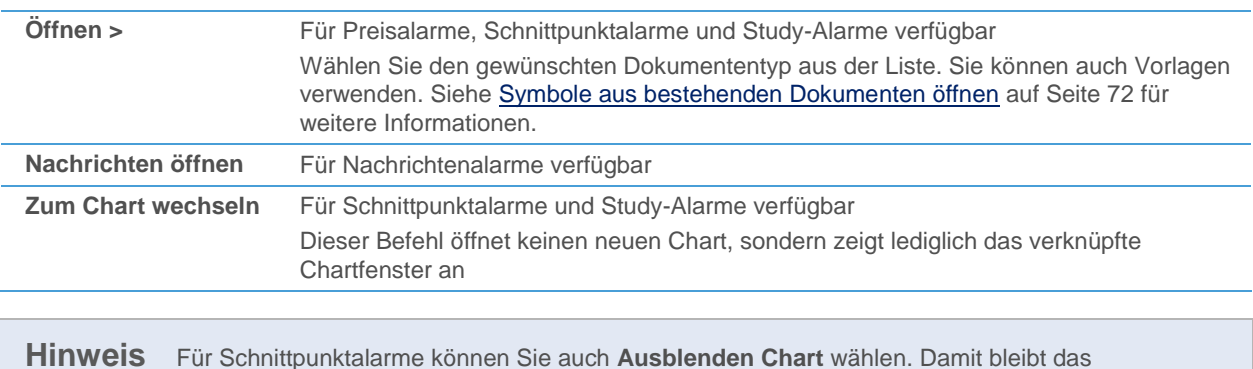

Chartfenster im Hintergrund offen, ist aber am Bildschirm nicht sichtbar. Mit **Anzeigen Chart**

# können Sie es wieder sichtbar machen.

## Alarme einschalten, ausschalten und löschen

Sie können Alarme temporär ausschalten (deaktivieren), wieder einschalten oder löschen. Alarme die ausgeschalten sind werden nicht ausgelöst, selbst wenn ihre Bedingung erfüllt wäre.

Nachrichtenalarme und manche Zeitalarme werden automatisch ausgeschalten nachdem sie einmal ausgelöst wurden. Sie können sie wieder einschalten wenn Sie sie noch einmal verwenden möchten. Bei Preisalarmen wird nur der Preis der den Alarm ausgelöst hat automatisch deaktiviert (außer wenn für die Art des Preisalarms **Nachziehen wenn ausgelöst** gewählt wurde, siehe [Preisalarme](#page-315-0) auf Seite 316). Der andere Preis (wenn gesetzt) bleibt weiterhin aktiv. Sie können die beiden Auslösepreise (**=>** und **=<**) getrennt voneinander ein-/ausschalten.

#### **Alarm ausschalten**

- Klicken Sie im Menü **Ansicht** auf **Alarm**.
- Entfernen Sie im Fenster **Alarm** das Häkchen in der Spalte **Ein** für den Alarm den Sie ausschalten möchten.

#### **Alarm einschalten**

- Klicken Sie im Menü **Ansicht** auf **Alarm**.
- Setzen Sie im Fenster **Alarm** ein Häkchen in der Spalte **Ein** für den Alarm den Sie einschalten möchten.

#### **Auslösepreise für Preisalarme aus-/einschalten**

- Klicken Sie im Menü **Ansicht** auf **Alarm**.
- Klicken Sie im Fenster **Alarm** mit der rechten Maustaste in der Spalte **=>** oder **=<** und wählen Sie **Aktivieren** (oder **Deaktivieren**).

**Hinweis** Wenn Sie einen der Auslösepreise deaktivieren (zum Beispiel den **=>** Preis), bleibt der andere Preis (zum Beispiel **=<**) weiterhin aktiv, solange Sie nicht den gesamten Preisalarm ausschalten.

#### **Alarm löschen**

- Klicken Sie im Menü **Ansicht** auf **Alarm**.
- Klicken Sie im Fenster **Alarm** mit der rechten Maustaste auf den entsprechenden Alarm und wählen Sie **Alarm löschen**.

# Alarmhistorie einsehen

Die Alarmhistorie zeigt eine Liste von Alarmen die in der Vergangenheit ausgelöst worden sind, unabhängig davon welche Aktion nach dem Auslösen ausgeführt wurde. Die Historie wird gespeichert bis Sie sie manuell löschen.

## **Alarmhistorie einsehen**

- Klicken Sie im Menü **Ansicht** auf **Alarm**.
- Klicken Sie im Fenster **Alarm** auf den Reiter **Historie**.

## **Alarmhistorie löschen**

**Hinweis** *Diese Aktion kann nicht rückgängig gemacht werden.* Dadurch wird die gesamte Alarmhistorie gelöscht.

- Klicken Sie im Menü **Ansicht** auf **Alarm**.
- Klicken Sie im Fenster **Alarm** auf den Reiter **Historie**.
- Klicken Sie mit der rechten Maustaste in die Historienliste und wählen Sie **Alle löschen**.

**Hinweis** Um einzelne Ereignisse aus der Alarmhistorie zu entfernen, klicken Sie mit der rechten Maustaste auf das Ereignis und wählen Sie **Löschen**.

## Aktion beim Auslösen eines Alarms festlegen

Sie können festlegen welche Aktionen ausgeführt werden wenn ein Alarm ausgelöst wird. Standardmäßig werden mit jedem Alarmtyp bestimmte Aktionen verbunden: Zum Beispiel kann ein Preisalarm immer mit den Aktionen Meldung und Klang erstellt werden, während ein Schnittpunktalarm mit einer E-Mail-Aktion verbunden ist, usw.

Für jeden Alarm auf Ihrer Liste können Sie individuelle Aktionseinstellungen definieren, die nur für diesen Alarm gelten. Sie können allerdings auch die Standardaktionen ändern, die mit jedem neuen Alarm dieses Typs verbunden werden (zum Beispiel mit allen neu erstellten Zeitalarmen oder Schnittpunktalarmen).

## **Aktion(en) beim Auslösen eines Alarms festlegen**

▪ Klicken Sie im Menü **Ansicht** auf **Alarm**.

▪ Klicken Sie im Fenster **Alarm** mit der rechten Maustaste auf den Alarm für den Sie die Aktion(en) festlegen möchten, die ausgeführt werden wenn der Alarm ausgelöst wird, und wählen Sie **Alarm Aktionen festlegen**. (Bei Preisalarmen, wählen Sie **=> Aktion(en) festlegen** bzw. **=< Aktion(en) festlegen**.) Der **Alarm Aktions Editor** erscheint.

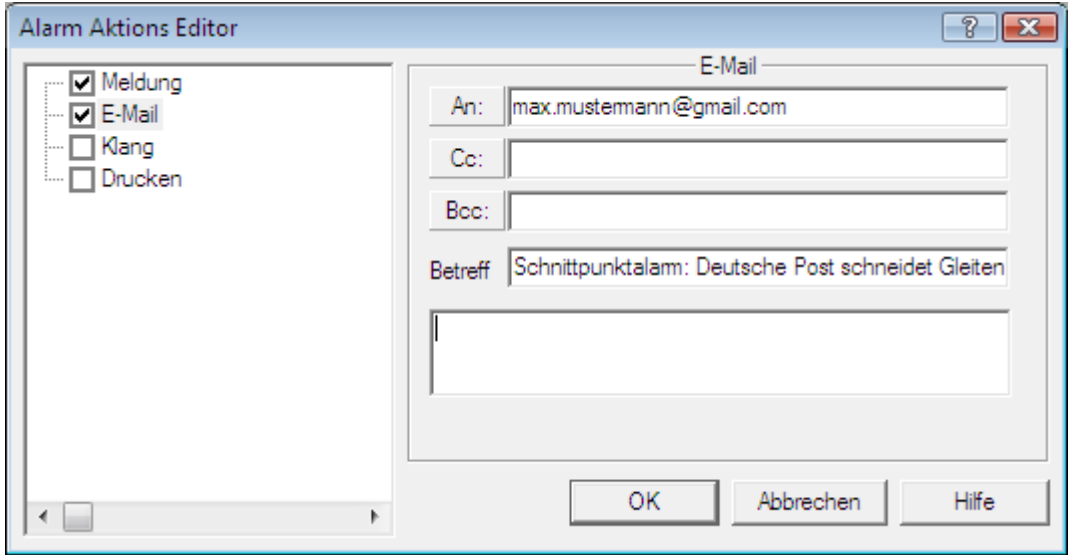

**Hinweis** Sie können auch in der Spalte **Aktion** doppelklicken um den **Alarm Aktions Editor** zu öffnen.

▪ Wählen Sie im **Alarm Aktions Editor** die Aktion(en) aus die Sie verwenden möchten, indem Sie auf der linken Seite des Dialogs ein Häkchen vor jeder Aktion setzen die einbezogen werden soll.

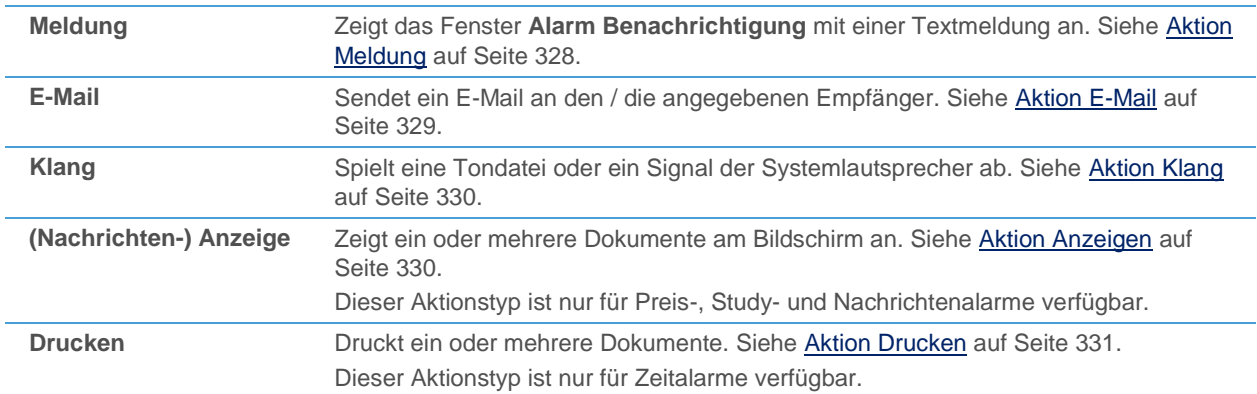

Passen Sie auf der rechten Seite des Dialogs die Einstellungen für diese Aktion an Ihre Anforderungen an.

## **Standardaktion(en) für bestimmte Alarmtypen festlegen**

- Klicken Sie im Menü **Ansicht** auf **Alarm**.
- Klicken Sie im Fenster **Alarm** auf den Reiter des Alarmtyps für den Sie die Standardaktion(en) festlegen möchten.
- Klicken Sie mit der rechten Maustaste auf die Alarmliste und wählen Sie **Standard Aktionen festlegen**. (Bei Preisalarmen, wählen Sie **Standardaktionen => festlegen** bzw. **Standardaktionen =< festlegen**.)
- Passen Sie im Alarm Aktions Editor die Standardeinstellungen an Ihre Anforderungen an:
	- Wählen Sie auf der linken Seite die Standardaktion(en), indem Sie auf der linken Seite des Dialogs ein Häkchen vor jeder Aktion setzen die standardmäßig verwendet werden soll.
	- Passen Sie die Einstellungen für jede Aktion an Ihre Anforderungen an.

### Aktionsspalte

Die Aktionen die im Moment für einen Alarm verwendet werden, sind in der Spalte **Aktion** sichtbar. Bei Preisalarmen heißen die Spalten **=> Aktion** bzw. **=< Aktion** und gehören zu den Auslösepreisen unter **=>** bzw. **=<**.

Sie können die Standardaktionen zu einem Alarm hinzufügen (falls diese nicht bereits verwendet werden), oder die Aktionsspalte in der Alarmliste komplett ausblenden.

Alle zugeordneten Aktionen werden mit ihren Abkürzungen angezeigt:

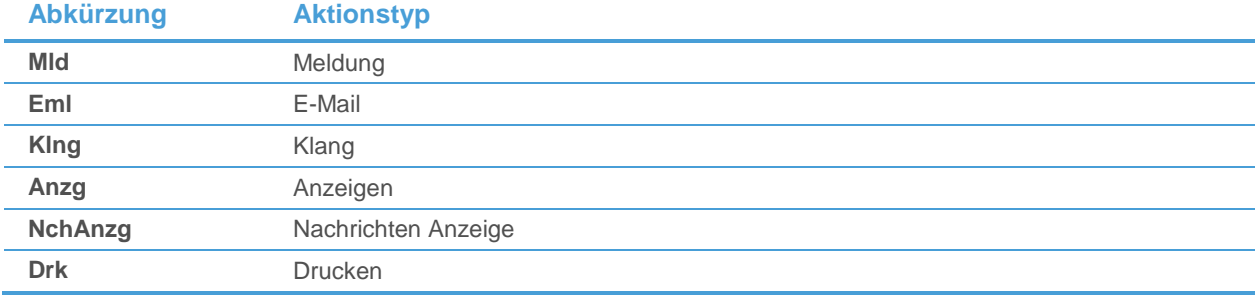

#### **Aktionsspalte ausblenden**

▪ Klicken Sie im Fenster **Alarm** mit der rechten Maustaste auf die Alarmliste und wählen Sie **Ausblenden Alarm-Aktion Spalte**.

**Hinweis** Wenn Sie die Aktionsspalte später wieder anzeigen möchten, klicken Sie mit der rechten Maustaste und wählen Sie **Anzeigen Alarm-Aktion Spalte**.

#### **Standardaktionen für einen Alarm verwenden**

▪ Klicken Sie im Fenster **Alarm** mit der rechten Maustaste auf die Aktionsspalte und wählen Sie **Standard Aktion einfügen**.

## <span id="page-327-0"></span>Aktion Meldung

Die Aktion Meldung zeigt automatisch das Fenster **Alarm Benachrichtigung** an sobald der Alarm ausgelöst wurde. Dieses Fenster wird immer über allen anderen Fenstern angezeigt, sogar wenn Flatex Trader 2.0 minimiert ist. Es enthält die Zeit und das Datum an dem der Alarm ausgelöst wurde, ein Symbol das den Alarmtyp anzeigt, eine Beschreibung der Ereignisse die zur Auslösung des Alarms führten, und einen vordefinierten Text der individuell angepasst werden kann.

Hinweis Der Text den Sie in der Spalte Notiz für einen Alarm eingeben wird automatisch auch als Meldungstext verwendet. Das funktioniert in beide Richtungen: Text den Sie für die Aktion Meldung im **Alarm Aktions Editor** eingeben wird automatisch in der Spalte **Notiz** angezeigt.

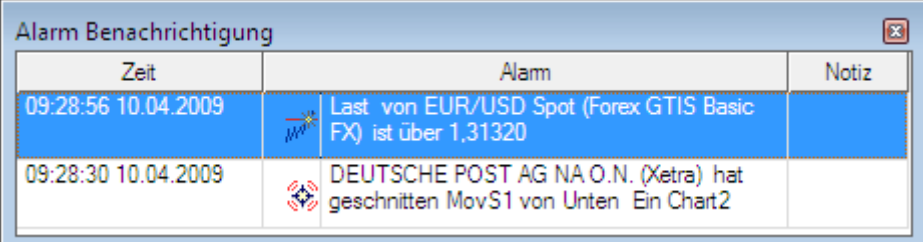

### **Meldungsfenster anpassen**

- Um die Hintergrundfarbe der Meldungen anzupassen, klicken Sie mit der rechten Maustaste irgendwo im Fenster und wählen Sie **Hintergrundfarbe**.
- Um die Textfarbe der Meldungen anzupassen, klicken Sie mit der rechten Maustaste irgendwo im Fenster und wählen Sie **Textfarbe**.
- Um eine Meldung aus dem Fenster zu löschen, klicken Sie mit der rechten Maustaste auf die Meldung und wählen Sie **Löschen**. Der Alarm bleibt in der Alarmhistorie weiterhin sichtbar.
- Um ein Dokument mit dem Symbol zu öffnen, doppelklicken Sie auf die Meldung. Der Dokumententyp der geöffnet wird hängt vom Alarmtyp ab:

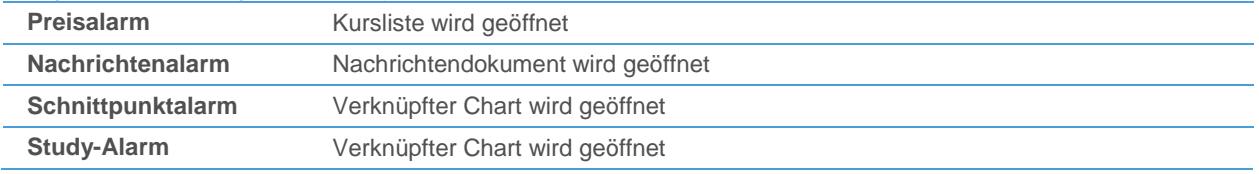

### **Aktion Meldung anpassen**

- Öffnen Sie den **Alarm Aktions Editor**, zum Beispiel indem Sie in der Spalte **Aktion** doppelklicken.
- Wählen Sie auf der linken Seite des Dialogs **Meldung**.
- Geben Sie auf der rechten Seite des Dialogs den Zusatztext ein der im Feld **Notiz** erscheinen soll wenn der Alarm ausgelöst wird.

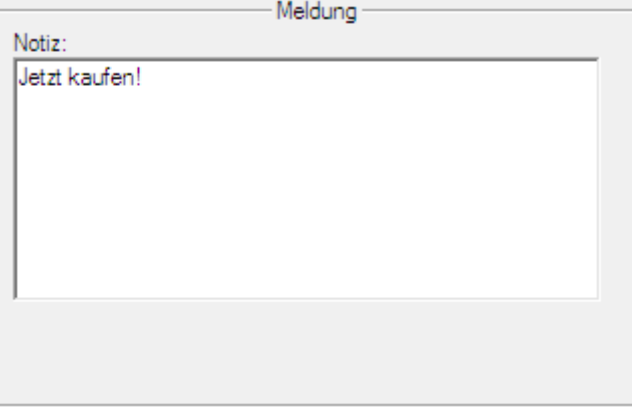

## <span id="page-328-0"></span>Aktion E-Mail

Die Aktion E-Mail sendet automatisch ein Mail mit einem vordefinierten Text an den oder die gewählten Empfänger.

**Hinweis** Um diesen Aktionstyp verwenden zu können müssen die E-Mail-Einstellungen konfiguriert sein. Sieh[e E-Mail-Einstellungen](#page-341-0) auf Seite 342.

#### **Aktion E-Mail anpassen**

- Öffnen Sie den **Alarm Aktions Editor**, zum Beispiel indem Sie in der Spalte **Aktion** doppelklicken.
- Wählen Sie auf der linken Seite des Dialogs **E-Mail**.
- Geben Sie auf der rechten Seite des Dialogs den oder die Empfänger der E-Mail-Nachricht in die Felder **An**, **Cc** ("Carbon Copy", Kopie) oder **Bcc** ("Blind Carbon Copy", Blindkopie) ein.

**Hinweis** Wenn Sie ein internes Adressbuch erstellt haben, können Sie auf die Schaltflächen **An**, **Cc** oder **Bcc** klicken um darauf zuzugreifen. Siehe auch [Internes Adressbuch verwenden](#page-170-0) auf Seite 171.

Geben Sie den Betreff und den Text der E-Mail-Nachricht ein.

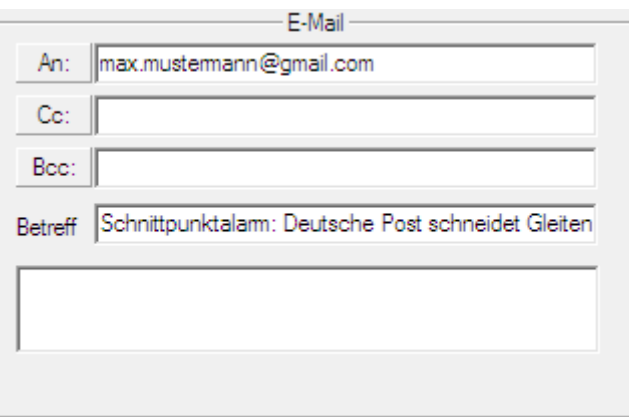

## <span id="page-329-0"></span>Aktion Klang

Die Aktion Klang spielt eine Tondatei oder ein Signal von den Systemlautsprechern des Computers ab wenn der Alarm ausgelöst wird.

## **Aktion E-Mail anpassen**

- Öffnen Sie den **Alarm Aktions Editor**, zum Beispiel indem Sie in der Spalte **Aktion** doppelklicken.
- Wählen Sie auf der linken Seite des Dialogs **Klang**.
- Wählen Sie auf der rechten Seite des Dialogs ob Sie den internen Systemlautsprecher für den Alarm verwenden möchten (**Lautsprecher**) oder eine Tondatei abspielen möchten wenn der Alarm ausgelöst wird (**Datei**).
- Wenn Sie **Datei** gewählt haben, klicken Sie auf **Durchsuchen** um die Tondatei (*.wav*-Datei) zu finden die abgespielt werden soll.
- Geben Sie ein wie oft die Tondatei abgespielt werden soll wenn der Alarm ausgelöst wird (die maximale Anzahl ist 20).
- Sie können die Aktion Klang testen indem Sie auf den Abspiel-Knopf klicken.

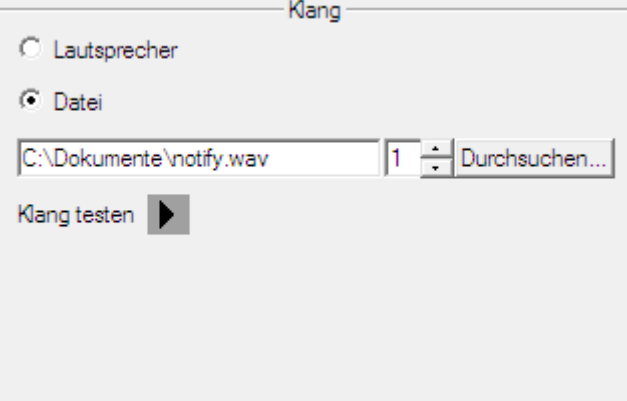

## <span id="page-329-1"></span>Aktion Anzeigen

Die Aktion Anzeigen zeigt ein oder mehrere Dokumente an wenn der Alarm ausgelöst wird. Dieser Aktionstyp ist nur für Preis-, Study- und Nachrichtenalarme verfügbar.

#### **Aktion Anzeigen anpassen**

- Öffnen Sie den **Alarm Aktions Editor**, zum Beispiel indem Sie in der Spalte **Aktion** doppelklicken.
- Wählen Sie auf der linken Seite des Dialogs **Anzeigen** (oder **Nachrichten Anzeige**).

Wählen Sie auf der rechten Seite des Dialogs das Dokument das geöffnet werden soll wenn der Alarm ausgelöst wird. Abhängig vom Alarmtyp stehen verschiedene Optionen zur Verfügung:

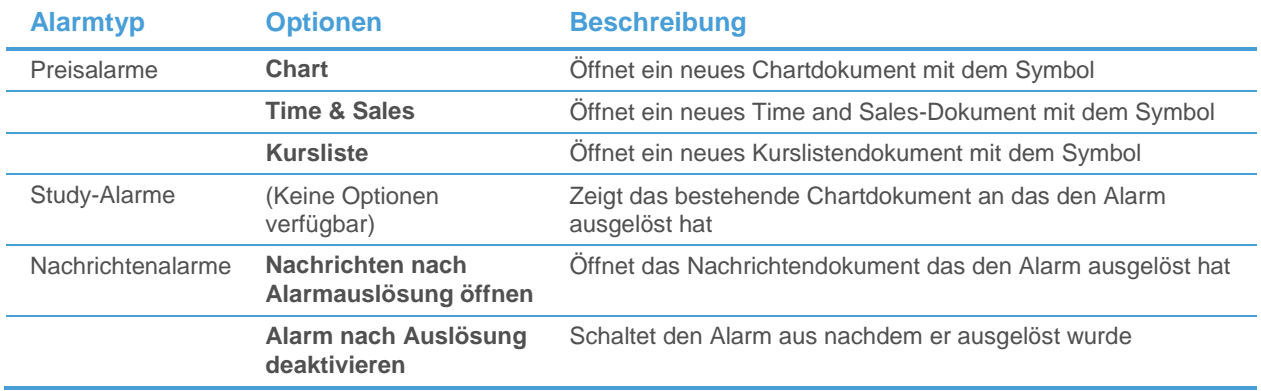

## <span id="page-330-0"></span>Aktion Drucken

Die Aktion Drucken druckt automatisch ein oder mehrere Dokumente zu einem gewissen Zeitpunkt aus. Dieser Aktionstyp ist nur für Zeitalarme verfügbar.

## **Aktion Drucken anpassen**

- Öffnen Sie den **Alarm Aktions Editor**, zum Beispiel indem Sie in der Spalte **Aktion** doppelklicken.
- Wählen Sie auf der linken Seite des Dialogs **Drucken**.
- Wählen Sie auf der rechten Seite des Dialogs aus der Liste **Verfügbare Dokumente** die Dokumente die gedruckt werden sollen wenn der Alarm ausgelöst wird.
- Sie können die Schaltflächen **Alles auswählen**, **Auswahl aufheben** und **Auswahl umkehren** verwenden um mehrere Dokumente auf einmal aus- bzw. abzuwählen.

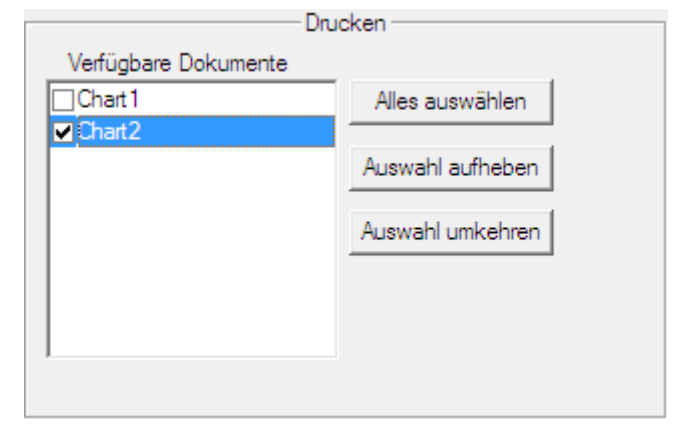

# Globale Einstellungen und Optionen

Sie können für viele Funktionen das allgemeine Verhalten von Flatex Trader 2.0 festlegen. Da diese Einstellungen für das gesamte Programm gelten, und nicht nur für einen bestimmten Arbeitsbereich oder ein bestimmtes Dokument, sind sie im Dialog **Optionen** zusammengefasst.

In dieser Sektion finden Sie außerdem einen Überblick über verschiedene Möglichkeiten in Flatex Trader 2.0 Befehle einzugeben, konkret die Tastenkombinationen, Befehlsleisten und die Statusleiste.

## **Dialog Optionen anzeigen**

- Klicken Sie im Menü **Extras** auf **Programm Optionen**.
- Wählen Sie auf der linken Seite des Dialogs die passende Optionsseite. Die Seiten sind hierarchisch angeordnet und werden in mehreren Gruppen in einer Baumansicht angezeigt.
- Passen Sie auf der rechten Seite des Dialogs die Standardeinstellungen an Ihre Anforderungen an.

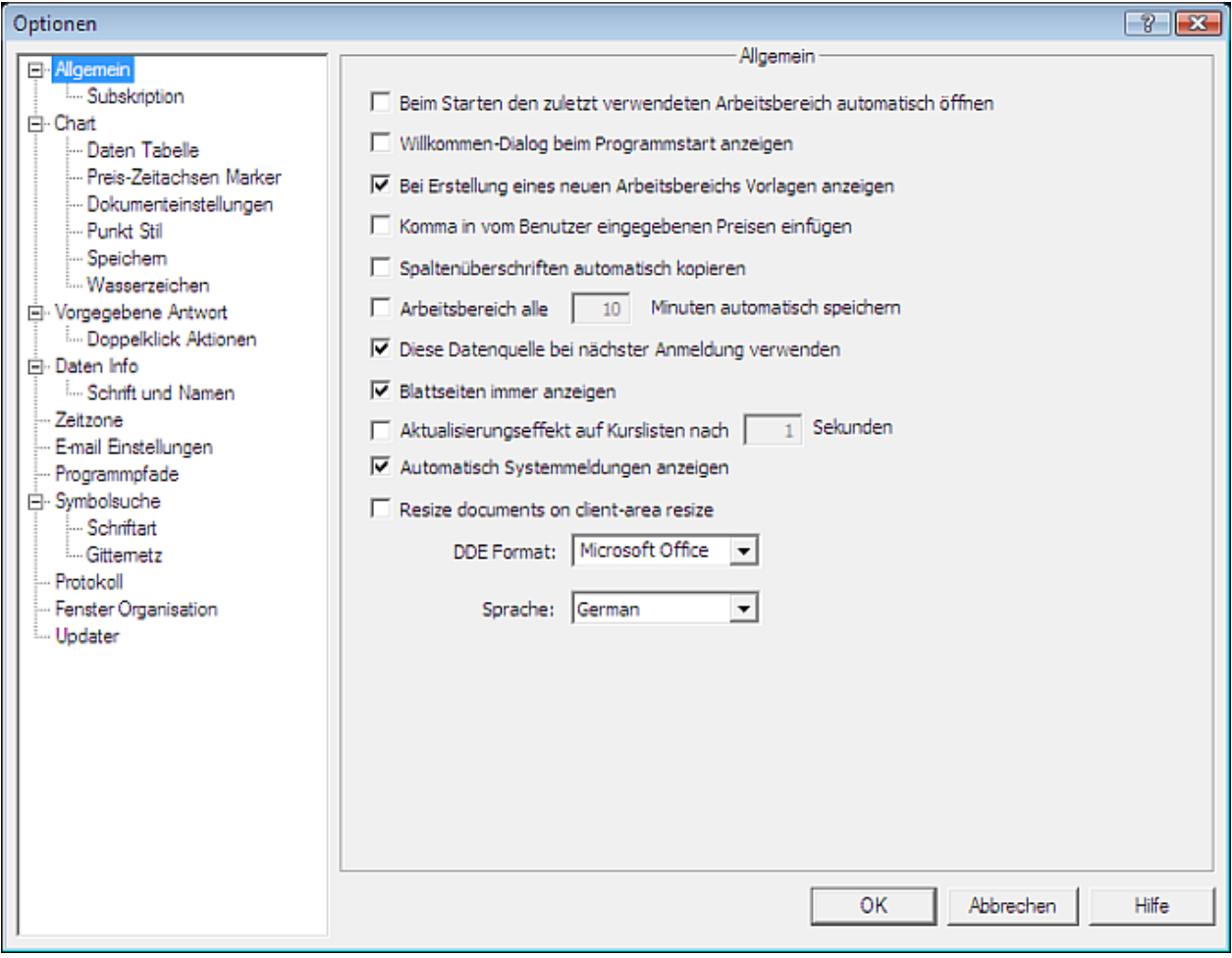

## Allgemeine Einstellungen

Auf der Optionsseite **Allgemein** finden Sie Einstellungen für den Start von Flatex Trader 2.0 und verschiedene andere Einstellungen.

#### **Einstellung Beschreibung**

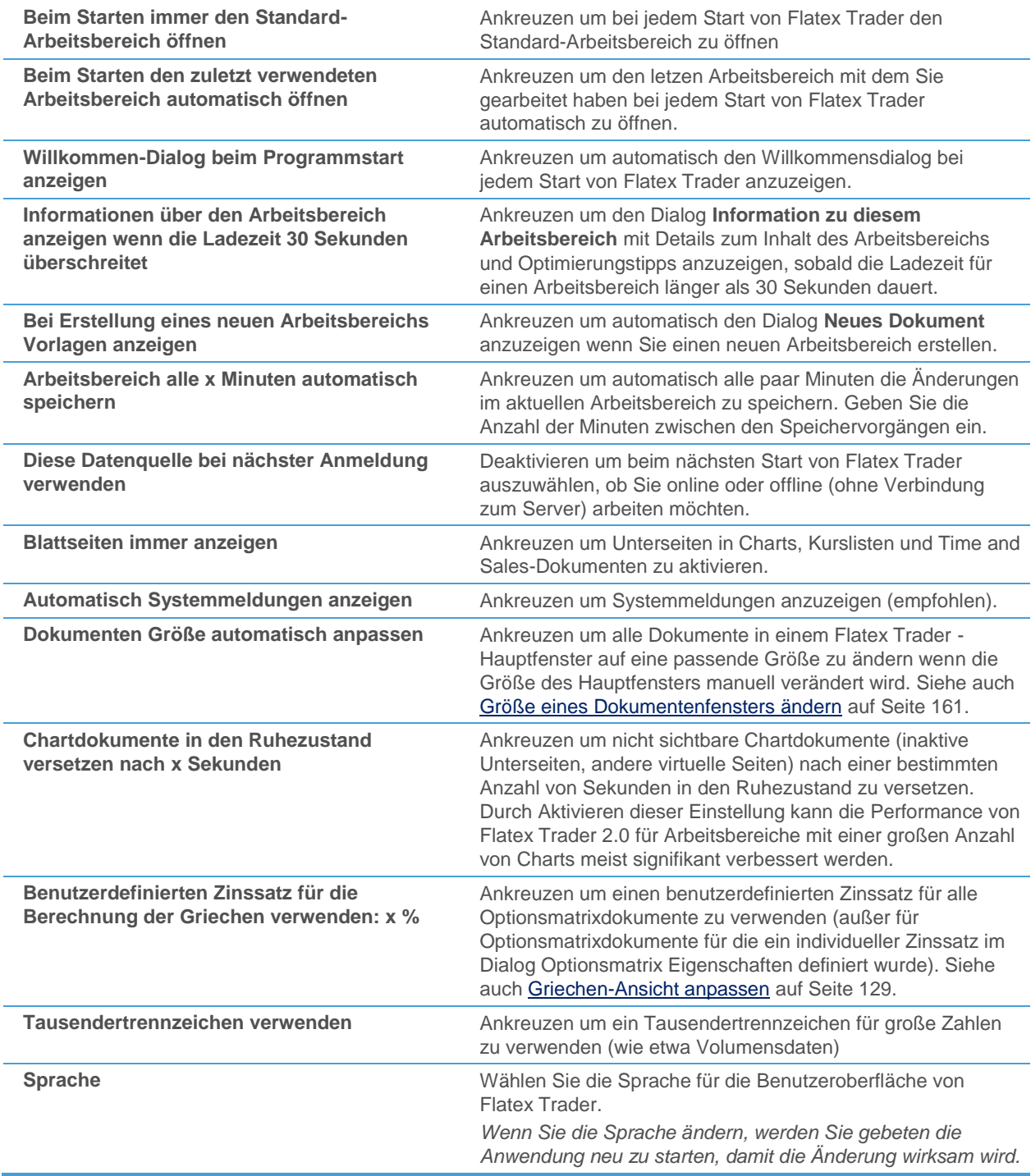

## <span id="page-332-0"></span>Subskriptionseinstellungen

Auf der Optionsseite **Subskription** können Sie sehen welche Symbole im Moment subskribiert sind und können Symbole hinzufügen oder entfernen. Nur subskribierte Symbole werden in Ihren Dokumenten automatisch aktualisiert wenn neue Ticks eintreffen. Sie können auch die Anzahl der Kommastellen ändern, die für ein Symbol in Flatex Trader -Dokumenten angezeigt werden.

Im Standardpaket können Sie nicht mehr als 500 Symbole gleichzeitig subskribieren. Wenn diese Zahl überschritten wird, werden alle weiteren Symbole zwar am Bildschirm angezeigt, Sie erhalten jedoch keine neue Daten dafür (sie werden als nicht subskribierte Symbole angezeigt).

Sie können im Subskriptionsbereich der Statusleiste sehen, wie viele Symbole im Moment subskribiert sind. Diese Zahl wird sich rot färben wenn Sie die Maximalanzahl an subskribierten Symbolen überschritten haben: Doppelklicken Sie auf die Zahl um direkt auf diese Optionsseite zu wechseln. Siehe auch [Statusleiste](#page-354-0) auf Seite 355.

**Hinweis** Jedes Symbol das Sie in einem Dokument öffnen wird automatisch subskribiert. Um subskribierte Symbole automatisch zu entfernen, schließen Sie einige Flatex Trader -Dokumente (zum Beispiel Kurslisten) oder verwenden Sie die unten beschriebene Prozedur um manuell auszuwählen welche Symbole Sie entfernen möchten.

## **Subskribiertes Symbol entfernen**

- Wählen Sie in der Liste Subskribierte Symbole das Symbol das Sie entfernen möchten.
- Klicken Sie auf **Entfernen**. Das Symbol wird auf die Liste **Nicht subskribierte Symbole** verschoben. Es wird weiterhin in Ihren Dokumenten angezeigt, erhält jedoch keine neuen Daten mehr.

## **Nicht subskribiertes Symbol wieder subskribieren**

- Wählen Sie in der Liste Nicht subskribierte Symbole das Symbol das Sie subskribieren möchten.
- Klicken Sie auf **Hinzufügen**. Das Symbol wird in die Liste **Subskribierte Symbole** verschoben. Es wird nun wieder aktualisiert wenn neue Daten eintreffen.

## **Anzahl der Kommastellen für ein Symbol einstellen**

- Wählen Sie in der Symbolliste das Symbol für das Sie die Anzahl der Kommastellen ändern möchten.
- Wählen Sie Eigene Kommastellen verwenden.
- Geben Sie die Anzahl der Kommastellen ein, die für dieses Symbol in allen Flatex Trader -Dokumenten verwendet werden soll.

**Hinweis** Um die voreingestellte Anzahl der Kommastellen zu verwenden, deaktivieren Sie das Kästchen **Eigene Kommastellen verwenden**.

# **Charteinstellungen**

Auf der Optionsseite **Chart** finden Sie Einstellungen die mit Chartdokumenten und verwandten Werkzeugen (zum Beispiel Zeichenwerkzeugen) zusammenhängen.

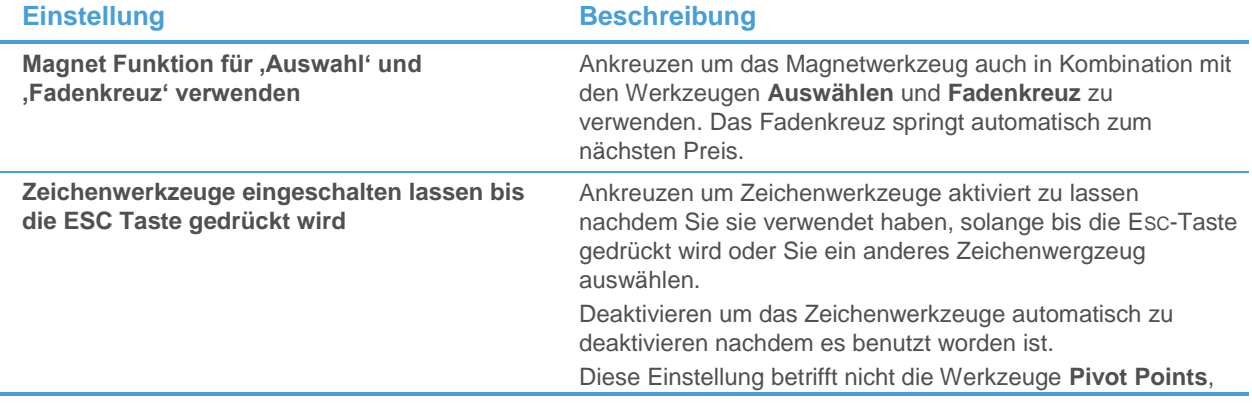

**Hinweis** Die Schaltfläche **Hinzufügen** ist nur verfügbar, wenn die maximale Anzahl der gleichzeitig subskribierten Symbole (standardmäßig 500) noch nicht erreicht ist. Ansonsten müssen Sie zuerst ein Symbol entfernen bevor Sie ein neues subskribieren können.

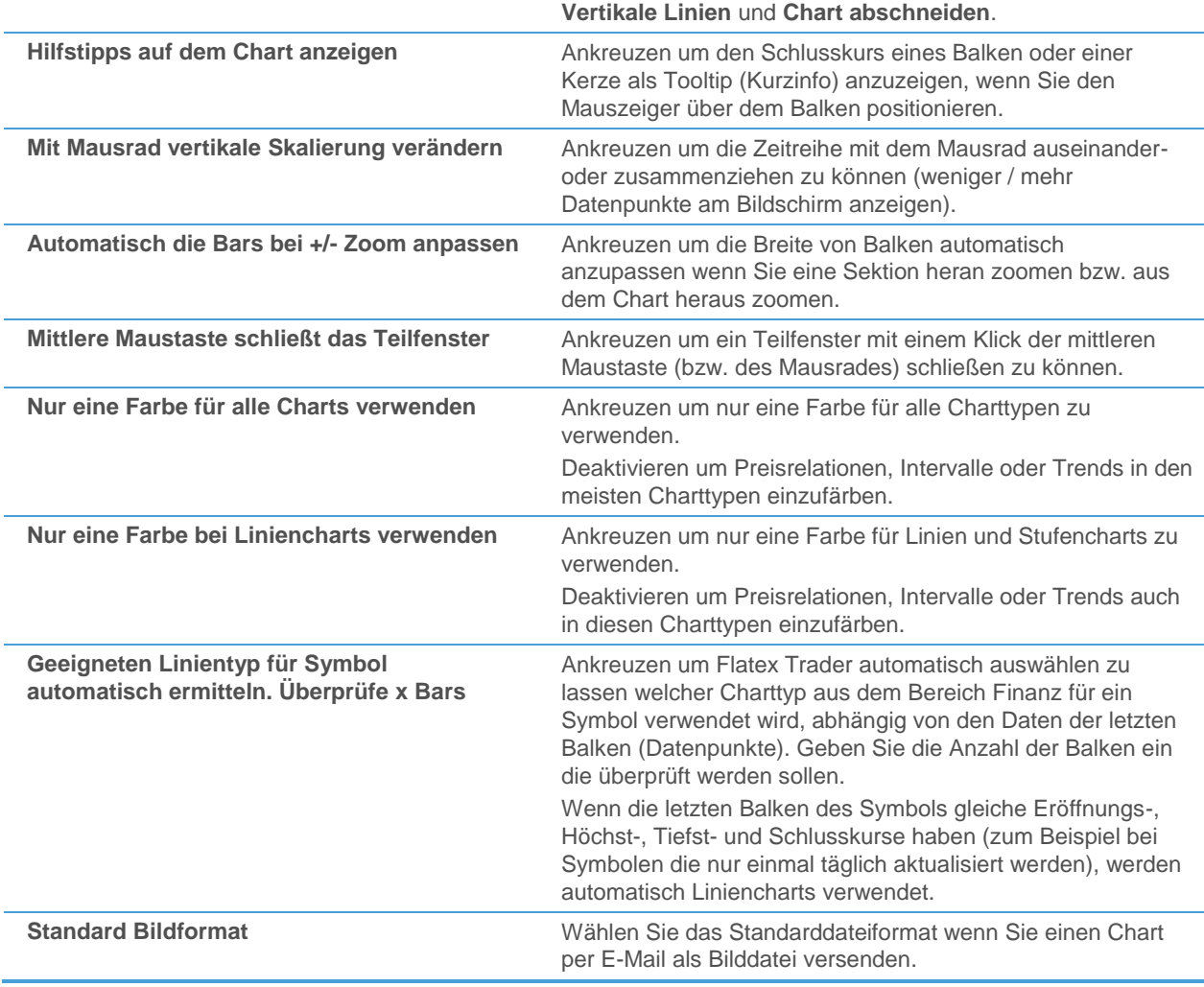

# Einstellungen für die Datentabelle

Auf der Optionsseite **Daten Tabelle** können Sie das Aussehen der Datentabelle ändern. Siehe auch [Datentabelle](#page-207-0)  [anzeigen](#page-207-0) auf Seite 208.

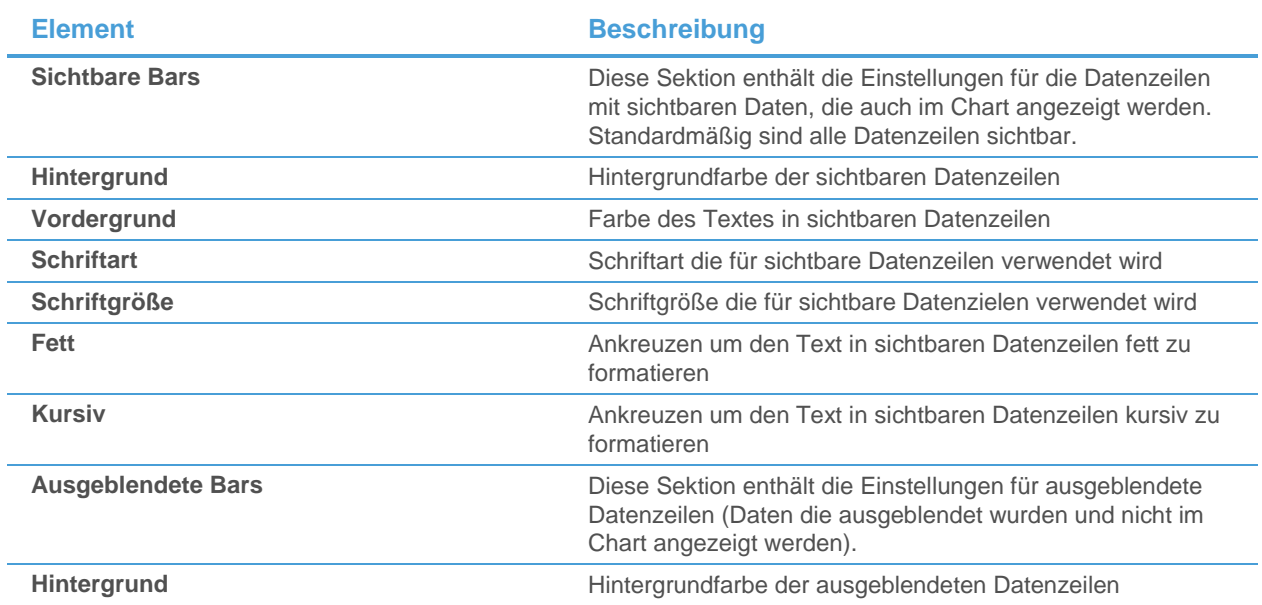

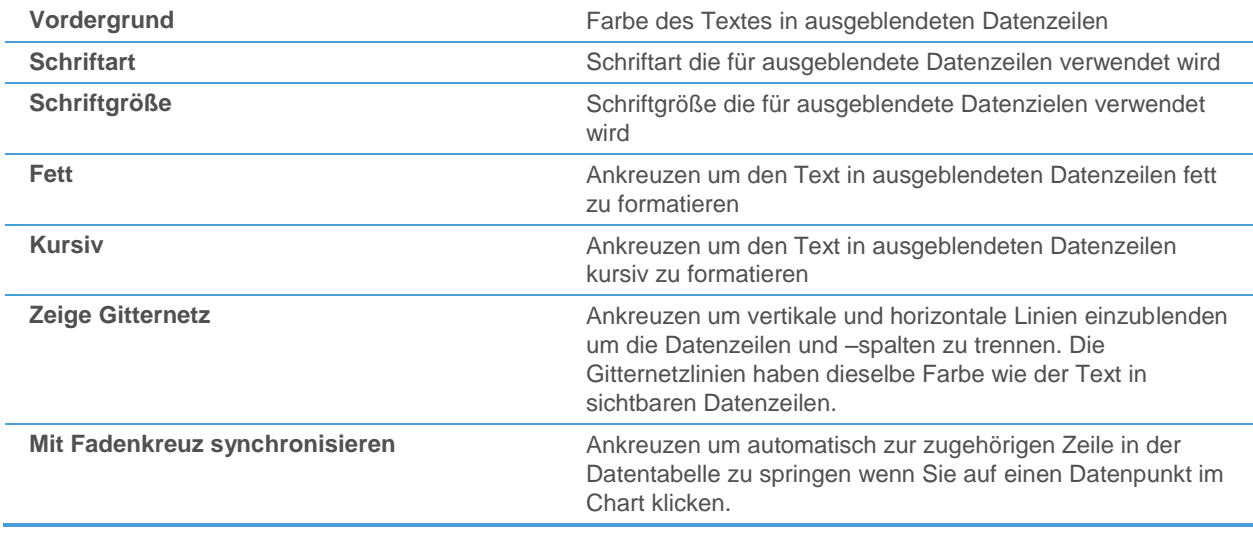

## Einstellungen für die Preis-Zeitachsen-Marker

Auf der Optionsseite **Preis-Zeitachsen Marker** können Sie das Aussehen der Marker auf der Zeit- und Preisachse eines Charts ändern wenn Sie das Werkzeug **Auswählen** oder **Fadenkreuz** verwenden. Siehe auch [Werte aus](#page-204-0)  [einem Chart ablesen](#page-204-0) auf Seite 205.

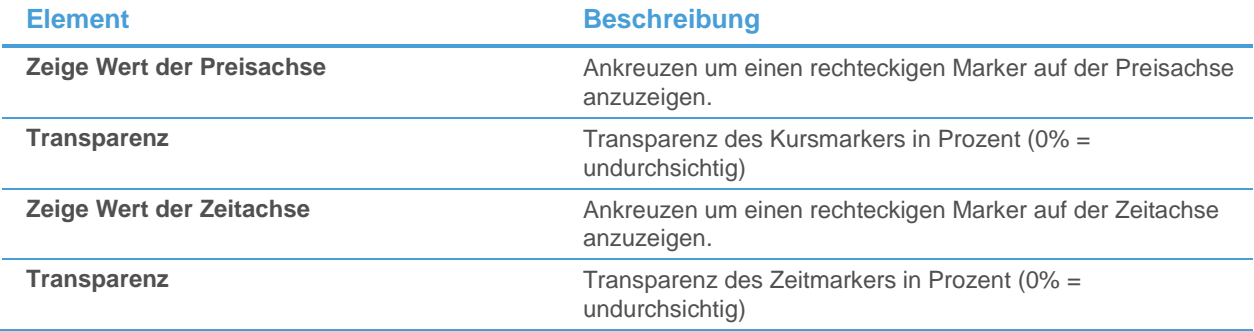

## Dokumenteinstellungen

Auf der Optionsseite **Dokumenteinstellungen** können Sie die Standardgröße für neue Chartdokumente definieren, und diese entweder für alle neuen Chartdokumente verwenden oder die Einstellung auf alle derzeit geöffneten Chartdokumente anwenden.

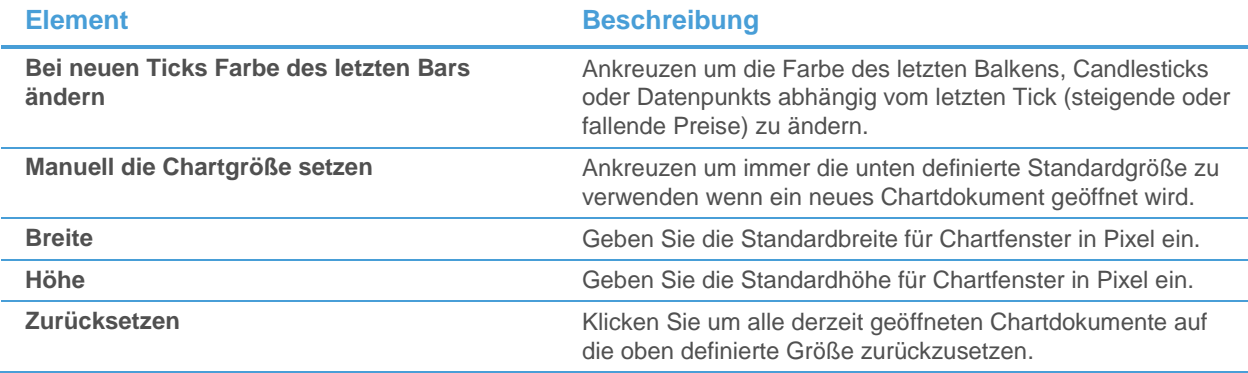

## Einstellungen für den Punktstil

Auf der Optionsseite **Punkt Stil** können Sie die Farben definieren die für Referenzpunkte (Reference Points), Extension Points und Visibility Points verwendet werden. Sie können entweder dieselben Farben verwenden die auch für das dazugehörige Zeichenwerkzeug verwendet werden, oder eine Standardfarbe für jeden der Punkte definieren.

Für weitere Informationen über Referenzpunkte, Extension Points und Visibility Points, siehe Zeichenobjekte in einen [Chart einfügen](#page-238-0) auf Seite 239, [Linien verlängern und verkürzen mit Extension Points](#page-267-0) auf Seite 268 und [Linien bzw.](#page-291-0)  Level aus- [und einblenden mit Visibility Points](#page-291-0) auf Seite 292.

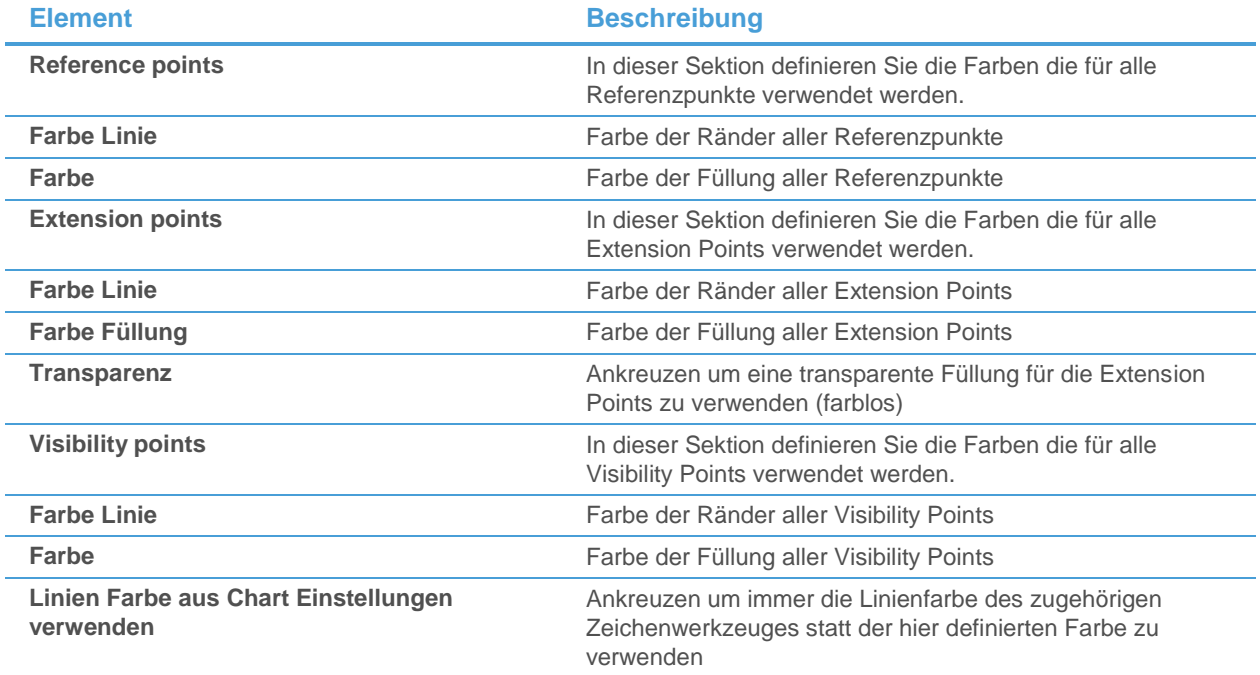

## <span id="page-336-0"></span>Speichereinstellungen

Auf der Optionsseite **Speichern** können Sie den Befehl **Alle Charts speichern** aktivieren, um alle geöffneten Chartdokumente gleichzeitig als Bilddateien und/oder Flatex Trader -Chartdokumente zu speichern. Sie müssen einen Pfad eingeben an dem die Dateien gespeichert werden sollen, und müssen einen Standarddateinamen festlegen

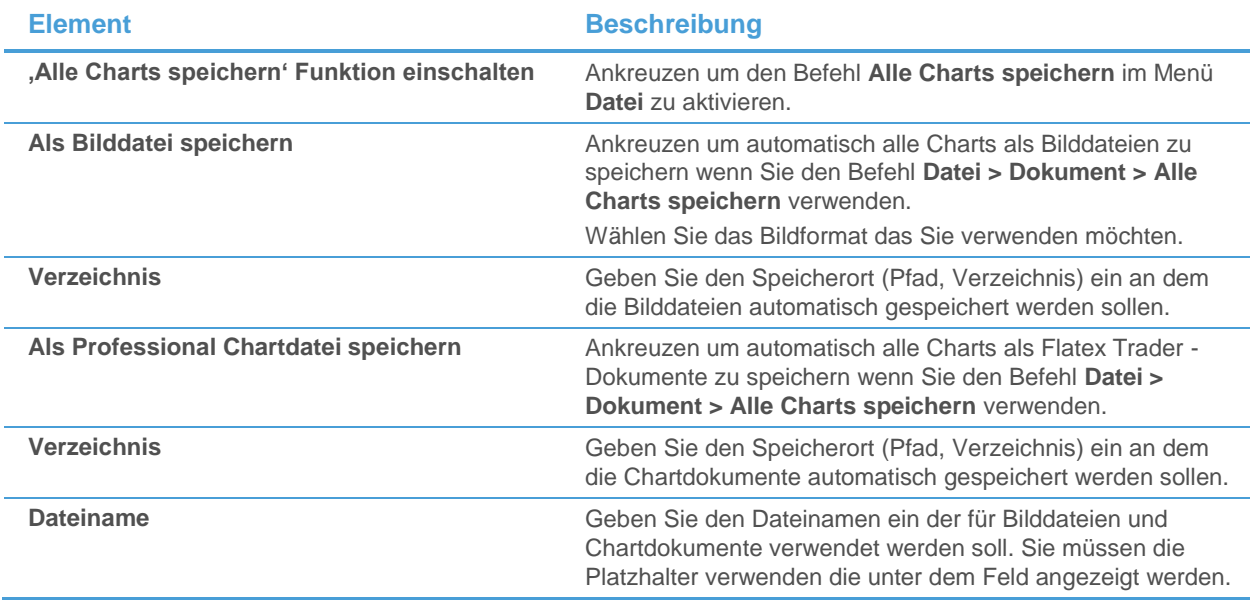

Zum Beispiel: MyChart\_%T\_%YYYY wird eine Datei als *MyChart\_FLU\_2009.nch* und/oder *MyChart\_FLU\_2009.gif*  speichern*.*

## Wasserzeicheneinstellungen

Auf der Optionsseite **Wasserzeichen** können Sie ein individuelles Wasserzeichen definieren, das auf allen Charts verwendet wird die Sie als Bilddatei speichern, in die Zwischenablage kopieren oder per E-Mail versenden. Standardmäßig wird das Flatex-Logo als Wasserzeichen verwendet.

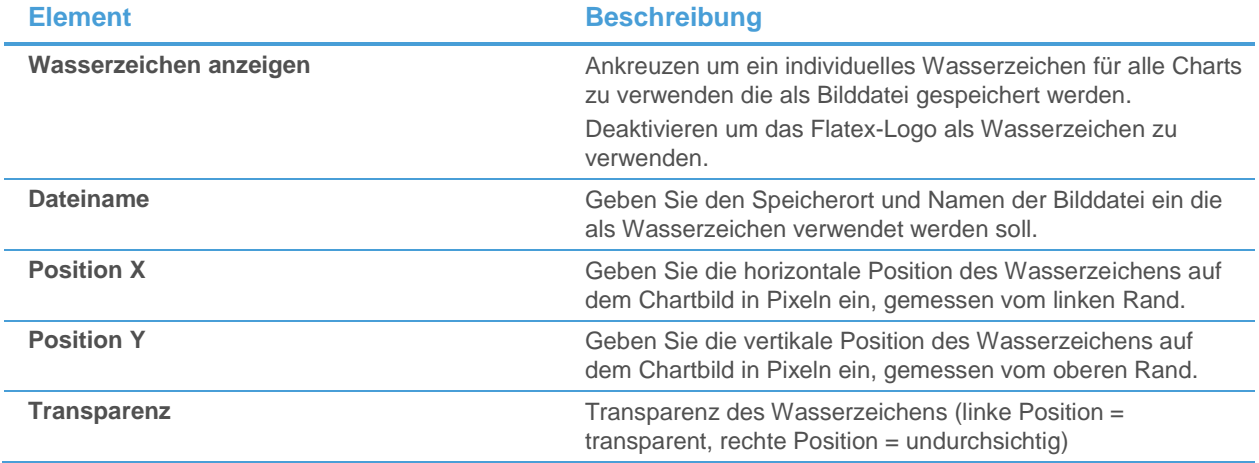

# <span id="page-337-0"></span>Kurslisteneinstellungen

Auf der Optionsseite **Kursliste** finden Sie allgemeine Einstellungen für Kurslistendokumente.

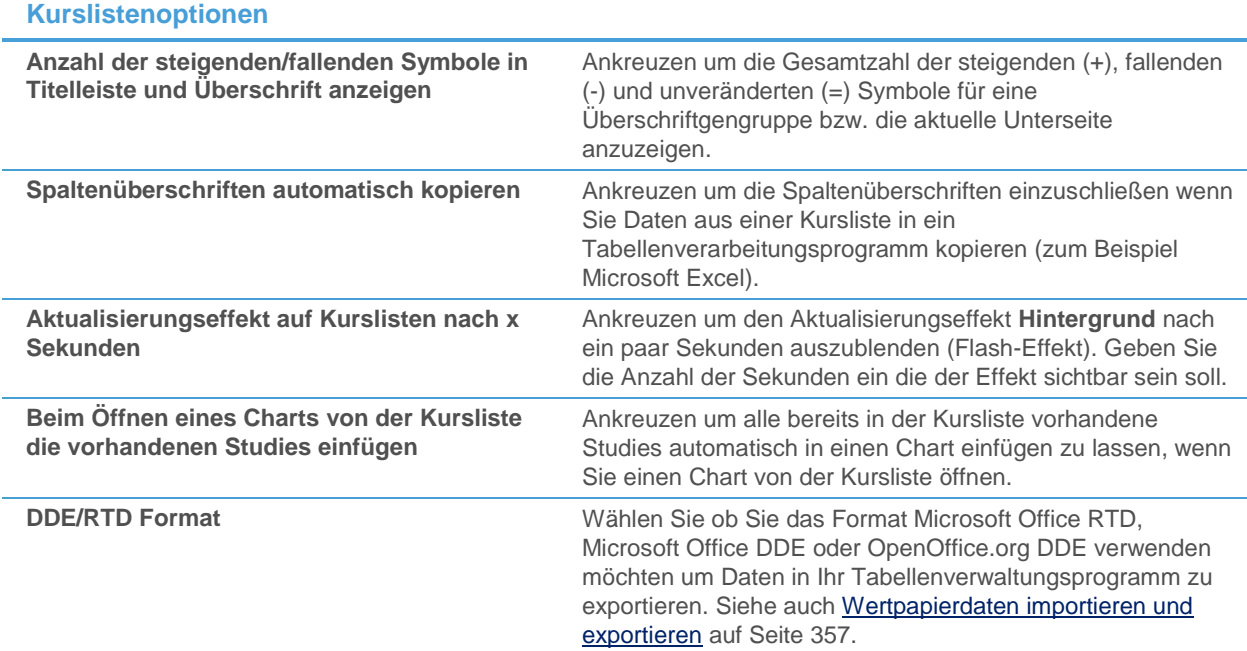

## Einstellungen für News Flash

Auf der Optionsseite **News Flash** können Sie konfigurieren wie lange ein News Flash in der Kursliste aktiv ist, die verwendeten Farben festlegen und auswählen, ob die gesamte Zeile des Symbols für kurze Zeit eingefärbt werden soll sobald eine neue Nachrichtenmeldung eintrifft.

#### **News Flash Tastenfarbe**

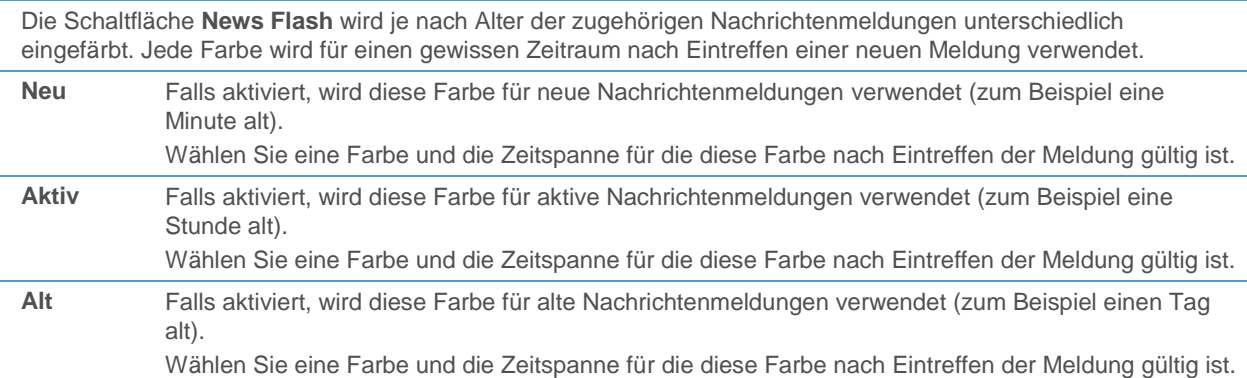

#### **News Flash Optionen**

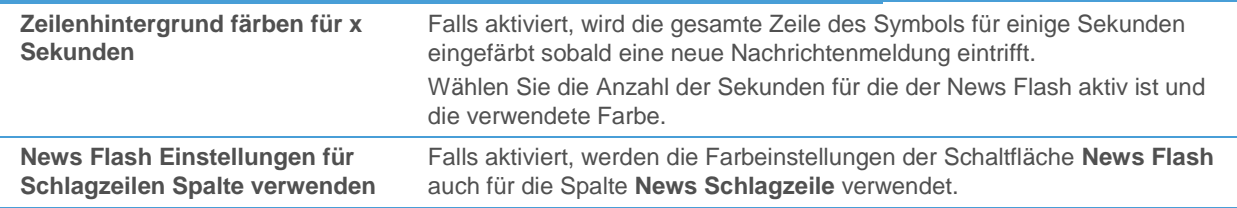

## VWAP-Einstellungen

Auf der Optionsseite **VWAP** können Sie den Standardtyp festlegen, der beim Einfügen von VWAP-Spalten in Kurslisten verwendet wird, sowie die Statusfarben für die V-Schaltfläche. Siehe auch [VWAP-Spalten hinzufügen,](#page-102-0)  [entfernen und anpassen](#page-102-0) auf Seite [103.](#page-102-0)

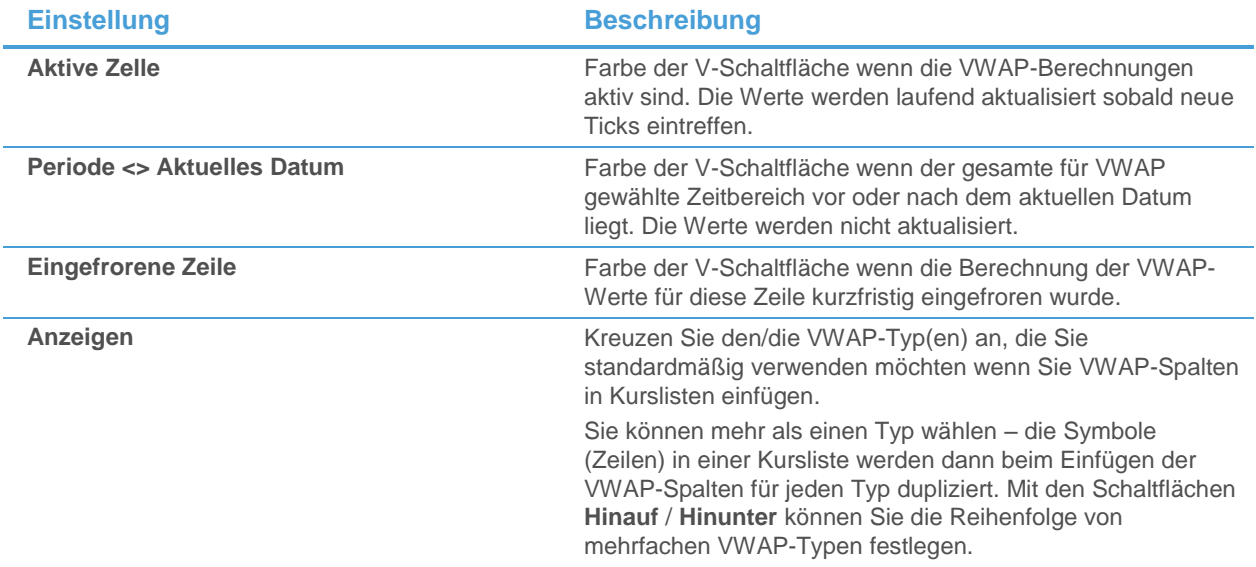

# Quick Quote-Einstellungen

Auf der Optionsseite **Quick Quote** können Sie festlegen, welche Vorlage für die verschiedenen Symboltypen (Aktie, Index, Future…) verwendet wird. Sie müssen zuerst in der oberen Liste den Symboltyp auswählen, und dann die Vorlage die für diesen Symboltyp verwendet werden soll. Sie könnten zum Beispiel für ein Aktiensymbol unterschiedliche Felder als für ein Futures-Symbol anzeigen.

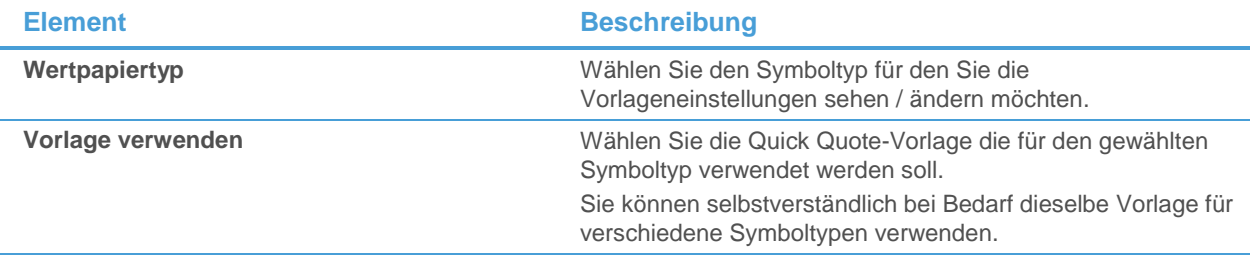

# Einstellungen Vorgegebene Antwort

Auf der Optionsseite **Vorgegebene Antwort** können Sie:

- Die gespeicherten Standardantworten auf bestimmte Fragen zurücksetzen. Wenn Sie zum Beispiel einen Arbeitsbereich zum ersten Mal schließen, wird Flatex Trader Sie fragen ob Sie die vorgenommenen Änderungen speichern möchten. Wenn Sie immer alle Änderungen speichern möchten, markieren Sie die Checkbox **Antwort merken und nicht mehr fragen** und klicken Sie auf **Ja**. Wenn Sie Änderungen immer verwerfen möchten, klicken Sie auf **Nein**. Flatex Trader wird dann nicht noch einmal fragen, sondern einfach alle Änderungen an einem Arbeitsbereich speichern (oder verwerfen) wenn Sie diesen schließen. Wenn Sie die Einstelllung später ändern möchten, können Sie diese Frage zurücksetzen, sodass Sie beim nächsten Mal wenn Sie einen Arbeitsbereich speichern wieder erscheint und Ihnen die Möglichkeit gibt, eine neue Entscheidung zu treffen.
- Das Standarddokument für das Öffnen von Einzelsymbolen aus der QuickBar ändern. Siehe [Symbole aus der](#page-35-0)  [QuickBar öffnen](#page-35-0) auf Seite 36.

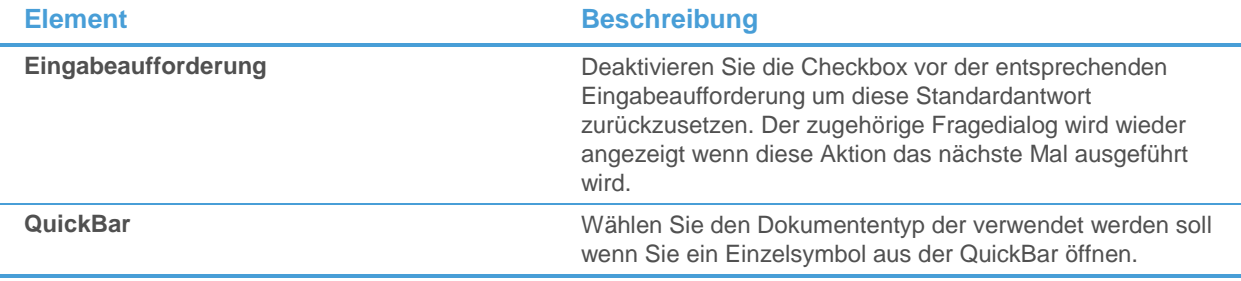

## Einstellungen zu Doppelklick-Aktionen

Auf der Optionsseite **Doppelklick Aktionen** können Sie festlegen welches Dokument geöffnet wird wenn Sie auf ein Symbol doppelklicken. Sie müssen zuerst links das Dokument auswählen in dem Sie den Doppelklick ausführen, und dann rechts das Dokument wählen das geöffnet werden soll. Sie könnten zum Beispiel jedes Mal ein Unternehmensprofil öffnen wenn Sie auf ein Symbol in einer Kursliste klicken.

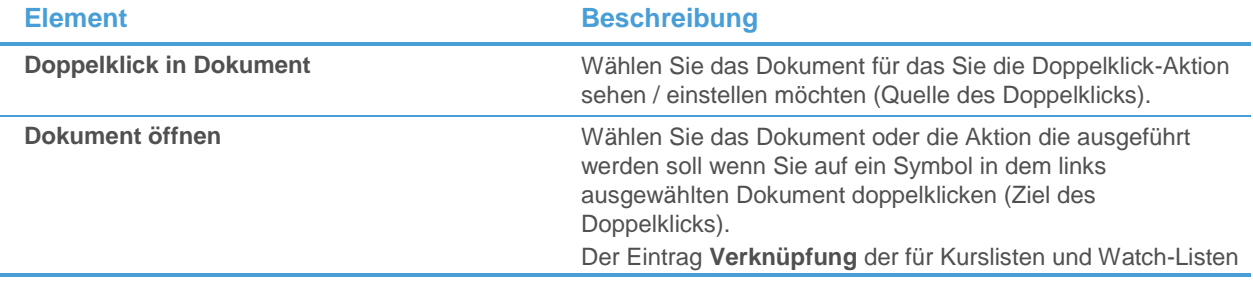

zusätzlich vorhanden ist bedeutet, dass bei einem Doppelklick auf ein Symbol in der Kursliste / Watch List das entsprechende Symbol in den bereits verknüpften Dokumenten angezeigt wird (anstatt dass ein neues Dokumente geöffnet wird).

# Einstellungen zur Dateninfo

Auf der Optionsseite **Daten Info** können Sie das Aussehen der Daten-Info-Box anpassen. Siehe auch [Werte aus](#page-204-0)  [einem Chart ablesen](#page-204-0) auf Seite 205.

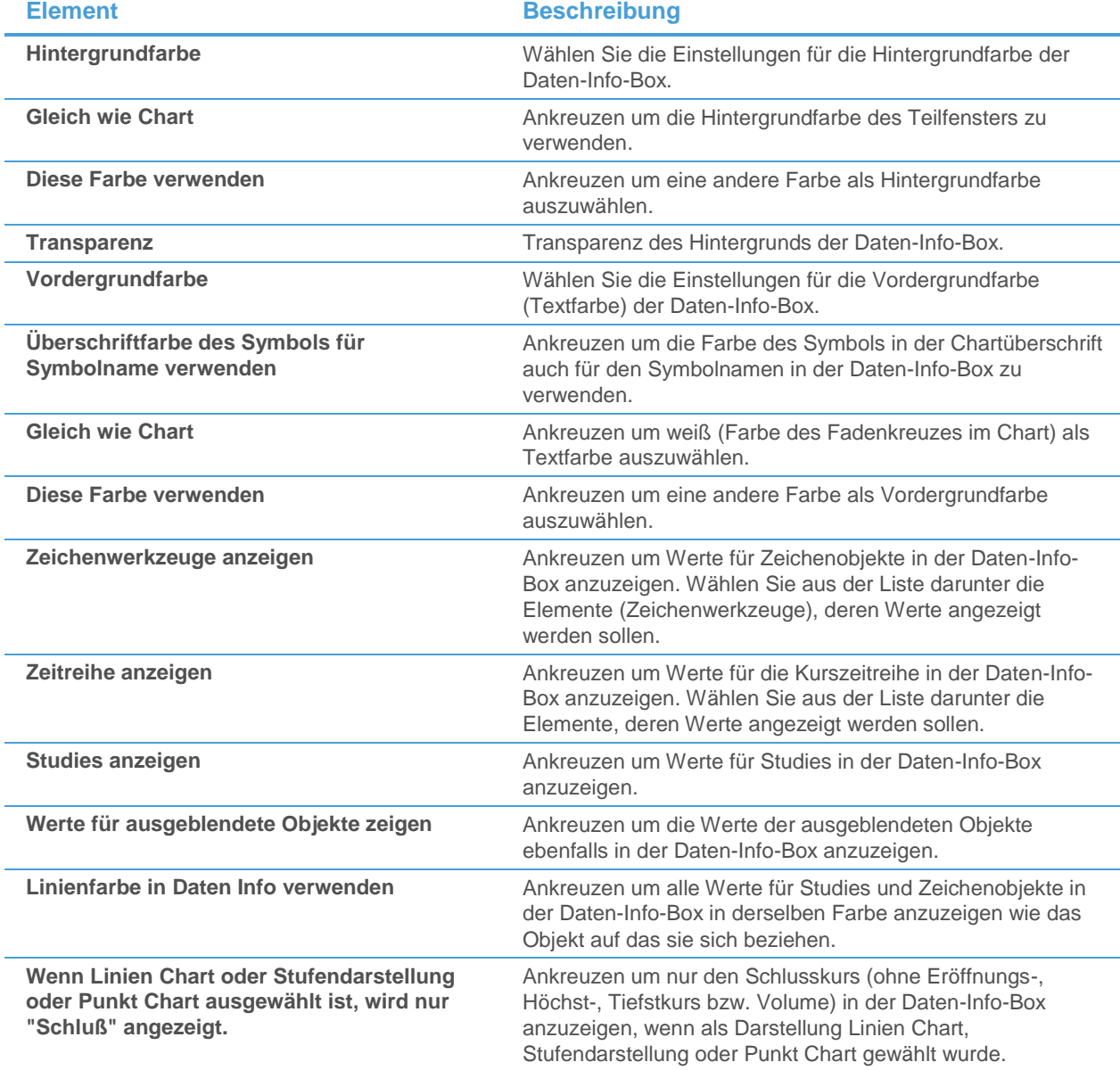

## Einstellungen für Schrift und Namen

Auf der Optionsseite **Schrift und Namen** können Sie das Aussehen des Textes, der in der Daten-Info-Box angezeigt wird, anpassen. Siehe auch [Werte aus einem Chart ablesen](#page-204-0) auf Seite 205.

**Element Beschreibung**

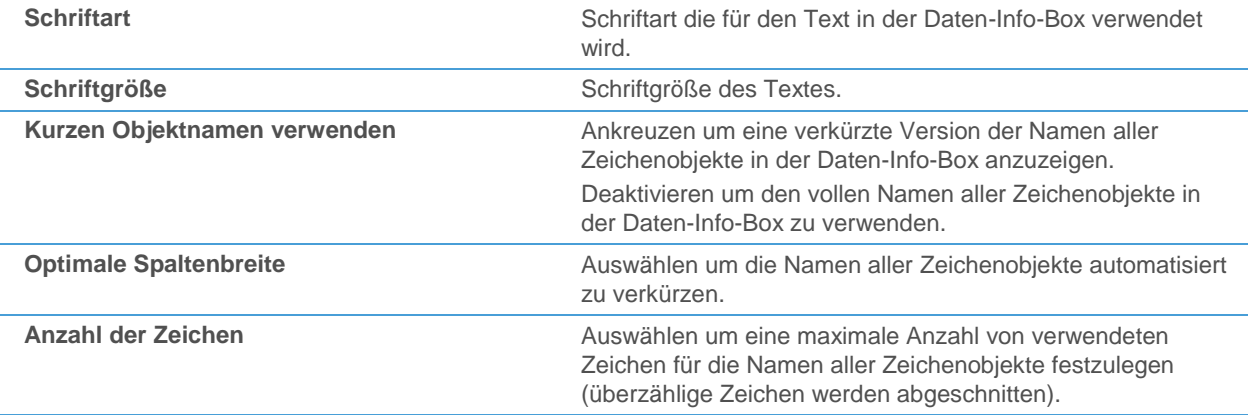

# <span id="page-341-1"></span>Zeitzoneneinstellungen

Auf der Optionsseite **Zeitzone** können Sie die Zeitzone für alle Zeiten festlegen die in Charts, Kurslisten, Nachrichtendokumenten etc. angezeigt werden.

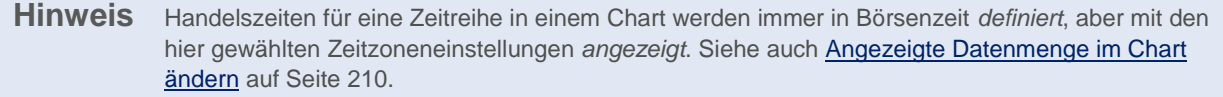

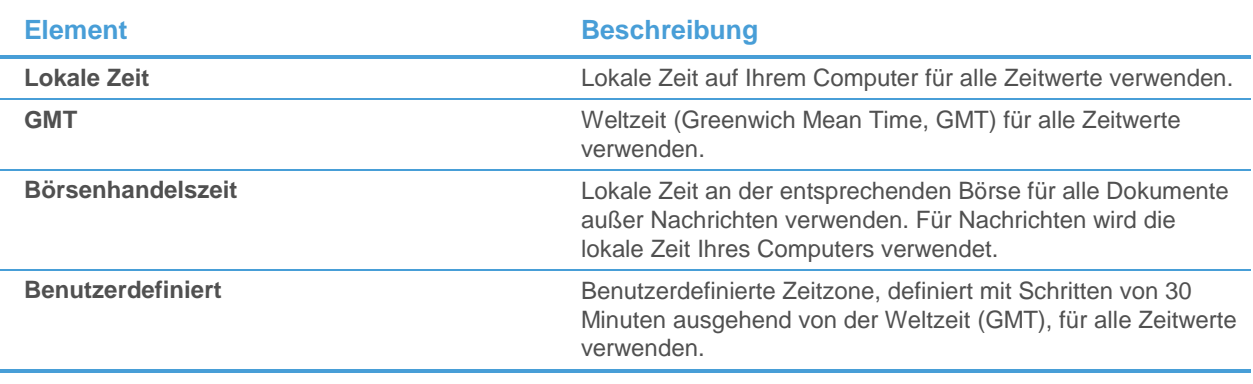

**Hinweis** Sie können diese Einstellungen auch konfigurieren indem Sie auf den Zeitzonenbereich auf der Statusleiste klicken und die Zeitzone auswählen. Siehe auc[h Statusleiste](#page-354-0) auf Seite 355.

# <span id="page-341-0"></span>E-Mail-Einstellungen

Auf der Optionsseite **E-Mail Einstellungen** können Sie den eingebauten E-Mail-Client mit einem bestehenden E-Mail-Konto konfigurieren. Sie können diese Einstellungen verwenden um Chartbilder, Flatex Trader -Dokumente, virtuelle Seiten und Alarmbenachrichtigungen aus Flatex Trader heraus zu versenden Außer für Alarmbenachrichtigungen können Sie stattdessen auch Ihr Standard-Mailprogramm verwenden (siehe [Arbeitsbereiche, virtuelle Seiten oder Dokumente per E-Mail versenden](#page-169-0) auf Seite 170).

Der interne E-Mail-Client verwendet ein internes Adressbuch. Sie können dieses Adressbuch als Datei exportieren um es in anderen Programmen zu verwenden. Für mehr Informationen über die Verwendung des Adressbuchs, siehe [Internes Adressbuch verwenden](#page-170-0) auf Seite 171.

**Hinweis** Sie können diese Optionsseite auch öffnen indem Sie auf den E-Mail-Bereich auf der Statusleiste klicken und **E-Mail konfigurieren** wählen. Siehe auc[h Statusleiste](#page-354-0) auf Seite 355.

## **Internen E-Mail-Client konfigurieren**

- Wählen Sie Ihren **E-Mail Service Anbieter** aus der Liste, oder wählen Sie **User Defined Provider** wenn Sie Ihren Anbieter nicht in der Liste finden.
- Vervollständigen Sie die E-Mail-Einstellungen wie hier erläutert:

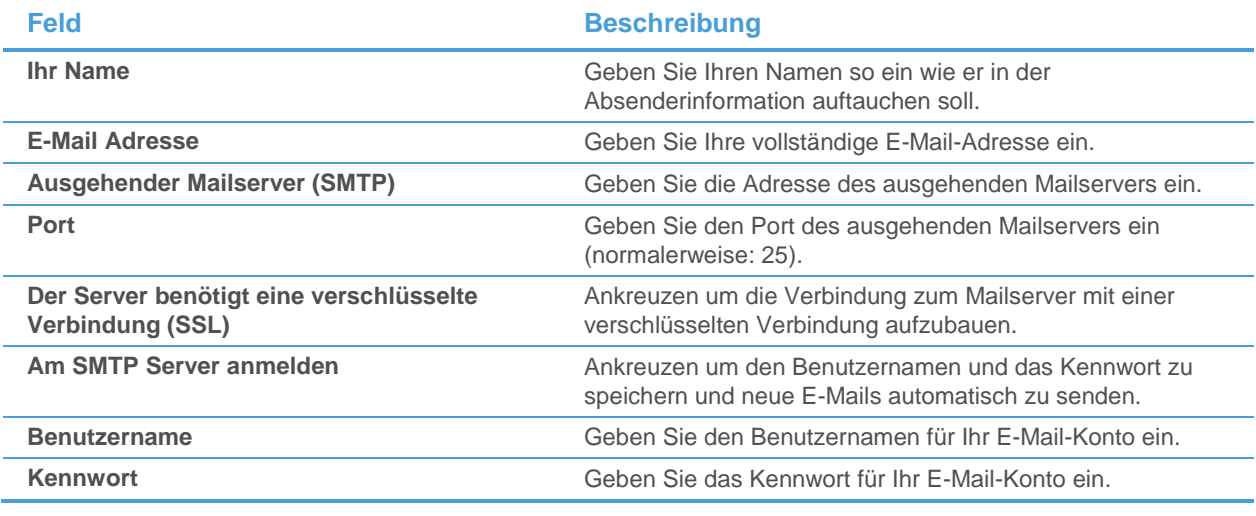

**Hinweis** Wenn Sie Ihre SMTP-Einstellungen nicht kennen, kontaktieren Sie bitte Ihren Netzwerkadministrator oder Internetdienstanbieter. Das Support-Team kennt Ihre SMTP-Einstellungen nicht.

## **Internes E-Mail-Adressbuch exportieren**

- Klicken Sie auf **Adressbuch exportieren**.
- Geben Sie im Dialog Exportiere TeleTrader Professional Adressbuch einen Namen für die Exportdatei im Feld **Dateiname** ein.
- Wählen Sie im Feld **Dateityp** den Eintrag **Komma getrennt (\*.csv)** oder **Text Dateien (\*.txt)**.
- <span id="page-342-0"></span>▪ Klicken Sie auf **Speichern**.

# Einstellungen für Programmpfade

Auf der Optionsseite **Programmpfade** können Sie die Standardpfade (Speicherorte) für verschiedene Dateien ändern (zum Beispiel für Arbeitsbereiche oder Protokolldateien).

**Warnung** Wir empfehlen, immer die vordefinierten Pfade zu verwenden.

#### **Standardpfad ändern**

▪ Wählen Sie den Speicherort den Sie ändern möchten und klicken Sie auf **Festlegen**.

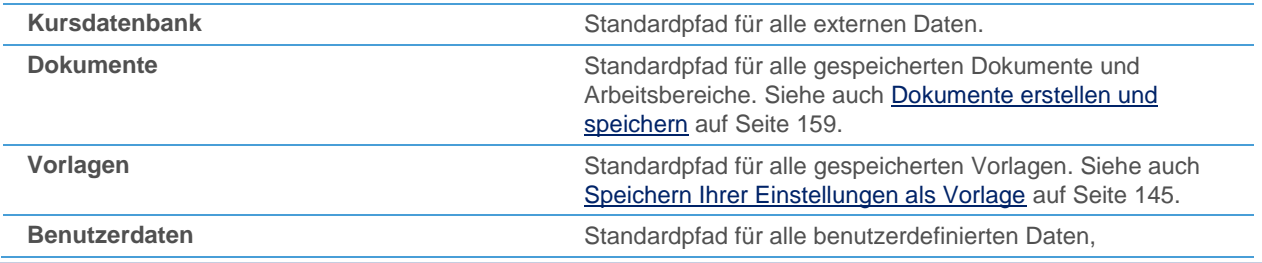

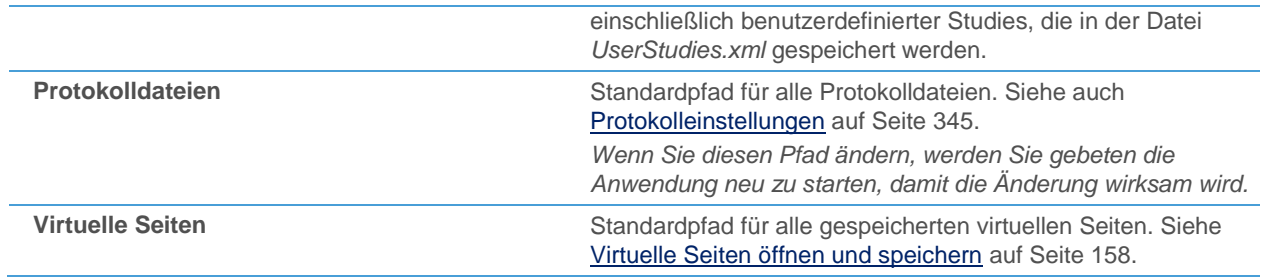

▪ Wählen Sie im Dialog **Ordner suchen** den neuen Speicherort und klicken Sie **OK**.

#### **Vordefinierte Pfade wiederherstellen**

▪ Klicken Sie auf **Wiederherstellen**.

## Einstellungen für die Symbolsuche

Auf der Optionsseite **Symbolsuche** finden Sie alle Einstellungen die das Verhalten der Symbolsuche betreffen. Siehe auch [Symbolsuche](#page-36-0) auf Seite 37.

Sie können die Einstellungen für die Symbolsuche auch öffnen indem Sie mit der rechten Maustaste in die Suchergebnisse klicken und **Eigenschaften** wählen, oder indem Sie im Dialog Symbolsuche auf **Öffnen > Einstellungen** klicken.

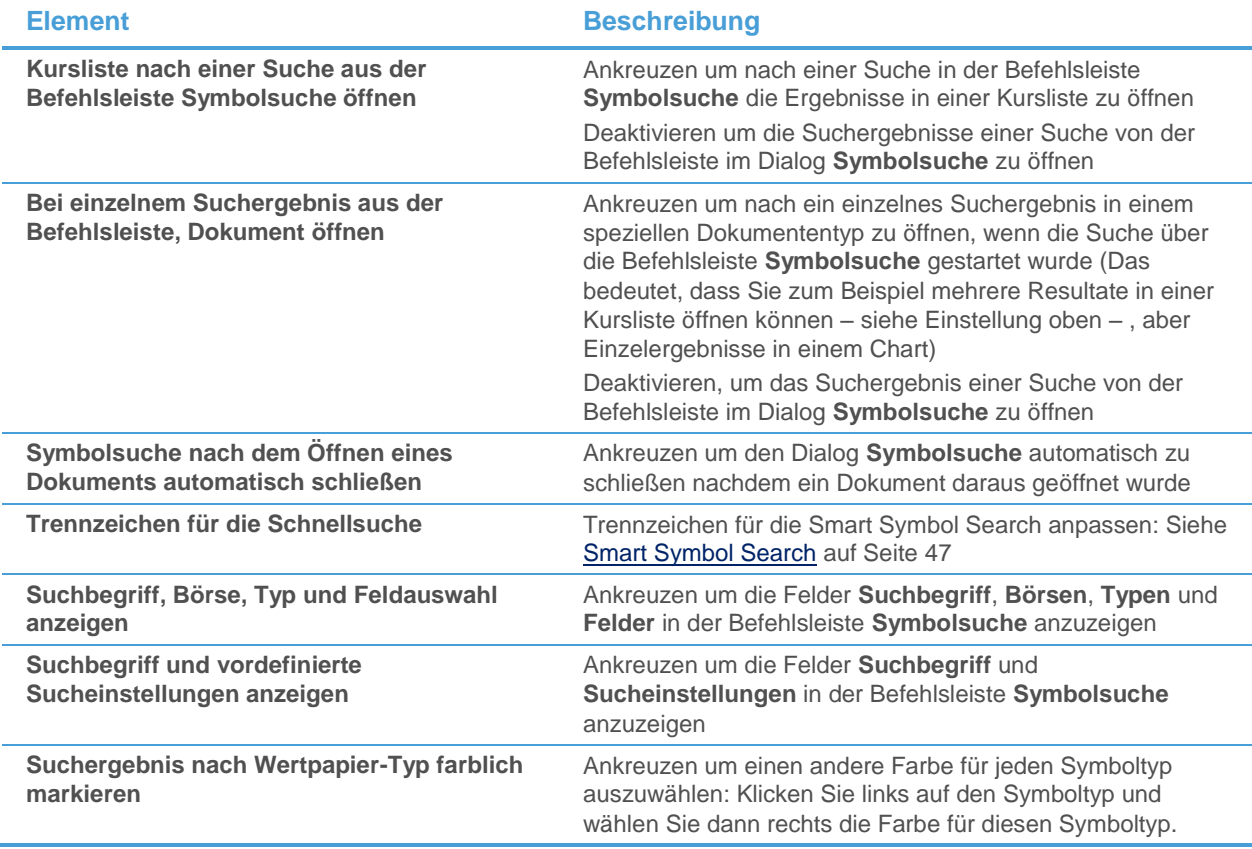

## Einstellungen für die Schriftart

Auf der Optionsseite **Schriftart** können Sie das Aussehen und die Farbe des Textes in den Suchergebnissen der Symbolsuche anpassen. Siehe auch [Symbolsuche](#page-36-0) auf Seite 37.

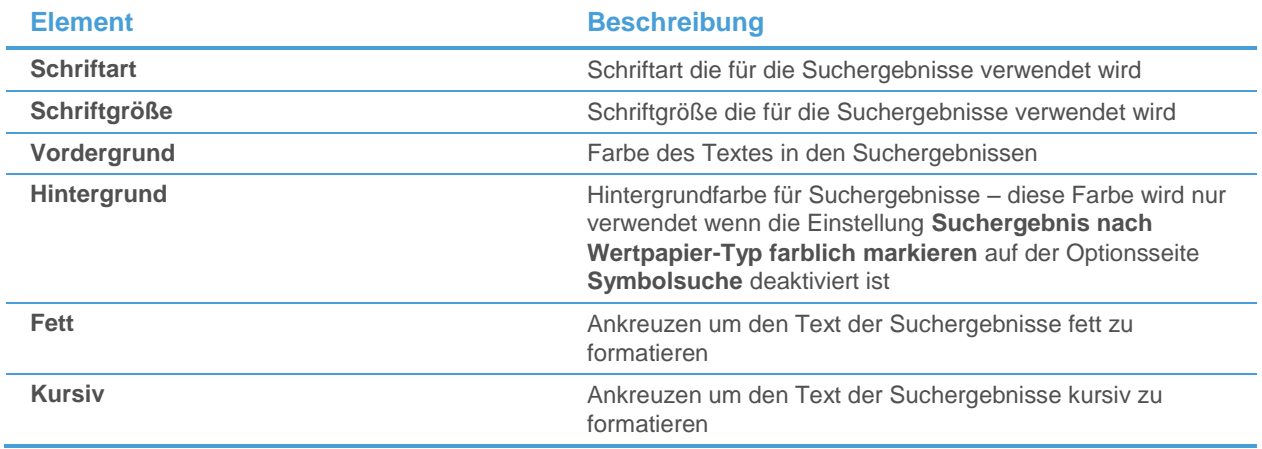

## Einstellungen für das Gitternetz

Auf der Optionsseite **Gitternetz** können Sie das Aussehen und die Farbe des Gitternetzes innerhalb der Suchergebnisse anpassen. Das Gitternetz besteht aus horizontalen und vertikalen Linien zwischen den einzelnen Zeilen und Spalten. Siehe auch [Symbolsuche](#page-36-0) auf Seite 37.

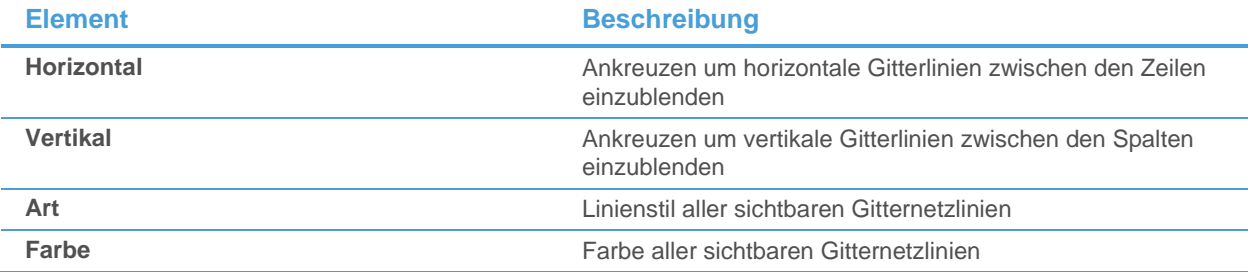

# <span id="page-344-0"></span>Protokolleinstellungen

Auf der Optionsseite **Protokoll** können Sie die Protokollierungsebene für individuelle Komponenten von Flatex Trader 2.0 festlegen. Die Protokolldateien (Log-Files) werden unter einem Standardpfad gespeichert: Siehe [Einstellungen für Programmpfade](#page-342-0) auf Seite 343.

**Warnung** Wir empfehlen, immer die vordefinierten Protokolleinstellungen zu verwenden.

## **Protokollierungsebene für Flatex Trader -Komponenten anpassen**

- Wählen Sie die Komponenten die Sie anpassen möchten aus der Liste **Komponente**.
- Passen Sie die Protokolleinstellungen für diese Komponente an Ihre Anforderungen an:

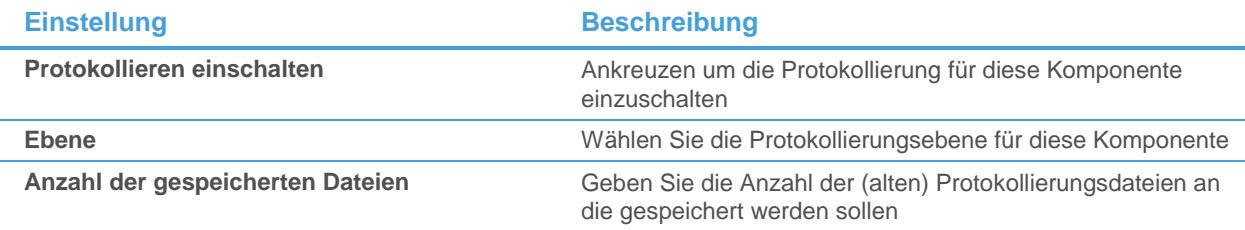

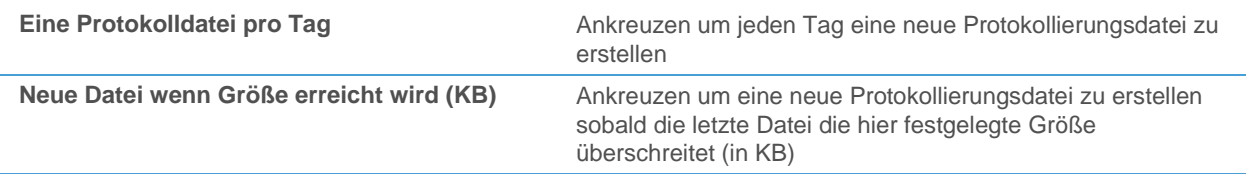

## **Vordefinierte Protokolleinstellungen für alle Ebenen verwenden**

▪ Klicken Sie auf **Standardeinstellungen wiederherstellen**.

# Einstellungen zur Fensterorganisation

Auf der Optionsseite **Fenster Organisation** können Sie das Verhalten von frei schwebenden Fenstern steuern. Losgelöste oder frei schwebende Fenster können unabhängig vom Hauptfenster von Flatex Trader überall auf dem Bildschirm positioniert werden. Siehe auch [Dokumentenfenster auf dem Bildschirm anordnen](#page-162-0) auf Seite 163 und [Multi-](#page-171-0)[Monitor-Systeme](#page-171-0) auf Seite 172.

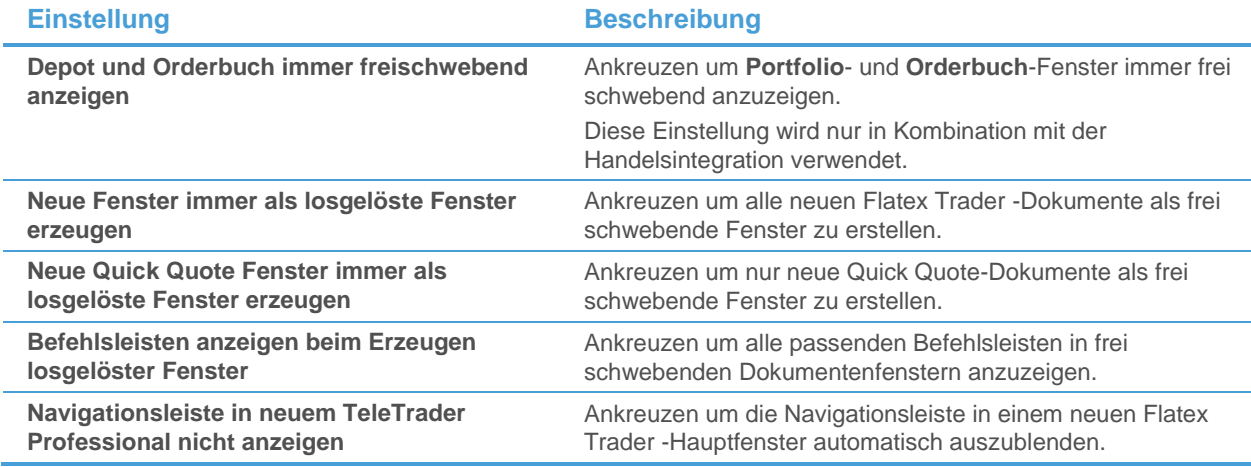

# Einstellungen für den Updater

Auf der Optionsseite **Updater** können Sie die Häufigkeit einstellen, mit der Flatex Trader nach neuen Updates sucht. Siehe auch [Updates](#page-436-0) auf Seite 437.

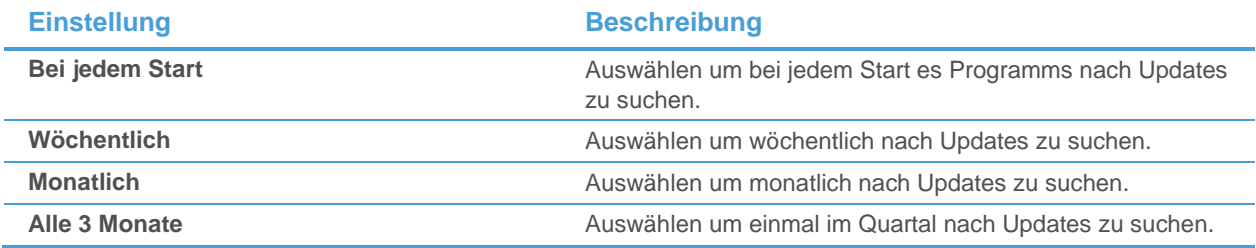

# Tastenkombinationen

Viele Befehle in Flatex Trader 2.0 können auch mit Tastenkombinationen aufgerufen werden.

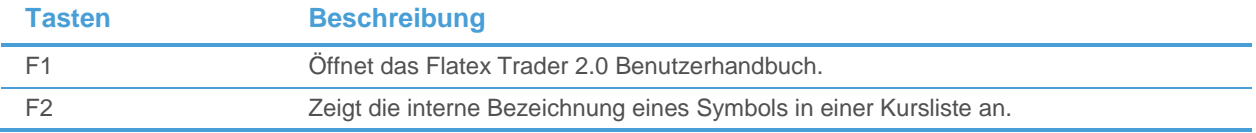

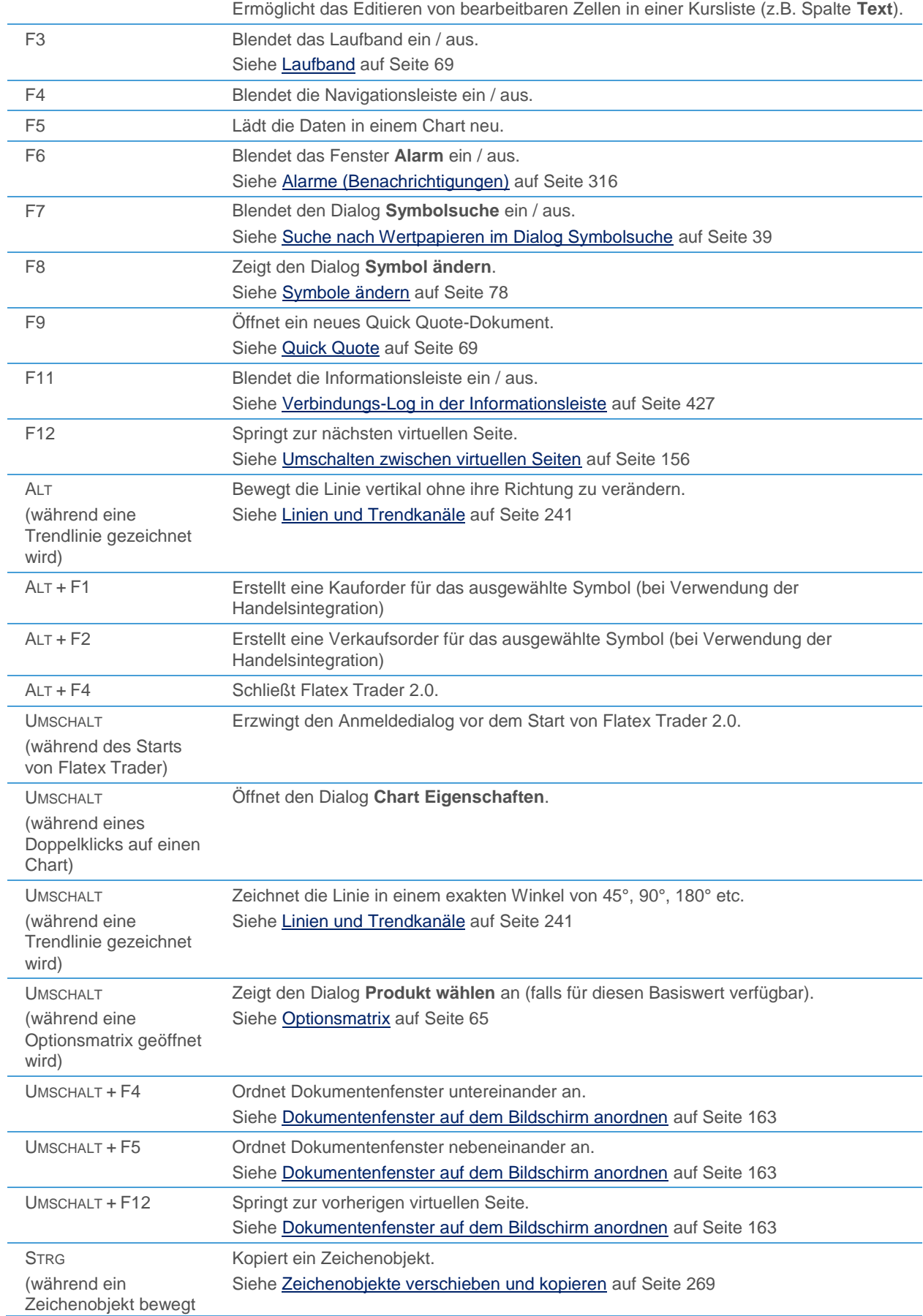

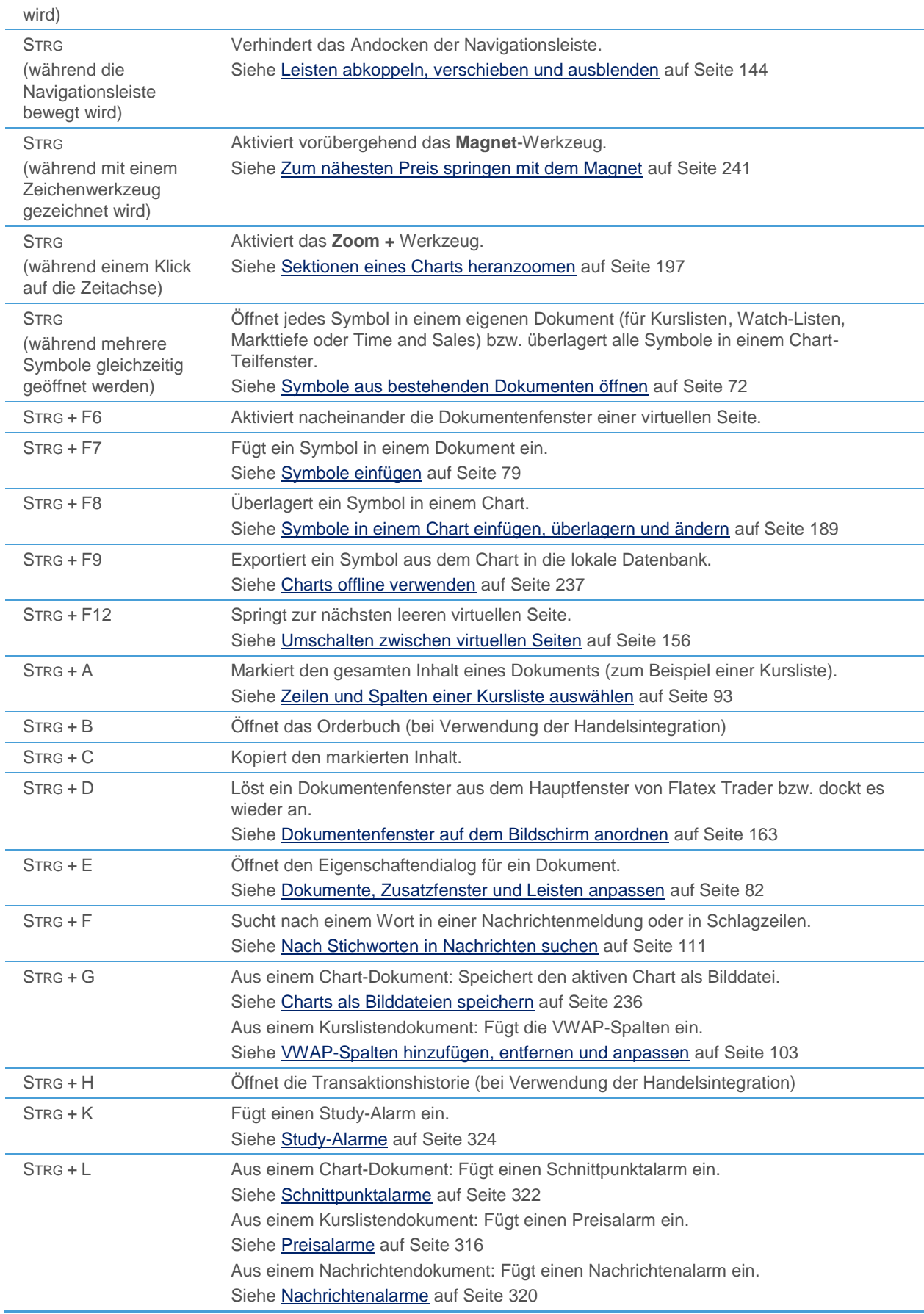

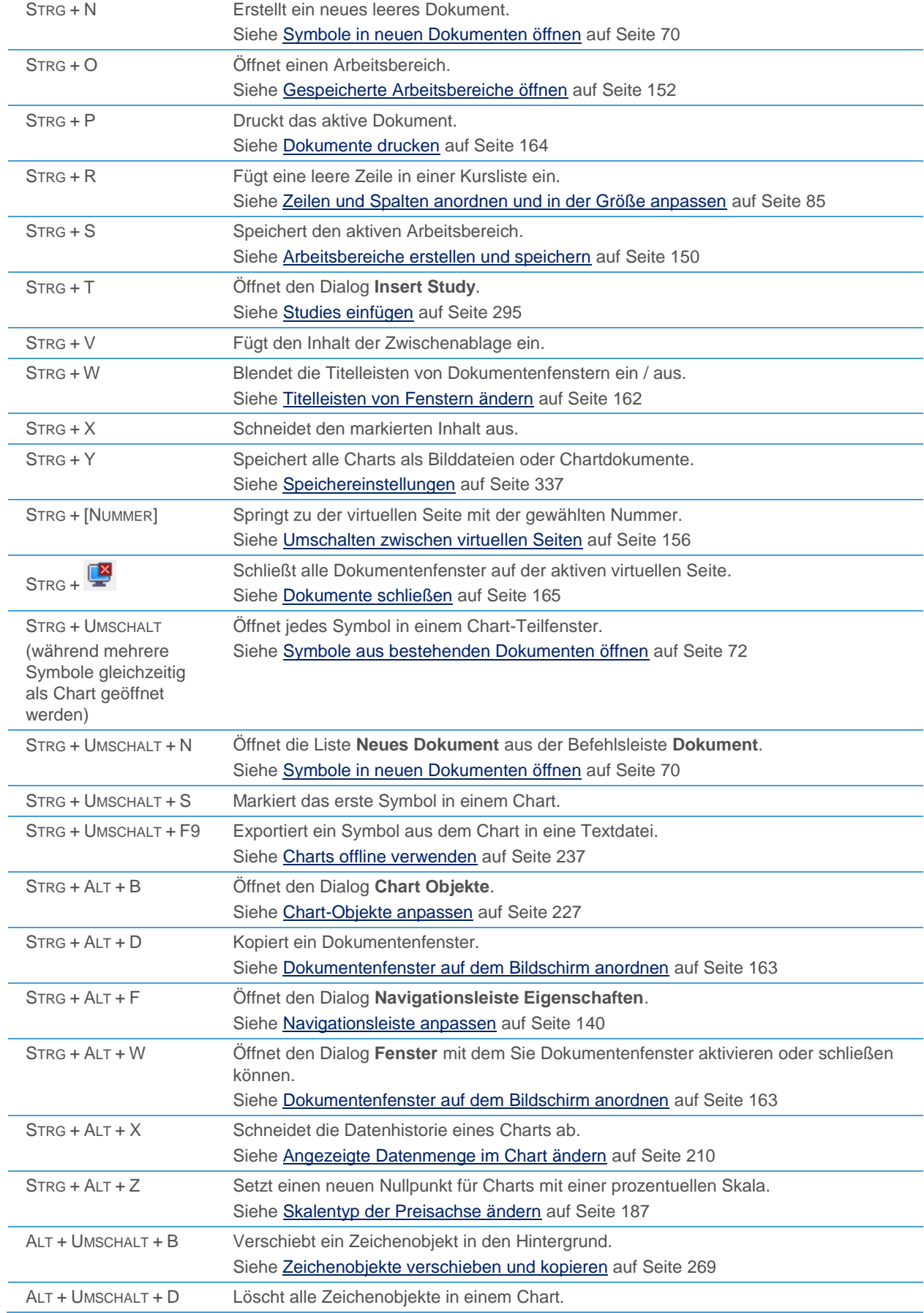

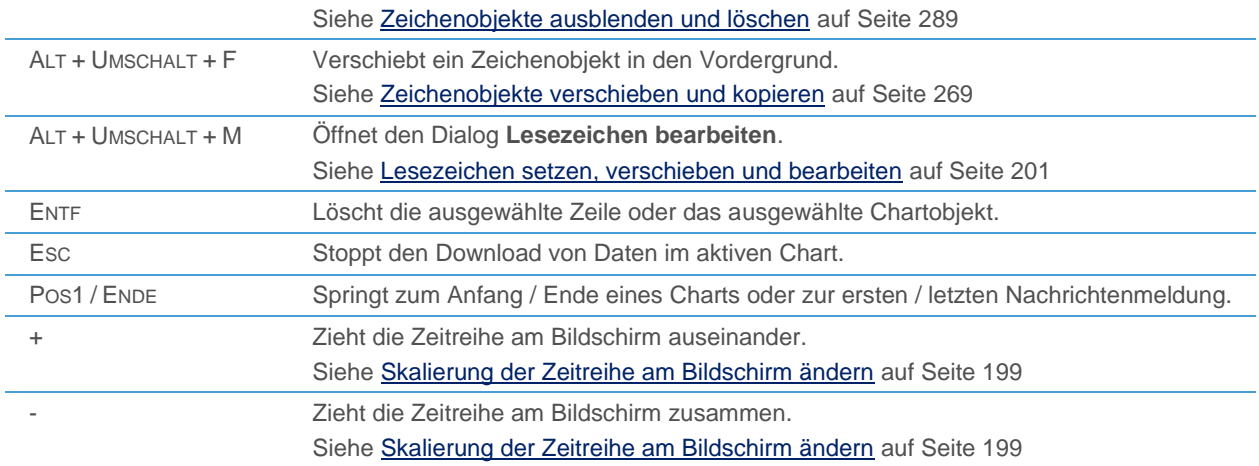

## Befehlsleisten

Flatex Trader 2.0 stellt Ihnen mehrere Befehlsleisten zur Verfügung um einen schnellen Zugriff auf wichtige Befehle zu ermöglichen.

## **Befehlsleisten ein- oder ausblenden**

- Klicken Sie im Menü **Ansicht** auf **Befehlsleisten**.
- Wählen Sie den Namen der Befehlsleiste die Sie ein- oder ausblenden möchten. Sichtbare Befehlsleisten werden mit einem Häkchen markiert.

## Hinweis Sie können stattdessen auch mit der rechten Maustaste auf irgendeine Befehlsleiste klicken und die Leisten auswählen, die sichtbar sein sollen.

### Befehlsleiste Dokument

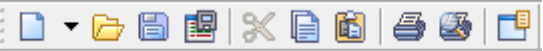

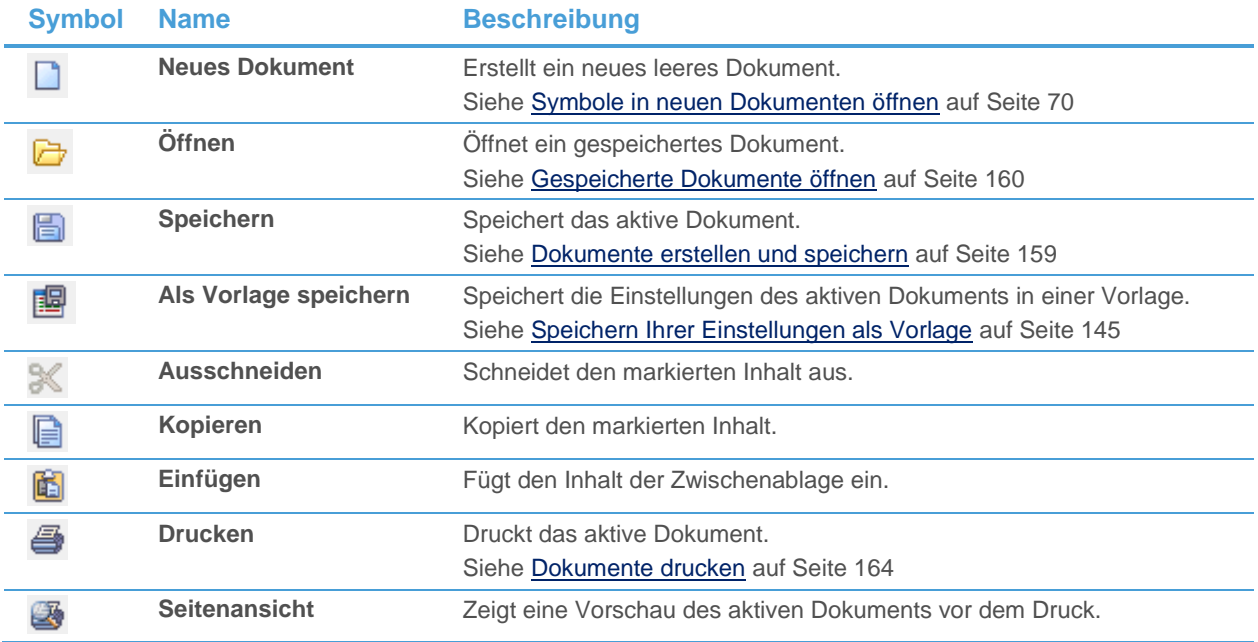

Siehe [Dokumente drucken](#page-163-0) auf Seite 164 **Eigenschaften** Öffnet den Eigenschaftendialog für ein Dokument. 博 Siehe [Dokumente, Zusatzfenster und Leisten anpassen](#page-81-0) auf Seite 82

Befehlsleiste Nachrichten

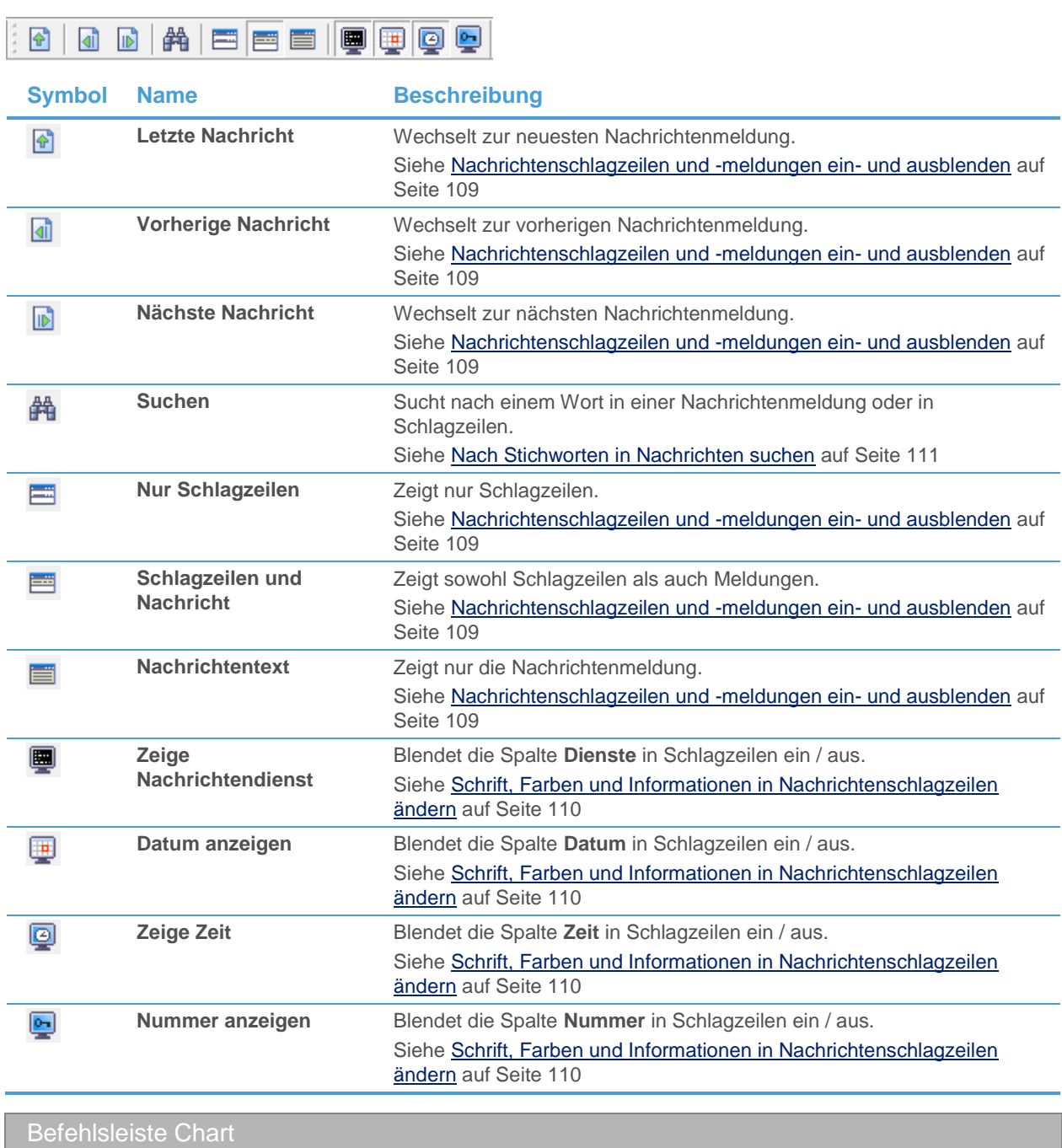

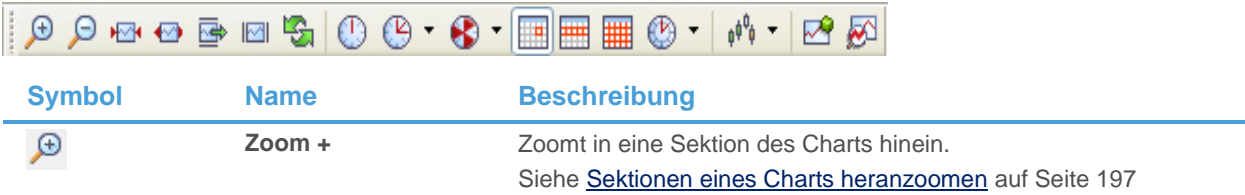

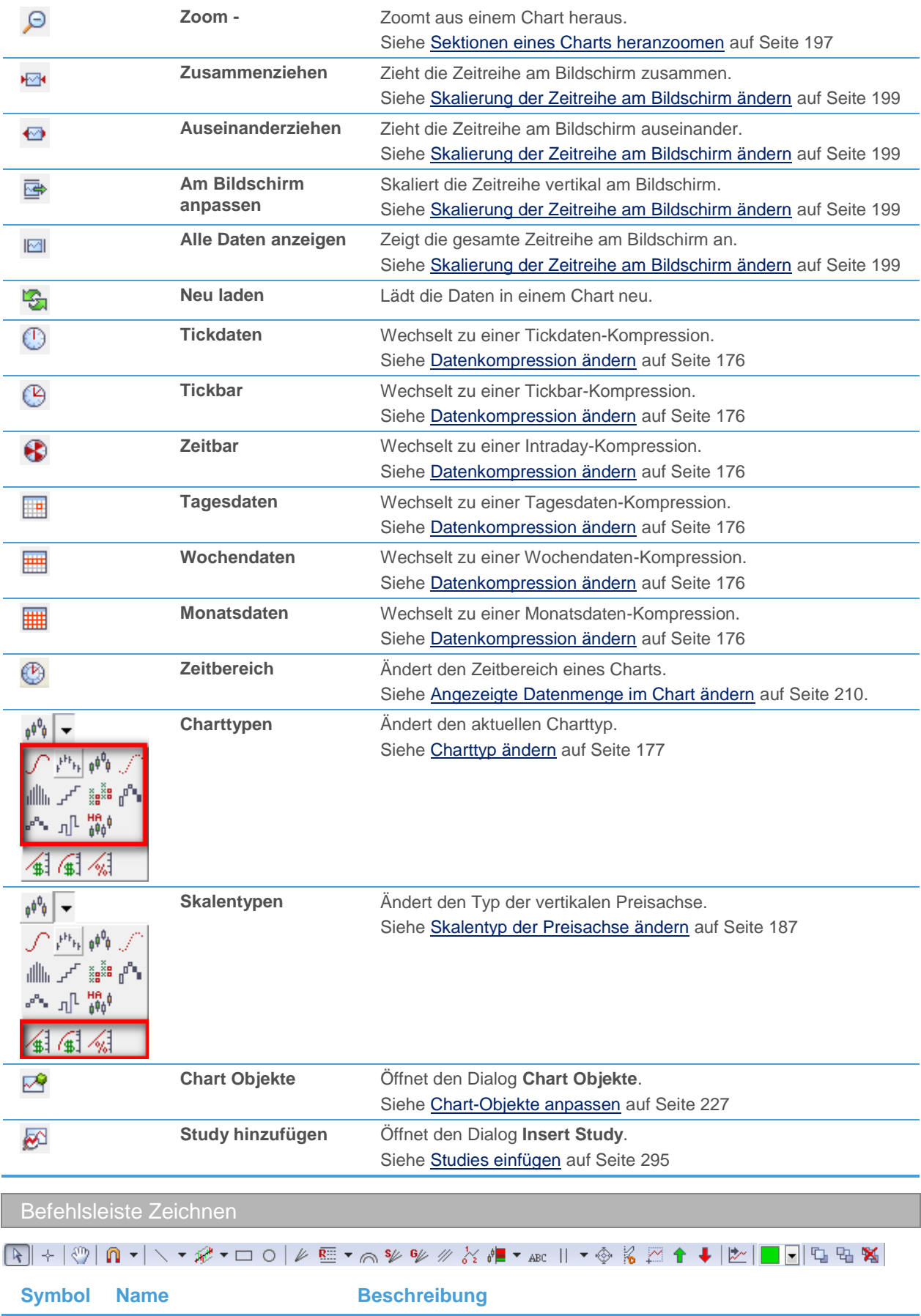

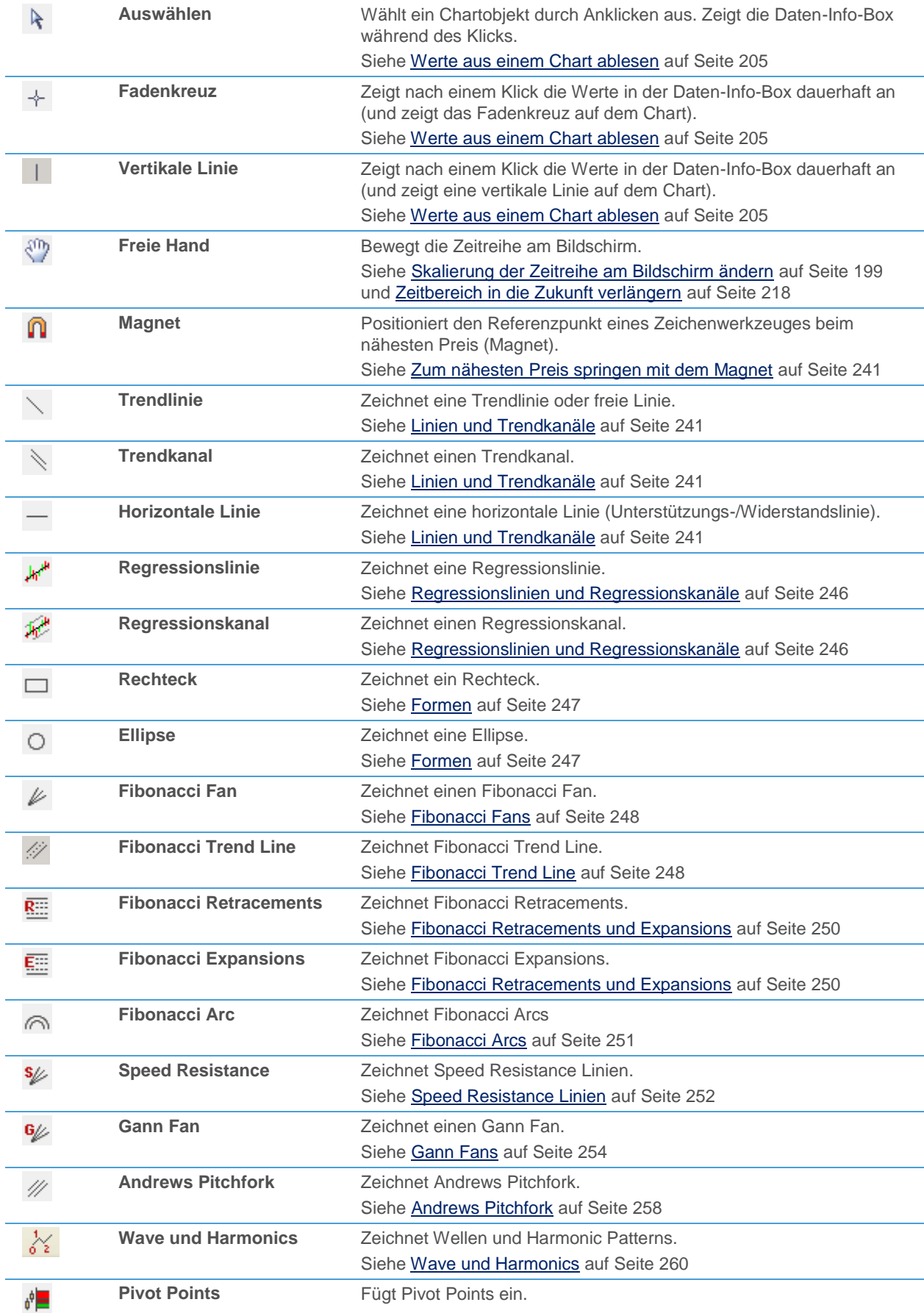

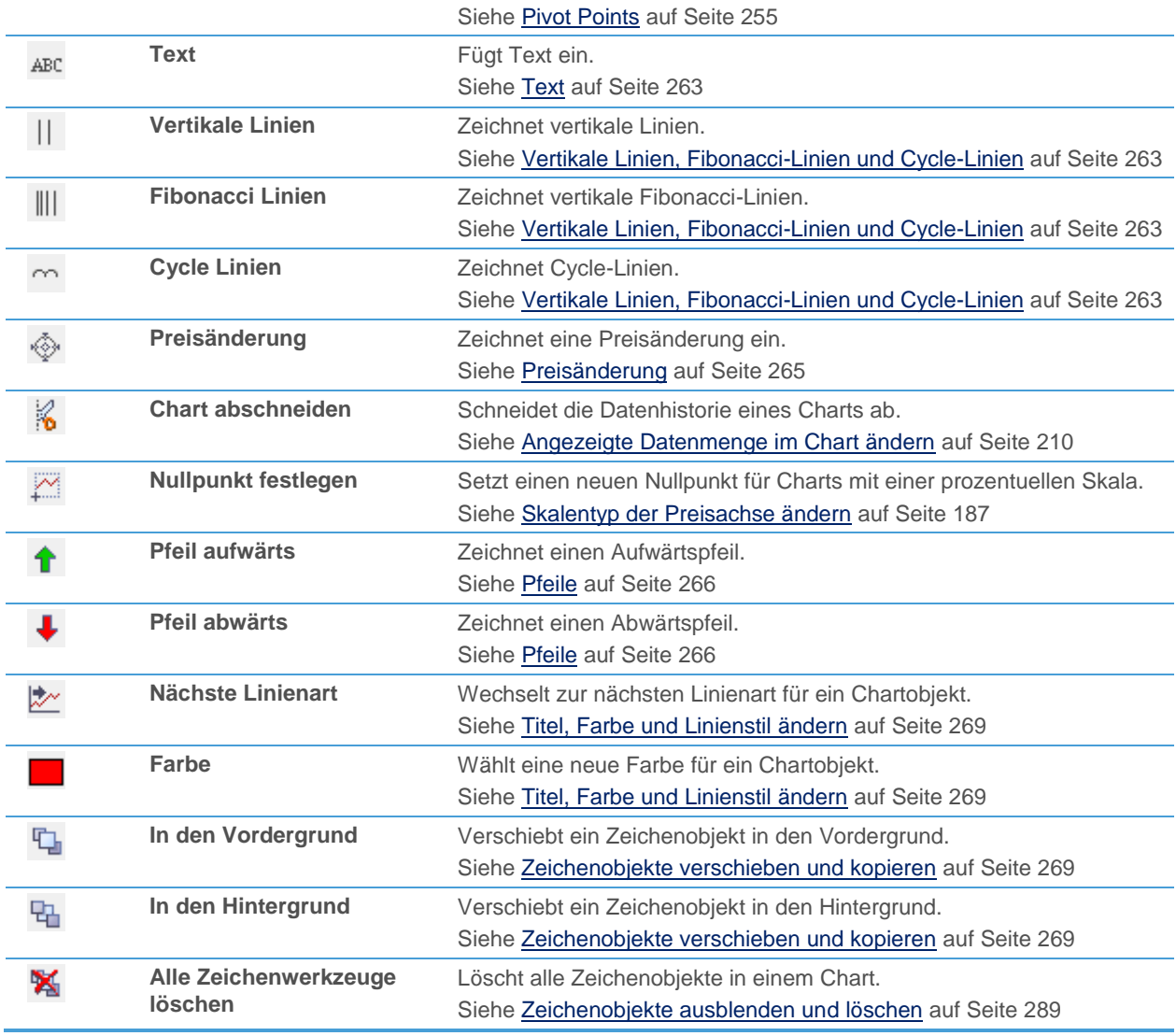

# Befehlsleiste Arbeitsbereich

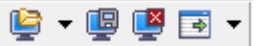

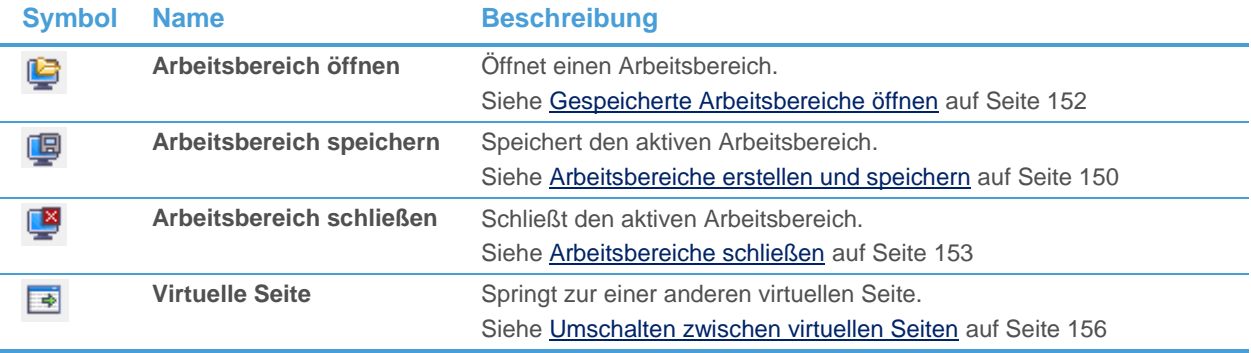

Befehlsleiste Symbolsuche

 $\frac{1}{2}$ 

Siehe [Suche nach Wertpapieren in der Befehlsleiste](#page-37-0) auf Seite 38.

# <span id="page-354-0"></span>**Statusleiste**

In der Statusleiste werden verschiedene Informationen über den aktuellen Status von Flatex Trader 2.0 angezeigt, wie zum Beispiel der Verbindungsstatus, die aktuelle Zahl von subskribierten Symbolen, der Name der aktiven virtuellen Seite u.v.m.

Rereit

Verbleibende Minuten: 4 31 & Seite1 LOCAL E-mail nicht konfiguriert.

## **Statusleiste ein- oder ausblenden**

▪ Klicken Sie im Menü **Ansicht** auf **Statusleiste**.

Elemente der Statusleiste Befehlsleistenstatus **Bereich markieren und Zoomen** Auf der linken Seite der Statusleiste wird eine Kurzbeschreibung des Symbols auf der Befehlsleiste angezeigt, über dem der Mauszeiger sich gerade befindet. Verbleibende Zeit **Werbleibende Ticks: 6** Wenn das aktive Dokument einen Intraday- oder Tickbar-Chart anzeigt, wird hier die Anzahl der Minuten oder Ticks angezeigt, die bis zum Abschluss des aktiven Balkens verbleiben. **Subskribierte Symbole** 13 **Die Anzahl der im Moment subskribierten Symbole** wird hier angezeigt. Nur subskribierte Symbole werden in Ihren Dokumenten automatisch aktualisiert wenn neue Ticks eintreffen. 250(85) Die Zahl wird sich rot färben wenn Sie die Maximalanzahl an subskribierten Symbolen überschritten haben. Sie zeigt dann die maximale Anzahl erlaubter Symbole an, sowie in Klammern die Zahl der überzähligen Symbole für die die Subskription automatisch aufgehoben wurde. Doppelklicken Sie auf die Zahl um direkt auf die Optionsseite Subskription zu wechseln. Sie können dort sehen welche Symbole subskribiert sind und gegebenenfalls subskribierte Symbole entfernen. Siehe [Subskriptionseinstellungen](#page-332-0) auf Seite 333. **Verbindungsstatus** QQ Q Q Q B Der aktuelle Verbindungsstatus zwischen Flatex Trader 2.0 und dem Marktdatenserver wird hier angezeigt. Klicken Sie mit der rechten Maustaste auf das Symbol um die Verbindung zu unterbrechen, wiederherzustellen oder die Einstellungen für eine automatische Wiederherstellung zu ändern. Siehe [Verbindung über die Statusleiste überwachen](#page-424-0) auf Seite 425. **Virtuelle Seite Der Name der aktiven virtuellen Seite wird hier** Der Name der aktiven virtuellen Seite wird hier angezeigt. Klicken Sie hier um zu einer anderen virtuellen Seite umzuschalten. Siehe auch [Umschalten](#page-155-0)  [zwischen virtuellen Seiten](#page-155-0) auf Seite 156. Zeitzone **Die aktuelle Zeitzone wird hier angezeigt. Die** Zeitzone wird für alle Zeiten verwendet, die in Charts, Kurslisten, Nachrichtendokumenten etc. angezeigt werden. Klicken Sie auf die aktuelle Zeitzone um die Zeitzoneneinstellungen zu ändern. Siehe auch

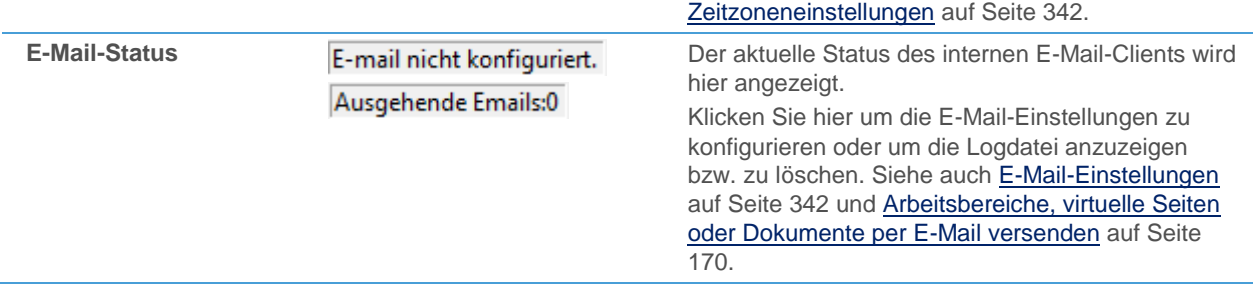

# <span id="page-356-0"></span>Wertpapierdaten importieren und exportieren

Sie können mit dem DDE-Protokoll (Dynamic Data Exchange) oder mit RTD (Real-Time Data; nur für Microsoft Excel) ständig aktualisierte Kurse oder historische Daten aus Flatex Trader 2.0 in Excel- oder Open Office-Tabellen anzeigen. Dazu können Sie einen einfachen Kopierbefehl in Flatex Trader 2.0 benutzen, oder eine flexible Syntax zur Abfrage verschiedener Datengruppen verwenden. DDE und RTD bieten ähnliche Funktionalitäten: Um Ihnen die Entscheidung zwischen beidem zu erleichtern, siehe weiter unten.

Wenn Sie auf Daten aus anderen Datenfeeds mit Flatex Trader 2.0 zugreifen möchten, können Sie den **Wertpapier Daten Assistent** verwenden um externe Wertpapierdaten im Metastock- oder ASCII-Format in Ihre lokale Datenbank zu importieren und in Flatex Trader -Charts darzustellen.

Wenn Sie eine Liste von ISINs oder anderen Symbolbenennungen haben, die Sie als Kursliste in Flatex Trader 2.0 öffnen möchten, haben Sie die Möglichkeit Wertpapierlisten aus Textdateien zu importieren (muss in Verbindung mit dem RTD-Befehl Lookup verwendet werden, um die ISINs, WKNs, Ticker oder Symbolnamen in interne Symbol-IDs zu übersetzen).

Sie können außerdem den Inhalt der meisten Dokumente als Text kopieren und in anderen Programmen einfügen.

#### DDE vs. RTD für Microsoft Excel

Wenn Sie Daten in Microsoft Excel anzeigen möchten, können Sie zwischen DDE (Dynamic Data Exchange) oder RTD (Real-Time Data) wählen. Beide bieten Ihnen ähnliche Funktionalitäten. Die wichtigsten Unterschiede zwischen Flatex Trader 2.0 DDE und Flatex Trader 2.0 RTD sind:

- *Geschwindigkeit*: RTD ist eine neuere Technologie als DDE und wurde speziell für Echtzeitdaten-Szenarien entwickelt. Auf der anderen Seite kann DDE mit Daten-Arrays umgehen, während RTD für jede Zelle eine eigene Verbindung verwendet. In den meisten Fällen sollte RTD sich performanter verhalten, wenn Sie allerdings eine Vielzahl von Arrays verwenden, könnte DDE die bessere Wahl sein.
- *Zellreferenzen*: RTD verwendet die Excel-Funktionssyntax und kann darum auch Zellreferenzen als Teil der Formel verwenden. Dies ist mit DDE nicht möglich, da ein anderes Funktionsformat als das von Excel-Standardfunktionen verwendet wird.
- *Funktionen*: RTD bietet mehr Optionen als DDE zum Beispiel die Möglichkeit aus einer Excel-Tabelle heraus nach TeleTrader-Symbolen zu suchen und eine benutzerdefinierte Zeitzone einzustellen.
- *Syntaxhinweise*: Wenn Sie Links manuell erstellen, gibt Flatex Trader RTD Ihnen bei kleineren Syntaxfehlern entsprechende Hinweise (zum Beispiel beim Verwenden eines falschen Datumsformats).
- *Studies*: Das Kopieren von Studies aus Kurslisten nach Microsoft Excel ist nur mit Flatex Trader RTD möglich.

# <span id="page-357-0"></span>RTD (Real-Time Data) – Echtzeitdaten mit Excel empfangen

Sie können mit der der Software Flatex Trader 2.0 RTD ständig aktualisierte Kurse oder historische Daten in Microsoft Excel anzeigen. RTD (Real-Time Data) ist eine Technologie die speziell für Echtzeitdaten-Szenarien entwickelt wurde. Sie verwendet die Standard-Funktionssyntax von Microsoft Excel – deshalb können Sie in RTD-Formeln auch Zellreferenzen verwenden, die Ihre Formeln in der Tabelle wiederverwendbar machen.

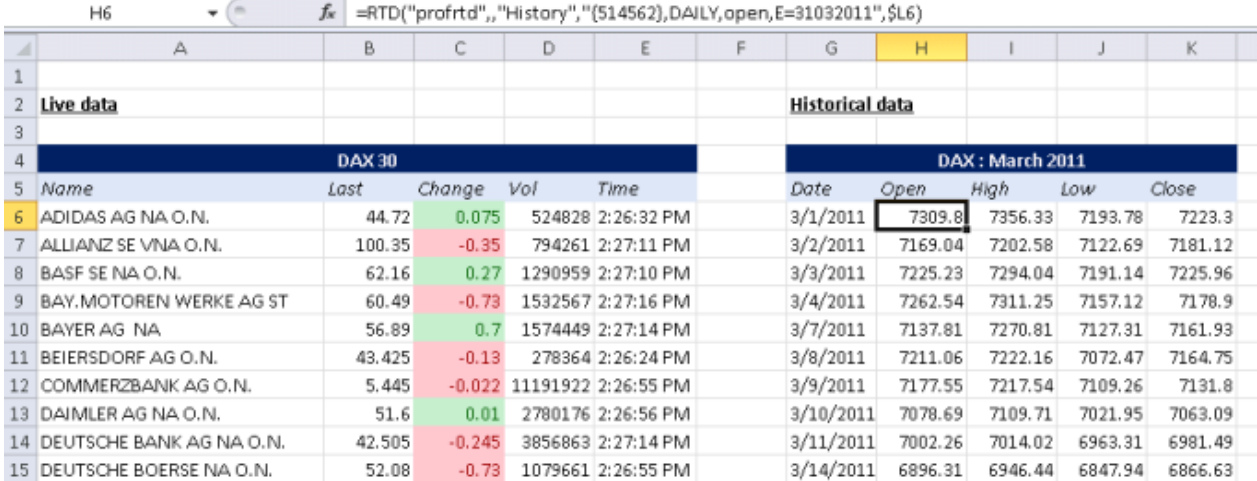

Mit Flatex Trader 2.0 RTD können Sie die aktuellen Kurse von mehreren Symbolen oder historische Daten in Ihren Tabellen integrieren und ähnlich wie in einer Kursliste anzeigen. Die entsprechenden RTD-Formeln können Sie erstellen, indem Sie aktuelle Kursdaten aus Flatex Trader 2.0 kopieren. Die Syntax der RTD-Verknüpfungen gibt Ihnen zusätzlich auch große Flexibilität bei der Formulierung eigener Anfragen.

Automatischer Start beim Öffnen Ihrer Excel-Tabelle

Flatex Trader 2.0 RTD wird bei Bedarf automatisch gestartet. Sie können die Verbindung manuell stoppen wenn Sie sie nicht mehr benötigen. Falls Sie Flatex Trader 2.0 RTD noch nicht installiert haben, müssen Sie diese Komponente zuerst noch herunterladen und auf Ihrem Computer installieren.

#### **Erfahren Sie mehr:**

- [Systemvoraussetzungen für die RTD-Komponente](#page-376-0) auf Seite 377
- **E** [RTD-Komponente herunterladen und installieren](#page-376-1) auf Seite 377
- **[RTD-Verbindung starten und beenden](#page-378-0)** auf Seite 379
- [Zeitzone für die RTD-Komponente wählen](#page-382-0) auf Seite 383

### RTD-Verknüpfungen aus Flatex Trader 2.0 kopieren

Sie können den Befehl **Kopieren** verwenden, um ständig aktualisierte Kursdaten aus einer Kursliste, Watch List, einem Time and Sales-, Optionsmatrix-, Quick Quote- oder Markttiefedokument nach Microsoft Excel kopieren. Die RTD-Verknüpfungen können Sie dann mit der Funktion **Einfügen** oder der Tastenkombination STRG + V in eine Tabelle in Microsoft Excel einfügen.

Damit beim Kopieren von Daten aus Dokumenten in Flatex Trader 2.0 zu Ihrem Tabellenverwaltungsprogramm das RTD-Format verwendet wird, müssen Sie das DDE/RTD-Format unter **Extras > Programm Optionen > Kursliste** auf **Microsoft Office RTD** einstellen (siehe [Kurslisteneinstellungen](#page-337-0) auf Seite 338).

#### **Erfahren Sie mehr:**

[RTD-Verknüpfung mit aktuellen Daten erstellen](#page-382-1) auf Seite 383

#### Kursdaten, Markttiefe und Fundamentaldaten in Echtzeit abrufen

Mit RTD-Verknüpfungen zu aktuellen Daten können Sie ein große Auswahl an Feldern für ein Wertpapier abrufen, von ständig aktualisierten Kursdaten über Echtzeit-Markttiefe bis hin zu Fundamentaldaten (inkl. Unternehmensinformation und Kennzahlen).

=RTD("ProfRTD";;"Live";"{949843},Last")

## **Erfahren Sie mehr:**

- **[RTD-Verknüpfung mit aktuellen Daten erstellen](#page-382-1)** auf Seite 383
- [Tipps und Beispiele zum Abruf aktueller Daten](#page-387-0) auf Seite 388

Historische Daten, Intraday- und Tickdaten abrufen

Sie können auch historische Daten zu einem Wertpapier anzeigen. Wählen Sie den Zeitbereich der abgedeckt werden soll und die Datenkompression / Periode, die von Roh-/Tickdaten über Intraday-Bars bis hin zu Tages-, Wochen- und Monatsdaten reicht.

=RTD("ProfRTD";;"History";"{829802},Daily, PCLOSE, E=23092008";1)

## **Erfahren Sie mehr:**

- [RTD-Verknüpfung mit historischen Daten erstellen](#page-387-1) auf Seite 388
- [Tipps und Beispiele zum Abruf historischer Daten](#page-389-0) auf Seite 390

Suche nach Symbol-IDs mittels ISIN, WKN, Ticker oder Name des Symbols

Sie können mit dem Namen, Ticker, ISIN oder WKN eines Symboles nach dessen Identifikationsnummer suchen, die Sie für andere RTD-Formeln benötigen. Zusätzliche Suchoptionen wie Börse, Basispreis und Laufzeit sind ebenfalls verfügbar. Das Suchergebnis wird mit seiner Symbol-ID angezeigt, wodurch Sie diese ID in anderen RTD-Anfragen mittels Zellreferenzen weiterverwenden können.

=RTD("ProfRTD";;"Lookup";"074305, Vienna")

## **Erfahren Sie mehr:**

- [Suche nach TeleTrader Symbolen](#page-390-0) auf Seite 391
- **[Tipps und Beispiele zur](#page-392-0) Symbolsuche auf Seite 393**

Alternative zu Flatex Trader 2.0 RTD

Die Alternative zur Verwendung von RTD ist das ältere DDE-Protokoll (Dynamic Data Exchange). Da RTD eine neuere Technologie als DDE ist, ist die Leistung von RTD meist besser. RTD verwendet außerdem die Standard-Funktionssyntax von Excel – deshalb können Sie in RTD-Formeln auch Zellreferenzen verwenden, die Ihre Formeln in der Tabelle wiederverwendbar machen.

Für Informationen zur Verwendung von **Microsoft Office DDE**, siehe DDE – [Dynamic Data Exchange mit Excel /](#page-358-0)  [Open Office](#page-358-0) auf Seite 359.

## <span id="page-358-0"></span>DDE – Dynamic Data Exchange mit Excel / Open Office

Dynamic Data Exchange (DDE) ist ein Protokoll, das es verschiedenen Programmen erlaubt, miteinander Daten auszutauschen. Flatex Trader 2.0 benutzt dieses Protokoll, um ständig aktualisierte Kursdaten oder historische Kurse

in Ihrem Tabellenkalkulationsprogramm anzeigen zu können, zum Beispiel in Microsoft Excel. Open Office wird ebenfalls unterstützt.

Sie können die aktuellen Kurse von mehreren Symbolen in Ihren Tabellen integrieren und ähnlich wie in einer Kursliste anzeigen. Zusätzlich können Sie historische Daten abrufen und in einer Tabelle anzeigen. Die Syntax der DDE-Verknüpfungen gibt Ihnen große Flexibilität bei der Formulierung Ihrer Anfragen.

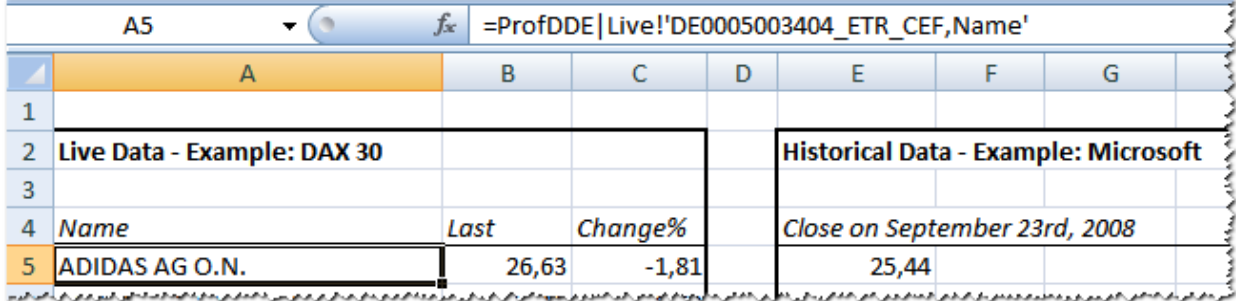

Um Kursdaten abzurufen und in Ihren Tabellen zu aktualisieren wird ein separates Programm verwendet, Flatex Trader 2.0 DDE, welches mit dem TeleTrader Marktdatenserver kommuniziert. Dieses Programm wird mit Flatex Trader 2.0 mitgeliefert und startet automatisch im Hintergrund wenn es benötigt wird.

Damit beim Kopieren von Daten aus Dokumenten in Flatex Trader 2.0 zu Ihrem Tabellenverwaltungsprogramm das DDE-Format verwendet wird, müssen Sie das DDE/RTD-Format unter **Extras > Programm Optionen > Kursliste** auf **Microsoft Office DDE** oder **OpenOffice.org DDE** einstellen (sieh[e Kurslisteneinstellungen](#page-337-0) auf Seite 338).

Für Informationen zur Verwendung von **Microsoft Office RTD**, sieh[e RTD \(Real-Time Data\) –](#page-357-0) Echtzeitdaten mit [Excel empfangen](#page-357-0) auf Seite 358.

## DDE-Verbindung starten und beenden

Um die Kursdaten, die Sie in Ihre Tabellen einbinden, abzurufen und zu aktualisieren, wird ein zusätzliches Programm benötigt, das zwischen dem TeleTrader Marktdatenserver und Ihrem Tabellenkalkulationsprogramm vermittelt. Dieses Programm heißt Flatex Trader 2.0 DDE. Es ist wird mit Flatex Trader 2.0 mitgeliefert.

Sie können im System-Tray von Windows überprüfen, ob die DDE-Verbindung derzeit aktiv ist:

## ◎ 电 日 (\* 16:06)

Wenn Sie eine DDE-Verknüpfung in Ihrem Tabellenkalkulationsprogramm erstellen (wie es in den Abschnitten [DDE-](#page-361-0)[Verknüpfung mit aktuellen Daten erstellen](#page-361-0) auf Seite [362](#page-361-0) und [DDE-Verknüpfung mit historischen Daten erstellen](#page-363-0) auf Seite 364 beschrieben wird), oder eine Tabelle öffnen die DDE-Verknüpfungen enthält, wird Flatex Trader 2.0 DDE automatisch gestartet. Sie können die DDE-Verbindung allerdings auch manuell starten.

Die DDE-Verbindung bleibt auch aktiv wenn Sie Flatex Trader 2.0 oder die Tabelle die die DDE-Verknüpfungen enthält schließen. Sie können die Verbindung manuell stoppen wenn Sie sie nicht mehr benötigen.

**Hinweis Flatex Trader 2.0** DDE verwendet eine eigene Verbindung zum TeleTrader Marktdatenserver. Aus diesem Grund müssen Firewalls so eingerichtet sein, dass sie den Datenverkehr für Flatex Trader 2.0 DDE (*ProfDDE.exe*) auf Port 80 oder 2088 (TCP) erlauben.

#### **DDE-Verbindung manuell starten**

▪ Klicken Sie im **Windows Start**-Menü auf **Alle Programme > TeleTrader Professional > TeleTrader Professional DDE Server**.

## **DDE-Verbindung manuell stoppen**

▪ Klicken Sie mit der rechten Maustaste auf das Flatex Trader DDE-Symbol im Windows System-Tray:

O.
#### Wählen Sie Exit.

#### Mögliche Probleme mit Microsoft Excel

Flatex Trader 2.0 DDE liefert immer alle Ticks an Microsoft Excel. Allerdings liefert Excel in manchen Fällen nicht alle Ticks über den DDE-Link aus.

Um den Inhalt der berechneten Spalten einer Watch List, wie **Total P/L** oder **P/L Perc**, in Excel anzuzeigen, müssen Sie die Formeleinstellungen in den **Excel-Optionen** auf eine andere Bezugsart ändern. Klicken Sie auf **Formeln** und aktivieren Sie unter **Arbeiten mit Formeln** die Option **Z1S1-Bezugsart**.

In manchen Fällen werden die berechneten Werte in Watch Lists nicht korrekt gerundet, was zu angezeigten Zahlen wie etwa *1,78E-15* führen kann. Markieren Sie in diesem Fall die betroffenen Zellen in Excel, klicken Sie mit der rechten Maustaste auf die Auswahl und wählen Sie **Zellen formatieren**. Wählen Sie **Zahl** und die Anzahl der Dezimalstellen die Sie anzeigen möchten. Die berechneten Werte sollten dann entsprechend Ihrer Einstellungen gerundet werden.

#### Microsoft Excel 2007 Sicherheitseinstellungen

Microsoft Excel 2007 hat sehr strenge Sicherheitseinstellungen. Wenn Sie eine gespeicherte Tabelle mit DDE-Verknüpfungen öffnen, kann es passieren, dass die Daten nicht aktualisiert werden, obwohl Flatex Trader 2.0 DDE läuft und im System-Tray sichtbar ist.

Wenn das der Fall ist, können Sie versuchen, die Sicherheitseinstellungen in den **Excel-Optionen** unter dem Punkt **Vertrauensstellungscenter** zu ändern. Klicken Sie auf den Button **Einstellungen für das Vertrauensstellungscenter**, und ändern Sie unter dem Punkt **Externer Inhalt** die Einstellungen entsprechend Ihren Anforderungen.

# <span id="page-360-0"></span>Aktuelle Kursdaten mit DDE nach Microsoft Excel kopieren

Sie können ständig aktualisierte Kursdaten aus einer Kursliste, Watch List, einem Time and Sales-, Optionsmatrix-, Quick Quote- oder Markttiefedokument nach Microsoft Excel kopieren. Der einfachste und bequemste Weg ist die Verwendung des Befehls **Kopieren** in Flatex Trader 2.0. Zusätzlich können Sie eine DDE-Verknüpfung mit aktuellen Daten auch manuell erstellen (siehe [DDE-Verknüpfung mit aktuellen Daten erstellen](#page-361-0) auf Seite [362\)](#page-361-0).

Hinweis Die folgende Anleitung beschreibt, wie Sie eine DDE-Verbindung in Microsoft Excel erstellen. Sie können stattdessen auch Open Office verwenden: Dazu müssen Sie in den Programmoptionen das DDE/RTD-Format umstellen (siehe [Kurslisteneinstellungen](#page-337-0) auf Seite 338).

#### **Ständig aktualisierte Kursdaten nach Microsoft Excel kopieren**

- Öffnen Sie ein Kurslisten-, Watch List-, Markttiefe-, Optionsmatrix-, Quick Quote- oder Time and Sales-Dokument in Flatex Trader 2.0 welches die Daten angezeigt werden, die Sie kopieren möchten. Siehe auch [Symbole öffnen](#page-69-0) auf Seite 70 und [Spalten hinzufügen und entfernen](#page-83-0) auf Seite 84.
- Wählen Sie alle Zellen aus die Sie nach Microsoft Excel kopieren möchten. Sie können sie mit der Maus markieren, oder vollständige Zeilen oder Spalten auswählen (siehe auch [Zeilen und Spalten einer Kursliste](#page-92-0)  [auswählen](#page-92-0) auf Seite 93).
- Klicken Sie mit der rechten Maustaste auf die ausgewählten Zellen und wählen Sie **Kopieren**.

**Hinweis** Wenn Sie Daten aus einem Markttiefedokument kopieren möchten, klicken Sie mit der rechten Maustaste in die Übersichtsansicht des Markttiefedokuments und wählen Sie **Kopieren** um alle Daten zu kopieren.

- Öffnen Sie ein Microsoft Excel-Dokument.
- Fügen Sie die kopierten Daten in Excel ein. Sie können dazu zum Beispiel die Tastenkombination STRG + V verwenden.
- Microsoft Excel wird nun wahrscheinlich eine Meldung anzeigen, die Sie darüber informiert, dass ein externes Programm namens *ProfDDE.exe* gestartet werden muss. Bestätigen Sie diese Meldung mit **Ja**.
- Die Daten die Sie kopiert haben werden nun in der Excel-Tabelle angezeigt. Sie werden wie in einer Kursliste in Flatex Trader aktualisiert, sobald neue Ticks eintreffen.

**Hinweis** Standardmäßig werden die Spaltenüberschriften der Kursliste mit kopiert. Sie können diese Einstellung unter **Extras > Programm Optionen > Kursliste** deaktivieren (siehe [Kurslisteneinstellungen](#page-337-0) auf Seite 338).

# <span id="page-361-0"></span>DDE-Verknüpfung mit aktuellen Daten erstellen

Die folgenden Beispiele zeigen, wie Sie DDE-Verknüpfungen mit aktuellen Daten manuell in Microsoft Excel oder Open Office einrichten. In den meisten Fällen ist es allerdings einfacher, den Befehl **Kopieren** aus Ihrem Flatex Trader -Dokument zu verwenden um eine DDE-Verknüpfung zu erstellen (siehe Aktuelle Kursdaten mit DDE nach [Microsoft Excel kopieren](#page-360-0) auf Seite [361\)](#page-360-0). Wir empfehlen Ihnen, für aktuelle Kursdaten den Befehl **Kopieren** zu verwenden – dadurch wird für jede Zelle einen eigene DDE-Verbindung erstellt, was bedeutet dass Sie die Inhalte innerhalb Ihrer Tabelle einfacher kopieren und einfügen können.

Wenn Sie historische Daten in Ihrer Tabelle verwenden möchten, oder eine Kombination von historischen und aktuellen Daten (zum Beispiel die letzten 10 Ticks eines Symbols), müssen Sie eine andere Art von DDE-Verknüpfung verwenden: Siehe [DDE-Verknüpfung mit historischen Daten erstellen](#page-363-0) auf Seite 364.

# **Aktuelle Kursdaten manuell in Microsoft Excel abfragen (einzelnes Datenfeld)**

- Öffnen Sie ein Microsoft Excel-Dokument.
- Geben Sie in die Zelle, in der Sie das Datenfeld einfügen möchten, die folgende Formel ein (oder kopieren Sie sie dorthin):

=ProfDDE|Live!'AAPL\_0FSPC,Last'

Die abgefragte Information wird in Microsoft Excel angezeigt. Die obige Abfrage ruft zum Beispiel den Letztkurs der Apple-Aktie ab.

# **Aktuelle Kursdaten manuell in Microsoft Excel abfragen (mehrere Datenfelder)**

- Öffnen Sie ein Microsoft Excel-Dokument.
- Markieren Sie in der Excel-Tabelle einen Bereich, der groß genug ist für die Datenfelder die Sie abfragen möchten. Für das folgende Beispiel markieren Sie einen Bereich der acht Spalten breit und eine Zeile hoch ist.
- Klicken Sie auf das Formelfeld in Microsoft Excel und geben Sie die folgende Formel ein (oder kopieren Sie sie dorthin):

=ProfDDE|Live!'{458917},Name,Last,PercChg,Change,VolLast,Volume,D ate, Time'

Drücken Sie die Tasten STRG + UMSCHALT + EINGABE um die Kursdaten als Array in den ausgewählten Bereich einzufügen.

#### **Hinweis** Die Formel sollte im Excel-Formelfeld nun von geschwungenen Klammern { } umgeben sein um anzuzeigen, dass sie als Array eingefügt wurde. Sie können einen Array nur im Ganzen bearbeiten, nicht einzelne Teilzellen. Weitere Informationen über Arrays in Excel finden Sie in der Dokumentation für Microsoft Excel.

Die abgefragte Information wird in Microsoft Excel angezeigt. Die obige Abfrage ruft zum Beispiel mehrere Felder der Deutschen Post-Aktie ab.

Syntax für DDE-Verknüpfungen mit aktuellen Daten

In Ihrem Tabellenkalkulationsprogramm werden bestimmte Formeln verwendet um DDE-Verknüpfungen zu erstellen. Wenn Sie den Befehl **Kopieren** verwenden, werden alle DDE-Verknüpfungen automatisch für Sie erstellt. Wenn Sie die Verknüpfungen manuell erstellen möchten, müssen Sie die folgende Syntax verwenden um aktuelle Daten abzufragen:

=ProfDDE|Live!'<Symbol>,<Feld1>[,<Feld2>,...]'

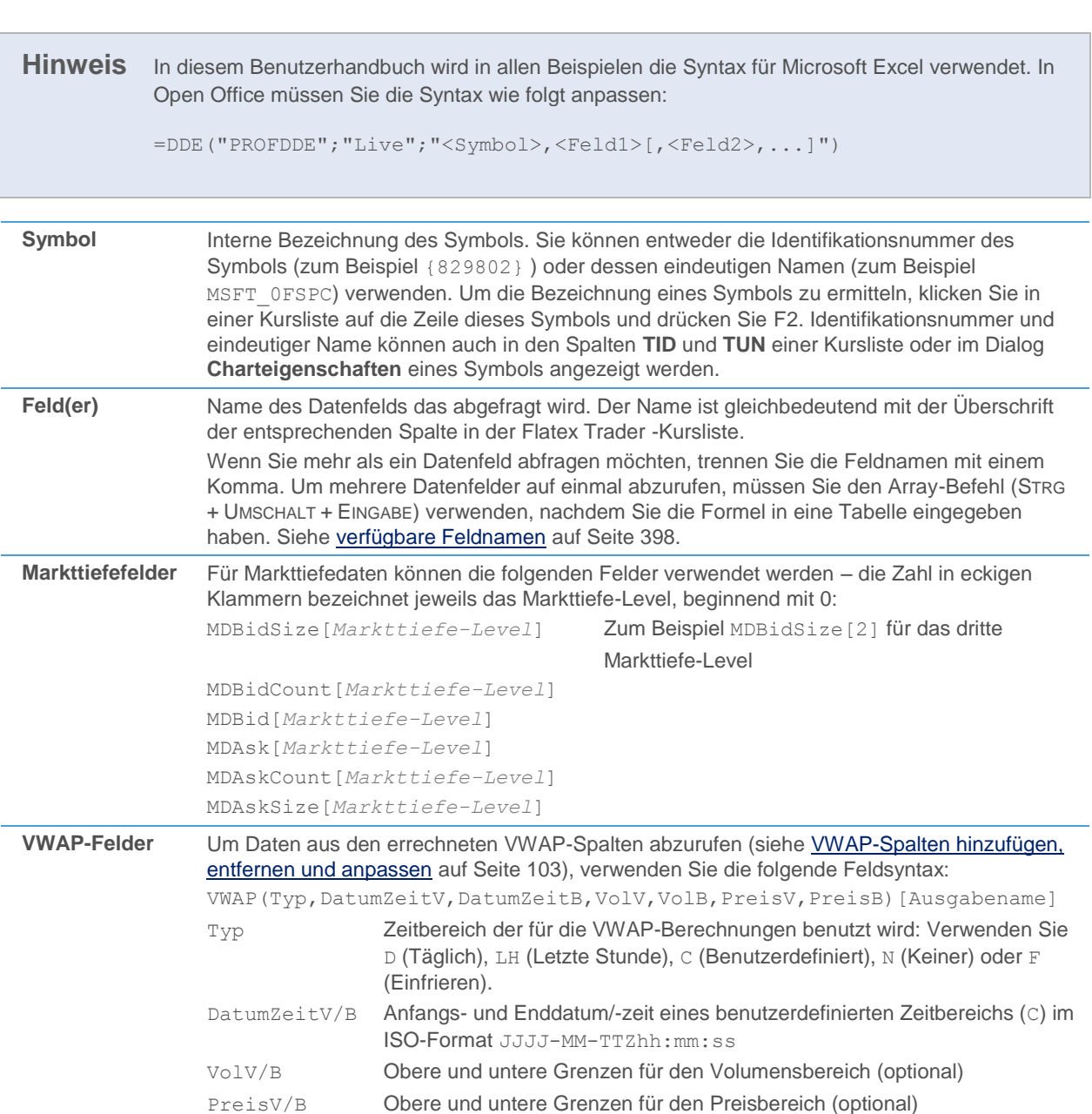

Ausgabename Legt den VWAP-Wert fest der ausgegeben werden soll: Price, StdDev,

TotalVol, AvgVol, NumTicks, DateF, DateT, TimeF, TimeT, VolF,

Beispiele zum Abruf von VWAP-Daten:

VolT, PriceF, PriceT

```
=ProfDDE|Live!'{459237},VWAP(LH)[StdDev]'
=ProfDDE|Live!'{458757},VWAP(C,2010-04-08T22:00:00,2010-04-
09T10:00:00,0,100000,40.00,45.00)[Price]'
```
# <span id="page-363-0"></span>DDE-Verknüpfung mit historischen Daten erstellen

Sie können historische Daten aus Ihrem Tabellenkalkulationsprogramm heraus vom TeleTrader Marktdatenserver abfragen. Dazu müssen Sie eine spezielle Formelsyntax verwenden um Flatex Trader 2.0 DDE mitzuteilen, welche Daten abgerufen werden sollen.

Um ein einzelnes Datenfeld abzufragen (zum Beispiel den Schlusskurs zu einem bestimmten Datum) können Sie die normalen *Formelfunktionen* Ihres Tabellenkalkulationsprogramms verwenden. Um mehrere Datenfelder oder Datensätze abzufragen (zum Beispiel die Datumsangaben und Schlusskurse für einen bestimmten Zeitbereich) müssen Sie Array-Formeln verwenden. Mit *Array-Formeln* können Sie viele Datenfelder mit einem Befehl füllen. Sie werden wahrscheinlich meistens Array-Formeln verwenden.

Hinweis Die folgenden Beispiele beschreiben, wie Sie eine DDE-Verbindung in Microsoft Excel erstellen. Sie können stattdessen auch Open Office verwenden. Die Unterscheide in der Syntax werden weiter unten erklärt.

# **Historische Kursdaten in Microsoft Excel abfragen (einzelnes Datenfeld)**

- Öffnen Sie ein Microsoft Excel-Dokument.
- Geben Sie in die Zelle, in der Sie das Datenfeld einfügen möchten, die folgende Formel ein (oder kopieren Sie sie dorthin):

=ProfDDE|History!'{829802},DAILY,PCLOSE,S=23092008,E=23092008'

Die abgefragte Information wird in Microsoft Excel angezeigt. Die obige Abfrage ruft zum Beispiel den Schlusskurs der Microsoft-Aktie am 23. September 2008 ab.

## **Historische Kursdaten in Microsoft Excel abfragen (mehrere Datenfelder)**

- Öffnen Sie ein Microsoft Excel-Dokument.
- Markieren Sie in der Excel-Tabelle einen Bereich, der groß genug ist für die Datenfelder die Sie abfragen möchten. Für das folgende Beispiel markieren Sie einen Bereich der sechs Spalten breit und acht Zeilen hoch ist.
- Klicken Sie auf das Formelfeld in Microsoft Excel und geben Sie die folgende Formel ein (oder kopieren Sie sie dorthin):

=ProfDDE|History!'{829802},MIN3,DATE,TIME,OPEN,HIGH,LOW,PCLOSE,N= 8,R'

Drücken Sie die Tasten STRG + UMSCHALT + EINGABE um die Kursdaten als Array in den ausgewählten Bereich einzufügen.

**Hinweis** Die Formel sollte im Excel-Formelfeld nun von geschwungenen Klammern { } umgeben sein um anzuzeigen, dass sie als Array eingefügt wurde. Sie können einen Array nur im Ganzen bearbeiten, nicht einzelne Teilzellen. Weitere Informationen über Arrays in Excel finden Sie in der Dokumentation für Microsoft Excel.

Die abgefragte Information wird in Microsoft Excel angezeigt. Die obige Abfrage ruft zum Beispiel die Felder Datum, Zeit sowie die Eröffnungs-, Höchst-, Tiefst- und Schlusskurse der Microsoft-Aktie ab, und zwar für die letzten acht Ticks in einer 3-Minuten-Kompression.

Syntax für DDE-Verknüpfungen mit historischen Daten

In Ihrem Tabellenkalkulationsprogramm werden bestimmte Formeln verwendet um DDE-Verknüpfungen zu erstellen. Um historische Daten abzufragen, müssen Sie die Verknüpfungen manuell erstellen und dabei die folgende Syntax verwenden:

```
=ProfDDE|History!'<Symbol>,<Periode>,<Feld1>[,<Feld2>,...],<Abgef
ragte Daten>[,<Sortierung>]'
```
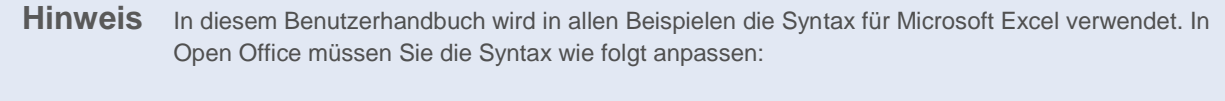

```
=DDE("PROFDDE";"History";"<Symbol>,<Periode>,<Feld1>[,<Feld2>,...],<Abge
fragte Daten>[,<Sortierung>]")
```
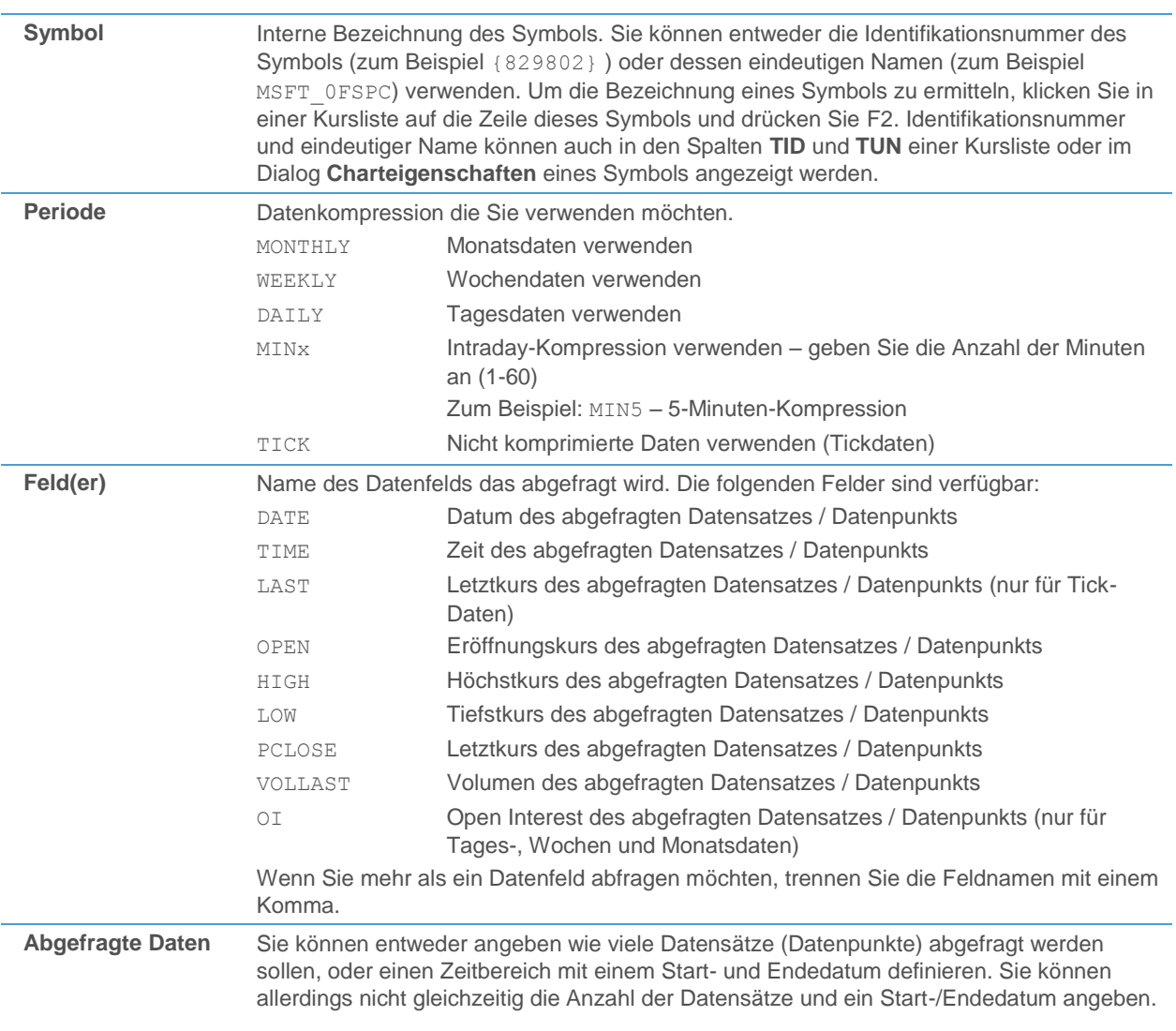

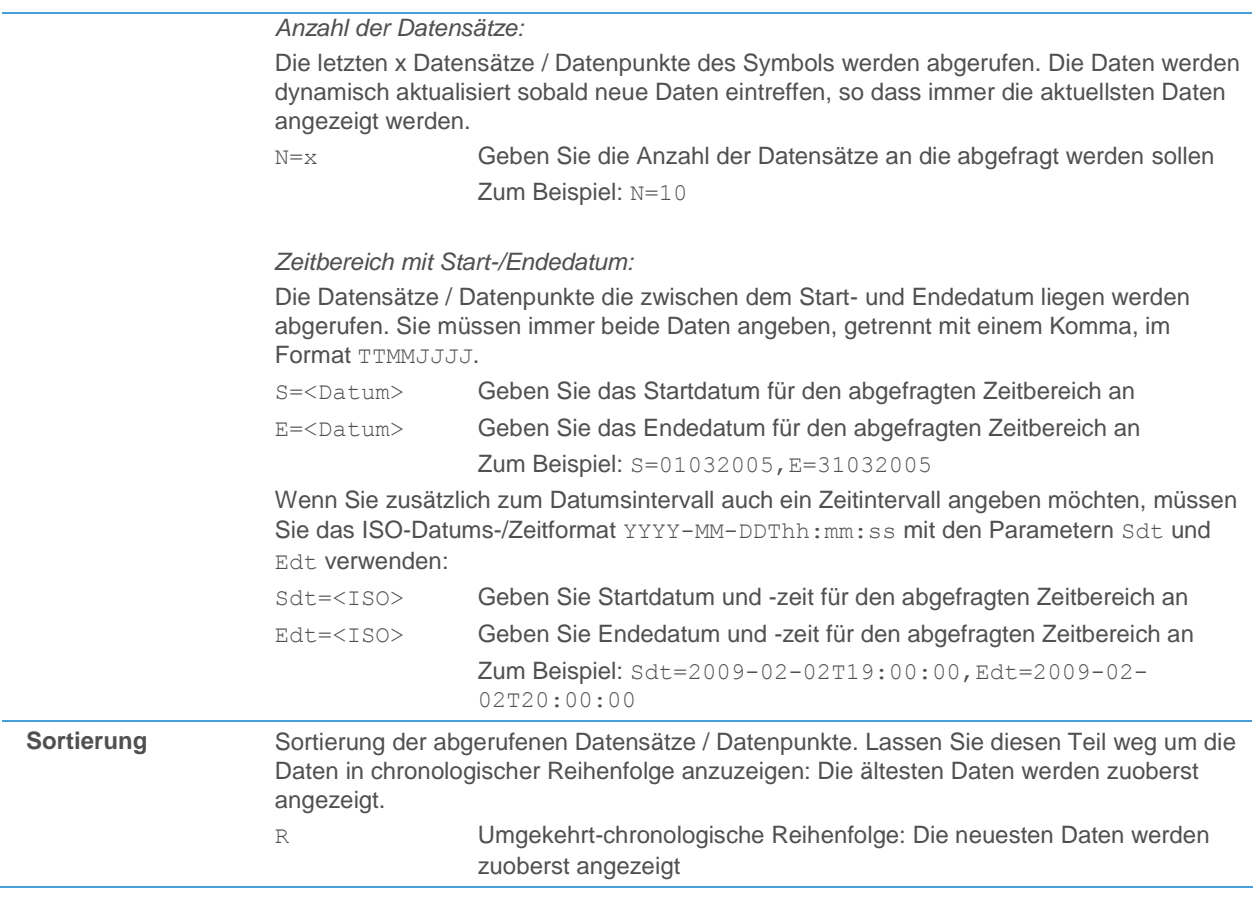

**Hinweis** Wenn das Ergebnis Ihrer Formel ein Array ist, das heißt wenn Sie mehrere Datenfelder oder Datensätze auf einmal abfragen, müssen Sie den Array-Befehl (STRG + UMSCHALT + EINGABE) verwenden nachdem Sie die Formel in Ihre Tabelle eingegeben haben.

Historische Daten: Zusätzliche Beispiele

Die letzten zwei Datums- und Zeitangaben sowie Schlusskurse für das Währungspaar EURUSD (unter Verwendung der Identifikationsnummer) in einer 5-Minuten-Kompression abfragen (3 Spalten x 2 Zeilen):

=ProfDDE|History!'{949843},MIN5,DATE,TIME,PCLOSE,N=2,R'

Die Datumsangaben und Schlusskurse für den Dow Jones Industrial Average (unter Verwendung des eindeutigen Namens) zwischen 3. April 2006 und 24. April 2006 abfragen (2 Spalten x 15 Zeilen):

> =ProfDDE|History!'DJI\_0AWSPC,DAILY,DATE,PCLOSE,S=03042006,E=24042 006'

# Wertpapierdaten-Assistent

Mit dem **Wertpapier Daten Assistent** können Sie externe Wertpapierdaten im Metastock- oder ASCII-Format in Ihre lokale Datenbank importieren und dann in Flatex Trader -Charts verwenden. Die lokale Datenbank von Flatex Trader enthält nur Symbole, die Sie manuell dort hinzugefügt haben – entweder indem Sie eine Zeitreihe aus einem Chart in die lokale Datenbank exportieren (siehe [Charts offline verwenden](#page-236-0) auf Seite 237) oder indem Sie externe Daten mit dem **Wertpapier Daten Assistent** importieren. Sie können den Assistenten auch verwenden um Symbole aus der lokalen Datenbank zu entfernen oder umzubenennen.

Um den Assistenten zu öffnen, wählen Sie im Menü **Datei** den Befehl **Wertpapier Daten Assistent**. Mit der Schaltfläche **Weiter** springen Sie zum nächsten Schritt des Assistenten; mit der Schaltfläche **Zurück** können Sie Ihre Einstellungen nochmals kontrollieren und gegebenenfalls ändern. Die Schaltfläche **Abbrechen** schließt den Assistenten ohne Änderungen an der lokalen Datenbank vorzunehmen.

# <span id="page-366-0"></span>Externe Daten in die lokale Datenbank importieren

Sie können externe Daten in die lokale Datenbank von Flatex Trader importieren. Diese Daten können im Metastockoder ASCII-Format (Textdatei oder kommaseparierte Werte) verfügbar sein.

Die Symbole in der lokalen Datenbank können mit der Symbolsuche gefunden und in Charts verwendet werden. Sie können mit den Symbolen in Ihrer lokalen Datenbank auch dann arbeiten wenn Sie keine Verbindung zum Internet haben. Dazu müssen Sie vor dem Trennen der Internetverbindung in den Offlinemodus wechseln: Siehe [Charts](#page-236-0)  [offline verwenden](#page-236-0) auf Seite 237.

Hinweis Die Daten in der Importdatei müssen chronologisch geordnet sein, mit den ältesten Daten zuerst.

## **Externe Daten in die lokale Datenbank importieren**

- Klicken Sie im Menü **Datei** auf **Wertpapier Daten Assistent**.
- Klicken Sie auf der ersten Seite des Assistenten auf **Weiter**.
- Wählen Sie **Daten Import** auf der Seite **Aktion Auswahl** und klicken Sie auf **Weiter**.
- Wählen Sie auf der Seite **Importiere Daten** das Datenformat das Sie importieren möchten: **Metastock Format**  sucht nach Dateien im Metastock-Datenformat, **ASCII Format** sucht nach Daten im Textformat (auch kommaseparierte Werte).
- Wählen Sie in der Liste Wähle Datenverzeichnis den Speicherort Ihrer Importdatei, klicken Sie auf die Datei die Sie importieren möchten und klicken Sie auf **Weiter**.

▪ Auf der Seite **Import Einstellungen** sehen Sie eine Vorschau der Daten die importiert werden. Die Importeinstellungen auf dieser Seite helfen Flatex Trader das Datenformat Ihrer Importdatei korrekt zu identifizieren. Datenspalten die von Flatex Trader nicht erkannt werden konnten sind rot markiert. Passen Sie die Einstellungen an Ihre Anforderungen an und klicken Sie nach jeder Ihrer Änderungen auf **Anwenden**:

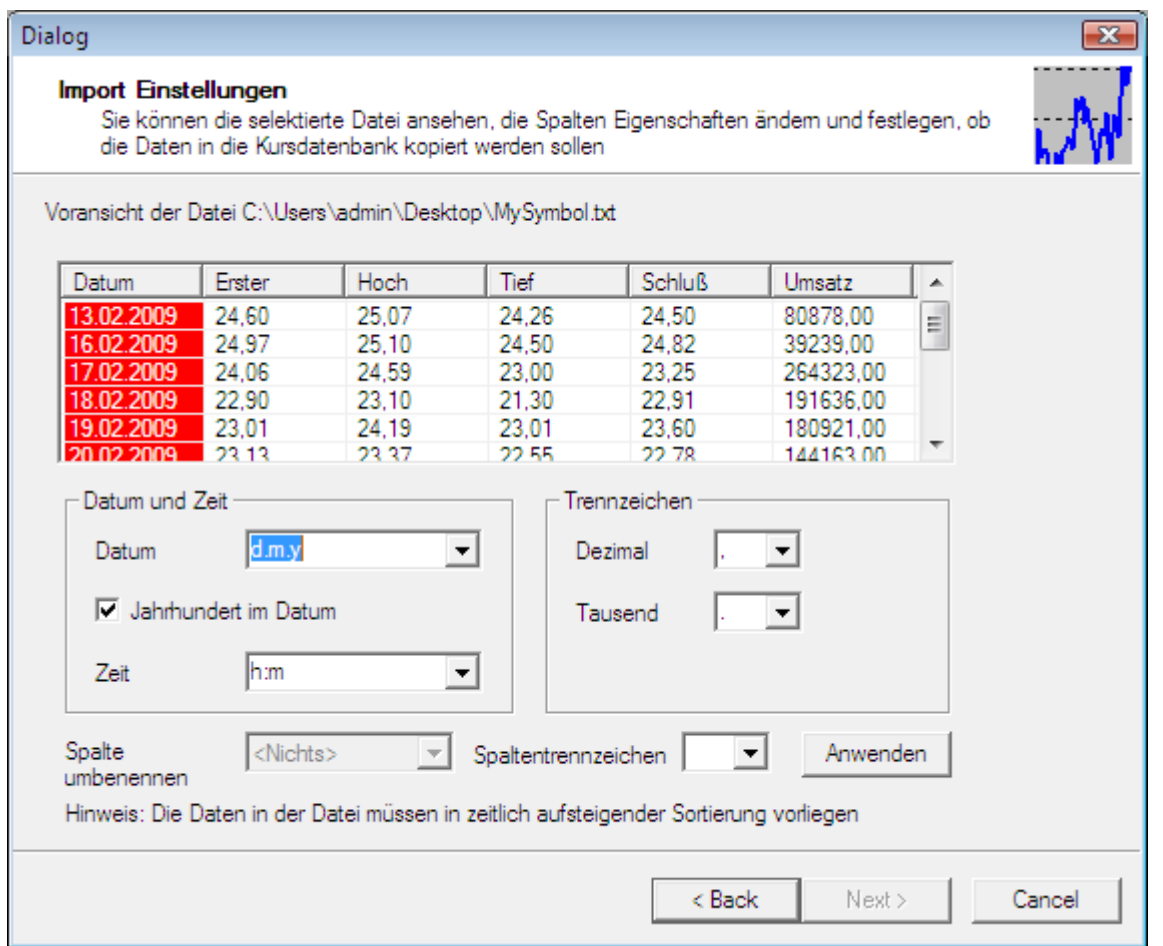

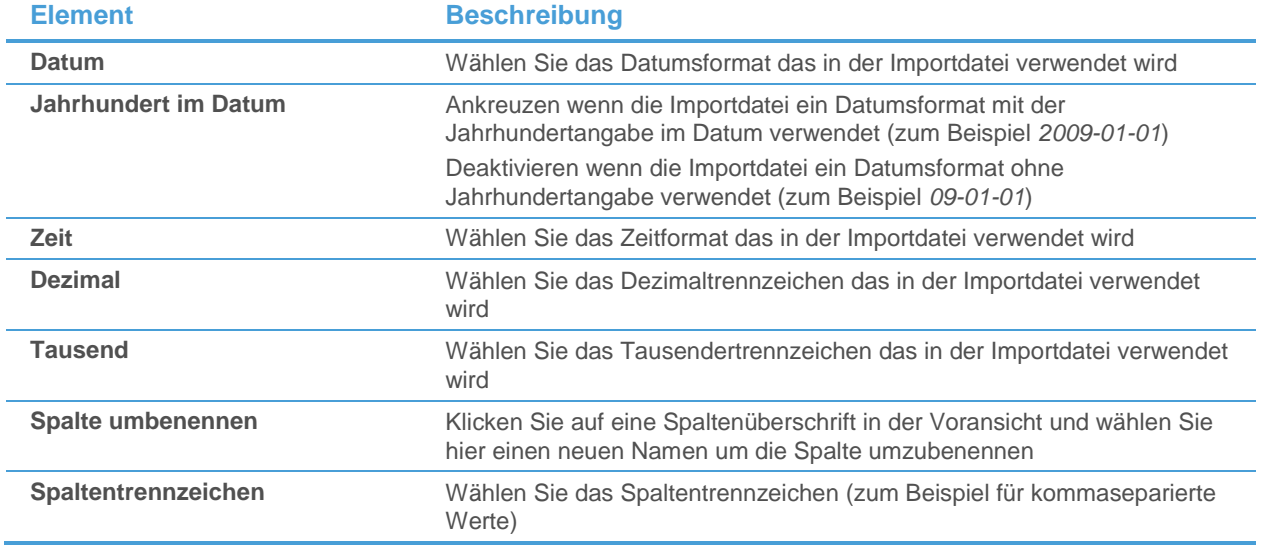

Klicken Sie auf Weiter sobald Sie fertig sind.

**Hinweis** Die Schaltfläche **Weiter** bleibt so lange deaktiviert, bis Flatex Trader alle Datenspalten korrekt zuordnen kann. Spalten bei denen dies fehlschlägt sind rot markiert. Passen Sie die Einstellungen an bis alle Spalten mit weißem Hintergrund angezeigt werden um fortzufahren.

Geben Sie auf der nächsten Seite die Wertpapierinformationen ein die verwendet werden um das neue Symbol in der lokalen Datenbank zu kennzeichnen und klicken Sie auf **Weiter**:

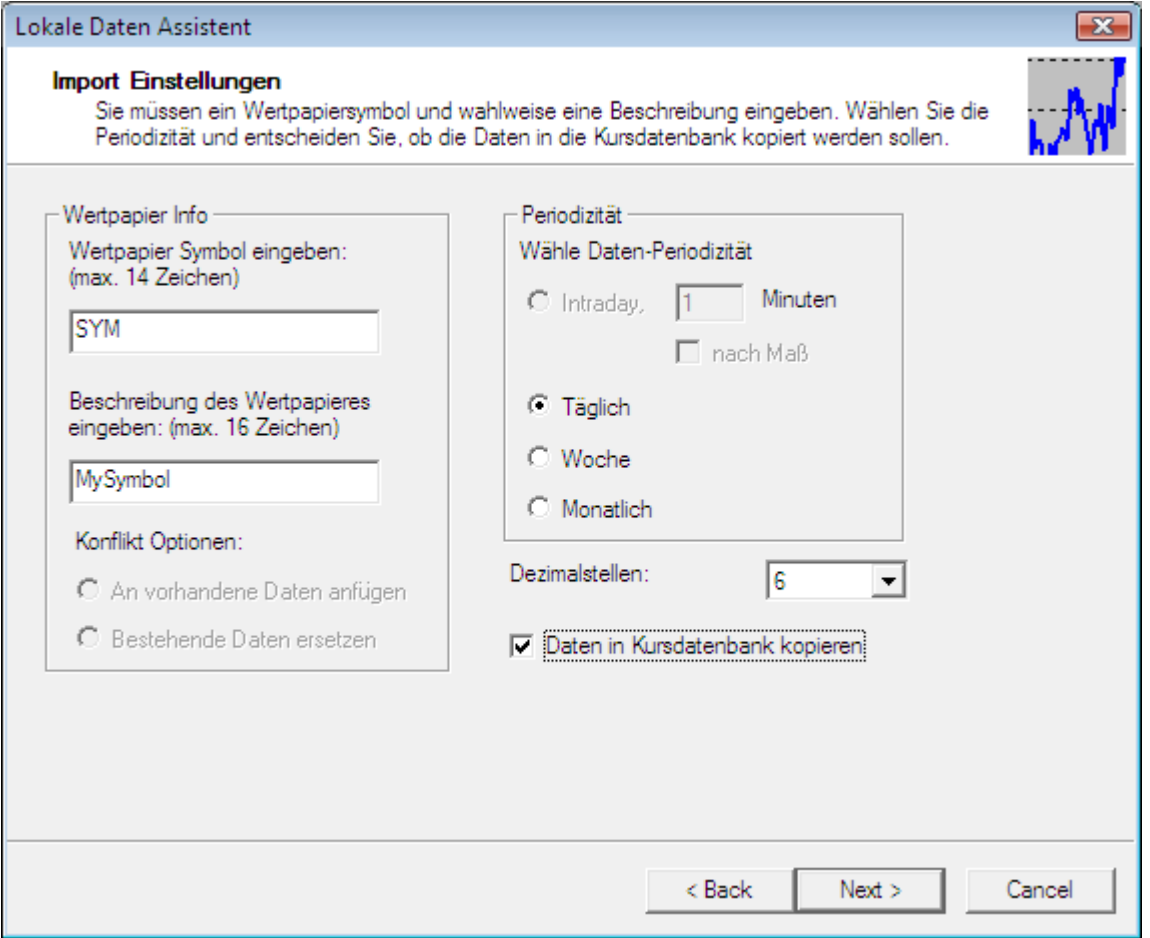

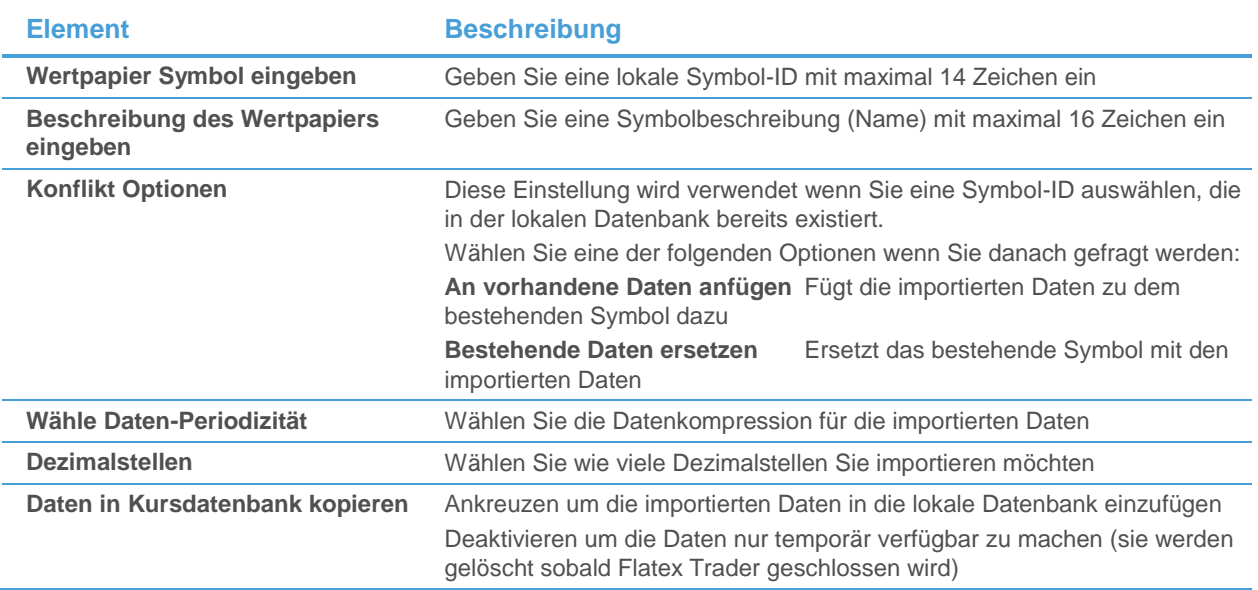

- Auf der Seite **Wertpapierdaten Assistenten fertigstellen** wird eine Zusammenfassung der Importoptionen angezeigt. Kontrollieren Sie diese Übersicht – wenn Sie Änderungen an den Importeinstellungen vornehmen möchten, klicken Sie auf **Zurück**.
- Wenn Sie mit den Einstellungen zufrieden sind, klicken Sie auf **Fertigstellen**.
- Der Assistent schließt sich automatisch sobald alle Daten importiert sind. Sie können das importierte Symbol nun mit der Symbolsuche unter der ID und dem Namen finden die Sie dafür ausgewählt haben. Das Symbol wird automatisch zur Börse **<Local>** hinzugefügt.

# Wartung der lokalen Datenbank

Die lokale Datenbank von Flatex Trader enthält nur Symbole, die Sie manuell dort hinzugefügt haben – entweder indem Sie eine Zeitreihe aus einem Chart in die lokale Datenbank exportieren (siehe [Charts offline verwenden](#page-236-0) auf Seite 237) oder indem Sie externe Daten mit dem Wertpapierdaten-Assistenten importieren (sieh[e Externe Daten in](#page-366-0)  [die lokale Datenbank importieren](#page-366-0) auf Seite 367). Sie können nach Symbolen in der lokalen Datenbank mit der normalen Symbolsuche suchen.

Wenn Sie einige Symbole aus der lokalen Datenbank entfernen möchten, können Sie dies mit dem **Wertpapier Daten Assistent** machen, egal ob diese aus externen Daten importiert oder aus einem Flatex Trader -Chart exportiert wurden. Sie können die Datenbank außerdem im selben Schritt komprimieren um den Speicherplatz den sie auf der Festplatte benötigt zu reduzieren.

## **Lokale Daten aus der Datenbank löschen und die Datenbank komprimieren**

- Klicken Sie im Menü **Datei** auf **Wertpapier Daten Assistent**.
- Klicken Sie auf der ersten Seite des Assistenten auf **Weiter**.
- Wählen Sie **Kursdatenbank Wartung** auf der Seite **Aktion Auswahl** und klicken Sie auf **Weiter**.
- Wählen Sie das Symbol oder die Symbole die Sie löschen möchten auf der Seite **Kursdatenbank Wartung** aus. Um mehrere Symbole auf einmal auszuwählen, halten Sie die STRG-Taste gedrückt während Sie die Symbole anklicken.

▪ Klicken Sie auf **Löschen/Wiederherstellen**. Die Symbole die gelöscht werden, werden mit roter, kursiver Schrift markiert.

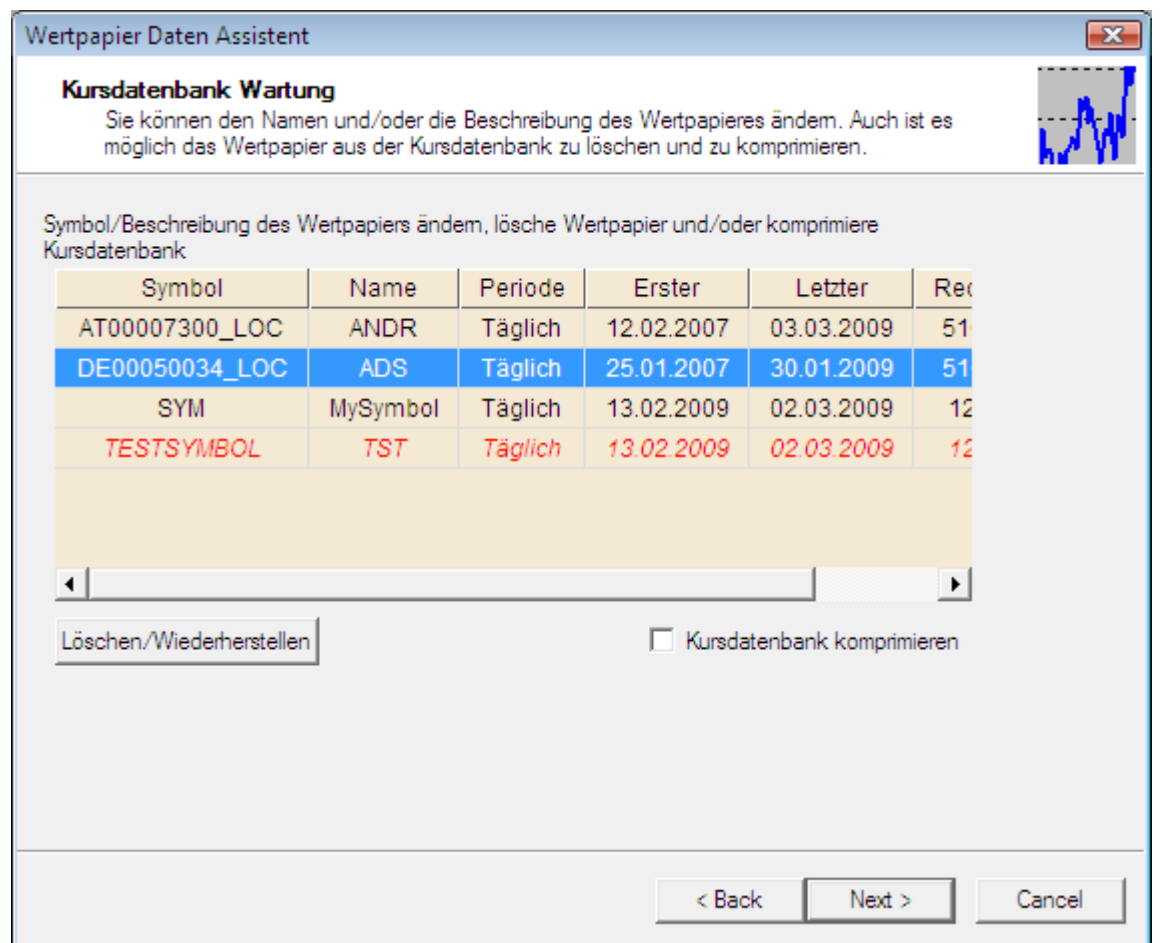

**Hinweis** Wenn Sie Symbole ausgewählt haben die bereits zur Löschung markiert waren, wird ein Klick auf **Löschen/Wiederherstellen** diese aus der Liste der zu löschenden Symbole entfernen.

- Wenn Sie den Namen oder die ID eines lokalen Symbols ändern möchten, doppelklicken Sie auf den Namen, geben Sie einen neuen Namen ein und drücken Sie die EINGABE-Taste.
- Wenn Sie die Datenbank komprimieren möchten, kreuzen Sie **Kursdatenbank komprimieren** an.
- Klicken Sie auf **Weiter** sobald Sie fertig sind.
- Auf der Seite **Wertpapierdaten Assistenten fertigstellen** wird eine Zusammenfassung der Aktionen angezeigt, die durchgeführt werden sobald der Assistent fertig gestellt wird. Kontrollieren Sie diese Übersicht – wenn Sie Änderungen an den Aktionen vornehmen möchten, klicken Sie auf **Zurück**.
- Wenn Sie mit der Liste der Aktionen zufrieden sind, klicken Sie auf **Fertigstellen**.
- Der Assistent schließt sich automatisch sobald alle Aktionen abgeschlossen sind.

# Wertpapierlisten importieren

Flatex Trader 2.0 bietet die Möglichkeit an, eine Liste von Symbolen mit Hilfe einer Textdatei in eine neue Kursliste zu importieren. Die Symbole müssen mit ihrer Symbol-Identifikationsnummer oder dem eindeutigen Namen aufgelistet werden. Sie werden wahrscheinlich die jeweilige Symbol-ID und den eindeutigen Namen nicht kennen, außer Sie haben die Symbole bereits in ein Dokument in Flatex Trader 2.0 hinzugefügt. Die folgende Vorgehensweise wird

Ihnen eine Übergangslösung mit Hilfe von RTD-Komponenten zeigen (siehe [RTD \(Real-Time Data\) –](#page-357-0) Echtzeitdaten [mit Excel empfangen](#page-357-0) auf Seite 358).

Das folgende Beispiel geht davon aus, dass Sie eine Liste von ISINs haben, die Sie in einer Kursliste anzeigen möchten. Die Vorgehensweise für WKNs, Tickers und Namen funktioniert ähnlich.

## **Wertpapierliste in eine Kursliste importieren (unter Verwendung von RTD)**

- Öffnen Sie eine leere Excel-Datei und tragen Sie die ISINs in die Spalte A ein.
- Tragen Sie in der Spalte B eine RTD-Formel ein, die einen Zellbezug verwendet, um die dazugehörige Symbol-ID zu der jeweiligen ISIN aus Spalte A auf einer bestimmten Börse aufzurufen (Sie können auch andere Einschränkungen definieren, siehe [Suche nach TeleTrader Symbolen](#page-390-0) auf Seite 391). Wenn Sie zum Beispiel die Symbol-ID einer Aktie von der Xetra-Börse aufrufen möchten, dann können Sie folgende Formel dazu verwenden:

=RTD("profrtd";;"Lookup";A2&",Xetra")

Die Spalte B sollte nun eine Liste von Symbol-IDs anzeigen:

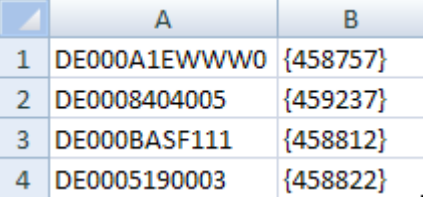

- Kopieren Sie die Werte von Spalte B in ein neues Textdokument und speichern Sie das Dokument als *\*.txt* oder *\*.csv* Datei.
- Klicken Sie im Menü **Datei** in Flatex Trader 2.0 auf **Dokument > Öffnen**.
- Wählen Sie im Dialog Öffnen die gespeicherte Textdatei.
- Klicken Sie auf **Öffnen**. Die Wertpapierliste erscheint nun als neue Kursliste.

#### **Wertpapierliste in eine Kursliste importieren mit ISIN**

Öffnen Sie eine leere Excel-Datei und tragen Sie die ISINs in die Spalte A und die jeweilige Börse in die Spalte B ein:

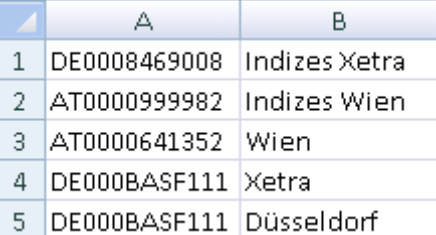

- Speichern Sie das Dokument als \*csv Datei ab.
- Sie können die ISIN-Liste auch in eine \*txt Datei eingeben. Die ISIN und die Börse können durch "," ";" oder "|" getrennt werden

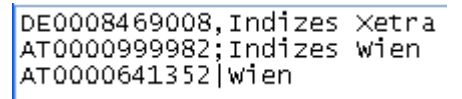

- Wählen Sie im Dialog **Öffnen** die gespeicherte Datei.
- Klicken Sie auf **Öffnen**. Die ISIN-Liste erscheint nun als neue Kursliste.

#### Weitere Informationen zum Importieren von Wertpapierlisten

Um eine Textdatei erfolgreich zu importieren, müssen folgende Voraussetzungen erfüllt sein:

- Dateiformat: *\*txt* oder *\*.csv*
- Statt der Symbol-IDs können Sie auch eindeutige Namen verwenden.
- Symbole können nur getrennt durch Zeilenumbruch (Windows-Stil).
- Nur 100.000 Symbole können gleichzeitig importier werden.

# Daten als Text in die Zwischenablage kopieren

Sie können den Inhalt einer Kursliste, Watch List, eines Chart-, Time and Sales-, Optionsmatrix-, Markttiefe- oder Quick Quote-Dokuments in die Zwischenablage kopieren und als normalen Text in anderen Programmen einfügen. Wenn Sie nur eine Zelle eines tabellenartigen Dokuments kopieren, wird lediglich der Text kopiert. Wenn Sie mehr als eine Zelle kopieren, werden die entsprechenden Spaltenüberschriften mit kopiert (dies kann mit der Option **Spaltenüberschriften automatisch kopieren** unter **Extras > Programm Optionen > Kursliste** abgeschaltet werden – siehe [Kurslisteneinstellungen](#page-337-0) auf Seite 338).

## **Inhalte aus einer Kursliste oder Watch List kopieren**

- Markieren Sie in der Kursliste oder Watch List die Inhalte die Sie kopieren möchten (siehe auch Zeilen und [Spalten einer Kursliste auswählen](#page-92-0) auf Seite 93).
- Klicken Sie im Menü **Bearbeiten** auf **Als Text kopieren**.
- Fügen Sie die kopierten Daten in einem anderen Programm oder Texteditor ein.

#### **Kurszeitreihe aus einem Chart kopieren**

- Klicken Sie mit der rechten Maustaste auf das Symbol oder die Study welche Sie kopieren möchten (oder klicken Sie auf den Charthintergrund um alle Symbole und Studies zu kopieren) und wählen Sie **Kurszeitreihe kopieren**.
- Fügen Sie die kopierten Daten in einem anderen Programm oder Texteditor ein.

Hinweis Beim Kopieren der Zeitreihendaten als Text in die Zwischenablage gelten dieselben Exportgrenzen für Tick- und Intradaydaten wie beim direkten Kopieren der Zeitreihe in eine Textdatei. Sieh[e Charts offline verwenden](#page-236-0) auf Seite 237.

## **Eine Zeile aus einem Time and Sales-Dokument kopieren**

- Klicken Sie im Time and Sales-Dokument mit der rechten Maustaste auf die Zeile die Sie kopieren möchten und wählen Sie **Als Text kopieren**.
- Fügen Sie die kopierten Daten in einem anderen Programm oder Texteditor ein.

#### **Alle Inhalte eines Time and Sales-Dokuments kopieren**

- Klicken Sie irgendwo im Time and Sales-Dokument mit der rechten Maustaste und wählen Sie **Alles kopieren**.
- Fügen Sie die kopierten Daten in einem anderen Programm oder Texteditor ein.

#### **Inhalte aus einem Markttiefedokument kopieren**

- Klicken Sie mit der rechten Maustaste auf den Teil des Markttiefedokuments den Sie kopieren möchten (Übersichts- oder Tiefeansicht) und wählen Sie **Als Text kopieren**.
- Fügen Sie die kopierten Daten in einem anderen Programm oder Texteditor ein.

# **Inhalte eines Quick Quote-Dokuments kopieren**

- Klicken Sie mit der rechten Maustaste in das Quick Quote-Dokument und wählen Sie **Als Text kopieren**.
- Fügen Sie die kopierten Daten in einem anderen Programm oder Texteditor ein.

# RTD – Echtzeitdaten in Excel

Sie können mit der der Software Flatex Trader 2.0 RTD ständig aktualisierte Kurse oder historische Daten in Microsoft Excel anzeigen. RTD (Real-Time Data) ist eine Technologie die speziell für Echtzeitdaten-Szenarien entwickelt wurde. Sie verwendet die Standard-Funktionssyntax von Microsoft Excel – deshalb können Sie in RTD-Formeln auch Zellreferenzen verwenden, die Ihre Formeln in der Tabelle wiederverwendbar machen.

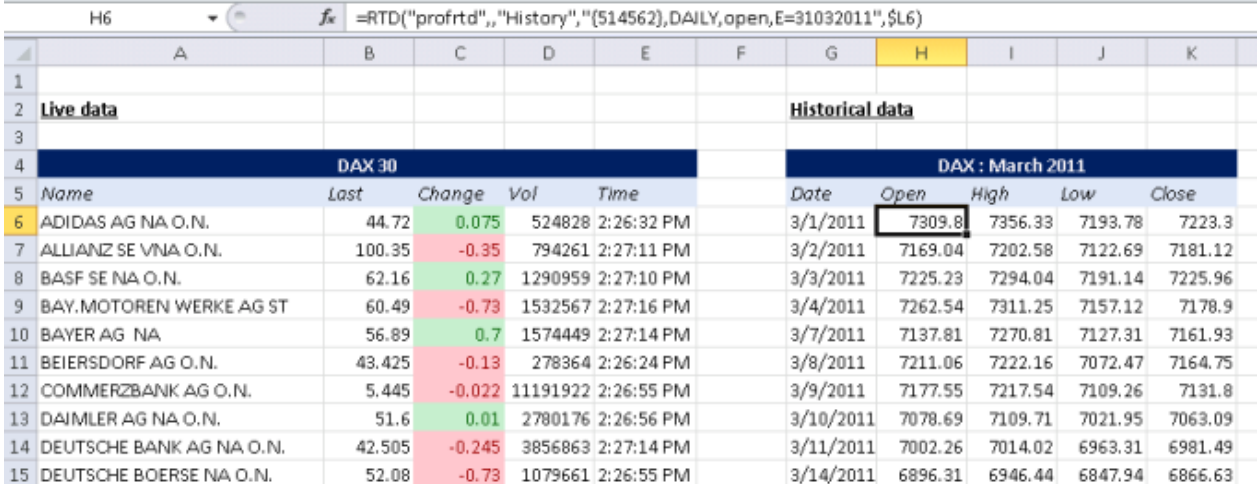

Mit Flatex Trader 2.0 RTD können Sie die aktuellen Kurse von mehreren Symbolen oder historische Daten in Ihren Tabellen integrieren und ähnlich wie in einer Kursliste anzeigen. Die entsprechenden RTD-Formeln können Sie erstellen, indem Sie aktuelle Kursdaten aus Flatex Trader 2.0 kopieren. Die Syntax der RTD-Verknüpfungen gibt Ihnen zusätzlich auch große Flexibilität bei der Formulierung eigener Anfragen.

#### Automatischer Start beim Öffnen Ihrer Excel-Tabelle

Flatex Trader 2.0 RTD wird bei Bedarf automatisch gestartet. Sie können die Verbindung manuell stoppen wenn Sie sie nicht mehr benötigen. Falls Sie Flatex Trader 2.0 RTD noch nicht installiert haben, müssen Sie diese Komponente zuerst noch herunterladen und auf Ihrem Computer installieren.

#### **Erfahren Sie mehr:**

- [Systemvoraussetzungen für die RTD-Komponente](#page-376-0) auf Seite 377
- **E** [RTD-Komponente herunterladen und installieren](#page-376-1) auf Seite 377
- **[RTD-Verbindung starten und beenden](#page-378-0) auf Seite 379**
- [Zeitzone für die RTD-Komponente wählen](#page-381-0) auf Seite 382

#### RTD-Verknüpfungen aus Flatex Trader 2.0 kopieren

Sie können den Befehl **Kopieren** verwenden, um ständig aktualisierte Kursdaten aus einer Kursliste, Watch List, einem Time and Sales-, Optionsmatrix- oder Markttiefedokument nach Microsoft Excel kopieren. Die RTD-Verknüpfungen können Sie dann mit der Funktion **Einfügen** oder der Tastenkombination STRG + V in eine Tabelle in Microsoft Excel einfügen.

Damit beim Kopieren von Daten aus Dokumenten in Flatex Trader 2.0 zu Ihrem Tabellenverwaltungsprogramm das RTD-Format verwendet wird, müssen Sie das DDE/RTD-Format unter **Extras > Programm Optionen > Kursliste** auf Microsoft Office RTD einstellen (siehe [Kurslisteneinstellungen](#page-337-0) auf Seite 338).

#### **Erfahren Sie mehr:**

**E** [RTD-Verknüpfung mit aktuellen Daten erstellen](#page-382-0) auf Seite 383

#### Kursdaten, Markttiefe und Fundamentaldaten in Echtzeit abrufen

Mit RTD-Verknüpfungen zu aktuellen Daten können Sie ein große Auswahl an Feldern für ein Wertpapier abrufen, von ständig aktualisierten Kursdaten über Echtzeit-Markttiefe bis hin zu Fundamentaldaten (inkl. Unternehmensinformation und Kennzahlen).

=RTD("ProfRTD";;"Live";"{949843},Last")

#### **Erfahren Sie mehr:**

- **[RTD-Verknüpfung mit aktuellen Daten erstellen](#page-382-0)** auf Seite 383
- [Tipps und Beispiele zum Abruf aktueller Daten](#page-387-0) auf Seite 388

Historische Daten, Intraday- und Tickdaten abrufen

Sie können auch historische Daten zu einem Wertpapier anzeigen. Wählen Sie den Zeitbereich der abgedeckt werden soll und die Datenkompression / Periode, die von Roh-/Tickdaten über Intraday-Bars bis hin zu Tages-, Wochen- und Monatsdaten reicht.

=RTD("ProfRTD";;"History";"{829802},Daily, PCLOSE, E=23092008";1)

## **Erfahren Sie mehr:**

- [RTD-Verknüpfung mit historischen Daten erstellen](#page-387-1) auf Seite 388
- [Tipps und Beispiele zum Abruf historischer Daten](#page-389-0) auf Seite 390

Suche nach Symbol-IDs mittels ISIN, WKN, Ticker oder Name des Symbols

Sie können mit dem Namen, Ticker, ISIN oder WKN eines Symboles nach dessen Identifikationsnummer suchen, die Sie für andere RTD-Formeln benötigen. Zusätzliche Suchoptionen wie Börse, Basispreis und Laufzeit sind ebenfalls verfügbar. Das Suchergebnis wird mit seiner Symbol-ID angezeigt, wodurch Sie diese ID in anderen RTD-Anfragen mittels Zellreferenzen weiterverwenden können.

=RTD("ProfRTD";;"Lookup";"074305, Vienna")

#### **Erfahren Sie mehr:**

- [Suche nach TeleTrader Symbolen](#page-390-0) auf Seite 391
- **[Tipps und Beispiele zur Symbolsuche](#page-392-0) auf Seite 393**

Alternative zu Flatex Trader 2.0 RTD

Die Alternative zur Verwendung von RTD ist das ältere DDE-Protokoll (Dynamic Data Exchange). Da RTD eine neuere Technologie als DDE ist, ist die Leistung von RTD meist besser. RTD verwendet außerdem die Standard-Funktionssyntax von Excel – deshalb können Sie in RTD-Formeln auch Zellreferenzen verwenden, die Ihre Formeln in der Tabelle wiederverwendbar machen.

Für Informationen zur Verwendung von **Microsoft Office DDE**, siehe DDE – [Dynamic Data Exchange mit Excel /](#page-358-0)  [Open Office](#page-358-0) auf Seite 359.

# Einrichten der RTD-Komponente

Falls Microsoft Excel nicht auf Ihrem Computer vorhanden ist wenn Sie Flatex Trader 2.0 installieren, wird die RTD-Komponente nicht mit installiert. Um diese zu einem späteren Zeitpunkt hinzuzufügen, müssen Sie Flatex Trader 2.0 RTD separat auf Ihren Computer [laden und installieren](#page-376-1) um RTD-Verknüpfungen nutzen zu können. Bevor Sie die Installation starten, stellen Sie sicher dass Ihr Computer die [Systemvoraussetzungen](#page-376-0) erfüllt.

Nach Beenden der Installation startet Flatex Trader 2.0 RTD bei Bedarf automatisch im Hintergrund. Sie können die [Verbindung manuell stoppen](#page-378-0) wenn Sie sie nicht mehr benötigen.

Es wird außerdem empfohlen, ein[e geeignete Zeitzone zu wählen.](#page-382-1) Diese wird für alle Zeitangaben verwendet, die via Flatex Trader 2.0 RTD empfangen werden. Standardmäßig ist die Zeitzone auf **Local Time** (Lokalzeit) eingestellt.

Sollten Sie beim Empfang von Daten in Microsoft Excel auf Probleme stoßen, siehe auch [Fehlerbehandlung für die](#page-396-0)  [RTD-Komponente](#page-396-0) auf Seite [397.](#page-396-0)

# <span id="page-376-0"></span>Systemvoraussetzungen für die RTD-Komponente

Bitte stellen Sie sicher, dass Ihr Computer die Systemvoraussetzungen für Flatex Trader 2.0 RTD erfüllt.

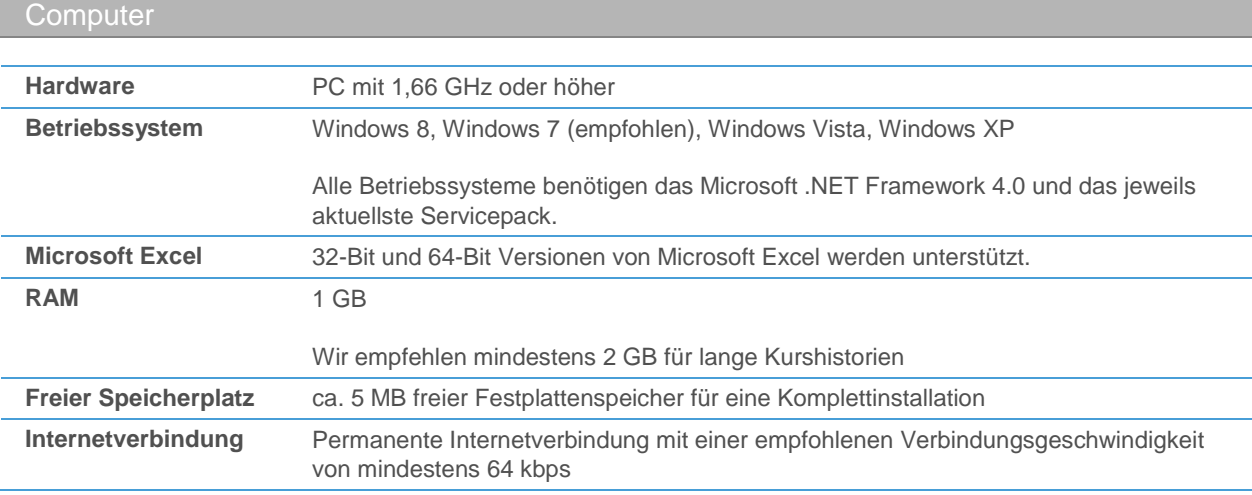

#### **Firewalls**

- Port 80 und 2088 müssen für die Verbindung zum Marktdatenserver für TCP/IP-Datenverkehr (HTTP-Datenverkehr ist nicht ausreichend) geöffnet sein.
- Manche Funktionen (automatischer Updater, Fundamentaldaten) benötigen eine HTTP-Verbindung.
- Personal Firewalls müssen so konfiguriert sein, dass der Datenverkehr für Flatex Trader 2.0 RTD erlaubt ist. Sie können entweder allen ausgehenden Datenverkehr für Flatex Trader 2.0 RTD freischalten, oder den ausgehenden TCP-Datenverkehr auf Port 2088 und HTTP-Datenverkehr auf Port 80.

#### Antivirussoftware

Um die Leistung zu verbessern, empfehlen wir, Antivirensoftware so zu konfigurieren, dass die Verzeichnisse von Flatex Trader 2.0 RTD nicht gescannt werden. Die Verzeichnisse befinden sich normalerweise unter den folgenden Speicherpfaden:

▫ Programmdaten: *C:\Programme\Teletrader\Professional RTD Server*

<span id="page-376-1"></span>Die ausführbare Datei von Flatex Trader 2.0 RTD heißt *ProfRTD.exe*.

# RTD-Komponente herunterladen und installieren

Falls Microsoft Excel nicht auf Ihrem Computer vorhanden ist wenn Sie Flatex Trader 2.0 installieren, wird die RTD-Komponente nicht mit installiert. Um diese zu einem späteren Zeitpunkt hinzuzufügen, müssen Sie Flatex Trader 2.0 RTD separat auf Ihren Computer laden und installieren. Flatex Trader 2.0 RTD startet dann bei Bedarf automatisch im Hintergrund. Bevor Sie die Installation starten, stellen Sie sicher dass Ihr Computer die [Systemvoraussetzungen](#page-376-0) auf Seite 377 erfüllt.

In dieser Sektion erfahren Sie, wie Sie Flatex Trader 2.0 RTD herunterladen und auf Ihrem Computer installieren.

#### **Flatex Trader 2.0 RTD herunterladen und installieren**

- Sie finden die RTD-Download-Sektion unte[r http://professional.teletrader.com/rtd.](http://professional.teletrader.com/rtd)
- Abhängig von Ihrem Browser können Sie nun die Installationsdatei speichern oder direkt ausführen. Gegebenenfalls starten Sie die Installation indem Sie an den von Ihnen gewählten Speicherplatz gehen und dort auf die heruntergeladene Datei doppelklicken.
- Möglicherweise erscheint nun eine Sicherheitswarnung. Klicken Sie auf **Ausführen**. Bestätigen Sie auch die Abfrage der Windows-Benutzerkontensteuerung, indem Sie auf **Fortsetzen** klicken.
- Der InstallShield Wizard wird nun gestartet. Dieser Installationsassistent führt Sie in wenigen Schritten durch die Installation. Befolgen Sie einfach die Anweisungen am Bildschirm.

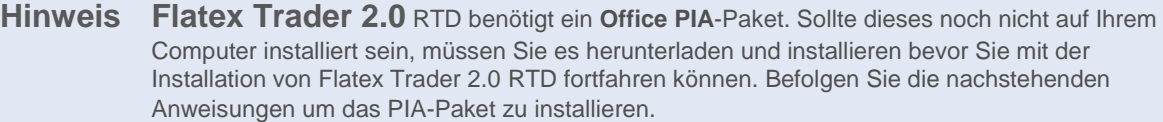

# **Office PIA-Paket installieren**

Während der Installation von Flatex Trader 2.0 RTD werden Sie gegebenenfalls aufgefordert, das Office PIA-Paket herunterzuladen und zu installieren.

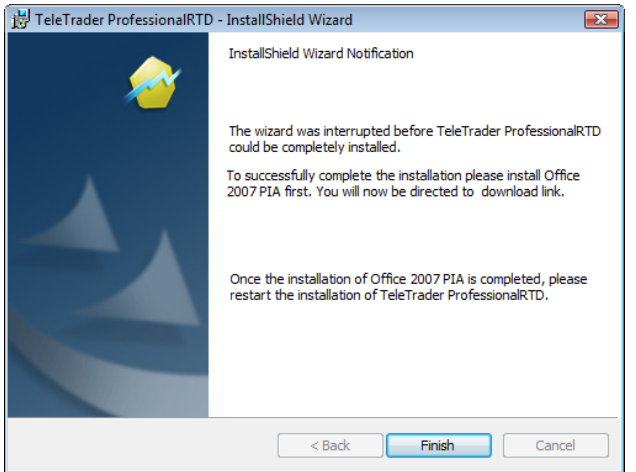

- Klicken Sie auf **Finish** um den Download der PIA-Installationsdatei zu starten.
- Doppelklicken Sie auf die heruntergeladene Datei *PrimaryInterlopAssembly.exe*.

▪ Akzeptieren Sie im folgenden Dialog die Microsoft-Lizenzbedingungen und klicken Sie auf **Continue**.

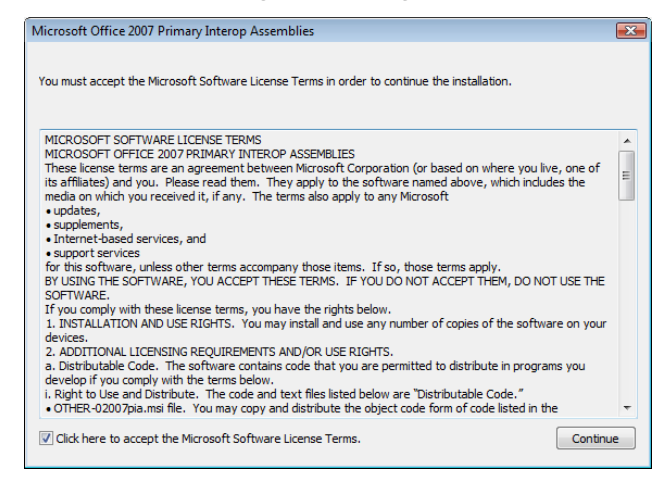

- Wählen Sie einen Ordner um das extrahierte PIA-Paket zu speichern, Sobald die Extraktion erfolgreich abgeschlossen ist, werden Sie durch eine Bildschirmmeldung benachrichtigt.
- Gehen Sie zu dem Speicherplatz in den Sie das PIA-Paket extrahiert haben und doppelklicken Sie dort auf die heruntergeladene MSI-Datei (zum Beispiel *o2007pia.msi*).
- Sie können nun mit der Installation von Flatex Trader 2.0 RTD fortfahren. Doppelklicken Sie auf die heruntergeladene RTD-Installationsdatei um den **InstallShield Wizard** zu starten.

# <span id="page-378-0"></span>RTD-Verbindung starten und beenden

Flatex Trader 2.0 RTD wird bei Bedarf automatisch gestartet, zum Beispiel wenn Sie eine Excel-Tabelle öffnen die RTD-Verknüpfungen enthält. Sie können die RTD-Verbindung allerdings auch manuell starten falls nötig.

Sie können im System-Tray von Windows überprüfen, ob die RTD-Verbindung derzeit aktiv ist:

# $\rightarrow \sim$   $\rightarrow$  10 21:21

Die RTD-Verbindung bleibt auch aktiv wenn Sie Flatex Trader 2.0 oder die Tabelle die die RTD-Verknüpfungen enthält schließen. Sie können die Verbindung manuell stoppen wenn Sie sie nicht mehr benötigen.

#### **RTD-Verbindung manuell starten**

▪ Klicken Sie im **Windows Start**-Menü auf **Alle Programme > TeleTrader RTD Server > TeleTrader Professional RTD Server**.

Wenn Sie die RTD-Verbindung ohne eine aktive Installation von Flatex Trader 2.0 verwenden, müssen Sie sich nun mit Ihrem Benutzernamen und Passwort einloggen.

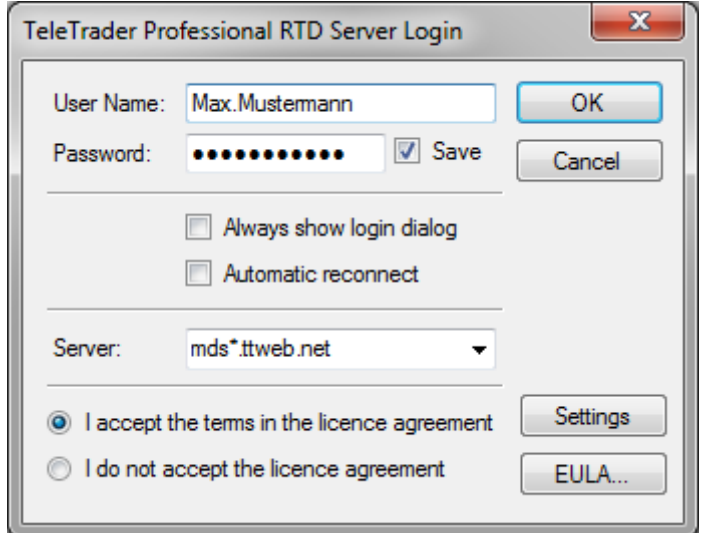

- Die Option **Anmeldedialog immer anzeigen** sollte nicht angekreuzt sein. Der Anmeldedialog wird bei zukünftigen Starts nicht mehr angezeigt, und Professional wird Sie automatisch mit Ihren letzten Anmeldeinformationen einloggen.
- Kreuzen Sie **Automatic reconnect** an, wenn Sie wollen, dass RTD nach einer Unterbrechung sich automatisch zum Marktdatenserver verbindet.
- Klicken Sie auf **Ich akzeptiere die Lizenzvereinbarung**. Wenn Sie möchten, können Sie die Nutzungsbedingungen einsehen indem Sie auf **EULA** (End User License Agreement) klicken.
- Die Option **Save (Speichern)** sollte angekreuzt sein. Wenn Sie sich das nächste Mal anmelden, müssen Sie Ihren Benutzernamen und das Passwort nicht erneut eingeben.

**Hinweis** Wenn die Option **Save** angekreuzt ist, werden Benutzername und Passwort gespeichert, und der Anmeldedialog wird bei zukünftigen Starts nicht mehr angezeigt (außer die Option **Anmeldedialog immer anzeigen** ist ebenfalls aktiviert). Um den Anmeldedialog trotzdem aufzurufen, klicken Sie im Kontextmenü des RTD-Symbol im Windows System-Tray auf **Disconnect** und anschließend auf **Connect**.

#### **RTD-Verbindung manuell stoppen**

Klicken Sie mit der rechten Maustaste auf das RTD-Symbol im Windows System-Tray:

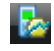

- Wählen Sie Disconnect, falls Sie die Datenverbindung unterbrechen möchten, ohne RTD Server zu schließen
- Wählen Sie Exit, um RTD Server zu schließen.

# TeleTrader RTD Server Login Dialog

Bei jedem Start verbindet sich TeleTrader RTD Server zum Markdatenserver (MDS) um Echtzeit- und historische Kursdaten, Nachrichten und Fundamentaldaten (Unternehmensprofile und Analystenempfehlungen) aus verschiedenen Datenfeeds zu erhalten. Beim ersten Start von TeleTrader RTD Server wird der Login-Dialog automatisch angezeigt. Bei zukünftigen Logins wird der Anmeldedialog nur angezeigt, wenn die Option **Always show login dialog** ausgewählt ist.

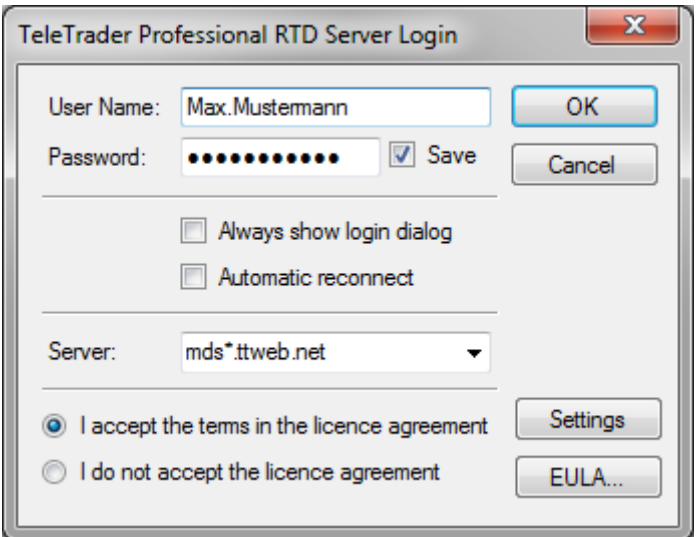

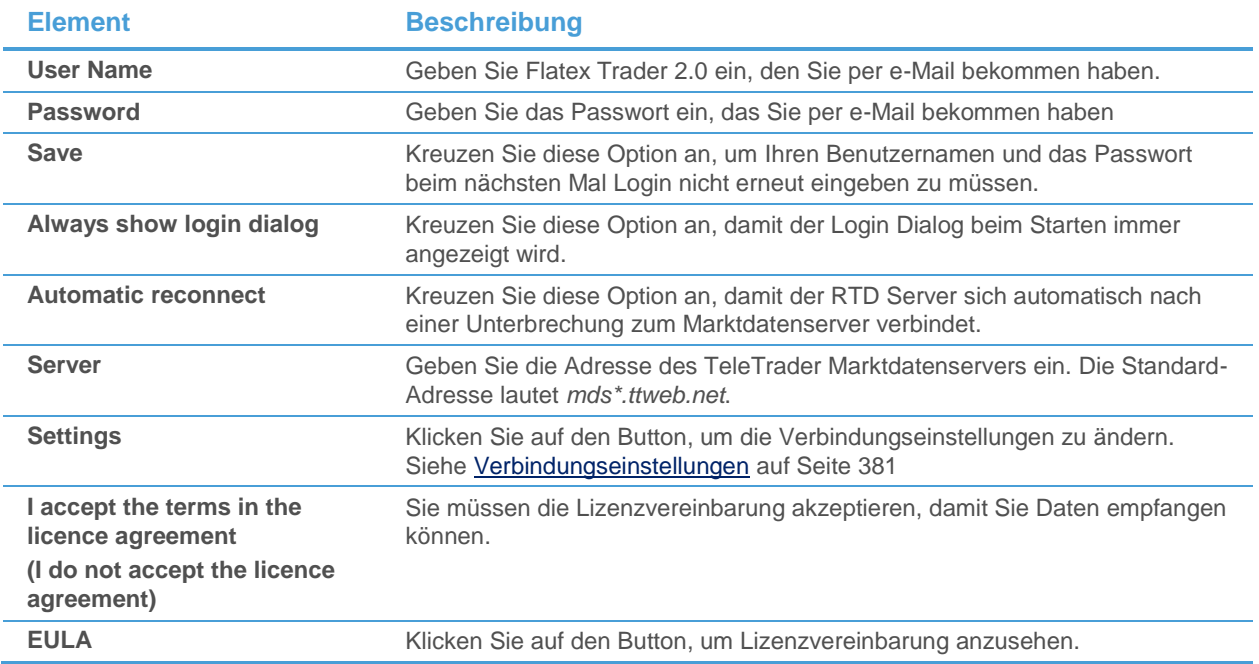

# <span id="page-380-0"></span>Verbindungseinstellungen

Im Einstellungsdialog sehen Sie auch einige andere Einstellmöglichkeiten. Wir empfehlen, die Standardeinstellungen beizubehalten. Um den Dialog **Verbindungseinstellungen** anzuzeigen, klicken Sie im Login-Dialog auf **Settings**.

Markt Data Server (Marktdatenserver)

Diese Einstellungen steuern die Verbindung zum Marktdatenserver. Wir empfehlen Ihnen, immer die Standardeinstellungen zu verwenden.

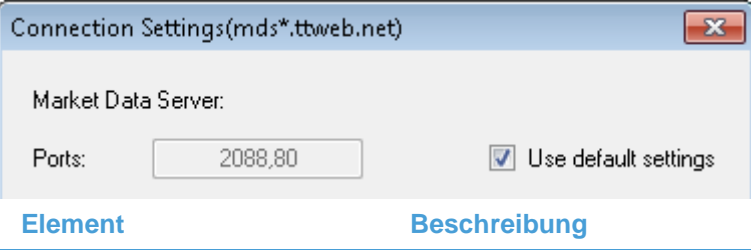

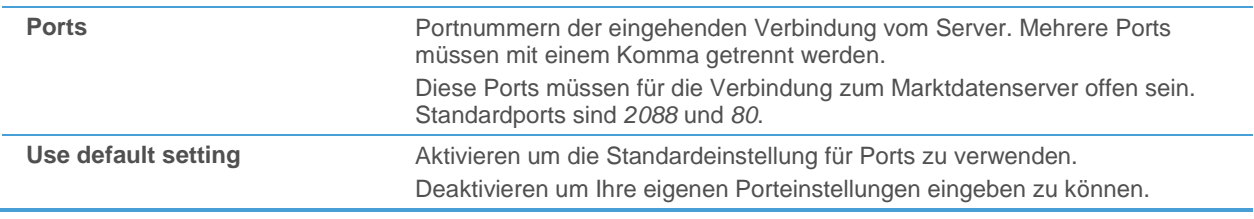

# Einstellungen für Webservices

Diese Einstellungen werden für die Abfrage von Fundamentaldaten (Unternehmensprofilen und Analystenempfehlungen) verwendet, und nicht für Echtzeit-Kursdatenfeeds

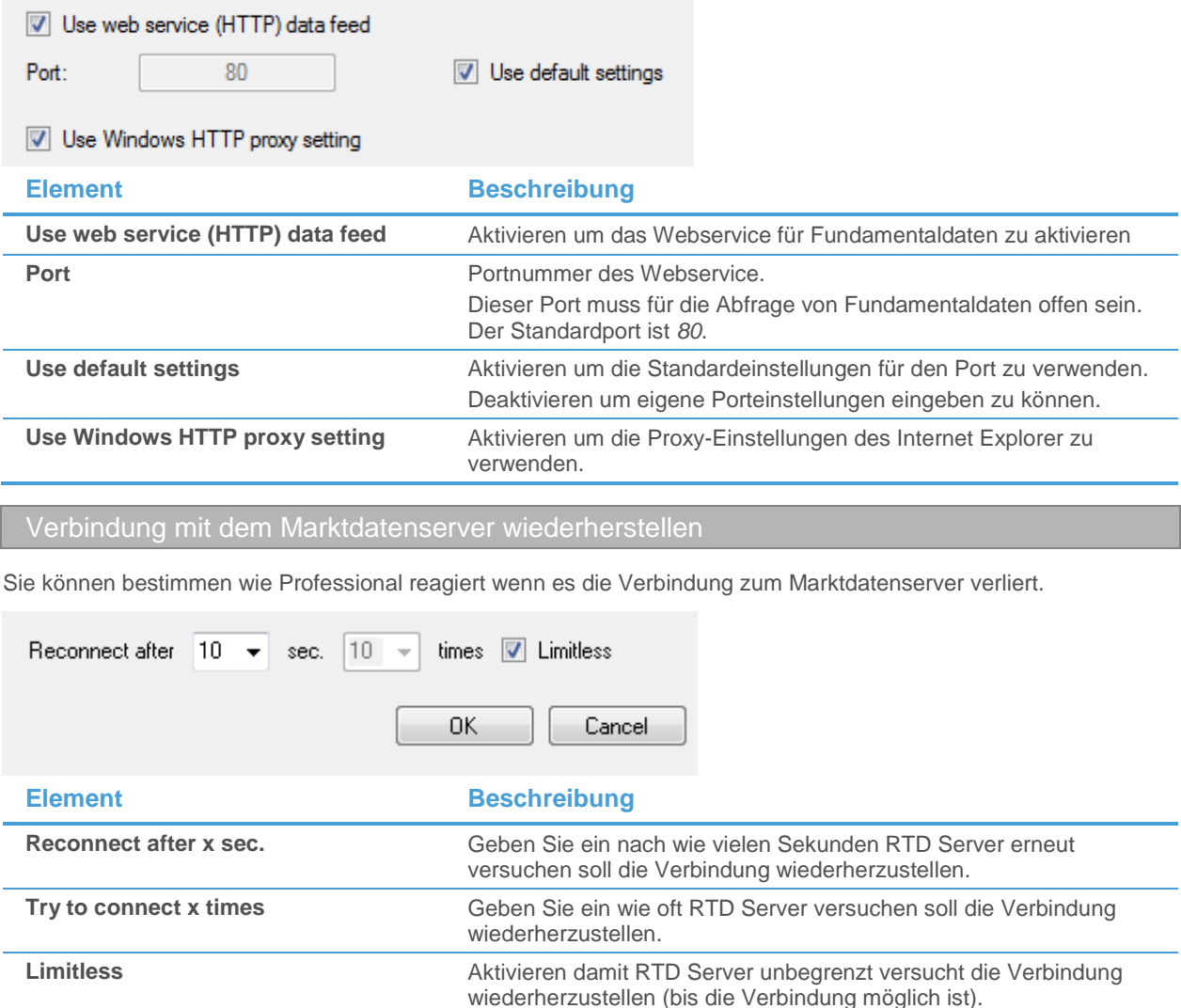

**Hinweis** Diese Einstellung ist nur dann verfügbar, wenn die Option Automatic Reconnect aktiviert ist.

nicht hergestellt werden kann)

Deaktivieren damit RTD Server nur so oft versucht die Verbindung wiederherzustellen wie oben angegeben (auch wenn die Verbindung

#### <span id="page-381-0"></span>Detaillierte Informationen über den Verbindungsstatus einsehen

▪ Klicken Sie mit der rechten Maustaste auf den RTD Server Icon in der Windows System-Tray und wählen Sie **About...**

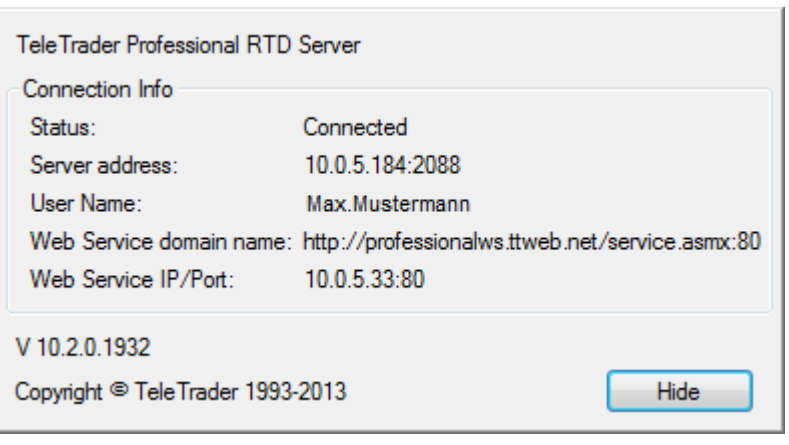

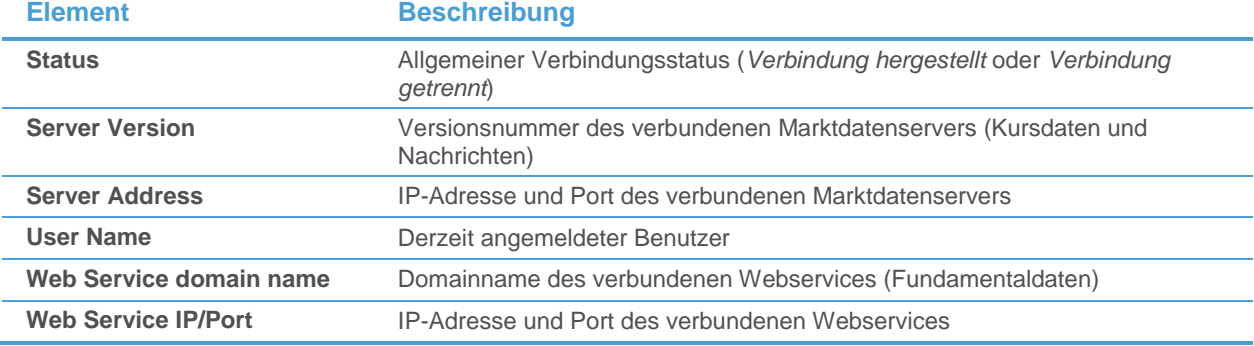

# <span id="page-382-1"></span>Zeitzone für die RTD-Komponente wählen

Sie können eine bestimmte Zeitzone einstellen für alle Zeitangaben, die via Flatex Trader 2.0 RTD empfangen werden (zum Beispiel für die Felder Date, Time und DateTime). Alle Zeitbereiche die Sie in Abfragen von historischen Daten angeben (Start / Ende des Zeitbereichs) müssen in der gewählten Zeitzone gemacht werden.

## **Zeitzone wählen**

Klicken Sie mit der rechten Maustaste auf das RTD-Symbol im Windows System-Tray:

Г.

▪ Wählen Sie unter **Time Zone** die Zeitzone die Sie verwenden möchten:

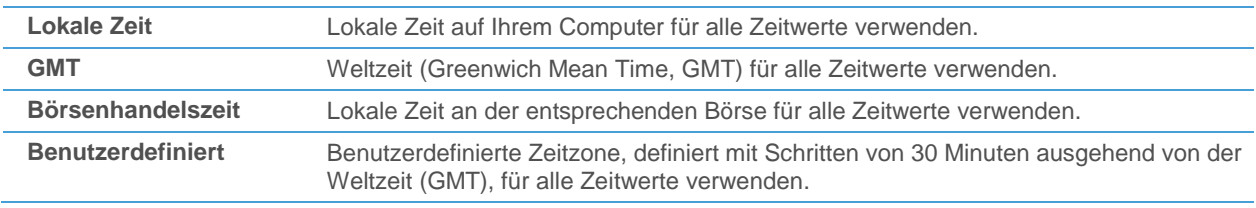

# <span id="page-382-0"></span>RTD-Verknüpfung mit aktuellen Daten erstellen

Die folgenden Beispiele zeigen, wie Sie RTD-Verknüpfungen mit aktuellen Daten in Microsoft Excel einrichten.

In den meisten Fällen ist es allerdings einfacher, den Befehl **Kopieren** aus Ihrem Flatex Trader-Dokument zu verwenden um eine RTD-Verknüpfung zu erstellen (siehe unten). Für das aktuelle Symbol bzw. die angezeigte Symbolliste wird dann automatisch eine RTD-Verknüpfung erstellt, die Sie mit der Funktion **Einfügen** oder der Tastenkombination STRG + V in eine Tabelle in Microsoft Excel einfügen können.

Damit beim Kopieren von Daten aus Dokumenten in Flatex Trader 2.0 zu Ihrem Tabellenverwaltungsprogramm das RTD-Format verwendet wird, müssen Sie das DDE/RTD-Format unter **Extras > Programm Optionen > Kursliste** auf **Microsoft Office RTD** einstellen (siehe [Kurslisteneinstellungen](#page-337-0) auf Seite 338).

Wenn Sie historische Daten in Ihrer Tabelle verwenden möchten, oder eine Kombination von historischen und aktuellen Daten (zum Beispiel die letzten 10 Ticks eines Symbols), müssen Sie eine andere Art von RTD-Verknüpfung verwenden: Siehe [RTD-Verknüpfung mit historischen Daten erstellen](#page-387-1) auf Seite 388.

#### **Ständig aktualisierte Kursdaten nach Microsoft Excel kopieren**

- Öffnen Sie ein Kurslisten-, Watch List-, Markttiefe-, Optionsmatrix- oder Time and Sales-Dokument in Flatex Trader 2.0 welches die Daten angezeigt werden, die Sie kopieren möchten. Siehe auch [Symbole öffnen](#page-69-0) auf Seite 70 und [Spalten hinzufügen und entfernen](#page-83-0) auf Seite 84.
- Wählen Sie alle Zellen aus die Sie nach Microsoft Excel kopieren möchten. Sie können sie mit der Maus markieren, oder vollständige Zeilen oder Spalten auswählen (siehe auch [Zeilen und Spalten einer Kursliste](#page-92-0)  [auswählen](#page-92-0) auf Seite 93).
- Klicken Sie mit der rechten Maustaste auf die ausgewählten Zellen und wählen Sie **Kopieren**.

- Öffnen Sie ein Microsoft Excel-Dokument.
- Fügen Sie die kopierten Daten in Excel ein. Sie können dazu zum Beispiel die Tastenkombination STRG + V verwenden.
- Die Daten die Sie kopiert haben werden nun in der Excel-Tabelle angezeigt. Sie werden wie in einer Kursliste in Professional aktualisiert, sobald neue Ticks eintreffen.

**Hinweis** Standardmäßig werden die Spaltenüberschriften der Kursliste mit kopiert. Sie können diese Einstellung unter **Extras > Programm Optionen > Kursliste** deaktivieren (siehe [Kurslisteneinstellungen](#page-337-0) auf Seite 338).

#### **Aktuelle Kursdaten manuell in Microsoft Excel abfragen (Beispiel)**

- Öffnen Sie ein Microsoft Excel-Dokument.
- Geben Sie in die Zelle, in der Sie das Datenfeld einfügen möchten, die folgende Formel ein (oder kopieren Sie sie dorthin):

=RTD("ProfRTD";;"Live";"{949843},Last")

Die abgefragte Information wird in Microsoft Excel angezeigt. Die obige Abfrage ruft zum Beispiel den Letztkurs des EURUSD-Währungspaares ab.

Syntax für RTD-Verknüpfungen mit aktuellen Daten

In Ihrem Tabellenkalkulationsprogramm werden bestimmte Formeln verwendet um RTD-Verknüpfungen zu erstellen. Wenn Sie den Befehl **Kopieren** verwenden, werden alle RTD-Verknüpfungen automatisch für Sie erstellt. Wenn Sie die Verknüpfungen manuell erstellen möchten, müssen Sie die folgende Syntax verwenden um aktuelle Daten abzufragen:

**Hinweis** Wenn Sie Daten aus einem Markttiefedokument kopieren möchten, klicken Sie mit der rechten Maustaste in die Übersichtsansicht des Markttiefedokuments und wählen Sie **Kopieren** um alle Daten zu kopieren.

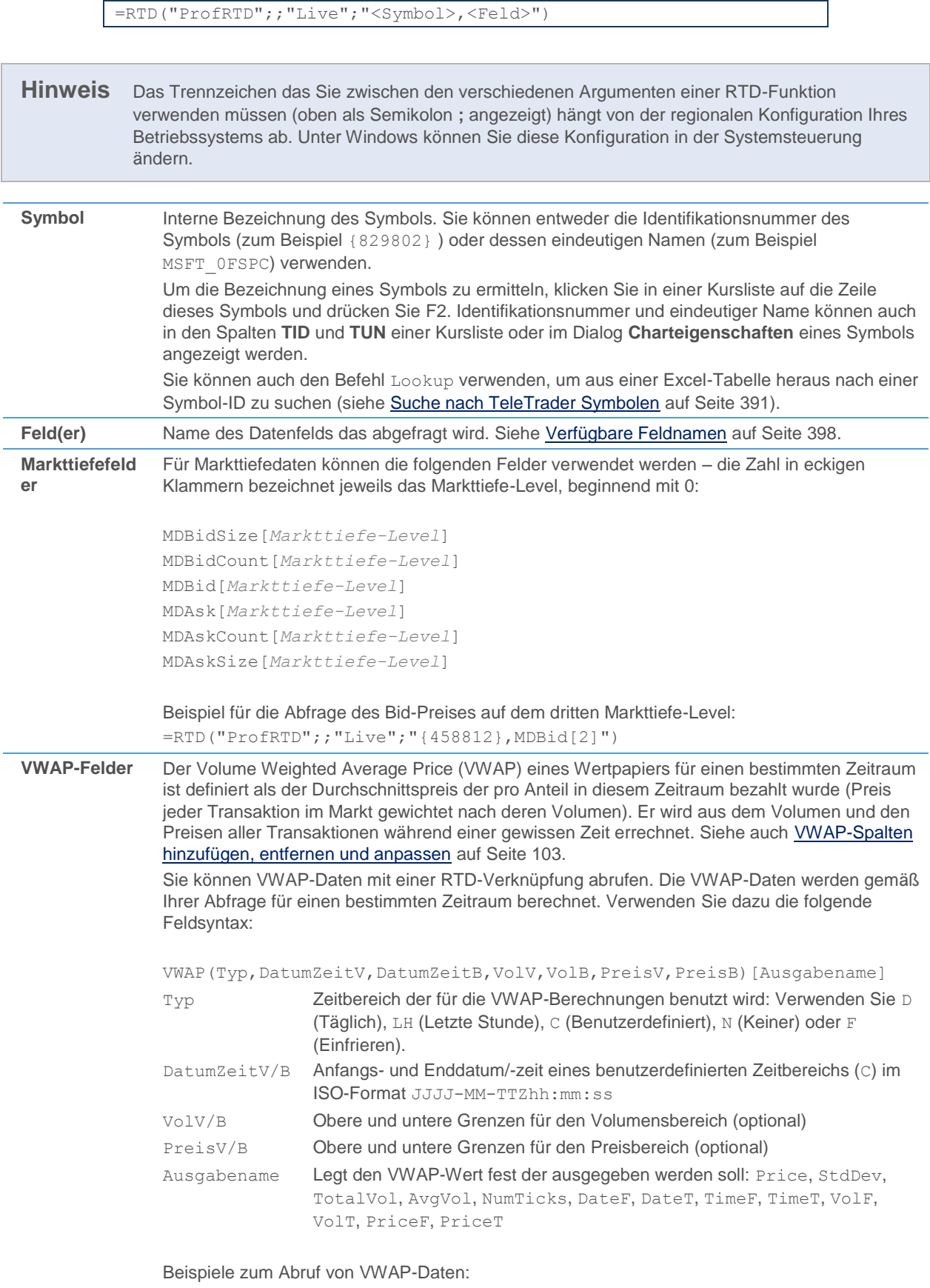

=RTD("ProfRTD";;"Live";"{459237},VWAP(LH)[StdDev]" =RTD("ProfRTD";;"Live";"{459237},VWAP(C,2010-04-08T22:00:00,2010-04-

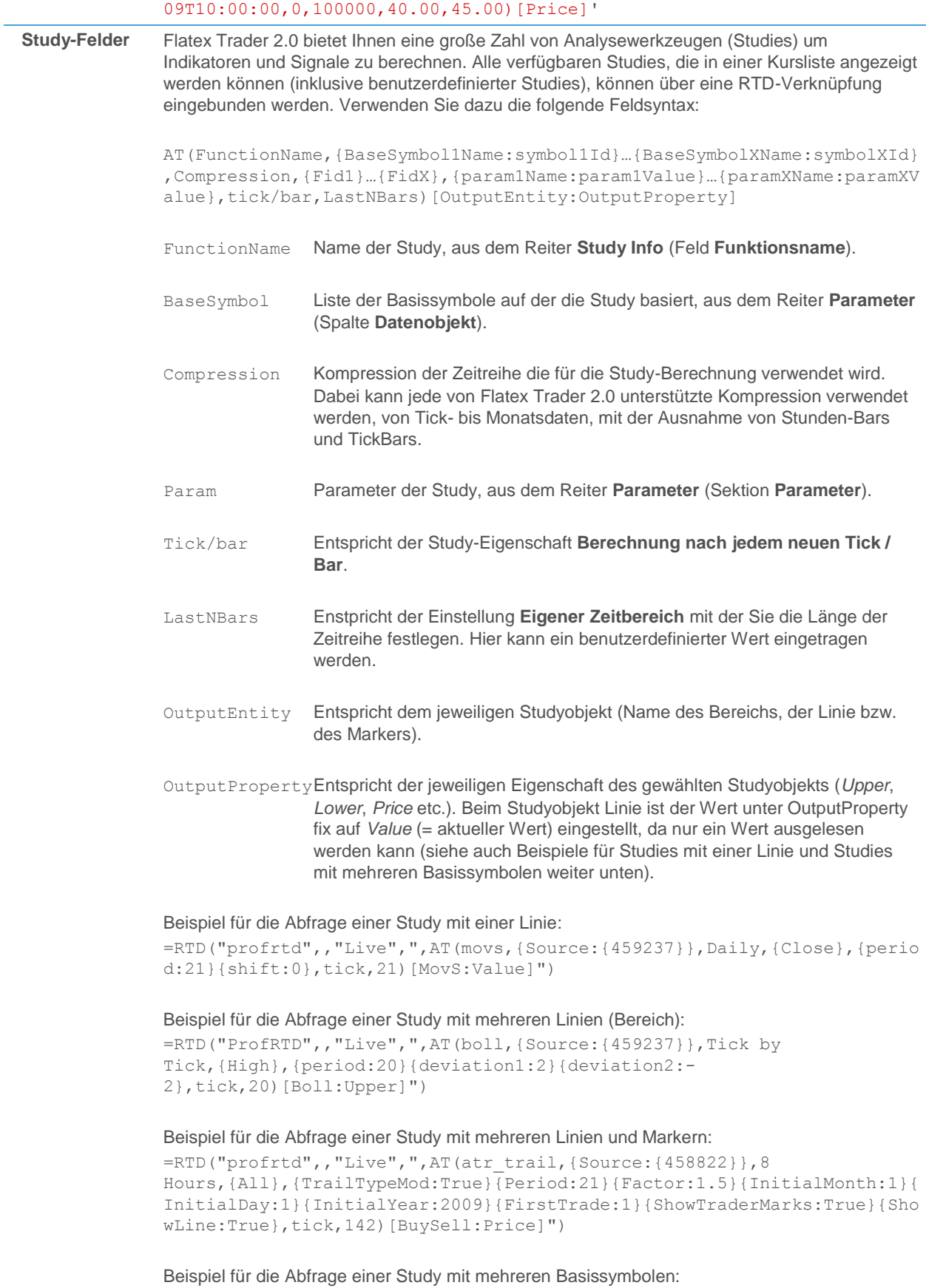

=RTD("profrtd",,"Live",",AT(indCorrelation,{Source1:{459237}}{Source2:{

Sollte die Länge der zur Abfrage benötigten RTD-Formel die durch Microsoft Excel vorgegebene Begrenzung auf 200 Zeichen überschreiten, so wird die Formel in mehrere Teile aufgeteilt, wobei jeder Teil mit **AT+** beginnt.

Beispiel für eine Formel die die maximale Zeichenanzahl überschreitet:

=RTD("profrtd",,"Live",",AT(tmv,{Source:{458757}},Daily,{All},{KeltnerP eriod:20}{ShowVolatilityAndTrend:True}{UseLindaRaschkeKeltner:False}{AD XPeriod:10}{SMAPeriod:8}{ShowTrendStrengthAndDirection:True}{CCIPeriod: 13}{UpperL)","**AT+**(evel:100}{LowerLevel:-

100}{ShowMomentumAndTrend:True}{ShortTermVolumePeriod:1}{LongTermVolume Period:20}{VolumeOscSpikeThreshold:50}{ShowVolumeOscillationExtremes:Tr ue},tick,131)[KeltnerMidLine:Value]")

# <span id="page-387-0"></span>Tipps und Beispiele zum Abruf aktueller Daten

Aktuellen Kurs abfragen

Aktuellen Kurs des EURUSD-Währungspaares abfragen:

=RTD("ProfRTD";;"Live";"{949843},Last")

Zellreferenzen verwenden

In RTD-Formeln können Sie auch Referenzen zu anderen Zellen verwenden, wodurch Ihre Formeln wiederverwendbar werden – Sie können zum Beispiel den Symbolnamen durch eine Zellreferenz ersetzen (die korrekte Symbol-ID sollte manuell in der referenzierten Zelle A1 eingegeben werden):

=RTD("ProfRTD";;"Live";A1&",<Feld>")

Wrapper-Funktion für RTD-Abfragen verwenden

Wenn Sie viele RTD-Formeln manuell eingeben möchten, können Sie sich diese Arbeit vereinfachen indem Sie eine mit Microsoft Visual Basic/VBA ein Wrapper-Funktion erstellen. Das folgende Beispiel zeigt die Wrapper-Funktion GetData:

```
Function GetData(SymbolField)
    GetData = Application.WorksheetFunction.RTD("ProfRTD", Null, 
"Live", SymbolField)
End Function
```
Sie können dann mit der folgenden Syntax die Funktion GetData anstatt von RTD-Formeln in Ihren Tabellen verwenden:

=GetData("<Symbol>,<Field>")

=GetData("{949843},Last")

# <span id="page-387-1"></span>RTD-Verknüpfung mit historischen Daten erstellen

Sie können auch historische Daten vom Marktdatenserver abfragen und in Microsoft Excel anzeigen. Dazu müssen Sie eine RTD-Formel in der Zelle Ihrer Tabelle verwenden in der Sie die Daten anzeigen möchten.

## **Historische Kursdaten in Microsoft Excel abfragen (Beispiel)**

- Öffnen Sie ein Microsoft Excel-Dokument.
- Geben Sie in die Zelle, in der Sie das Datenfeld einfügen möchten, die folgende Formel ein (oder kopieren Sie sie dorthin):

=RTD("ProfRTD";;"History";"{829802},Daily, PCLOSE, E=23092008";1)

Die abgefragte Information wird in Microsoft Excel angezeigt. Die obige Abfrage ruft zum Beispiel den Schlusskurs der Microsoft-Aktie am 23. September 2008 ab.

# Syntax für RTD-Verknüpfungen mit historischen Daten

Verwenden Sie in Ihrer Microsoft Excel-Tabelle die folgende Syntax um historische Kursdaten über RTD abzufragen:

```
=RTD("ProfRTD";;"History";"<Symbol>,<Periode>,<Feld>,<Zeitbereich
>";<Index>)
```
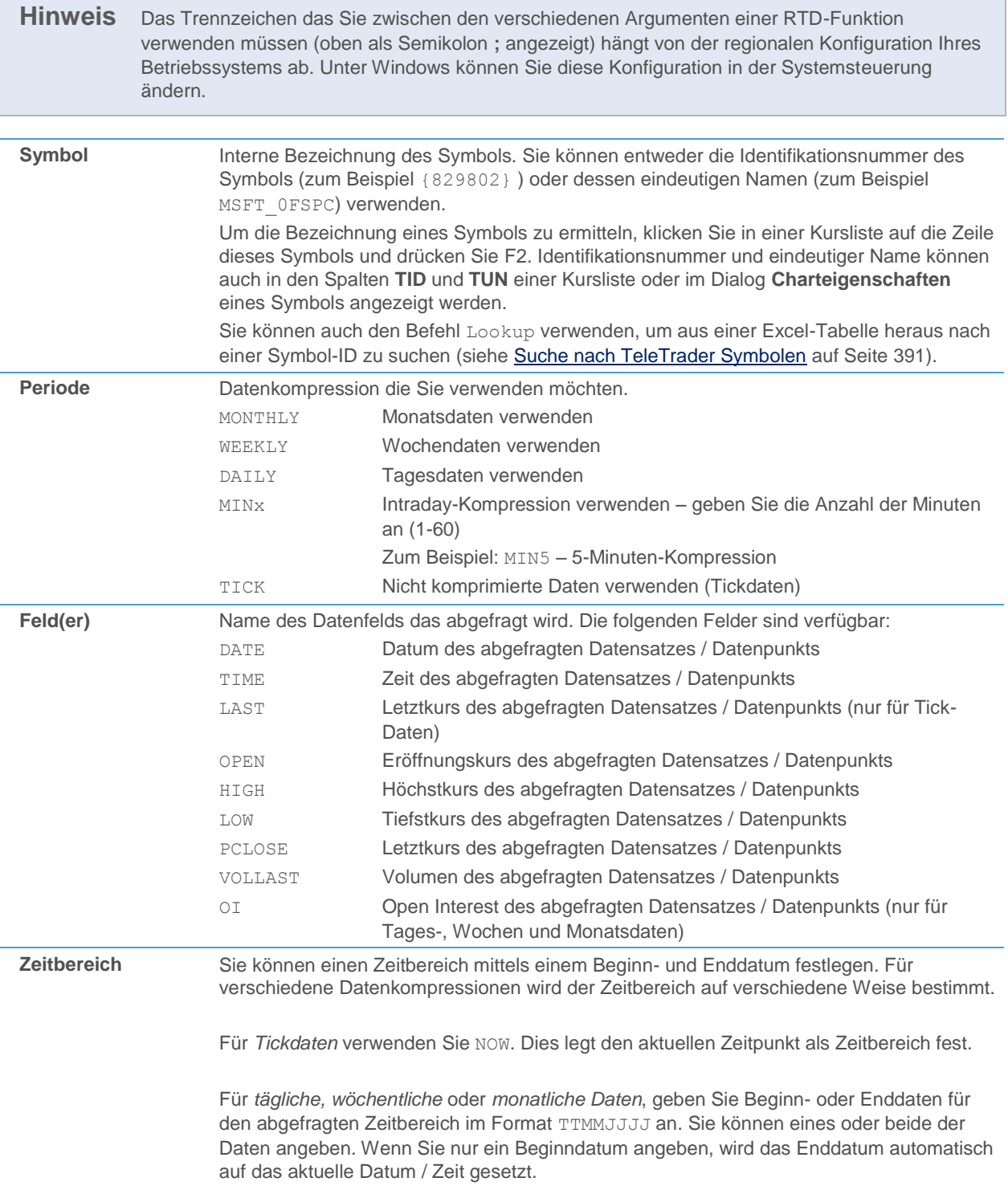

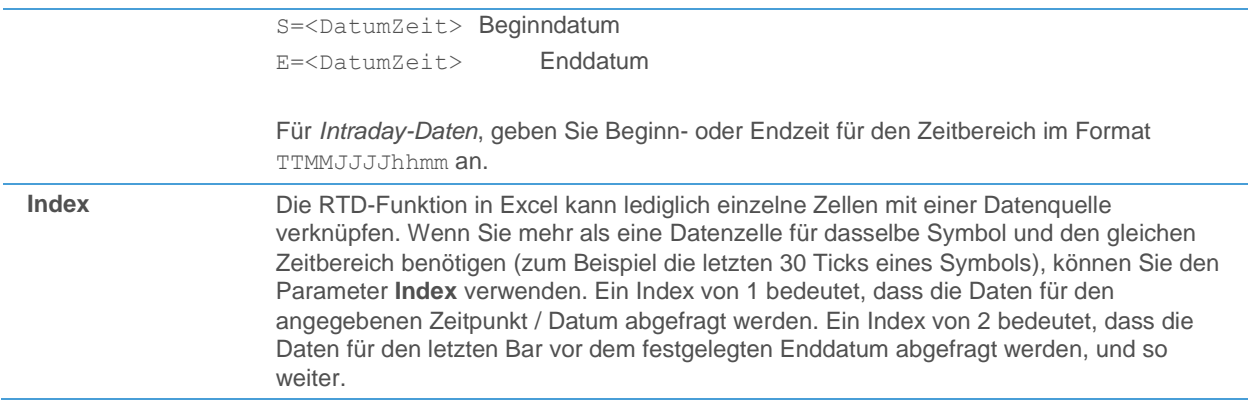

# <span id="page-389-0"></span>Tipps und Beispiele zum Abruf historischer Daten

Zur Verwendung von Zellreferenzen und Wrapper-Funktionen siehe auch Tipps und Beispiele zum Abruf aktueller [Daten](#page-387-0) auf Seite 388.

Tagesdaten abrufen

Das Volumen der letzten drei Tage für die Microsoft-Aktie abfragen, rückwirkend ab 5. April 2006, in täglicher Kompression (jede Formel muss in eine eigene Zelle eingegeben werden):

> =RTD("ProfRTD";;"History";"{829802},Daily,VOLLAST,E=05042006";1) =RTD("ProfRTD";;"History";"{829802},Daily,VOLLAST,E=05042006";2) =RTD("ProfRTD";;"History";"{829802},Daily,VOLLAST,E=05042006";3)

#### Intradaydaten abrufen

Rufen Sie den Schlusskurs für das EURUSD-Währungspaar mit 1-Stunden-Bars (60 Minuten) ab, für den Zeitraum 30. März 2011, 8:00 bis 12:00 Uhr. Die erste Zelle sollte folgende Formel enthalten – sie ruft den Schlusskurs der 12:00-Uhr-Bar ab:

```
=RTD("ProfRTD";;"History";"{3212164},Min60,PCLOSE,S=300320110800,
E=300320111200";1)
```
Um die restlichen Daten abzurufen (8:00, 9:00, 10:00 und 11:00-Uhr-Bars),verwenden Sie die folgenden Formeln (beachten Sie, wie sich der Indexzähler in jeder Zelle verändert):

```
=RTD("ProfRTD";;"History";"{3212164},Min60,PCLOSE,S=300320110800,
E=300320111200";2)
=RTD("ProfRTD";;"History";"{3212164},Min60,PCLOSE,S=300320110800,
E=300320111200";3)
=RTD("ProfRTD";;"History";"{3212164},Min60,PCLOSE,S=300320110800,
E=300320111200";4)
=RTD("ProfRTD";;"History";"{3212164},Min60,PCLOSE,S=300320110800,
E=300320111200";5)
=RTD("ProfRTD";;"History";"{3212164},Min60,PCLOSE,S=300320110800,
E=300320111200";6)
```
Da für den gewählten Zeitbereich nicht mehr Daten verfügbar sind, wird in der letzten Zelle (Indexnummer 6) der Text  $n/a$  (not available – nicht verfügbar) angezeigt.

#### Tickdaten abrufen

Das letzten fünf Ticks des Dow Jones Industrial Average werden wie folgt abgerufen – beachten Sie, dass die Daten NICHT automatisch aktualisiert werden wenn neue Ticks ankommen (verwenden Sie RTD-Verknüpfungen zu aktuellen Daten für tickende Datenzellen:

```
=RTD("ProfRTD";;"History";"{394917},TICK,LAST,now";1)
=RTD("ProfRTD";;"History";"{394917},TICK,LAST,now";2)
=RTD("ProfRTD";;"History";"{394917},TICK,LAST,now";3)
=RTD("ProfRTD";;"History";"{394917},TICK,LAST,now";4)
=RTD("ProfRTD";;"History";"{394917},TICK,LAST,now";5)
```
# <span id="page-390-0"></span>Suche nach TeleTrader Symbolen

Sie können mit dem Namen, Ticker, ISIN oder WKN eines Symboles nach dessen Identifikationsnummer suchen, die Sie für andere RTD-Formeln benötigen. Zusätzliche Suchoptionen wie Börse, Basispreis und Laufzeit sind ebenfalls verfügbar. Das Suchergebnis wird mit seiner Symbol-ID angezeigt, wodurch Sie diese ID in anderen RTD-Anfragen mittels Zellreferenzen weiterverwenden können.

# **TeleTrader Symbole in Microsoft Excel suchen (Beispiel)**

- Öffnen Sie ein Microsoft Excel-Dokument.
- Geben Sie in die Zelle, in der die Symbol-ID erscheinen soll, die folgende Formel ein (oder kopieren Sie sie dorthin):

=RTD("ProfRTD";;"Lookup";"Microsoft,NASDAQ")

- Die TeleTrader Symbol-ID für die Microsoft-Aktie an der NASDAQ ({829802} ) wird in der Zelle angezeigt. Falls es mehr als ein Suchergebnis gibt, wird die Anzahl der Ergebnisse angezeigt und Sie müssen Ihre Suchanfrage verfeinern.
- Sie können diese Symbol-ID nun mittels Zellreferenzen in einer anderen RTD-Formel verwenden. Das bedeutet, dass Sie zum Abruf von Kursdaten den Namen der Excel-Zelle (z.B. A1) statt der Symbol-ID verwenden, zum Beispiel:

=RTD("ProfRTD";;"Live";A1&",Last")

Die obige Abfrage ruft den Schlusskurs der Microsoft-Aktie an der NASDAQ ab.

Syntax für die Suche von TeleTrader-Symbolen mit RTD

Verwenden Sie in Ihrer Microsoft Excel-Tabelle die folgende Syntax um TeleTrader-Symbole mit RTD zu suchen:

=RTD("ProfRTD";;"Lookup";"<Bezeichnung>, [<Börse>, <Symboltyp>, <Währung>, <Basispreis>, <Laufzeit>, <Optionen>])

Alle Parameter außer Bezeichnung sind optional. Wenn Sie einen Parameter auslassen möchten, fügen Sie lediglich das Komma ein, lassen Sie den Wert jedoch aus, zum Beispiel:

=RTD("profrtd";;"Lookup";"FDAX,Eurex,,,,122011")

**Hinweis** Das Trennzeichen das Sie zwischen den verschiedenen Argumenten einer RTD-Funktion verwenden müssen (oben als Semikolon **;** angezeigt) hängt von der regionalen Konfiguration Ihres Betriebssystems ab. Unter Windows können Sie diese Konfiguration in der Systemsteuerung ändern.

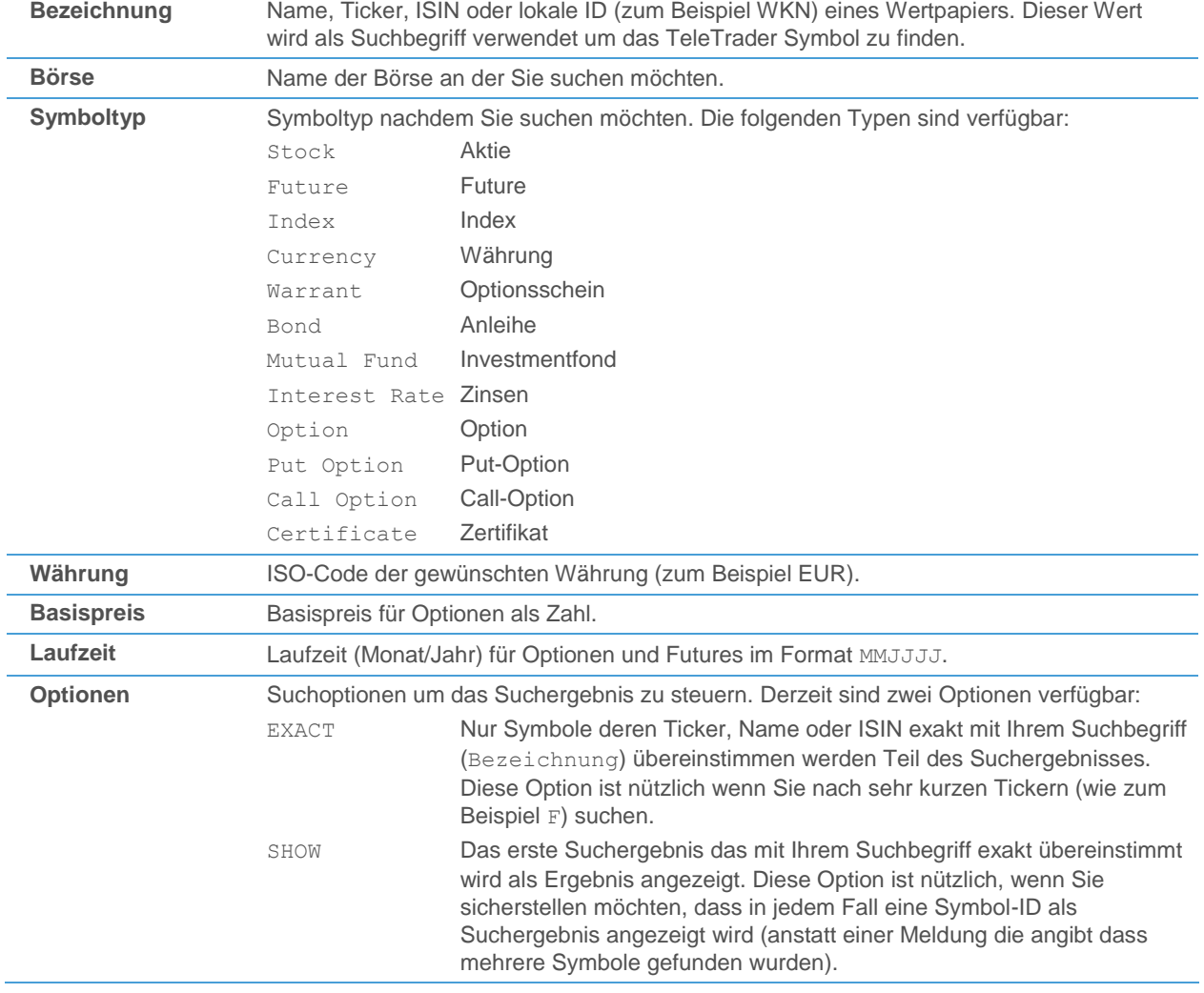

# <span id="page-392-0"></span>Tipps und Beispiele zur Symbolsuche

Zur Verwendung von Zellreferenzen und Wrapper-Funktionen siehe auc[h Tipps und Beispiele zum Abruf aktueller](#page-387-0)  [Daten](#page-387-0) auf Seite 388.

Suche nach ISIN

Bei der Suche nach einer ISIN die auf mehreren Börsen gehandelt wird, ist es sinnvoll, den Namen der Börse in der Formel hinzuzufügen – im folgenden Beispiel wird eine ISIN auf Xetra gesucht:

=RTD("profrtd";;"Lookup";"DE000BASF111,Xetra")

Suche nach Ticker

Wenn Sie nach dem Ticker von Ford auf der NYSE suchen, sollten Sie die Option EXACT verwenden, um sofort ein Ergebnis zu erhalten, da es viele weitere Ticker gibt die mit F beginnen:

=RTD("profrtd";;"Lookup";"F,NYSE,,,,,EXACT")

Verfeinern einer Suche – Schritt für Schritt

Manchmal müssen Sie Ihre Suche basierend auf den ersten Ergebnissen verfeinern. Das folgende Beispiel zeigt, wie Sie diese Methode bei der Suche nach einem Optionskontrakt anwenden (das Suchergebnis wird hier in rot angezeigt – in Microsoft Excel wird das Suchergebnis stattdessen in der selben Zelle angezeigt, in der Sie die Formel eingegeben haben).

Suche nach einer Option auf Eurex mit ISIN und Typ:

=RTD("profrtd";;"Lookup";"DE000BASF111,Eurex,Call Option") Found 332 symbols. Please refine your search.

Basispreis hinzufügen:

=RTD("profrtd";;"Lookup";"DE000BASF111,Eurex,Call Option,,48") Found 13 symbols. Please refine your search.

Laufzeit hinzufügen – hier wird nun die TeleTrader Symbol-ID als Ergebnis ausgegeben:

```
=RTD("profrtd";;"Lookup";"DE000BASF111,Eurex,Call 
Option,,48,032012")
{28374544}
```
## Symbolsyntax für Wertpapiere, Forwards und Continuous Contracts

Wie Sie bereits wissen, müssen Sie beim Abruf von Finanzdaten mit Flatex Trader 2.0 RTD die interne Symbolidentifikation eines Wertpapiers verwenden. Ein Symbol ist die eindeutige Bezeichnung die für jedes Wertpapier vergeben wird das an einer Börse oder auf außerbörslichen Märkten gehandelt wird (zum Beispiel Aktien, Futures, Optionen, Indizes und andere Wertpapiertypen).

Sie können entweder die Identifikationsnummer eines Symbols verwenden (zum Beispiel {829802}) oder dessen eindeutigen Namen (zum Beispiel MSFT OFSPC). Um die Bezeichnung eines Symbols zu ermitteln können den Befehl Lookup verwenden, um aus einer Excel-Tabelle heraus nach einer Symbol-ID zu suchen (sieh[e Suche nach](#page-390-0)  [TeleTrader Symbolen](#page-390-0) auf Seite 391). Außerdem können Sie die entsprechenden Informationen auch in Kurslisten in Flatex Trader 2.0 anzeigen. Die Symbol-ID ist auch im Dialog **Charteigenschaften** für ein Symbol sichtbar.

Für Futures-Kontrakte ist außerdem eine erweiterte Syntax verfügbar um Forwards und Continuous Contracts zu erstellen.

**Hinweis** Wir empfehlen die Verwendung von Symbol-IDs, da die Namensbezeichnungen sich im Lauf der Zeit ändern könnten (etwa aufgrund börsenseitiger Veränderungen).

#### Symbol-Identifikationsnummern und eindeutige Namen

#### **Symbol-ID in Kurslisten anzeigen**

- Starten Sie Flatex Trader 2.0 und melden Sie sich mit Ihrem Benutzer an.
- Öffnen Sie eine Kursliste für die Symbole an denen Sie interessiert sind. Sie können zum Beispiel die QuickBar verwenden:
	- Klicken Sie auf ein Bild in der **QuickBar**.
	- Wählen Sie in dem Menü das erscheint die Gruppe die Sie öffnen möchten, zum Beispiel **NASDAQ 100**.
	- Wählen Sie im Untermenü **Alle Symbole**.
	- Alle Symbole dieser Gruppe werden in einer Kursliste angezeigt.
- Klicken Sie in der Zeile des gewünschten Symbols und drücken Sie die Taste F2. Die Symbol-ID wird angezeigt und kann von hier kopiert werden.

#### **Symbol-ID und eindeutigen Namen in eigenen Kurslistenspalten anzeigen**

- Klicken Sie mit der rechten Maustaste in die Kursliste und wählen Sie **Eigenschaften**.
- Klicken Sie im Dialog **Kursliste Eigenschaften** auf **Spalten**.
- Wählen Sie aus der Liste der **Verfügbaren Spalten** die Spalten **TID** (für die Symbol-ID) oder **TUN** (für den eindeutigen Namen des Symbols).

**Hinweis** Um nach einer bestimmten Spalte zu suchen, geben Sie deren Namen in das Feld **Filter** unter der Liste ein.

- Klicken Sie auf die Schaltfläche **>>**.
- Die markierte Spalte wird nun in die Liste **Angezeigte Spalten** verschoben und ist in der Kursliste sichtbar.
- Sie können die Symbol-ID oder den eindeutigen Namen nun kopieren, indem Sie mit der rechten Maustaste in die Zelle klicken und **Als Text kopieren** wählen.

#### Forwards und Continuous Contracts

Für Futures-Symbole können Sie mit einer speziellen Syntax Folgendes erstellen:

- **Forwards**, d.h. Sie rufen immer Daten für den so genannten Front Month (als nächstes verfallender Kontrakt) oder einen bestimmten Forward-Kontrakt (späterer Kontrakt) ab.
- **Continuous Contracts**, d.h. Sie konstruieren einen "fortlaufenden Kontrakt" aus den Daten mehrerer Futures-Kontrakte, wobei Sie nach bestimmten (einstellbaren) Regeln von einem Kontrakt in den nächsten wechseln.

Um Forwards bzw. Continuous Contracts zu erstellen benötigen Sie das so genannte "Root-Symbol" eines Futures-Kontrakts. Wie normale Symbole haben auch Root-Symbole eine Identifikationsnummer und einen eindeutigen Namen.

Sie können den eindeutigen Namen des Root Symbols (**TRUN**) in Kurlisten anzeigen. Mittels der Taste F2 können Sie außerdem Forwards bzw. Continuous Contracts direkt aus Futures-Kurslisten in Flatex Trader 2.0 kopieren.

# **Forwards und Continuous Contracts aus Kurslisten kopieren**

- Öffnen Sie eine Kursliste mit Forwards bzw. Continuous Contracts aus der QuickBar, zum Beispiel die Übersicht **Commodities Futures Overview**.
- Klicken Sie in der Zeile des Forwards bzw. Continuous Contracts den Sie verwenden möchten und drücken Sie die Taste F2. Die Root-Symbol-ID und die korrekte Syntax wird angezeigt und kann von hier kopiert werden. Weitere Informationen über die Syntax die zum Erstellen von Forwards bzw. Continuous Contracts verwendet wird finde Sie unten.

# **Eindeutigen Namen des Root-Symbols in einer Kurslistenspalte anzeigen**

- Klicken Sie mit der rechten Maustaste in die Kursliste und wählen Sie **Eigenschaften**.
- Klicken Sie im Dialog **Kursliste Eigenschaften** auf **Spalten**.
- Wählen Sie aus der Liste der **Verfügbaren Spalten** die Spalte **TRUN**.
- Klicken Sie auf die Schaltfläche **>>**.
- Die markierte Spalte wird nun in die Liste **Angezeigte Spalten** verschoben und ist in der Kursliste sichtbar.
- Sie können den eindeutigen Namen nun kopieren, indem Sie mit der rechten Maustaste in die Zelle klicken und **Als Text kopieren** wählen.

#### Syntax für Forwards

Forwards werden erstellt, indem Sie ein Raute-Zeichen # vor der Identifizierung des Root-Symbols hinzufügen, und den gewünschten Forward-Monat hinter dem Symbol anhängen. Der Front Month wird durch 1- festgelegt, der folgende Monat mit 2-, usw.

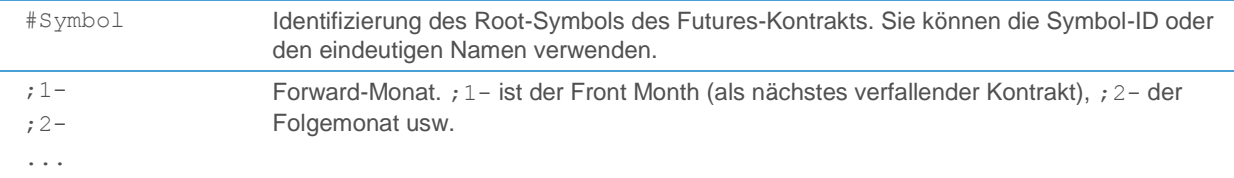

Um den Front Month für Sojabohnen auf der CBOT zu bekommen, z.B. ZS 05/2011, können Sie die Root-Symbol-ID verwenden, die Sie etwas aus einer Kursliste in Flatex Trader 2.0 kopiert haben:

#{866918};1-

Der Folgemonat für Sojabohnen auf der CBOT, z.B. ZS 07/2011, kann dann wie folgt angegeben werden:

#{866918};2-

Dieselbe Abfrage nochmals unter Verwendung des eindeutigen Namen des Root-Symbols für Sojabohnen:

#F2:ZS\_15U\_SPC;2-

#### Syntax für Continuous Contracts

Continuous Contracts werden erstellt, indem Sie ein Prozent-Zeichen % vor der Identifizierung des Root-Symbols hinzufügen, und die Einstellungen zur Continuation hinter dem Symbol anhängen, wie in der folgenden Tabelle gezeigt.

%Symbol Identifizierung des Root-Symbols des Futures-Kontrakts. Sie können die Symbol-ID oder den eindeutigen Namen verwenden.

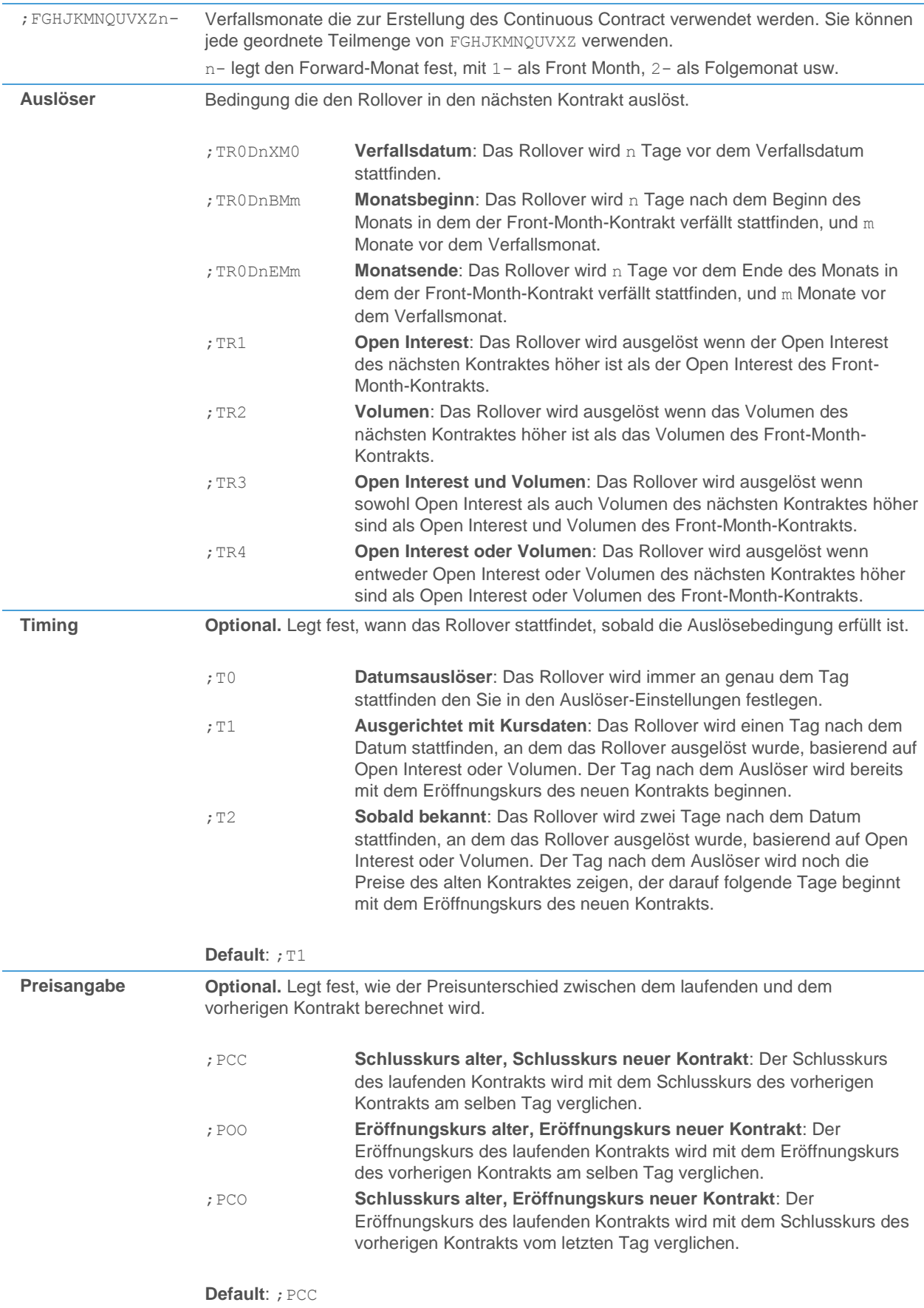
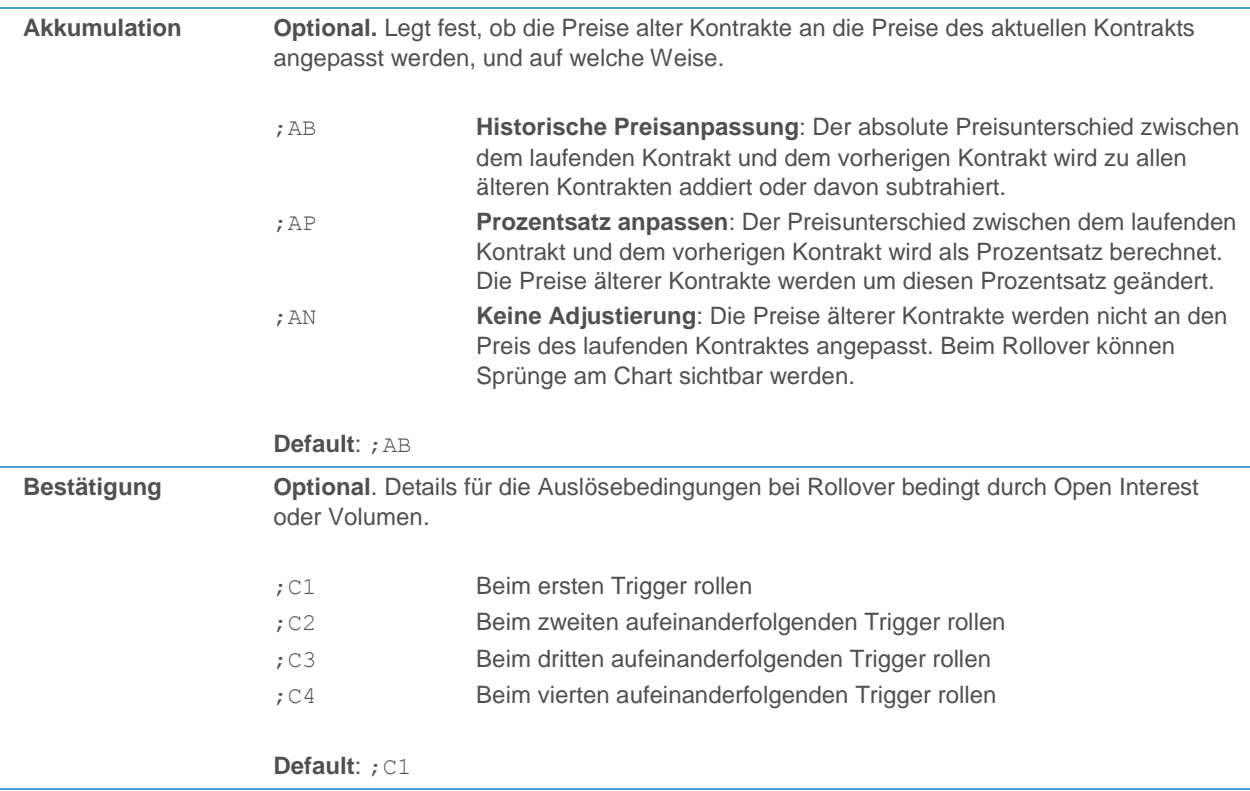

Der folgende Continuous Contract für den FDAX verwendet zum Beispiel die Root-Symbol-ID für DAX Futures. Das Rollover wird zwei Tage vor dem Verfallsdatum stattfinden:

%{413719};FGHJKMNQUVXZ1-;TR0D-2XM0;T1;PCC;AB

Falls das Rollover stattdessen durch Open Interest ausgelöst werden soll, muss eine andere Auslösebedingung verwendet werden:

%{413719};FGHJKMNQUVXZ1-;TR1;T1;PCC

## Fehlerbehandlung für die RTD-Komponente

Falls Sie Probleme beim Abruf von Daten in Microsoft Excel haben, finden Sie untenstehend für die häufigsten Probleme einige Tipps über empfohlene Einstellungen in Microsoft Excel.

#### Mögliche Probleme mit Microsoft Excel

Microsoft Excel aktualisiert RTD-Daten in regelmäßigen Abständen, die auf einer systemweiten Einstellung namens Excel.Application.RTD.ThrottleInterval basieren. Dieses Intervall wird bei der Installation von Flatex Trader 2.0 RTD in der Registry automatisch auf 100 Millisekunden festgelegt (Ausnahme: Wenn das "Throttle Interval" bereits von einer anderen Applikation auf einen Wert unter 100 gesetzt wurde, bleibt es unverändert). Sie können den Wert (in Millisekunden) entweder über Visual Basic/VBA oder über die Registry ändern:

- **Interact Mit Visual Basic/VBA können Sie** Application.RTD.ThrottleInterval im Direktbereich oder in einem Startup-Handler einstellen.
- In der Registry können Sie den Wert manuell ändern: *HKEY\_CURRENT\_USER\Software\Microsoft\Office\10.0\Excel\Options\RTDThrottleInterval* (für Excel 2002)

*HKEY\_CURRENT\_USER\Software\Microsoft\Office\11.0\Excel\Options\RTDThrottleInterval* (für Excel 2003) *HKEY\_CURRENT\_USER\Software\Microsoft\Office\12.0\Excel\Options\RTDThrottleInterval* (für Excel 2007)

Weitere Informationen finden Sie im folgenden Eintrag der Microsoft FAQ im MSDN:

[http://msdn.microsoft.com/en-us/library/aa140060%28office.10%29.aspx#odc\\_xlrtdfaq\\_howconfigrtdthrottle](http://msdn.microsoft.com/en-us/library/aa140060%28office.10%29.aspx#odc_xlrtdfaq_howconfigrtdthrottle)

#### Berechnete Spalten aus der Watch List kopieren

den Inhalt der berechneten Spalten einer Watch List, wie **Total P/L** oder **P/L Perc**, in Excel anzuzeigen, müssen Sie die Formeleinstellungen in den **Excel-Optionen** auf eine andere Bezugsart ändern. Klicken Sie auf **Formeln** und aktivieren Sie unter **Arbeiten mit Formeln** die Option **Z1S1-Bezugsart**.

In manchen Fällen werden die berechneten Werte in Watch Lists nicht korrekt gerundet, was zu angezeigten Zahlen wie etwa *1,78E-15* führen kann. Markieren Sie in diesem Fall die betroffenen Zellen in Excel, klicken Sie mit der rechten Maustaste auf die Auswahl und wählen Sie **Zellen formatieren**. Wählen Sie **Zahl** und die Anzahl der Dezimalstellen die Sie anzeigen möchten. Die berechneten Werte sollten dann entsprechend Ihrer Einstellungen gerundet werden.

Microsoft Excel 2007 Sicherheitseinstellungen

Microsoft Excel 2007 hat sehr strenge Sicherheitseinstellungen. Wenn Sie eine gespeicherte Tabelle mit RTD-Verknüpfungen öffnen, kann es passieren, dass die Daten nicht aktualisiert werden, obwohl Flatex Trader 2.0 RTD läuft und im System-Tray sichtbar ist.

Wenn das der Fall ist, können Sie versuchen, die Sicherheitseinstellungen in den **Excel-Optionen** unter dem Punkt **Vertrauensstellungscenter** zu ändern. Klicken Sie auf den Button **Einstellungen für das Vertrauensstellungscenter**, und ändern Sie unter dem Punkt **Externer Inhalt** die Einstellungen entsprechend Ihren Anforderungen. Die Makro-Sicherheitseinstellungen sollten auf "Niedrig" oder "Mittel" eingestellt sein.

## Verfügbare Feldnamen

Für RTD-Verknüpfungen zu aktuellen Daten können die folgenden Feldnamen verwendet werden. Sie sehen in dieser Liste die Spaltennamen die auch in Kurslisten in Flatex Trader 2.0 verwendet werden in alphabetischer Reihenfolge, den Feldnamen den Sie für RTD-Verknüpfungen verwenden müssen, und eine optionale Beschreibung des Feldes.

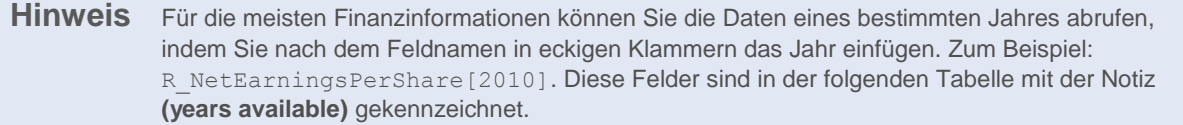

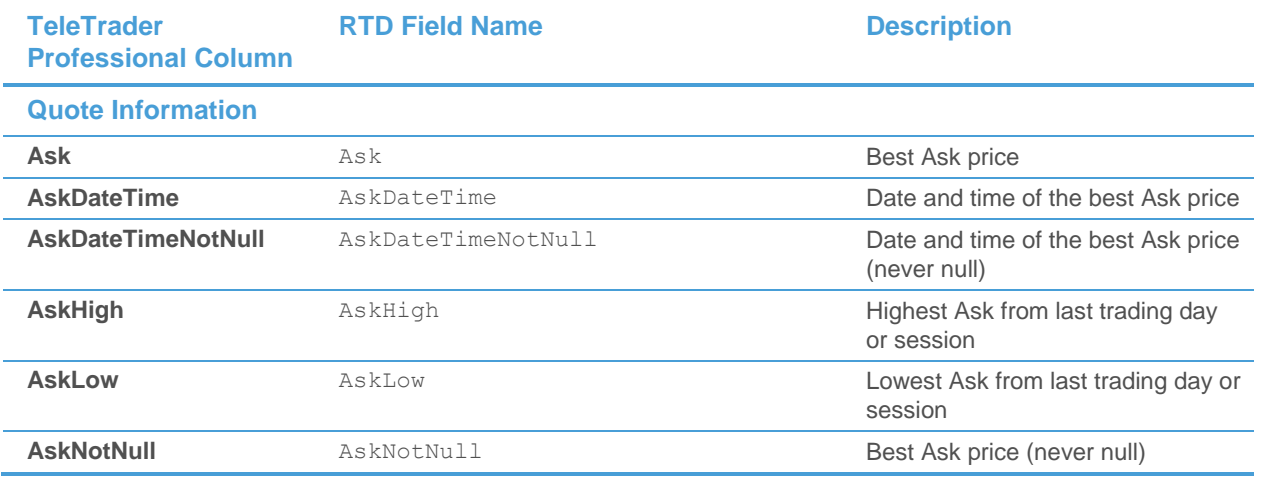

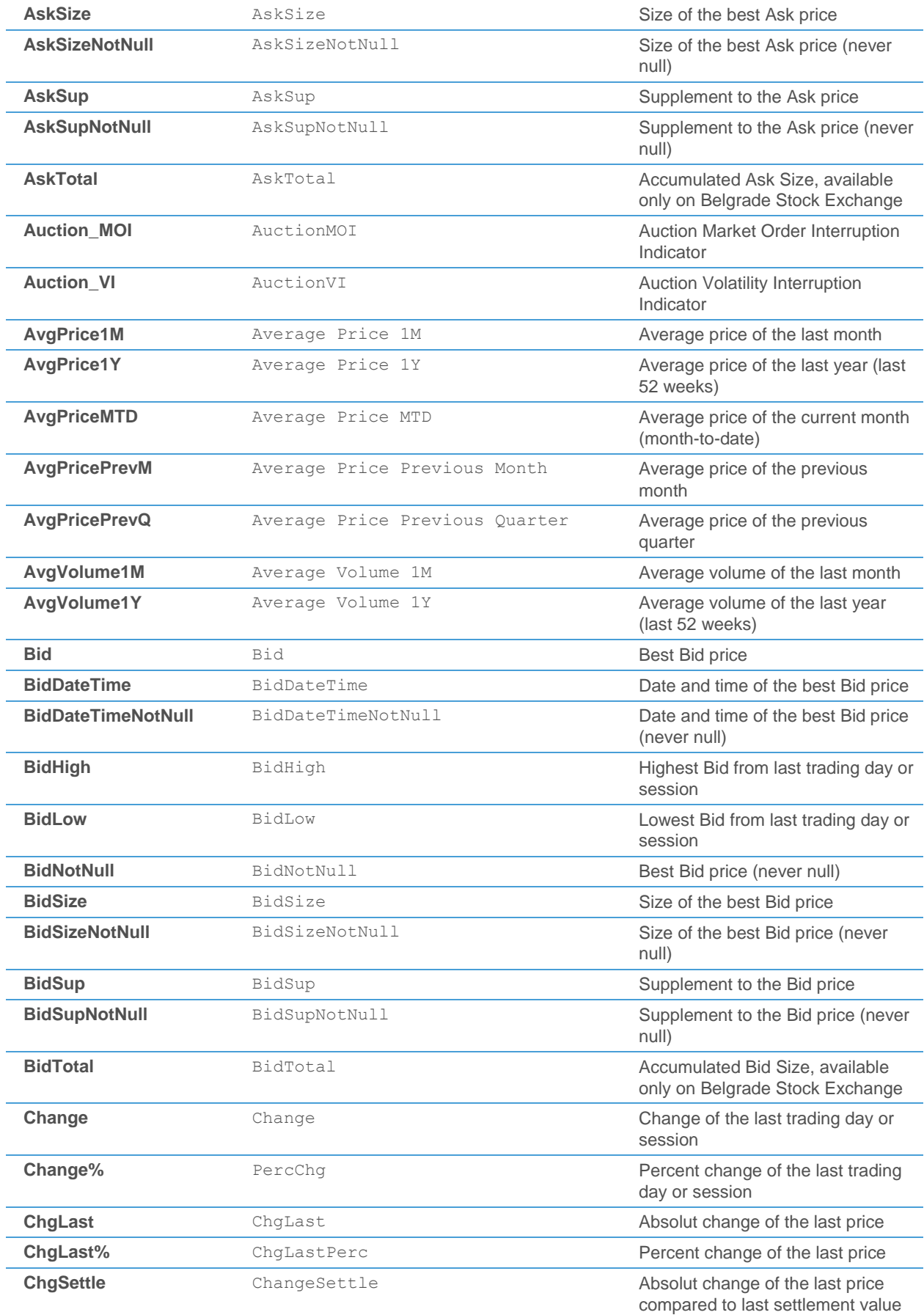

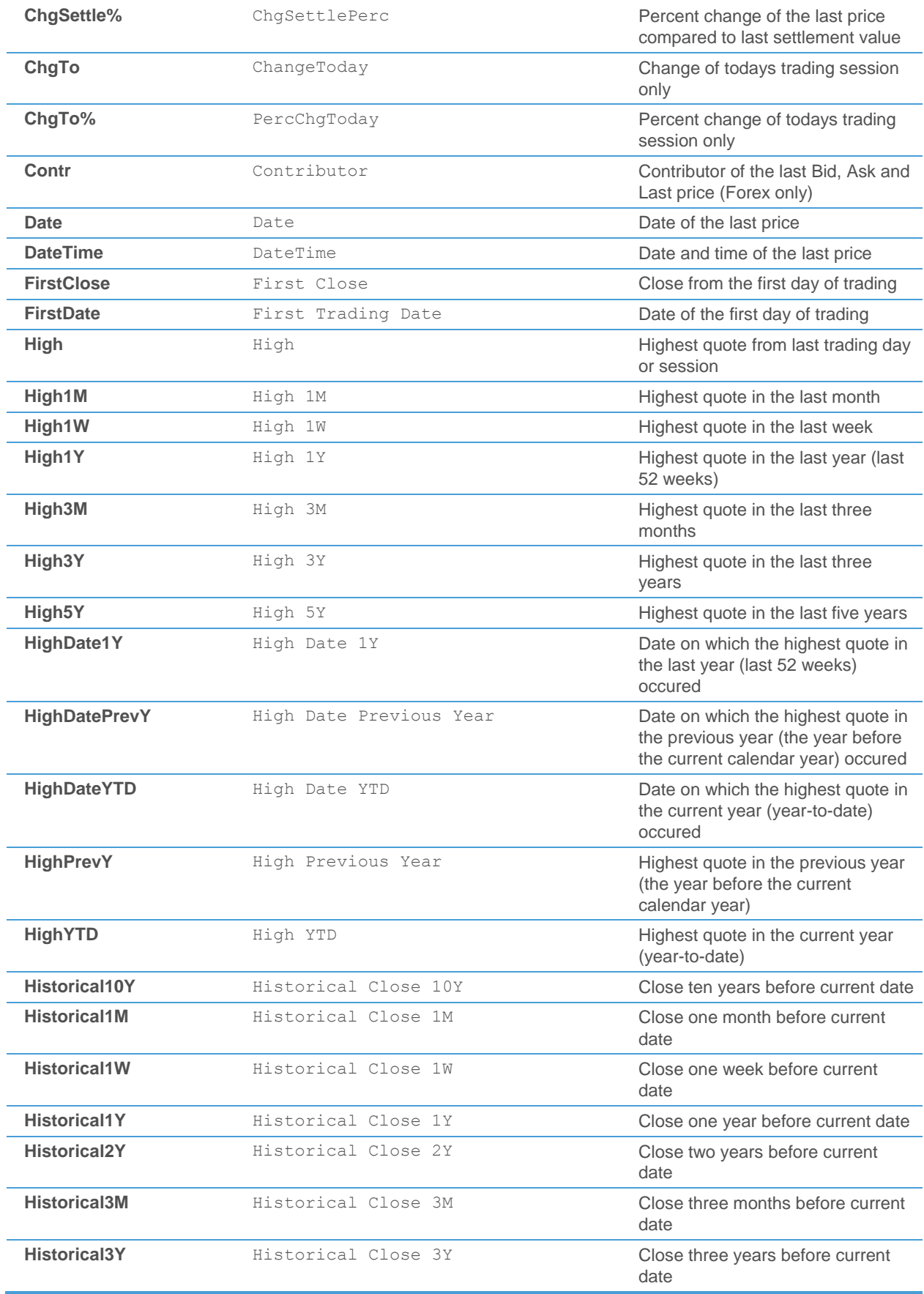

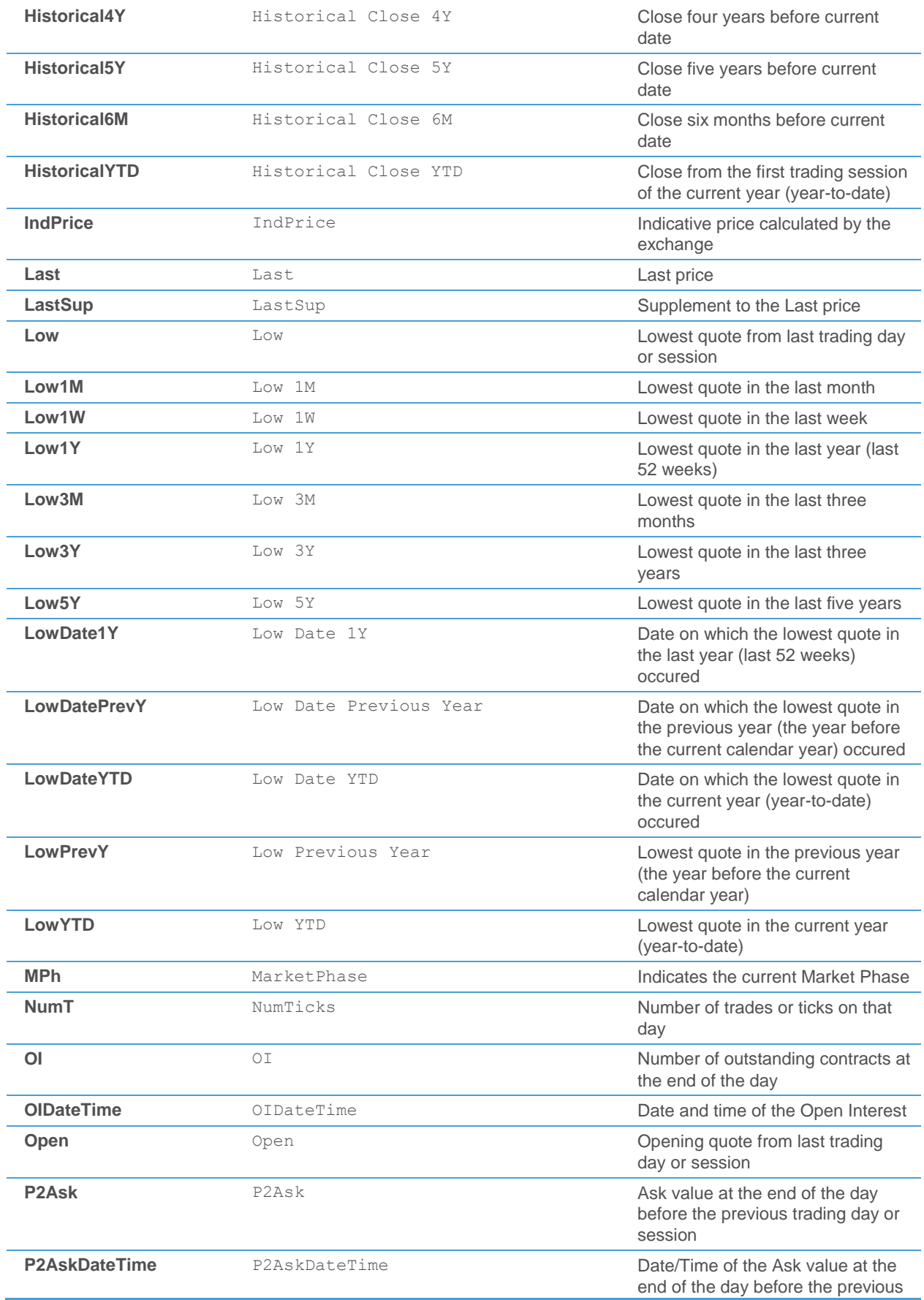

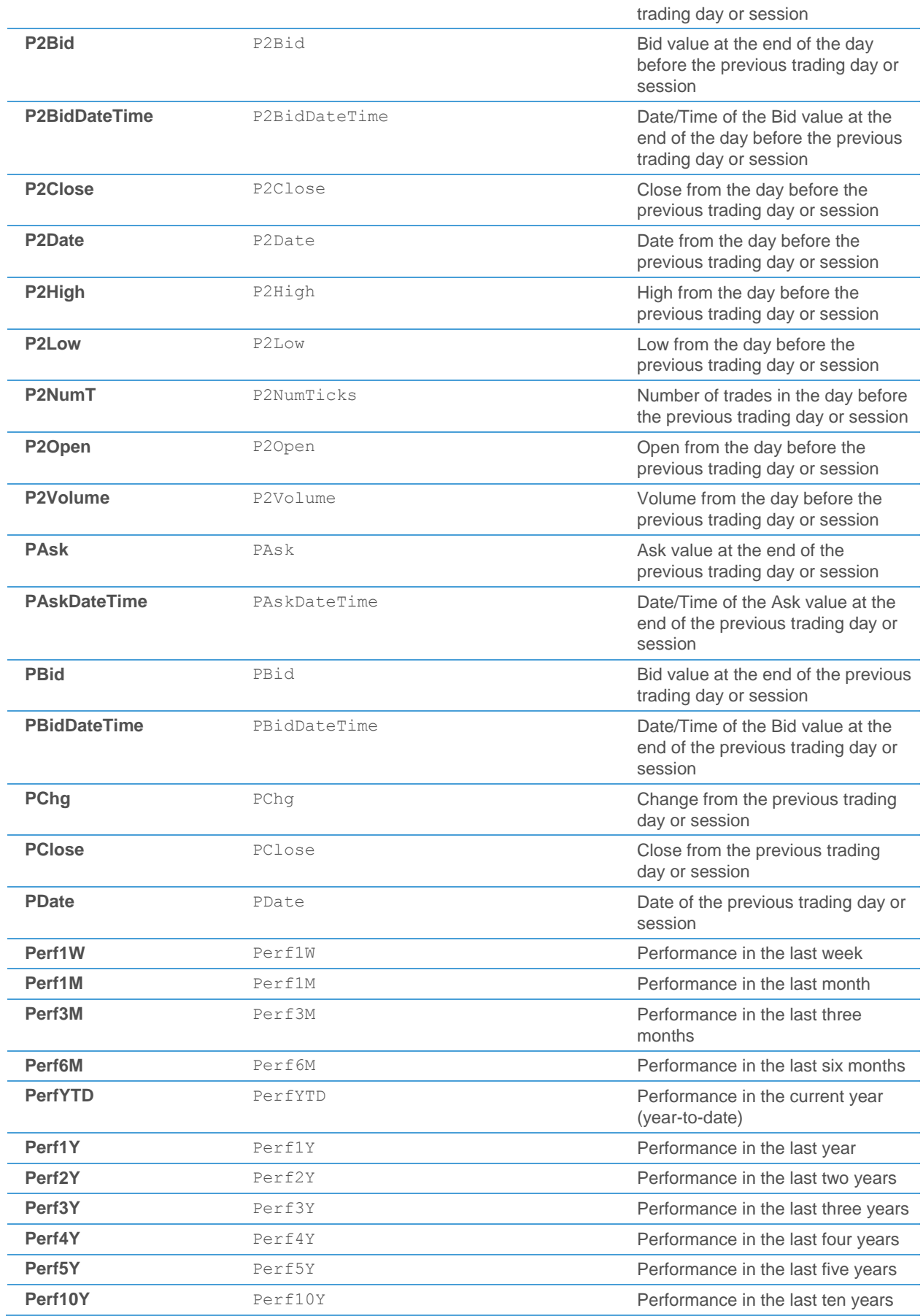

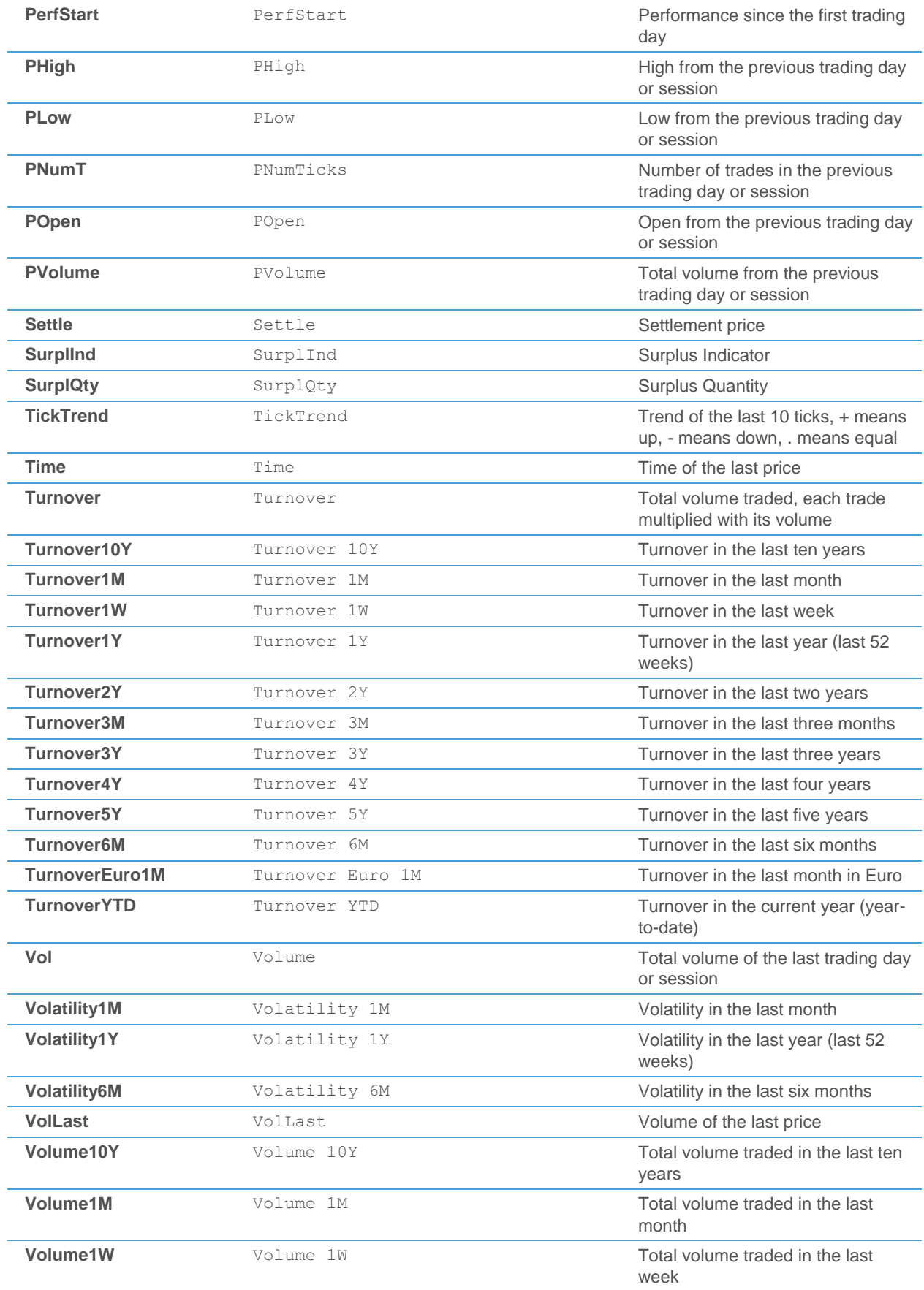

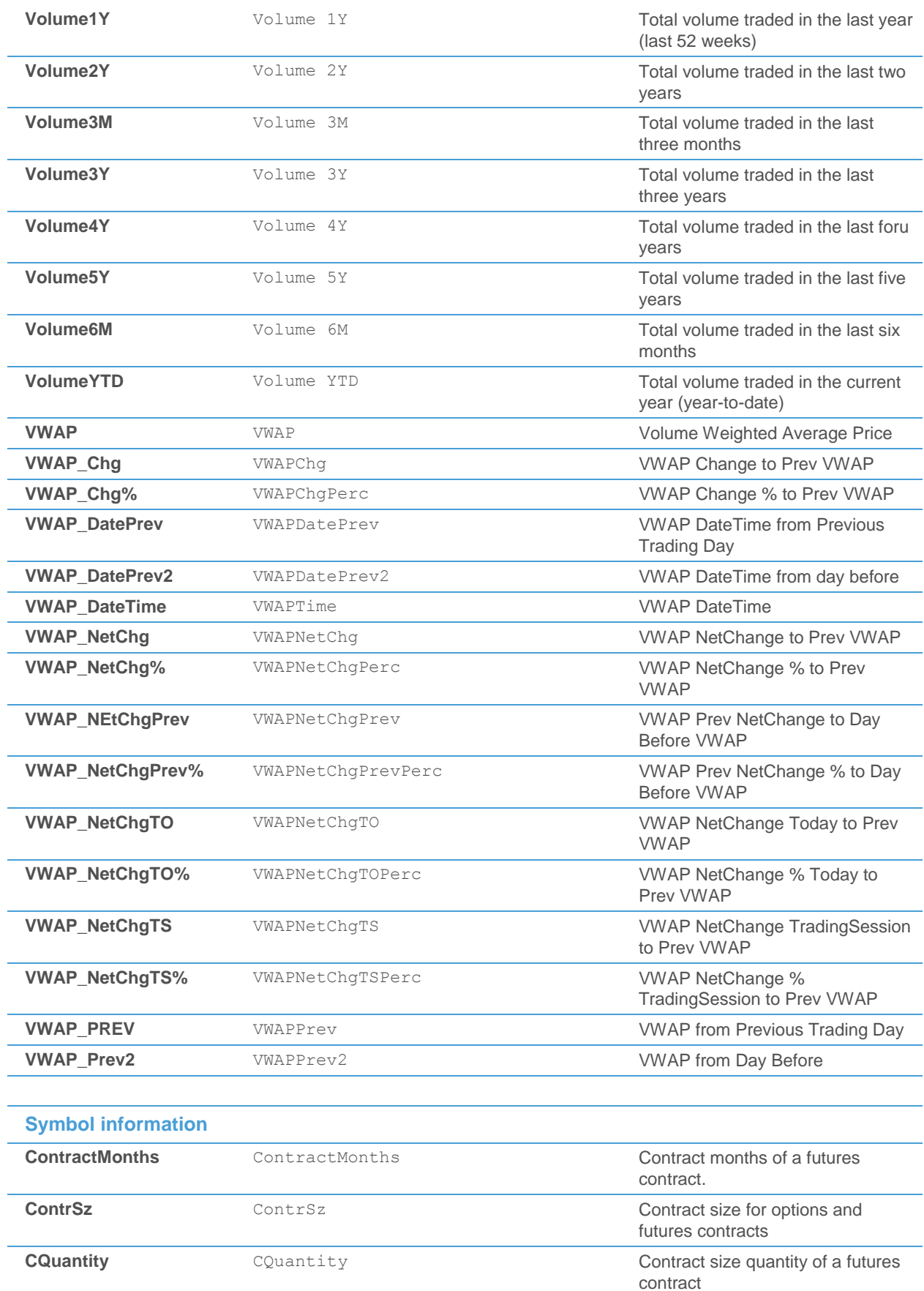

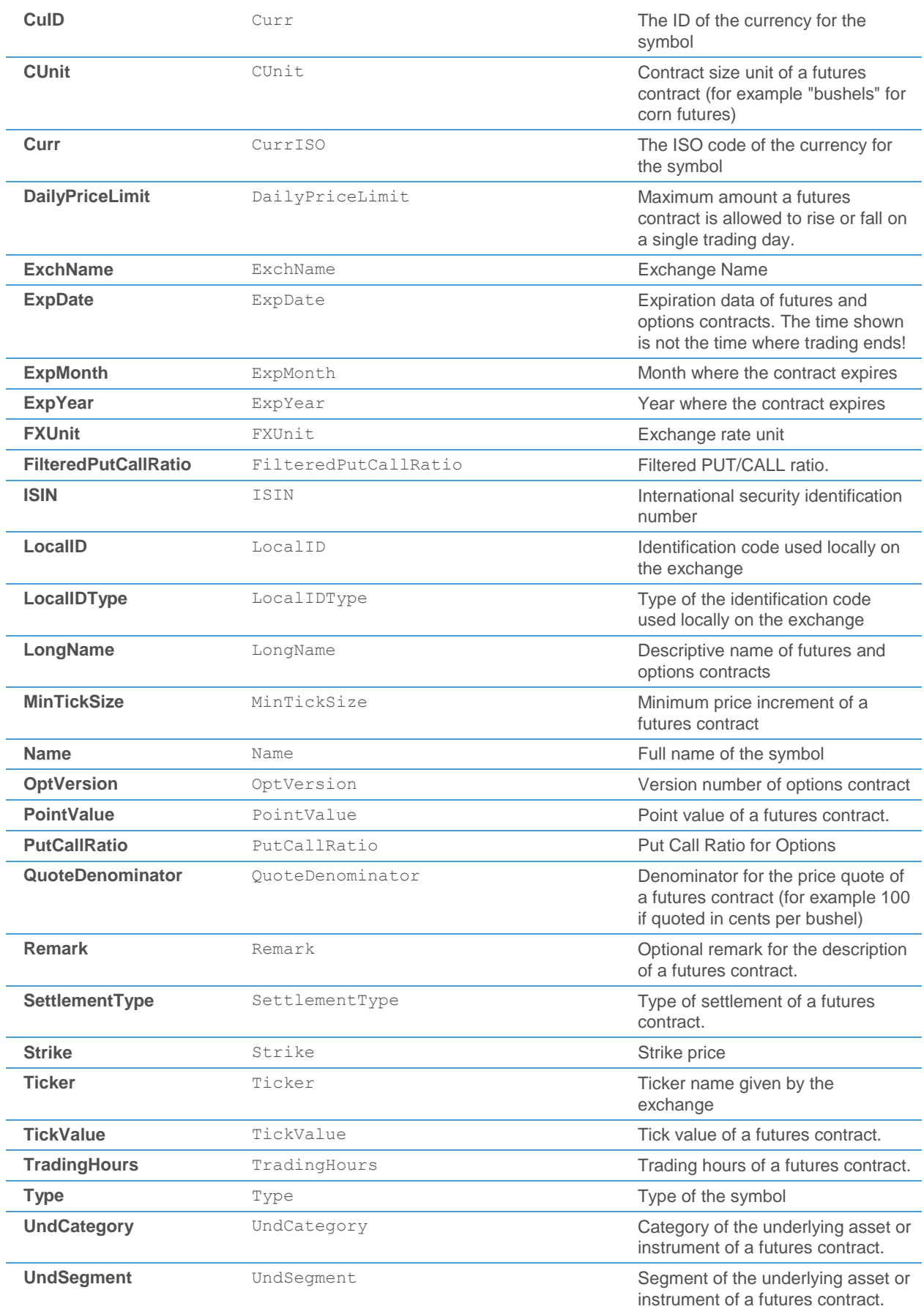

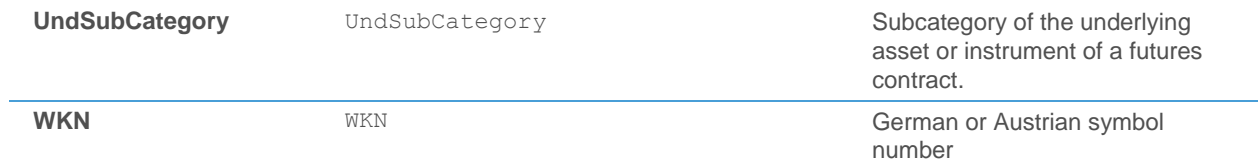

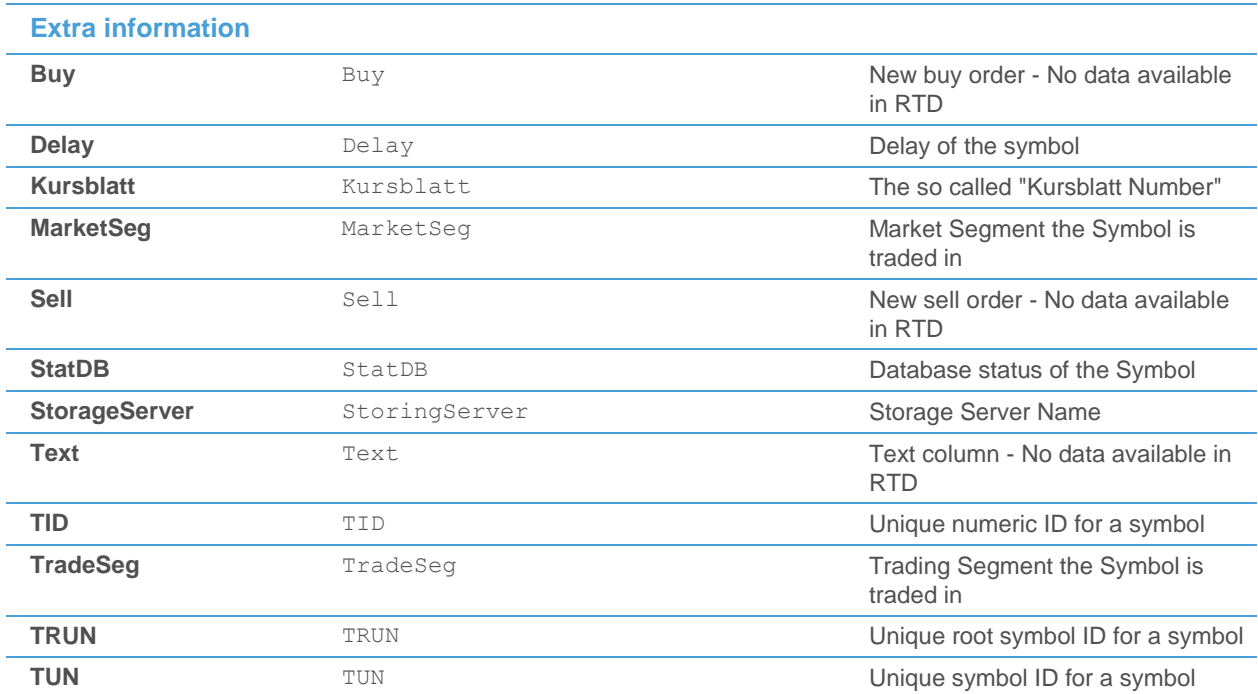

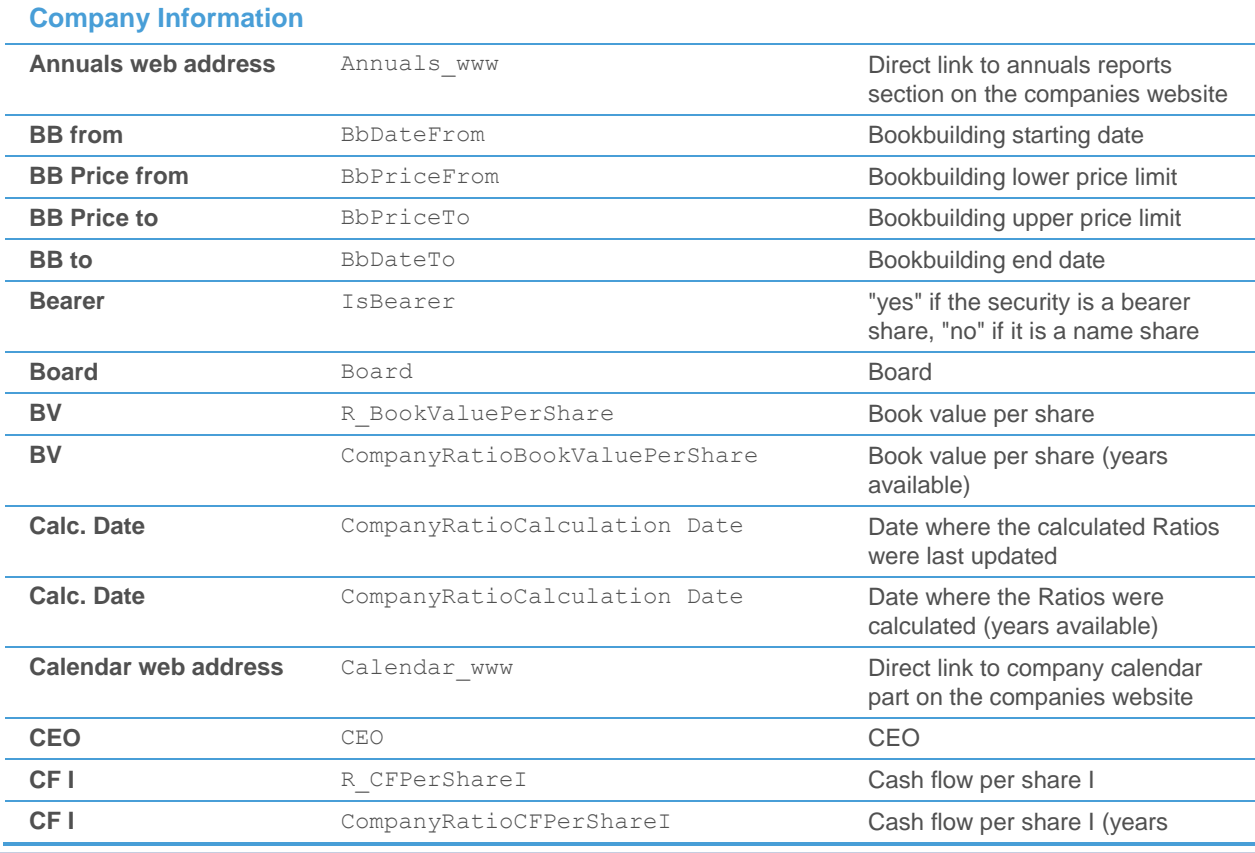

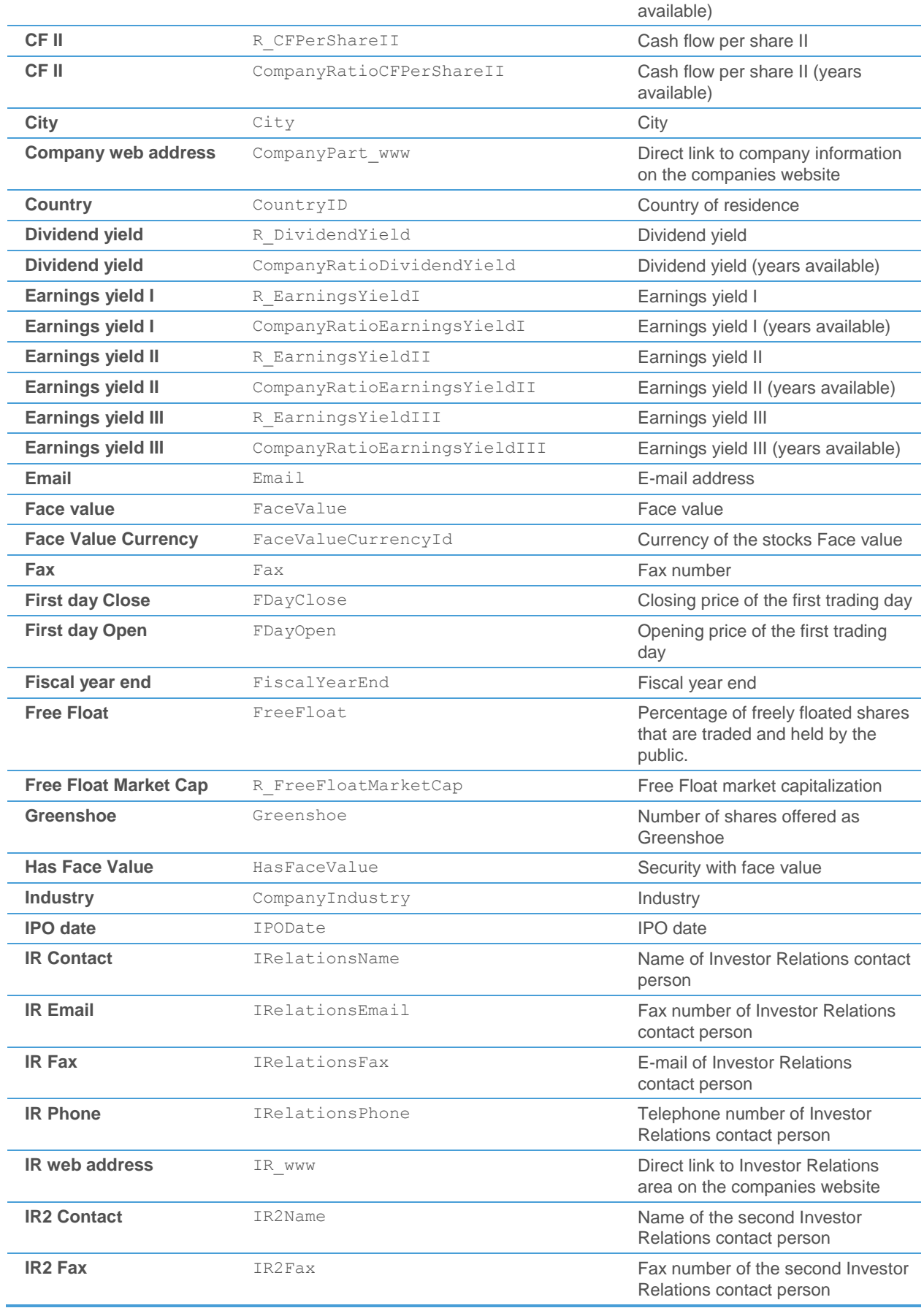

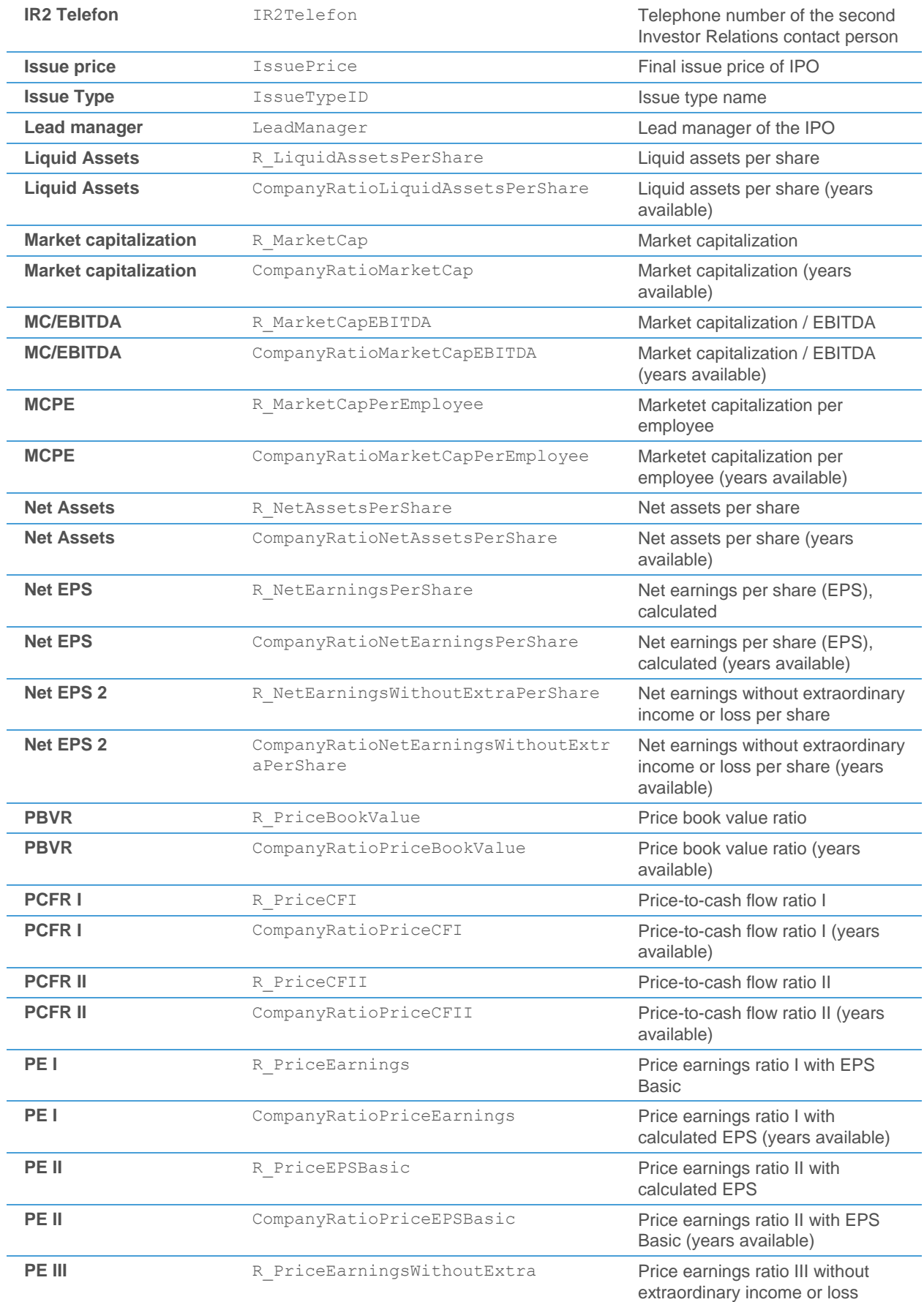

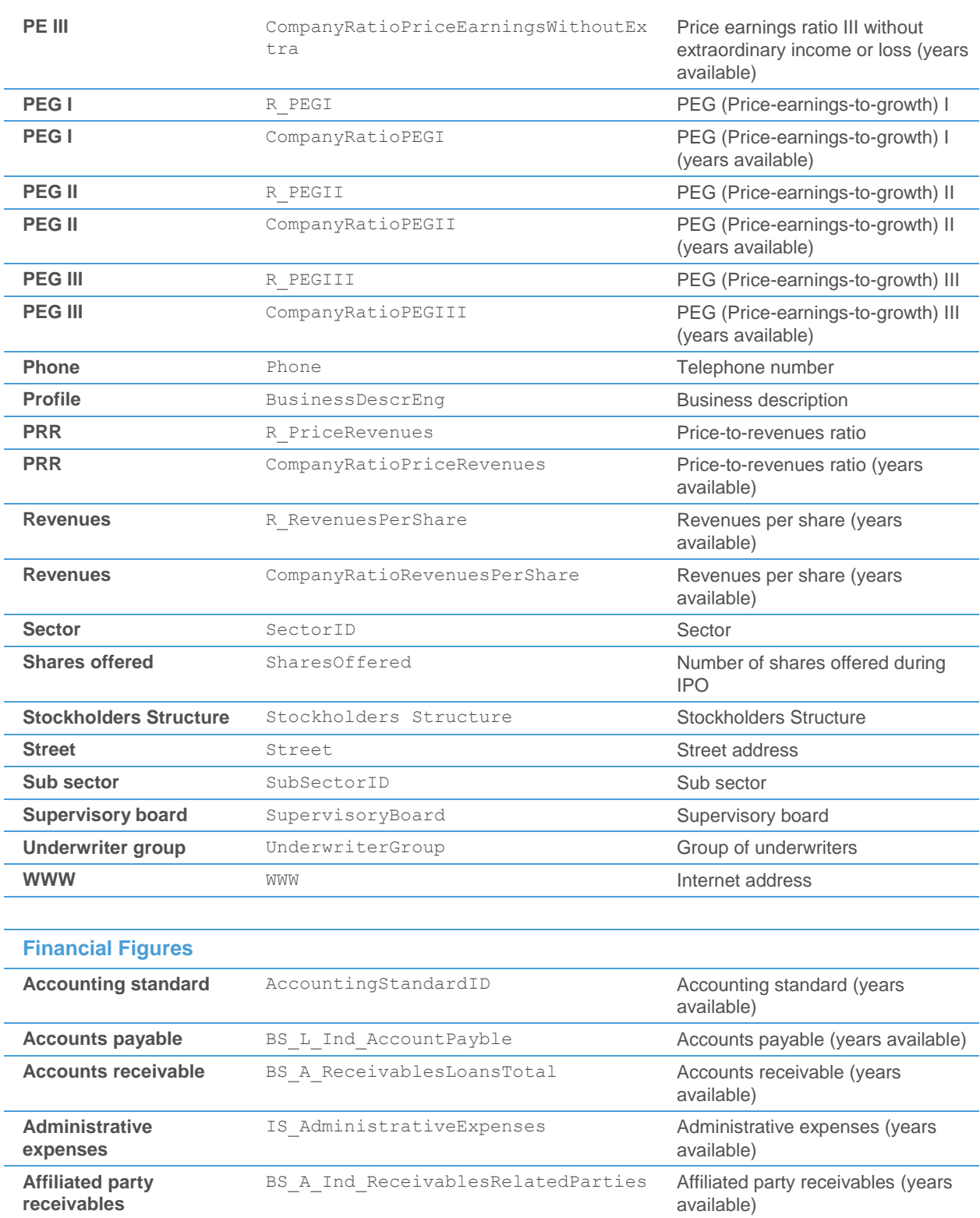

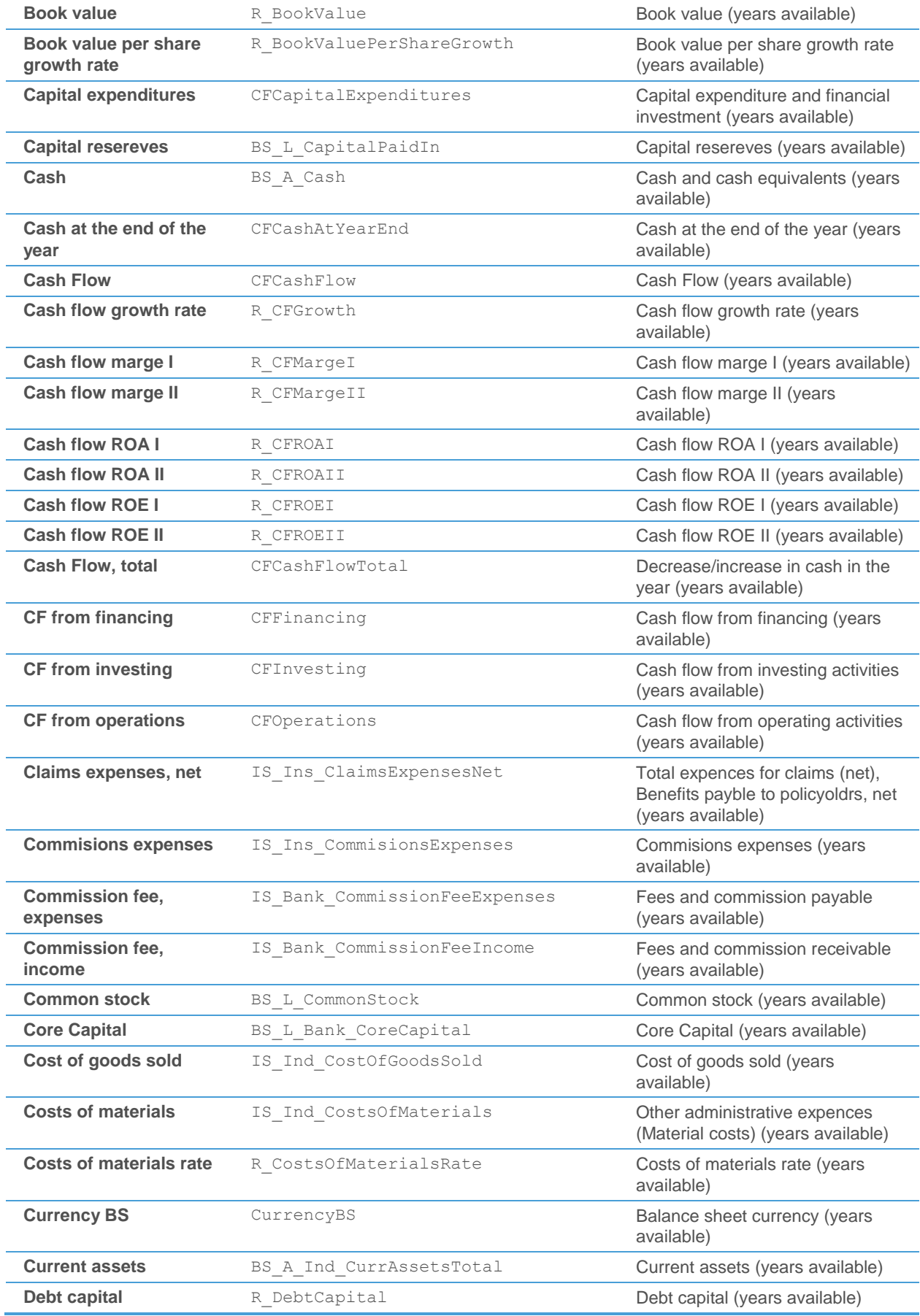

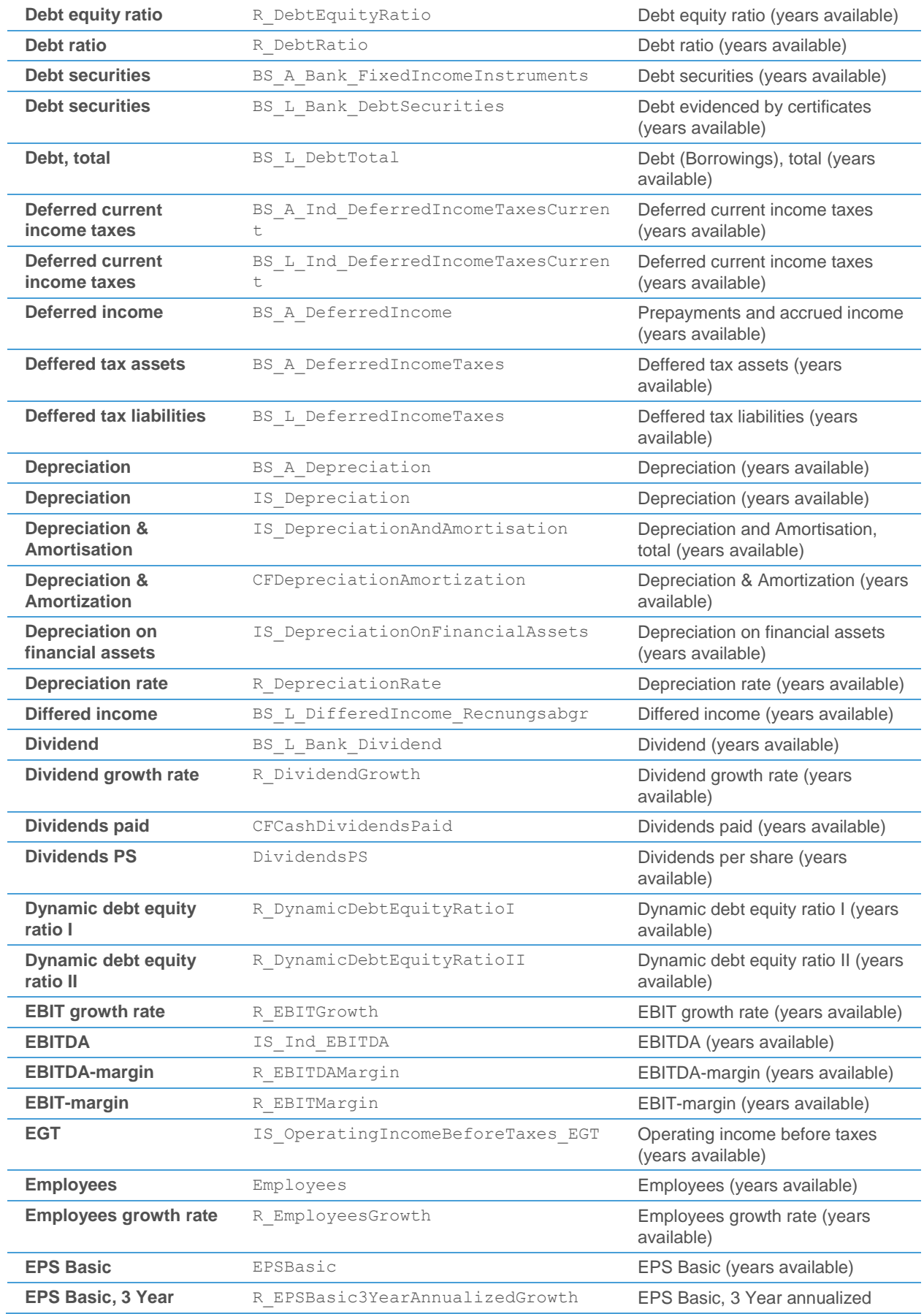

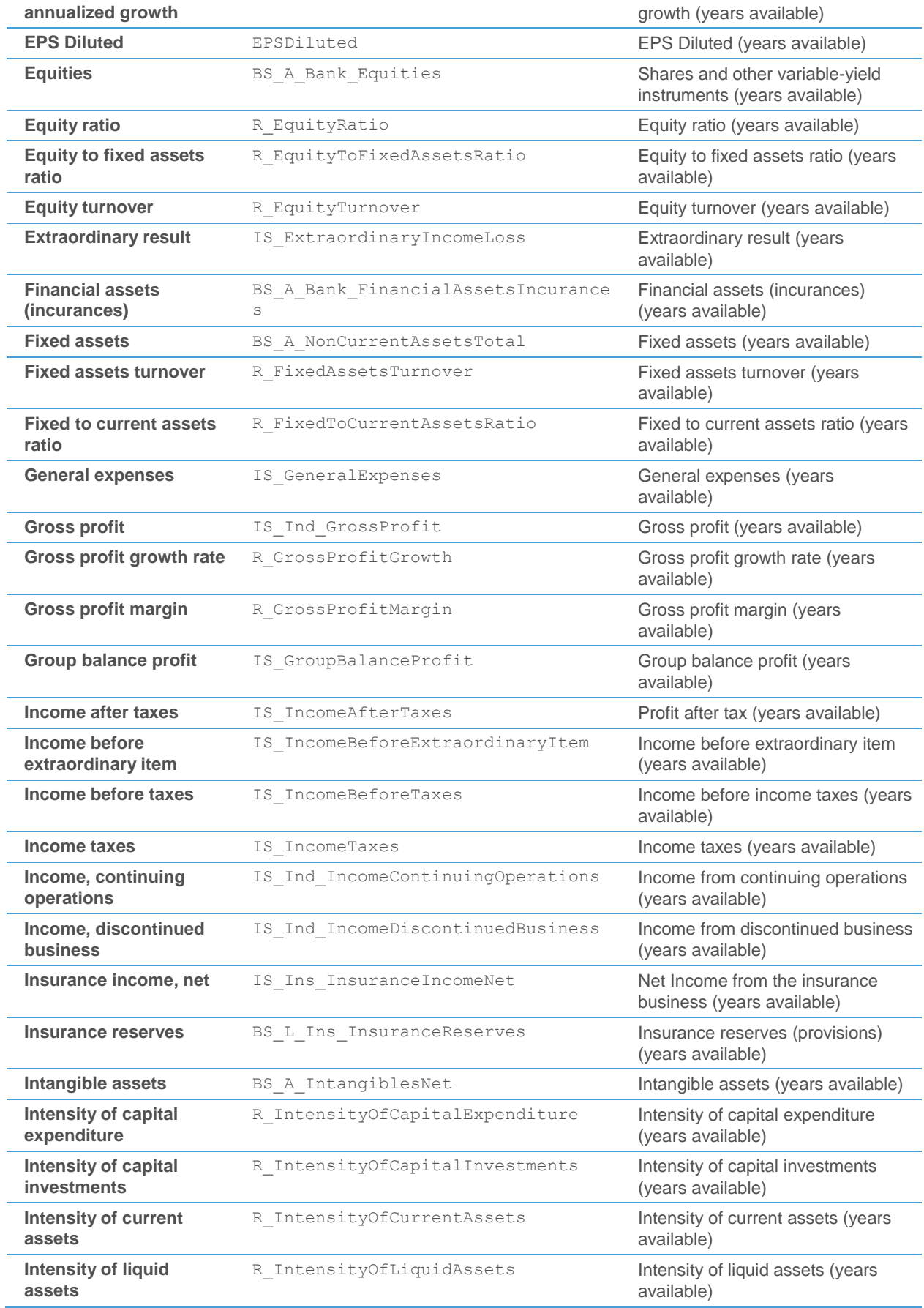

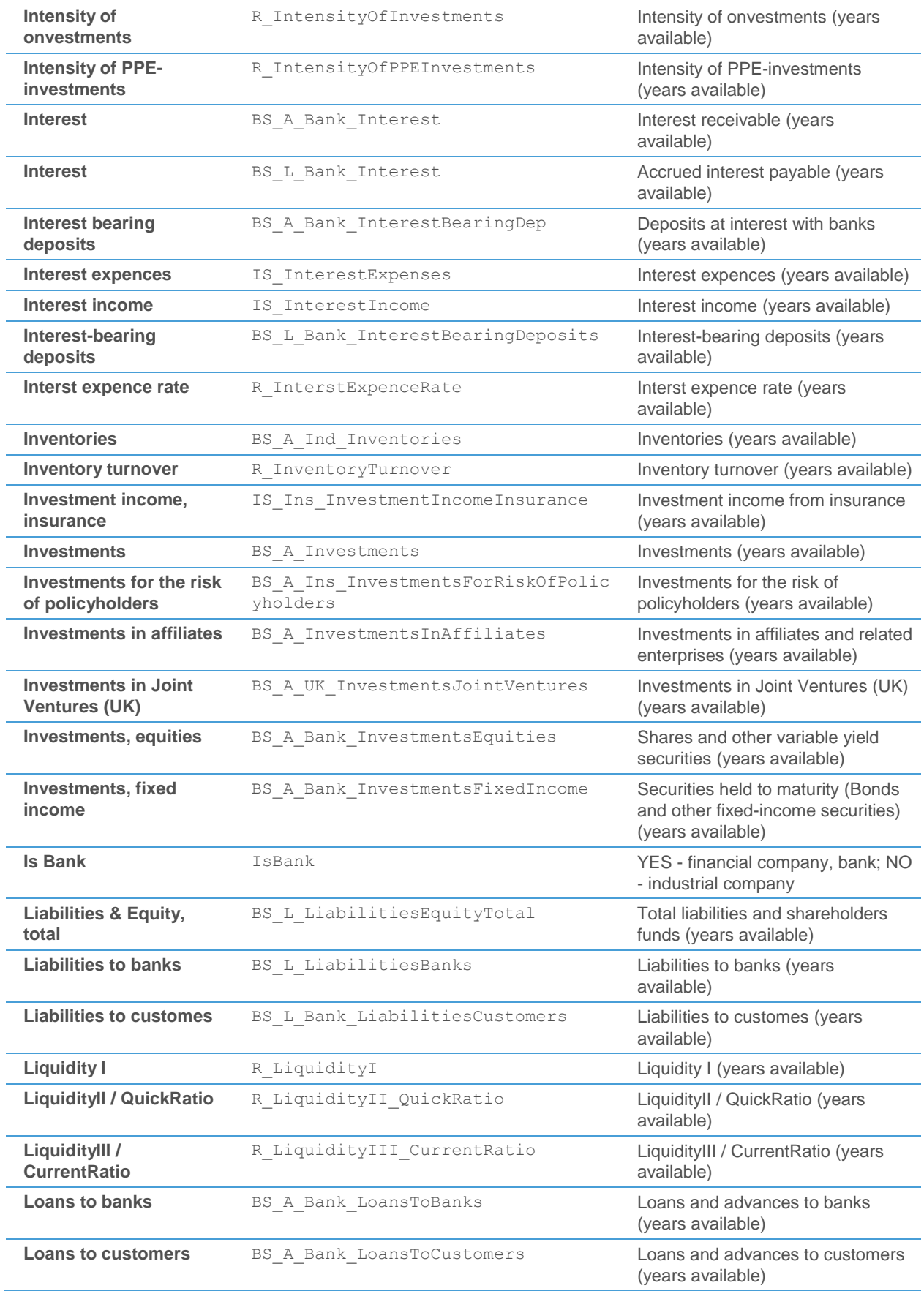

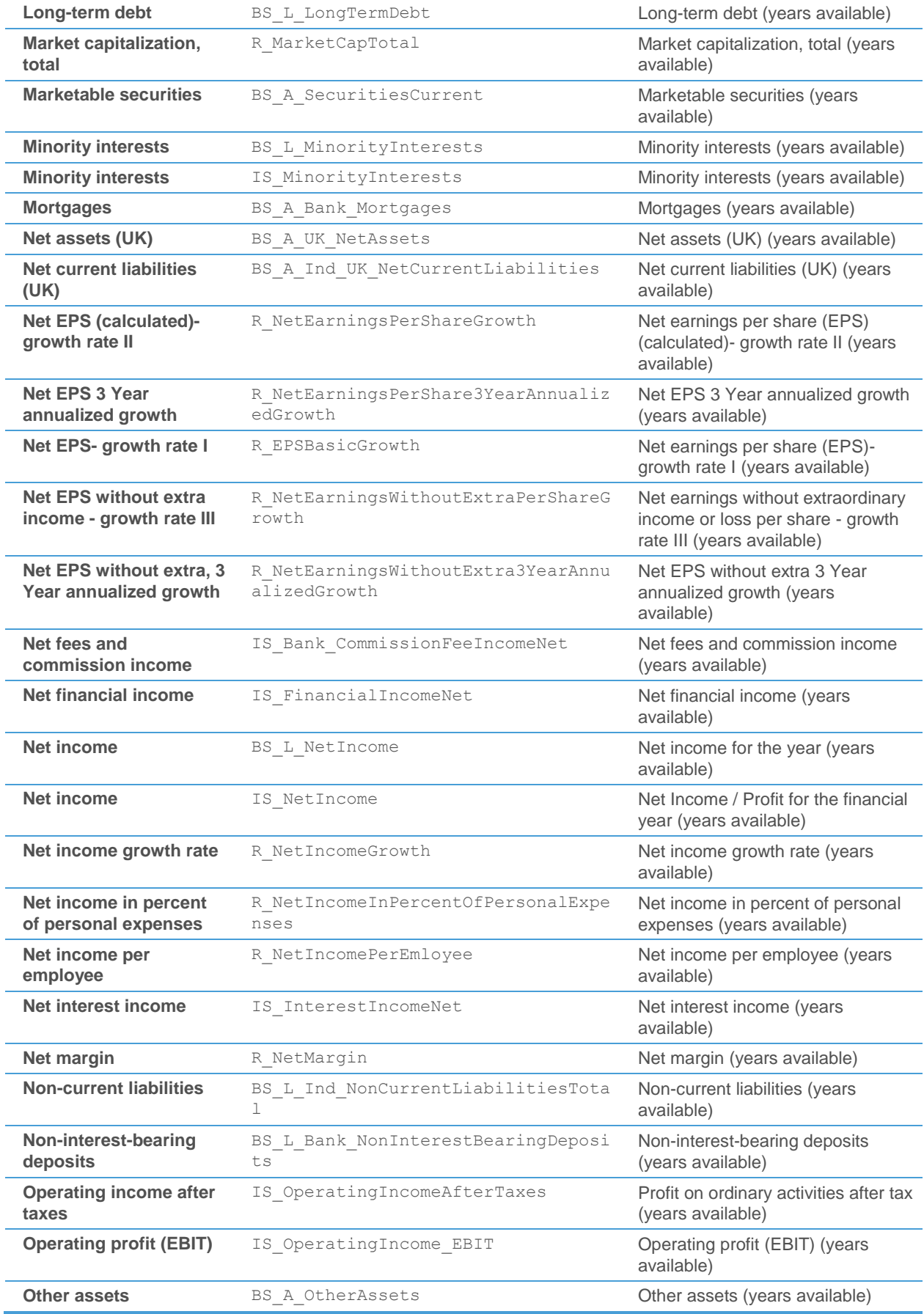

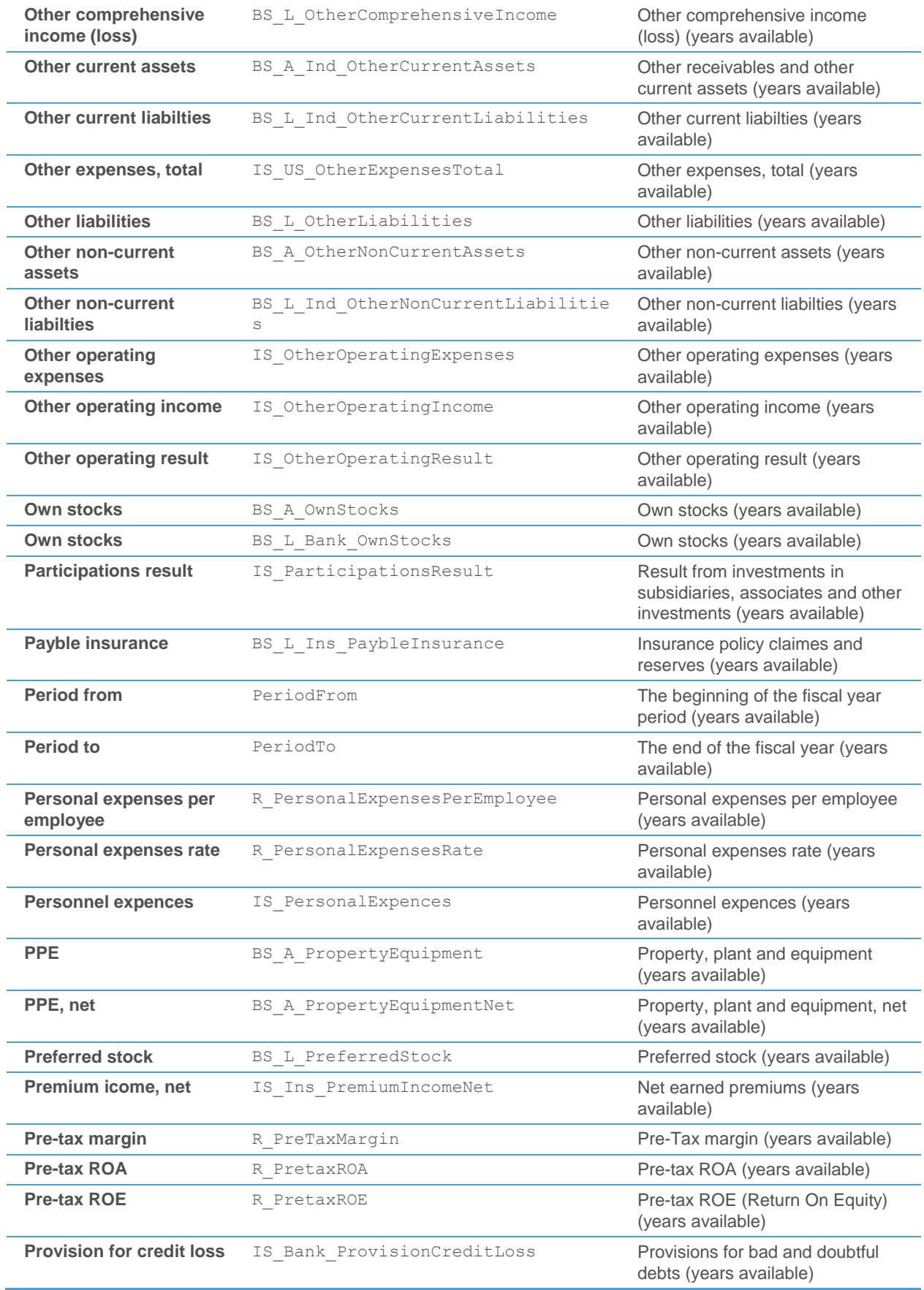

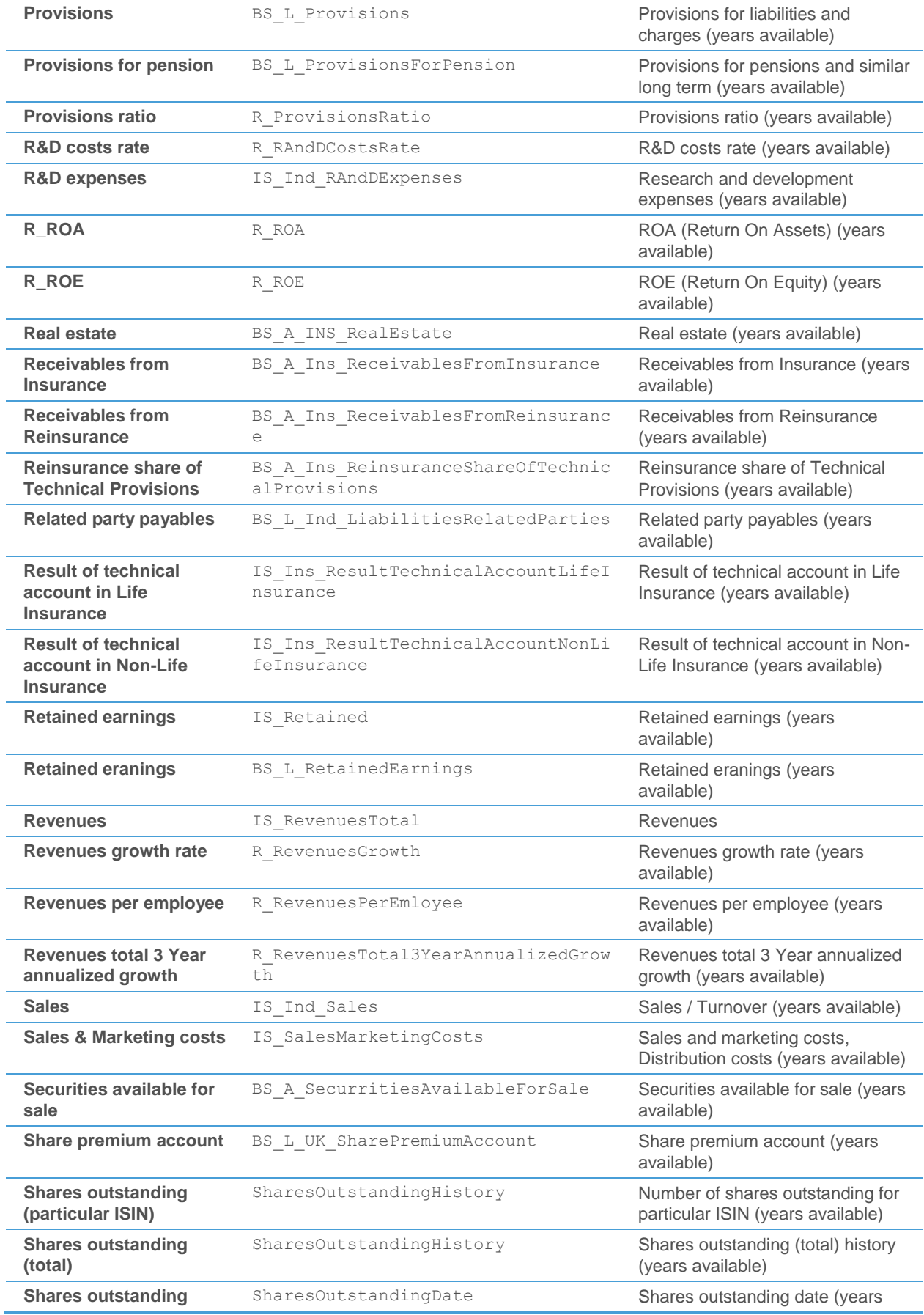

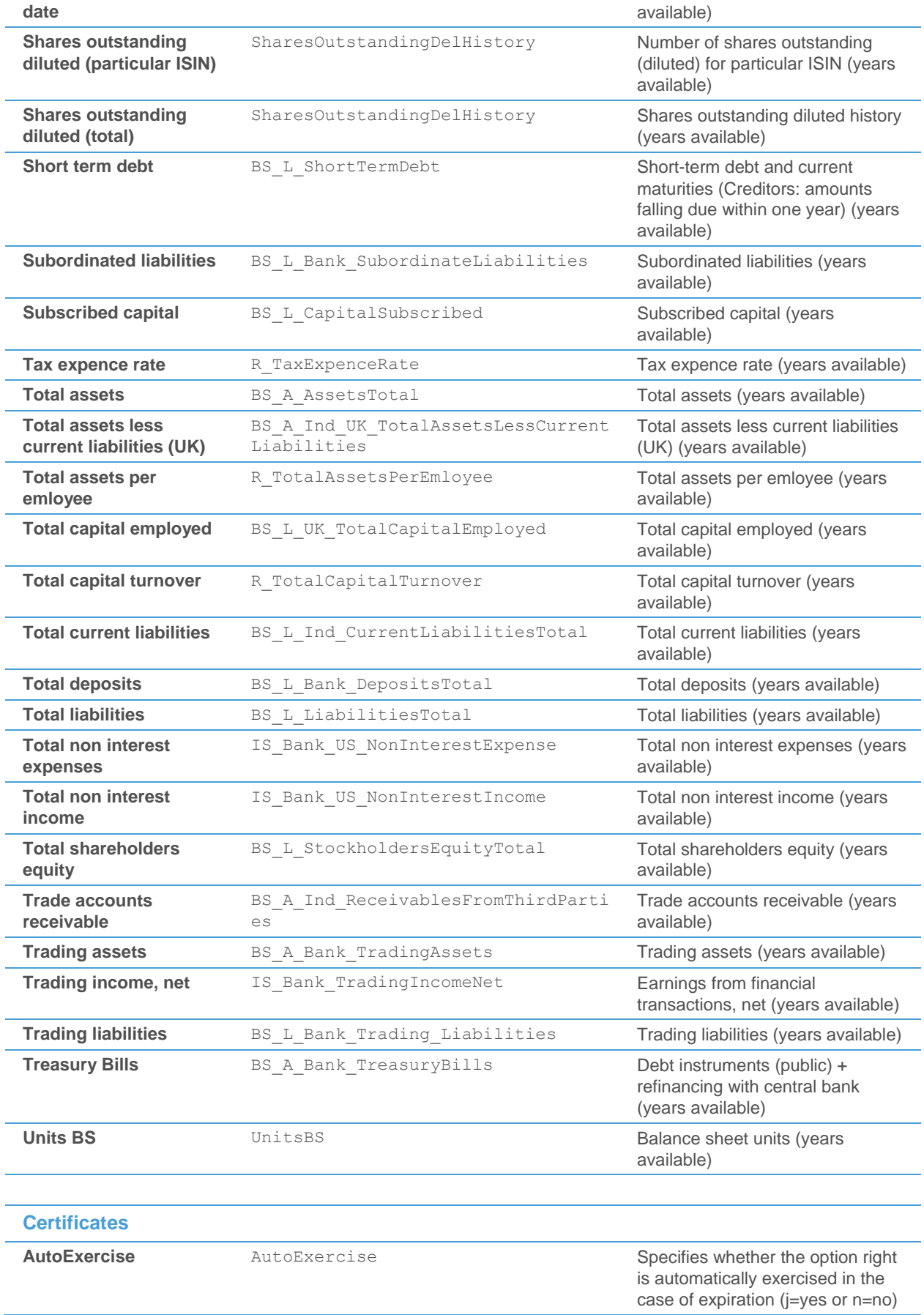

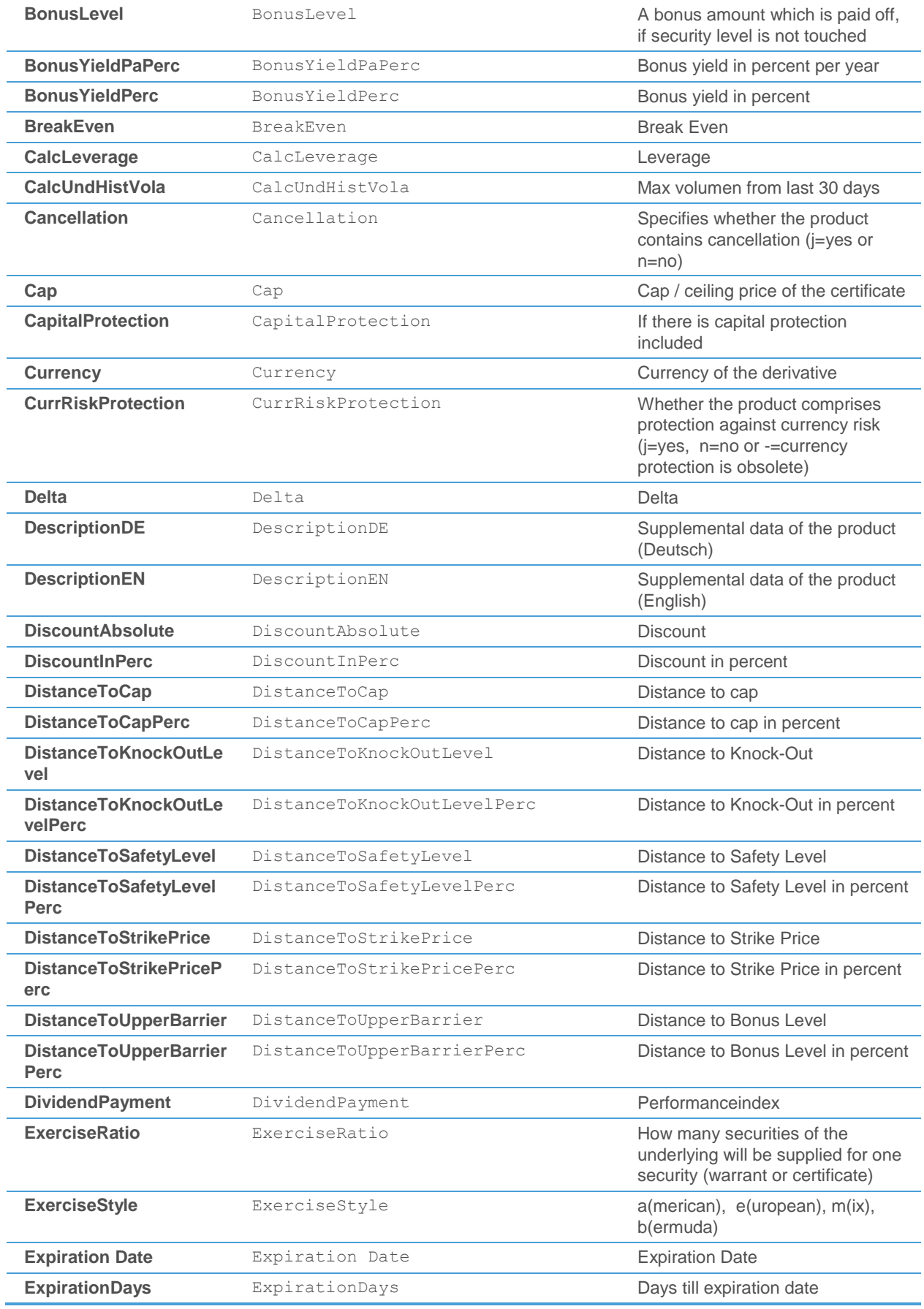

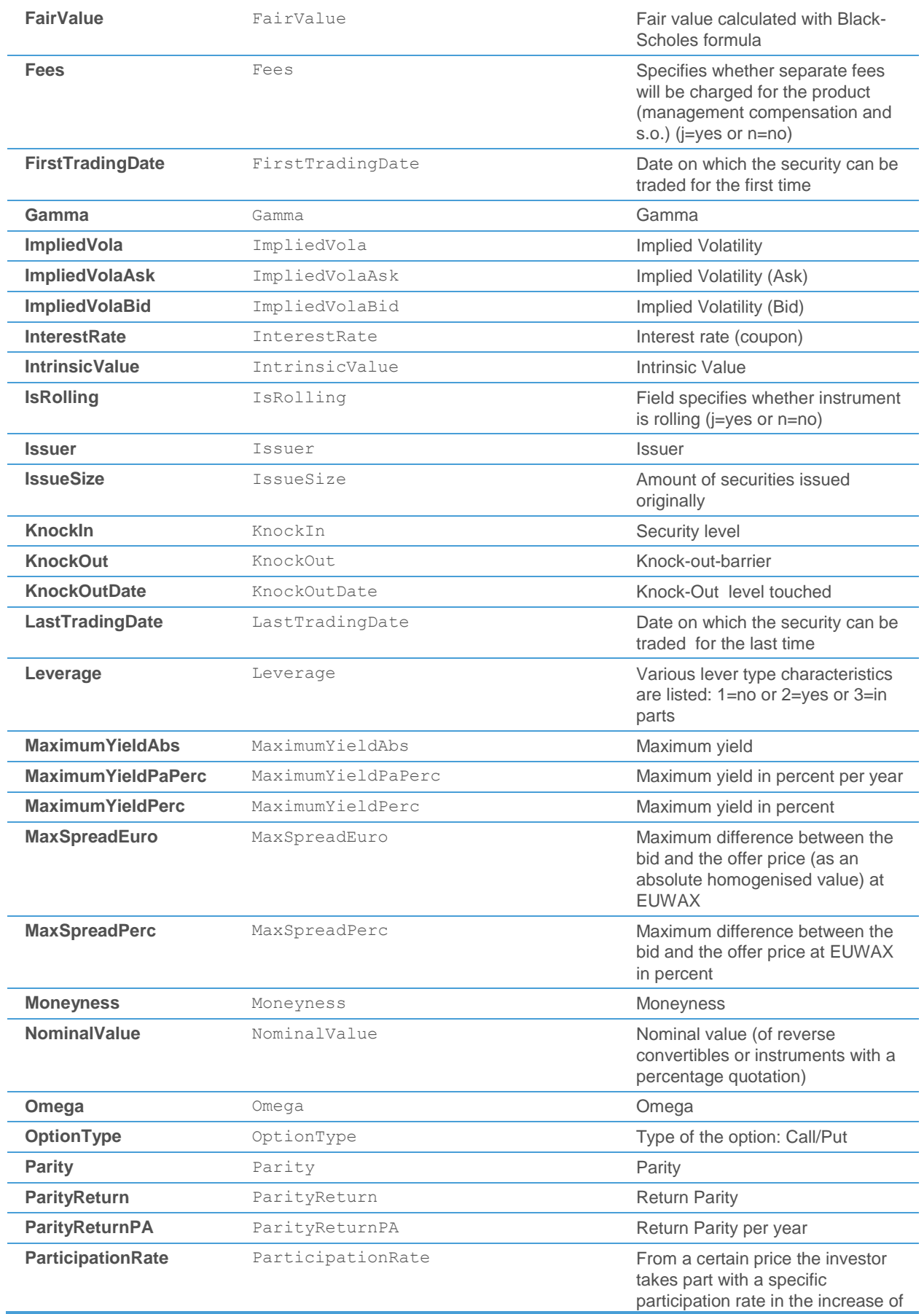

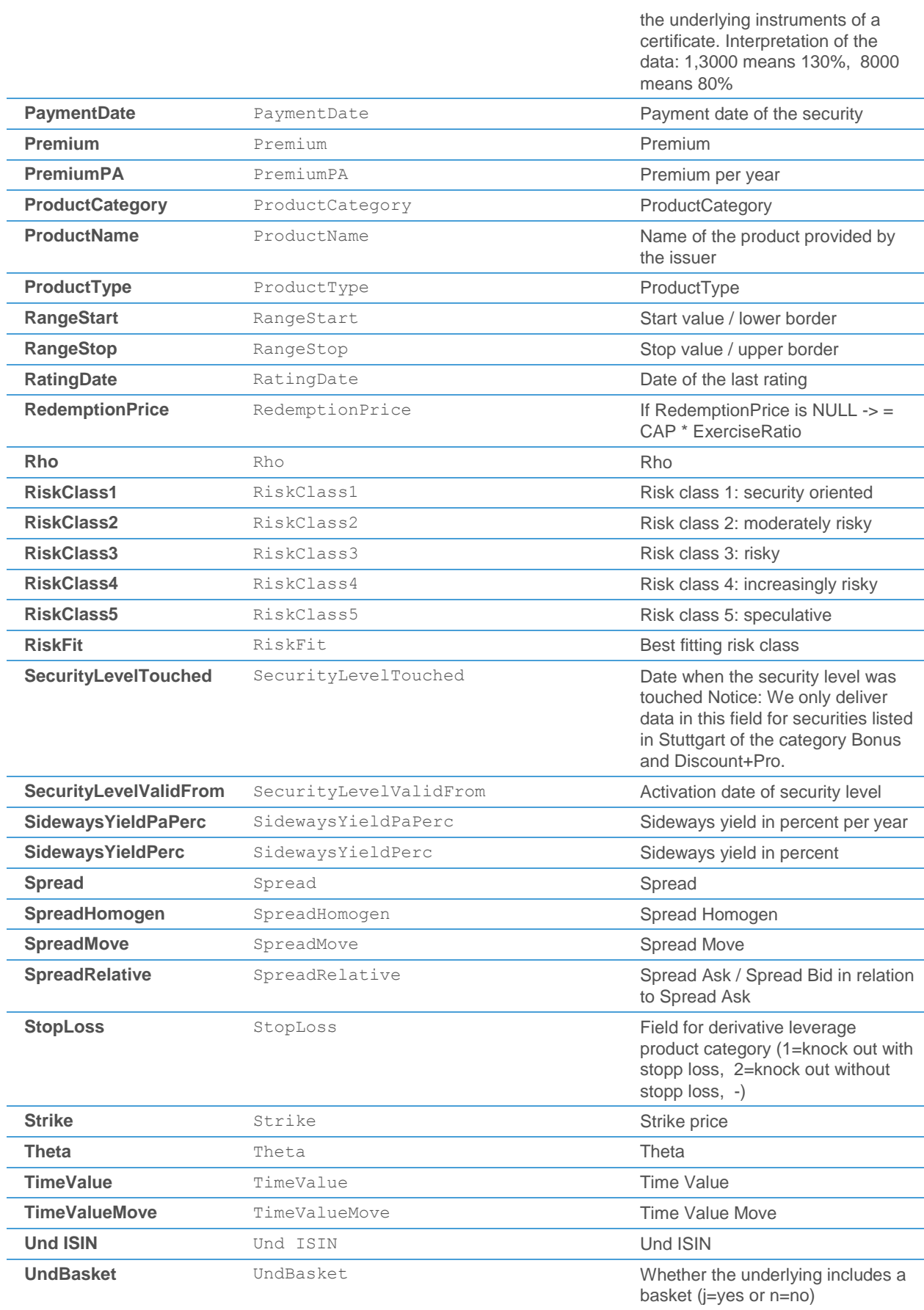

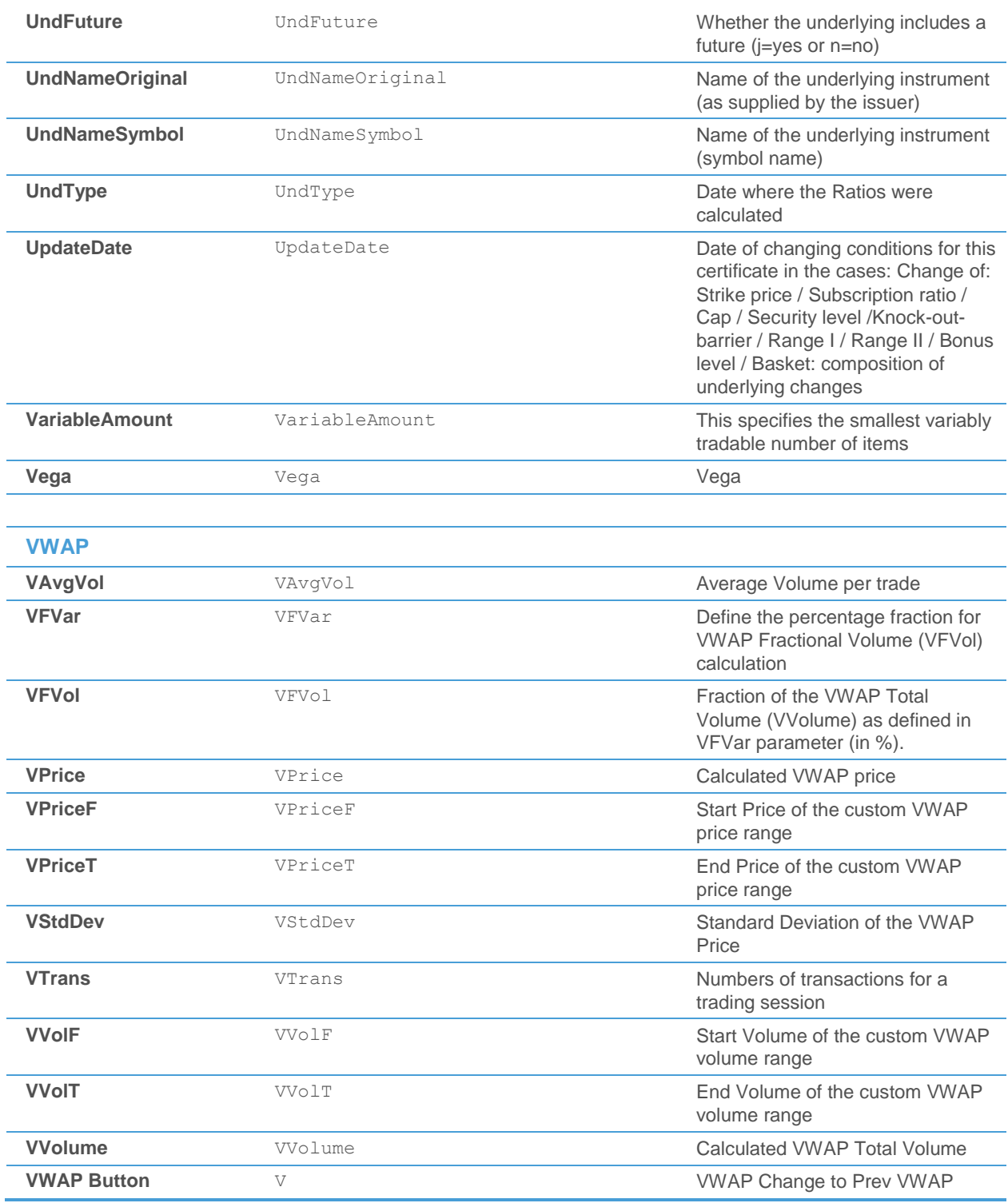

# Verbindungseinstellungen

In dieser Sektion finden Sie eine Übersicht der verschiedenen Verbindungseinstellungen um die Verbindung zwischen Flatex Trader 2.0 und dem Marktdatenserver (MDS) herzustellen. Diese Verbindung wird benötigt, um Echtzeitdaten und historische Kursdaten, Nachrichten und Fundamentaldaten abzufragen.

# TeleTrader MDS Login-Dialog

Bei jedem Start verbindet sich Flatex Trader 2.0 zum Markdatenserver (MDS) um Echtzeit- und historische Kursdaten, Nachrichten und Fundamentaldaten (Unternehmensprofile und Analystenempfehlungen) aus verschiedenen Datenfeeds zu erhalten. Beim ersten Start von Flatex Trader 2.0 wird der **TeleTrader MDS Login**-Dialog automatisch angezeigt. Bei zukünftigen Logins wird der Anmeldedialog nur angezeigt, wenn die Option **Anmeldedialog immer anzeigen** ausgewählt ist, oder wenn Sie die UMSCHALT-Taste gedrückt halten während Sie Flatex Trader starten.

#### **Anmeldedaten und Starteinstellungen eingeben**

- Der TeleTrader MDS Login-Dialog sollte beim ersten Start von Flatex Trader automatisch angezeigt werden.
	- **Hinweis** Wenn Sie den Anmeldedialog deaktiviert haben, aber später Ihre Anmeldedaten ändern möchten, halten Sie die UMSCHALT-Taste gedrückt während Sie Flatex Trader 2.0 starten. Sie können diese Einstellung auch unter **Extras > Datenquelle Optionen** ändern.

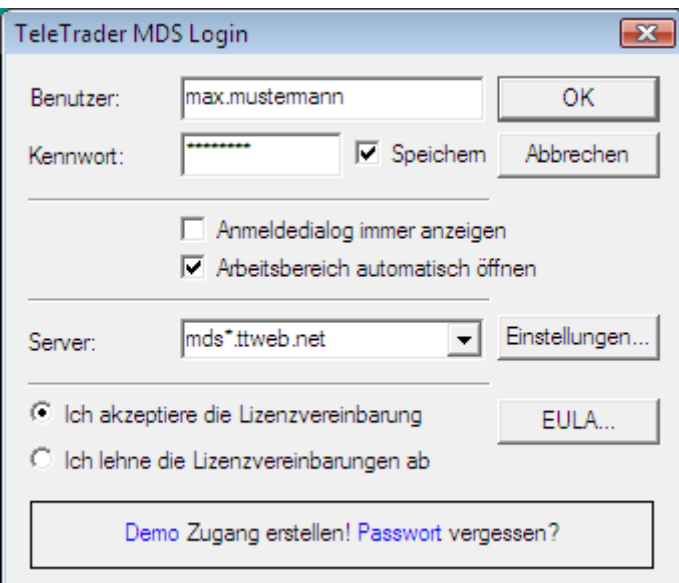

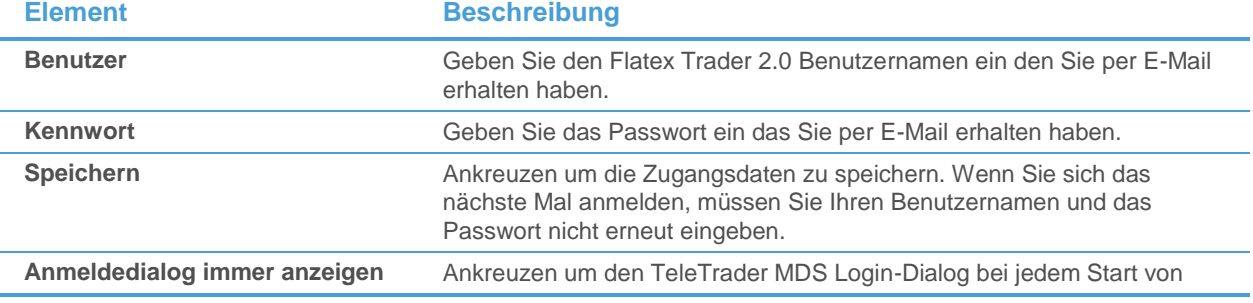

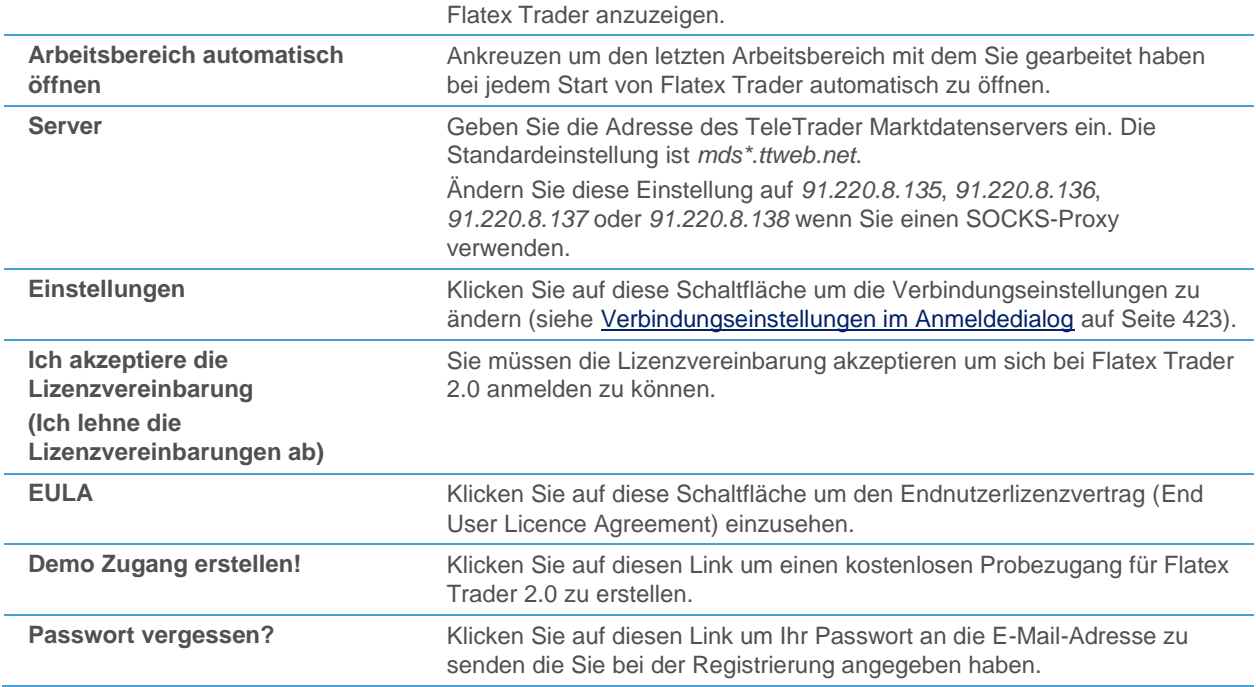

# <span id="page-422-0"></span>Verbindungseinstellungen im Anmeldedialog

Im **TeleTrader MDS Login**-Dialog können Sie die Verbindungseinstellungen ändern, die für die Verbindung zwischen Flatex Trader 2.0 und dem Marktdatenserver verwendet werden um Kursdaten und Nachrichten zu erhalten, sowie die Proxyeinstellungen für die Abfrage von Fundamentaldaten (Unternehmensprofilen) über ein Webservice. Wir empfehlen Ihnen, die Standardeinstellungen zu verwenden und diese nur zu ändern falls Sie Probleme haben, sich zu den TeleTrader-Servern zu verbinden (siehe auch [Verbindungsprobleme](#page-428-0) auf Seite 429).

Um den Dialog **Verbindungseinstellungen** anzuzeigen, klicken Sie im **TeleTrader MDS Login**-Dialog auf **Einstellungen**.

**Hinweis** Wenn der Anmeldedialog beim Start von Flatex Trader 2.0 nicht angezeigt wird, halten Sie die UMSCHALT-Taste gedrückt während Sie Flatex Trader 2.0 starten.

#### Einstellungen für den Marktdatenserver (Kursdatenserver)

Diese Einstellungen steuern die Verbindung zum Marktdatenserver. Wir empfehlen Ihnen, immer die Standardeinstellungen zu verwenden.

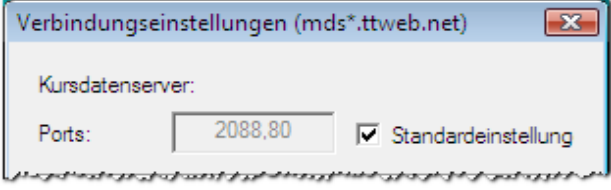

#### **Element Beschreibung Ports** Ports **Portal Provident Exercise 2016** Portnummern der eingehenden Verbindung vom Server. Mehrere Ports müssen mit einem Komma getrennt werden. Diese Ports müssen für die Verbindung zum Marktdatenserver offen sein. Standardports sind *2088* und *80*.

**Standardeinstellung Aktivieren um die Standardeinstellung für Ports zu** verwenden.

> Deaktivieren um Ihre eigenen Porteinstellungen eingeben zu können.

#### Einstellungen für SOCKS-Proxy

Verwenden Sie diese Einstellungen nur, wenn Sie einen SOCKS-Proxy für die Verbindung zum Marktdatenserver verwenden und mit seiner Konfiguration vertraut sind. Sie müssen manuell den Eintrag **Server** im **TeleTrader MDS Login**-Dialog auf *91.220.8.135*, *91.220.8.136*, *91.220.8.137* oder *91.220.8.138* setzen wenn Sie einen SOCKS-Proxy verwenden.

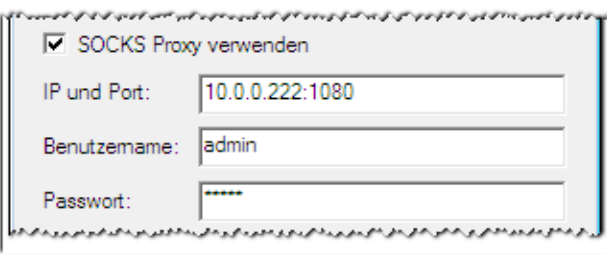

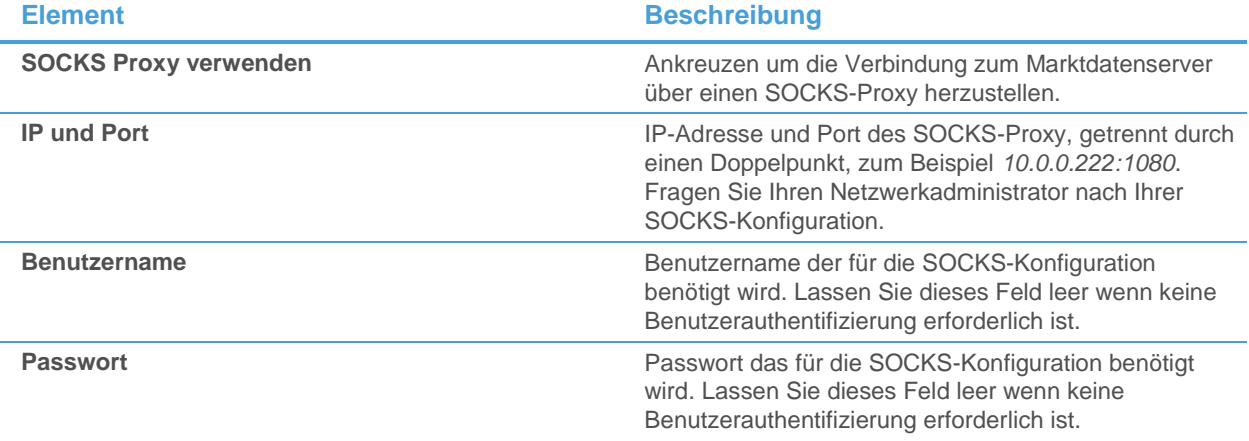

### Einstellungen für Webservices

Diese Einstellungen werden für die Abfrage von Fundamentaldaten (Unternehmensprofilen und Analystenempfehlungen) verwendet, und nicht für Echtzeit-Kursdatenfeeds.

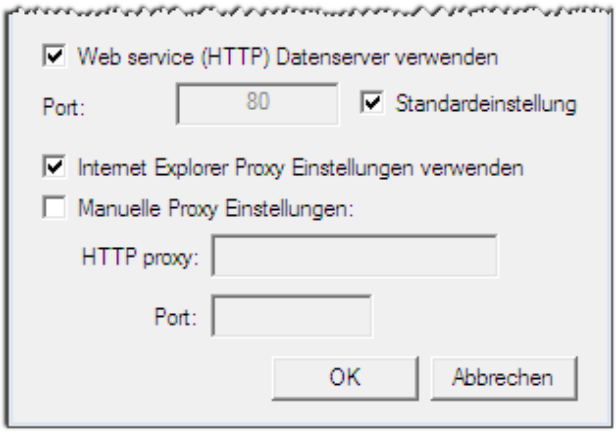

**Element Beschreibung**

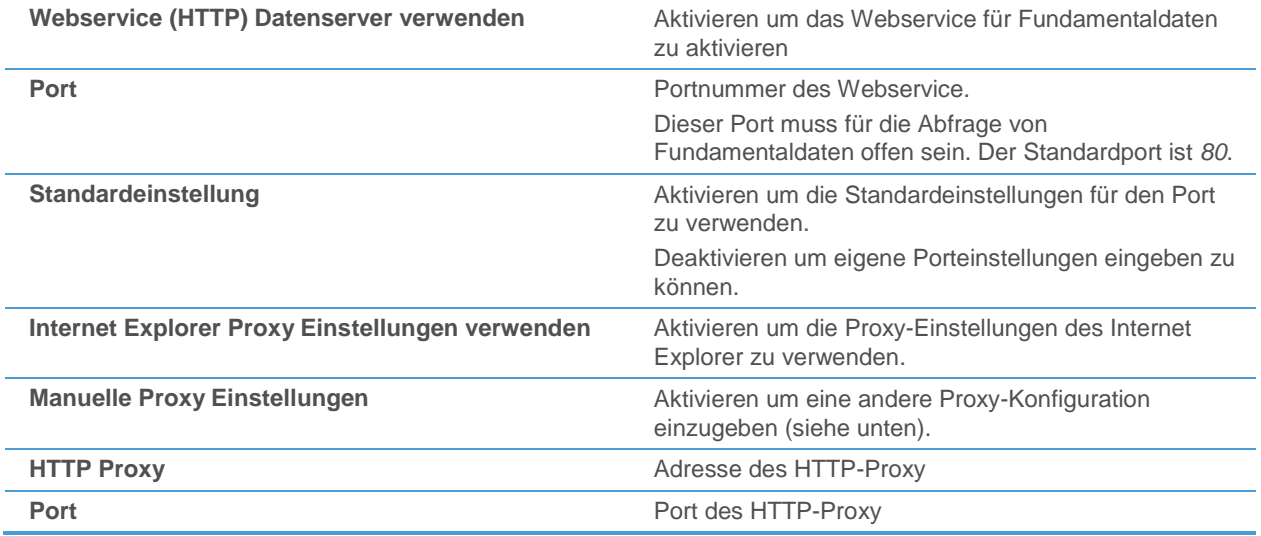

# <span id="page-424-0"></span>Verbindung über die Statusleiste überwachen

Sobald Flatex Trader 2.0 sich erfolgreich zum Marktdatenserver verbunden hat und das Programm gestartet ist, können Sie den Verbindungsstatus in der Statusleiste überwachen:

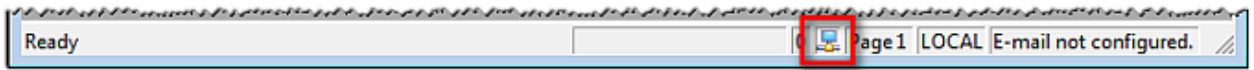

Änderungen am Status der Verbindung werden durch ein Symbol angezeigt:

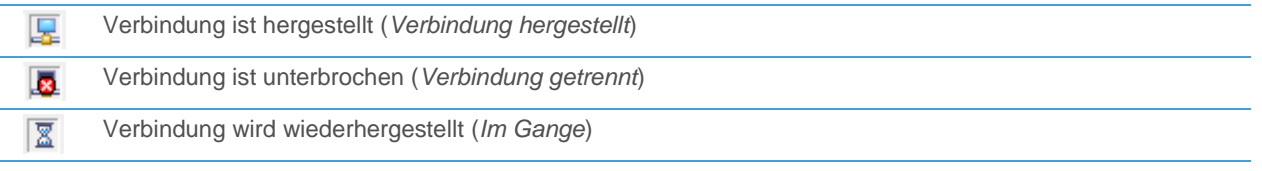

#### **Verbindung mit dem Marktdatenserver wiederherstellen**

Wenn Flatex Trader die Verbindung zum Marktdatenserver verliert, können Sie versuchen eine neue Verbindung herzustellen.

- Klicken Sie mit der rechten Maustaste auf das Verbindungsstatus-Symbol und wählen Sie **Verbindung herstellen**.
- Flatex Trader versucht die Verbindung wiederherzustellen.

**Hinweis** Sie können die Verbindung zum Marktdatenserver auch manuell unterbrechen indem Sie **Verbindung unterbrechen** wählen.

#### **Einstellungen für eine automatische Wiederherstellung der Verbindung ändern**

Sie können bestimmen wie Flatex Trader reagiert wenn es die Verbindung zum Marktdatenserver verliert.

- Klicken Sie mit der rechten Maustaste auf das Verbindungsstatus-Symbol und wählen Sie **Einstellungen**.
- Wählen Sie Einstellungen auf der linken Seite des Dialogs.

Passen Sie auf der rechten Seite des Dialogs die Standardeinstellungen an Ihre Anforderungen an.

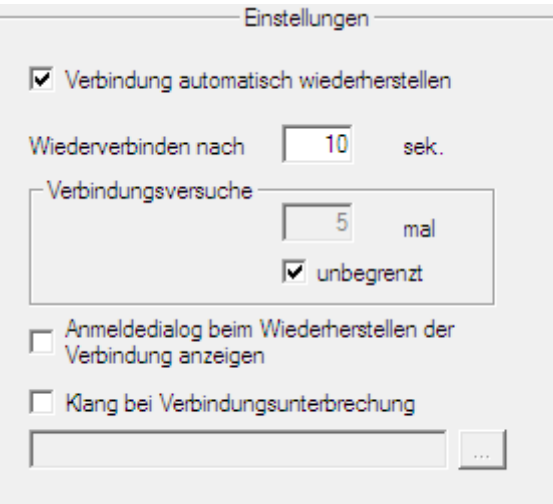

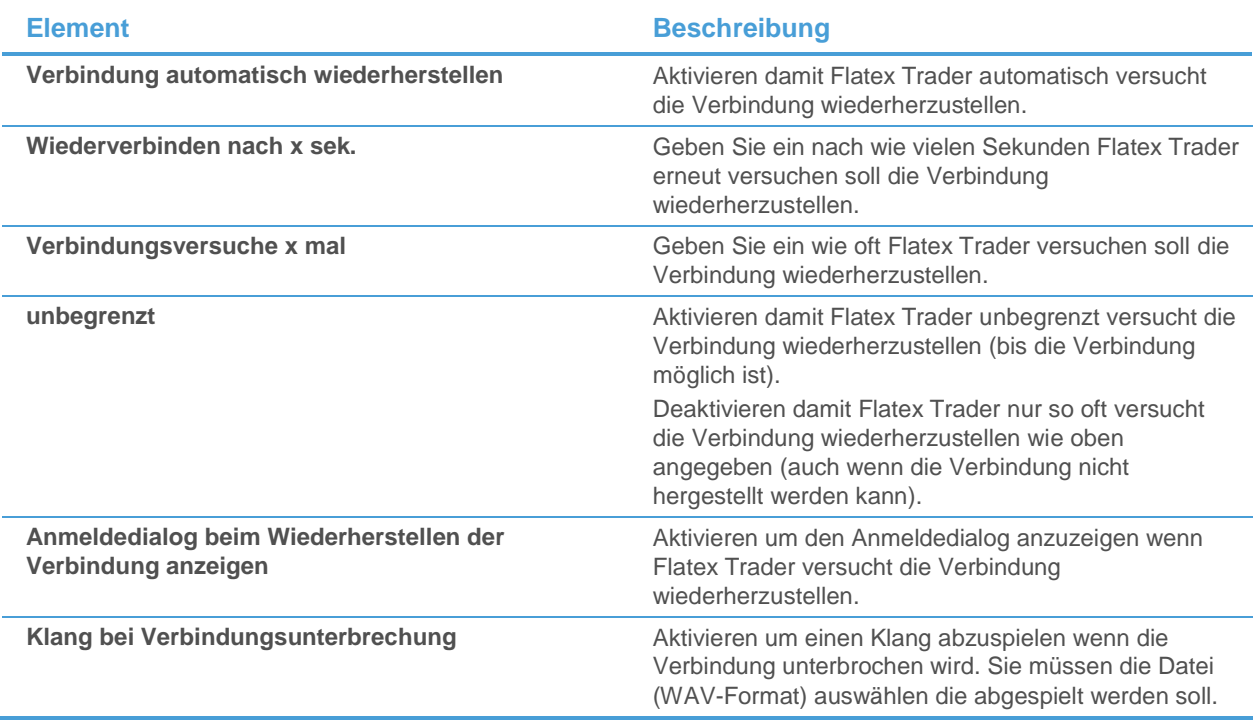

### **Detaillierte Informationen über den Verbindungsstatus einsehen**

▪ Klicken Sie mit der rechten Maustaste auf das Verbindungsstatus-Symbol und wählen Sie **Einstellungen**.

Wählen Sie **Information** auf der linken Seite des Dialogs.

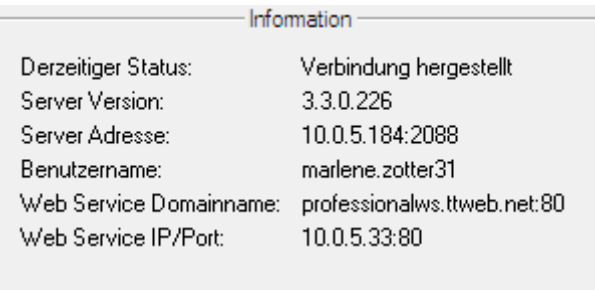

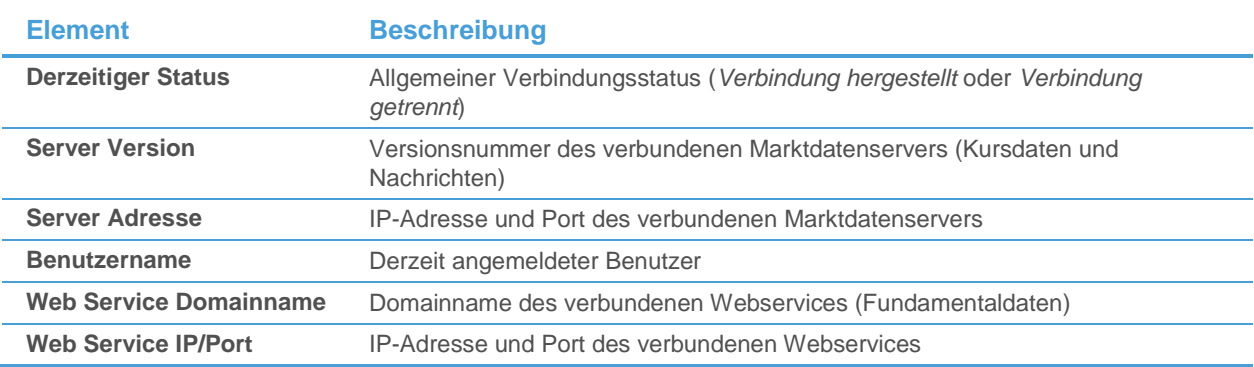

# Verbindungs-Log in der Informationsleiste

Sie können Informationen über die Verbindung zwischen Flatex Trader 2.0 und dem Marktdatenserver auch in der *Informationsleiste* einsehen. Die Information wird als fortlaufendes Log angezeigt.

**Hinweis** Wie jede andere Leiste kann auch die Informationsleiste vom Hauptfenster losgelöst und am Bildschirm bewegt werden. Sieh[e Leisten abkoppeln, verschieben und ausblenden](#page-143-0) auf Seite 144.

#### **Informationsleiste anzeigen**

▪ Klicken Sie im Menü **Ansicht** auf **Informationsleiste**.

**Hinweis** Alle Zeitangaben in der Informationsleiste werden in Weltzeit (Greenwich Mean Time, GMT) angezeigt.

#### **Daten aus der Informationsleiste kopieren**

- Klicken Sie mit der rechten Maustaste auf die Informationsleiste und wählen Sie **Alles auswählen**.
- Klicken Sie erneut mit der rechten Maustaste und wählen Sie **In die Zwischenablage kopieren**.
- Fügen Sie die kopierten Daten in einem anderen Programm oder Texteditor ein.

# Optionen zur Datenquelle

Im Dialog **Datenquelle Optionen** können Sie die Anzeige des Anmeldedialogs einstellen und ein Timeout (Zeitüberschreitung) für die Verbindung setzen.

#### **Optionen zur Datenquelle ändern**

- Klicken Sie im Menü **Extras** auf **Datenquelle Optionen**.
- Passen Sie im Dialog **Datenquelle Optionen** die Standardeinstellungen an Ihre Anforderungen an.

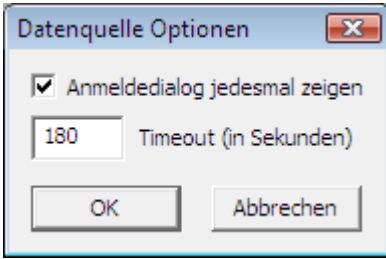

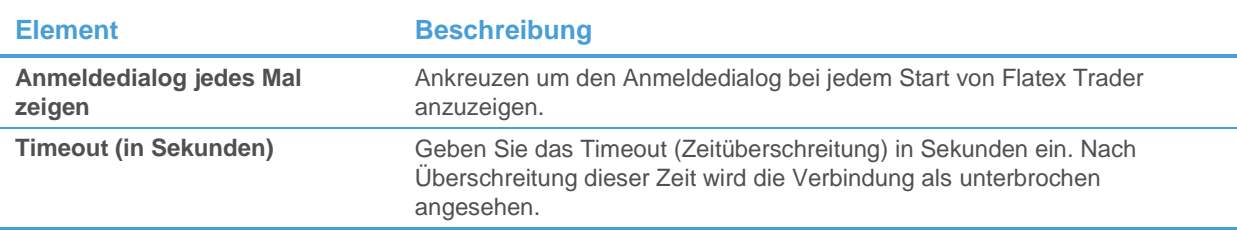

# Fehlerbehandlung

In dieser Sektion bekommen Sie einige Tipps was Sie tun können wenn Sie während der Arbeit mit Flatex Trader 2.0 auf ein Problem stoßen. Wenn Sie sich nicht anmelden können, oder nach der Anmeldung die Verbindung verloren haben, könnten Ihnen die Sektionen [Verbindungsprobleme](#page-428-0) auf Seite 429 und Verbindung überprüfen mit dem [Connectivity Checker](#page-429-0) auf Seite 430 weiterhelfen.

Wenn Sie nach der Anmeldung eine Fehlermeldung sehen, lesen Sie in der Sektion [Fehlermeldungen](#page-430-0) auf Seite 431 nach. Wenn Sie das Support-Team kontaktieren möchten und genaue Daten über ein Problem mit senden möchten, sehen Sie in den Sektionen [Fehlerbericht \(Kundendienstpaket\) senden](#page-432-0) auf Seite 433 oder [Fehlerhafte Daten melden](#page-433-0) auf Seite [434](#page-433-0) nach.

# <span id="page-428-0"></span>Verbindungsprobleme

Wenn Sie keine Verbindung zum TeleTrader Marktdatenserver herstellen können, wird Flatex Trader 2.0 entweder nicht starten, oder Sie werden nur mit Ihrer lokalen Datenbank arbeiten können (siehe [Charts offline verwenden](#page-236-0) auf Seite 237). Wenn Sie Verbindungsprobleme haben, verwenden Sie den untenstehenden Leitfaden um den vermutlichen Grund für das Problem einzuschränken und zu beseitigen.

#### Ich kann mich nicht anmelden

▪ *Möglicherweise wird eine Fehlermeldung angezeigt, die Ihnen weitere Hinweise auf das zugrundeliegende Problem gibt.* Siehe [Fehlermeldungen](#page-430-0) auf Seite 431.

- Stellen Sie sicher dass die Daten im Anmeldedialog korrekt sind.
	- Sie können Ihren Benutzernamen und das Passwort aus dem E-Mail mit Ihren Zugangsdaten kopieren und im Anmeldedialog einfügen um sicherzustellen, dass Sie sich nicht vertippen. Geben Sie darauf Acht, nicht zusätzliche Leerzeichen aus dem E-Mail mit zu kopieren.
	- Stellen Sie sicher dass der Servername im Feld **Server** des Anmeldedialogs **mds\*.ttweb.net** ist Ausnahme: Wenn Sie einen SOCKS-Proxy verwenden, sollte die Adresse auf **91.220.8.135**, **91.220.8.136**, **91.220.8.137** oder **91.220.8.138** gesetzt werden.
- *Überprüfen Sie ob Ihre Internetverbindung allgemein noch funktioniert.* Öffnen Sie einen Webbrowser und versuchen Sie eine Website anzuzeigen um dies zu verifizieren. Wenn die Internetverbindung nicht funktioniert, kontaktieren Sie Ihren Netzwerkadministrator oder Internet Service Provider.
- Stellen Sie sicher, dass Windows-Verwaltungsinstrumentation gestartet ist Klicken Sie auf **Start > Systemsteuerung > Verwaltung > Dienste**, rechtsklicken Sie auf **Windows-Verwaltungsinstrumentation** und klicken Sie auf **Eigenschaften** im Kontextmenü. Im Reiter Allgemein können Sie den Starttyp auf **Automatisch** stellen.
- *Testen Sie die Verbindung mit dem Connectivity Checker.* Siehe Verbindung [überprüfen mit dem Connectivity Checker](#page-429-0) auf Seite 430. Wenn der Test erfolgreich ist, sind Ihre Verbindungseinstellungen korrekt. Überprüfen Sie nochmals Ihre Anmeldedaten oder kontaktieren Sie das Support-Team.
- *Kontaktieren Sie Ihren Netzwerkadministrator und fragen Sie, ob Ihre Internetverbindung und Firewall korrekt konfiguriert sind um eine Verbindung zum Marktdatenserver zu ermöglichen.*
- Wenn die Firewall-Einstellungen nicht entsprechend geändert werden können, können Sie auch versuchen mit *HTTP-Tunneling-Software zu arbeiten.* Siehe [Alternative Möglichkeiten zur Verbindung mit den TeleTrader Servern](#page-439-0) auf Seite 440.
- Wenn Sie sich früher bereits erfolgreich eingeloggt haben: Kontaktieren Sie Ihren Netzwerkadministrator und *fragen Sie ihn ob Änderungen an der Internetverbindung vorgenommen worden sind.* Verbindungsprobleme hängen häufig mit Änderungen in der Firewall-Konfiguration zusammen. *Geben Sie*  **mds0.ttweb.net** *im Feld Server des Anmeldedialogs ein und versuchen Sie sich zu verbinden.* Dabei darf es sich nur um eine temporäre Maßnahme handeln. Ändern Sie die Einstellung zurück auf **mds\*.ttweb.net** sobald Ihre Verbindungsprobleme behoben sind.
- *Kontaktieren Sie das Support-Team.*

#### Ich war bereits erfolgreich angemeldet, die Verbindung ist jedoch verloren gegangen

Wenn die Verbindung zwischen Flatex Trader 2.0 und dem Marktdatenserver verloren geht, wird das Symbol Verbindungsstatus in der Statusleiste anzeigen dass die Verbindung getrennt ist.

- *Überprüfen Sie ob Ihre Internetverbindung allgemein noch funktioniert.* Öffnen Sie einen Webbrowser und versuchen Sie eine Website anzuzeigen um dies zu verifizieren. Wenn die Internetverbindung nicht funktioniert, kontaktieren Sie Ihren Netzwerkadministrator oder Internet Service Provider.
- *Versuchen Sie die Verbindung wiederherzustellen.* Siehe [Verbindung über die Statusleiste überwachen](#page-424-0) auf Seite 425.
- *Versuchen Sie Professional zu schließen und sich erneut anzumelden.* Wenn Sie sich noch immer nicht anmelden können, erhalten Sie möglicherweise eine Fehlermeldung die Ihnen weitere Hinweise auf das zugrundeliegende Problem gibt. Siehe [Fehlermeldungen](#page-430-0) auf Seite 431.
- *Kontaktieren Sie Ihren Netzwerkadministrator und fragen Sie ihn ob Änderungen an der Internetverbindung vorgenommen worden sind.*

Verbindungsprobleme hängen häufig mit Änderungen in der Firewall-Konfiguration zusammen.

▪ *Kontaktieren Sie das Support-Team.*

**Hinweis** Manchmal kann Ihre Verbindung verloren gehen, weil Sie auf mehr als einem Computer mit demselben Benutzerkonto angemeldet sind. Flatex Trader 2.0 erlaubt normalerweise nur eine gleichzeitige Sitzung pro Benutzer, darum werden alle Computer bis auf einen ihre Verbindung zum Marktdatenserver verlieren. Um den Computer an dem Sie im Moment arbeiten zu verbinden, versuchen Sie die Verbindung auf diesem Computer wiederherzustellen. Für alle anderen Computer mit demselben Benutzerkonto wird die Verbindung getrennt.

# <span id="page-429-0"></span>Verbindung überprüfen mit dem Connectivity Checker

Verwenden Sie den Connectivity Checker um Ihre Verbindung zum TeleTrader Markt Daten Server zu überprüfen.

#### **Verbindung mit dem Connectivity Checker überprüfen**

- Klicken Sie im Windows-Startmenü auf **Alle Programme > TeleTrader Professional > Verbindung überprüfen**.
- Klicken Sie auf die Schaltfläche **Start** und waren Sie, bis der blaue Fortschrittsbalken anzeigt, dass der Test beendet ist.

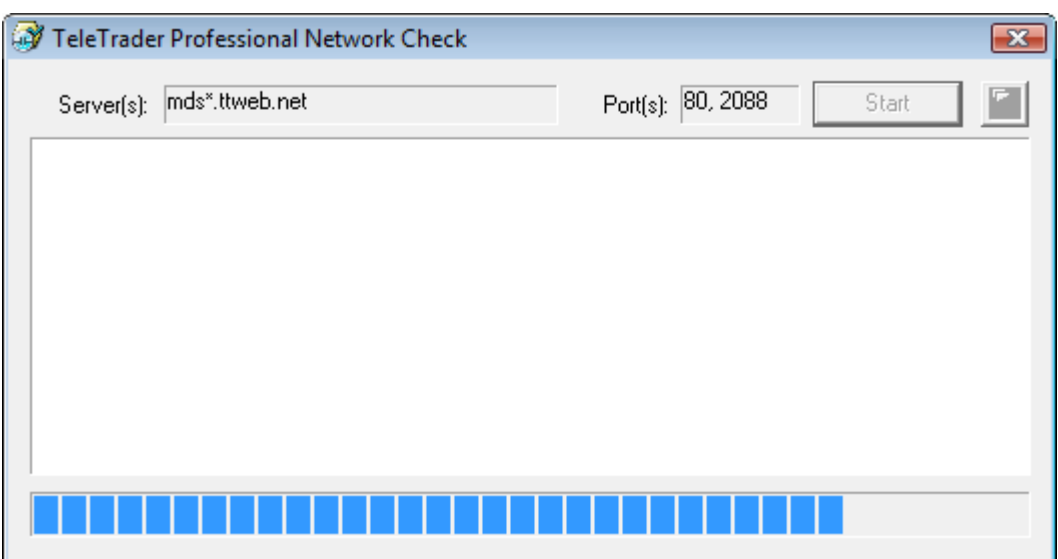

▪ Wenn der Verbindungstest *erfolgreich* war, werden Sie eine oder mehrere Zeilen sehen die mit **OK** enden.

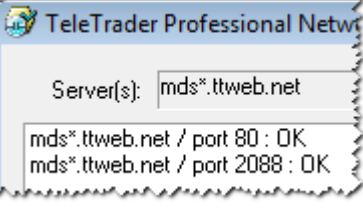

▪ Wenn der Verbindungstest *fehl schlägt*, zeigt der Connectivity Checker eine oder mehrere Zeilen mit **ERROR**.

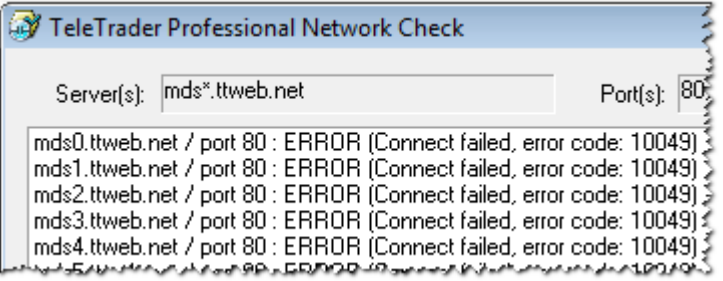

▪ Sie können rechts auf die Schaltfläche **Kopieren** klicken um die Ergebnisse in die Zwischenablage zu übertragen, und die kopierten Daten dann in einem anderen Programm oder Text-Editor einfügen.

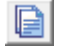

# <span id="page-430-0"></span>Fehlermeldungen

Wenn Sie sich nicht bei Flatex Trader 2.0 anmelden können, erhalten Sie möglicherweise eine der folgenden Fehlermeldungen. Im Regelfall werden Ihnen diese dabei helfen herauszufinden, was die Ursache für das Verbindungsproblem ist. Für allgemeine Informationen, siehe [Verbindungsprobleme](#page-428-0) auf Seit[e 429.](#page-428-0)

#### **Login failed, wrong username / password**

Dieser Fehler tritt auf, wenn der Benutzername und/oder das Passwort das Sie im Anmeldedialog angegeben haben falsch sind. Er zeigt auch an, dass Flatex Trader sich grundsätzlich zum Marktdatenserver verbinden kann, was bedeutet dass Ihre anderen Verbindungseinstellungen korrekt sein sollten.

#### **Tipps**

- *Stellen Sie sicher dass der Benutzername und das Passwort im Anmeldedialog korrekt sind.* Kopieren Sie Ihren Benutzernamen und das Passwort aus dem E-Mail mit Ihren Zugangsdaten und fügen Sie diese im Anmeldedialog ein um sicherzustellen, dass Sie sich nicht vertippen. Geben Sie darauf acht, nicht zusätzliche Leerzeichen aus dem E-Mail mit zu kopieren.
- *Fordern Sie Ihr Passwort erneut an, wenn Sie es verloren haben.* Klicken Sie auf den Link **Passwort vergessen?** und geben Sie Ihren Benutzernamen in dem folgenden Formular ein. Ihre Zugangsdaten werden an die E-Mail-Adresse gesendet die Sie bei der Registrierung angemeldet haben.
- *Melden Sie sich für ein Benutzerkonto an.* Wenn Sie Ihre Zugangsdaten noch nicht kennen, klicken Sie auf den Link **Demo-Zugang erstellen!** im Anmeldedialog um ein kostenloses Probekonto für Flatex Trader 2.0 zu erstellen.

#### **Login failed, user account expired**

Dieser Fehler tritt auf wenn der Benutzername den Sie im Anmeldedialog angegeben haben nicht mehr gültig ist. Er zeigt auch an, dass Flatex Trader sich grundsätzlich zum Marktdatenserver verbinden kann, was bedeutet dass Ihre anderen Verbindungseinstellungen korrekt sein sollten.

#### **Tipps**

▪ *Kontaktieren Sie das Support-Team um sich für ein bleibendes Benutzerkonto anzumelden.*

#### **This version of Flatex Trader 2.0 is not supported anymore**

Dieser Fehler tritt auf, wenn die auf Ihrem System installierte Version von Flatex Trader 2.0 nicht mehr von uns unterstützt wird. Sie müssen dann auf eine neuere Version von Flatex Trader 2.0 updaten, um sich wieder mit Ihrem Benutzerkonto anmelden zu können.

#### **Tipps**

- Klicken Sie auf den Button **Upgrade** um automatisch die aktuellste Version von Flatex Trader 2.0 herunterzuladen und zu installieren. Siehe auch [Automatischer Updateprozess](#page-436-0) auf Seite 437.
- Nachdem das Update abgeschlossen ist, können Sie sich wieder mit Ihrem gewohnten Benutzerkonto anmelden.

#### **Cannot resolve server name**

Dieser Fehler kann mehrere Ursachen haben:

- Der Servername im Feld **Server** des Anmeldedialogs ist nicht korrekt.
- Der Domainname konnte nicht aufgelöst werden (möglicherweise DNS-Probleme).
- Es gibt Probleme mit der Internetverbindung.
- Eine Firewall blockiert die Verbindung.

#### **Tipps**

- Stellen Sie sicher dass der Servername im Anmeldedialog korrekt ist. Das Feld **Server** im Anmeldedialog sollte auf **mds\*.ttweb.net** gesetzt sein. *Ausnahme:* Wenn Sie einen SOCKS-Proxy verwenden, sollte die Adresse auf **91.220.8.135**, **91.220.8.136**, **91.220.8.137** or **91.220.8.138** gesetzt werden.
- *Überprüfen Sie ob Ihre Internetverbindung allgemein noch funktioniert.* Öffnen Sie einen Webbrowser und versuchen Sie eine Website anzuzeigen um dies zu verifizieren. Wenn die Internetverbindung nicht funktioniert, kontaktieren Sie Ihren Netzwerkadministrator oder Internet Service Provider.
- **Testen Sie die Verbindung mit dem Connectivity Checker.** Siehe [Verbindung überprüfen mit dem Connectivity Checker](#page-429-0) auf Seite 430. Wenn der Test erfolgreich ist sind
Ihre Verbindungseinstellungen korrekt. Überprüfen Sie nochmals Ihre Anmeldedaten oder kontaktieren Sie das Support-Team.

- *Kontaktieren Sie Ihren Netzwerkadministrator und fragen Sie, ob Ihre Internetverbindung und Firewall korrekt konfiguriert sind um eine Verbindung zum Marktdatenserver zu ermöglichen. Wenn die Firewall-Einstellungen nicht entsprechend geändert werden können, können Sie auch versuchen mit HTTP-Tunneling-Software zu arbeiten.* Siehe [Alternative Möglichkeiten zur Verbindung mit den TeleTrader Servern](#page-439-0) auf Seite 440.
- Wenn Sie sich früher bereits erfolgreich eingeloggt haben: Kontaktieren Sie Ihren Netzwerkadministrator und *fragen Sie ihn ob Änderungen an der Internetverbindung vorgenommen worden sind.* Verbindungsprobleme hängen häufig mit Änderungen in der Firewall-Konfiguration zusammen. *Geben Sie*  **mds0.ttweb.net** *im Feld Server des Anmeldedialogs ein und versuchen Sie sich zu verbinden.* Dabei darf es sich nur um eine temporäre Maßnahme handeln. Ändern Sie die Einstellung zurück auf **mds\*.ttweb.net** sobald Ihre Verbindungsprobleme behoben sind.
- *Kontaktieren Sie das Support-Team.*

## **Quick Bar Error. Line: -1 Character -1**

Dieser Fehler tritt auf wenn die QuickBar nicht geladen werden kann. Die Komponente **msxml4.dll** könnte fehlen.

#### **Tipps**

- *Laden Sie die Datei* **msxml4.dll** *herunter* Zum Beispiel unter diesem Link:<http://support.microsoft.com/kb/269238>
- *Speichern Sie diese Datei im Ordner C:/WINDOWS/System32*
- *Versuchen Sie Professional erneut zu starten*

## Fehlerbericht (Kundendienstpaket) senden

Wenn ein wesentliches Problem mit dem Programm auftritt, können Sie einen Fehlerbericht an das Support-Team senden. Solche Fehlerberichte werden auch automatisch generiert, falls das Programm einen schwerwiegenden Fehler verzeichnet.

## **Fehlerbericht (Kundendienstpaket senden)**

- Klicken Sie im Menü **Hilfe** auf **Kundendienst Paket senden**.
- Geben Sie eine Beschreibung des Fehlers und aller Schritte die Sie vorgenommen haben bevor der Fehler auftrat ein. Detaillierte Information hilft uns, Fehlerursachen zu identifizieren und potentielle Software-Fehler zu beheben.

▪ Klicken Sie auf **Report absenden**. Um vorher den Inhalt des Kundendienstpakets zu sehen, klicken Sie auf den Link neben **Inhalt**.

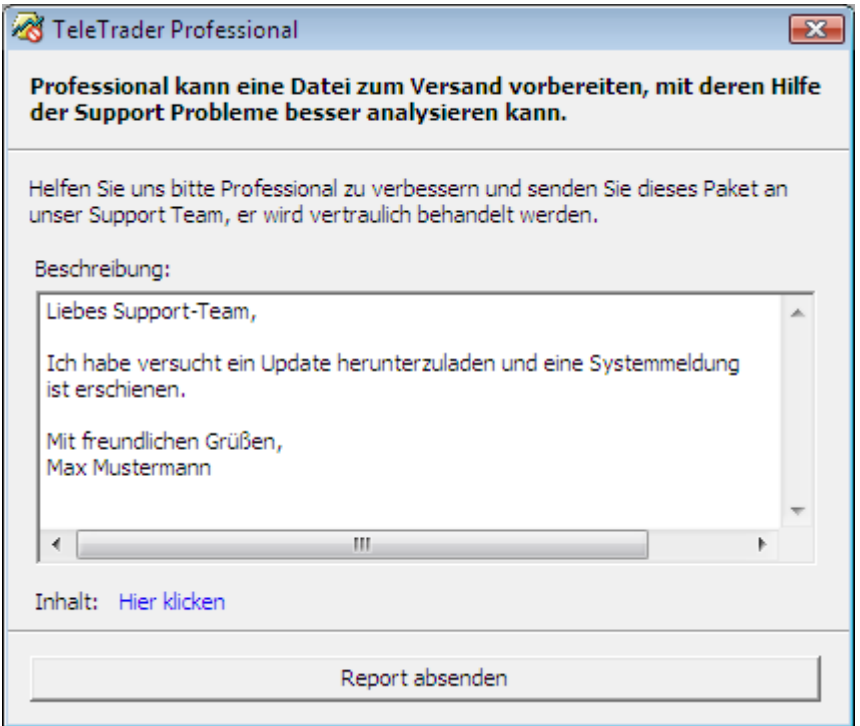

- Ein Kundendienstpaket wird generiert und automatisch an eine neue E-Mail-Nachricht angehängt. Der Vorgang zum Sammeln der Informationen kann nach dem Klick auf **Report absenden** einige Minuten dauern.
- Sobald die neue E-Mail-Nachricht erscheint, klicken Sie **Senden** um das Kundendienstpaket an das Support-Team zu schicken.

# Fehlerhafte Daten melden

Wenn Sie einen Balken oder eine Kerze in einem Chart sehen, die falsche Daten anzuzeigen scheint, benachrichtigen Sie bitte TeleTrader. Wir werden die Daten verifizieren und, falls nötig, den Wert sobald als möglich korrigieren.

## **Fehlerhafte Daten melden**

- Klicken Sie mit der rechten Maustaste auf den Balken oder die Kerze die falsche Daten anzeigt und wählen Sie **Falschen Tick melden**.
- Kreuzen Sie im Dialogfenster die Checkbox **Falscher Wert** neben jedem Preis oder Wert an der nicht korrekt ist. Wenn Sie in einem Balken mehrere falsche Werte erkennen, können Sie diese alle gleichzeitig melden.
- Wenn Sie wollen, können Sie auch einen Kommentar hinzufügen.
- <span id="page-433-0"></span>▪ Klicken Sie auf **Absenden**.

## **Neuinstallation**

In manchen Fällen können Systemfehler von korrupten Arbeitsbereichen, Dokumenten oder anderen Daten verursacht werden. Probleme dieser Art können normalerweise mit einer kompletten Neuinstallation von Flatex Trader 2.0 behoben werden.

Mit dem Programm *CleanRemoval.exe* können Sie Flatex Trader 2.0 komplett von Ihrem Computer entfernen, einschließlich aller Einstellungen, Registry-Einträge, Standard-Arbeitsbereiche und Vorlagen. Danach können Sie auf Wunsch die aktuelle Version von Flatex Trader 2.0 herunterladen und installieren. Ihre benutzerspezifischen Daten, wie etwa Vorlagen, Standardeinstellungen u.ä. können während des Vorgangs gesichert und wiederhergestellt werden.

**Hinweis** Die Programmdatei *CleanRemoval.exe* wird Ihnen auf Anfrage vom Support-Team zugesendet.

## **Flatex Trader 2.0 entfernen und neu installieren**

- Melden Sie sich an Ihrem Computer als Administrator an das Programm kann nur mit Administratorrechten ausgeführt werden. Im Zweifelsfall wenden Sie sich an Ihren Systemadministrator.
- Stellen Sie sicher dass Ihre Computer mit dem Internet verbunden ist Sie brauchen eine aktive Internetverbindung um die neueste Version von Flatex Trader 2.0 herunterzuladen.
- Schließen Sie Flatex Trader 2.0.
- Führen Sie das Programm *CleanRemoval.exe* aus, das Sie vom Support-Team erhalten haben. Das Programm ermittelt zunächst Informationen über die installierte Version. Dies kann einige Zeit dauern.
- Wählen Sie im Dialog **Software Removal Tool** die Option **Remove previous installation and install new version**.

**Hinweis** Wenn Sie keine Neuinstallation wünschen und Flatex Trader 2.0 nur entfernen möchten, wählen Sie stattdessen **Remove previous installation**.

- Wenn Sie Ihre benutzerspezifischen Einstellungen, Arbeitsbereiche, Dokumente und Vorlagen sichern wollen, aktivieren Sie das Kästchen **Save user specific application data**.
- Klicken Sie auf **Start Removing Files**.
- Nachdem Flatex Trader 2.0 von Ihrem Computer entfernt wurde, wird die neueste Version automatisch heruntergeladen und der Installationsassistent gestartet. Bitte versuchen Sie nicht, Flatex Trader 2.0 neu zu starten, bis die Worte **Setup done OK** und/oder **Copyback done OK** im Dialogfenster **Software Removal Tool** angezeigt werden.

### Entfernte Daten

Bei der Deinstallation von Flatex Trader 2.0 werden folgende Daten von Ihrem Computer entfernt:

- Anwendungsdaten aus C:\Programme\Flatex\Flatex Trader
- Persönliche Einstellungen:
	- auf Windows XP: *C:\Dokumente und Einstellungen\[Benutzername]\Anwendungsdaten\Professional*
	- auf Windows Vista: *C:\Users\[Benutzername]\AppData\Roaming\Professional*
- Standard-Arbeitsbereiche
- Registry-Einträge in:
	- *HKEY\_CURRENT\_USER\Software\Teletrader\Professional*
	- *HKEY\_LOCAL\_MACHINE\Software\Teletrader\Professional*

#### Gespeicherte Benutzerdaten

Wenn Sie die Option **Save user specific application data** aktiviert haben, werden folgende Daten gespeichert und nach der Neuinstallation automatisch wiederhergestellt:

- Veränderte Vorlagen
- Veränderte Studien
- Standard-Arbeitsbereiche
- Einige Einstellungen und Registry-Einträge, z.B. für Chart-Einstellungen, Farben, FastLook, Symbolsuche, HTTP-Handelsintegration

# Updates

Flatex Trader 2.0 enthält eine automatische Update-Funktion. Bei jedem Start des Programms überprüft Flatex Trader ob Sie die jeweils aktuellste Version verwenden. Wenn eine neuere Version zum Download verfügbar ist, werden Sie also automatisch benachrichtigt.

Wenn Sie nicht möchten, dass Flatex Trader diese Prüfung bei jedem Start durchführt, können Sie die Update-Häufigkeit auf wöchentliche, monatliche oder quartalsweise Überprüfungen setzen. Wenn Sie dies tun, können Sie gelegentlich eine zusätzliche manuelle Überprüfung auf Updates durchführen.

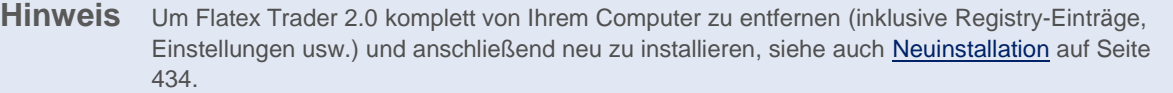

# <span id="page-436-0"></span>Automatischer Updateprozess

Sobald Flatex Trader ein neues Update findet, wird der Updateprozess automatisch durchgeführt wenn Sie das Programm das nächste Mal starten.

## **Automatischen Updateprozess durchführen**

Das Installationspaket wird vom Server heruntergeladen. Abhängig von der Geschwindigkeit Ihrer Internetverbindung kann dies einige Minuten dauern.

**Hinweis** Wenn Sie Flatex Trader nicht sofort aktualisieren möchten, klicken Sie während des Downloads auf **Abbrechen**. Sie werden beim nächsten Programmstart erneut aufgefordert, das Update durchzuführen.

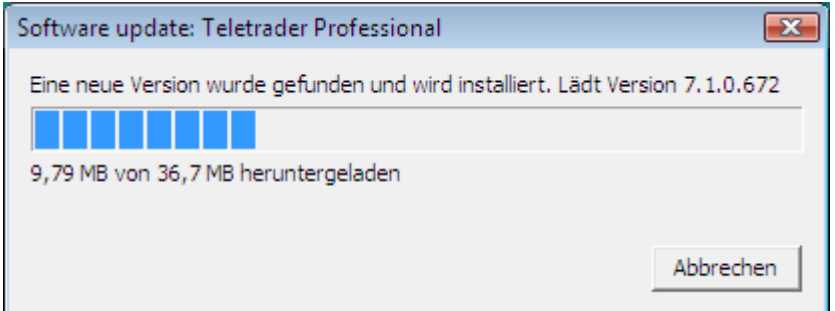

Nachdem der Download abgeschlossen ist wird Flatex Trader 2.0 automatisch aktualisiert. Dieser Prozess ist nicht interaktiv, das heißt Sie müssen während des Updateprozesses nichts tun. Sie werden wahrscheinlich das folgende Fenster sehen:

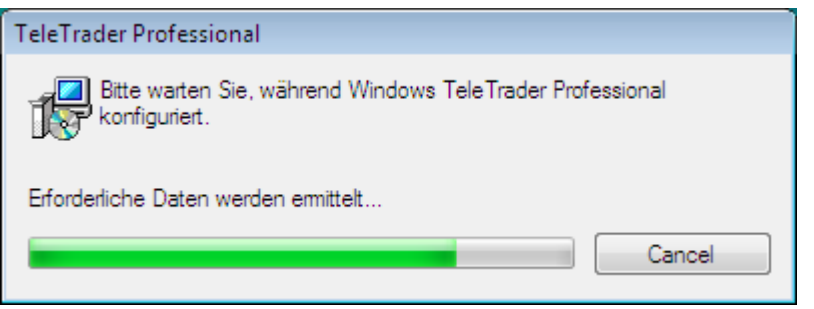

Wenn das Update abgeschlossen ist, erscheint eine Meldung. Selbst wenn der Updateprozess einige Zeit braucht, sollten Sie nicht versuchen Flatex Trader zu starten bevor diese Meldung angezeigt wird!

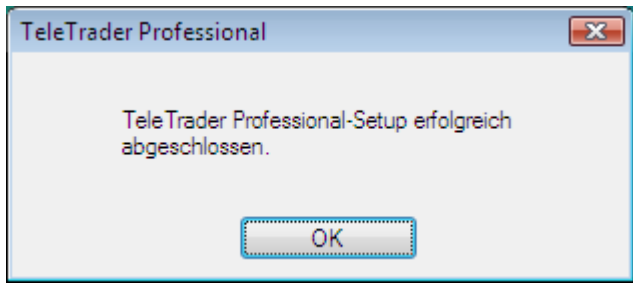

Das Update ist nun abgeschlossen. Klicken Sie OK und starten Sie Flatex Trader erneut.

**Hinweis** Nach einem Update müssen Sie möglicherweise die Option **Ich akzeptiere die Lizenzvereinbarung i**m Anmeldedialog ankreuzen bevor Sie sich bei Flatex Trader anmelden können.

# Auf Updates überprüfen

Sie können manuell nach Updates suchen. Dies ist besonders nützlich wenn Sie die Update-Häufigkeit auf einen längere Periode gesetzt haben, so dass Flatex Trader neue Updates nicht automatisch bei jedem Start erkennt.

## **Auf Updates überprüfen**

- Klicken Sie im Menü **Hilfe** auf **Auf Updates überprüfen**.
- Flatex Trader sucht nach der neuesten verfügbaren Version und vergleicht diese mit der Version die Sie im Moment verwenden. Wenn Sie die aktuellste Version verwenden, erscheint folgende Meldung:

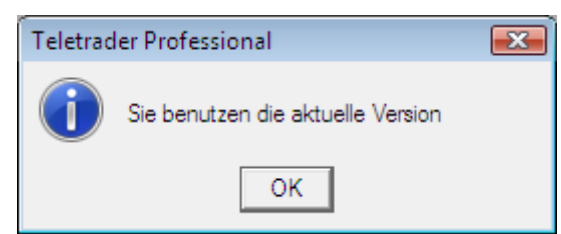

▪ Wenn eine neuere Version verfügbar ist, werden Sie gebeten Flatex Trader zu aktualisieren. Klicken Sie **Ja** um Flatex Trader sofort zu aktualisieren.

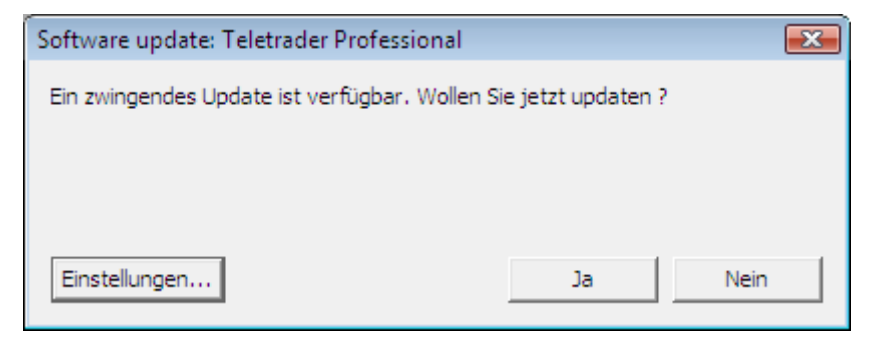

**Hinweis** Wenn Sie auf **Nein** klicken wird der Updateprozess abgebrochen. Sie sollten dann sobald als möglich updaten. Wir empfehlen Ihnen, immer die aktuellste Version von Flatex Trader zu verwenden.

- Das Installationspaket wird vom Server heruntergeladen. Abhängig von der Geschwindigkeit Ihrer Internetverbindung kann dies einige Minuten dauern.
- Nachdem der Download abgeschlossen ist wird Flatex Trader 2.0 automatisch geschlossen. Sie werden möglicherweise gefragt, ob Sie Ihren Arbeitsbereich speichern möchten (wenn Sie diese Frage nicht bereits früher deaktiviert haben).
- Der automatische Update-Prozess wird nun gestartet: Sieh[e Automatischer Updateprozess](#page-436-0) auf Seite 437. Bitte warten Sie, bis das Update abgeschlossen ist, und starten Sie Flatex Trader dann erneut.

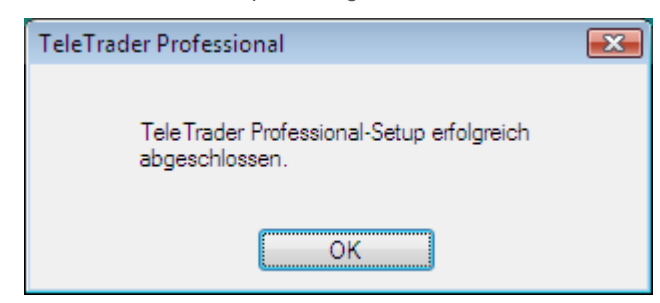

# Update-Häufigkeit ändern

Flatex Trader 2.0 prüft normalerweise bei jedem Start des Programms ob ein Update verfügbar ist. Wenn dies für Sie ungelegen ist, können Sie die Update-Häufigkeit auf wöchentliche, monatliche oder quartalsweise Überprüfungen ändern.

## **Update-Häufigkeit ändern**

▪ Klicken Sie im Menü **Extras** auf **Optionen**.

**Hinweis** Sie können auch auf die Schaltfläche **Einstellungen** klicken wenn der Update-Dialog am Bildschirm angezeigt wird.

- Wählen Sie **Updater** auf der linken Seite des Dialogs.
- Wählen Sie auf der rechten Seite des Dialogs die Update-Häufigkeit, die für Sie am angenehmsten ist (**Bei jedem Start**, **Wöchentlich**, **Monatlich** oder **Alle 3 Monate**).
- Klicken Sie **OK**.

**Hinweis** Um den Updater komplett zu deaktivieren, kontaktieren Sie bitte das Support-Team und fragen Sie nach der entsprechenden Registry-Einstellung.

# Software von Drittanbietern

Sie können einige nützliche Software-Tools von Drittanbietern verwenden um Verbindungsprobleme zu beheben die mit Einstellungen von Firewalls oder Proxys zu tun haben, Arbeitsbereiche auf mehreren PCs zu verwenden, oder Flatex Trader 2.0 auf Apple Macs zu installieren.

**Hinweis** TeleTrader ist mit keiner der Firmen, die diese Software produzieren, in irgendeiner Weise verbunden und kann nicht garantieren dass die erwähnten Lösungen wie erwartet funktionieren.

# <span id="page-439-0"></span>Alternative Möglichkeiten zur Verbindung mit den TeleTrader Servern

Wenn eine lokale oder Firmen-Firewall bzw. Proxy-Einstellungen die Verwendung einer TCP-Verbindung verhindern (die von Flatex Trader benötigt wird), und Sie die Firewall nicht so konfigurieren können, dass ausgehende TCP-Verbindungen zu den TeleTrader Servern erlaubt werden, können Sie versuchen HTTP-Tunneling-Software zu verwenden, die den TCP-Datenverkehr über HTTP umleitet. Wenn Ihre Umgebung das SOCKS-Protokoll unterstützt, können Sie Flatex Trader auch so konfigurieren dass es sich zu einem SOCKS-Proxy verbindet (siehe [Verbindungseinstellungen im Anmeldedialog](#page-422-0) auf Seite 423).

Hinweis Sollten Sie sich über ein Firmennetzwerk verbinden, bedenken Sie bitte, dass die internen Sicherheits- und Softwarerichtlinien nicht verletzt werden dürfen. Fragen Sie zuerst Ihren Netzwerkadministrator bevor Sie die Software installieren.

## HTTP-Tunnel

Der HTTP-Tunnel-Client läuft im System-Tray Ihres Windows-Betriebssystems und agiert als SOCKS-Server. Es gibt ein kostenloses sowie ein kommerzielles Service.

- Laden Sie den HTTP-Tunnel-Client von der Seite<http://www.http-tunnel.com/> herunter und installieren Sie ihn auf Ihrem Computer.
- Wählen Sie im HTTP-Tunnel-Client Settings > Add Ports/Applications und konfigurieren Sie die Destination mit der IP *91.220.8.135* und dem Port *2088*.
- Starten Sie Flatex Trader 2.0.
- Geben Sie im **TeleTrader MDS Login**-Dialog im Feld **Server** die IP-Adresse *127.0.0.1* ein.
- Flatex Trader 2.0 sollte sich nun zum Marktdatenserver verbinden können.

# Arbeitsbereiche über Online-Laufwerke austauschen

Das Speichern von Arbeitsbereichen auf Online-Laufwerken erlaubt es Ihnen, diese Arbeitsbereiche zwischen mehreren Computern auszutauschen (zum Beispiel Ihrem PC am Arbeitsplatz oder zu Hause). Sie können außerdem Charts, Kurslisten oder Arbeitsbereiche auf ein Netzlaufwerk hochladen und mit anderen teilen.

Anbieter von Online-Storage-Services bieten einfach zu handhabende Speicher- und Backup-Möglichkeiten mit verschieden großen Speicherkapazitäten an. Manche bieten sogar kostenlosen Speicherplatz auf ihren Servern.

Der virtuelle Speicherplatz kann wie jedes andere physikalische Laufwerk auf Ihrem Desktop dargestellt werden. Dateien und Ordner können mittels "Drag and Drop" direkt auf das virtuelle Laufwerk verschoben werden ohne ein Browserfenster verwenden zu müssen, und Programme können direkt auf diesem Laufwerk speichern bzw. davon laden.

### **Hinweis** Sollten Sie sich in einem Firmennetzwerk befinden, bedenken Sie bitte, dass die internen Sicherheits- und Softwarerichtlinien nicht verletzt werden dürfen. Fragen Sie zuerst Ihren Netzwerkadministrator bevor Sie die Software installieren.

### Box.net

Box.net bietet Ihnen 1 GB freien Speicherplatz. Wenn Sie mehr Speicherkapazität benötigen, sind auch zusätzliche kostenpflichtige Pakete verfügbar. Mehr Informationen finden Sie auf der Website [http://www.box.net.](http://www.box.net/)

Da Box.net primär ein Online-Service ist, müssen Sie normalerweise Ihre Dateien über deren Website hochladen. Sie können allerdings auch einen Laufwerksbuchstaben für Ihren Online-Speicherplatz vergeben um Ihr Flatex Trader - Dokumente direkt aus dem Programm heraus speichern zu können.

Um dies tun zu können, verwenden Sie beispielsweise Novell NetDrive, WebDrive oder ein ähnliches Programm dass es Ihnen ermöglicht WebDAV-Speicherplatz (Web-based Distributed Authoring and Versioning) mit Laufwerksbuchstaben zu verbinden. Verwenden Sie die Adresse<http://www.box.net/dav> mit Ihrem Box.net-Benutzernamen und Passwort.

## Flatex Trader 2.0 auf Apple Mac installieren

Wenn Sie einen Apple-Computer mit Intel-Prozessoren besitzen, so können Sie Flatex Trader unter OSX mit der Hilfe eines Emulators verwenden. Um Flatex Trader auf einem Mac zu betreiben brauchen Sie eine zusätzliche Windows-Lizenz.

**Warnung** Je nach Konfiguration Ihres Macs (Prozessor, Arbeitsspeicher, etc.) bzw. der verwendeten Emulations-Software kann es zu geringer Latenz in der Datenübertragung sowie höherer CPU-Auslastung kommen.

## Parallels Desktop

Parallels Desktop simuliert einen virtuellen Rechner, der unter einem beliebigen Betriebssystem (Windows, Linux, etc.) läuft. Sie können neben OSX-Anwendungen jederzeit mit Flatex Trader arbeiten, ohne den Computer neu starten zu müssen.

Hinweis Die folgende Beschreibung ist ein Beispiel, wie Sie mit Parallels Desktop Flatex Trader 2.0 auf einem Mac installieren können. Sie können auch andere Virtualisierungssoftware verwenden, die es Ihnen ermöglicht, ein Windows-Betriebssystem auf Ihrem Mac zu betreiben.

- Laden Sie Parallels Desktop von der Seite [http://www.parallels.com](http://www.parallels.com/) herunter und installieren Sie es auf Ihrem Computer.
- Der Installationsassistent führt Sie ebenfalls durch die Installation des Windows-Betriebssystems.
- Nach Abschluss der Installation startet Parallels Desktop automatisch und erstellt ein Windows-Symbol auf Ihrem Desktop.

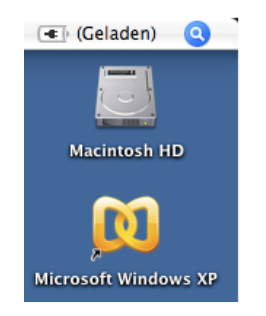

- Zur Optimierung der Bedienung von Parallels Desktop, führen Sie die folgenden Befehle aus dem Menü **Aktionen** aus:
	- **Parallels Tools installieren**
	- **Parallels Compressor ausführen**
	- Optional: **Kaspersky Internet Security Suite installieren** (Antivirus-Software)

Diese Prozesse dauern einige Minuten. Bitte warten Sie bis zur Beendigung der jeweiligen Sequenz, Windows wird danach neu gestartet.

- Während Parallels aktiv ist sehen Sie die Windows Statusleiste am unteren Rand des Bildschirms. In diesem Modus können Sie nun sowohl OSX- als auch Windows-Applikationen starten.
- Sie können nun Flatex Trader 2.0 auf dem virtuellen Windows-Betriebssystem installieren.
- Nachdem die Installation abgeschlossen ist, können Sie das Flatex Trader -Symbol im OSX-Dock einbinden: Klicken Sie mit der rechten Maustaste auf das Symbol und wählen Sie **Im Dock einbinden**.

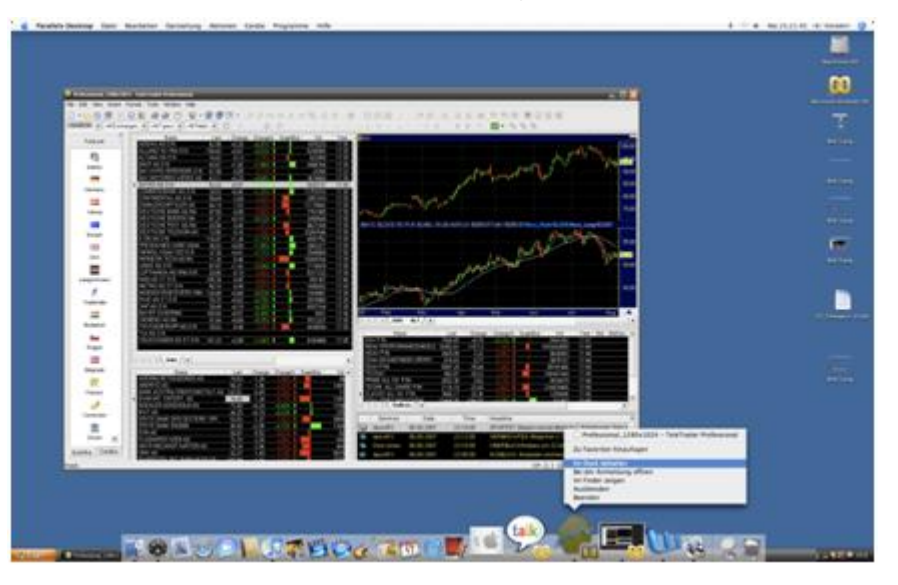

Um Tastenkombinationen im emulierten Modus zu verwenden, drücken Sie bitte zusätzlich die FN Taste. Um zum Beispiel den Dialog Symbolsuche zu öffnen, drücken Sie FN + F7.

# TeleTrader Language

Flatex Trader 2.0 offers a wide range of built-in tools for technical analysis. Many of those tools can be customized to fit your needs. If you need more flexibility though, you can create your own tools with the simple, yet powerful TeleTrader Language.

The TeleTrader Language is the basis for all studies (indicators and signals) inside Flatex Trader 2.0. It is a simple programming language that allows you to create [custom studies](#page-443-0) and other technical analysis tools. In this section, you will find in-depth information about its [syntax](#page-455-0) and the [available functions.](#page-483-0) For information about the built-in studies, please consult the Study Reference.

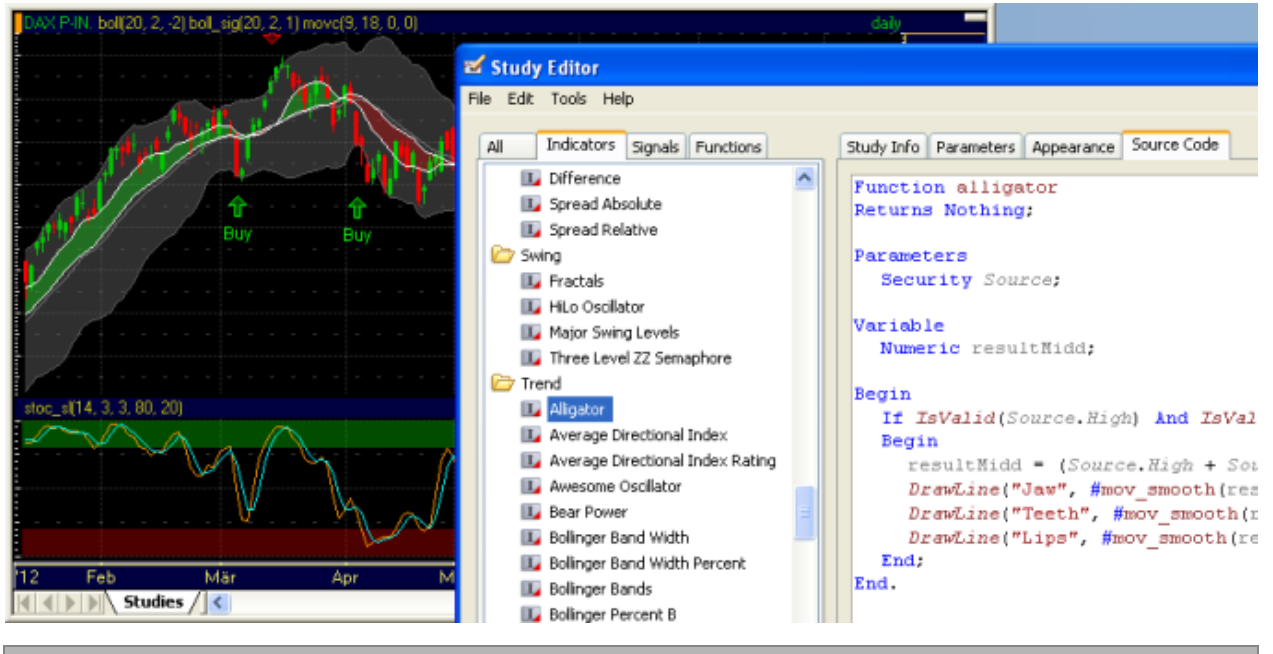

#### What is technical analysis?

There are two basic problems for any investor and trader that he tries to solve constantly:

- What security should I trade?
- When should I enter / exit a trade?

The first problem is a question of picking the right stocks / securities, the second one is a question of timing and forecasting future price developments. To solve these problems, two major schools of thought have formed that operate on different premises: Fundamental analysis and technical analysis.

*Fundamental analysis* believes that every security has a certain intrinsic value that is influenced by different factors, such as industry, financial, market and overall economy conditions, the products and management of a company, asset values and capitalized value of a security, political and economic events, company news, and many more. The fundamental analyst tries to measure the intrinsic value of a security and then compares it with its current quote to find out if a security is overvalued or undervalued.

If you want to evaluate securities with fundamental analysis methods in Flatex Trader 2.0, you can use a wide range of tools, for example:

- Real-time news feeds and News Flash in price pages
- Company profiles and fundamental data in price pages
- Analyst recommendations
- Chart overlays
- □ etc.

*Technical analysis* does not try to analyze the factors that lead to a price movement, but only evaluates the price movement itself, trying to find patterns and trends that may forecast the future development of a security. In contrast to the great amount of different types of data that is needed for fundamental analysis, the technical analyst only looks at the past market prices and trade volumes, and then applies different graphical and mathematical techniques to this data. As price and volume data is easily available for everyone, this method is popular with private and professional investors, whereas fundamental analysis needs a lot more of serious research to get its results.

If you want to evaluate securities with technical analysis methods in Flatex Trader 2.0, you can use two basic categories of tools:

- *Drawing tools*: Graphical techniques, like trend lines, trend channels, support and resistance levels, Fibonacci retracements, Pivot Points and many more.
- *Analysis tools*: Mathematical techniques, using calculations, statistics, pattern recognition techniques and many more. Most so-called indicators and signals are displayed on the chart as a visual interpretation of market activity, but they can also be inserted into price page columns. In-depth information about creating your own analysis tools will be discussed in the following sections.

Other tools to support the technical analyst are different time compressions (daily, weekly, monthly or intraday / tick data) and different chart types (bar charts, candlestick charts, point & figure charts and many more).

# <span id="page-443-0"></span>Creating Custom Studies

Flatex Trader 2.0 comes with a vast range of built-in studies that are optimized, well tested and ready to use. However, you might need to adapt an existing study to your specific needs, or have an idea of how to improve it. Maybe you have come across someone else's formula that you want to try out, or maybe you have even invented your own trading strategy.

Either way, this guide will show you to create your own analysis tools (studies) using the TeleTrader Language, which is an easy programming language designed especially for this. Using three walk-through examples, you will be introduced to all necessary concepts step by step.

The TeleTrader Language uses plain English language and provides users with no programming knowledge the ability to use their own ideas and turn them into studies that can be applied within Flatex Trader 2.0.

#### Required prior knowledge

You should be familiar with the chart documents in Flatex Trader 2.0 and with the usage of the built-in analysis tools. You should also know how to use the **Study Editor** (if you have not used it before, it is recommended that you first read **Editing and Managing Studies** auf Seite 307). No programming experience is required, but some knowledge about calculating simple studies is expected.

## What Is A Programming Language?

When you want your computer to perform a task for you, you have to tell it exactly what to do. Unlike humans, computers unfortunately do not understand natural English language very well, or any other natural language. Therefore you have to use a special kind of language, a programming language. In case of writing studies for Flatex Trader 2.0, this is the TeleTrader Language.

At first glance, a programming language usually looks like English, mixed with mathematical calculations. A part of a program written in the TeleTrader Language might look like this:

```
Result = Sum(source, period) / period;
If IsValid(Result) Then
  DrawLine("MovS", Result);
```
In this example, you first tell the computer to calculate a result with a particular (mathematical) formula. When the result is valid, the computer then should draw a line (on your chart) that represents the result.

You can see that the way you "talk" to the computer is very formalized. This is because computers do not handle ambiguity very well. Natural languages are full of multiple meanings. Although there are some rules that you should obey in natural language, such as grammatical and orthographical rules, you can easily "bend" them and be

understood anyway. If you leave out some commas in your sentences, your friends can still guess what you meant to say. Programming languages also have rules – but computers cannot guess what you wanted to say to them. Therefore, you have to observe their rules very strictly. If, by mistake, you write "rseult" instead of "result", your human friend would probably guess that you really meant to refer to "result". The computer, on the other hand, will simply report an error.

When you use a programming language for the first time, it will probably take some time until you get used to its elements and rules: You have to learn what commands you have to give to the computer, and in what order, where to set the punctuation, how to define inputs and outputs for your program, how to calculate, store and give out results. In a way, you have to learn to think about what will happen in the computer when it executes your program.

On the other hand, this will probably also help you to gain deeper insight into how the studies and trading strategies that you create actually work. After all, you have to put down your thoughts in a very clear and structured manner in order for the computer to understand them.

## <span id="page-444-0"></span>Introduction to the TeleTrader Language

The TeleTrader Language is a very simple but powerful language. It uses very few elements compared to other programming languages. We will explore the most important elements with a small example program written in the TeleTrader Language to calculate and plot the *Moving Average Simple*.

```
Function movs
Returns Numeric;
Parameters
  Numeric Field source;
  Numeric period;
Variables
  Numeric s;
Begin
  s = Sum(source, period);
  Result = s / period;
  DrawLine("MovS", Result);
End.
```
You can see that different words in the code have different colors and styles: This is a way to help you differentiate between different parts of the TeleTrader Language. These colors and styles are also used in Flatex Trader – for an overview, see [Syntax Coloring](#page-514-0) on page 515.

```
Name of the program
```
When you write a program, it must have a name. This is important because you later want to tell the computer which program he should run, and you do this by using the name of the program. The name (or function title) of this program is defined in its very first line:

Function movs

You can see that the name of the program, movs, is an abbreviation of the name of the study, *Moving Average Simple*. You cannot use its real name, because the naming rules of the TeleTrader Language do not allow blanks in a function name. You could, however, use the name moving average simple, if you wanted, because underscores are allowed.

Results, parameters and variables

The next six lines are the so-called *declaration section* of the program. Here, you define several names and properties that you want to use in your program. This is also due to a rule of the TeleTrader Language (and of most other programming languages): Before you use something in your program, you first have to tell the computer its

name. Computers, as was already explained, do not handle ambiguity very well: So you first tell them the names for everything that you want to use, and later have to stick to these names exactly as you defined them here, so that the computer knows what you are talking about.

In the declaration section, you first tell the computer that your program will calculate a number:

Returns Numeric;

Then, you describe that you will use two parameters (input values) in the program, called *source* and *period*. The parameter *source* will be a field of a security, such as its *Open* or *Close* value. The parameter *period* will be a simple number.

> Parameters Numeric Field *source*; Numeric *period*;

Parameters are input values for your program. You probably already know them from the **Parameters** tab of the **Insert Study** dialog. Here, you tell the computer what parameters should be visible there.

The last part of the declaration section is optional: You can define variables here. Variables are similar to parameters; you only will never see them in the **Insert Study** dialog. This is because they are only used internally inside the program, most times to temporarily store a value that you have calculated. In our example, we tell the computer that we will only need one variable s, which will be used somewhere in the program to store a number.

> Variables Numeric s;

Remember the names of the parameters and the variable that were shown here – they will soon be used in the section of the program were all the real work is done: The *execution section*.

Calculations and drawing on the screen

Now the computer knows the names and types of all the things you want to use inside the program. Time to start the real work, which means calculating the moving average and then showing it on the screen. You can see that the start of the *execution section* is marked with a special word:

Begin

The next two lines of this section are mathematical calculations that calculate a simple moving average. To understand them, you only have to know how you would calculate the moving average for a security if you had to do it yourself, for example a 21-period moving average: Sum up the last 21 values of the security, and divide them by 21.

In the example program, we do this in two steps. First, sum up all values for a specific period, and store them in the variable s. To make the addition easier, we use a little helper program called *Sum* that calculates this for us. We tell this function which values it should sum up (the values from our source security), and how many values it should sum up (we use the parameter *period* for this). There are several other built-in helper programs in the TeleTrader Language, and you can use them in your own programs anytime you like.

s = *Sum*(*source, period*);

You can now see the need for the parameters that we defined above: The parameter *source* will tell the program from which security it should take the values, and the parameter *period* will tell the program for which period it should calculate the moving average. This way, you will only have to write one program, and can then use it with any security you like, and for any period you like. If you wanted to calculate a 100-period moving average, you would simply change the parameter *period* in the **Insert Study** dialog.

Now that we know the sum of the values, we only have to divide them by their number, and then already have the final result:

Result = s / *period*;

You now have the final result for a simple moving average. However, this result is only a number – remember that in the declaration section, we defined that the program would calculate a number as a result. Of course, we also want to show this result on the screen, so we add another line to the program:

*DrawLine*("MovS", Result);

Drawing on the screen is easy with the TeleTrader Language – again, a little helper function does all the work for you. You only have to tell it what it should draw: In this case, it is a line called "MovS" that should use the values from your end result.

All the work is done now. We can tell the computer that the program is over:

End.

## **Summary**

You now should know that a program written in the TeleTrader Language is composed of three parts:

- Function title, where you define a name for your program
- *Declaration section*, where you tell the computer the names of all parameters and variables you want to use, and define what type the end result of your program will be
- *Execution section*, where all the calculations and drawing are actually done, and on which you will probably spend the most time and thoughts

All programs written in the TeleTrader Language must follow this basic structure.

You also have learned some of the rules of the TeleTrader Language:

- Everything you use must have a *name*, and this name must obey certain rules, such as no blanks
- You often use *mathematical calculations* to produce an end result
- You can store intermediate results in a *variable*
- Once you have the *end result*, you store it in the special variable Result
- You can use *helper programs* for calculating results, or for drawing the results on the screen

In the next sections, you will learn some more of the rules of the TeleTrader Language, and see some step-by-step examples of writing a program.

## Some Basic Rules

We will now take a deeper look at some of the basic rules of the TeleTrader Language. For the basic structure of a TeleTrader Language program, see the previous section [Introduction to the TeleTrader Language](#page-444-0) on page 445.

Obey the naming conventions

When you think of a name for your program, its parameters and variables, you have to follow the naming rules:

- The name can only use letters, numbers or the underscore sign  $($   $)$
- The name must start with a letter

You are not allowed to use one of the reserved words as a name (see [Naming Conventions](#page-469-0) on page 470)

The good news is that the TeleTrader Language is not case-sensitive. That means that you can define and use your names in uppercase, lowercase or mixed case, and the computer won't even notice. Therefore, you can define a parameter with the name *Source*, and then use it in your program as *source*, *SOURCE*, *SOurCe*, or any other way you like.

Obey the punctuation rules

There are also some rules that you must follow regarding punctuation:

- A program must end with a full stop  $( \cdot )$
- Each command statement must end with a semicolon  $( ; )$

**Note** You must not confuse a statement with a line of your program, although it often is the same. A statement is one complete command, for example one calculation or one drawing operation. Do not blindly add a semicolon to the end of every line, because some statements stretch over more than one line. To learn more about the different types of statements and their syntax, see [Execution Section](#page-471-0) on page 472.

- When you use a helper program, you usually follow it with brackets. Inside the brackets, you can pass input values to the helper program. Separate multiple values with a comma: *Sum*(*source*, *period*)
- You can modify your program text for better readability: Add more white space (blanks) between words and lines, or remove all white space if you like. You can also have more than one command in one line, as long as each statement is properly ended with a semicolon.

Declare parameters and variables before you use them

Every time you want to use a variable or a parameter in your program, you have to be sure that it is properly declared in the declaration section (or function header) of your program. If you decide later that you for example need another variable, you have to add it to the variables list and give it a name, or your program won't work (because the computer does not know what you are referring to).

You also have to pay attention to the type of each variable and parameter. You cannot tell the computer that a variable will store a number, and then use it to store text. Again, your program won't work if you try this.

## Define at least one input parameter

You will most probably use your program to plot something on a chart. (Of course, all calculated results that can be plotted on a chart can also be inserted in a price page column.) What you plot should help you analyze the symbol (security) that is shown in the chart. Therefore, you should define at least one parameter that you can use to tell the program which security is the base for your study.

#### Calculate results with expressions

You will most probably use some formula to calculate the study that is then drawn on the screen. For calculating a result, you use mathematical expressions. These basically use the same syntax that you are used to from common calculators: For additions, use the  $+$  sign, for multiplications, use the  $*$  sign, for divisions, use the  $/$  sign and so on. For more information about expressions, see [Expressions](#page-480-0) on page 481.

#### Store intermediate results in a variable

When you cannot calculate the end result in one step, use a variable to store the intermediate result. You can use as many variables as you like.

### Store the end result in the result variable

The end result is always stored in a special variable called Result. This variable is automatically available in all TeleTrader Language programs – you do not have to declare it! This is the only exception to the rule that you have to declare every variable before you use it. However, you still have to declare the type that your end result will be. You also do this in the declaration section, in the following line:

Returns Numeric;

Be careful – if you tell the computer that your end result will be a number, it won't accept anything else than a number! Also, you cannot use the variable Result if you have defined that the program will return Nothing.

Use helper programs

There are several helper programs available in the TeleTrader Language. Use them whenever you can – they make writing your study easier and reduce errors! You only have to be aware of two things:

- What does the helper program need to perform its task? These are the input values that you pass to the program in round brackets.
- What does the helper program return or do? Some programs just calculate a result and give it back to you, others draw something on the screen. You should know what the output of the program will be!

You can find list of all helper programs (also called functions) in the [Function Reference](#page-483-0) on page 484.

Do it your way

While there are strict rules of how you must structure your program, and you must follow the language syntax down to the smallest details, there is generally more than one way to write a program.

Compare our example from the previous section:

```
Function movs
Returns Numeric;
Parameters
  Numeric Field source;
  Numeric period;
Variables
  Numeric s;
Begin
  s = Sum(source, period);
  Result = s / period;
  DrawLine("MovS", Result);
End.
```
… with the following modification of the same program:

```
Function movs
Returns Numeric;
Parameters
  Numeric Field source;
  Numeric period;
Begin
  Result = Sum(source, period) / period;
   DrawLine("MovS", Result);
End.
```
The second example does exactly the same thing, it is only written a bit simpler. For example, it does not need a variable to store the intermediate result, because it calculates the end result in one step.

You can develop your own style in writing programs – just do it in the way that seems most intuitive to you!

#### Experiment!

The best way to learn a programming language is to experiment! We encourage you to play around and make modifications to the existing studies, not only in terms of style, but more importantly, in terms of functionality. If you want to see some examples of possible modifications, just read on.

## <span id="page-449-0"></span>Basing Your Study on an Existing Study

When you first start to create your custom studies, it is best to begin with something that is already available. You can take one of the studies that are provided by TeleTrader, and change their functionality so that they better suit your needs.

Before you start changing the source code of a study, check if you can adapt the study by using the settings that it comes with:

- *Bases and parameters*: Look at the **Parameters** tab of the **Insert Study** dialog. Can you tweak the parameters so that they fit your needs? Can you change the base element (price) used for the calculation there?
- *Appearance and styles*: Look at the **Appearance** tab of the **Insert Study** dialog. Can you change the colors, styles, and pane settings to fit your needs?

When it is necessary to change the source code to get the desired results, open the **Study Editor** for this study. We recommend to make an exact copy of the study before you do any changes – this way, you can always return to the original source code if any problems come up.

## **To save a study under a different name**

- On the Tools menu, click on Study Editor.
- In the study list on the left side, click on the study.
- On the **File** menu of the **Study Editor** dialog, click **Save a Copy**.
- In the **Name** field, enter the name of the study as it should appear in the study list (for example in the **Insert Study** dialog).
- In the **Function Name** field, enter the name of the function used to calculate the study. Pay attention to the [Naming Conventions](#page-469-0) auf Seite 470.
- Now, change the source code of the new study on the **Source Code** tab.
- Click Check Syntax to check if the changes to the code are in compliance with the TeleTrader Language syntax.
- Click **Save All** when you are finished.

To give you an idea of the possibilities that you have, and help you with your first steps with the TeleTrader Language, we have prepared some step-by-step examples for you.

## <span id="page-450-0"></span>Drawing More Lines on the Screen (Moving Average Simple)

This example shows an easy modification of the simple moving average that draws two additional lines on the chart.

What the study does now

The *Moving Average Simple* calculates the sum of a number of values over a selected period and divides it by their number. It then draws the result on the screen as a line.

What you want

You want the study to show two more lines:

- One that is drawn 10 percent above the central line
- One that is drawn 10 percent below the central line

#### How to code it

- Save the Moving Average Simple under the name movs3. See [Basing Your Study on an Existing Study](#page-449-0) on page 450.
- Now, take a look at the source code of the study:

```
Function movs3
Returns Numeric;
Parameters
  Numeric Field source;
  Numeric period;
  Numeric shift;
Begin
  Result = Average(source, period) * (1 + shift /
   100);
   DrawLine("MovS", Result);
End.
```
- You can see that:
	- The result of the study is a number
	- You have three input parameters: *source*, which is used for the base security, *period*, which controls the number of bars (time period) that is used for calculating the average, and *shift*, which can be used to move the moving average line up or down by a certain percentage
	- You have no variables to store intermediate results
	- In the execution section, you have one line that calculates the result for the moving average
	- With the next code line, a line called "MovS" is drawn on the chart with the end result
- The only part that concerns you is the part where the line is drawn. You want to draw two additional lines, so the first step would be to just duplicate this line two times:

```
DrawLine("MovS", Result);
DrawLine("MovS", Result);
DrawLine("MovS", Result);
```
As you know, every element in a program has to have a unique name. Now, however, you have three lines with the same name. The next step would be to give each line its unique name. Change the name of the first line to "MovS\_above" and that of the last line to "MovS\_below":

```
DrawLine("MovS_above", Result);
DrawLine("MovS", Result);
DrawLine("MovS_below", Result);
```
You now have three different lines with unique names. However, they all work with the same result data, the simple moving average, that is calculated with the first line of the execution block. You want one line to be drawn 10 percent above the moving average, and the other 10 percent below. This means that you have to adjust the value that is used to draw these lines. The easiest way to do this is by just multiplying the result with 1.1 (10 percent more) and 0.9 (10 percent less):

```
DrawLine("MovS above", 1.1 * Result);
DrawLine("MovS", Result);
DrawLine("MovS below", 0.9 * Result);
```
- And this is already your final result! Check the syntax of your adapted code by clicking on **Check Syntax**, save it and test your new study on a chart. You should see three lines now.
- **Note** You might wonder if you couldn't use more flexible percentage values when drawing the additional lines: Say you want to be able to also draw lines that are 20 percent above and below the center line. Do you have to write a new study for every percentage value that you need? Of course not – that's what parameters are here for. Learn how to further customize your study here: [Adding](#page-454-0)  [Parameters to a Study \(Moving Average Simple Cont'd\)](#page-454-0) on page 455.

#### Drawing areas and markers

What if you don't want additional lines, but areas or markers? To add other study objects is not very different to the example shown above: You only have to be aware that each of them needs different input values to be able to draw something on the screen. For a line, as you have seen, you only need a name (for example "MovS\_above") and a value that it should draw.

For other study objects, you need more input:

- **Area** Areas need two values: Where the upper line should be positioned and where the lower line should be positioned. You could for example rewrite the example above to use an area instead of two lines: *DrawArea*("MovS\_area", 0.9 \* Result, 1.1 \* Result);
- **Marker** Markers need even more values you have to define their name, the level where the price arrow will be positioned, if an up arrow or a down arrow should be used, and what marker text is inserted: *DrawMarker*("BuySellMarker", *Source*.*High*, False, "Sell");

<span id="page-451-0"></span>To learn more, see **Drawing Functions** on page 485.

## Changing the Formula of a Study (Commodity Channel Index)

This example shows how you can change the formula of the *Commodity Channel Index* to use *Open* prices instead of *Close* prices.

What the study does now

The *Commodity Channel Index* calculates a so-called typical price (TP) for the given period, subtracts a simple moving average (SMA) of the typical price, and divides the result by its mean deviation (MD) times a constant factor. Written as a formula, this could read:

$$
CCI = \frac{TP - SMA(TP)}{MD(TP) \times 0.015}
$$

Where the typical price is calculated as:

$$
TP = \frac{High + Low + Close}{3}
$$

The result is then plotted on the screen as a line. Additionally, two overbought/oversold level lines are added.

#### What you want

For some reason, you believe that the *Commodity Channel Index* would work better for you if it used the *Open* prices instead of the *Close* prices in its calculation of the typical price. Additionally, you feel that the constant factor should be changed from 0.015 to 0.020 to produce better results.

#### How to code it

- Save the Commodity Channel Index under the name cci open. See [Basing Your Study on an Existing Study](#page-449-0) on page 450.
- Take a look at the source code. You might notice that for some reason, it seems that no calculations are done here at all – only a line and an area study object are drawn.

```
Function cci_open
Returns Nothing;
Parameters
  Security Source;
  Numeric period;
  Numeric upperLevel;
  Numeric lowerLevel;
Begin
  If IsValid(Source.High) And IsValid(Source.Low) And
IsValid(Source.Close) Then
         DrawLine("CCI", funcCci(Source, period));
          DrawLine("#max", upperLevel);
          DrawLine("#min", lowerLevel);
End.
```
Now take a closer look at the drawing function *DrawLine* that draws the CCI line. You can see that in the part where the drawing function is told what to plot on the screen, another function with the name  $funcCci$  is called. This function funcCci is the place where the actual calculation of the Commodity Channel Index is done.

*DrawLine*("CCI", funcCci(*Source*, *period*));

- A function call is a simple way to use the calculations of another (helper) program in your own program. When you call a function, you have to know what kind of input parameters it expect and what result it will return to you. In this case, the function funcCci expects two parameters *Source* and *period*, and will return the calculated number for the Commodity Channel Index. It not always necessary to separate the calculation and drawing part of a study - in this case it was done because some other studies also make use of the underlying calculations for the CCI, such as the signal *CCI AvgCross*. For more information about function calls, see [Function Call](#page-472-0) on page 473.
- Because you want to change the calculation and not the drawing part of this study, you now have to jump to the funcCci function. You can do this by clicking on funcCci to position your cursor there, and then clicking the button **Go To** at the bottom of the window. The function funcCci opens in a separate **Source Editor** window.
- As you want to change this function too, save it now under the name funcCci open. The new function will open in an additional tab.
- Take a look at the source code. It is quite complex, but don't be intimidated by this. You will only need to identify the parts that have to be changed – in this case, you don't have to understand all details of the program to do this.
- We will start with changing the constant factor from 0.015 to 0.020. This is pretty straightforward you will only have to find the part where this factor is used and change it. In our case, this is the line at the bottom of the program, were the result of the function is calculated. Change 0.015 to 0.020:

```
Result = (X - avgX) / (0.020 * avgMD);
```
The next part is a bit more tricky. You have to identify were in the program the typical price is calculated, so that you can change the price used from *Close* to *Open*. First, let's take a look at the line that calculates the result again: If you compare this with the mathematical formula for the Commodity Channel Index that we introduced at the beginning, you can see that the typical price is called  $X$  in the program code. Now, you will look into the code to see where X is calculated (look for  $X = \ldots$ ). You can find this line near the beginning of the execution section:

X = (*Source*.*High* + *Source*.*Close* + *Source*.*Low*)/3;

▪ Now you only have to change the *Close* to the *Open* price:

X = (*Source*.*High* + *Source*.*Open* + *Source*.*Low*)/3;

- We have now finished our job of changing the way the Commodity Channel Index is calculated. Now, we have to return to the program where the drawing is done. We there need to tell the study that it should use our new calculation method instead of the old one. First, click **Save** to save your changes to the new function funcCci open that you have created.
- You should now return to the source code of the function cci\_Open. In the line where the function funcCci was called, change the function call so that it now uses your new function funcCci open:

*DrawLine*("CCI", funcCci\_open(*Source*, *period*));

We are now almost finished. One last thing remains to be done: We need to check whether the change we have just done will affect another part of the program. The easiest way to do this is to scan the code for the occurrence of *Source*.*Close* (since this is the part that we have changed). You will find the following code line:

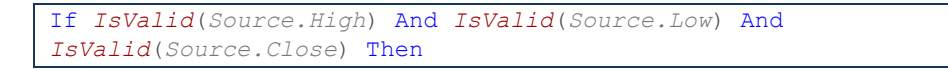

Now we will need to take a deeper look at what this code does to get a feeling if the changes you have done will affect this procedure. You can see that this is an If statement (see [If Conditions](#page-474-0) on page 475 for more). If statements check if a condition is true before they go on with executing the program. The parameter *Source*.*Close* is a part of this condition – the condition checks if the *Close* price is valid before it continues with executing the program. The question is, does this affect our program? Of course: You are not using the *Close* price anymore in your calculation, but instead you use the *Open* price. So it would be more meaningful to check instead if the *Open* price is valid (since you don't need the *Close* price anymore). So, you should change this line to reflect this:

```
If IsValid(Source.High) And IsValid(Source.Low) And
IsValid(Source.Open) Then
```
You have now finished all the necessary changes. Check the syntax of your adapted code by clicking on Check **Syntax**, save it and test your new study on a chart. The resulting line drawn should be different from the "normal" Commodity Channel Index. You can insert both studies into one pane to see the differences.

## <span id="page-454-0"></span>Adding Parameters to a Study (Moving Average Simple Cont'd)

We will revisit the three-line Moving Average Simple we created earlier (see [Drawing More Lines on the Screen](#page-450-0)  [\(Moving Average Simple\)](#page-450-0) on page 451) and add a parameter to the program so that we can draw the additional two lines at any percentage we like.

What the study does now

The modified Moving Average Simple calculates a moving average (sum of a number of values divided by their number) and then draws three lines on the screen:

- A central line for the moving average
- A line 10 percent above the central line
- A line 10 percent below the central line

### What you want

You want to change the program so that you do not have to always use the fixed value of 10 percent, but can draw the additional lines at any percentage. You want to be able to change the percentage on the **Parameters** tab of the **Insert Study** dialog.

### How to code it

- Save the three-line Moving Average Simple you have created before under the name movs3 percentage. See [Basing Your Study on an Existing Study](#page-449-0) on page 450.
- You should already be familiar with the source code of the study:

```
Function movs3_percentage
Returns Numeric;
Parameters
  Numeric Field source;
  Numeric period;
  Numeric shift;
Begin
  Result = Average(source, period) * (1 + shift /
   100);
   DrawLine("MovS above", 1.1 * Result);
   DrawLine("MovS", Result);
   DrawLine("MovS below", 0.9 * Result);
End.
```
You want to establish and use a parameter in the program called *percentage*. As you know, you are not allowed to use a parameter without declaring it first. To do this, you have to edit the function header (or declaration section) of your program. Add a parameter named *percentage* of the type Numeric. Your parameters list should now read:

```
Parameters
  Numeric Field source;
  Numeric period;
  Numeric shift;
  Numeric percentage;
```
We can now use this parameter in the program. We want to replace the part where we explicitly state the 10 percent value and instead use the parameter value. You now have to decide which values you expect the user to type into the parameter *percentage*. It would of course be most convenient if the user just types "20" if he wants 20 percent lines, and not "0.20", which is not very intuitive. So, you have to replace the hard-coded value 1.1 that you use now with a formula that can take the expected value of the parameter *percentage* (for example 20) and convert it to the value that the computer needs (for example 1.2):

*DrawLine*("movs\_above", (1 + *percentage* / 100) \* Result);

You now do the same with the lower line:

*DrawLine*("movs\_below", (1 - *percentage* / 100) \* Result);

- And this is it already for the source code changes. Check the syntax of your adapted code by clicking on **Check Syntax** and save the new study.
- Now we should set some default values for the new parameter. In the **Study Editor**, go to the **Parameters** tab of your study. You should see your new parameter *percentage* there. Enter 10 as the default value, 0 as the lower limit and 100 as the upper limit. You can also enter a description for the parameter.
- Save your study again. Now you can try to insert it on a chart. Try different settings of your new parameter on the **Parameters** tab of the **Insert Study** dialog and see how it affects the results!
	- **Note** If you want some further practice on creating parameters for a study, you could take another go at the Commodity Channel Index [\(Changing the Formula of a Study \(Commodity Channel Index\)](#page-451-0) on page 452): Try if you can change the program so that you can define the constant factor (which was 0.015 originally, then changed to 0.020 in the code) as a parameter, so that you can change it more easily later on.

# <span id="page-455-0"></span>Language Reference

The TeleTrader Language is the basis for all studies (indicators and signals) inside Flatex Trader 2.0. It is a simple programming language that allows you to create custom studies and other technical analysis tools.

This section is intended to be used as a resource for you when you are unsure about the usage or syntax of some part of the TeleTrader Language. It will explain the syntax of the language, and give examples to show how it is used. However, if you have never used a programming language before, you should first read the section about Creating [Custom Studies](#page-443-0) on page [444](#page-443-0) to get familiar with some basic concepts of the language.

You will first get an overview of how programs written in the TeleTrader Language are executed. In this part, you will learn that you only have to write your program with one bar of the time series in mind, but that you can use all available values from the time series in your calculations.

Then, you will get to know the different parts of a TeleTrader program:

▫ The *declaration section*, where you define what inputs your program takes and what outputs it produces, and where you also define the names of all variables used later

▫ The *execution section*, where the actual calculations are done and the results of your program are returned or plotted on the screen

At last, you will find a complete function reference that documents all built-in functions of the TeleTrader Language with their parameters and outputs.

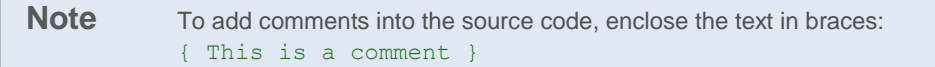

## Program Execution

All programs written in the TeleTrader Language can only be executed from within Flatex Trader 2.0 and can only be inserted in chart documents and price pages. Usually, your program will produce a result that is drawn on the chart, like an indicator or a signal marker. In price pages, the latest result value of such an indicator or signal can be shown in a study column. In some cases, your program might only produce an output that can be used by other programs (like a special sort of calculation).

When you finish writing your program, you most likely want to run it in Flatex Trader:

- If your program produces a result that is drawn on the screen, apply the study to a chart document or price page with the **Insert Study** dialog.
- If your program produces a result that can be used by other programs, call them from within another program to use it. You can then plot the results on the screen:

```
Result = MyCalculation(source, period);
DrawLine("MyIndicator", Result);
```
## Calculate Values for One Bar - Get Results for All Bars

When you write a custom indicator or signal with the TeleTrader Language, you will most likely want to plot the results of your program on a chart in Flatex Trader. As you know, each chart displays at least one time series – this can for example be a security. We will assume that the time series is indeed a security, such as a stock, although it could also be something else, like another study.

The term "time series" means that for each point in time, for example for each day on a daily chart, you have a set of values (for a stock, these are usually the *Open*, *High*, *Low* and *Close* prices) that are normally displayed as bars or candles. When you write a program that plots for example the Moving Average, you want to draw a line on the chart that changes direction with every new bar. That means that there has to be a value for your line for each bar that is shown on the screen.

Fortunately, you do not have to worry about this at all. You only have to tell Flatex Trader how it can calculate a value for one single bar. For example, in this example of the execution section for the Moving Average you can see that there is only one line used to calculate a single value for the variable Result:

```
Begin
  Result = Sum(source, period) / period;
   DrawLine("movs", Result);
End.
```
When the program is run, Flatex Trader 2.0 automatically repeats the calculations in the execution section for each bar on the chart. In the end, it has a whole series of values that it then can plot as a line on the screen that spans the whole chart.

So, when you write a program, you only have to concentrate on calculating your result for one single bar, and Flatex Trader 2.0 does the rest for you when you execute your program.

### Example

When you use a study, Flatex Trader looks at the source code and runs the execution section once for each bar, starting from the first bar on the left. It only concentrates on one bar at a time and uses the values available for this bar (the current bar) for its calculations, if you don't specify otherwise.

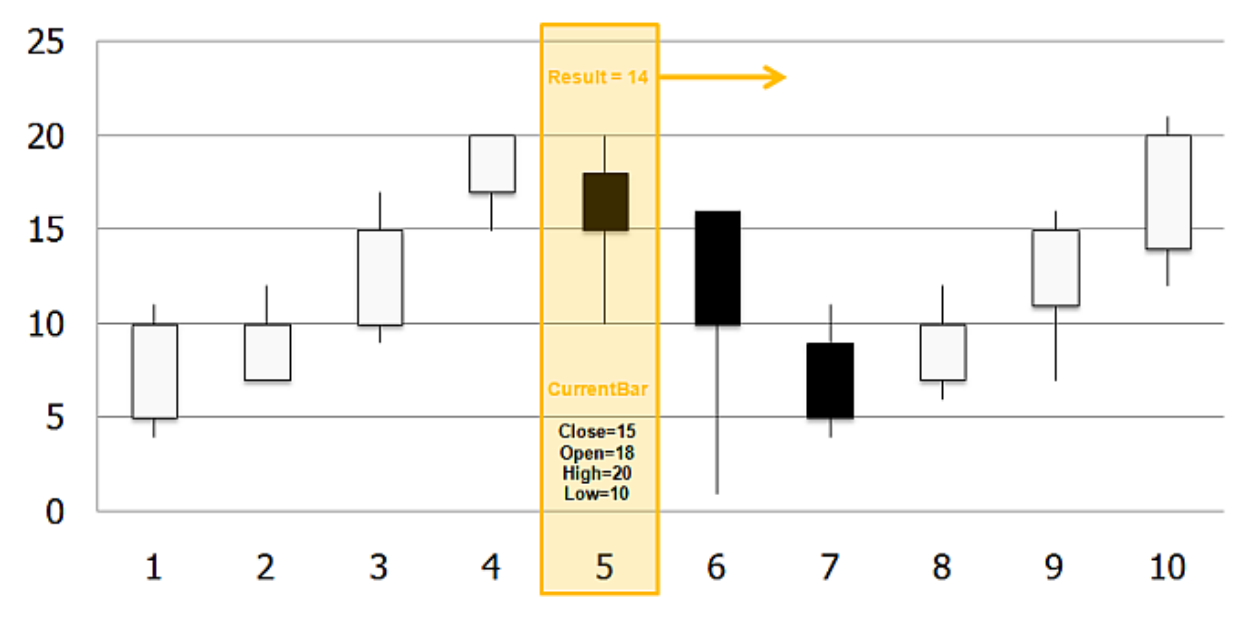

You can also use values of past and future bars in your calculations – how you can do this is explained in the next section, [Accessing the Time Series.](#page-457-0)

### <span id="page-457-0"></span>Accessing the Time Series

When you write a program, you tell it how to calculate a value for one bar, and Flatex Trader 2.0 then performs this calculation for each bar of the time series that is visible on the chart. For almost all indicators or signals, these calculations are based on one or more of the values of a time series. For example, you could write a study that takes into account the *Open* and *Close* prices of a security.

To access a time series, you have to first define it. In the TeleTrader Language, you do this with a special kind of input parameter that is called a "base" in the **Insert Study** dialog. This parameter is normally called *source* (or similar) and is of the type Field or Security. You can have more than one base: The study *Crush Spread*, for example, needs three bases.

The available length of the time series is determined by the time region that you have defined for the chart where the study is inserted. For example, if you insert a study in a chart that show only one day of Intraday data, you only have access to the time series of this day. For studies that are inserted in price pages, the length of the time series can be defined in the properties of the inserted study. Per default, an appropriate setting is chosen automatically for each study (often depending on the currently set study parameters such as the *period* of a Moving Average). If you do not get the appropriate results for your study in the price page, you can change this setting by selecting **Use custom time region** on the **Parameters** tab of the study and entering the appropriate amount of bars.

Once you have defined your base, you can then use it in your program:

- For bases of the type Field, use the name of the time series, for example *source*. The program will use the field value that is defined in the **Insert Study** dialog, for example the *Close* price.
- For bases of the type Security, use the name of the time series plus the name of the field (element) that you want to use, for example *source*.*Close* or *source*.*Open*. If you use just *source*, the *Close* price will be used automatically.

For calculations including a time series or base, you will normally use the value of the current bar (the bar that the program is executed for at the moment), but you can also use the values of past bars and future bars.

## Current Bar

For simple programs, most of the times you only need to know the value of the current bar to calculate your result. When you refer to the current bar, you can do this by just using the name of your parameter, like *source*, or by writing *source* [0], which means the same. For parameters of the type Security, you can for example write *source*[0].*Close*.

#### Past Bars

When you start to write more complex programs, you can make use of the fact that the whole time series is available to you. This means that you can use the values of the bars near your current bar and take them into account for your calculations.

As was already mentioned, the current bar (for example, today's bar) is represented by *source*[0]. If you want to use a value from yesterday's bar (that is, the next bar to the left), you can refer to this bar with *source*[1]. For bars even further in the past, use *source*[2], *source*[3] etc. For parameters of the type Security, you can for example write *source*[1].*Open*.

Keep in mind that for the very first bars of your time series, no past values might be available.

Future Bars

You can also use values from bars that are to the right of your current bar with *source*[-1], *source*[-2] and so on. As these bars are "in the future", there is a natural limit for using these kinds of calculations – when the study reaches the latest bar of the time series, no values for future bars are available yet, and you might get invalid results for this bar (which means that the study is not drawn for these bars).

## Example

The function *Sum* uses a number of past elements of the time series *source* and sums them up. This example uses a For loop and accesses each element one by one with *source*[i], where the variable i is a changing value from zero to the value of *period*. As *source*[0] equals the current bar, and *source*[1], *source*[2] … up to *source*[*period*] equal past bars, the end result is the sum of all the last *period* bars (for example, the last 5 bars when *period* is set to 5).

```
Function Sum
Returns Numeric;
Parameters
  Numeric Field source;
  Numeric period;
Variables
  Numeric i;
Begin
  Result = 0;For i=0 To period
         Result = Result + source[i];
End.
```
Consider what happens when for example the result for the fifth bar is calculated. The program first takes the current bar *source*[0]and then repeats the For loop. The value of i thus changes to 1, and the program gets the value for yesterday's bar *source*[1] and adds it to the result. This is repeated until all bars are summed up.

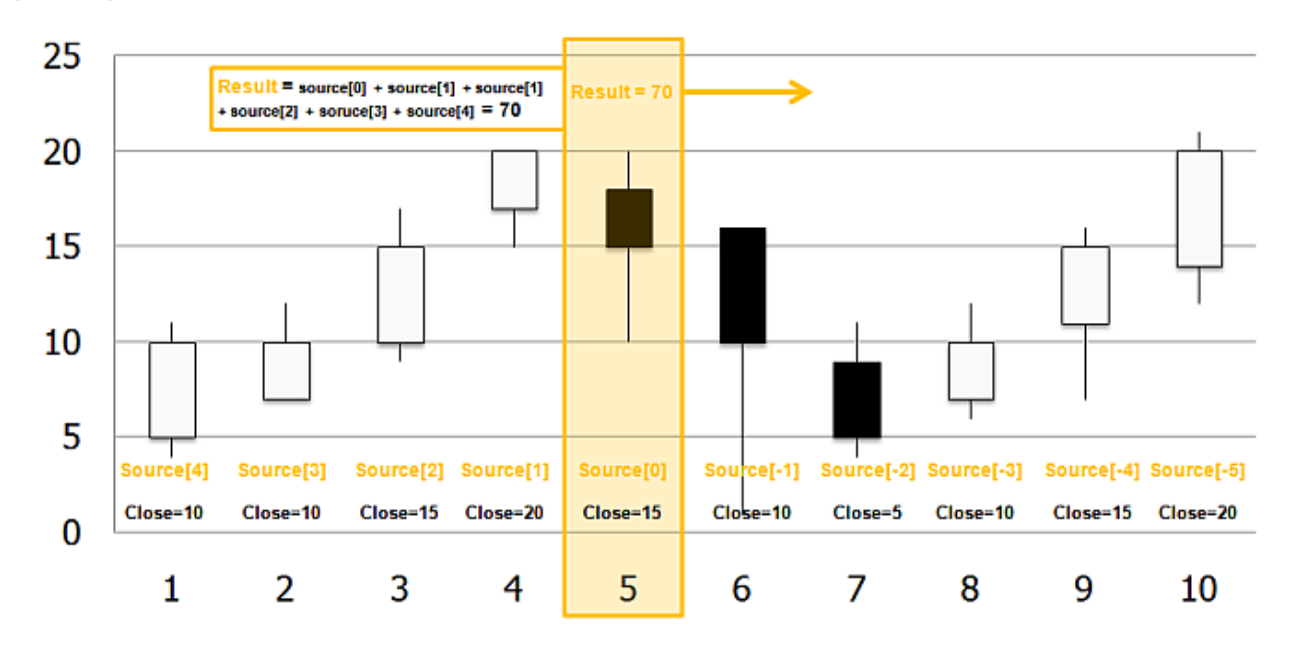

## Accessing the History of Variables and Results

You already know that Flatex Trader 2.0 executes your program many times, once for every bar. It starts with calculating a result for the oldest bar of your time series (that means, the leftmost bar on the chart) and then repeats the program for every bar that is visible, until it reaches the latest bar.

In your program, you can use variables to store some data that you have calculated (you can find more on variables in the section [Variables](#page-465-0) on page 466). When your program is executed for the first bar, Flatex Trader calculates a value for this variable. Then, the program is repeated for the next bar, and again a new value for your variable is calculated. Flatex Trader of course also does this for the special variable Result, that is included in every program and stores the end result of your study for the current bar.

You can use this concept to your advantage when writing a program: In some cases, you might want to take the result of a previous calculation and use it in your program. After all, these values have already been calculated by the computer, and it would be a waste of system resources to calculate them anew.

To access the last value of any variable, or of the special variable Result, you refer to it with VariableName[1] or Result[1]. To access values that are even further in the past, use VariableName[2] or Result[2] and so on.

Note For all variables and results, you can only access values that are in the past, because future values are not calculated yet.

When you use past results, you have to take into account what will happen when the program is executed for the first time and there are no past results yet that you can use. For these cases, the built-in function *CurrentBar* is available. It returns the index number of the bar that the program is executed for at the moment, and you can use it to find out how many bars (and results) have been calculated already.

**Note** For performance reasons, history for a variable is only created when it is accessed at some point in the program. For example, a variable  $myVar$  that is never used with square brackets behind it will have no stored history. If you need to force history for this variable, refer to it with  $m_yVar[0]$ when you first assign a value to it  $(0)$  indicates the current value of the variable). History will then be stored for myVar. This is only recommended in special cases, such as when you need to use myVar in a Crosses expression (see [Expressions](#page-480-0) on pag[e 481\)](#page-480-0).

Example

The function *Sum* was already introduced to illustrate how to access past elements of a time series and sum them up. Here, it is rewritten to illustrate how to use past results for the same calculations. It first uses an If condition statement to find out whether the program is executed for the first time: In this case, that is for the first bar, it does not rely on any past results. In the other cases, it uses the last calculated result  $Result[1]$  and adds it to the current result.

```
Function Sum
Returns Numeric;
Parameters
  Numeric Field source;
  Numeric period;
Begin
  If CurrentBar = 1 Then
         Result = source[0]
  Else If CurrentBar < period Then
         Result = Result[1] + source[0]
  Else
         Result = Result[1] + source[0] – source[period];
End.
```
When for example the program is executed for the fifth bar (assuming that the parameter period is set to some value greater than 5), the result for this bar is calculated by taking the result for the last bar and adding the *Close* price of the current bar.

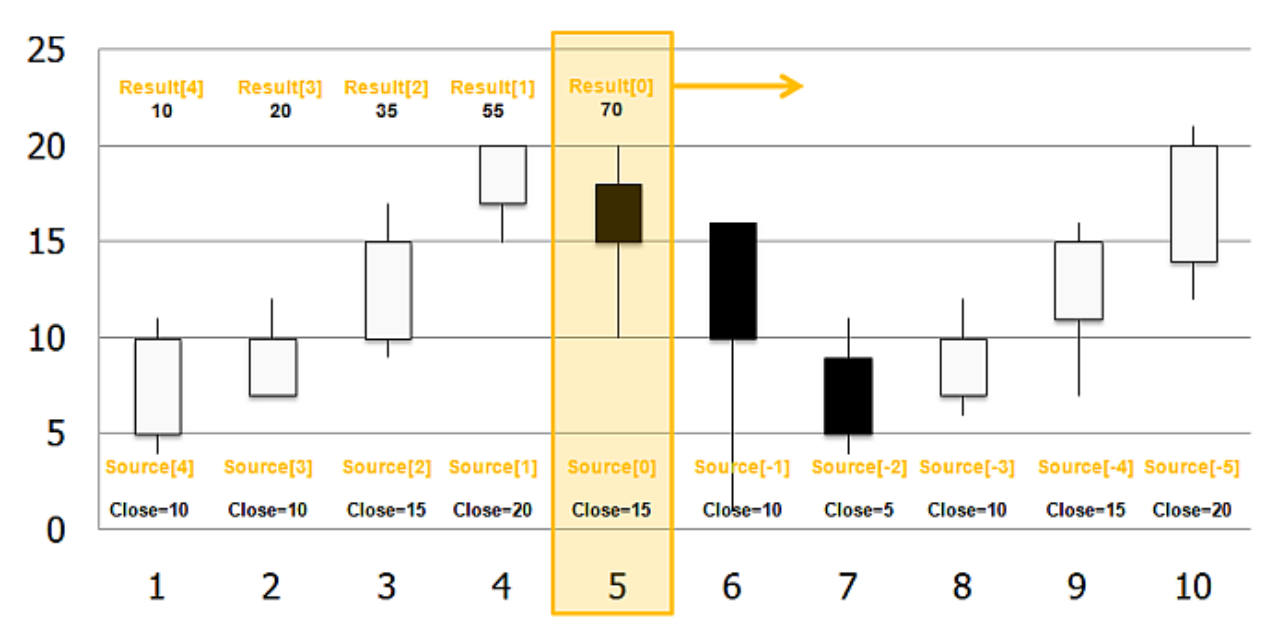

## Recommended Best Practices

As soon as you start writing you own code, you will come across situations where there are two or more ways to solve a problem or calculate a certain result. In the following section, we want to give you a few recommendations as to what approach usually works better in our experience.

#### Avoid creating history for items where it is not necessary

The performance of a study depends on its memory consumption (among other things). The more values that have to be remembered, the slower the study will react when inserting it to a new chart or price page, changing the compression of a chart etc. As you have already learnt, you can access the history of every variable and even of already performed calculations. However, the TeleTrader Language does not automatically create a history for all items, only for those where the history is needed and used in the program. Thus, whenever you access the history of a variable, result, expression or calculation, you are actually creating this history. Creating a history for an item means adding a lot of data to the memory that has to be stored (temporarily). To optimize the performance of your studies, you should use this feature reluctantly. Often, it can be avoided to create additional history for an item, while still getting the same results.

Consider the following examples:

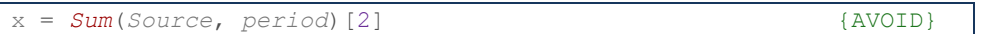

This line will sum up the given values of a security *Source* for the period specified. It repeats this for every bar of the time series. Then, it assigns the value that was calculated two bars ago to the variable  $x$ . In order to do this, all results of the *Sum* function (its history) have to be stored in the memory. For charts with a lot of visible bars (more than 100.000 bars), this is a lot of data that has to be stored. Therefore, the performance of the study could suffer.

To avoid creating a history for *Sum*, you could get the same result by using the following line:

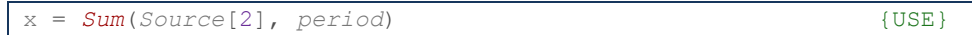

As the security *Source* always has a history, this would not add any data to the memory, and so the performance of the study will be much better. You are using a simple *Sum* operation, only on displaced data (*Source*[2]) – instead of doing a *Sum* operation, storing all its data and then taking the results out of the history of the *Sum* results.

History is not only created when you explicitly address it – some ways of calling a function also create a history for it. The following line shows the *Sum* function that is used on an expression:

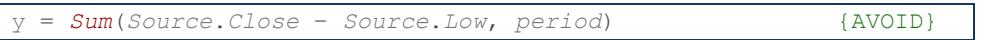

In order to be able to calculate the sum of the given array of values, for every bar in the time series the result of the expression *Source*.*Close* – *Source*.*Low* has to be stored in the memory. This creates unnecessary history for this expression – you could get the same results by instead changing your program to include the following line:

y = *Sum*(*Source*.*Close*, *period*) – *Sum*(*Source*.*Low*, *period*) {USE}

Here, no additional history has to be created and stored, which will vastly improve the performance of your study.

The *Sum* function is performed twice now, but the overall number of operations has not increased much: Before, the expression *Source*.*Close* – *Source*.*Low* had to be calculated *period* times, and the results had to be added *period* times to form the sum (2 x *period* operations). Now, the Close and Low values have to be summed up (2 x *period* operations), and one additional subtraction takes place. This means a huge benefit at the expense of just one additional operation.

## Define a proper time region for price pages

If you want to use your custom studies in price pages, you should always define a value for the **Time region for price pages** setting. You can find this setting on the **Parameters** tab of the **Study Editor** (bottom right of the dialog). In this field, you can either enter a constant value (number of bars), or an expression that is derived from the study's parameters. For example, for the *Moving Average Displaced*, the appropriate expression is period+period dis. You can also use some TeleTrader Language functions (such as *min* / *max*) in your expressions. If you don't define a value here, the default value of 100 bars will be used in price pages.

You should take some time to define a proper time region for your study, ideally one that depends on the study's parameters (if applicable). Keep in mind that if you add too little history, the study might not be calculated (leading to an empty value in the study column). On the other hand, if you add too much history per default, this can affect performance, since the history must be downloaded for every symbol in the price page.

## Declaration Section

In the declaration section of your program, you have to define:

- The name of your program (function title)
- The output that your program will create (return type)
- The input that your program requires (parameters)
- The names and types of variables that can be used in the program (variables)
- Custom parameter and variable types that you want to use in the program (enumerations)
- Requests for specific (hard-coded) time-series data that is to be used in the program (symbols)

The different elements of the declaration section have to be stated in a fixed order:

- **Function title**
- Return type
- Enumerations (optional)
- **Parameters**
- Symbols (optional)
- Variables (optional)

## Function Title

You have to define a name for your program. With this name, you can later also call it from inside other programs. This section is mandatory.

### **Syntax**

Function FunctionName

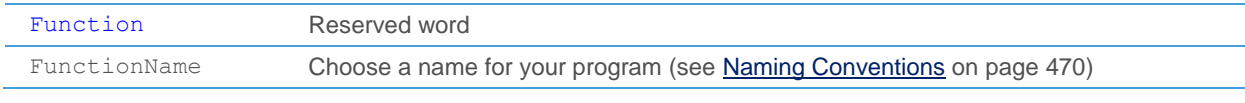

When calling a function (program), you have to spell its name exactly the same as in its definition.

## Example

Create a program with the name MyIndicator:

Function MyIndicator

## Return Type

You have to define what kind of value is returned by your program (if any).

The return types Numeric, Text and Boolean are used for programs which calculate results and use the special variable Result at some point to store the end result of the calculations. The return type must then match the value that you calculate. This means that in most cases you have to define the return type as Numeric, as most calculations for your custom studies will do numeric calculations. The returned value can then also be used by other programs.

If your program does not make use of the variable Result, for example because it only draws something on the screen, you can use Nothing as your return type.

This section is mandatory.

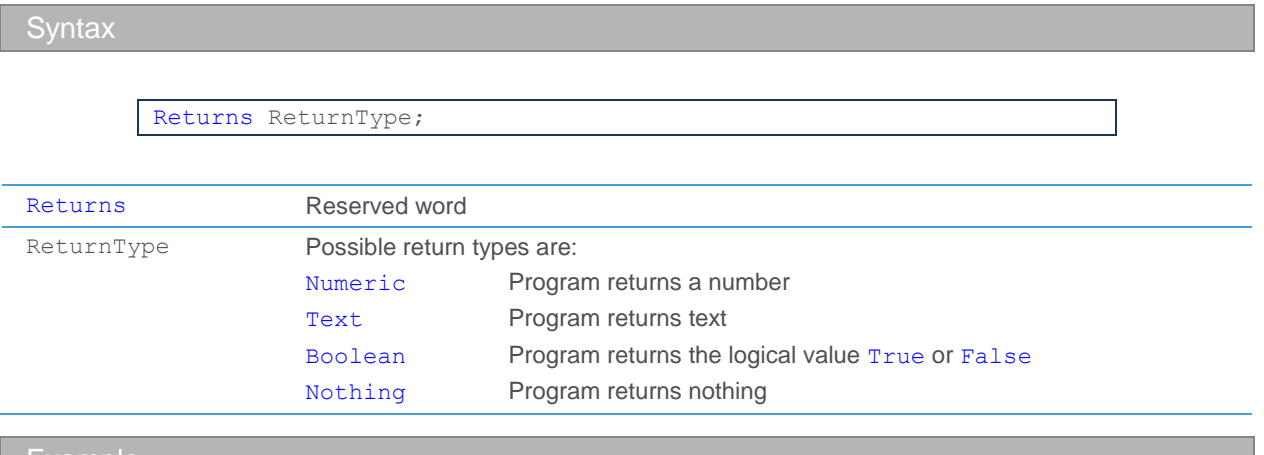

Example

If the end result of the program is a numeric value:

Returns Numeric;

## <span id="page-463-0"></span>**Parameters**

The parameters section is used to define input values that will be needed throughout the program. These values have to be passed to the program before it is executed, which also means that you can change these values every time you use your program. The more parameters a program has, the more flexible it is, because it is able to work with different input data.

For studies, parameters are normally passed to the program on the **Parameters** tab of the **Insert Study** dialog in Flatex Trader 2.0. You can change the values for each parameter there and so make the program work with different input data. This makes it possible that one study, as for example the Moving Average, can be calculated for any security and with any given period. If a program would not use parameters, you could for example not apply it to another time series (security).

For other programs, you have to pass the parameters manually when you call the program. For example, if you use the built-in function *Sum*, you have to provide two values for its two parameters – what items should be summed up, and how many of these items should be summed up. Therefore, you call the program e.g. with *Sum*(*source*, *period*).

There are three basic types of parameters: *Value*, *Field* and *Security*.

▫ *Value* parameters show up in the **Parameter** section on the **Parameters** tab and are used for single values, such as the *period* parameter of the Moving Average.

- *Field* parameters show up in the **Bases** section on the **Parameters** tab and are used for specific elements of a security, for example the *Open* or *Close* price. You can choose the base element that is used in the study in the **Insert Study** dialog, and you can then only use this element (e.g. *Close* price) in your program.
- *Security* parameters also show up in the **Bases** section on the **Parameters** tab. In contrast to the *Field* parameters, they contain all elements of a security. In your program, you can choose which elements you use for a calculation by writing for example *source*.*Close* or *source*.*Open*.

The *Value* and *Field* parameters must have an additional parameter type that defines what kind of value the parameter holds. This additional type can be Numeric, Text or Boolean.

**Note** For your custom studies, you will in most cases need at least one parameter *source* that defines the base for your study. This parameter can be of the type Security or of the type Field. All parameters of this type will show up in the **Bases** section of the **Parameters** tab.

This section is mandatory.

#### **Syntax**

```
Parameters
  ParameterType ParameterName1;
  ParameterType ParameterName2;
  ...
```
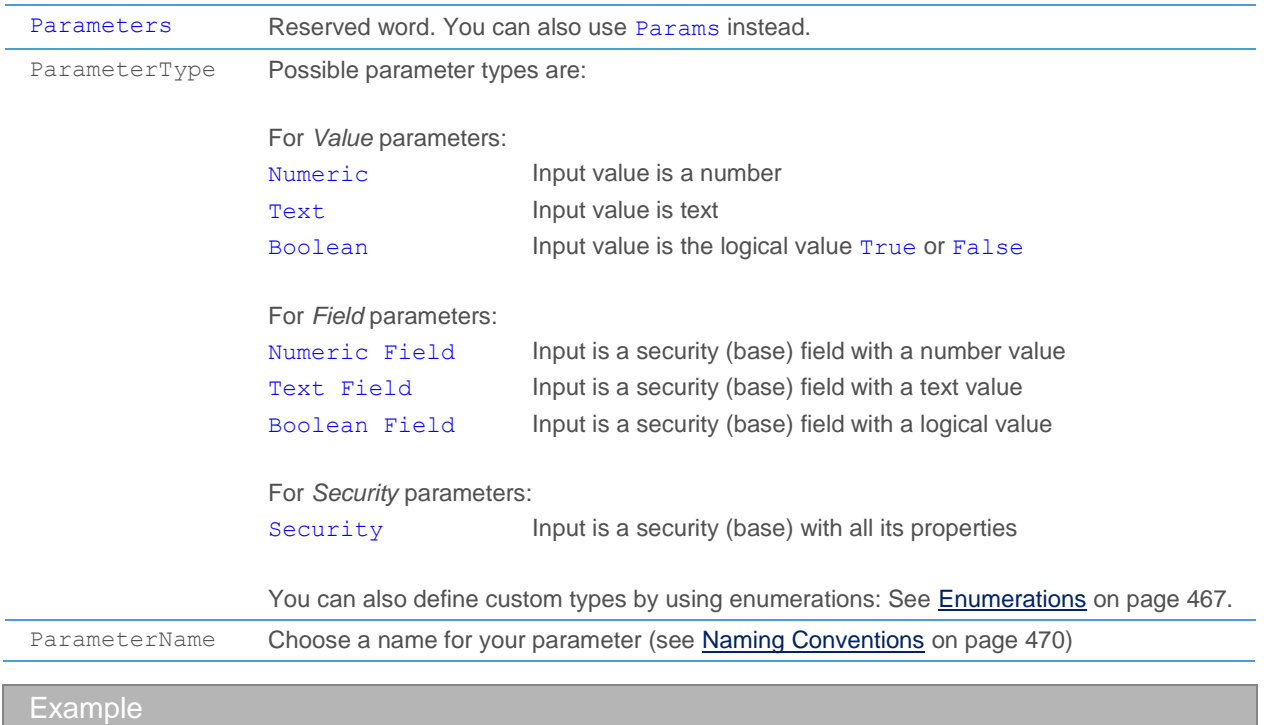

#### Define two parameters for the Moving Average: The price of the underlying security and the period of bars for which the average should be calculated.

```
Parameters
  Numeric Field source;
  Numeric period;
```
## <span id="page-465-0"></span>Variables

The variables section is used to define values that you will use somewhere in the program. Typically you use variables to temporarily store information that you will need again later.

Unlike parameters, variables are not automatically given a value when you start the program. Therefore, if you define variables, you will have to remember to assign an initial value to them. You can either do this when defining them, or in the execution section of your program. If you forget to assign a value to a variable and later try to use it in a calculation, the result of the calculation will be invalid.

There is a special variable Result, which holds the return value for each program. This variable is created automatically in every program, and you do not have to define it in the variables section. The type of the Result variable (Numeric, Boolean or Text) is defined by the return type of the program.

This section is optional. If used, it has to be positioned at the end of the declaration section

**Syntax** 

```
Variables
  VariableType VariableName1;
  VariableType VariableName2(InitialValue);
  VariableType VaraibleName3 = InitialValue;
  ...
```
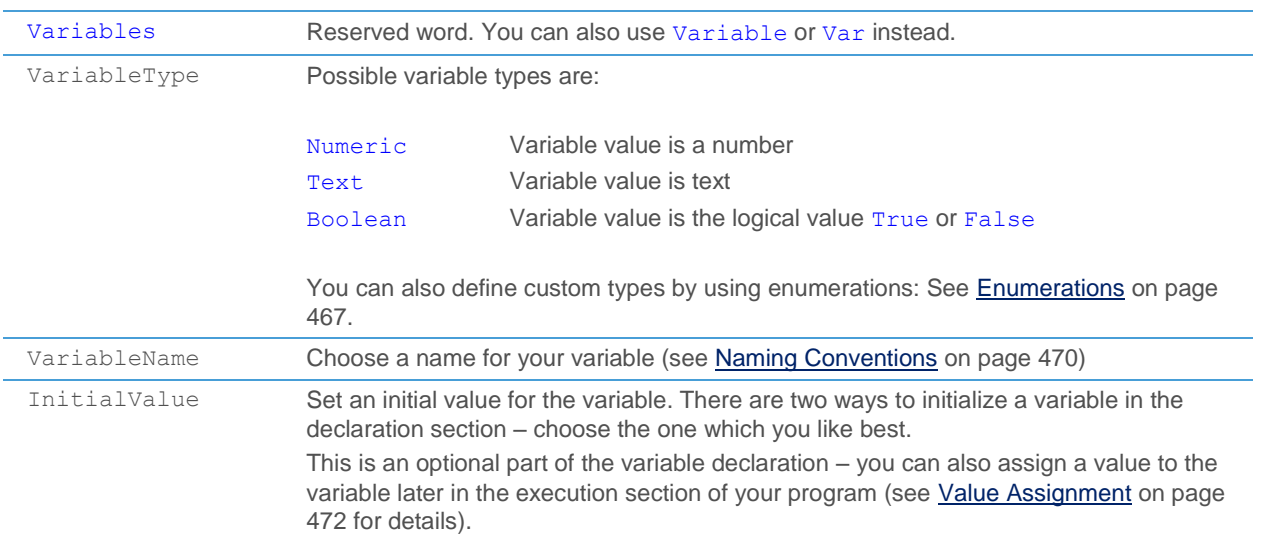

Example

Define two variables that will hold the results of a calculation. You can later reuse these results in the same program.

```
Variables
   Numeric diffHigh;
  Numeric diffLow;
```
Define two variables and initialize them in the declaration section (note that both ways shown below are equally valid):

```
Variables
  Numeric Counter1(0);
  Numeric Counter2 = 0;
```
## <span id="page-466-0"></span>**Enumerations**

The enumerations section can be used to define your own parameter or variable types, in addition to the built-in types (Numeric, Text, Boolean etc.). After defining a new enumeration type, you can use it immediately to declare parameters or variables of this type in the same program. In contrast to the built-in types, an enumeration type always comes with a specific set of named values. Only these values can later be assigned to a parameter or variable of this type.

You could for example create an enumeration type called Color with the values Red, Green and Blue. If you now declare a variable MyColor of this type, you can only use the defined values (that means, if you assign for example the color  $Y \in l$  to your variable, this will create a syntax error). If you declare a parameter of the type  $\text{Color},$  the three possible color values will be available as a list in the **Parameter** section of the **Parameters** tab.

Enumerations are therefore especially useful if you want to make sure that only a few pre-defined values can be assigned to a parameter or variable. This also makes them very helpful when using [Case](#page-475-0) statements (see Case [Conditions](#page-475-0) on page 476).

This section is optional. If used, it has to be positioned above the parameters section.

```
Syntax
```

```
Enums
  EnumName1 = (EnumValue, EnumValue, ...);
  EnumName2 = (EnumValue, EnumValue, ...);
  ...
```
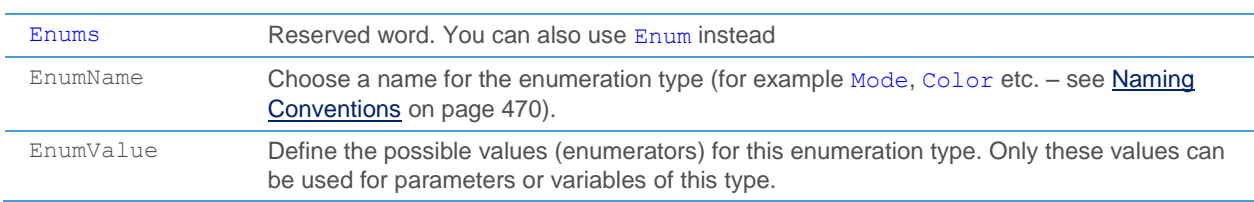

#### Example

By using enumerators, you can make it more intuitive for the users of a study to choose relevant values for certain parameters. In the following example, you can see an enumeration type called Mode that is used for declaring the parameter *multiply*. In the **Insert Study** dialog, the user will be able to assign the value **Normal**, **Twice** or **Half** to this parameter. Depending on what he chooses, the example indicator will show the double or half *Close* prices of the base security as a line.

```
Function EnumerationExample
Returns Nothing;
Enum Mode = (Normal, Twice, Half);
Parameters
  Security Source;
  Mode multiply;
Variable 
  Numeric price;
Begin
   If (multiply = Twice) Then
         price = Source * 2
   Else If (multiply = Half) Then
         price = Source / 2
  Else
         price = Source;
   DrawLine("SampleLine", price);
End.
```
## **Symbols**

The symbols section should be used to request time series data for specific symbols (securities, indices etc.). This is useful if you need certain time series data in your study (for example a specific currency pair, advance / decline data or similar data) in addition to the symbol that is already present on the chart or in the price page.

Note In Flatex Trader 2.0, all stocks, futures, options, indices and other securities are called symbols. A symbol is the unique identification given to every security that is traded on an exchange or overthe-counter market.

As you already know, you can access the time series of a symbol by using it as a *base* in your study (se[e Accessing](#page-457-0)  [the Time Series](#page-457-0) on page 458). A base is a special kind of input parameter of the type Security or Field (see [Parameters](#page-463-0) on page 464). When inserting a study in a chart, the symbol / time series that is visible on the chart usually becomes the base for the study. You can of course manually change the base in the **Insert Study** dialog if necessary.

Yet there are some studies (for example Market Breadth indicators) that make use of additional data that might or might not be present on the chart (for example advance / decline data). You can of course write a study with several bases (parameters), and let the user choose the appropriate advance / decline symbols each time he inserts the study. However, in some cases it might be easier to just integrate these symbols once into the source code of the study itself.

As you cannot define a variable to hold time series data (variables can only hold numbers, text or Boolean values) , and you don't want to use a parameter (as described above), you have to use the symbols section to map a time series to an internal identifier (symbol name). Once you have chosen a symbol name, you immediately assign the time series by using its symbol ID (for example {1947579}) or unique name (for example AT0000720008#CM\_VIE). There are several methods to do this, which are explained in more detail below. You can then use the symbol in your
program like you would use a parameter of the type Security. That means that you can for example access its individual elements (*Open*, *High*, *Low, Close* prices, *Volume* etc.), address past / future bars of the time series, use it as an input for drawing functions etc. The only difference between a symbol defined in this way and a Security parameter is that the symbol is hard-coded (and can therefore only be changed in the source code of a study), whereas a Security parameter is variable (and can be changed in the **Bases** section of the **Insert Study** dialog).

This section is optional. If used, it has to be positioned immediately after the parameters section.

### **Syntax**

```
Symbols
  SymbolName = "SymbolID";
{ Using Case statements for symbol assignment }
  SymbolName = Case EnumTypeParameter Of
                       ParameterValue1: "SymbolID";
                       ParameterValue2: "SymbolID";
                       ...
                End;
{ Declaring more than one symbol at once }
  SymbolName1, SymbolName2 = "SymbolID", "SymbolID";
{ Mixing direct assignment and Case statements }
  SymbolName1, SymbolName2, SymbolName3, SymbolName4 = 
                "SymbolID",
                Case EnumTypeParameter Of
                       ParameterValue1: "SymbolID", "SymbolID";
                       ParameterValue2: "SymbolID", "SymbolID";
                       ...
                End, 
                "SymbolID";
```
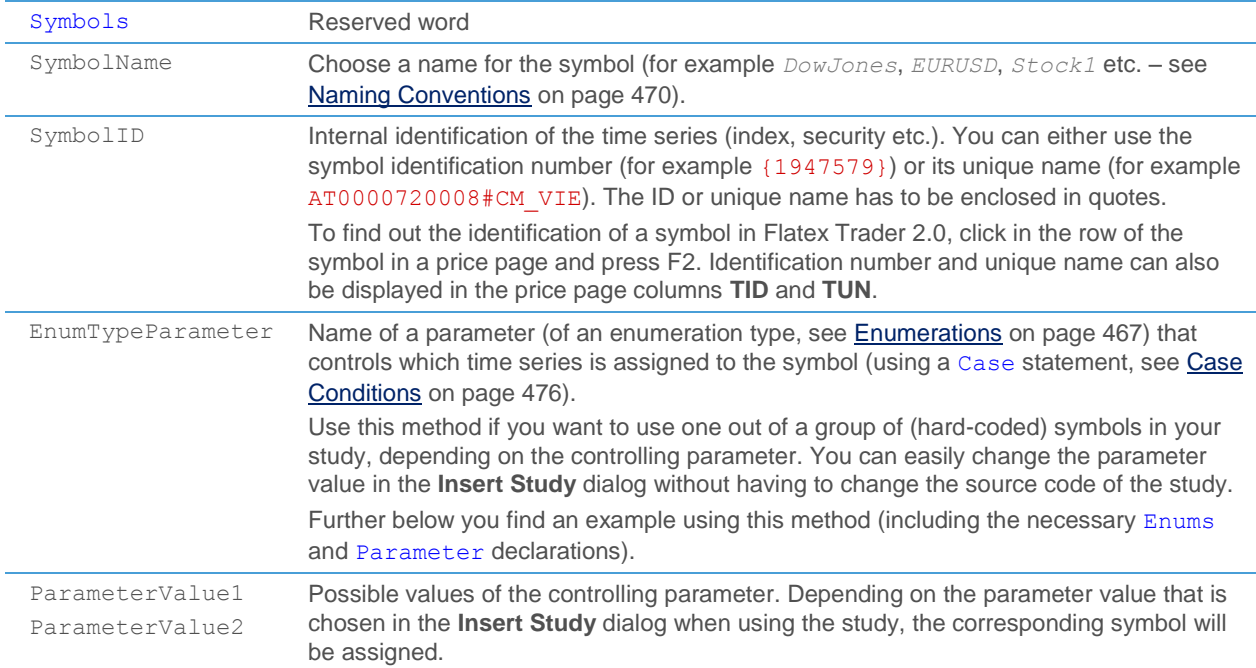

### Example

In the following example, you can see the declaration of three symbols (*src1* to *src3*). The first symbol is assigned a fixed value (the symbol ID {1947579}, which stands for the Google stock). The other two symbols are defined depending on the value of the *exchg* parameter, using a Case statement: If *exchg* is for example set to DAX in the **Insert Study** dialog, the two symbols will be set to the IDs {458757} and {458808}. In the NASDAQ case you can see how to use unique names instead of symbol IDs. The parameter *exchg* is defined with the enumeration type Exchange, which is defined in the Enum section.

This sample study draws the *Close* prices of the chosen symbols on the chart. Note that the usage of Symbols (*src1* to *src3*) is comparable to that of a parameters of the type Security (*Source*).

```
Function SymbolExample
Returns Nothing;
Enum Exchange = (ATX, DAX, NASDAQ);Parameters
  Security Source;
  Exchange exchg;
Symbols 
  src1 = "1947579";
  src2, src3 = Case exchg Of
                      ATX: "{399915}", "{399895}"; 
                      DAX: "{458757}", "{458808}";
                       NASDAQ: "MSFT OFSPC", "AAPL OFSPC";
                       End;
Begin
  DrawLine("Variable_Security_From_Parameters", Source.Close);
  DrawLine("First_Symbol_Is_Fixed", src1.Close);
  DrawLine("Second_Symbol_Depends_On_Exchange", src2.Close);
  DrawLine("Third_Symbol_Depends_On_Exchange", src3.Close);
End.
```
### <span id="page-469-0"></span>Naming Conventions

When you choose a name for a program, parameter or variable, you have to conform to some simple rules:

- The name can only use letters, numbers or the underscore sign  $($   $\_$   $)$
- The name must start with a letter
- You are not allowed to use one of the reserved words as a name (see list below)

### Reserved Words (Keywords)

Every programming language uses some reserved words. These words have a special meaning in the language, which means that you are not allowed to use them as a name for your own variables, parameters or programs.

In the TeleTrader Language, the following words are reserved (in alphabetic order):

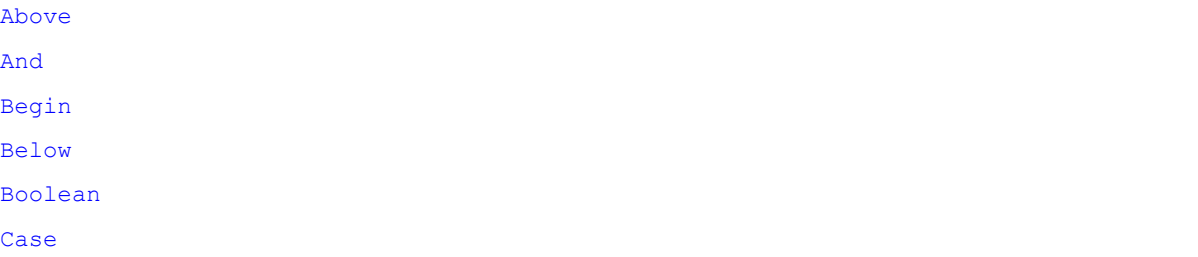

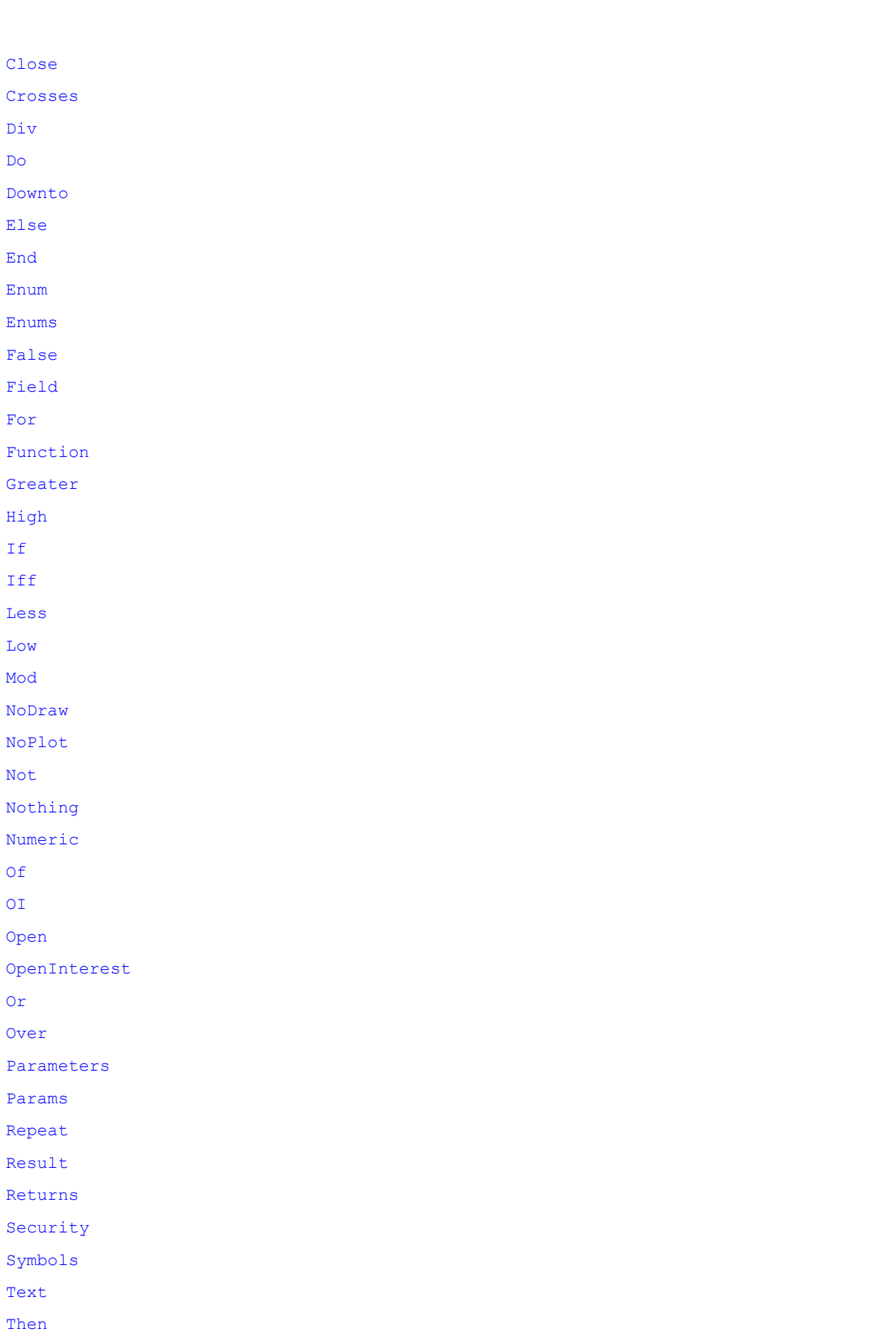

```
To
True
Under
Until
Var
Variable
Variables
Vol
Volume
While
Xor
```
# Execution Section

Technically, the execution section contains a list of command statements enclosed between the words Begin and End. Each command statement is ended with a semicolon ( ; ). At the end of the execution section, write a full stop ( . ).

```
Begin
   Statement1:
   Statement2;
   ...
End.
```
In the execution section you perform several calculations. To produce your end result, you have to perform a series of calculations in the command statements.

The command statements can be any of the following:

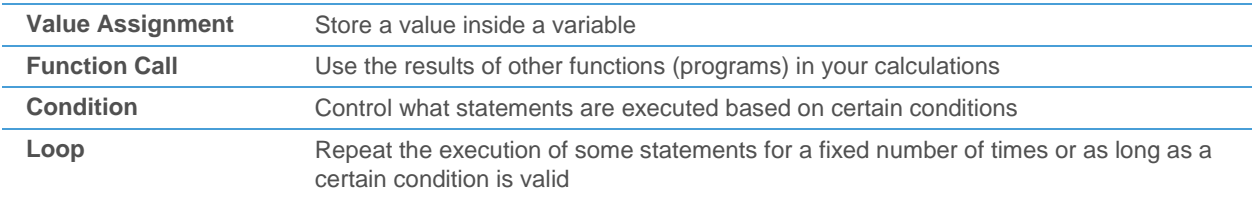

Command statements are executed in the exact order that they are written in the program. Some basic constructs can be used inside the command statements, these are:

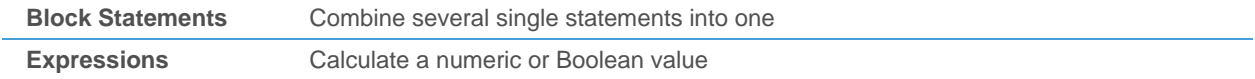

When you have calculated your end result, you can then do two things with it:

- Plot the result on the screen. You do this with the drawing functions. See [Drawing Functions](#page-484-0) on page 485.
- Put the result into the variable Result. You can then use it again in other programs. See [Value Assignment](#page-471-0) on page 472.

### <span id="page-471-0"></span>Value Assignment

You can assign a value to each variable that you have previously defined in the declaration section of your program. You can also assign a value to the special variable Result, which is created automatically for every program.

A value assignment consists of two parts:

▫ The *name* of the variable that you want to store the value in

▫ The *expression* that calculates the value that you want to store

What kind of expression you use depends on the type of variable. That means that you can only use numeric expressions to assign values to a numeric variable, and Boolean expressions to assign values to Boolean variables. This is because the result of a numeric expression is always a number, and only numeric variables can store numbers. Likewise, only Boolean variables can store the logical values True or False that are the result of Boolean expressions.

Expressions can contain numbers (constants), other variables, parameters, functions and operators. For details about formulating expressions see:

- [Numeric Expressions](#page-480-0) auf Seite 481
- [Boolean Expressions](#page-481-0) auf Seite 482

To assign a text value to a Text variable, just put quotes around the text. You can also append numeric data to a text variable by using the + operator.

**Syntax** 

Variable = Expression;

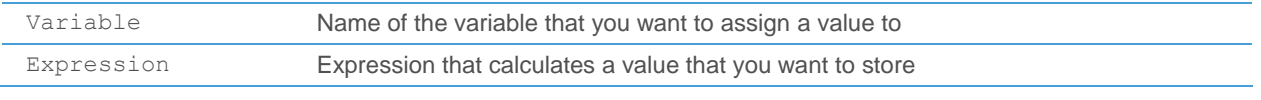

Examples

Assign a simple value to a Numeric variable:

NumOfMonths = 12;

Assign a calculated value to the Result variable (make sure that the correct return type was defined in the declaration section, in this case Numeric):

Result = adiffHtCy -  $0.5 *$  adiffLtCy +  $0.25 *$  adiffCy;

Assign a value to a Boolean variable:

IsReady = largest  $>= 0$  And limitMove  $\langle > 0;$ 

Assign a text value to a Text variable, and append data from a numeric variable there:

DisplayedText = "You are visitor number " + VisitorNo;

## <span id="page-472-0"></span>Function Call

You can call up other functions (helper programs) from within your custom study. A function can be a built-in helper program that performs a certain task, or any program that is visible in the Flatex Trader 2.0 interface. For built-in functions, you cannot see or change the source code – all other functions can be displayed in the **Study Editor**.

You can use the results of a function in your own calculations, or make the other function draw your own results on the screen, or both. The TeleTrader Language includes some basic functions that you can use for such operations as summing up values or drawing a line on the screen. Using functions can be very convenient, as you do not have to write all the code that it includes yourself, and can re-use them several times. You can also use programs you have written yourself as a function, when you call it from inside another program.

When you call a function that returns a value, you will usually use it as part of an expression. This means, you use the value that is returned by the function for some calculation, assign its value to a variable or use it as part of a condition.

When you call a function that draws your results on the screen, you usually use it on its own, that means the function call makes up the complete command statement on this line.

To call up a function, you have to know what inputs it expects. In the same way as you define parameters for your own programs, all other functions also expect one or more parameters as an input. The list of parameters that you supply must match the type of parameters that are needed by the function – if the function needs a numeric input, you cannot call it up with a text input, for example.

Similarly, you have to be aware of the kind of output that a function returns. Some functions might return a numeric value, that you can use in your calculations; some functions return a logical value, that you can e.g. use inside a condition; some functions return nothing, but perform an action, such as drawing something on the screen.

### **Note** You can also apply functions only to specific bars. The syntax is similar to that of addressing past and future bars (see [Accessing the Time Series](#page-457-0) on page 458). For example, you can draw a marker at the Close of the bar before the current bar by using *DrawMarker*<sup>[1]</sup>("Marker1", *Source.Close*, True, "PastBar").

You can find all built-in functions, their expected parameters and outputs in the **Function Reference** on page 484.

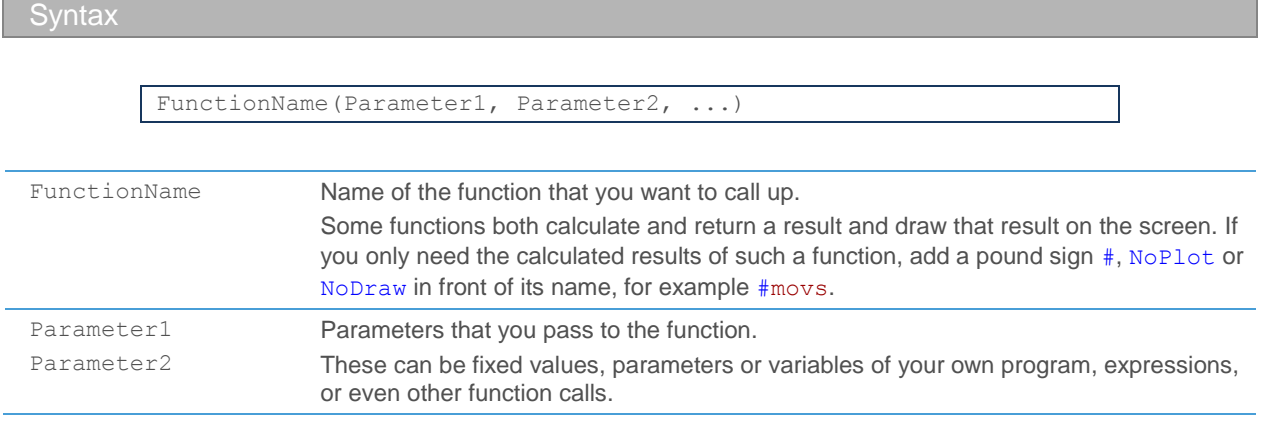

### Examples

Draw an area between two values:

*DrawArea*("Area", middleBand1, middleBand2);

Get a value from the function *Sum* and store it in the variable middleBand:

middleBand = *Sum*(*source*, 50);

Use the output of a function as a condition in an  $I f$  statement, then draw a line with a second function that takes the result of a third function as an input parameter:

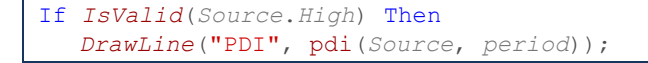

## <span id="page-474-0"></span>If Conditions

To control what part of your program is executed under certain conditions, you use the If statement. For example, you only want your program to draw a line on the screen if the calculated line for your result is above a certain level; otherwise, you want to do some additional calculations before the line is drawn.

The crucial part of an If statement is usually the condition that decides when one or the other statement is executed. You should put some thought into your condition and test it thoroughly in order to avoid unexpected results. A condition is an ordinary Boolean expression that gives you a value of either True or False.

### **Tip** If statements are sometimes also used to make sure that all values needed for some calculation are actually available and valid before you start the calculation; therefore, the function *IsValid* is often used as the condition.

An If statement consists of three parts, of which at least the first two must be provided:

- If + condition(s): The first part declares the condition(s) that have to be verified. Depending on the outcome of the calculation of the condition, which normally is a Boolean expression, different actions are carried out.
- Then + statement(s): This part is only executed when the condition is met, that is to say when the Boolean expression used in the If part is True.
- Else + statement(s): This part is only executed when the condition is not met, that is to say when the Boolean expression used in the If part is False.

You can skip the Else part if you do not need it, but you cannot skip the Then part.

**Syntax** 

If Condition Then Statement1;

or

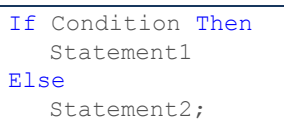

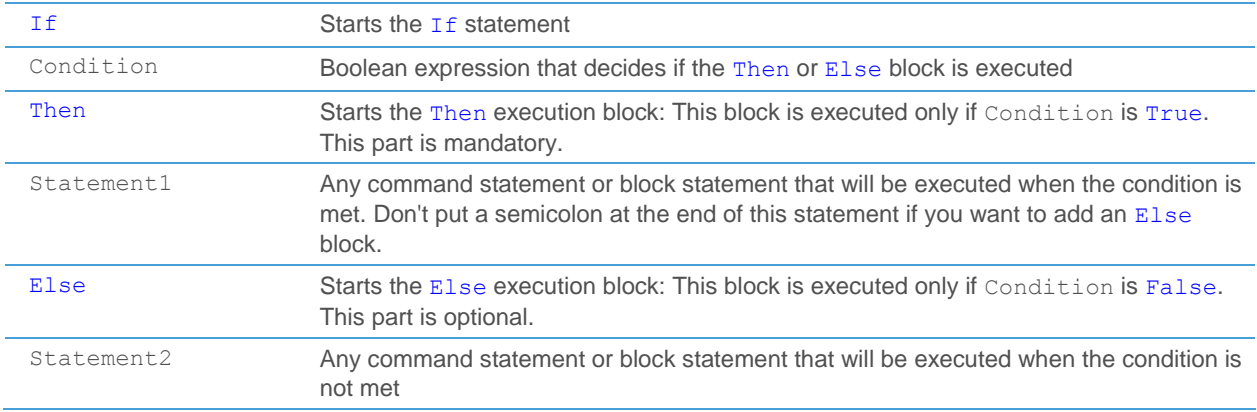

You can concatenate several If-Then-Else statements, which means that you use another If statement in the Else part of the previous If statement:

```
If Condition1 Then
  Statement1
Else If Condition2 Then
        Statement2
         ...
    Else If ConditionN Then
                StatementN
           Else
                Statement0;
```
### Examples

Checks if a value is valid before drawing a line using that value:

```
If IsValid(Source) Then
  DrawLine("ROC", roc(Source, period));
```
Concatenated If statements to sum up values similar to the *Sum* function:

```
If CurrentBar = 1 Then
  Result = source[0]
Else If CurrentBar < period Then
         Result = Result[1] + source[0]
     Else
         Result = Result[1] + source[0] – source[period];
```
### <span id="page-475-0"></span>Case Conditions

With a Case statement, you can control the flow of your program based on the values of certain parameters or variables. For example, you want to multiply the price of a security by two if the parameter *multiply* is set to Twice, but divide it by two if the parameter is set to Half.

**Tip** Enumeration types (see **Enumerations** on page 467) are especially useful for Case statements, as they limit the possible values that a variable or parameter can hold.

Case statements can almost always be substituted by several If statements. However, they usually offer a better overview of the different available options and their results.

**Syntax** 

```
Case VarOrParam Of
  Value1: Statement1;
  Value2, Value3, ...: Statement2;
   ...
Else
  Statement3
End;
```
Case Starts the Case statement

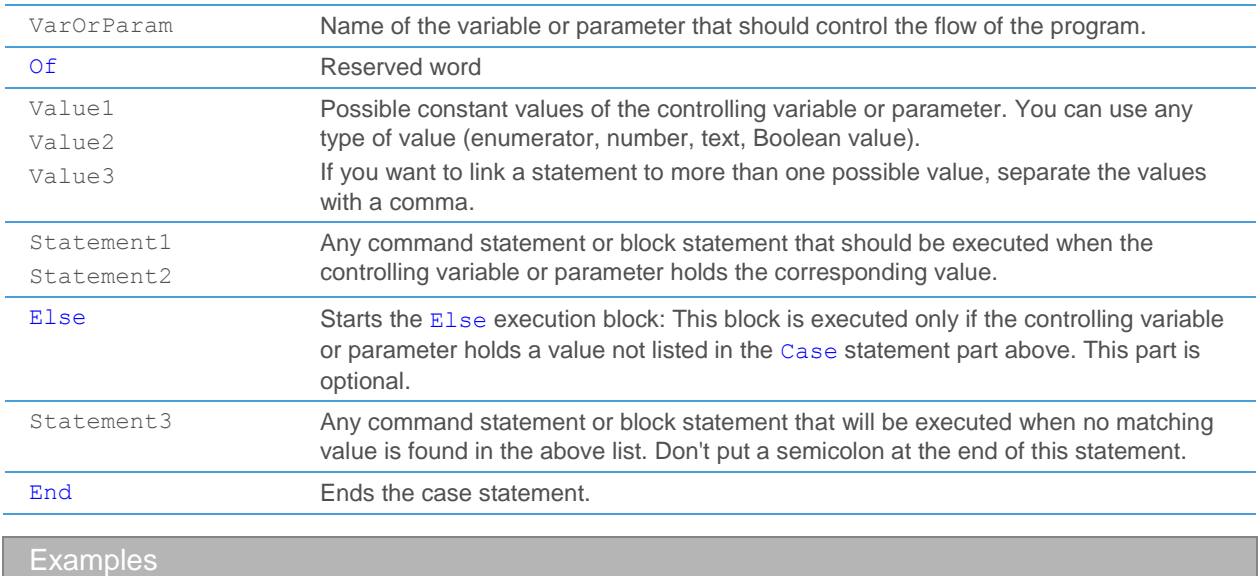

In the following example, the parameter *multiply* is used to control the output of the program: Depending on its value, the example indicator will show the triple, double or half *Close* prices of the base security as a line. To ensure that no other values than the ones used in the Case statement can be assigned to the parameter, the enumeration type Mode has been created for this parameter.

```
Function CaseExample
Returns Nothing;
Enum Mode = (Normal, Double, Triple, Half);
Parameters
  Security Source;
  Mode multiply;
Variable 
  Numeric price;
Begin
   Case multiply Of
         Triple: price = Source * 3;
         Double: price = Source * 2;
         Half: price = Source / 2;
  Else
         price = Source
  End;
   DrawLine("SampleLine", price);
End.
```
The section on enumeration types shows a very similar example using  $I\text{f}$  statements instead.

### For Loops

With a For loop, you can execute a statement or block of statements for a specified number of times.

For this kind of loop, you need a numeric counter variable (that you of course have to define in the declaration section of your program). This variable tracks how often the loop was already executed. When you start the loop, you assign

a starting value to this variable. The value of the variable is then automatically incremented by one (if you use the keyword To) or decremented by one (if you use Downto) each time the loop is executed.

#### **Tip** The counter variable is often called i or j.

When the value of the counter variable reaches the stop value that you define in the To or Downto part of the loop, the loop is broken and the program is executed from the next statement after the loop. To make sure that the counter value always reaches the stop value, use the keyword  $T \circ$  when the stop value is higher than the start value, and use Downto when the stop value is lower than the start value.

**Syntax** 

For Variable = StartValue To StopValue Do Statement;

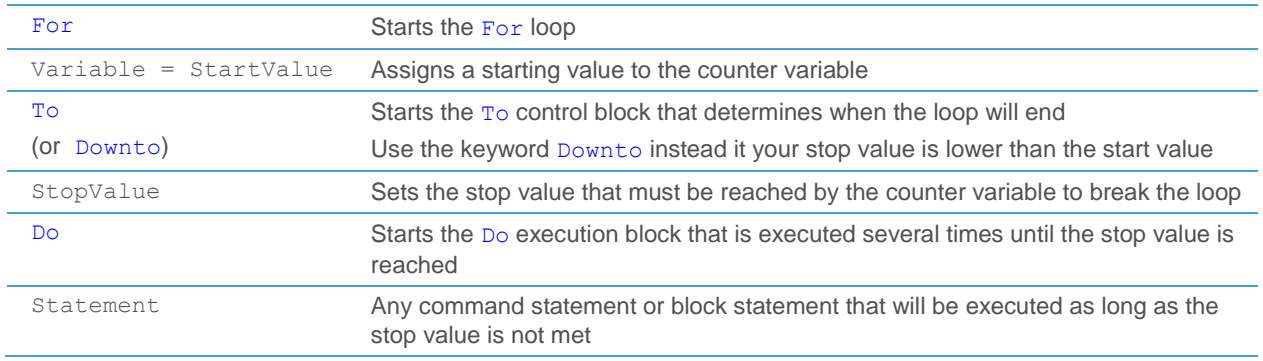

Example

A hypothetical For loop that draws five identical Moving Averages on the screen:

```
For counter=0 To 5 Do
  DrawLine("MovS" + counter, Result);
```
You can also use the counter variable inside the loop – here it is used to determine which element is added to the result (during the execution of the loop, all elements up to the value of *period* will be added):

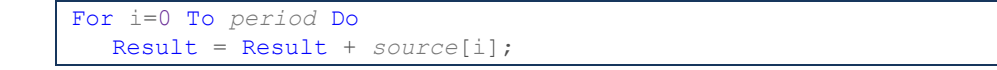

### While Loops

With a While loop, you can execute a statement or block of statements as long as a certain condition is met.

For this kind of loop, you have to define a condition. This condition is an ordinary Boolean expression that should be True before you start the loop (otherwise, the loop will not be executed at all). You then provide a block of command statements that will be executed in the loop. Each time the loop is completed, the program will check if the condition is still met. If it is, the loop statements are executed once more. If the condition is no longer met, the loop is broken.

The crucial part of a While loop is its breaking condition. In your execution block, you have to add a line where you eventually allow the starting condition to become False. If you do not do this, the loop will never be broken and your program will probably hang. Usually, you use a counter variable that you increment or decrement to break out of the loop, but you can use any other condition of course.

```
Syntax
```
While Condition Do Statement;

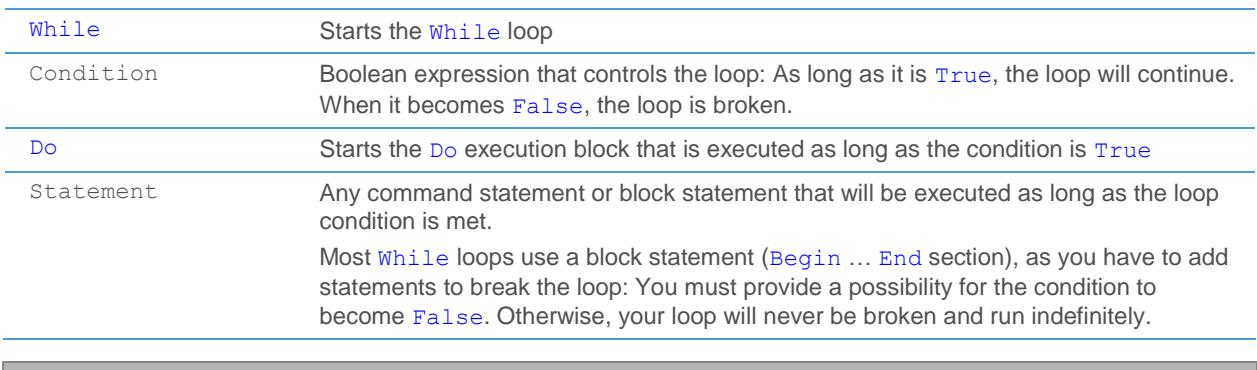

Example

This is a While loop that adds up all elements of *source* up to the value of *period*. Note that i is incremented inside the execution block, so that the starting condition i < *period* will eventually become False and end the loop.

```
i = 0:
While i < period Do
Begin
  Result = Result + source[i];
   i = i + 1;End;
```
This is of course the same example as in the section on For loops, where we needed only two lines of code for the same effect. You can see that for a given problem, different loops could be used, but that some are more fitting for a problem and thus result in fewer lines of code.

### Repeat Loops

With a Repeat loop, you can execute one or more statements as long as a certain condition is not met.

The Repeat loop is the opposite of the While loop. In the While loop, you stay in the loop as long as the starting condition is True. When it becomes False, you break the loop. In the Repeat loop, it is the other way round: You stay in the loop as long as the exit condition is False. When it becomes True, the loop is ended. This means that you can rewrite each While loop as a Repeat loop and vice versa, as long as you logically reverse the condition that you use to start (or stop) it.

The only other difference between these two loops is that a Repeat loop is executed at least once, even if the condition you use to stop it is True from the start. With a While loop, you can set the starting conditions so that the loop is not executed at all under certain circumstances.

Same as with While loops, you have to take care to provide a statement that can eventually break the Repeat loop, that means the breaking condition must become True at some point.

Repeat Statement; Until Condition;

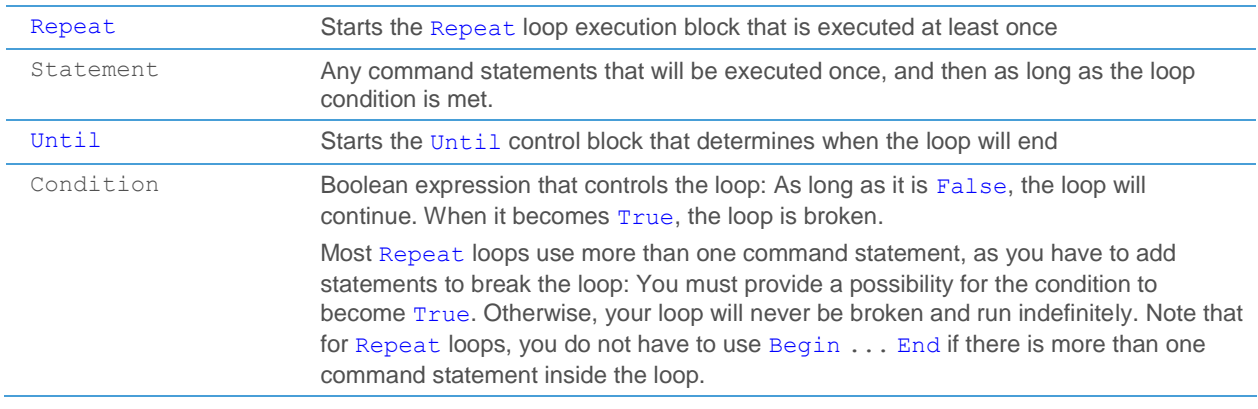

### Example

This is the same example as in the section on While loops. Note that the condition i < *period* has been reversed:

```
i = 0:
Repeat
  Result = Result + source[i];
   i = i + 1;Until i >= period;
```
### Block Statements

Usually, every command statement is written on a separate line and ended with a semicolon ( ; ). Some kinds of statements, namely If conditions, For loops and While loops, require additional command statements that are used inside the condition or loop execution block. In many cases, you will want to perform more than one action inside a condition or loop execution block.

If you want to execute more than one command statement inside an If condition, For loop or While loop, you need to write a block statement.

**Note** You have probably noticed that the execution section as a whole is a block statement, too. In contrast to normal block statements, the execution section is ended with a full stop ( . ) though.

**Syntax** 

```
Begin
   Statement1;
   Statement2;
   ...
   StatementN;
End;
```
Begin Starts the block statement

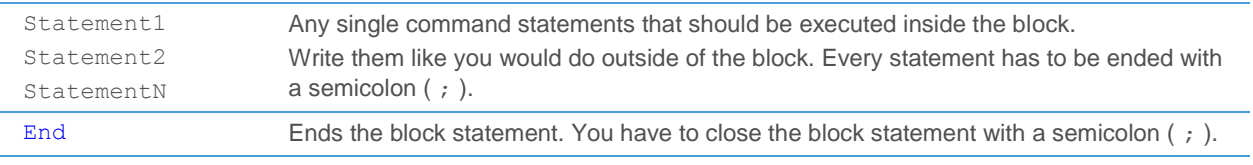

Example

For the calculation of the *Accumulation Swing Index*, block statements are used inside an If condition statement. You can see in this example that block statements can also be used inside of other block statements.

```
If IsValid(Source.Open) And IsValid(Source.High) And
IsValid(Source.Low) And IsValid(Source.Close) Then
  Begin
         swingIndex = #swing_index(Source, limitMove);
         If IsValid(swingIndex) Then
         Begin 
                If Not IsValid(sumResult[1]) Then
                      sumResult = swingIndex
                Else
                       sumResult = sumResult[1] + swingIndex;
                DrawLine("ASI", sumResult);
         End
         Else
                sumResult = sumResult[1];
  End;
```
### **Expressions**

Expressions calculate values that can then be used by other parts of your program. You can use expressions in the following places of the execution section of your program:

- *Value Assignment*: You can use numeric or Boolean expressions to calculate a value. This value is then stored in a variable.
- *Function Call*: You can use numeric or Boolean expressions to calculate an input value for a function.
- Conditions: In the If part of the statement, use a Boolean expression to decide whether the following statements will be executed.
- *Loops*: Use Boolean expressions for the starting and breaking conditions of While and Repeat loops.

There are two kinds of expressions, based on the type of results that they calculate:

- *Numeric expressions* have a number as their result
- *Boolean expressions* have a logical value as their result (true or false)

Expressions can be rather simple, like assigning a number to a variable, or quite complex. Complex expressions make use of other expressions. For example, many Boolean expressions make use of simple numeric expressions.

Additionally, you can also use *conditional expressions*. Those can return a numeric or Boolean value, depending on the values that you use inside the expression. Conditional expressions are similar to If statements, but in a condensed form.

### <span id="page-480-0"></span>Numeric expressions

A numeric expression returns a number as a result. As an input, it takes numbers, numeric parameters, numeric variables and function calls that return a number. To calculate a result, a numeric expression can contain the following operators:

- **Addition**
- **Subtraction**
- **Multiplication**
- Division (you can also use Div instead)
- Power
- % Modulo (you can also use Mod instead)

Note Please note that for rational numbers, the syntax of the TeleTrader Language requires the use of a *decimal point* in the source code (for example 0.5), while on the **Parameter** tab of the **Insert Study** dialog you might be expected to use a *decimal comma* (for example 0,5) – depending on the configuration of your operating system.

The simplest form of a numeric expression is the use of a fixed value, that means that no calculation takes place. For example, the following line assigns a simple numeric expression (a number) to the numeric variable NumOfMonths:

NumOfMonths = 12

In more complex expressions, you can use numbers (constants) or variables and parameters that represent numbers to calculate a result:

adiffHtCy -  $0.5 *$  adiffLtCy +  $0.25 *$  adiffCy

The values you use for a numeric calculation can also be calculated by another program:

funcMove(*source*, *period*) \* (1 + *shift*/100)

<span id="page-481-0"></span>Numeric expressions are also often used inside of Boolean expressions (see below).

### Boolean expressions

A Boolean expression returns the logical value True or False as a result. As an input, it takes variables, parameters, function calls or other expressions (numeric or Boolean).

A simple Boolean expression is a *comparison* of two values or numeric expressions with the following relational operators:

- = True when first value equals second value
- $\leq$  True when first value is smaller than second value (you can also use Less instead)
- $\leq$  True when first value is smaller than or equal to second value
- > True when first value is greater than second value (you can also use Greater instead)
- $\ge$  True when first value is greater than or equal to second value
- <> True when first value is different than second value

You often compare the value of a variable or parameter with a fixed value – these kinds of expressions will return different results based on the current value of the variable and are often used as conditions for  $I \text{ f}$  statements or loops:

limitMove Greater 0

You can also use a numeric expression to calculate the value that you want to compare:

cNum[1] < *period* + 1

You can build even more complex Boolean expressions with *logical operators*. You typically have two or more conditions or Boolean variables that can each have a value of True or False. You then use the following logical operators to get a result:

And True when both conditions are true

Or True when one of the conditions or both of them are true

Xor True when either one of the conditions is true, but not both of them

Not Reverses the condition – if the condition was true, the result will be false and vice versa

You normally use this kind of expression for  $I \text{f}$  conditions, where you want to make sure that several conditions are met at once before you proceed:

largest >= 0 And limitMove <> 0 And *IsValid*(*source*)

If you want to make sure that one of the condition is not met, you use the Not operator:

*IsValid*(*source*) And Not smallest <= 0

Another possibility to build a Boolean expression is the *check for crossovers*. You typically compare two numeric fields and check if they cross on a certain bar or not. The following syntax is available:

Crosses True when there is an intersection between the two values on this bar

Crosses Over True when there is an intersection, and the first value is now higher than the second value (you can also use Crosses Above instead)

Crosses Under True when there is an intersection, and the first value is now lower than the second value

(you can also use Crosses Below instead)

You can also use this kind of expression when one of the sides is a constant value:

If *a* Crosses Over 0 Then ...

Note At least one of the sides of a Crosses expression has to be of the type Numeric Field, or must be a Numeric variable with history. History for a variable is only created when it is needed in the program. To force history for a Numeric variable, refer to it once with  $var$  name [0] when you first assign a value. See also [Accessing the History of Variables and](#page-459-0) Results on pag[e 460.](#page-459-0)

### Conditional Expressions

A conditional expression returns a numeric or Boolean value as a result, depending on the values that you use inside the expression. Depending on the condition you use, one or the other value will be returned. Conditional expressions are rather complex, as you have to use a Boolean expression inside of it to formulate your condition:

Iff Condition Then Value1 Else Value2

The Condition is a Boolean expression that decides if Value1 or Value2 is returned by the expression. Value1 and Value2 can be either numeric or Boolean values, but they both have to be of the same type. Like any other expression, you can use the conditional expression for value assignment:

 $a = \text{If } b < c \text{ then } 1 \text{ Else } 2;$ 

The above line is identical to using the following  $If$  statement (for details about the syntax, see [If Conditions](#page-474-0) on page 475):

```
If b < c Then
  a = 1Else
  a = 2;
```
You can see that the Iff expression helps you save some code lines. The main difference between If and Iff is that the first one is a command statement (executes code), while the second one is an expression (just returns a value). Therefore, you can for example also use Iff expressions inside function calls, like any other expression:

*Sum*(Iff a < b Then *Source.Close* Else *Source.Open*, *period*)

To get the same results as above using an If statement, you would have to introduce an additional variable and add several lines of code.

# <span id="page-483-0"></span>Function Reference

You can use pre-defined (built-in) functions in your source code. These functions either calculate a result that you can then use in your own program or draw results on the screen as study objects. To use a function, you have to call it from within your own program: See [Function Call](#page-472-0) on page 473 for more details on the correct syntax.

In this section, you will find descriptions of the functions that are included within the TeleTrader Language. Those are:

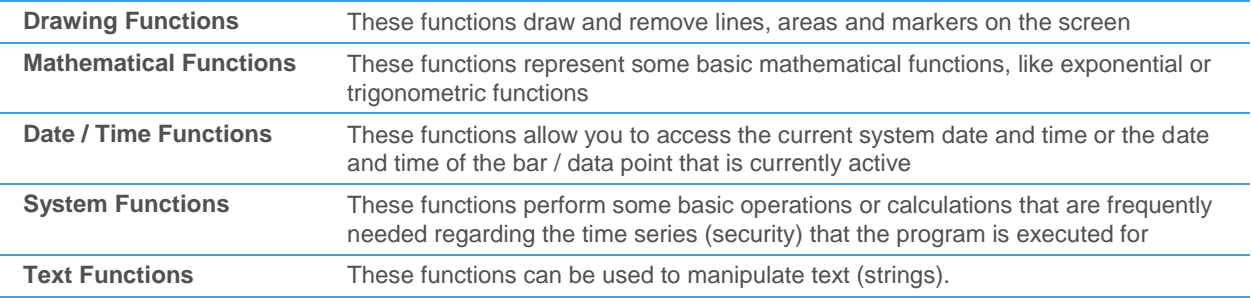

For each function, the syntax is explained including the input values (parameters) that have to be passed to the function and the output that the function generates.

# General information about input types and automatic conversions

Whenever you pass an input value (parameter) to a function, you have to take care that the list of parameters you supply matches the type of parameters that are needed by the function – if the function needs a numeric input, you cannot call it up with a text input, for example. In some cases however, values are automatically converted to an appropriate type.

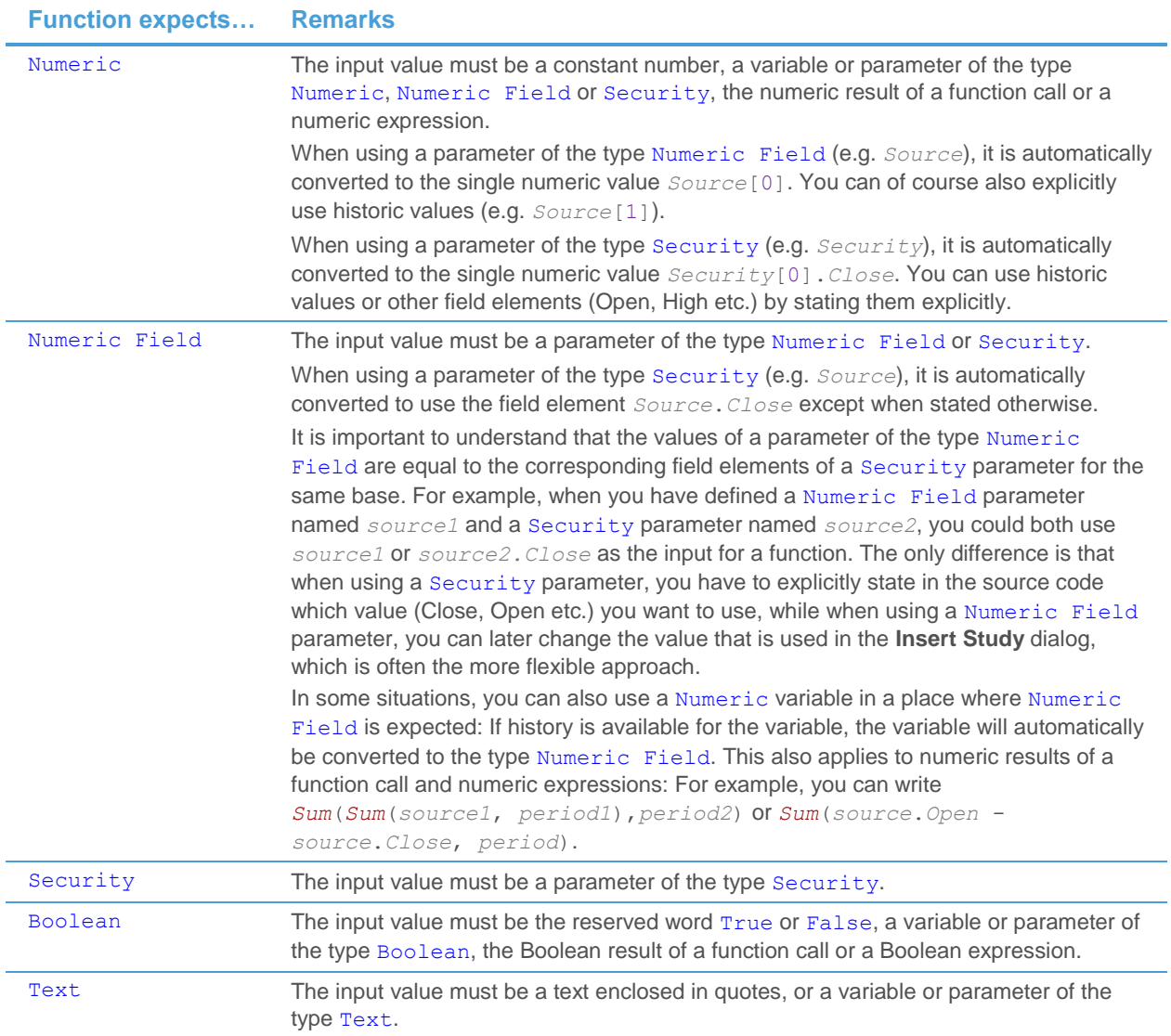

# <span id="page-484-0"></span>Drawing Functions

With drawing functions, you can plot the results of your program on the screen (on a chart). All drawing functions need several inputs that define the name of the study object and where it is positioned on the chart. You can also use them to remove a specific study object from the chart.

**Note** The latest value of every study object that is plotted on the chart can also be shown in study columns in a price page.

Drawing functions do not return any values and therefore are usually used on their own, that means the function call makes up a complete command statement.

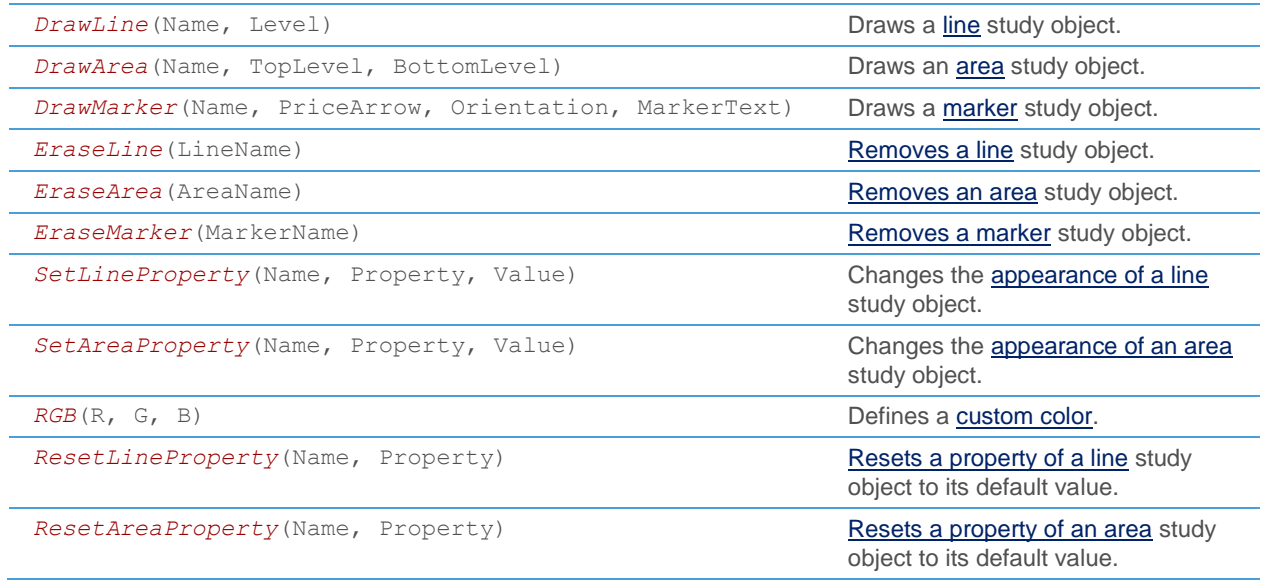

### <span id="page-485-0"></span>**DrawLine**

This function draws a line study object.

A line study object is displayed on the chart as a single line. In price pages, lines are represented as one column per line, showing the value for the latest bar.

The appearance of the line can be changed with the function *SetLineProperty*. The default settings are defined on the **Appearance** tab of the **Study Editor** after saving the study. See als[o Line Settings](#page-300-0) auf Seite 301.

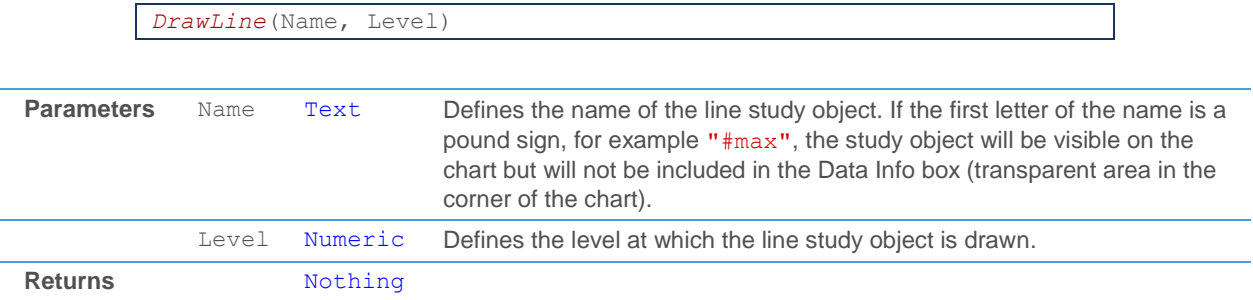

Line study objects are usually used for studies that show on the chart as a line or histogram. The line can be positioned at a level that is calculated anew for each bar, like in the example below (line of the *Arms Index TRIN*):

*DrawLine*("TRIN", #movs(middle, *period*, *shift*));

You can see here that the input value for the parameter Level of the *DrawLine* function is the output of another function movs. When you use such constructions, make sure that the return type of the other function matches the input type that is needed. In this case, the movs function produces a numeric output and can therefore be used as the input for the Level parameter, which expects numeric data.

Lines can also be positioned at fixed levels (example: zero line of the *Aroon Oscillator*):

*DrawLine*("#0", 0);

### <span id="page-486-0"></span>**DrawArea**

This function draws an area study object.

An area study object is displayed on the chart as a shaded, transparent area with two lines at the borders. In price pages, areas are represented by two columns, showing the *Upper* and *Lower* values for the latest bar.

The appearance of the area can be changed with the function *SetAreaProperty*. The default settings are defined on the **Appearance** tab of the **Study Editor** after saving the study. See also [Area Settings](#page-301-0) auf Seite 302.

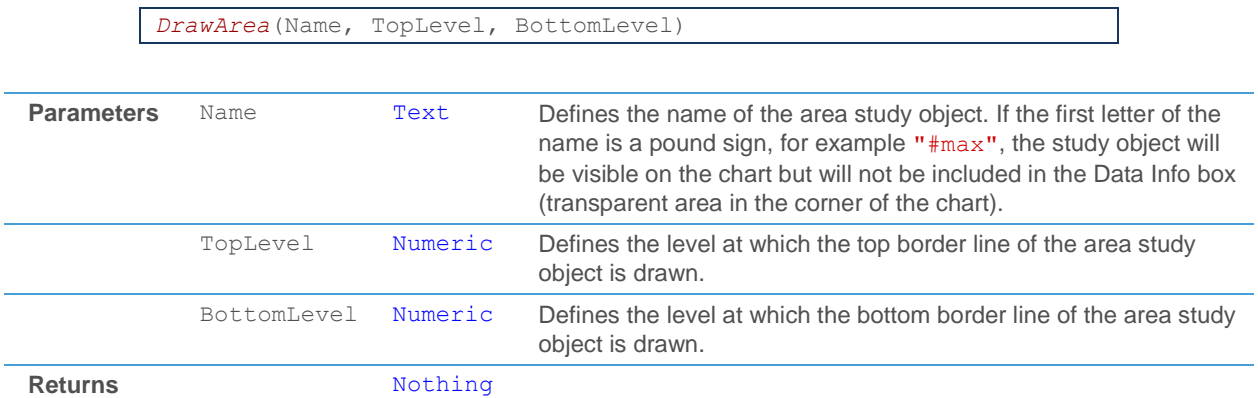

An area study object is used for studies such as the *Bollinger Bands* or the *RSI*, often in combination with a line study object:

> *DrawLine*("RSI", rsi(*Source*, *period*, *n*)); *DrawArea*("#Upper", *upperLevel*, 100); *DrawArea*("#Lower", *lowerLevel*, 0);

**Note** In the Study Editor, you have the possibility to activate the **Percentage Mode** for your area: The area will then be displayed with percentage values instead of absolute values, e.g. with the top border at 75% and the bottom border at 25%. The border lines of areas in percentage mode are not influenced by changes in the vertical price scale, they will always cover the set percentage of the chart pane, regardless of the settings of the vertical price scale.

### <span id="page-486-1"></span>**DrawMarker**

This function draws a marker study object.

A marker study object is displayed on the chart as a combination of two arrows (up/down arrow and price arrow) and marker text. In price pages, markers are represented by three columns, showing the orientation of the up/down arrow, the marker text, and the price level of the price arrow.

The standard appearance of the marker can be defined on the **Appearance** tab of the **Study Editor** after saving the study. See also [Marker Settings](#page-302-0) auf Seite 303.

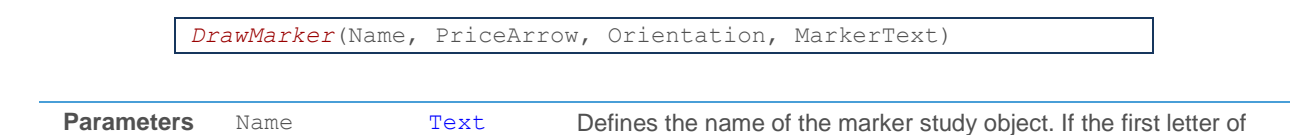

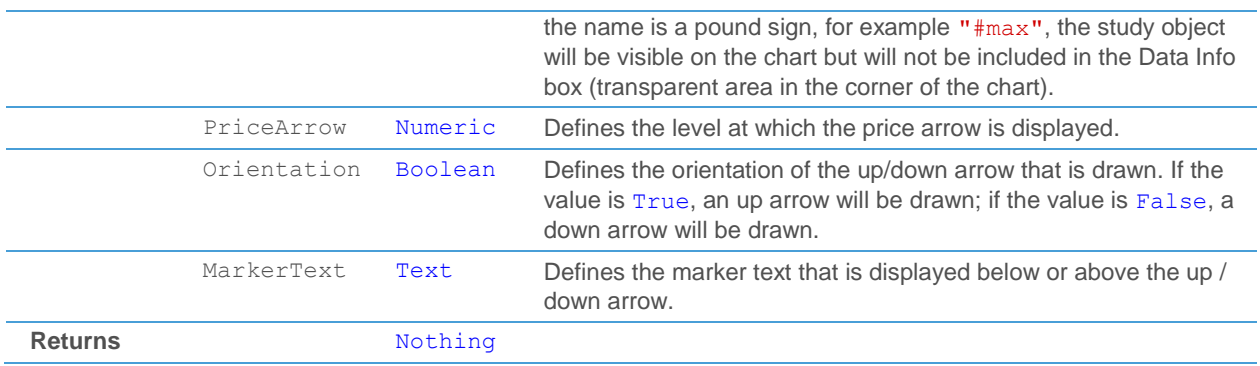

Marker study objects are typically used for displaying the signals on a chart. For example, the candlestick pattern *Hammer* uses a marker study object:

*DrawMarker*("Hammer\_TM", *Source.Close*, True, "Hammer");

This example code draws an upwards oriented arrow which shows up under the name "Hammer\_TM" in Flatex Trader. The price arrow is usually positioned at a certain price level of the underlying symbol (here at the *Close*).

If you want to use both an upwards and a downwards oriented arrow within one study, the two marker objects must be referred to with the same name but use a different orientation:

```
DrawMarker("BuySellArrow", Source.Close, True, "Buy");
DrawMarker("BuySellArrow", Source.Close, False, "Sell");
```
### <span id="page-487-0"></span>EraseLine

This function removes a specific line study object from the chart. The line study object does not have to be drawn in the same program in that it is later removed – it must only be referred to with its correct name.

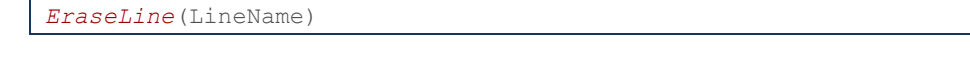

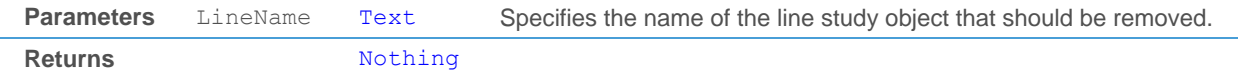

To remove a line from the screen, it must first be drawn by the function. For example, if you draw a line called "TestLine", you can later remove it by using its name:

```
DrawLine("TestLine", TestLineLevel);
{... code to calculate MyRealLevel ... }
If IsValid(MyRealLevel) Then
Begin
  EraseLine("TestLine");
  DrawLine("RealLine", MyRealLevel);
End;
```
In this example, you first draw a "TestLine". Then you try to compute the real line level – if the result is valid, you erase the "TestLine" and instead draw a "RealLine".

# <span id="page-488-0"></span>EraseArea

This function removes a specific area study object from the chart. The area study object does not have to be drawn in the same program in that it is later removed – it must only be referred to with its correct name.

*EraseArea*(AreaName)

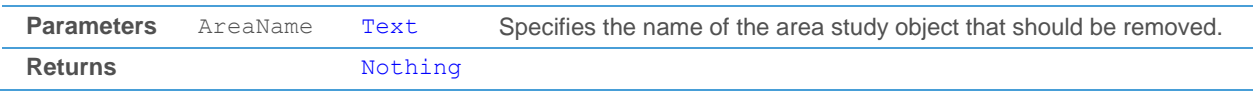

<span id="page-488-1"></span>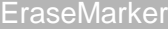

This function removes a specific marker study object from the chart. The marker study object does not have to be drawn in the same program in that it is later removed – it must only be referred to with its correct name.

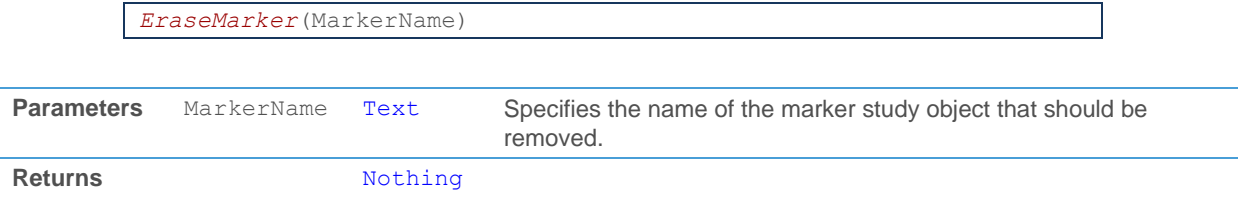

For example, if you want to show only the most recent occurrence of a marker on the screen, you can erase all previously drawn markers:

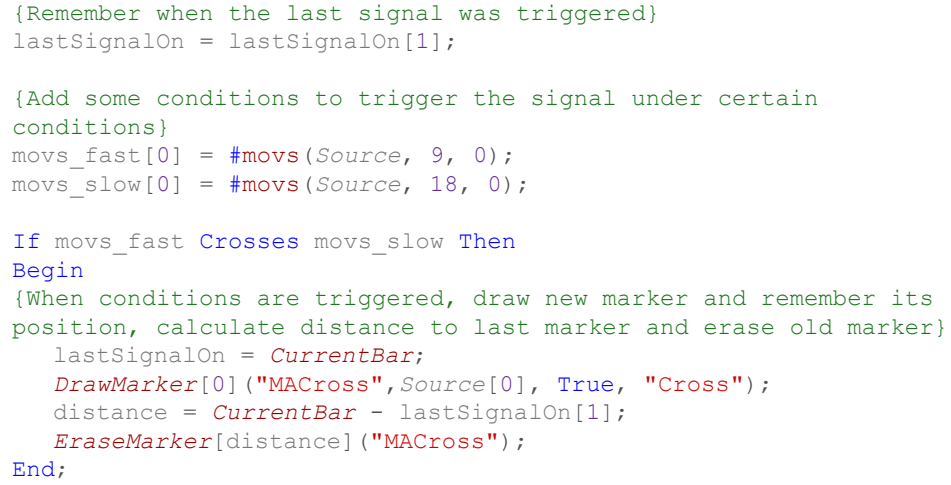

### <span id="page-488-2"></span>**SetLineProperty**

This function lets you change the properties of a specific line study object. It must be referred to with its correct name. The properties set by this function override the settings on the **Appearance** tab of the **Study Editor**. See also [Line Settings](#page-300-0) auf Seite 301.

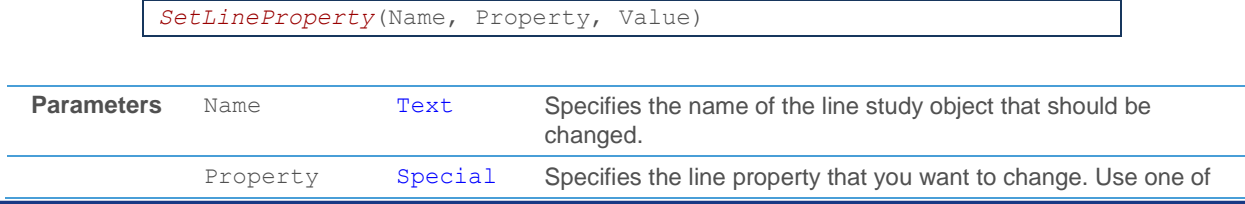

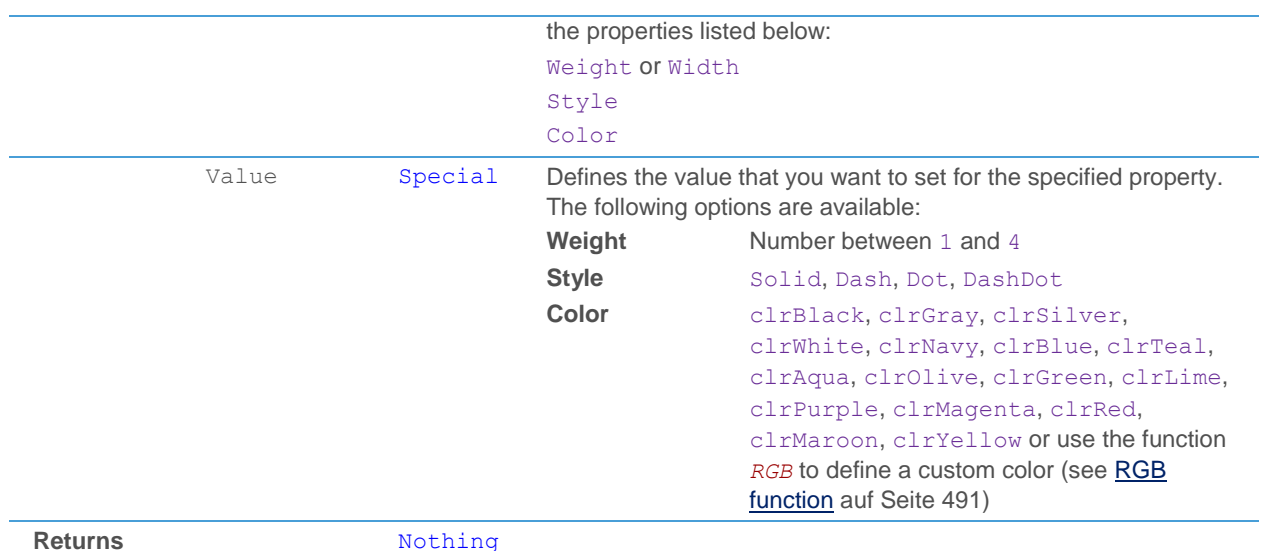

You can for example use this function to change the appearance of a line based on certain conditions. The following example shows a "Volume" line that changes its color to green when the current volume exceeds the average volume of the last 10 bars:

```
DrawLine("Volume", Source.Vol);
If Source.Vol > Average(Source.Vol, 10) Then
  Begin
         SetLineProperty("Volume", Color, clrGreen);
         SetLineProperty("Volume", Width, 3);
  End
Else
         SetLineProperty("Volume", Style, DashDot);
```
### <span id="page-489-0"></span>**SetAreaProperty**

This function lets you change the properties of a specific area study object. It must be referred to with its correct name. The properties set by this function override the settings on the **Appearance** tab of the **Study Editor**. See also [Area Settings](#page-301-0) auf Seite 302.

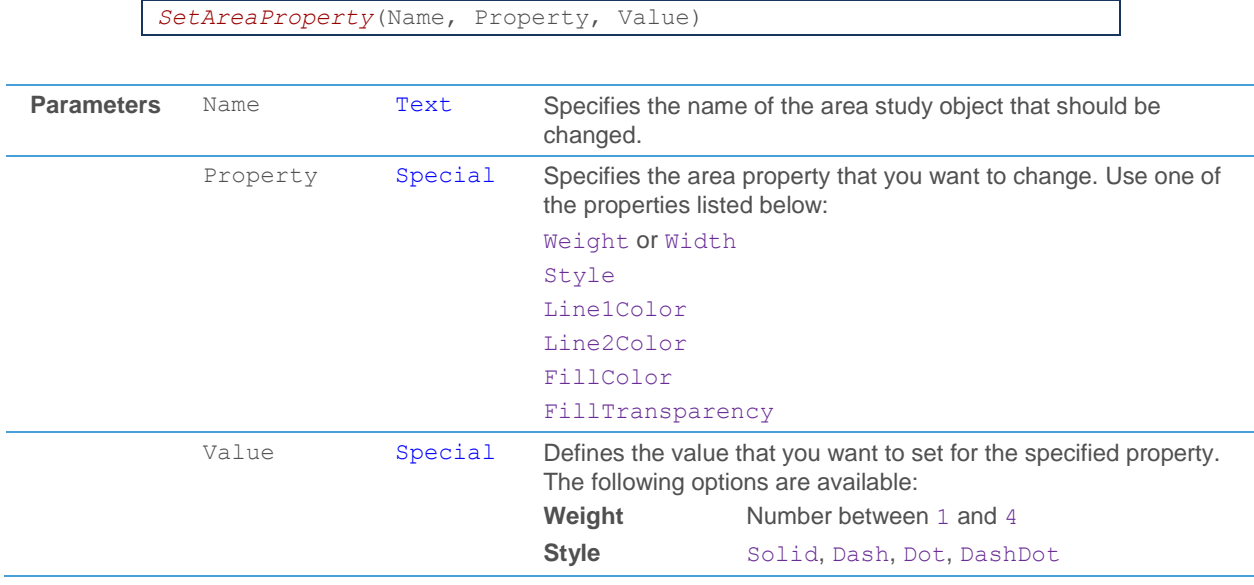

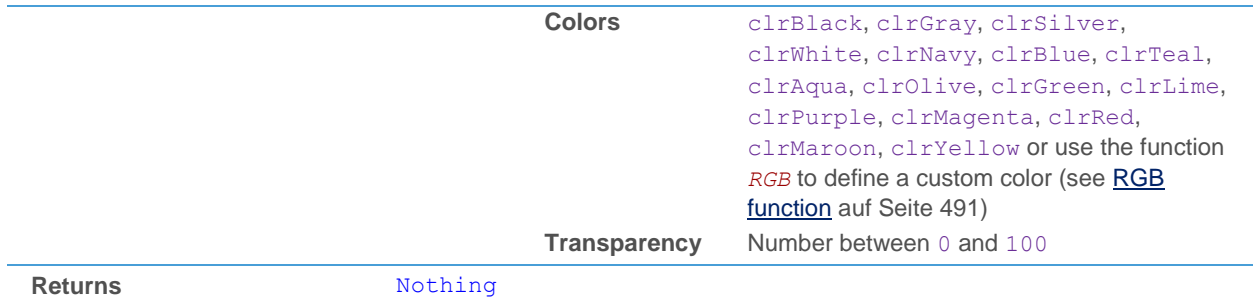

The following example shows how to set the transparency of an area depending on the current bar position:

```
movs1 = #movs(Source, 50, 0);
movs2 = #movs(Source, 5, 0);
pos = CurrentBar/LastBar*100;
DrawArea("Area", movs2, movs1);
SetAreaProperty("Area", FillTransparency, 100 - pos );
```
# <span id="page-490-0"></span>RGB

This function lets you define a custom color that can be used in the functions *SetLineProperty* and *SetAreaProperty*.

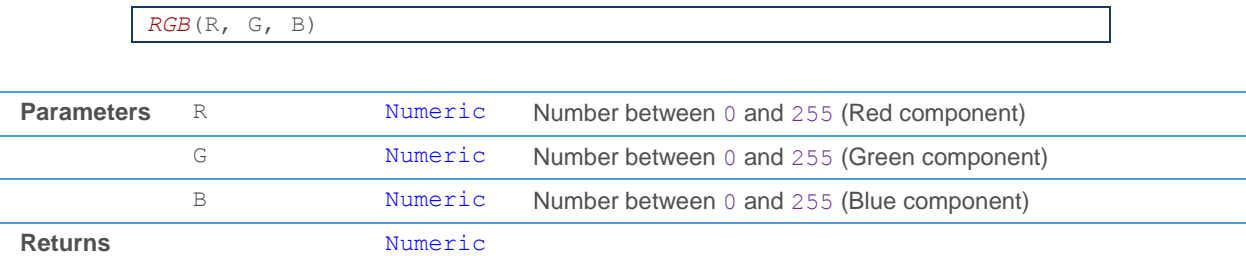

٦

The following example shows the definition of a HeatColor with the *RGB* function. The HeatColor changes with the position of the current bar and can later be used to color lines or areas.

```
{ Define HeatColor }
bar = CurrentBar;
If bar \leq 255 Then
  HeatColor = RGB(bar, 0, 0)
Else If bar \le 510 Then
  HeatColor = RGB(255, bar, 0)Else If bar \leq 765 Then
  HeatColor = RGB(255, 255, bar)
Else
  HeatColor = RGB(255, 255, 255);
{ Use in Line }
DrawLine("HeatLine", Source.Close);
SetLineProperty("HeatLine", Color, HeatColor);
```
### <span id="page-491-0"></span>ResetLineProperty

This function resets the specified line property of a line study object to its default value (that is, the value defined on the **Appearance** tab of the **Study Editor).**

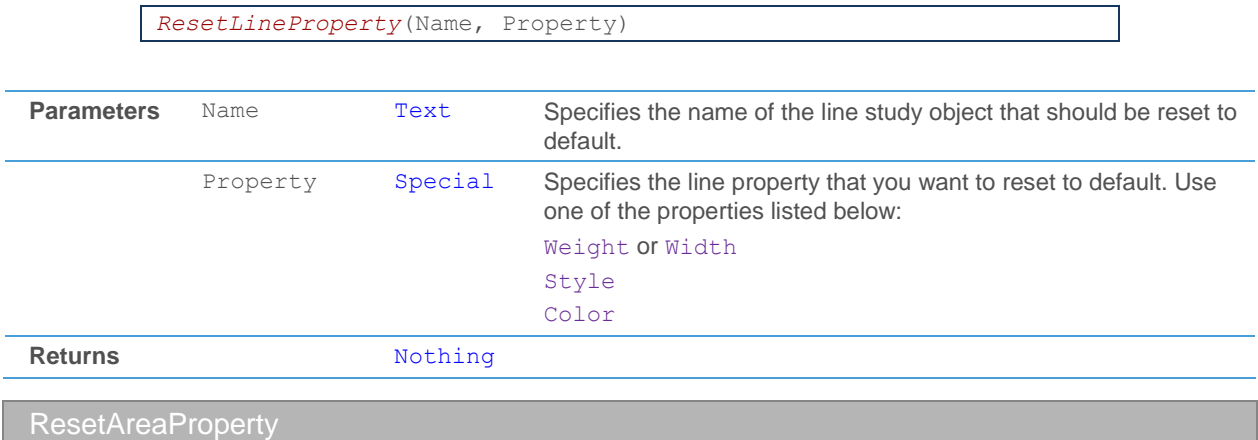

This function resets the specified area property of an area study object to its default value (that is, the value defined on the **Appearance** tab of the **Study Editor).**

*ResetAreaProperty*(Name, Property)

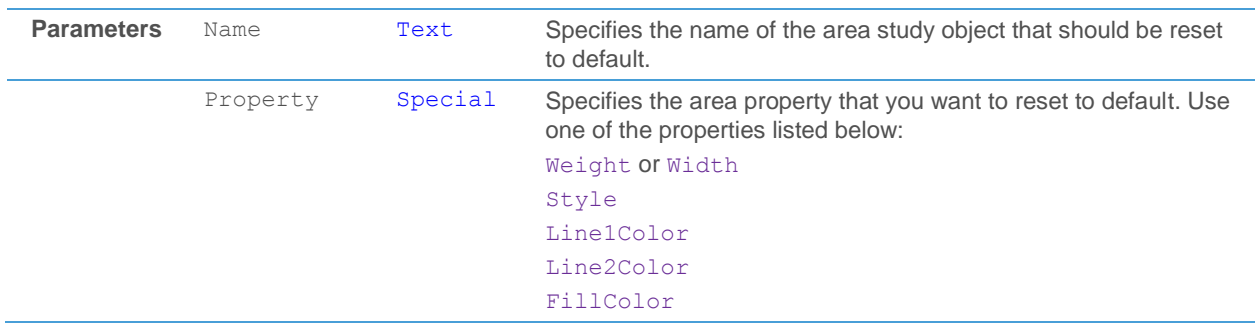

<span id="page-491-1"></span>

### FillTransparency

### **Returns** Nothing

# Mathematical Functions

Mathematical functions give you access to some basic mathematical functions, like exponential or trigonometric functions. They take the input values and return a numeric value.

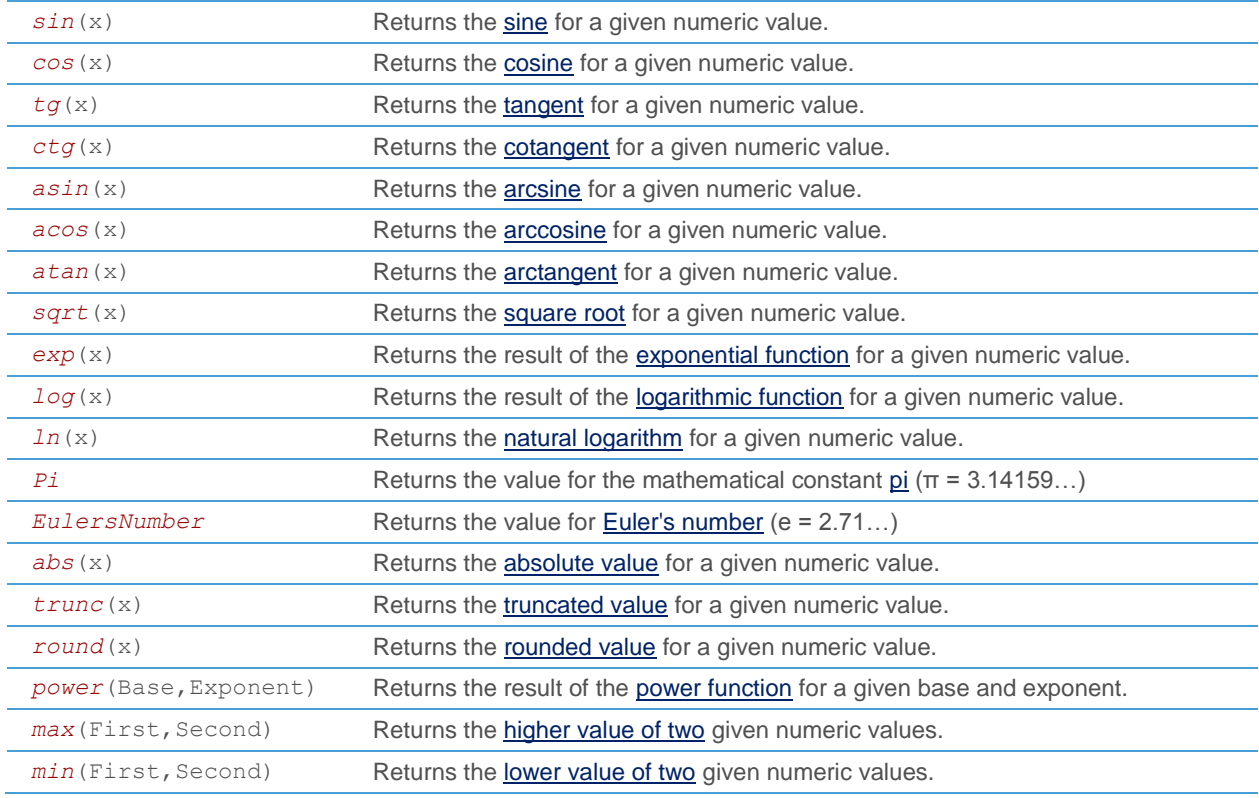

<span id="page-492-0"></span>This function calculates the sine for a given numeric value.

*sin*(x)

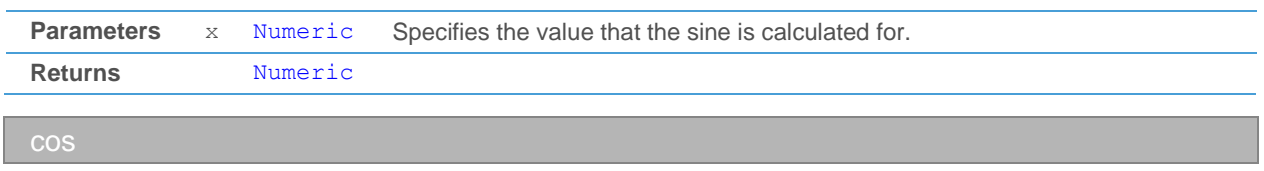

<span id="page-492-1"></span>This function calculates the cosine for a given numeric value.

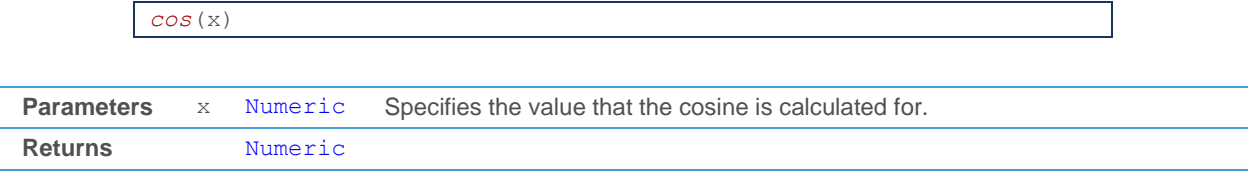

This function calculates the tangent for a given numeric value.

<span id="page-493-0"></span>tg

<span id="page-493-5"></span><span id="page-493-4"></span><span id="page-493-3"></span><span id="page-493-2"></span><span id="page-493-1"></span>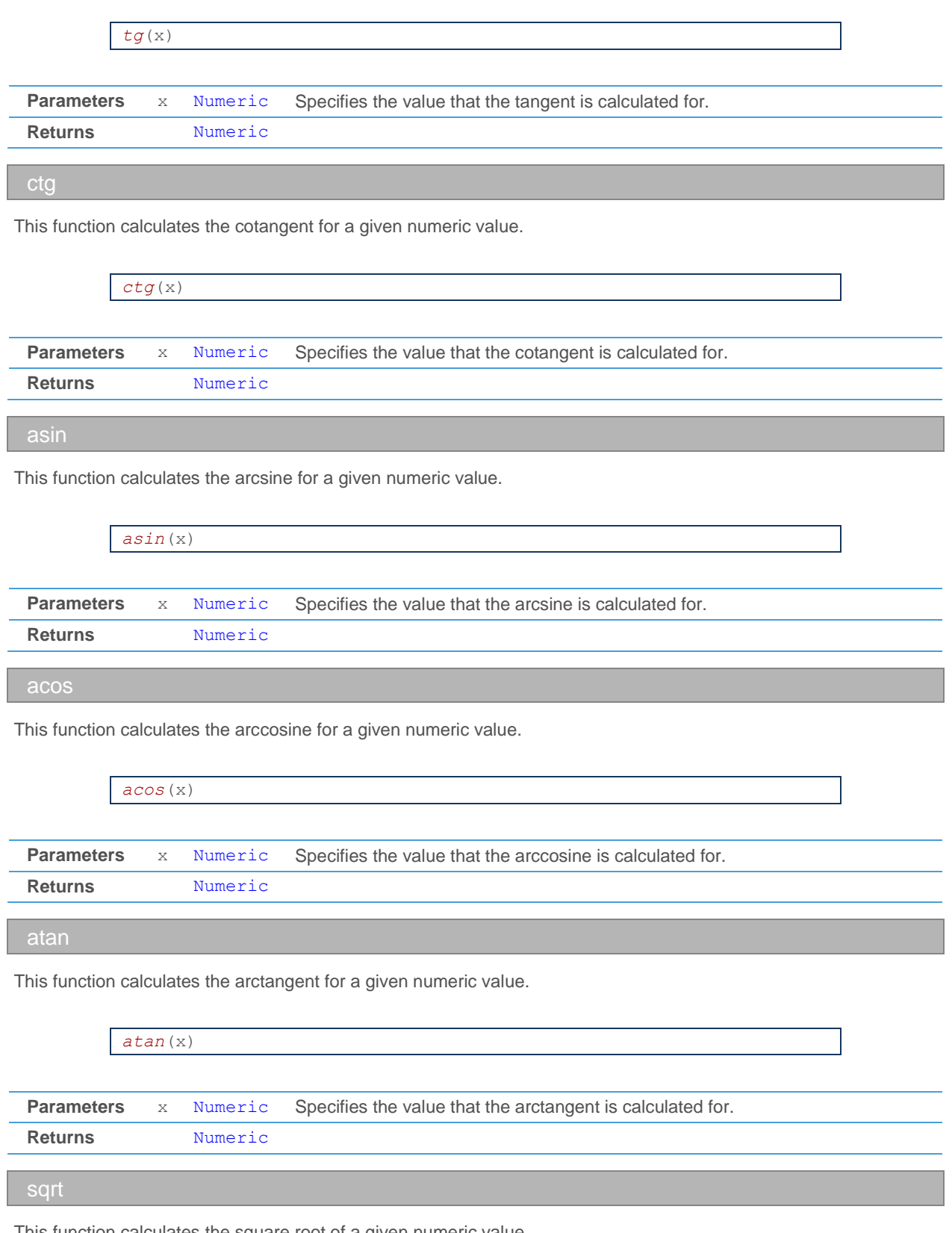

<span id="page-494-1"></span><span id="page-494-0"></span>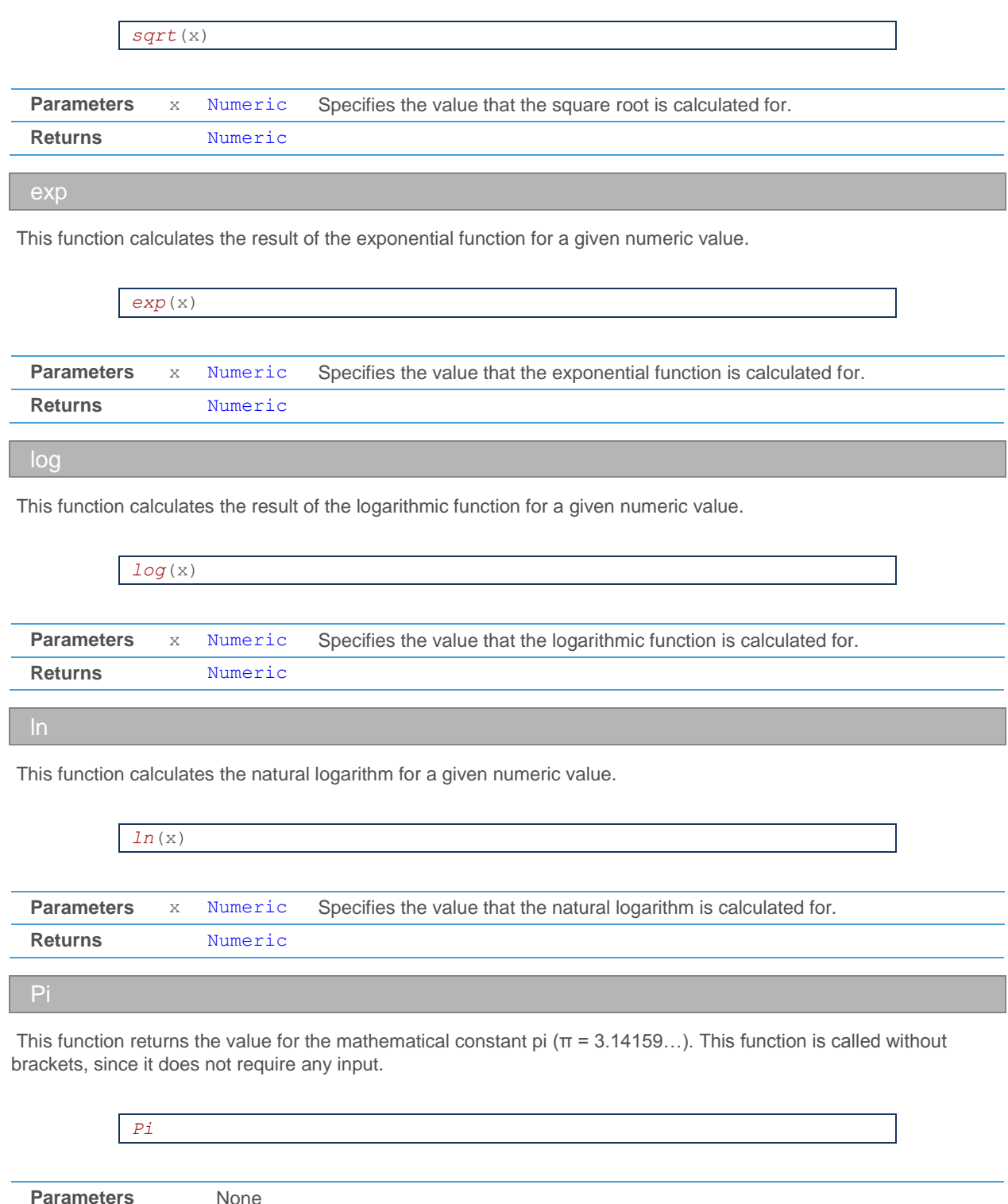

<span id="page-494-4"></span><span id="page-494-3"></span><span id="page-494-2"></span>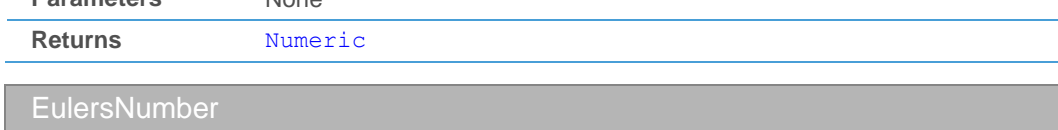

This function returns the value for Euler's number (e = 2.71...). This function is called without brackets, since it does not require any input.

<span id="page-495-0"></span>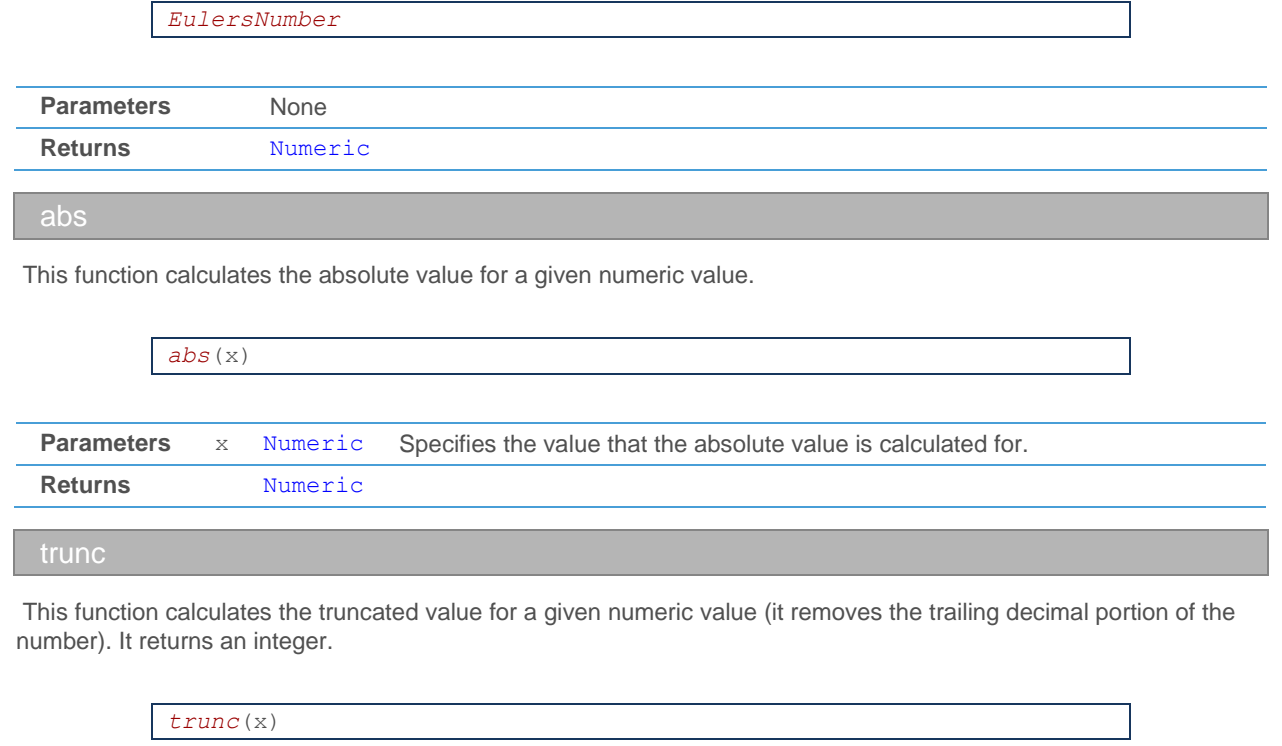

<span id="page-495-1"></span>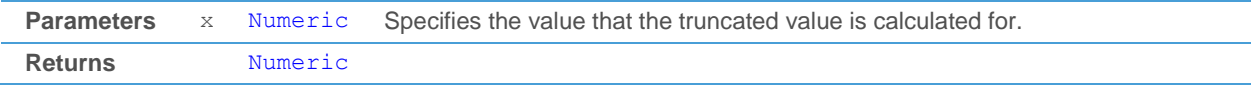

<span id="page-495-2"></span>round

This function calculates the rounded value for a given numeric value. It returns an integer.

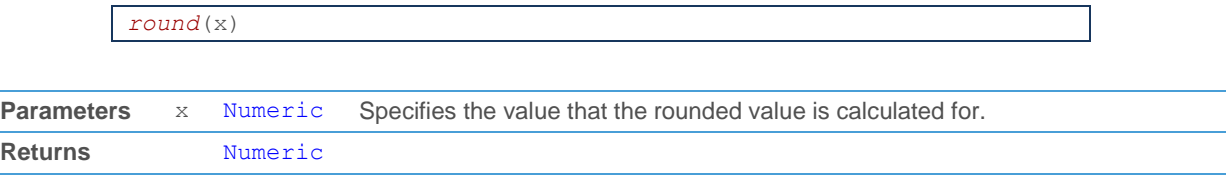

<span id="page-495-3"></span>power

This function calculates the result of the power function for a given base and exponent.

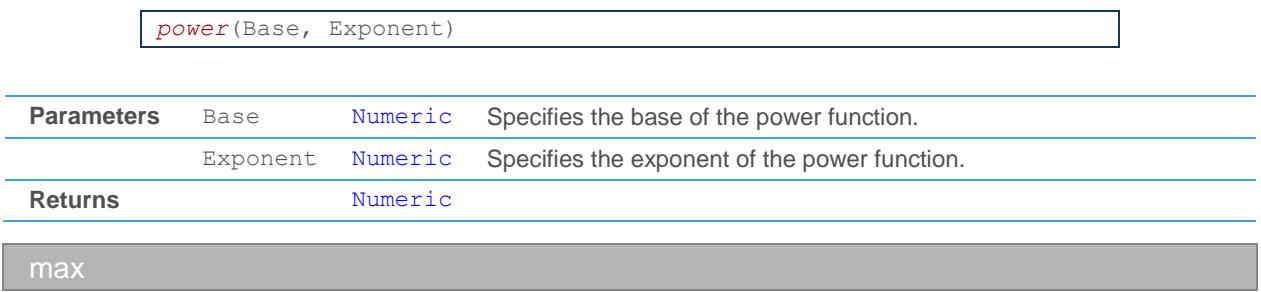

<span id="page-495-4"></span>This function returns the higher value of two given numeric values.

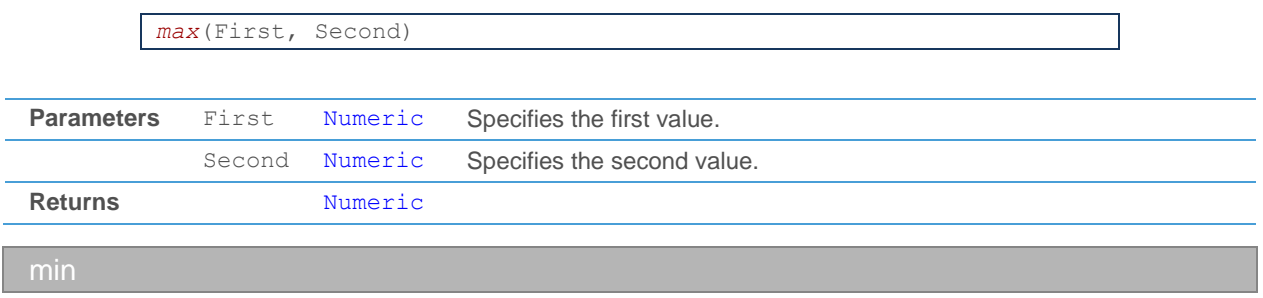

<span id="page-496-0"></span>This function returns the lower value of two given numeric values.

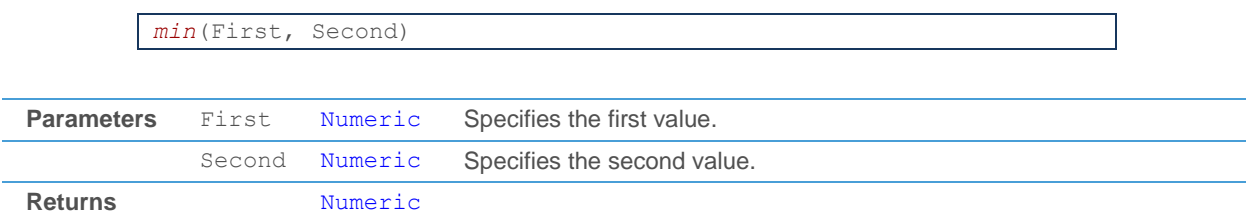

# Date / Time Functions

Date / time functions allow you to access the current system date and time, or the date and time of the bar / data point that is currently active. The current bar is the one that the program is executed for at the moment (see also [Calculate Values for One Bar -](#page-456-0) Get Results for All Bars on page 457).

All date / time functions return a numeric value. They do not need any input – therefore, you call them with without any brackets.

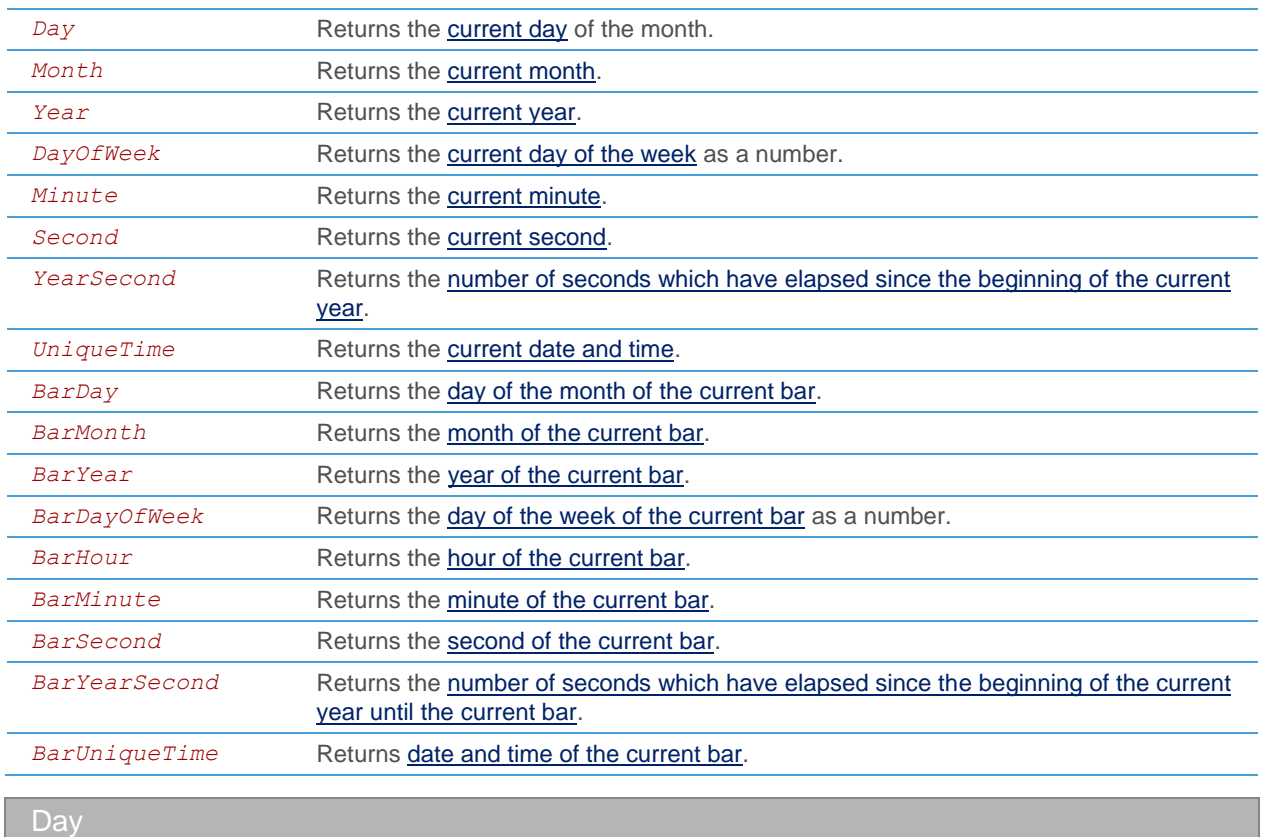

<span id="page-496-1"></span>This function returns the current day of the month.

<span id="page-497-1"></span><span id="page-497-0"></span>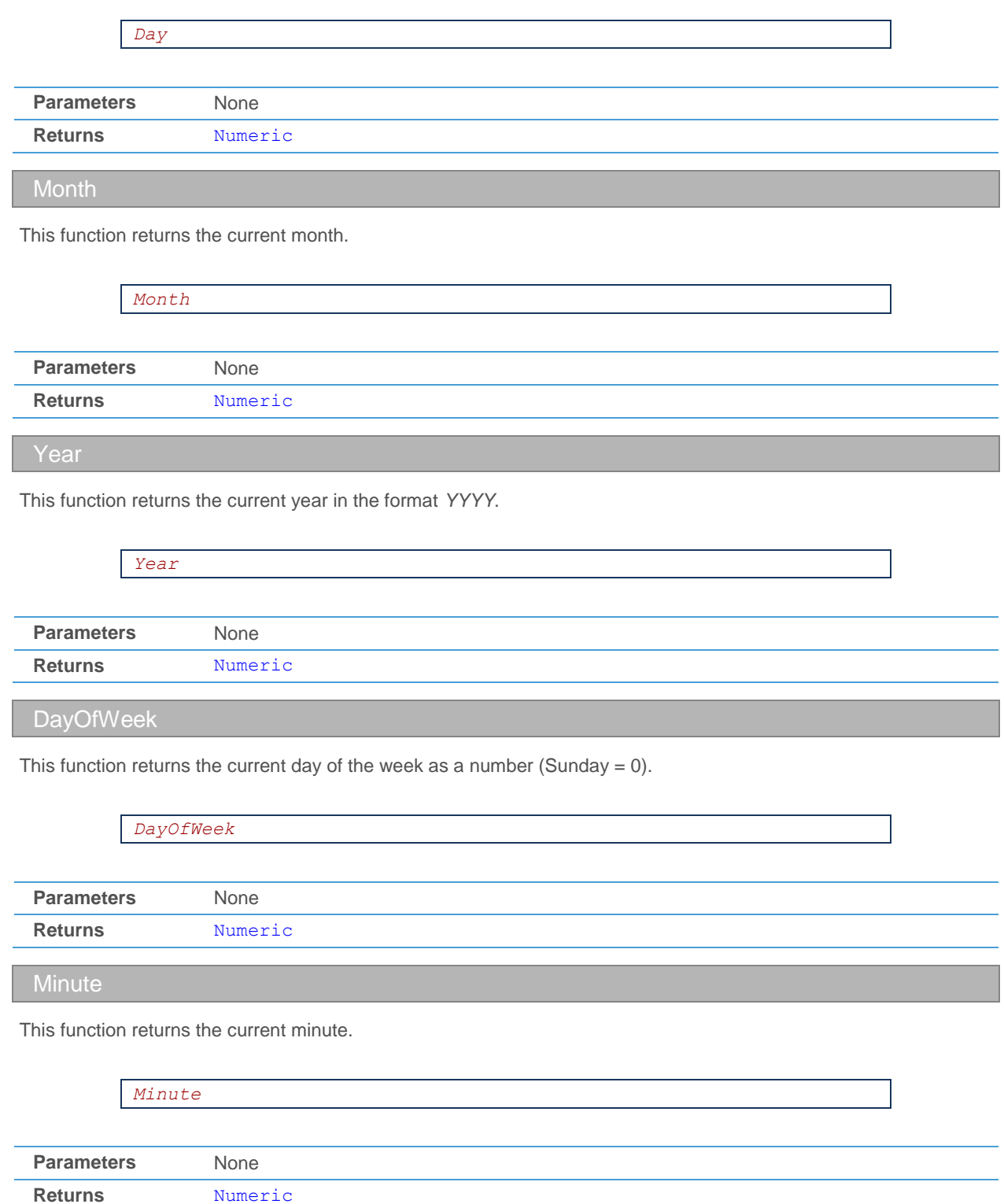

<span id="page-497-4"></span><span id="page-497-3"></span><span id="page-497-2"></span>Second

This function returns the current second.

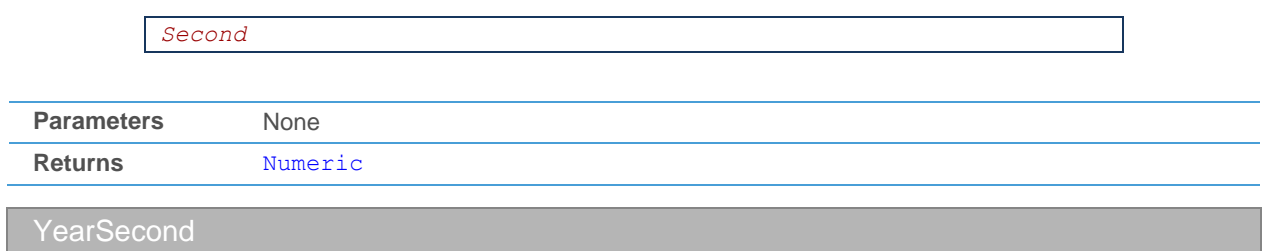

<span id="page-498-0"></span>This function returns the number of seconds which have elapsed since the beginning of the current year.

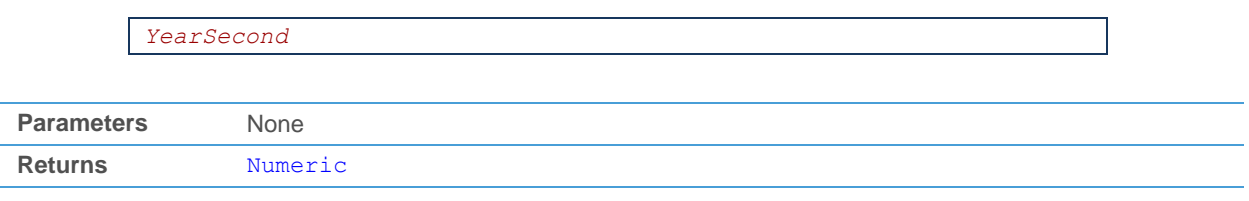

<span id="page-498-1"></span>**UniqueTime** 

This function returns the current system date and time.

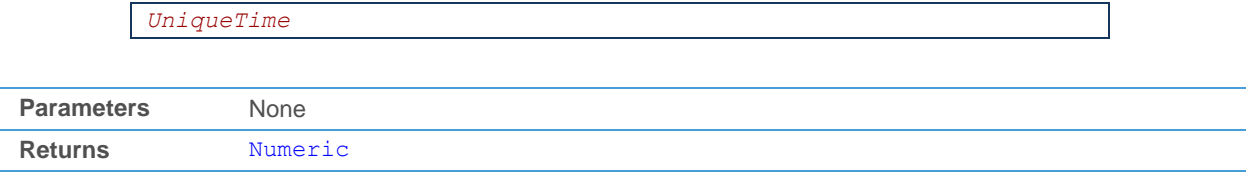

<span id="page-498-2"></span>BarDay

This function returns the day of the month of the current bar.

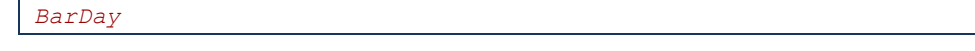

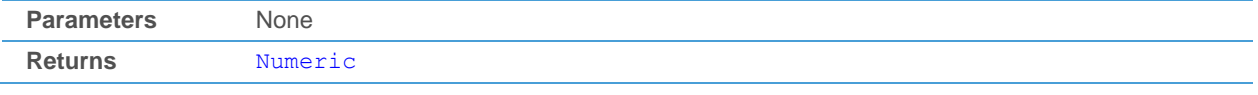

<span id="page-498-3"></span>**BarMonth** 

This function returns the month of the current bar.

*BarMonth*

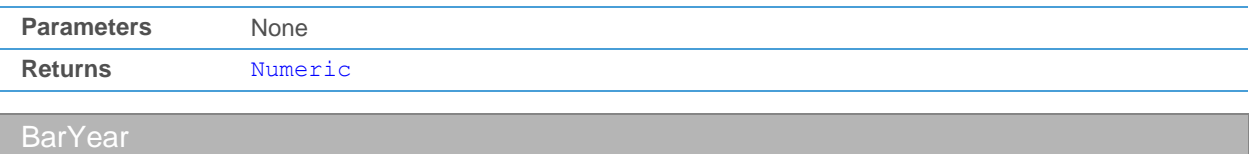

<span id="page-498-4"></span>This function returns the year of the current bar in the format *YYYY*.

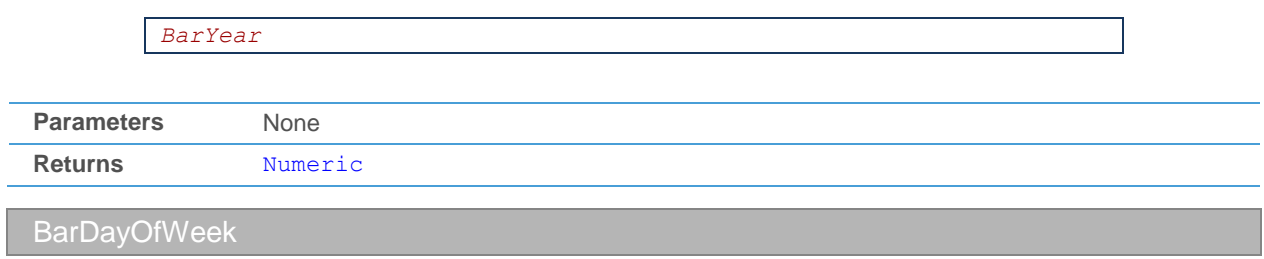

<span id="page-499-0"></span>This function returns the day of the week of the current bar as a number (Sunday =  $0$ ).

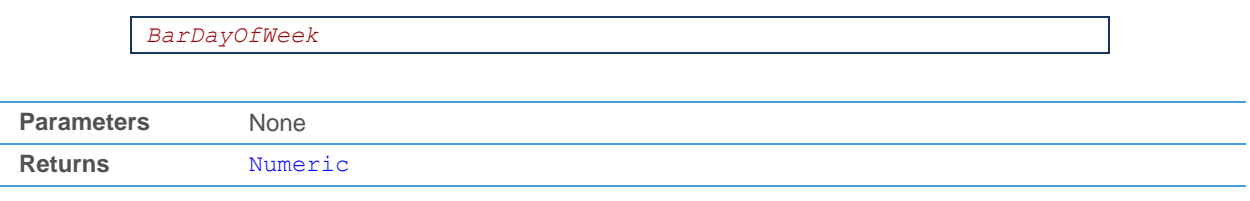

<span id="page-499-1"></span>**BarHour** 

This function returns the hour of the current bar.

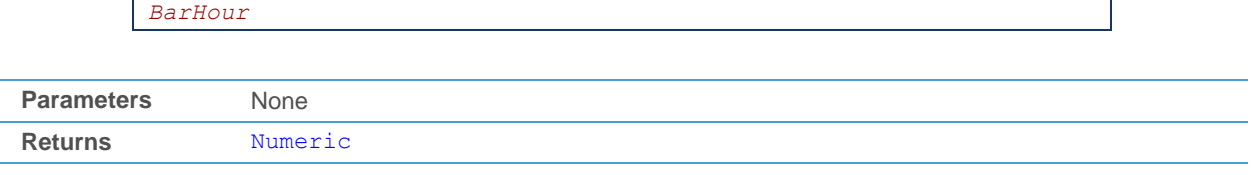

<span id="page-499-2"></span>**BarMinute** 

This function returns the minute of the current bar.

*BarMinute*

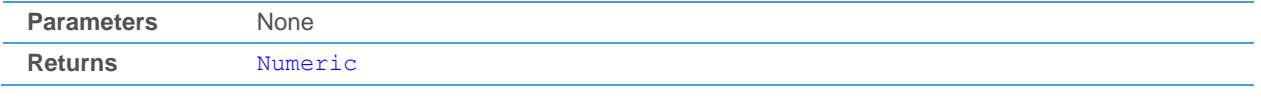

<span id="page-499-3"></span>**BarSecond** 

This function returns the second of the current bar.

*BarSecond*

<span id="page-499-4"></span>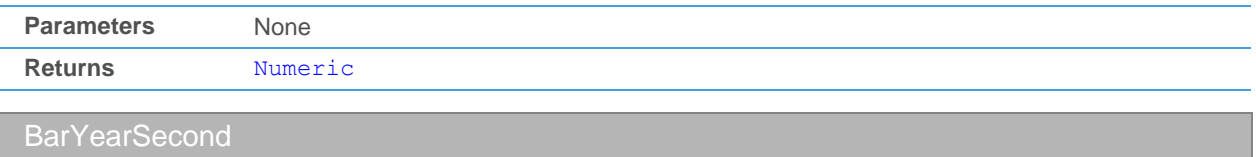

This function returns the number of seconds which have elapsed since the beginning of the current year until the current bar.

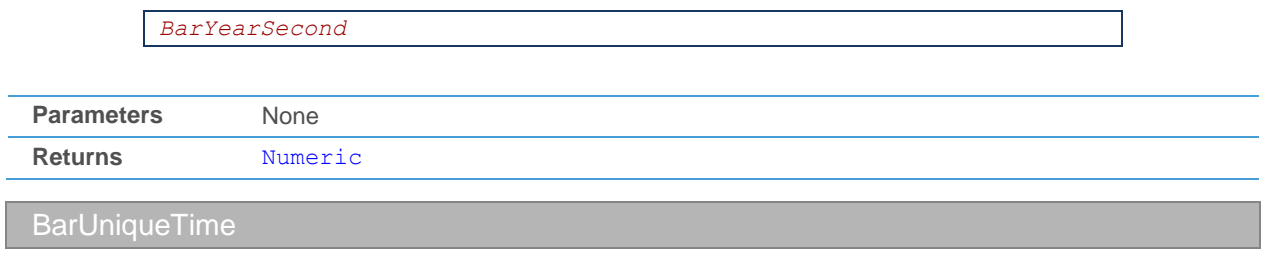

<span id="page-500-0"></span>This function returns date and time of the current bar.

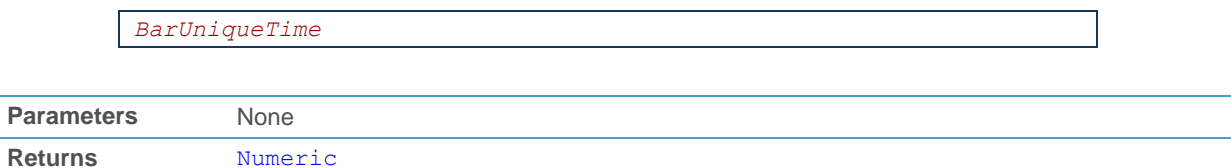

# **System Functions**

System functions perform some basic operations or calculations that are frequently needed.

Some functions (*CurrentBar*, *LastBar*, *TimePeriod*) return information about the underlying time series (security) and are called without brackets, since they do not require any input.

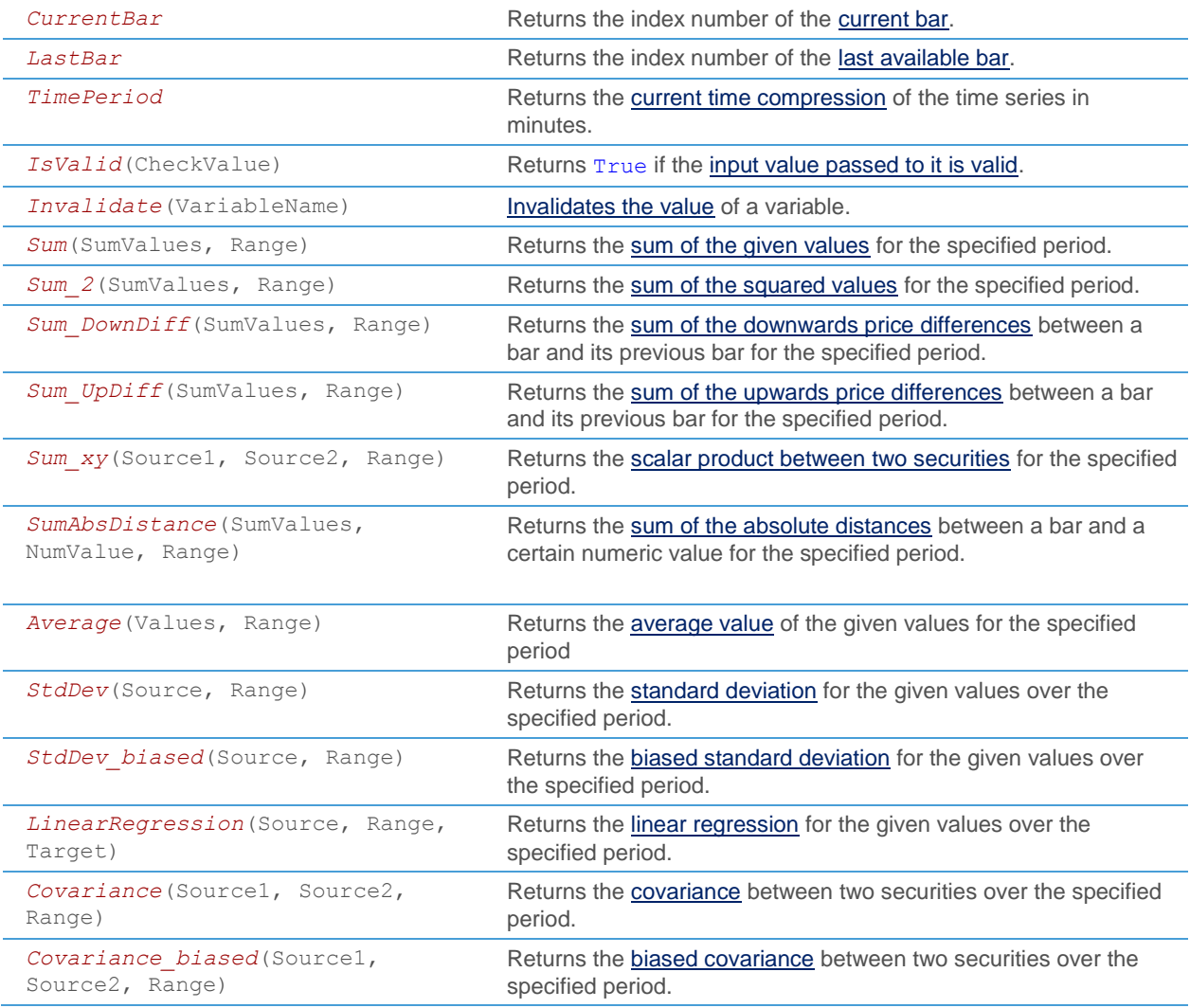

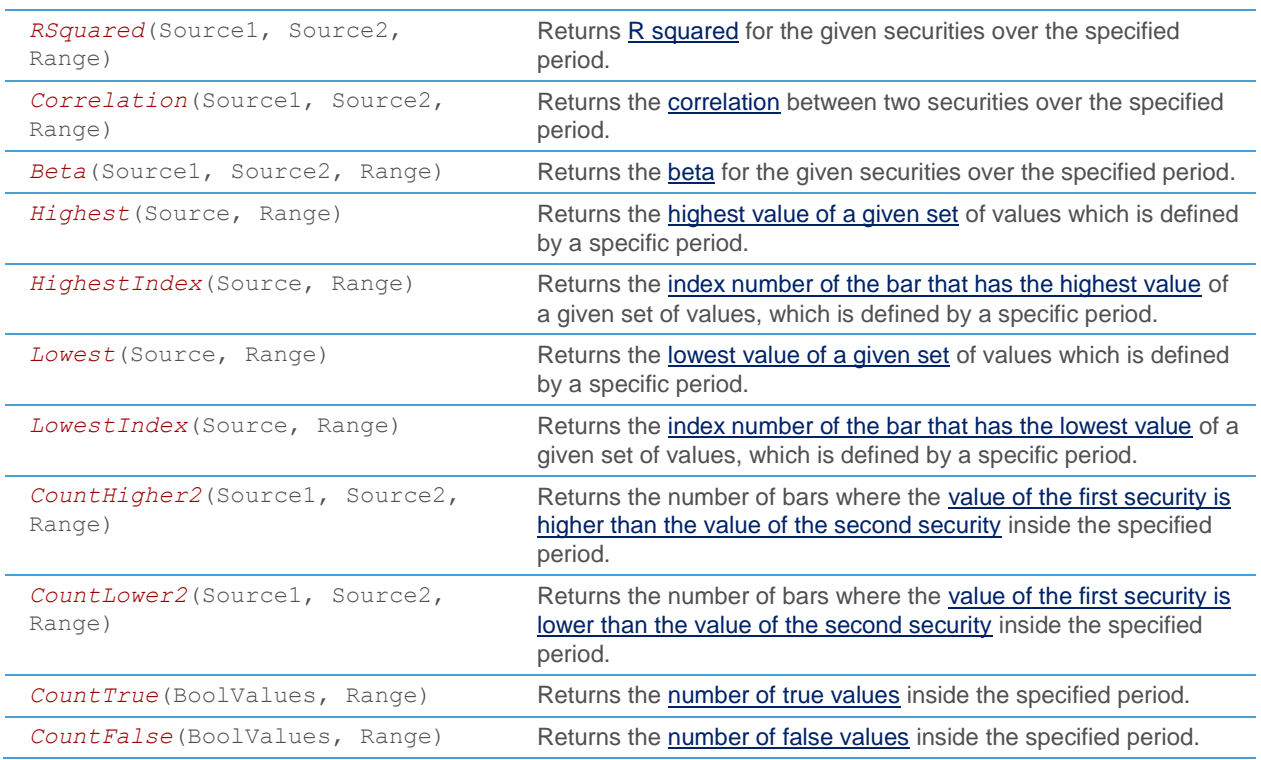

<span id="page-501-0"></span>**CurrentBar** 

This function returns the index number of the current bar. For the first bar, *CurrentBar* returns the value 1.

*CurrentBar*

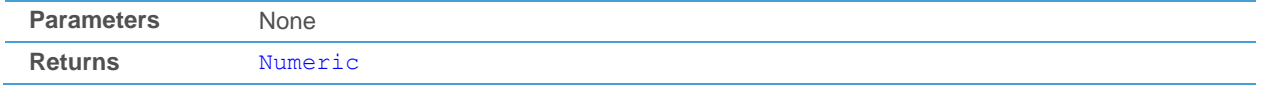

This function is often used to control the execution of calculations with  $I f$  statements. For example, some calculations might not be reasonable before a certain bar number is reached.

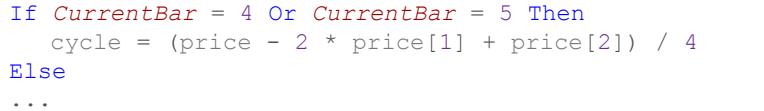

### <span id="page-501-1"></span>**LastBar**

This function returns the index number of the last bar that is available on the chart (in the time series).

*LastBar*

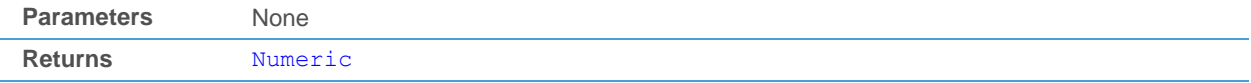

You can use this function for example to determine whether the last bar has been reached already in a calculation:

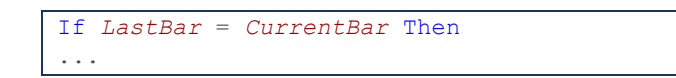

### <span id="page-502-0"></span>**TimePeriod**

*TimePeriod*

This function returns the current time compression of the time series in minutes. You can use it to find out which data compression is currently used in the chart that the study is applied to.

<span id="page-502-1"></span>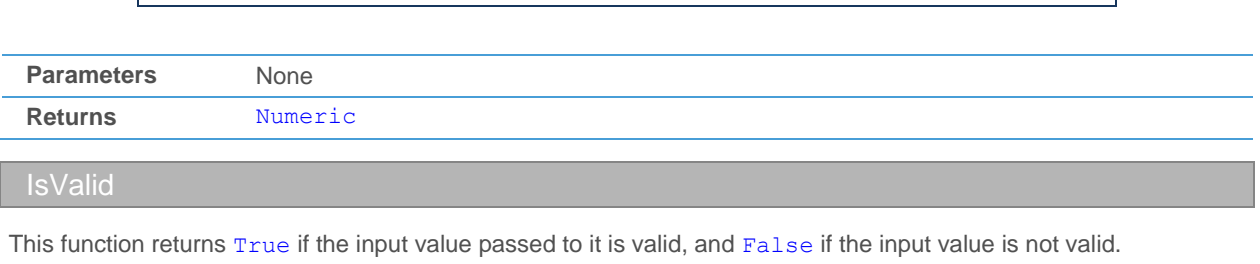

*IsValid*(CheckValue) Parameters CheckValue Numeric Specifies the value that should be checked for validity. **Returns** Boolean

This function is most commonly used to check if certain needed values are available before carrying out any calculations with them:

> If *IsValid*(*Source*.*High*) And *IsValid*(*Source*.*Low*) Then resultDiff = *Source*.*High* - *Source*.*Low*;

### <span id="page-502-2"></span>Invalidate

This function invalidates the value of a numeric variable. Subsequent checks with *IsValid* will return False for this variable.

*Invalidate*(VariableName)

<span id="page-502-3"></span>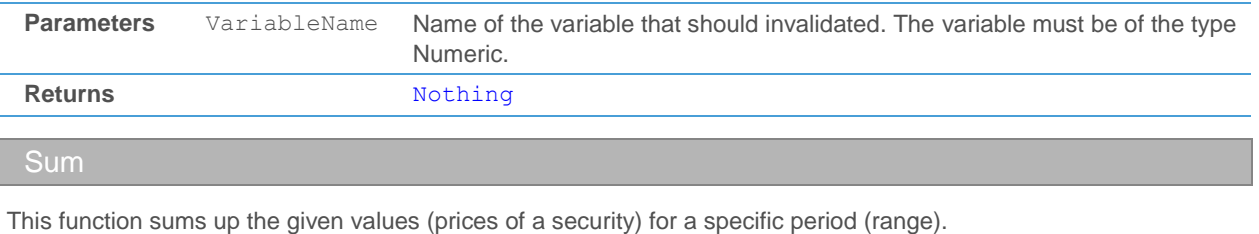

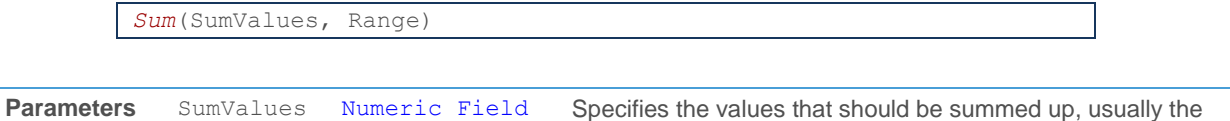

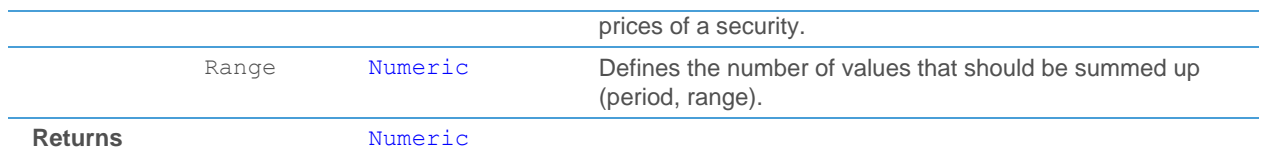

The function *Sum* is used in many studies, for example to calculate the middle band of the *Bollinger Bands*:

middleBand = *Sum*(*source*, *period*) / *period*;

If for example the parameter *period* is set to 21 and *source* is set to the *Close* prices of a security, the *Sum* function will sum up the *Close* prices of the last 21 bars.

<span id="page-503-0"></span>Sum\_2

This function squares the given values (prices of a security) and then sums them up for a specific period (range).

*Sum\_2*(SumValues, Range)

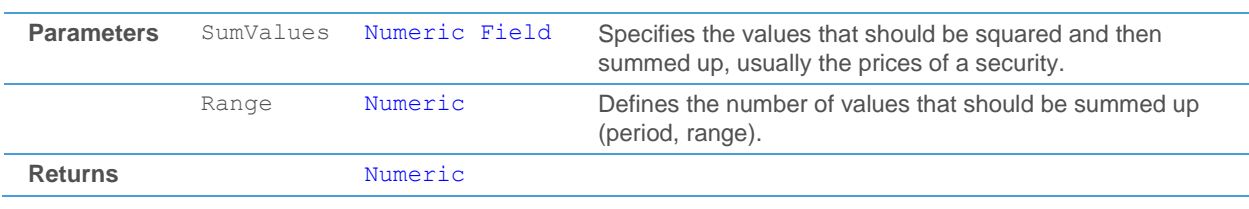

<span id="page-503-1"></span>Sum\_DownDiff

This function sums up the downwards price differences between a bar and its previous bar for a specific period (range). When you use for example the *Close* prices of a security as an input, this function will only sum up the differences for those bars where the *Close* price of the previous bar was higher than the *Close* price of the current bar ("down days").

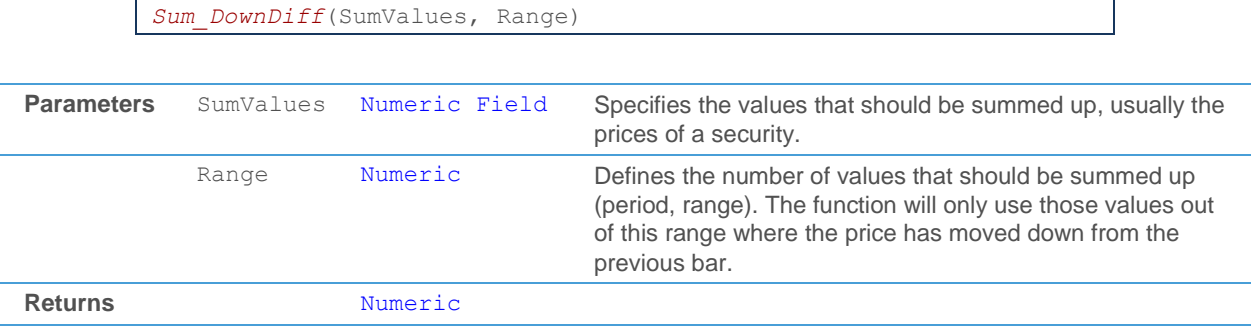
This function is for example used in the *Chande Momentum Oscillator*, that calculates the difference between the sum of all recent gains and the sum of all recent losses and then divides the result by the sum of all price movement over the period.

```
SumUp = Sum_UpDiff(Source, period);
SumDown = Sum_DownDiff(Source, period);
rslt = 100 * (SumUp - SumDown) / (SumUp + SumDown);
```
#### Sum UpDiff

This function sums up the upwards price differences between a bar and its previous bar for a specific period (range). When you use for example the *Close* prices of a security as an input, this function will only sum up the differences for those bars where the *Close* price of the previous bar was lower than the *Close* price of the current bar ("up days").

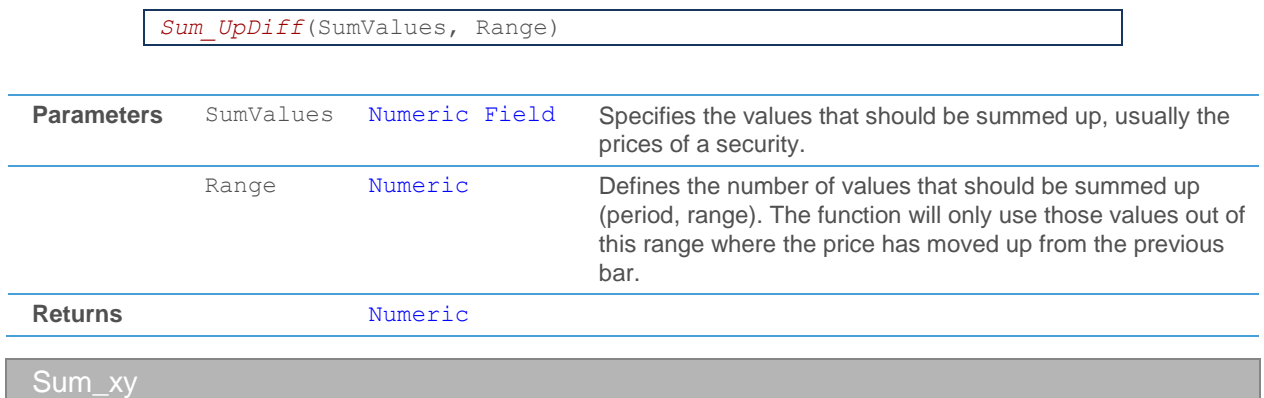

This function calculates the scalar product between two securities for a specific period (range). That means that for each bar, it multiplies the values of the two securities, and then sums up the results for the whole range.

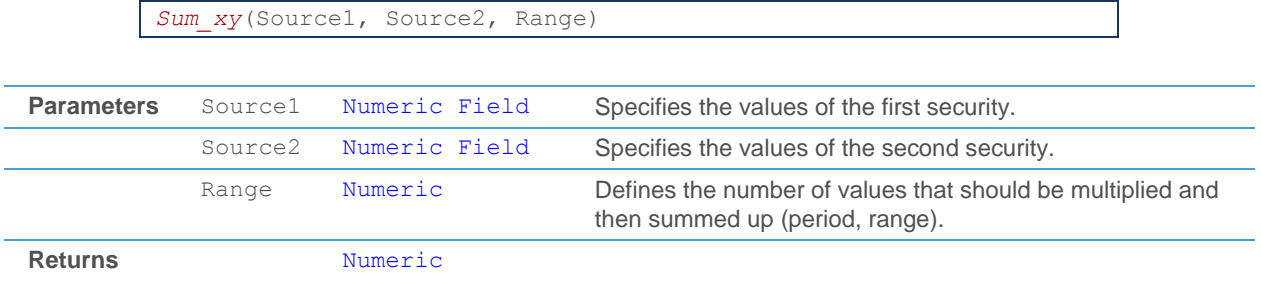

This function could for example be used in the calculations for the *Beta Factor*, that shows the development of a stock within the general market growth direction, represented by its index:

```
If IsValid(Source1) Then
  rend = #roc(Source1, 2);
If IsValid(Source2) Then
  mktRend = #roc(Source2, 2);
...
help_1 = Sum_xy(rend, mktRend, period);
```
#### **SumAbsDistance**

This function sums up the absolute distance between the given values (prices of a security) and a certain numeric value for a specific period (range).

*SumAbsDistance*(SumValues, NumValue, Range)

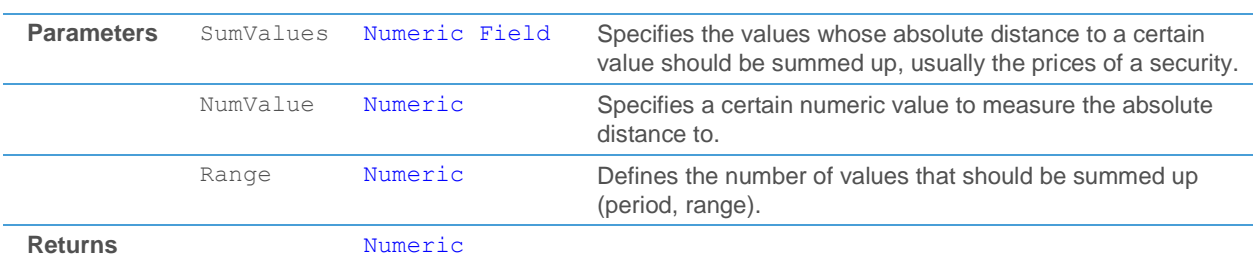

This function is for example used in the calculations for the *Commodity Channel Index*. X is defined here as the "typical price" of a security, avgX is the average of the typical price over the last *period* bars. avgMD calculates the mean deviation for the CCI using the function *SumAbsDistance*.

avgMD = *SumAbsDistance*(X, avgX, *period*) / *period*;

#### Average

*Average*(Values, Range)

This function returns the average value of all given values (for example prices of a security) for a specific period (range).

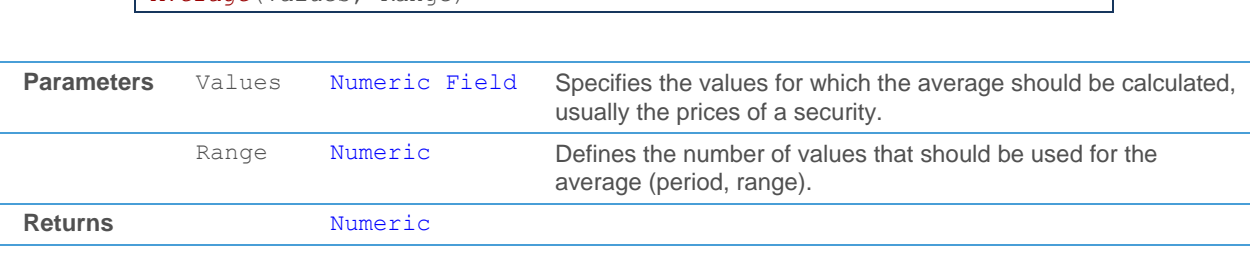

This function is for example used to calculate the *Moving Average Simple*:

```
Result = Average(Source, period) * (1 + shift / 100);
```
#### **StdDev**

This function calculates the standard deviation for the given values (prices of a security) over a specific period (range).

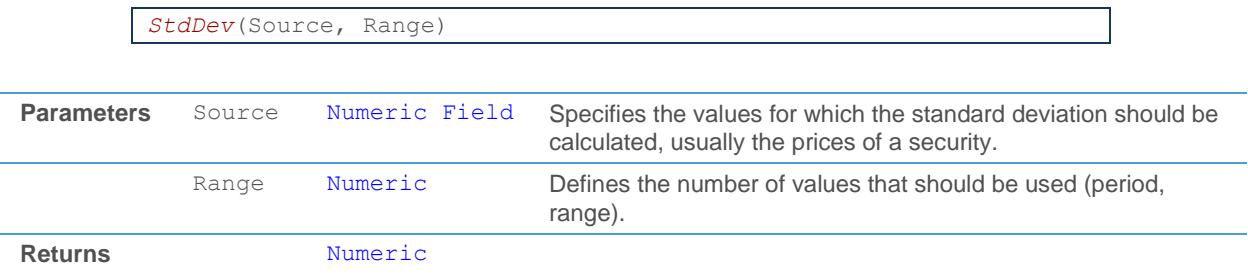

In statistics, the standard deviation is a means of measuring the variability of a data set. It is for example used for calculating the *Bollinger Bands*. While the middle band ("Mid") is a standard moving average, the outer bands ("Boll") are calculated based on the standard deviation over the same period of time:

```
middleBand = Sum(Source, period) / period;
dev = StdDev(Source, period);
DrawArea("Boll", middleBand + deviation1 * dev, middleBand –
deviation2 * dev);
DrawLine("Mid", middleBand);
```
If the standard deviation is low, the data points of the examined period tend to be close to the mean value, which means that the outer bands are close to the middle band. If the standard deviation is high, the data points tend to be further away from the mean value (average), which means that the outer bands are at a greater distance to the middle band.

```
StdDev_biased
```
This function calculates the biased standard deviation for the given values (prices of a security) over a specific period (range). The biased standard deviation should be used if you already know the target value around which fluctuations occur.

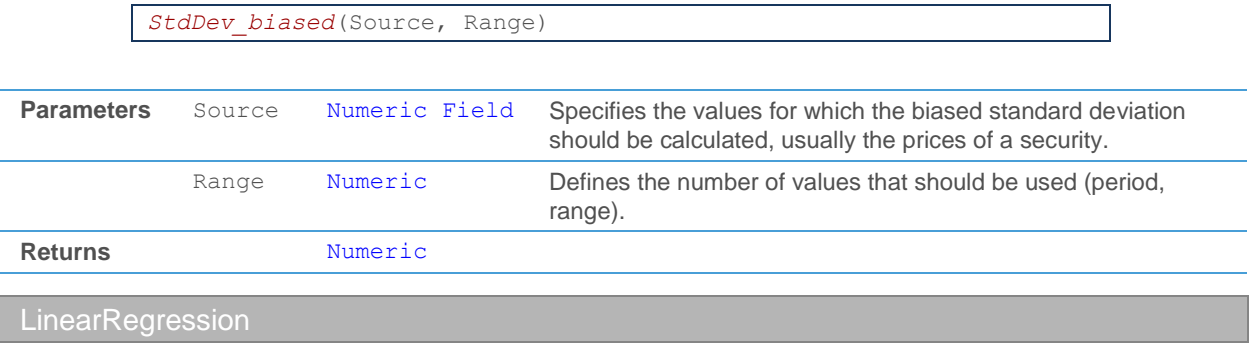

This function calculates the linear regression for the given values over a specific period (range).

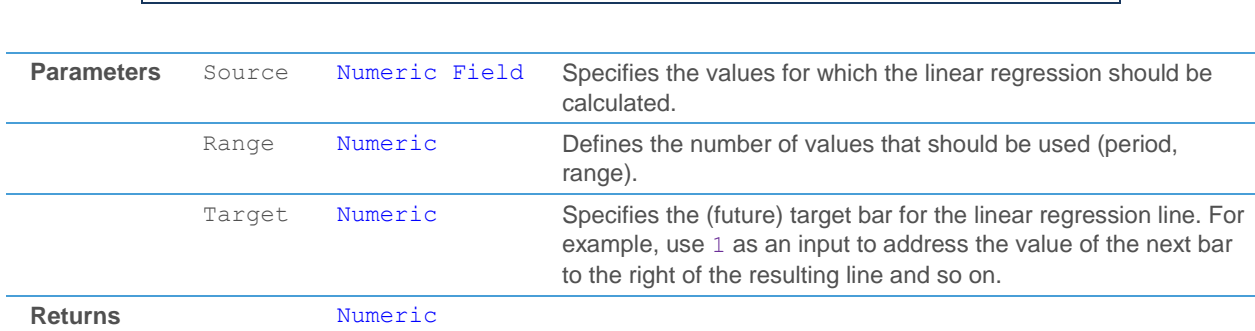

Linear regression is a mathematical tool to represent a set of input data (here: the last *period* bars of the *Source* parameter) as a line by using the least squares approach. This means that the squared distances from the linear regression line to all points of the input data are minimal. With the additional parameter Target, you can choose if you want to get the value for the current bar or for a future bar of the resulting line. It is for example used in the functions for the candlestick signals *Hammer* or *Hanging Man*:

lin\_reg\_value = *LinearRegression*(*Source*.*Close*, *period*, 0);

#### **Covariance**

This function calculates the covariance between two securities over a specific period (range).

*LinearRegression*(Source, Range, Target)

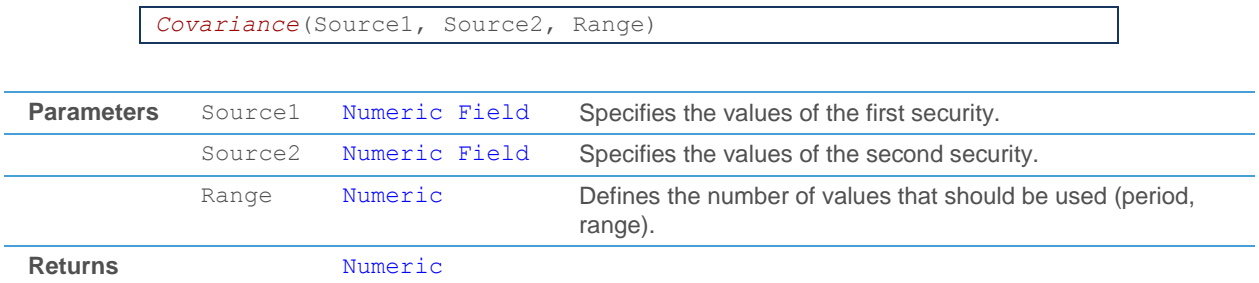

Covariance is a statistical tool to measure how much two securities change together – positive covariance means that the securities move in tandem, negative covariance means that the two securities move inverted to each other (inverse correlation). A value near zero means that there is no covariance, that means that the two given values are probably not dependent of each other.

#### Covariance\_biased

This function calculates the biased covariance between two securities over a specific period (range). The biased covariance should be used if you already know the target value around which fluctuations occur.

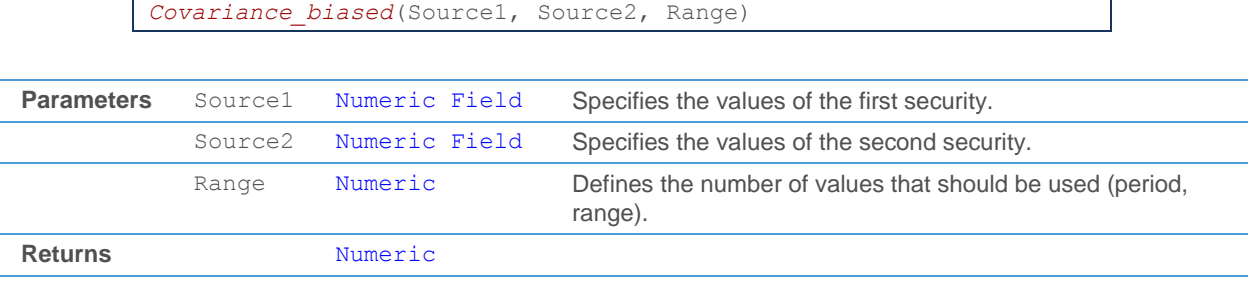

#### Rsquared

This function calculates R squared for two given securities over a specific period (range).

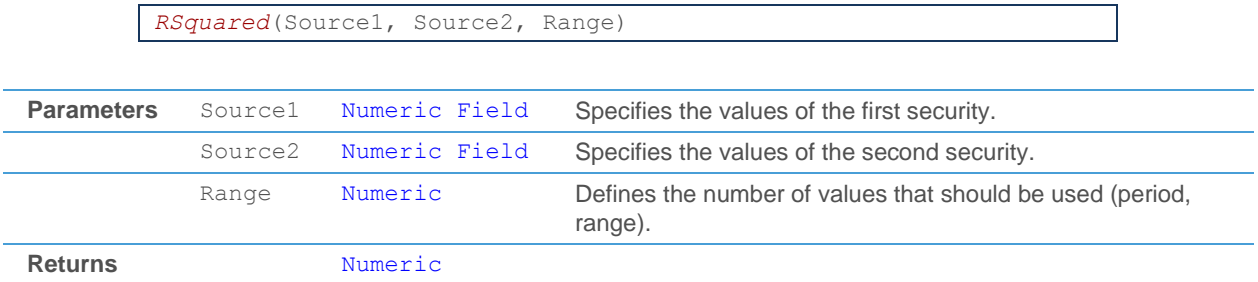

R squared is a statistical tool, also called coefficient of determination. It represents the percentage of a fund or security's movement that can be explained by movements in a benchmark index. The values returned range from 0 to 100, with 100 meaning that all movements of the first source parameter can be fully explained by the movements of the second source parameter.

#### **Correlation**

This function calculates the correlation between two securities over a specific period (range).

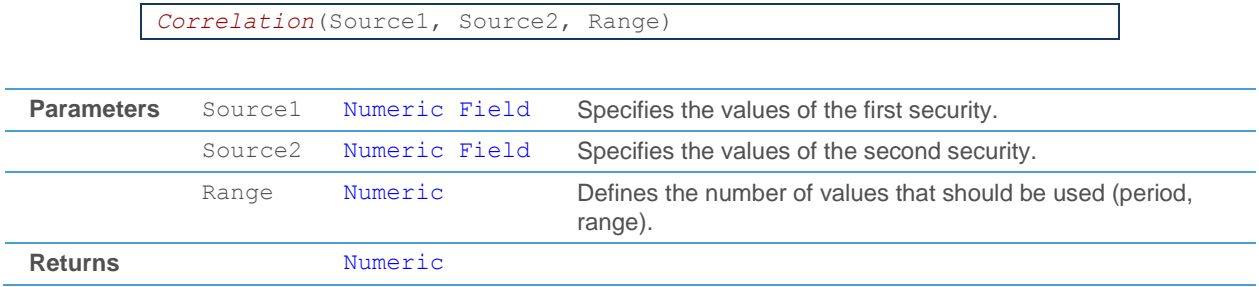

Correlation is a statistical tool to measure the tendency of two securities to move into the same direction. It returns a value between +1 and -1, with +1 meaning that the two securities tend to move together and -1 meaning that the two securities tend to move in opposite directions. A correlation value near zero indicates that there is probably no connection between the movements of the two securities.

Beta

This function calculates the beta for the given securities / indices over a specific period (range).

*Beta*(Source1, Source2, Range)

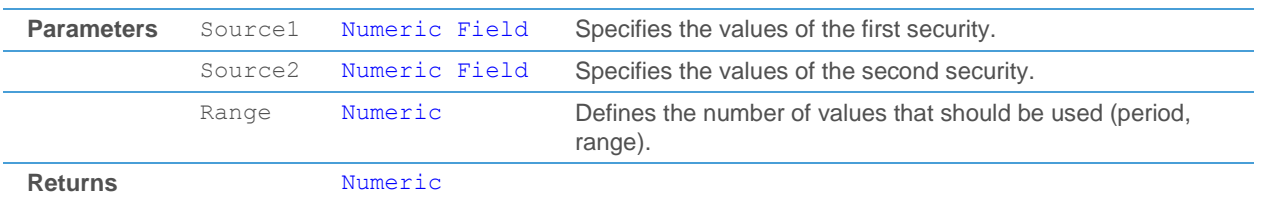

The beta describes the relation between a stock (first source parameter) and the financial market (second source parameter). A positive beta means that the movements of the stock follow the market movements, a negative beta shows an inverse correlation and a beta close to zero means that there is no connection between the movements of the two source parameters.

#### **Highest**

This function returns the highest value of a given set of values (prices of a security), which is defined by a specific period (range).

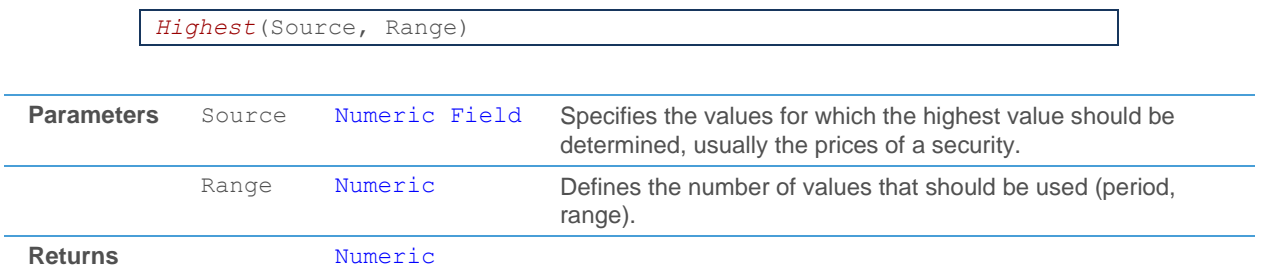

This function is for example used in the study *OHLC of Last x Periods* to display the highest value of the specified range (for example, the highest *High* price of the last 21 bars):

*DrawLine*("Highest", *Highest*(*Source*, *period*));

#### **HighestIndex**

This function returns the index number of the bar that has the highest value of a given set of values, which is defined by a specific period (range). The returned index number is relative to the chosen range – for example, when you use a range of 10, the current bar is bar 100, and the bar with the highest value is bar 95, the index number returned by *HighestIndex* will be 5 (the fifth bar to the left of the current bar).

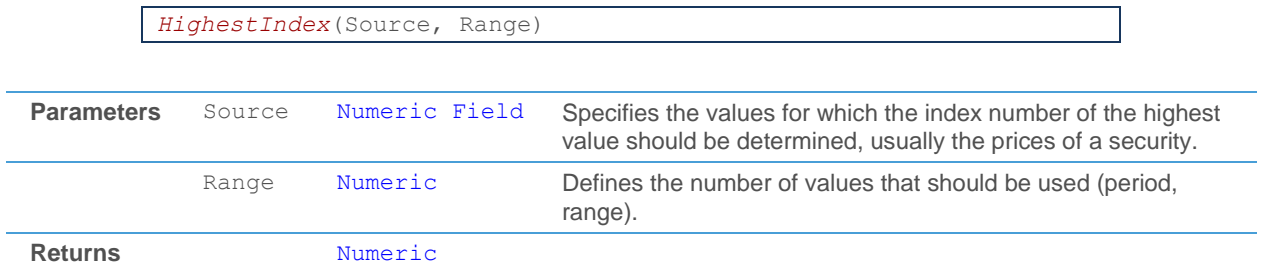

This function can be used to find the bar that has the highest value of a given set of bars. The *Aroon* indicator for example looks for the bar with the highest value in a given time period. To find out when the highest value in this period was reached, the *HighestIndex* function is used:

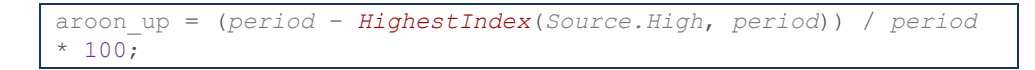

#### Lowest

This function returns the lowest value of a given set of values (prices of a security), which is defined by a specific period (range).

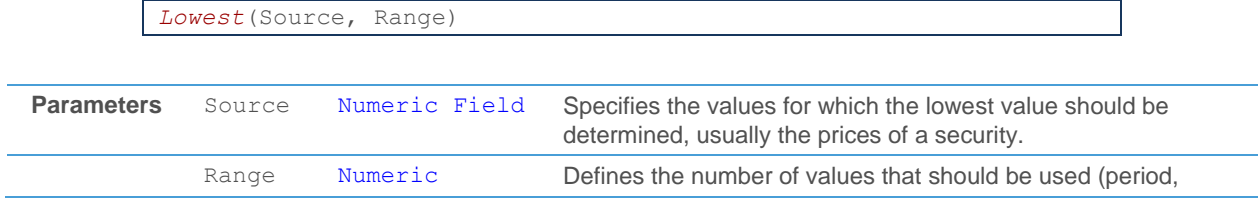

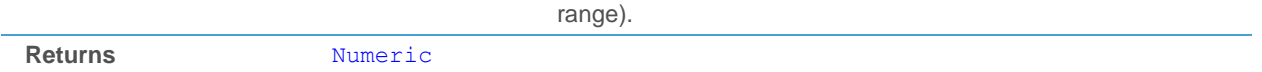

This function is for example used in the study *Donchian Channel* to find out the lowest low of the specified range (for example, the lowest *Low* price of the last 21 bars, offset by one bar into the past):

lowestL = *Lowest*(*Source*.*Low*[1], *periodLow*));

**LowestIndex** 

This function returns the index number of the bar that has the lowest value of a given set of values, which is defined by a specific period (range). The returned index number is relative to the chosen range – for example, when you use a range of 10, the current bar is bar 100, and the bar with the lowest value is bar 95, the index number returned by *HighestIndex* will be 5 (the fifth bar to the left of the current bar).

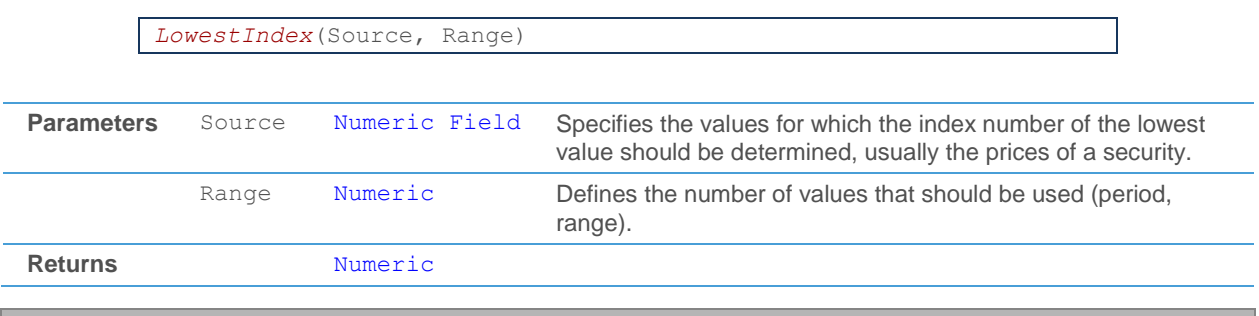

CountHigher2

This function returns the number of bars where the value of the first security is higher than the value of the second security inside the specified period.

*CountHigher2*(Source1, Source2, Range)

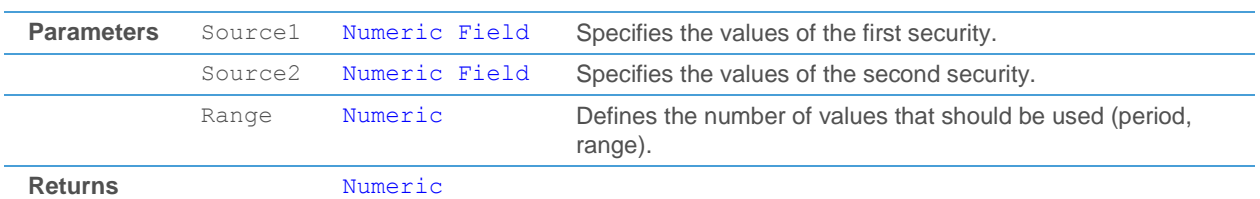

This function is for example used in the signal *Count Criteria*. It is used to compare the *Close* values of a security with the *High* values of the same security from the day before (rising values). It returns the number of times that today's *Close* was higher than yesterday's *High* inside the specified period (for example during the last 21 days).

*CountHigher2*(*Source*.*Close*, *Source*.*High*[1], *Period*)

#### CountLower2

This function returns the number of bars where the value of the first security is lower than the value of the second security inside the specified period.

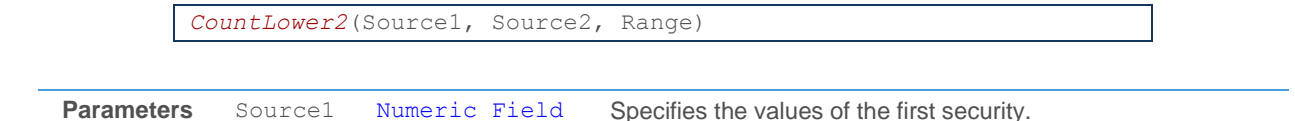

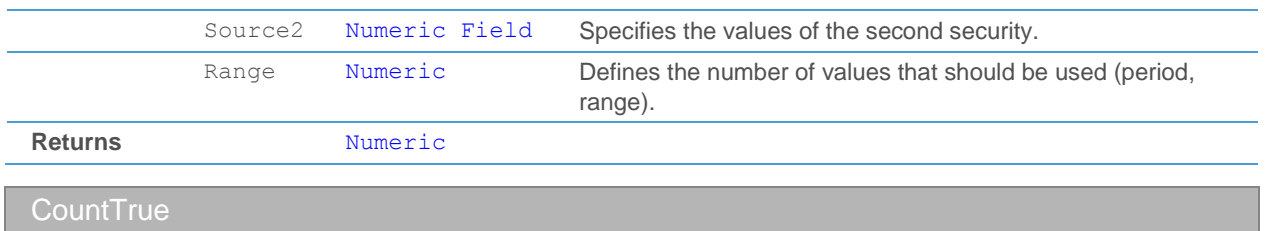

This function returns the number of true values inside the specified period.

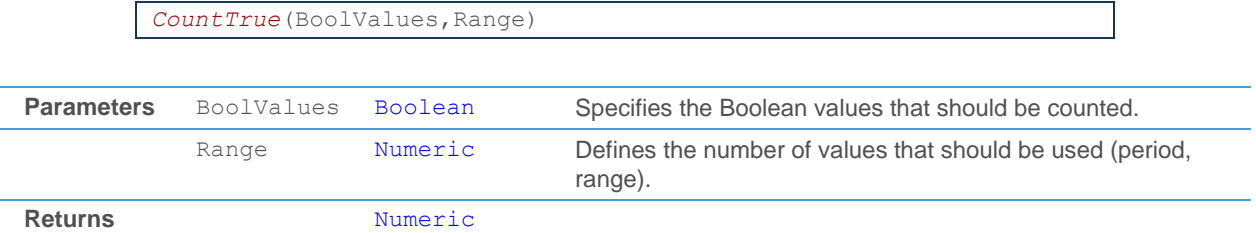

You can for example use this function in signals where you want to make sure that a certain condition is true for several bars before you continue with other calculations. In the example below, you get some Boolean output from a function for a number of bars and then check with *CountTrue* if this output is true for three bars in a row before drawing a marker on the last bar.

```
bool_output = funcBoolCalc(Source, Period);
If CountTrue(bool output, 3) = 3 Then
  DrawMarker("MarkThisBar", Source.High, False, "My Signal");
```
#### **CountFalse**

This function returns the number of false values inside the specified period.

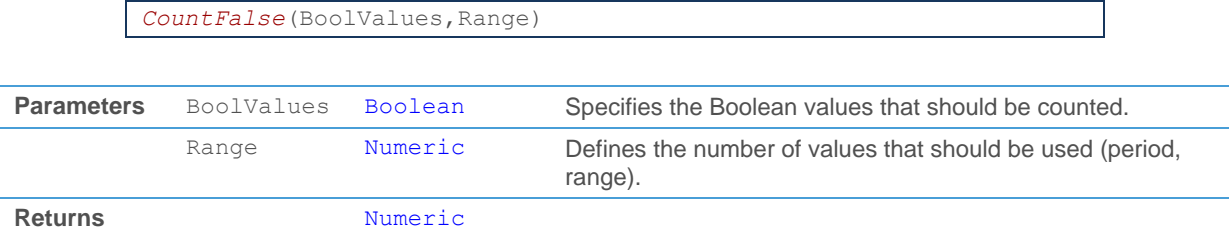

# Text Functions

With text functions, you can manipulate text (strings) and parameters and variables of the type Text.

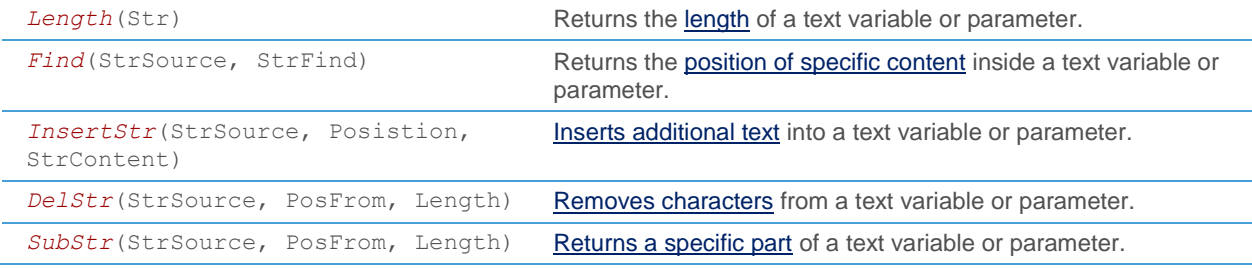

# <span id="page-512-0"></span>**Length**

This function returns the length (number of characters) of a text variable or parameter.

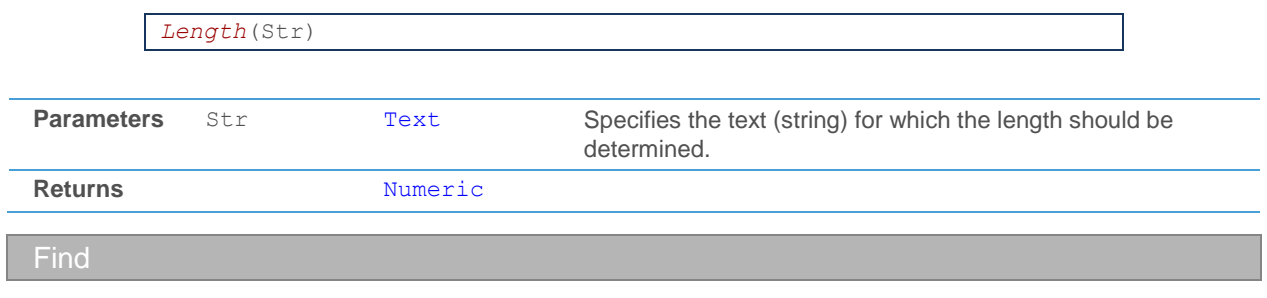

<span id="page-512-1"></span>This function searches the source text for some specific content and returns its position inside the text variable or parameter.

*Find*(StrSource, StrFind)

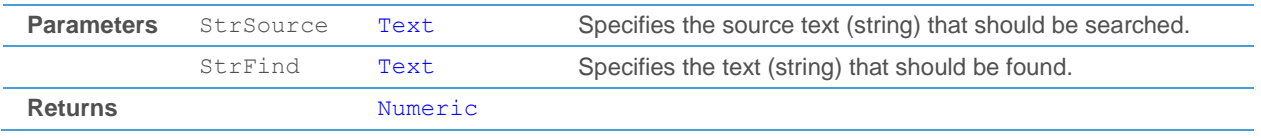

# <span id="page-512-2"></span>**InsertStr**

This function inserts additional text at a specific location into a text variable or parameter and returns the extended text.

*InsertStr*(StrSource, Posistion, StrContent)

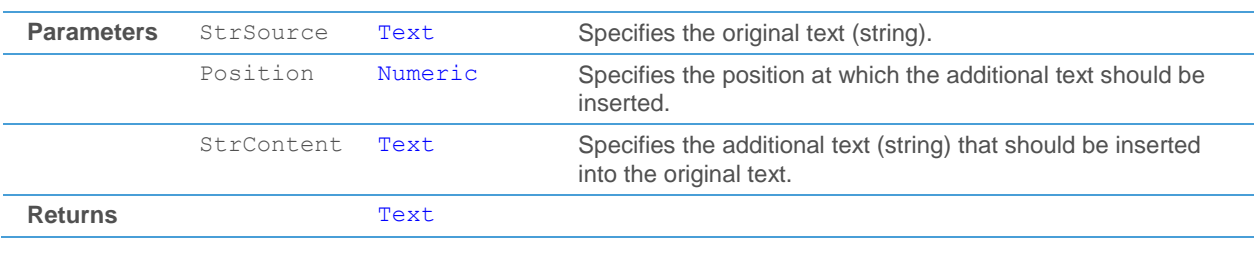

<span id="page-512-3"></span>DelStr

This function removes characters from a text variable or parameter at a specific location and returns the shortened text.

*DelStr*(StrSource, PosFrom, Length)

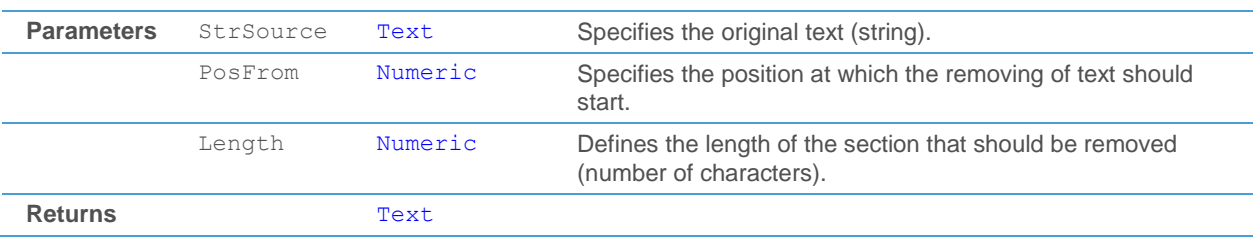

# <span id="page-513-0"></span>**SubStr**

This function returns a specific part of a text variable or parameter.

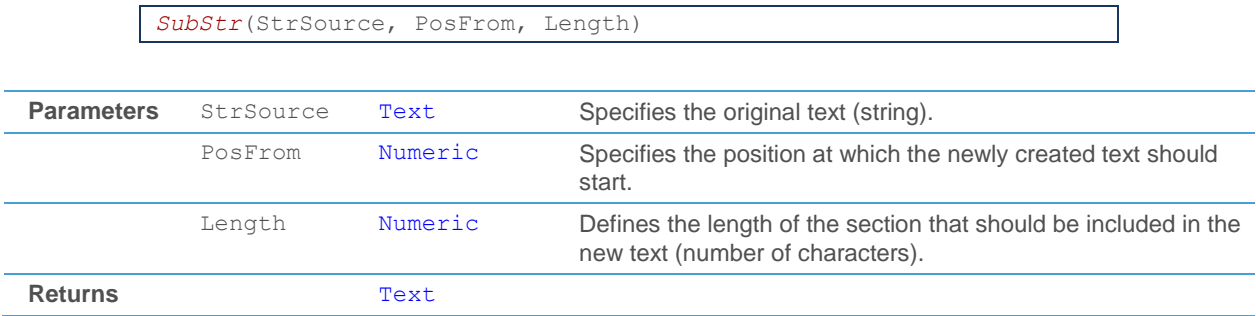

# Error Messages

When you check your code for compliance with the syntax of the TeleTrader Language, the following error messages can be displayed:

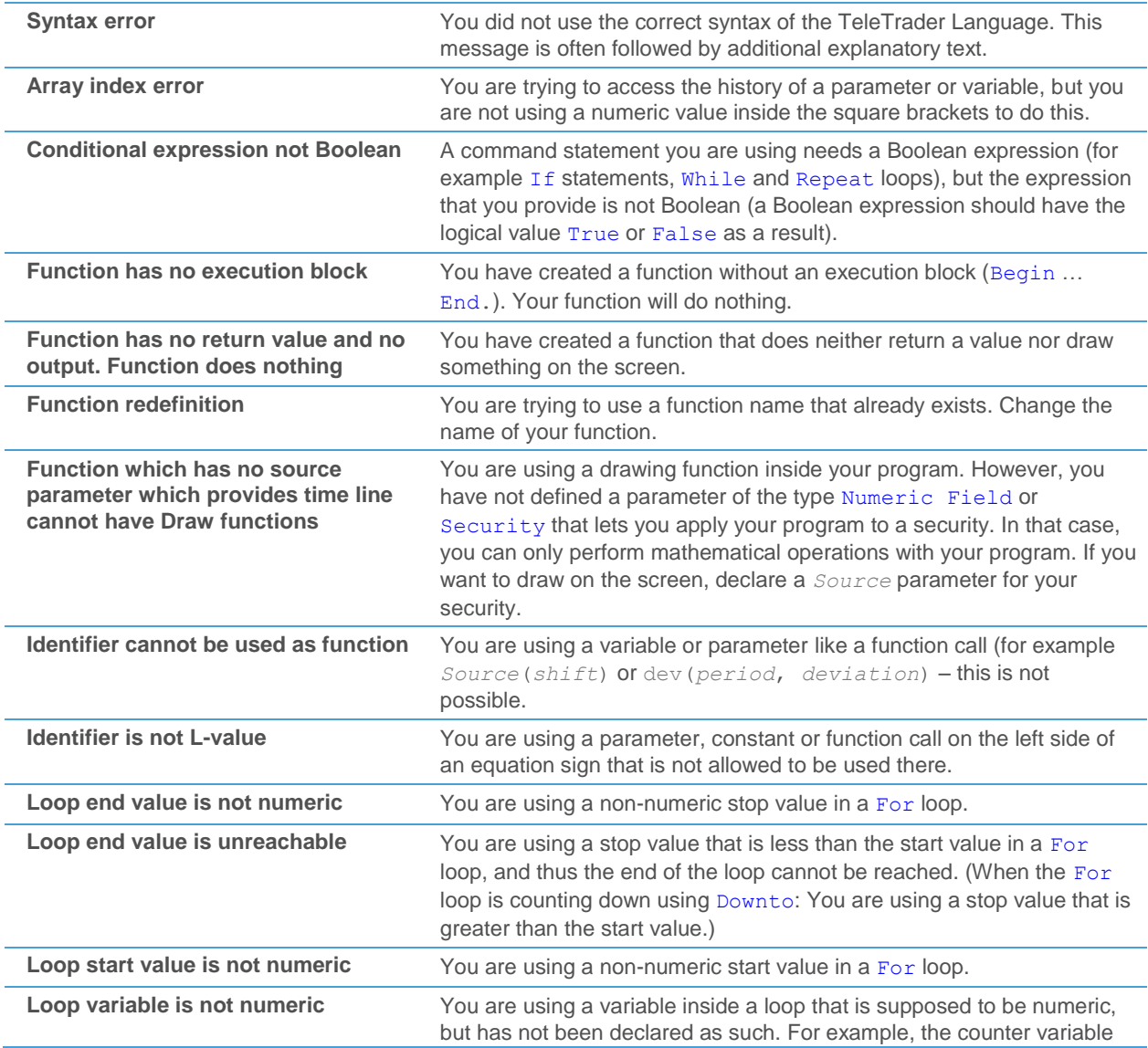

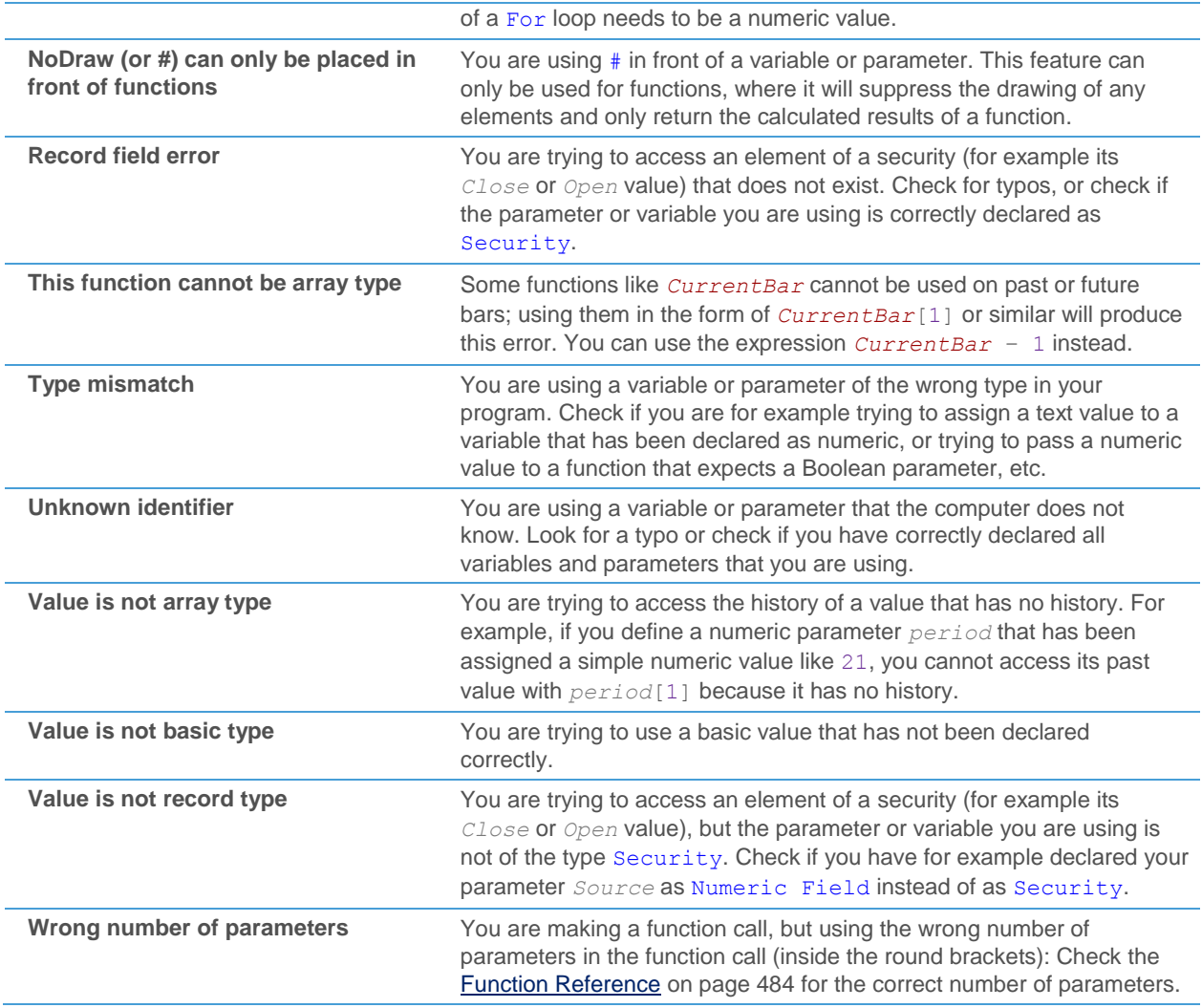

# Syntax Coloring

Throughout this manual and when editing source code in Flatex Trader 2.0, different colors and styles are used to make it easier for you to differentiate between the parts of the TeleTrader Language.

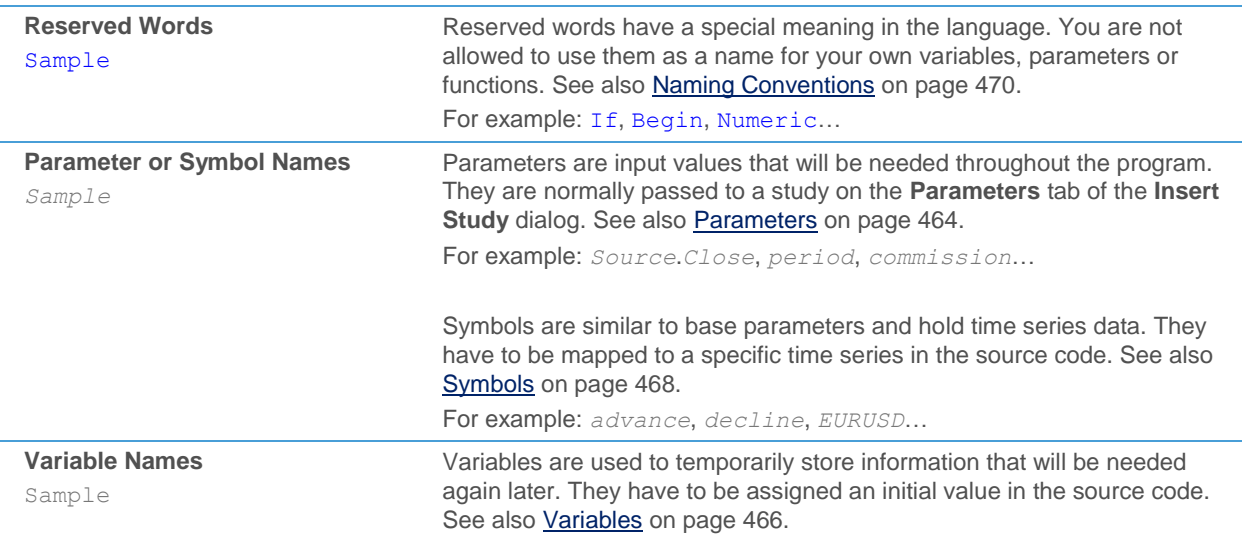

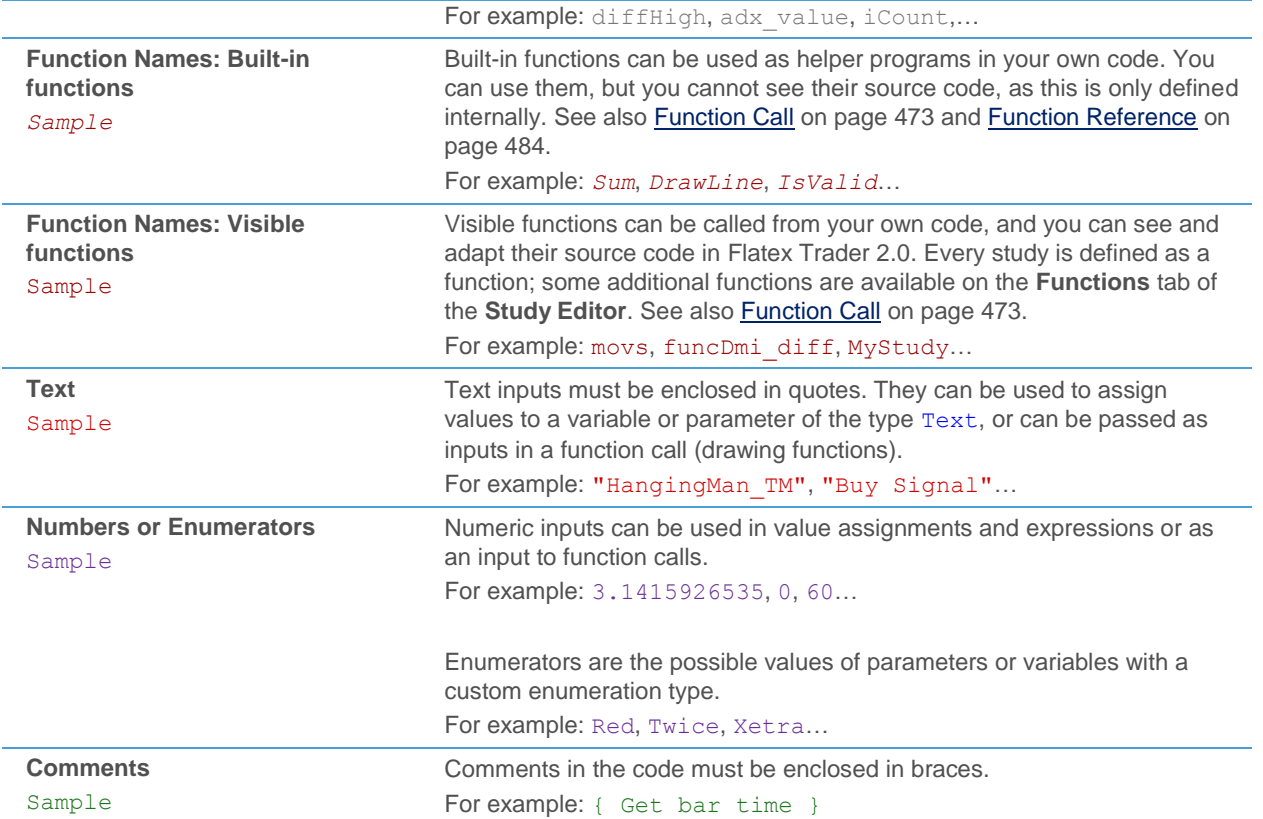

# Index

# **A**

Abkoppeln von Leisten 132 abs (function) 484 Achsen 210 acos (function) 482 Adressbuch 159 Aktualisierungseffekt 76 aktuelle Daten RTD 371, 376 Analystenempfehlungen 63 Analyzer 55

# **Ä**

Ändern Dokumentengröße 149 Symbole 66, 177

# **A**

Anmeldedialog 410 Anmeldeprobleme 417 Anordnen Zeilen und Spalten 73 Anordnen von Dokumenten am Bildschirm 151 Anpassen Chartable Expressions 184 Charts 197 Dokumente / Zusatzfenster / Leisten 70 FastLook 130 Kurslisten 71 Laufband 125 Nachrichten 96 News Flash-Spalten 93 Preis- und Zeitachsen 210 Quick Quote 124 QuickBar 129 Study-Spalten 84 VWAP-Spalten 91 Ansichten Markttiefe 101 Time and Sales 107 Anwenden von Vorlagen 134 Anzeigen Analystenempfehlungen 63 Laufband 65 passende Nachrichten 61 QuickBar 22 Symbole 40 Unternehmensprofile 62 Webseiten 56 Apple Mac 429 Arbeitsbereiche austauschen 428 erstellen und speichern 138 korrupt (Neuinstallation) 422 öffnen 140 schließen 141

Arbitragelisten 64 asin (function) 482 atan (function) 482 Aufrufen der Symbolsuche 34 Ausblenden Leisten 132 Austauschen von Arbeitsbereichen 428 Auswählen Zeilen und Spalten 81 Automatischer Updateprozess 425 Average (function) 494

# **B**

Bad Ticks 422 Balkencharts 168 BarDay (function) 487 BarDayOfWeek (function) 488 BarHour (function) 488 BarMinute (function) 488 BarMonth (function) 487 BarSecond (function) 488 BarUniqueTime (function) 489 BarYear (function) 487 BarYearSecond (function) 488 Basiswert-Ansicht 117 **Berichte** fehlerhafte Daten 422 Programmfehler 421 Besuchte Seiten 122 Beta (function) 497 block statements 468 Boolean expressions 470 Box.net 428

# **C**

Candlestick-Charts 168 Case conditions 464 Chartable Expressions anpassen 184 einfügen 179 Syntax 182 Charteigenschaften 197 Charthintergrund 207 Chartobjekte Chartable Expressions 179 Symbole 177 **Charts** anpassen 197 Elemente 162 Farben 201 Gitternetzlinien 208 Navigation 185 Skalierung 187 Überblick 46 Unterseiten 192 Charttabelle 196 Chart-Teilfenster 191 Charttypen 165 Chartüberschriften 209 conditional expressions 472 conditions Case 464

If -Then -Else 463 Connectivity Checker 418 Correlation (function) 497 cos (function) 481 CountFalse (function) 500 CountHigher2 (function) 499 CountLower2 (function) 499 CountTrue (function) 500 Covariance (function) 496 Covariance\_biased (function) 496 ctg (function) 482 CurrentBar (function) 490 custom studies 432

#### **D**

date / time functions (syntax) 485 Daten Info 131, 193 Daten -Info -Box 193 Datenkompression 164 Datenmenge 112, 198 Datenquelle (Optionen) 416 Datentabelle 196 Day (function) 485 DayOfWeek (function) 486 DelStr (function) 501 **Depots** Watch Lists 52 **Dokumente** anordnen am Bildschirm 151 anpassen 70 drucken 152 erstellen und speichern 147 Größe ändern 149 öffnen 148 schließen 153 verknüpfen 82, 114 Download (RTD) 365 DrawArea (function) 475 drawing functions (syntax) 473 DrawLine (function) 474 DrawMarker (function) 475 Drucken Dokumente 152

#### **E**

Einfügen Chartable Expressions 179 Expression in Kurslisten 87 Symbole 67, 177 Einzelnes Symbol 107 E-Mails 158 Empfehlungen 63 Entfernen News Flash -Spalten 93 Spalten 72 Study -Spalten 84 Symbole 69 VWAP -Spalten 91 Entwicklung / Vergleich 179 Enumerations (syntax) 455 EraseArea (function) 477 EraseLine (function) 476

EraseMarker (function) 477 Erstellen Arbeitsbereiche 138 Dokumente 147 EulersNumber (function) 483 Excel 363 exp (function) 483 Expression in Kurslisten 87 **Expressions** Chartable 179

#### **F**

Falsche Ticks 422 Farben Charts 201 Chartüberschriften 209 Kurslisten 77 Laufband 126 Markttiefe 105 Nachrichten 98 Preisachsen 214 Time and Sales 109 Watch Lists 121 FastLook anpassen 130 Ordner und Symbole hinzufügen 156 Übersicht 155 verwalten 157 Fehlerbehandlung 417 RTD 385 Fehlerberichte 421 Fehlerhafte Daten 422 Fehlermeldungen 419 Feldnamen RTD 386 Filter Laufband 127 Markttiefe 106 Time and Sales 112 Filtern Suchergebnisse 29 Finanzcharts 167 Find (function) 501 Finden von Symbolen 22 Firewalls 428 Fixieren Spalten 81 For loops 465 Forward -Kontrakte 66 function calls (syntax) 461 function reference 472 Function title (syntax) 451 Fundamentaldaten 54

#### **G**

Geschwindigkeit des Laufbandes 126 Gitternetzlinien Kurslisten 77 **Gitternetzlinine** Chart 208 Graphansicht 103 Größe ändern

Zeilen und Spalten 73 Gruppieren von Suchergebnissen 31

#### **H**

Handy 142 Heikin Ashi-Charts 175 Highest (function) 498 HighestIndex (function) 498 Hintergrund 207 Hinzufügen News Flash-Spalten 93 Ordner und Symbole in FastLook 156 Spalten 72 Study-Spalten 84 Symbole in Time and Sales 108 VWAP-Spalten 91 Histogrammcharts 169 Historische Daten Charts 198 Datentabelle 196 RTD 376, 378 Time and Sales 112 HTTP-Tunnel 428

# **I**

If-Then-Else conditions 463 Informationsleiste 415 InsertStr (function) 501 Installation Apple Mac 429 RTD 365 saubere Neuinstallation 422 Intelligente Symbolsuche 35 Intervalle 201 Invalidate (function) 491 IsValid (function) 491

# **K**

Kagi-Charts 174 Kaufdatum 121 Kompression 164 Kopieren Symbole 67 virtuelle Seiten 145 Korrupte Arbeitsbereiche 422 Kundendienstpakete 421 Kursanzeige 212 Kursdaten 40 Kursdatentabelle 42 Kurslisten anpassen 71 Gitternetzlinien 77 Schriftart und Farben 77 sortieren 80 Überblick 42 Überschriften 78 Unterseiten 79 Kurslistenansicht 113 Kurslistenformeln Kursliste Expression 87 Kursmarker 213

#### **L**

language reference 444 LastBar (function) 490 Laufband angezeigte Daten 125 anpassen 125 anzeigen 65 Filter 127 Geschwindigkeit und Richtung 126 Schriftart und Farben 126 Überblick 57 Leisten abkoppeln und ausblenden 132 anpassen 70 Informationsleiste 415 Navigationsleiste 128 Length (function) 501 Lesezeichen 189 Levels für Markttiefe 105 LinearRegression (function) 495 Linien Preiselinien 204 Liniencharts 167 Linienstil Symbole 200 ln (function) 483 log (function) 483 Lookup RTD 379, 381 loops For 465 Repeat 467 While 466 Lowest (function) 498 LowestIndex (function) 499

#### **M**

Manuelle Updates 426 Marker auf den Preisachsen 213 Marktdatenserver 411 Markttiefe 100 Farben 105 Filter 106 Überblick 49 mathematical functions (syntax) 481 max (function) 484 MDS-Verbindung 410 Mehrfachsymbole 107 Meldungen 97 Microsoft Excel 363 min(function) 485 Minute (function) 486 Mobile Nutzung 142 Monitore 160 Month (function) 486 Multi-Monitor-Systeme 160

# **N**

Nachrichten anpassen 96 Filter Filter Nachrichten 98

passende Nachrichten anzeigen 61 Schriftart und Farben 98 suchen 99 Überblick 47 Navigation Charts 185 Navigationsleiste 128 Navigieren Webseiten 123 Network Check 418 Neue Dokumente 58 Neuinstallation 422 News Flash-Spalten 93 numeric expressions 469

#### **O**

**Objekte** Chartable Expressions 179 Symbole 177 Öffnen Arbeitsbereiche 140 aus bestehenden Dokumenten 60 aus der QuickBar 24 aus der Symbolsuche 32 aus FastLook 156 Dokumente 148 in neuen Dokumenten 58 virtuelle Seiten 146 Online-Laufwerke 428 Optionsmatrix 53, 114 Ansichten 115 Filter 116 Optionsmatrix-Ansicht 118 OSX 429

# **P**

Parallels Desktop 429 Parameters (syntax) 452 PDF-Factsheet 62 Pi (function) 483 Point and Figure-Charts 170 Portfolios 52 power (function) 484 Preisachsen anpassen 210 Schriftart und Farben 214 Skalierung 211 Typ 175 zweite Preisachse 210 Preisansicht 102 Preise 121 Preislinien 204 Preisrelationen 201 Probleme 417 Profile 54 programming language 432 Proxyeinstellungen 428 Punktcharts 169

#### **Q**

Quick Quote

anpassen 124 Überblick 57 **QuickBar** anpassen 129 anzeigen 22 Inhalt 23

# **R**

Real-Time Data (RTD) 363 Relationen 201 Renko-Charts 173 Repeat loops 467 ResetAreaProperty (function) 480 ResetLineProperty (function) 480 Return type (syntax) 452 RGB (function) 479 Richtung des Laufbandes 126 round (function) 484 RSquared (function) 497 RTD 363, 367 aktuelle Daten 371, 376 Fehlerbehandlung 385 Feldnamen 386 historische Daten 376, 378 Suche 379, 381 Systemvoraussetzungen 365 Zeitzone 371

# **S**

Saubere Entfernung 422 Schlagzeilen 97, 98 Schließen Arbeitsbereiche 141 Dokumente 153 **Schriftart** Chartüberschriften 209 Kurslisten 77 Laufband 126 Nachrichten 98 Preisachsen 214 Watch Lists 121 Second (function) 486 Seite einrichten 152 Senden von E-Mails 159 Senden von Fehlerberichten 421 SetAreaProperty (function) 478 SetLineProperty (function) 477 sin (function) 481 Skalierung Preisachsen 211 Zeitreihe 187 Smart Symbol Search 35 SOCKS-Proxy 412 Software Removal Tool 422 Sortieren Kurslisten 80 Suchergebnisse 31 Spalten anordnen und in der Größe anpassen 73 auswählen 81 fixieren 81 hinzufügen und entfernen 72

News Flash 93 Studies 84 Time and Sales 110 VWAP 91 **Speichern** Arbeitsbereiche 138 Dokumente 147 Suchergebnisse 38 virtuelle Seiten 146 Vorlagen 133 sart (function) 482 Statusleiste 413 StdDev (function) 495 StdDev\_biased (function) 495 Stichwortsuche 99 Stückzahl 121 Study-Spalten in Kurslisten 84 Stufencharts 170 SubStr (function) 502 Suche RTD 379, 381 Suchen Nachrichten 99 Symbolsuche 25 Suchen-Befehlsleiste 26 Suchergebnisse filtern<sub>29</sub> in Registern speichern 38 sortieren und gruppieren 31 Symbole öffnen 32 Suchvorlagen 37 Sum (function) 491 Sum\_2 (function) 492 Sum\_DownDiff (function) 492 Sum\_UpDiff (function) 493 Sum\_xy (function) 493 SumAbsDistance (function) 494 Symbole ändern 66 anzeigen 40 einfügen 67 einfügen / überlagern / ändern 177 entfernen 69 finden 22 hinzufügen in Time and Sales 108 kopieren 67 Linienstil 200 Mehrfachsymbole in Time and Sales 107 öffnen aus bestehenden Dokumenten 60 öffnen aus der QuickBar 24 öffnen aus FastLook 156 öffnen in neuen Dokumenten 58 verwandte Symbole 64 Symbols (syntax) 456 **Symbolsuche** Aufruf aus einem Dokument 34 Befehlsleiste 26 Dialog 27 Ergebnisse filtern 29 Ergebnisse sortieren und gruppieren 31 Ergebnisse speichern 38 Smart Symbol Search 35 Symbole öffnen 32 Vorlagen 37 **Syntax** 

Chartable Expressions 182 Kurslistenformeln Kursliste Expression 89 system functions (syntax) 489 Systemvoraussetzungen RTD 365

# **T**

Tabelle historische Daten 196 Kurse und Preise 42 Technische Analyse Chart-Analyse 162 **Teilfenster** Chart 191 TeleTrader Analyzer 55 TeleTrader Language 433 accessing time series 446 basic rules 435 best practices 450 declaration section 451 error messages 502 examples 439, 440, 443 execution section 460 expressions Expressions Teletrader Language 469 function reference 472 handling history 448 handling time series 445 naming conventions 458 program execution 445 syntax 444 syntax coloring 503 TeleTrader MDS Login-Dialog 410 TeleTrader Mobile 142 text functions (syntax) 500 tg (function) 482 Three Line Break-Charts 172 Ticker 57 Tiefe-Ansicht 104 Time and Sales 50, 106 Farben 109 Filter 112 Spalten 110 Unterseiten 110 Time and Sales-Ansicht 109 TimePeriod (function) 491 Titelleisten 150 Trends 201 Troubleshooting 417 trunc (function) 484 Typen von Charts 165

# **U**

Überlagern Symbole 177 Überprüfen der Verbindung 418 Überprüfen nach Updates 426 Überschriften Charts 209 Kurslisten 78 Übersichtsansicht 102

Überwachen der Verbindung 413 Umschalten zwischen virtuellen Seiten 144 UniqueTime (function) 487 Unternehmensprofile 54, 62 Unterseiten Charts 192 Kurslisten 79 Time and Sales 110 Update-Häufigkeit 427 Updates automatisch 425 manuell 426

#### **V**

value assignment (syntax) 460 Variables (syntax) 454 Verbindungsalternativen 428 Verbindungseinstellungen 411, 413 Verbindungs-Log 415 Verbindungsprobleme 417 Verbindungsüberprüfung 418 Vergleich der Entwicklung 179 Verknüpfen Dokumente 82, 114 Verlängern des Zeitbereichs 206 Verschieben virtuelle Seiten 145 Vertikale oder Horizontale Anzeige 125 Verwalten FastLook 157 virtuelle Seiten 146 Vorlagen 135 Virtuelle Seiten kopieren und verschieben 145 öffnen und speichern 146 umschalten 144 verwalten 146 Volume Weighted Average Price 91 Vorlagen anwenden 134 speichern 133 verwalten 135 VWAP-Spalten 91

#### **W**

Watch Lists 52, 120 Schriftart und Farben 121 Web Watch 56, 122 Webseiten anzeigen 56 besuchte Seiten 122 navigieren 123 Webservices 412 Wertpapiere 22, 40 While loops 466

#### **X**

XXX 214

# **Y**

Year (function) 486 YearSecond (function) 487

#### **Z**

Zeilen 73, 81 Zeitachsen 210 Zeitbereich verlängern 206 Zeitreihe Skalierung 187 Zeitzone RTD 371 Zoomen in Charts 185 Zusatzfenster 70 Zweite Preisachse 210

**TeleTrader Software GmbH Marc-Aurel-Strasse 10-12 1010 Wien Österreich**

**Tel +43 1 533 16 56 – 0 Fax +43 1 533 16 56 – 20 Mail [office@teletrader.com](mailto:office@teletrader.com)**

**[http://www.teletrader.com](http://www.teletrader.com/)**

Flatex Trader 2.0 Benutzerhandbuch März 2014

Das Kopieren, Reproduzieren oder Übersetzen dieses Dokuments, auch auszugsweise, bedarf der vorherigen ausdrücklichen schriftlichen Zustimmung der TeleTrader Software GmbH.

Alle in diesem Handbuch aufgeführten Marken und Warenzeichen sind Eigentum der jeweiligen Inhaber.

Änderungen vorbehalten.

Die Allgemeinen Geschäftsbedingungen sind verfügbar unter: <http://professional.teletrader.com/?agb>